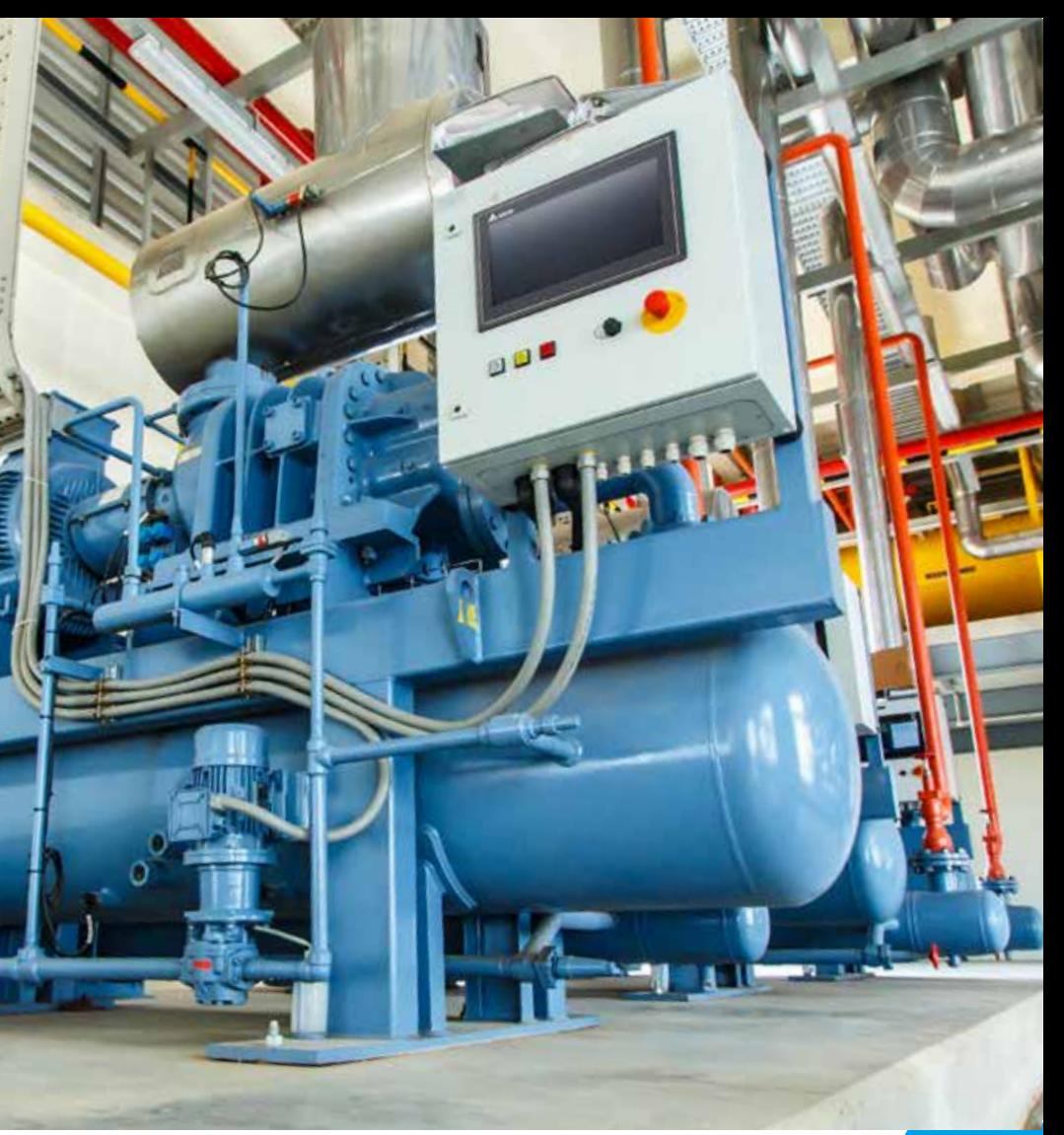

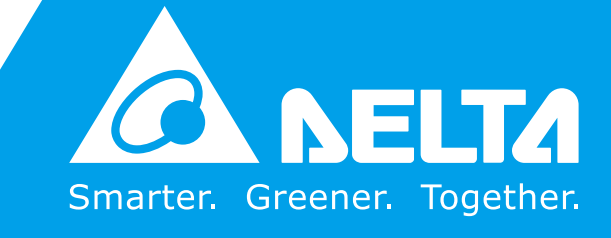

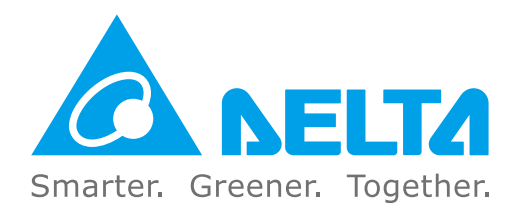

## **Industrial Automation Headquarters**

**Delta Electronics, Inc.**  Taoyuan Technology Center No.18, Xinglong Rd., Taoyuan District, Taoyuan City 33068, Taiwan TEL: 886-3-362-6301 / FAX: 886-3-371-6301

### **Asia**

**Delta Electronics (Shanghai) Co., Ltd.** No.182 Minyu Rd., Pudong Shanghai, P.R.C. Post code : 201209 TEL: 86-21-6872-3988 / FAX: 86-21-6872-3996 Customer Service: 400-820-9595

#### **Delta Electronics (Japan), Inc.**

Tokyo Office Industrial Automation Sales Department 2-1-14 Shibadaimon, Minato-ku Tokyo, Japan 105-0012 TEL: 81-3-5733-1155 / FAX: 81-3-5733-1255

#### **Delta Electronics (Korea), Inc.** Seoul Office

1511, 219, Gasan Digital 1-Ro., Geumcheon-gu, Seoul, 08501 South Korea TEL: 82-2-515-5305 / FAX: 82-2-515-5302

**Delta Energy Systems (Singapore) Pte Ltd.** 4 Kaki Bukit Avenue 1, #05-04, Singapore 417939 TEL: 65-6747-5155 / FAX: 65-6744-9228

#### **Delta Electronics (India) Pvt. Ltd.** Plot No.43, Sector 35, HSIIDC Gurgaon, PIN 122001, Haryana, India TEL: 91-124-4874900 / FAX : 91-124-4874945

**Delta Electronics (Thailand) PCL.**  909 Soi 9, Moo 4, Bangpoo Industrial Estate (E.P.Z), Pattana 1 Rd., T.Phraksa, A.Muang, Samutprakarn 10280, Thailand TEL: 66-2709-2800 / FAX : 662-709-2827

**Delta Energy Systems (Australia) Pty Ltd.** Unit 20-21/45 Normanby Rd., Notting Hill Vic 3168, Australia TEL: 61-3-9543-3720

## **Americas**

Ctra. De Villaverde a Vallecas, 265 1º Dcha Ed. Hormigueras – P.I. de Vallecas 28031 Madrid  $TFI : +34(0)912237420$ 

**Delta Electronics (Americas) Ltd.** Raleigh Office P.O. Box 12173, 5101 Davis Drive, Research Triangle Park, NC 27709, U.S.A. TEL: 1-919-767-3813 / FAX: 1-919-767-3969

### **Delta Greentech (Brasil) S/A**

São Paulo Office Rua Itapeva, 26 – 3˚ Andar - Bela Vista CEP: 01332-000 – São Paulo – SP - Brasil TEL: 55-11-3530-8642 / 55-11-3530-8640

Vereyskaya Plaza II, office 112 Vereyskaya str. 17 121357 Moscow Russia Mail: Sales.IA.RU@deltaww.com  $TFI: +74956443240$ 

#### **Delta Electronics International Mexico S.A. de C.V.** Mexico Office

Vía Dr. Gustavo Baz No. 2160, Colonia La Loma, 54060 Tlalnepantla Estado de Mexico TEL: 52-55-2628-3015 #3050/3052

## **EMEA**

#### **Headquarters: Delta Electronics (Netherlands) B.V.**  Sales: Sales.IA.EMEA@deltaww.com

Marketing: Maketing.IA.EMEA@deltaww.com Technical Support: iatechnicalsupport@deltaww.com Customer Support: Customer-Support@deltaww.com Service: Service.IA.emea@deltaww.com TEL: +31(0)40 800 3800

### **BENELUX: Delta Electronics (Netherlands) B.V.**

De Witbogt 20,5652 AG Eindhoven,The Netherlands Mail: Sales.IA.Benelux@deltaww.com TEL: +31(0)40 800 3800

#### **DACH: Delta Electronics (Netherlands) B.V.** Coesterweg 45,D-59494 Soest,Germany Mail: Sales.IA.DACH@deltaww.com

TEL: +49(0)2921 987 0 **France: Delta Electronics (France) S.A.**

# ZI du bois Challand 2,15 rue des Pyrénées,

Lisses, 91090 Evry Cedex, France Mail: Sales.IA.FR@deltaww.com TEL: +33(0)1 69 77 82 60

### **Iberia: Delta Electronics Solutions (Spain) S.L.U**

C/Llull, 321-329 (Edifici CINC) | 22@Barcrelona, 08019 Barcelona Mail: Sales.IA.Iberia@deltaww.com TEL: +34 93 303 00 60

### **Italy: Delta Electronics (Italy) S.r.l.**

Ufficio di Milano Via Senigallia 18/2 20161 Milano (MI) Piazza Grazioli 18 00186 Roma Italy Mail: Sales.IA.Italy@deltaww.com TEL: +39 02 64672538

# **Russia: Delta Energy System LLC**

### **Turkey: Delta Greentech Elektronik San. Ltd. Sti. (Turkey)**

Şerifali Mah. Hendem Cad. Kule Sok. No:16-A 34775 Ümraniye – İstanbul Mail: Sales.IA.Turkey@deltaww.com TEL: + 90 216 499 9910

### **GCC: Delta Energy Systems AG (Dubai BR)**

P.O. Box 185668, Gate 7, 3rd Floor, Hamarain Centre Dubai, United Arab Emirates Mail: Sales.IA.MEA@deltaww.com TEL: +971(0)4 2690148

## **Egypt + North Africa: Delta Electronics**

511 Cairo Business Plaza, North 90 street, New Cairo, Cairo, Egypt Mail: Sales.IA.MEA@deltaww.com

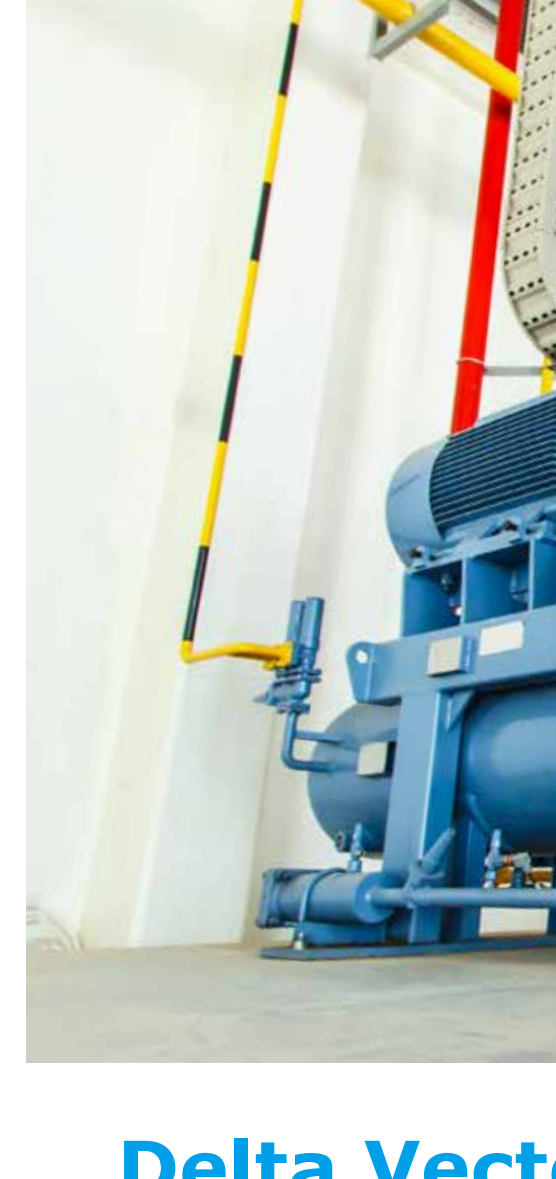

Delta Vector Control Drive - C2000

Ero

 $\blacksquare$ **HIN**  $\bullet$ ×  $\Omega$ N Ö  $\overline{\mathbf{0}}$ 

 $\Box$ 

elta

 $\blacktriangleleft$  $\bullet$  $\ddot{\mathbf{O}}$ 

 $\overline{\mathbf{Q}}$ 

n  $\bullet$ 5

 **Series**

eries

(High

 $\boldsymbol{\mathsf{S}}$ 

**(High Speed Models)**

**Models** 

 $\blacksquare$ **OS** 

**Speed** 

**User Manual** 

ь, 3  $\overline{\mathbf{a}}$ 5  $\overline{\blacksquare}$  $\overline{\mathbf{v}}$ 

# **Delta Vector Control Drive** C2000 **Series (High Speed Models) User Manual**

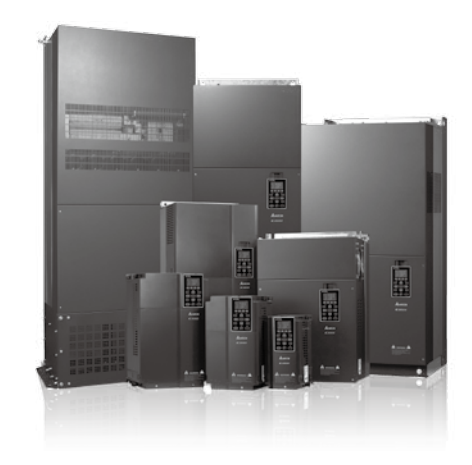

# **Copyright notice**

©Delta Electronics, Inc. All rights reserved.

All information contained in this user manual is the exclusive property of Delta Electronics Inc. (hereinafter referred to as "Delta ") and is protected by copyright law and all other laws. Delta retains the exclusive rights of this user manual in accordance with the copyright law and all other laws. No parts in this manual may be reproduced, transmitted, transcribed, translated or used in any other ways without the prior consent of Delta.

## **Limitation of Liability**

The contents of this user manual are only for the use of the AC motor drives manufactured by Delta. Except as defined in special mandatory laws, Delta provides this user manual "as is" and does not offer any kind of warranty through this user manual for using the product, either express or implied, including but not limited to the following: (i) this product will meet your needs or expectations; (ii) the information contained in the product is current and correct; (iii) the product does not infringe any rights of any other person. You shall bear your own risk to use this product.

In no event shall Delta, its subsidiaries, affiliates, managers, employees, agents, partners and licensors be liable for any direct, indirect, incidental, special, derivative or consequential damages ( including but not limited to the damages for loss of profits, goodwill, use or other intangible losses) unless the laws contains special mandatory provisions to the contrary.

Delta reserves the right to make changes to the user manual and the products described in the user manual without prior notice and afterwards.

# *PLEASE READ PRIOR TO INSTALLATION FOR SAFETY.*

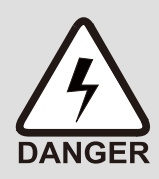

- $\boxtimes$  Disconnect AC input power before connecting any wiring to the AC motor drive.
- $\boxtimes$  Even if the power has been turned off, a charge may still remain in the DC-link capacitors with hazardous voltages before the POWER LED is OFF. Do NOT touch the internal circuits and components.
- $\boxtimes$  There are highly sensitive MOS components on the printed circuit boards. These components are especially sensitive to static electricity. Take anti-atatic measure before touching these components or the circuit boards.
- $\boxtimes$  Never modify the internal components or wiring.
- $\boxtimes$  Ground the AC motor drive by using the ground terminal. The grounding method must comply with the laws of the country where the AC motor drive is to be installed.
- $\boxtimes$  Do NOT install the AC motor drive in a location with high temperature, direct sunlight or inflammable materials or gases.

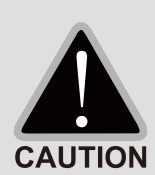

- $\boxtimes$  Never connect the AC motor drive output terminals U/T1, V/T2 and W/T3 directly to the AC mains circuit power supply.
- After finishing the wiring of the AC motor drive, check if U/T1, V/T2, and W/T3 are short-circuited to ground with a multimeter. Do NOT power the drive if short circuits occur. Eliminate the short circuits before the drive is powered.
- $\boxtimes$  The rated voltage of power system to install motor drives is listed below. Ensure that the installation voltage is in the correct range when installing a motor drive.
	- For 460V models, the range is between 323–528V.
- $\boxtimes$  Refer to the table below for short circuit rating:

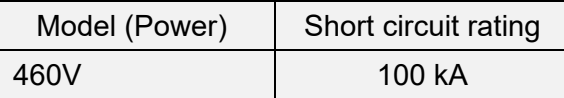

- $\boxtimes$  Only qualified persons are allowed to install, wire and maintain the AC motor drives.
- $\boxtimes$  Even if the three-phase AC motor is stopped, a charge with hazardous voltages may still remain in the main circuit terminals of the AC motor drive.
- $\boxtimes$  The performance of electrolytic capacitor will degrade if it is not charged for a long time. It is recommended to charge the drive which is stored in no charge condition every 2 years for 3–4 hours to restore the performance of electrolytic capacitor in the motor drive. Note: When power up the motor drive, use adjustable AC power source (ex. AC autotransformer) to charge the drive at 70%–80% of rated voltage for 30 minutes (do not run the motor drive). Then charge the drive at 100% of rated voltage for an hour (do not run the motor drive). By doing these, restore the performance of electrolytic capacitor before starting to run the motor drive. Do NOT run the motor drive at 100% rated voltage right away.
- $\boxtimes$  Pay attention to the following precautions when transporting and installing this package (including wooden crate and wood stave)
	- 1. If you need to deworm the wooden crate, do NOT use fumigation or you will damage the drive. Any damage to the drive caused by using fumigation voids the warranty.

2. Use other methods, such as heat treatment or any other non-fumigation treatment, to deworm the wood packaging material. 3. If you use heat treatment to deworm, leave the packaging materials in an environment of over 56°C for a minimum of thirty minutes. Connect the drive to a three-phase three-wire or three-phase four-wire Wye system to comply with UL standards.  $\boxtimes$  If the motor drive generates leakage current over AC 3.5 mA or over DC 10 mA on a grounding conductor, compliance with local grounding regulations or IEC61800-5-1 standard is the minimum requirement for grounding. **NOTE** Œ

The content of this manual may be revised without prior notice. Please consult our distributors or download the latest version at http://www.deltaww.com/iadownload\_acmotordrive

# **Table of Contents**

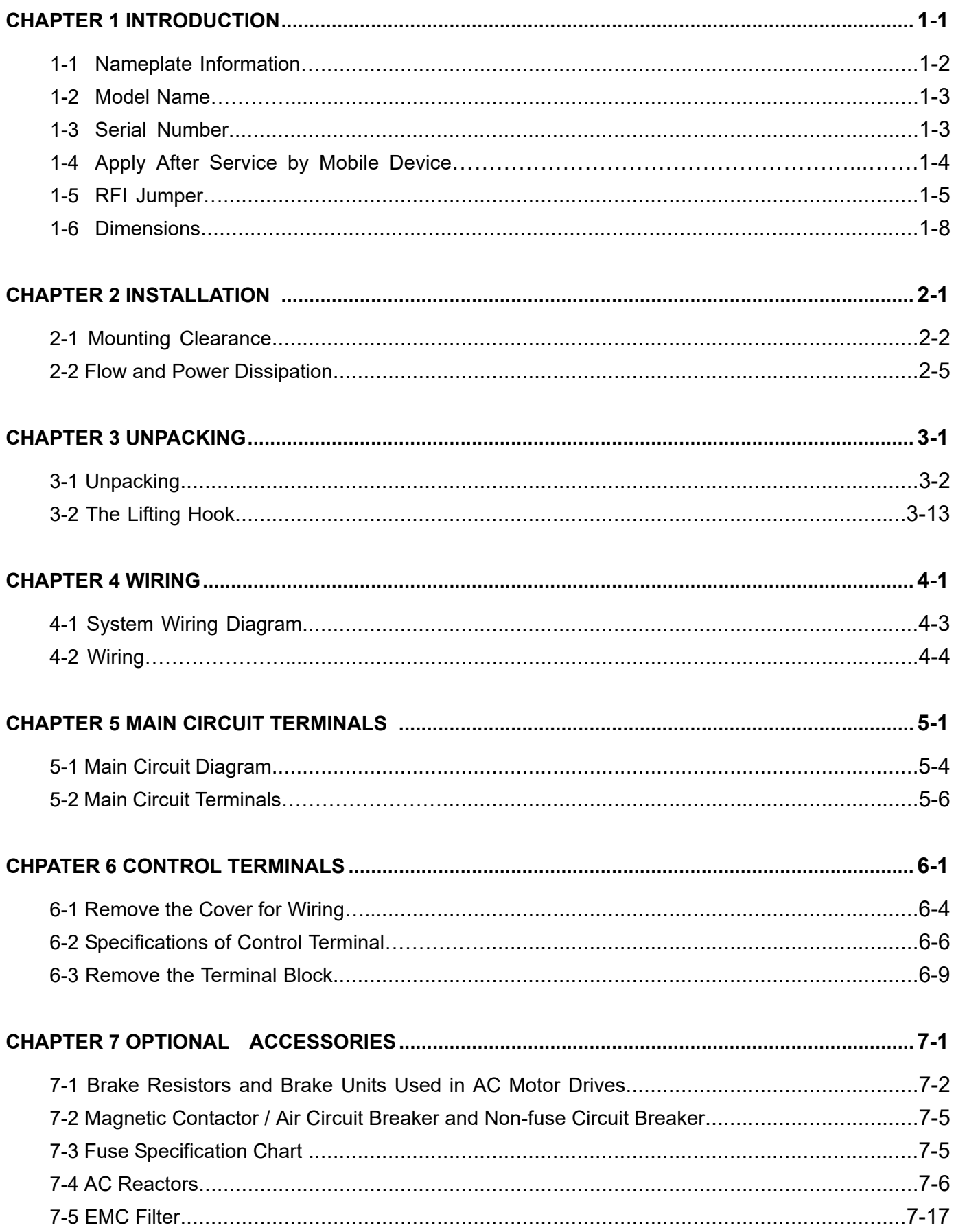

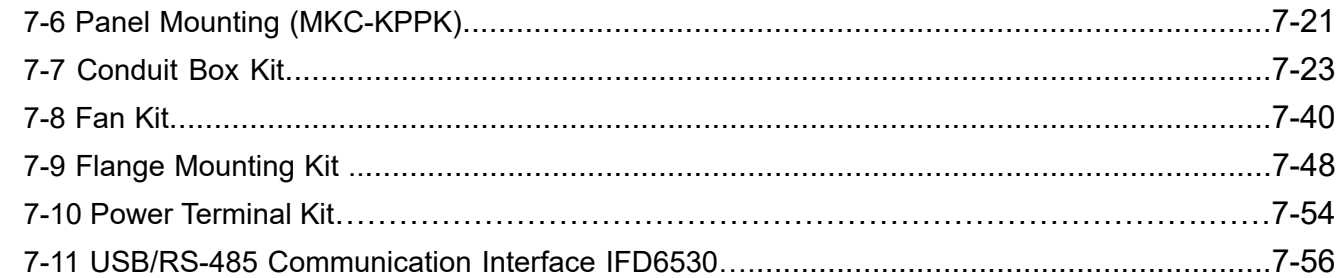

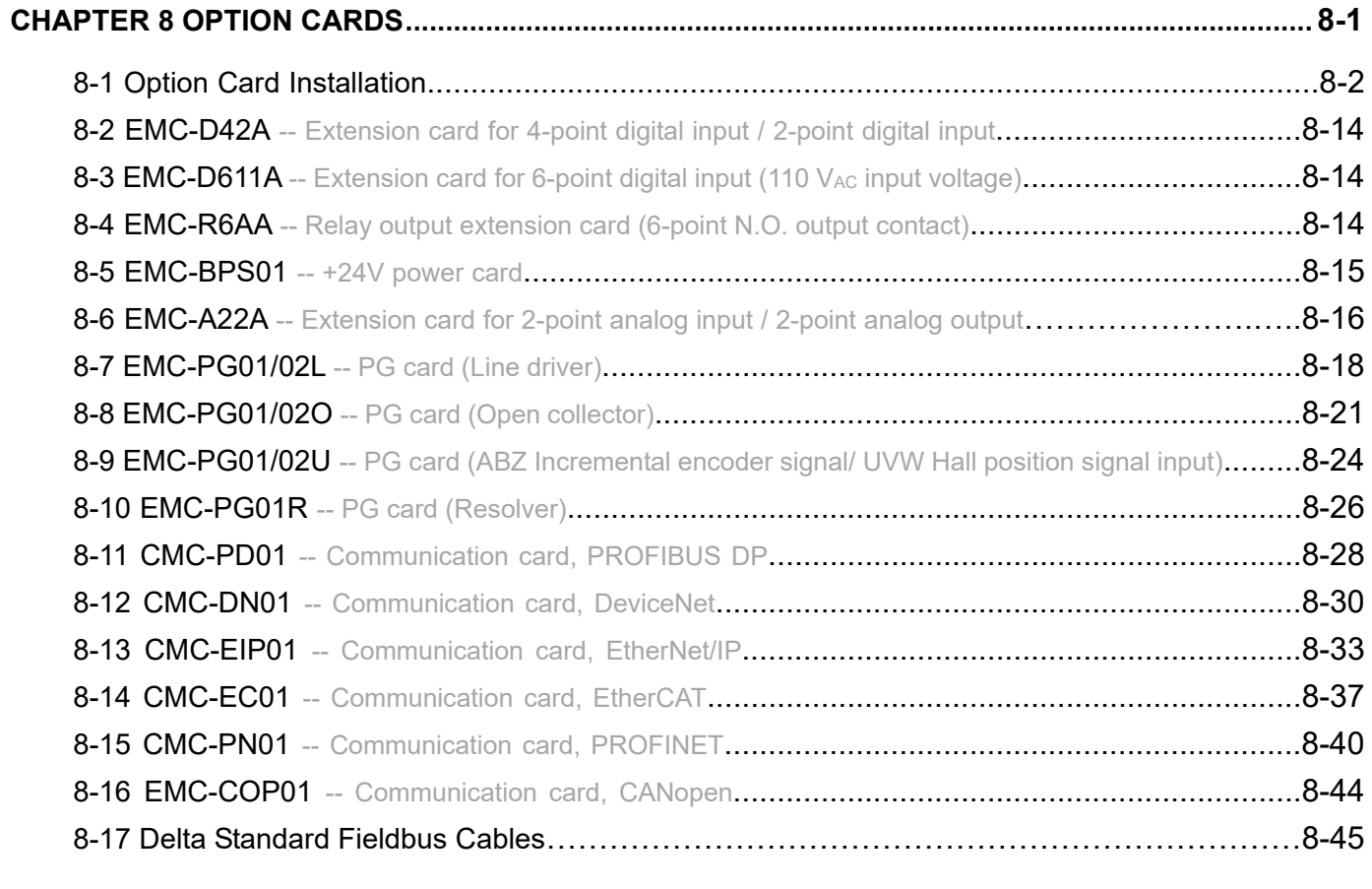

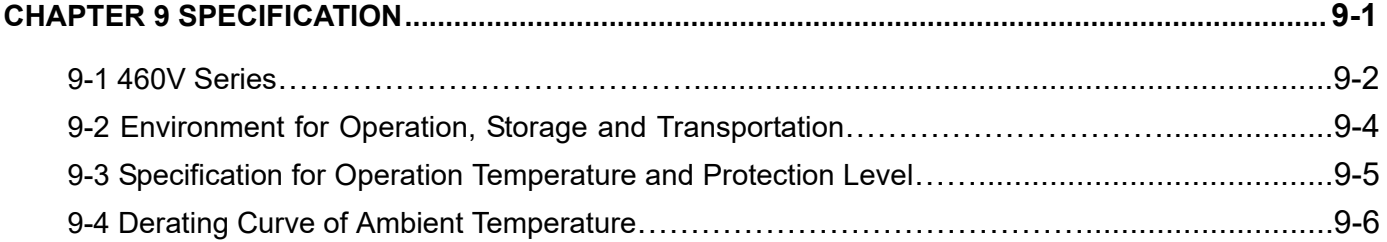

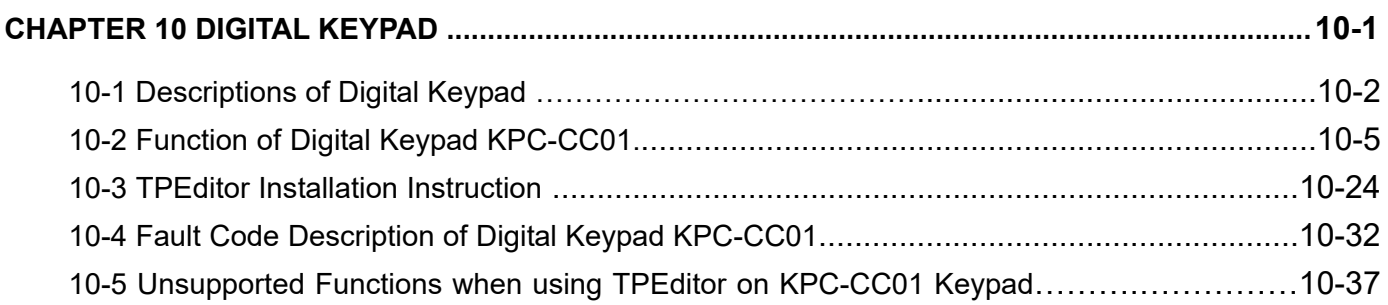

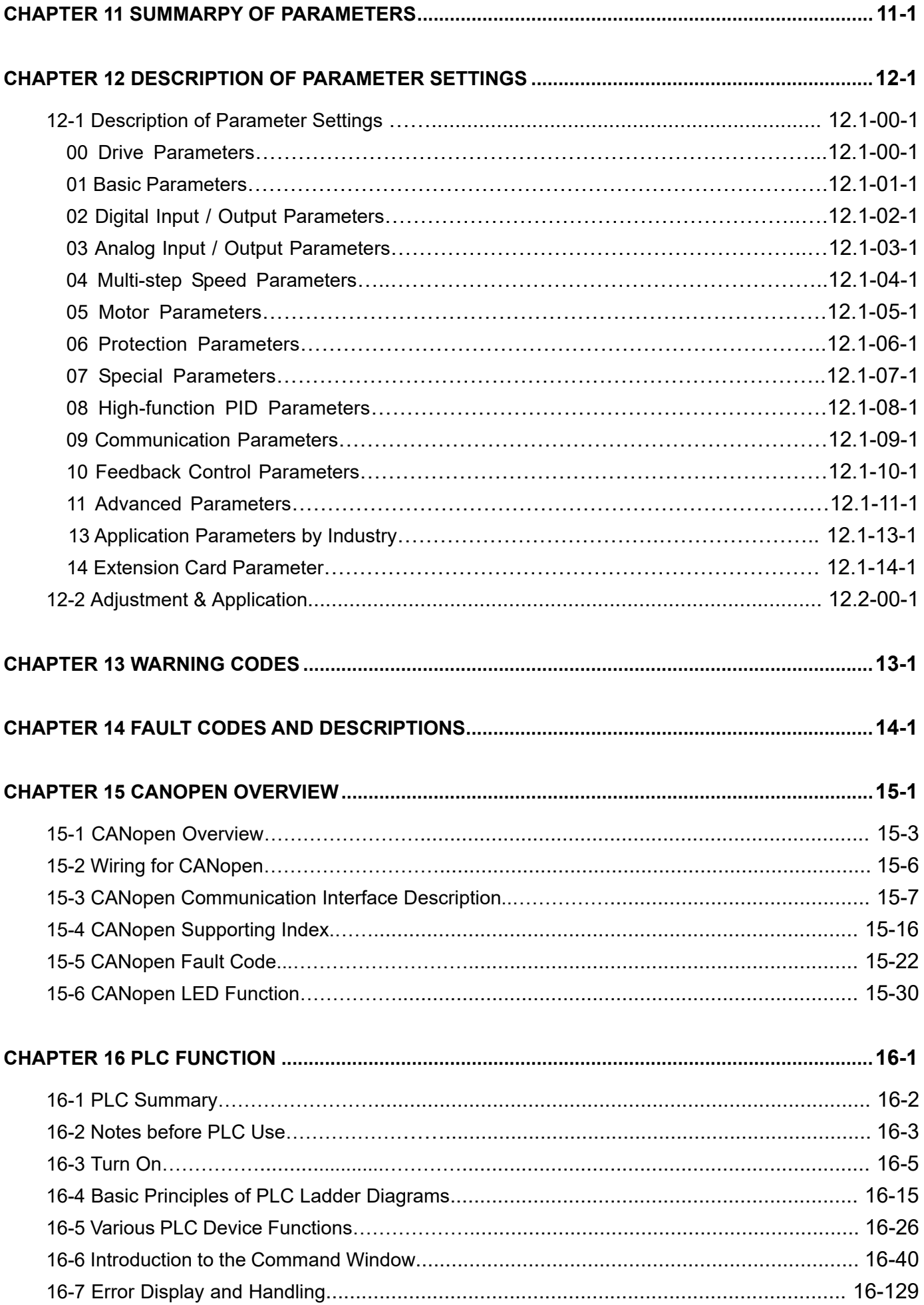

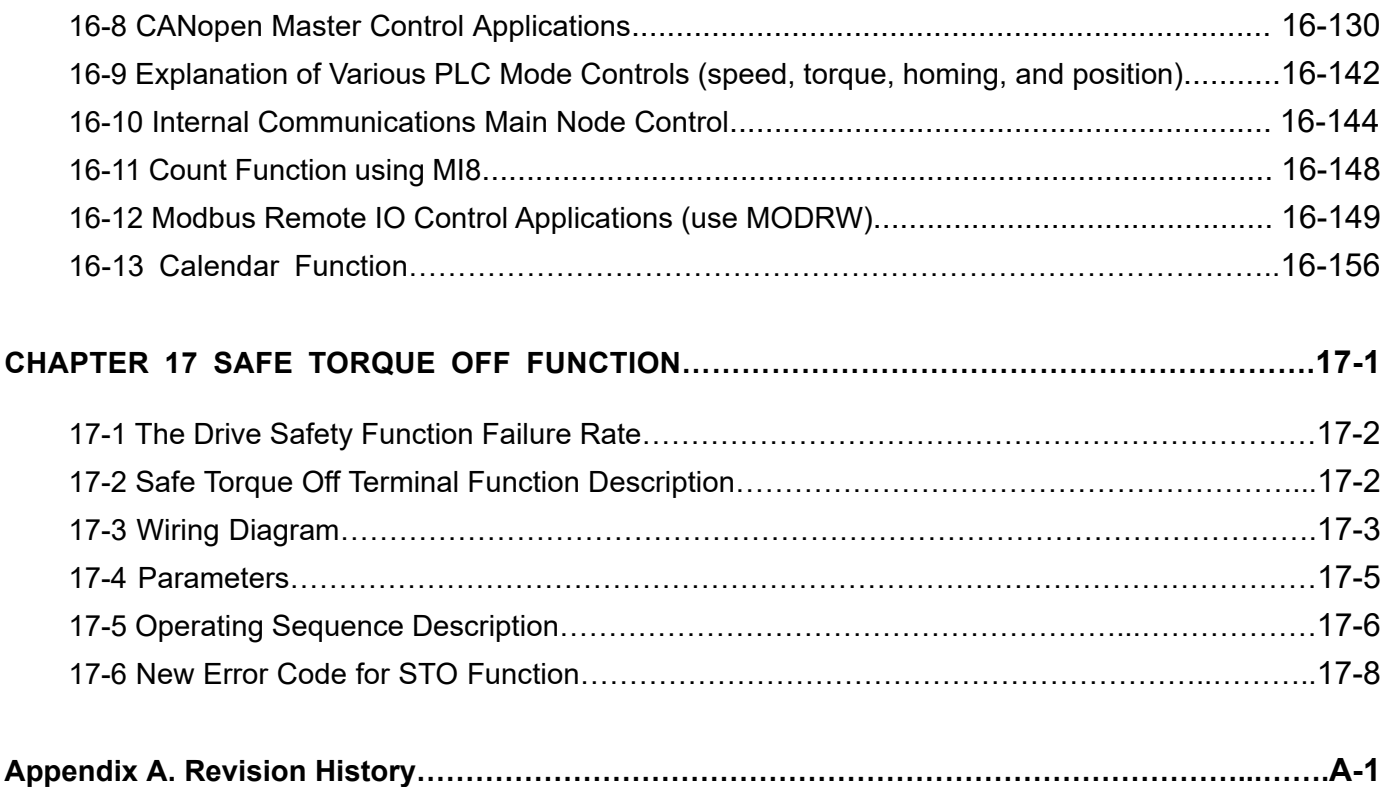

# **Issued Edition: 02**

**Firmware Version: V1.01 (Refer to Parameter 00-06 on the product to get the firmware version.) Issued Date: 2019/12** 

# *Chapter 1 Introduction*

- <span id="page-8-0"></span>1-1 Nameplate Information
- 1-2 Model Name
- 1-3 Serial Number
- 1-4 Apply After Service by Mobile Device
- 1-5 RFI Jumper
- 1-6 Dimensions

# <span id="page-9-0"></span>**Receiving and Inspection**

After receiving the AC motor drive, please check for the following:

- 1. Please inspect the unit after unpacking to assure it was not damaged during shipment. Make sure that the part number printed on the package corresponds with the part number indicated on the nameplate.
- 2. Make sure that the voltage for the wiring lies within the range as indicated on the nameplate. Please install the AC motor drive according to this manual.
- 3. Before applying the power, please make sure that all the devices, including power, motor, control board and digital keypad, are connected correctly.
- 4. When wiring the AC motor drive, please make sure that the wiring of input terminals "R/L1, S/L2, T/L3" and output terminals "U/T1, V/T2, W/T3" is correct to prevent drive damage.
- 5. When power is applied, select the language and set parameter groups via the digital keypad (KPC-CC01). When executes trial run, please begin with a low speed and then gradually increases the speed until the desired speed is reached.

# **1-1 Nameplate Information**

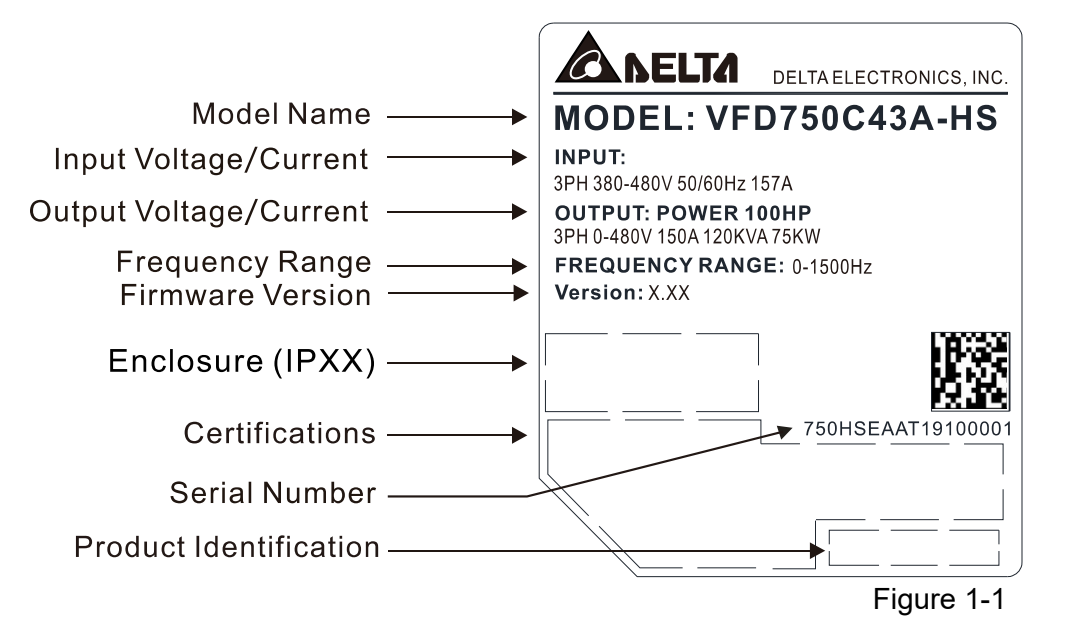

# <span id="page-10-0"></span>**1-2 Model Name**

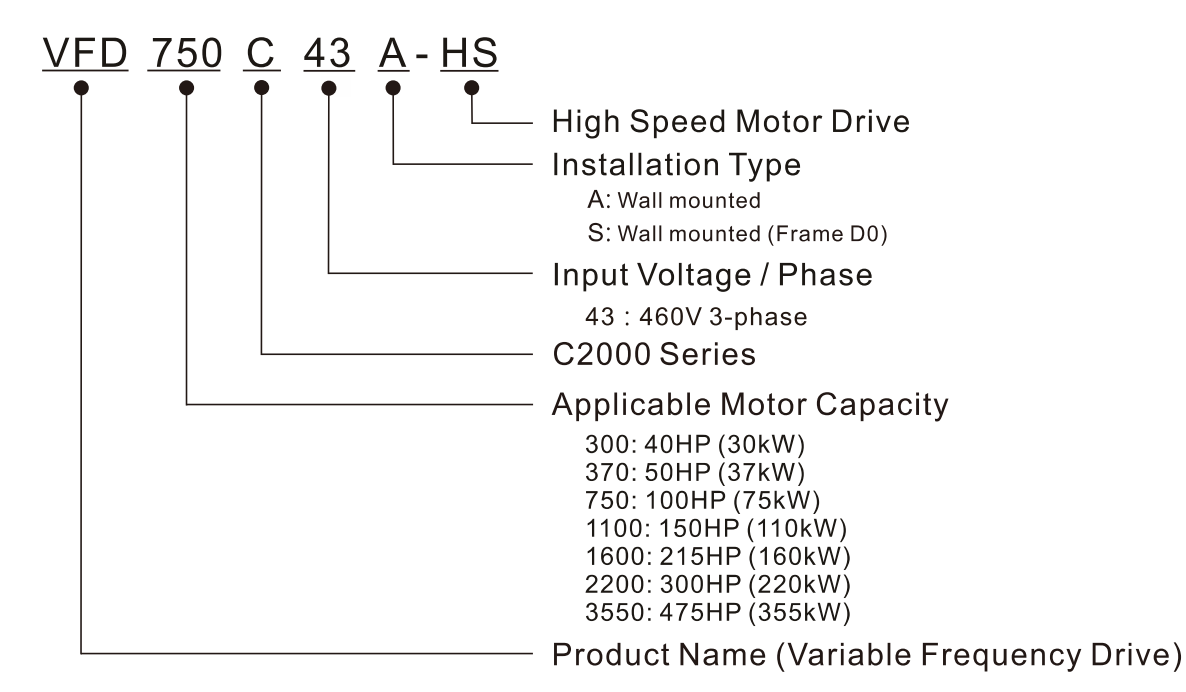

# **1-3 Serial Number**

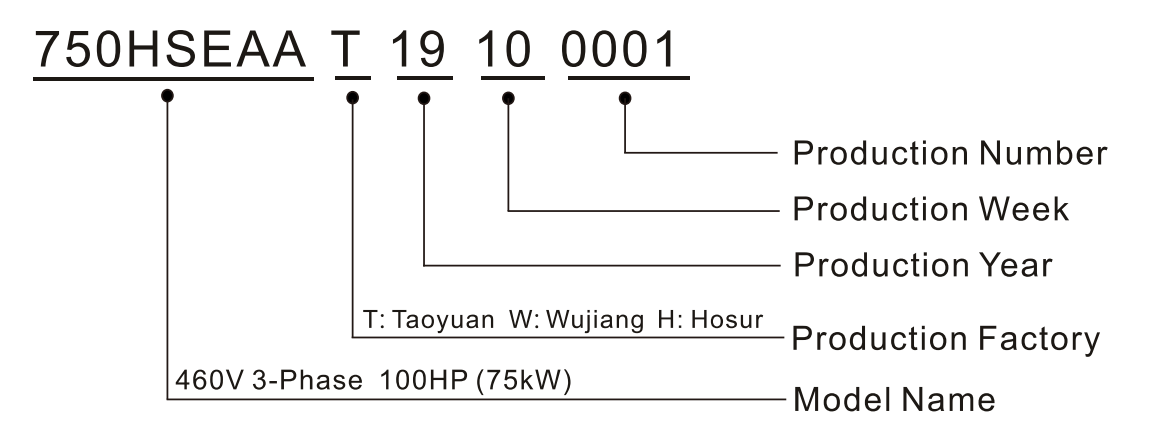

# <span id="page-11-0"></span>**1-4 Apply After Service by Mobile Device**

# **1-4-1 Location of Service Link Label**

# **Frame D0–H**

Service link label (Service Label) is pasted on the upper-right corner of the side where keypad is installed on the case body, as below drawing shown:

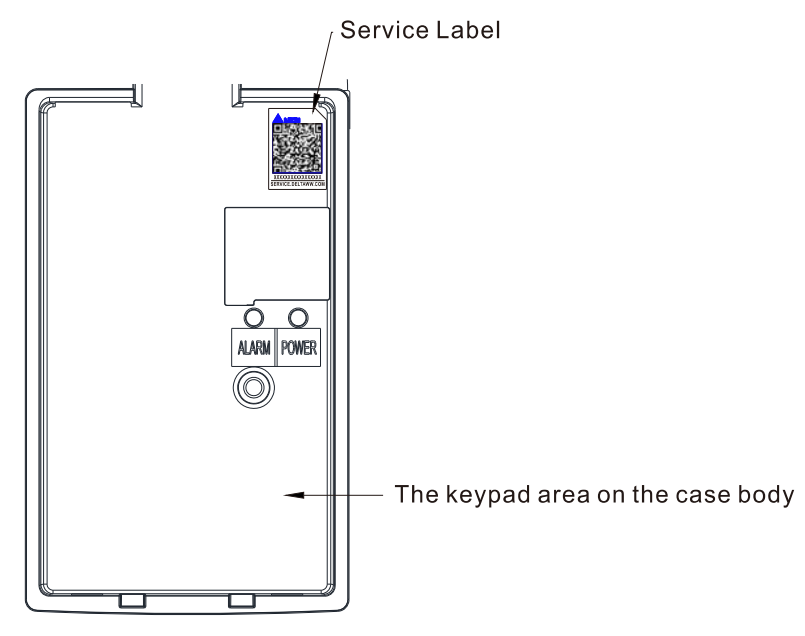

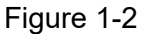

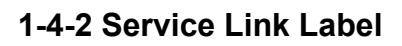

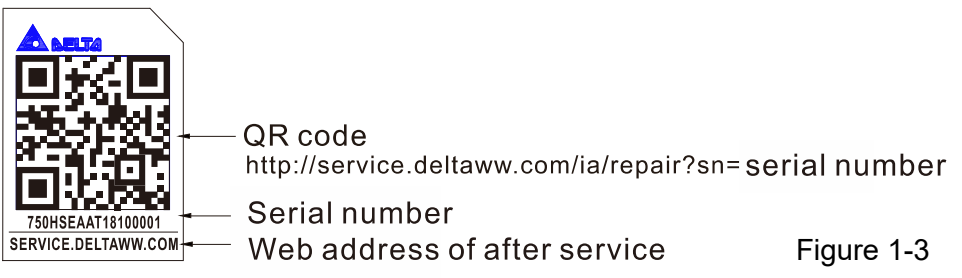

## Scan QR Code to request service

- 1. Find the QR code sticker (as shown above).
- 2. Use a smartphone to run a QR Code reader APP.
- 3. Point your camera at the QR Code. Hold your camera steady until the QR code comes into focus.
- 4. Access the Delta after Service website.
- 5. Fill your information into the column marked with an orange star.
- 6. Enter the CAPTCHA and click "Submit" to complete the application.

## Cannot find the QR Code?

- 1. Open a web browser on your computer or smartphone.
- 2. Enter https://service.deltaww.com/ia/repair in browser address bar and press the Enter key.
- 3. Fill your information into the columns marked with an orange star.
- 4. Enter the CAPTCHA and click "Submit" to complete the application.

# <span id="page-12-0"></span>**1-5 RFI Jumper**

- (1) The drive contains Varistor / MOVs that are connected from phase to phase and from phase to ground to prevent the drive from unexpected stop or damage caused by mains surges or voltage spikes. Because the Varistors / MOVs from phase to ground are connected to ground with the RFI jumper, removing the RFI jumper disables the protection.
- (2) In models with a built-in EMC filter, the RFI jumper connects the filter capacitors to ground to form a return path for high frequency noise in order to isolate the noise from contaminating the mains power. Removing the RFI jumper strongly reduces the effect of the built-in EMC filter. Although a single drive complies with the international standards for leakage current, an installation with several drives with built-in EMC filters can trigger the RCD. Removing the RFI jumper helps, but the EMC performance of each drive is no longer guaranteed.

## Frame D0–H

Remove the MOV-PLATE by hands, no screws need to be loosen.

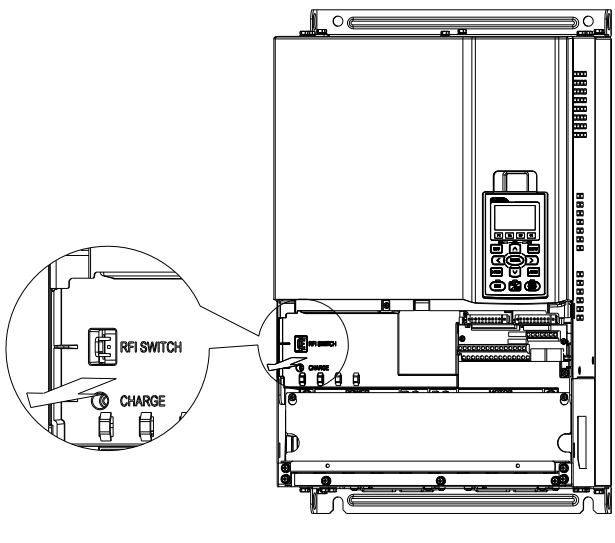

### Figure 1-4

## Isolating main power from ground:

When the power distribution system of the drive is a floating ground system (IT Systems) or an asymmetric ground system (Corner Grounded TN Systems), you must remove the RFI jumper. Removing the RFI jumper disconnects the internal capacitors from ground to avoid damaging the internal circuits and to reduce the ground leakage current.

Important points regarding ground connection

- $\boxtimes$  To ensure the safety of personnel, proper operation, and to reduce electromagnetic radiation, you must properly ground the motor and drive during installation.
- $\boxtimes$  The diameter of the grounding cables must comply with the local safety regulations.
- $\boxtimes$  You must connect the shielded cable to the motor drive's ground to meet safety regulations.
- $\boxtimes$  Only use the shielded cable as the ground for equipment when the aforementioned points are met.
- $\boxtimes$  When installing multiple drives, do not connect the grounds of the drives in series but connect each drive to ground. The following pictures show the correct and wrong ways to connect the grounds.

### **Chapter 1 Introduction | C2000-HS**

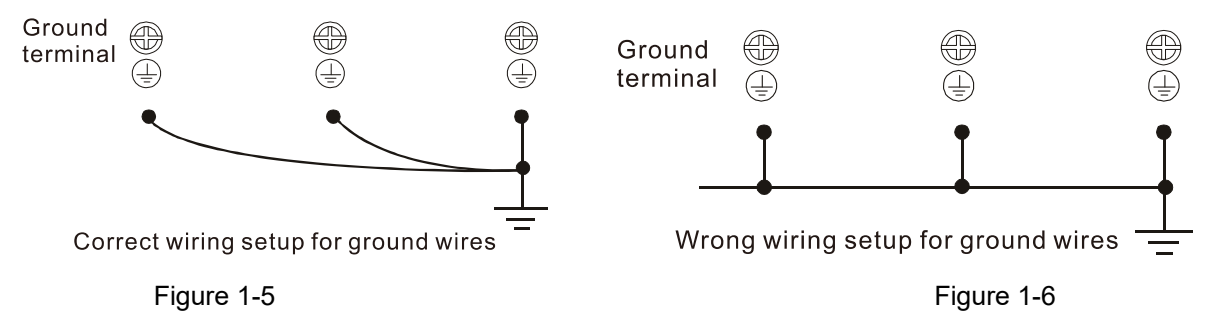

Pay particular attention to the following points:

- $\boxtimes$  Do not remove the RFI jumper while the power is on.
- $\boxtimes$  Removing the RFI jumper also cuts the capacitor conductivity of the surge absorber to ground and the built-in EMC filter capacitors. Compliance with the EMC specifications is no longer guaranteed.
- $\boxtimes$  Do not remove the RFI jumper if the mains power is a symmetrical grounded power system in order to maintain the efficiency for EMC circuit.
- $\boxtimes$  Remove the RFI jumper when conducting high voltage tests. When conducting a high voltage test to the entire facility, disconnect the mains power and the motor if the leakage current is too high.

## Floating Ground System (IT Systems)

A floating ground system is also called IT system, ungrounded system, or high impedance/resistance (greater than 30Ω) grounding system.

- $\boxtimes$  Remove the RFI jumper to disconnect the ground cable from the internal filter capacitor and surge absorber.
- $\boxtimes$  In situations where EMC is required, check for excess electromagnetic radiation affecting nearby low-voltage circuits. In some situations, the adapter and cable naturally provide enough suppression. If in doubt, install an extra electrostatic shielded cable on the power supply side between the main circuit and the control terminals to increase security.
- Do not install an external RFI/EMC filter. The external EMC filter passes through a filter capacitor and connects power input to the ground. This is very dangerous and damages the motor drive.

## Asymmetric Ground System (Corner Grounded TN Systems)

Caution: Do not remove the RFI jumper while power to the input terminal of the drive is ON.

In the following four situations, you must remove the RFI jumper. This is to prevent the system from grounding through the RFI and filter capacitors and damaging the drive.

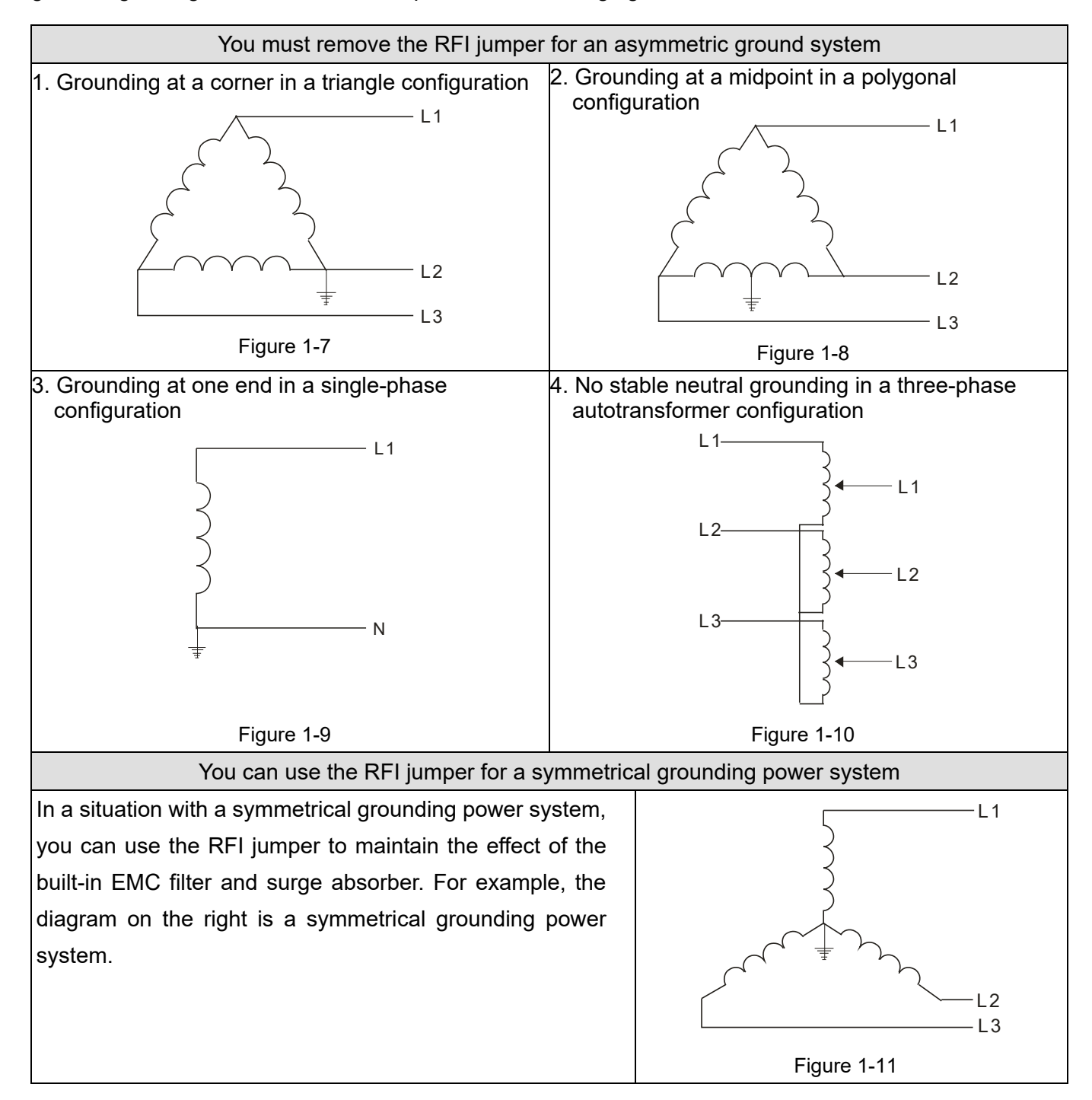

# <span id="page-15-0"></span>**1-6 Dimensions**

# Frame D0

VFD300C43S-HS; VFD370C43S-HS

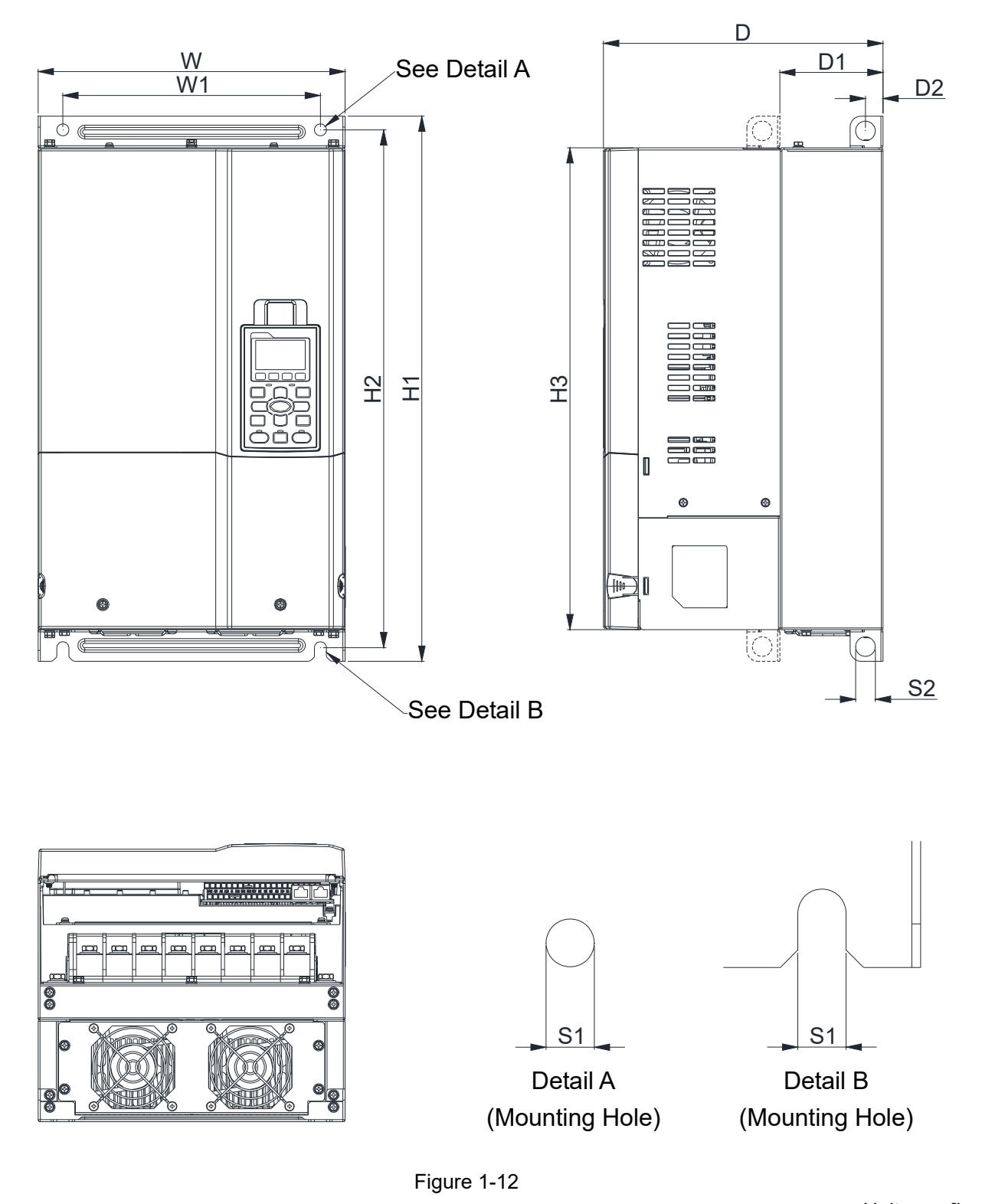

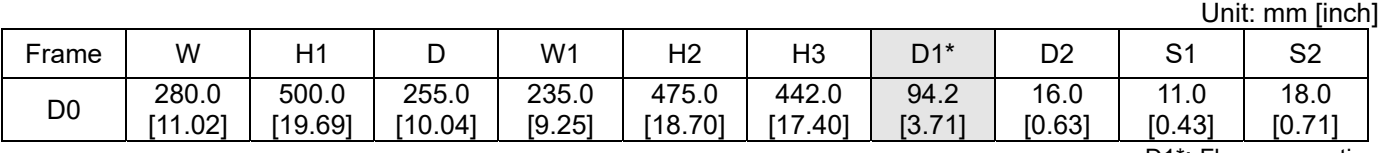

D1\*: Flange mounting

Frame D VFD750C43A-HS

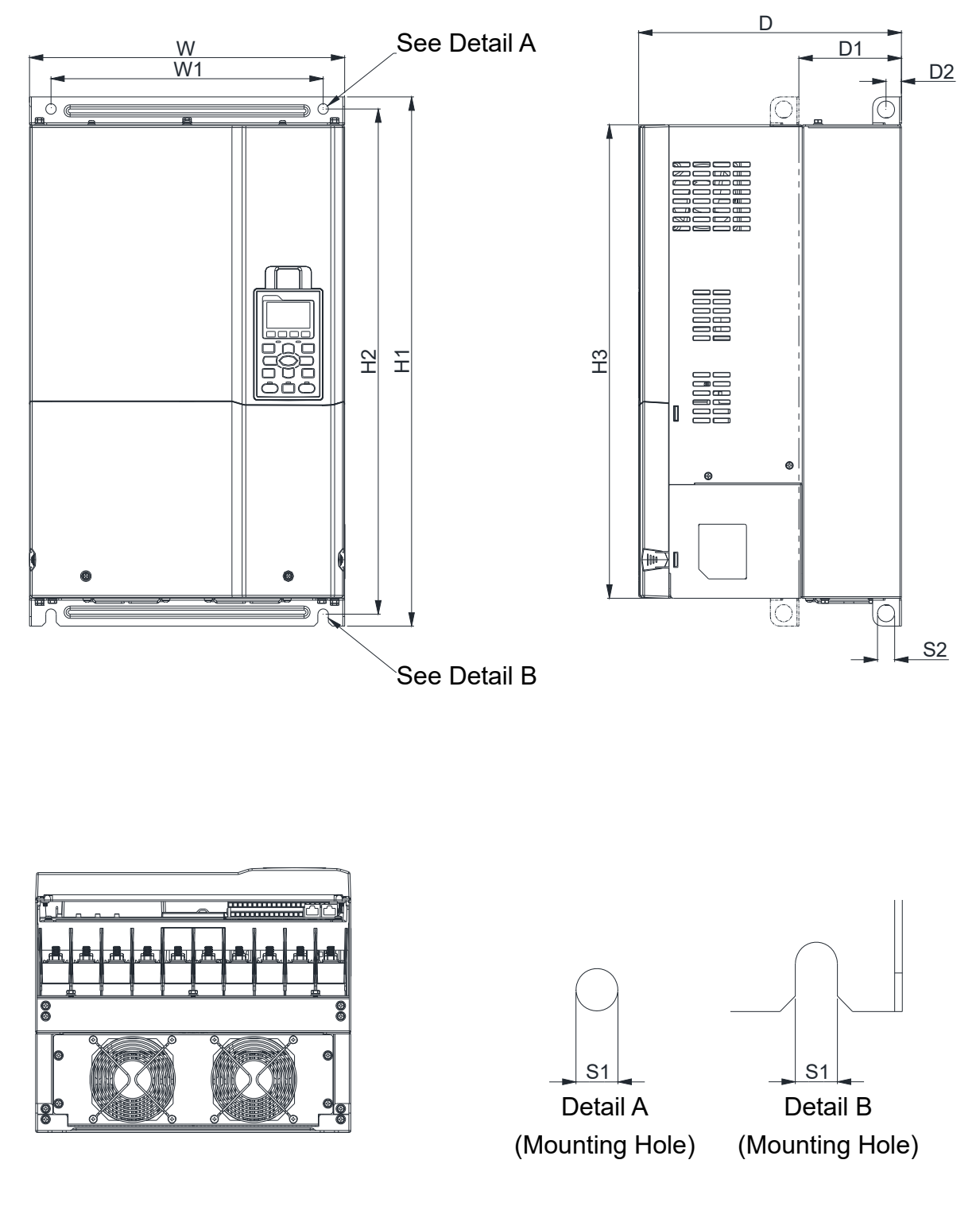

Figure 1-13

Unit: mm [inch]

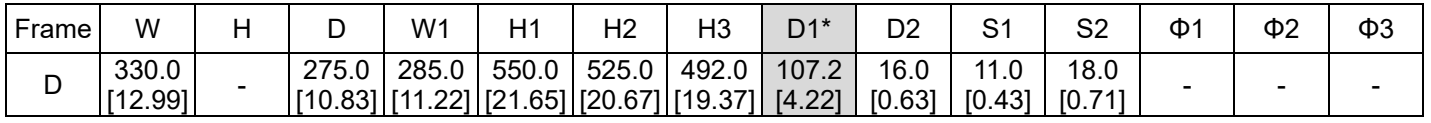

D1\*: Flange mounting

# Frame E

VFD1100C43A-HS

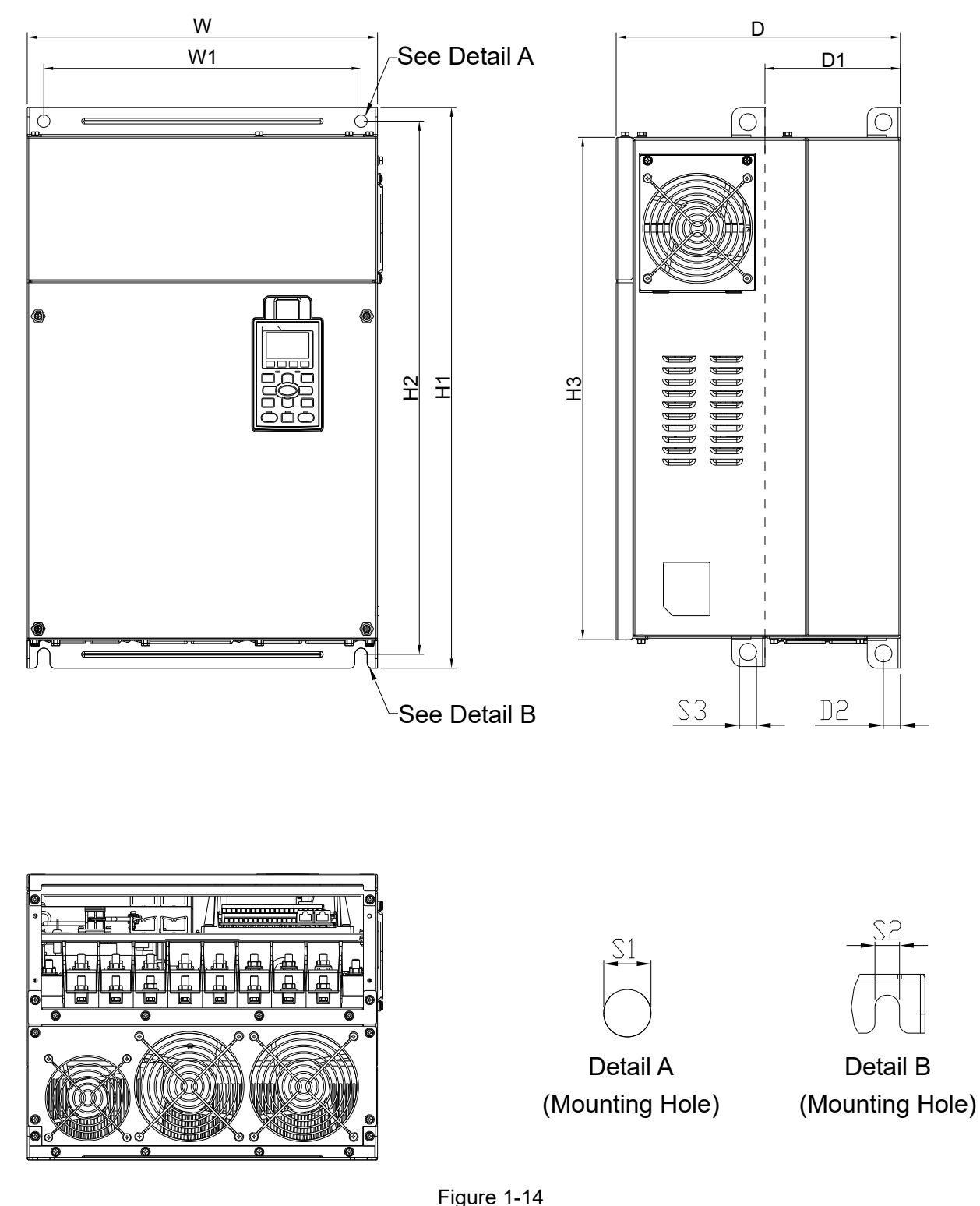

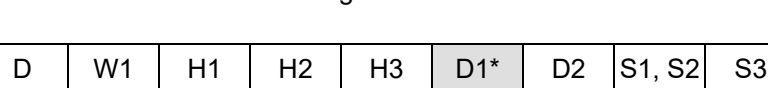

Frame | W | H | D | W1 | H1 | H2 | H3 | D1\* | D2 |S1,S2| S3 | Ф1 | Ф2 | Ф3  $E = \begin{bmatrix} 370.0 \\ 14.57 \end{bmatrix}$ [14.57] - 300.0 [11.81] 335.0 [13.19 [23.19] [22.05] [20.80] 589 560.0 528.0 143.0 [5.63] 18.0 [0.71] 13.0 [0.51] 18.0  $\begin{array}{|c|c|c|c|c|c|c|c|}\n\hline\n[0.71] & - & - & - \ \hline\n\end{array}$ 

D1\*: Flange mounting

Unit: mm [inch]

Frame F VFD1600C43A-HS

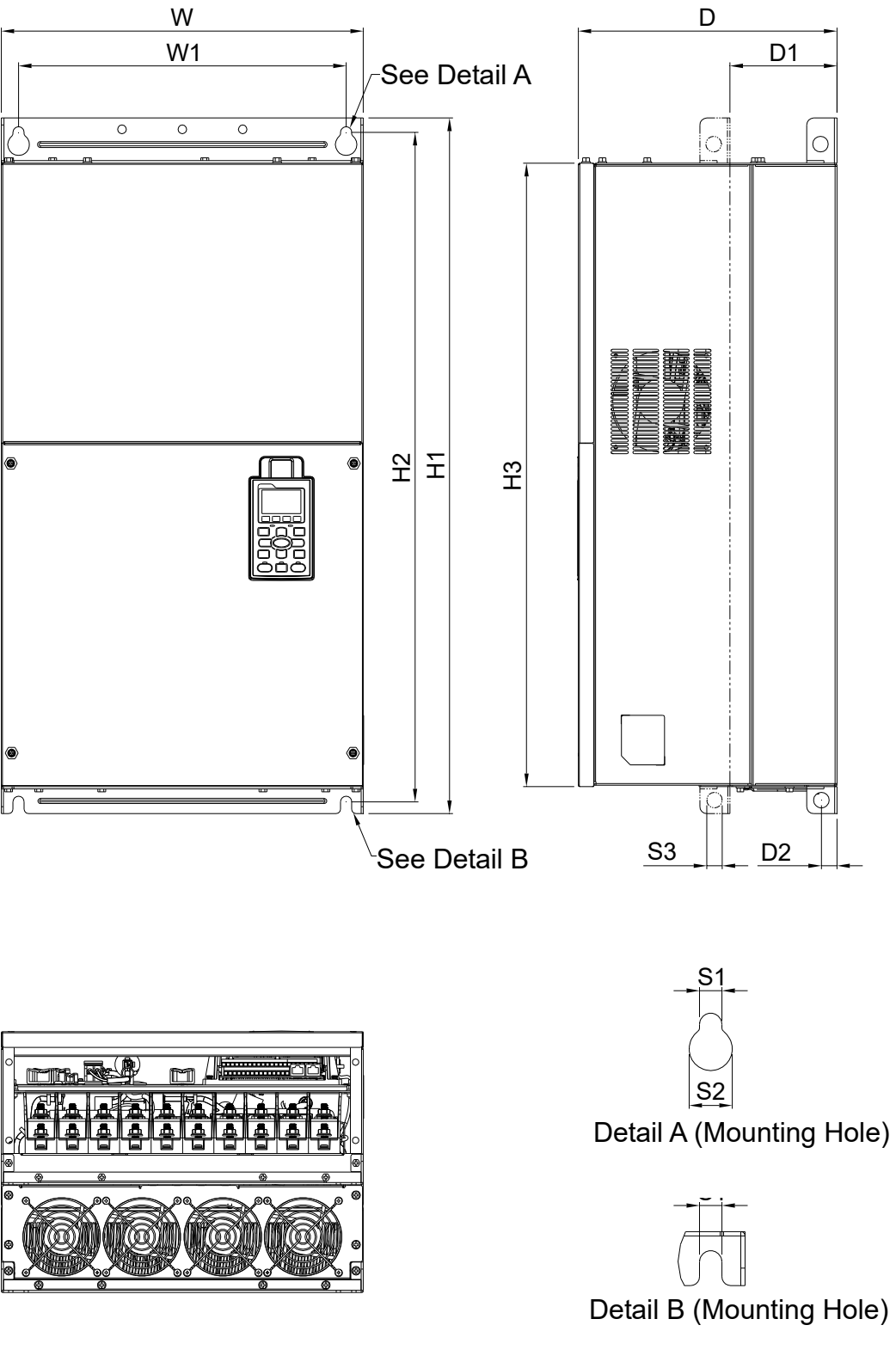

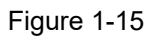

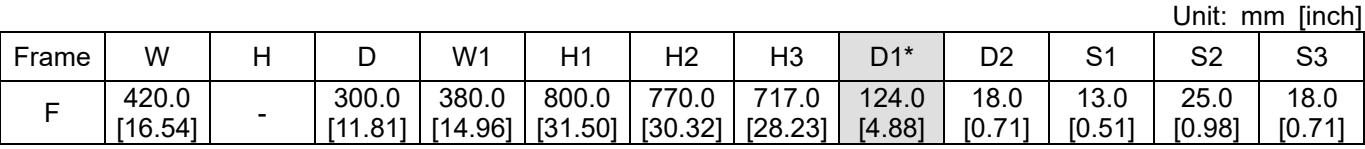

D1\*: Flange mounting

**Chapter 1 Introduction** | C2000-HS

Frame G VFD2200C43A-HS

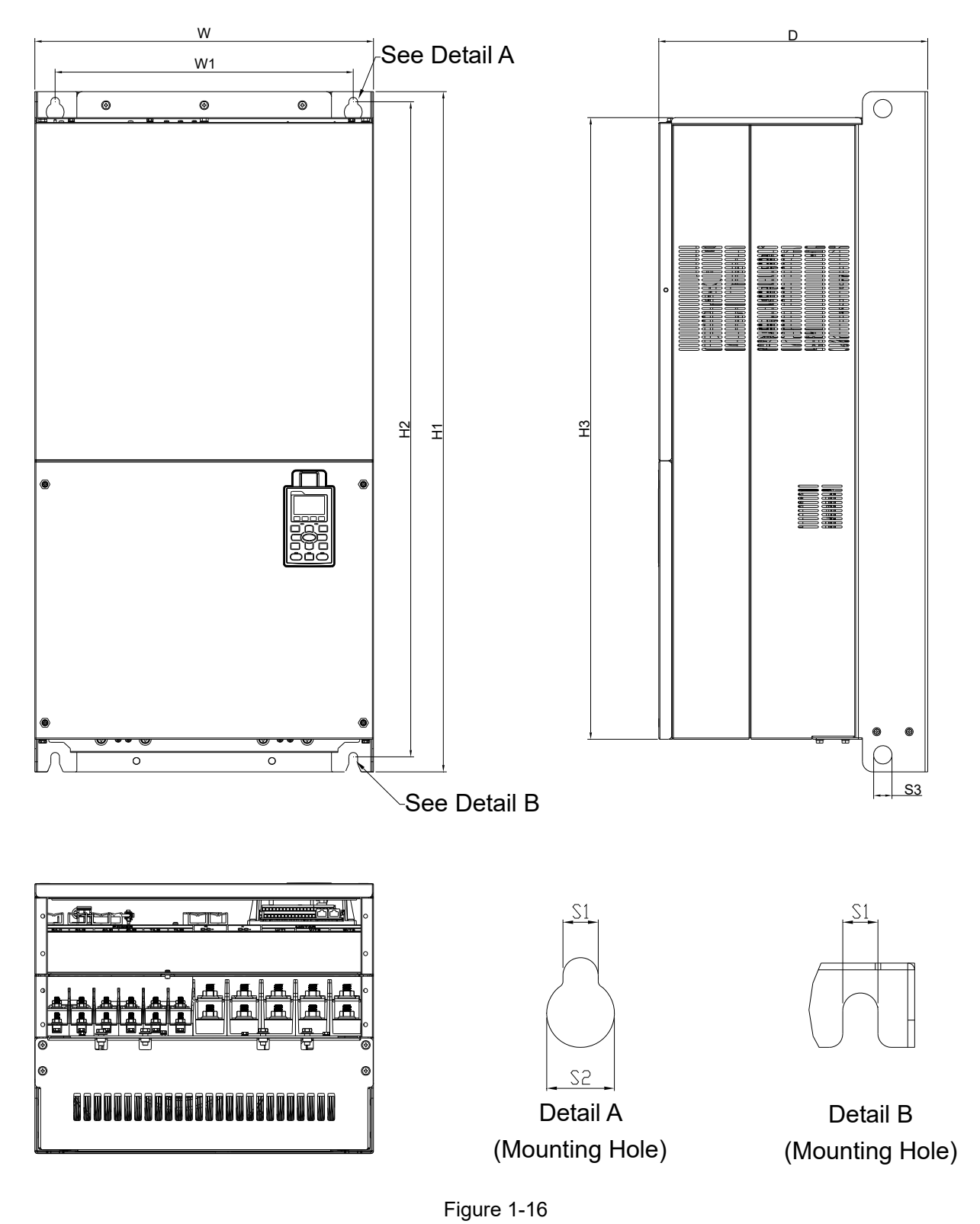

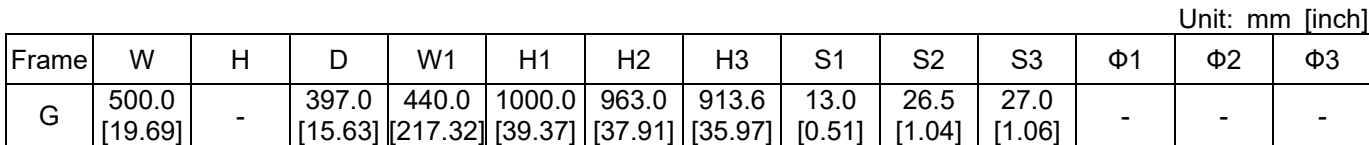

Frame H VFD3550C43A-HS

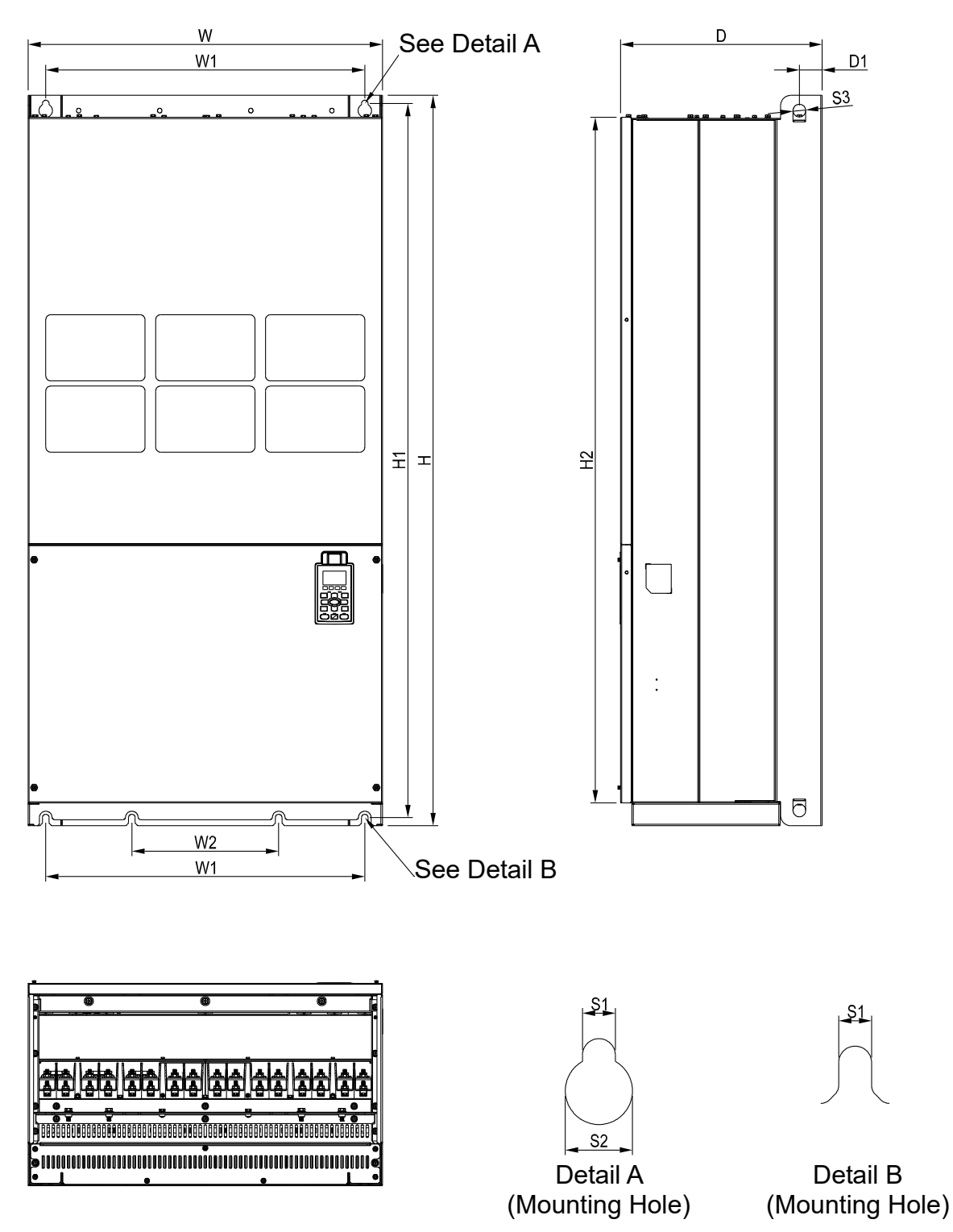

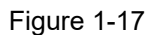

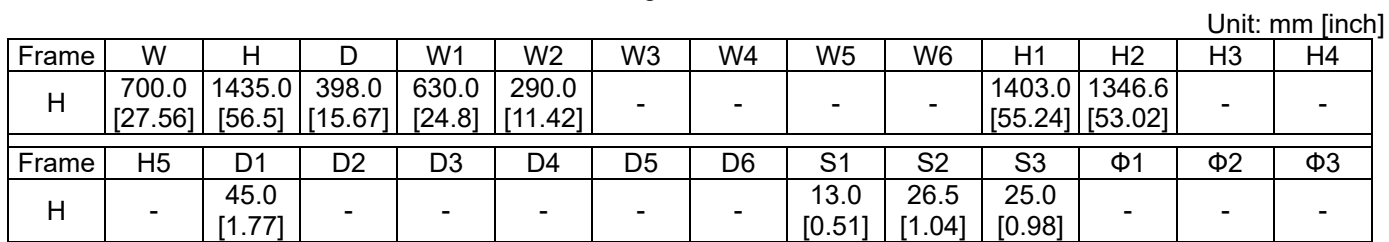

**Chapter 1 Introduction | C2000-HS** 

# Digital Keypad

KPC-CC01

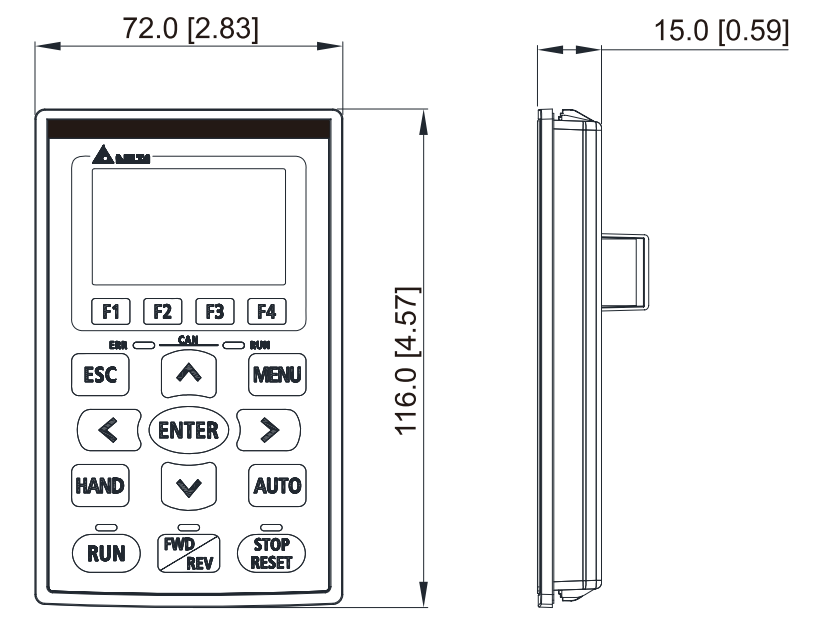

Figure 1-18

# *Chapter 2 Installation*

- <span id="page-22-0"></span>2-1 Mounting Clearance
- 2-2 Airflow and Power Dissipation

# <span id="page-23-0"></span>**2-1 Mounting Clearance**

- $\boxtimes$  Prevent fiber particles, scraps of paper, shredded wood, sawdust, metal particles, etc. from adhering to the heat sink
- $\boxtimes$  Install the AC motor drive in a metal cabinet. When installing one drive below another one, use a metal separation between the AC motor drives to prevent mutual heating and to prevent the risk of fire accident.
- $\boxtimes$  Install the AC motor drive in Pollution Degree 2 environments only: Normally only nonconductive pollution occurs and temporary conductivity caused by condensation is expected.

The appearances shown in the following figures are for reference only. The actual motor drives may look different.

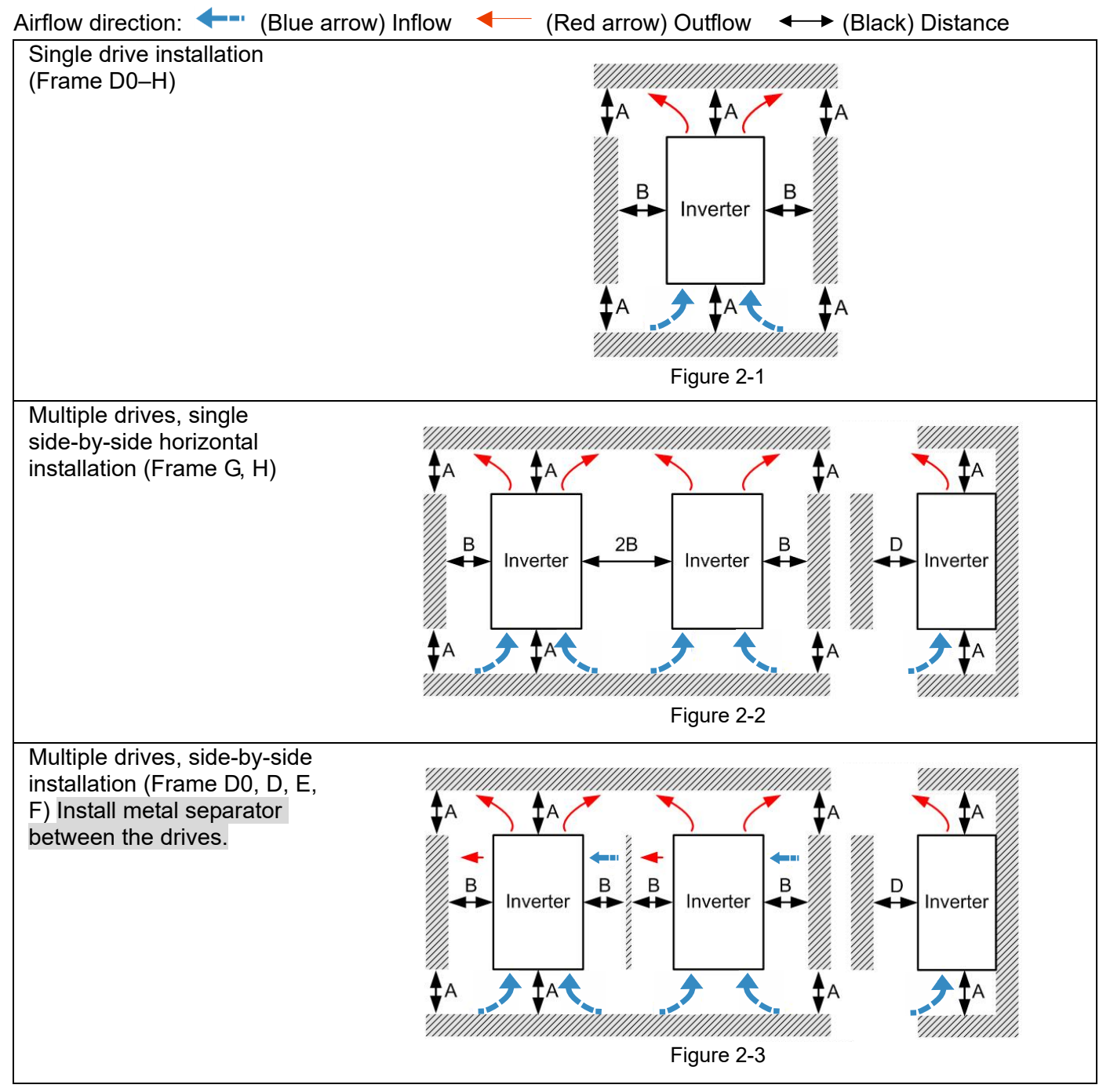

Multiple drives side-by-side vertical installation (Frame D0–H) Install metal separator between the drives.

Ta: Frame D0–G Ta\*: Frame H

When installing one AC motor drive below another one (top-bottom installation), use a metal separation between the drives to prevent mutual heating. The temperature measured at the fan's inflow side must be lower than the temperature measured at the operation side. If the fan's inflow temperature is higher, use a thicker or larger size of metal separator. Operation temperature is the temperature measured at 50 mm away from the fan's inflow side. (As shown in the figure below)

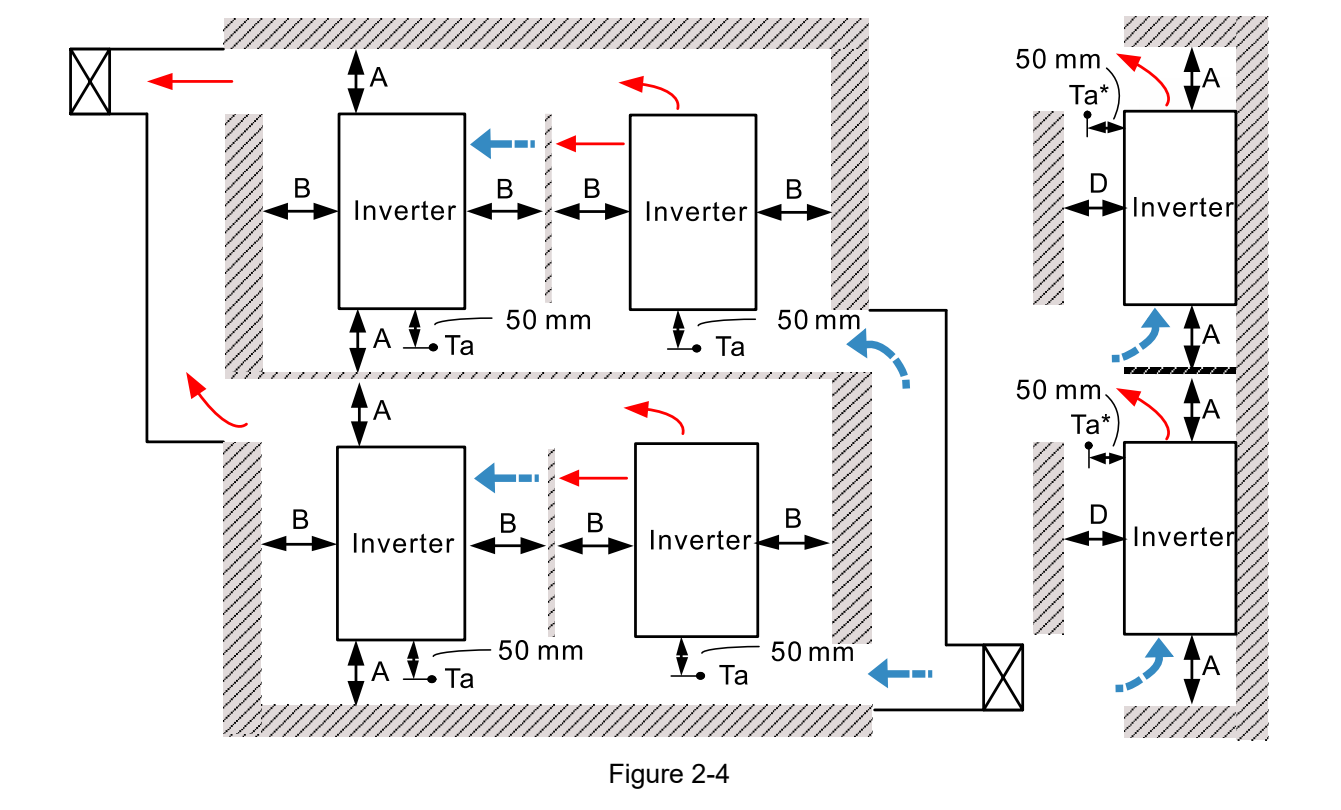

## Minimum mounting clearance

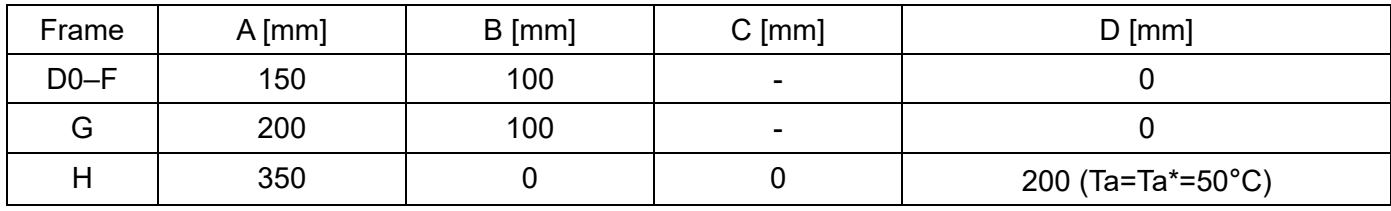

#### **NOTE** Ш

The minimum mounting clearances A–D stated in the table above apply to AC motor drives installation. Failing to follow the minimum mounting clearances may cause the fan to malfunction and heat dissipation problems.

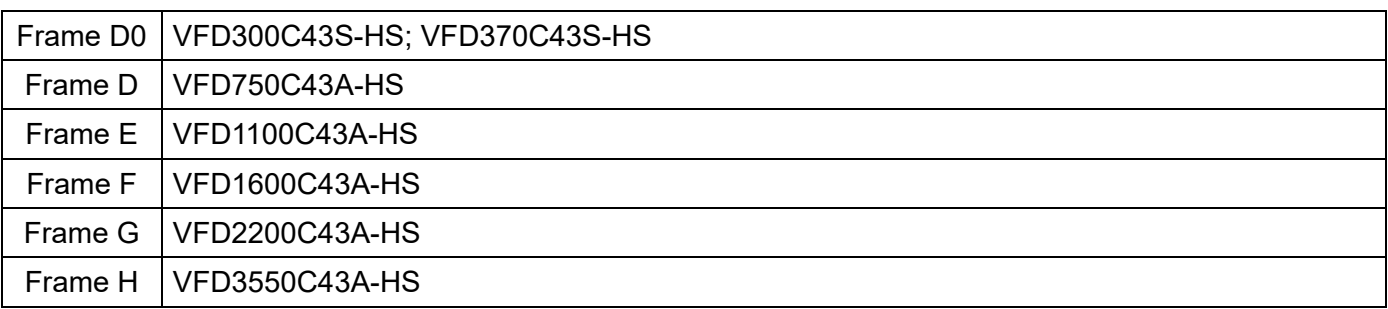

Table 2-1

### **Chapter 2 Installation | C2000-HS**

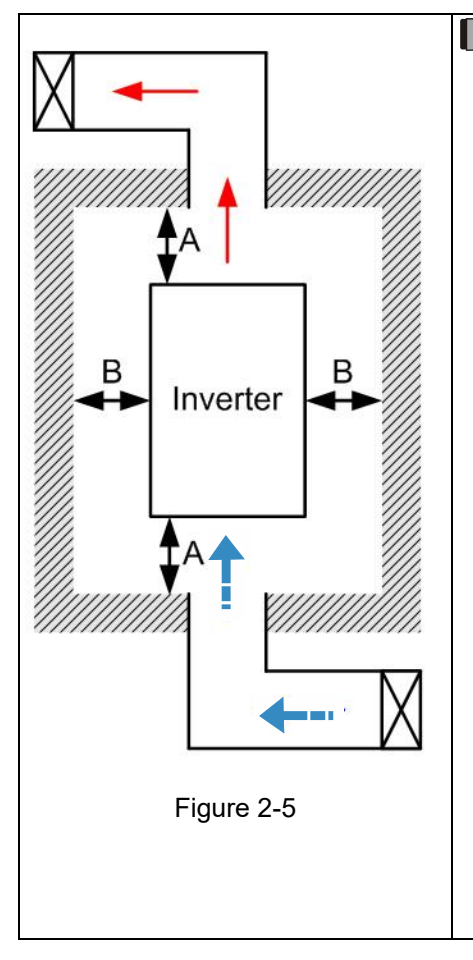

## **NOTE**

- ※ The mounting clearance stated in the figure is for installing the drive in an open area. To install the drive in a confined space (such as cabinet or electric box), please follow the following rules: (1) Keep the minimum mounting clearances. (2) Install a ventilation equipment or an air conditioner to keep surrounding temperature lower than operation temperature. (3) Refer to parameter setting and set up Pr.00-16, Pr.00-17, and Pr.06-55.
- ※ The table below shows the heat dissipation and the required air volume when installing a single drive in a confined space. When installing multiple drives, the required air volume shall be multiplied by the number of the drives.
- ※ Refer to the table below (Airflow Rate for Cooling) for ventilation equipment design and selection.
- ※ Refer to the table below (Power Dissipation for AC Motor Drive) for air conditioner design and selection.
- ※ Different control mode affects the derating. See Pr.06-55 for more information.
- ※ Ambient temperature derating curve shows the derating status in different temperature in relation to different protection level.
- ※ Refer to Section 9-4 for ambient temperature derating curve and derating curves under different control mode.

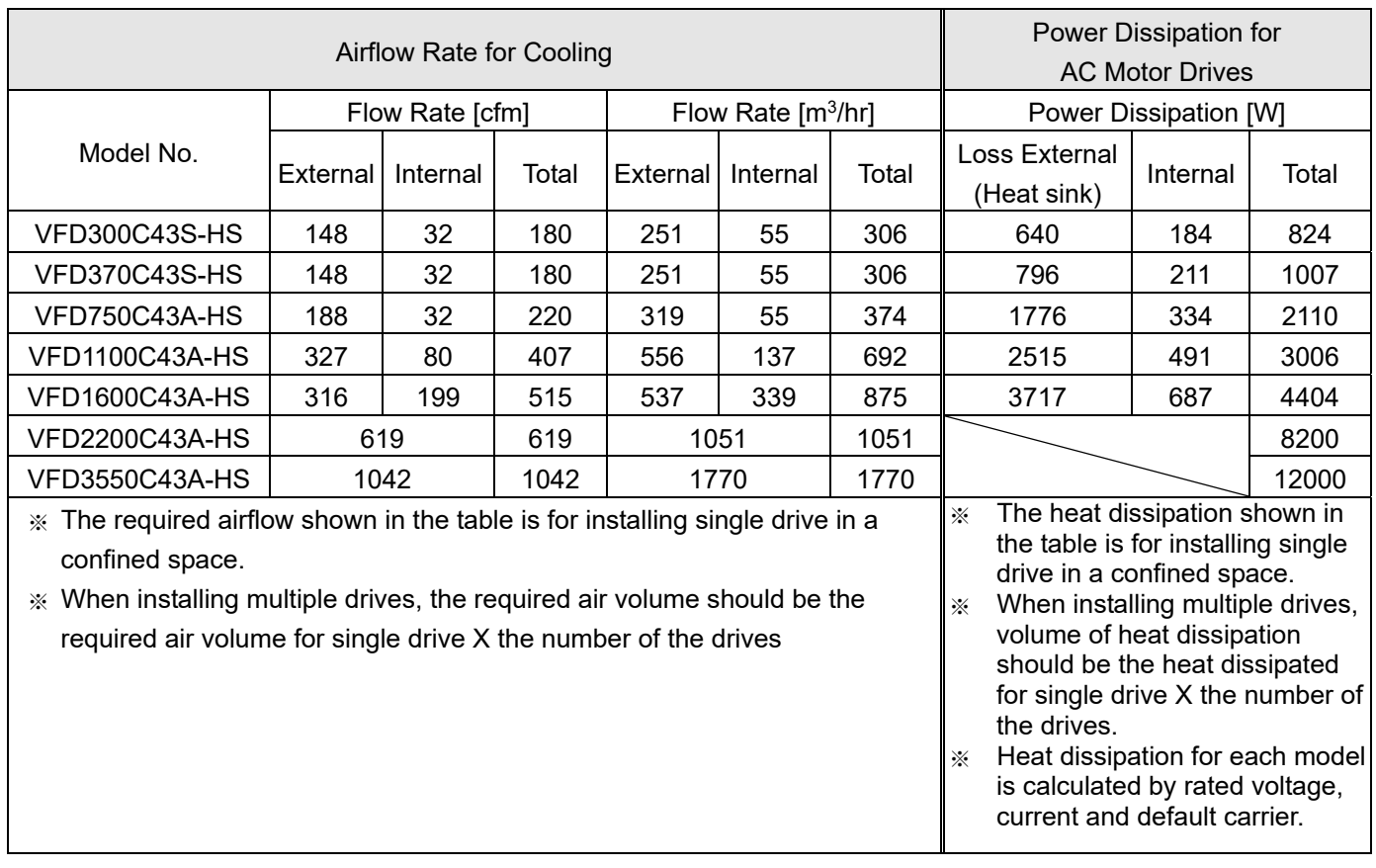

# <span id="page-26-0"></span>**2-2 Airflow and Power Dissipation**

Table 2-3

[This page intentionally left blank]

# *Chapter 3 Unpacking*

- <span id="page-28-0"></span>3-1 Unpacking
- 3-2 The Lifting Hook

## <span id="page-29-0"></span>**Chapter 3 Unpacking | C2000-HS**

The AC motor drive should be kept in the shipping carton or crate before installation. In order to retain the warranty coverage, the AC motor drive should be stored properly when it is not to be used for an extended period of time.

# **3-1 Unpacking**

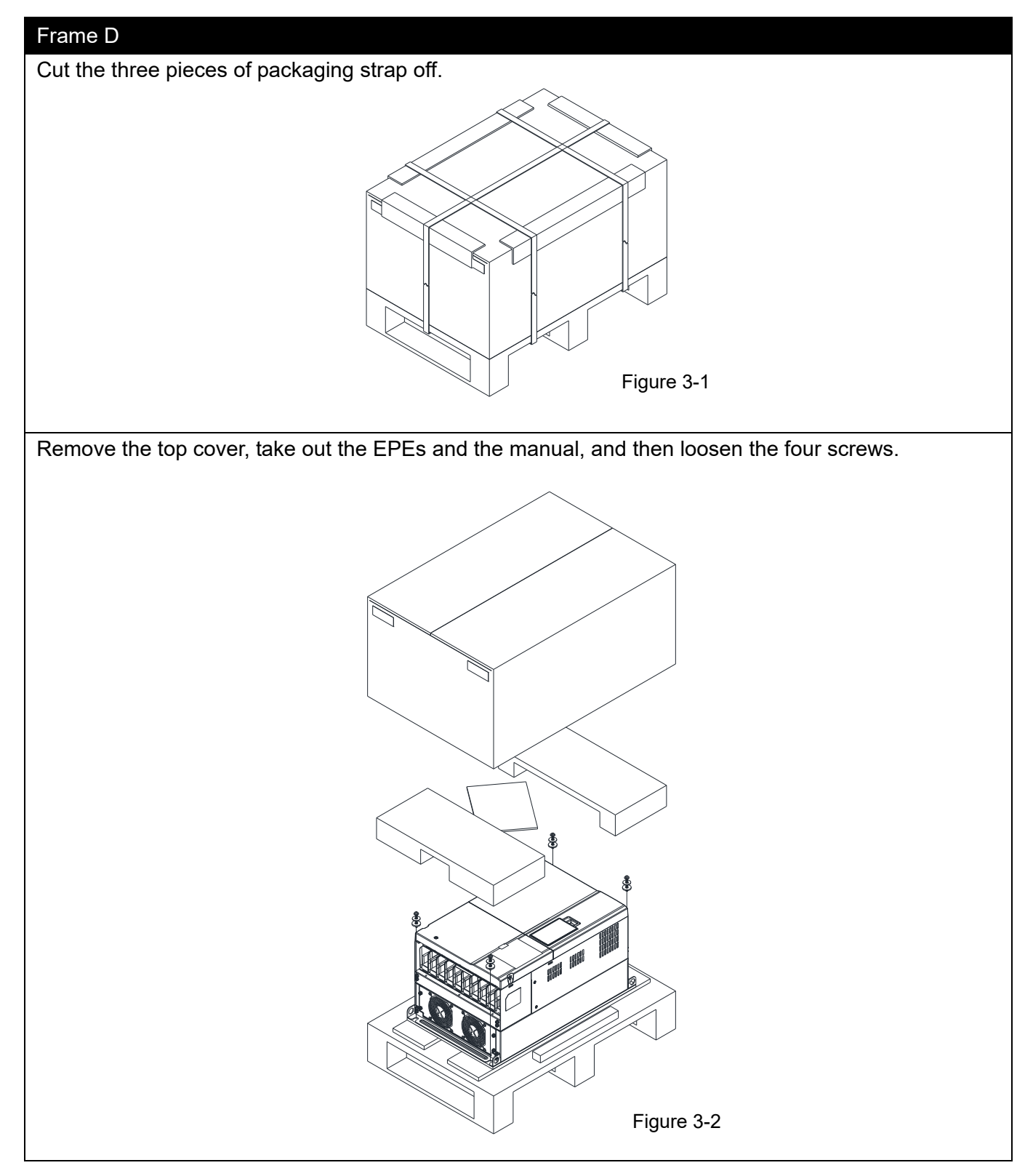

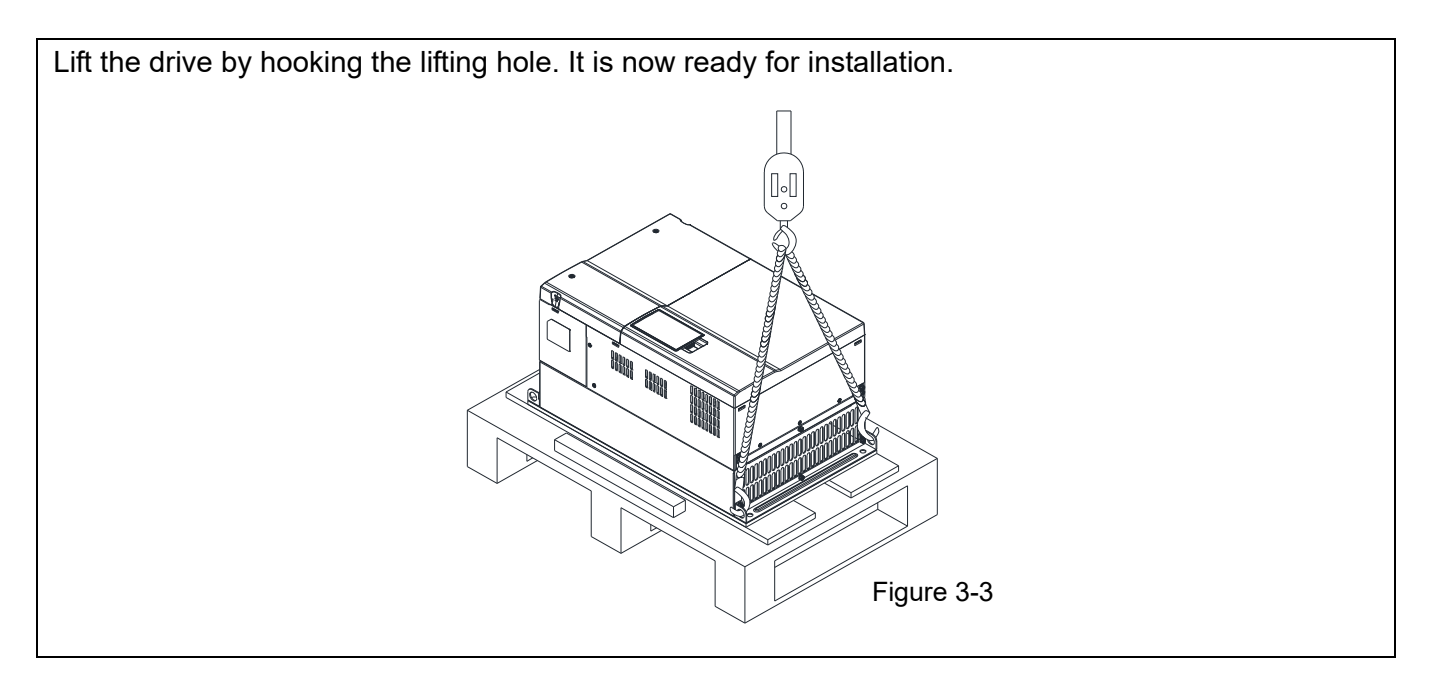

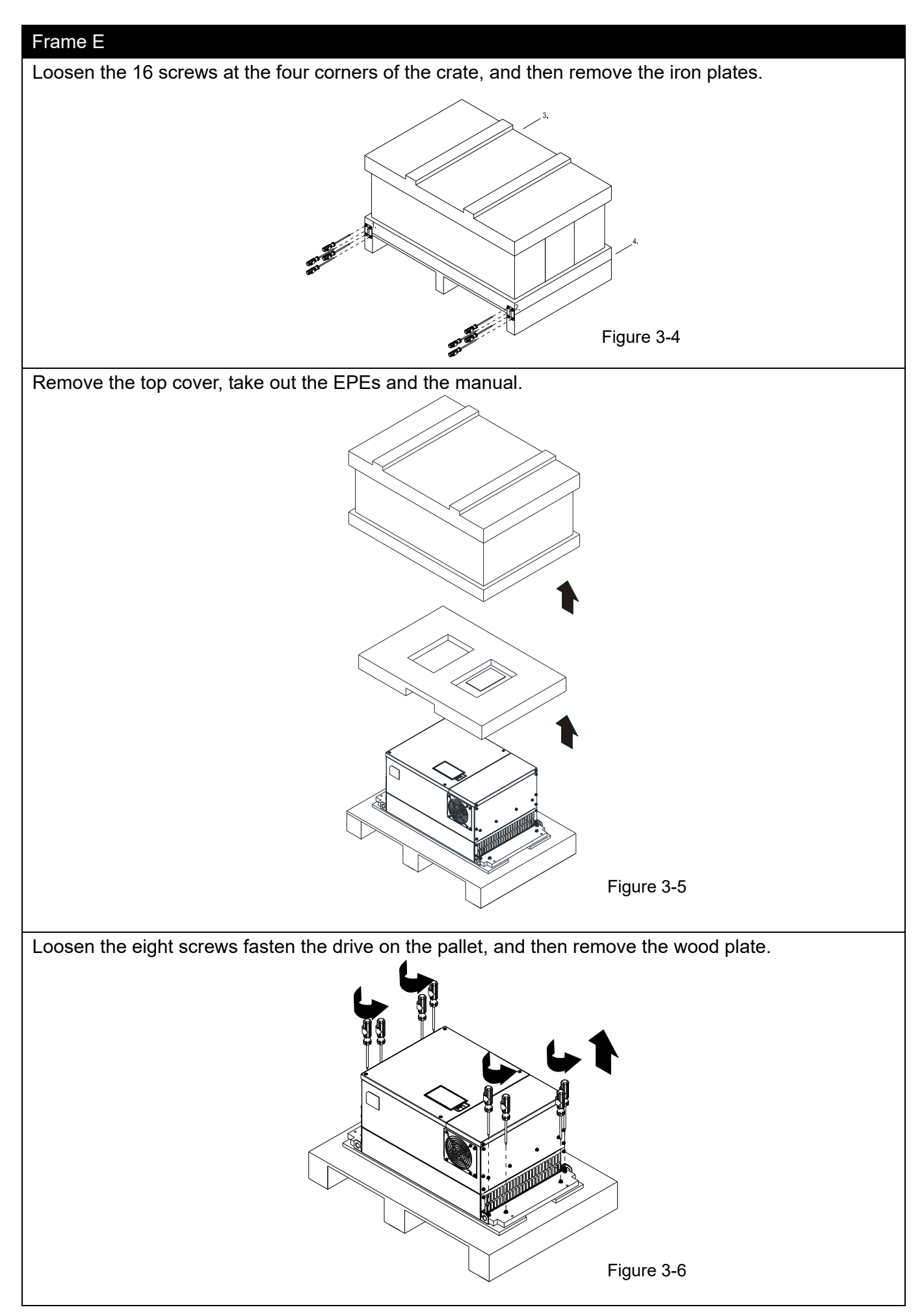

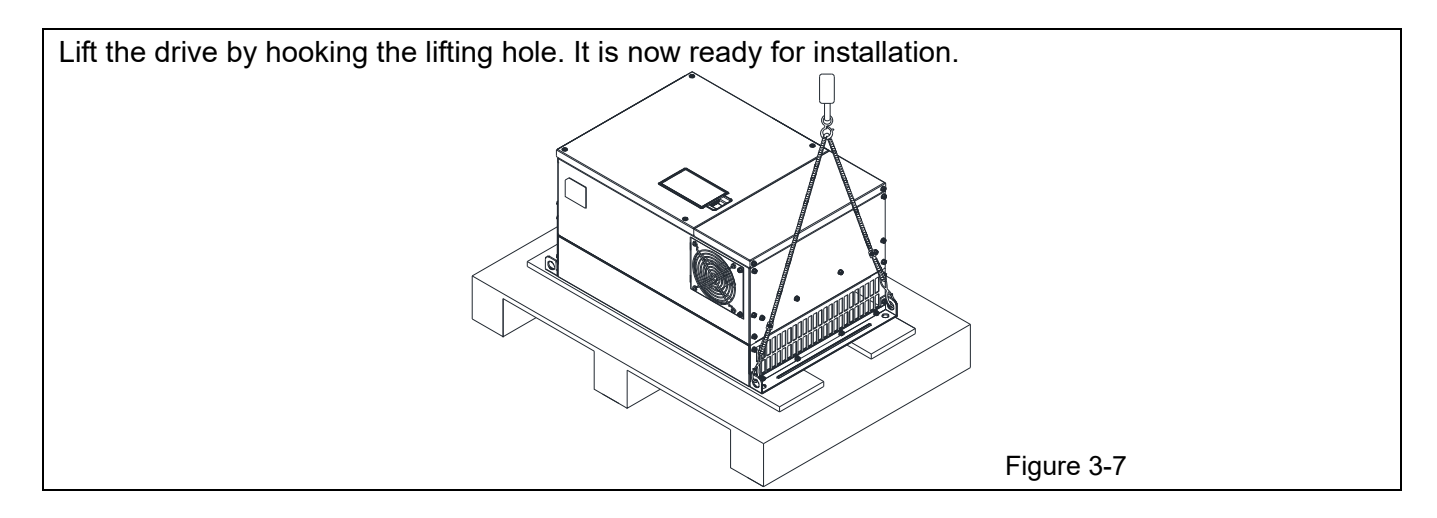

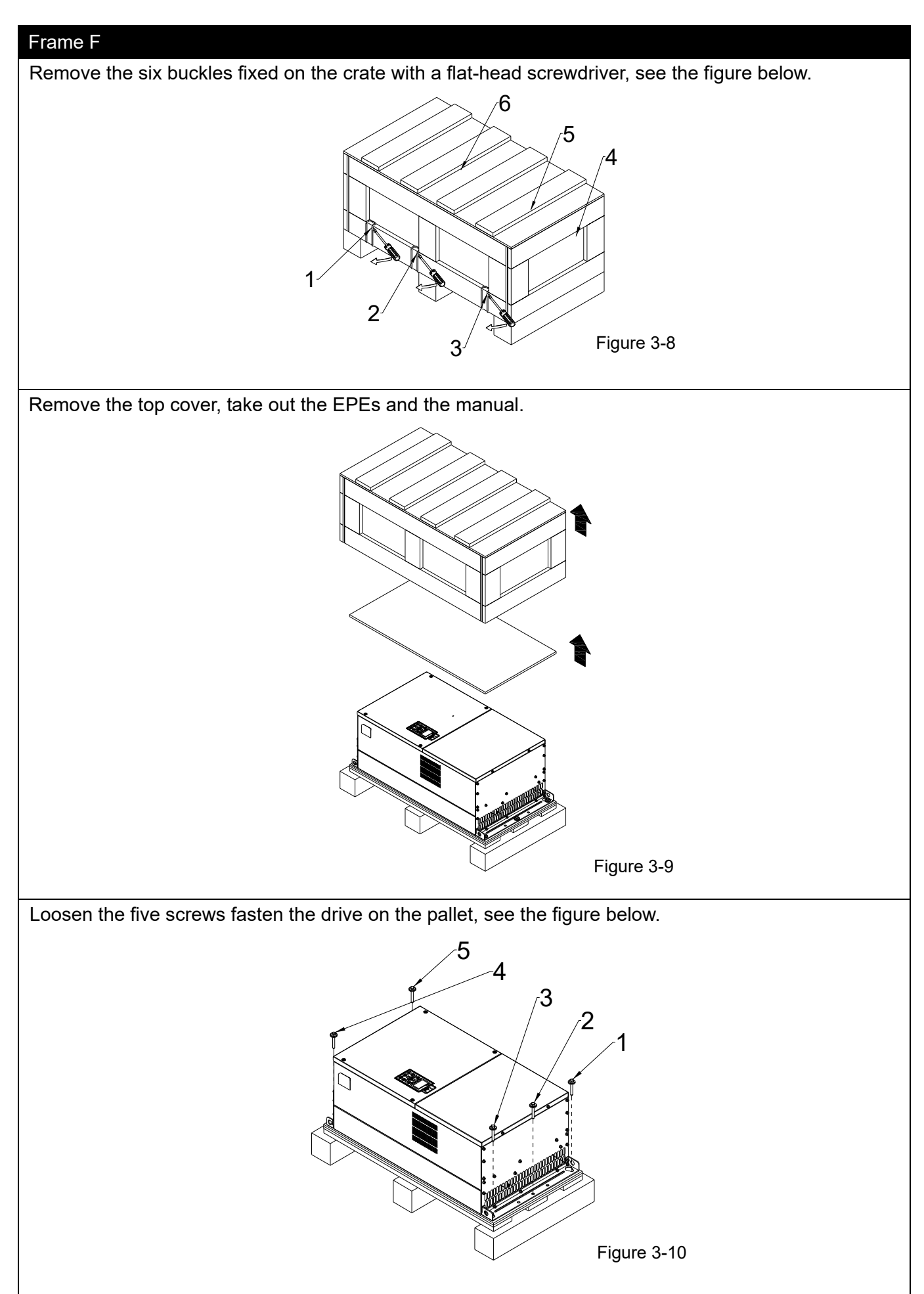

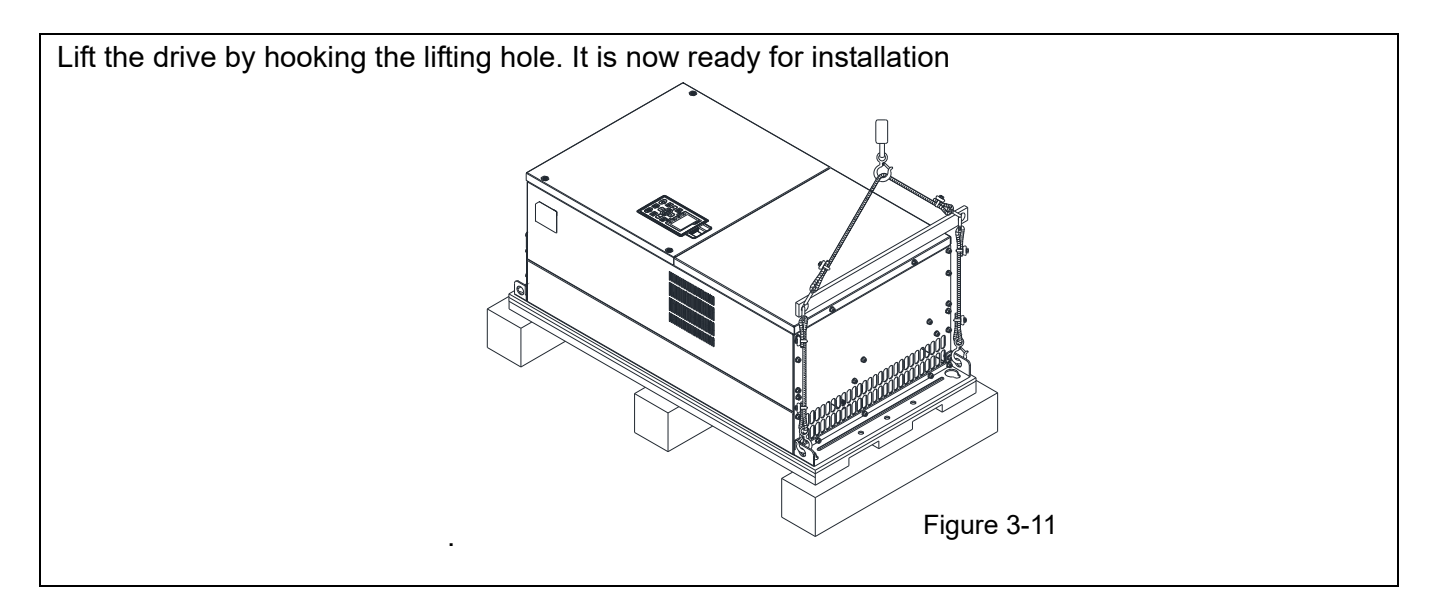

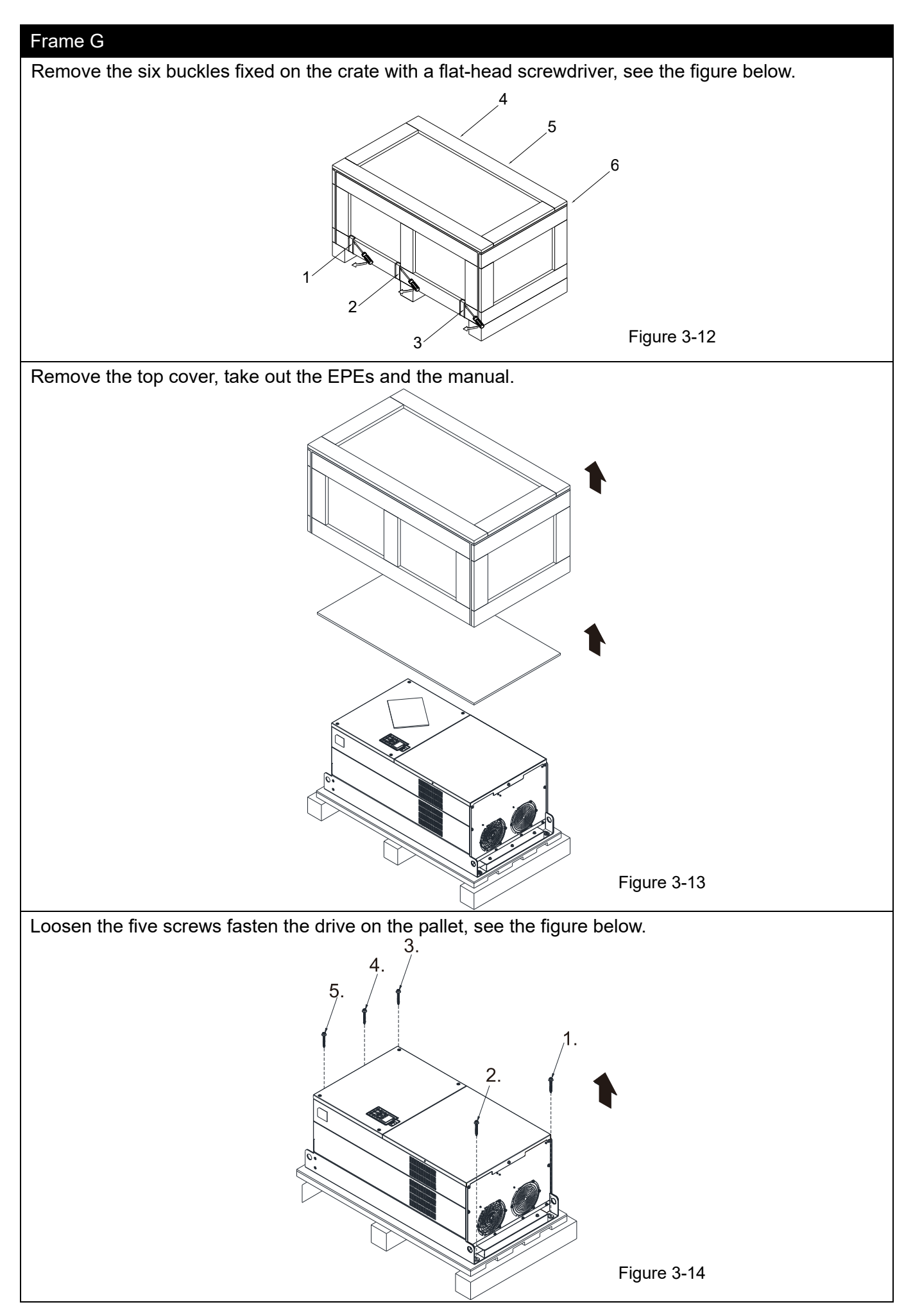
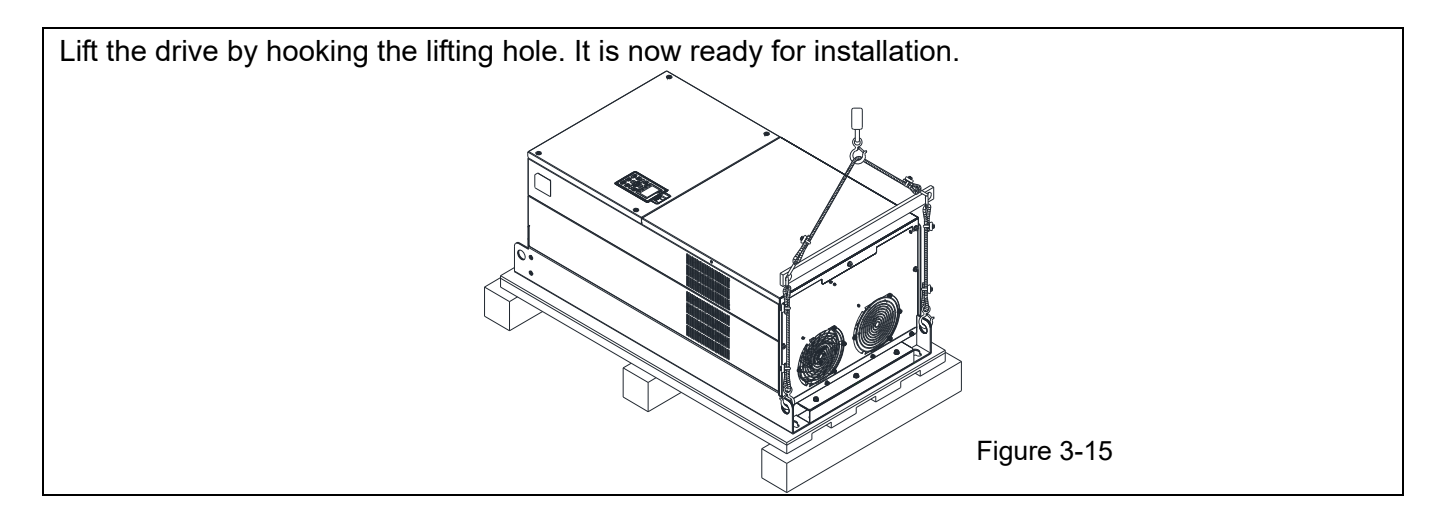

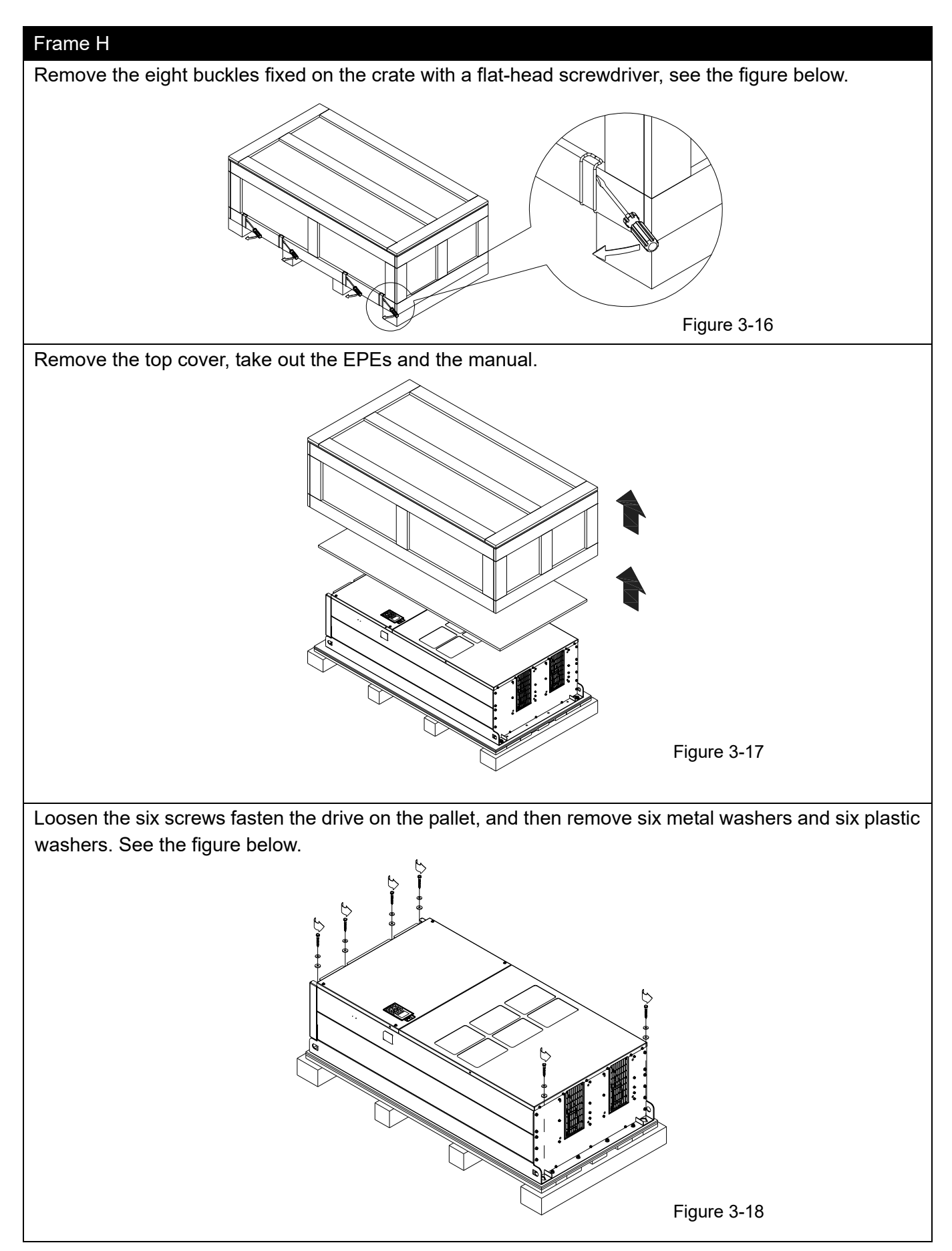

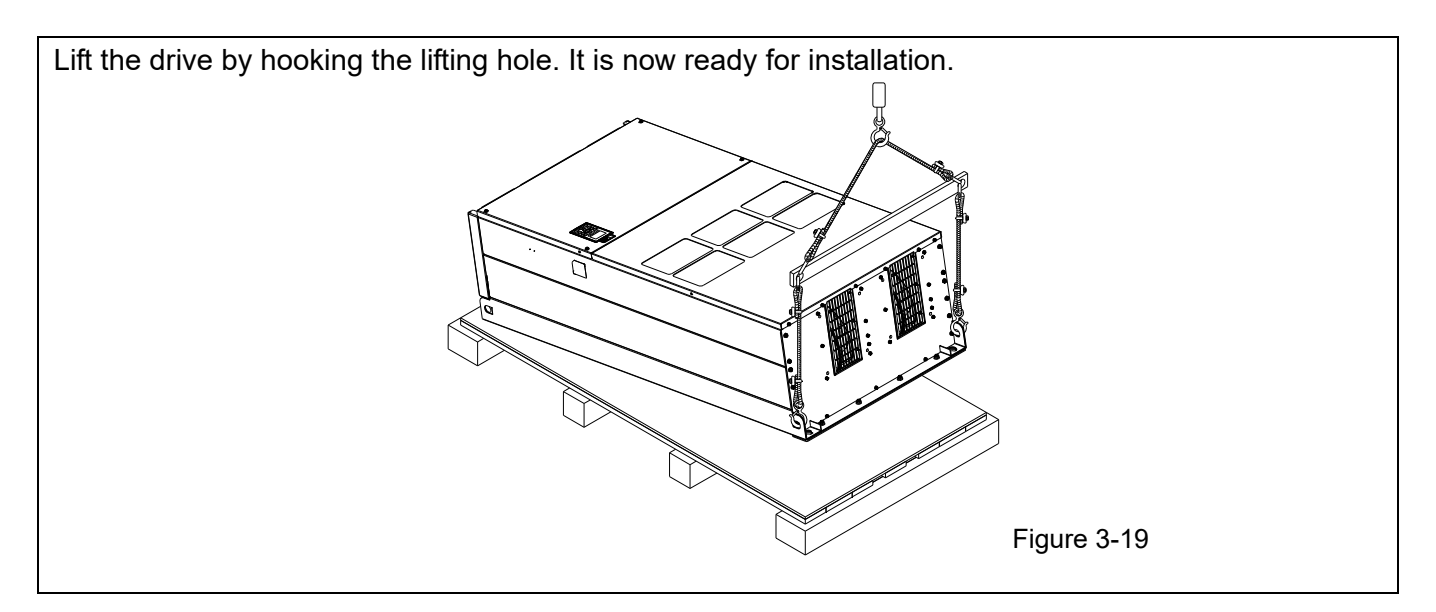

#### Frame H Secure the drive

#### Screw: M12<sup>\*6</sup>

Torque: 340–420 kg-cm / [295.1–364.6 lb-in.] / [33.3–41.2 Nm]

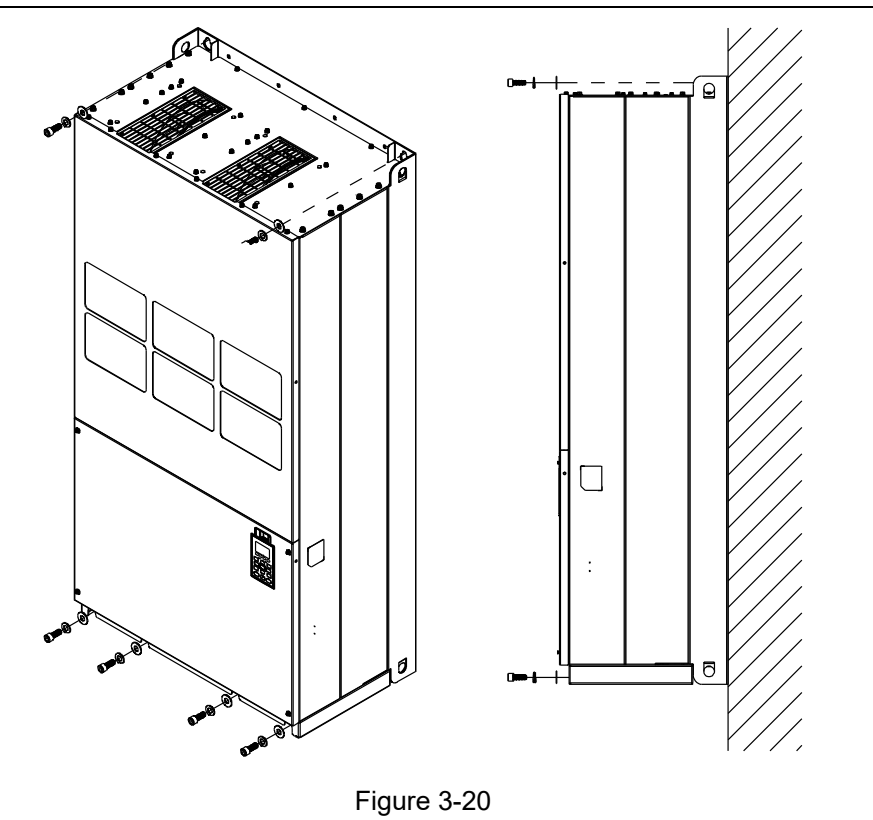

## **3-2 The Lifting Hook**

The arrows indicate the location of the lifting holes of frame D0 to H, as shown in figures below:

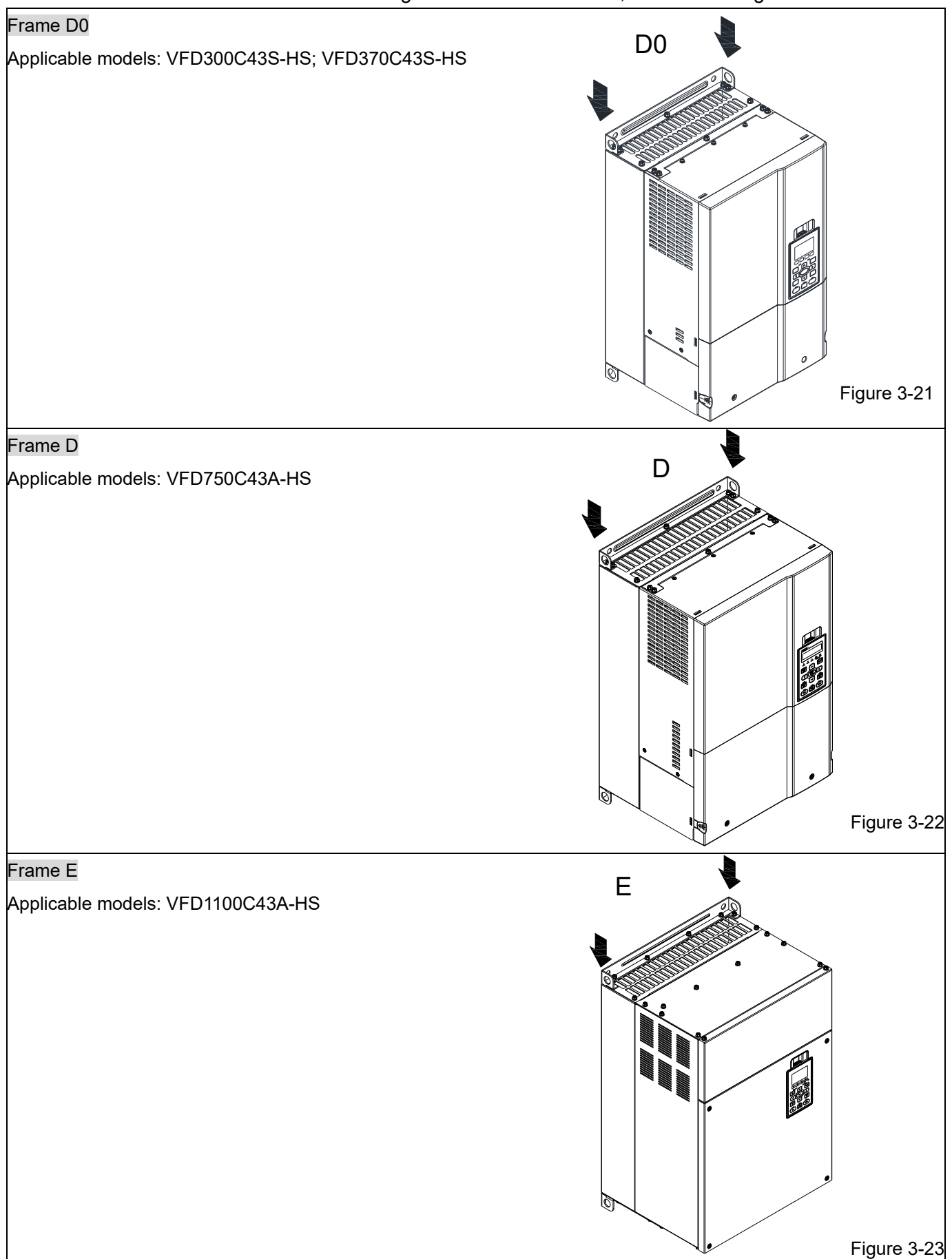

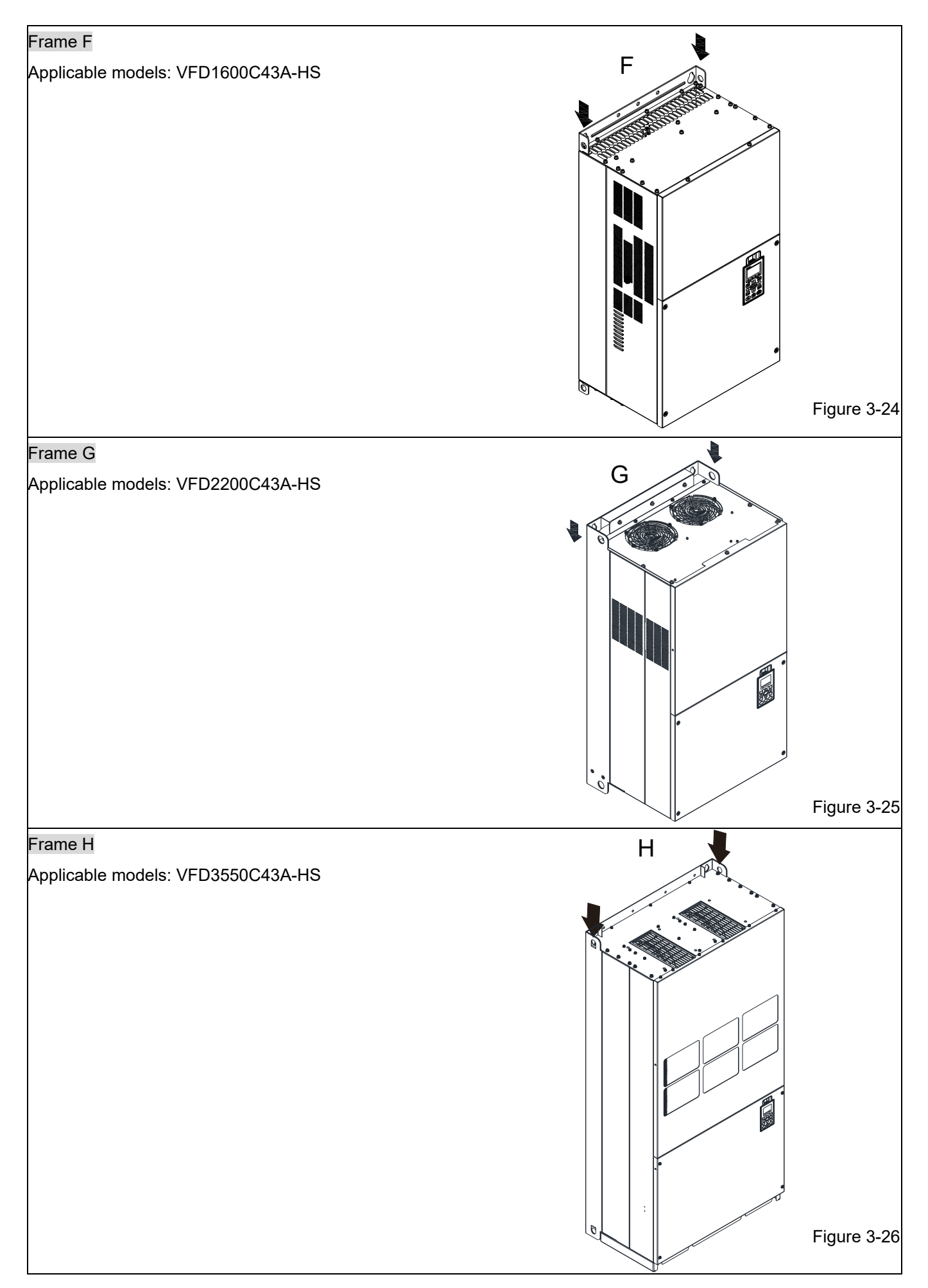

Ensure the angle between the lifting holes and the

lifting hole, as shown in the following diagram. lifting device is within the specification, as shown in the following figure. Applicable to Frame D0–E Applicable to Frame D0–E  $>1/2$  A Ō Figure 3-27 Applicable to Frame F–H Figure 3-29 Applicable to Frame F–H Following drawing is only for demonstration, it may be slightly different with the machine you have. Figure 3-28

Ensure the lifting hook properly goes through the

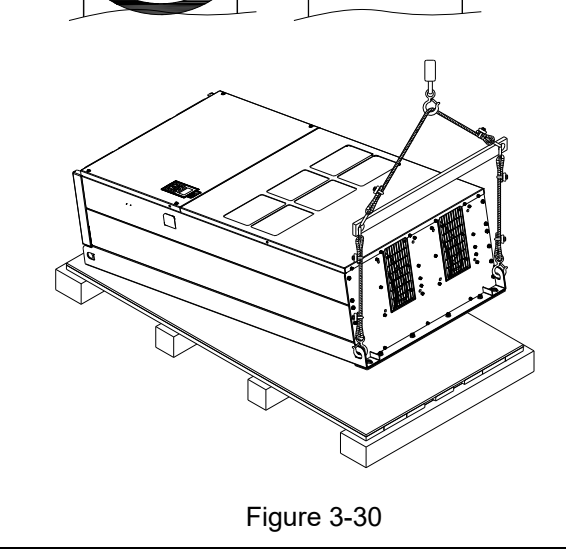

[This page intentionally left blank]

# *Chapter 4 Wiring*

- 4-1 System Wiring Diagram
- 4-2 Wiring

#### **Chapter 4 Wiring | C2000-HS**

After removing the front cover, verify that the power and control terminals are clearly noted. Read the following precautions before wiring.

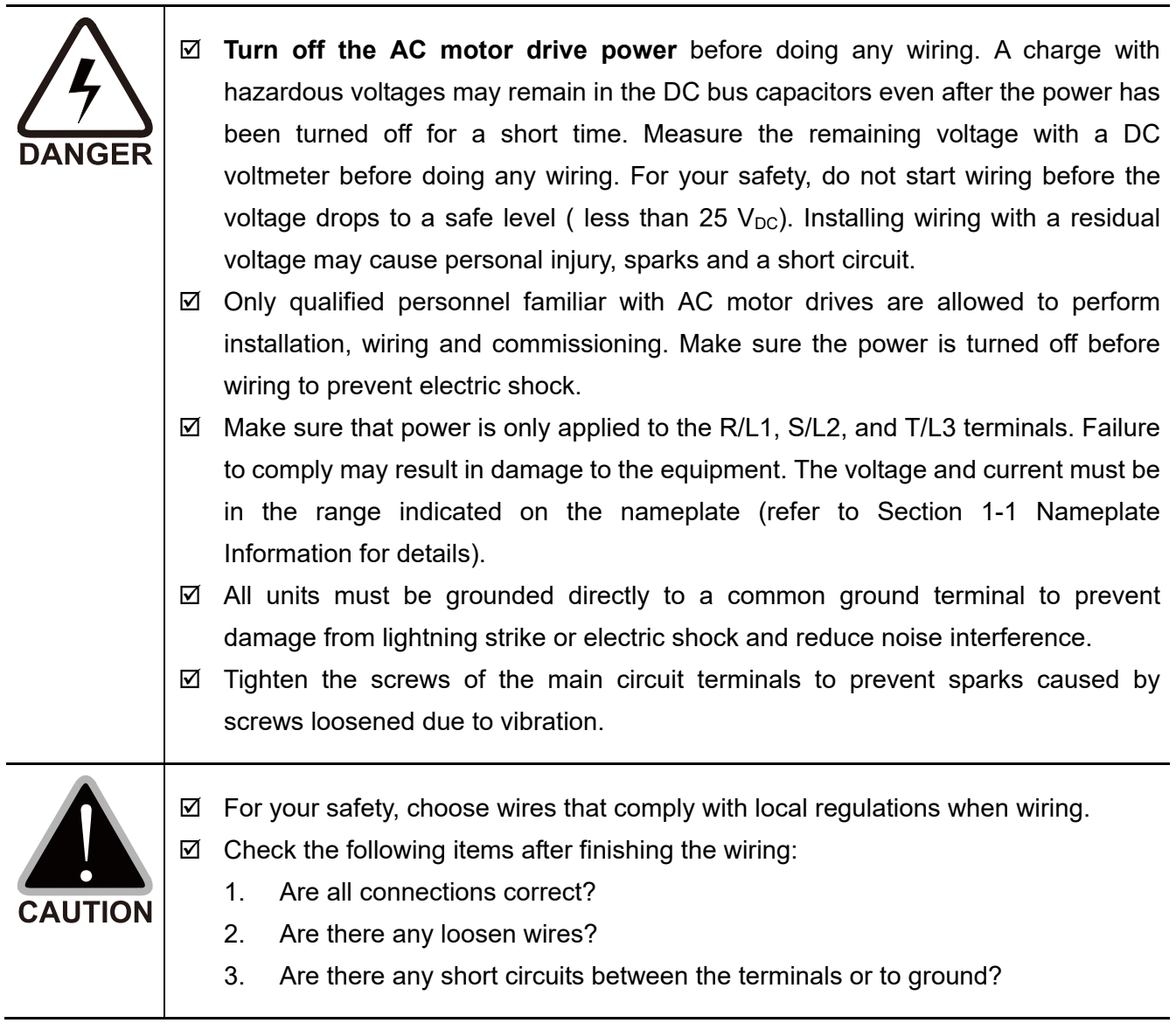

## **4-1 System Wiring Diagram**

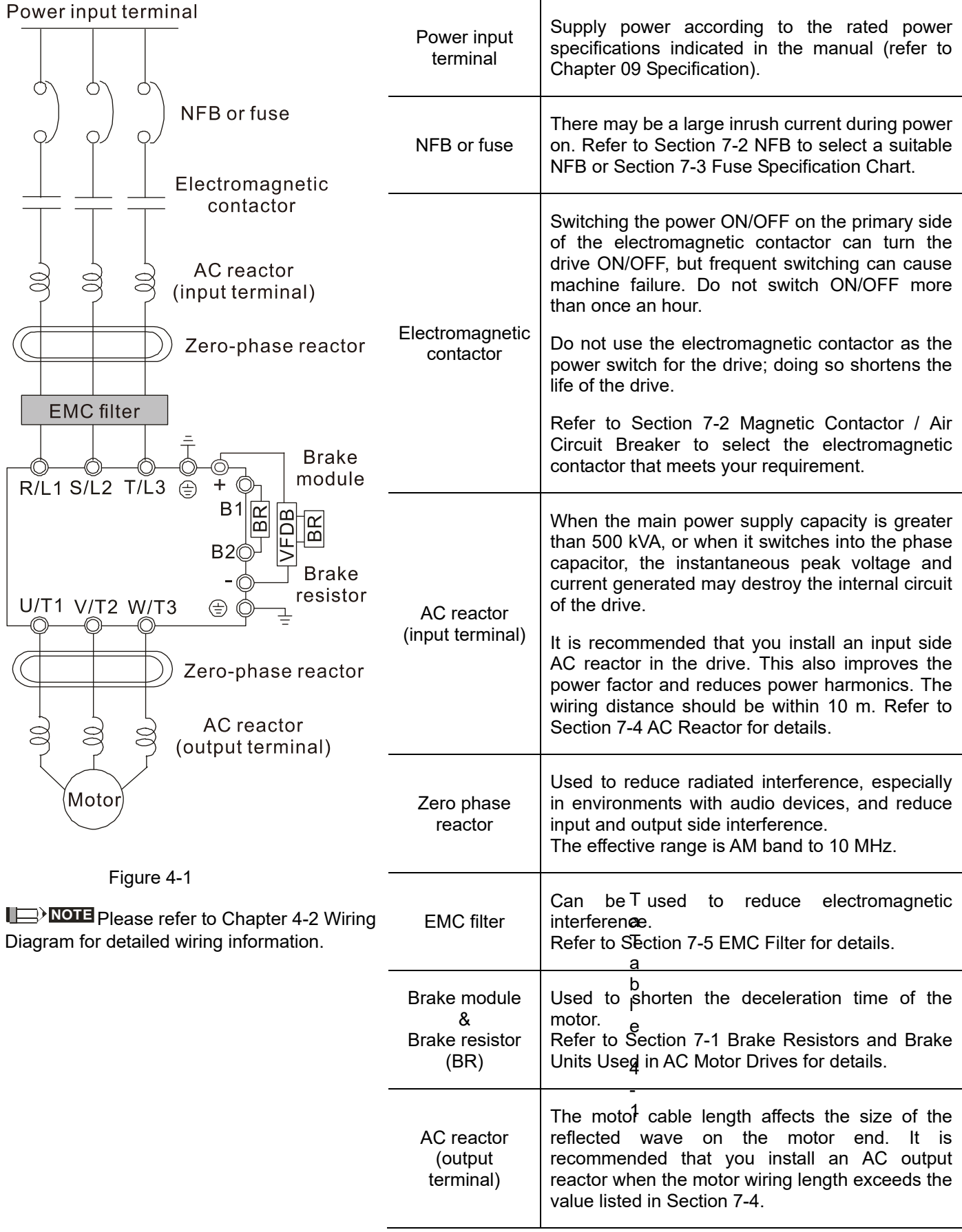

## **4-2 Wiring**

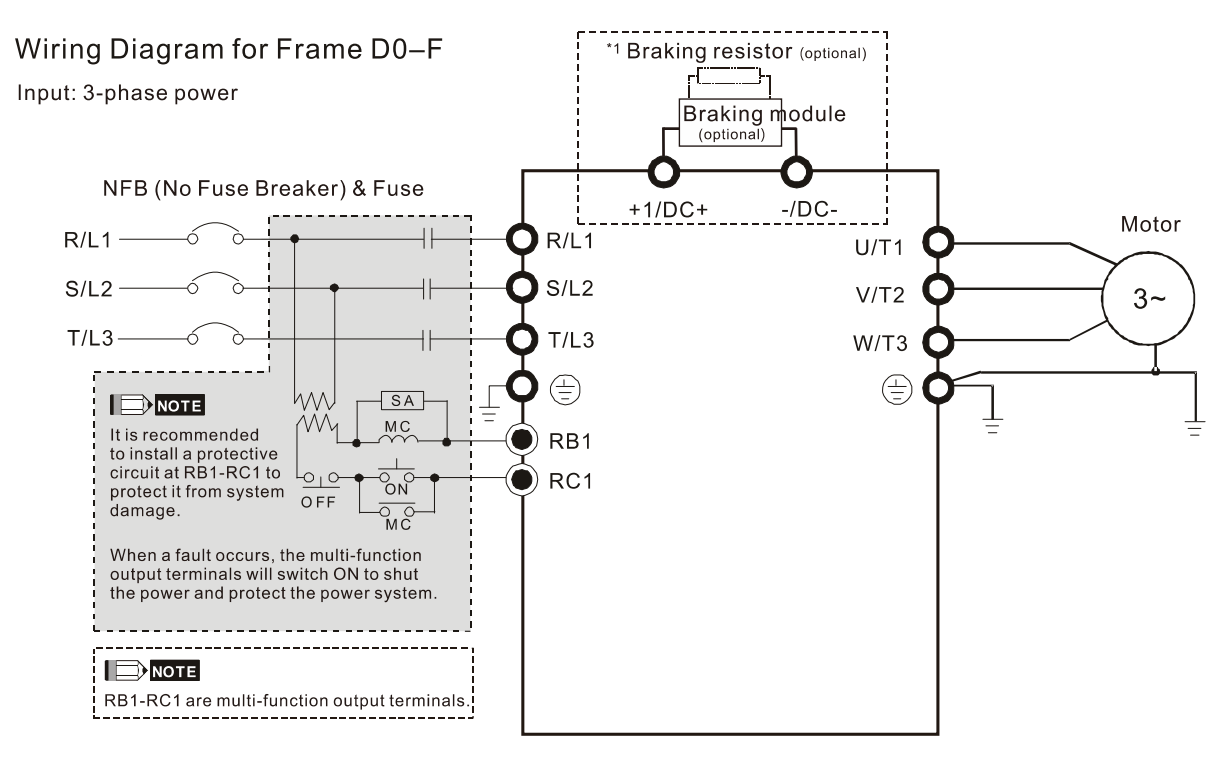

Figure 4-2

\*1 Please refer to Chapter 7-1 for brake units and resistors selection

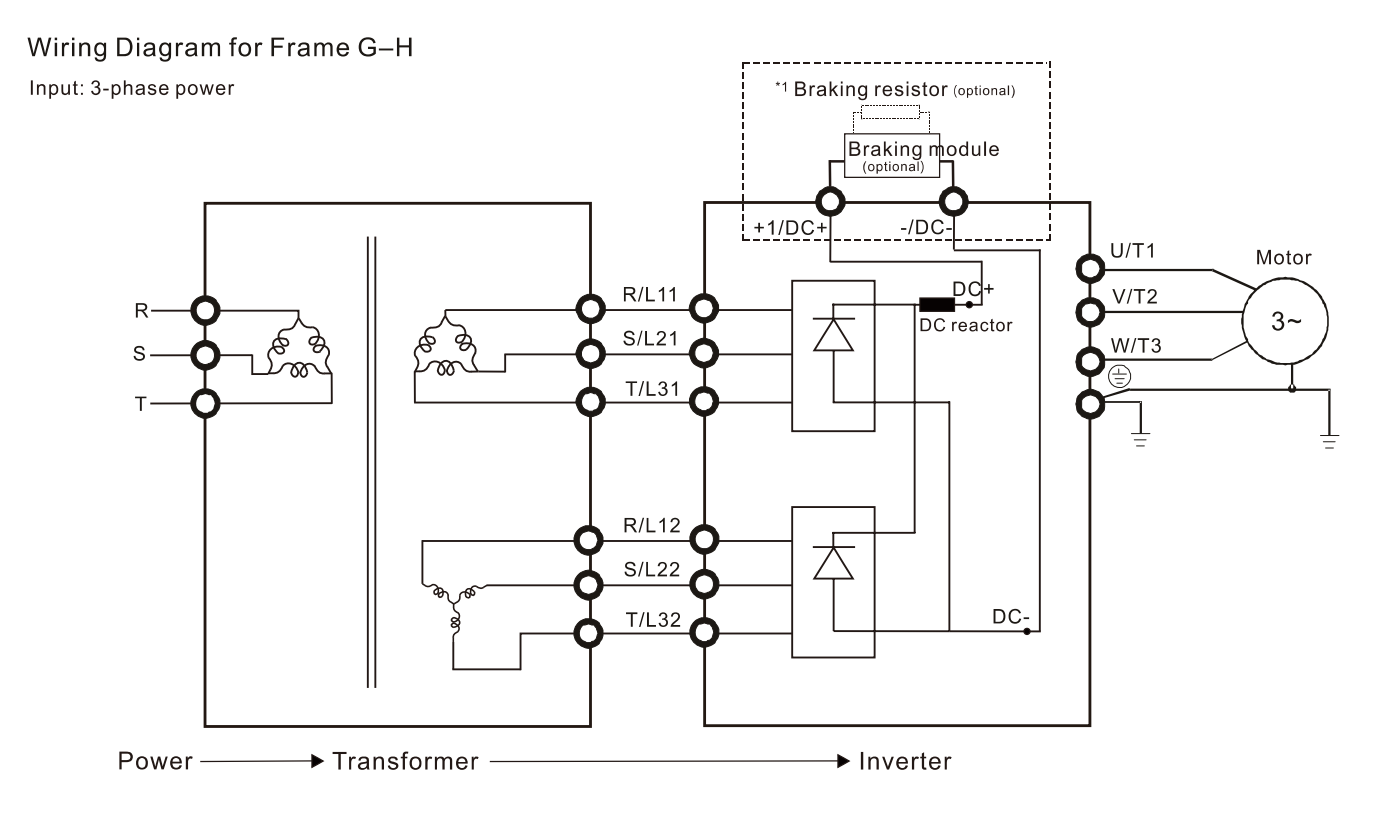

Figure 4-3

\*1 Please refer to Chapter 7-1 for brake units and resistors selection.

#### Wiring Diagram for Frame D0-H

Input: 3-phase power

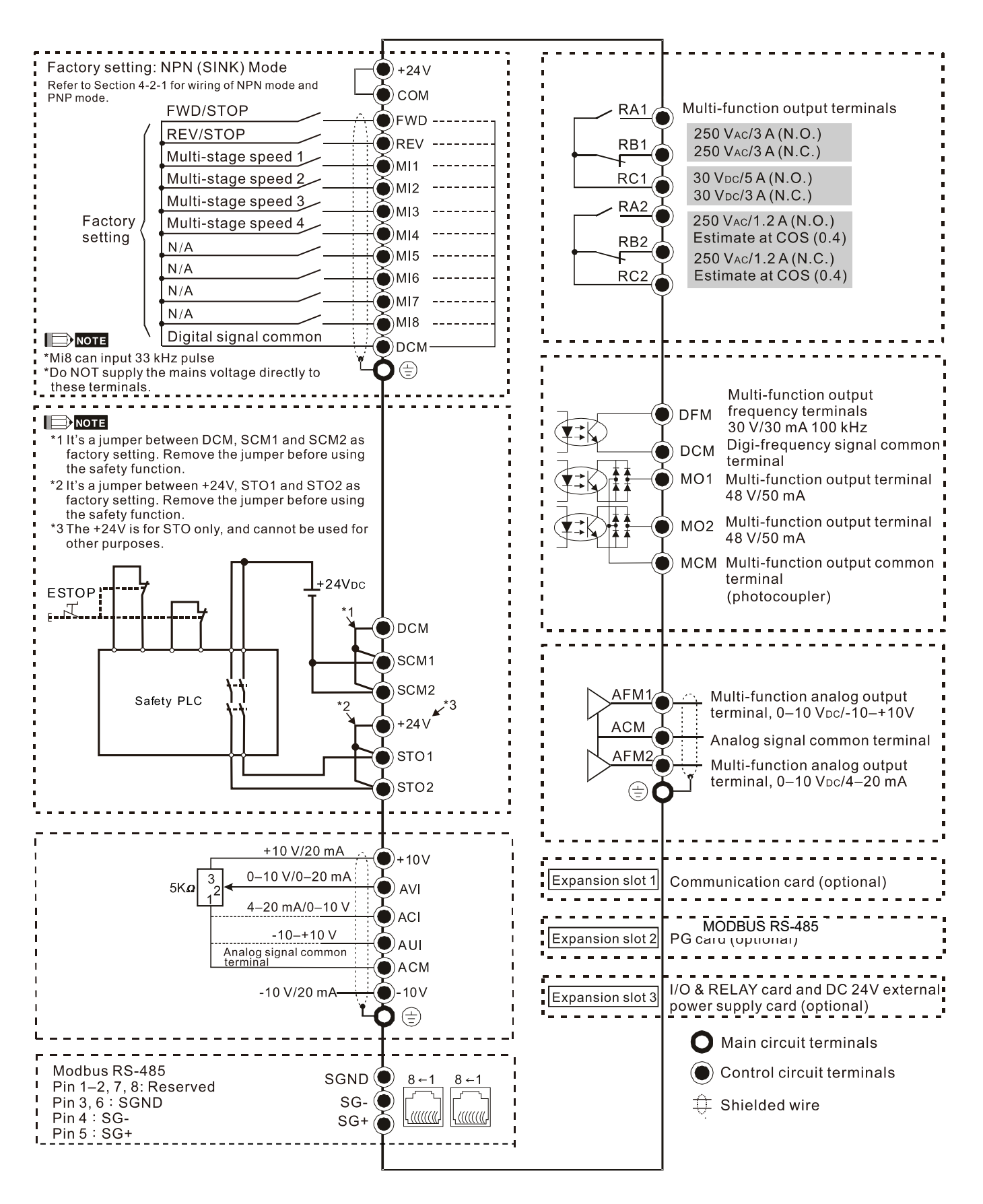

Figure 4-4

### **4-2-1 SINK (NPN) / SOURCE (PNP) Mode**

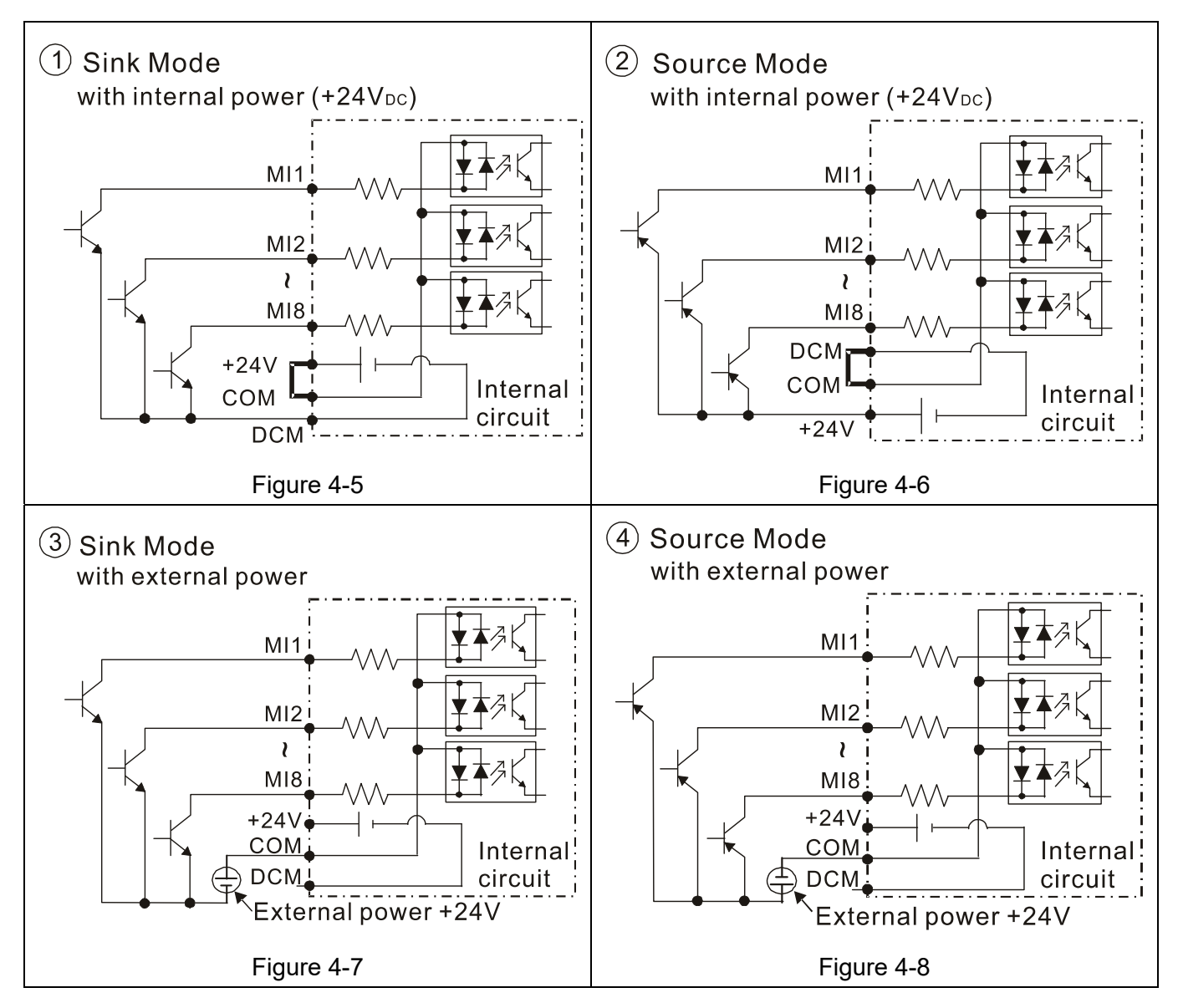

# *Chapter 5 Main Circuit Terminals*

- 5-1 Main Circuit Diagram
- 5-2 Main Circuit Terminals

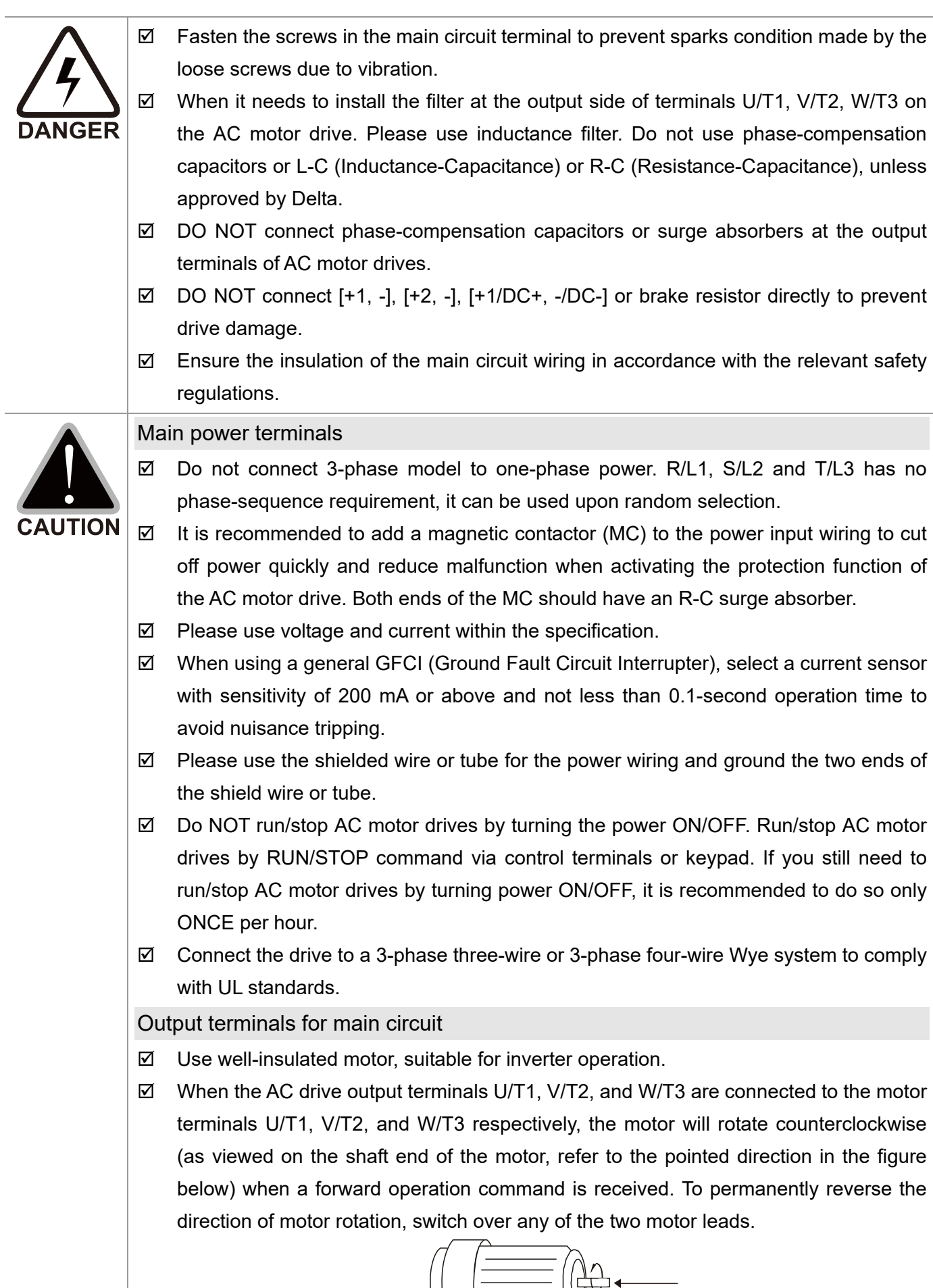

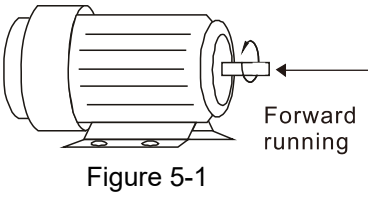

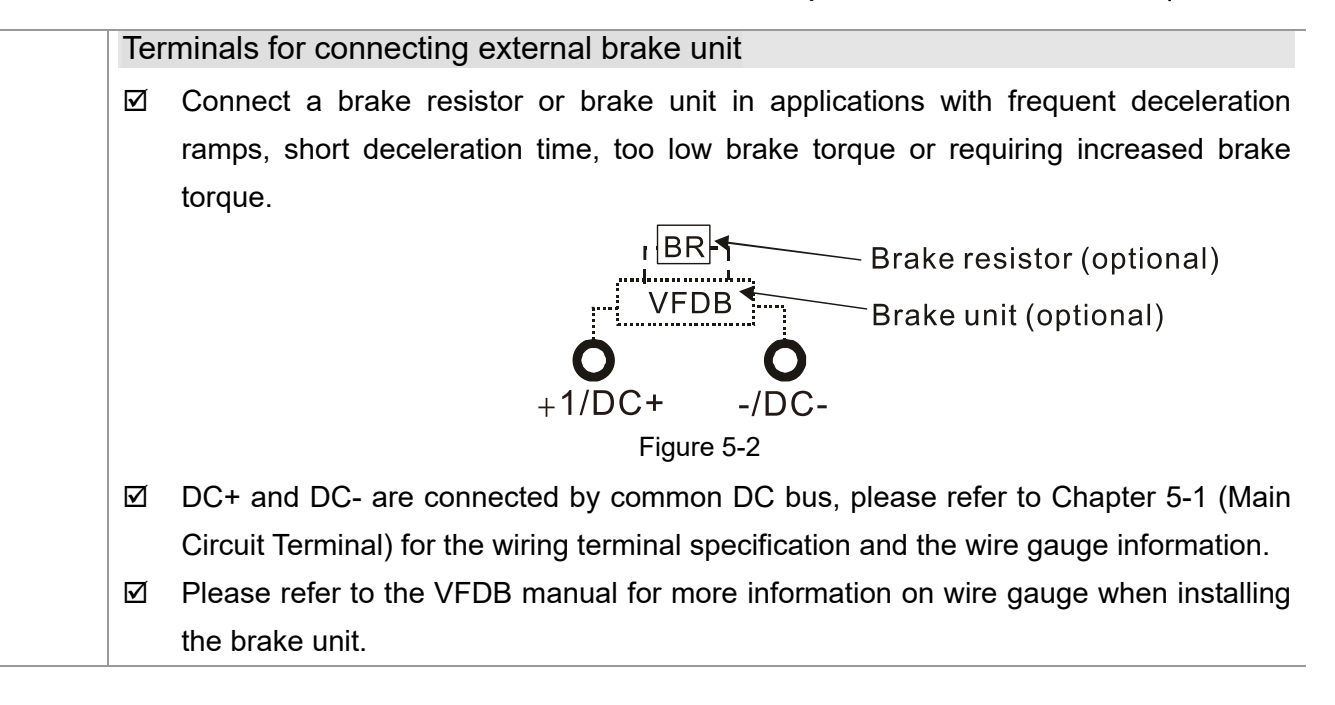

### **5-1 Main Circuit Diagram**

#### Wiring Diagram for Frame D0~F

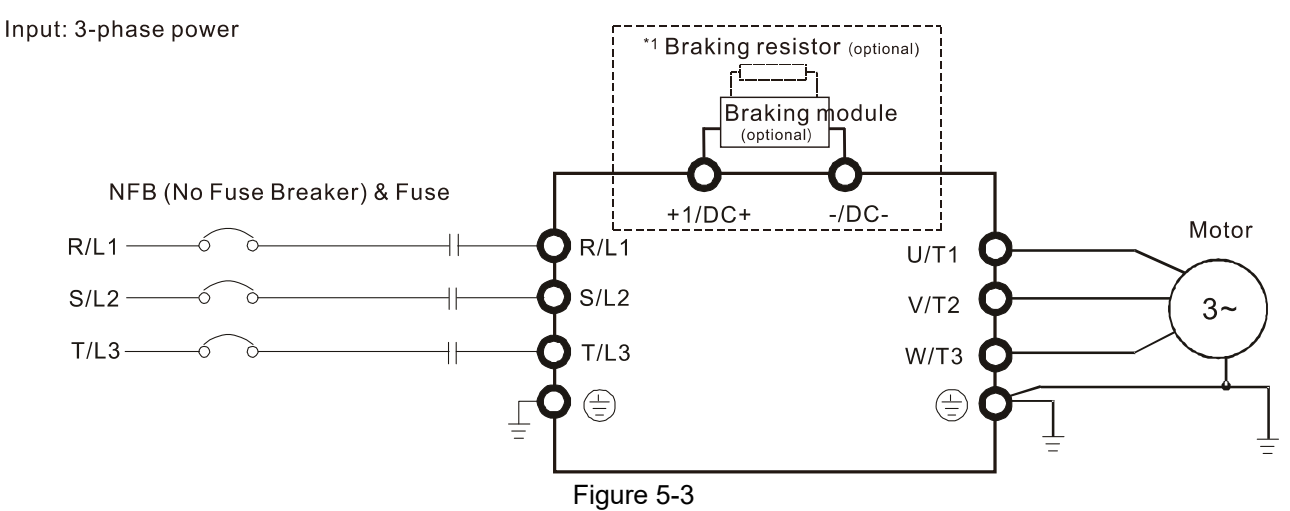

\*1 Please refer to Chapter 7-1 for more details of brake units.

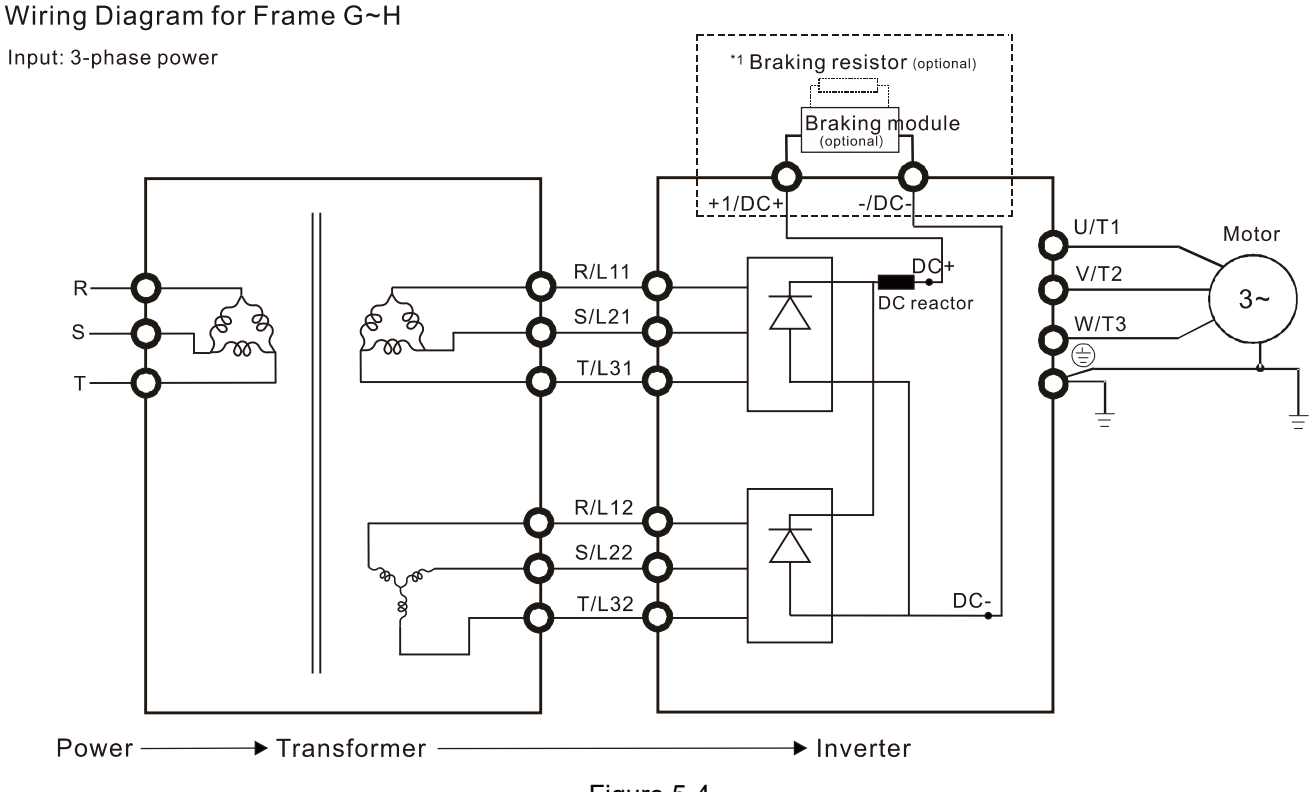

Figure 5-4

\*1 Please refer to Chapter 7-1 for brake units and resistors selection.

#### **NOTE**

- If the wiring between motor drive and motor is over 75 meters, please refer to Chapter 7-4 Specifications of limits for motor cable length.
- Please remove short circuit plate of Frame G and H if 12 pulse is implemented. Please contact Delta Electronics, Inc. when using 12 pulse input.

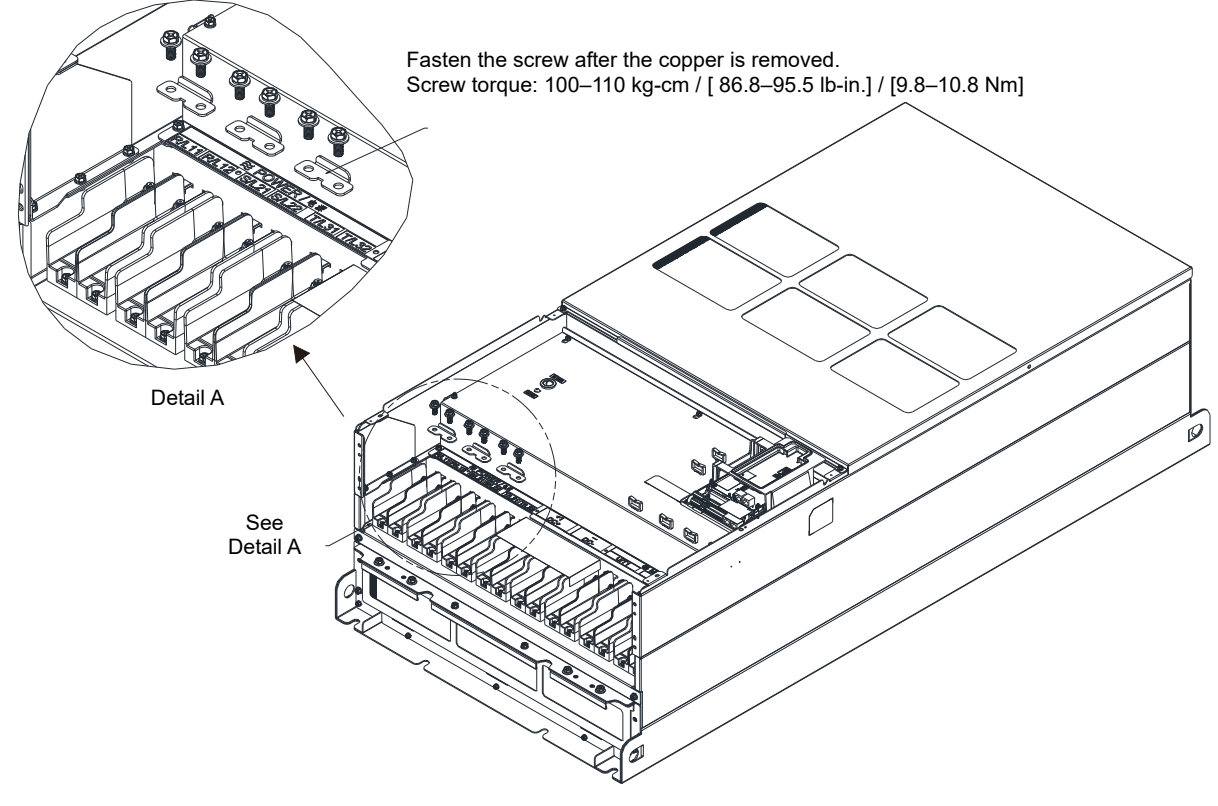

Figure 5-5

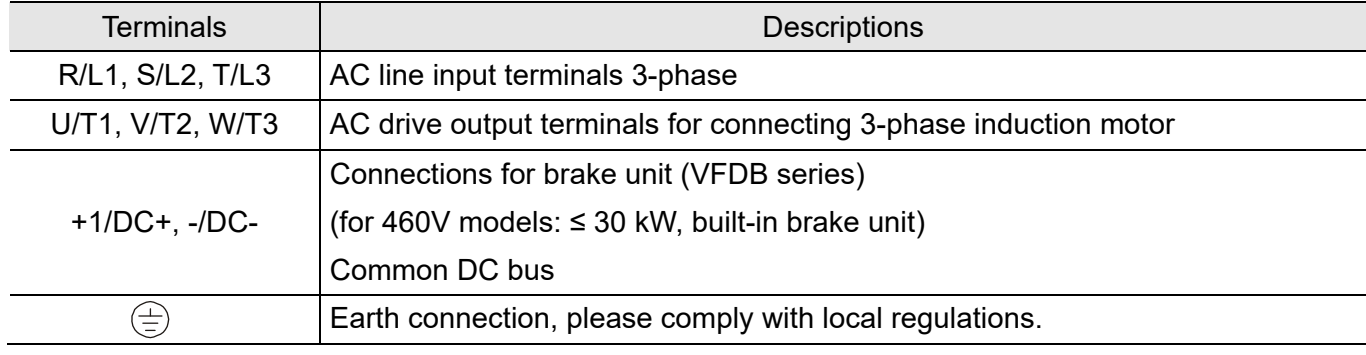

Table 5-1

## **5-2 Main Circuit Terminals**

- Use the specified ring lug for main circuit terminal wiring. See Figure 5-6 and Figure 5-7 for ring lug specifications. For other types of wiring, use the wires that comply with the local regulations.
- Figure 5-7 shows the specification of insulated heat shrink tubing that comply with UL (600  $V_{AC}$ , YDPU2).

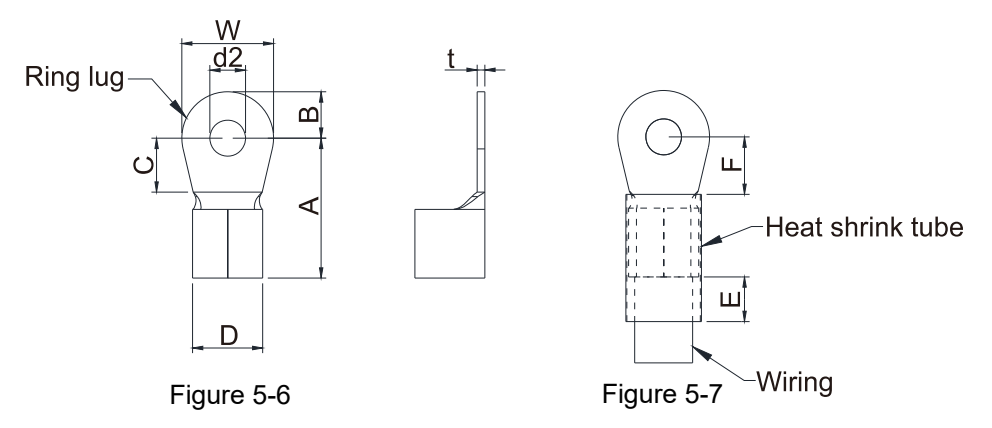

#### Terminal specification

The part # of the ring lugs (produced by K.S. Terminals Inc.) in the table below are for reference only. You can buy other ring lugs of your choice to match different frame sizes.

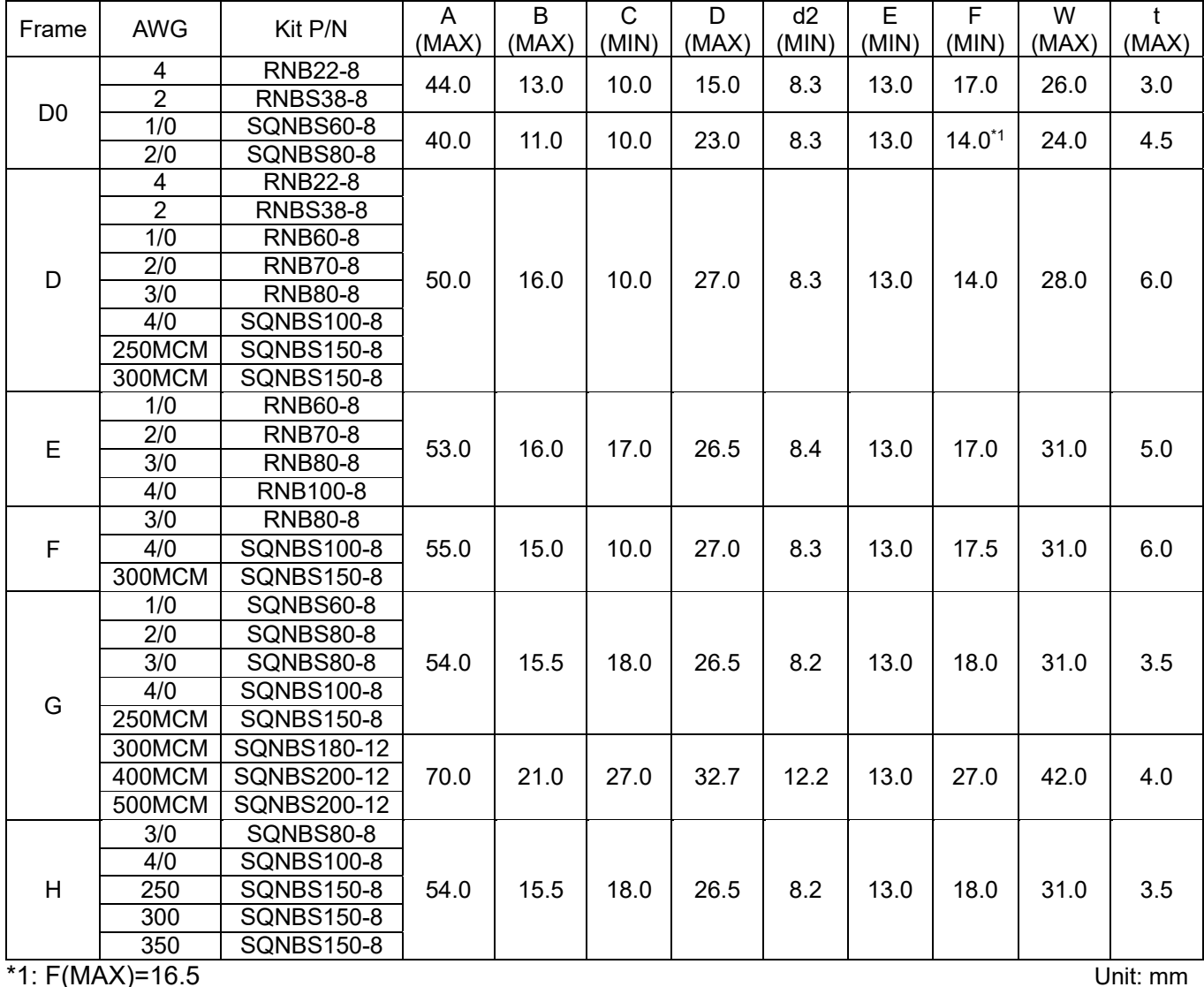

\*AWG: Refer to the table below for the wire size specification for models in each frame.

#### **Frame D0**

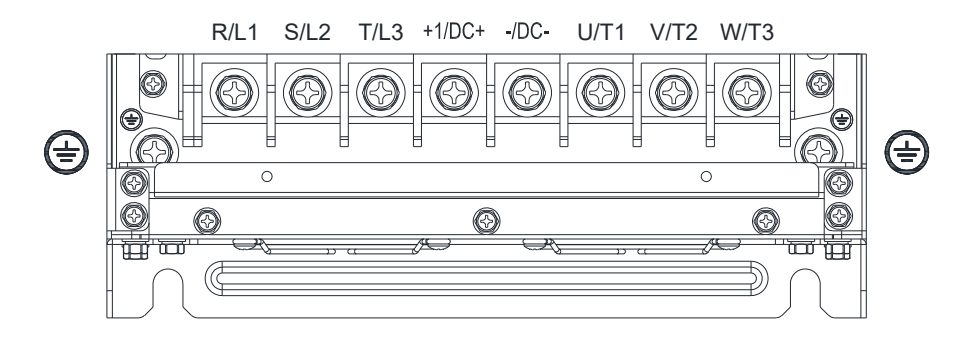

- If you install at Ta 50°C environment, please select copper wire with voltage rating 600V and temperature resistant at 75°C or 90°C.
- If you install at Ta 50°C above environment, please select copper wire with voltage rating 600V and temperature resistant at 90°C or above.
- For UL installation compliant, please use copper wires for installation, the wire gauge is based on temperature resistant at 75°C which is requested and recommended from UL. Do not reduce the wire gauge when using higher temperature wire.

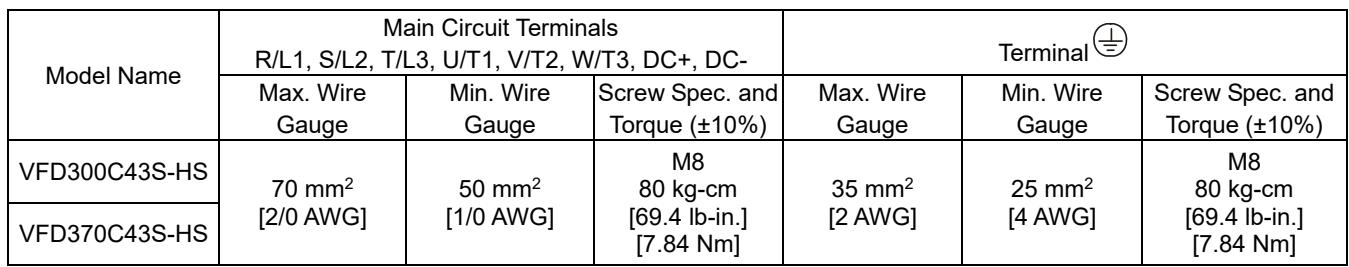

#### **Frame D**

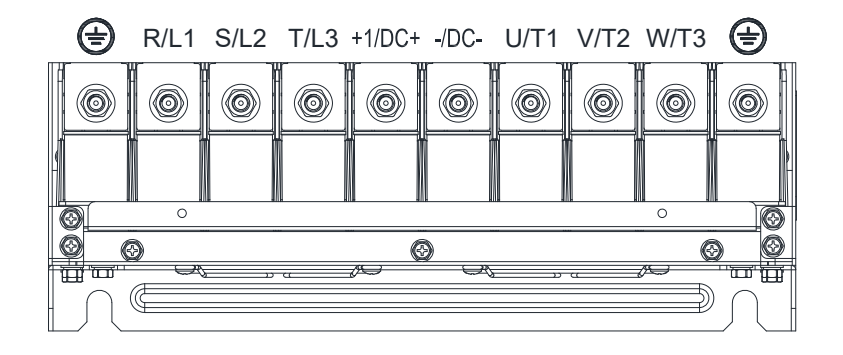

- If you install at Ta 50°C environment, please select copper wire with voltage rating 600V and temperature resistant at 75°C or 90°C.
- If you install at Ta 50°C above environmnet, please select copper wire with voltage rating 600V and temperatrue resistant at 90°C or above.
- For UL installation compliant, please use copper wires for installation, the wire gauge is based on temperature resistnat at 75°C, which is requested and recommended from UL. Do not reduce the wire gauge when using higher temperature wire.

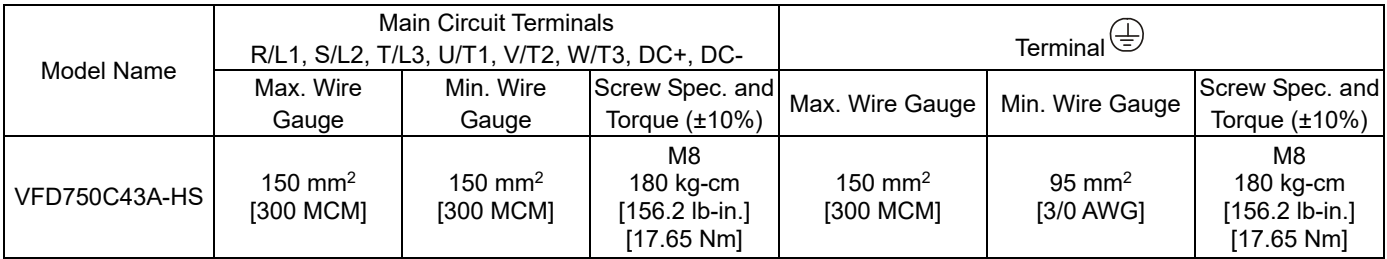

#### **Chapter 5 Main Circuit Terminals | C2000-HS**

#### **Frame E**

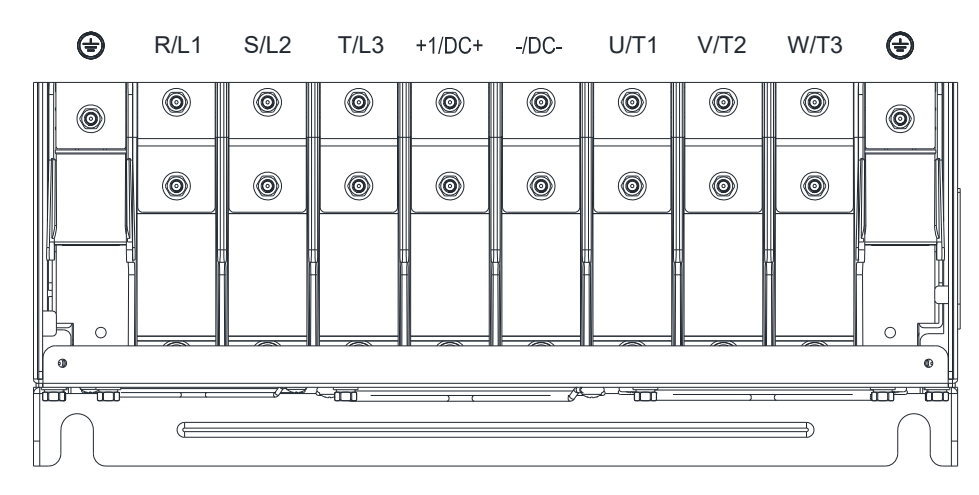

- If you install at Ta 50°C environment, please select copper wire with voltage rating 600V and temperature resistant at 75°C or 90°C.
- If you install at Ta 50°C above environment, please select copper wire with voltage rating 600V and temperature resistant at 90°C or above.
- For UL installation compliant, please use copper wires for installation, the wire gauge is based on temperature resistant at 75°C which is requested and recommended from UL. Do not reduce the wire gauge when using higher temperature wire.

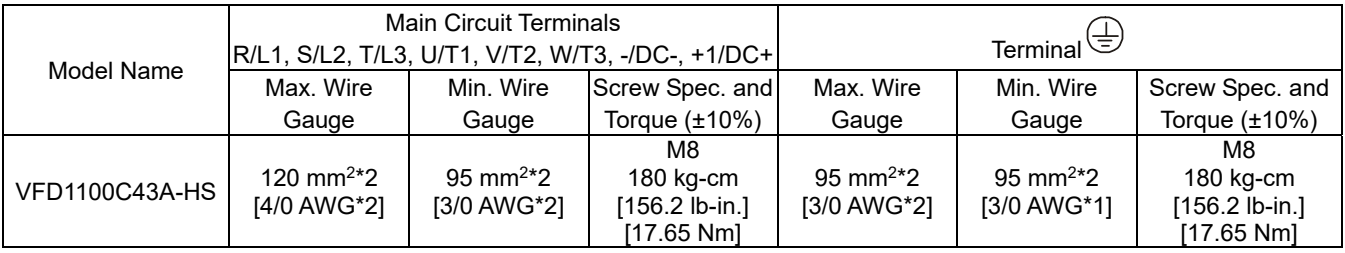

### **Frame F**

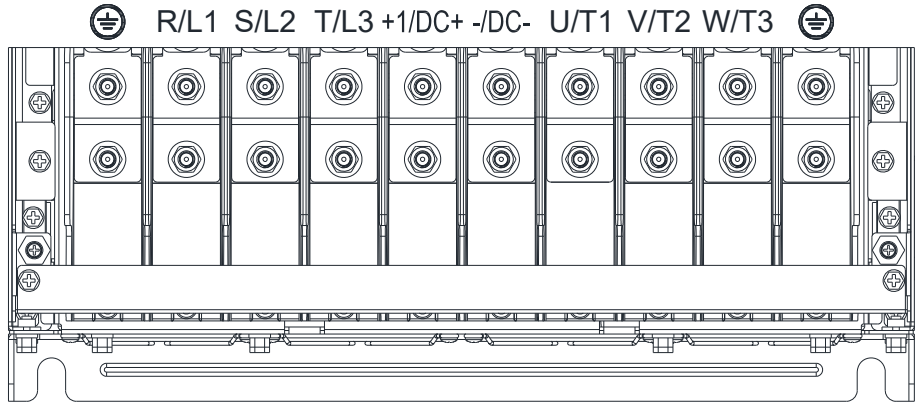

- If you install at Ta 50°C environment, please selet copper wire with voltage rating 600V and temperature resistant at 75°C or 90°C.
- If you install at Ta 50°C above environment, please select copper wire with voltage rating 600V and temperature resistant at 90°C or above.
- For UL installation compliant, please use copper wires for installation, the wire gauge is based on temperature resistant at 75°C which is requested and recommended from UL. Do not reduce the wire gauge when using higher temperature wire.

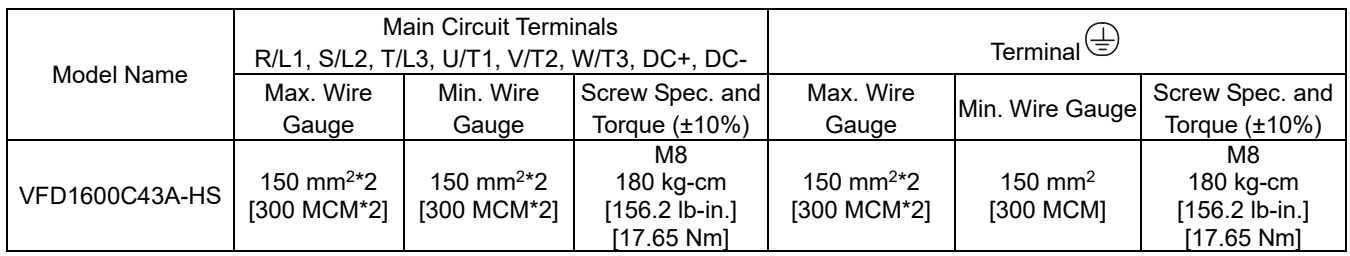

#### **Chapter 5 Main Circuit Terminals | C2000-HS**

#### **Frame G**

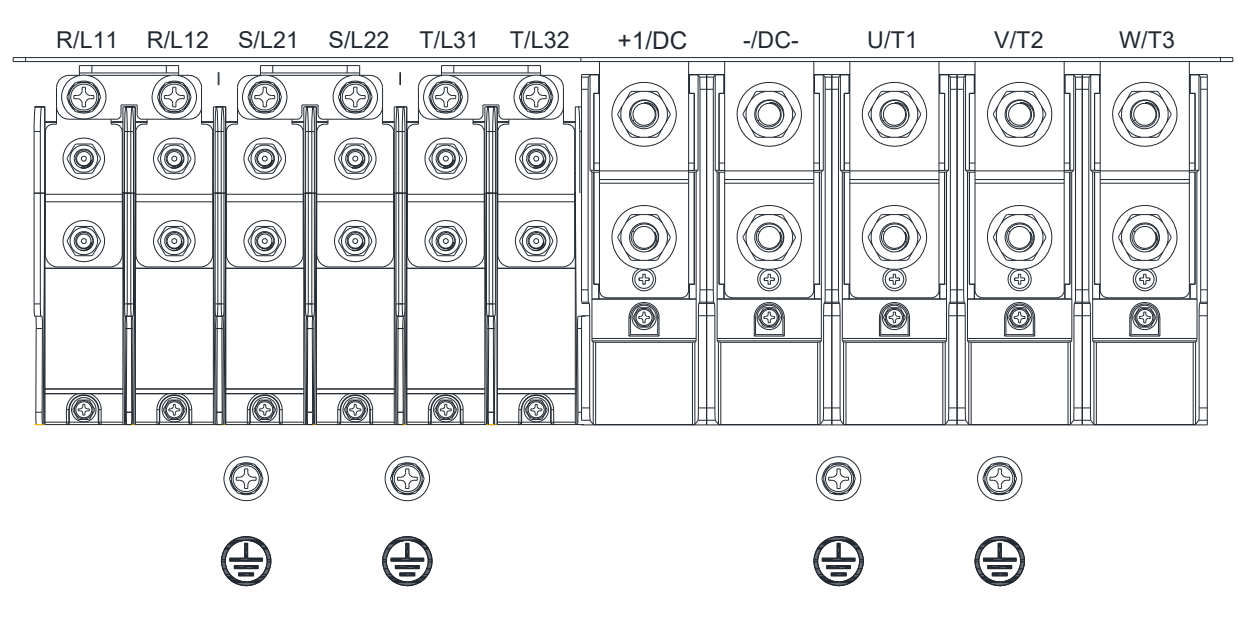

- If you install at Ta 50°C environment, please select copper wire with voltage rating 600V and temperature resistant at 75°C or 90°C.
- If you install at Ta 50°C above environment, please select copper wire with voltage rating 600V and temperature resistant at 90°C or above.
- For VFD2200C43A-HS, if you install at Ta 45°C above environment, please select copper wire with voltage rating 600V and temperature resistant at 90°C or above.
- For UL installation compliant, please use copper wires for installation, the wire gauge is based on temperature resistant at 75°C which is requested and recommended from UL. Do not reduce the wire gauge when using higher temperature wire.

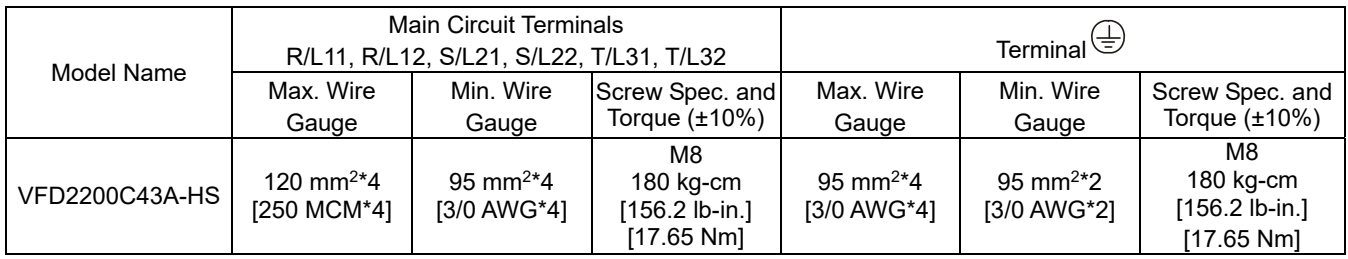

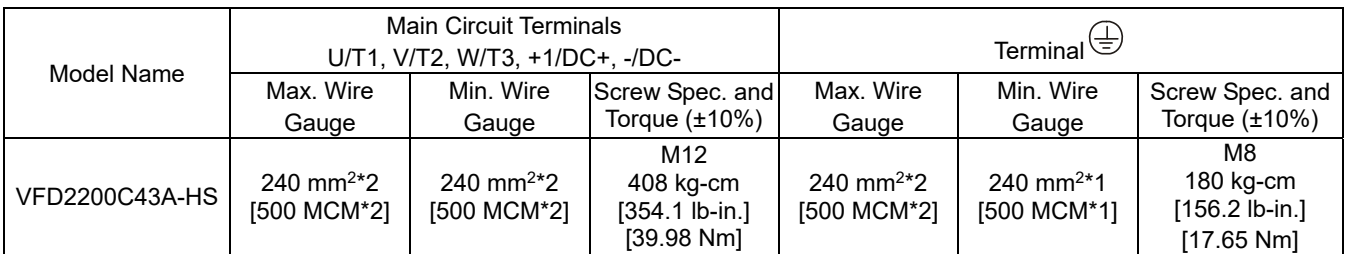

#### **Frame H**

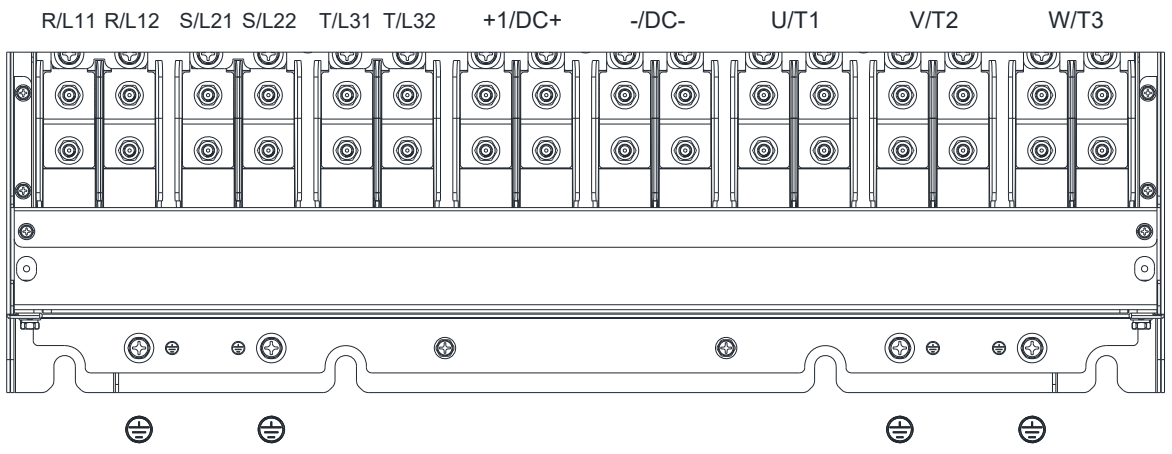

- If you install at Ta 50°C environment, please select copper wire with voltage rating 600V and temperature resistant at 75°C or 90°C.
- If you install at Ta 50°C above environment, please select copper wire with voltage rating 600V and temperature resistant at 90°C or above.
- For UL installation compliant, please use copper wires for installation, the wire gauge is based on temperature resistant at 75°C which is requested and recommended from UL. Do not reduce the wire gauge when using higher temperature wire.

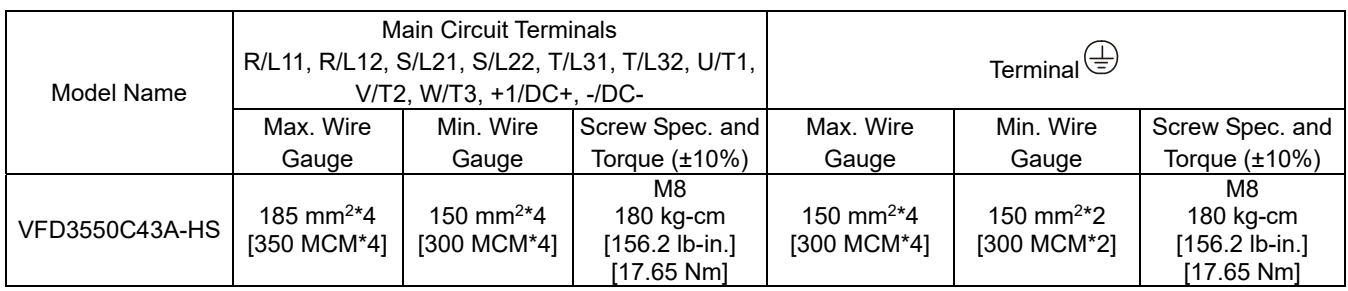

[The page intentionally left blank]

# *Chapter 6 Control Terminals*

- 6-1 Remove the Cover for Wiring
- 6-2 Specifications of Control Terminal
- 6-3 Remove the Terminal Block

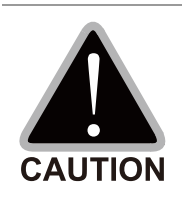

#### **Analog input terminals (AVI, ACI, AUI, ACM)**

- $\boxtimes$  Analog input signals are easily affected by external noise. Use shielded wiring and keep it as short as possible (<20 m) with proper grounding. If the noise is inductive, connecting the shield to terminal ACM can bring improvement.
- $\boxtimes$  When using analog input signal in the circuit, twisted pair is suggested to use for dealing with weak signal.
- $\boxtimes$  If the analog input signals are affected by noise from the AC motor drive, please connect a capacitor and ferrite core as indicated in the following diagram.

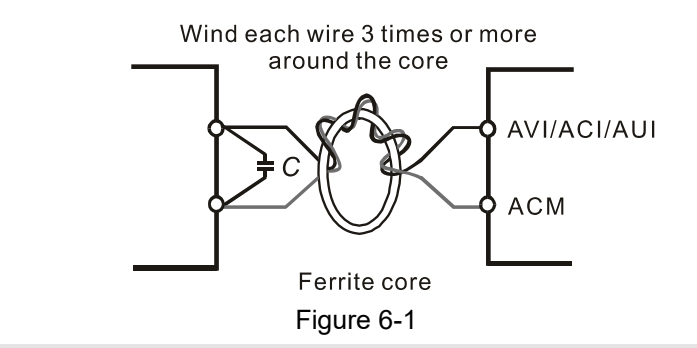

#### **Digital inputs (FWD, REV, MI1–MI8, COM)**

 $\boxtimes$  The "COM" terminal is the common side of the photo-coupler. Any of wiring method, the "common point" of all photo-coupler must be the "COM".

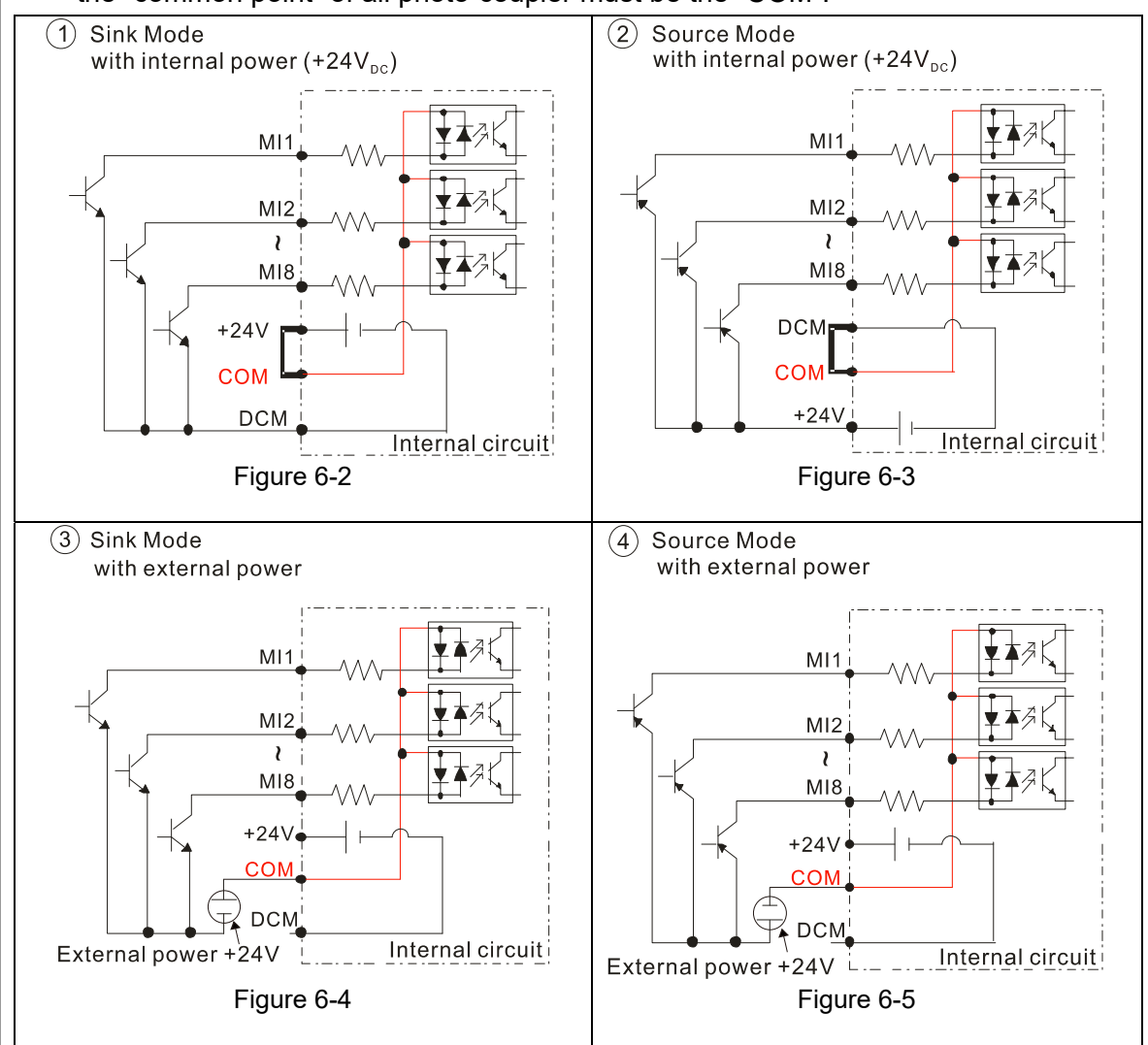

 $\boxtimes$  When the photo-coupler is using internal power supply, the switch connection for Sink and Source as below: MI-DCM: Sink mode

MI-+24V: Source mode

 $\boxtimes$  When the photo-coupler is using external power supply, please remove the short circuit cable between the +24V and COM terminals. The connection mode is Sink mode or Source mode according to the below:

The "+" of 24V connecting to "COM: Sink mode

The "-" of 24V connecting to COM: Source mode

#### **Transistor outputs (MO1, MO2, MCM)**

- $\boxtimes$  Make sure to connect the digital outputs to the right polarity.
- $\boxtimes$  When connecting a relay to the digital outputs connect a surge absorber across the coil and check the polarity.

## **6-1 Remove the Cover for Wiring**

Please remove the top cover before wiring the multi-function input and output terminals.

**NOTE** The drive appearances shown in the figures are for reference only, a real drive may look different.

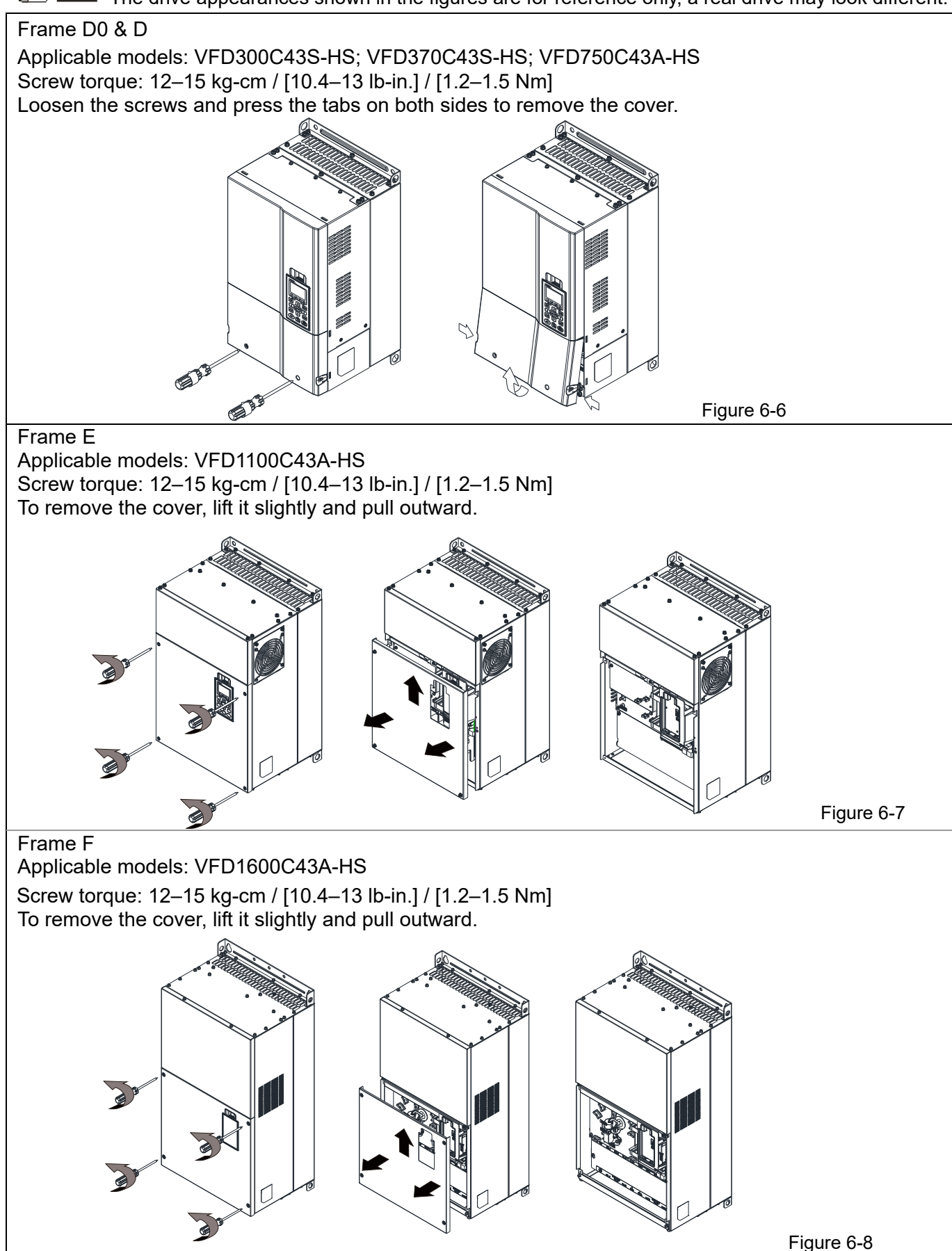

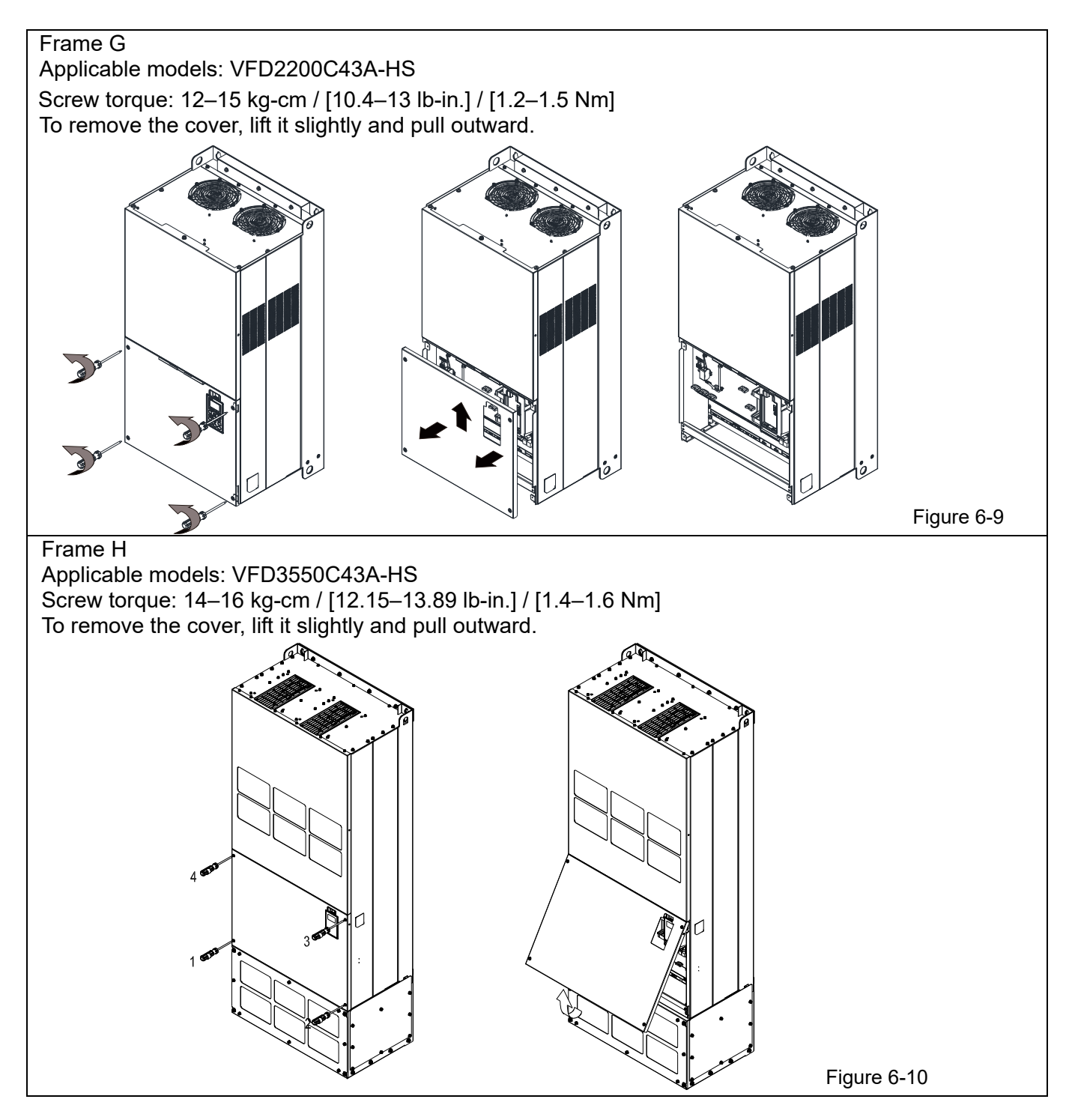

## **6-2 Specifications of Control Terminal**

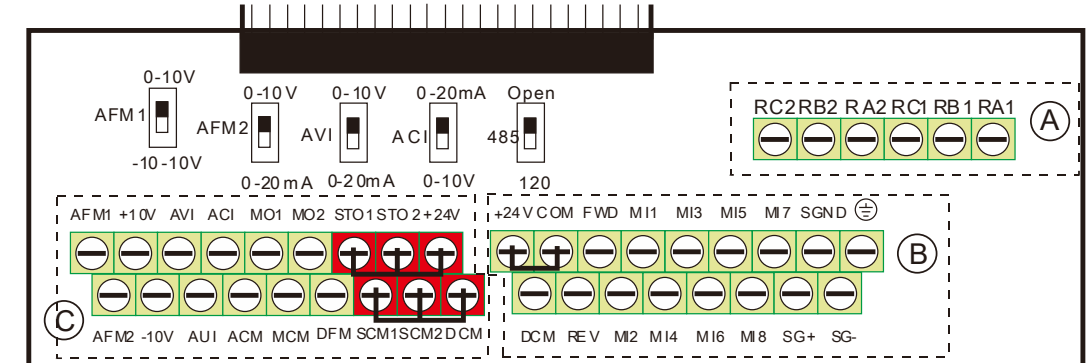

Figure 6-11 Removable Terminal Block

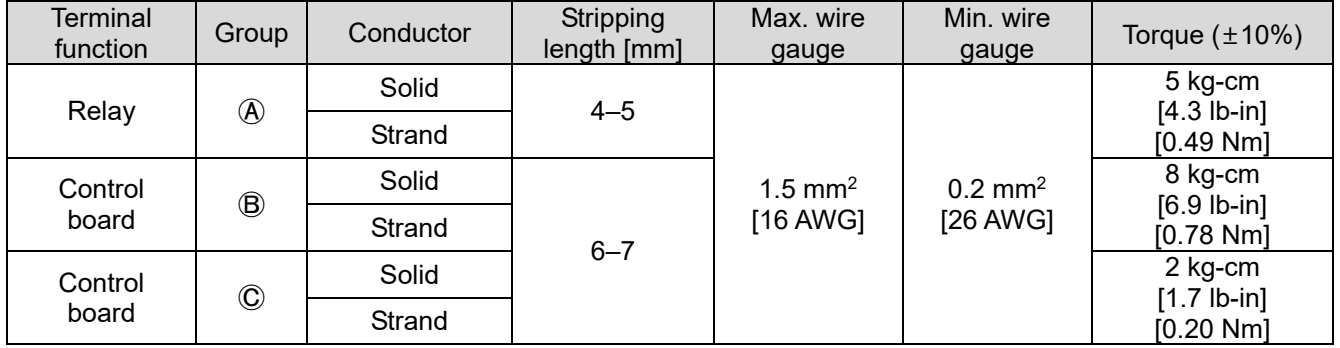

Wiring precautions:

- In the figure above, the default for STO1, STO2, +24V and SCM1, SCM2, DCM are short circuit. The  $+24V$  from section  $\odot$  of above figure is for STO only, and cannot be used for other purposes. The default for +24V-COM is short circuit and SINK mode (NPN); please refer to Chapter 4 Wiring for more detail.
- $\blacksquare$  Tighten the wiring with slotted screwdriver:
	- $\overline{A}$   $\overline{B}$  is 3.5 mm (wide) x 0.6 mm (thick);  $\overline{C}$  is 2.5 mm (wide) x 0.4 mm (thick)
- When wiring bare wires, make sure they are perfectly arranged to go through the wiring holes.

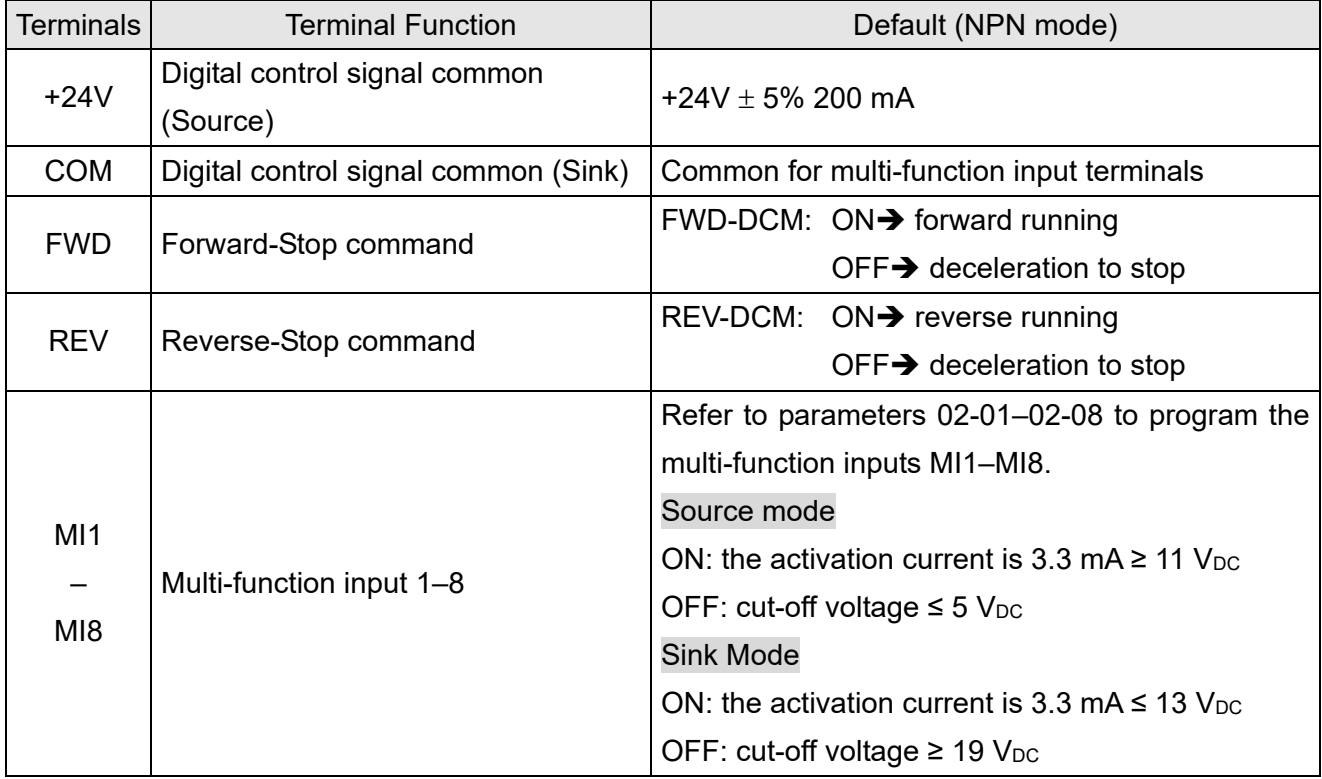

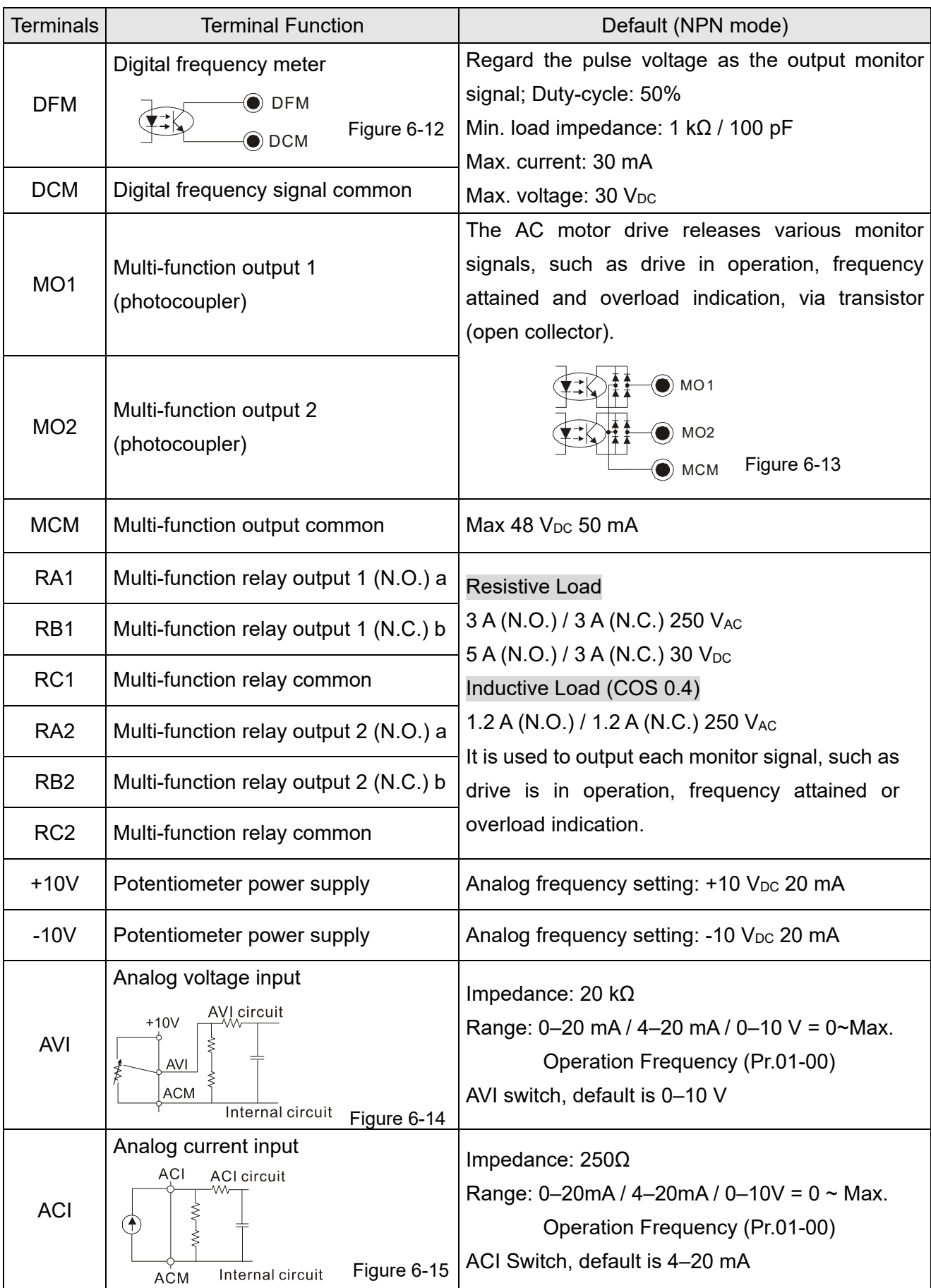

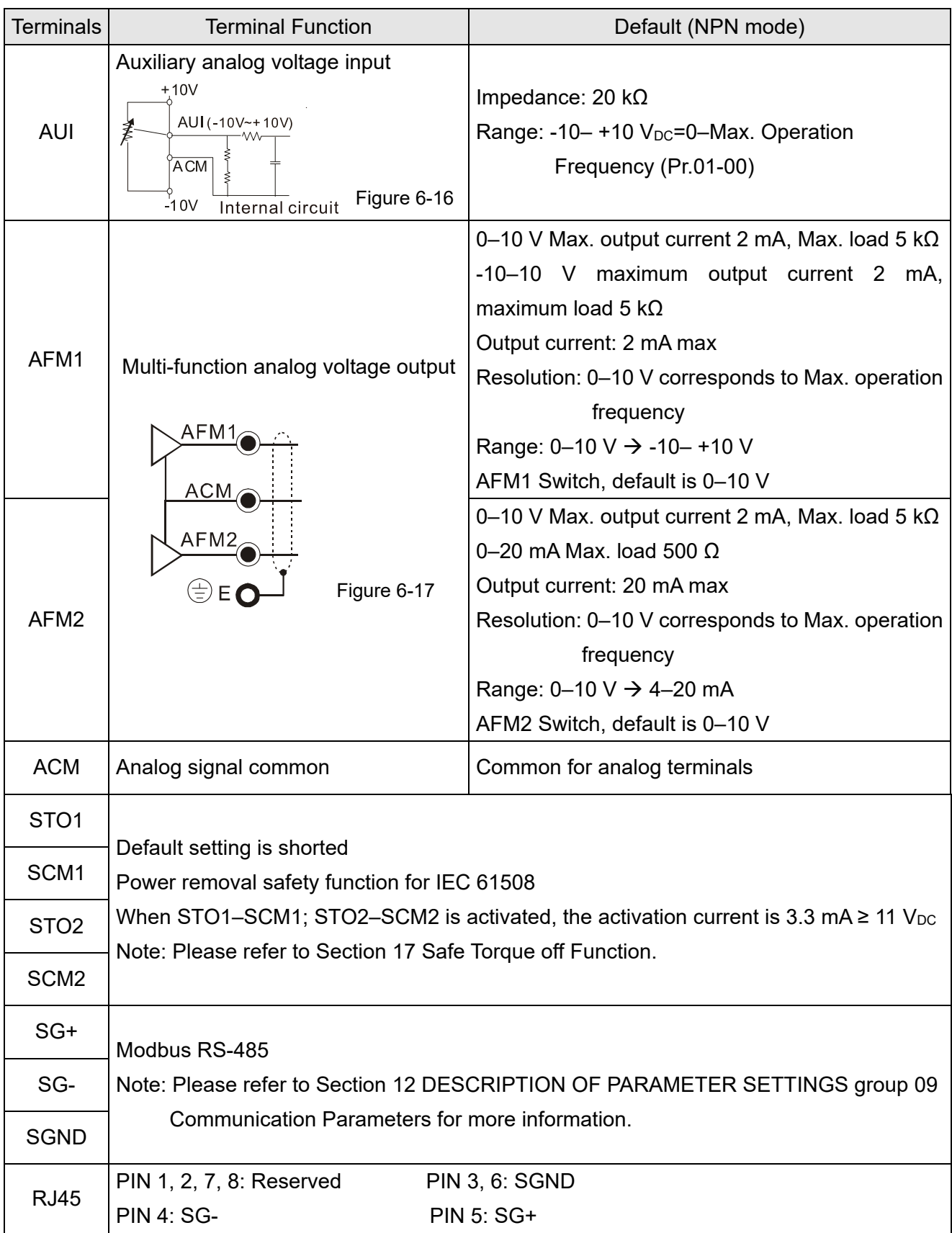

Table 6-1

NOTE: Wire size of analog control signals: 0.75 mm2 [18 AWG] with shielded wire

## **6-3 Remove the Terminal Block**

1. Loosen the screws by screwdriver. (As shown in figure below).

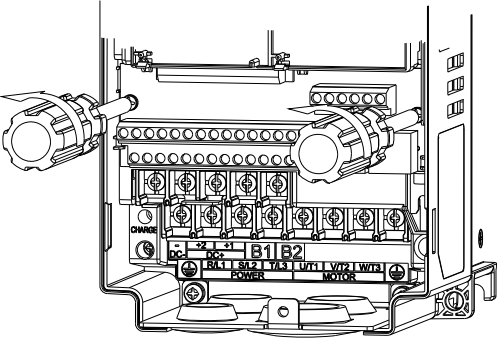

Figure 6-18

2. Remove the control board by pulling it out for a distance 6–8 cm (as 1 in the figure) then lift the control board upward (as 2 in the figure).

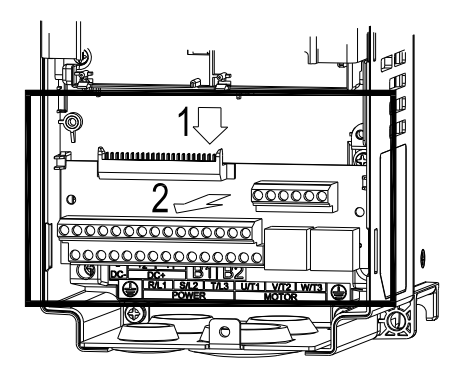

Figure 6-19

[This page intentionally left blank]
# *Chapter 7 Optional Accessories*

- 7-1 Brake Resistors and Brake Units Used in AC Motor Drives
- 7-2 Magnetic Contactor / Air Circuit Breaker and Non-fuse Circuit Breaker
- 7-3 Fuse Specification Chart
- 7-4 AC Reactors
- 7-5 EMC Filter
- 7-6 Panel Mounting (MKC-KPPK)
- 7-7 Conduit Box Kit
- 7-8 Fan Kit
- 7-9 Flange Mounting Kit
- 7-10 Power Terminal Kit
- 7-11 USB/RS-485 Communication Interface IFD6530

The optional accessories listed in this chapter are available upon request. Installing additional accessories to your drive substantially improves the drive's performance. Select accessories according to your need or contact the local distributor for suggestions.

### **7-1 Brake Resistors and Brake Units Used in AC Motor Drives**

### 460V

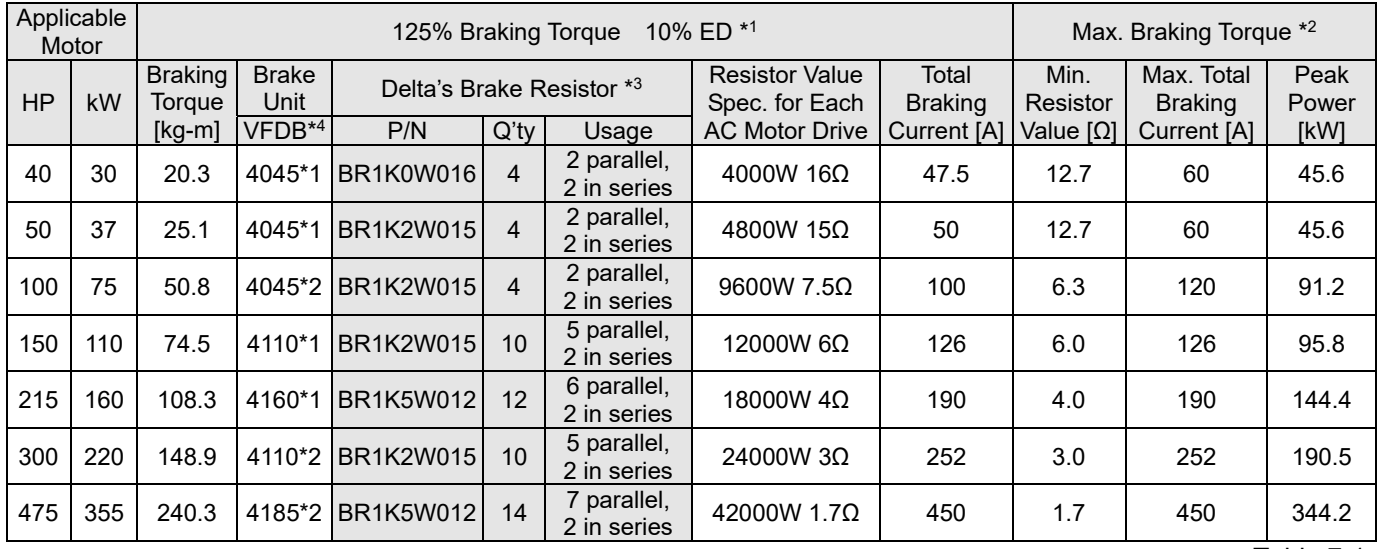

Table 7-1 \*1. Calculation for 125% braking toque: (kW) \* 125% \* 0.8; where 0.8 is motor efficiency.<br>Because of the limited resistor power, the longest operation time for 10%ED is 10 seconds (ON: 10 sec. / OFF: 90 sec.).

\*<sup>2.</sup> Refer to the Chapter 7 "Brake Module and Brake Resistors" in application manual for "Operation Duration & ED" vs. "Braking Current".

\*3. For heat dissipation, a resistor of 400W or lower should be fixed to the frame and maintain the surface temperature below 250°C; a resistor of 1000 W and above should maintain the surface temperature below 350°C.

(If the surface temperature is higher than the temperature limit, install extra cooling or increase the size of the resistor.)

\*4. The calculation of the brake resistor is based on a four-pole motor (1800 rpm). Refer to VFDB series Braking Module Instruction for more details on braking resistor.

#### ш **NOTE**

1. Specification and Appearance of Brake Resistors

Wire wound resistors: For 1000 W and above, refer to the following appearance of wire wound resistor

(Figure7-1) and its model and specification comparison table (Table 7-2) for details.

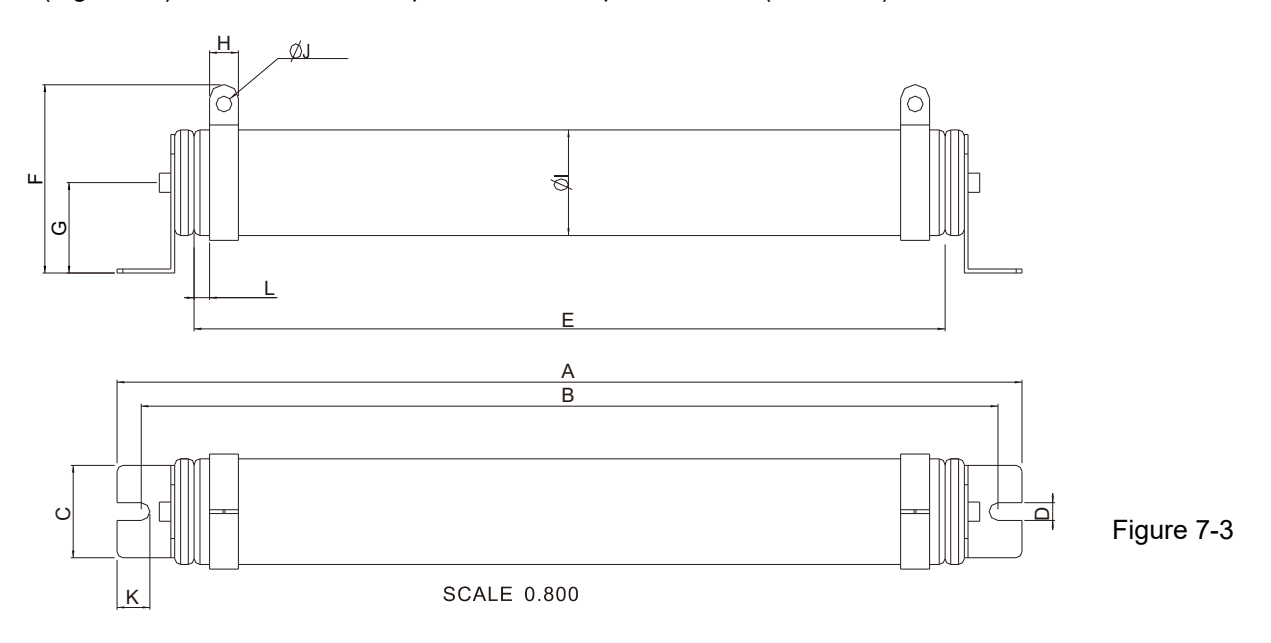

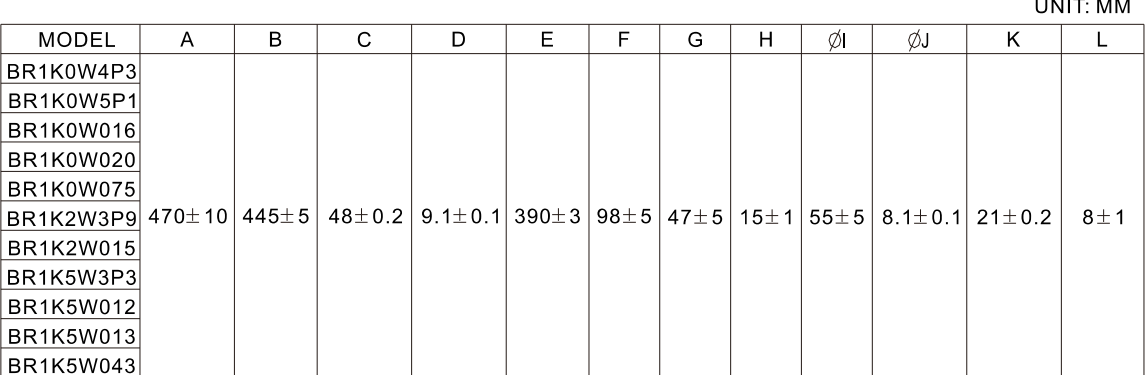

Table 7-2

2. Select the resistance value, power and brake usage (ED %) according to Delta rules. Definition for Brake Usage ED %

100%

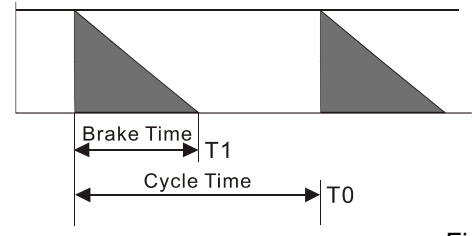

 $ED% = T1 / T0 \times 100$  (%)

Explanation: Brake usage ED (%) is the amount of time needed for the brake unit and brake resistor to dissipate heat generated by braking. When the brake resistor heats up, the resistance increases with temperature, and braking torque decreases accordingly.

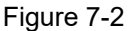

For safety, install a thermal overload relay (O.L.) between the brake unit and the brake resistor in conjunction with the magnetic contactor (MC) before the drive for additional protection. The thermal overload relay protects the brake resistor from damage due to frequent or continuous braking. Under such circumstances, turn off the power to prevent damage to the brake resistor, brake unit and drive.

NOTE: Never use it to disconnect the brake resistor.

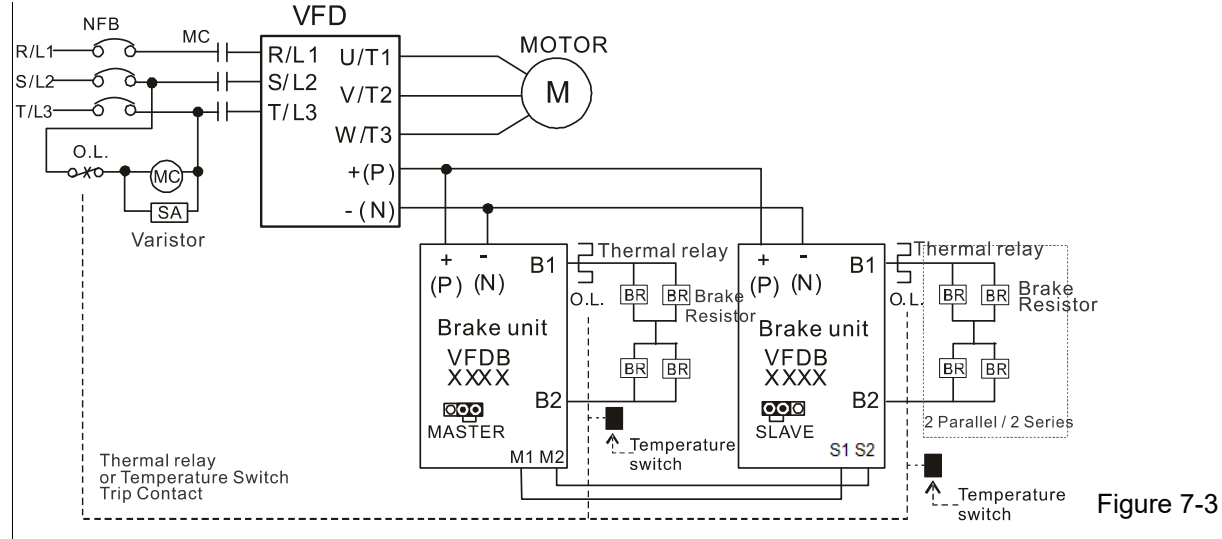

- When AC Drive is equipped with a DC reactor, please read user manual for the correct wiring for the brake unit input circuit  $+(P)$ .
- DO NOT connect input circuit -(N) to the neutral point of the power system.
- 3. Any damage to the drive or other equipment caused by using brake resistors and brake modules that are not provided by Delta voids the warranty.
- 4. Consider environmental safety factors when installing the brake resistors. If you use the minimum resistance value, consult local dealers for the power calculation.

- 5. When using more than two brake units, the equivalent resistor value of the parallel brake unit cannot be less than the value in the column "Min. Resistor Value [Ω]". Read the wiring information in the brake unit instruction sheet thoroughly prior to operation. Visit the following links to get the instruction sheets for the wiring in the brake unit:
	- VFDB2015 / 2022 / 4030 / 4045 / 5055 Braking Modules Instruction Sheet http://www.deltaww.com/filecenter/Products/download/06/060101/Option/DELTA\_IA-MDS\_VFDB\_I EN\_20070719.pdf
	- VFDB4110 / 4160 / 4185 Braking Modules Instruction Sheet http://www.deltaww.com/filecenter/Products/download/06/060101/Option/DELTA\_IA-MDS\_VFDB411 0-4160-4185\_I\_EN\_20101011.pdf
	- VFDB6055 / 6110 / 6160 / 6200 Braking Modules Instruction Sheet http://www.deltaww.com/filecenter/Products/download/06/060101/Option/DELTA\_IA-MDS\_VFDB605 5-6110-6160-6200\_I\_TSE\_20121030.pdf
- 6. This chart is for normal usage. If the AC motor drive requires frequent braking, increase the Watts by two to three times.
- 7. Thermal Overload Relay (TOR):

Thermal overload relay selection is based on its overload capacity. A standard braking capacity of the C2000-HS is 10%ED (Tripping time=10s). As shown in the figure below, a 460V, 110 kw C2000-HS requires the thermal relay to take 260% overload capacity for 10 seconds (hot starting) and the braking current is 126 A (refer to the tables in the section). In this case, select a thermal overload relay rated at 50 A. The property of each thermal relay may vary among different manufacturers. Carefully read the specification before using it.

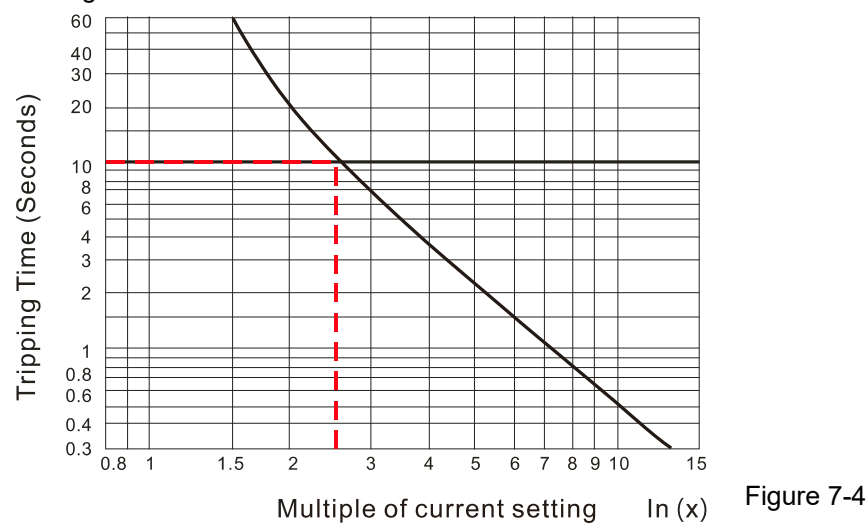

### **7-2 Magnetic Contactor / Air Circuit Breaker and Non-fuse Circuit Breaker**

Magnetic Contactor (MC) and Air Circuit Breaker (ACB)

It is recommended the surrounding temperature for MC should be  $\geq 60^{\circ}$ C and that for ACB should be ≥ 50°C. In the meanwhile, consider temperature derating for components with ON/OFF switch in accordance with the ambient temperature of the on-site distribution panel.

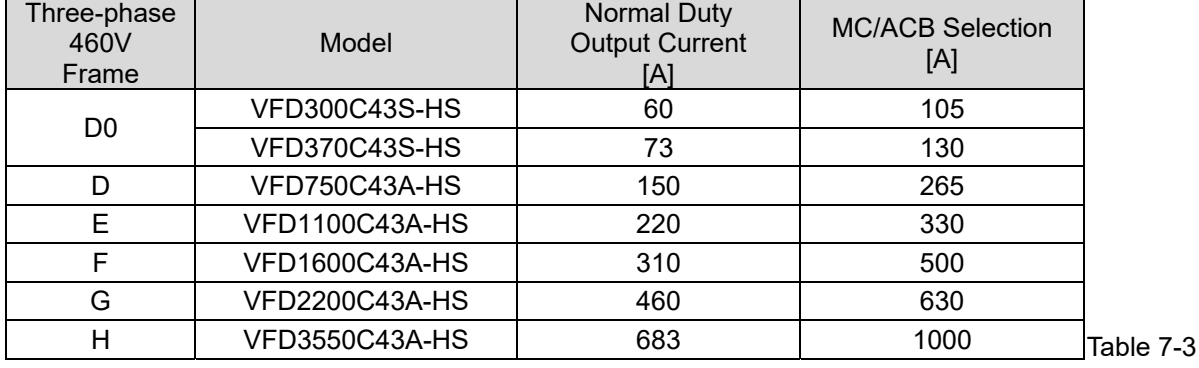

### Non-fuse Circuit Breaker

Comply with UL standard: Per UL 508, paragraph 45.8.4, part a.

The rated current of the non-fuse circuit breaker should be 1.6–2.6 times the drive's rated input current. The recommended current values are shown in the table below. Compare the time characteristics of the non-fuse circuit breaker with those of the drive's overheated protection to ensure that there is no tripping.

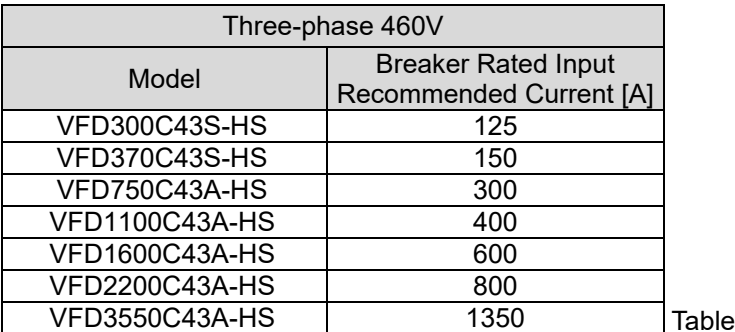

### **7-3 Fuse Specification Chart**

- $\boxtimes$  Fuse specifications lower than the table below are allowed.
- $\boxtimes$  For installation in the United States, branch circuit protection must be provided in accordance with the National Electrical Code (NEC) and any applicable local codes. Use UL classified fuses to fulfill this requirement.

 $7 - 4$ 

 $\boxtimes$  For installation in Canada, branch circuit protection must be provided in accordance with Canadian Electrical Code and any applicable provincial codes. Use UL classified fuses to fulfill this requirement.

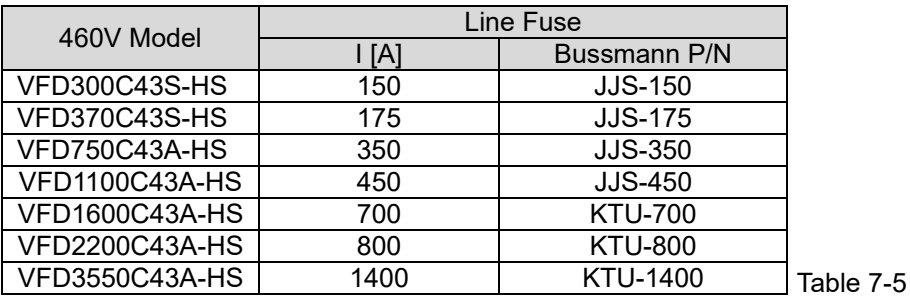

### **7-4 AC Reactor**

### AC Input Reactor

Installing an AC reactor on the input side of an AC motor drive can increase line impedance, improve power factor, reduce input current, increase system capacity and reduce interference generated from the motor drive. It also reduces momentary voltage surges or abnormal current spikes. For example, when the main power capacity is higher than 500 kVA, or when using a switching capacitor bank, momentary voltage and current spike may damage the AC motor drive's internal circuit. An AC reactor on the input side of the AC motor drive protects it by suppressing surges.

### **Installation**

Install an AC input reactor in series with the main power to the three input phases R, S & T as shown below:

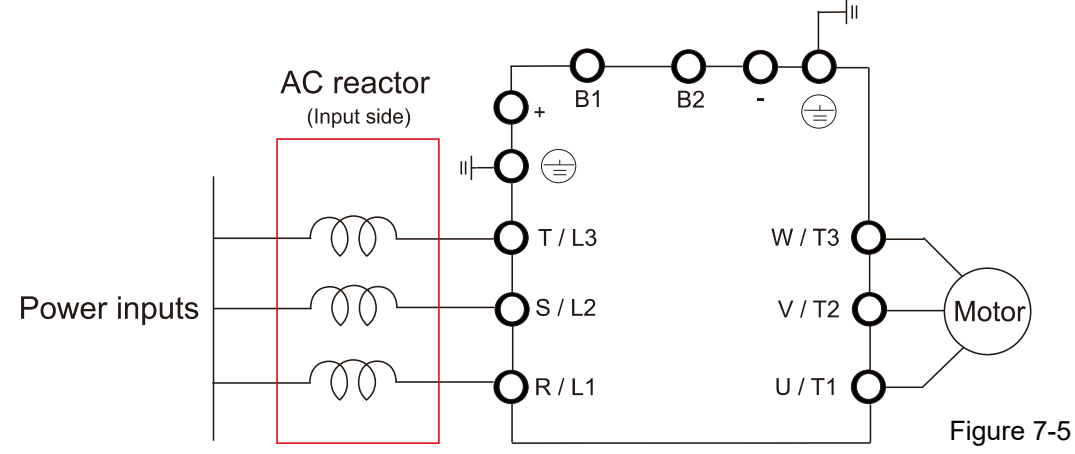

Wiring an AC input reactor

Following table shows the standard AC reactors specification of Delta C2000-HS 380V–460V / 50–60 Hz

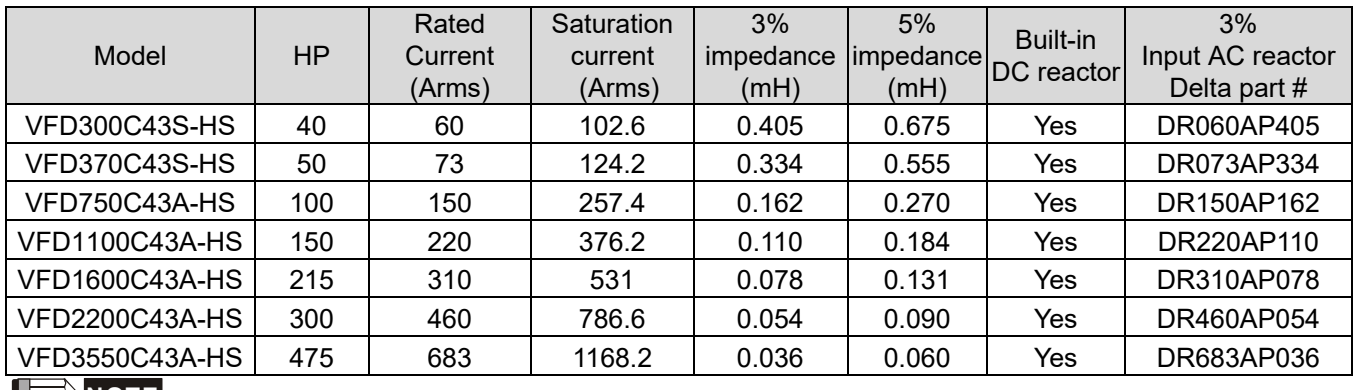

**NOTE** The optional input reactor that Delta provides is 3% AC reactor.

 $\frac{6}{(8x)}$ Installing Screw M6-147 max 123±5 凮 Ő ർ  $85 + 2$  $122 + 2$  $3:10$ 180 max. PE M6 Tightening torque: 15.3–45.9 kg-cm / [13.3–39.8 lb-in.] /  $[1.5 - 4.5 Nm]$  $\mathbf{c}$ max  $275$ Screw length must not interfere with the mounting holes  $\overline{\Phi}$ Ó  $\overline{\bullet}$ 母 ⊪⊞⊟ Figure 7-6

AC input reactor dimension and specification:

Unit: mm

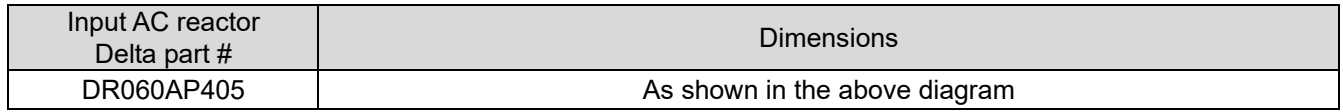

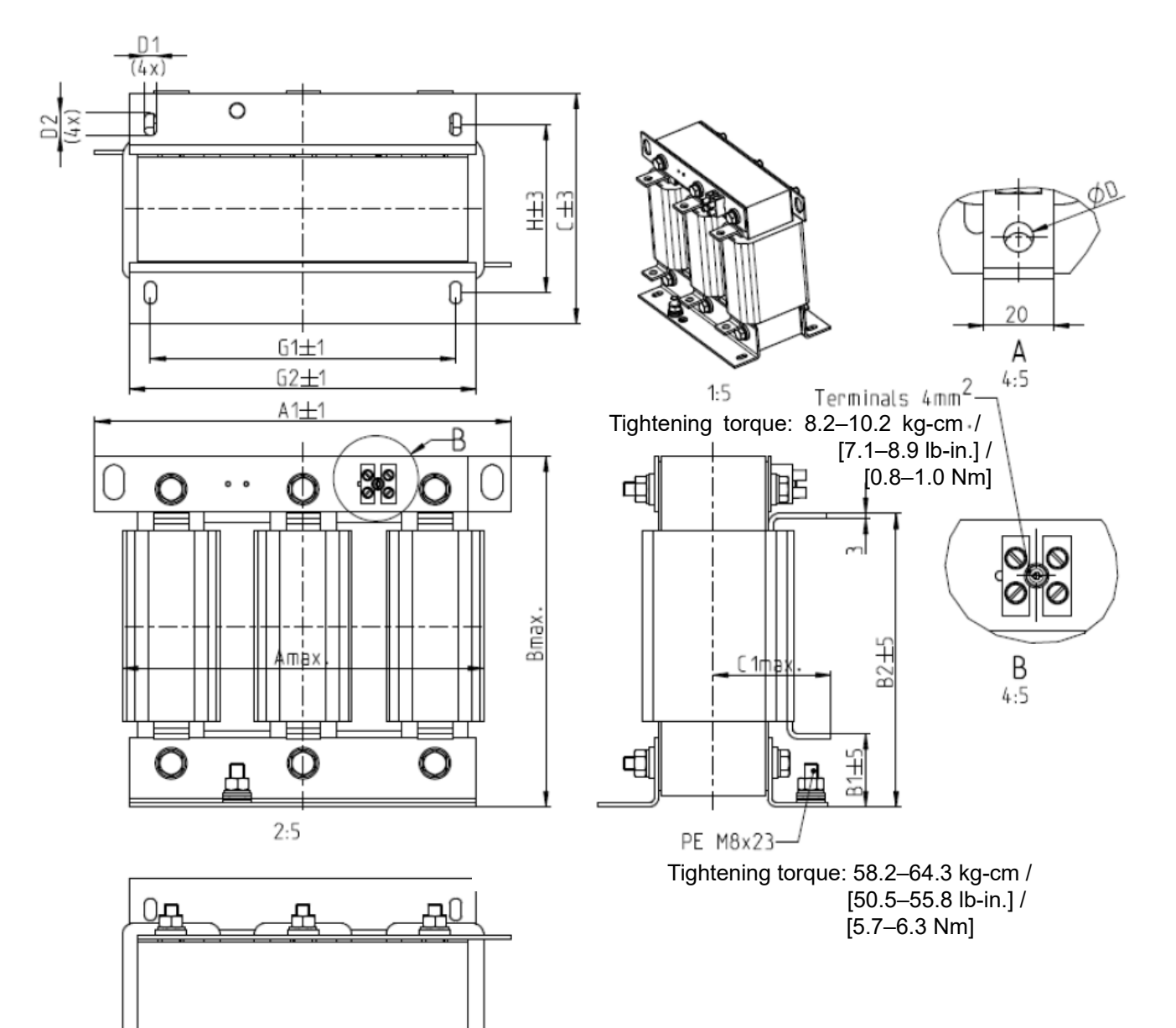

Figure 7-7

Unit: mm

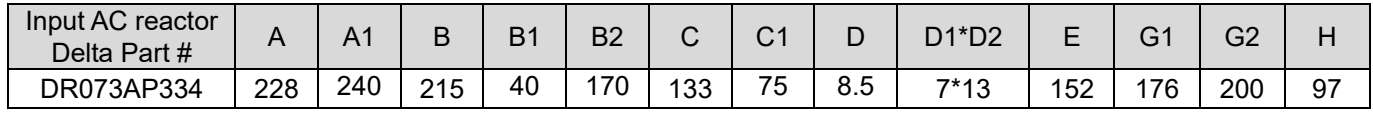

丽

◎⊕

А

 $(E)$ 

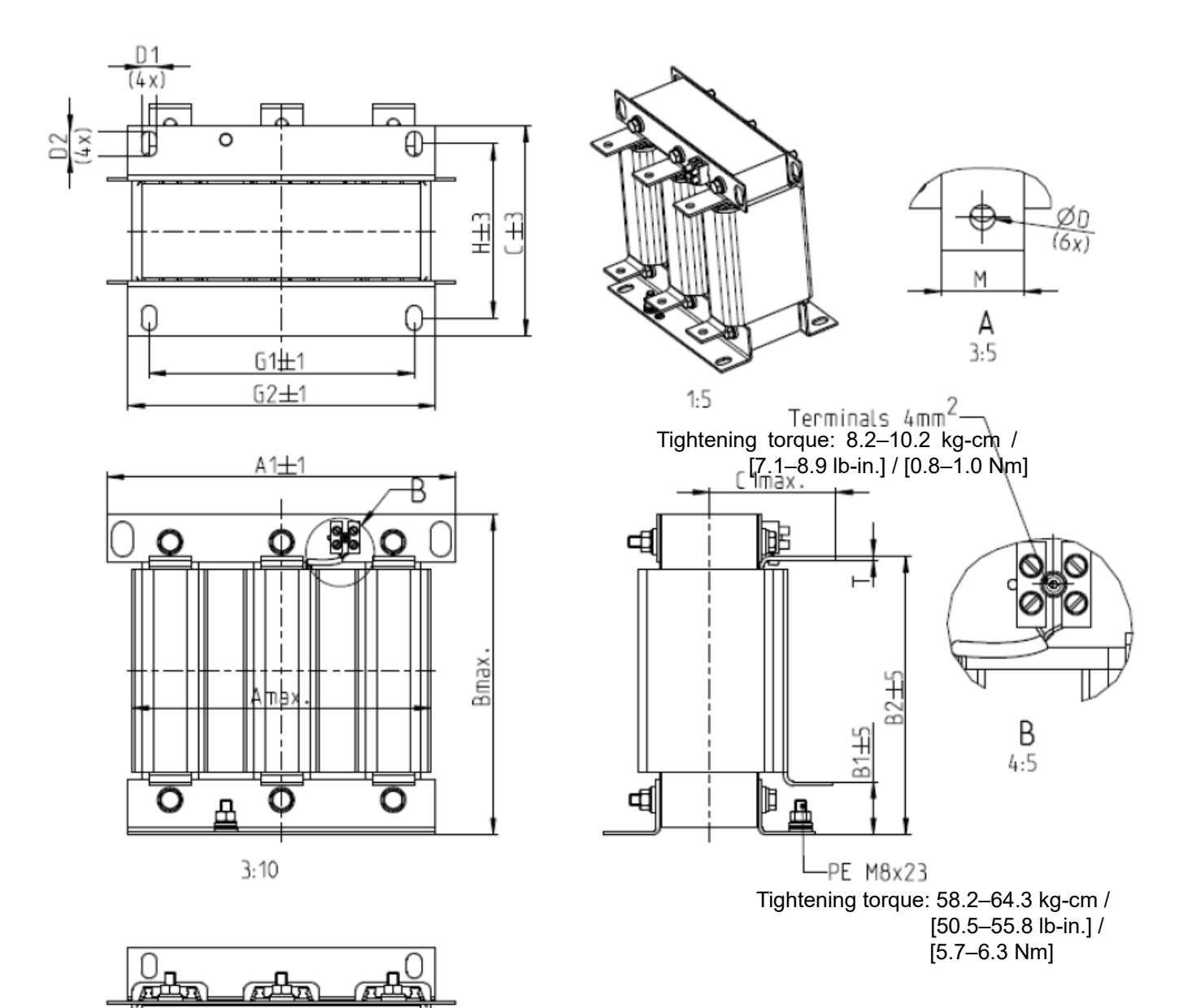

Figure 7-8

Unit: mm

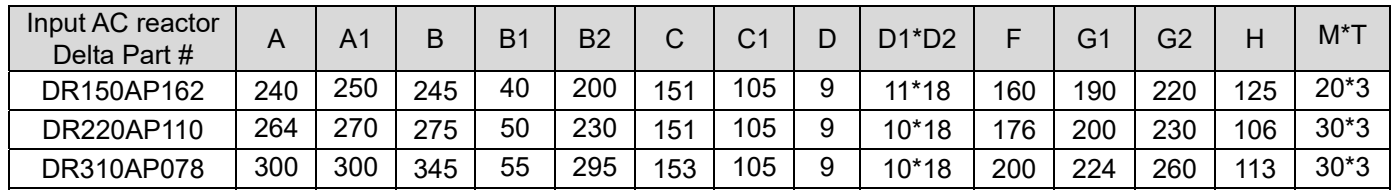

評

o

Table 7-9

L

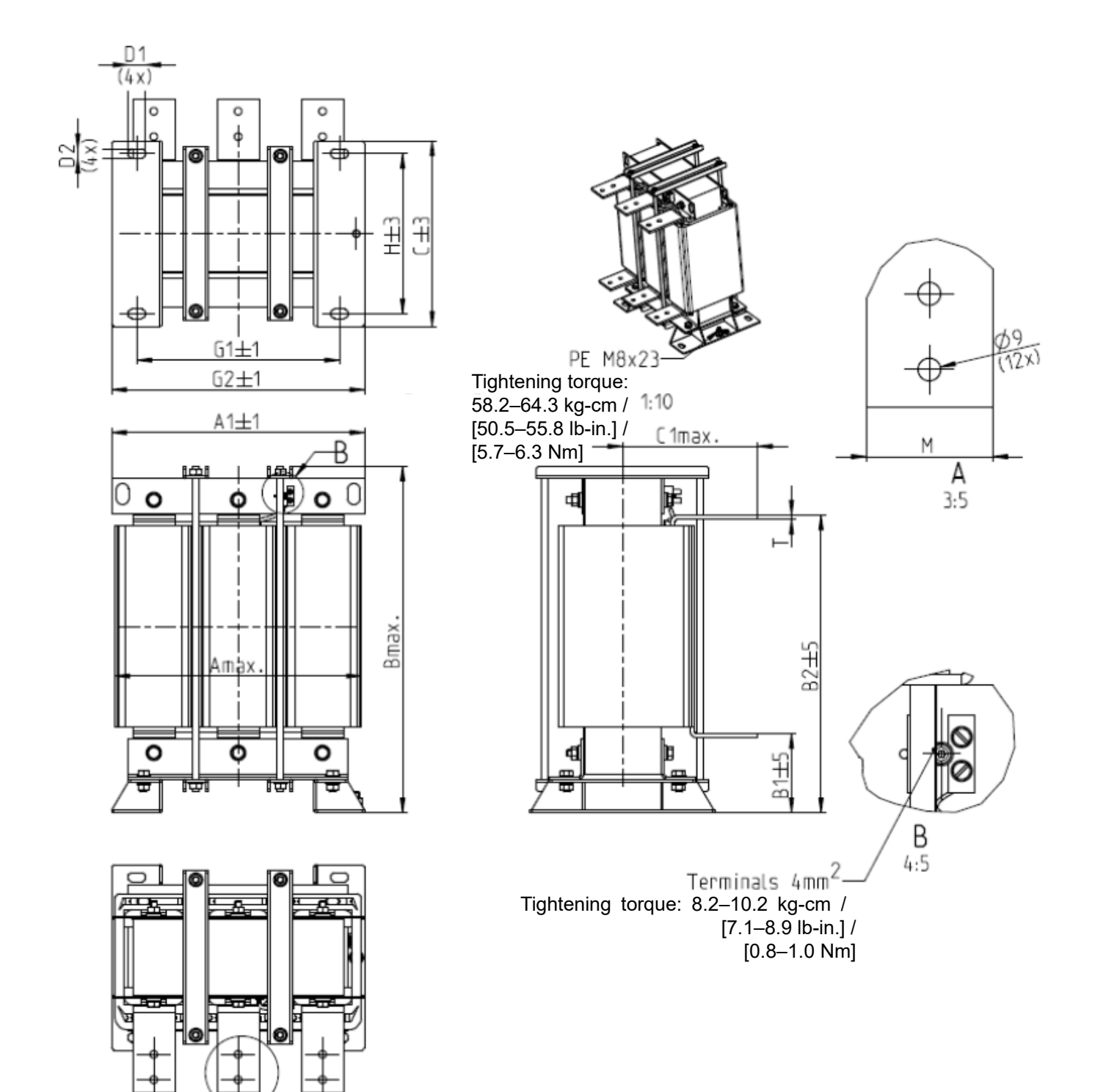

### Figure 7-9

Unit: mm

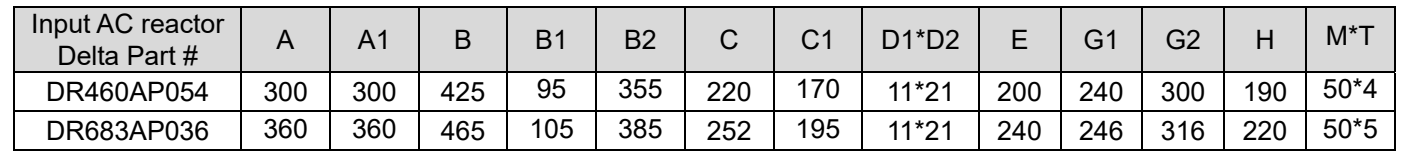

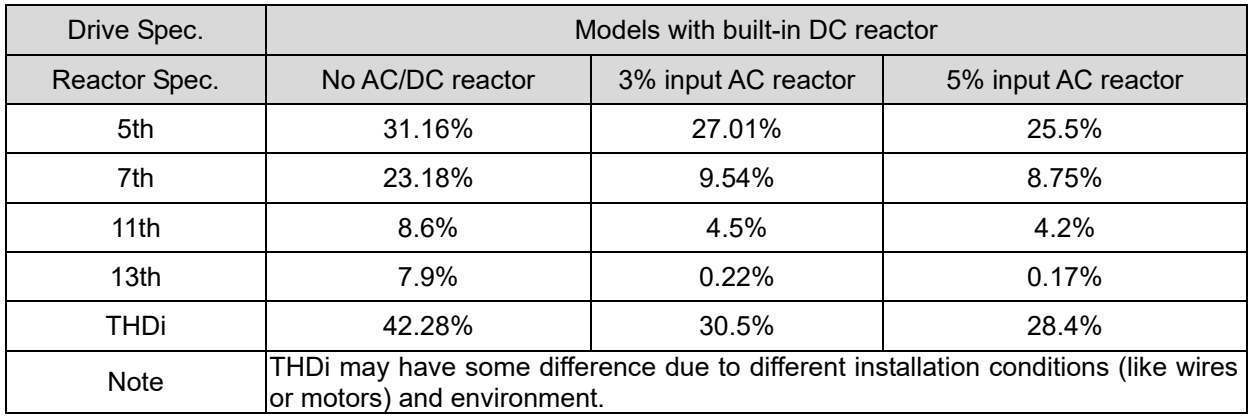

Following table is the THDi value of Delta motor drive matching AC reactor:

Table 7-11

### AC Output reactor

When using drives in long wiring output application, ground fault (GFF), over-current (oc) and motor over-voltage (ov) often occur. GFF and oc cause errors due to the drive's self-protective mechanism; over-voltage damages motor insulation.

The excessive length of the output wires makes the grounded stray capacitance too large, increase the three-phase output common mode current, and the reflected wave of the long wires makes the motor dv / dt and the motor terminal voltage too high. Thus, installing a reactor on the drive's output side can increase the high-frequency impedance to reduce the dv / dt and terminal voltage to protect the motor.

### **Installation**

Install an AC output reactor in series between the three output phases U V W and the motor, as shown in the figure below:

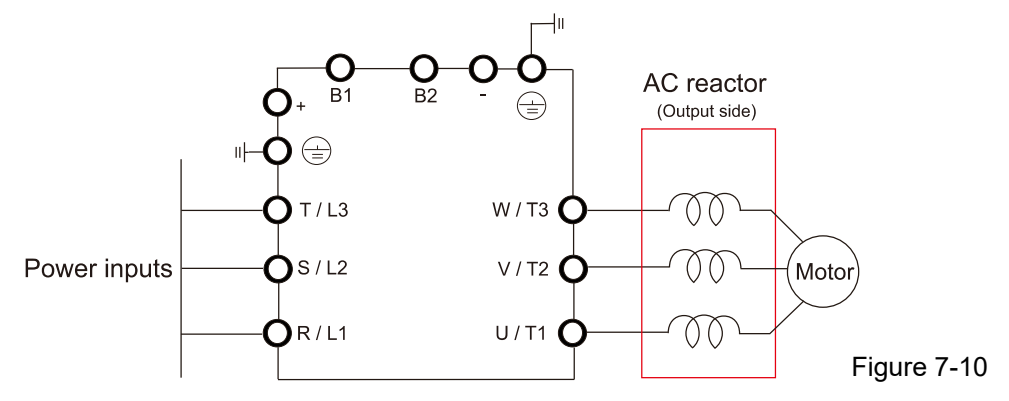

Wiring an AC output reactor

### Specifications of AC output reactors (standard item)

C2000-HS output reactor:

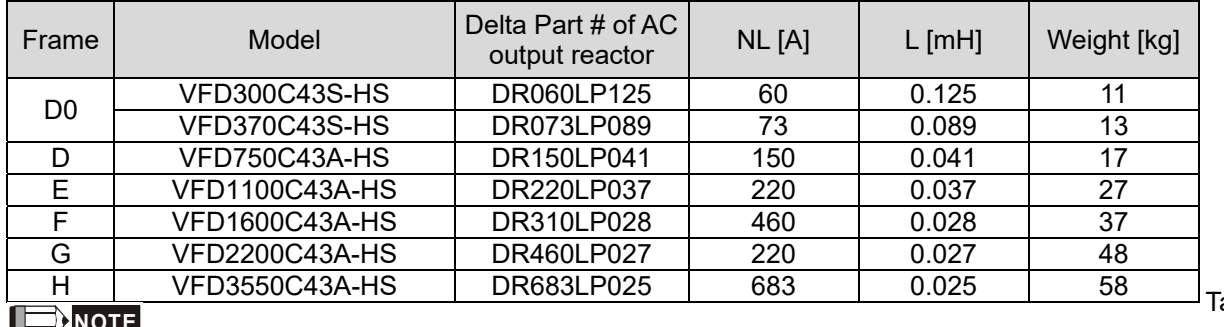

 $ab$ le 7-12

u **NOTE**

1. Install an AC reactor at unimpeded place, the cooling method is 3 m/s.

2. The AC reactor is designed with aluminum cable, use a Cu-Al cladding plate (goes with the AC reactor) when connecting with copper cable.

### **Dimensions**

### DR060LP125

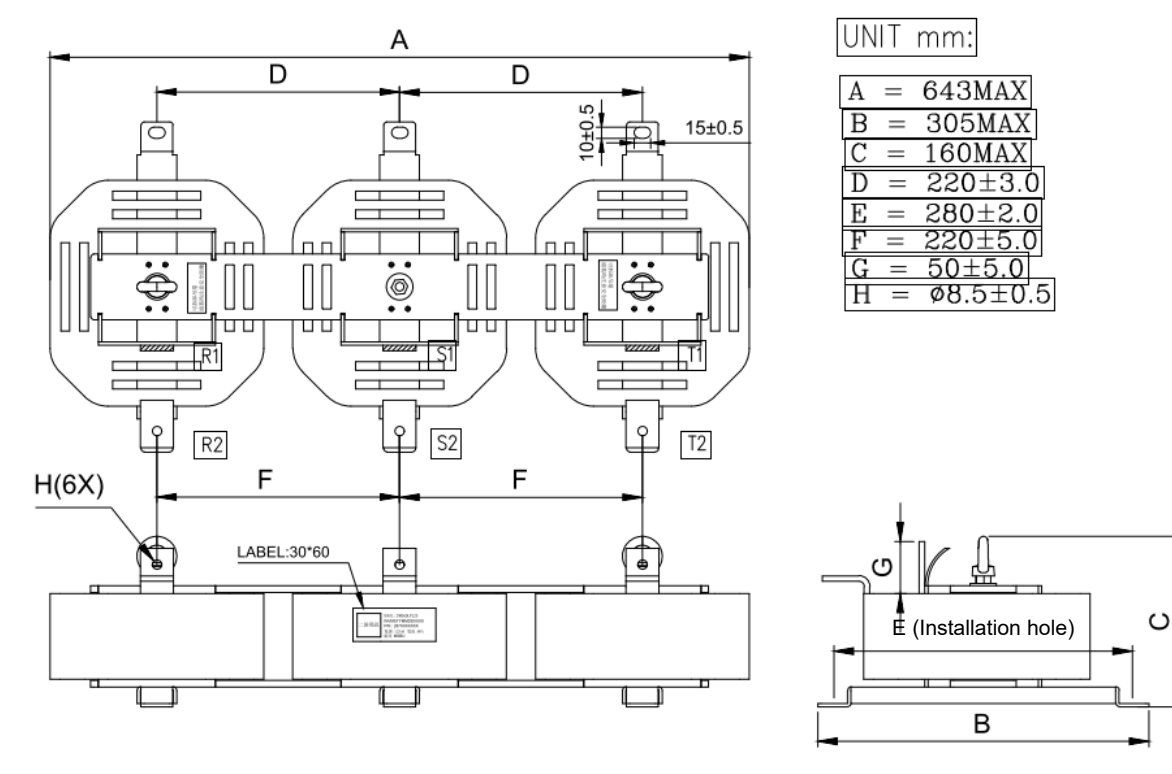

Figure 7-11

### DR073LP089

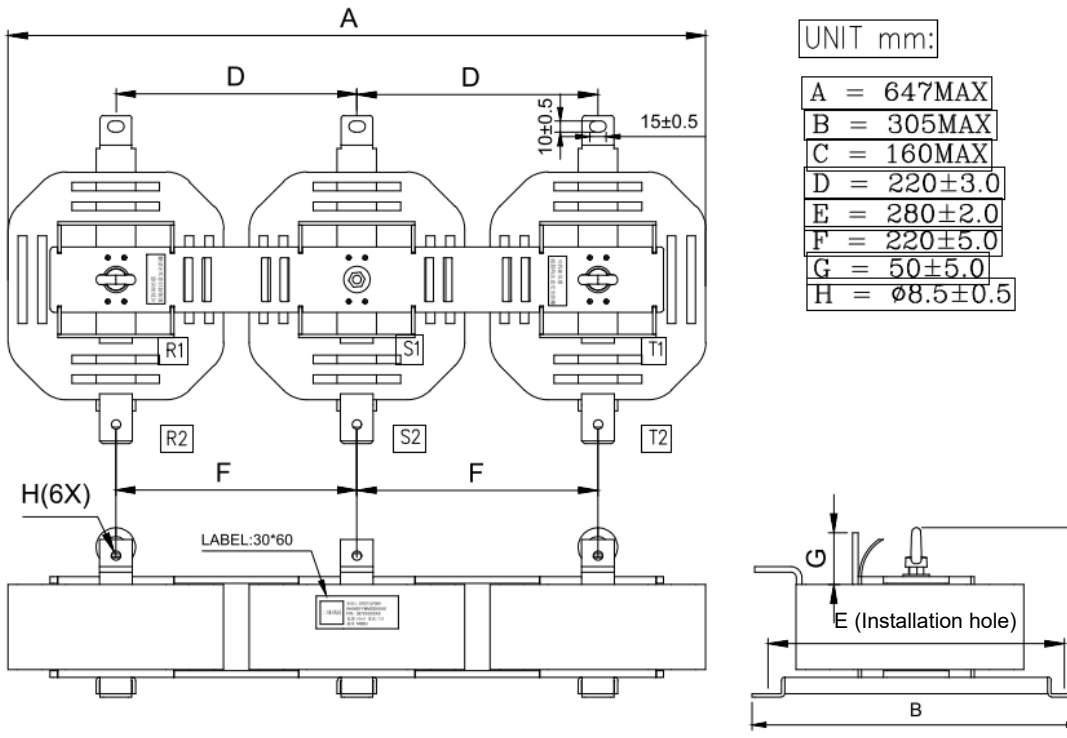

Figure 7-12

C

### DR150LP041

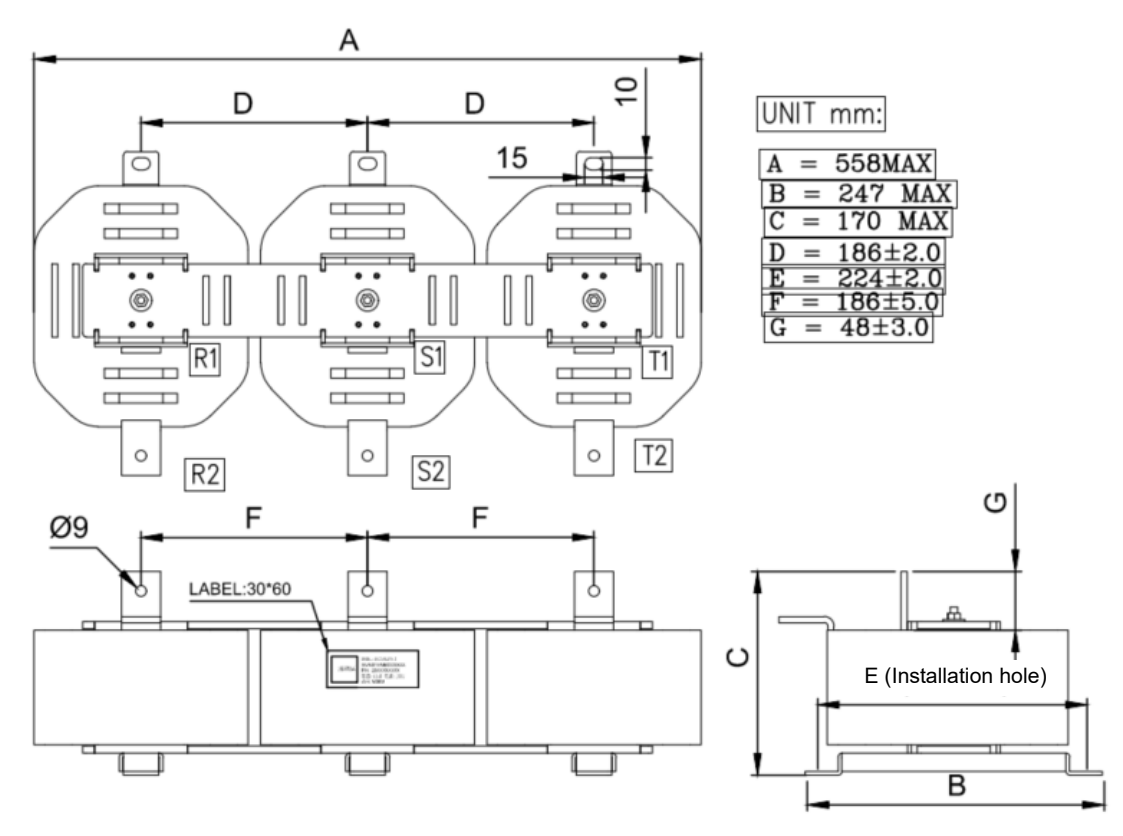

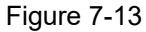

### DR220LP037

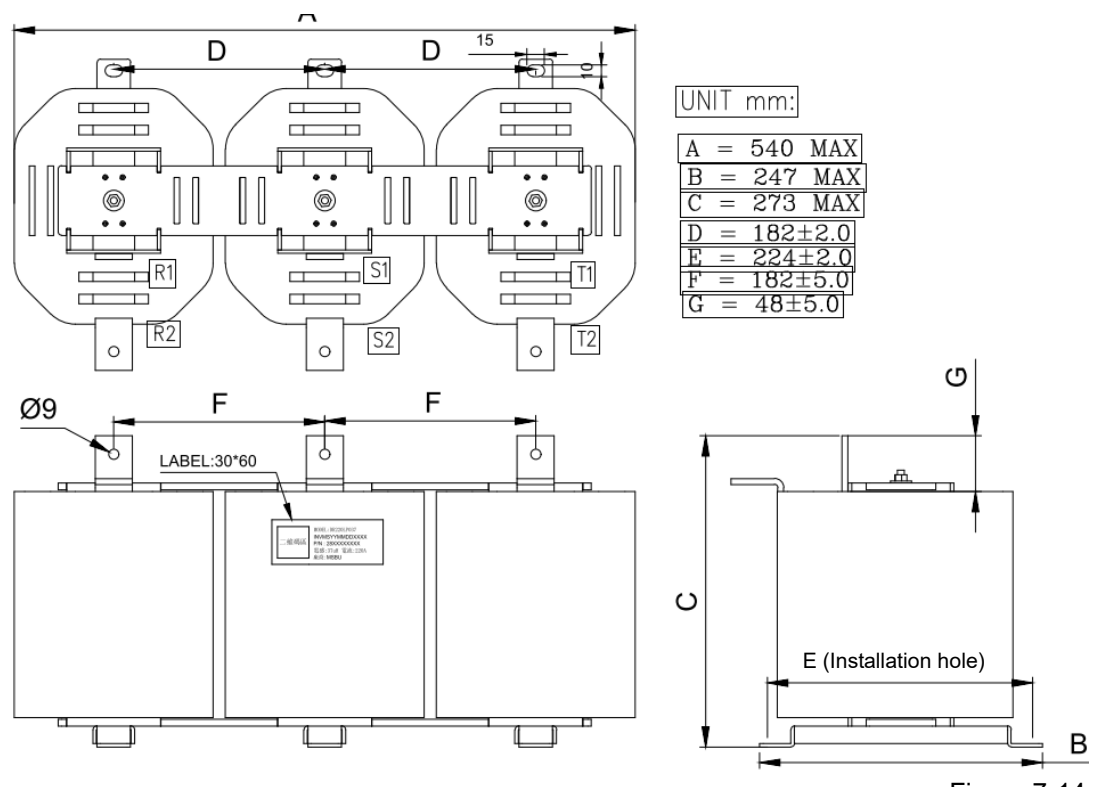

Figure 7-14

### DR310LP028

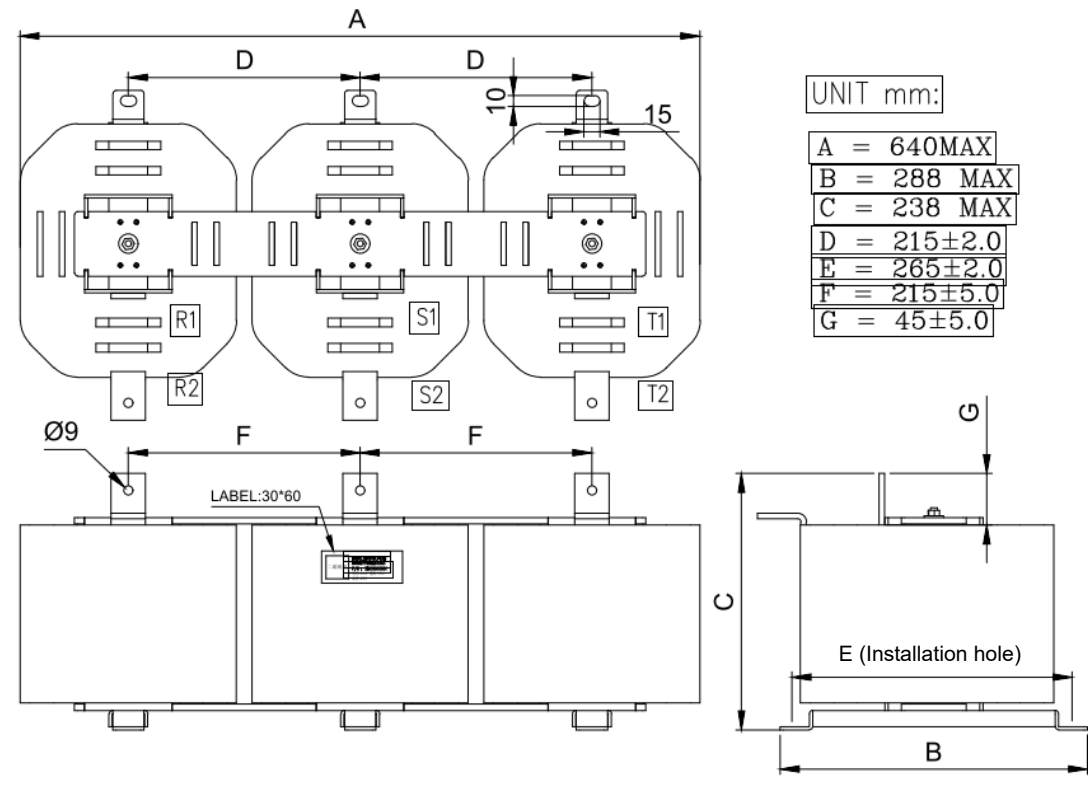

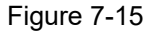

### DR460LP027

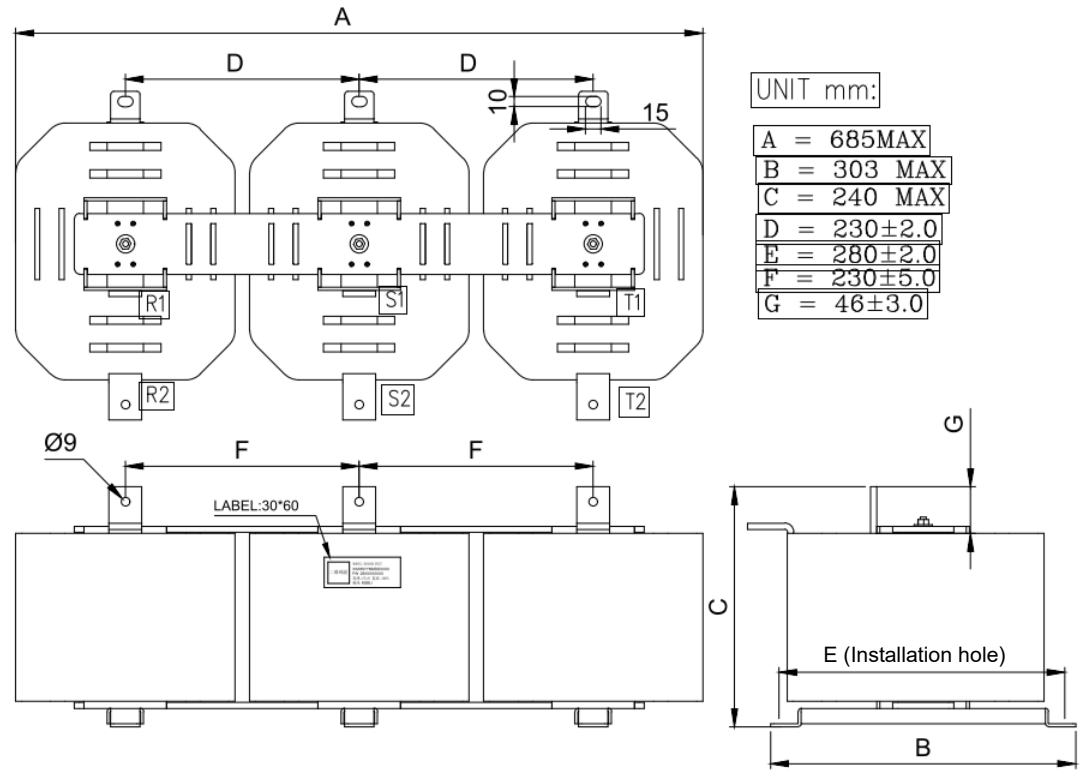

Figure 7-16

### DR683LP025

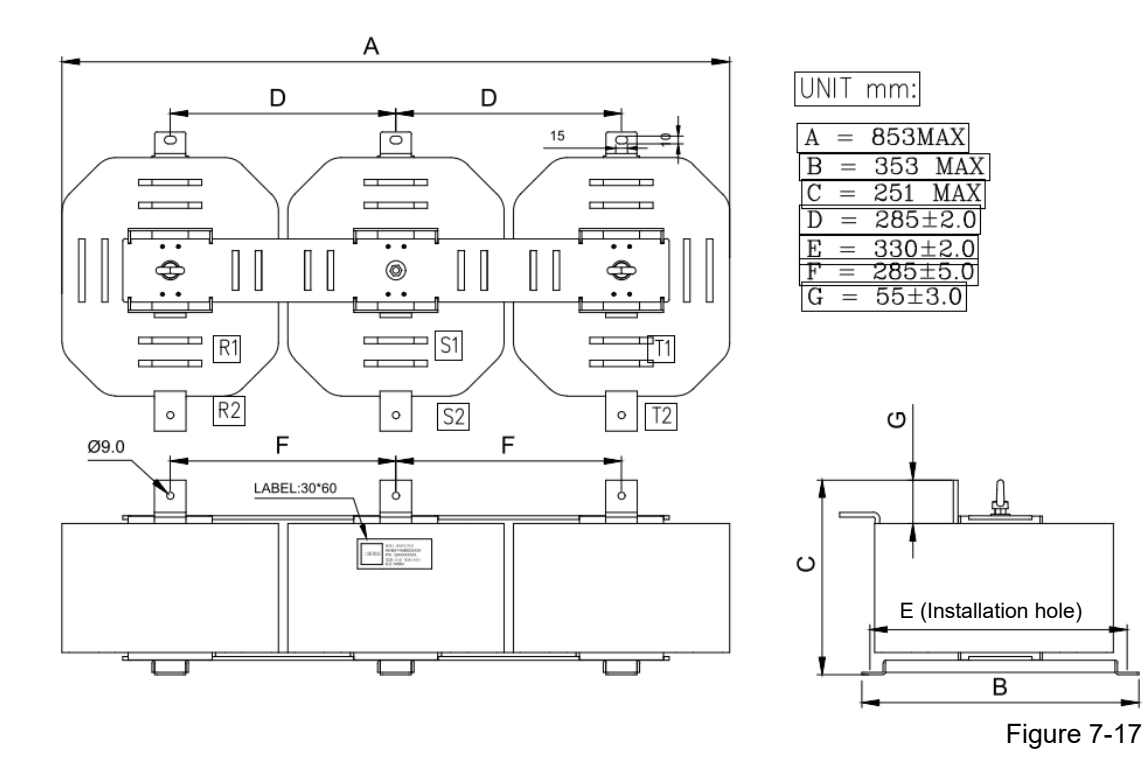

### **Length of the Motor Cable**

1. Leakage current affects the motor and remedies

Due to larger parasitic capacitances in longer motor cables, longer cables increase the leakage current. This can activate the over-current protection and display the incorrect current. In the worst case, it can damage the drive.

 If more than one motor is connected to the AC motor drive, the total motor cable length is the sum of the cable length from the AC motor drive to each motor.

For 460V series AC motor drives, when an overload relay is installed between the drive and the motor to protect the motor from overheating, the connecting cable must be shorter than 50 m.

However, the overload relay could still malfunction. To prevent this, install an AC output reactor (optional) to the drive and/or lower the carrier frequency setting (Pr.00-17).

2. Surge voltage affects the motor and remedies

When a PWM signal from an AC motor drive drives the motor, the motor terminals can easily experience surge voltages (dv/dt) due to IGBT switching and cable capacitance. When the motor cable is very long (especially for the 460V series), surge voltages (dv/dt) may reduce motor insulation quality. To prevent this, follow the rules listed below.

- a. Use a motor with enhanced insulation.
- b. Reduce the motor cable length to recommended value.
- c. Install an AC output reactor (optional) to the drive.

### **7-5 EMC Filter**

 Following table is the external EMC filter for C2000 series, user can choose corresponding zero phase reactor and suitable shielded cable length in accord to required noise emission and electromagnetic interference level to have the best configuration to suppress the electromagnetic interference. When the application does not consider RE and only needs CE to comply with C2 or C1, there is no need to install zero phase reactor in input side.

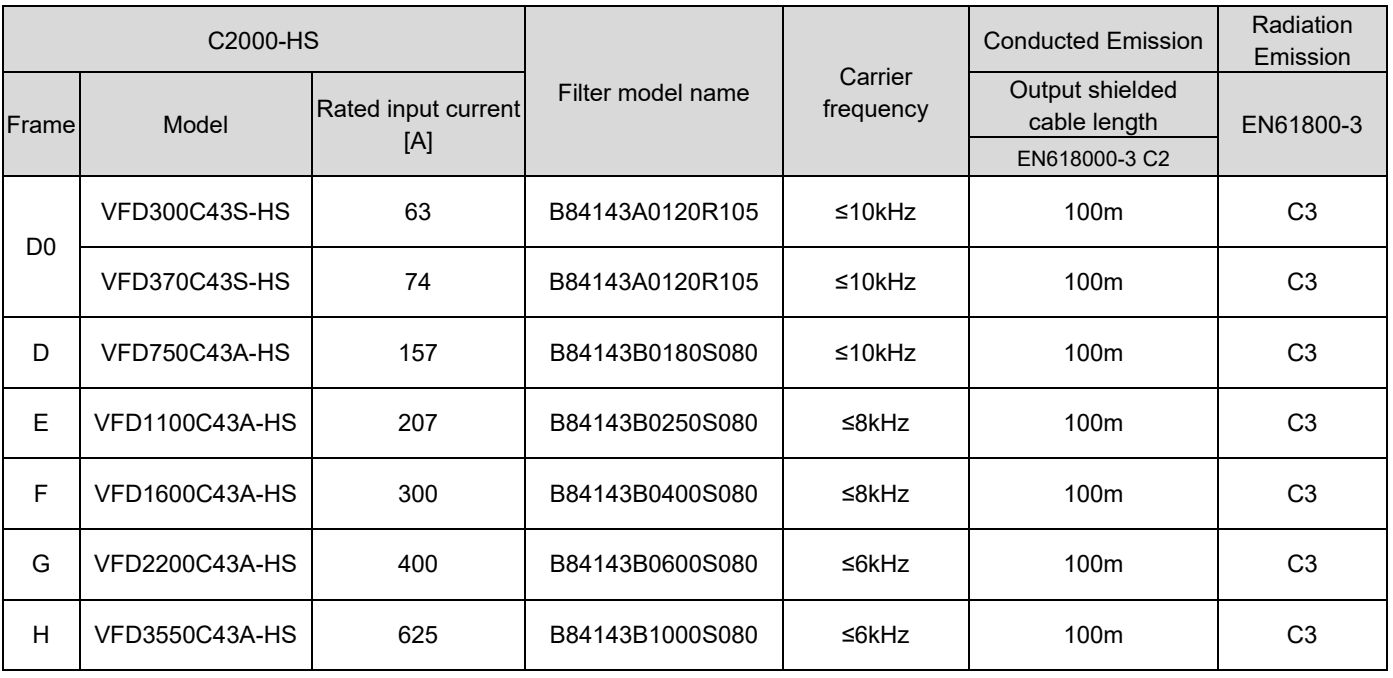

Table 7-13

### **EMC Filter Dimensions**

Model: B84143A0120R105

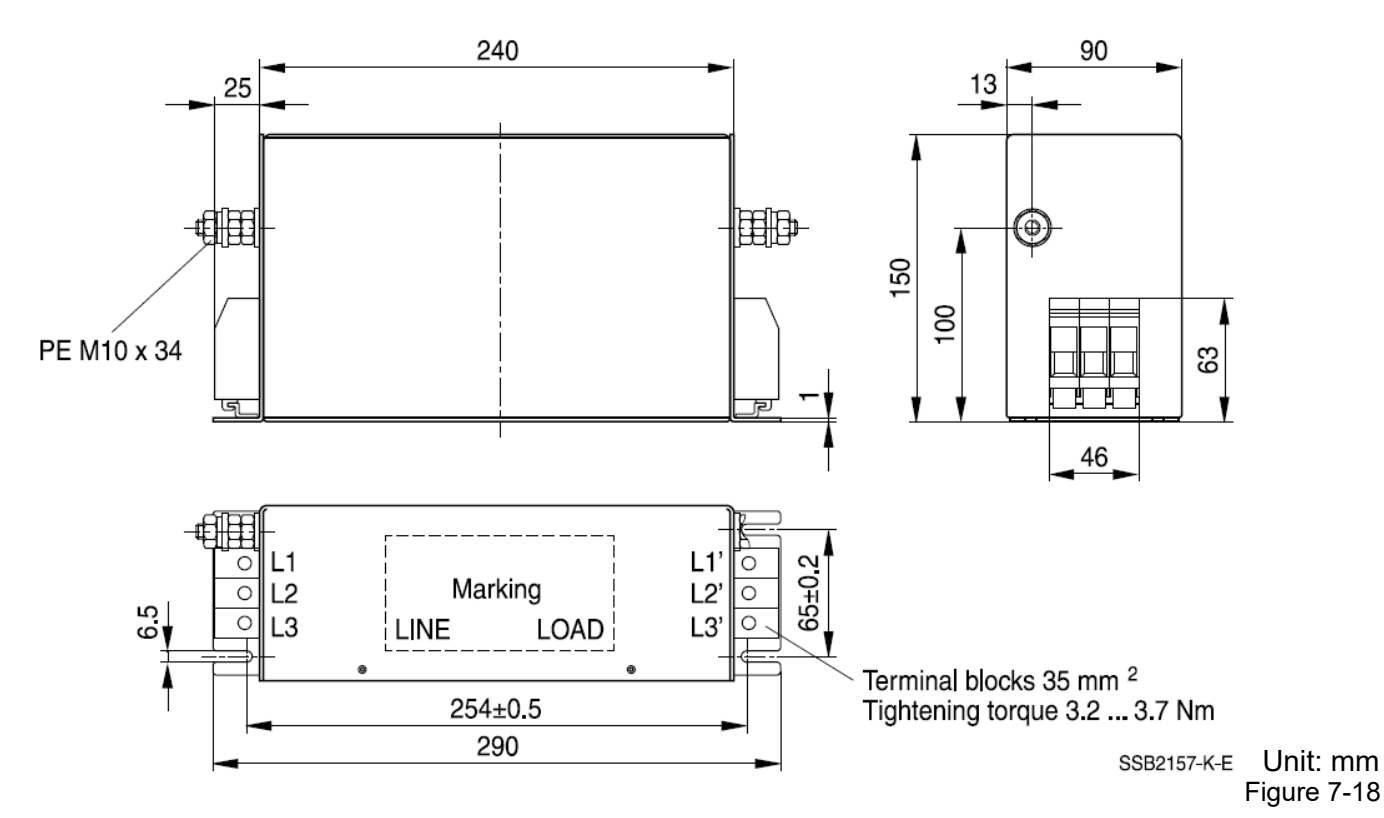

Model: B84143B0180S080, B84143B0250S080

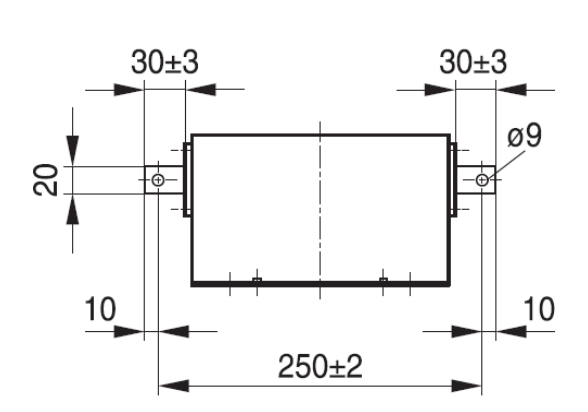

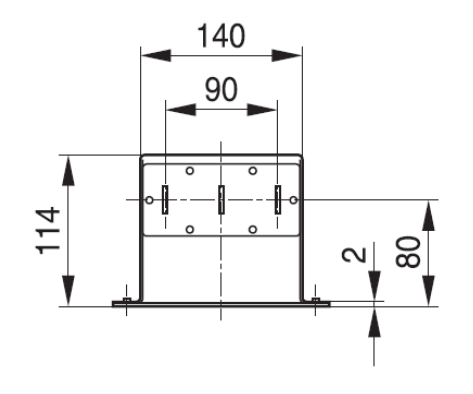

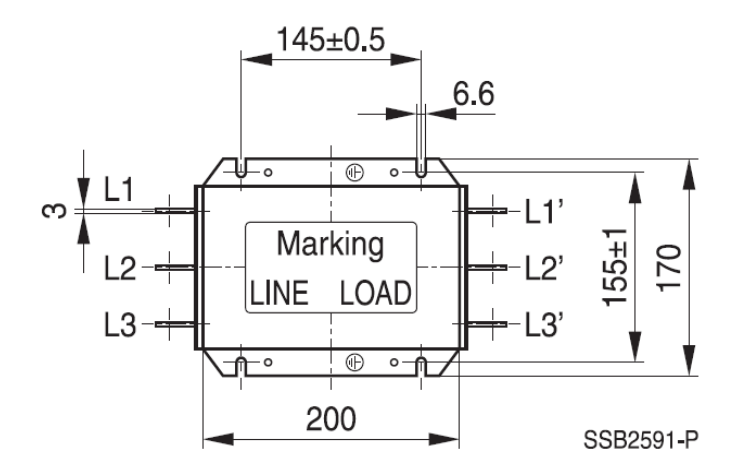

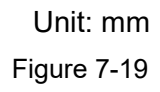

Model: B84143B0400S080

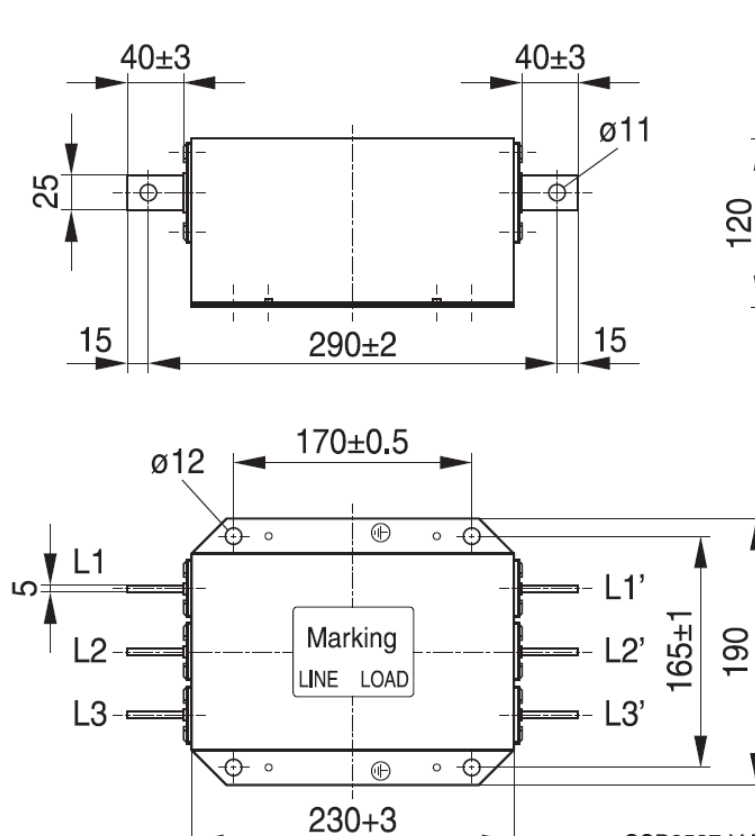

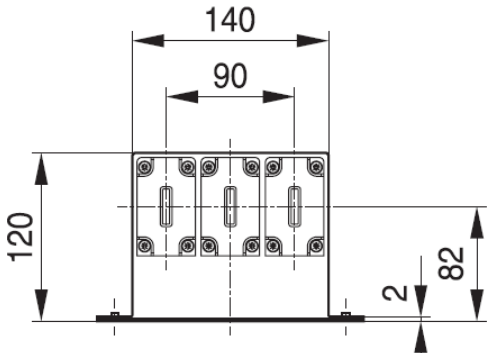

Unit: mm Figure 7-20

SSB2537-V-E

Model: B84143B0600S080

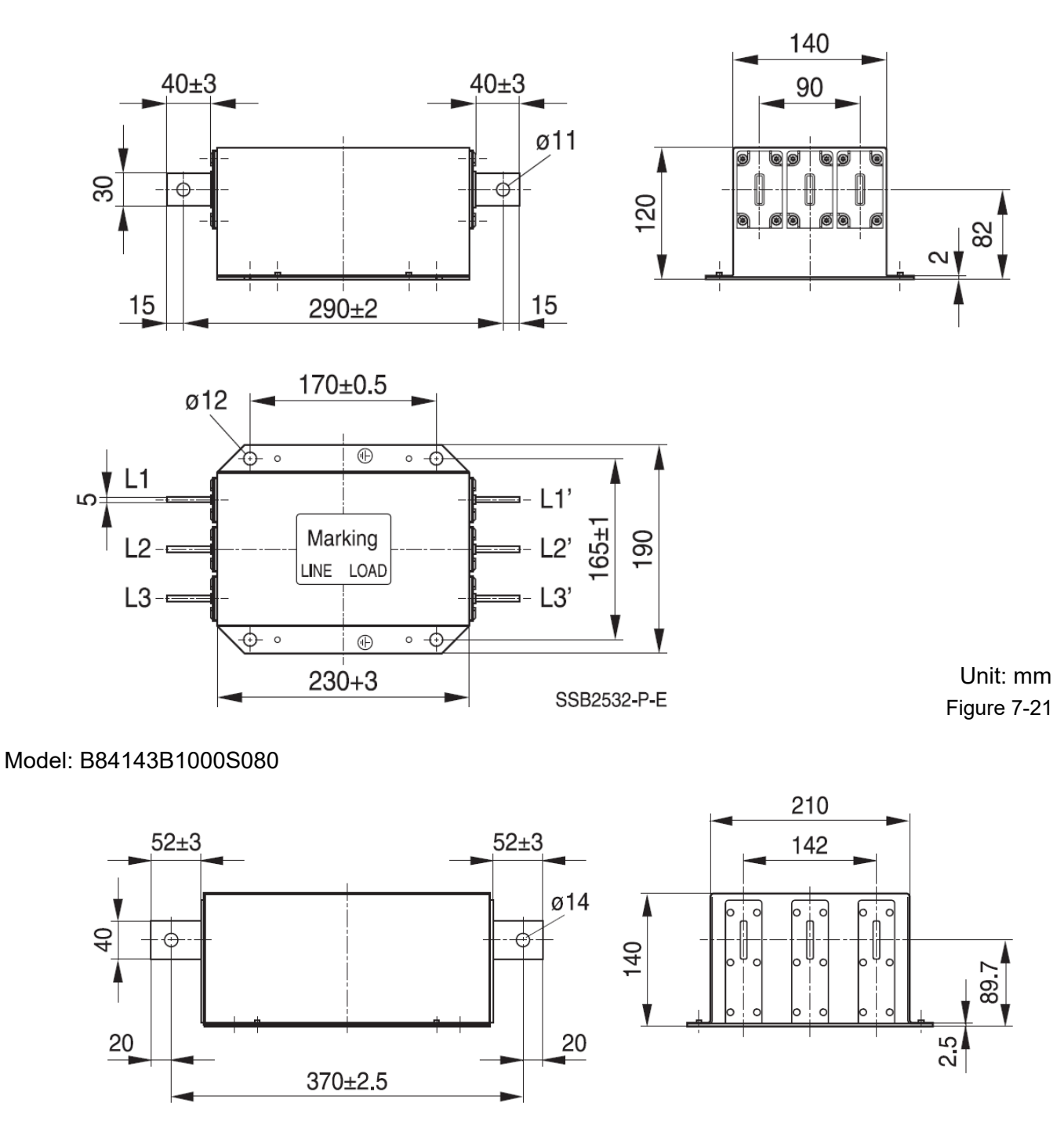

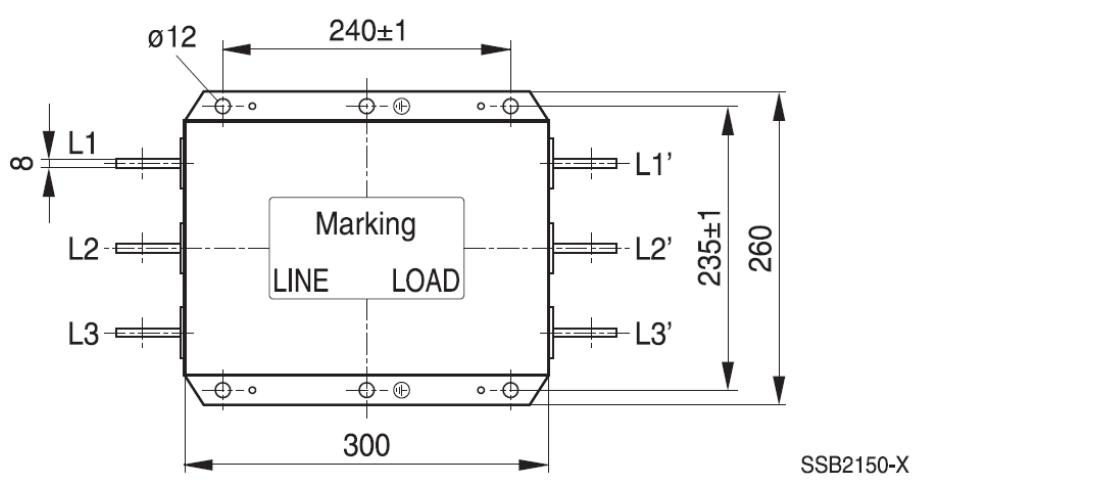

Unit: mm Figure 7-22

### **EMC Filter Installation**

All electrical equipment, including AC motor drives, will generate high frequency/ low frequency noise and will interfere with peripheral equipment by radiation or conduction when in operation. By using an EMC filter with correct installation, much interference can be eliminated. It is recommended to use DELTA EMC filter to have the best interference elimination performance.

We assure that it can comply with following rules when AC motor drive and EMC filter are installed and wired according to user manual:

- 1. EN61000-6-4
- 2. EN61800-3: 1996
- 3. EN55011 (1991) Class A Group 1

### **General precaution**

To ensure EMC filter can maximize the effect of suppressing the interference of AC motor drive, the installation and wiring of AC motor drive should follow the user manual. In addition, be sure to observe the following precautions:

- 1. EMC filter and AC motor drive should be installed on the same metal plate.
- 2. Please install AC motor drive on footprint EMC filter or install EMC filter as close as possible to the AC motor drive.
- 3. Please wire as short as possible.
- 4. Metal plate should be grounded.
- 5. The cover of EMC filter and AC motor drive or grounding should be fixed on the metal plate and the contact area should be as large as possible.

### **Choose suitable motor cable and precautions**

Improper installation and choice of motor cable affects the performance of EMC filter. Be sure to observe the following precautions when selecting motor cable.

- 1. Use the cable with shielding (double shielding is the best).
- 2. The shielding on both ends of the motor cable should be grounded with the minimum length and maximum contact area.
- 3. Remove any paint on metal saddle for good ground contact with the plate and shielding.

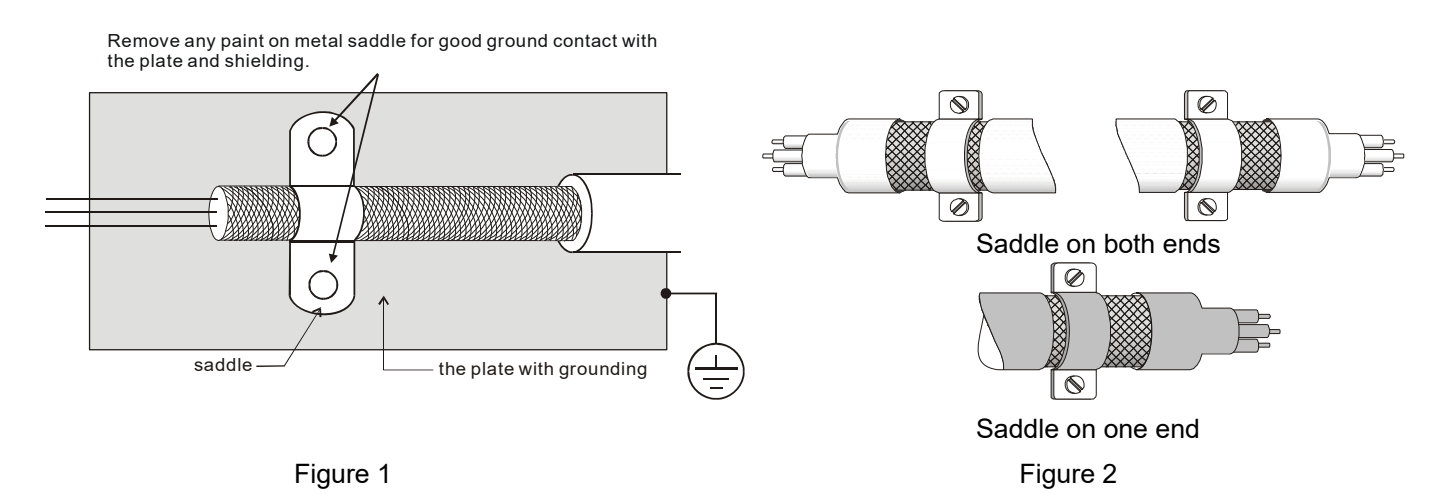

7-20

## **7-6 Panel Mounting (MKC-KPPK)**

For MKC-KPPK model, user can choose wall mounting or embedded mounting, protection level is IP66.

Applicable to the digital keypads (KPC-CC01)

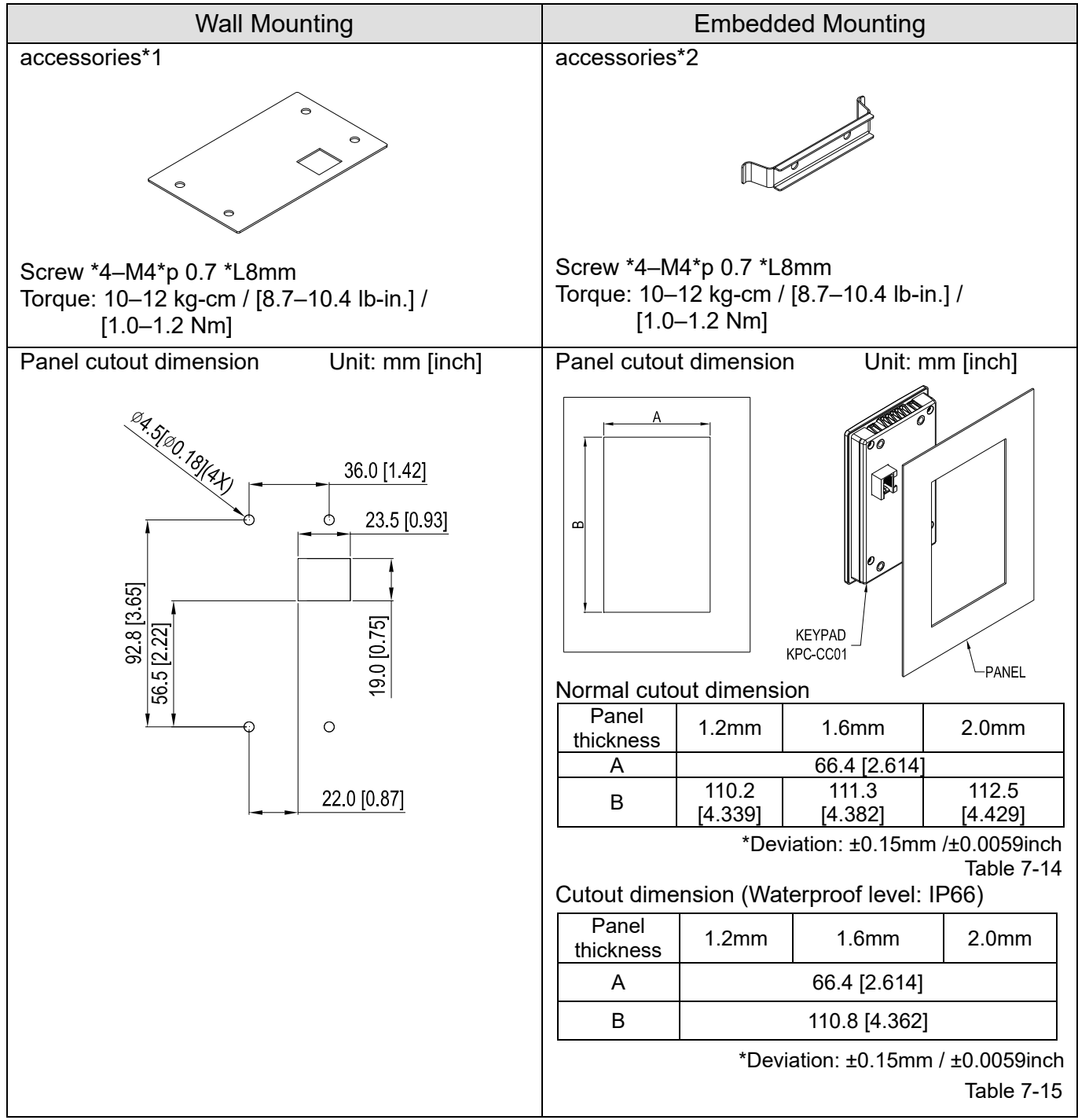

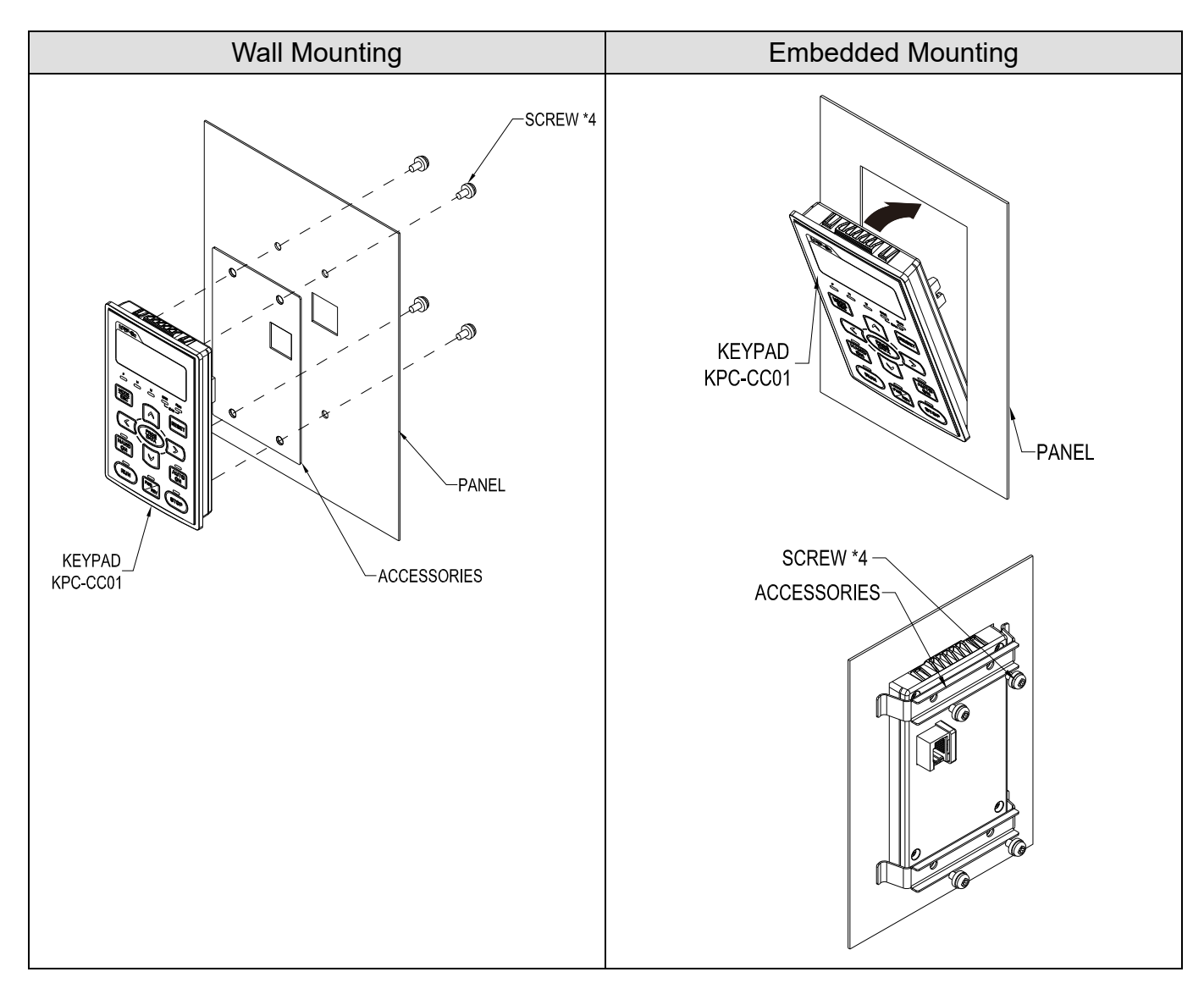

### **7-7 Conduit Box Kit**

### Appearance

Conduit box kit is optional for VFDXXXC43A-HS (Frame D0 and above) and VFDXXXC43S-HS, the protection is IP20/ NEMA1/ UL TYPE1 after installation.

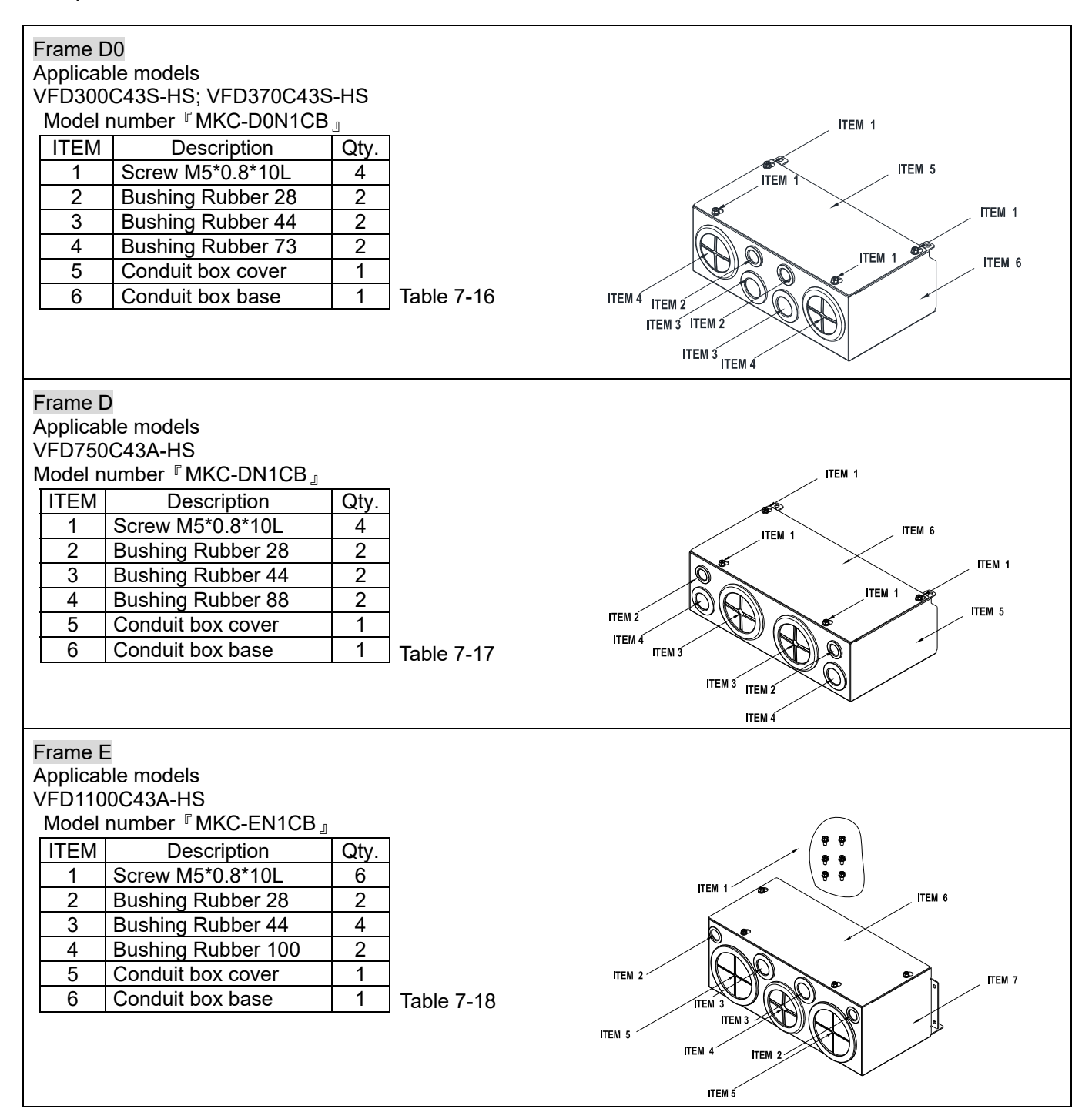

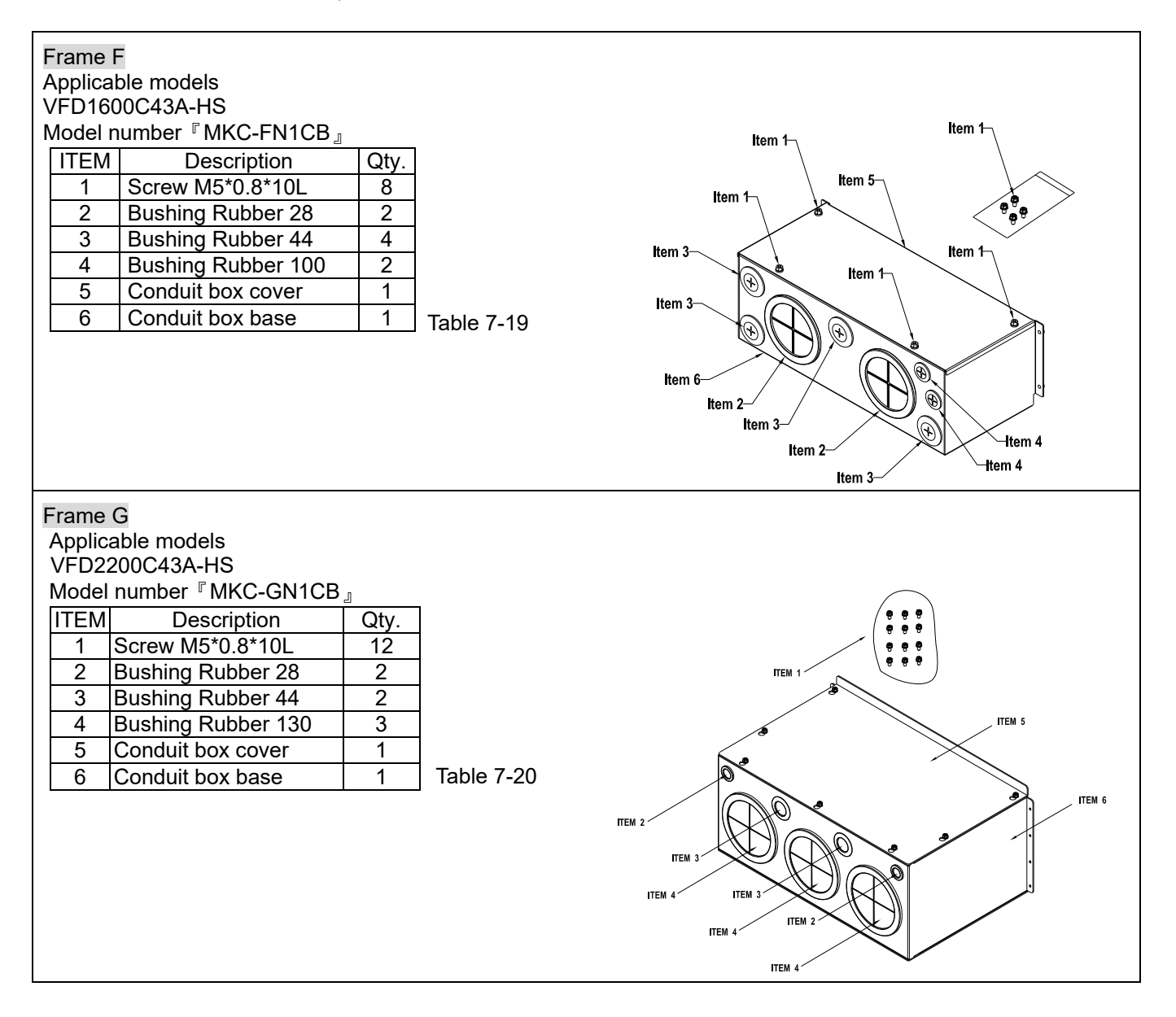

### Frame H Applicable models VFD3550C43A-HS

Model number『MKC-HN1CB』

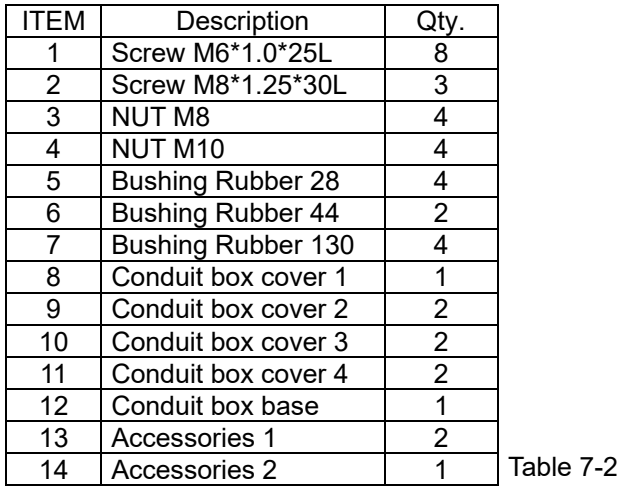

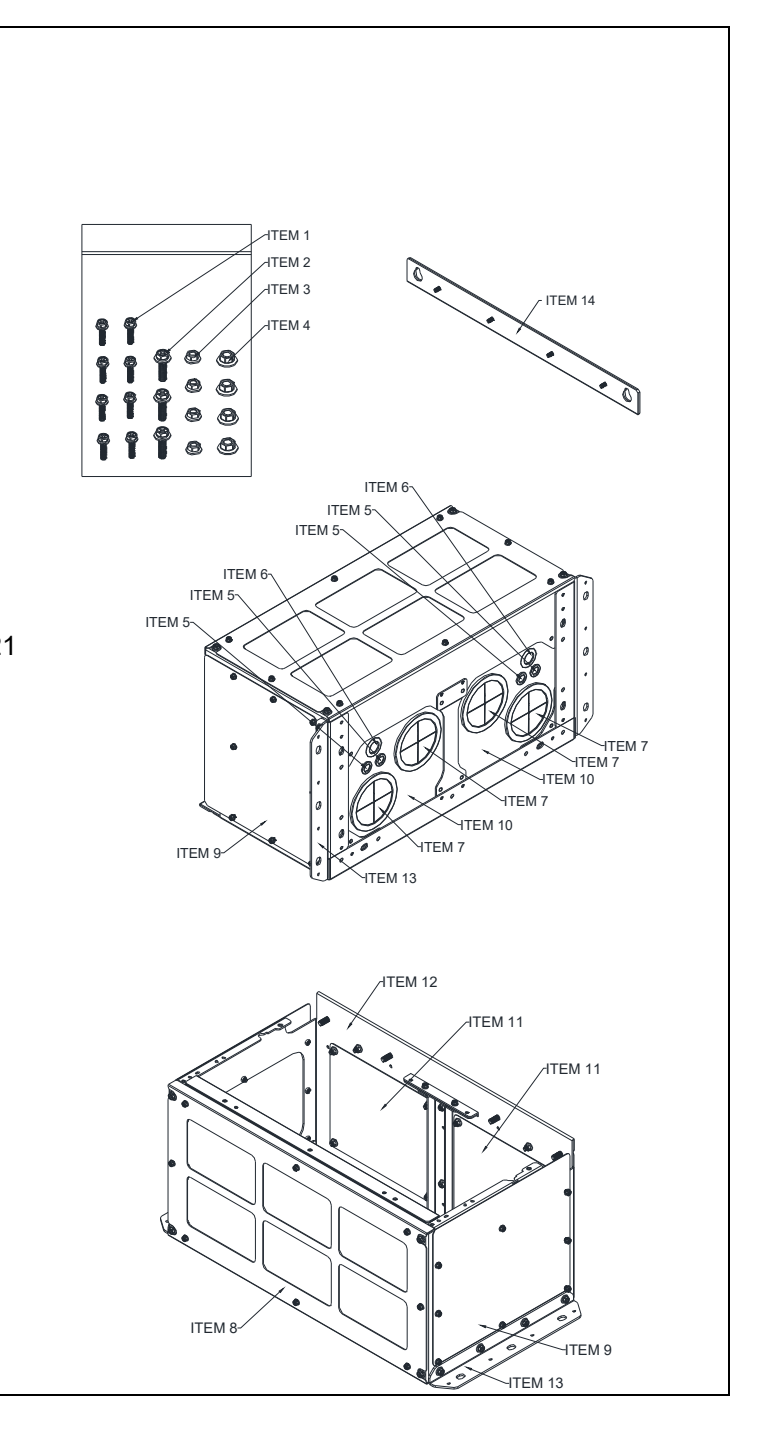

### ■ Conduit Box Installation

### **Frame D0**

1. Loosen the cover screws and press the tabs on each side of the cover to remove the cover, as shown in the following figure.

Screw torque: 12–15 kg-cm / [10.4–13 Ib-in.] / [1.2–1.5 Nm]

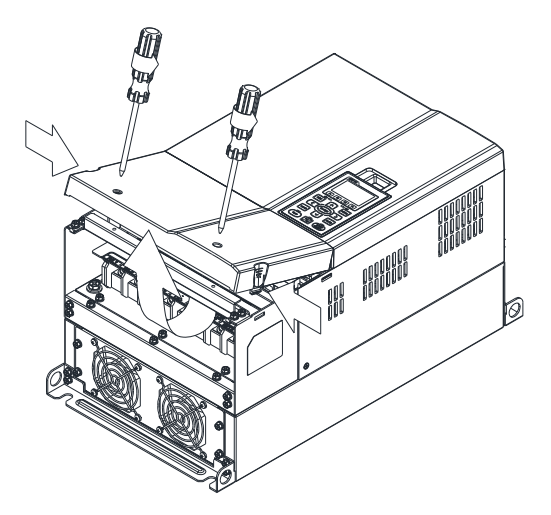

2. Remove the 5 screws shown in the following figure. Screw torque: 24–26 kg-cm / [20.8–22.6 Ib-in.] / [2.4–2.5 Nm]

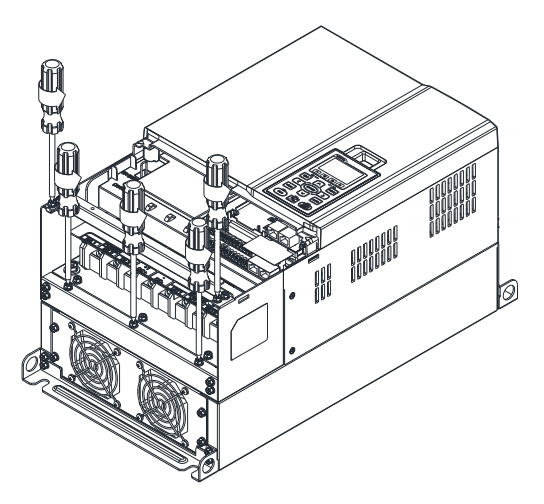

3. Install the conduit box by fasten the 5 screws shown in the following figure. Screw torque: 24–26 kg-cm / [20.8–22.6 Ib-in.] / [2.4–2.5 Nm]

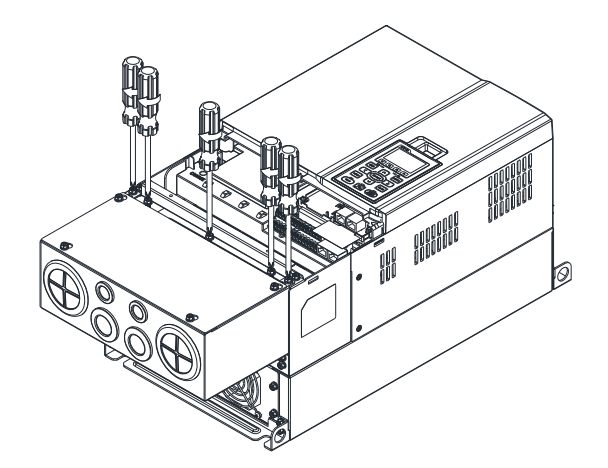

4. Fasten the 2 screws shown in the following figure. Screw torque: 12–15 kg-cm / [10.4–13 Ib-in.] / [1.2–1.5 Nm]

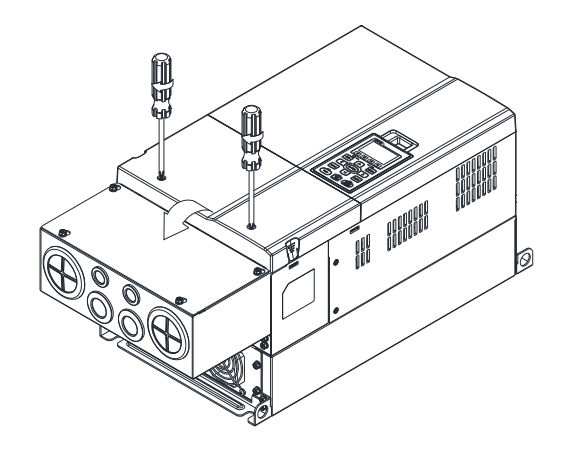

### **Frame D**

- 1. Loosen the cover screws and press the tabs on each side of the cover to remove the cover, as shown in the following figure.
	- Screw torque: 12–15 kg-cm / [10.4–13 Ib-in.] / [1.2–1.5 Nm]

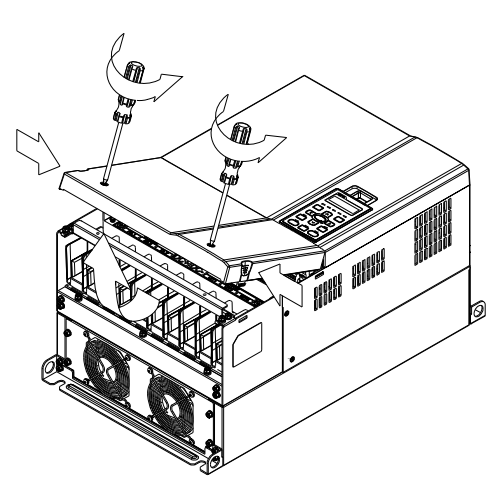

2. Remove the 5 screws shown in the following figure. Screw torque: 24–26 kg-cm / [20.8–22.6 Ib-in.] / [2.4–2.5 Nm]

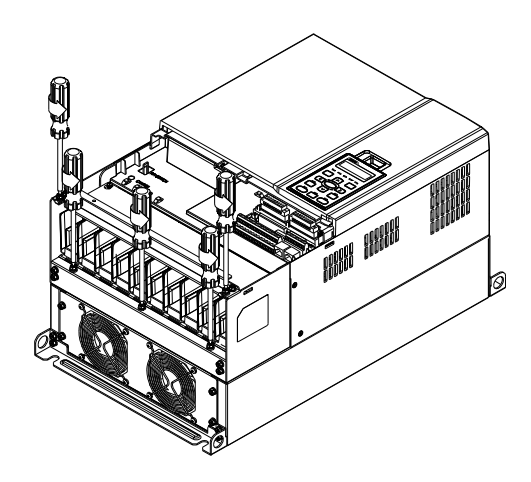

3. Install the conduit box by fasten the 5 screws shown in the following figure. Screw torque: 24–26 kg-cm / [20.8–22.6 Ib-in.] / [2.4–2.5 Nm]

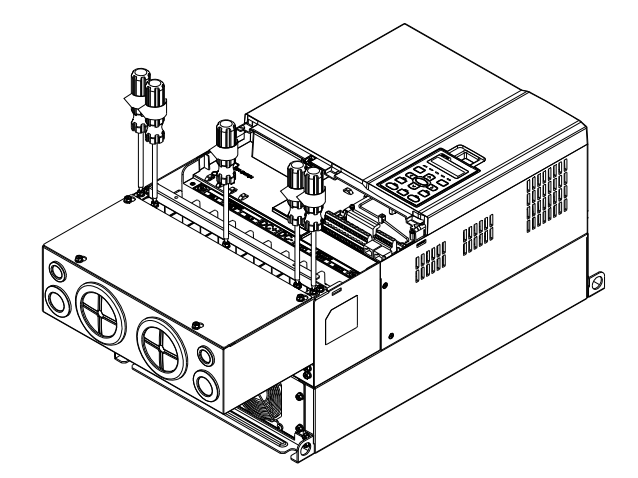

4. Fasten the 2 screws shown in the following figure. Screw torque: 12–15 kg-cm / [10.4–13 Ib-in.] / [1.2–1.5 Nm]

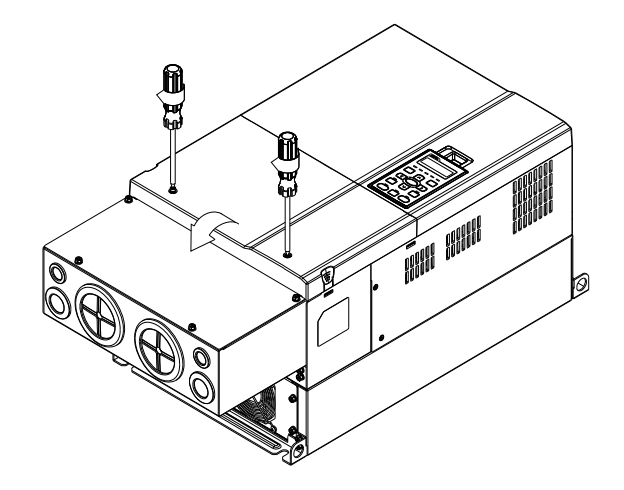

### **Frame E**

1. Loosen the 4 cover screws and lift the cover; Screw torque: 12–15 kg-cm / [10.4–13 Ib-in.] / [1.2–1.5 Nm]

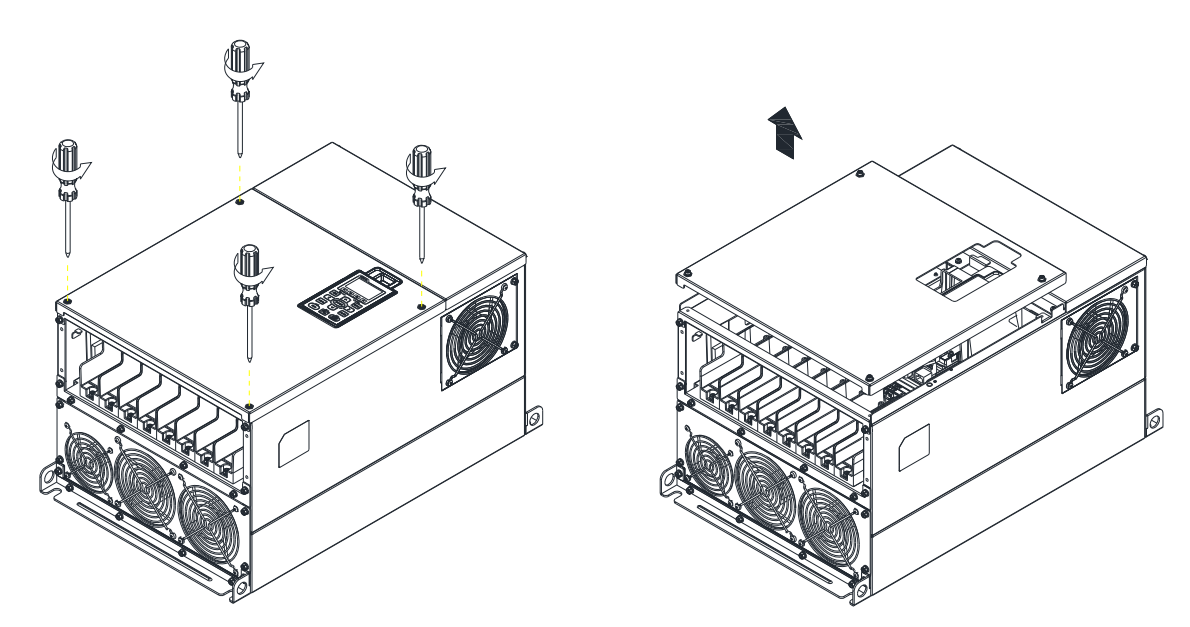

2. Fasten the 6 screws shown in the following figure and place the cover back to the original position. Screw torque: 24–26 kg-cm / [20.8–22.6 Ib-in.] / [2.4–2.5 Nm]

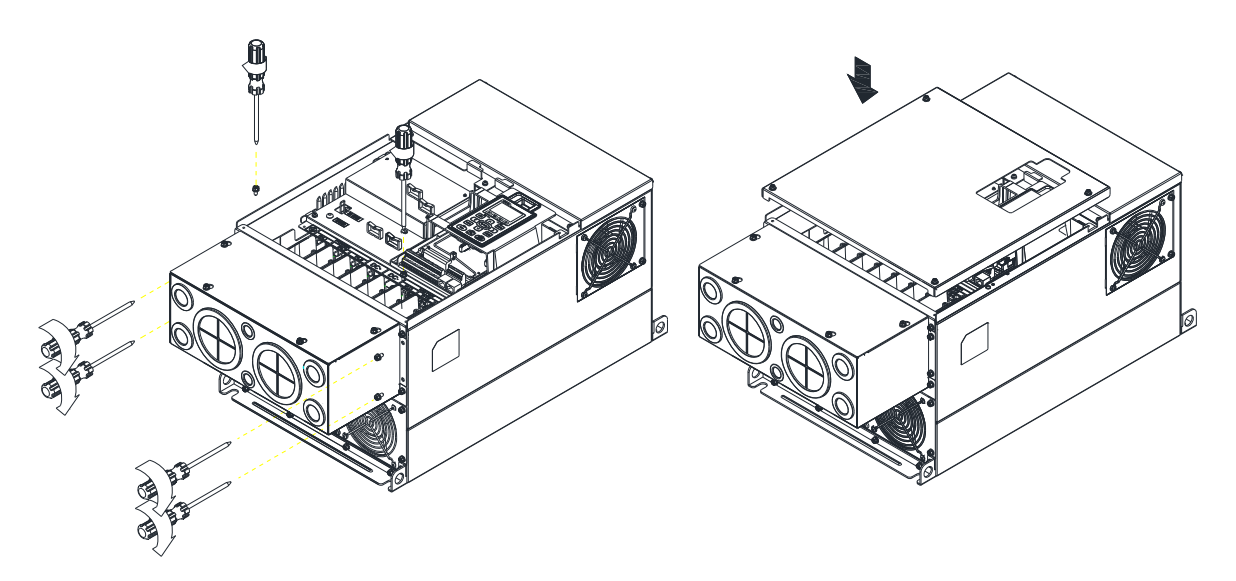

3. Fasten the 4 screws shown in the following figure. Screw torque: 12–15 kg-cm / [10.4–13 Ib-in.] / [1.2–1.5 Nm]

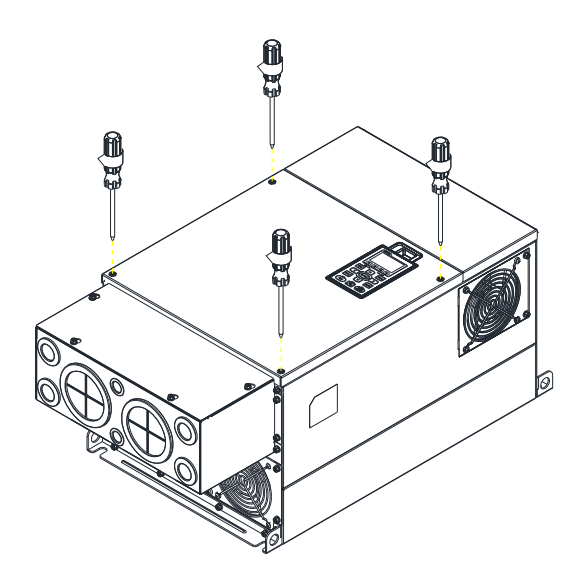

### **Frame F**

1. Loosen the cover screws and press the tabs on each side of the cover to remove the cover, as shown in the following figure.

Screw torque: 12–15 kg-cm / [10.4–13 Ib-in.] / [1.2–1.5 Nm]

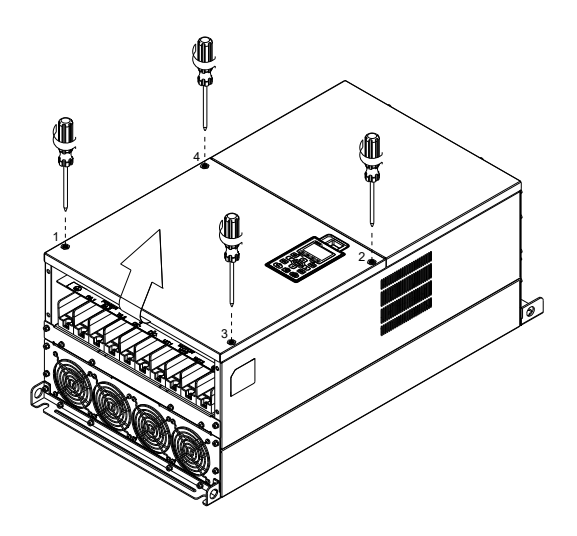

2. Install the conduit box by fastens the 4 screws, as shown in the following figure. Screw torque: 24–26 kg-cm / [20.8–22.6 Ib-in.] / [2.4–2.5 Nm]

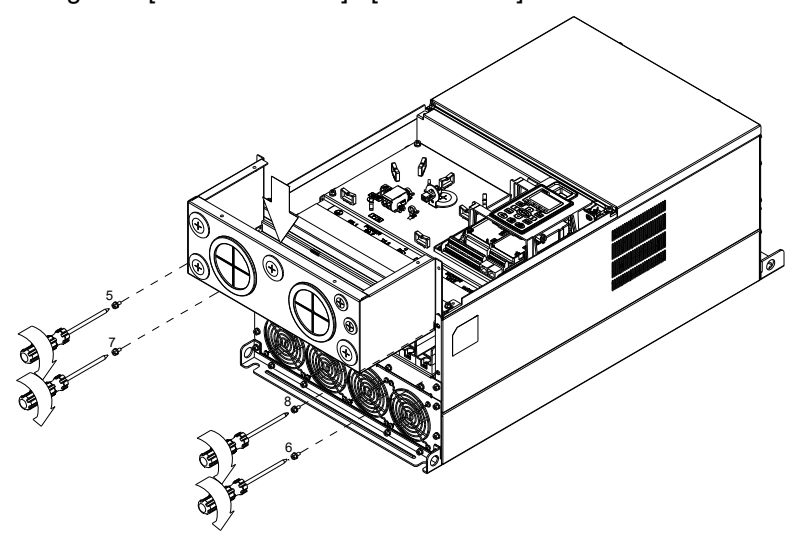

3. Install the conduit box by fasten all the screws shown in the following figure Screw 9–12 torque: 12–15 kg-cm / [10.4–13 Ib-in.] / [1.2–1.5 Nm] Screw 13–16 torque: 24–26 kg-cm / [20.8–22.6 Ib-in.] / [2.4–2.5 Nm]

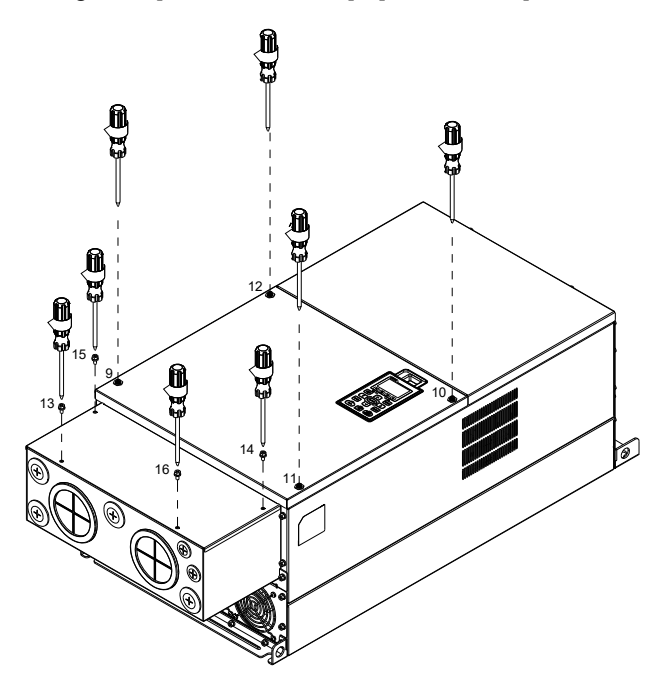

### **Frame G**

- 1. On the conduit box, loosen 7 of the cover screws and remove the cover.
- Screw torque: 24–26 kg-cm / [20.8–22.6 Ib-in.] / [2.4–2.5 Nm]
- 2. On the drive, loosen 4 of the cover screws and press the tabs on each side of the cover to remove the cover, as shown in the following figure. Screw torque: 12–15 kg-cm / [10.4–13 Ib-in.] / [1.2–1.5 Nm]

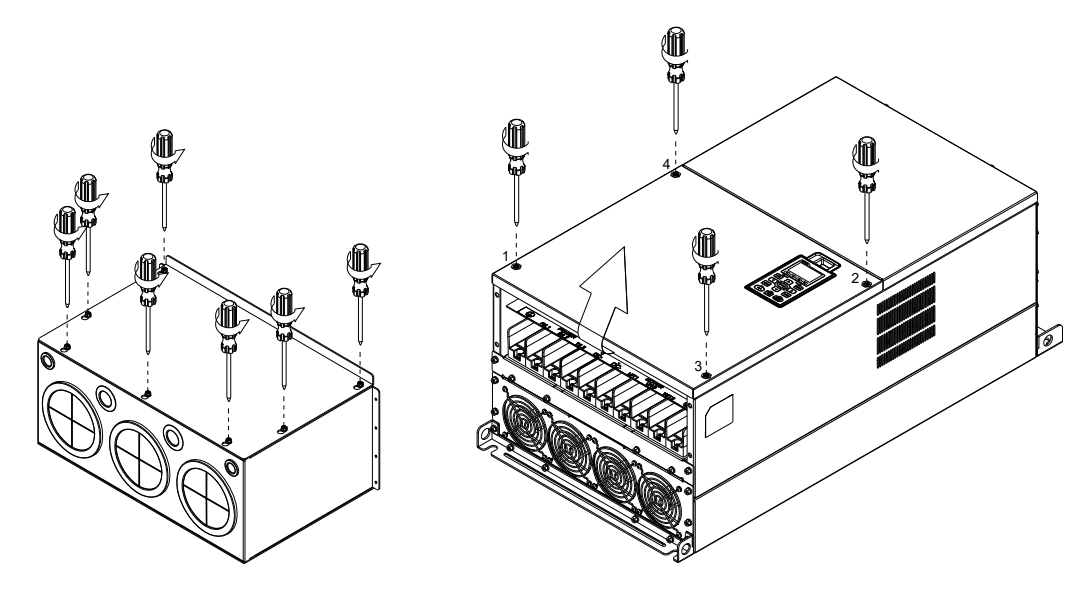

3. Remove the top cover and loosen the screws. M5 Screw torque: 24–26 kg-cm / [20.8–22.6 lb-in] / [2.4–2.5 Nm] M8 Screw torque: 100–120 kg-cm / [86.7–104.1 Ib-in.] / [9.8–11.8 Nm]

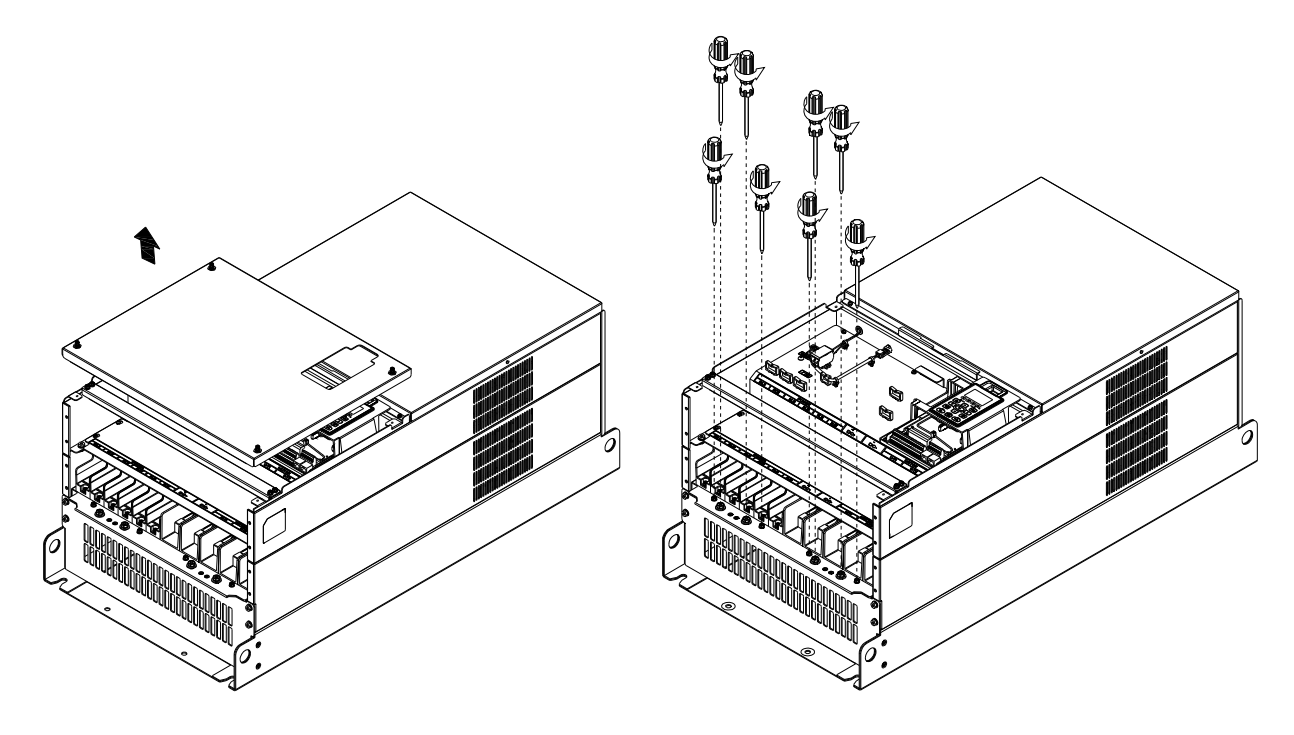

4. Install the conduit box by fastening all the screws shown in the following figure. M5 Screw torque: 24–26 kg-cm / [20.8–22.6 Ib-in.] / [2.4–2.5 Nm] M8 Screw torque: 100–120 kg-cm / [86.7–104.1 Ib-in.] / [9.8–11.8 Nm]

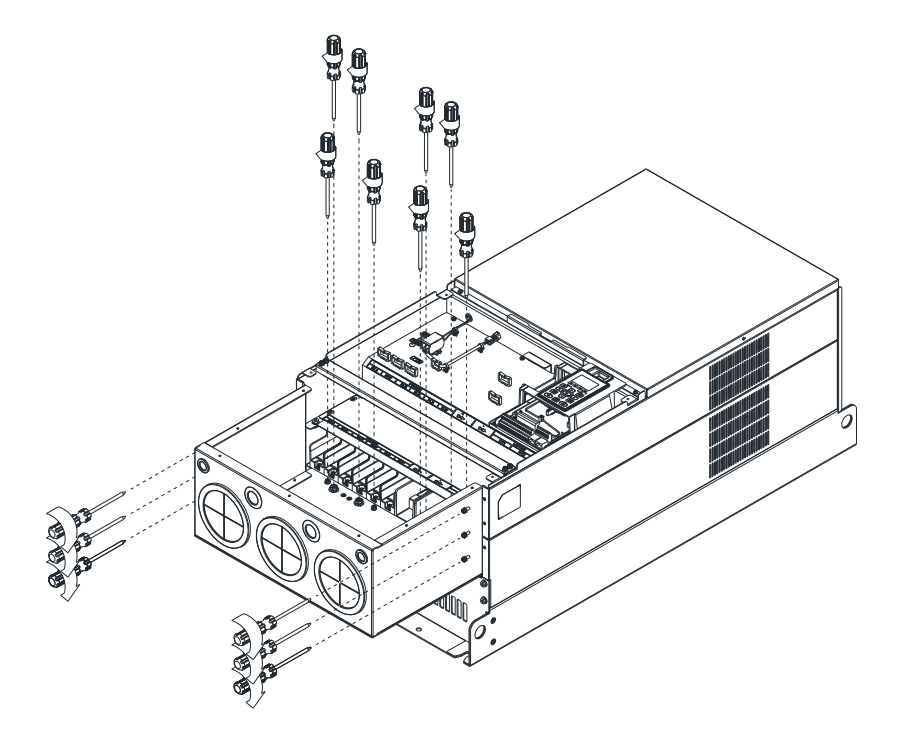

5. Fasten all the screws. Screw torque: 24–26 kg-cm / [20.8–22.6 lb-in] / [2.4–2.5 Nm]

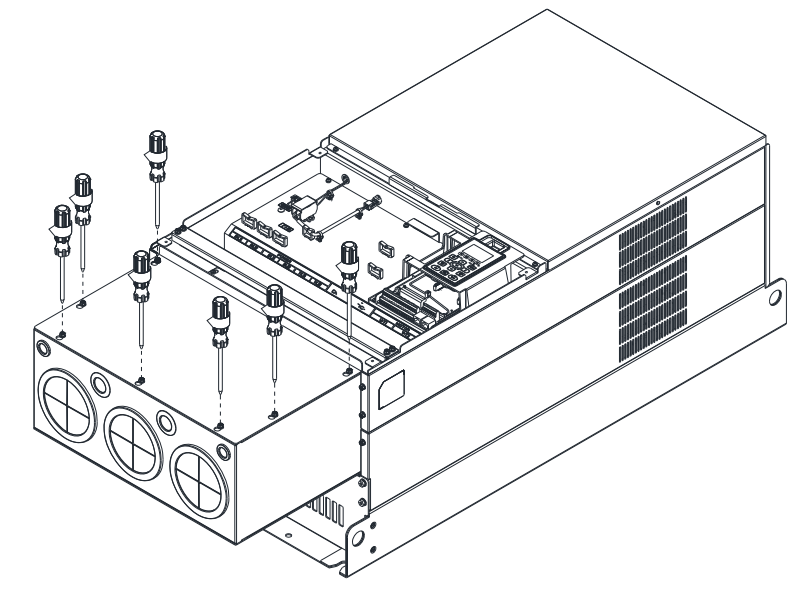

6. Place the cover back to the top and fasten the screws (as shown in the figure) Screw torque: 12–15 kg-cm / [10.4–13 Ib-in.] / [1.2–1.5 Nm]

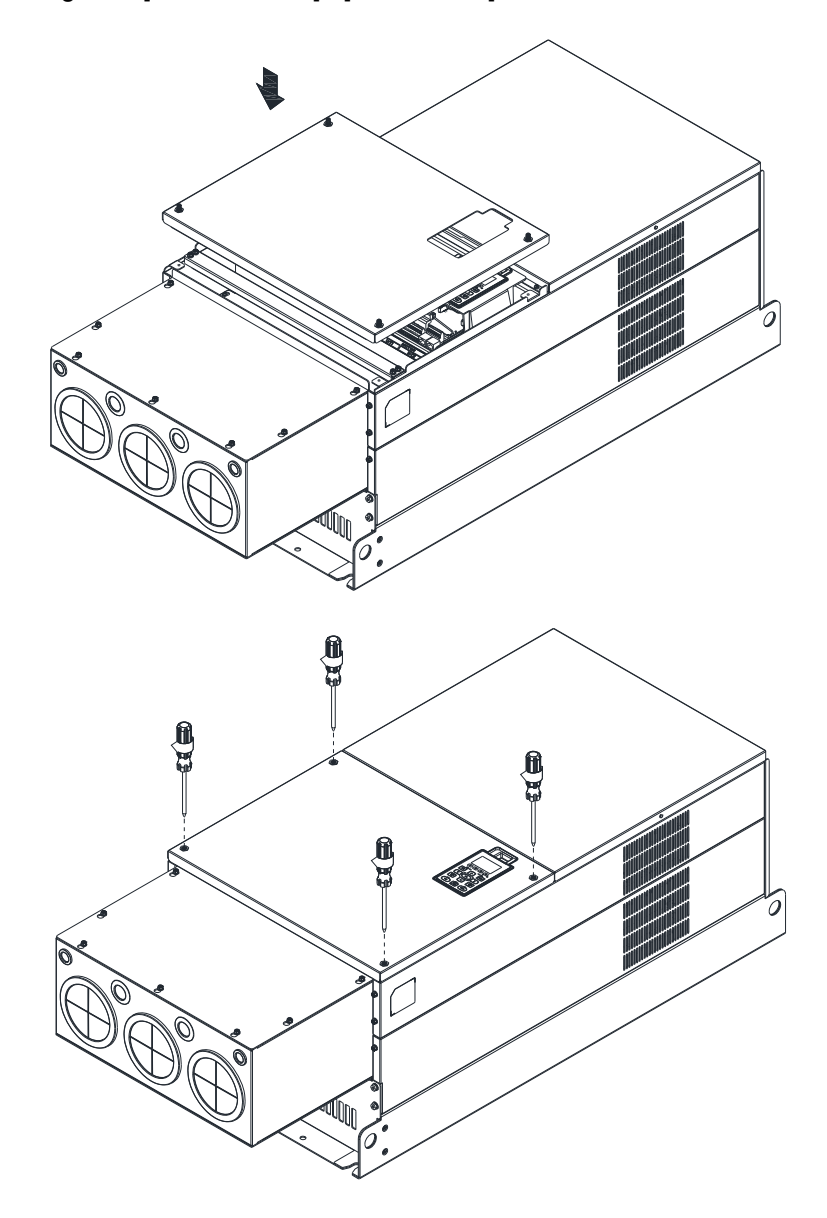

### **Frame H**

Assembly for Frame H3 (Conduit Box)

1. Loosen the 3 screws and remove the cover of conduit box H3 as preparation.

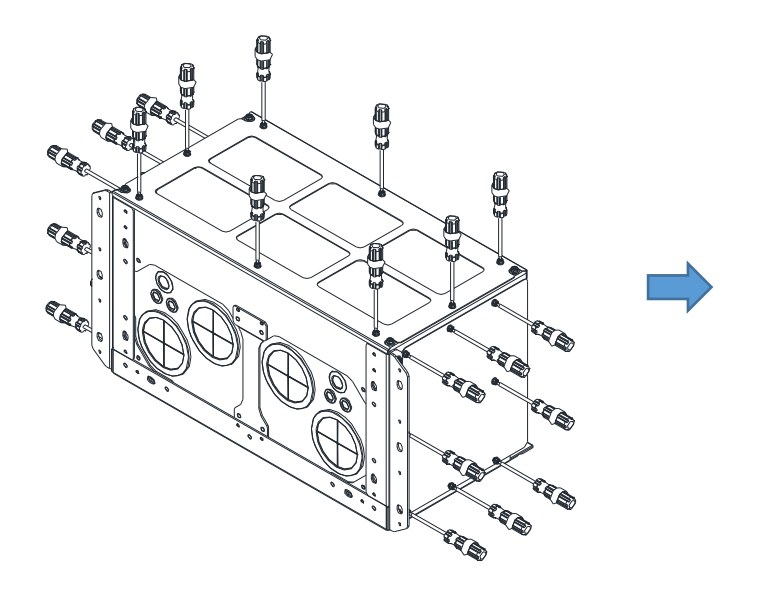

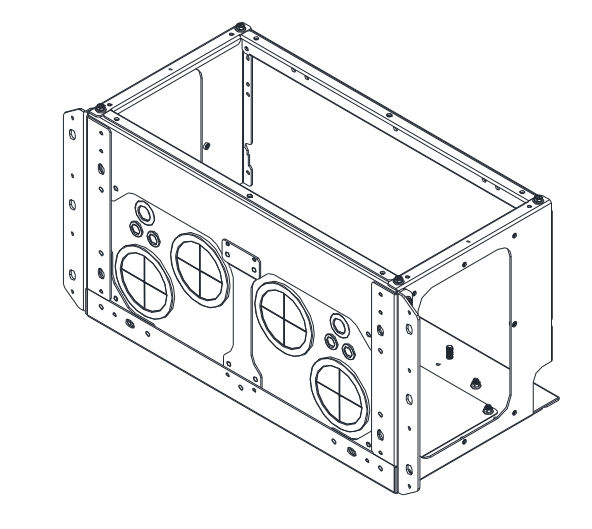

2. Loosen the screws as below figure shown.

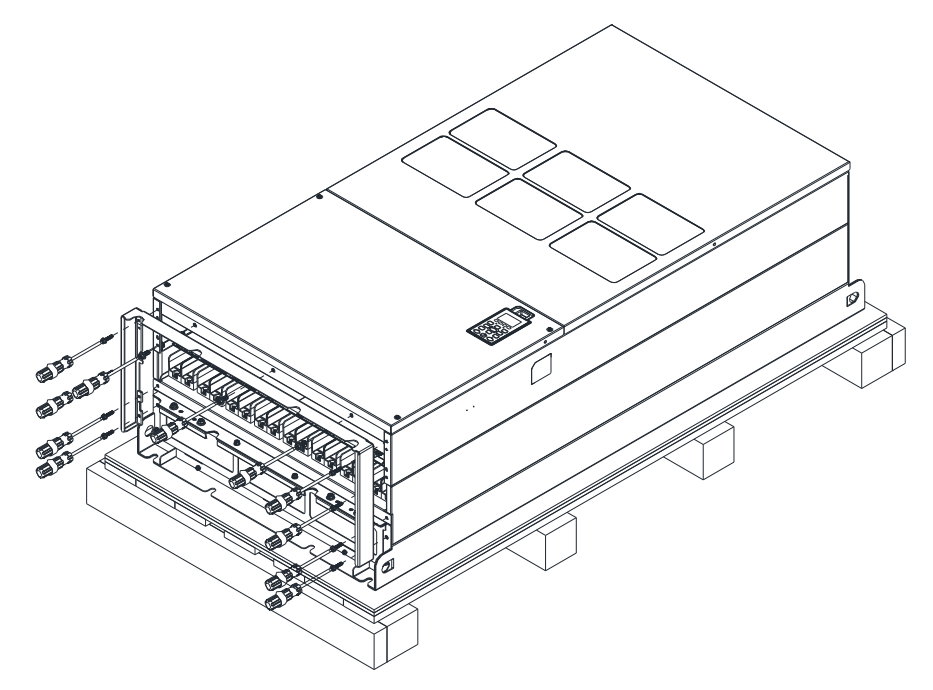

3. Fasten the M6 screws to locations shown in the following figure. Screw Torque: 35–45 kg-cm / [30.3–39 Ib-in.] / [3.4–4.4 Nm]

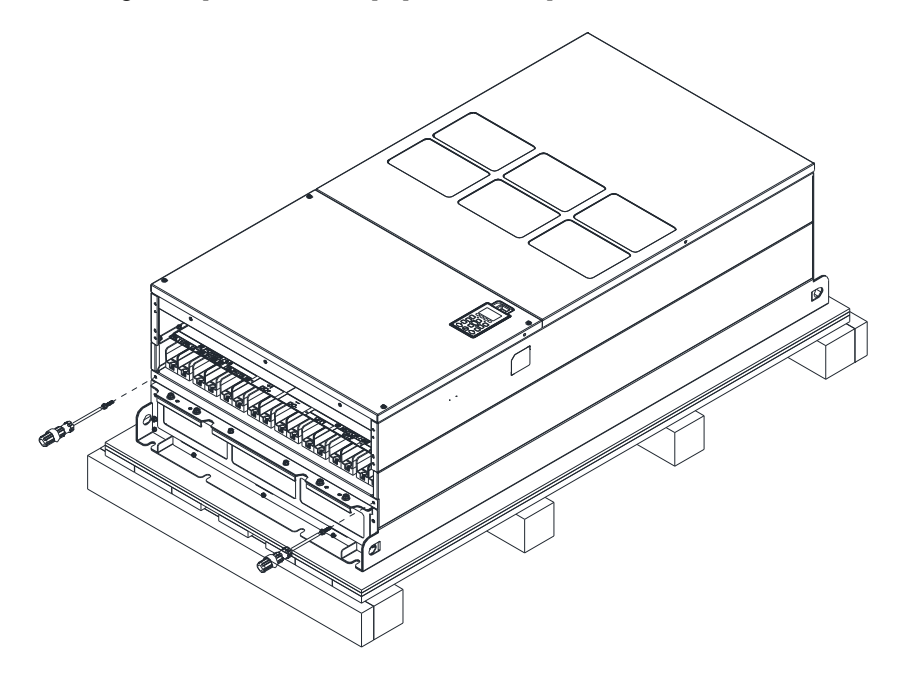

4. Install the conduit box by fasten all the screws shown in the following figure. Screw 1–6: M6 screw torque: 55–65 kg-cm / [47.7–56.4 Ib-in] / [5.4–6.4 Nm] Screw 7–9: M8 screw torque: 100–110 kg-cm / [86.7–95.4 Ib-in] / [9.8–10.8 Nm] Screw 10–13: M10 screw torque: 250–300 kg-cm / [216.9–260.3 Ib-in] / [24.5–29.4 Nm] Screw 14–17: M8 screw torque: 100–110 kg-cm / [86.7–95.4 Ib-in] / [9.8–10.8 Nm]

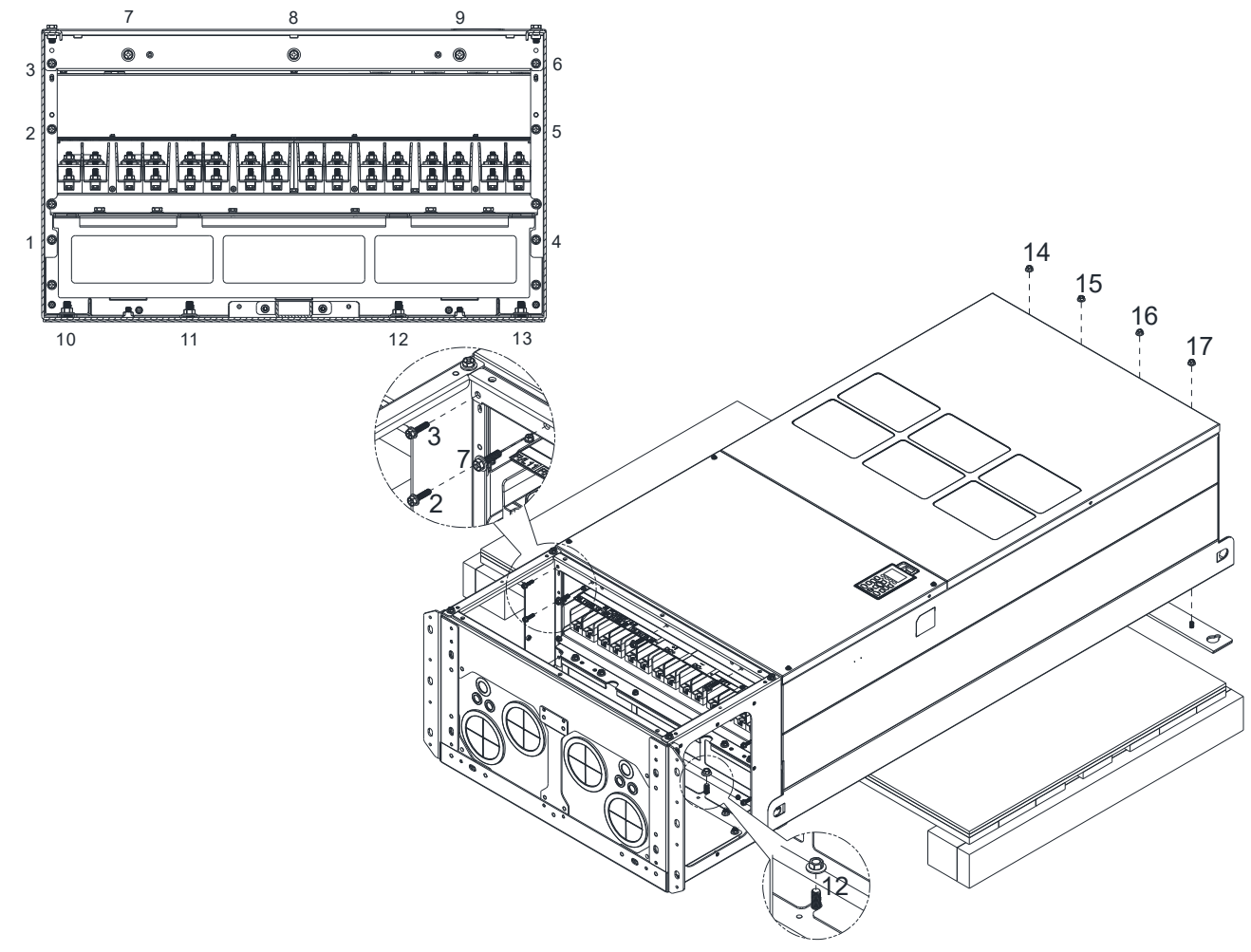

5. Fasten the 3 covers and screws, which were loosen from step 1, to the original location. Screw Torque: 35–45 kg-cm / [30.3–39 Ib-in.] / [3.4–4.4 Nm]

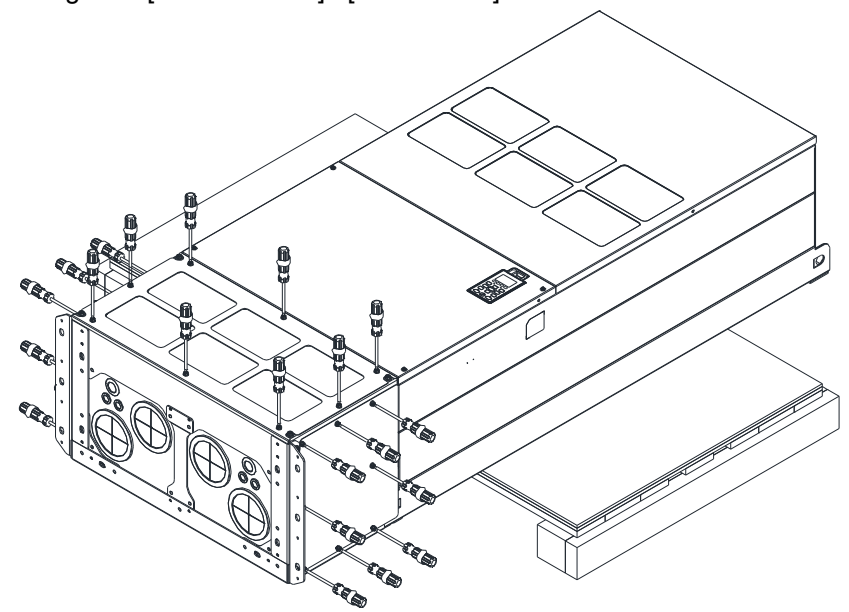

6. Installation complete.

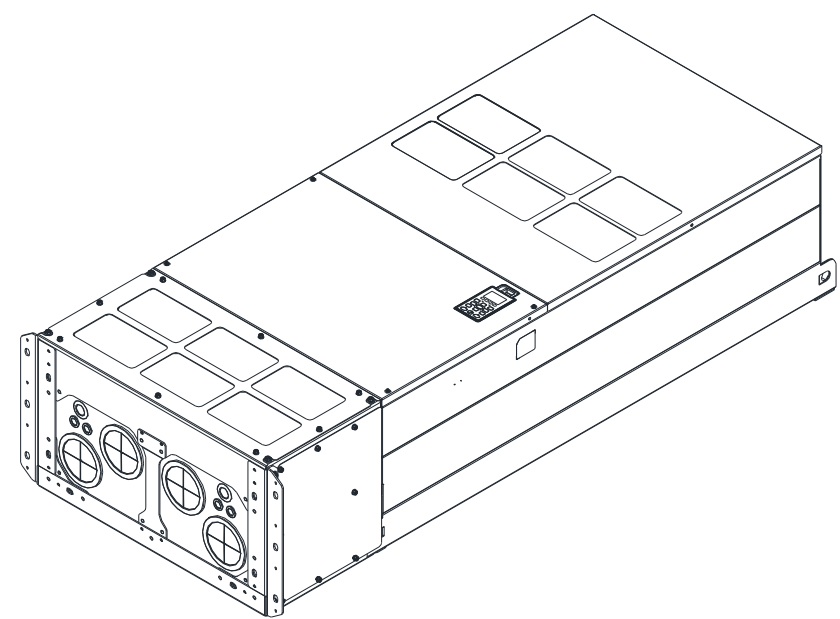
Assembly for Frame H2 (Straight Stand)

1. Loosen the 3 screws and remove the cover of conduit box.

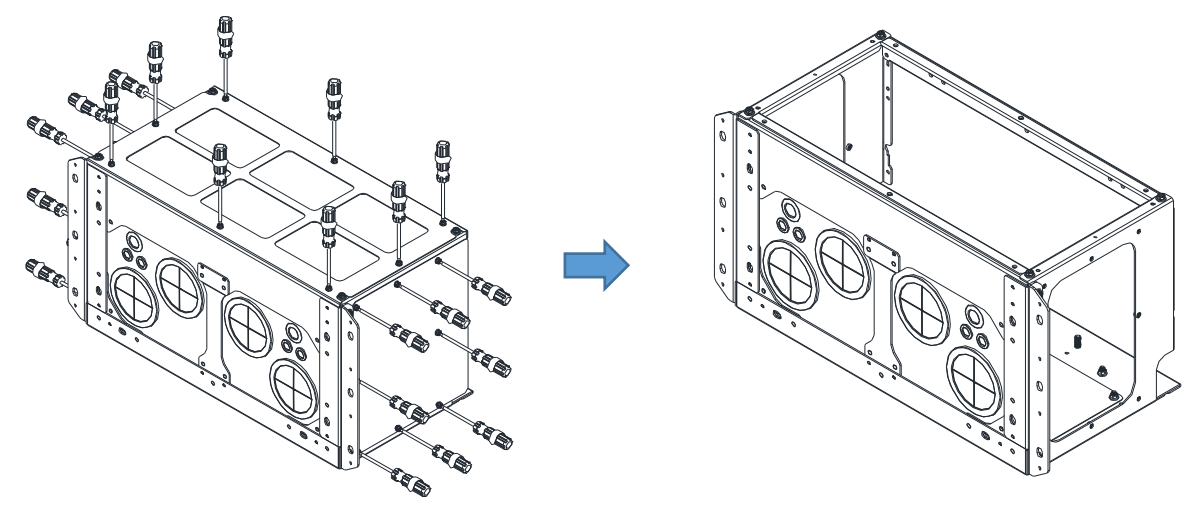

2. Remove the 4 covers of conduit box, and fasten the loosen screws back to the original location. Screw Torque: 100–110 kg-cm / [86.7–95.4 Ib-in] / [9.8–10.8 Nm]

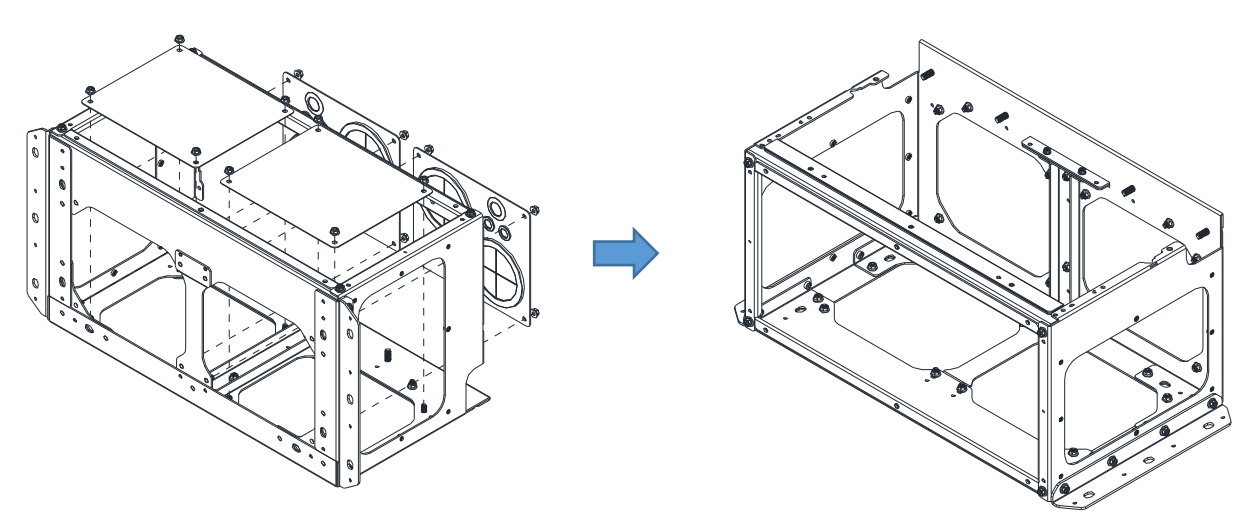

3. Remove the parts and screws as below figure shown.

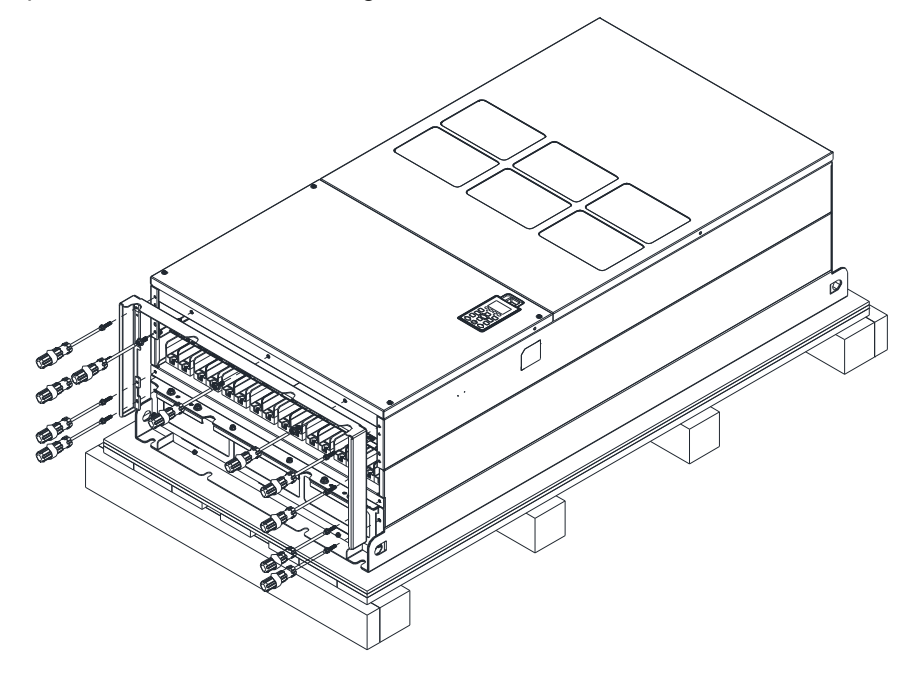

#### **Chapter 7 Optional Accessories | C2000-HS**

4. Fasten the M6 screws to locations shown in below figure.

Screw Torque: 35–45 kg-cm / [30.3–39 Ib-in.] / [3.4–4.4 Nm]

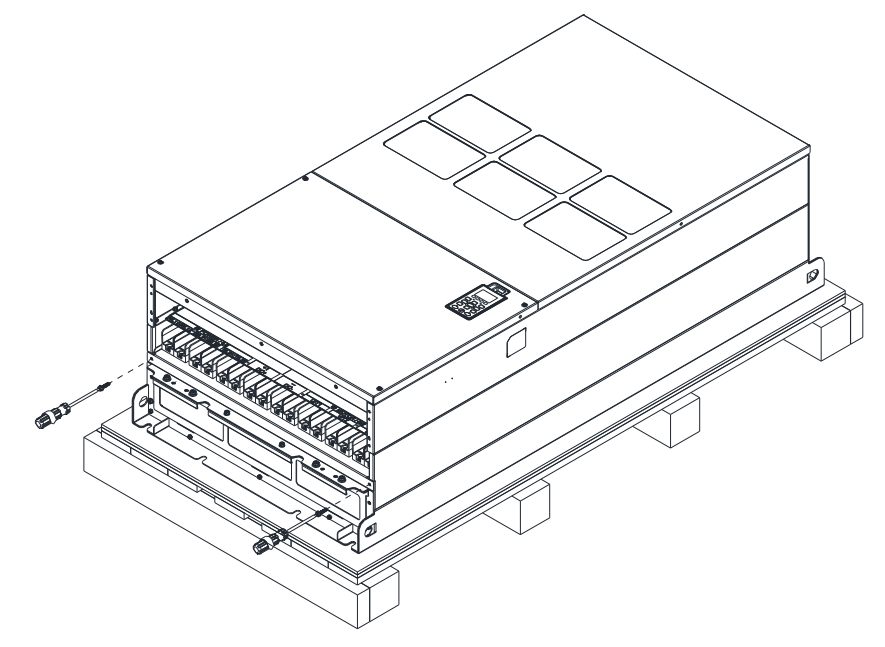

5. Install conduit box and accessories by fasten all the screws shown in the following figure.

Screw 1–6: M6 screw torque: 55–65 kg-cm / [47.7–56.4 Ib-in] / [5.4–6.4 Nm] Screw 7–9: M8 screw torque: 100–110 kg-cm / [86.7–95.4 Ib-in] / [9.8–10.8 Nm] Screw 10–13: M10 screw torque: 250–300 kg-cm / [216.9–260.3 Ib-in] / [24.5–29.4 Nm] Screw 14–17: M8 screw torque: 100–110 kg-cm / [86.7–95.4 Ib-in] / [9.8–10.8 Nm]

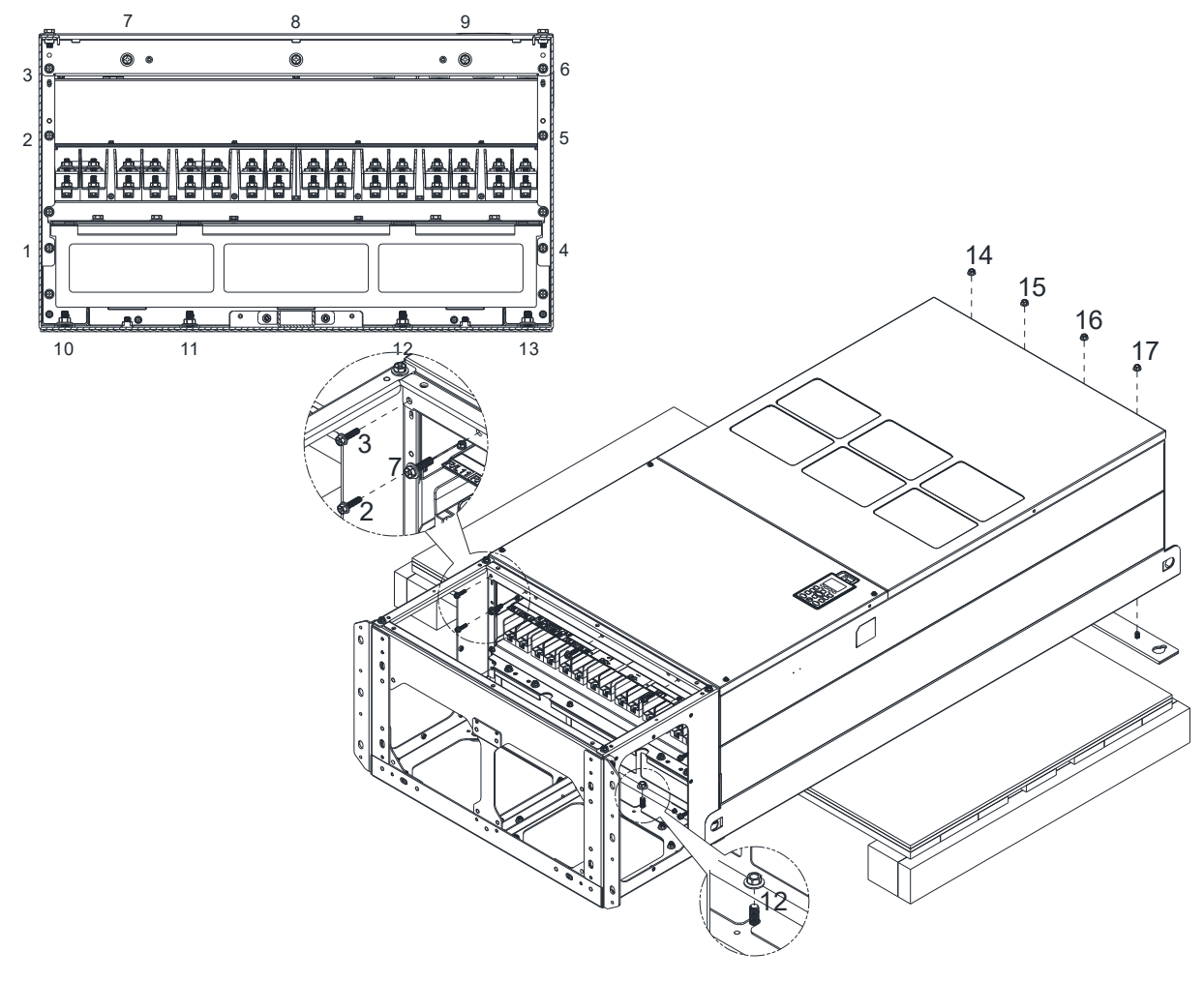

6. Installation complete.

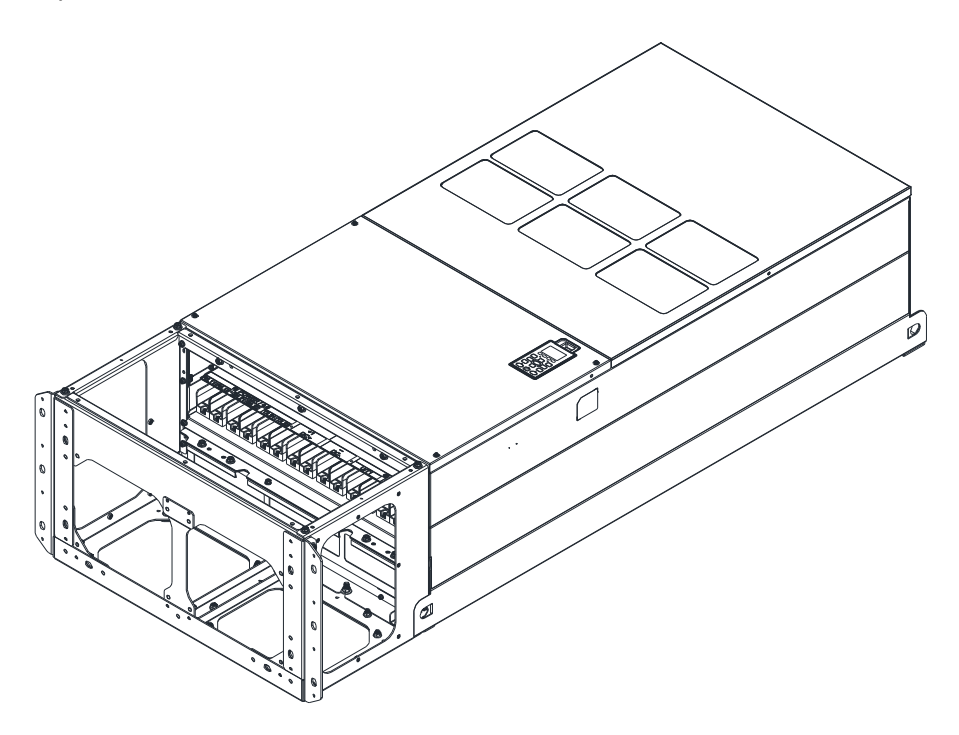

# **7-8 Fan Kit**

#### ■ Frames of the fan kit

**NOTE** The fan does not support hot swap function. Turn off the power before replacing the fan.

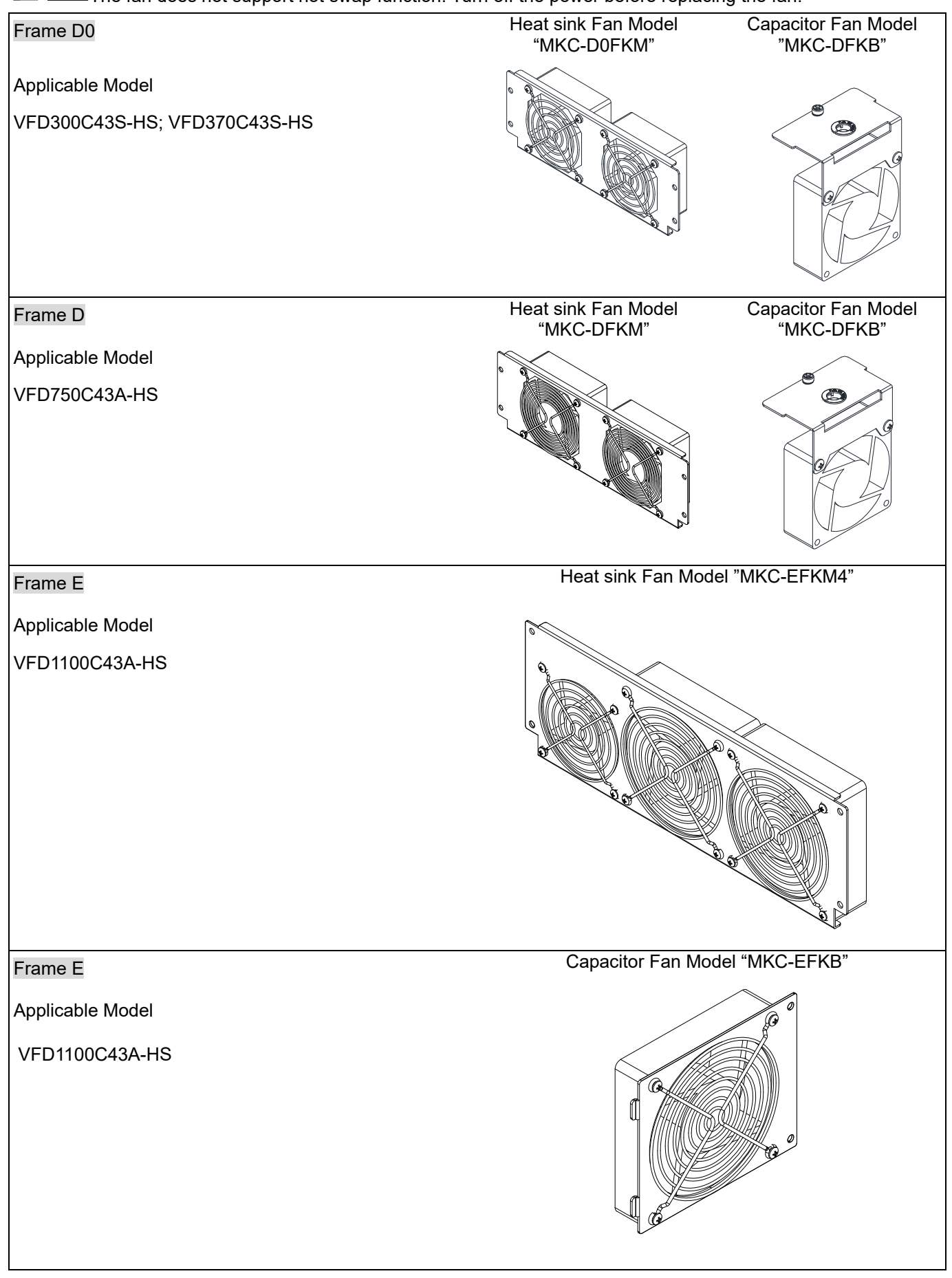

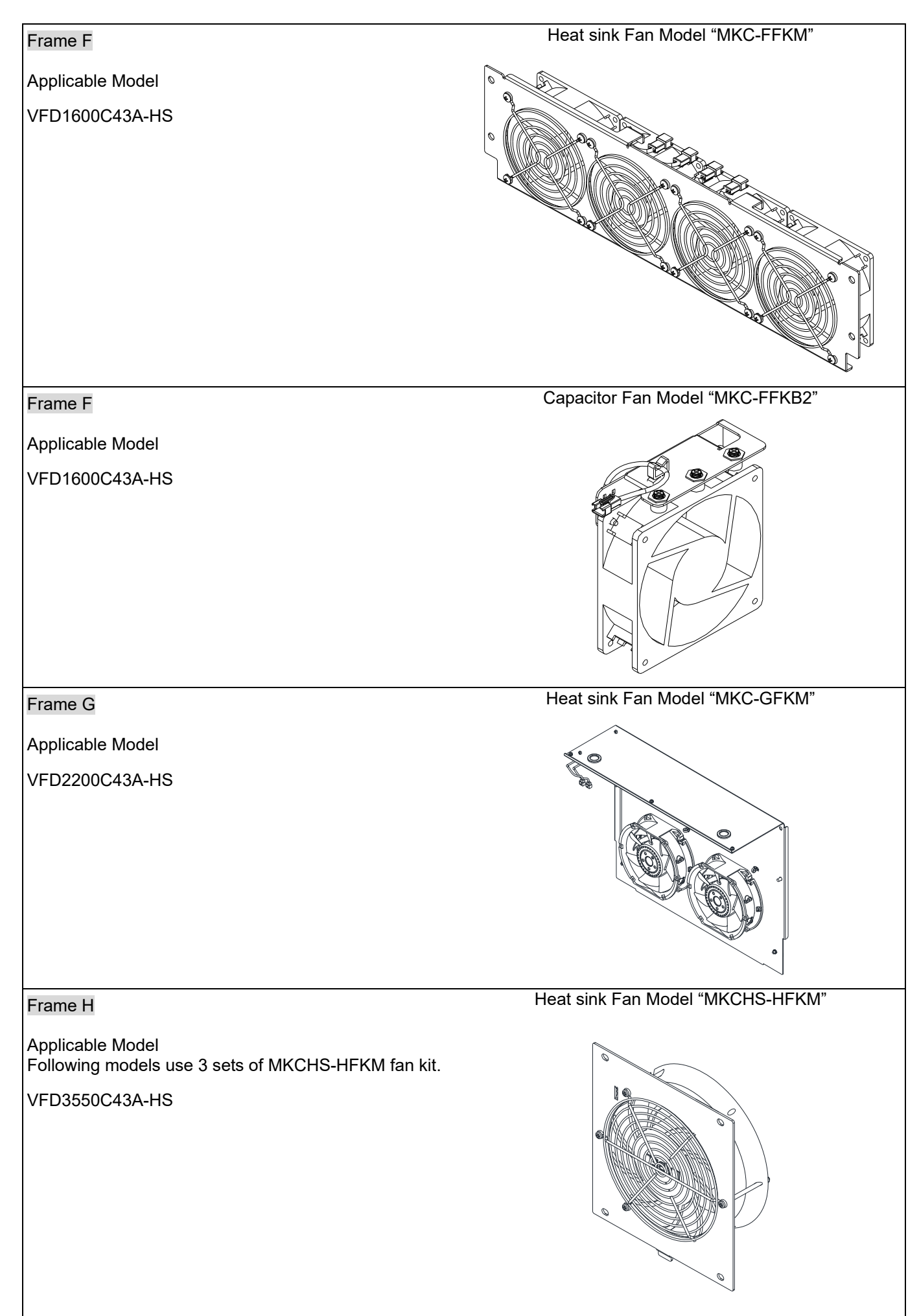

Fan Removal

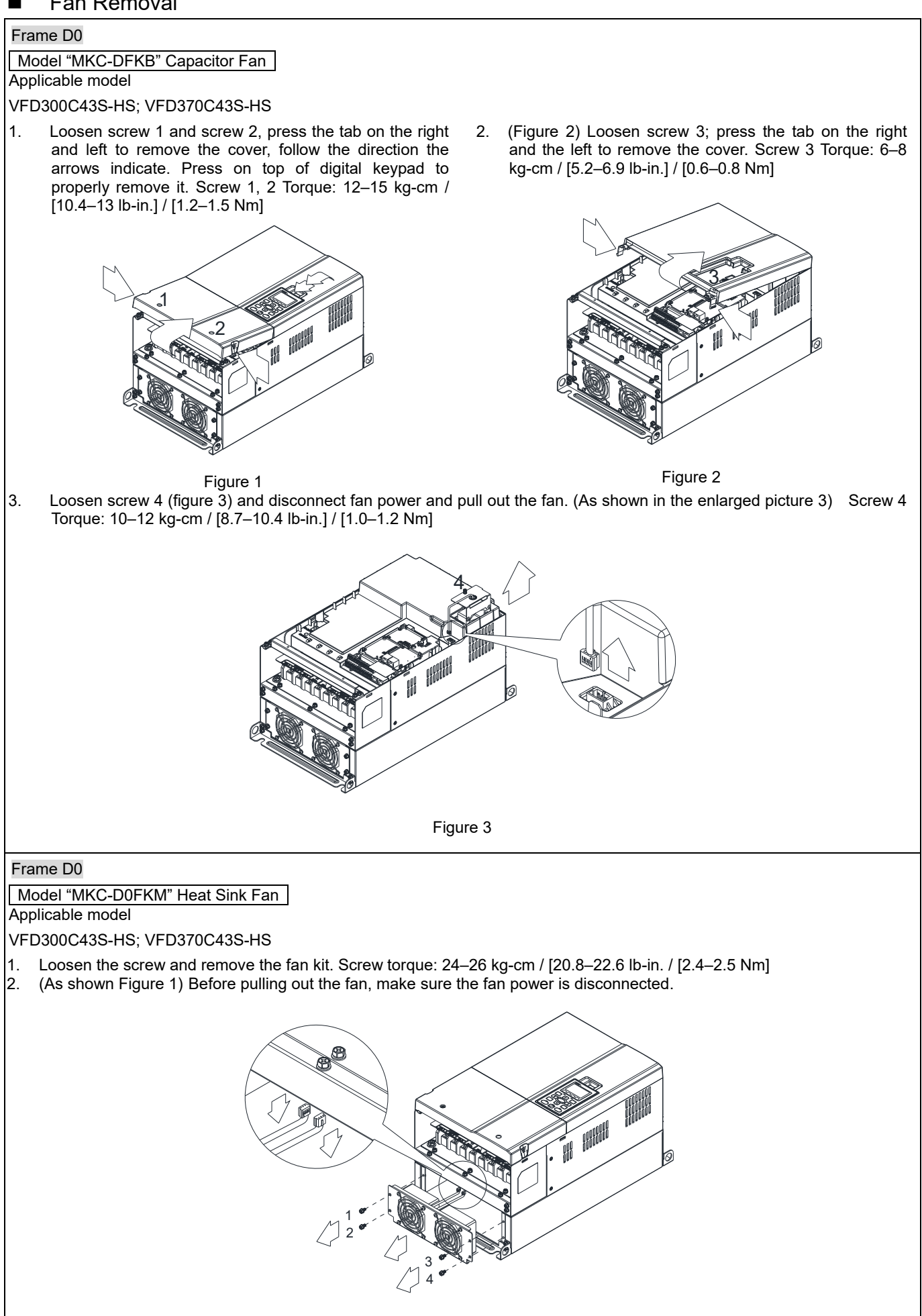

Figure 1

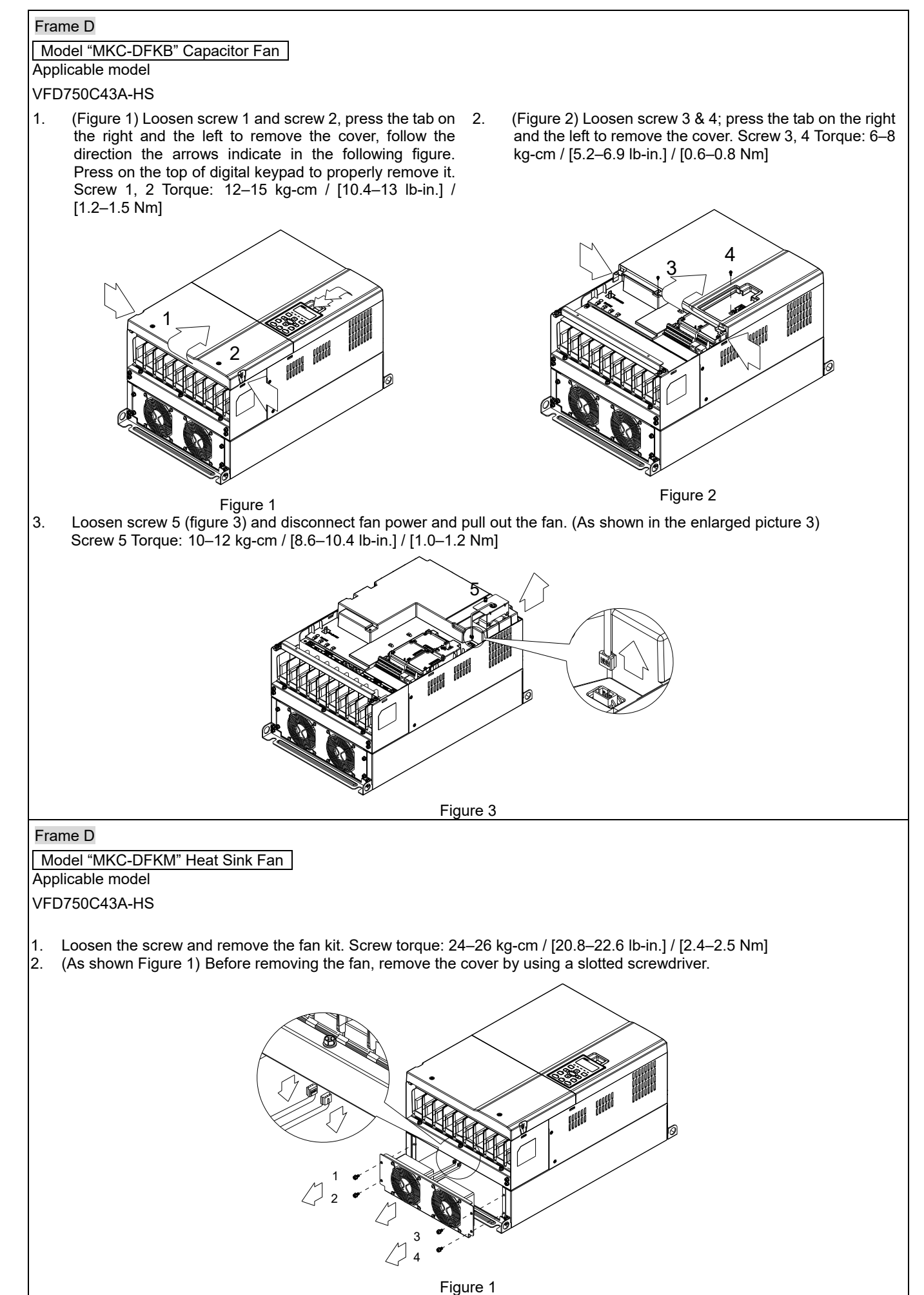

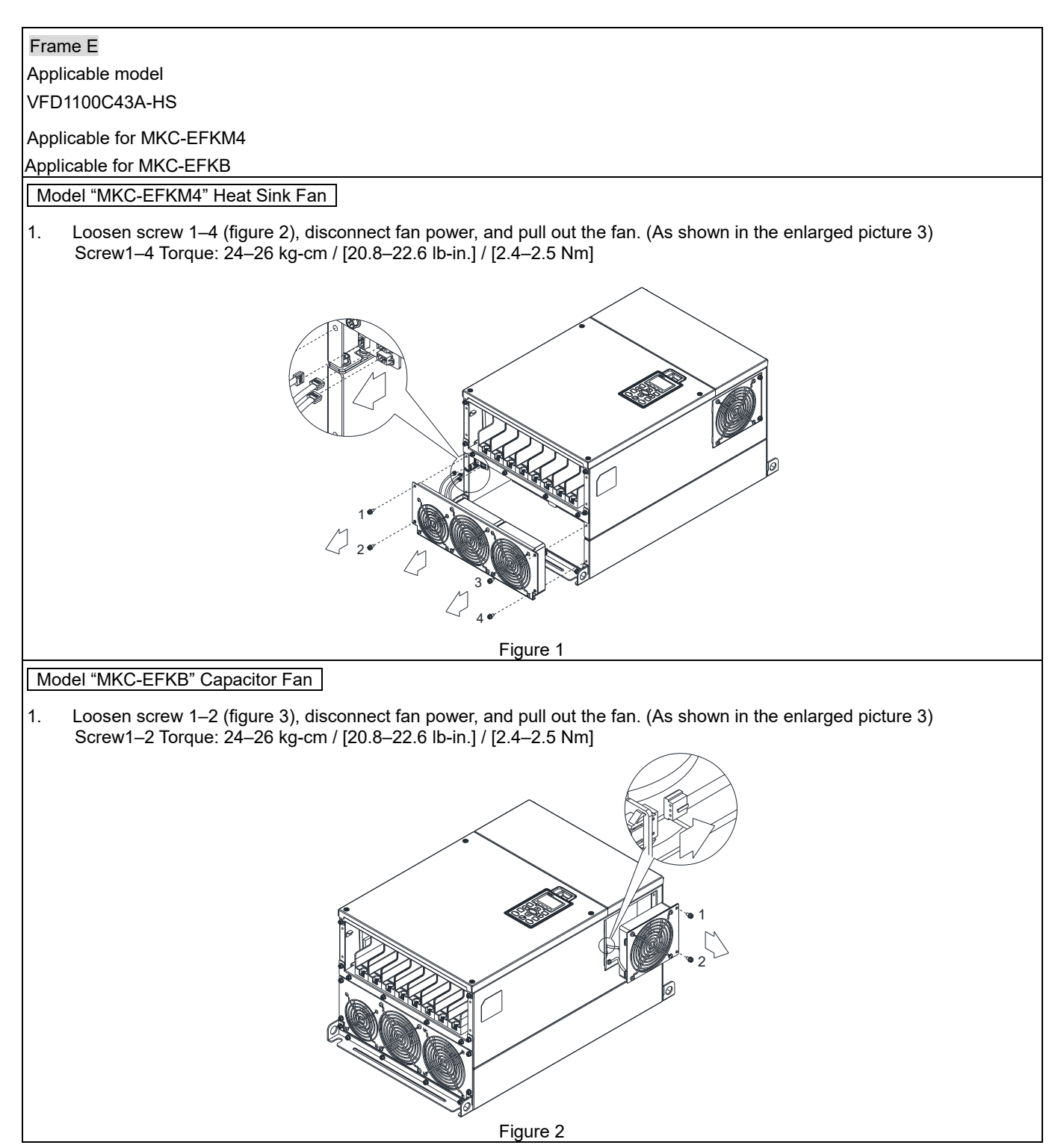

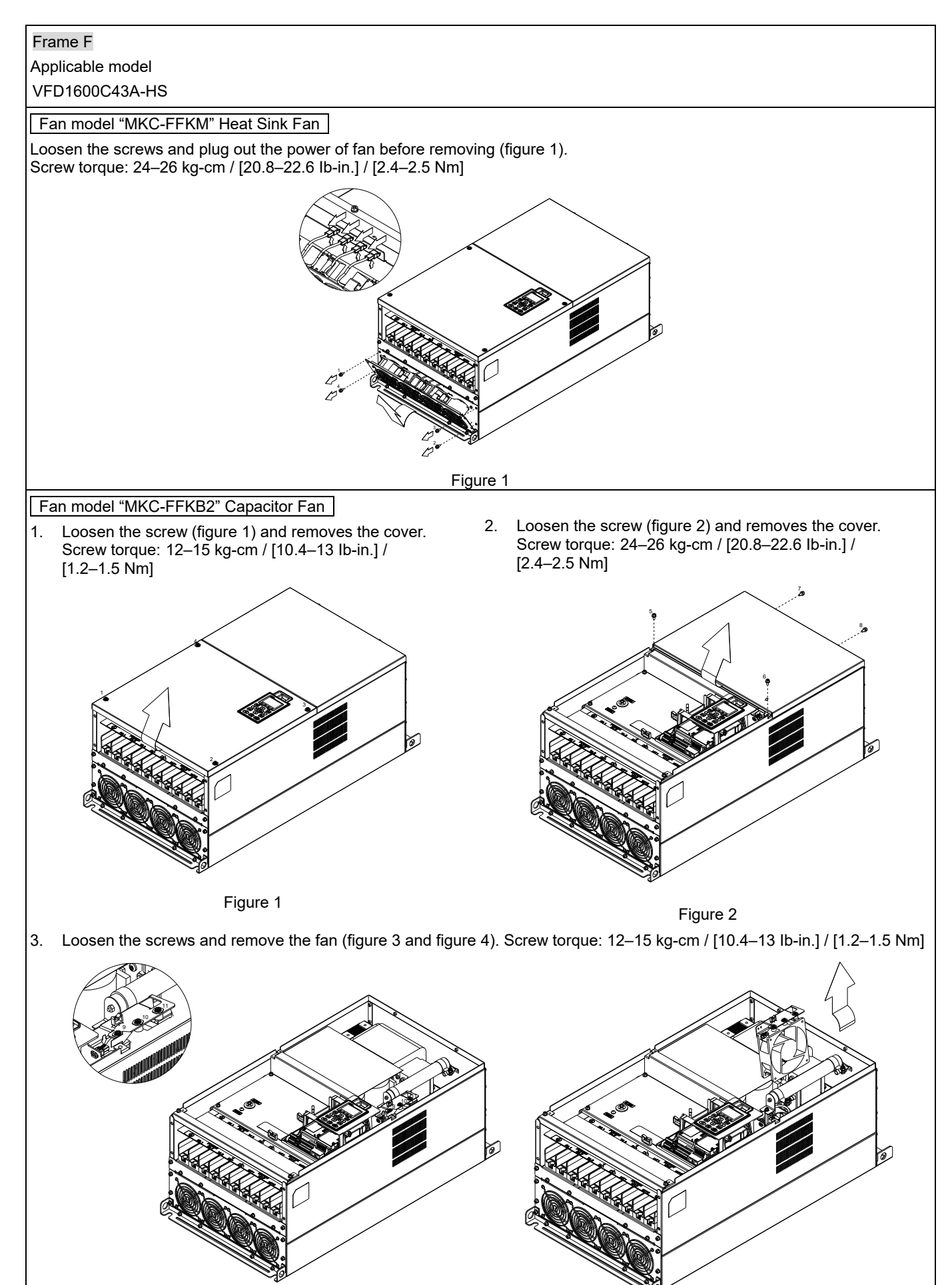

Figure 3 **Figure 4** 

#### **Chapter 7 Optional Accessories | C2000-HS**

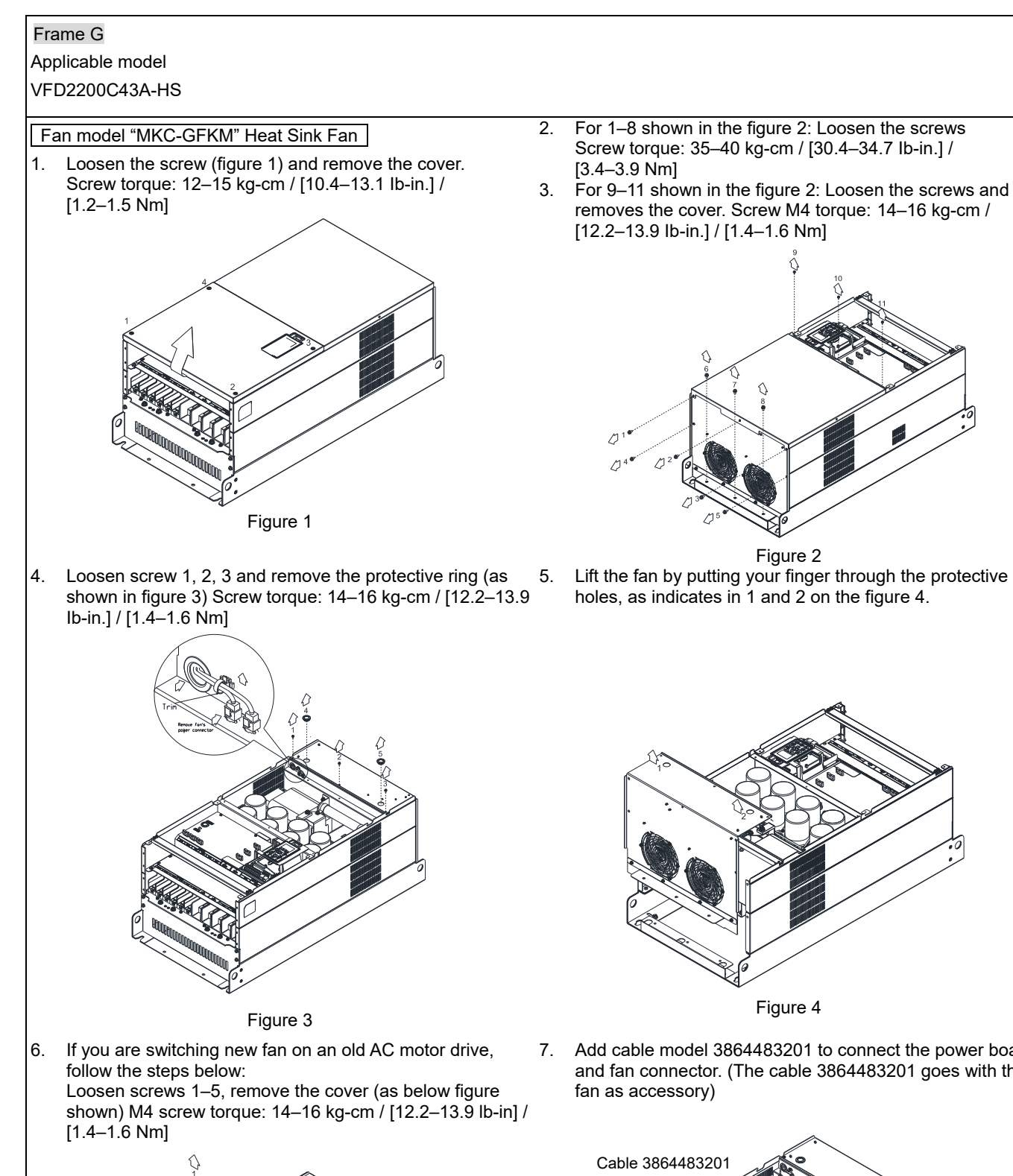

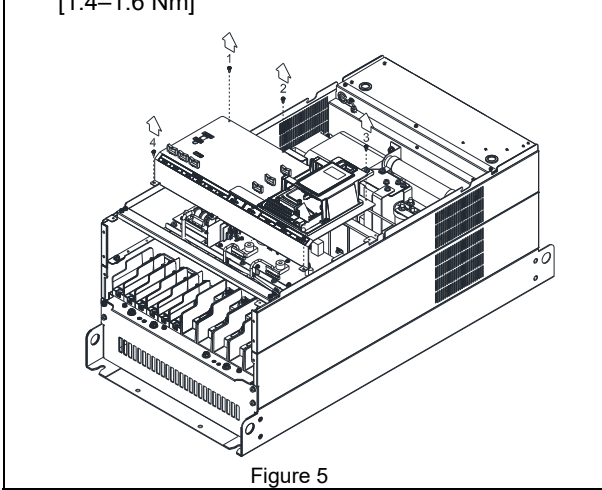

7. Add cable model 3864483201 to connect the power board and fan connector. (The cable 3864483201 goes with the

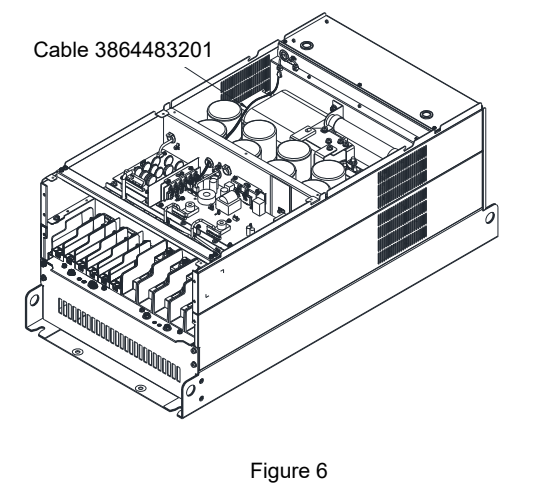

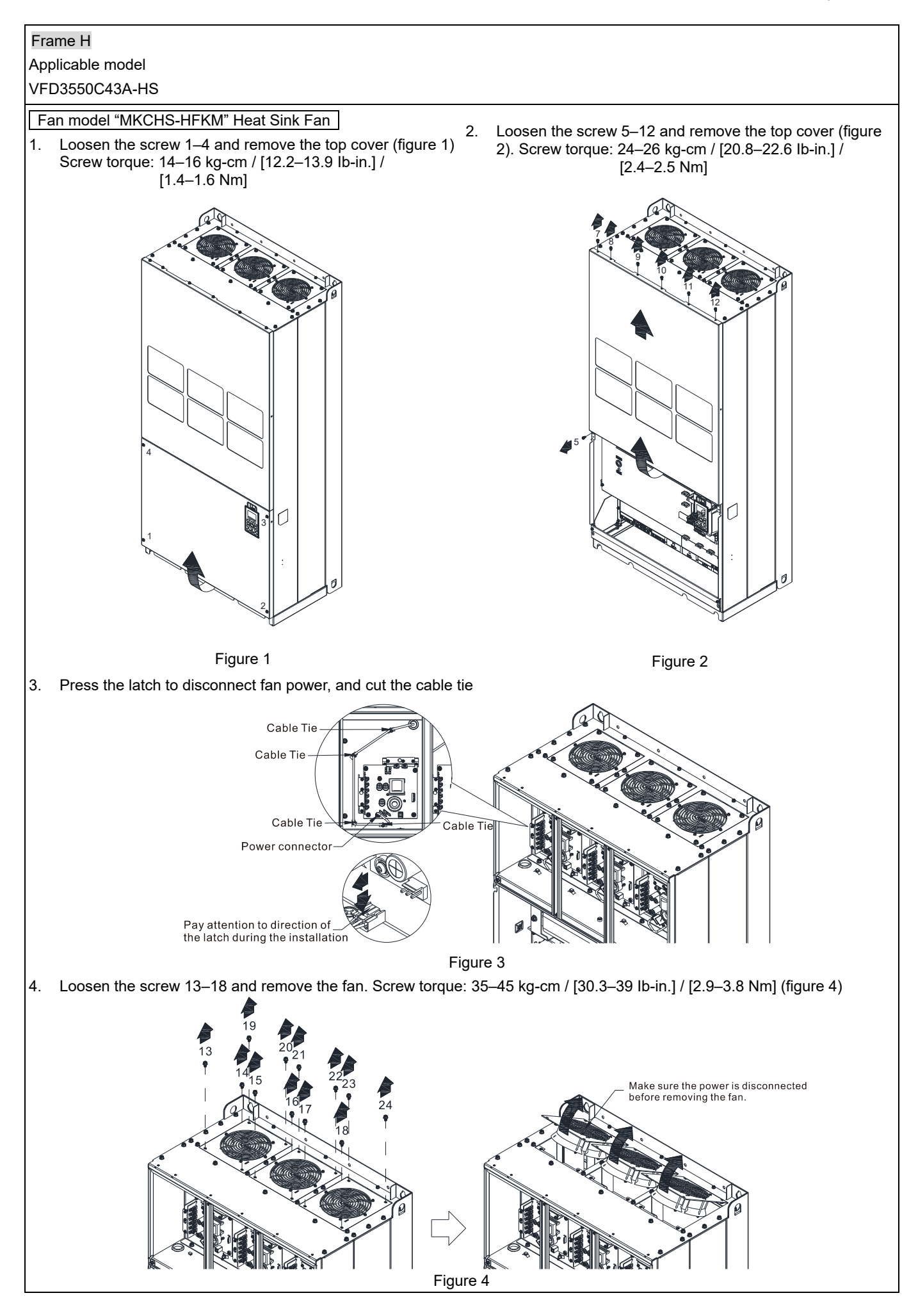

# **7-9 Flange Mounting Kit**

Applicable Models, Frame D0–F Frame D0

Applicable model

# VFD300C43S-HS; VFD370C43S-HS

**Cutout dimension** Unit: mm [inch]

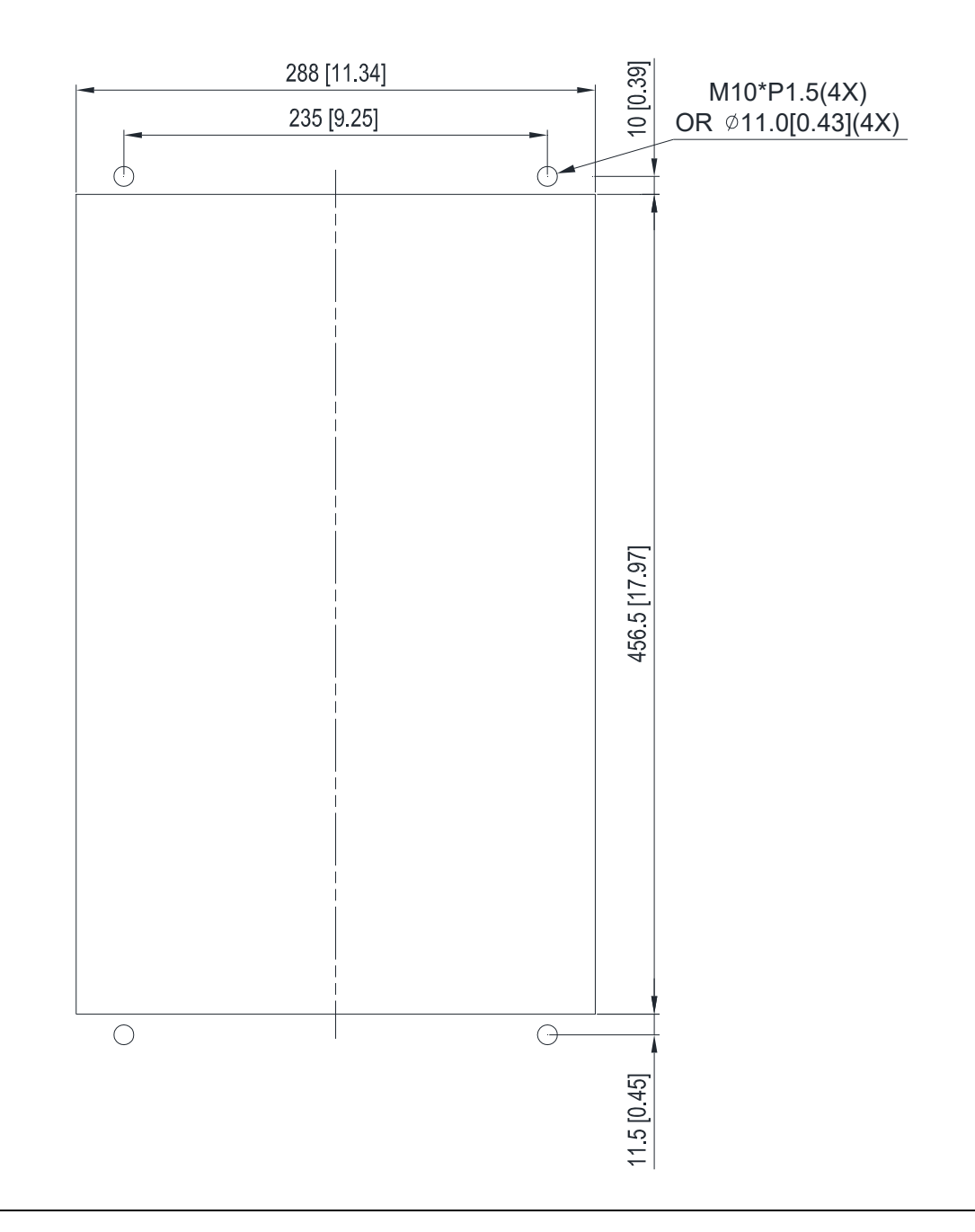

#### Frame D

# Applicable model

#### VFD750C43A-HS

#### Cutout dimension **Cutout dimension** and the contract of the contract of the contract of the Unit: mm [inch]

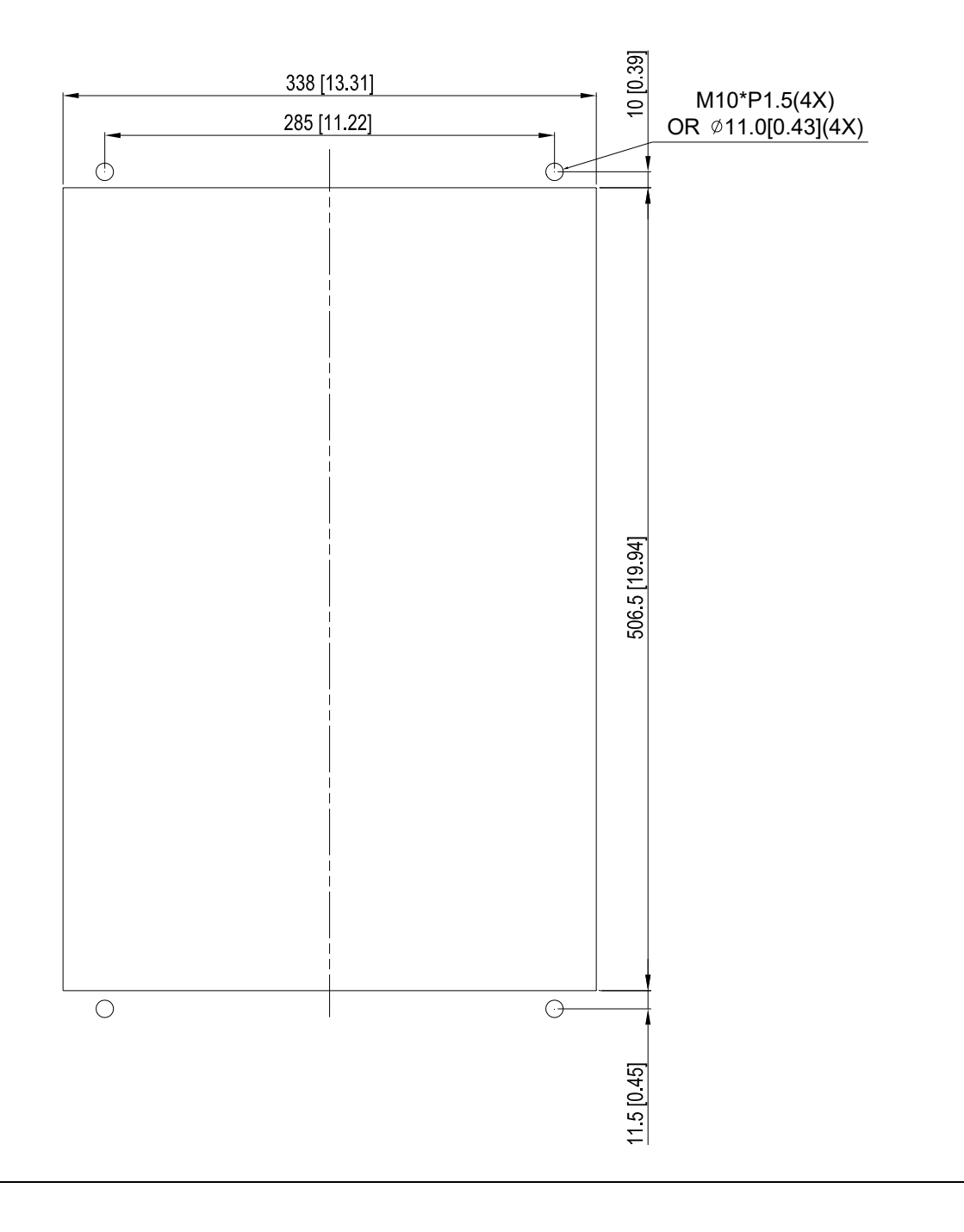

**Chapter 7 Optional Accessories | C2000-HS** 

Frame E

Applicable model

VFD1100C43A-HS

**Cutout dimension** Unit: mm [inch]

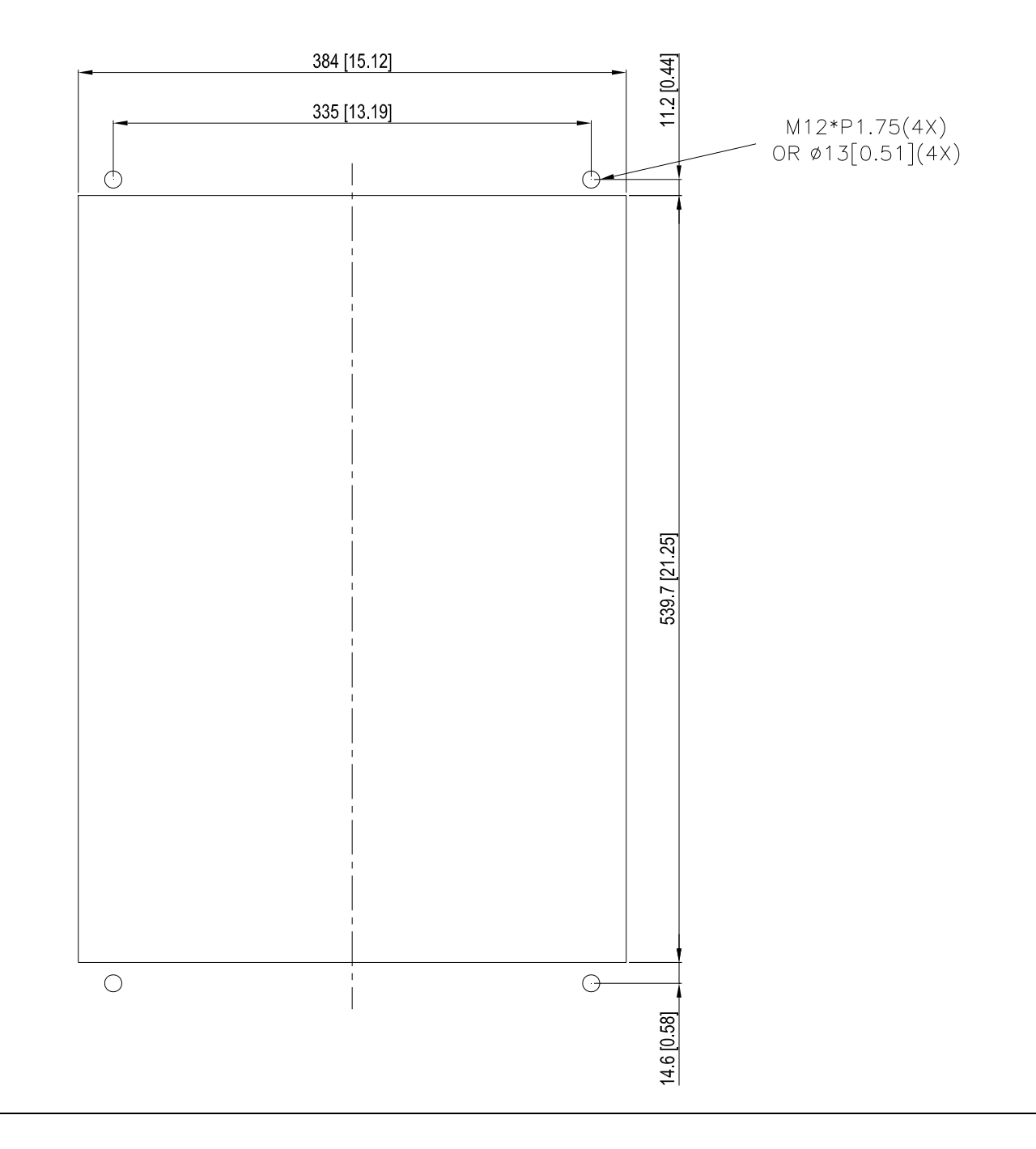

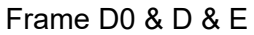

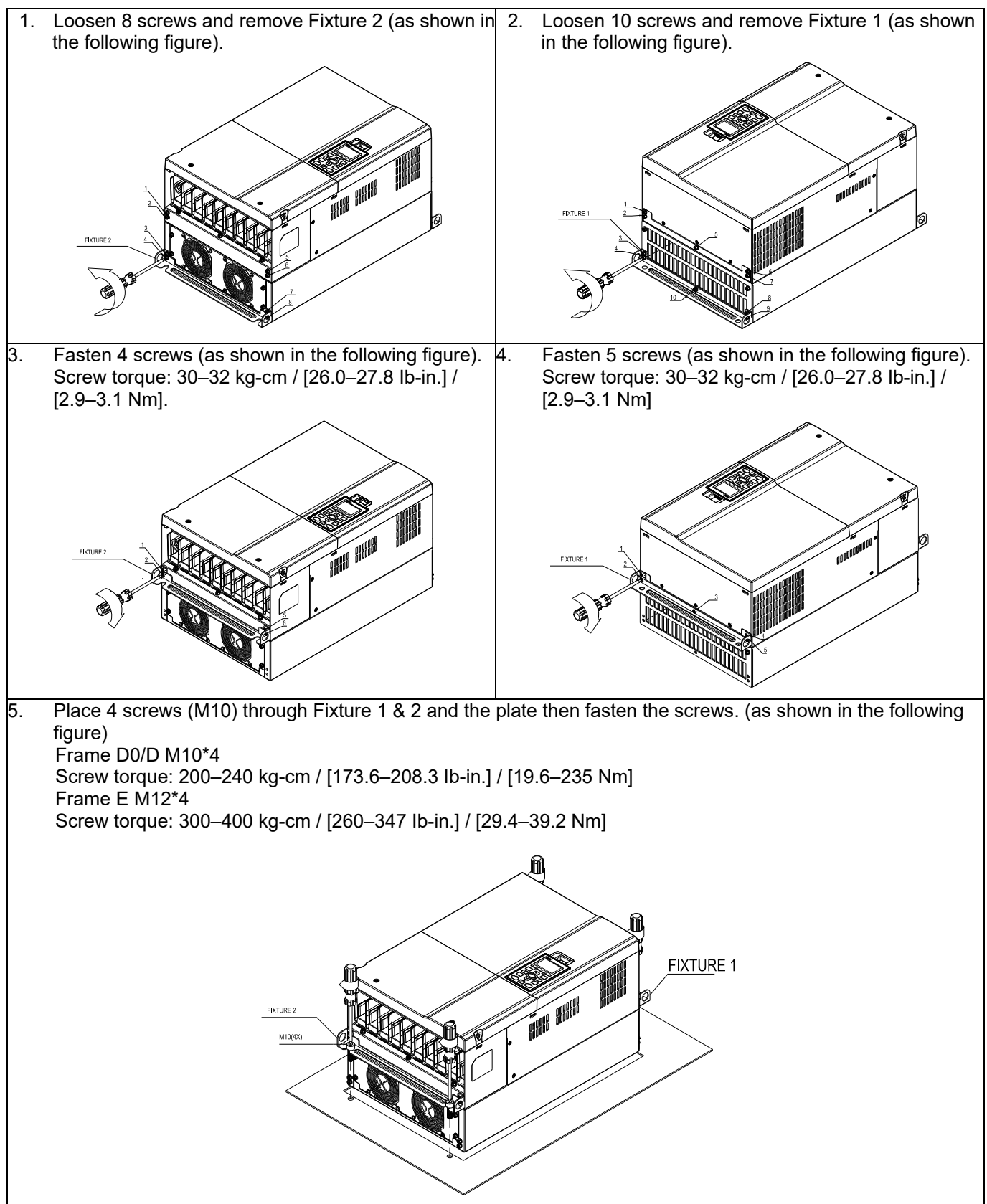

#### **Chapter 7 Optional Accessories | C2000-HS**

#### Frame F

#### Applicable model

VFD1600C43A-HS

#### **Cutout dimension** Cutout dimension Cutout dimension

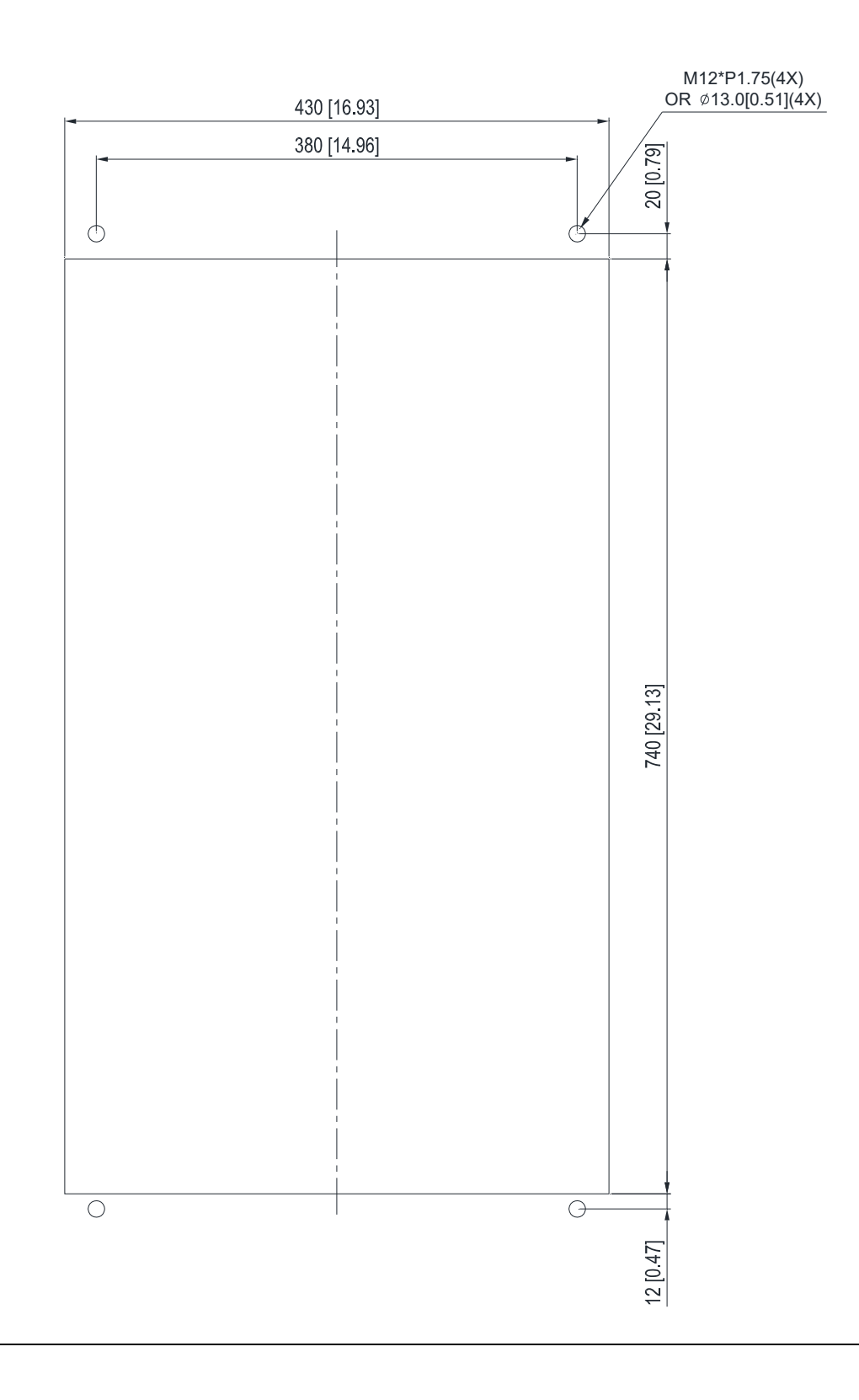

#### Frame F

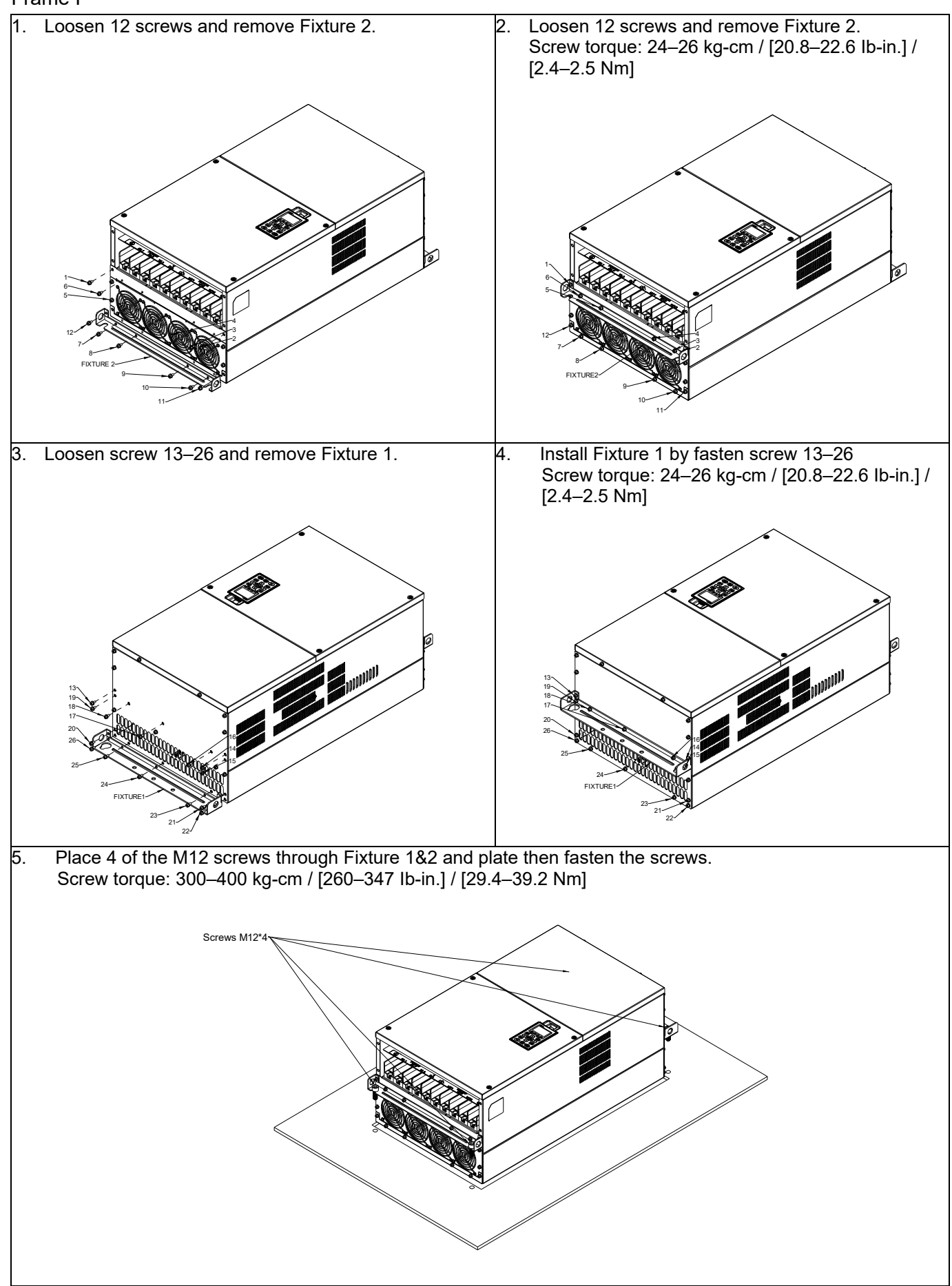

# **7-10 Power Terminal Kit**

『MKC-PTCG』 (Applicable for Frame G models-VFDXXXCXXA-HS)

Applicable model

VFD2200C43A-HS

(The MKC-PTCG is optional for the above model, after the installation, the 12 plus is 6 plus.)

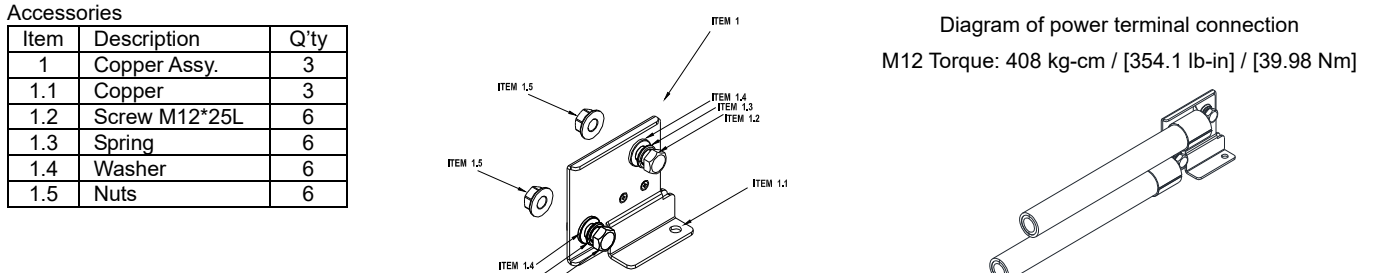

#### **『MKC-PTCG』Installation**

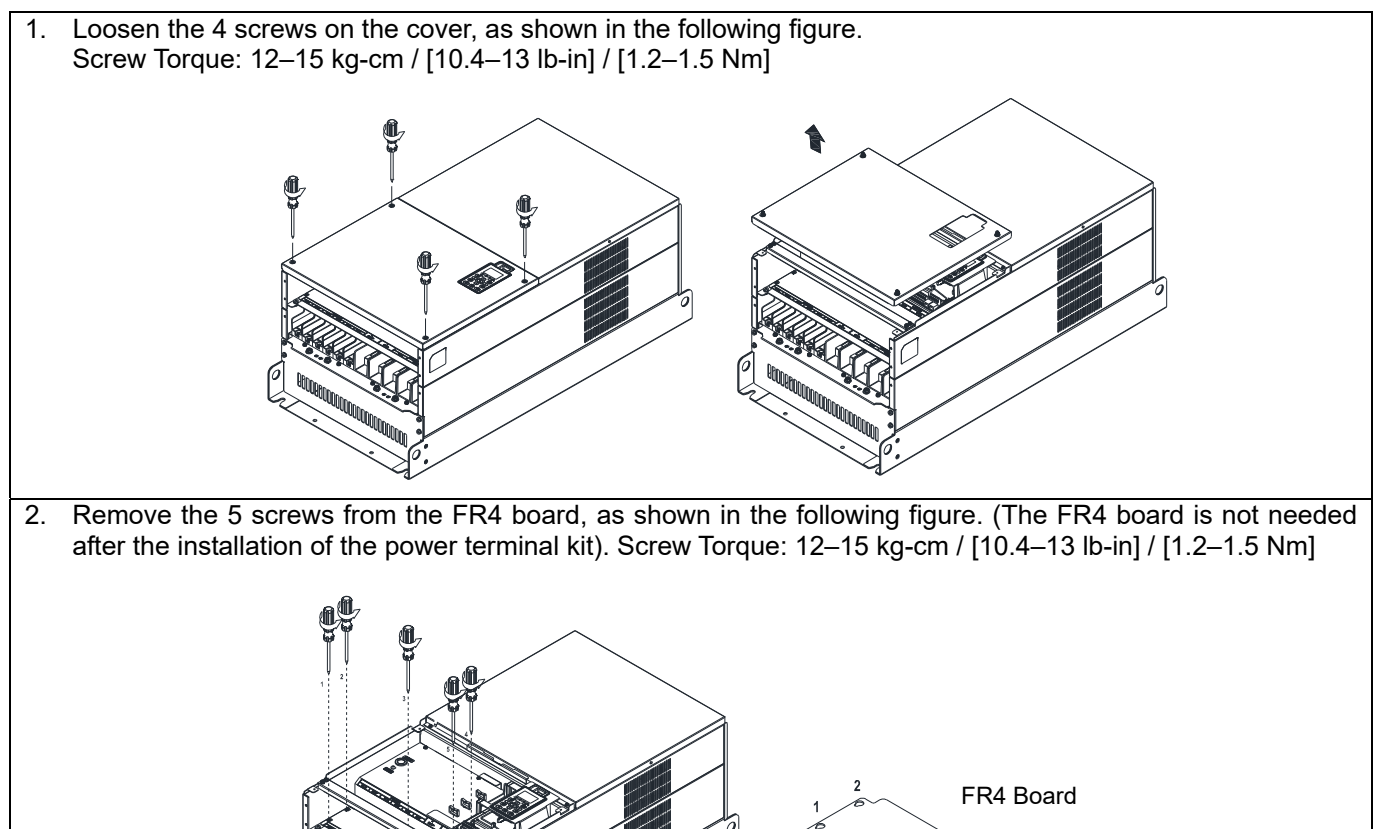

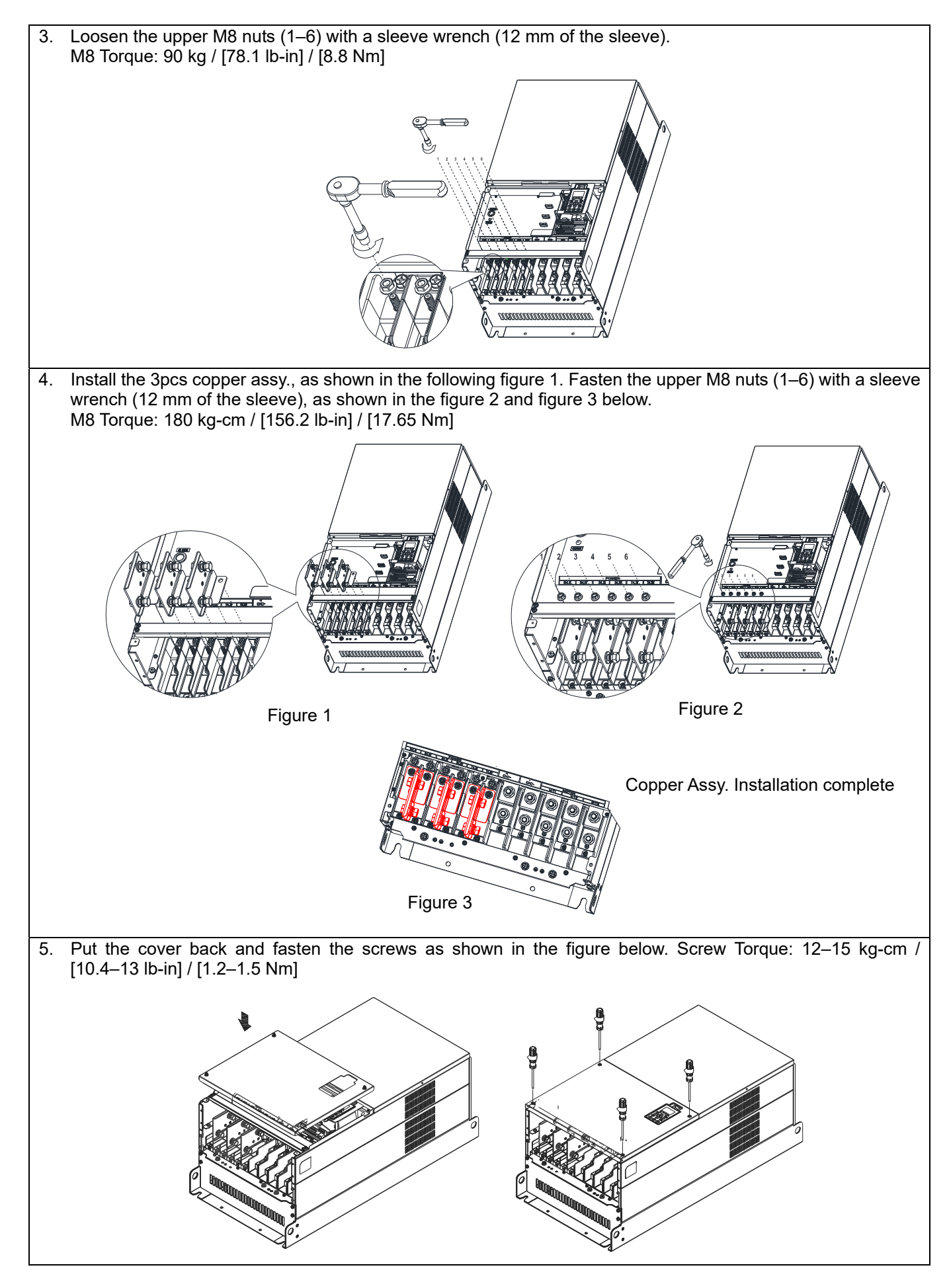

# **7-11 USB/RS-485 Communication Interface IFD6530**

#### Warning 八

- *Please thoroughly read this instruction sheet before installation and putting it into use.*
- *The content of this instruction sheet and the driver file may be revised without prior notice.*

*Please consult our distributors or [download](http://www.deltaww.com/services/DownloadCenter2.aspx?secID=8&pid=2&tid=0&CID=06&itemID=060101&typeID=1&downloadID=&title=&dataType=8;&check=1&hl=en-US) the most updated instruction/ driver version.* 

#### **Introduction**

IFD6530 is a convenient RS-485-to-USB converter, which does not require external power-supply and complex setting process. It supports baud rate from 75 to 115.2Kbps and auto switching direction of data transmission. In addition, it adopts RJ45 in RS-485 connector for users to wire conveniently. And its tiny dimension, handy use of plug-and-play and hot-swap provide more conveniences for connecting all DELTA IABG products to your PC. Applicable Models: All DELTA IABG products.

#### (Application & Dimension)

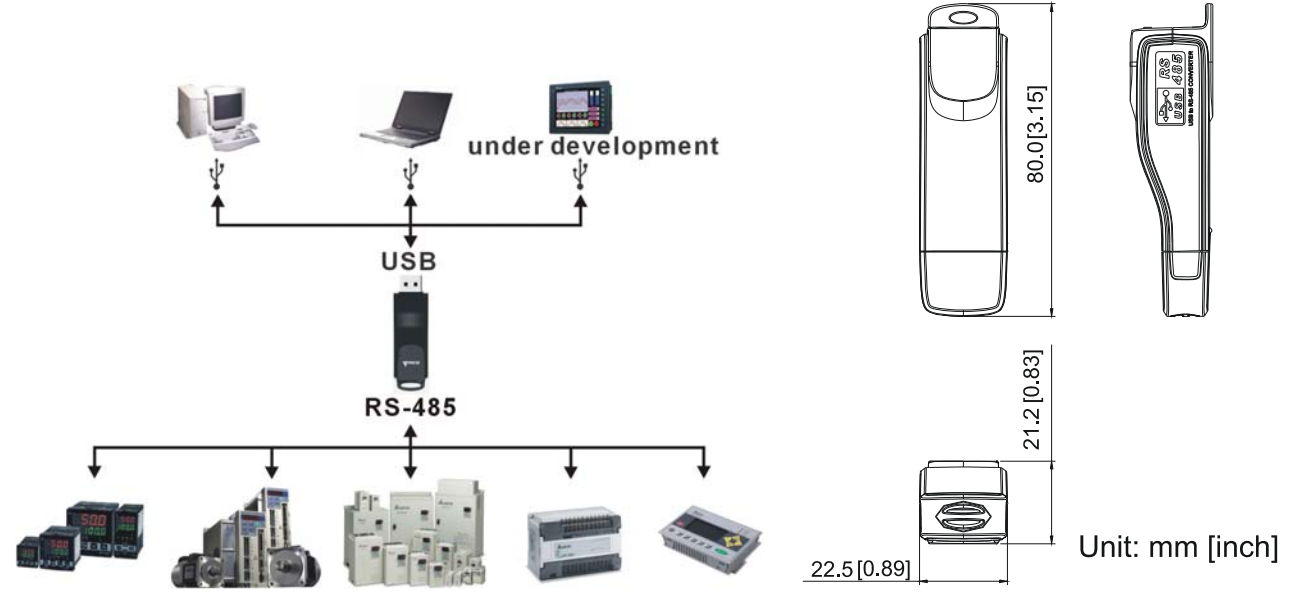

#### **Specifications**

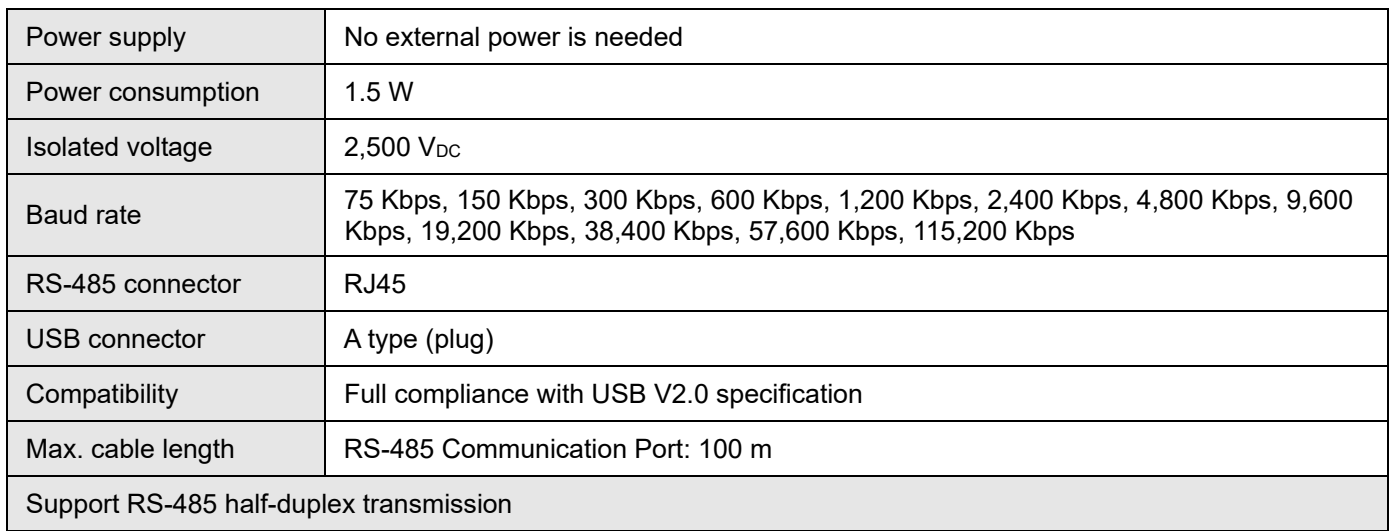

**RJ45** 

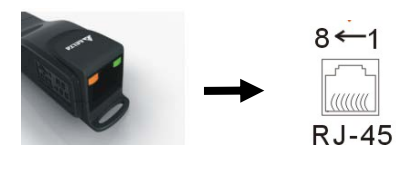

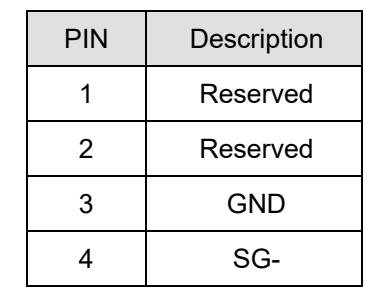

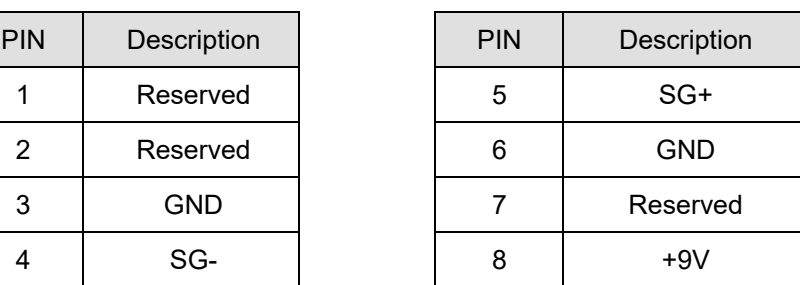

#### **Preparations before Driver Installation**

Extract the driver file (IFD6530\_Drivers.exe) by following steps.

Download the driver file (IFD6530\_Drivers.exe) at www.deltaww.com/iadownload\_acmotordrive/IFD6530\_Drivers

**NOTE** DO NOT connect IFD6530 to PC before extracting the driver file.

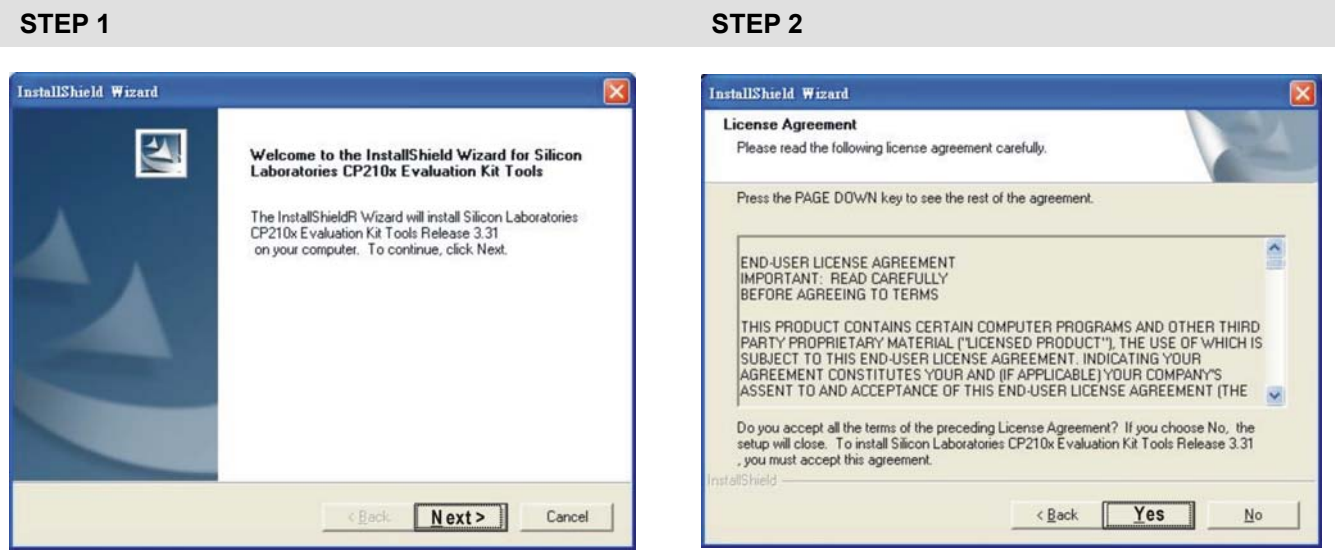

**STEP 3** STEP 4

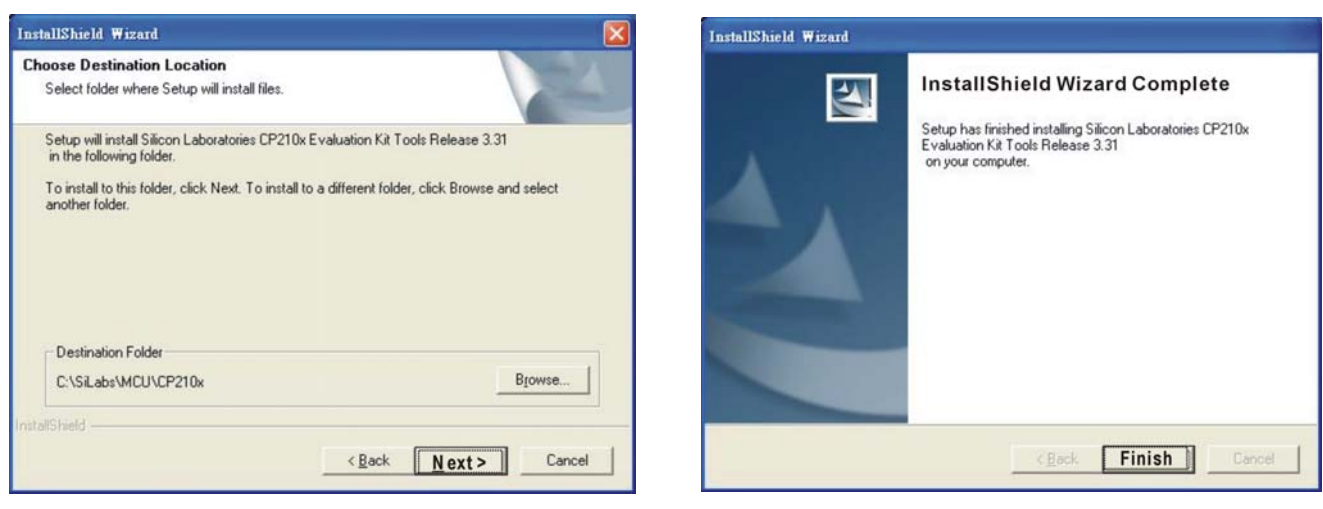

#### **STEP 5**

You should have a folder marked SiLabs under drive C. c:\ SiLabs

#### **Driver Installation**

STEP<sub>2</sub>

After connecting IFD6530 to PC, please install driver by following steps.

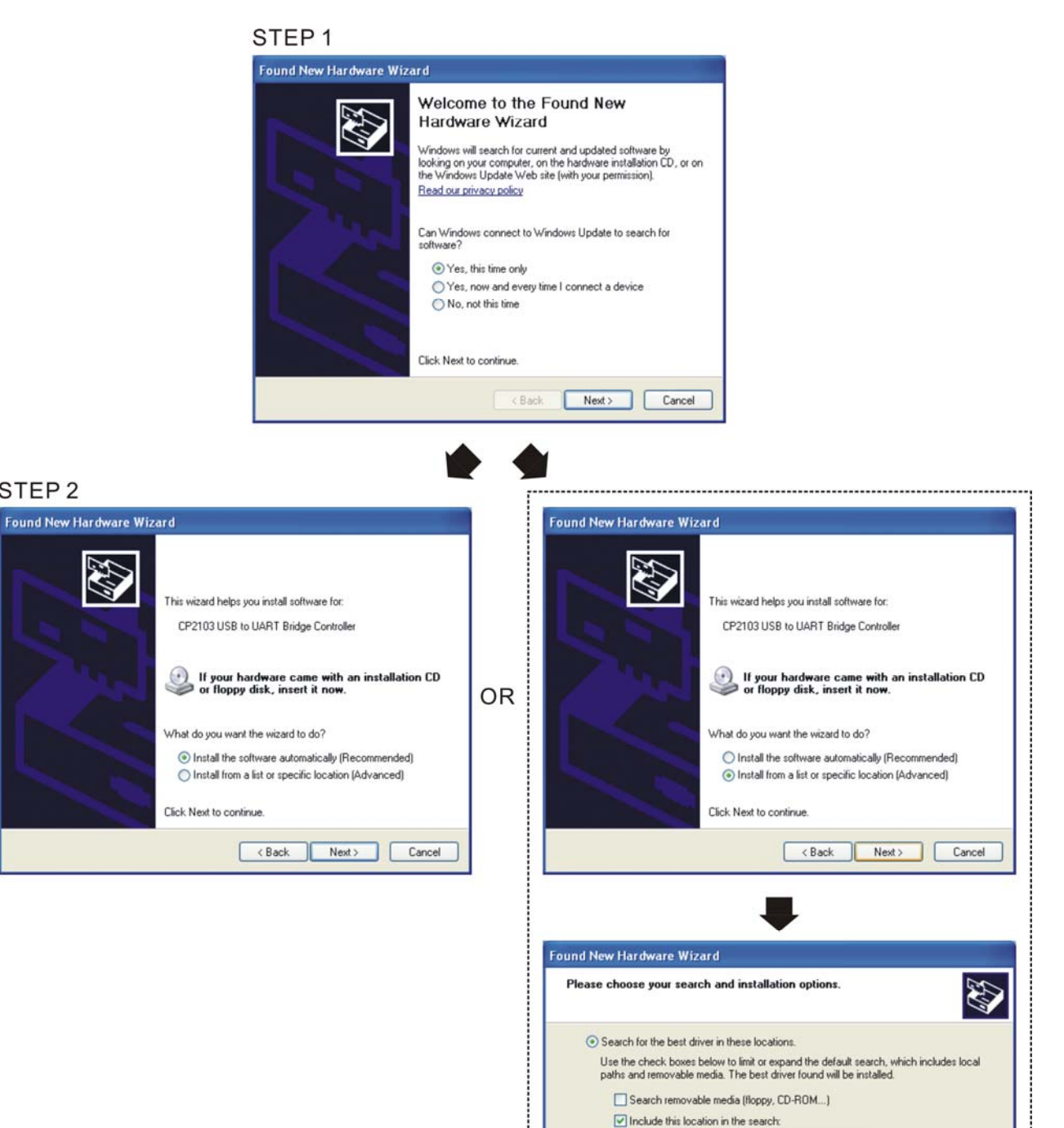

C-VSiLabeVMCUVCP210xVw1N O Don't search. I will choose the driver to install.

Choose this option to select the device driver from a list. Windows does not guarantee that the driver you choose will be the best match for your hardware.

Browse and select directory, or enter

C:\SiLabs\MCU\CP210x\WIN

 $\vee$  **Browse** 

<Back Next> Cancel

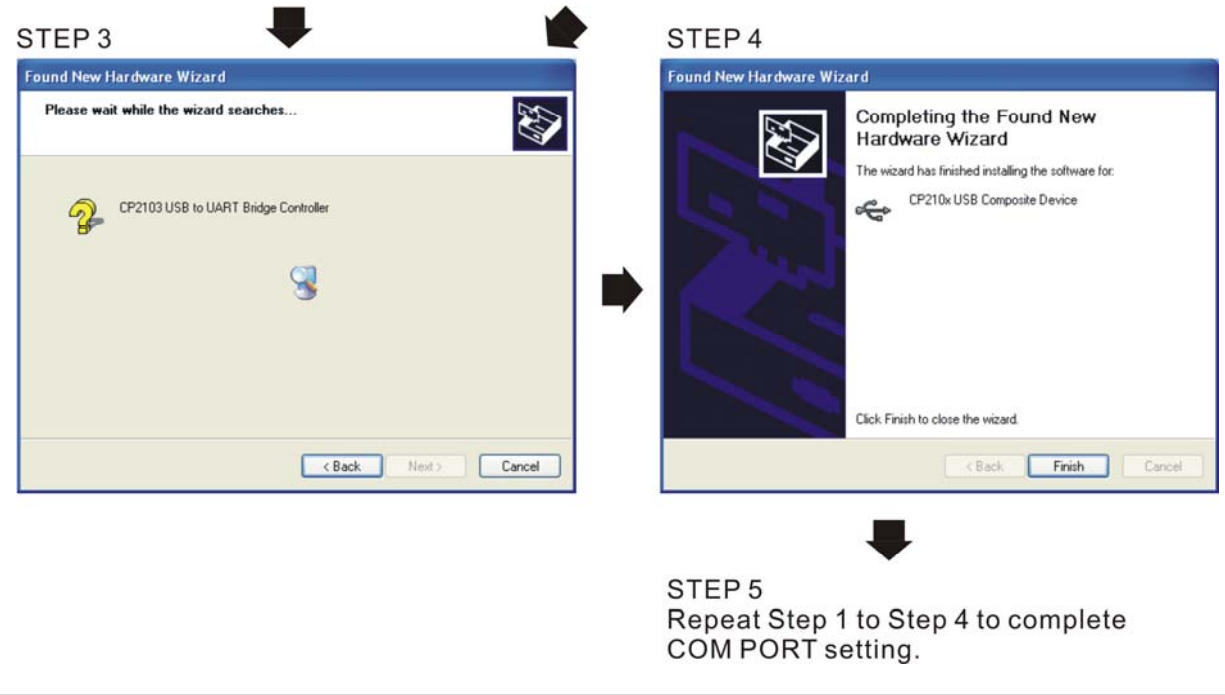

#### **LED Display**

- 1. Steady Green LED ON: power is ON.
- 2. Blinking orange LED: data is transmitting.

[This page intentionally left blank]

# *Chapter 8 Option Cards*

#### 8-1 Option Card Installation

- 8-2 EMC-D42A -- Extension card for 4-point digital input / 2-point digital input
- 8-3 EMC-D611A -- Extension card for 6-point digital input (110 V<sub>AC</sub> input voltage)
- 8-4 EMC-R6AA -- Relay output extension card (6-point N.O. output contact)
- 8-5 EMC-BPS01 -- +24V power card
- 8-6 EMC-A22A -- Extension card for 2-point analog input / 2-point analog output
- 8-7 EMC-PG01L / EMC-PG02L -- PG card (Line driver)
- 8-8 **EMC-PG01O / EMC-PG02O** -- PG card (Open collector)

8-9 EMC-PG01U / EMC-PG02U -- PG card (ABZ Incremental encoder signal/ UVW Hall position signal input)

- 8-10 EMC-PG01R -- PG card (Resolver)
- 8-11 CMC-PD01 -- Communication card, PROFIBUS DP
- 8-12 CMC-DN01 -- Communication card, DeviceNet
- 8-13 CMC-EIP01 -- Communication card, EtherNet/IP
- 8-14 CMC-EC01 -- Communication card, EtherCAT
- 8-15 CMC-PN01 -- Communication card, PROFINET
- 8-16 EMC-COP01 -- Communication card, CANopen
- 8-17 Delta Standard Fieldbus Cables

Please select applicable option cards for your drive or contact local distributor for suggestion. To prevent drive damage during installation, please remove the digital keypad and the cover before wiring. Refer to the following instruction.

# **8-1 Option Card Installation**

# **8-1-1 Remove covers**

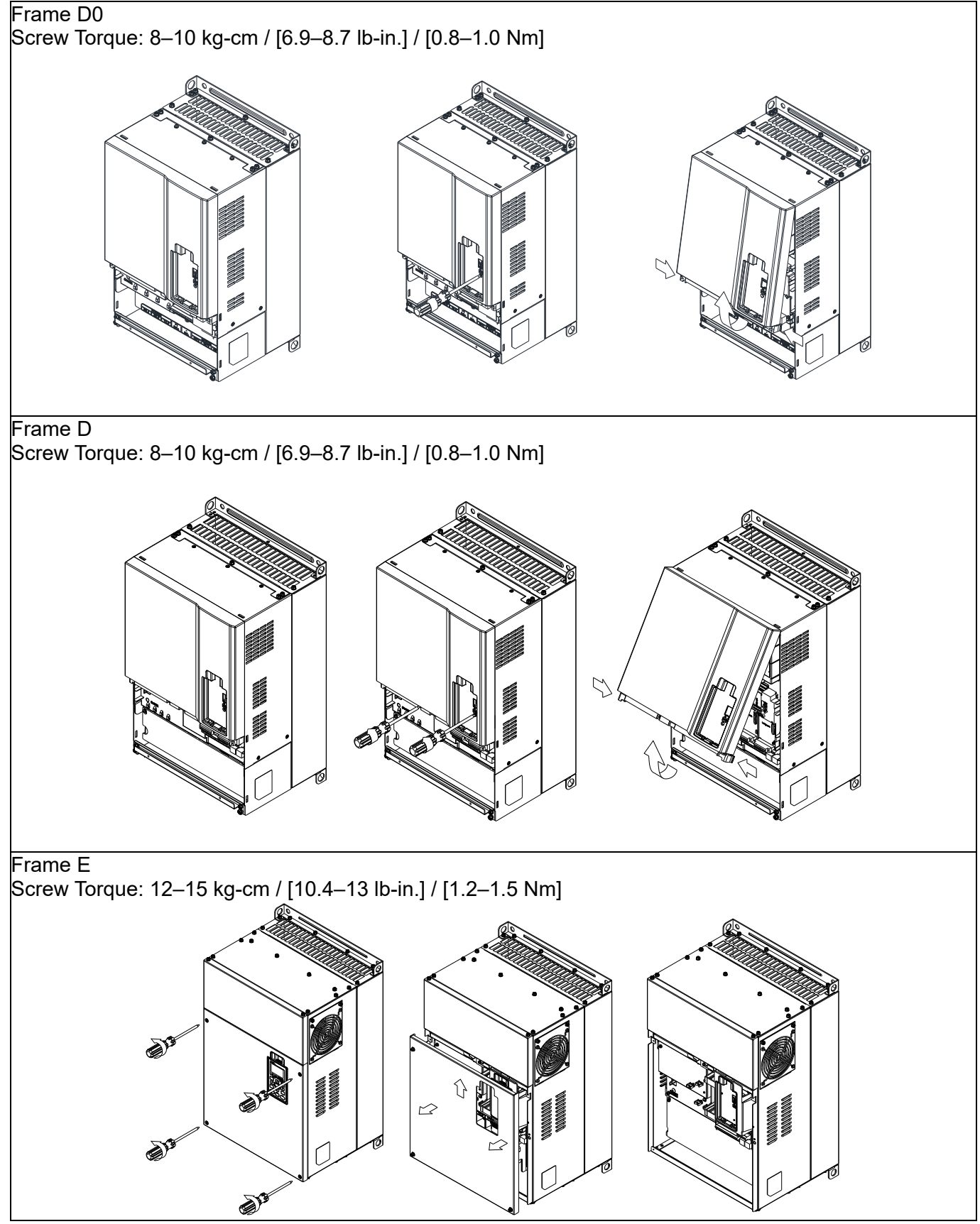

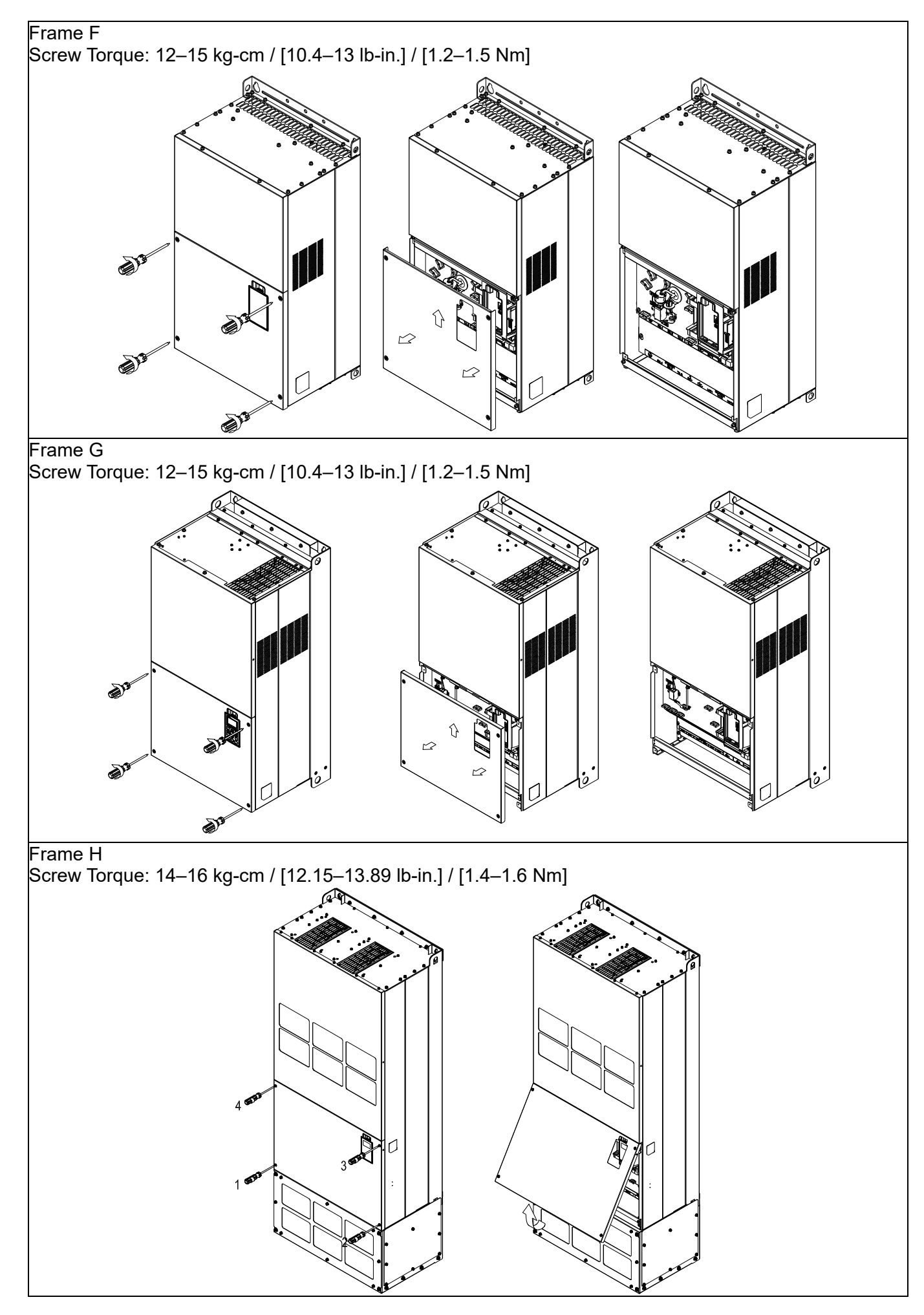

# **8-1-2 Option Card Installation Location**

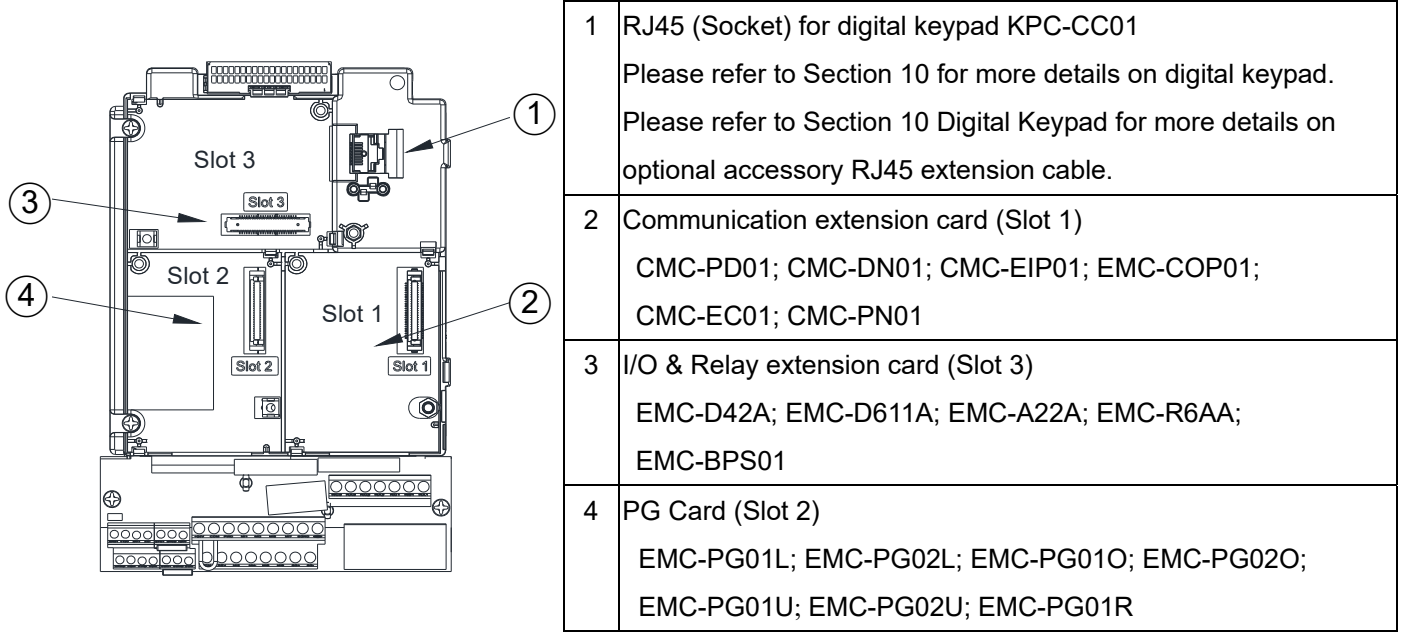

# **Screws Specification for option card terminals:**

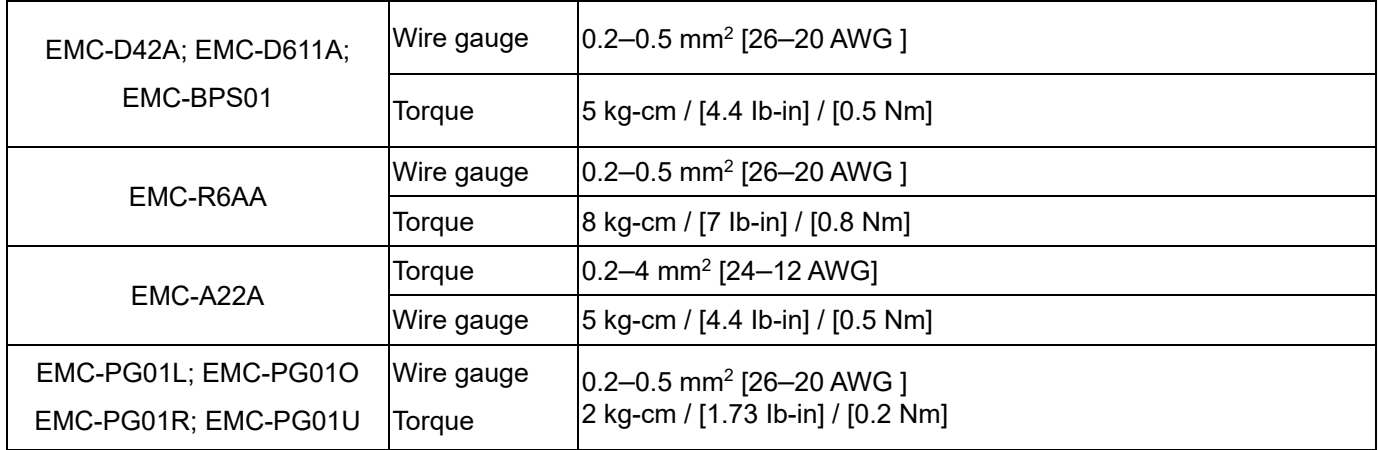

I/O & Relay extension card (Slot 3)

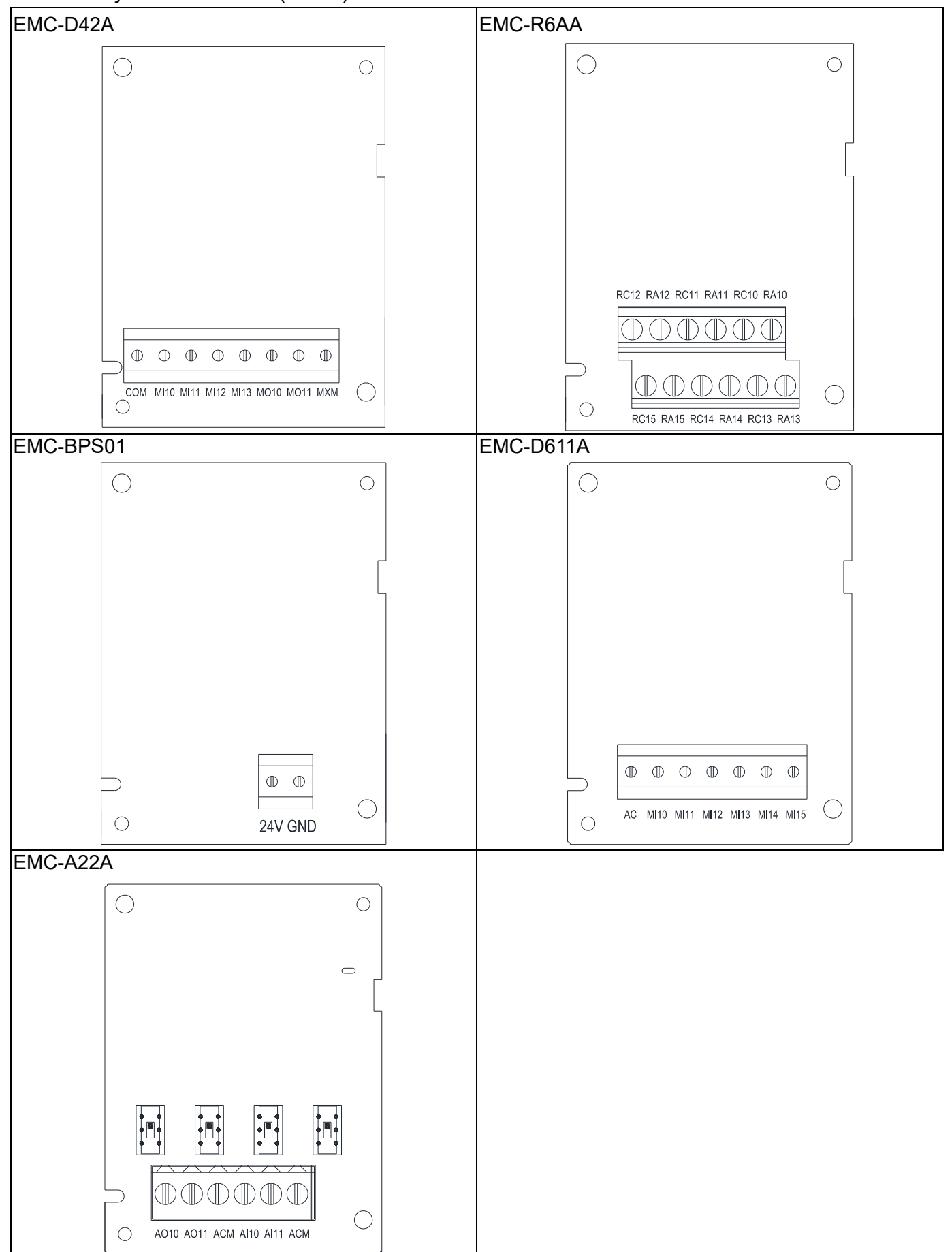

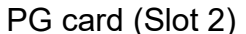

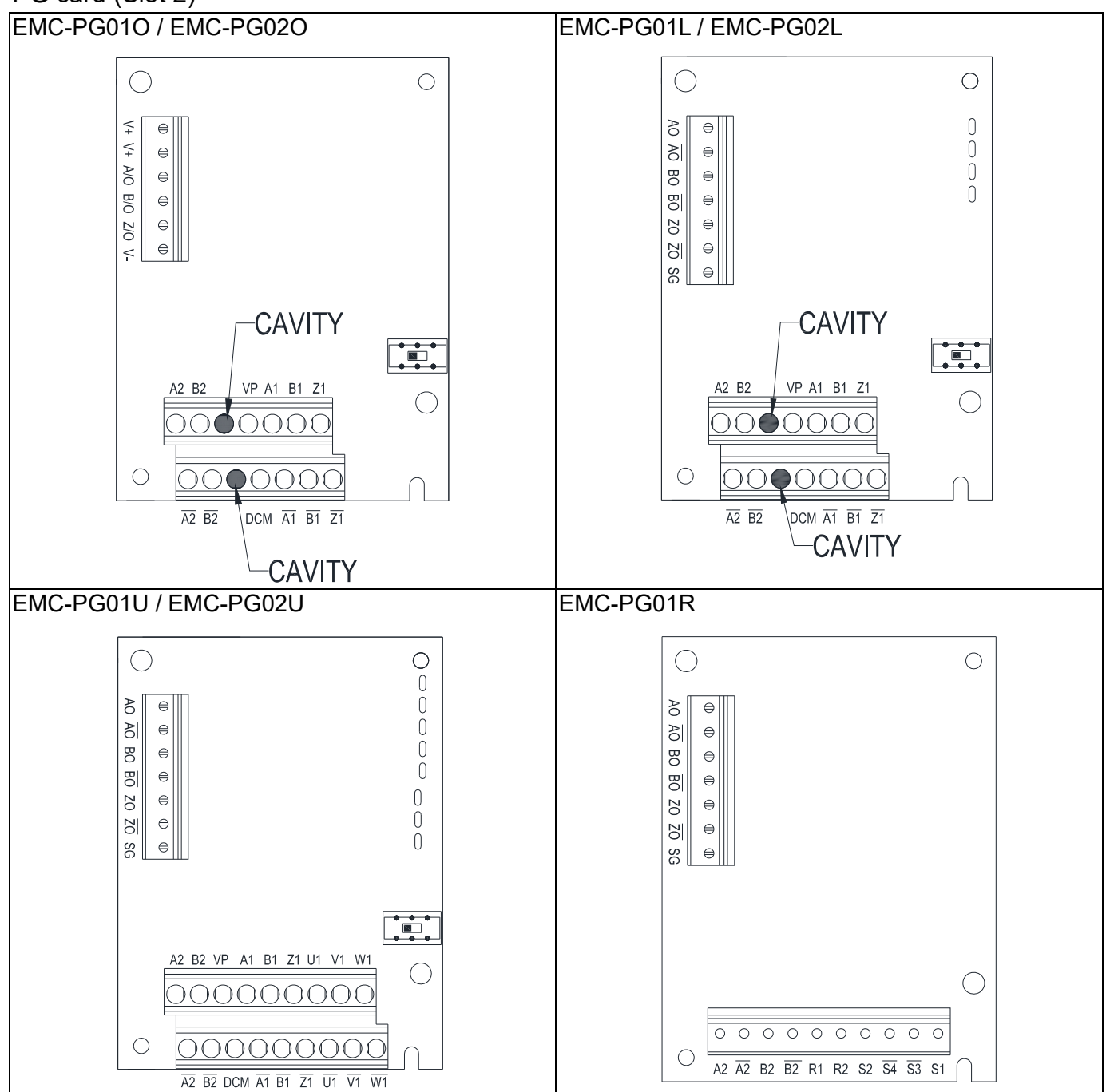

Communication extension card (Slot 1)

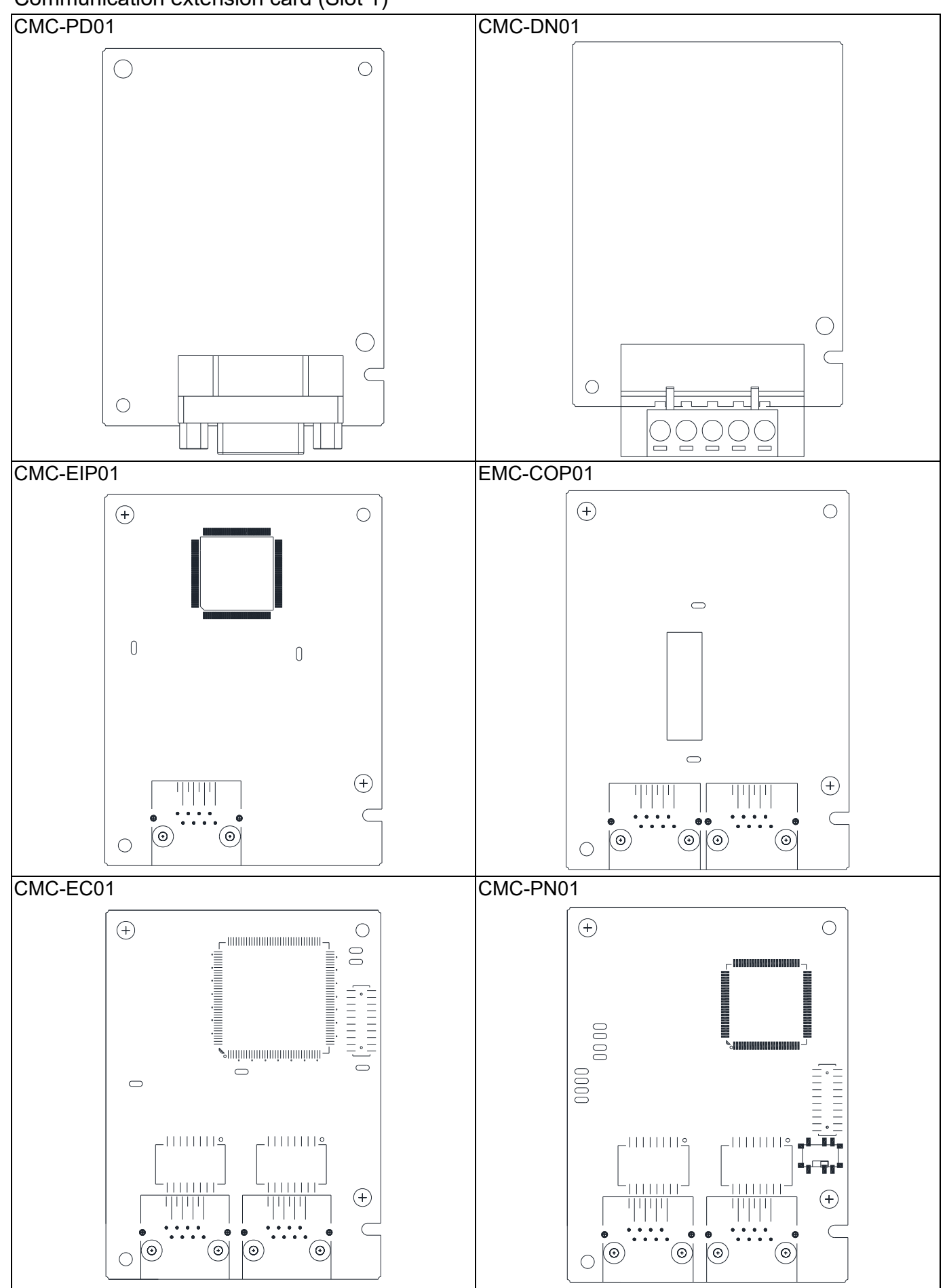

# **8-1-3 Installation and Disconnection of Extension Card**

#### 8-1-3-1 Installation

Communication card: EMC-COP01, CMC-EIP01, CMC-DN01, CMC-PD01, CMC-EC01, CMC-PN01

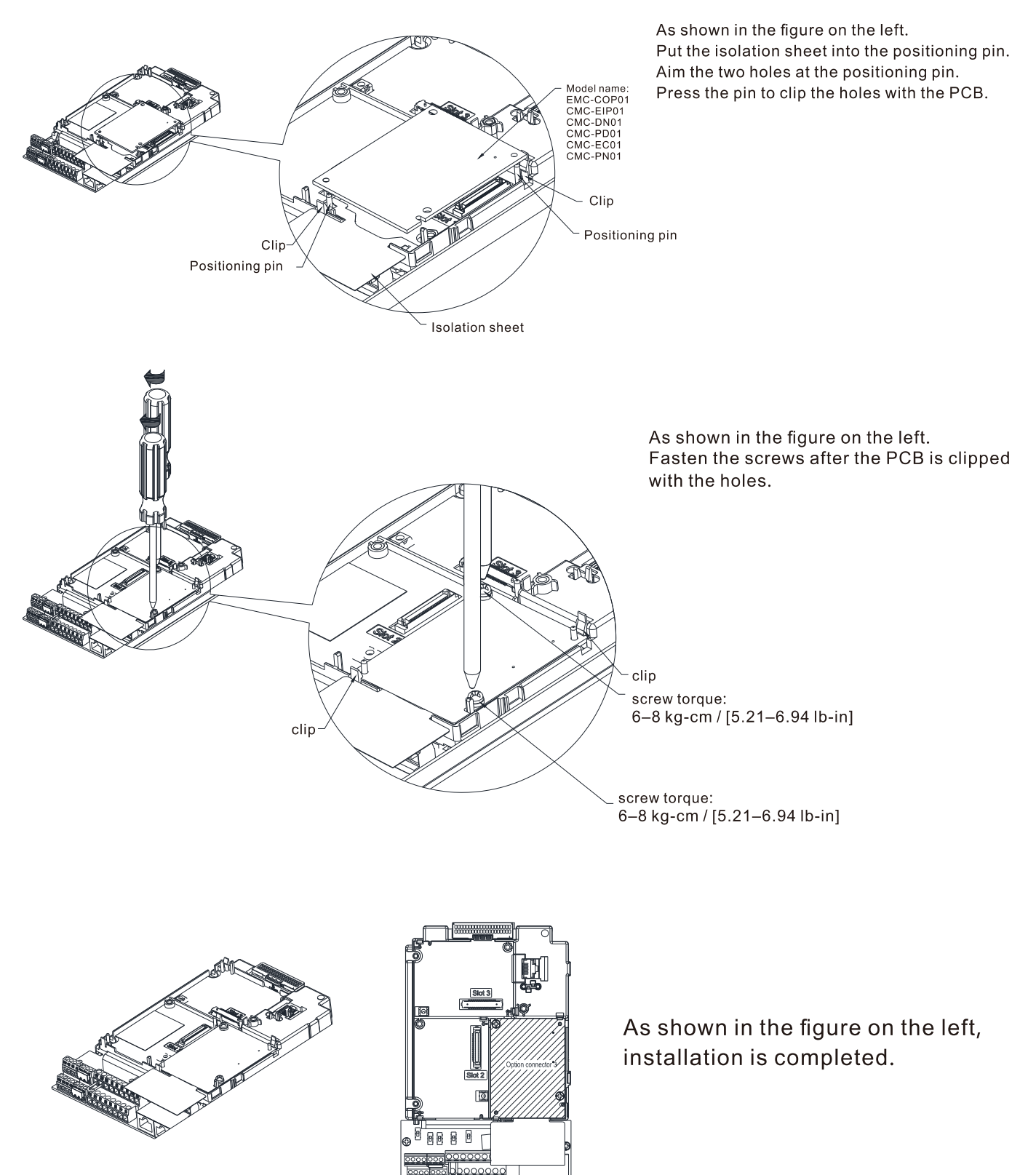

#### I/O & Relay Card: EMC-D42A, EMC-D611A, EMC-R6AA, EMC-BPS01, EMC-A22A

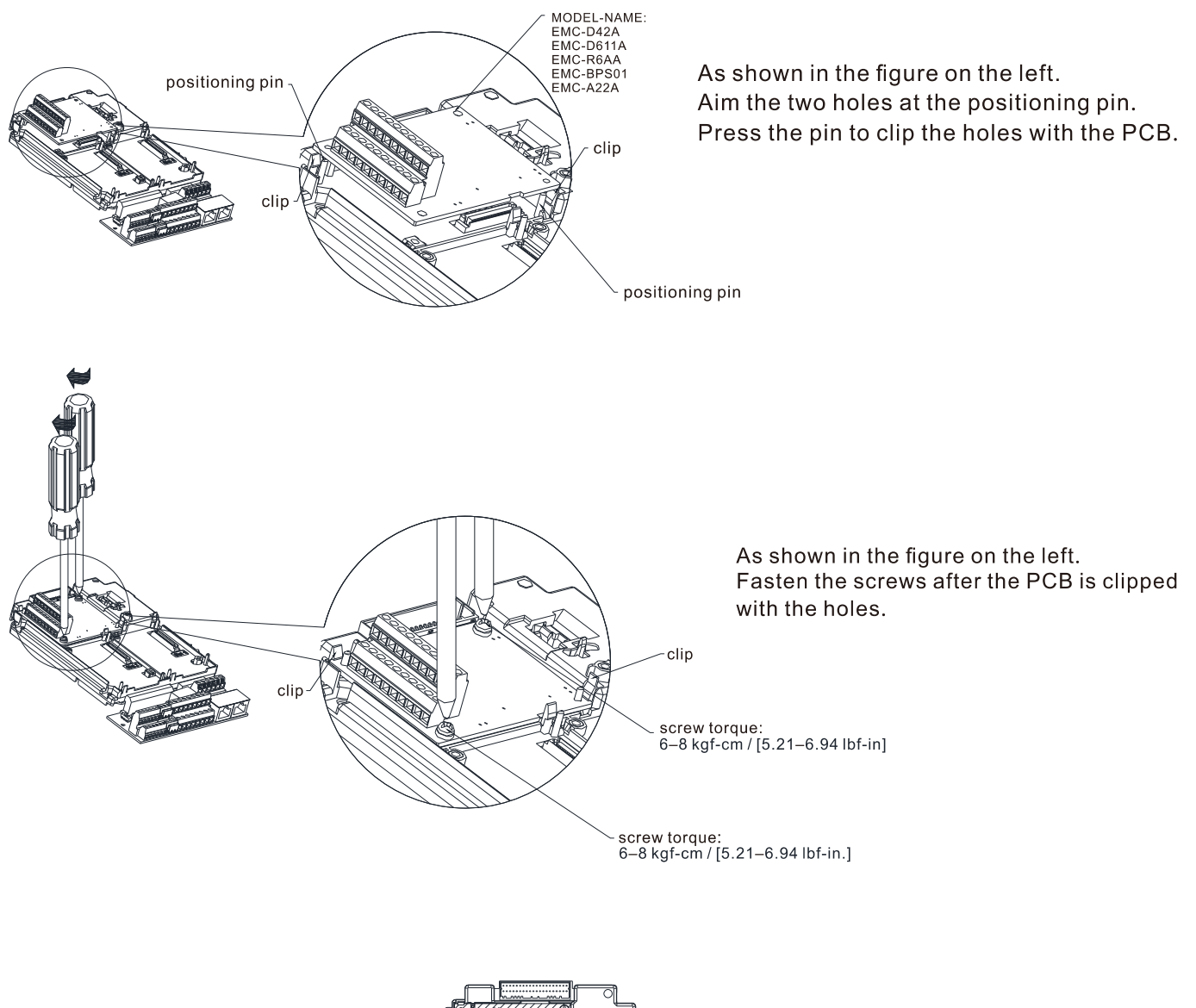

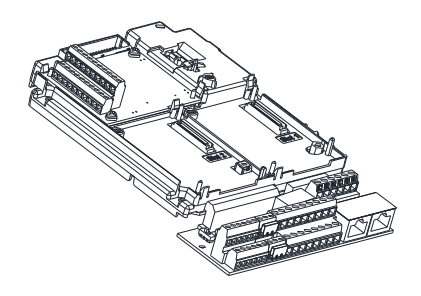

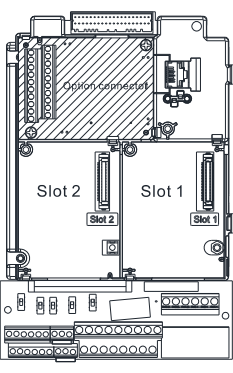

As shown in the figure on the left, installation is completed.

PG Card: EMC-PG01U/ EMC-PG02U, EMC-PG01R, EMC-PG01L/ EMC-PG02L, EMC-PG01O/ EMC-PG02O

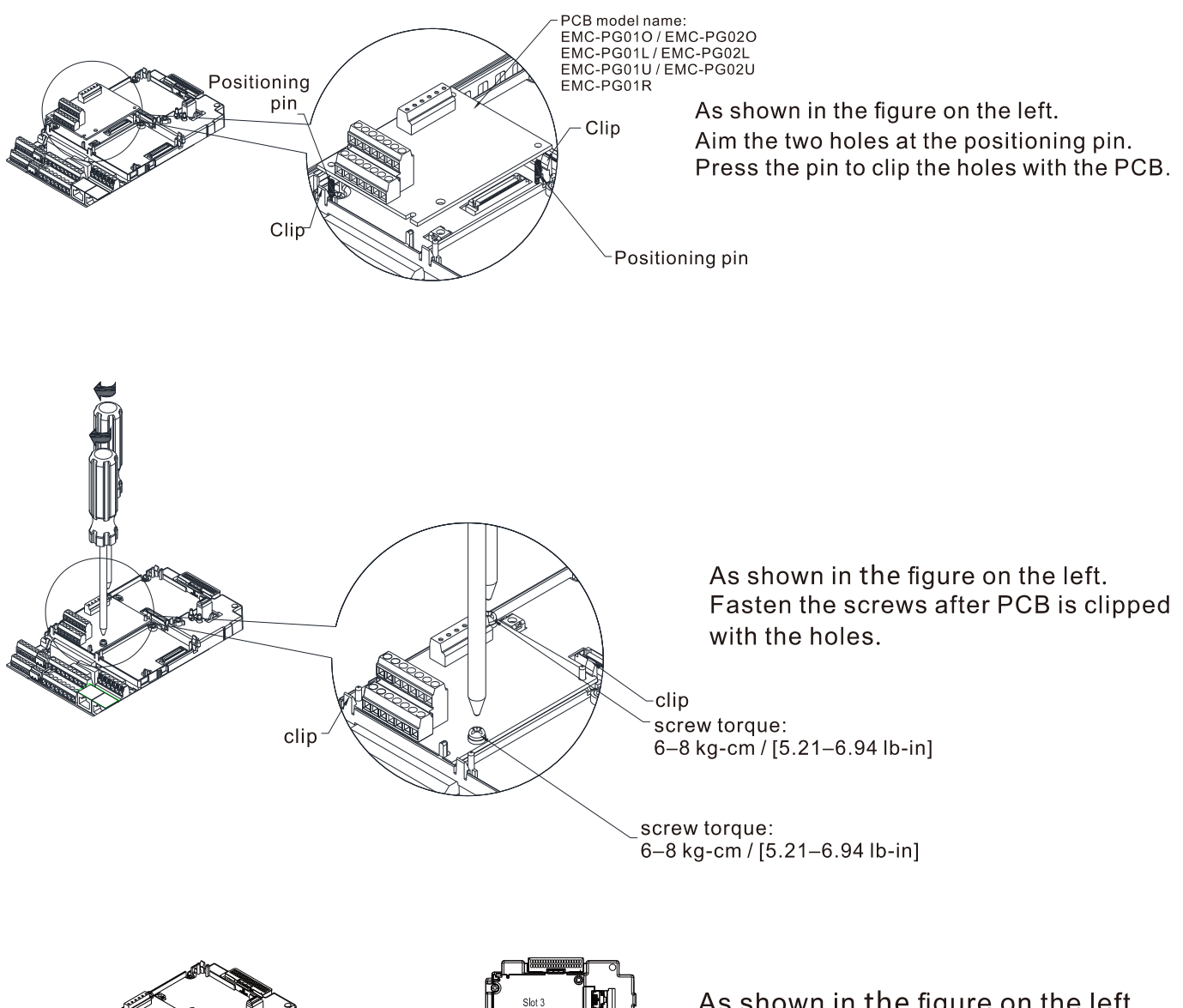

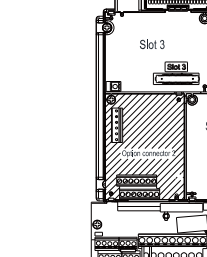

As shown in the figure on the left, installation is completed.

### 8-1-3-2 Disconnecting the extension card

Communication card: EMC-COP01, CMC-EIP01, CMC-DN01, CMC-PD01, CMC-EC01, CMC-PN01

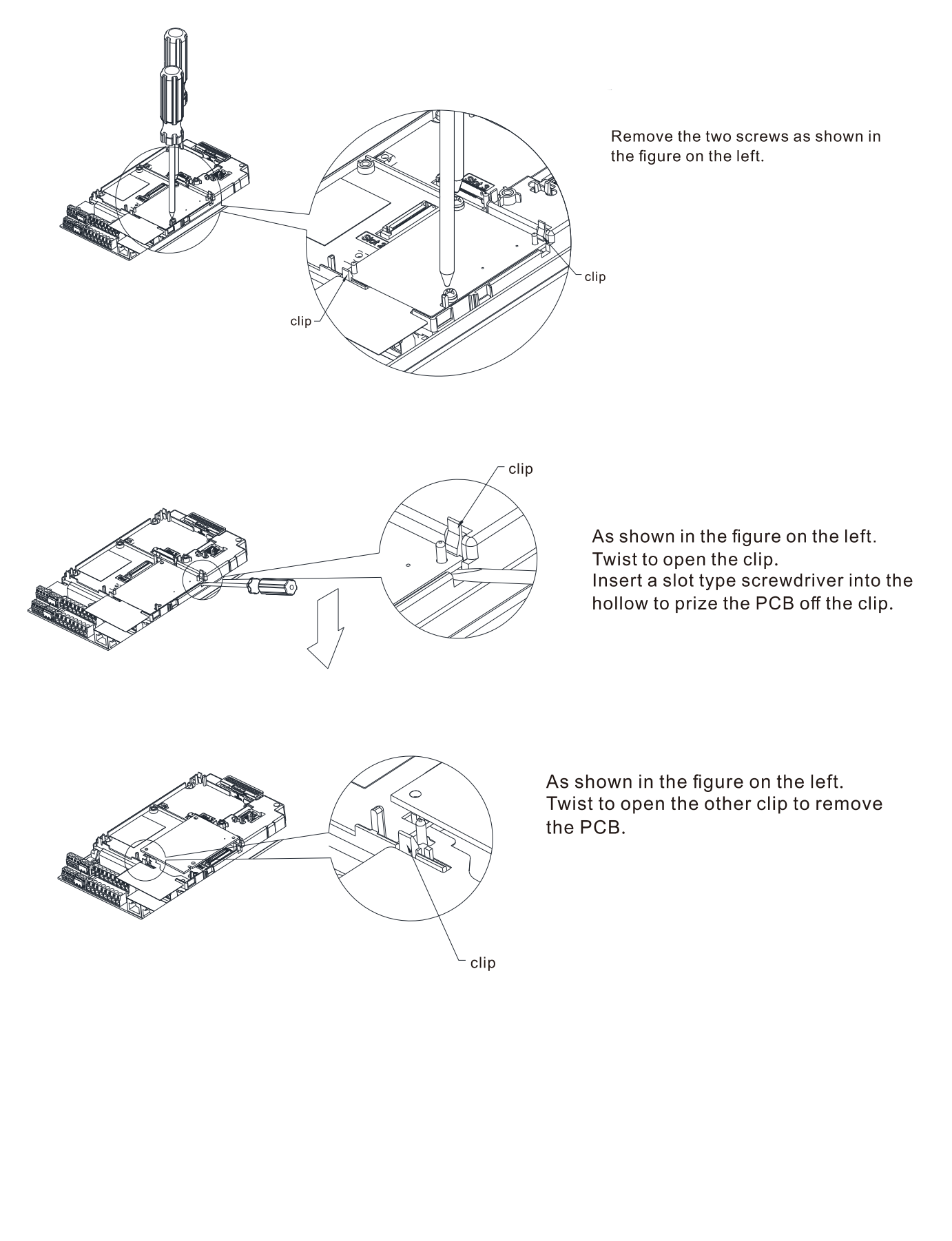

#### **Chapter 8 Option Cards | C2000-HS**

I/O & Relay card: EMC-D42A, EMC-D611A, EMC-R6AA, EMC-BPS01, EMC-A22A

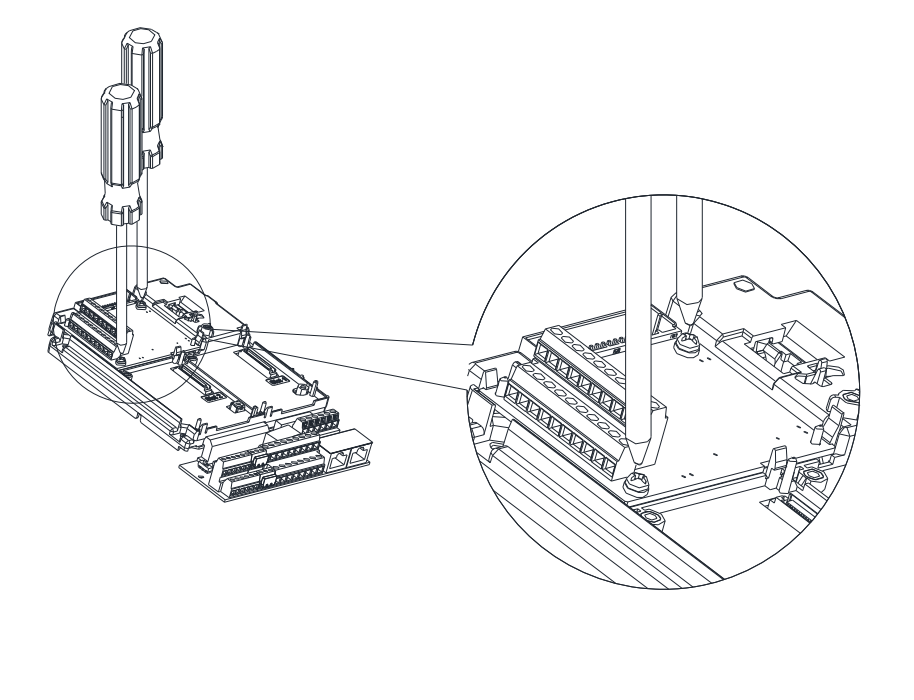

Remove the two screws as shown in the figure on the left.

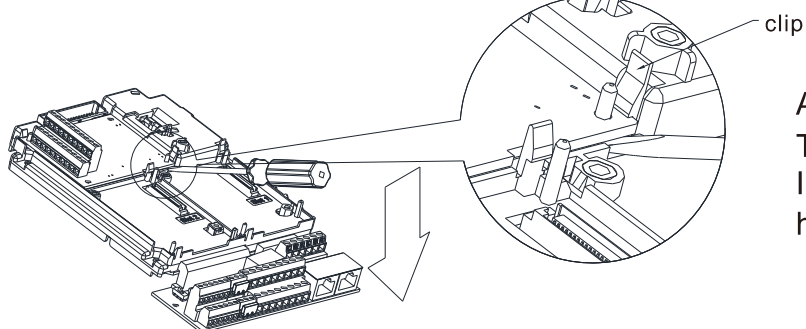

As shown in the figure on the left. Twist to open the clip. Insert a slot type screwdriver into the hollow to prize the PCB off the clip.

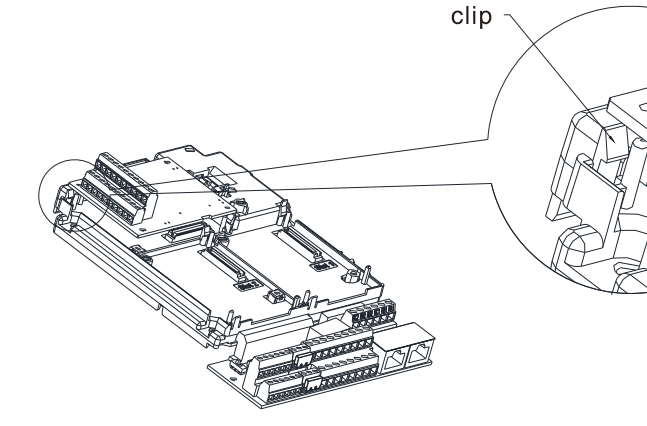

Twist to open the other clip to remove the PCB, as shown in the figure on the left.
PG card: EMC-PG01U/ EMC-PG02U, EMC-PG01R, EMC-PG01L/ EMC-PG02L, EMC-PG01O/ EMC-PG02O

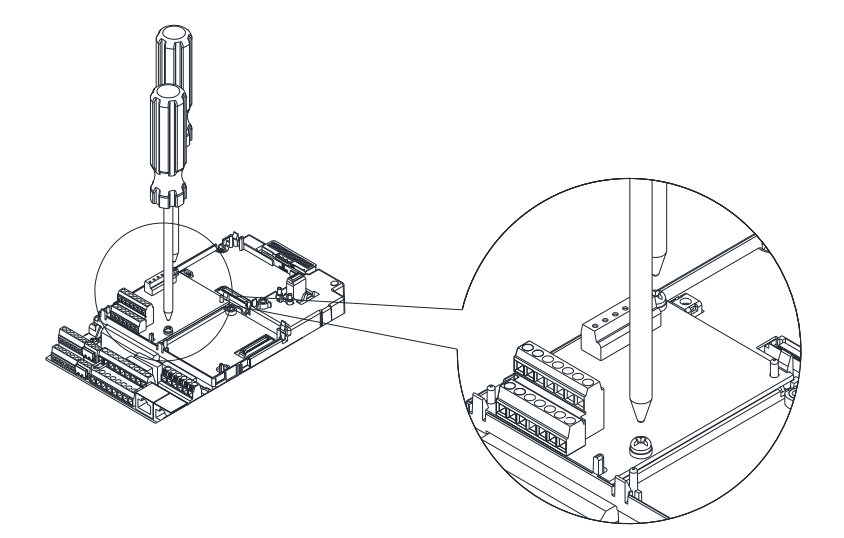

Remove the two screws as shown in the figure on the left.

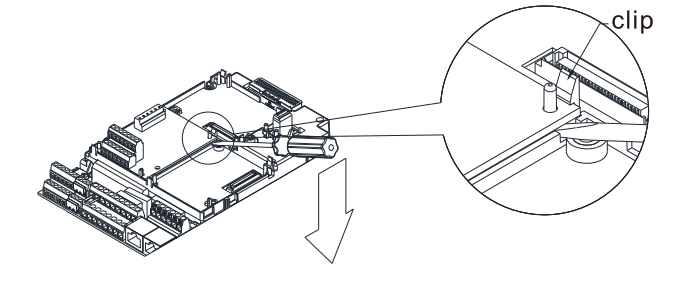

As shown in the figure on the left. Twist to open the clip. Insert a slot type screwdriver into the hollow to prize the PCB off the clip.

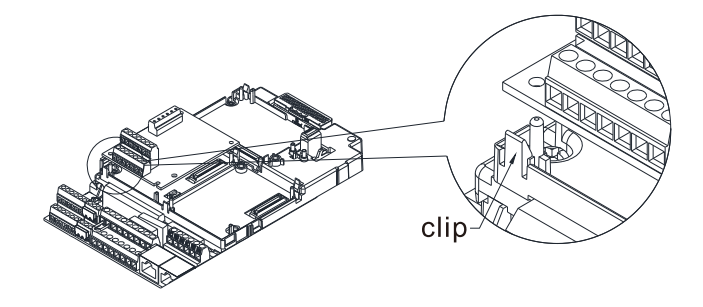

As shown in the figure on the left. Twist to open the other clip to remove the PCB.

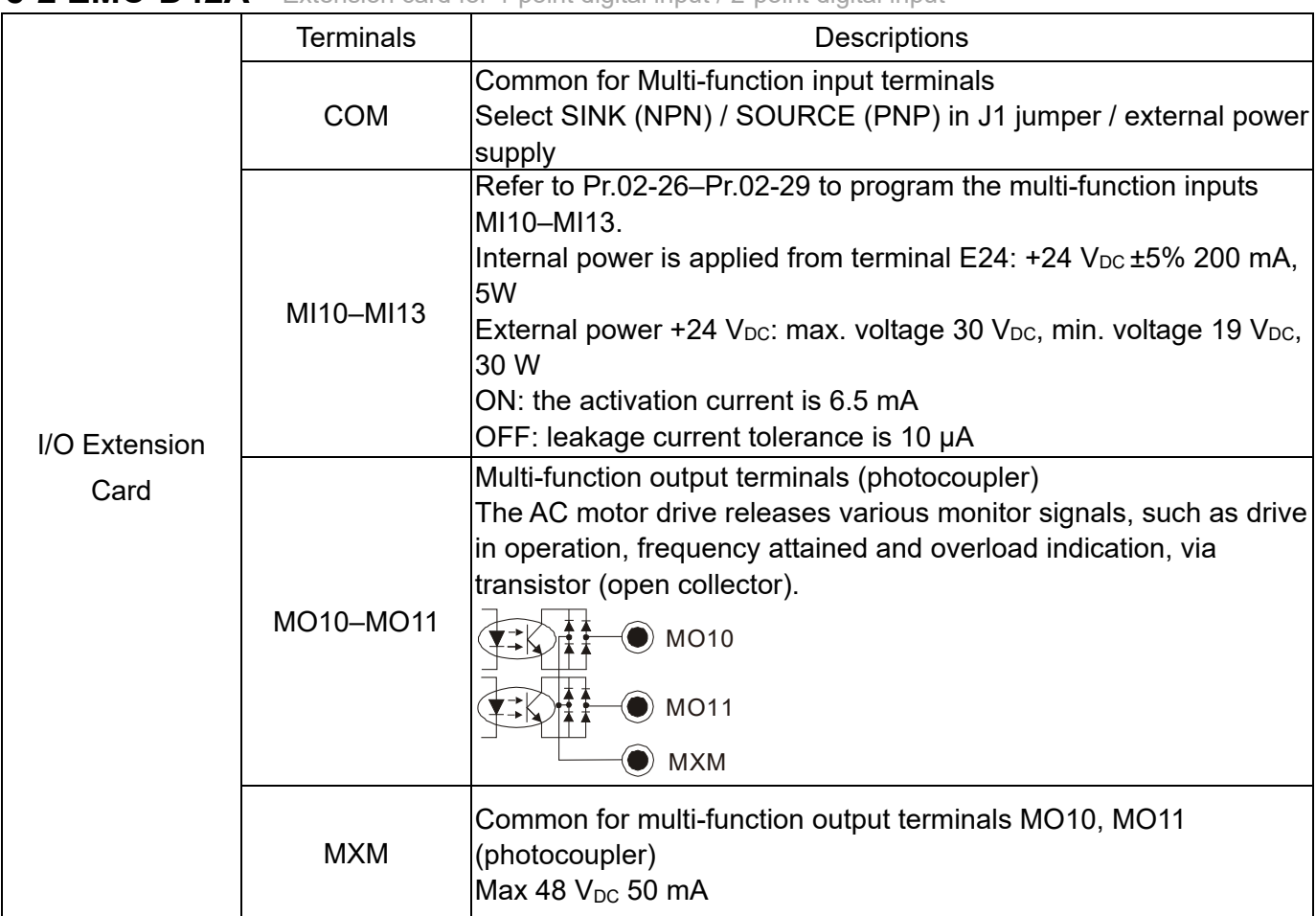

# **8-2 EMC-D42A** -- Extension card for 4-point digital input / 2-point digital input

# **8-3 EMC-D611A** -- Extension card for 6-point digital input (110 V<sub>AC</sub> input voltage)

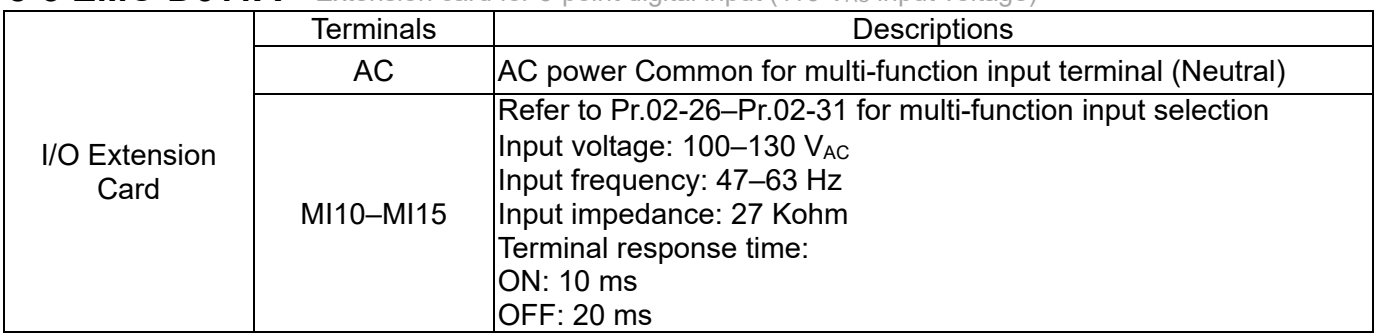

# 8-4 **EMC-R6AA** -- Relay output extension card (6-point N.O. output contact)

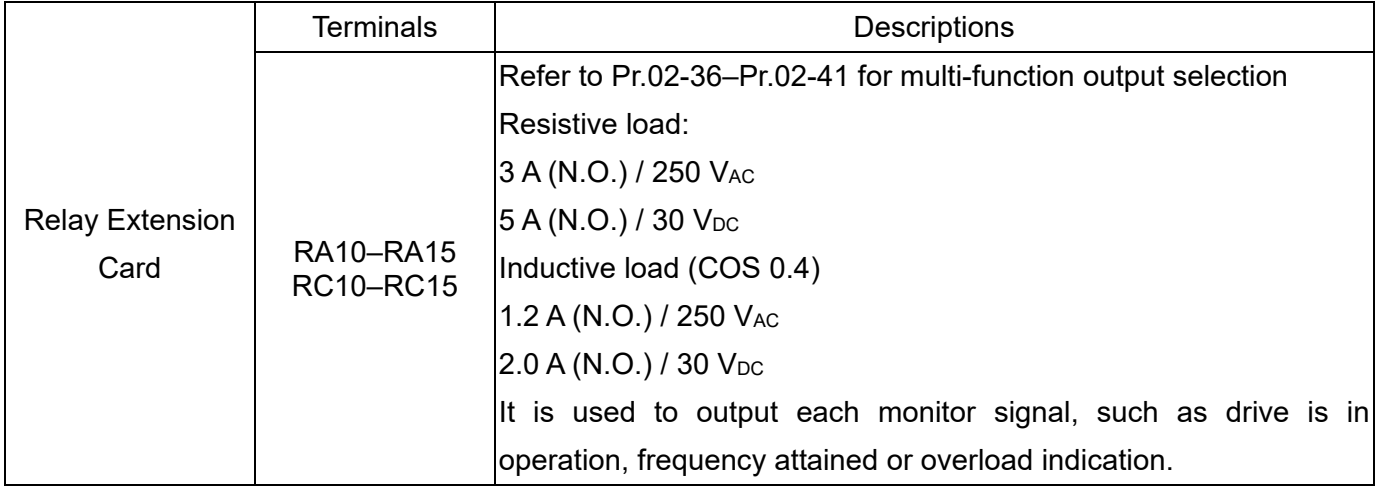

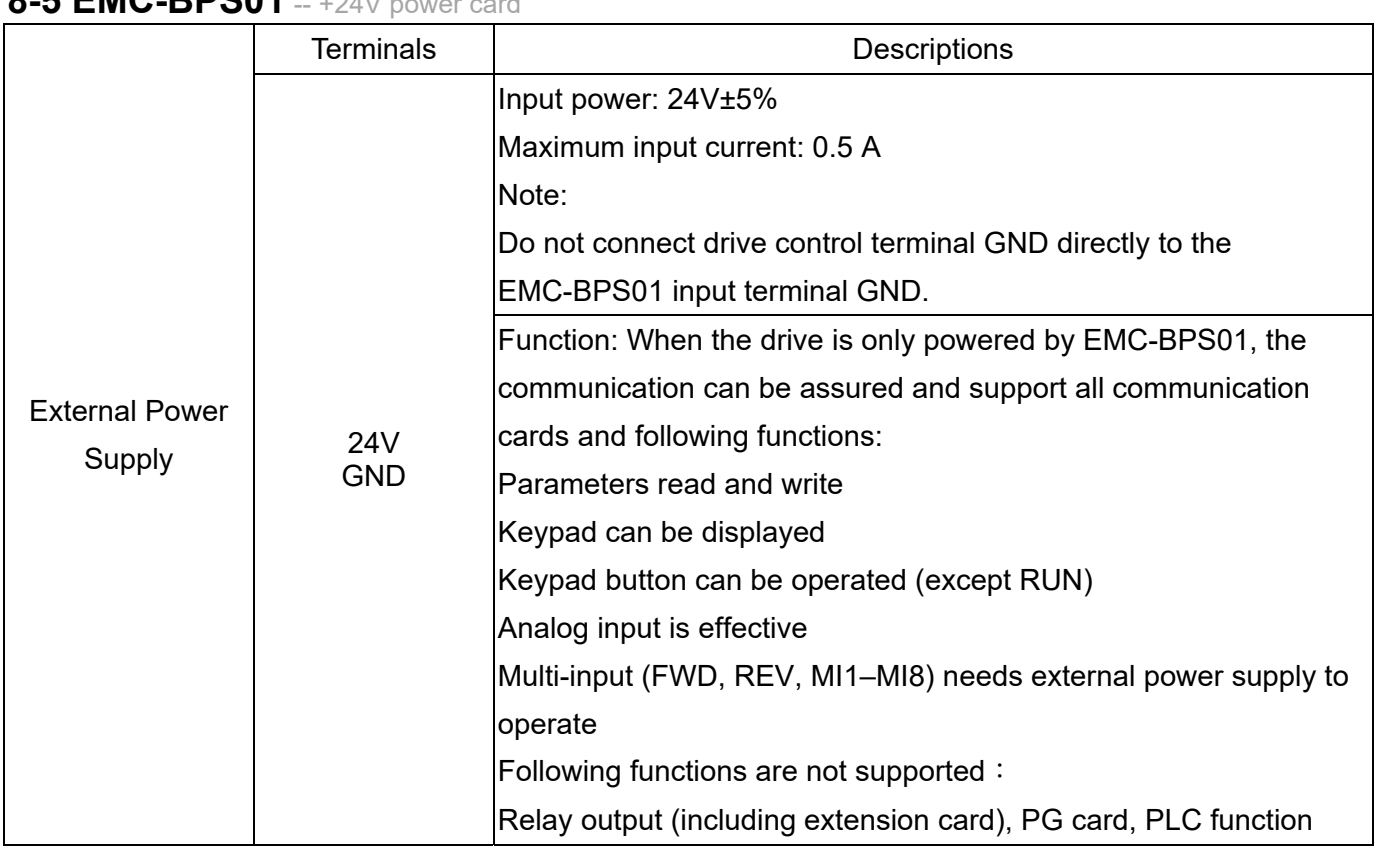

 $8 - 5$  **EMC-BPS01**  $- +24V$ 

Note: Refer to I/O & Relay extension card installation/ disconnecting method for PG Card installation/ disconnecting.

**8-6 EMC-A22A** -- Extension card for 2-point analog input / 2-point analog output

# **8-6-1 Product File**

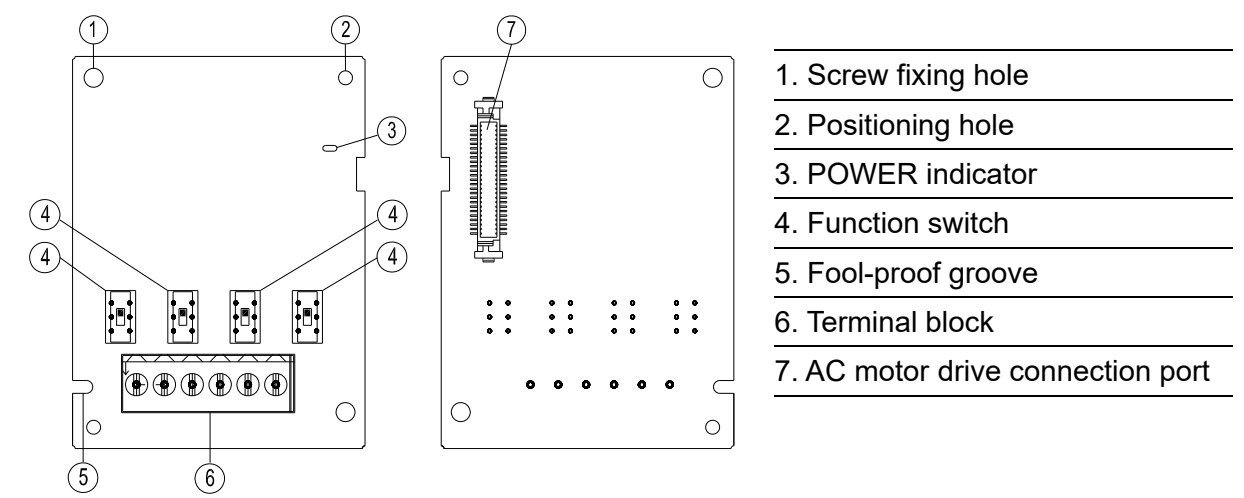

# **8-6-2 Terminal specifications**

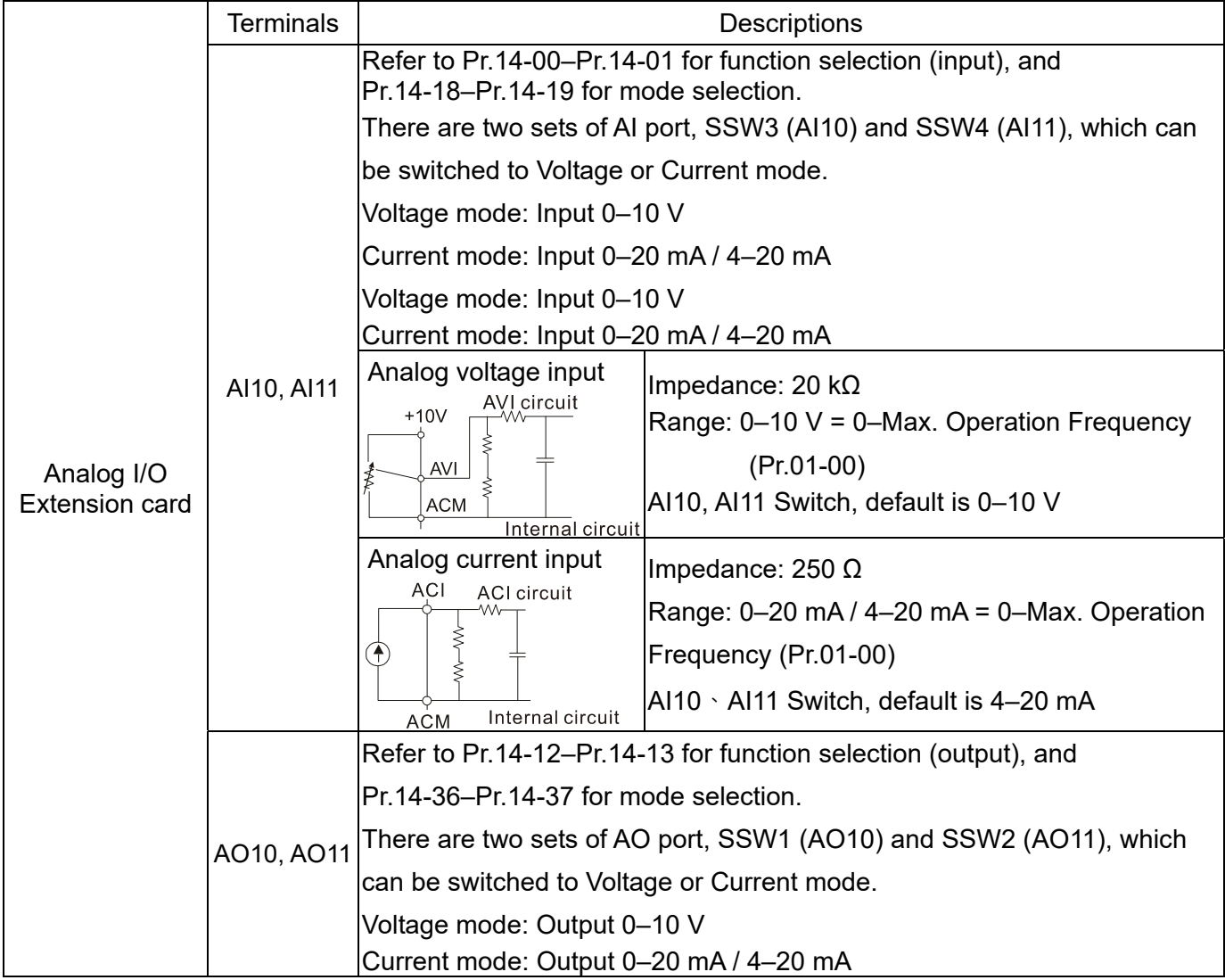

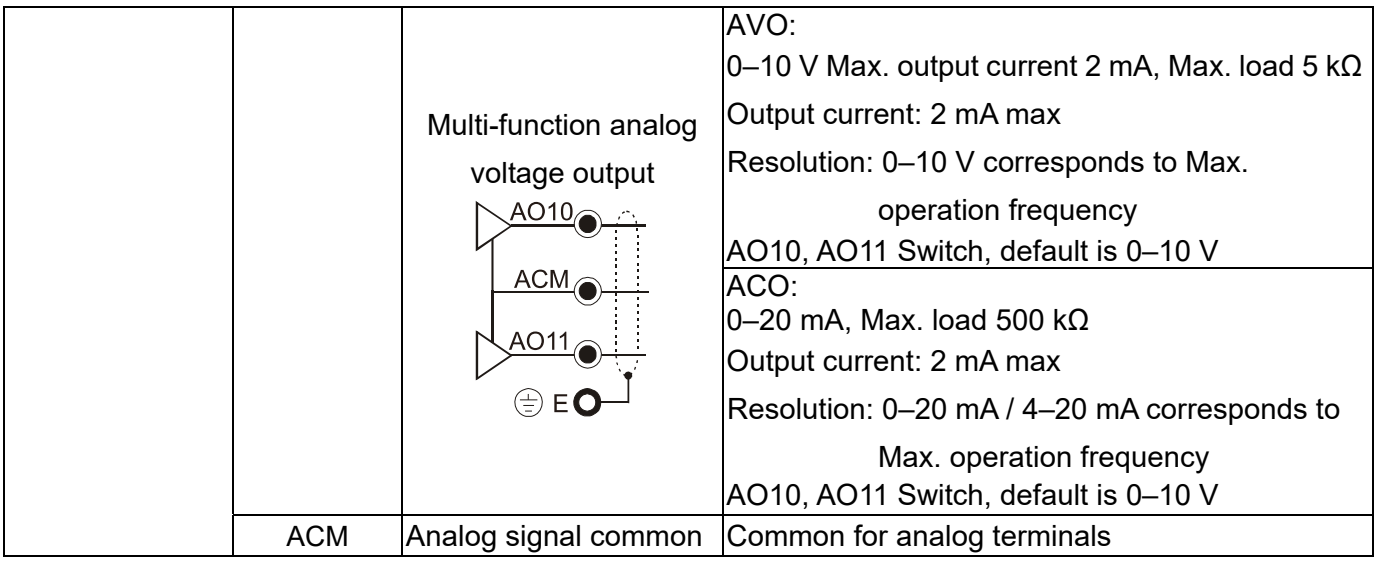

# **8-7 EMC-PG01L / EMC-PG02L** -- PG card (Line Driver)

## **8-7-1 Terminal description**

Set by Pr.10-00–10-02, Pr.10-16–10-18

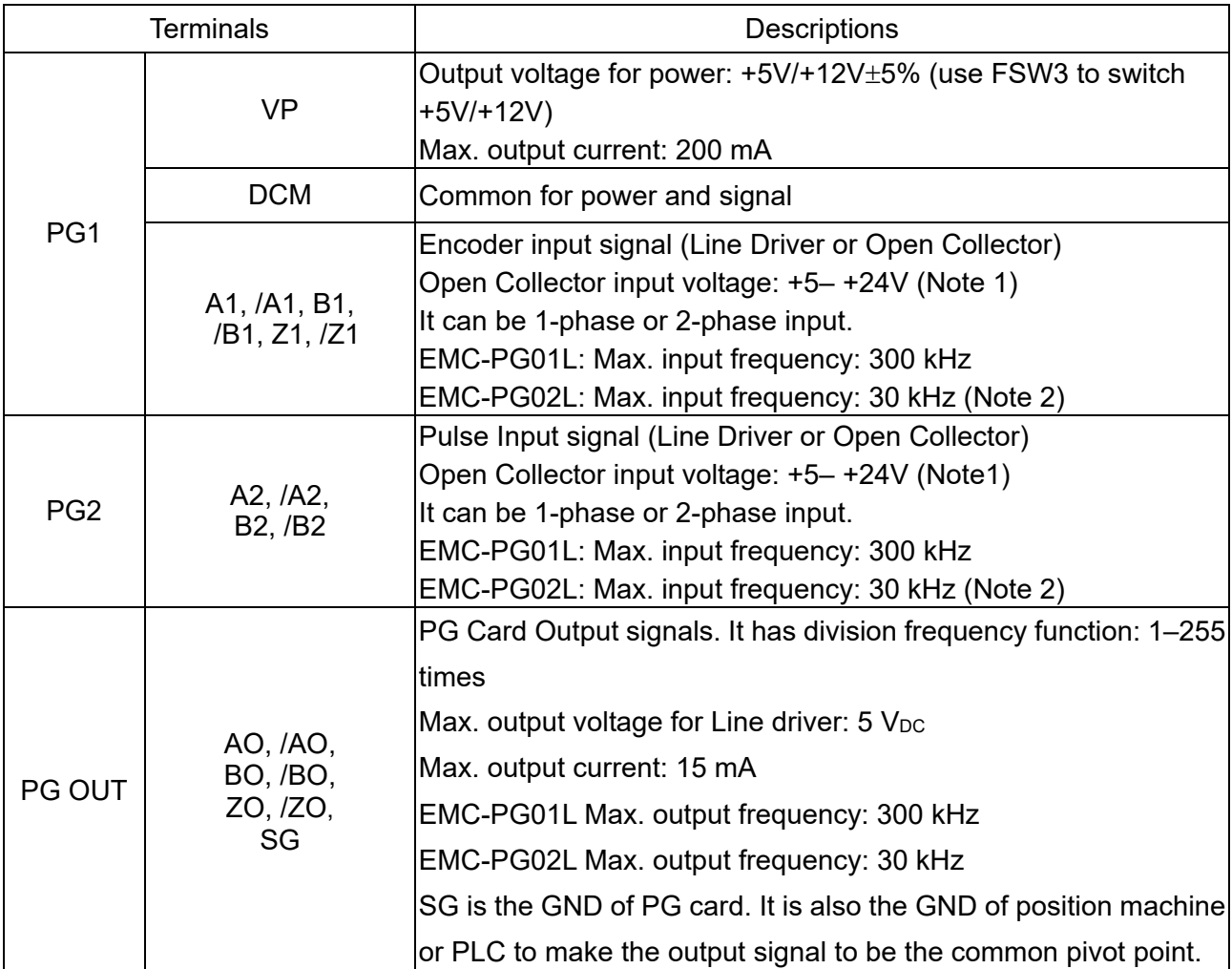

Note 1: Open Collector application, input current 5–15 mA to each set then each set needs one pull-up resistor. If input voltage of open collector is 24 V, the power of encoder needs to be connected externally. Please refer to diagram 2 of PG1.

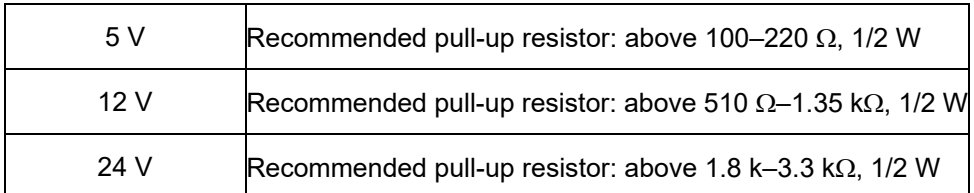

Note 2: If the required bandwidth is not over 30 kHz at the application, it is recommended to use EMC-PG02O/L (bandwidth 30 kHz) to avoid interference.

PG1 card wiring diagram (the image 1 and 2 below are wiring diagrams of Open Collector encoder)

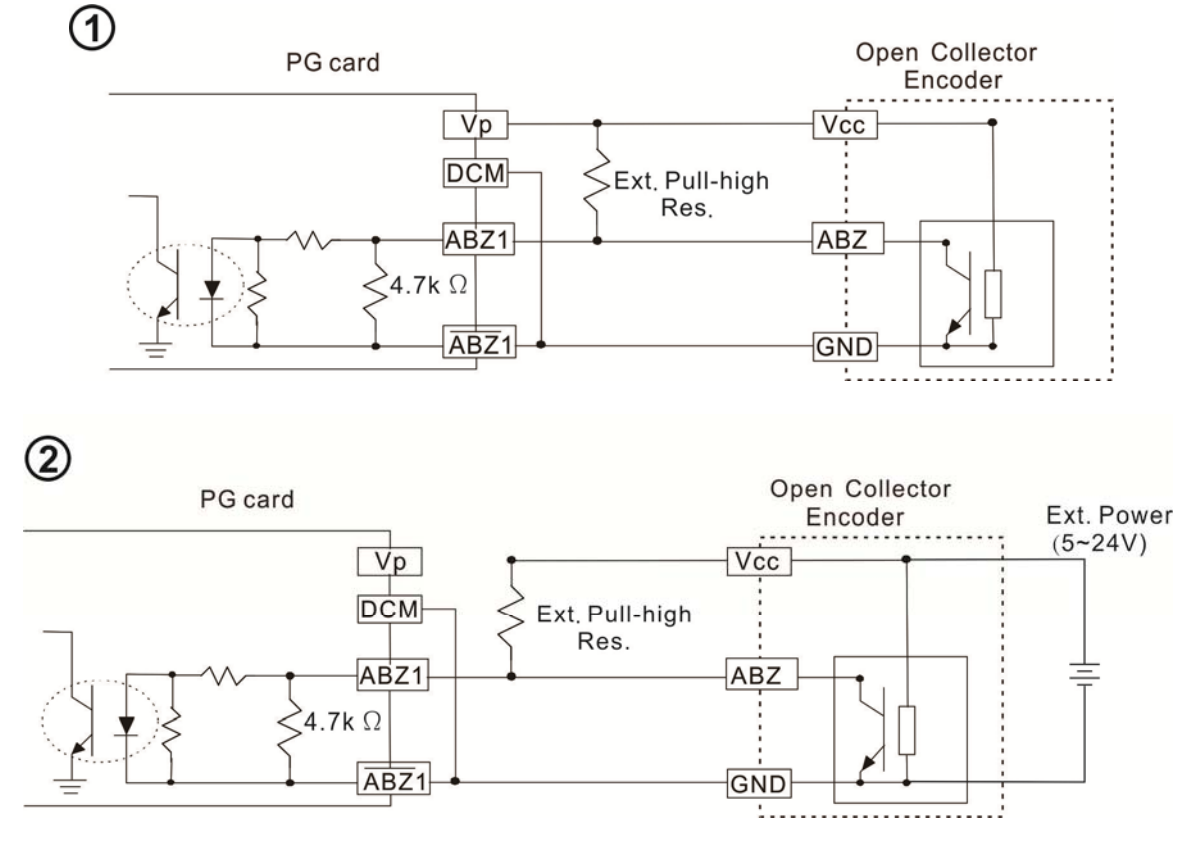

PG2 Wiring Diagram

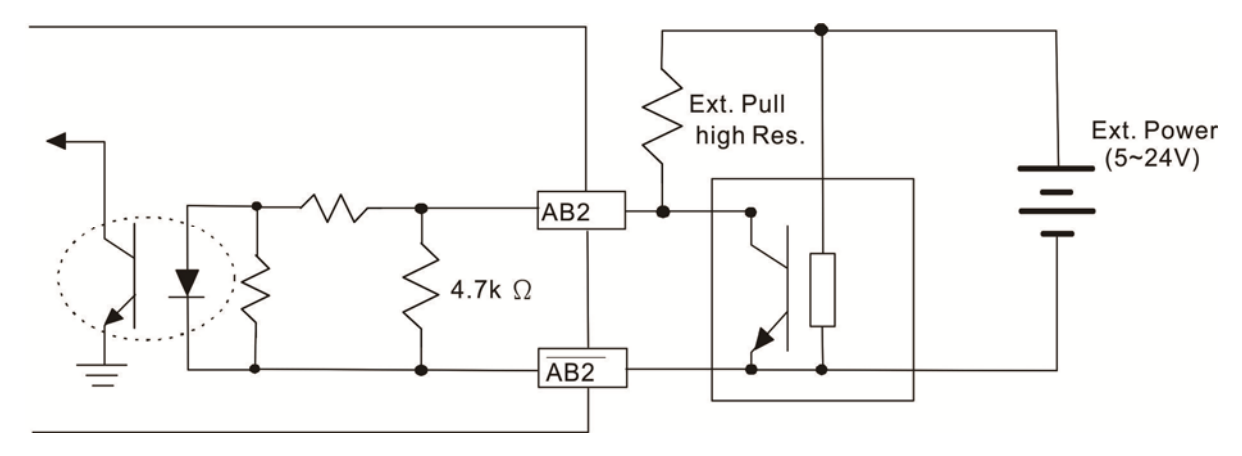

## **8-7-2 EMC-PG01L / EMC-PG02L Wiring Diagram**

- $\boxtimes$  Please use a shielded cable to prevent interference. Do not run control wires parallel to any high voltage AC power line (200 V<sub>AC</sub> and above).
- $\boxtimes$  Recommended wire size 0.2–0.75 mm<sup>2</sup> [24–18 AWG].
- Cable length: Single-phase input, less than 30 m / 2-phase input, less than 100 m

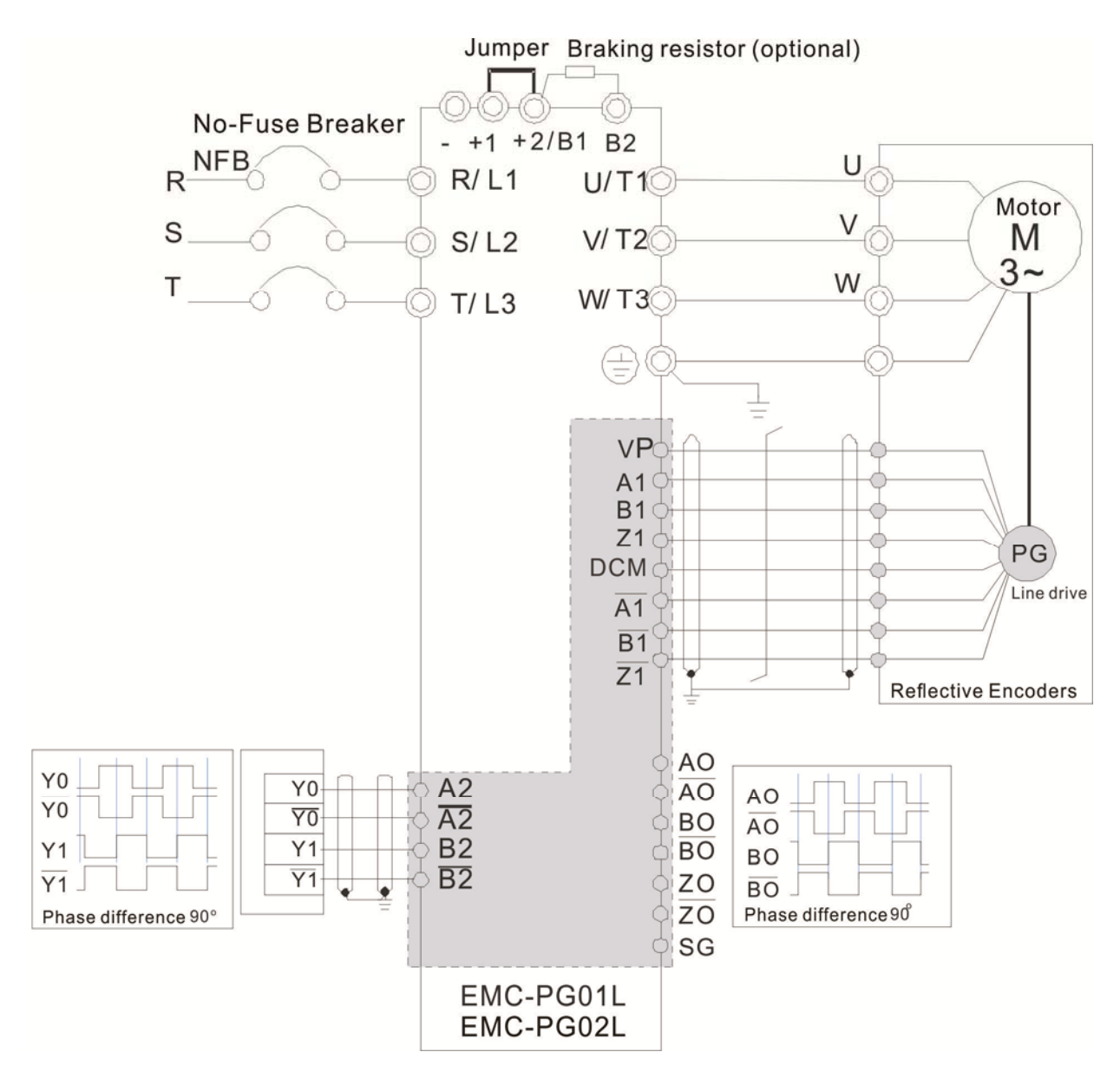

# **8-8 EMC-PG01O / EMC-PG02O** -- PG card (Open collector)

#### **8-8-1 Terminal descriptions**

Set by Pr.10-00–10-02, Pr.10-16–10-18

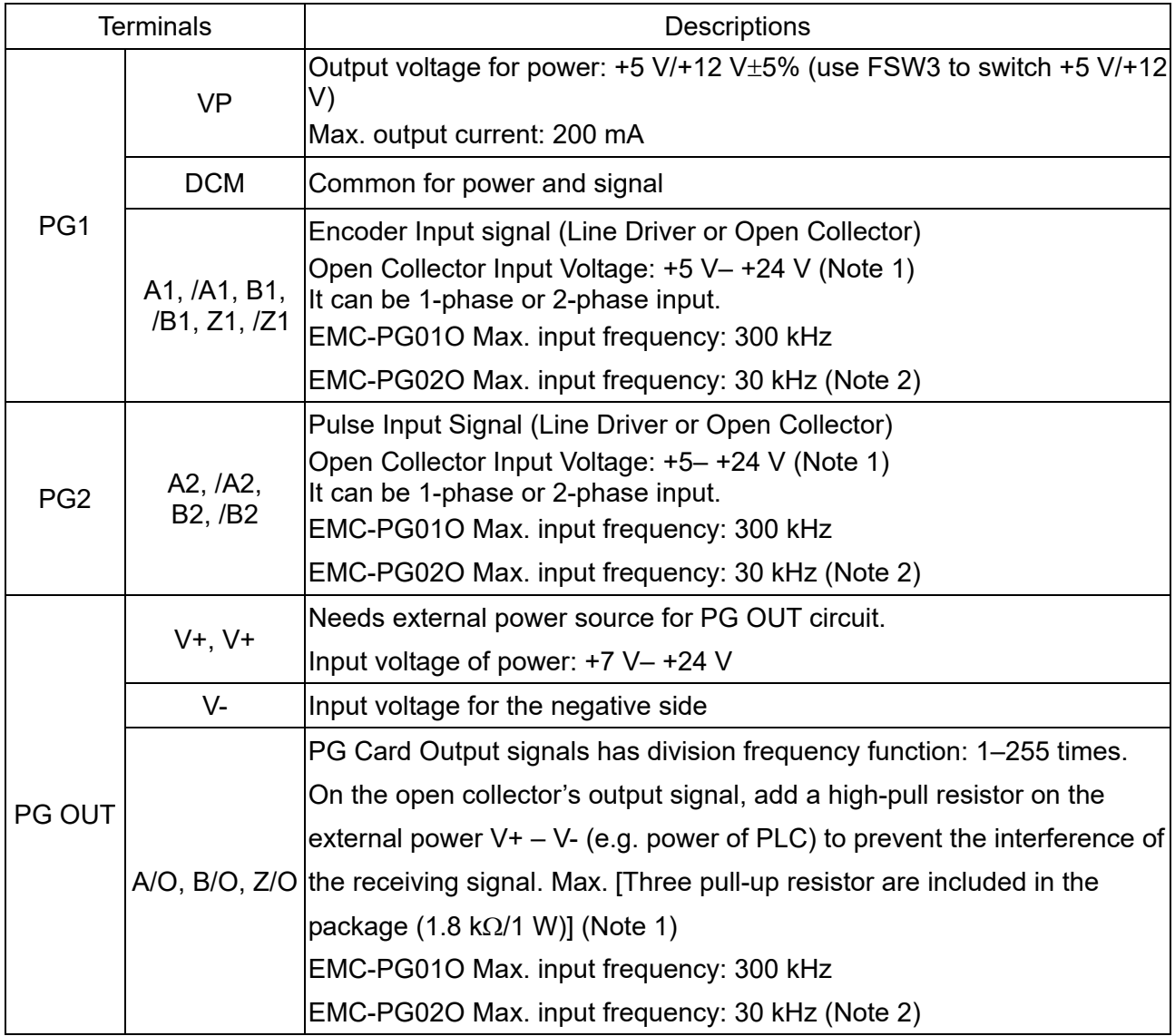

Note 1: Open Collector application, input current 5–15 mA to each set then each set needs one pull-up resistor. If input voltage of open collector is 24 V, the power of encoder needs to be connected externally. Please refer to diagram 2 of PG1.

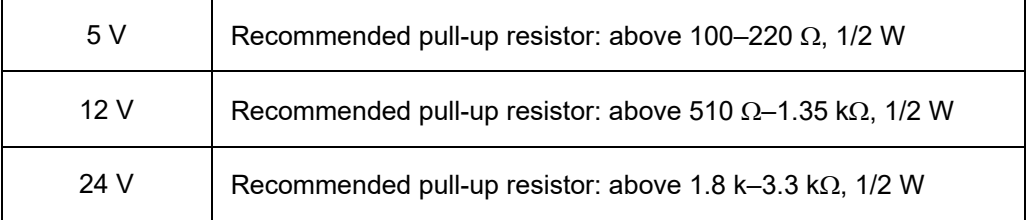

Note 2: If the required bandwidth is not over 30 kHz at the application, it is recommended to use EMC-PG02O/L (bandwidth 30 kHz) to avoid interference.

PG1 card wiring diagram (the image 1 and 2 below are wiring diagrams of Open Collector encoder)

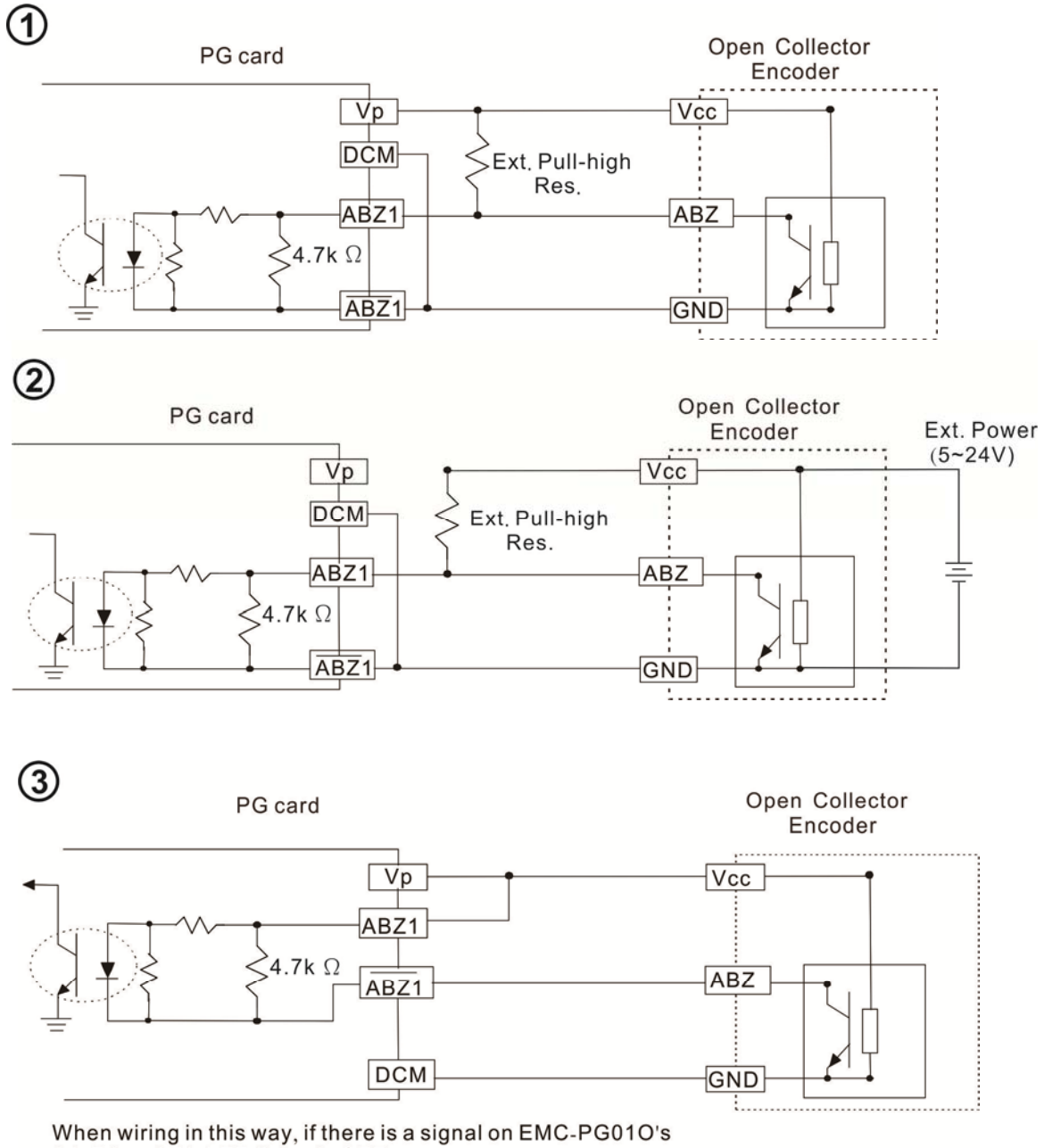

A1, B1 and Z1, LED lights is OFF.

If A1, B1 and Z1 have no signals, LED lights is ON.

#### PG2 Wiring Diagram

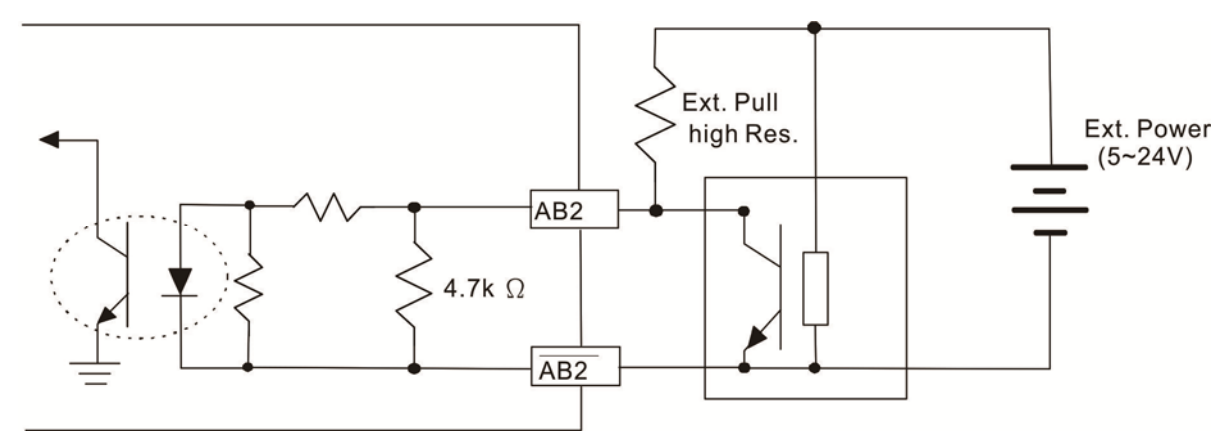

## **8-8-2 EMC-PG01O / EMC-PG02O Wiring Diagram**

- $\boxtimes$  Please use a shielded cable to prevent interference. Do not run control wires parallel to any high voltage AC power line (200 V<sub>AC</sub> and above).
- $\boxtimes$  Recommended wire size 0.2–0.75 mm<sup>2</sup> [24–18 AWG].
- Cable length: Single-phase input, less than 30 m / 2-phase input, less than 100 m

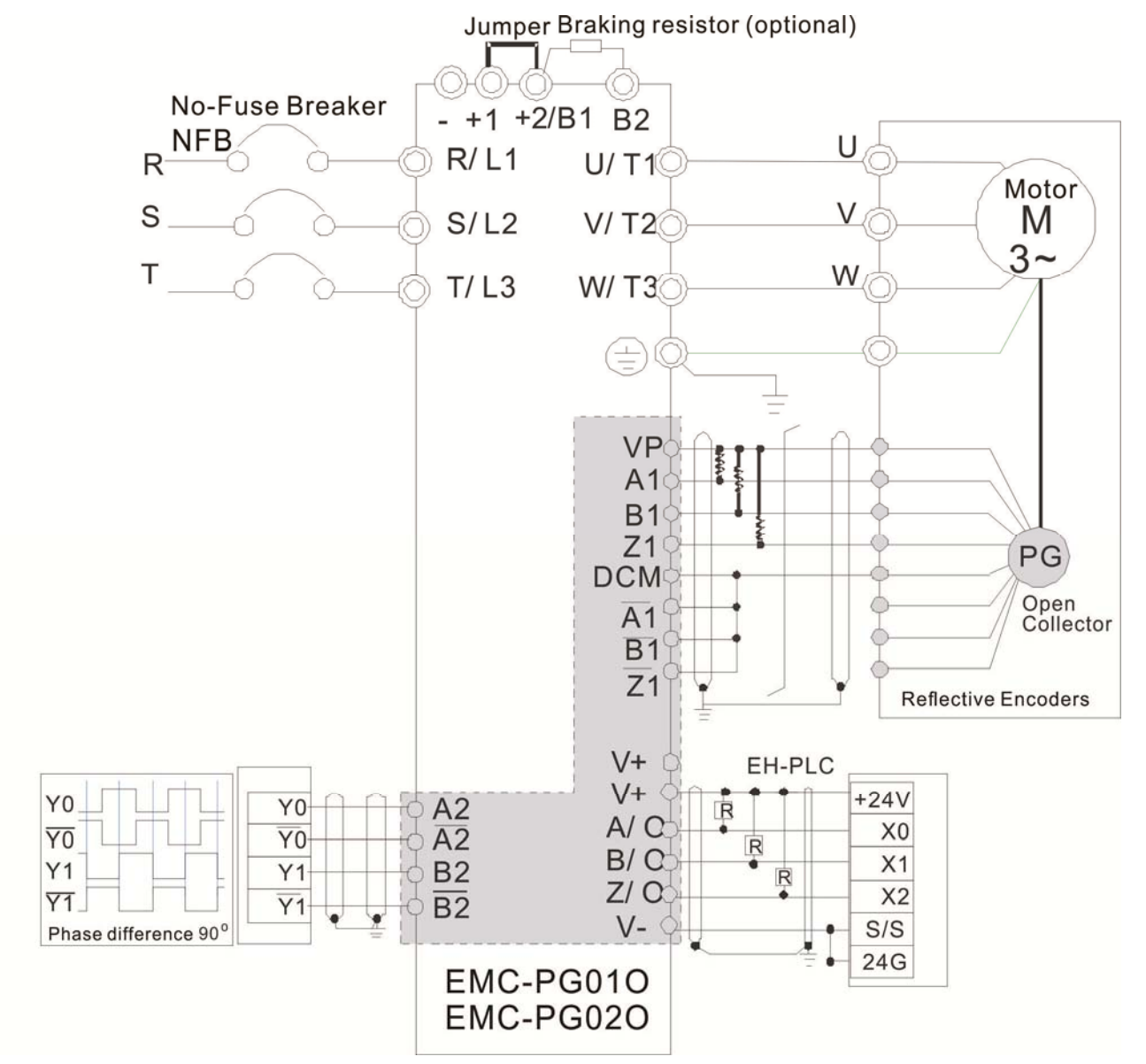

# 8-9 EMC-PG01U / EMC-PG02U -- PG card (ABZ Incremental encoder signal/ UVW Hall position signal

input)

- 1. FSW1 S: Standard UVW Output Encoder; D: Delta Encoder
- 2. When using the Delta Encoder, wait for at least 250 ms after powering up to receive signals from UVW. If a running command is received before UVW signals finish, a PGF5 error message will be given. So wait for 250 ms before sending a running command.
- 3. EMC-PG02U has encoder disconnection detection function.

## **8-9-1 Terminal descriptions**

Set by Pr.10-00–10-02, Pr.10-16–10-18

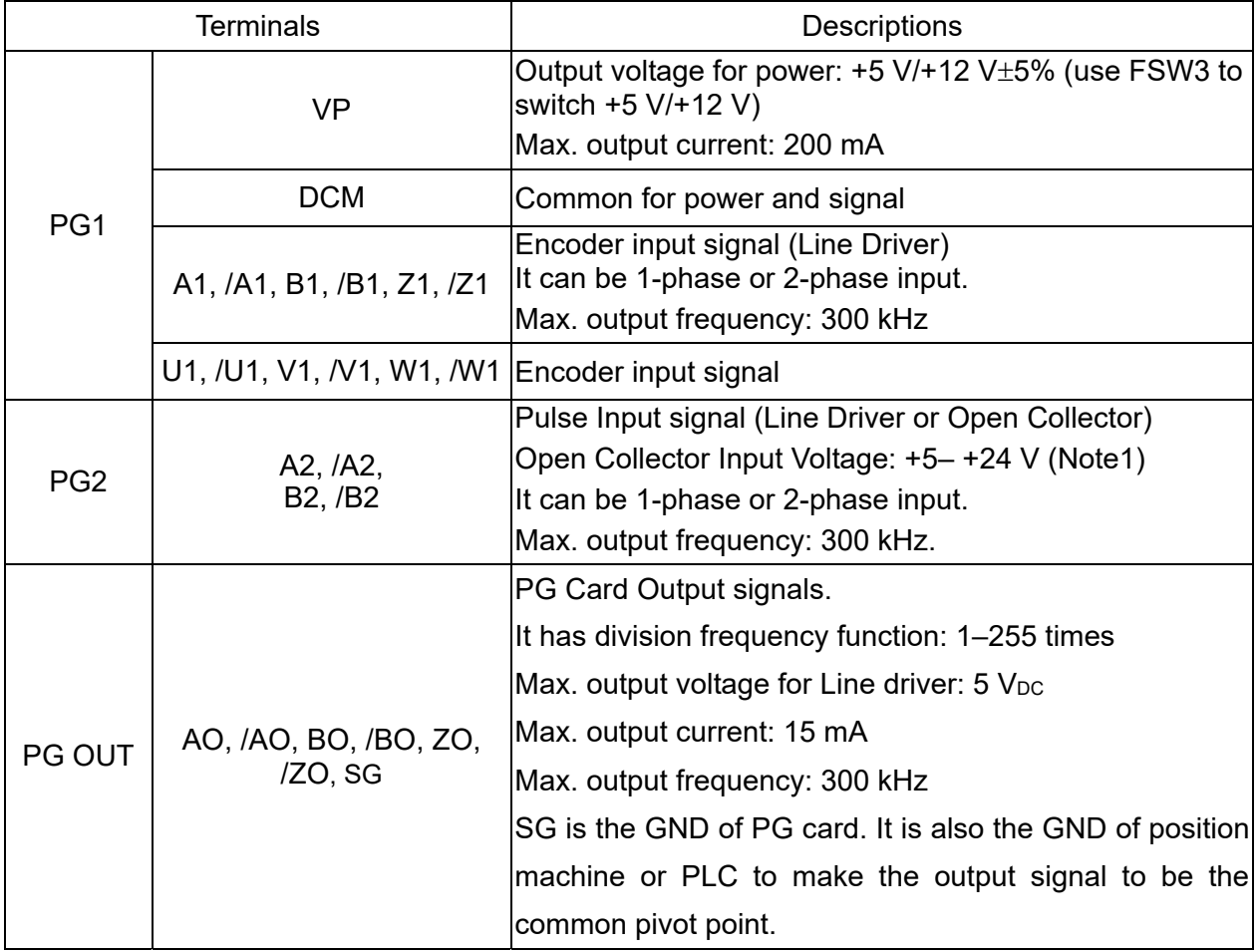

Note 1: Open Collector application, input current 5–15 mA to each set then each set needs one pull-up resistor.

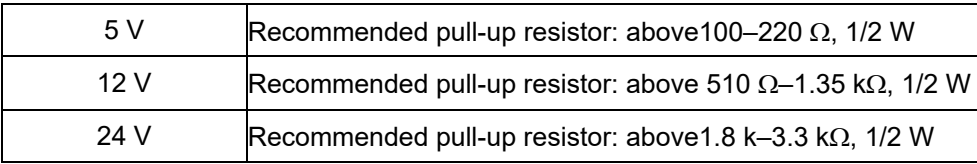

#### PG2 Wiring Diagram

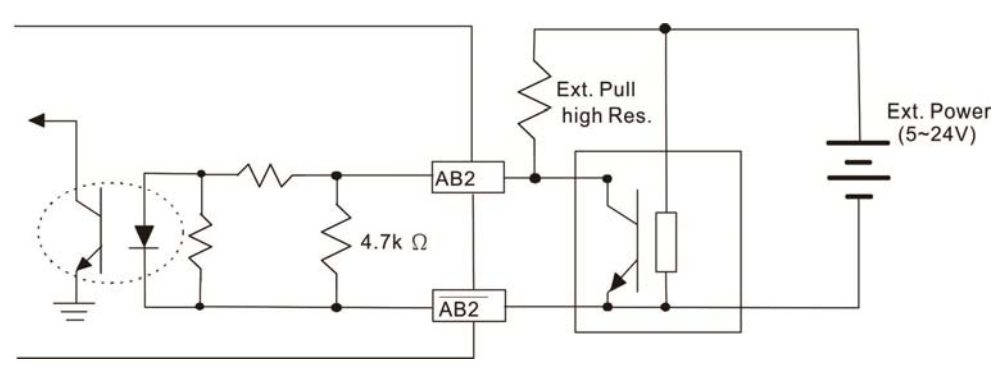

## **8-9-2 EMC-PG01U / EMC-PG02U Wiring Diagram**

- $\boxtimes$  Please use a shielded cable to prevent interference. Do not run control wires parallel to any high voltage AC power line (200 V<sub>AC</sub> and above).
- $\boxtimes$  Recommended wire size 0.2–0.75 mm<sup>2</sup> [24–18 AWG].
- Cable length: Single-phase input, less than 30m / 2-phase input, less than 100 m

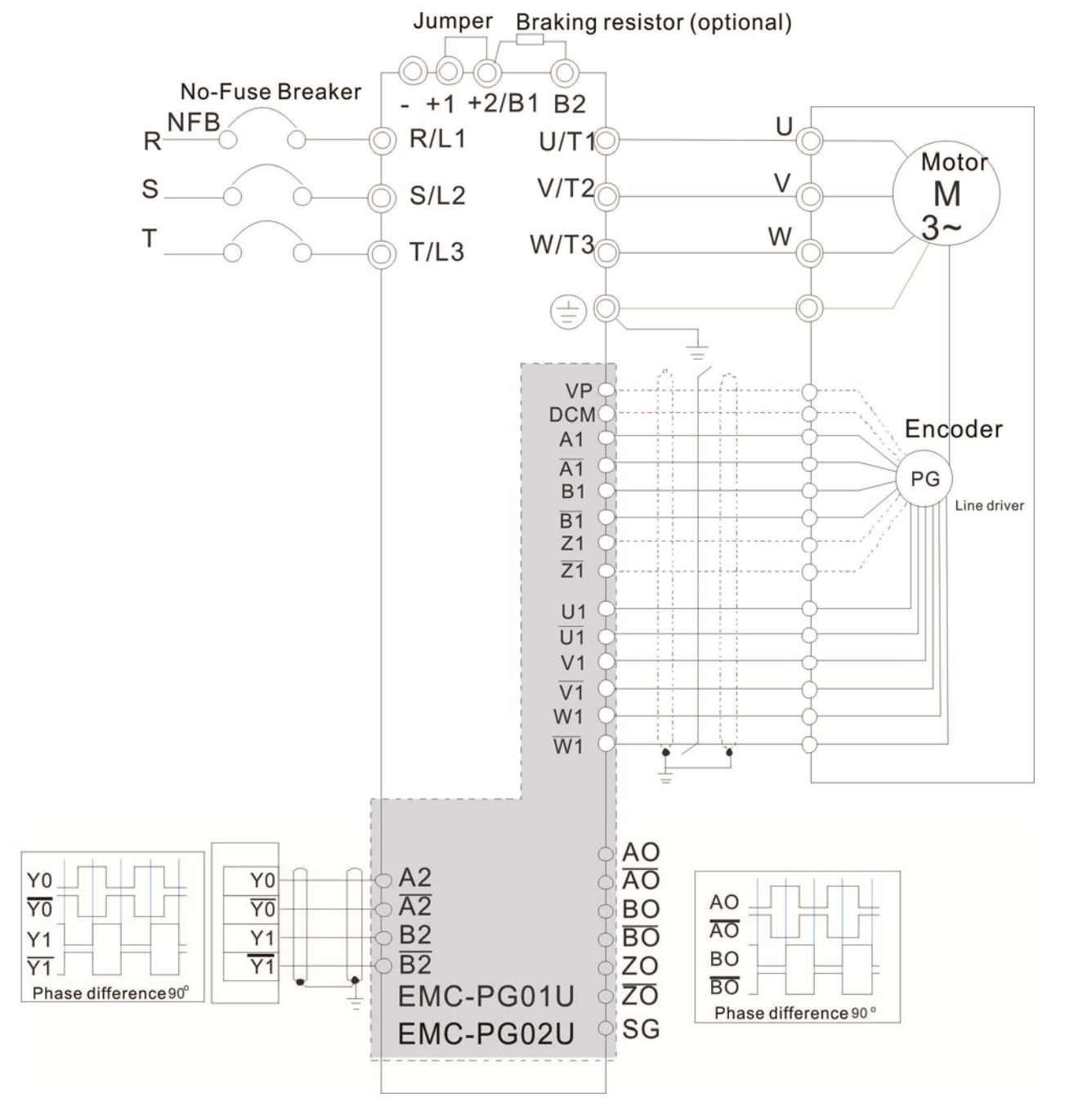

# **8-10 EMC-PG01R** -- PG card (Resolver)

## **8-10-1 Terminal Descriptions**

Set by Pr.10-00–10-02 and Pr.10-30 Resolver. (Pr.10-00=3, Pr.10-01=1024)

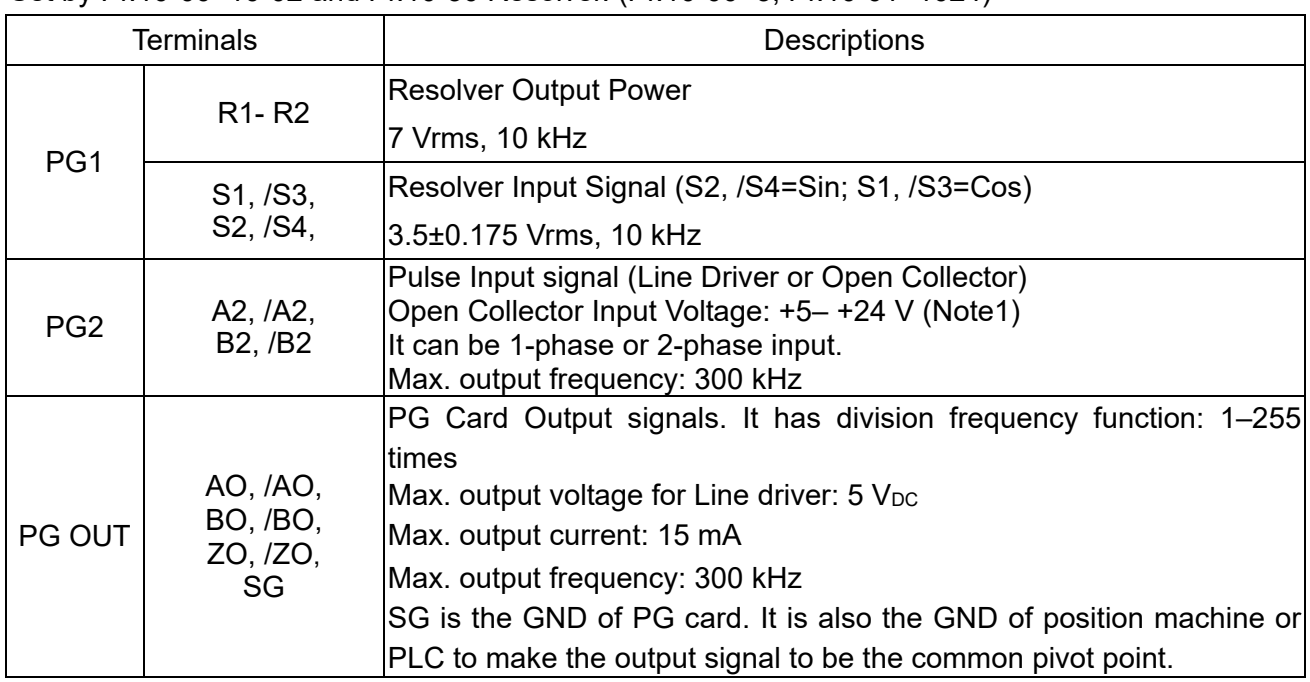

Note 1: Open Collector application, input current 5–15 mA to each set then each set needs one pull-up resistor.

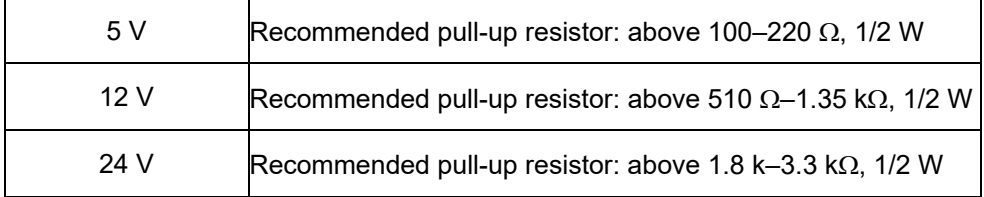

#### PG2 Wiring Diagram

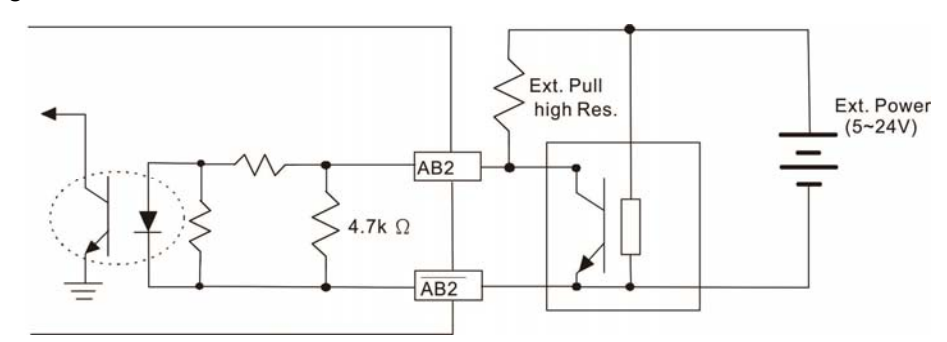

- DOS (Degradation of Signal): If the amplitude of the sine wave input of the S1-/S3/ S2-/S4 is lower than or higher than the encoder IC's specification, a red light is on. The possible reasons are the following.
	- 1. The turns ratio of the resolver encoder is not 1:0.5 which makes the sine wave input of the S1-/S3/S2-/S4 not equal to 3.5±0.175Vrms.
	- 2. While motor is running, motor creates common mode noise which makes accumulated voltage to be more than 3.5±0.175 Vrms
- LOT (Loss of Tracking): Compare the angle of S1-/S3/S2-/S4 sine wave input to the R1-R2 cosine wave. If their difference is more than 5 degree, a red light is on. The following are the possible reasons:
	- 1. The output frequency of the PG card is incorrect.
	- 2. The specification of Resolver's encoder is not 10kHz
	- 3. The motor creates common mode noise while it is running. That causes a big difference, while the motor is rotating, between main winding's cosine wave angle and the sine wave angle of second and third windings.

## **8-10-2 EMC-PG01R Wiring Diagram**

- Please use a shielded cable to prevent interference. Do not run control wires parallel to any high voltage AC power line (200 V<sub>AC</sub> and above).
- $\boxtimes$  Recommended wire size 0.2–0.75 mm<sup>2</sup> [24–18 AWG].
- Cable length: PG1 input, less than 30 m; PG2 single-phase input, less than 30 m/ 2-phase input, less than 100 m

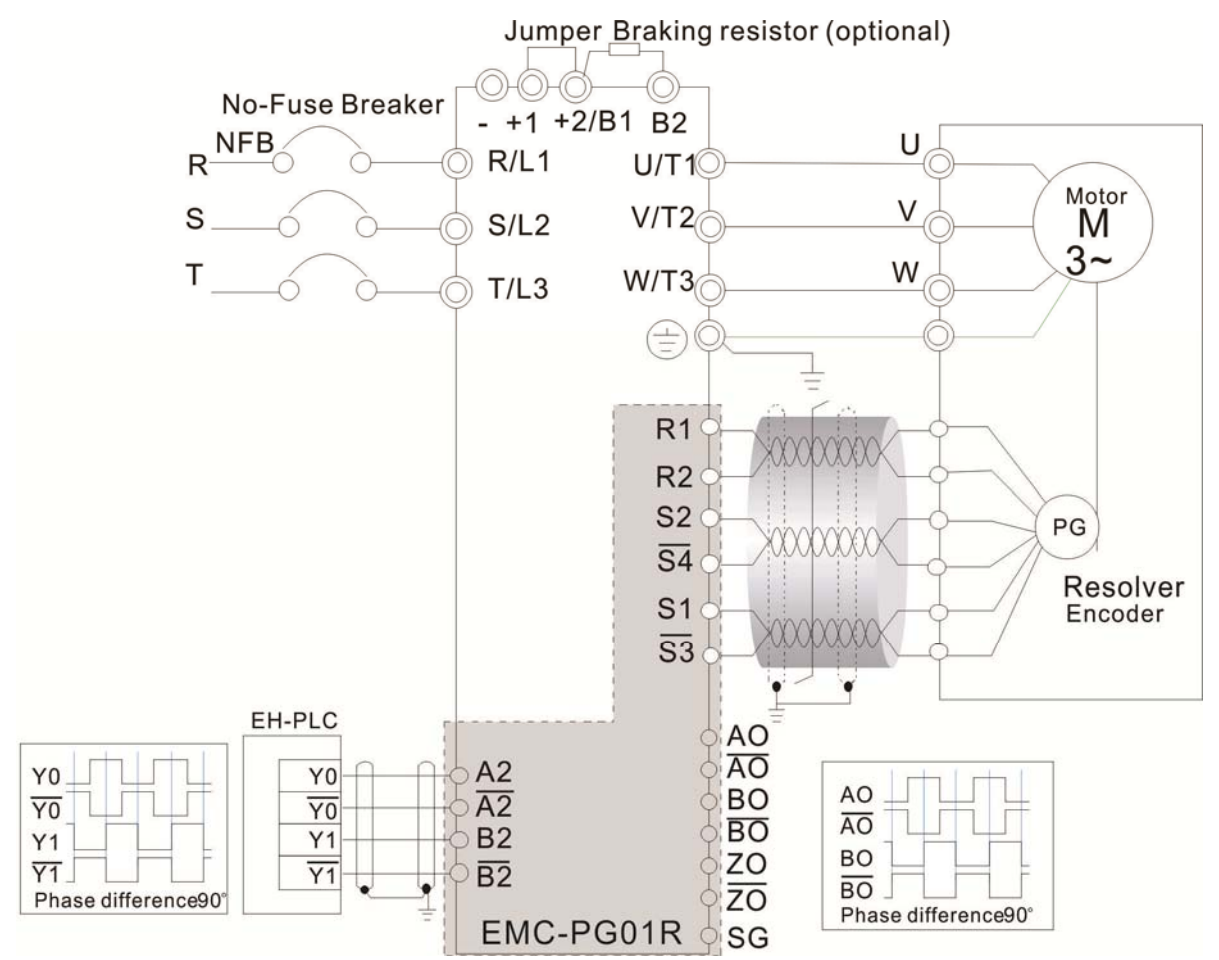

# 8-11 CMC-PD01 -- Communication card, PROFIBUS DP

## **8-11-1 Features**

- 1. Supports PZD control data exchange.
- 2. Supports PKW polling AC motor drive parameters.
- 3. Supports user diagnosis function.
- 4. Auto-detects baud rates; supports Max. 12Mbps.

# **8-11-2 Product Profile**

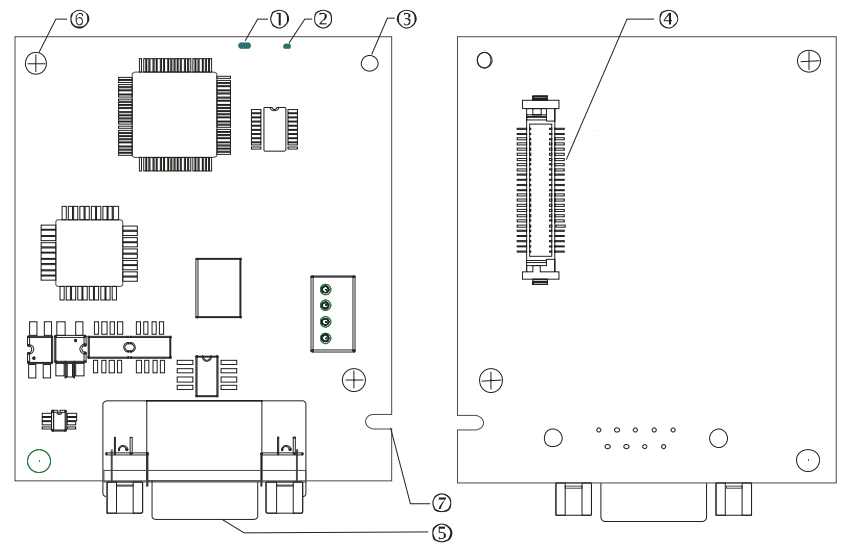

- 1. NET indicator 2. POWER indicator 3. Positioning hole 4. AC motor drive connection port 5. PROFIBUS DP connection port
- 6. Screw fixing hole
- 7. Fool-proof groove

# **8-11-3 Specifications**

#### PROFIBUS DP Connector

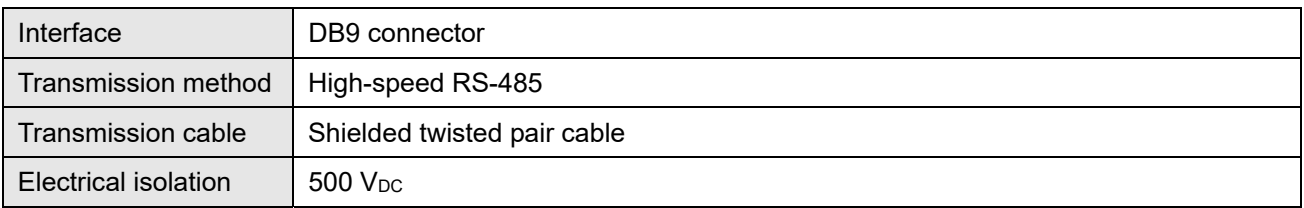

#### Communication

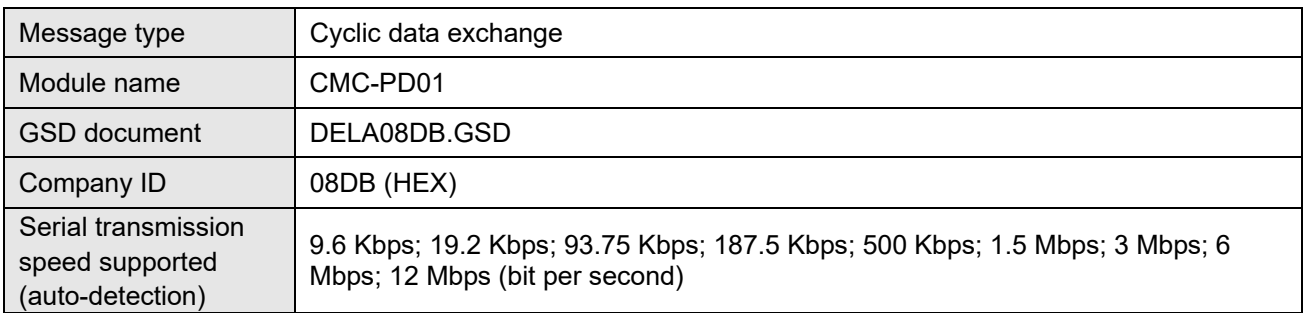

#### Electrical Specification

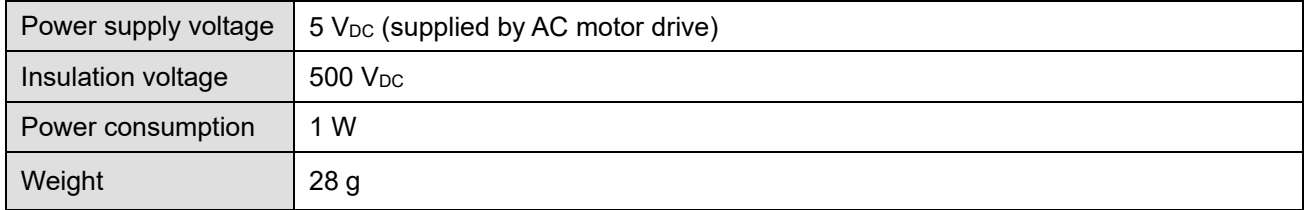

#### Environment

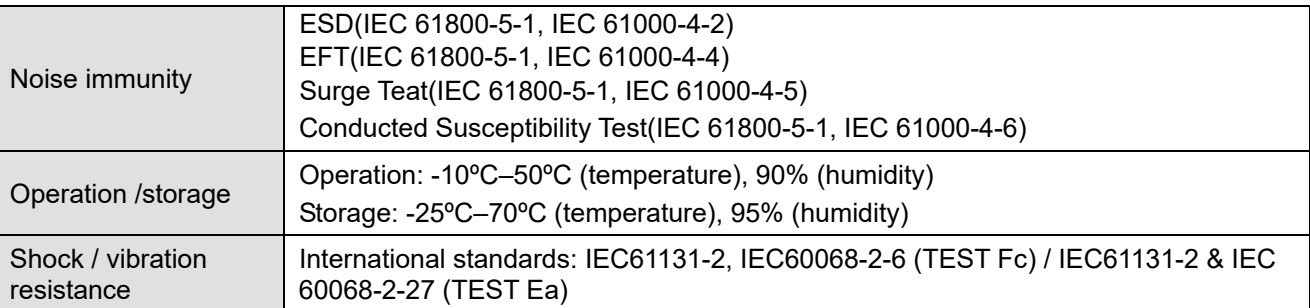

# **8-11-4 Installation**

PROFIBUS DP Connector

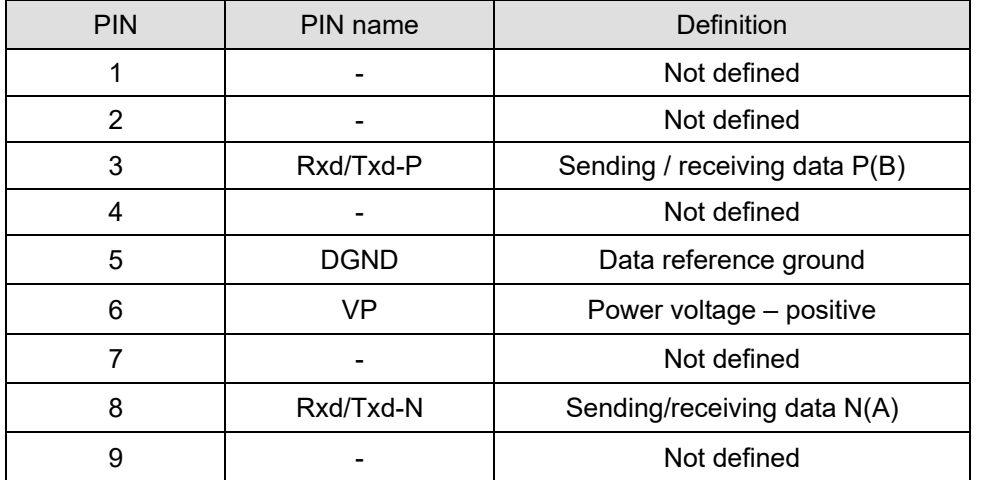

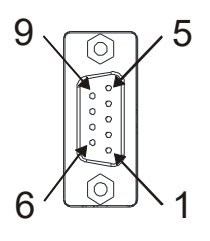

# **8-11-5 LED Indicator & Troubleshooting**

 There are 2 LED indicators on CMC-PD01: POWER LED and NET LED. POWER LED displays the status of the working power. NET LED displays the connection status of the communication.

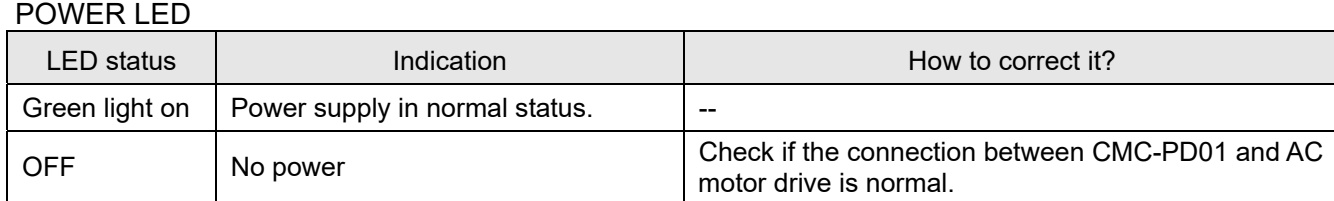

#### NET LED

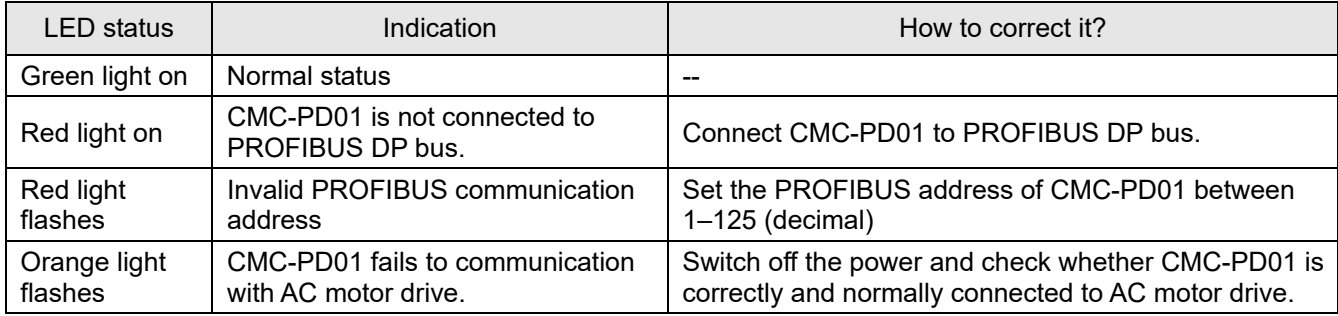

# **8-12 CMC-DN01** -- Communication card, DeviceNet

#### **8-12-1 Functions**

- 1. Based on the high-speed communication interface of Delta HSSP protocol, able to conduct immediate control to AC motor drive.
- 2. Supports Group 2 only connection and polling I/O data exchange.
- 3. For I/O mapping, supports Max. 32 words of input and 32 words of output.
- 4. Supports EDS file configuration in DeviceNet configuration software.
- 5. Supports all baud rates on DeviceNet bus: 125 Kbps, 250 Kbps, 500 Kbps and extendable serial transmission speed mode.
- 6. Node address and serial transmission speed can be set up on AC motor drive.
- 7. Power supplied from AC motor drive.

## **8-12-2 Product Profile**

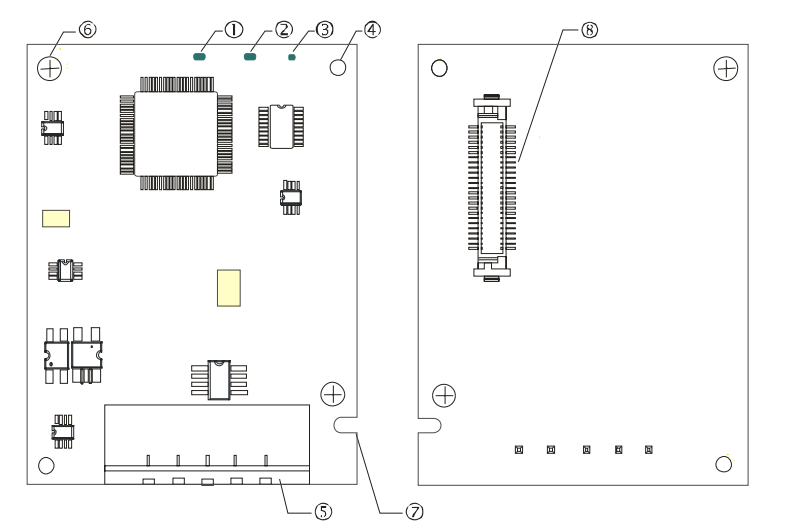

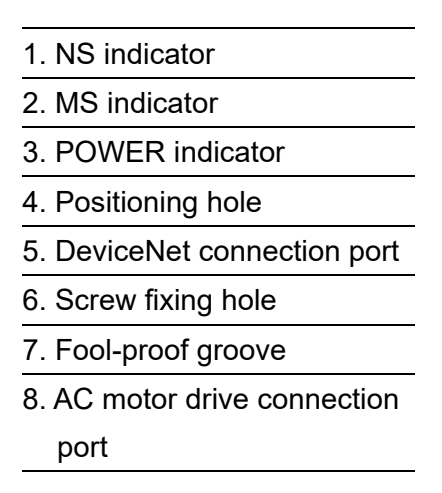

# **8-12-3 Specifications**

DeviceNet Connector

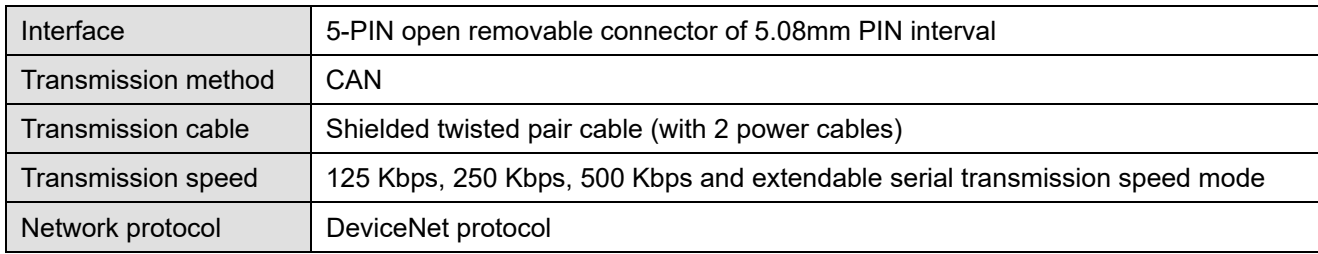

#### AC Motor Drive Connection Port

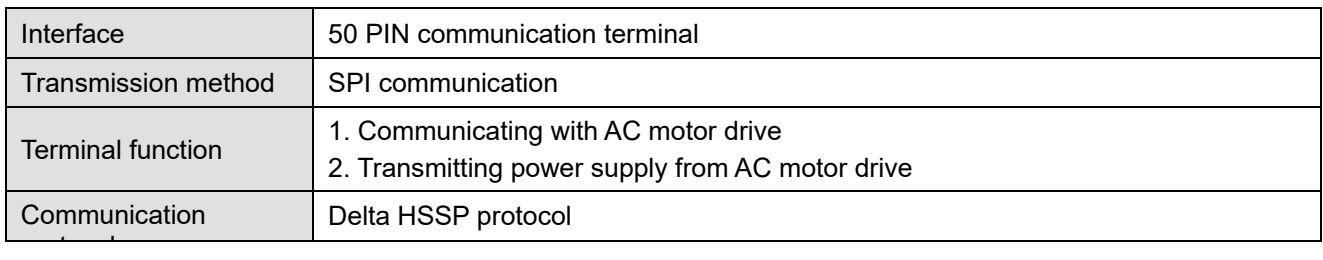

#### Electrical Specification

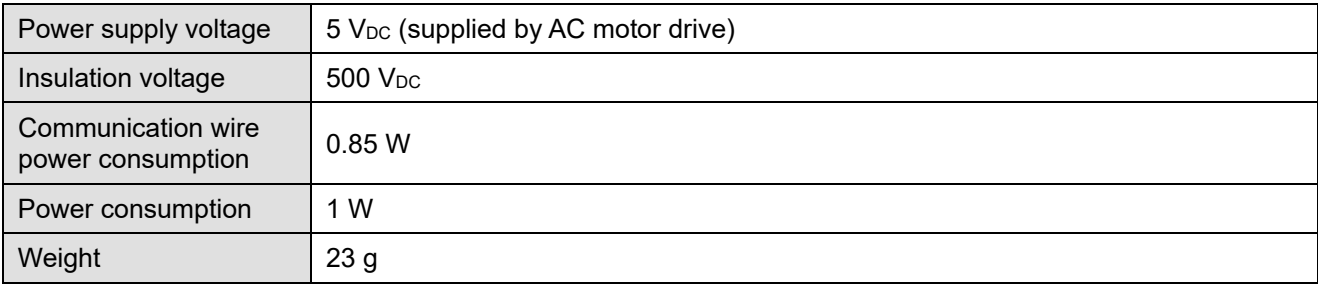

#### Environment

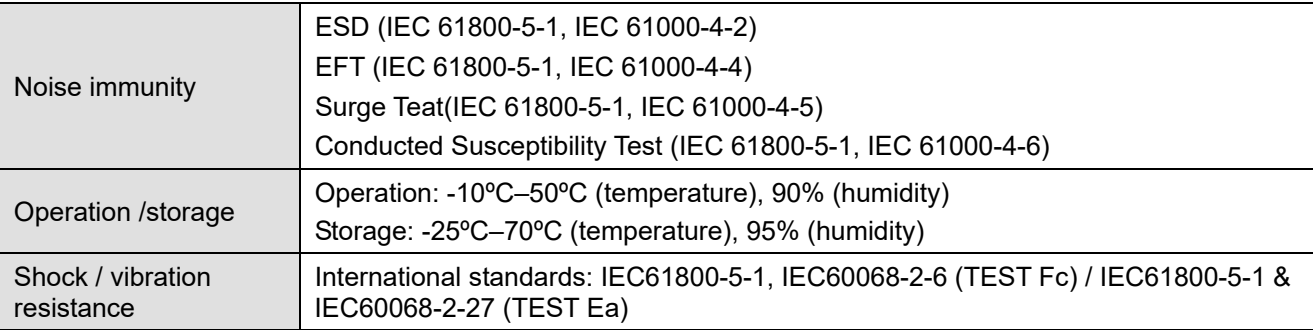

## **8-12-4 Installation**

#### DeviceNet Connector

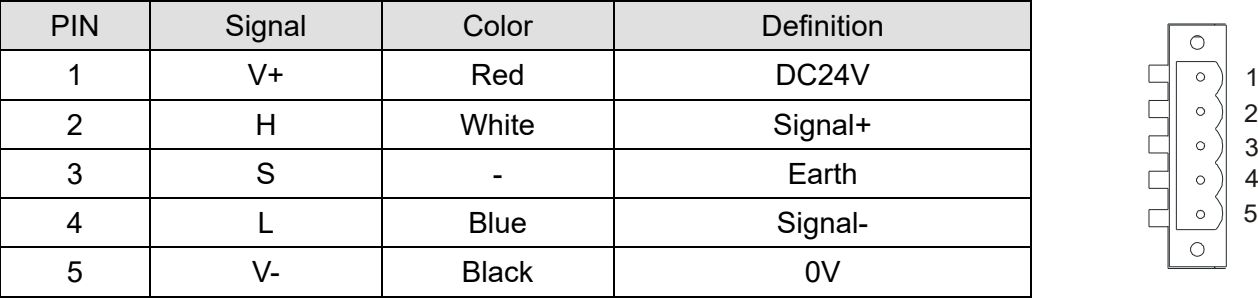

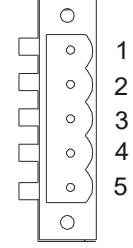

## **8-12-5 LED Indicator & Troubleshooting**

 There are 3 LED indicators on CMC-DN01. POWER LED displays the status of power supply. MS LED and NS LED are dual-color LED, displaying the connection status of the communication and error messages.

#### POWER LED

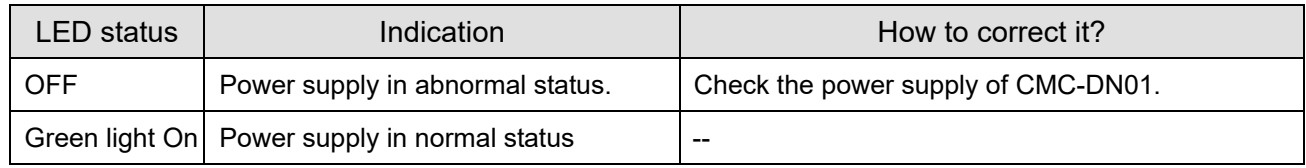

#### NS LED

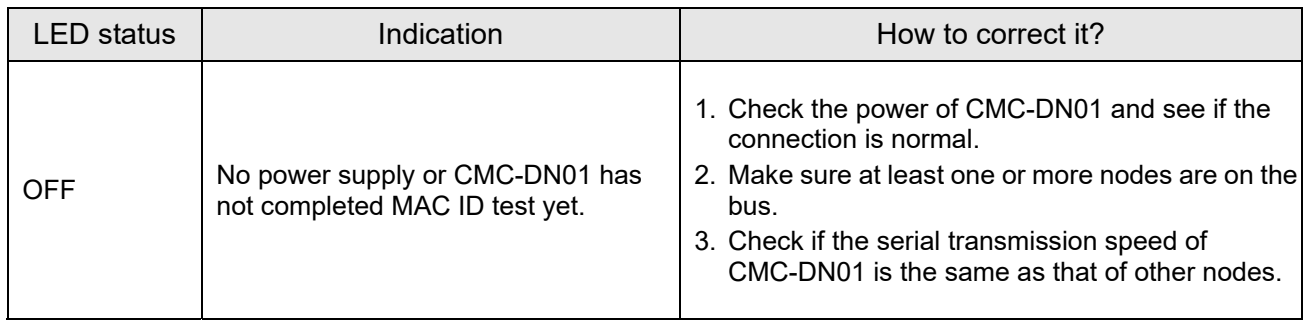

# **Chapter 8 Option Cards | C2000-HS**

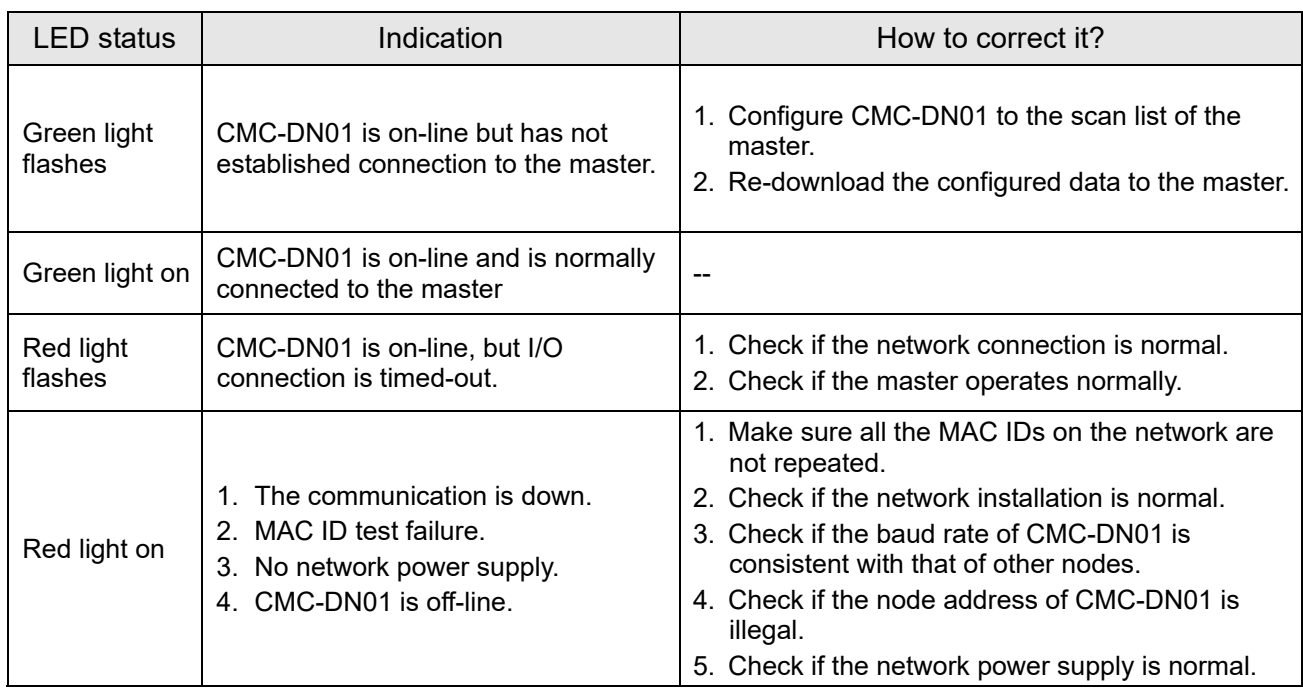

## MS LED

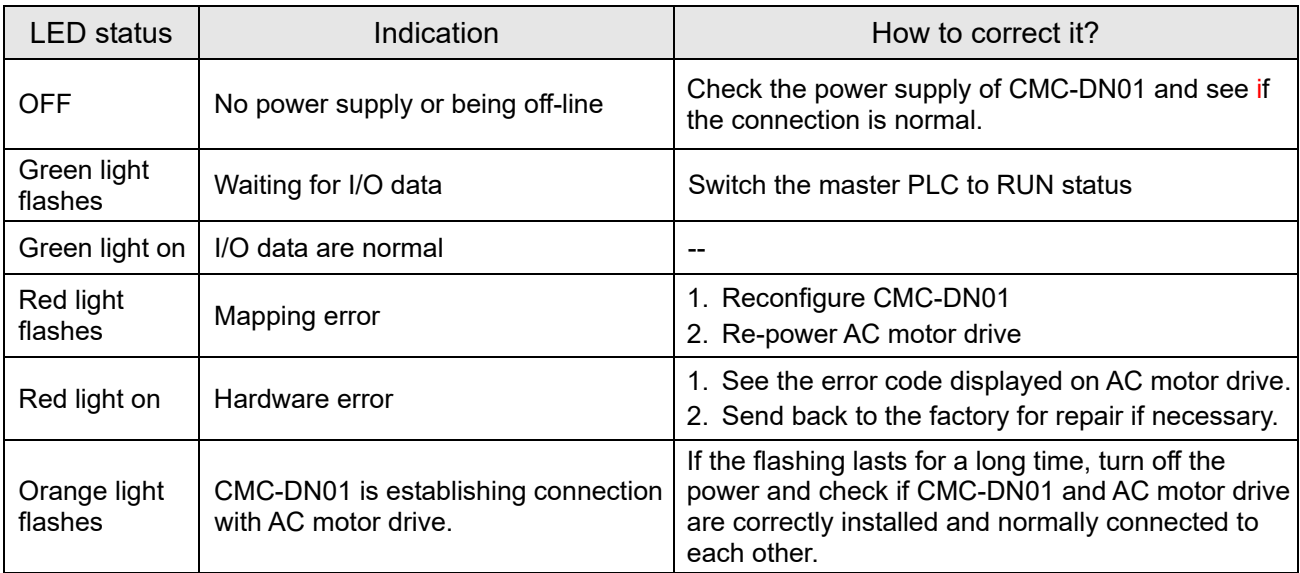

# 8-13 CMC-EIP01 -- Communication card, EtherNet/IP

# **8-13-1 Features**

- 1. Supports Modbus Ethernet/IP and Modbus TCP protocol simultaneously
- 2. Supports all parameters (use with EIP V.1.06)
- 3. IP filter simple firewall function
- 4. MDI/MDI-X auto-detect
- 5. Baud rate: 10/100Mbps auto-detect

# **8-13-2 Product Profile**

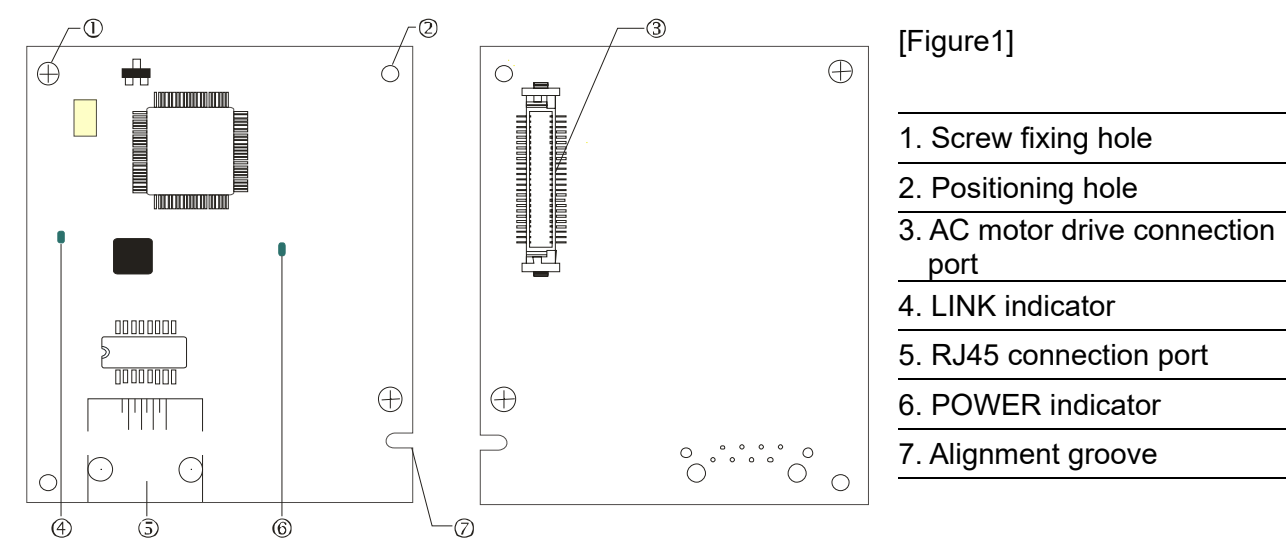

# **8-13-3 Specifications**

#### Network Interface

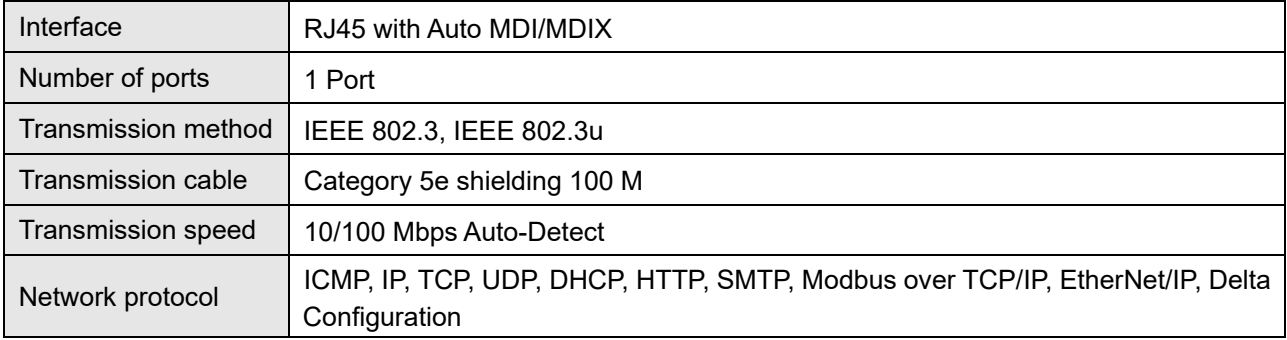

#### Electrical Specification

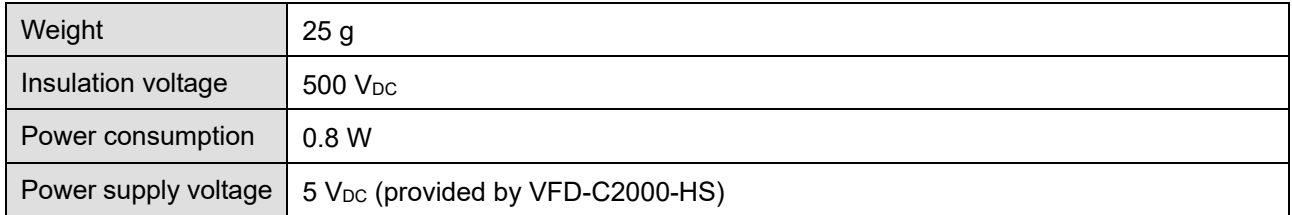

#### Environment

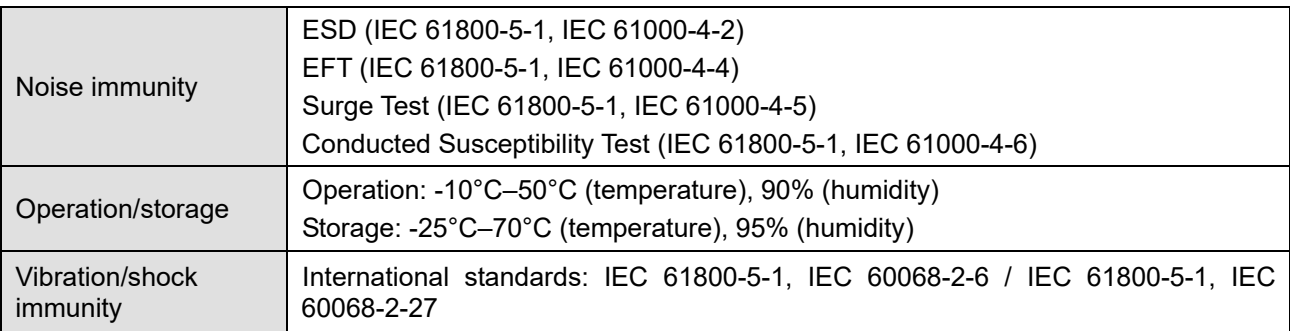

## **8-13-4 Installation**

Connecting CMC-EIP01 to Network

- 1. Turn off power to the AC motor drive.
- 2. Open the cover of the AC motor drive.
- 3. Connect a CAT-5e network cable to the RJ45 port on the CMC-EIP01 (See Figure 2).

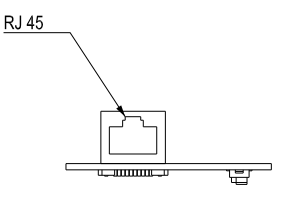

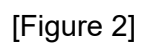

#### RJ45 PIN Definition

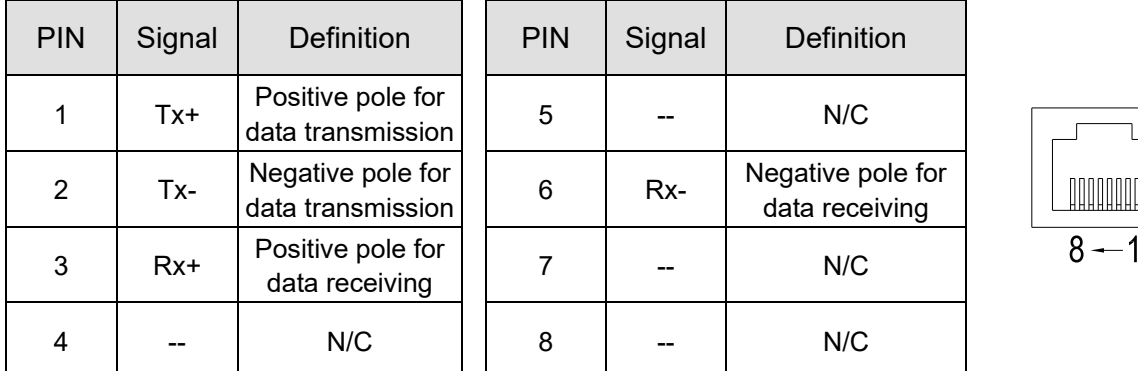

# **8-13-5 Communication Parameters for VFD-C2000-HS Connected to Ethernet**

 When the VFD-C2000-HS is connected to an Ethernet network, set up the communication parameters for it according to the table below. The Ethernet master is only able to read/write the frequency word and control word of VFD-C2000-HS after the communication parameters are set.

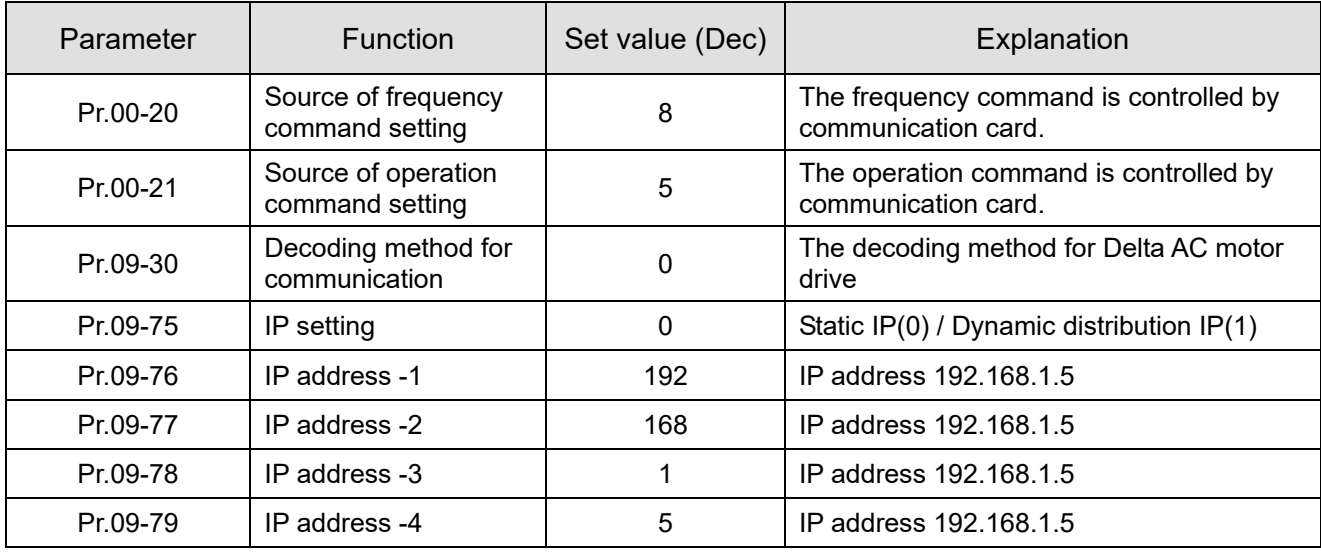

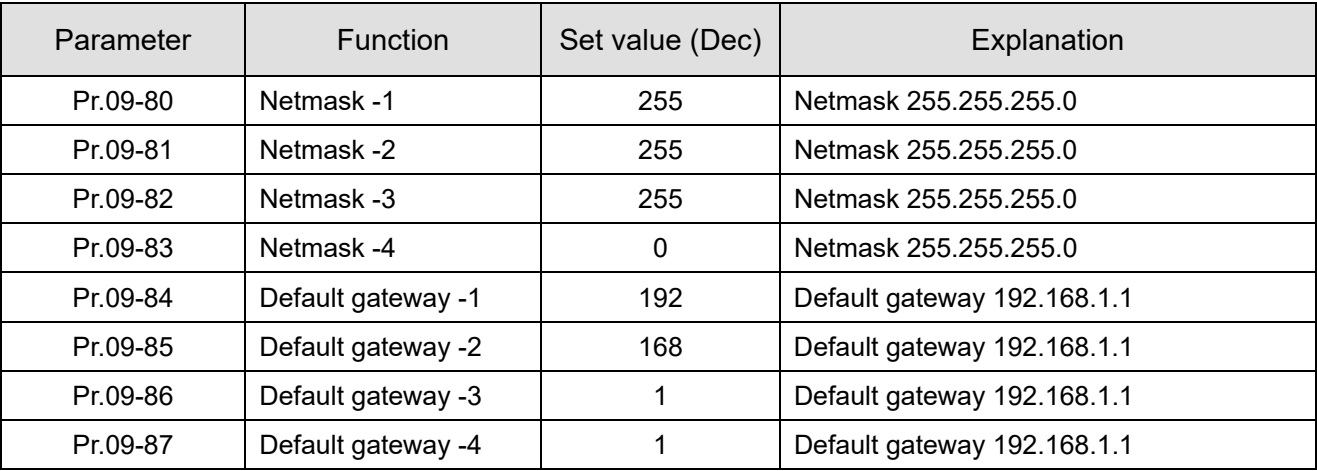

# **8-13-6 LED Indicator & Troubleshooting**

 There are 2 LED indicators on the CMC-EIP01. The POWER LED displays the status of power supply, and the LINK LED displays the connection status of the communication.

#### LED Indicators

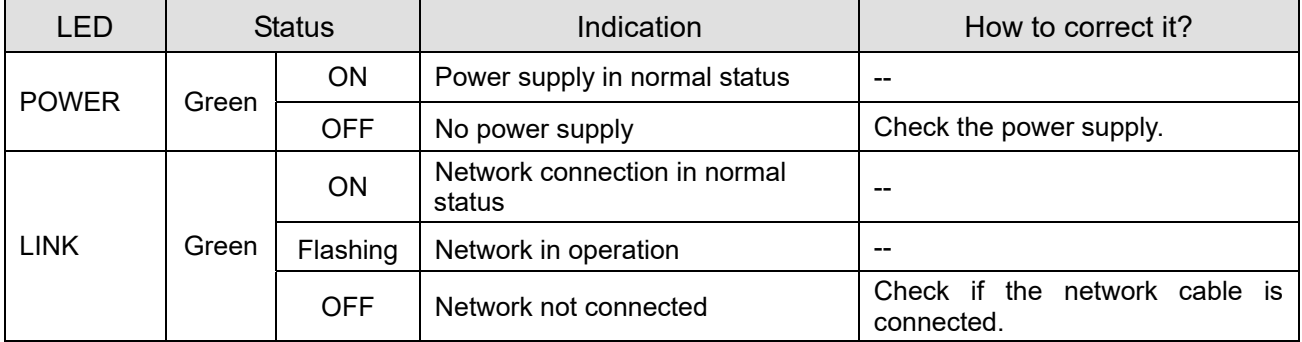

#### Troubleshooting

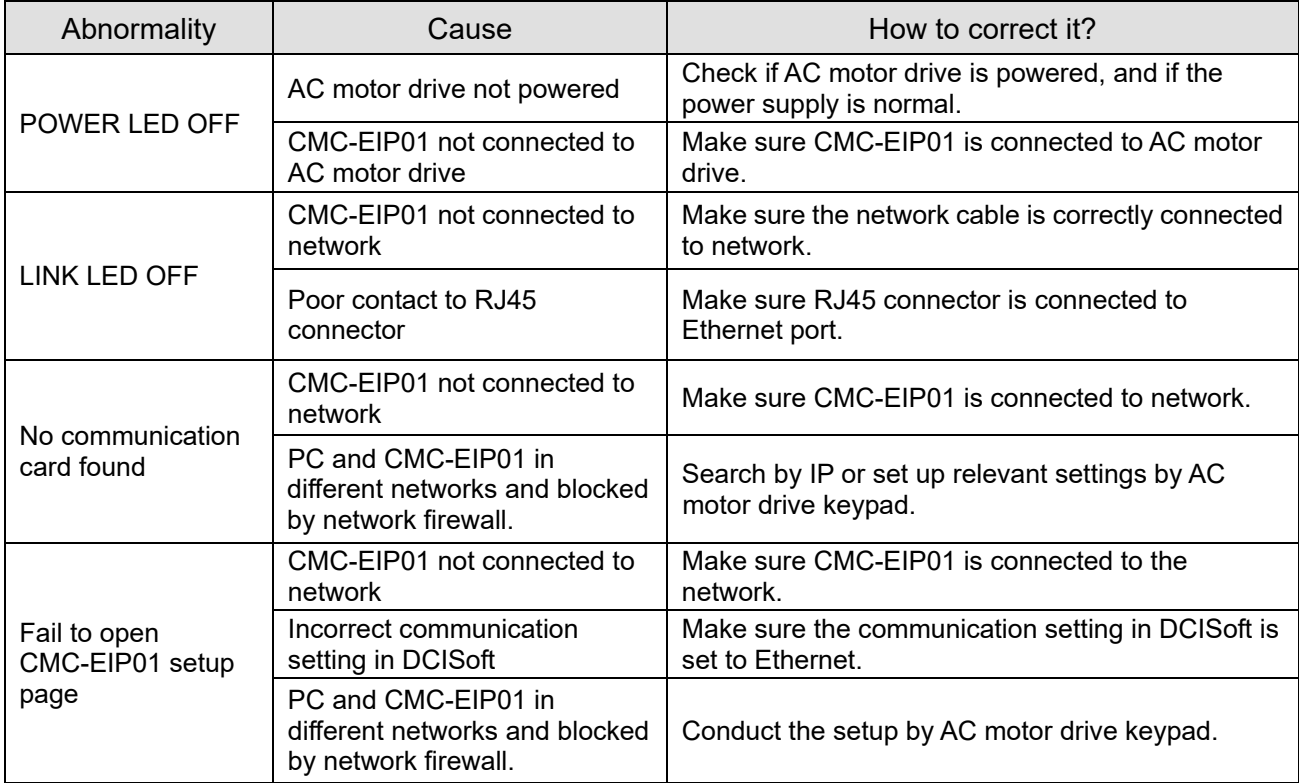

#### **Chapter 8 Option Cards | C2000-HS**

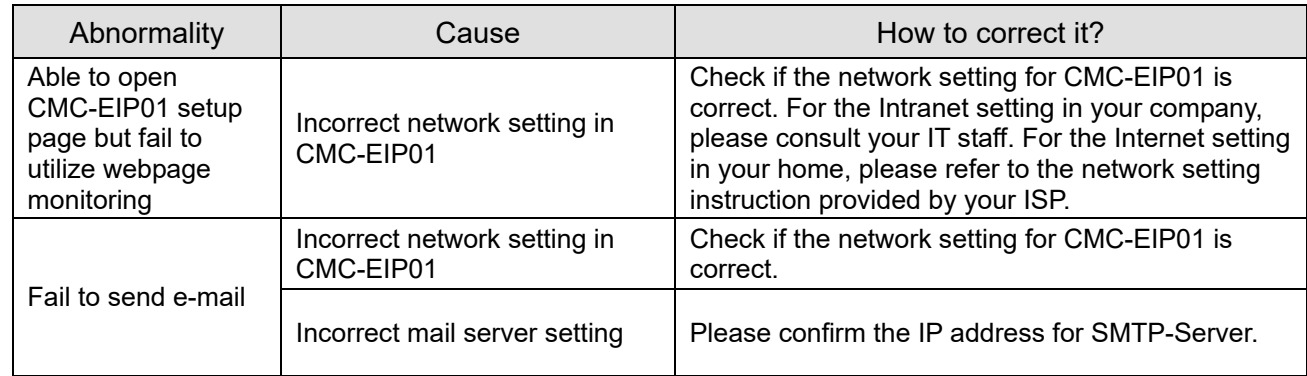

# 8-14 CMC-EC01 -- Communication card, EtherCAT

#### **8-14-1 Features**

The EtherCAT of C2000-HS currently provides standard control mode of CiA402 Velocity (Index 6060=2), but it is non-synchronous control mode. There is no need to turn on the DC (Distribute Clock) function when operating. However, if the DC function is required for using with synchronous products (e.g. ASDA-A2), the CMC-EC01 can still be used normally under this circumstances. The C2000 series products support the EtherCAT function with firmware version 2.02 and above. Please be attention to the firmware you use.

## **8-14-2 Product Profile**

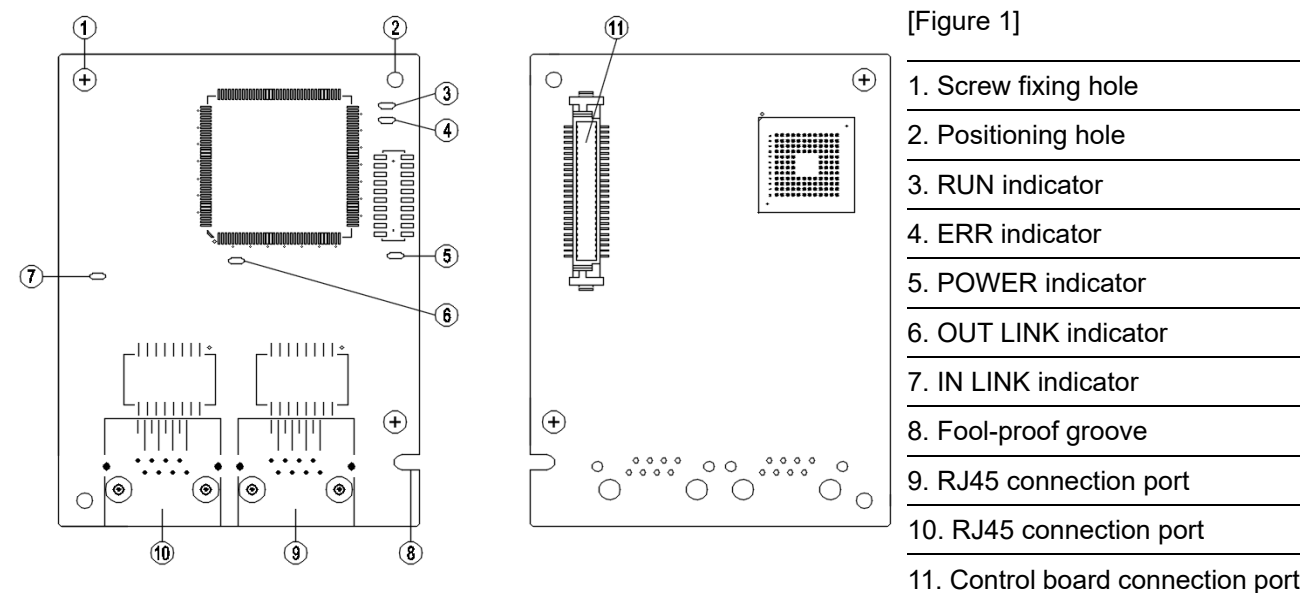

## **8-14-3 Specifications**

#### Network Interface

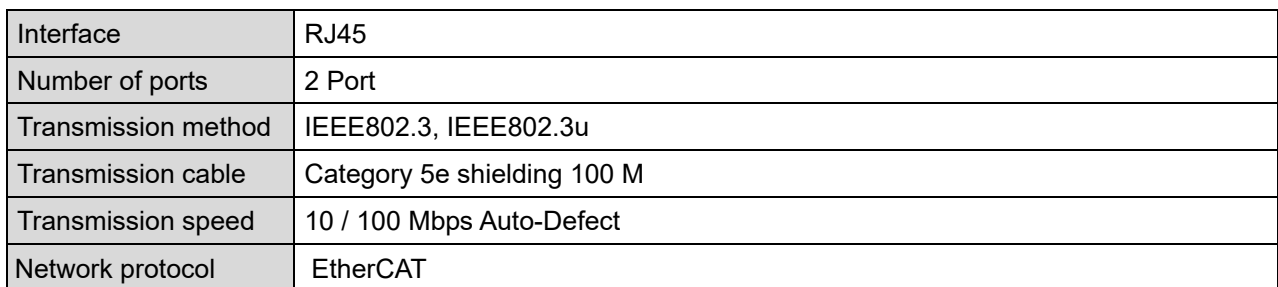

#### Electrical Specification

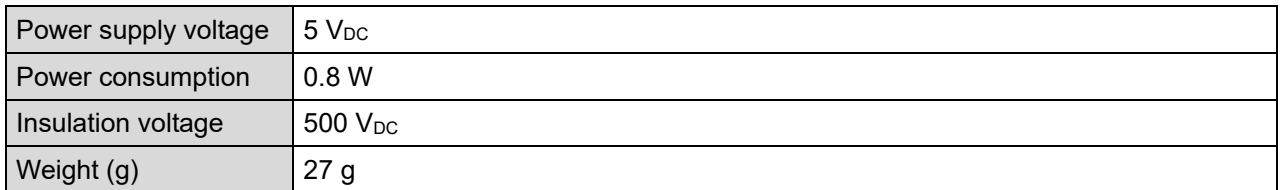

#### Environment

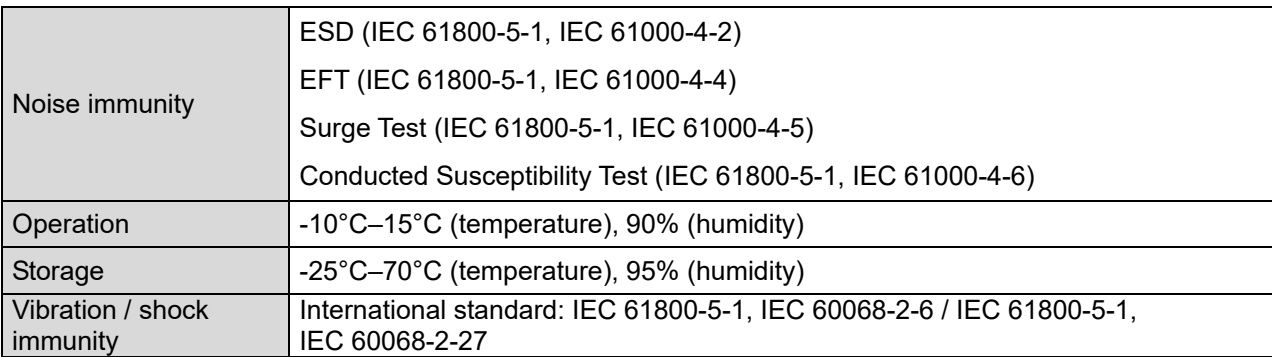

# **8-14-4 RJ45 PIN Definition**

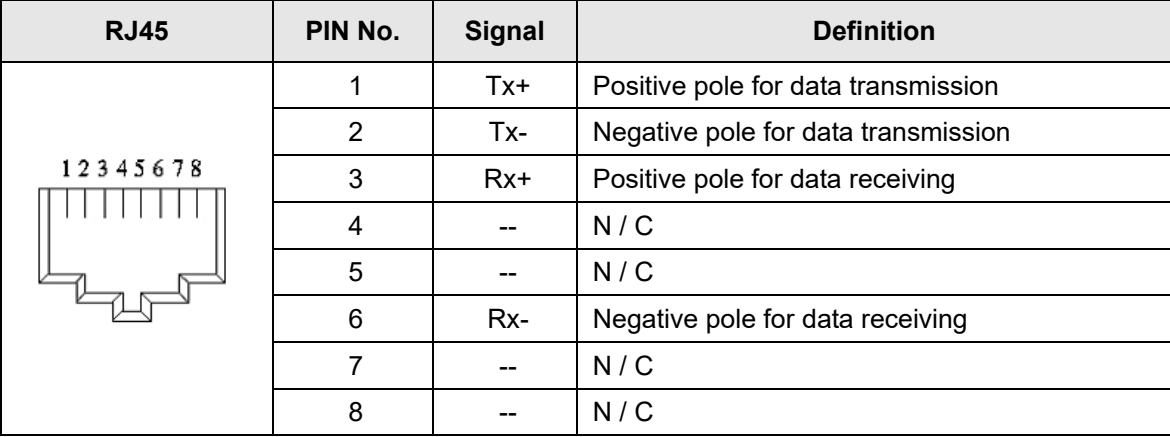

# **8-14-5 Communication Parameters for VFD-C2000-HS Connected to EtherCAT**

When operating VFD-C2000-HS via CMC-EC01, please set the control and operation command as controlled by communication card. When C2000-HS is connected to EtherCAT network, set up the communication parameters according to the table below.

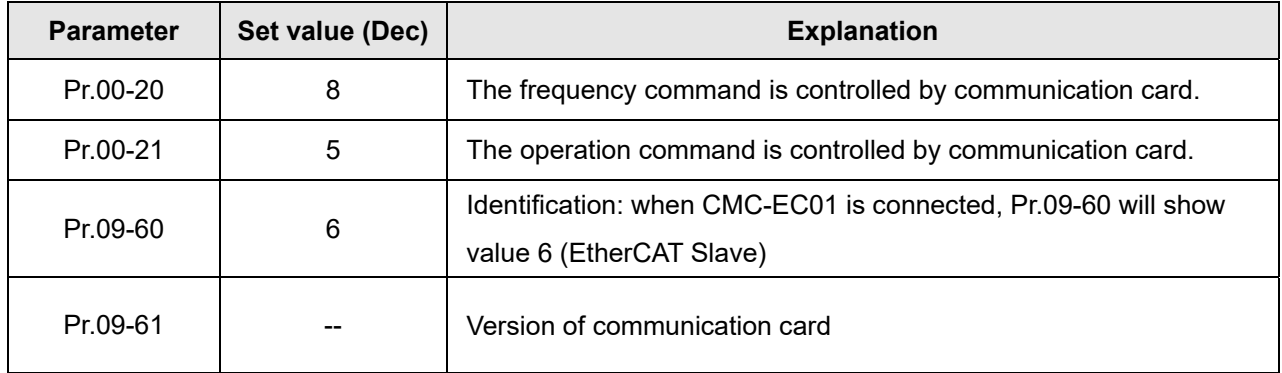

## **8-14-6 LED Indicator**

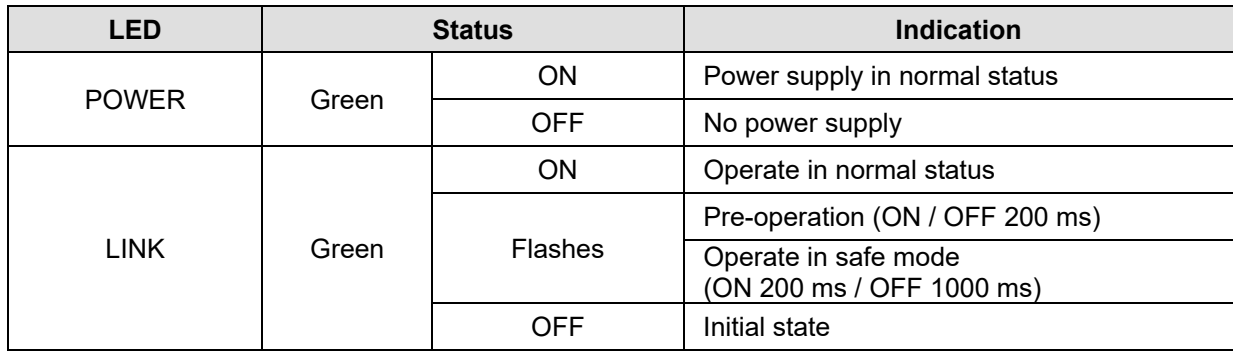

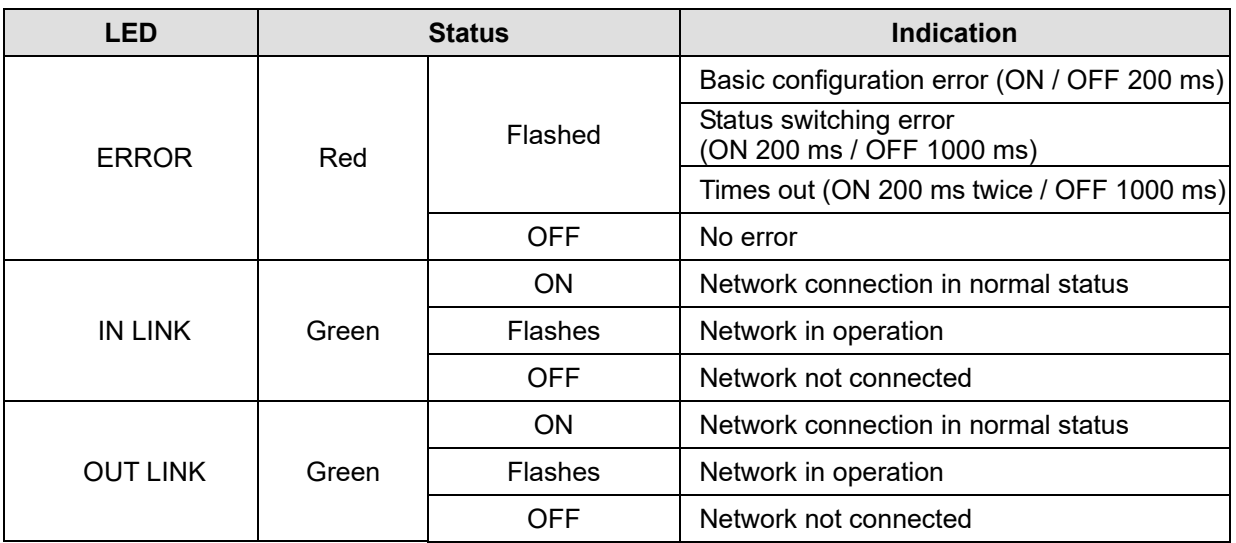

## **8-14-7 Network Connection**

Because the packet delivery of EtherCAT has directional characteristics, the connection must be correct. The designed delivery direction of CMC-EC01 is left for IN / right for ON, the correct wiring is as below shown:

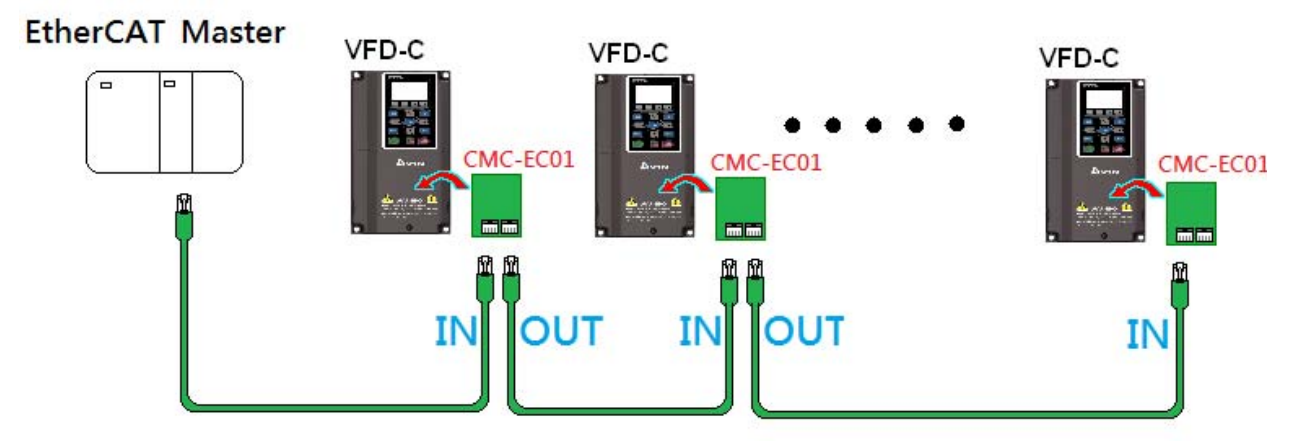

When the hardware is installed and power on, check for the display. The current set value of Pr.09-60 is 6, and shows "EtherCAT" on the display. If the above information does not show on the display, please check the version of VFD-C2000-HS and the connection of the card.

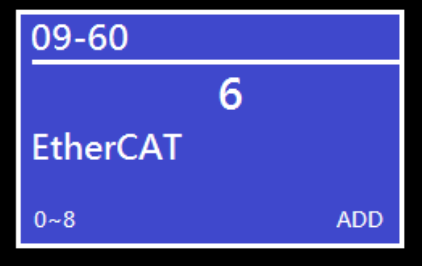

# **8-15 CMC-PN01** – Communication card, PROFINET

# **8-15-1 Features**

CMC-PN01 connects C2000-HS to PROFINET, so the drive is able to exchange data with the upper unit. It is a simple NET solution, which can reduce the cost and time of connection/ installing factory automation, also provide compatibility of similar components from multiple suppliers. Connect CMC-PN01 to C2000-HS via PROFINET device:

- 1. Control the AC motor drive via PROFINET
- 2. Change the drive parameters via PROFINET
- 3. Monitor the drive status via PROFINET

# **8-15-2 Product Profile**

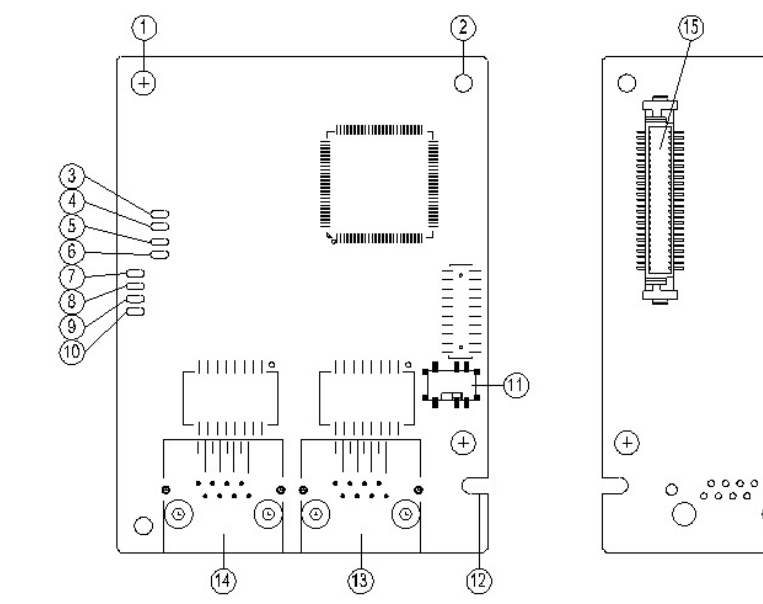

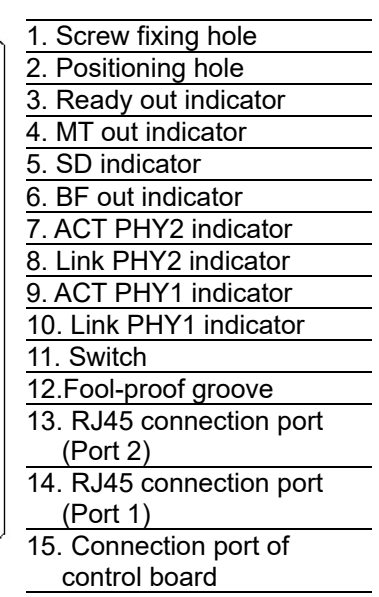

 $\bigoplus$ 

 $\cap$ 

MAC Address label definition

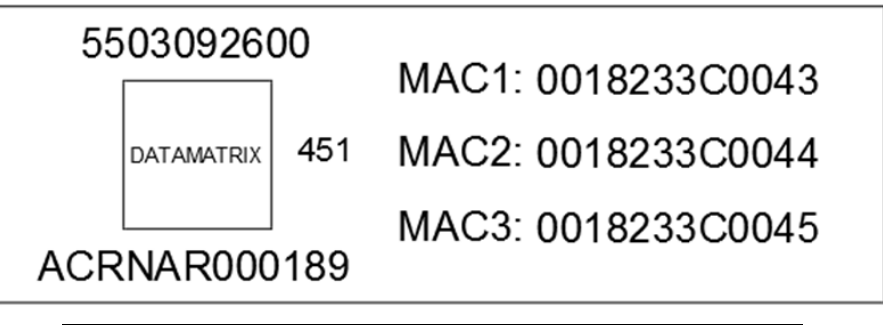

 $\circ$ 

O  $\subset$ 

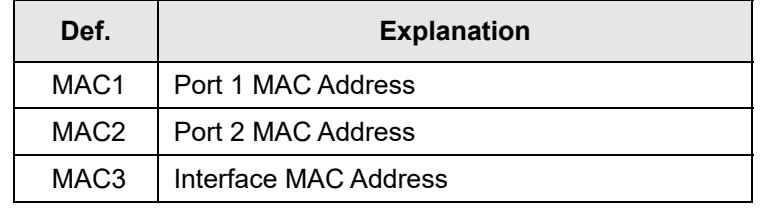

# **8-15-3 Specifications**

#### Network Interface

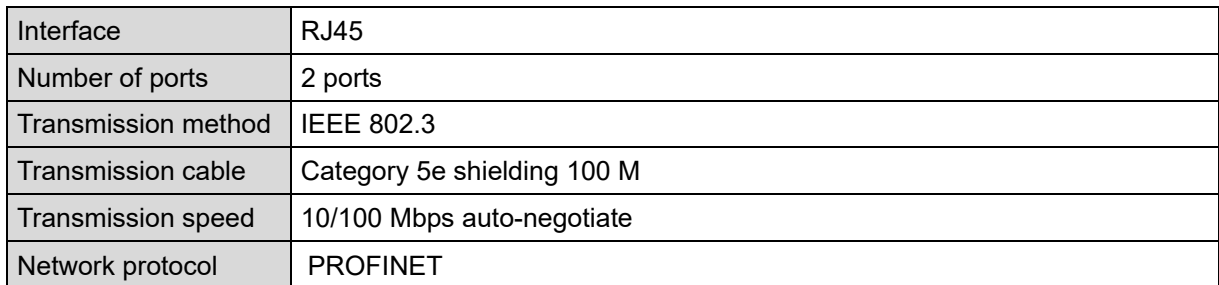

# Electrical Specification

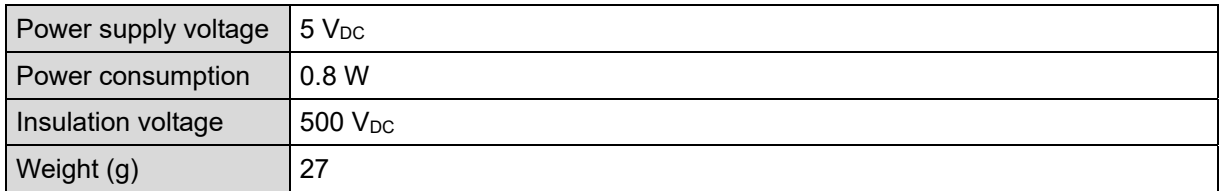

#### Environment

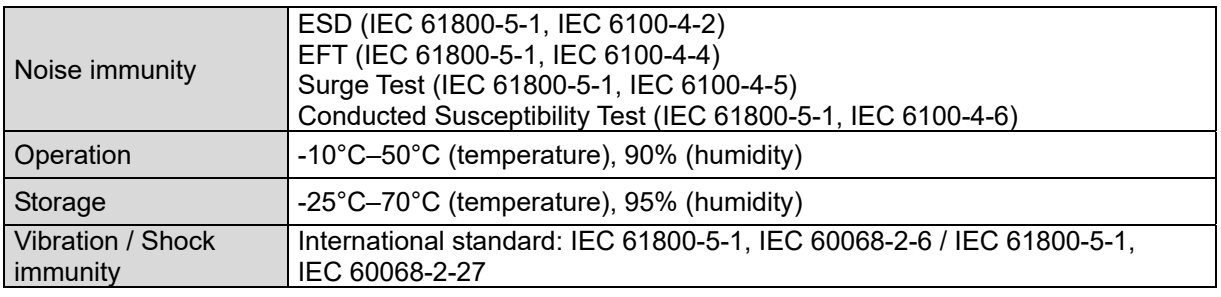

# **8-15-4 RJ45 PIN Definition**

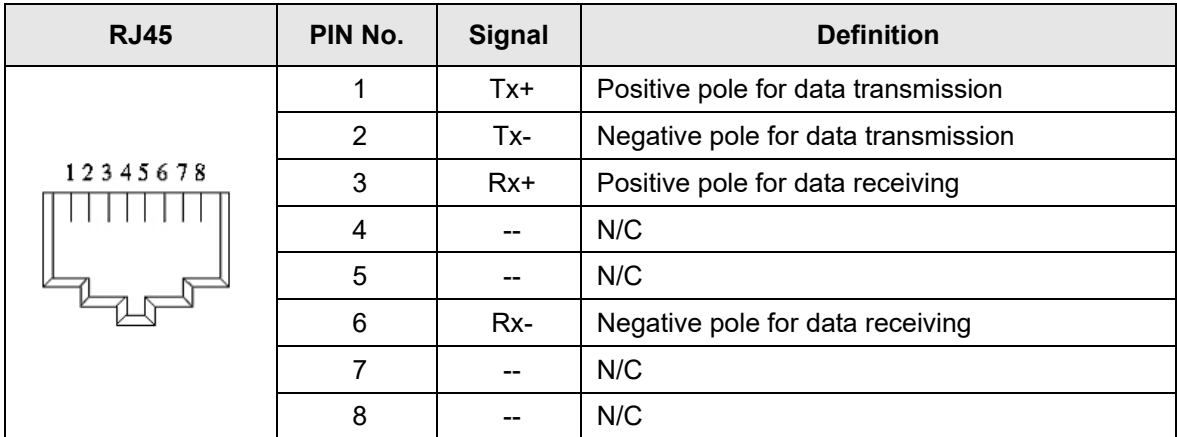

## **8-15-5 Communication Parameters for VFD-C2000-HS Connected to PROFINET**

When operating VFD-C2000-HS via CMC-PN01, please set the control and operation command as controlled by communication card. When C2000-HS is connected to PROFINET network, please set up the communication parameters according to the table below.

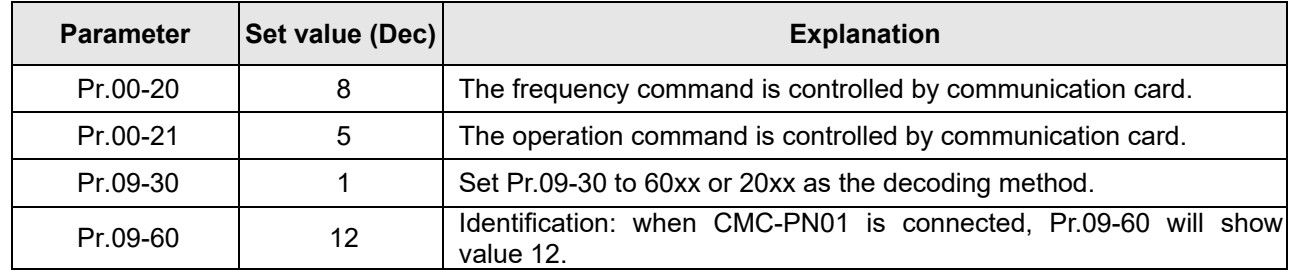

#### **8-15-6 LED Indicator**

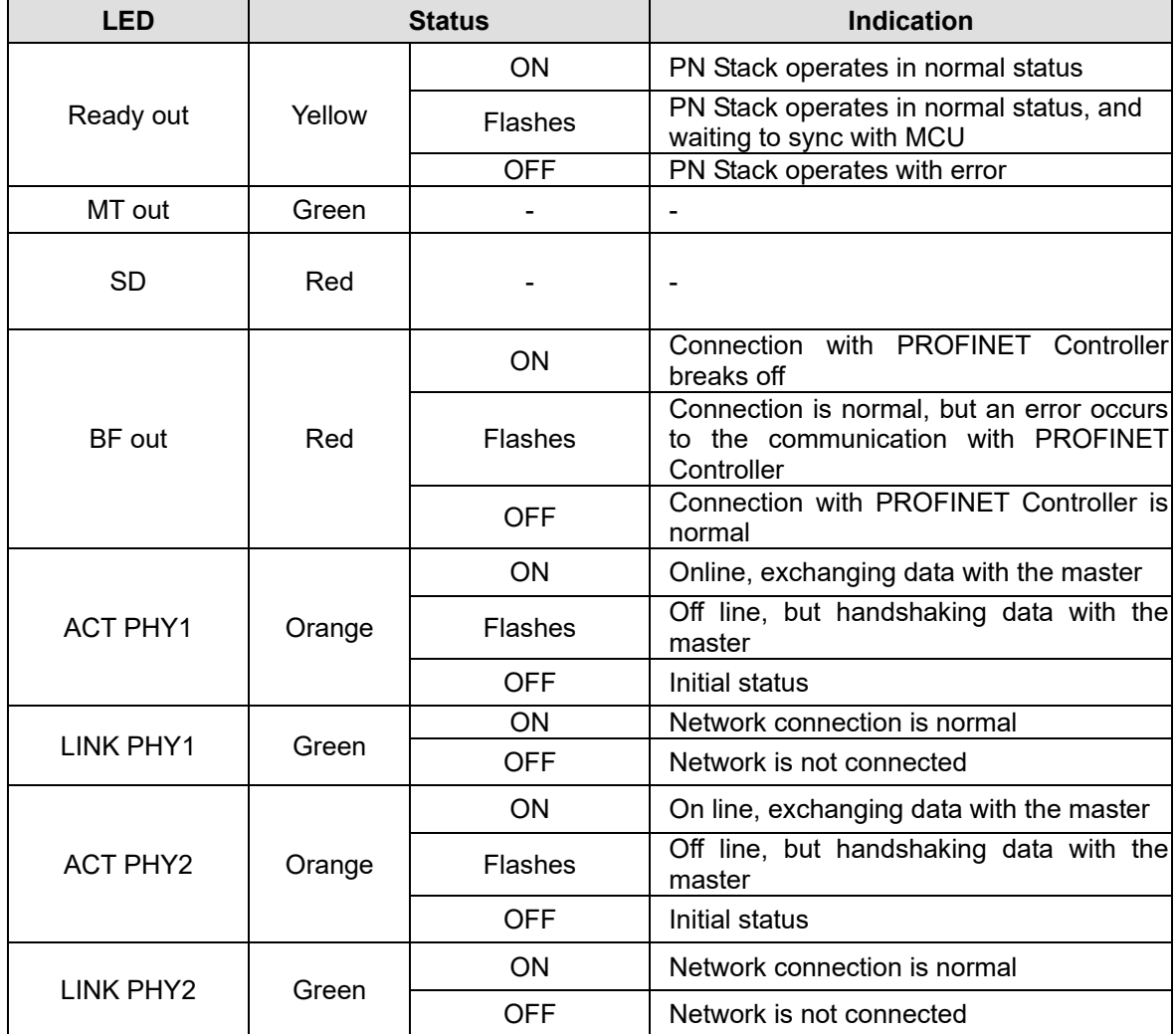

## **8-15-7 Network Connection**

Wiring of CMC-PN01 is as following:

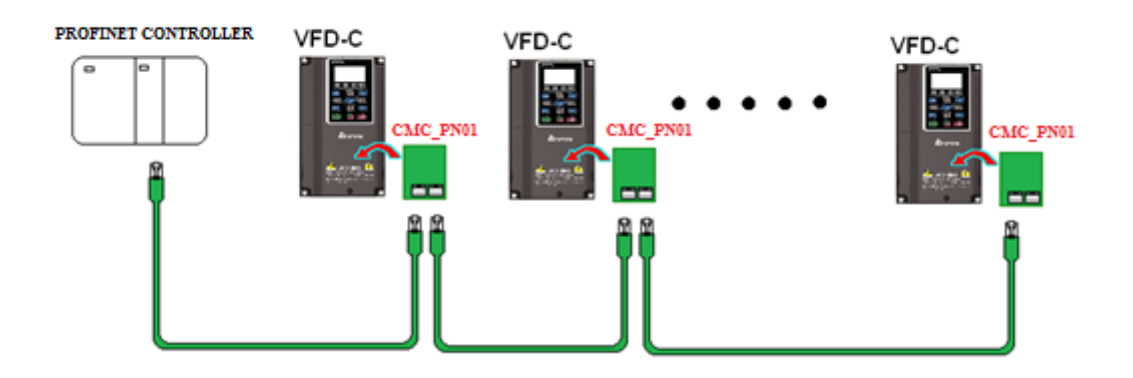

When the hardware is installed and power on, the current set value of Pr.09-60 will be 12, and shows "PROFINET" on the display.If the above information does not show on the display, please check the version of VFD-C2000-HS and the connection of the card.

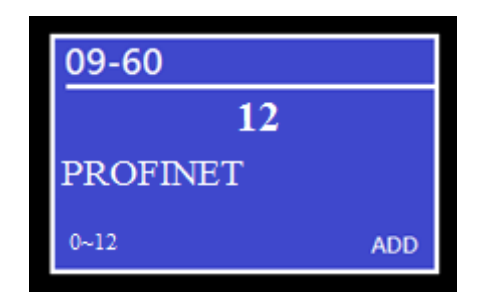

# 8-16 EMC-COP01 -- Communication card, CANopen

# **8-16-1 Terminating Resistor Position**

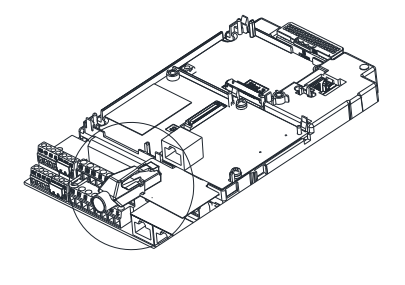

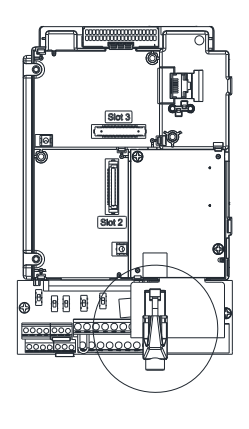

# **8-16-2 RJ45 Pin Definition**

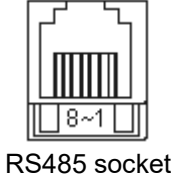

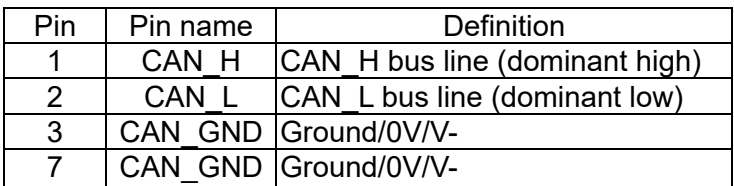

# **8-16-3 Specifications**

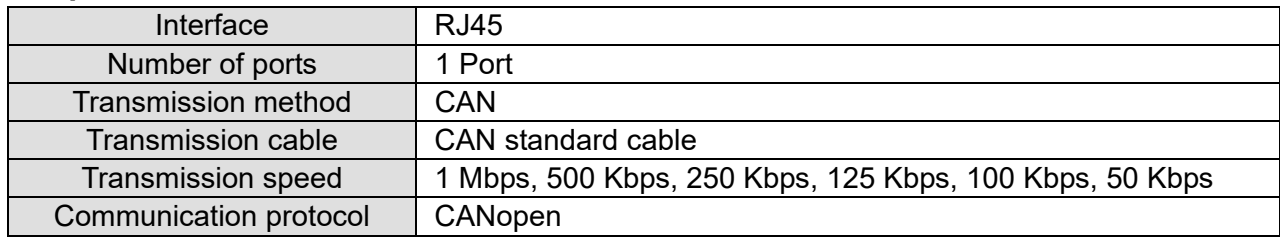

# **8-17 Delta Standard Fieldbus Cables**

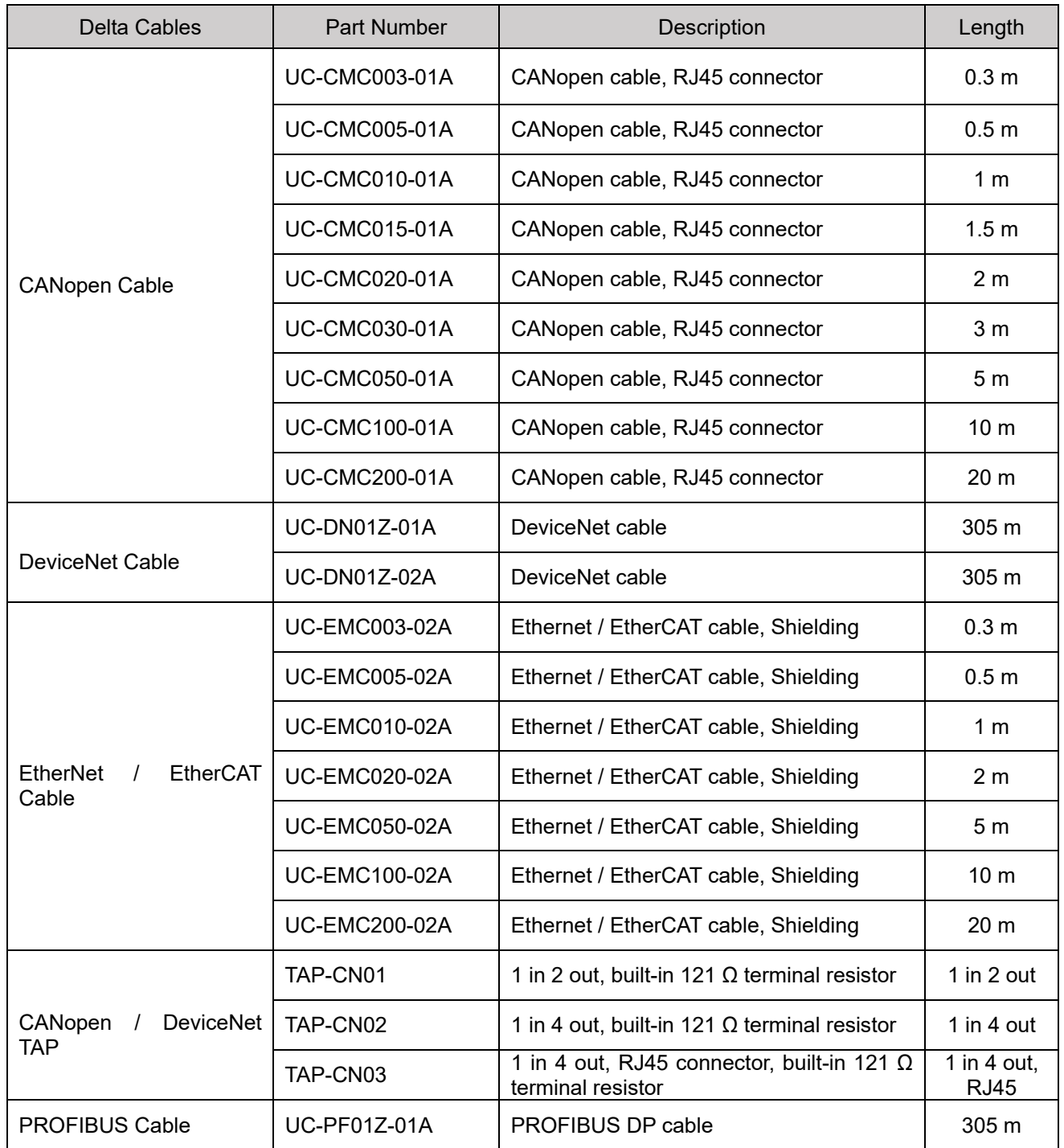

[This page intentionally left blank]

# *Chapter 9 Specification*

# 9-1 460V Series

- 9-2 Environment for Operation, Storage and Transportation
- 9-3 Specification for Operation Temperature and Protection Level
- 9-4 Derating Curve for Ambient Temperature, Altitude and Carrier

Frequency

# **9-1 460V Series**

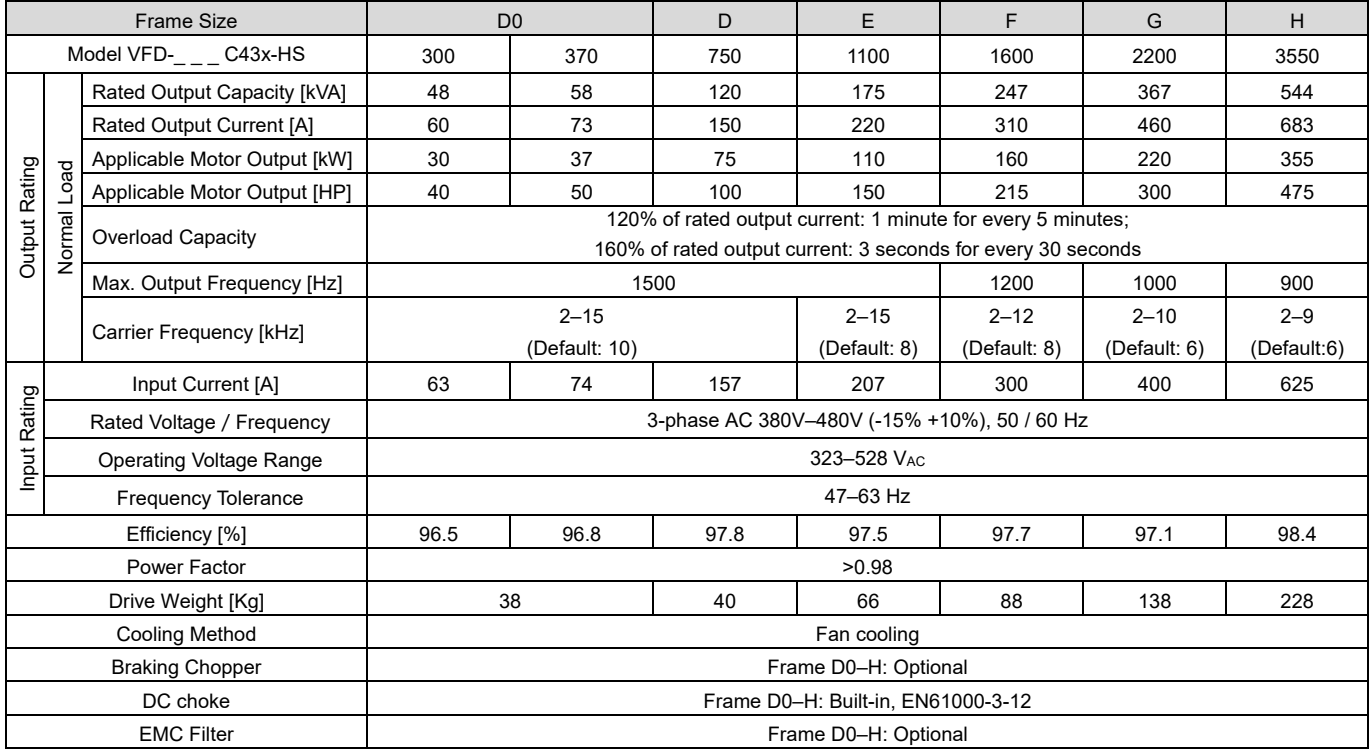

Table 9-1

# **NOTE**

1. The carrier frequency is default. Increasing the carrier frequency requires a reduction in current. Refer to Section 9-4 for Derating Protection drawing.

- 2. The C2000-HS does not support the PG and IM/ PM Sensorless mode.
- 3. Select the AC motor drive with capacity one grade larger for the impact load application.
- 4. The rated input current will be affected not only by Power Transformer and the connection of the reactors on input side, but also fluctuates with the impedance of power side.
- 5. For Frame D0 and above, if the last character of the model is A then it is under IP20 protection level, but the wiring terminal is under IP00 protection level.
### **General Specifications**

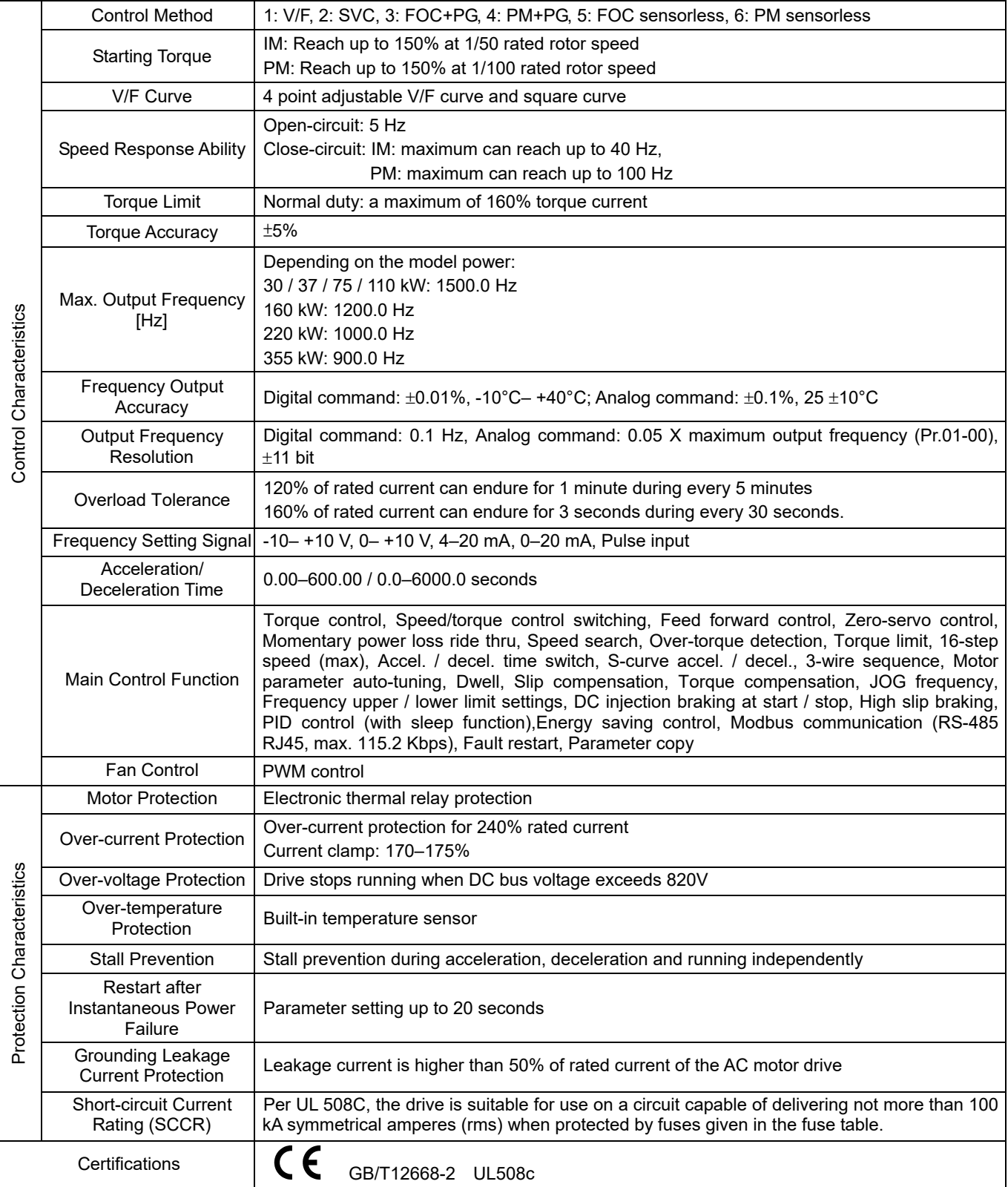

Table 9-2

### **NOTE**

The setting range of maximum output frequency changes as carrier wave and control modes changes. Refer to Pr.01-00 and Pr.06-55 for more information.

# **9-2 Environment for Operation, Storage and Transportation**

DO NOT expose the AC motor drive in the bad environment, such as dust, direct sunlight, corrosive / inflammable gasses, humidity, liquid and vibration environment. The salt in the air must be less than 0.01mg / cm<sup>2</sup> every year.

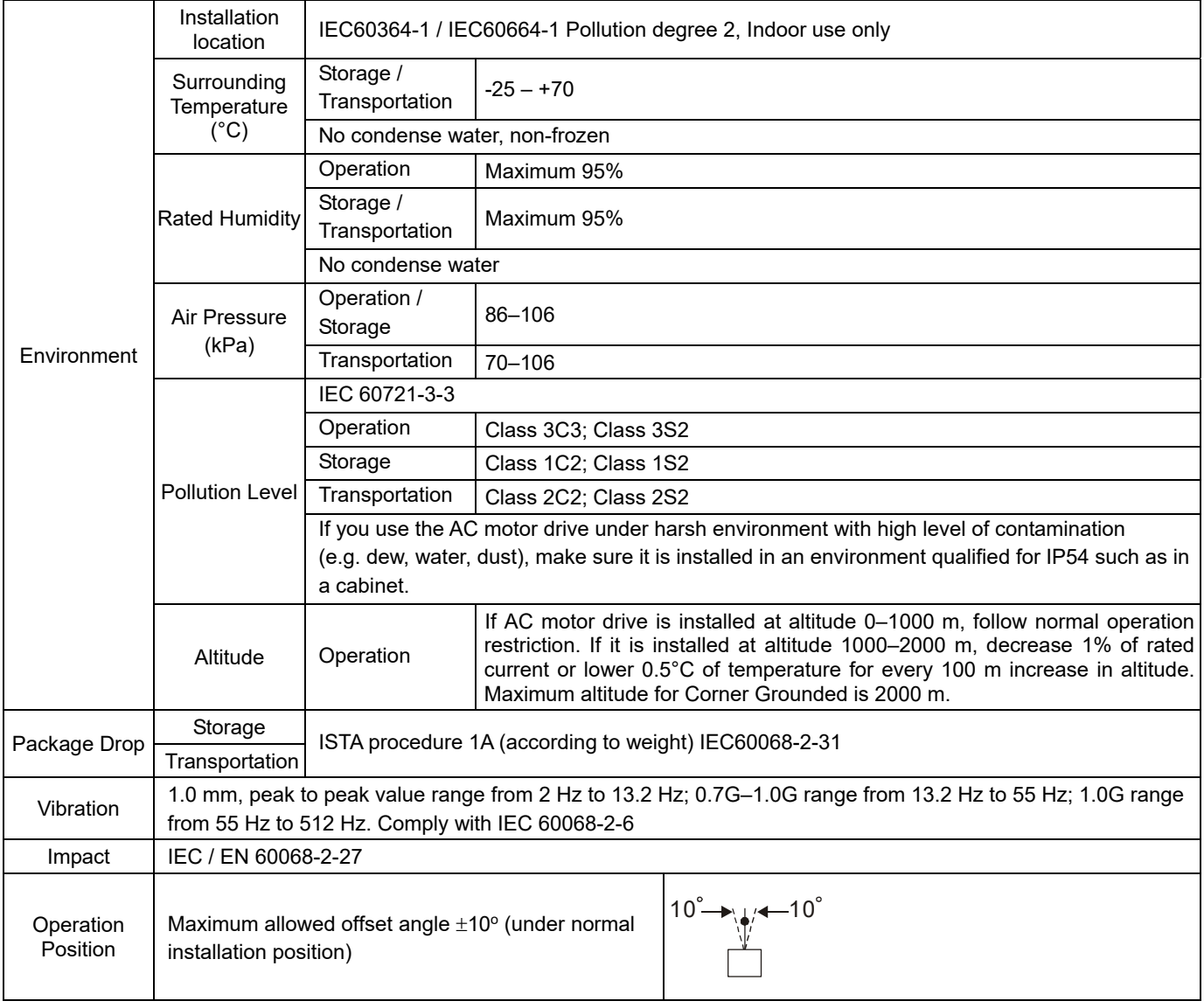

Table 9-3

# **9-3 Specification for Operation Temperature and Protection Level**

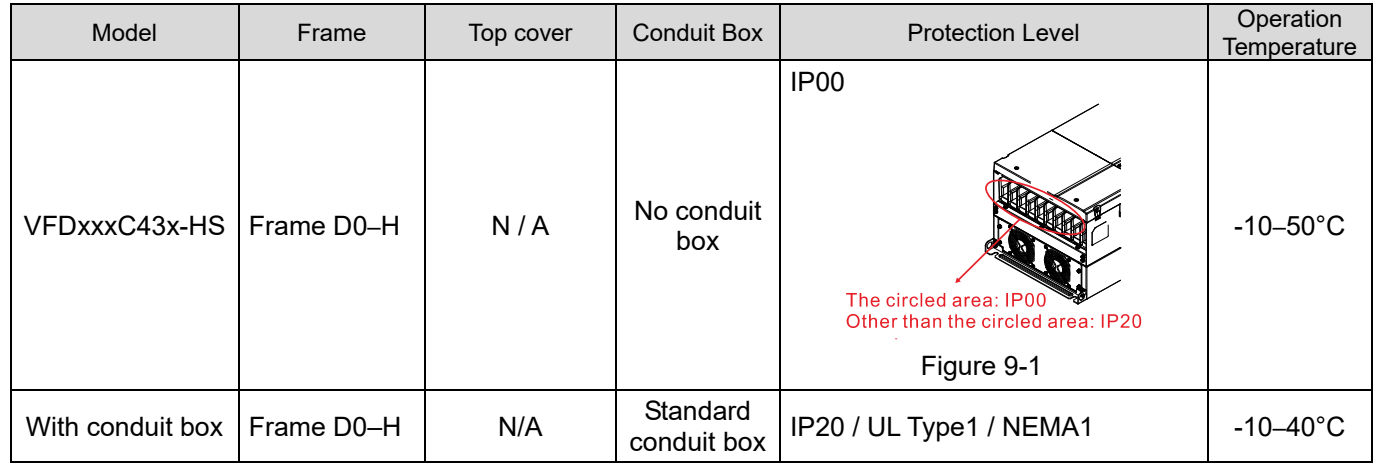

Table 9-4

# **9-4 Derating Curve for Ambient Temperature, Altitude and Carrier Frequency**

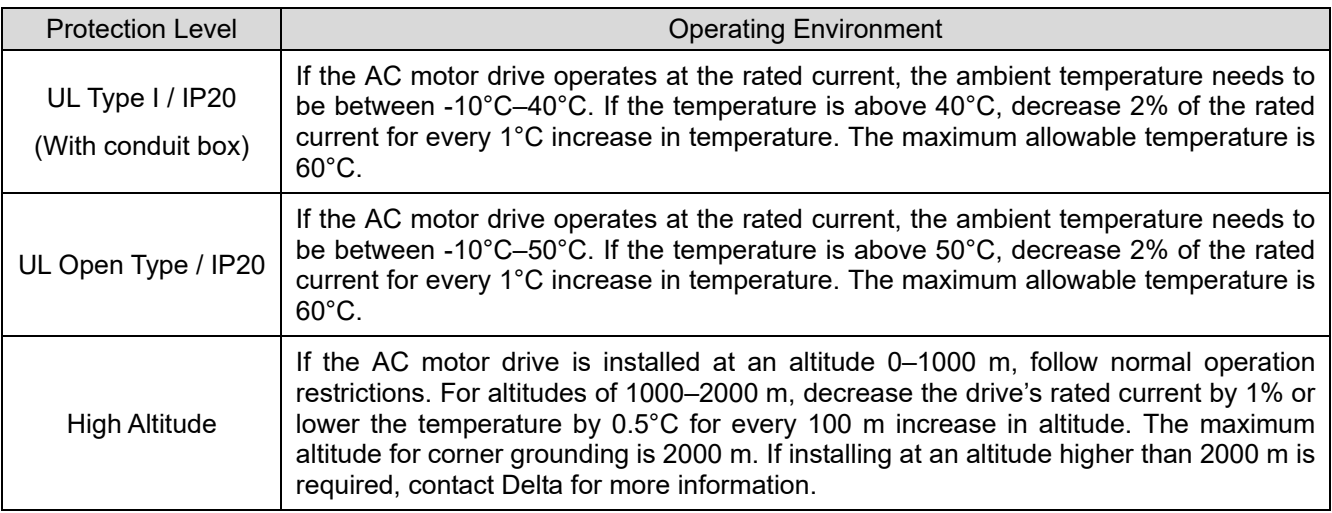

Table 9-5

#### Ambient Temperature Derating Curve

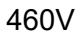

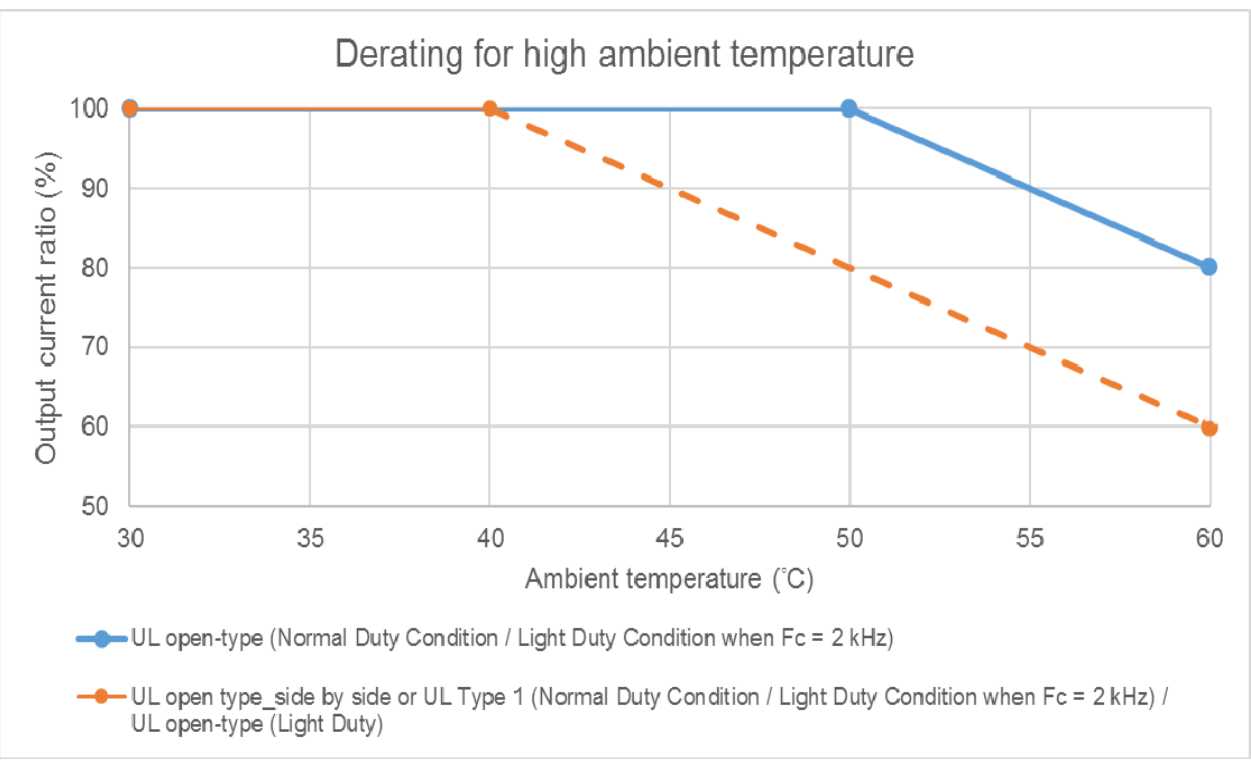

Figure 9-2

#### Altitude Derating Curve

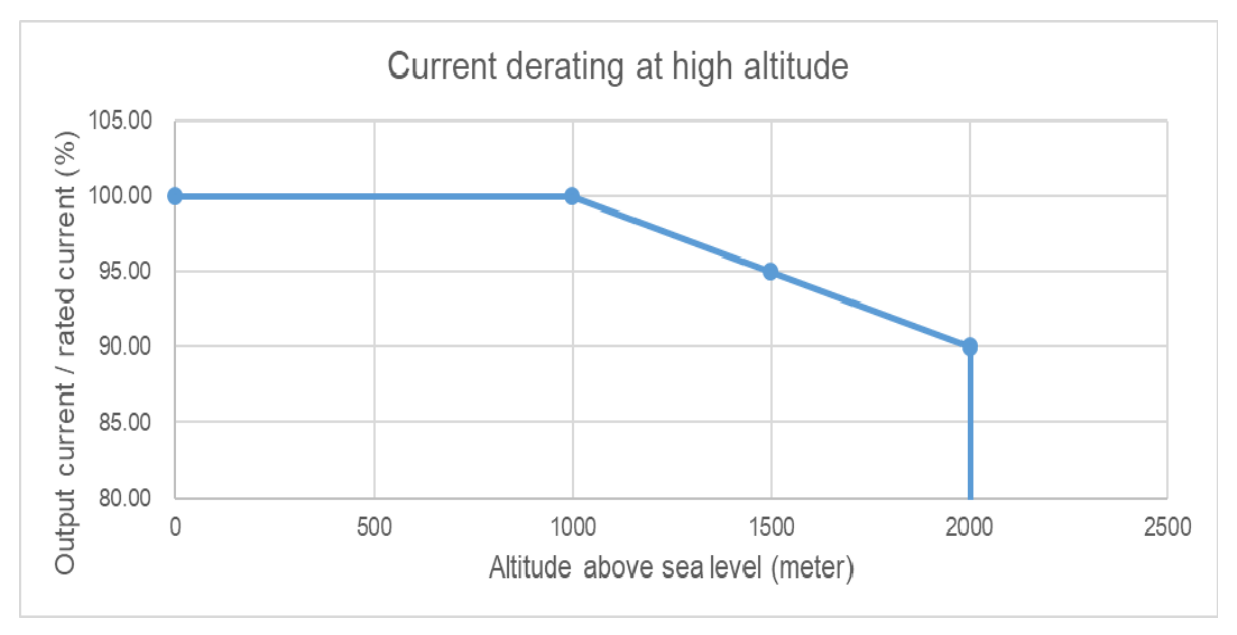

Figure 9-3

### Carrier Frequency Derating Curve

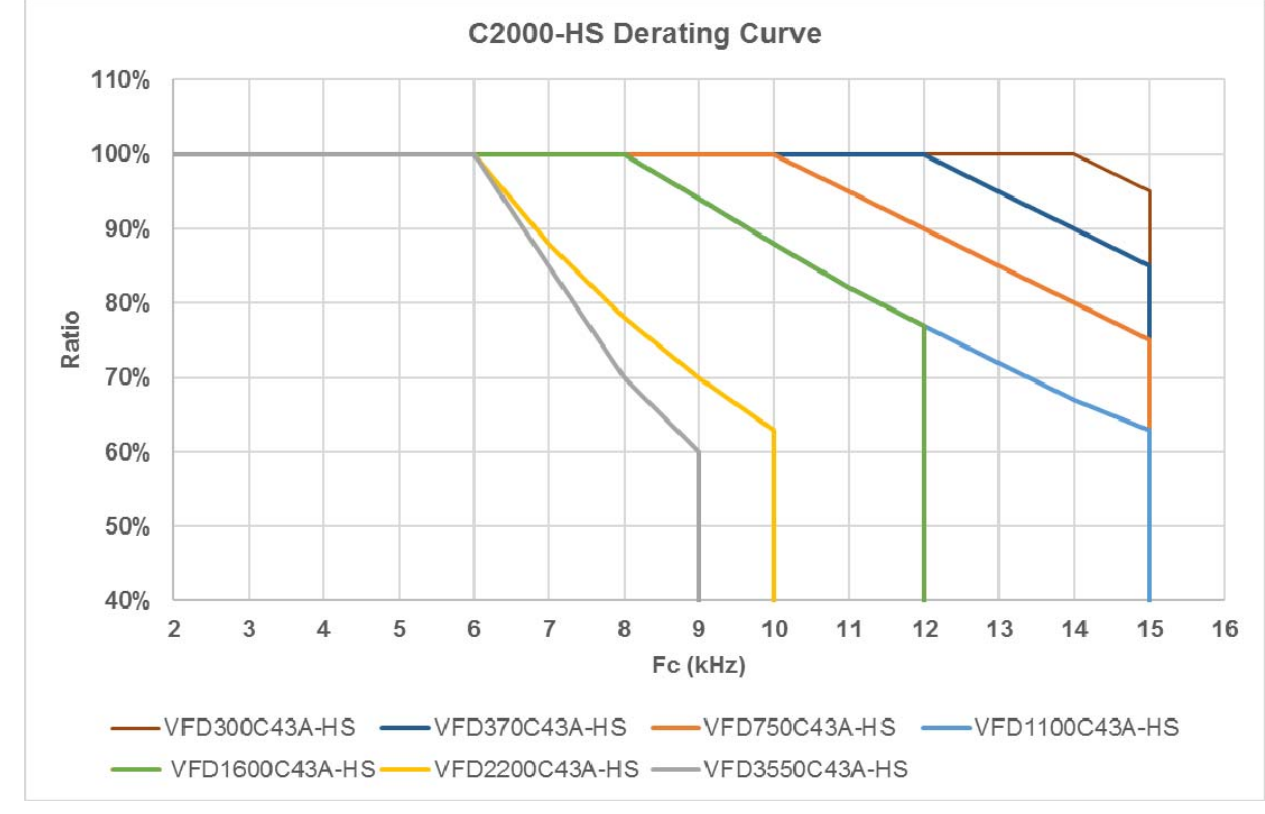

460V Advanced Control

Figure 9-4

[This page intentionally left blank]

# *Chapter 10 Digital Keypad*

- 10-1 Descriptions of Digital Keypad
- 10-2 Function of Digital Keypad KPC-CC01
- 10-3 TPEditor Installation Instruction
- 10-4 Fault Code Description of Digital Keypad KPC-CC01
- 10-5 Unsupported Functions when using TPEditor on KPC-CC01 Keypad

# **10-1 Descriptions of Digital Keypad**

### KPC-CC01

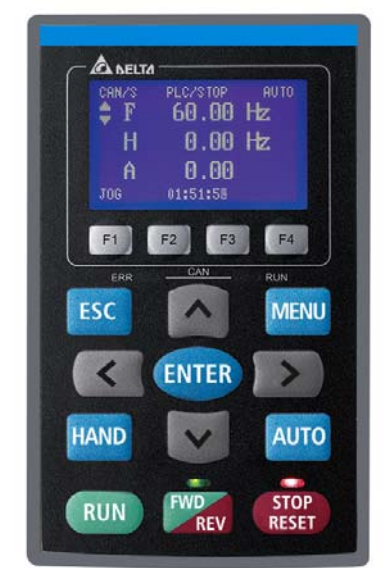

Communication Interface: RJ45 (socket)、RS-485 interface

Communication Protocol: RTU19200, 8, N, 2

Installation Method

- 1. The embedded type can be installed flat on the surface of the control box. The front cover is waterproof.
- 2. Buy a MKC-KPPK model for wall mounting or embedded mounting. Its protection level is IP66.
- 3. The maximum RJ45 extension lead is 5 m (16ft)
- 4. This keypad can only be used on Delta's motor drive C2000 series, CH2000, CP2000 and CFP2000.

# Keypad Function Descriptions

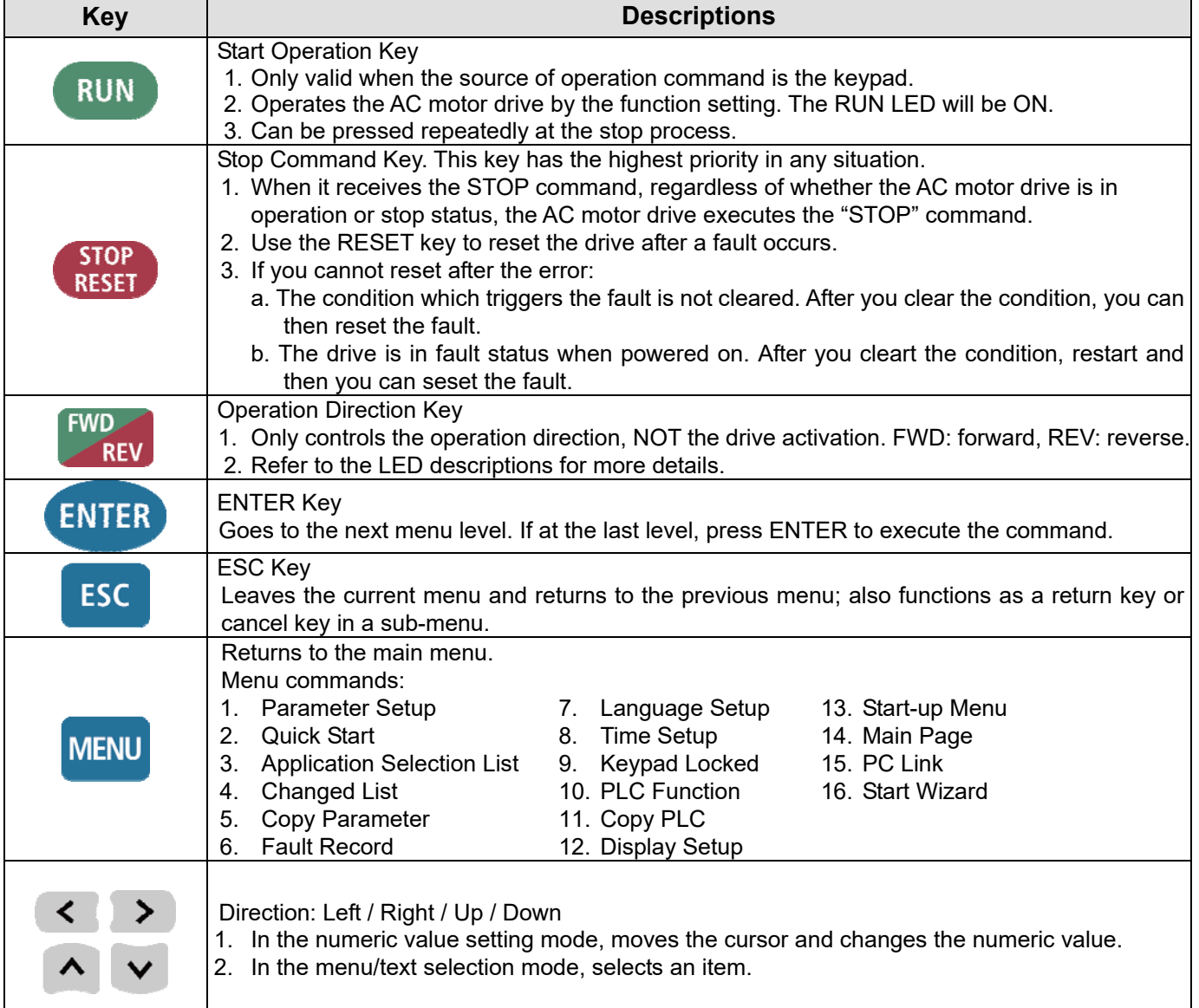

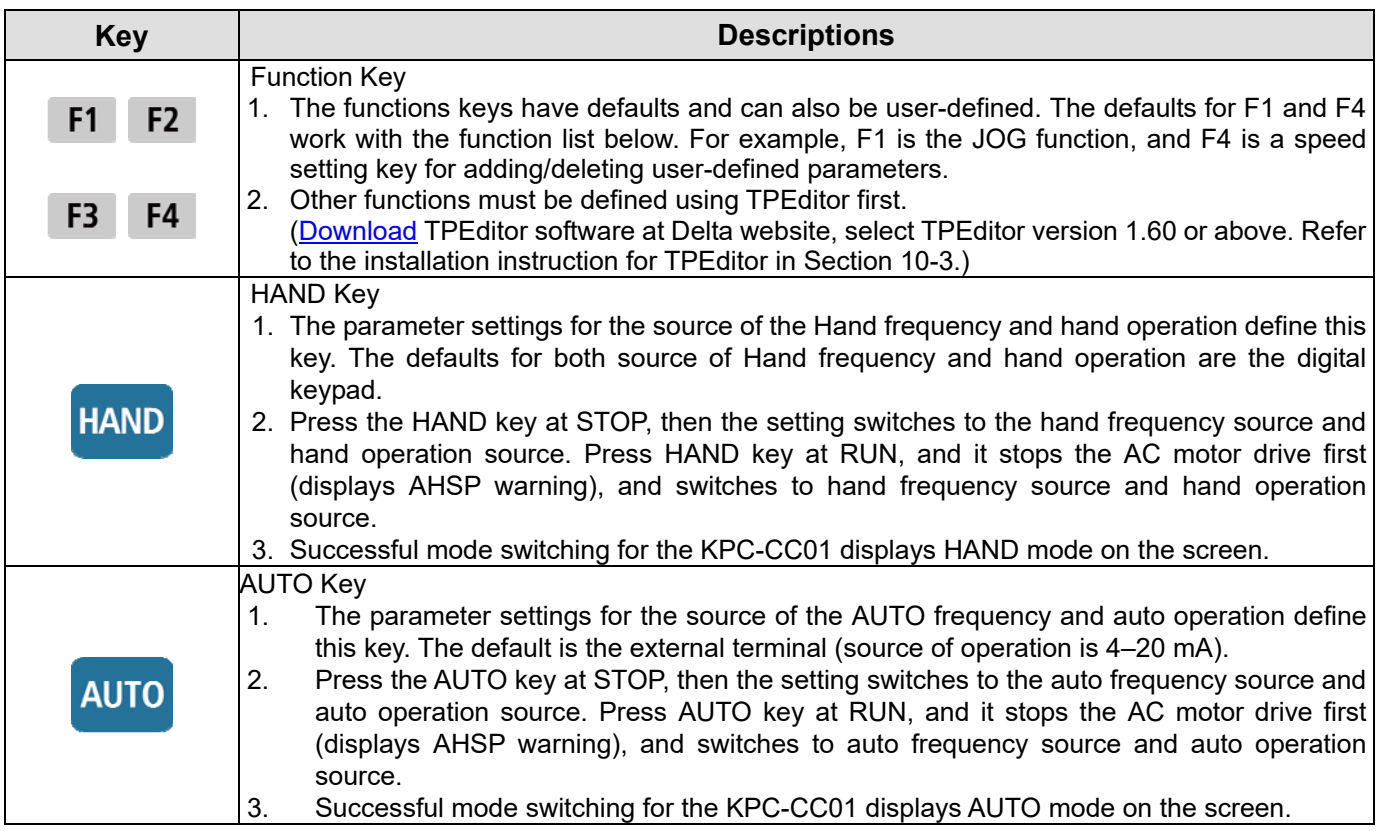

# LED Function Descriptions

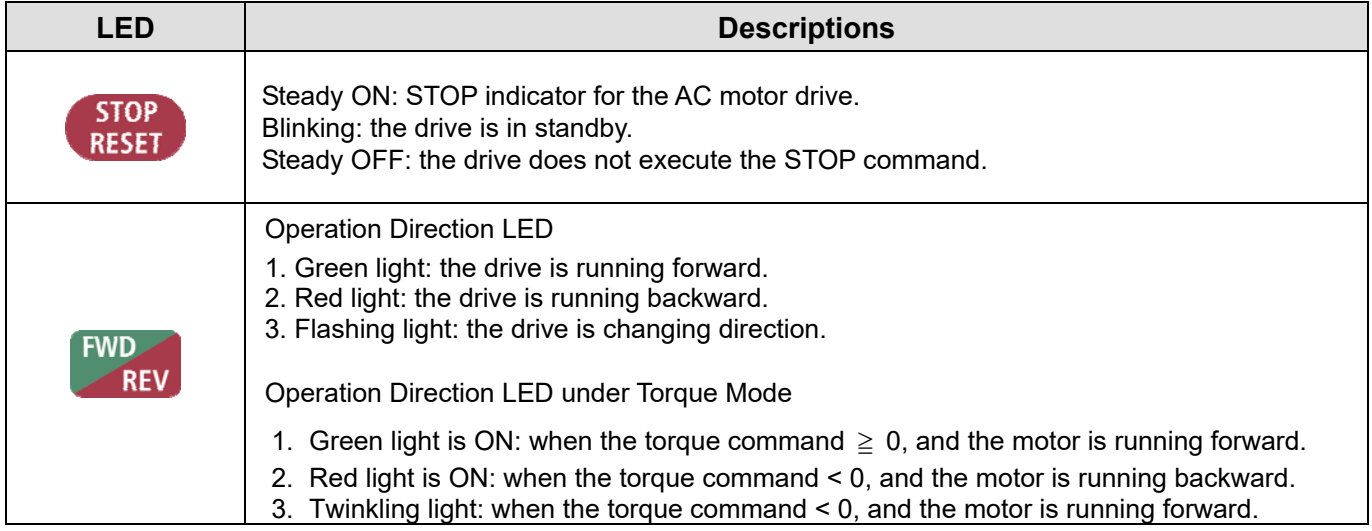

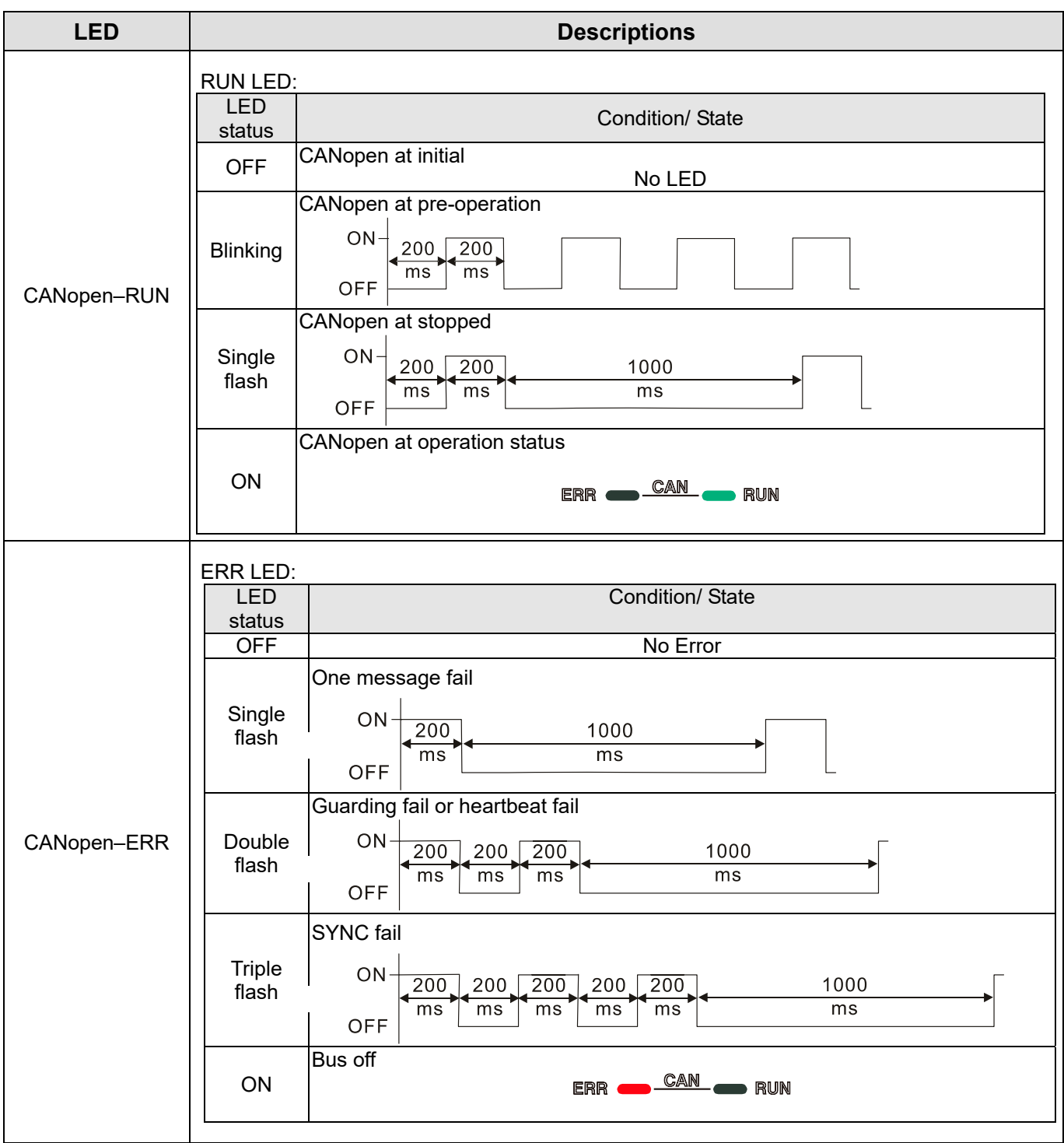

# **10-2 Function of Digital Keypad KPC-CC01**

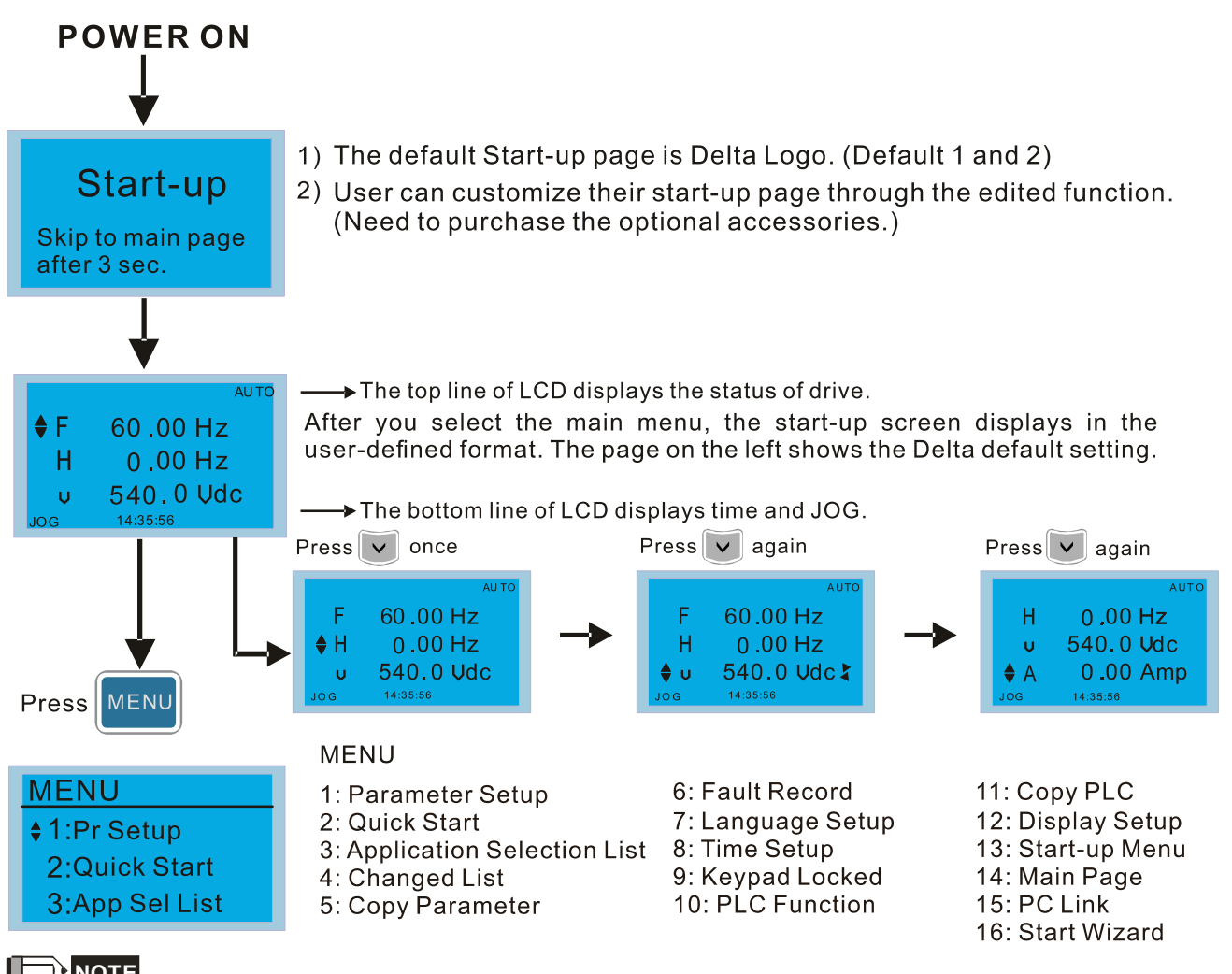

### **NOTE**

- 1. Start-up screen can only display pictures, not animation.
- 2. When powered ON, it displays the start-up screen then the main screen. The main screen displays Delta's default setting F/H/A/U. You can set the display order with Pr.00-03 (Start-up display). When you select the U screen, use the left/right keys to switch between the items, and set the display order for the U screen with Pr.00-04 (User display).

# **Display Icons**

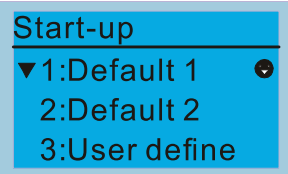

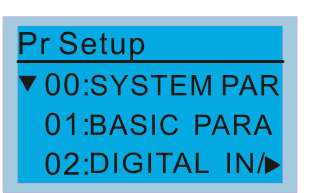

- $\bullet$  : present setting
- $\blacktriangledown$ : Scroll down the page for more options

 $\hat{\mathbf{C}}$  for more options  $Press^{\mathbb{I}}$ 

▶ : show complete sentence  $Press (c)$  of complete information

# **Display Items**

 $$1:Pr$  Setup

2:Quick Start

3:App Sel List

**MENU** 

### **MENU**

- 1: Parameter Setup
- 2: Quick Start
- 3: Application Selection List
- 4: Changed List
- 5: Copy Parameter
- 6: Fault Record 7: Language Setup 8: Time Setup 9: Keypad Locked

10: PLC Function

11: Copy PLC 12: Display Setup 13: Start-up Menu 14: Main Page 15: PC Link 16: Start Wizard

1. Parameter Setup

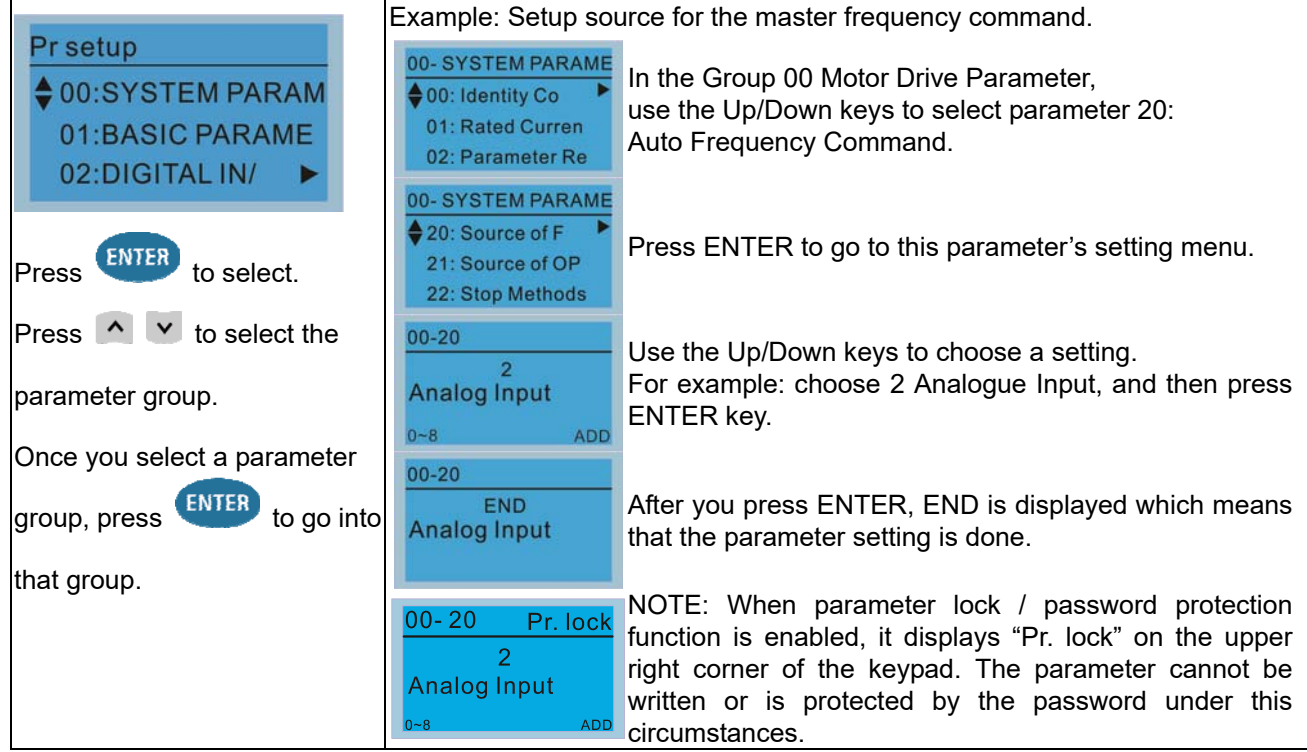

#### 2. Quick Start

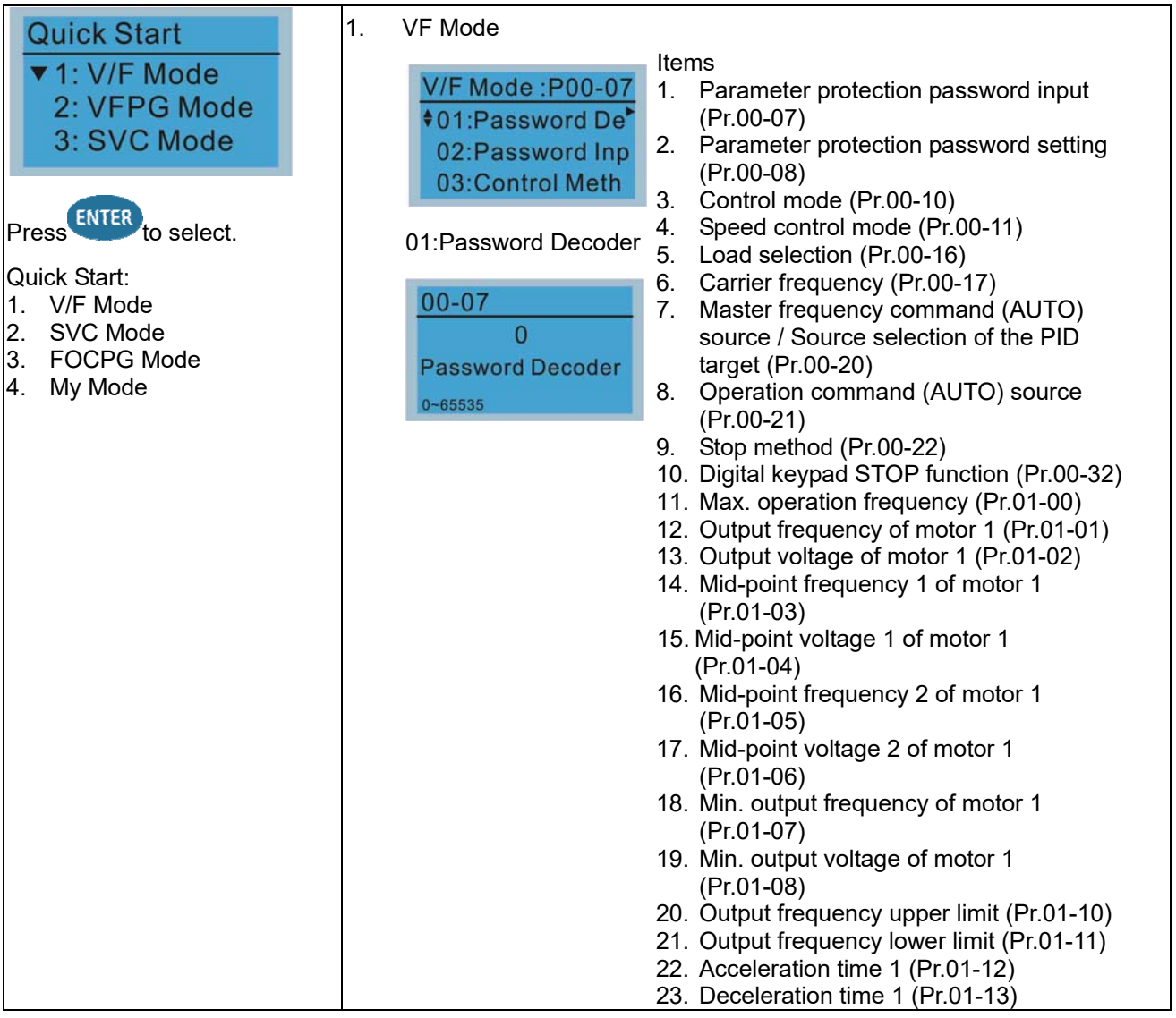

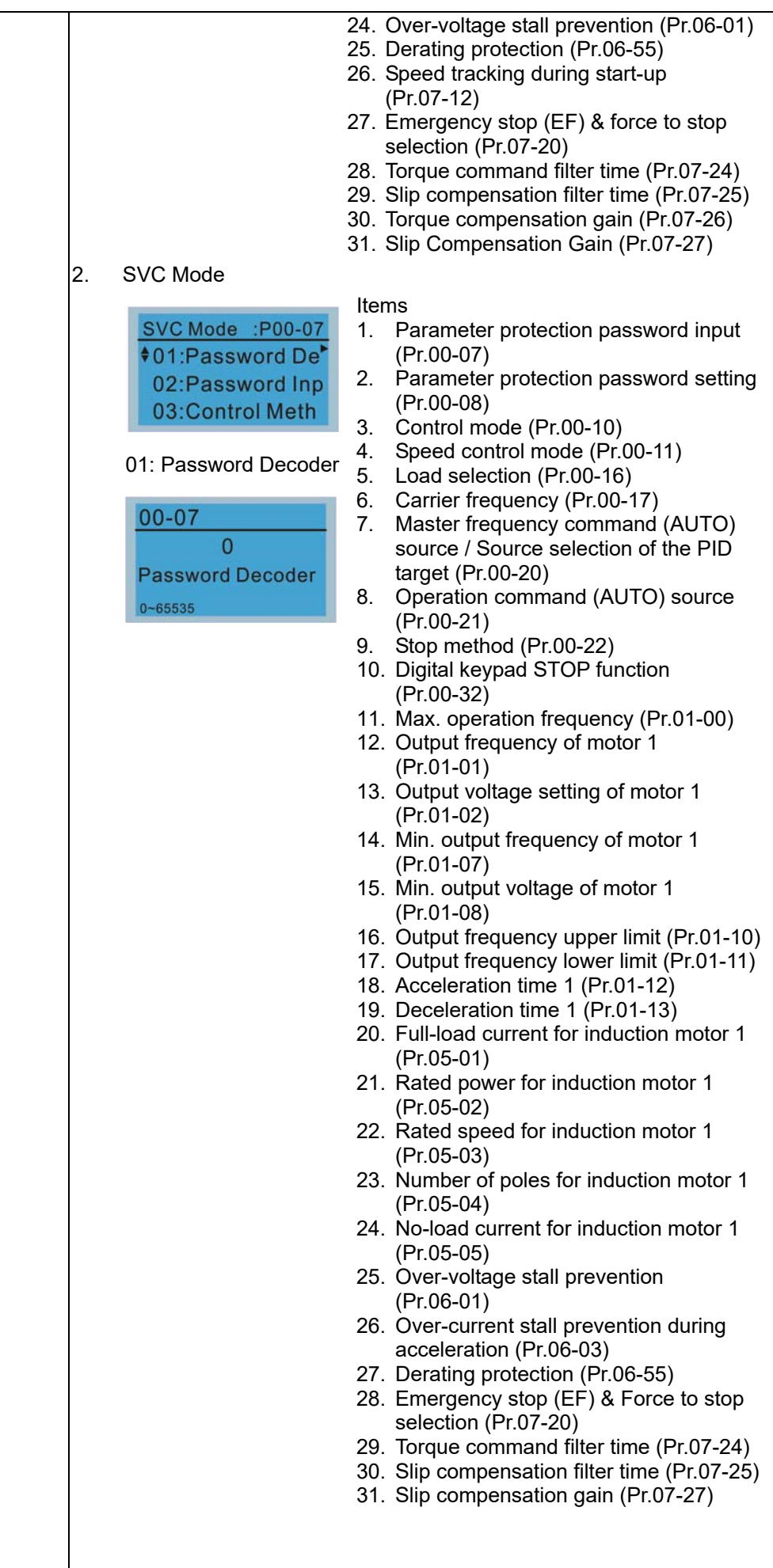

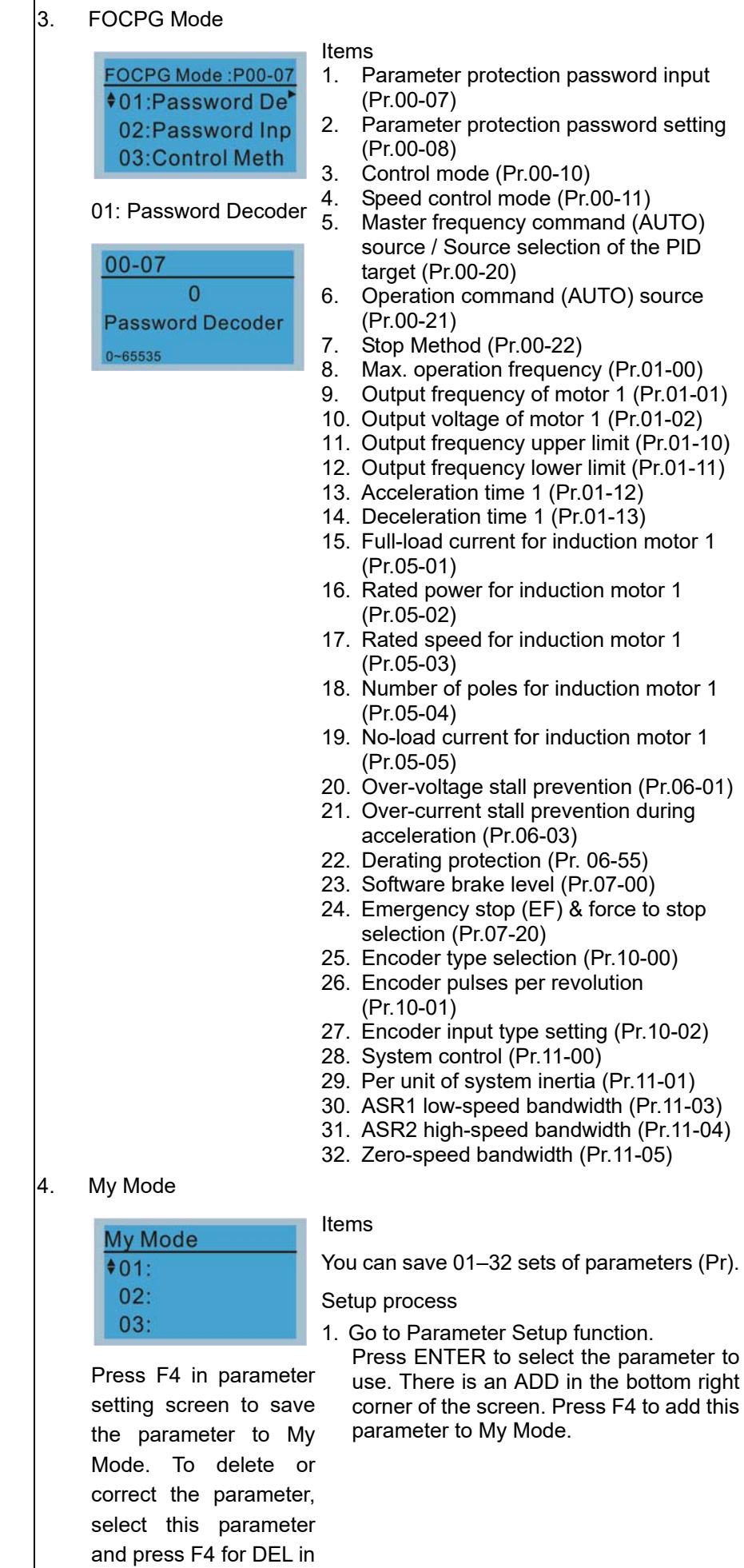

#### 10-8

the bottom right corner.

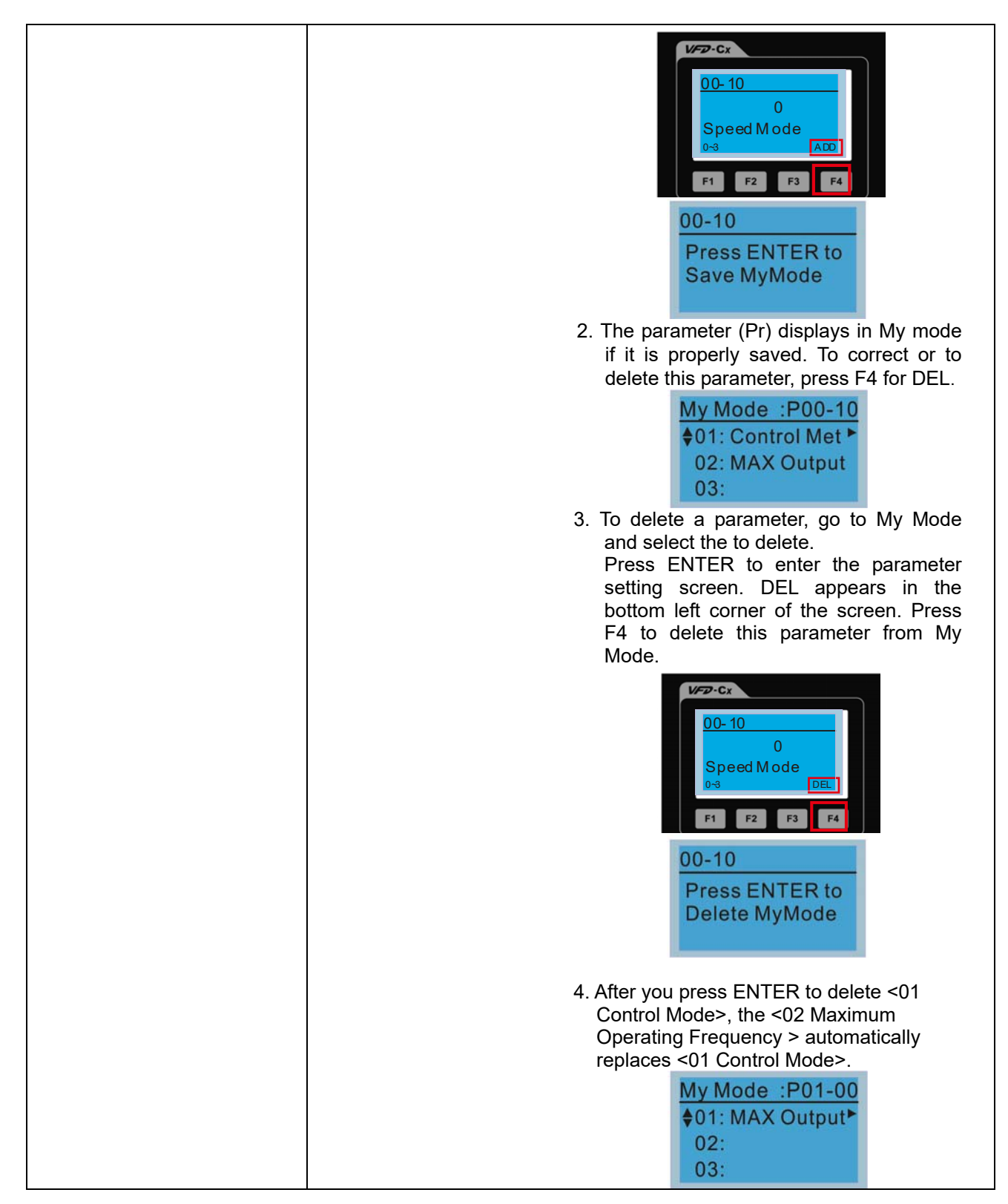

### **Chapter 10 Digital Keypad | C2000-HS**

3. Application Selection List

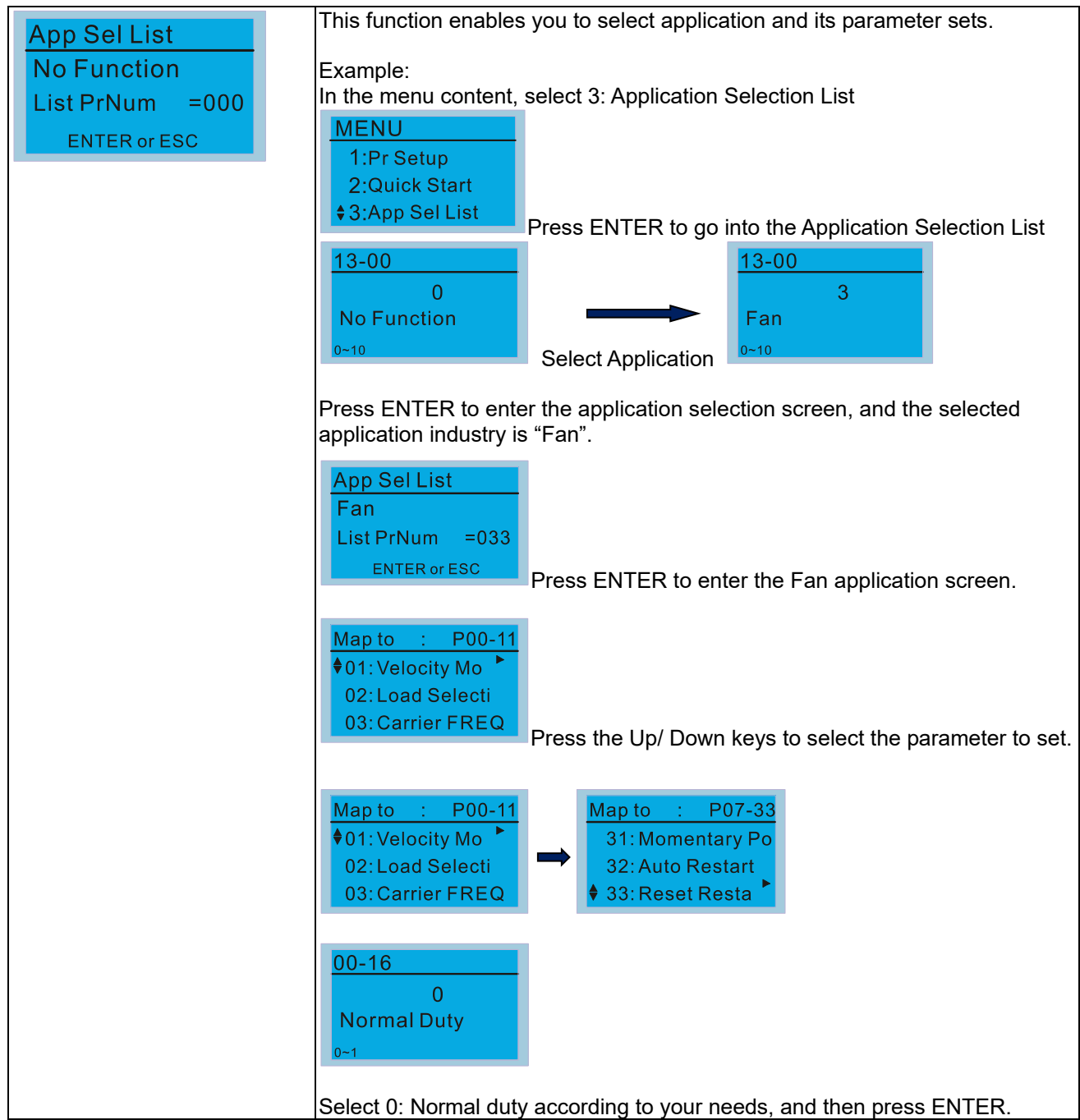

### 4. Changed List

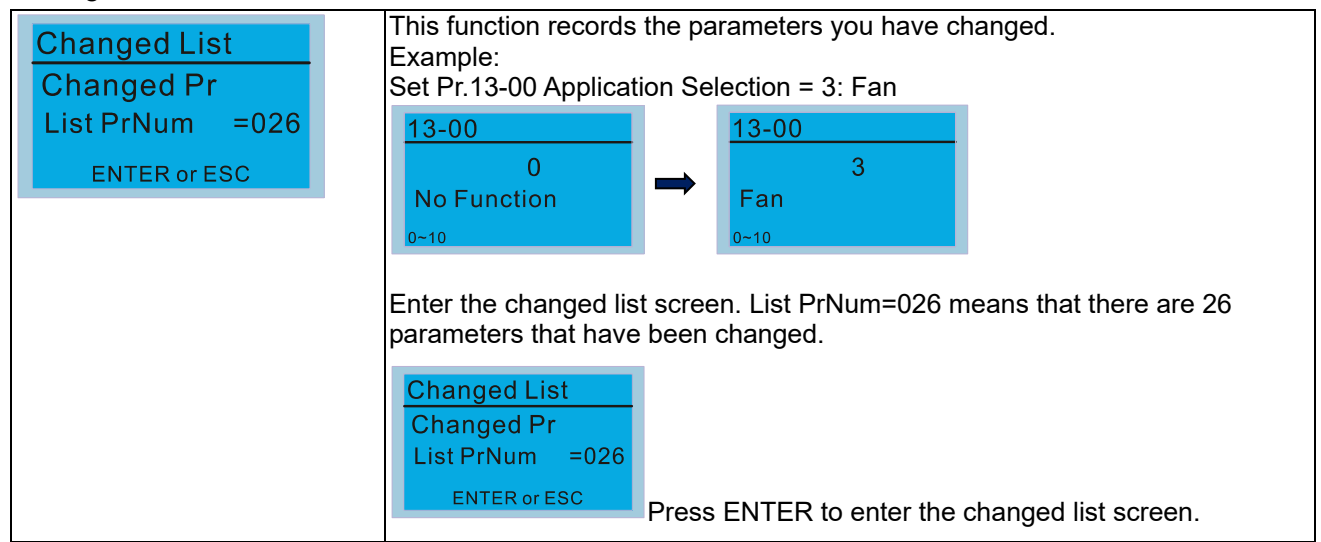

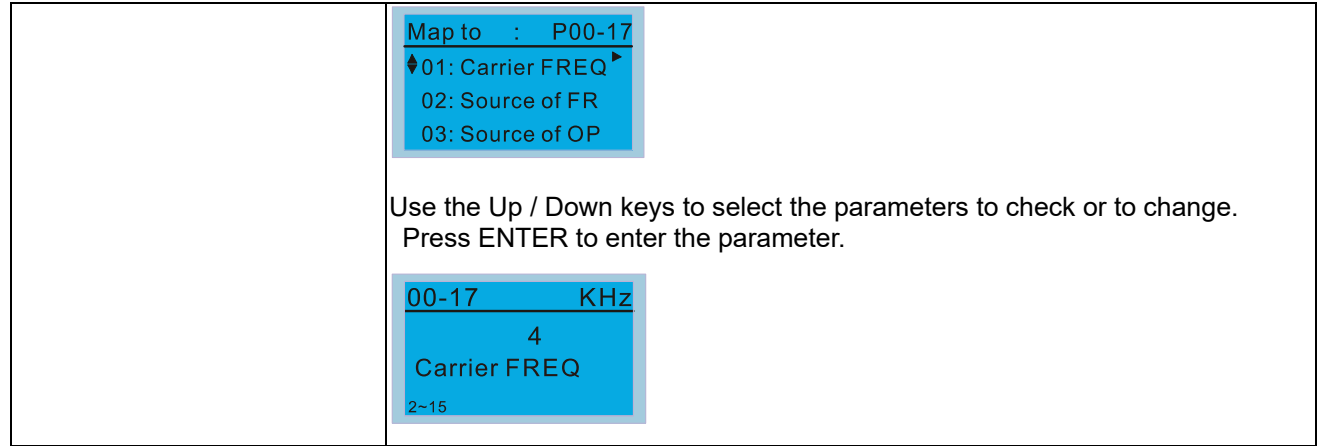

#### 5. Copy Parameter

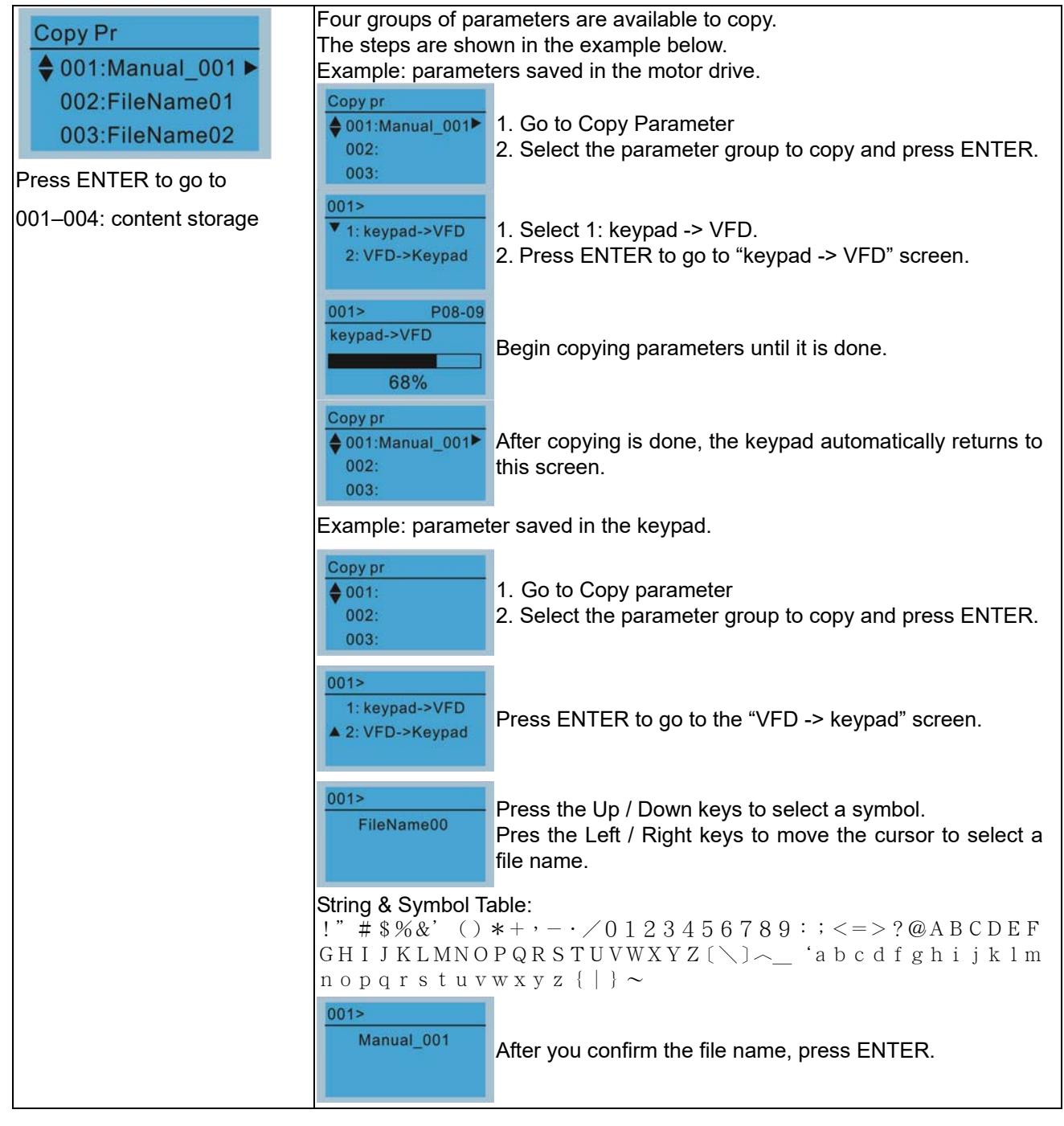

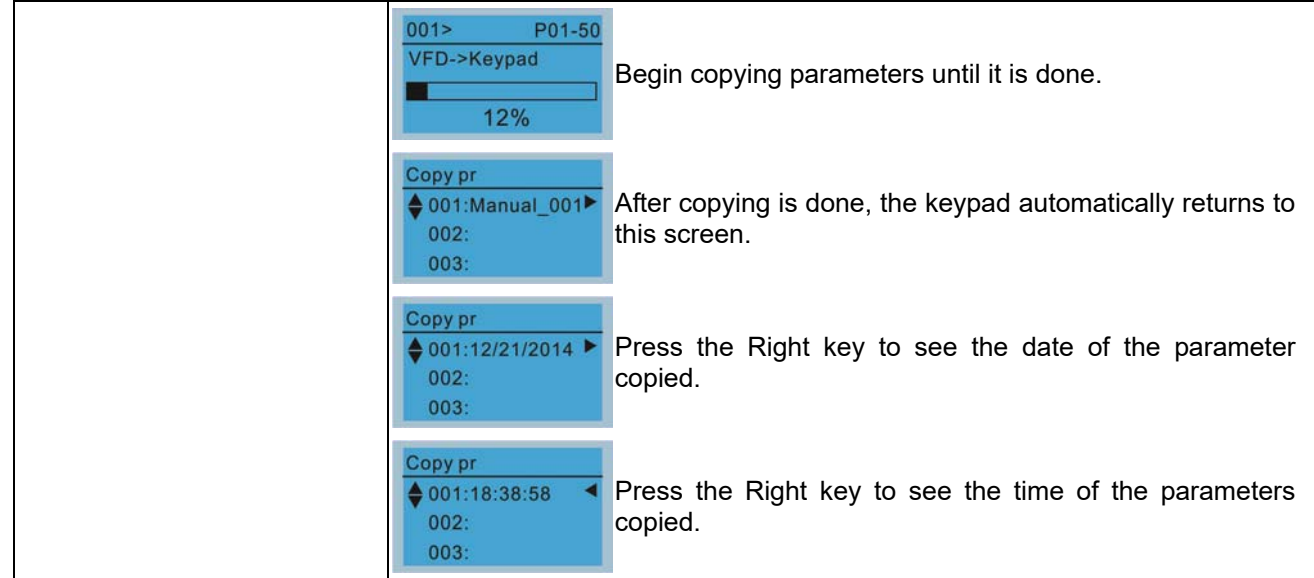

#### 6. Fault Record

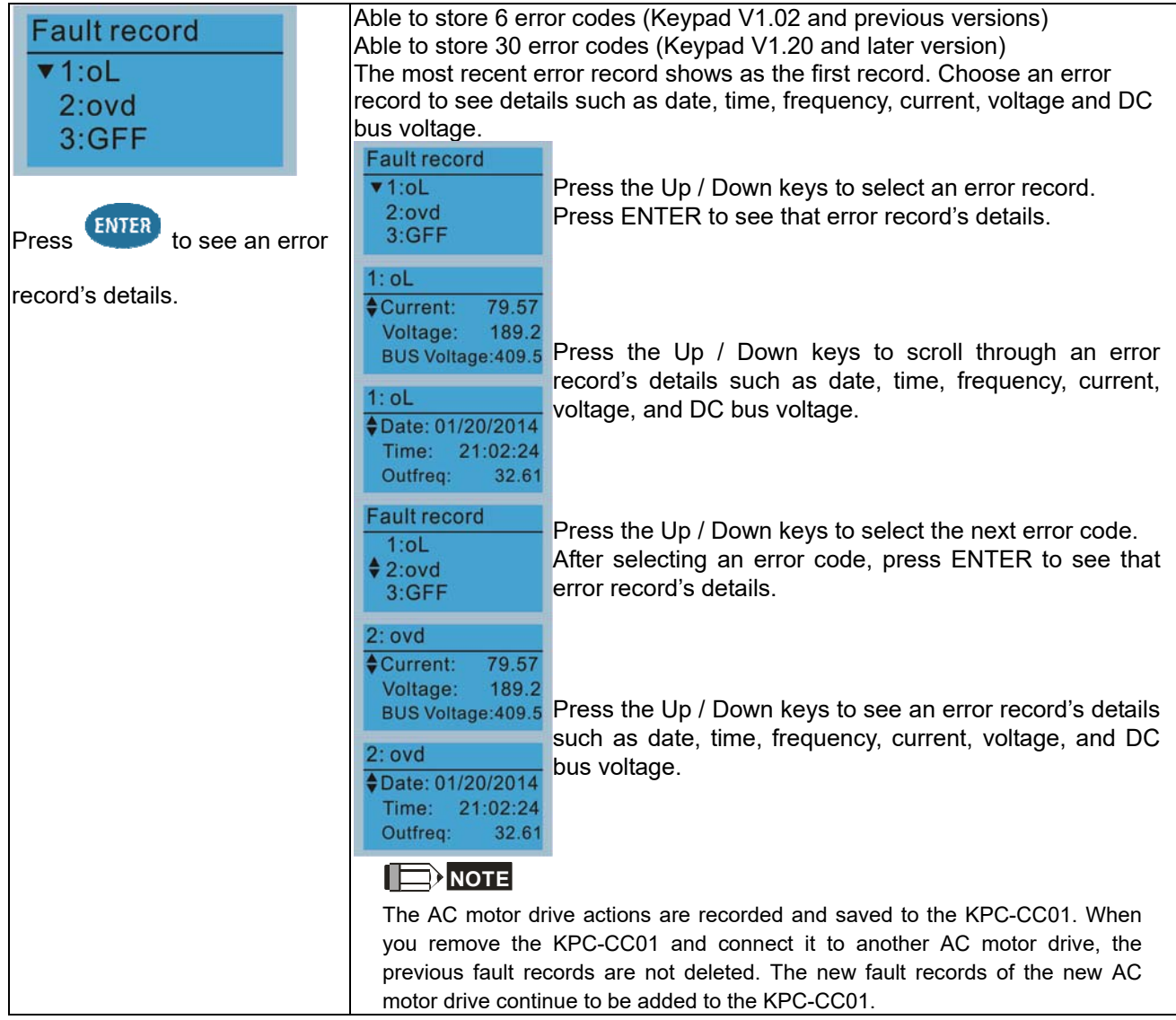

### 7. Language Setup

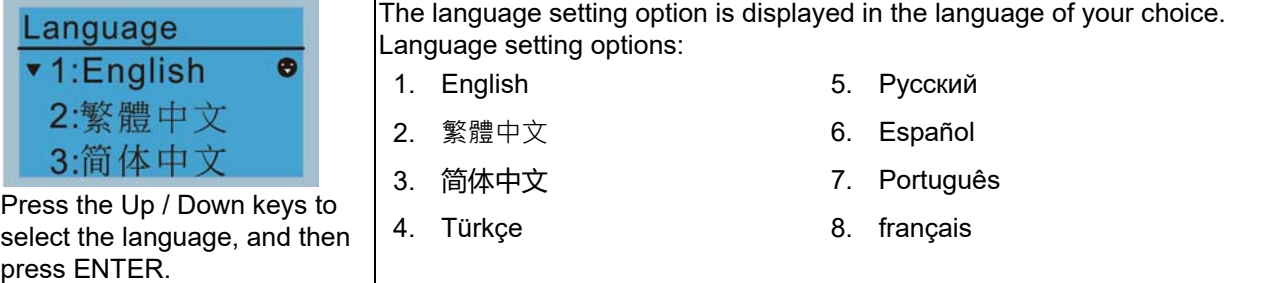

8. Time Setup

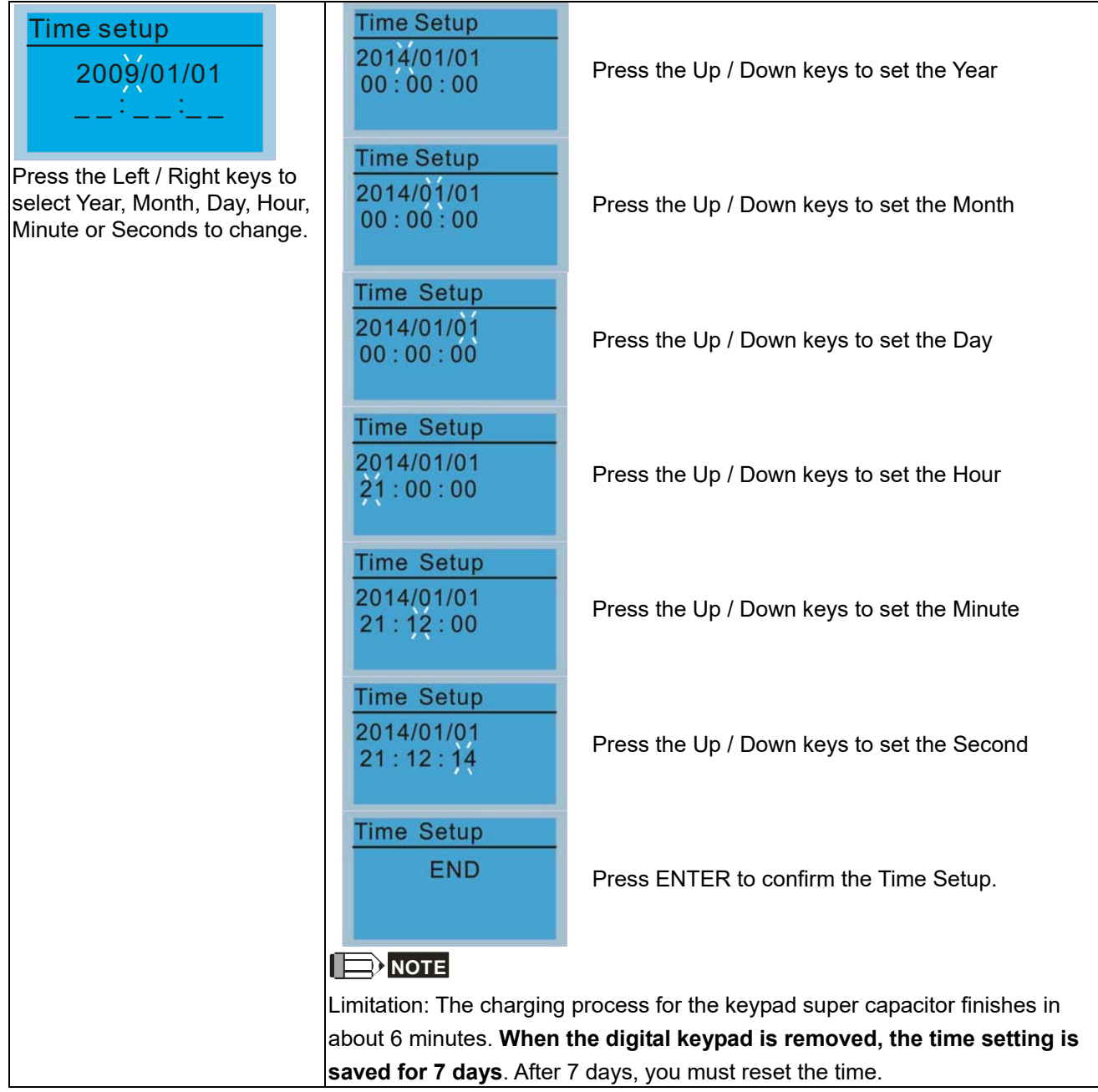

9. Keypad Locked

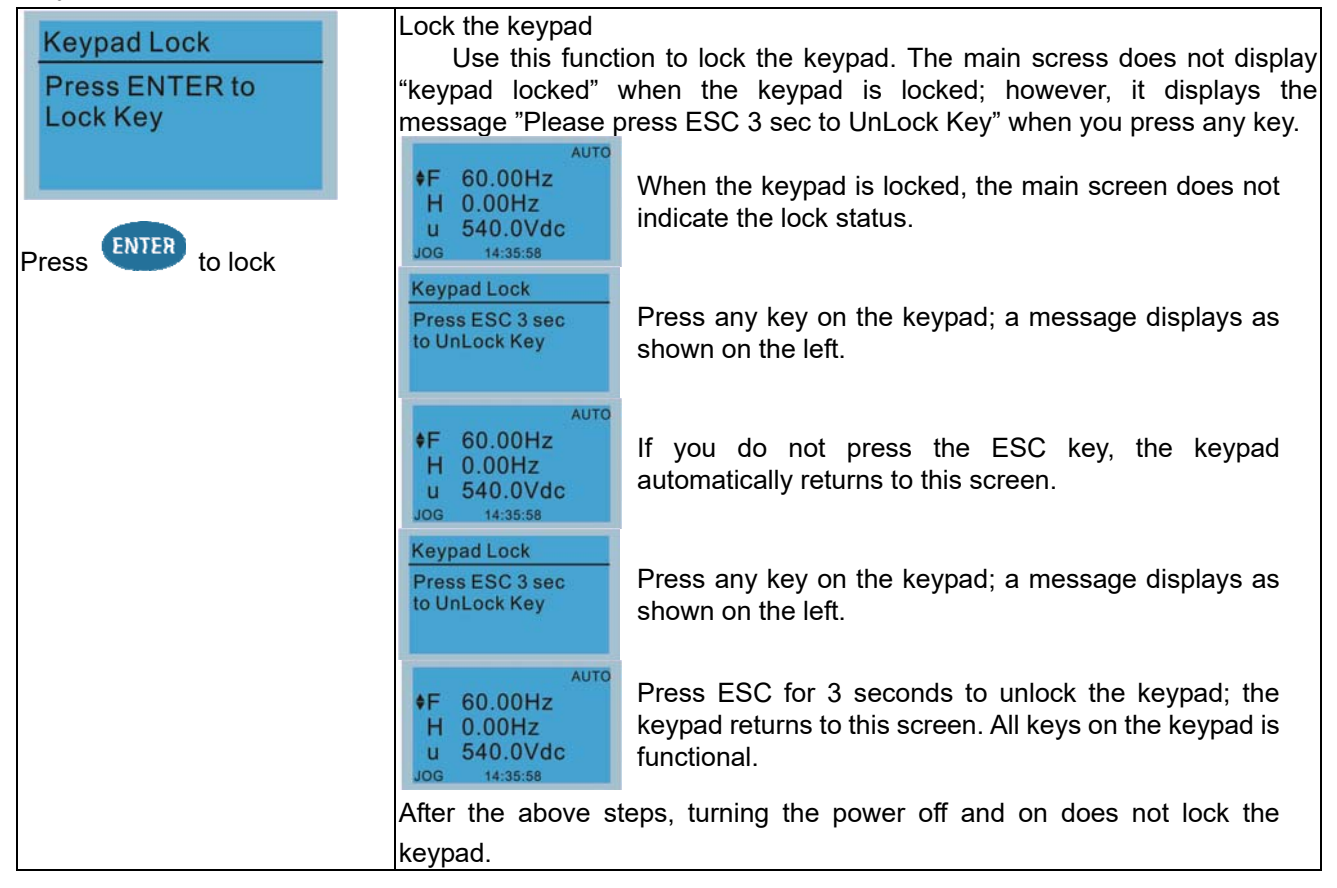

#### 10. PLC Function

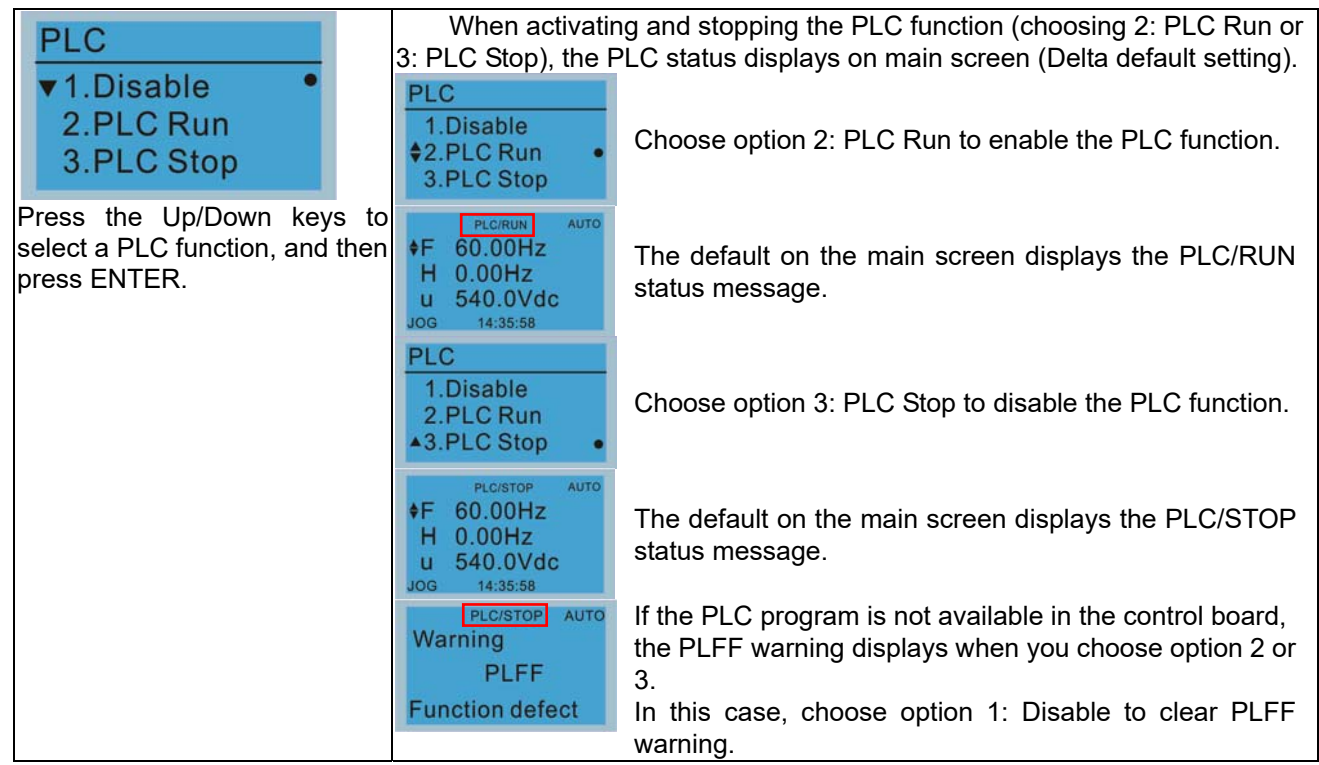

### 11. Copy PLC

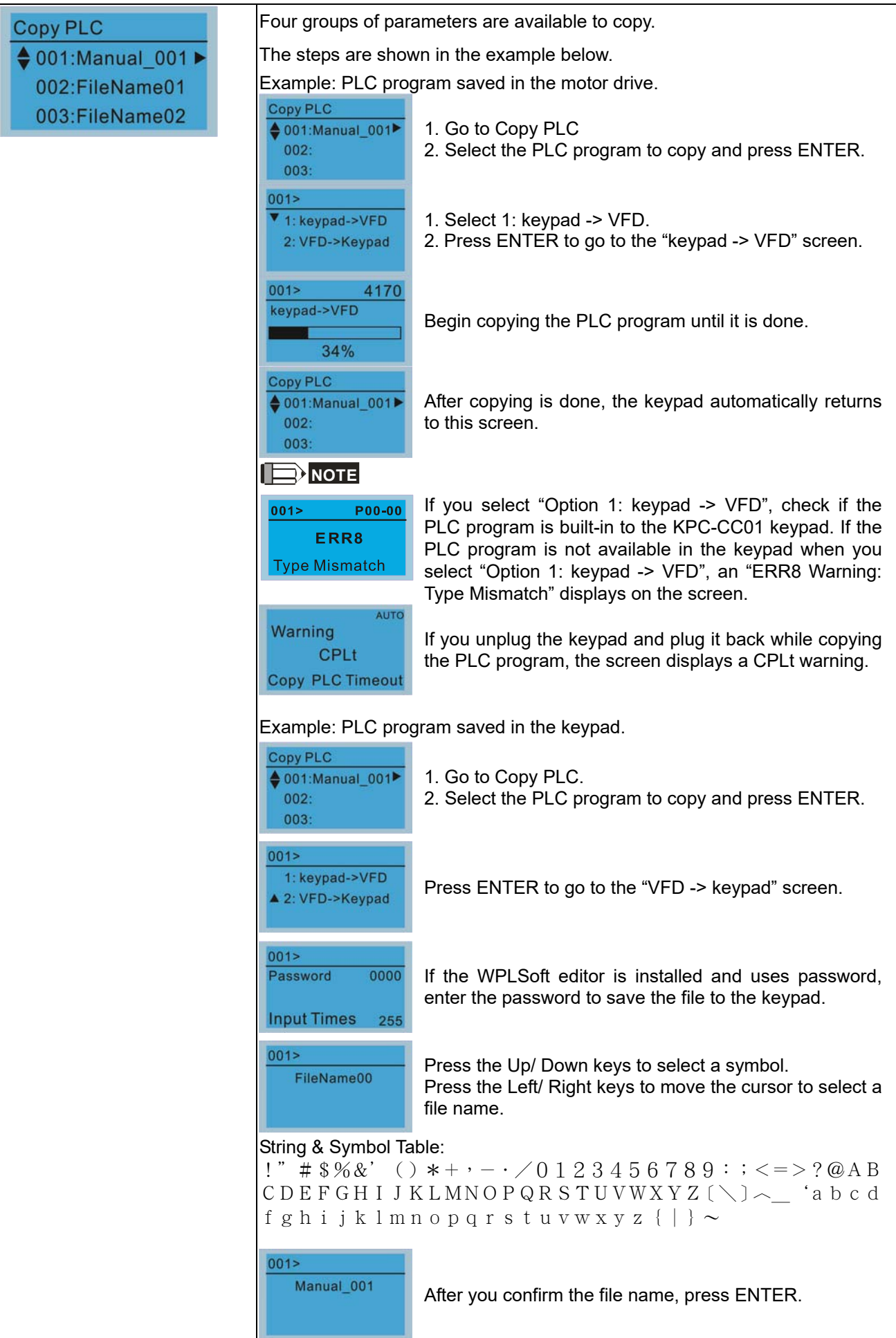

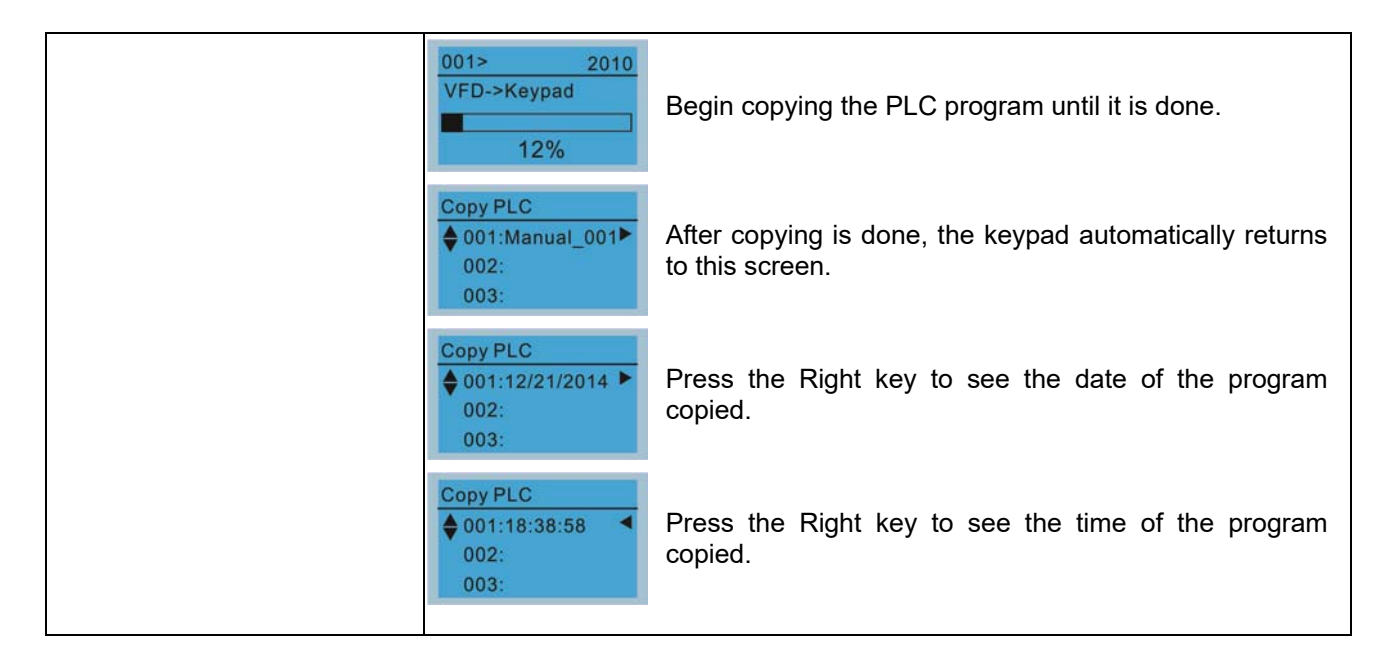

#### 12. Display setup

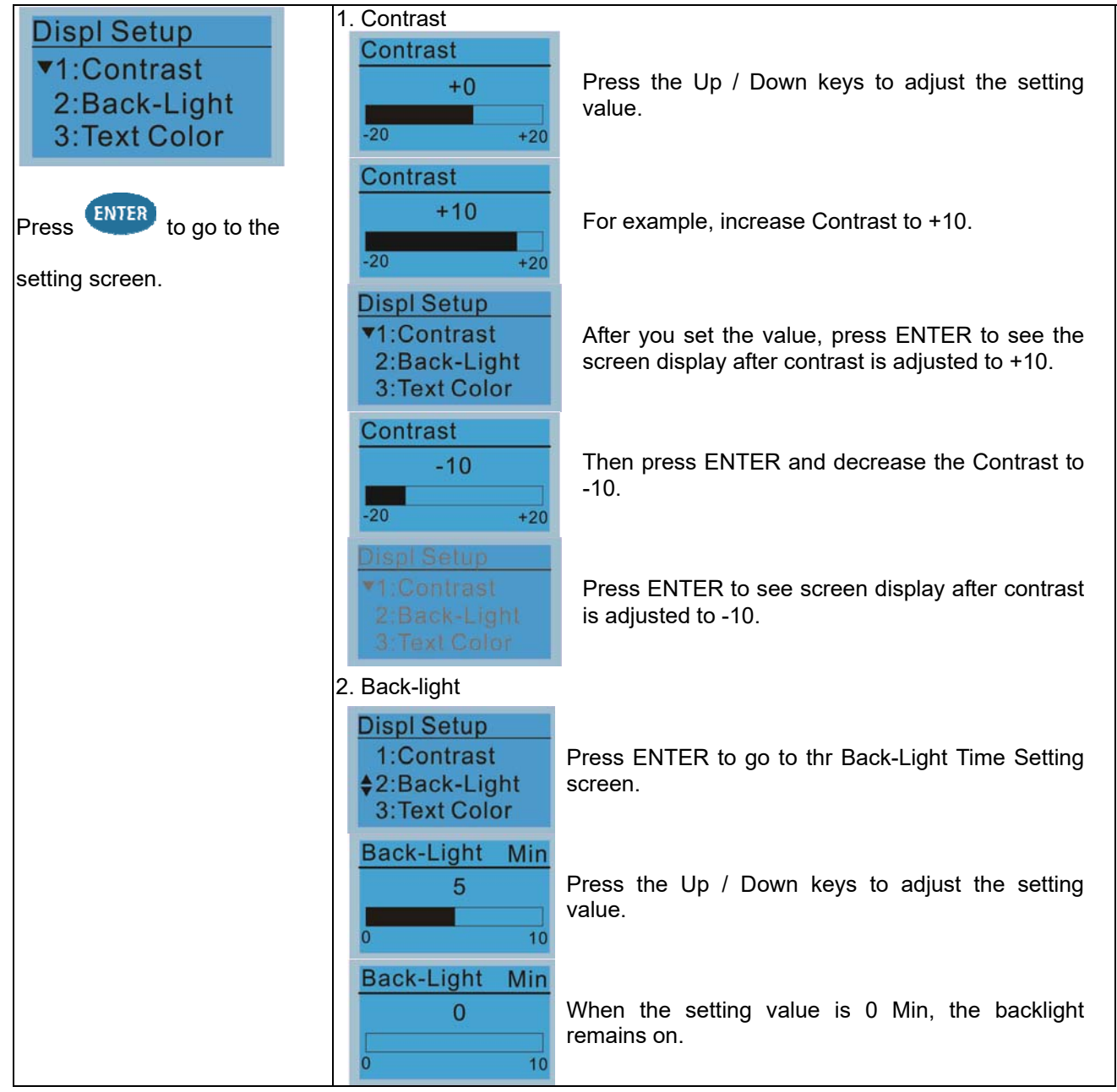

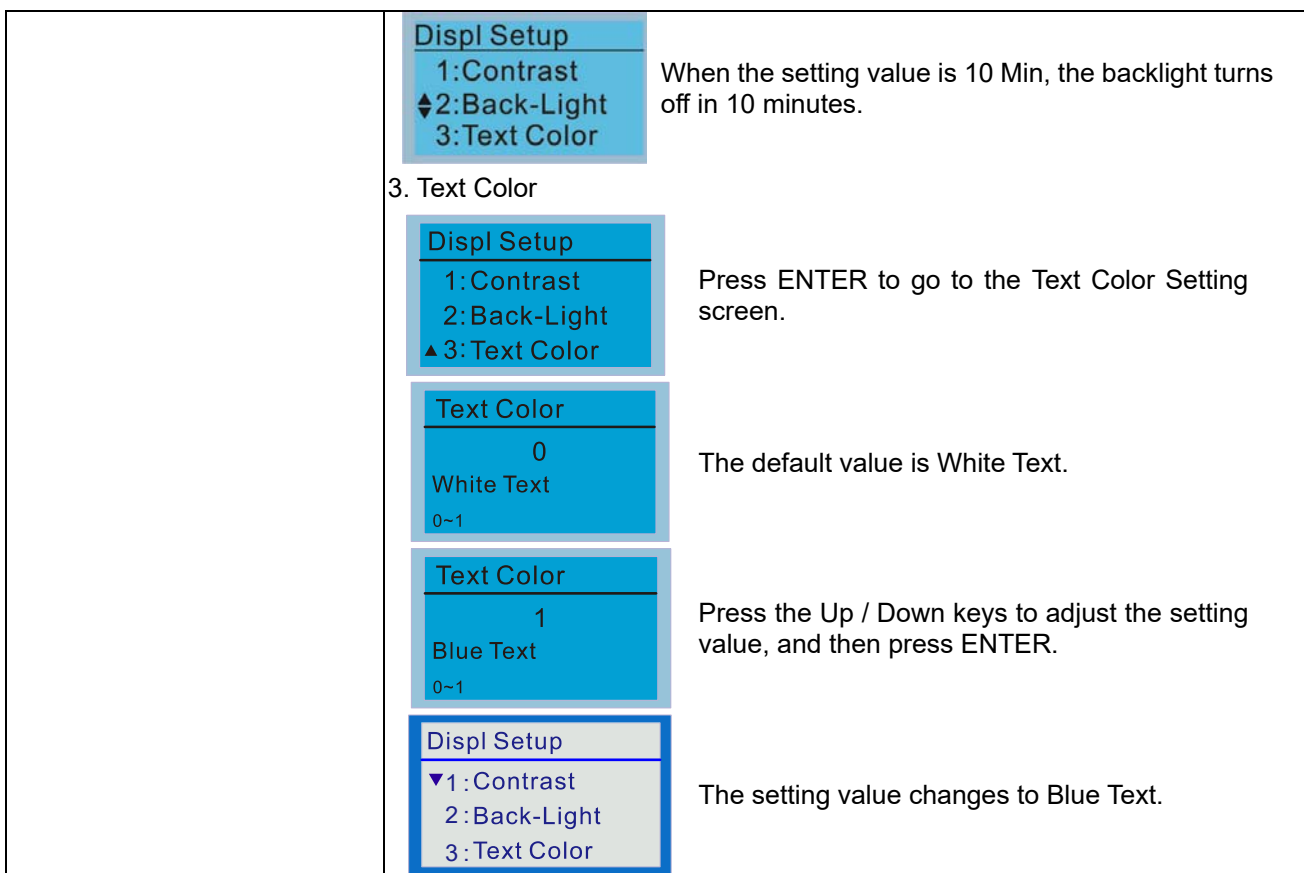

13. Start-up

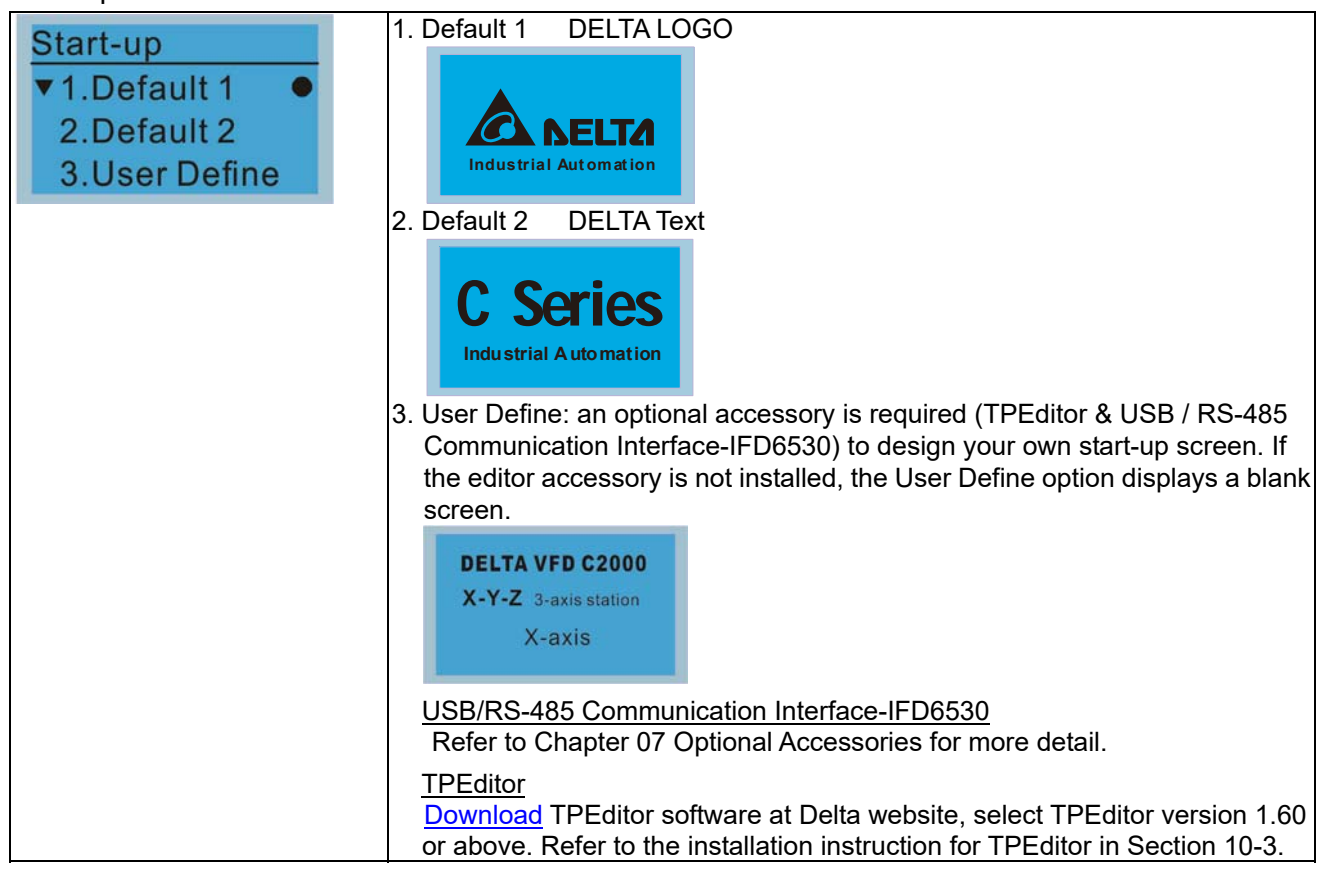

14. Main page

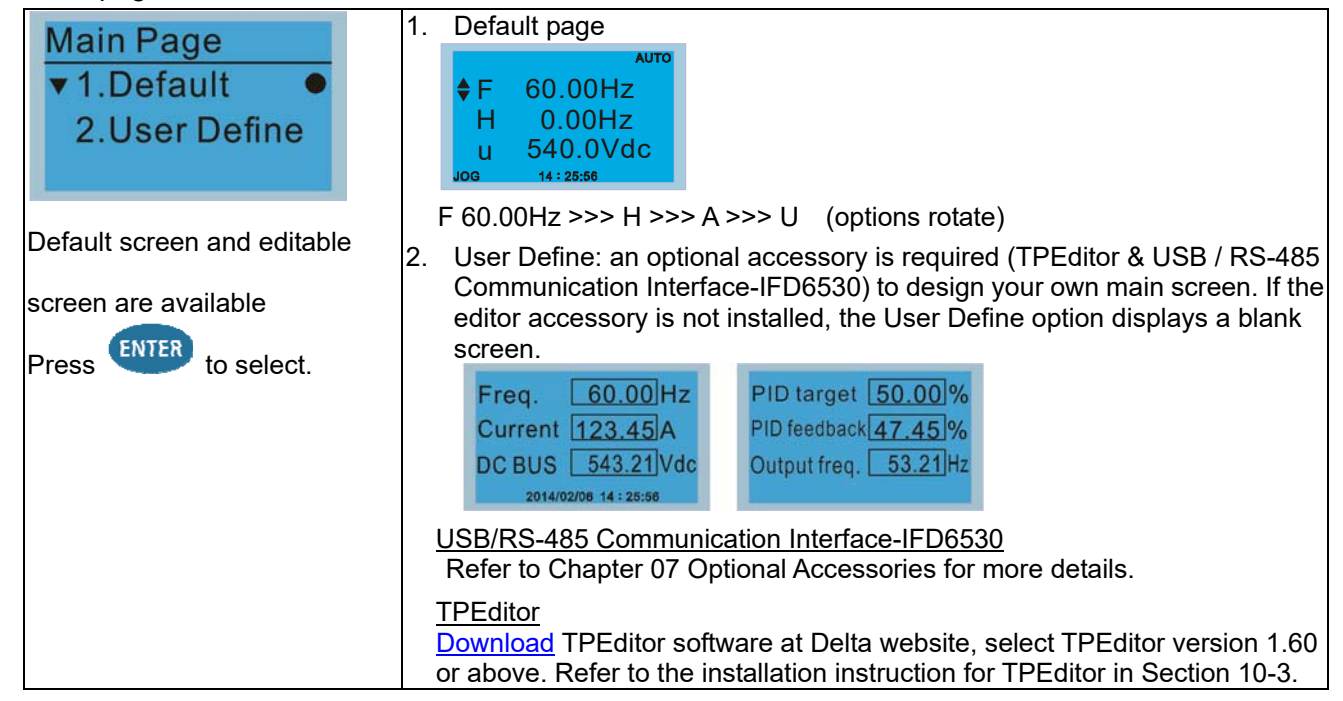

#### 15. PC Link

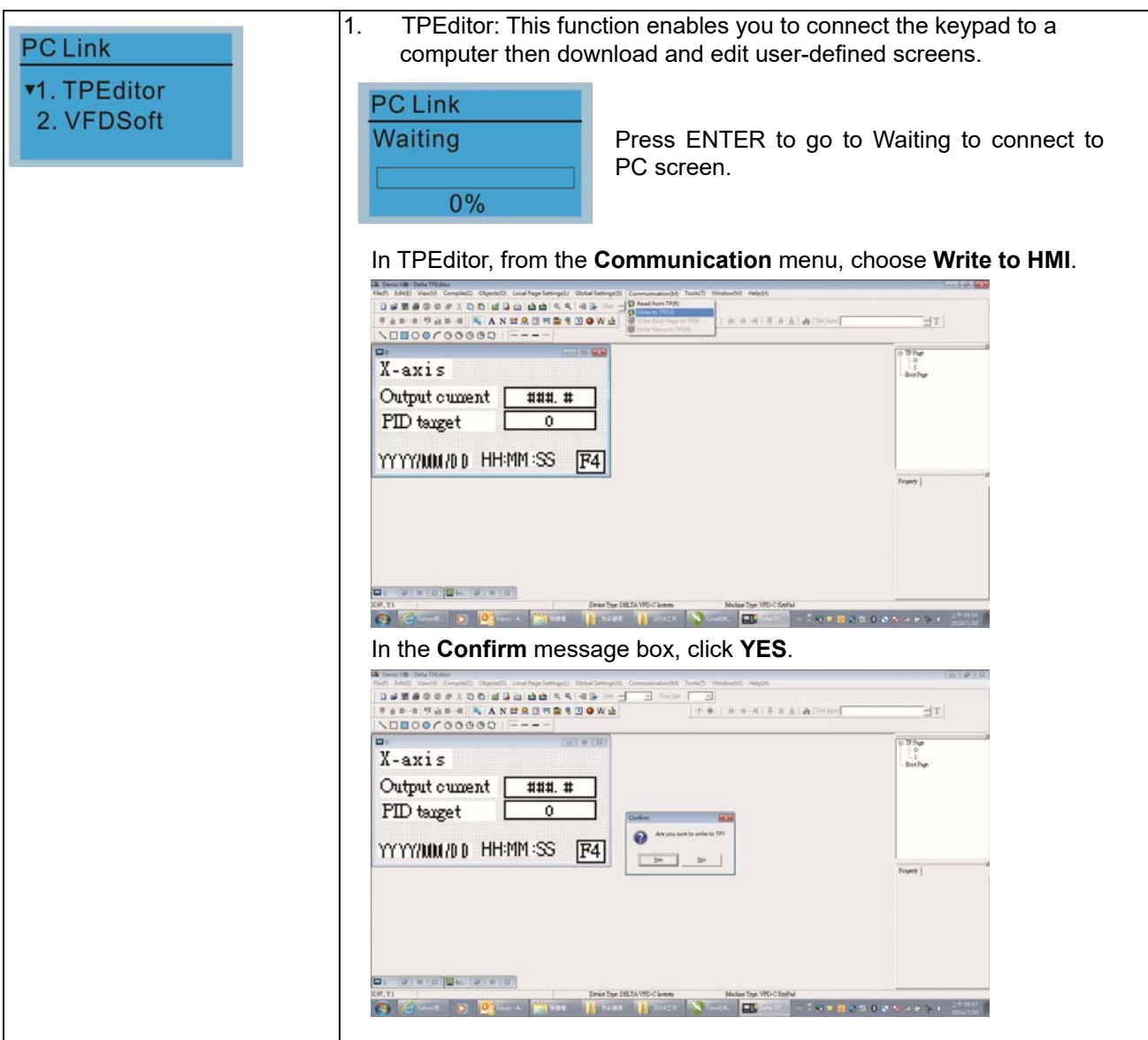

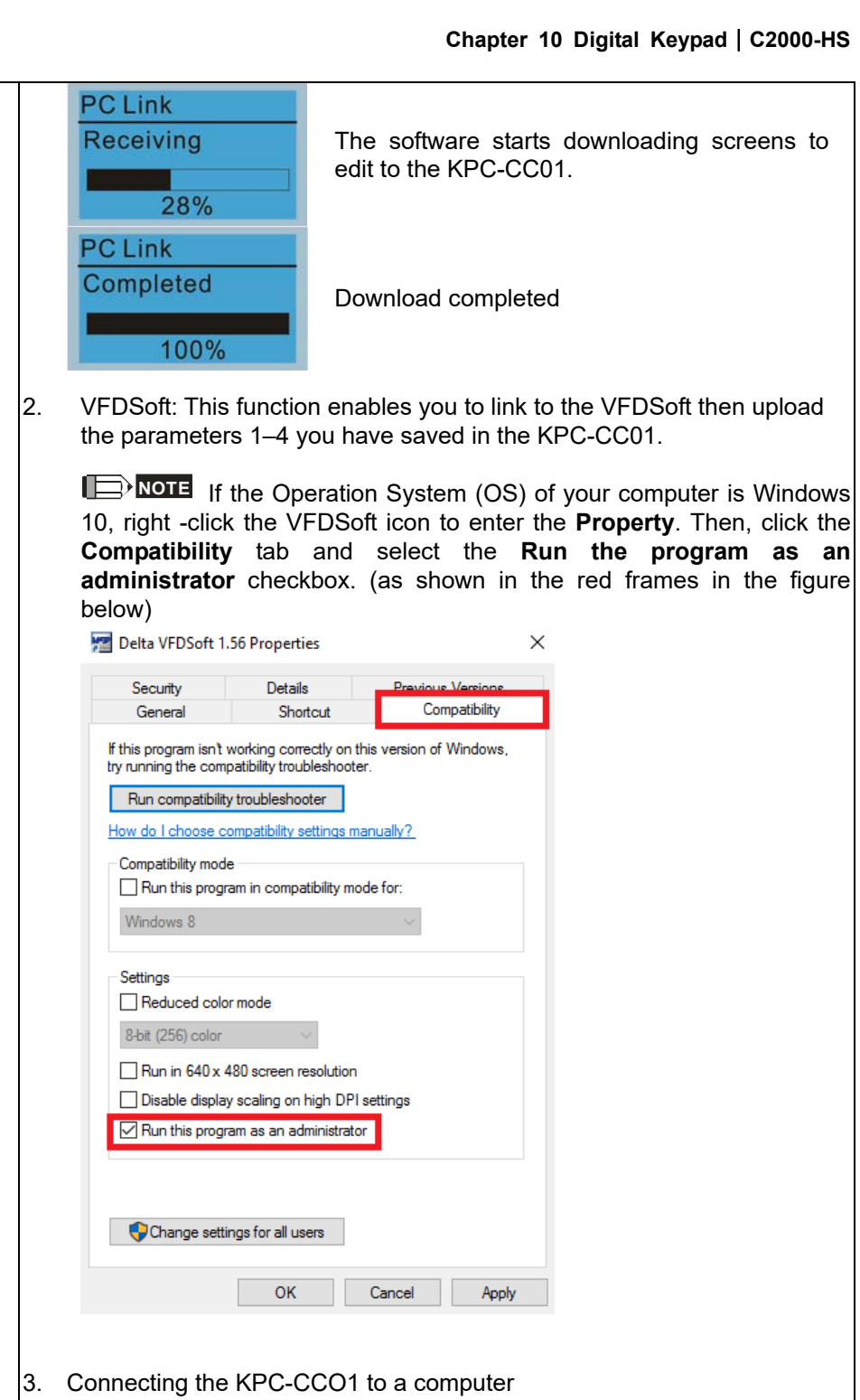

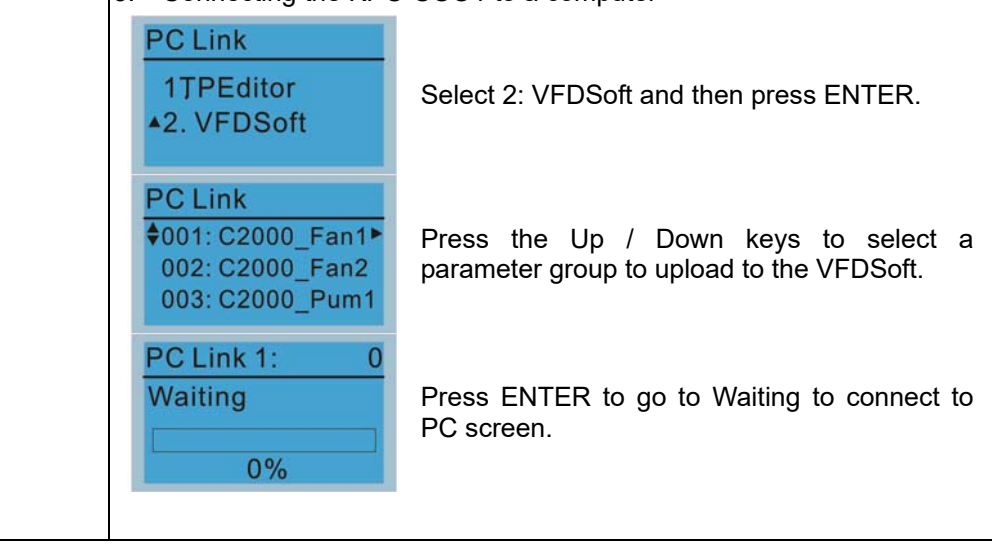

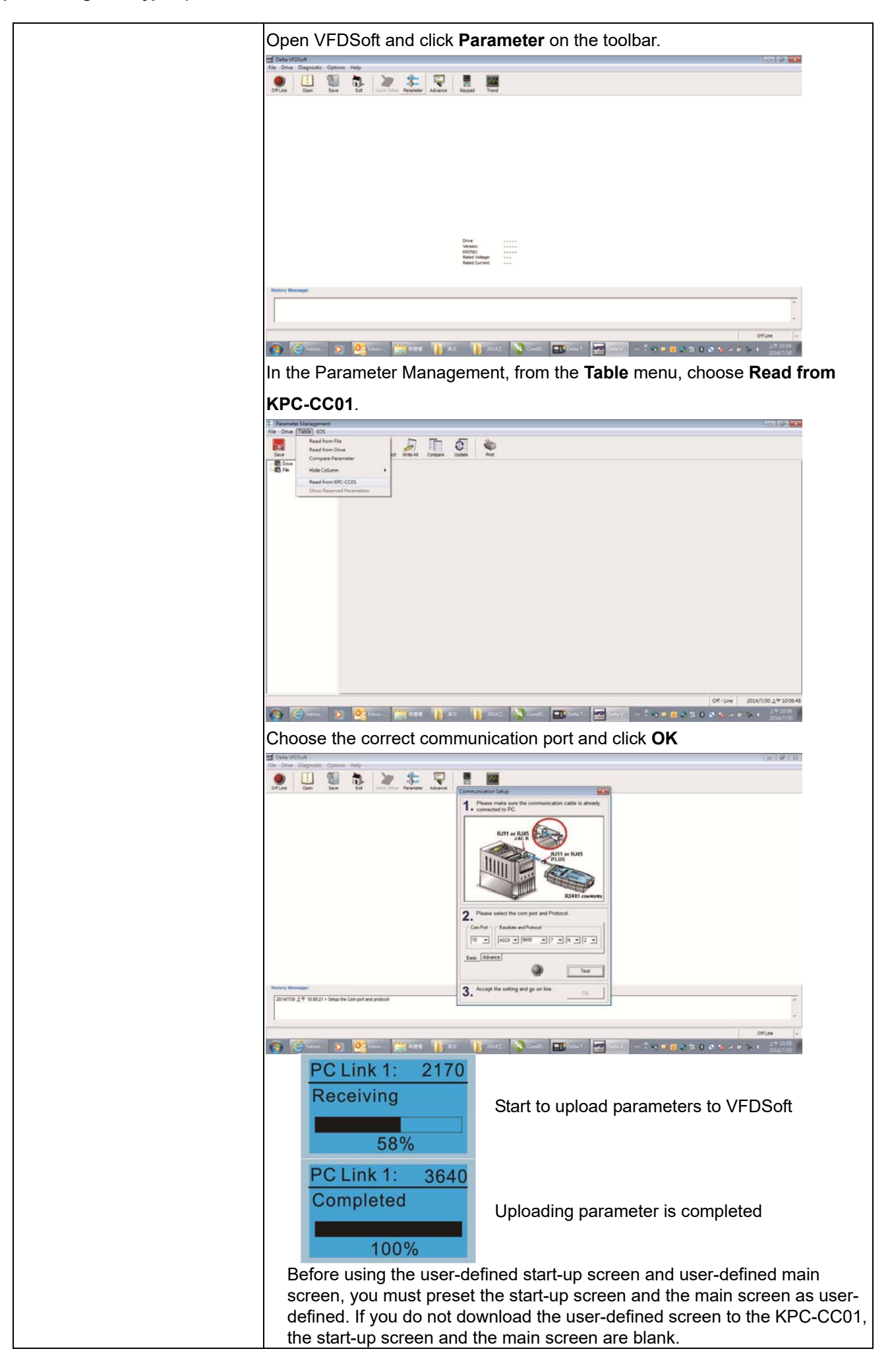

 $F4$ 

16. Start Wizard (C2000-HS does not support the Start Wizard)

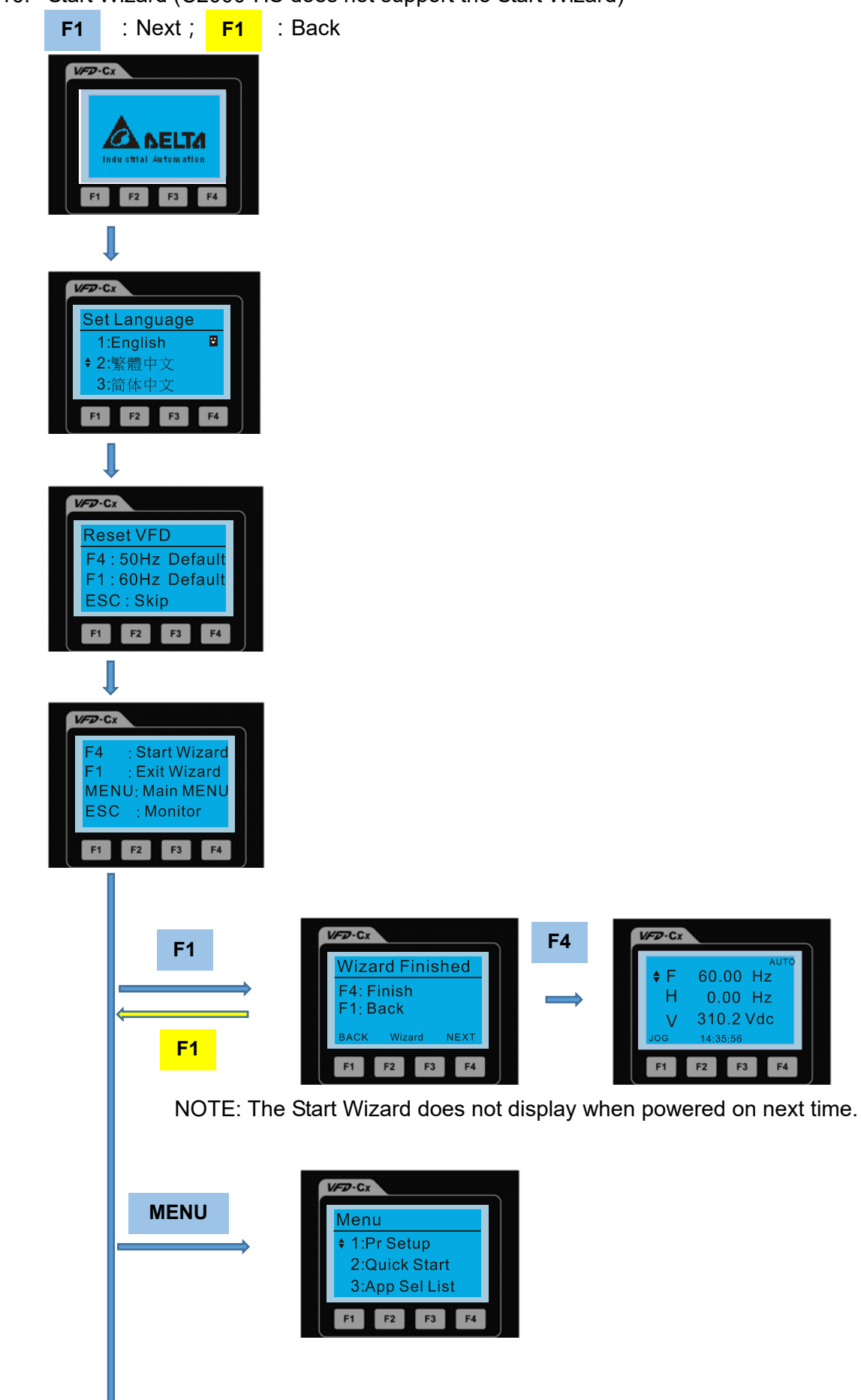

**Chapter 10 Digital Keypad | C2000-HS** 

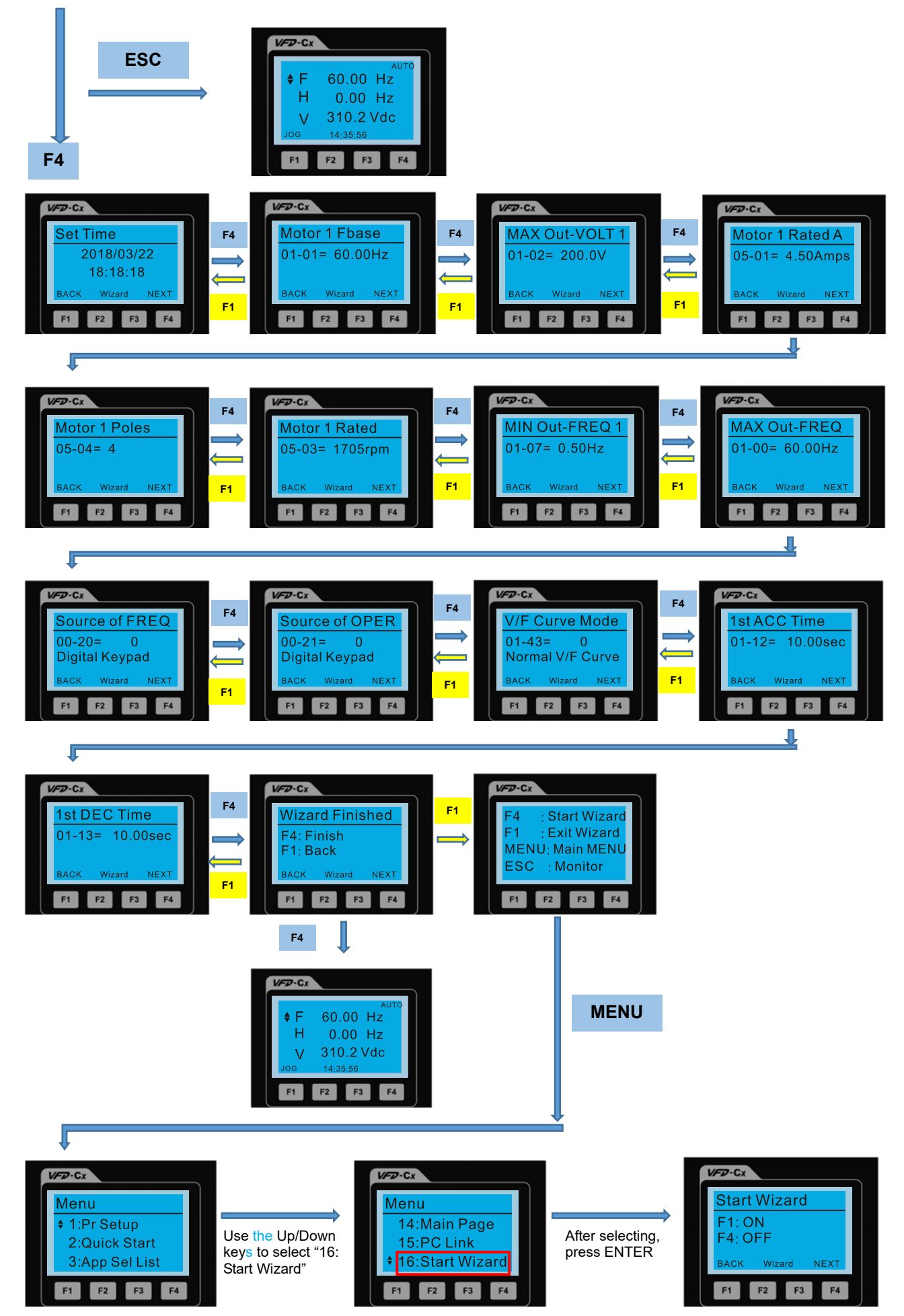

NOTE: The "16: Start Wizard" on the menu is to set whether the screen shows the start wizard when starting the drive.

### **Other displays**

When a fault occurs, the screen display shows the fault or warning:

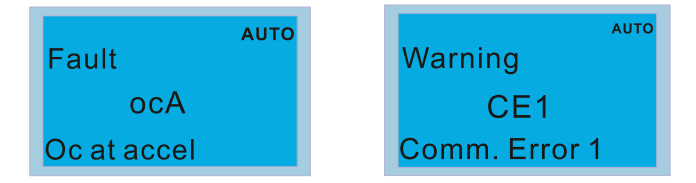

- 1. Press the STOP / RESET key to reset the fault code. If there is no response, contact your local distributor or return the unit to the factory. To view the fault DC bus voltage, output current and output voltage, press MENU and then choose 6: Fault Record.
- 2. After resetting, if the screen returns to the main page and shows no fault after you press ESC, the fault is cleared.
- 3. When the fault or warning message appears, the LED backlight blinks until you clear the fault or warning.

# **Optional accessory: RJ45 Extension Lead for Digital Keypad**

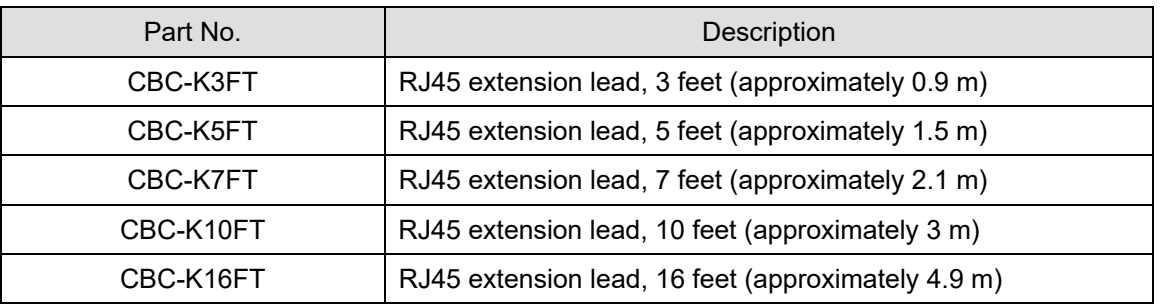

Note: When you need communication cables, buy non-shielded, 24 AWG, four-wire twisted pair, 100 ohms communication cables.

# **10-3 TPEditor Installation Instruction**

TPEditor can edit up to 256 HMI (Human-Machine Interface) pages with a total storage capacity of 256 KB.

Each page can include 50 normal objects and 10 communication objects.

- 1) TPEditor: Setup & Basic Functions
	- 1. Run TPEditor version 1.60 or above by double-clicking the program icon.

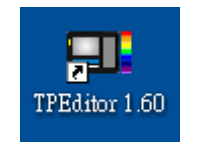

2. On the **File** menu, click **New**. In the New Project dialog box, for **Set Device Type**, select **DELTA VFD-C Inverter**. For **TP Type**, select **VFD-C KeyPad**. For **File Name**, enter TPE0 and then click **OK**.

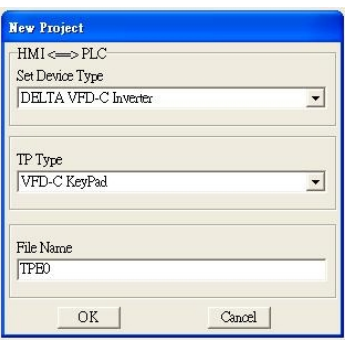

3. The editor displays the Design window. On the **Edit** menu, click **Add a New Page**. You can also right-click on the TP page in the upper right corner of the Design window and click **Add** to add one more page(s) to edit.

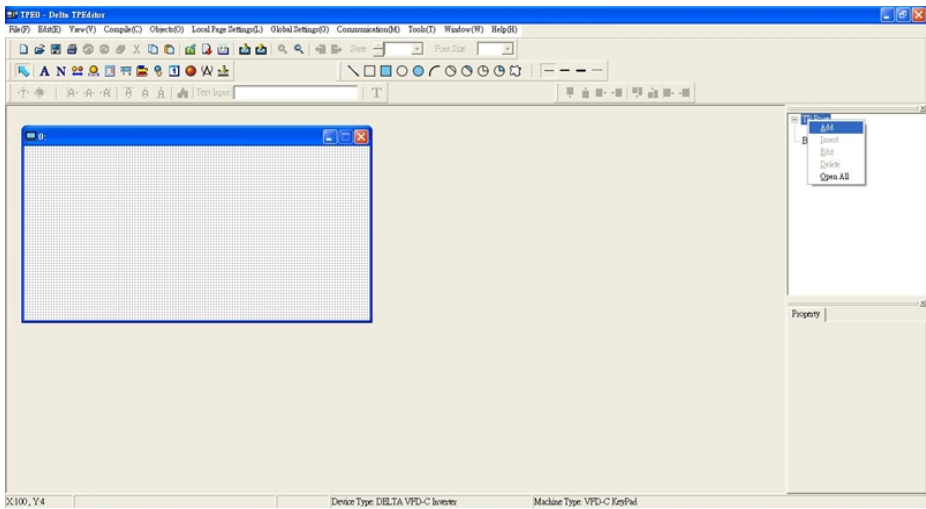

4. Edit the start-up screen.

5. Add static text. Open a blank page (step 3), then on the toolbar click  $\|\mathbf{A}\|$ . Double-click the blank page to display the **Static Text Setting** dialog box, and then enter the static text.

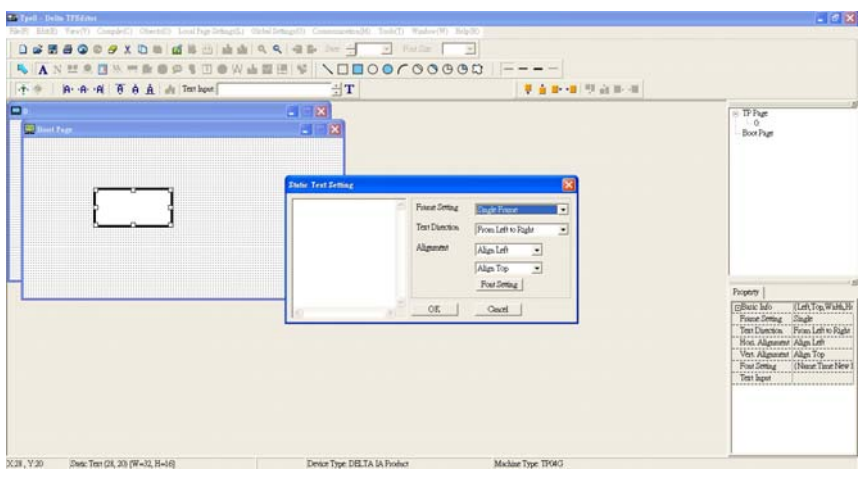

6. Add a static bitmap. Open a blank page (step 3), then on the toolbar, click **. Duble-click** the blank page to display the **Static Bitmap Setting** dialog box where you can choose the bitmap.

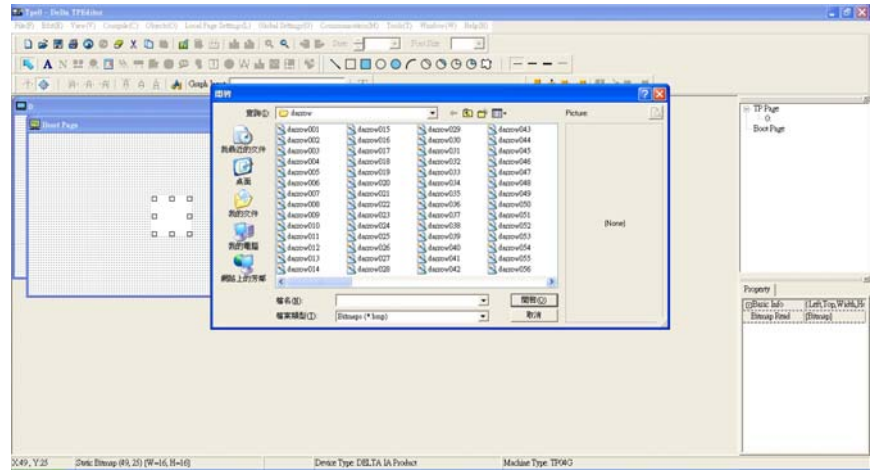

You can only use images in the BMP format. Click the image and then click Open to show the image in the page.

7. Add a geometric bitmap. There are 11 kinds of geometric bitmaps to choose. Open a new blank page (step 3), then on the toolbar click the geometric bitmap icon that you need

**IOOOCOOGOG** in the page, drag the geometric bitmap and enlarge it to the size that you need.

#### **Chapter 10 Digital Keypad | C2000-HS**

8. When you finish editing the start-up screen, on the **Communication** menu, click **Input User Defined Keypad Starting Screen.**

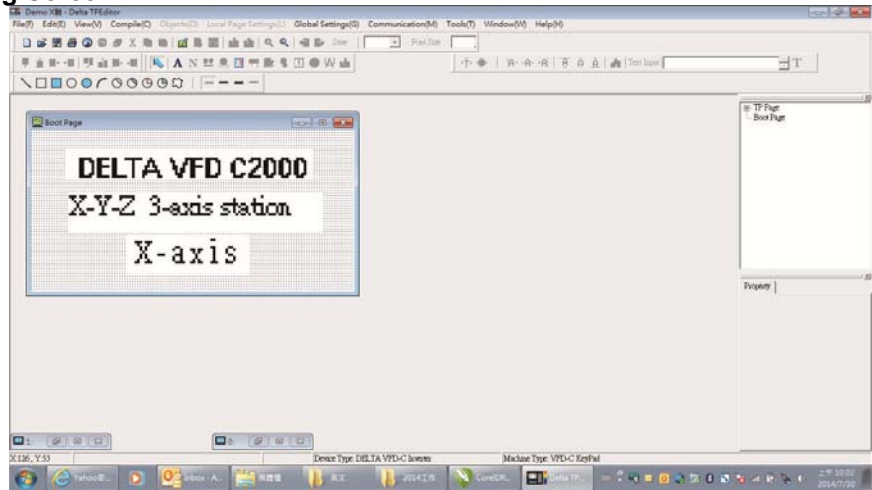

- 9. Download the new setting: On the **Tool** menu, click **Communication**. Set up the communication port and speed for the IFD6530. There are three speeds available: 9600 bps, 19200 bps, and 38400 bps.
- 10. On the **Communication** menu, click **Input User Defined Keypad Starting Screen**.
	- Communication Setting TP Station Address  $\sqrt{1}$  $\div$ PC COM Port  $\overline{\phantom{a}}$  $\sqrt{20M3}$ **Band Rate** 9600 = OK Cancel
- 11. The Editor displays a message asking you to confirm the new setting. Before you click **OK**, on the keypad, go to MENU, select PC LINK, press ENTER and then wait for few seconds. Then click **YES** in the confirmation dialog box to start downloading.

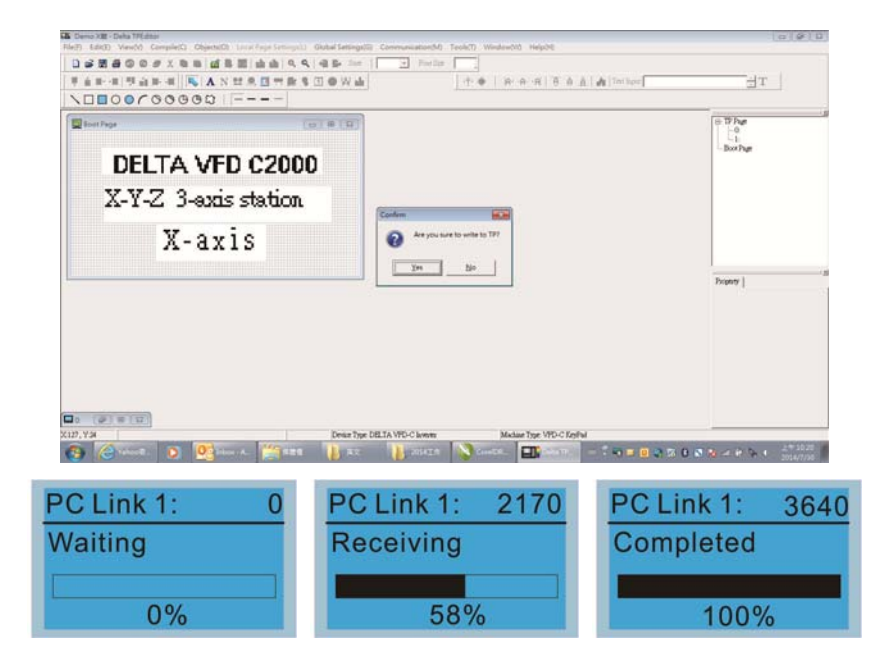

- 2) Edit the Main Page and Download to the Keypad
	- 1. In the Editor, add a page to edit. On the **Edit** menu, click **Add a New Page**. You can also right-click on the TP page in the upper right corner of the Design window and click **Add** to add one more pages to edit. This keypad currently supports up to 256 pages.

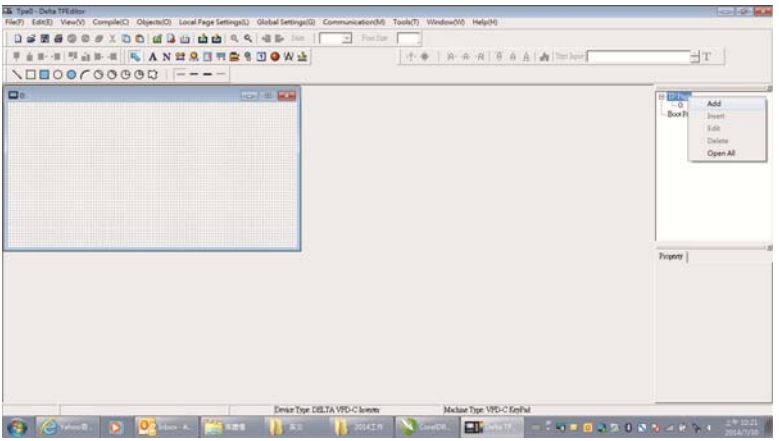

2. In the bottom right-hand corner of the Editor, click the page number to edit, or on the **View** menu, click **HMI Page** to start editing the main page. As shown in the picture above, the following objects are available. From left to right they are: Static Text, ASCII Display, Static Bitmap, Scale, Bar Graph, Button, Clock Display, Multi-state bit map, Units, Numeric Input, the 11 geometric bitmaps, and lines of different widths. Use the same steps to add Static Text, Static Bitmap, and geometric bitmaps as for the start-up page.

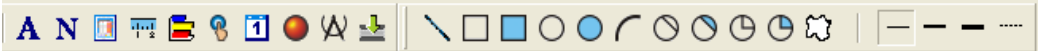

3. Add a numeric/ASCII display. On the toolbar, click the **Numeric/ASCII** button. In the page, double-click the object to specify the **Refer Device**, **Frame Setting**, **Font Setting** and **Alignment**.

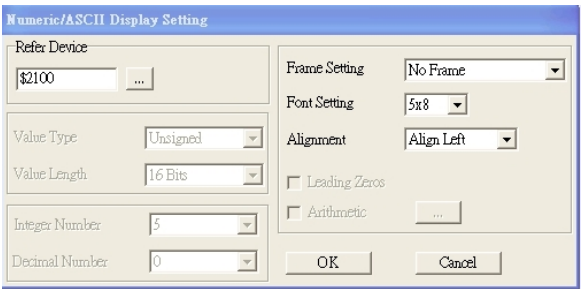

Click **[…]**. In the **Refer Device** dialog box, choose the VFD communication port that you need. If you want to read the output frequency (H), set the **Absolute Addr.** to 2202. For other values, refer to the ACMD Modbus Comm Address List (see Pr.09-04 in Chapter 12 Group 09 Communication Parameters).

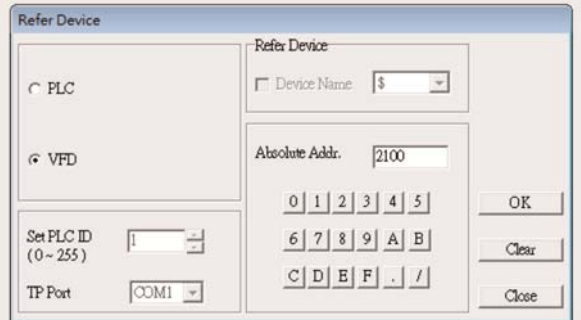

#### **Chapter 10 Digital Keypad | C2000-HS**

4. Scale Setting. On the toolbar, click the add a scale. You can also edit the Scale Setting in the Property Window on the right-hand side of your computer screen.

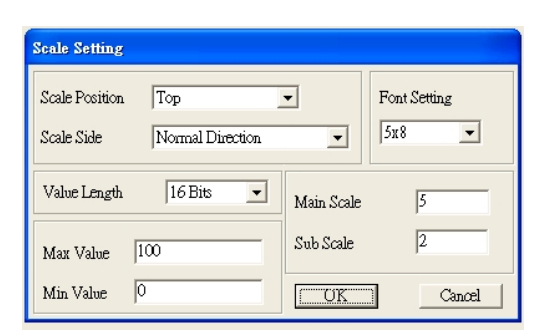

- a. **Scale Position**: specifies where to place the scale.
- b. **Scale Side**: specifies whether the scale is numbered from smaller numbers to larger numbers or from larger to smaller.
- c. **Font Setting**: specifies the font.
- d. **Value Length**: specifies 16 bits or 32 bits.
- e. **Main Scale & Sub-Scale**: divides the whole scale into equal parts; enter the numbers for the main scale and sub-scale.
- f. **Max Value & Min Value**: specifies the numbers on the two ends of the scale. They can be negative numbers, but the maximum and minimum values are limited by the **Value Length** setting. For example, when **Value Length** is **hexadecimal** (**16 bits**), the maximum and the minimum value cannot be entered as -40000.

Clicking **OK** creates a scale as in the picture below.

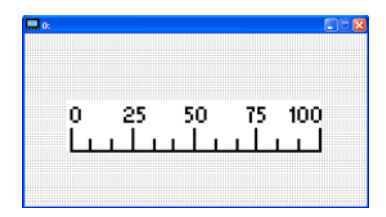

5. Bar Graph setting. On the toolbar, click  $\Box$  to add a bar graph.

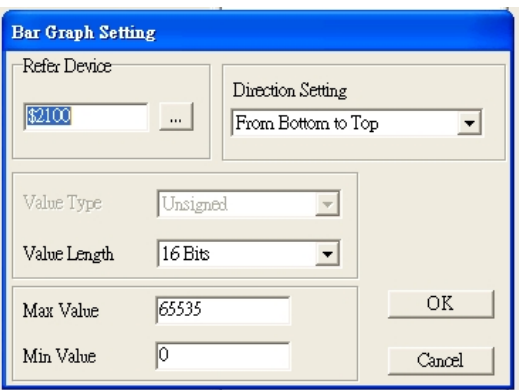

- a. **Refer Device**: specifies the VFD communication port.
- b. **Direction Setting**: specifies the direction: **From Bottom to Top**, **From Top to Bottom**, **From Left to Right** or **From Right to Left**.
- c. **Max Value** and **Min Value**: specifies the maximum value and minimum value. A value smaller than or equal to the minimum value causes the bar graph to be blank (0). A value is bigger or equal to the maximum value causes the bar graph is full (100%). A value between the minimum and maximum values causes the bar graph to be filled proportionally.
- 6. Button: on the toolbalr, click  $\frac{8}{3}$ . Currently this function only allows the keypad to switch pages; other functions are not yet available (including text input and insert image). In the blank page, double-click to open the Button Setting dialog box.

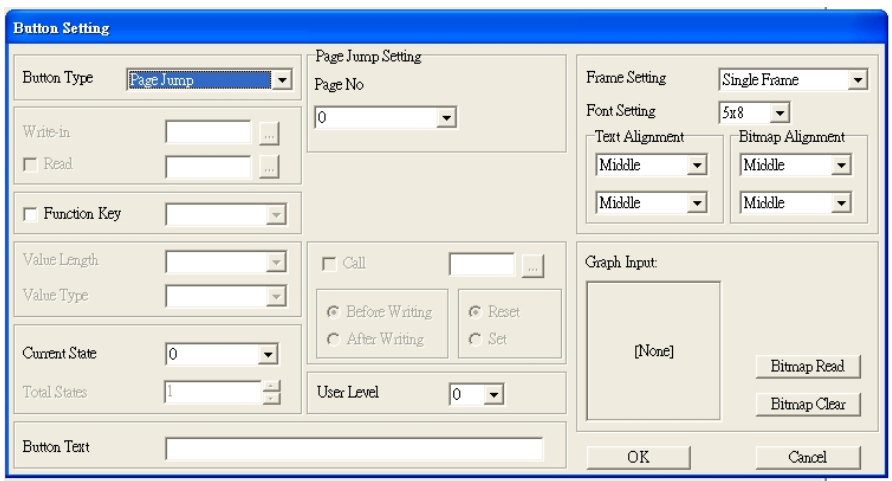

**Button Type**: specifies the button's functions.

**Page Jump** and **Constant Setting** are the only functions currently supported.

- **A. Page Jump Setting**
- **Page Jump Setting**: in the **Button Type** list, choose **Page Jump** to show the **Page Jump Setting**.
- **Function Key**: specifies the functions for the following keys on the KPC-CC01 keypad: F1, F2, F3, F4, Up, Down, Left and Right. Note that the Up and Down keys are locked by TPEditor. You cannot program these two keys. If you want to program Up and Down keys, on the **Tool** menu, click **Function Key Setting**, and then click **Re-Define Up/Down Key**.

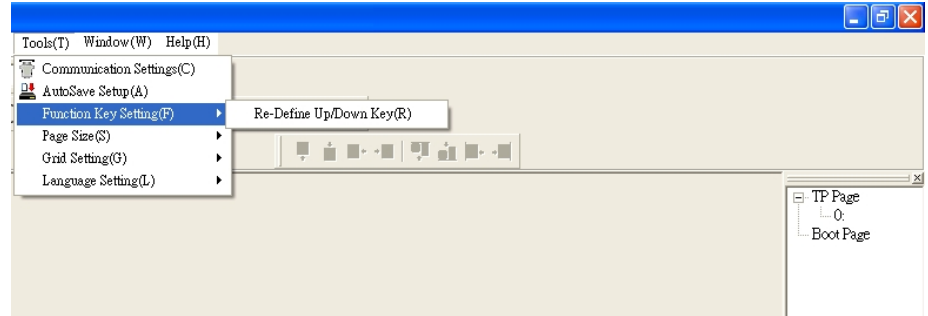

 **Button Text**: specifies the text that appears on a button. For example, when you enter Next Page for the button text, that text appears on the button.

#### **B. Constant Setting**

This function specifies the memory address' values for the VFD or PLC. When you press the **Function Key**, it writes a value to the memory address specified by the value for **Constant Setting**. You can use this function to initialize a variable.

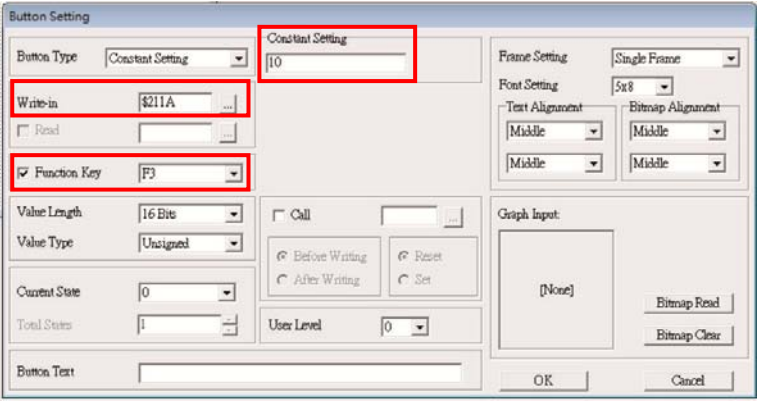

7. **Clock Display Setting**: on the toolbar, click **1**. You can display the time, day, or date on the keypad. Open a new page and click once in that window to add a clock display. Choose to display **Time**, **Day**, or **Date** on the keypad. To adjust time, go to #8 on the keypad's menu. You can also specify the **Frame Setting**, **Font Setting**, and **Alignment**.

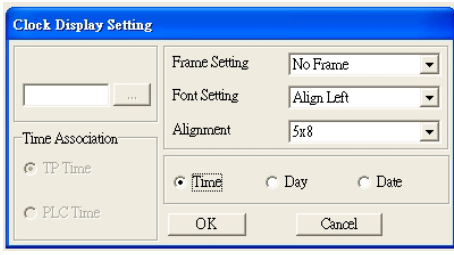

8. Multi-state bitmap: on the toolbar, click **. Open a new page and click once in that window to add a** Multi-state bitmap. This object reads a bit's property value from the PLC. It defines the image or text that appears when this bit is 0 or 1. Set the initial status (**Current State**) to be 0 or 1 to define the displayed image or text.

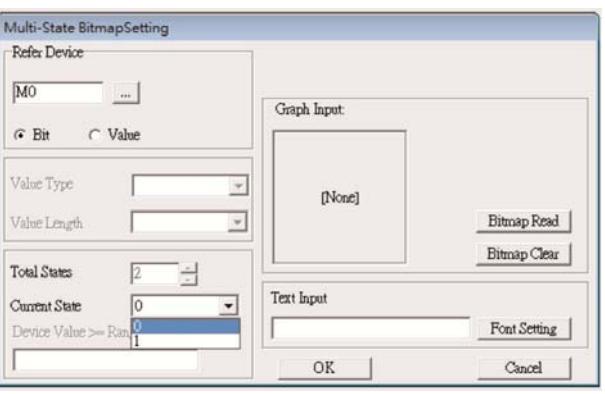

9. Unit Measurement: on the toolbar, click  $\mathcal{R}$ Open a new blank page, and double-click on that window to display the **Units Setting** dialog box. Choose the **Metrology Type** and the **Unit Name**. For **Metrology**, the choices are Length, Square Measure, Volume/Solid Measure, Weight, Speed, Time, and Temperature. The unit name changes automatically when you change metrology type.

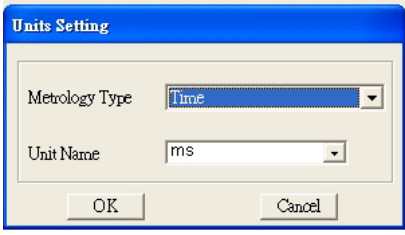

10. Numeric Input Setting: on the toolbar, click .

This object enables you to provide parameters or communication ports (0x22xx) and to input numbers. Open a new file and double click on that window to display the **Numeric Input Setting** dialog box.
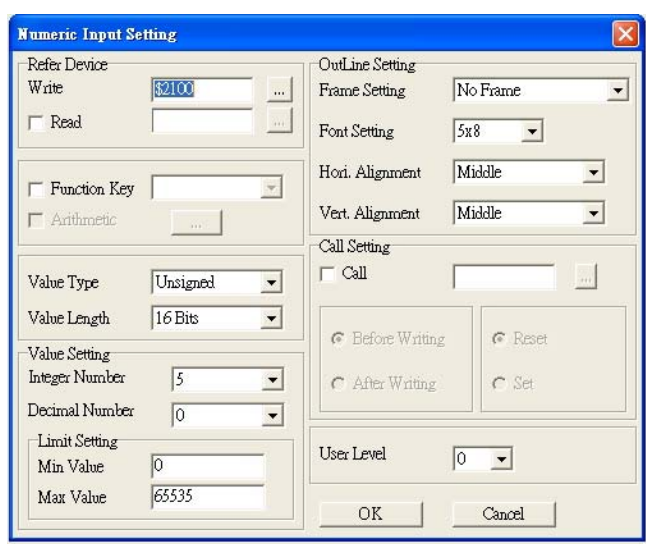

- a. **Refer Device**: specifies the **Write** and the **Read** values. Enter the numbers to display and the corresponding parameter and communication port numbers. For example, enter 012C to Read and Write Parameter Pr.01-44.
- b. **OutLine Setting**: specifies the **Frame Setting**, **Font Setting**, **Hori. Alignment**, and **Vert. Alignment** for the outline.
- c. **Function Key**: specifies the function key to program on the keypad in the **Function Key** box. The corresponding key on the keypad starts to blink. Press ENTER to confirm the setting.
- d. **Value Type** and **Value Length**: specify the range of the **Min Value** and **Max Value** for the **Limit Setting**. Note that the corresponding supporting values for C2000-HS must be 16 bits. 32-bit values are not supported.
- e. **Value Setting**: automatically set by the keypad itself.
- f. **Limit Setting**: specifies the range for the numeric input here.

For example, if you set **Function Key** to **F1**, **Min Value** to 0 and **Max Value** to 4, when you press F1 on the keypad, then you can press Up/Down on the keypad to increase or decrease the value. Press ENTER on the keypad to confirm your setting. You can also view the parameter table 01-44 to verify if you correctly entered the value.

11. Download the TP page. Press Up/Down on the keypad to select #13 PC Link.

Then press ENTER on the keypad. The screen displays "Waiting". In TPEditor, choose a page that you have created, and then on the **Communication** menu click **Write to TP** to start downloading the page to the keypad

When you see "Completed" on the keypad screen, the download is finished. You can then press ESC on the keypad to go back to the menu screen.

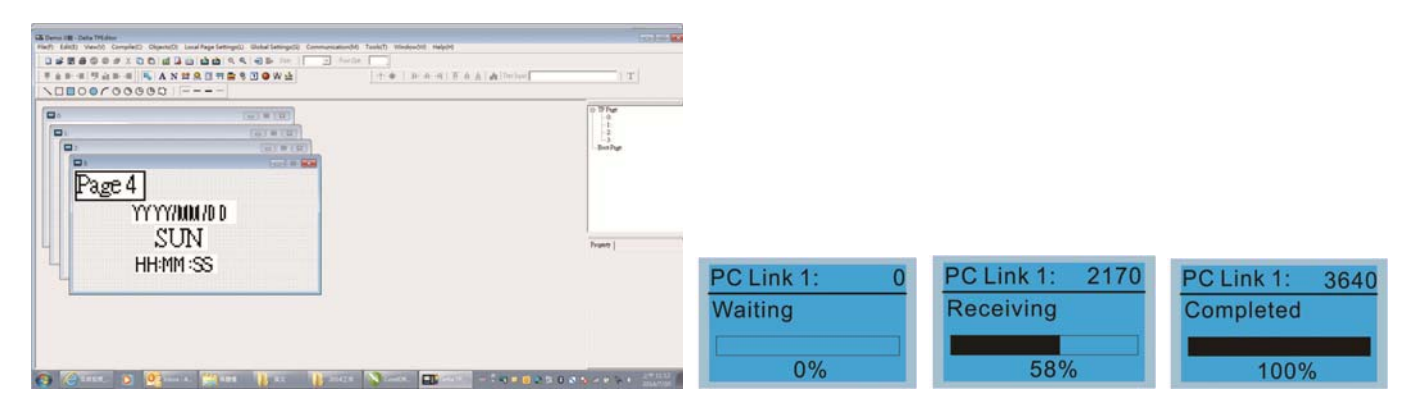

# **10-4 Digital Keypad KPC-CC01 Fault Codes and Descriptions**

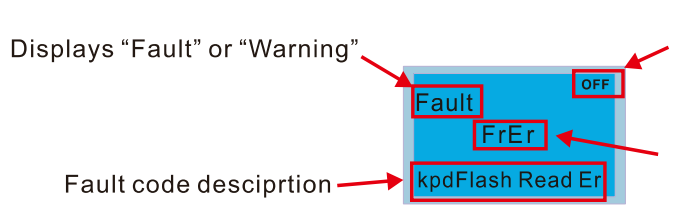

Status indicator for information on main screen.<br>"OFF" displays on the keypad if the keypad cannot read the control board status, otherwise it displays HAND/AUTO. The default value of control board is AUTO.

Fault code

### **Fault Codes**

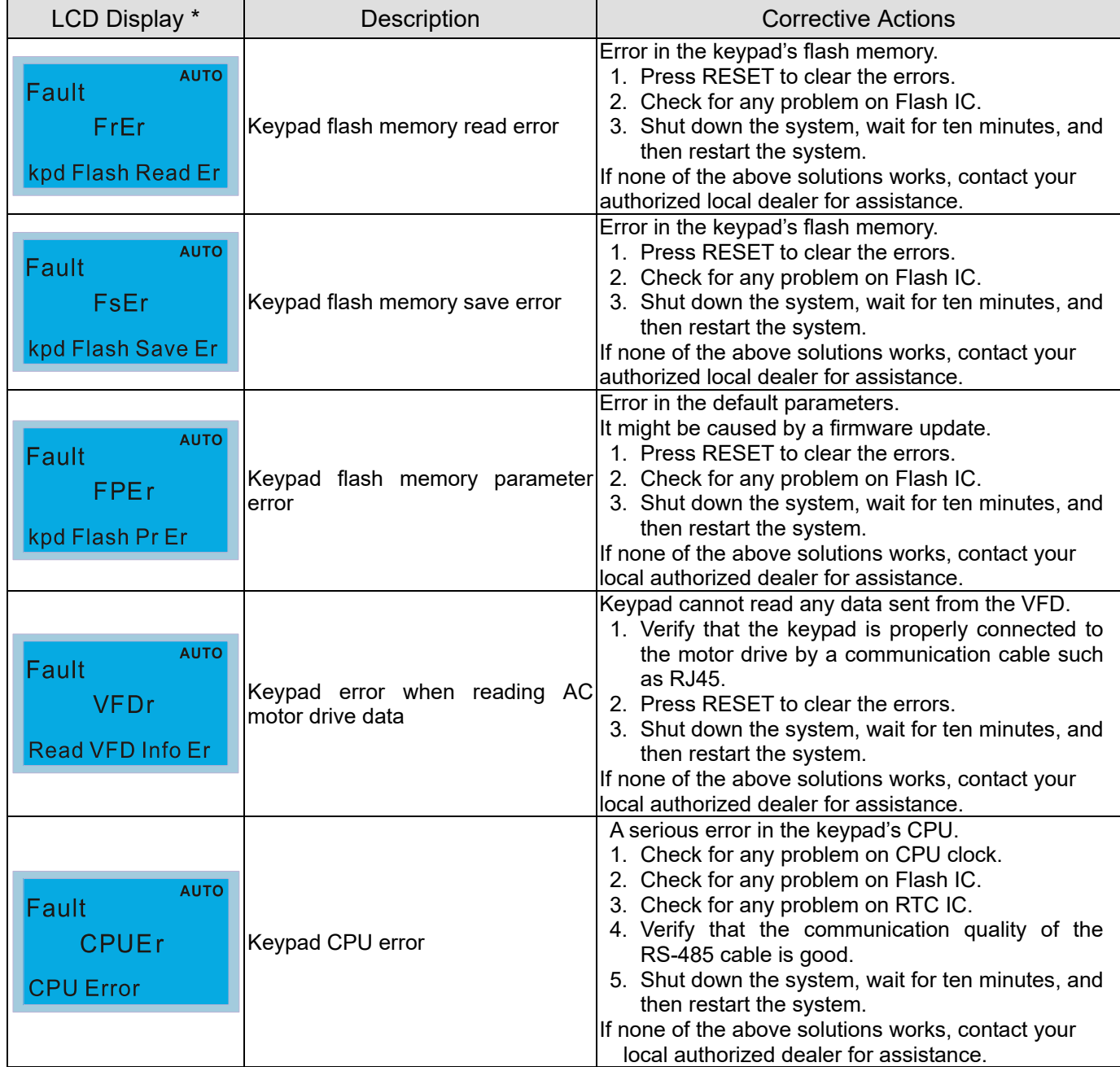

### **Warning Codes**

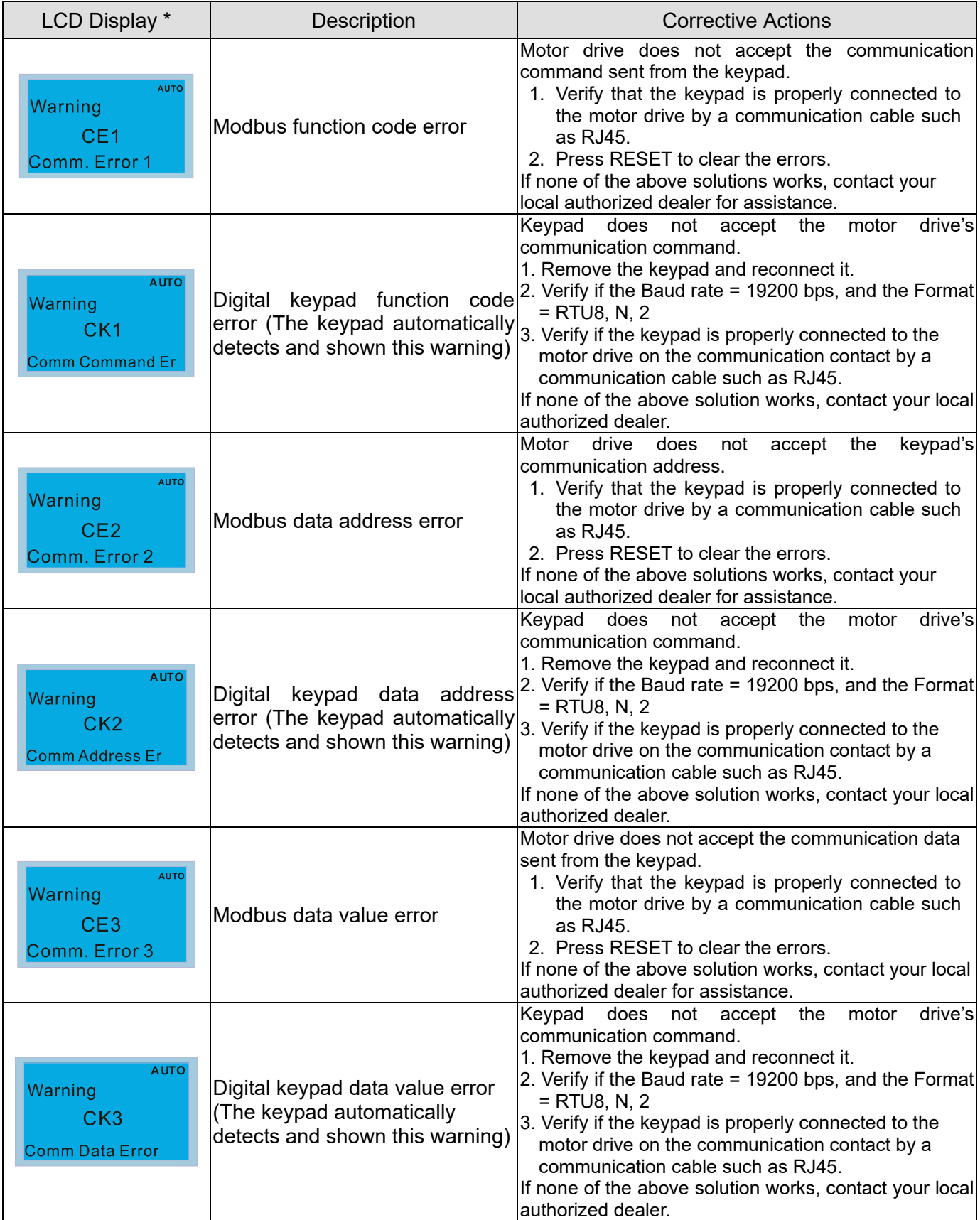

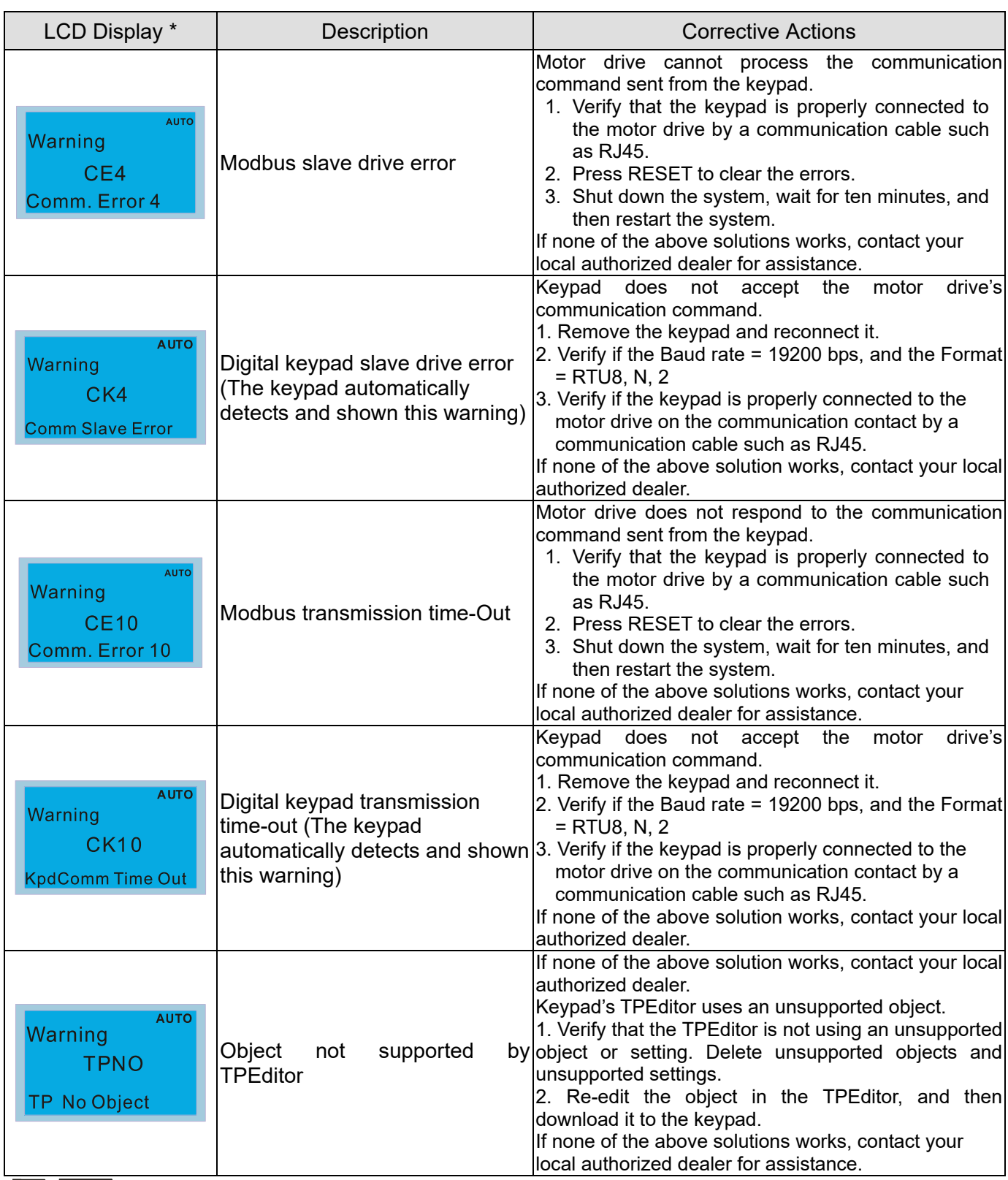

**NOTE** The warning code CExx only occurs when the communication problem is between the drive and the keypad. It has nothing to do with the drive and other devices. Note the warning code description to find the cause of the error if CExx appears.

### **File Copy Setting Fault Description:**

These faults occur when KPC-CC01 cannot perform the command after clicking the ENTER key in the copy function.

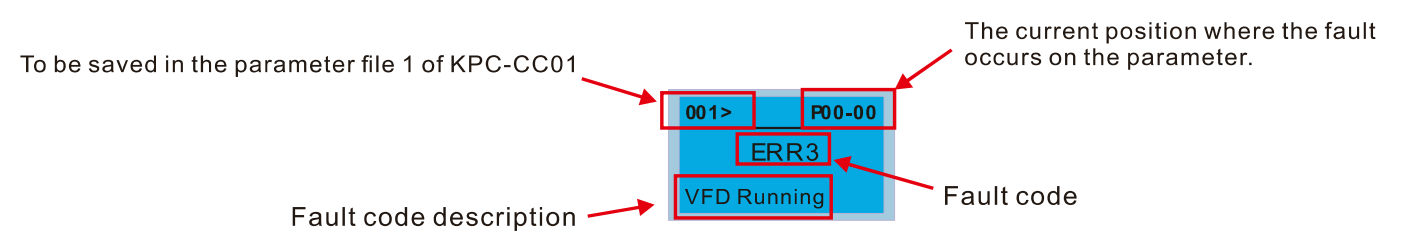

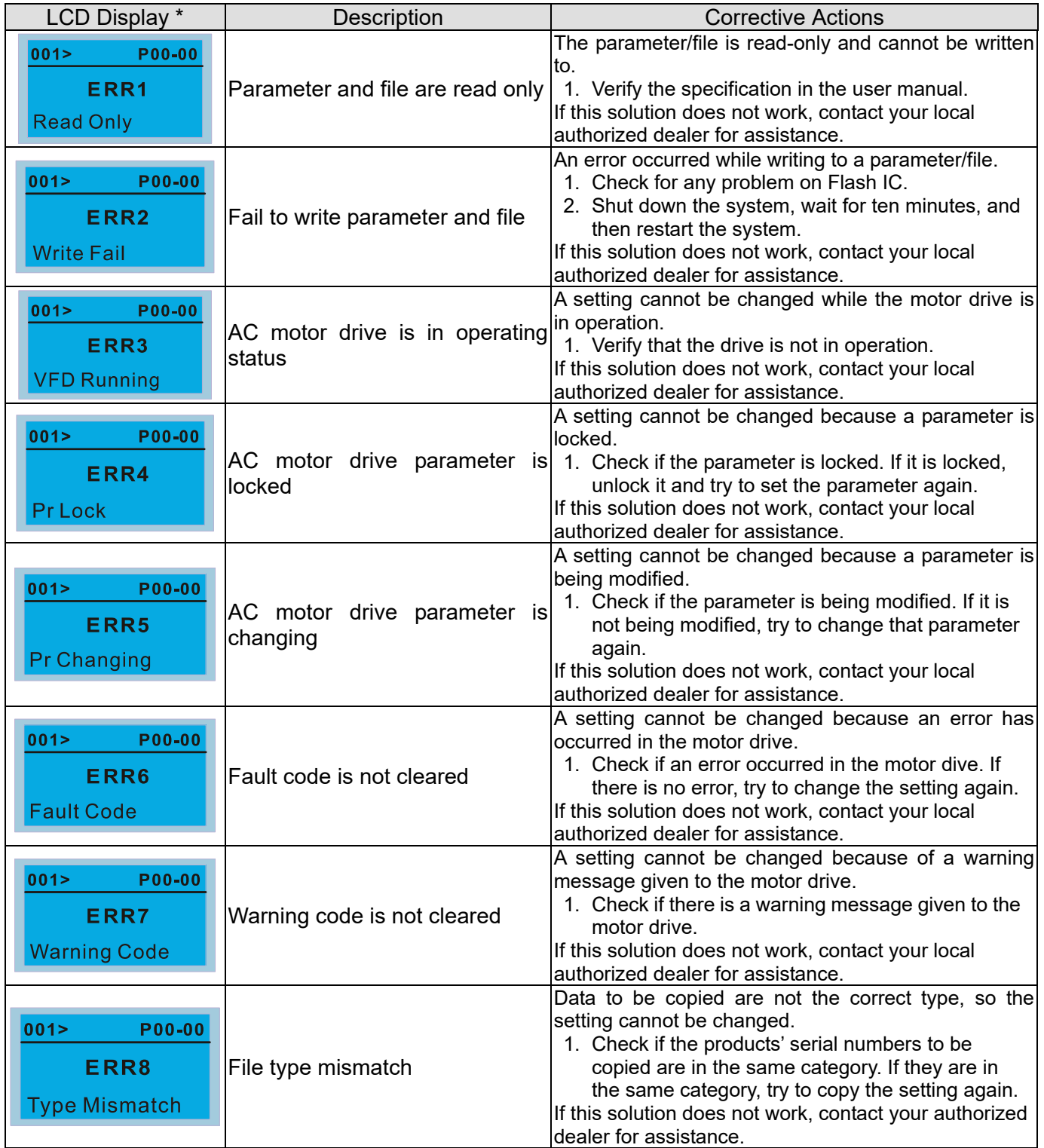

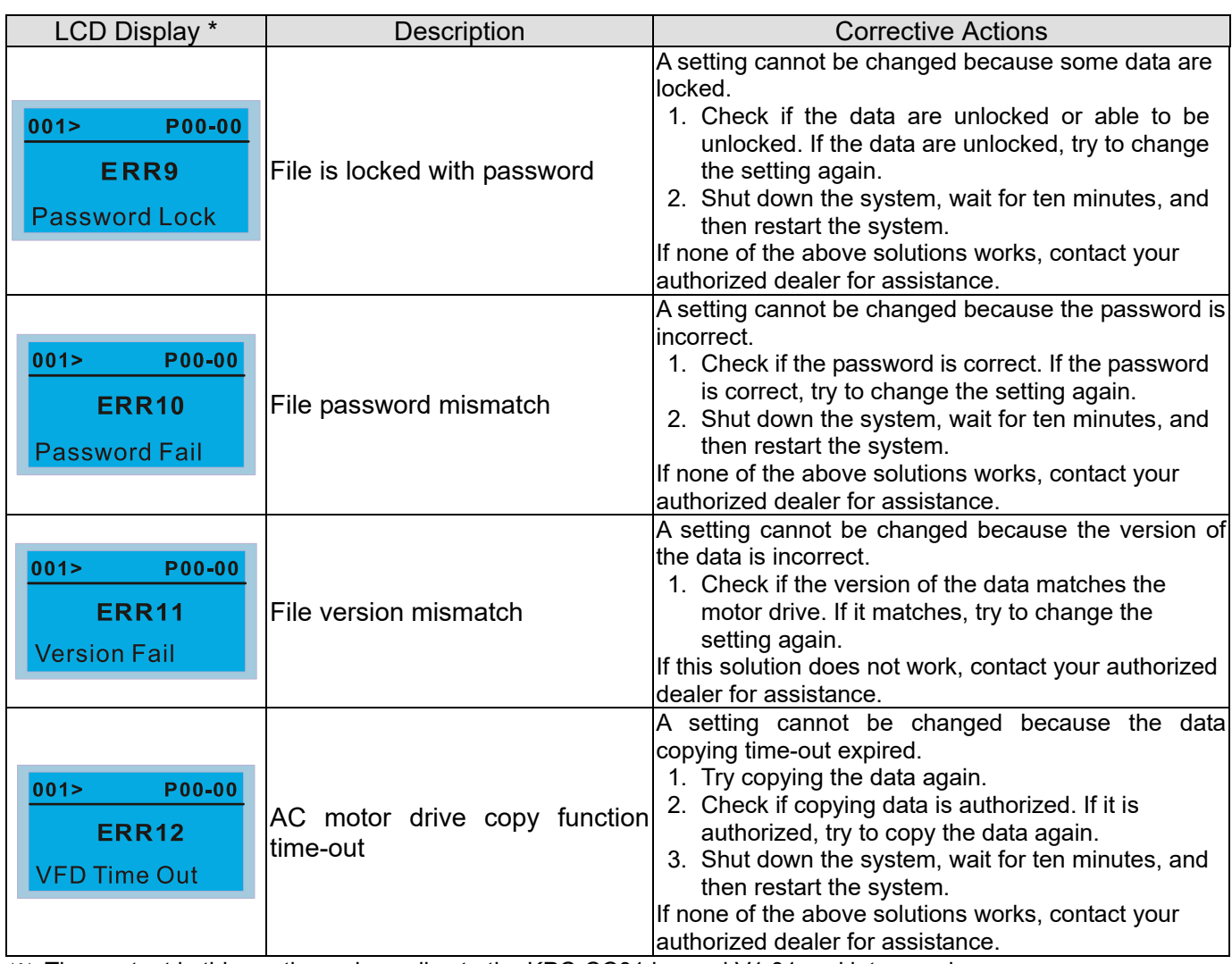

※ The content in this section only applies to the KPC-CC01 keypad V1.01 and later versions.

# **10-5 Unsupported Functions when Using TPEditor with the KPC-CC01**

1. **Local Page Setting** and **Global Setting** functions are not supported.

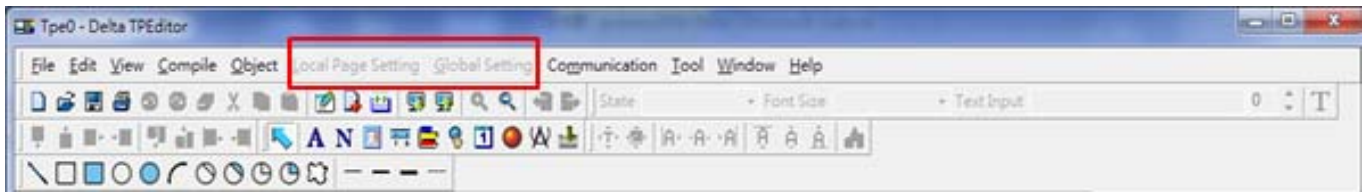

2. In the **Communication** menu, **Read from TP** function is not supported.

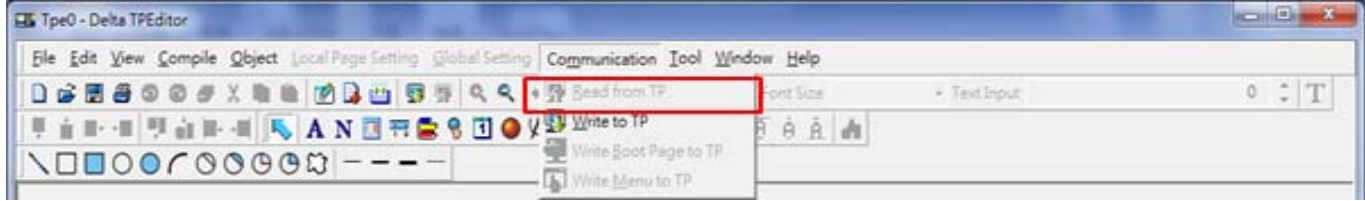

3. In the **RTC Display Setting**, you cannot change the **Refer Device**.

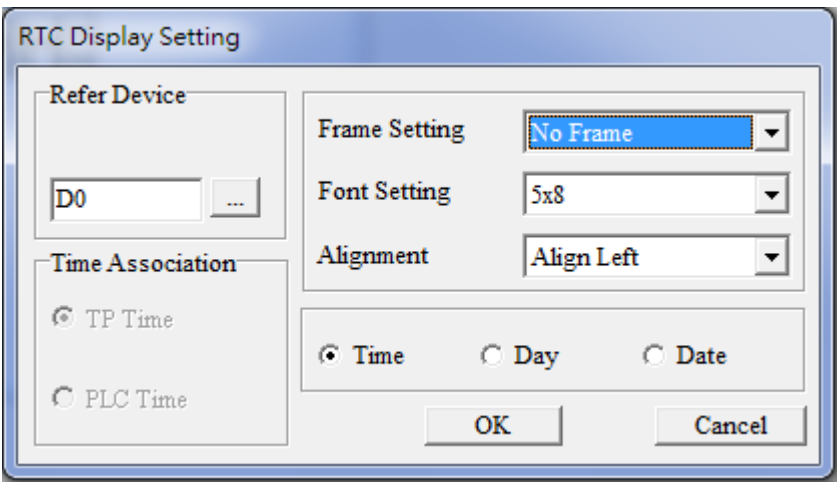

[This page intentionally left blank]

# *Chapter 11 Summary of Parameter Settings*

This chapter provides a summary of parameter (Pr.) setting ranges and defaults. You can set, change, and reset parameters through the digital keypad.

### **NOTE**

- 1)  $\mathcal{N}$ : You can set this parameter during operation
- 2) For more details on parameters, please refer to Ch12 Description of Parameter Settings.

### **00 Drive Parameters**

**NOTE** IM: Induction Motor; PM: Permanent Magnet Motor

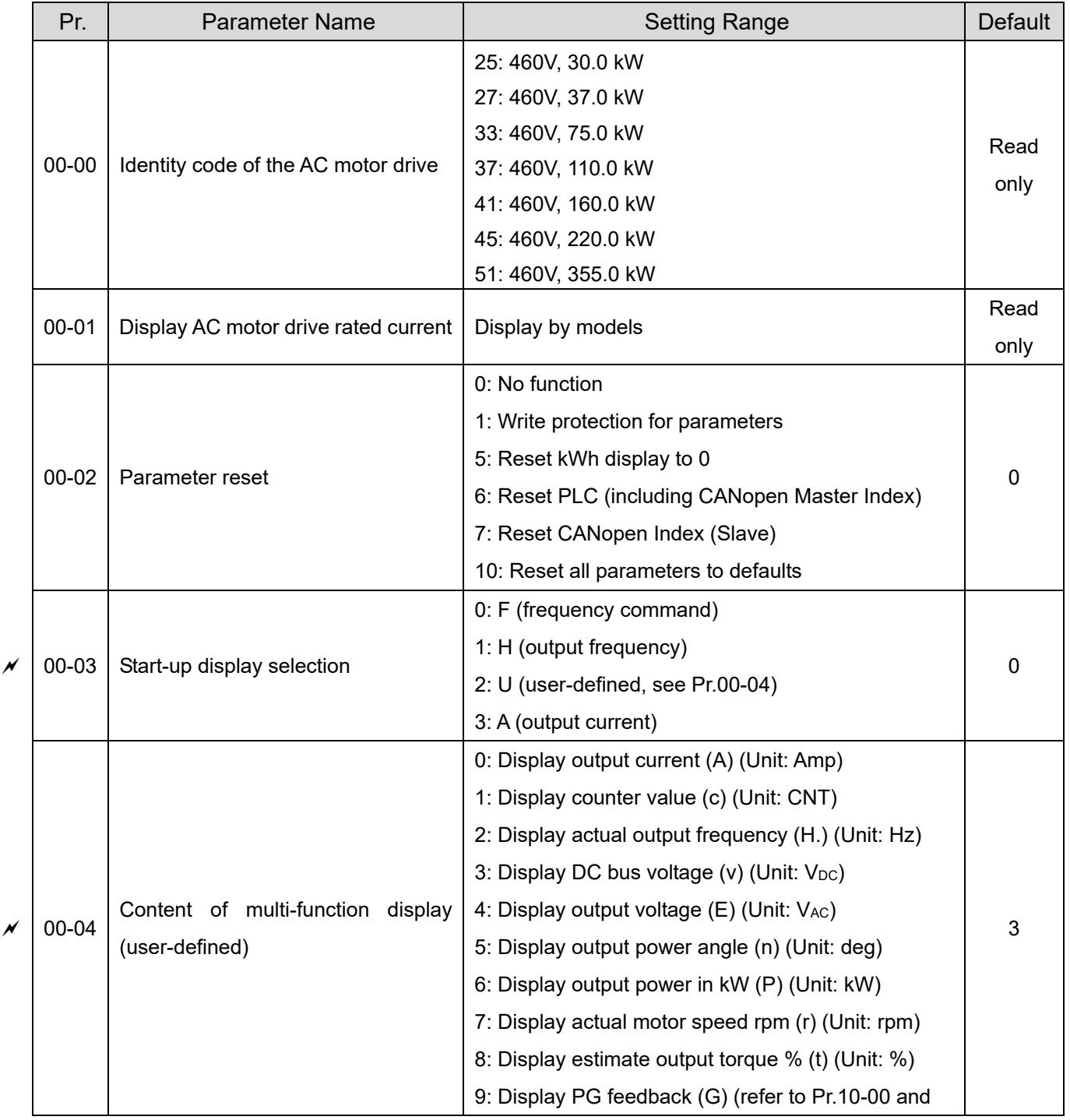

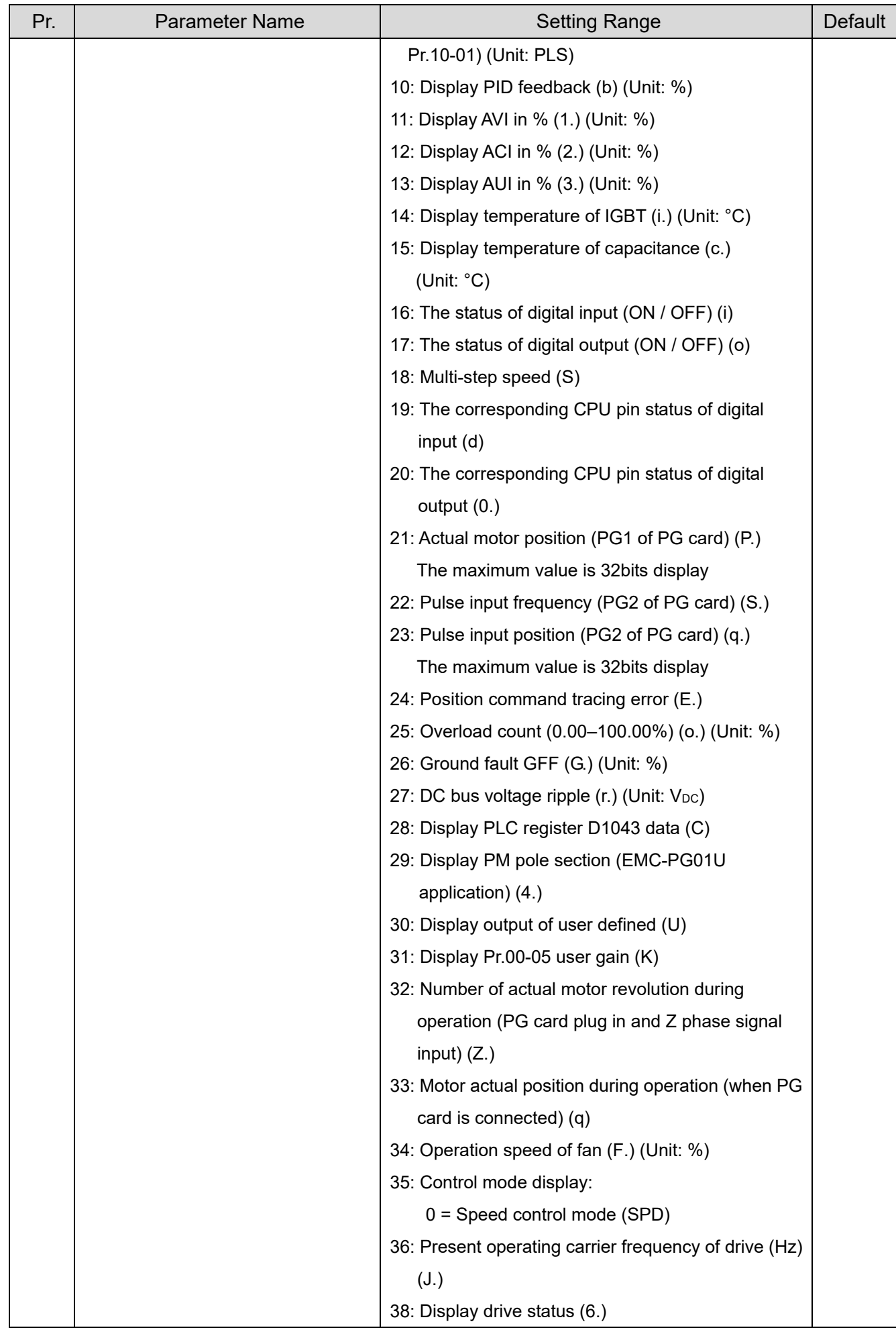

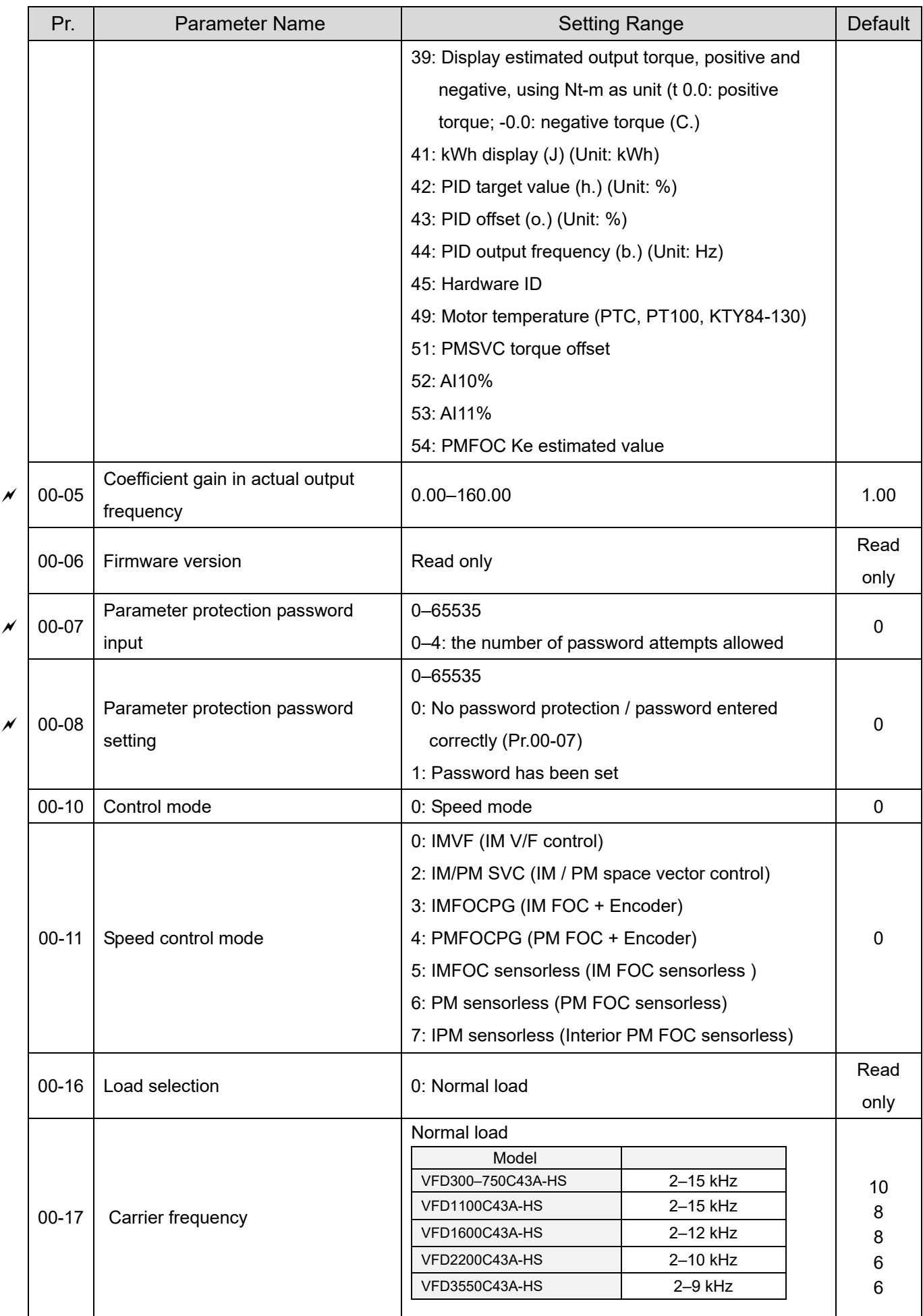

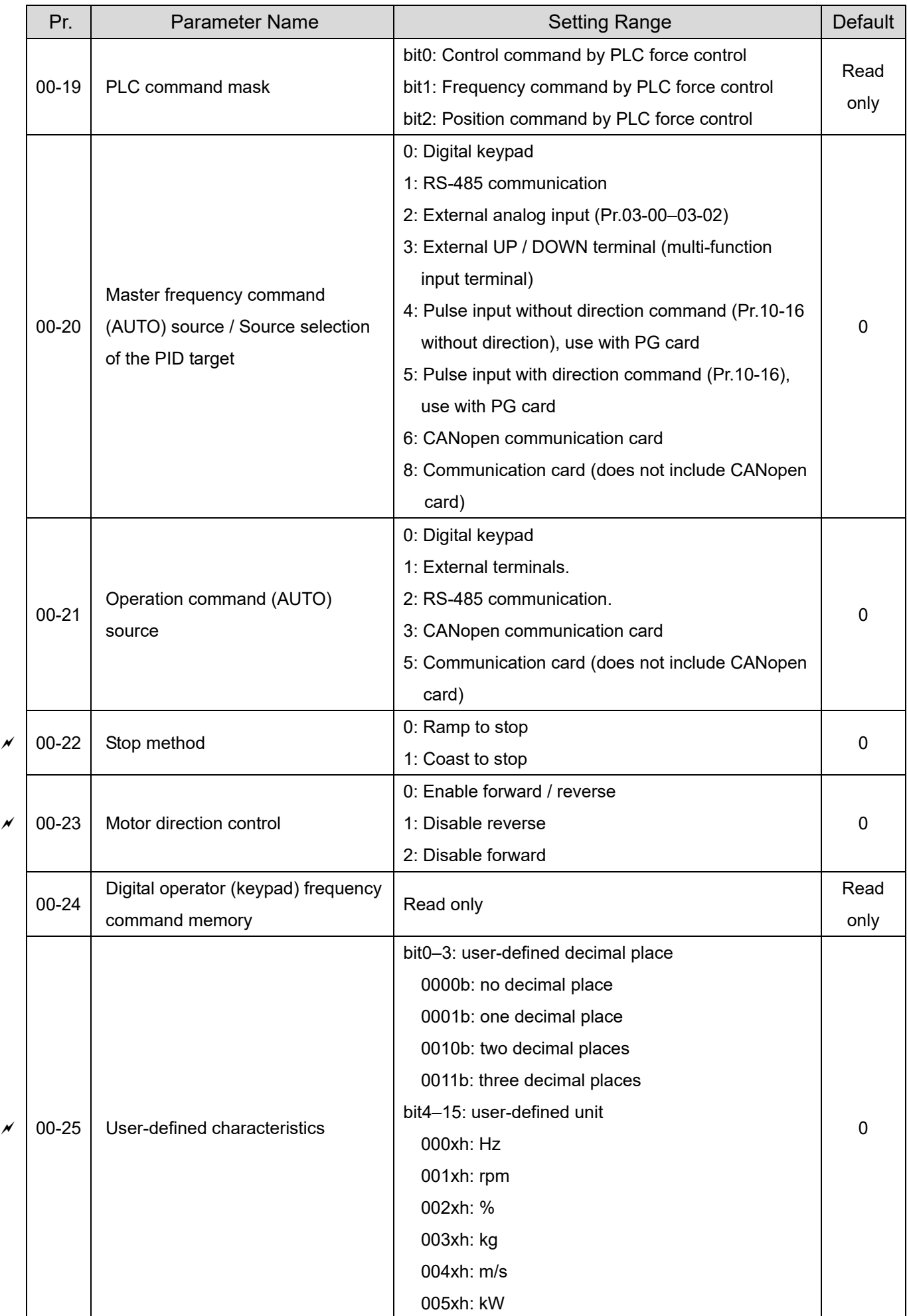

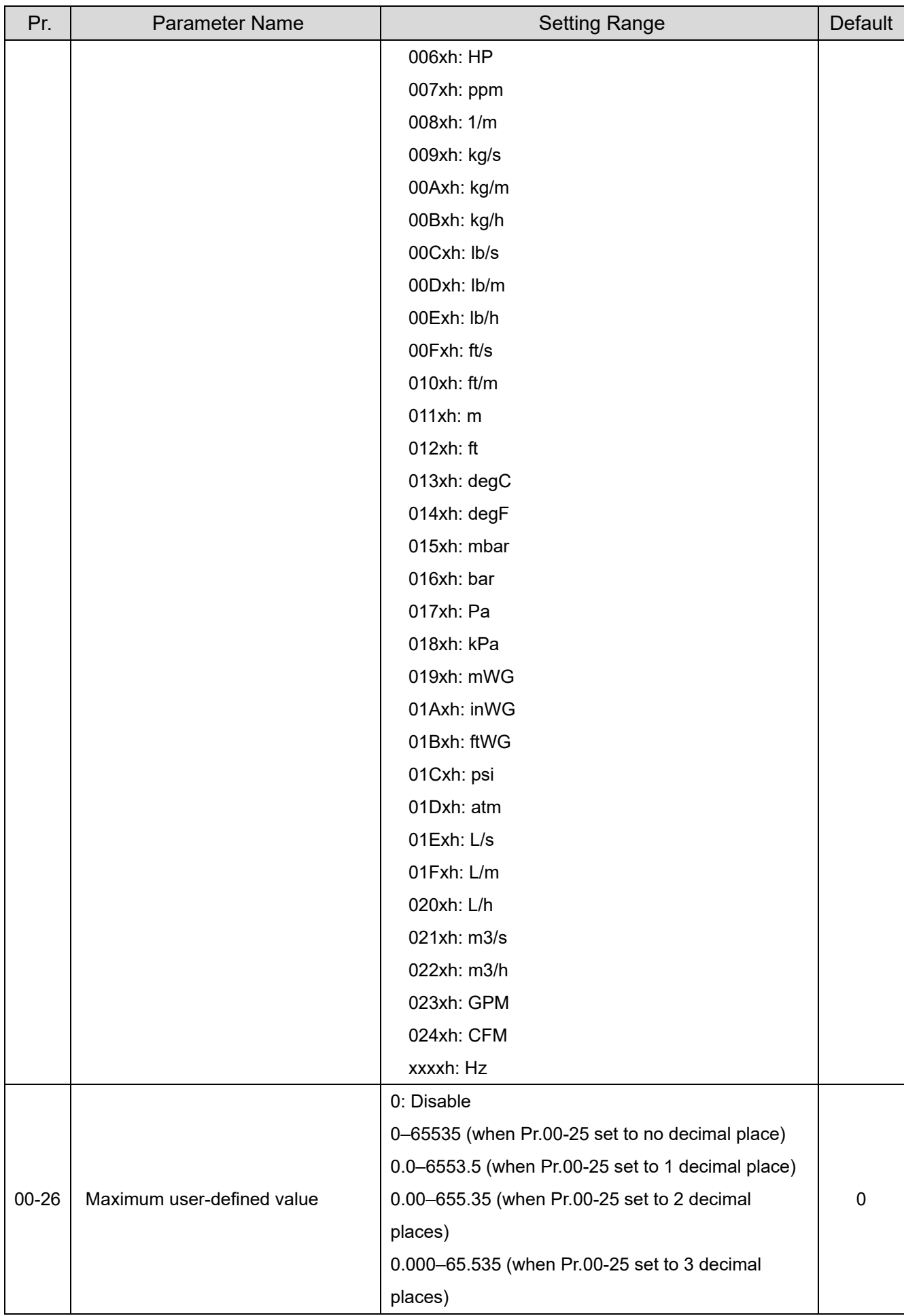

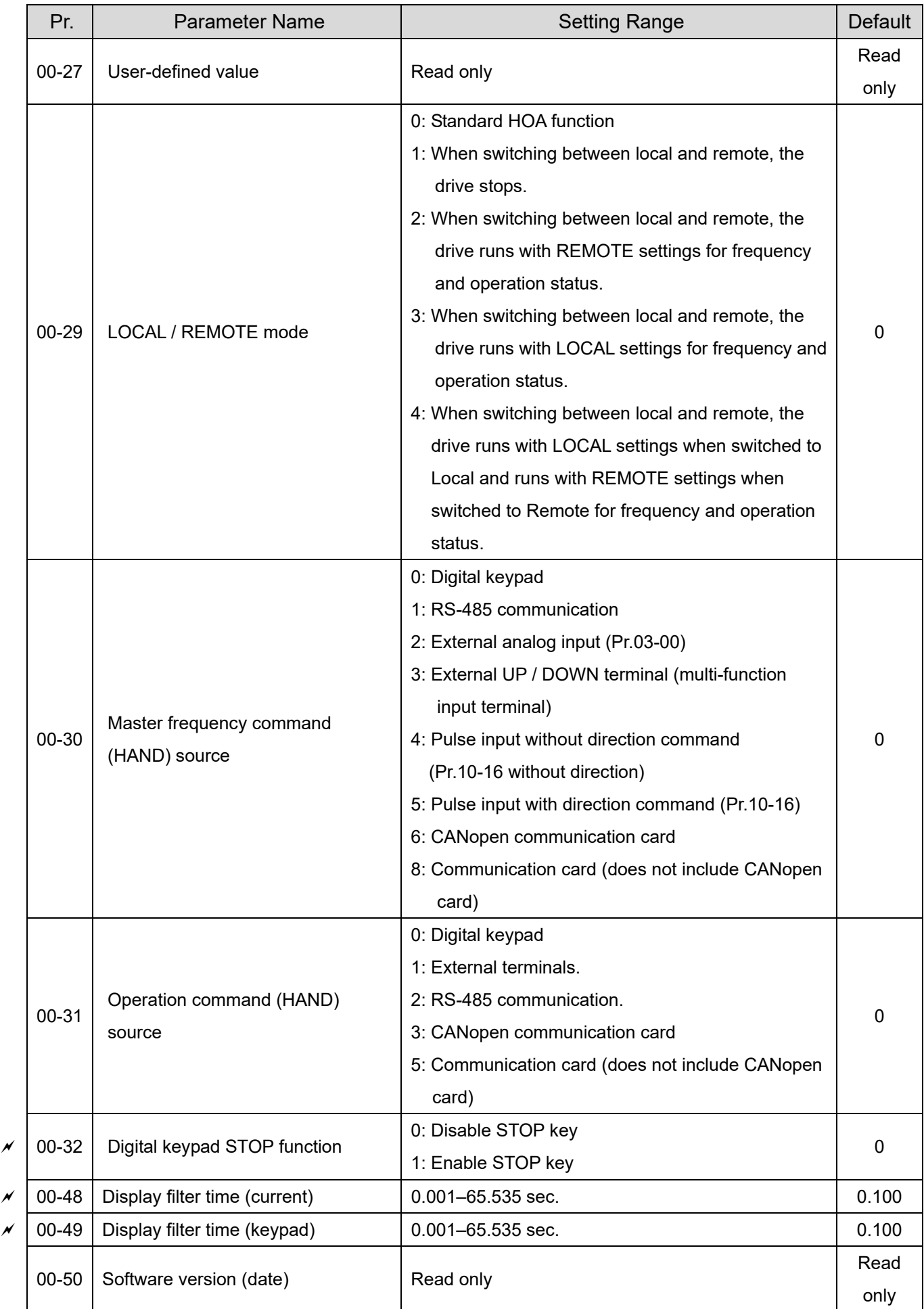

# **01 Basic Parameters**

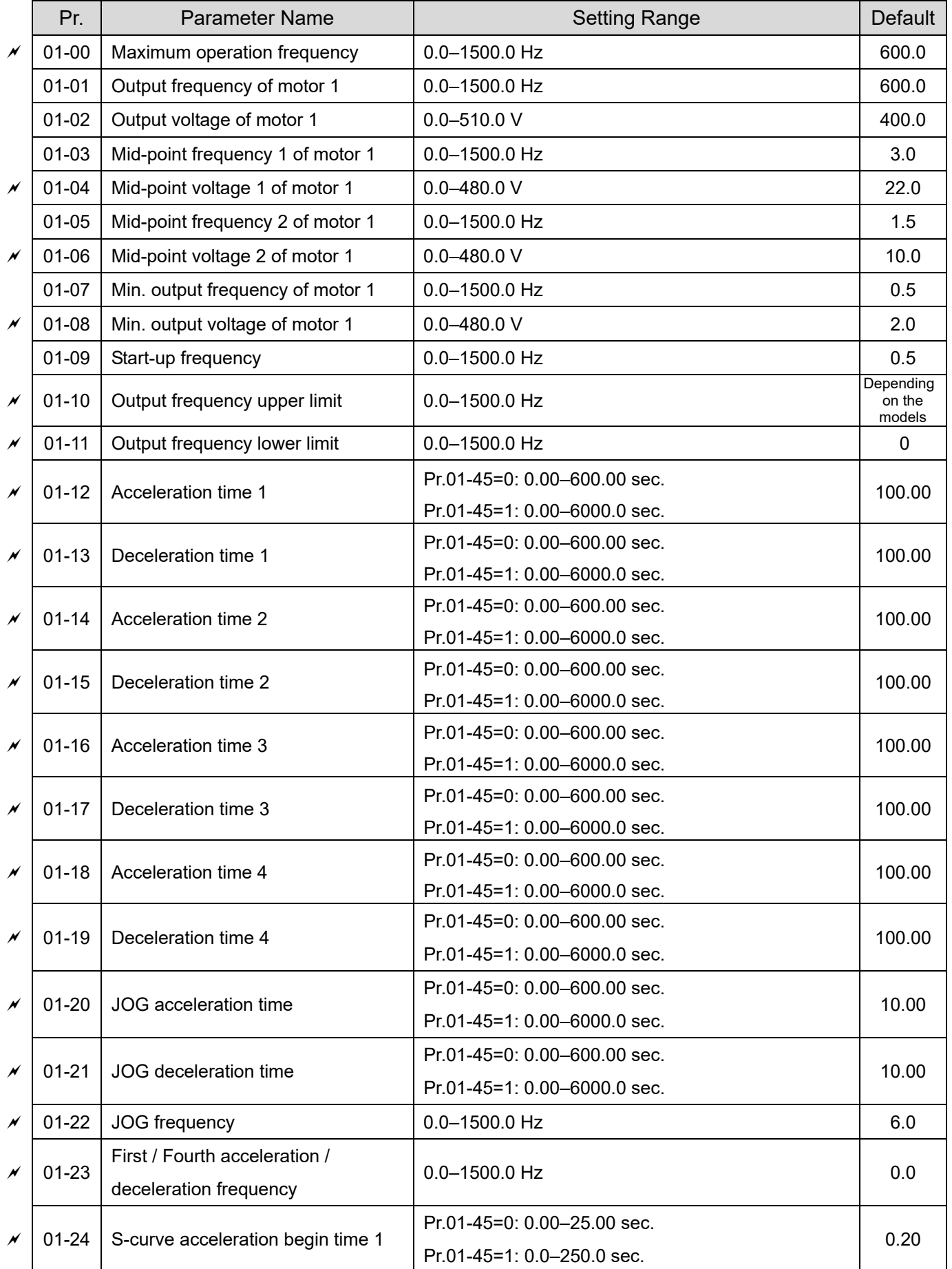

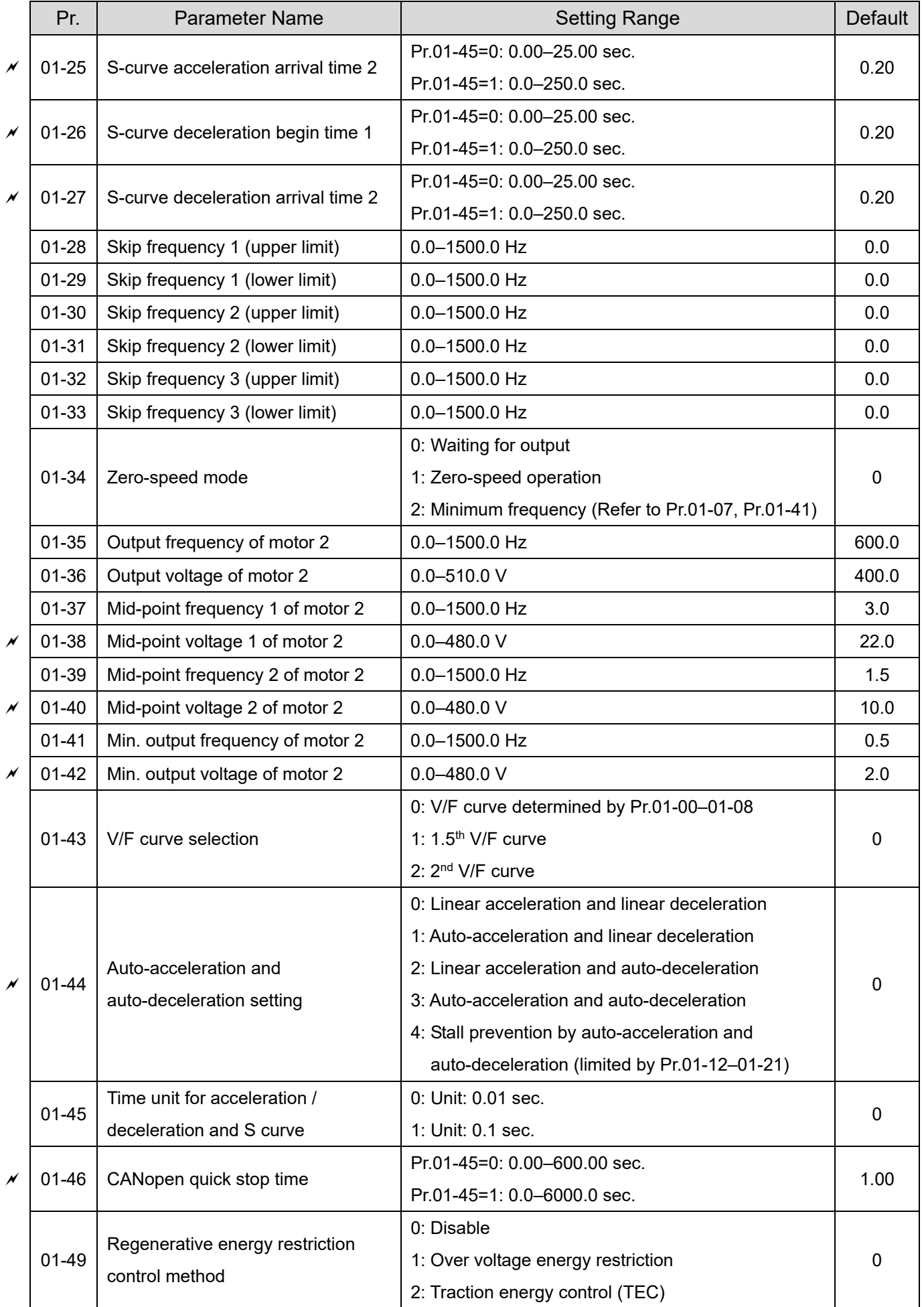

# **02 Digital Input / Output Parameters**

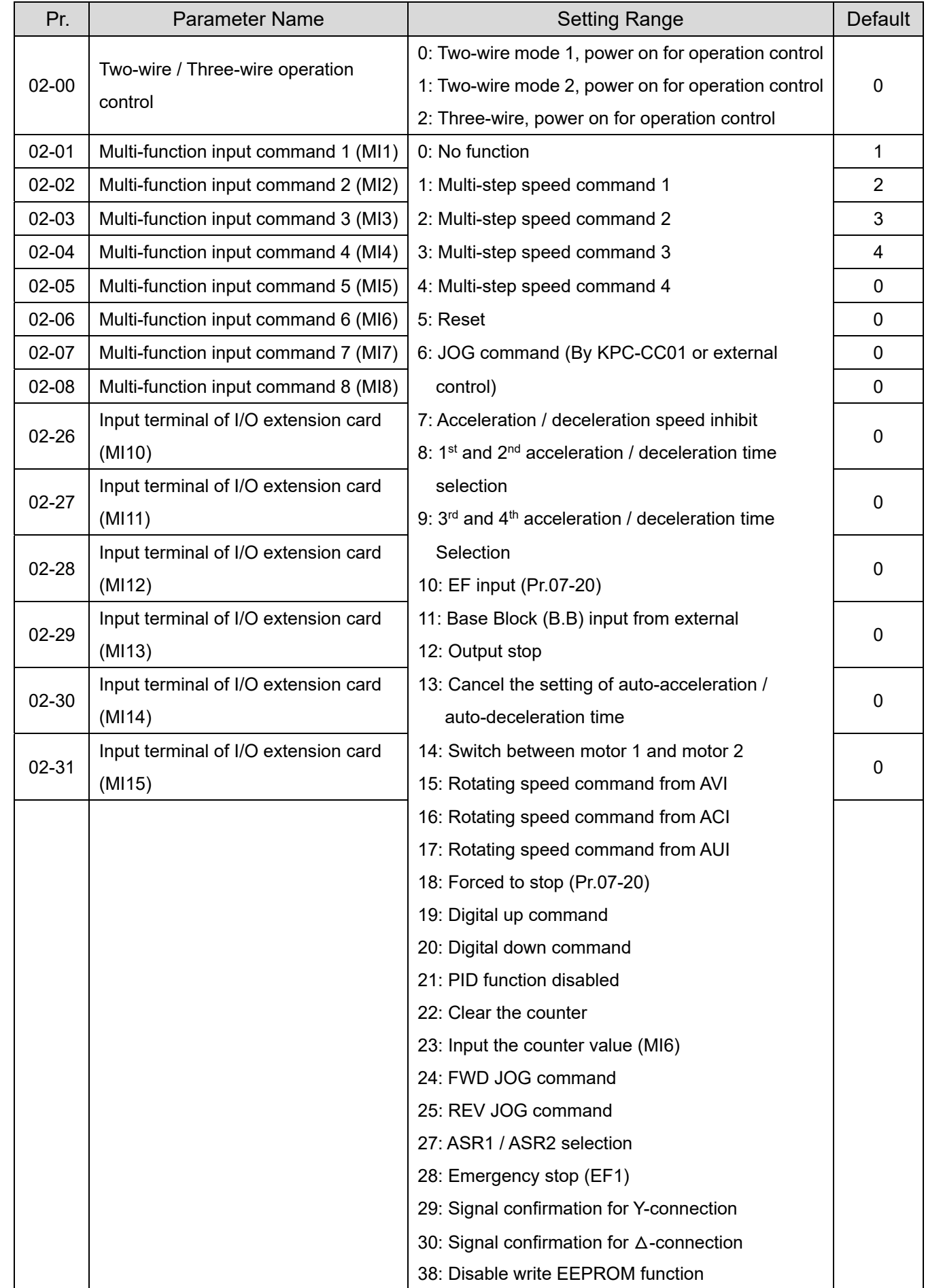

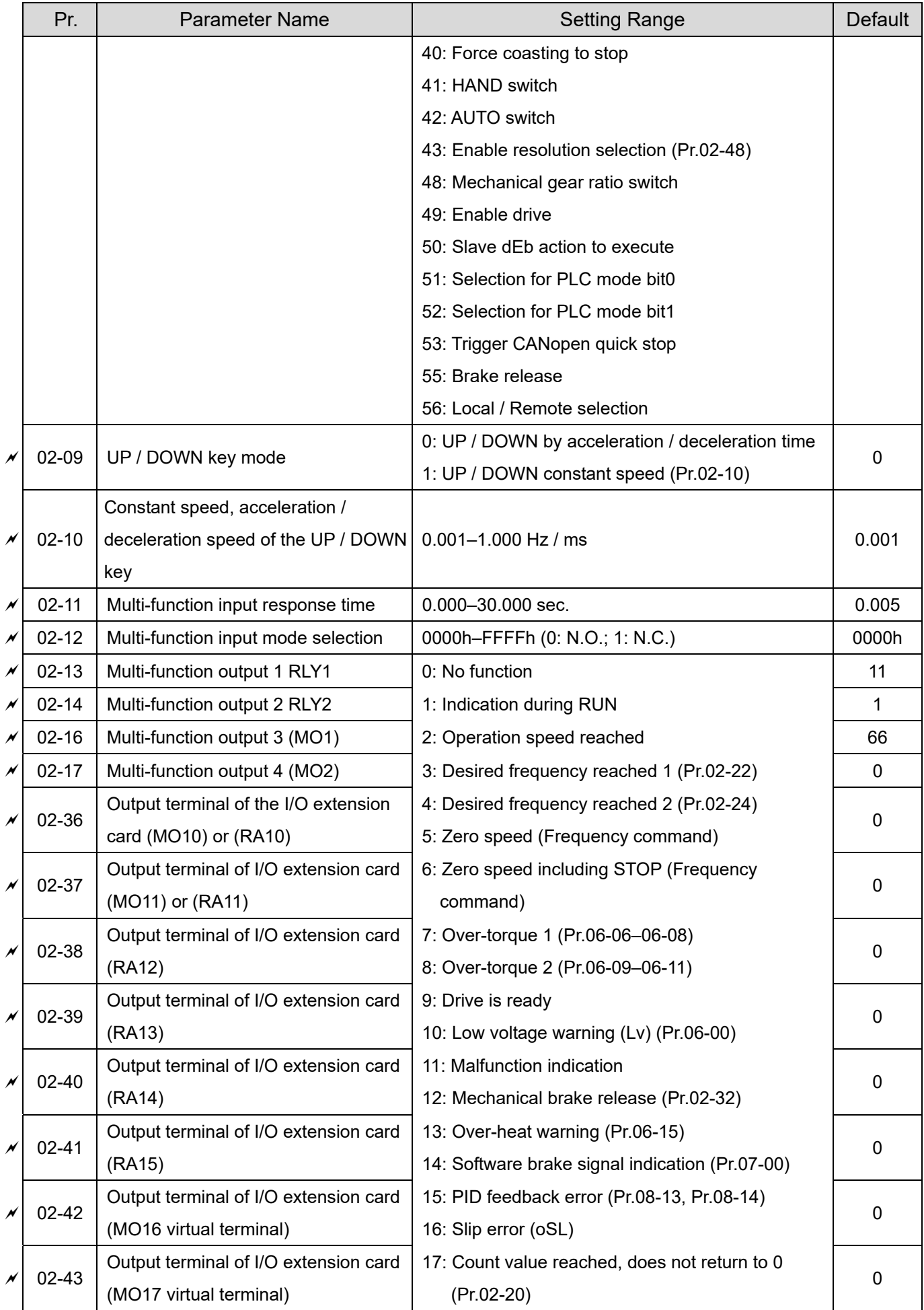

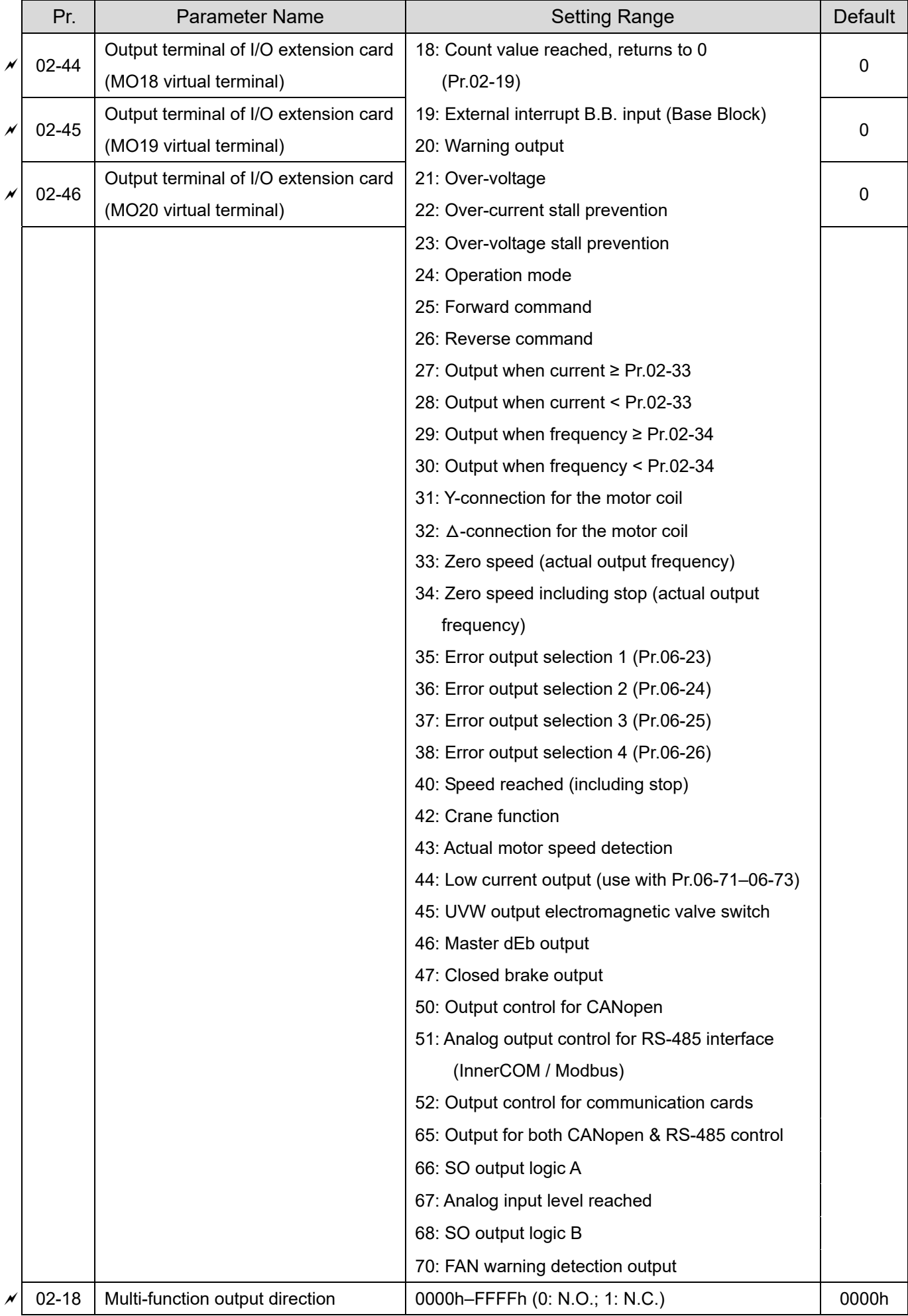

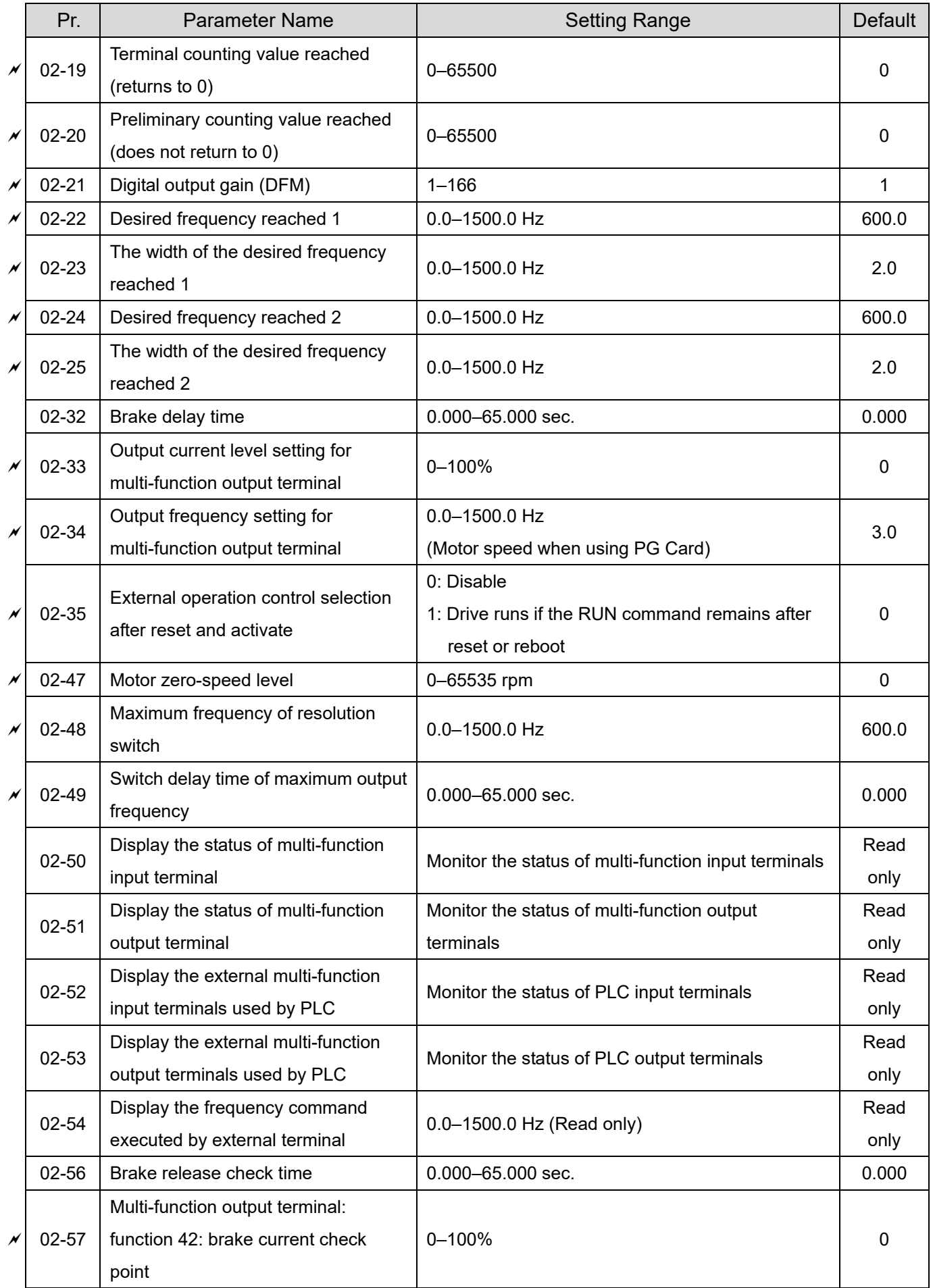

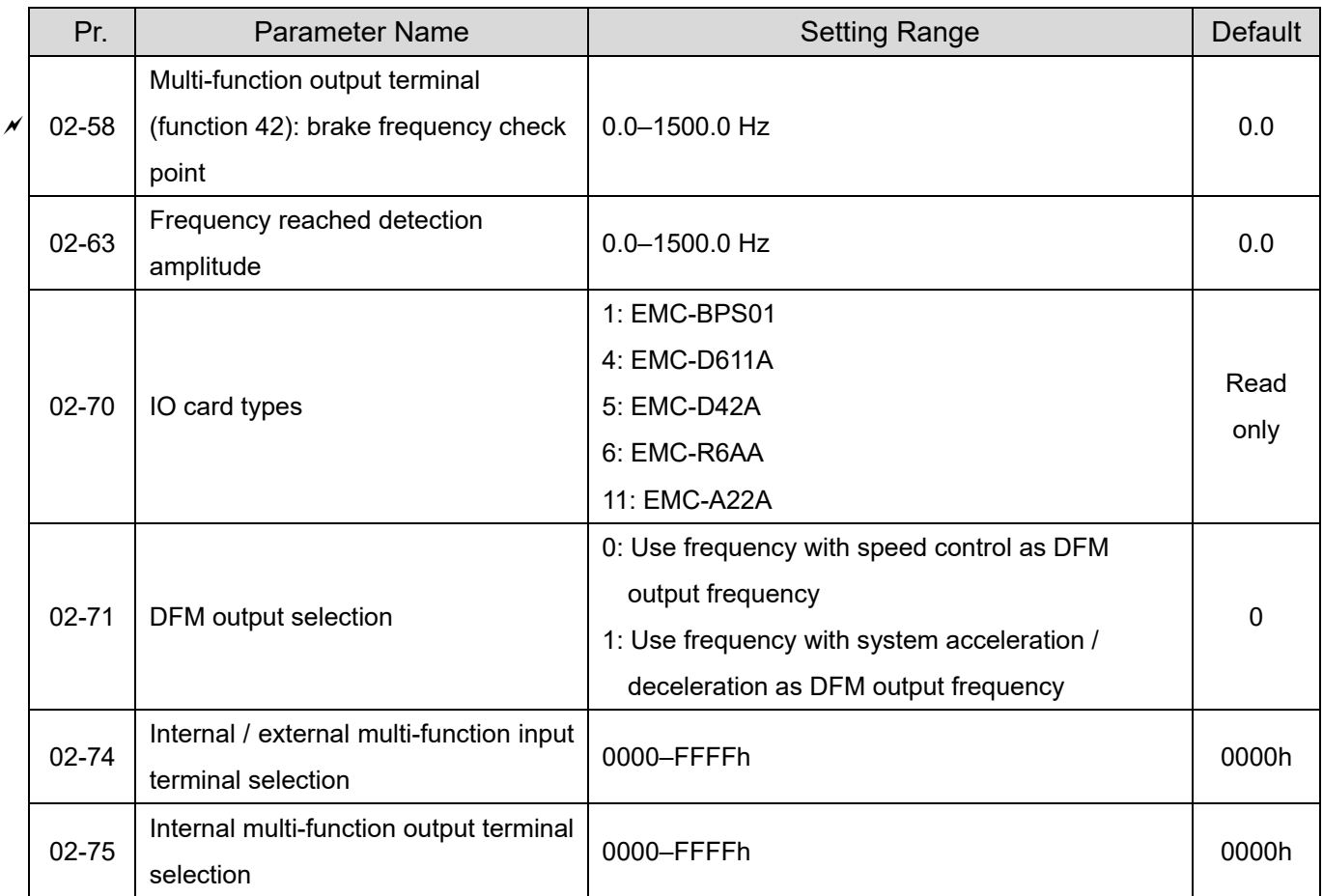

# **03 Analog Input / Output Parameters**

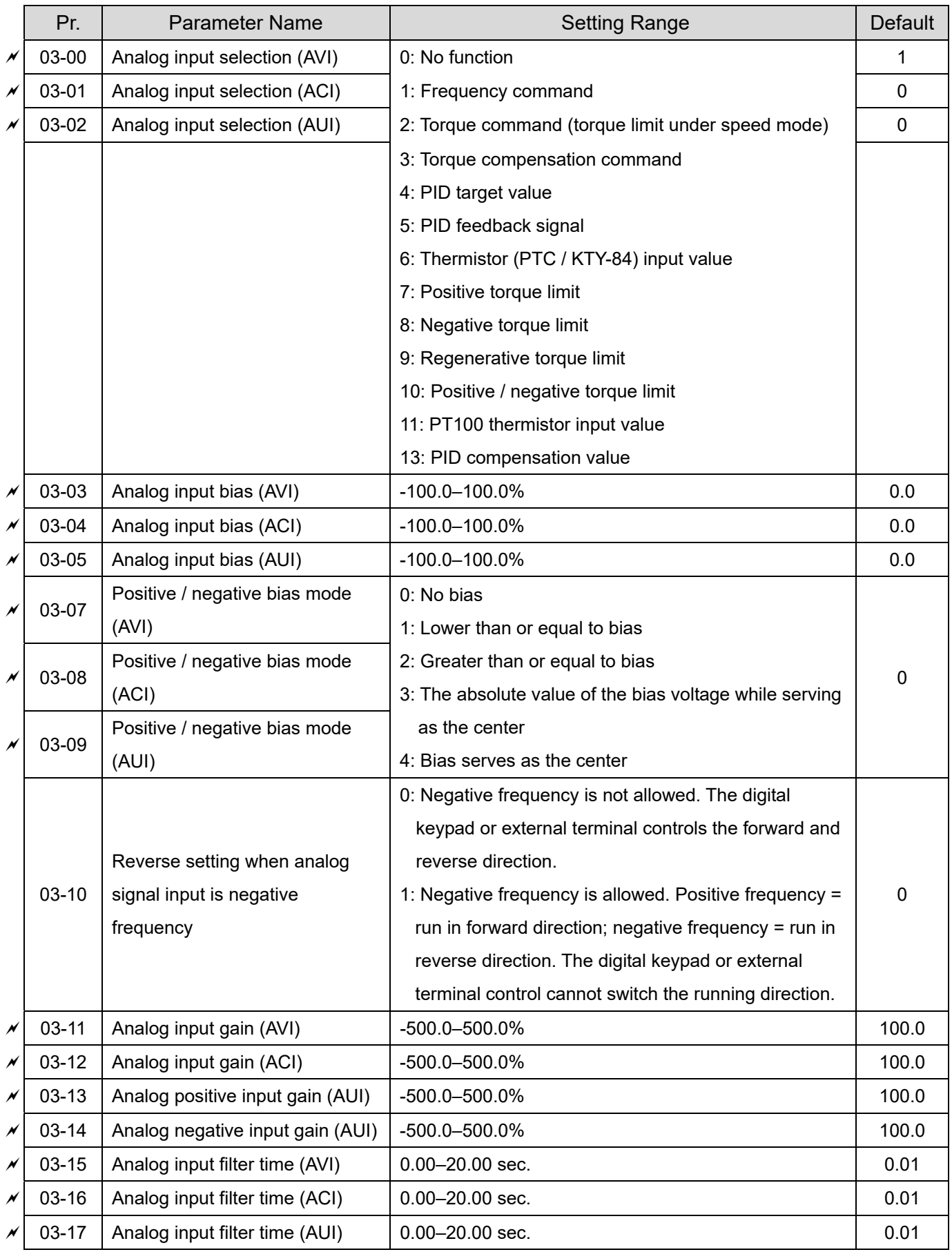

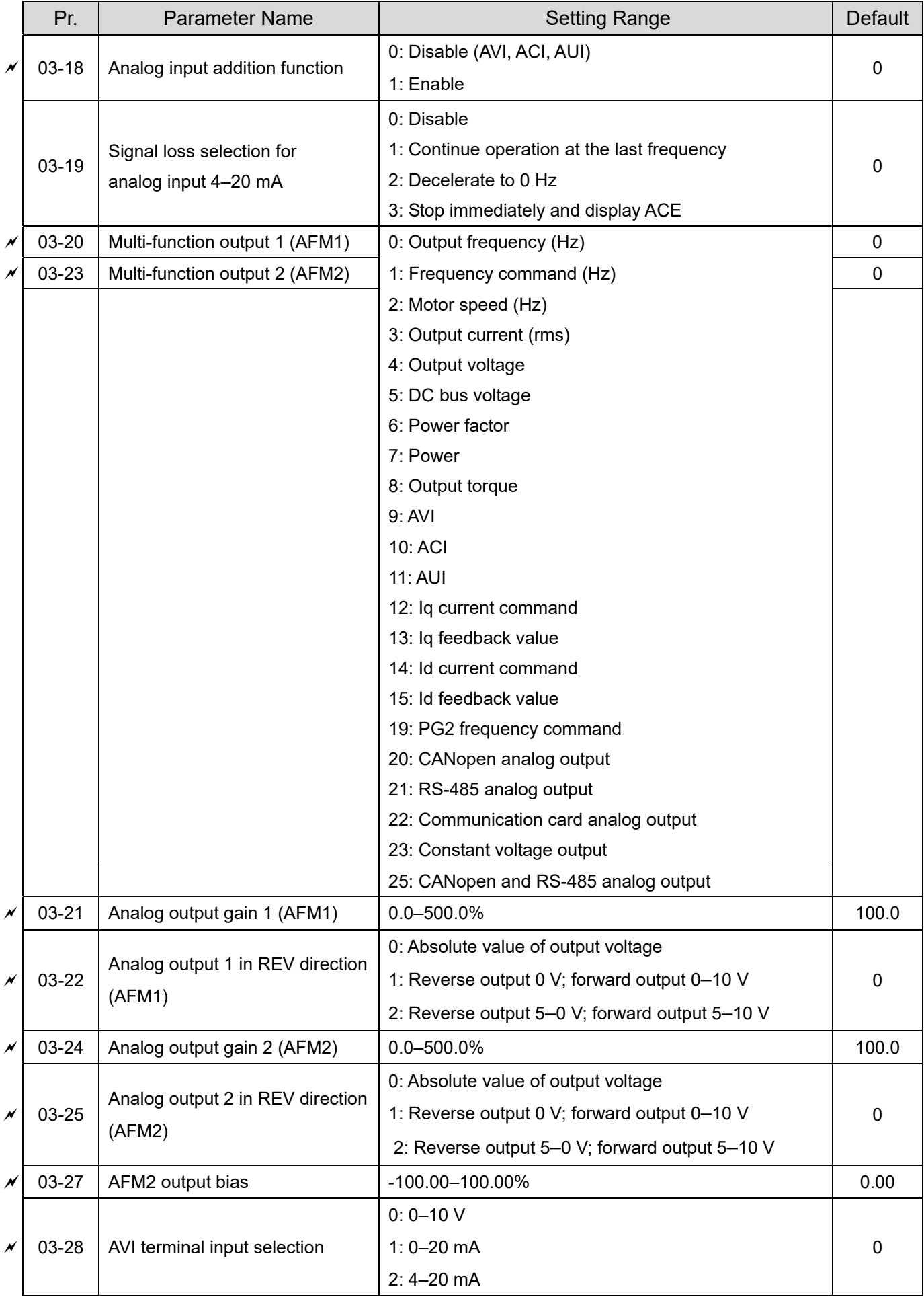

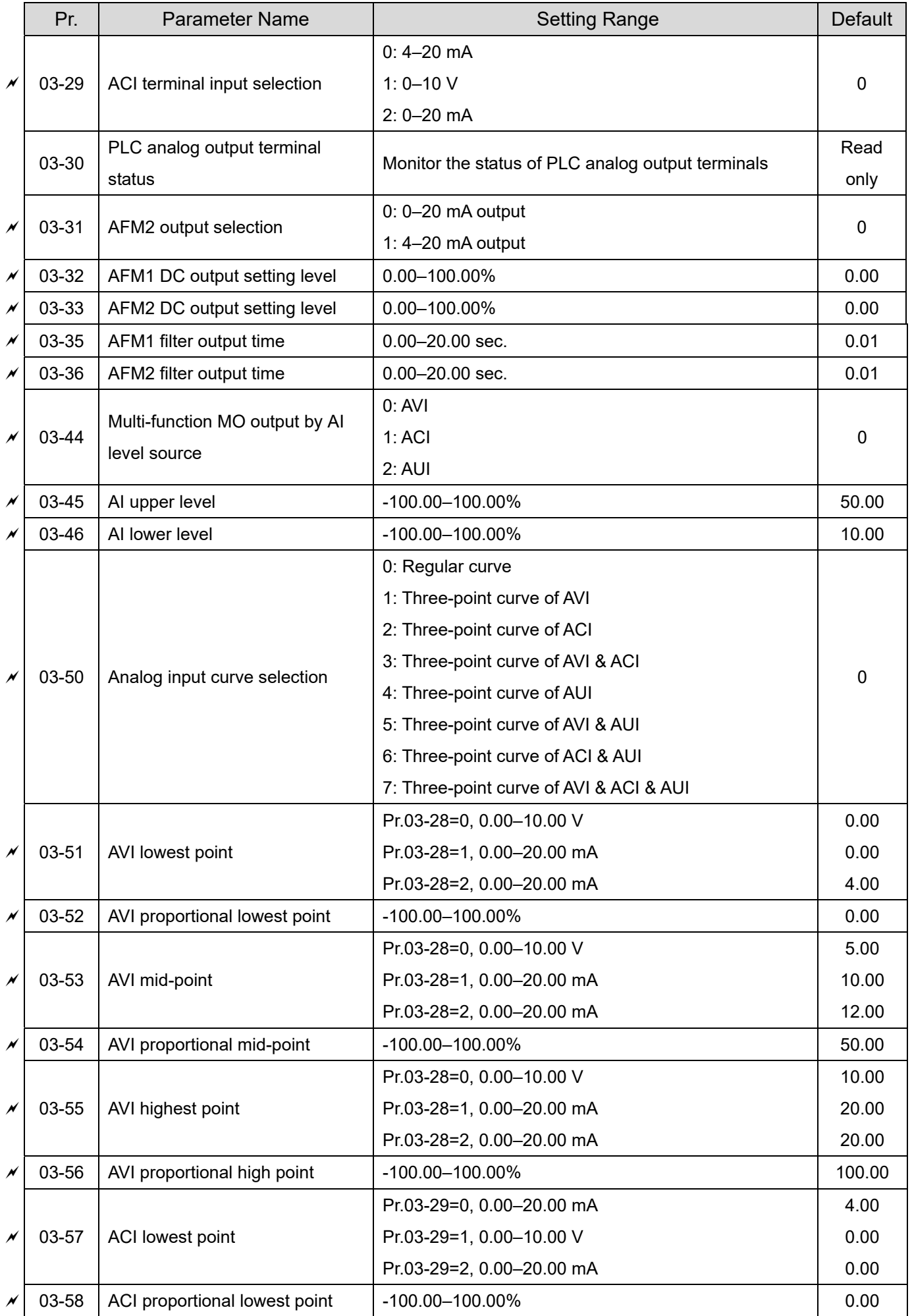

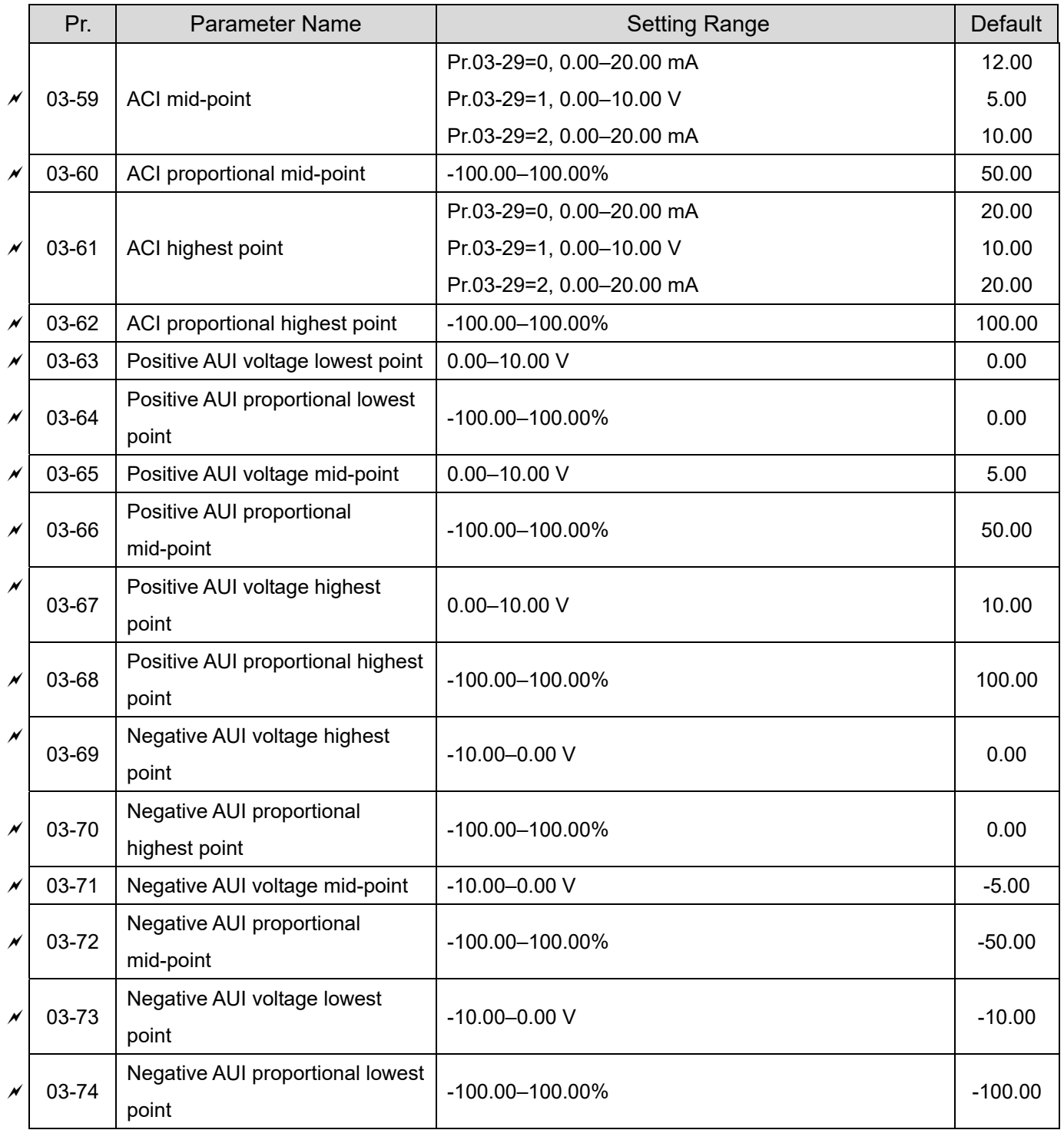

# **04 Multi-step Speed Parameters**

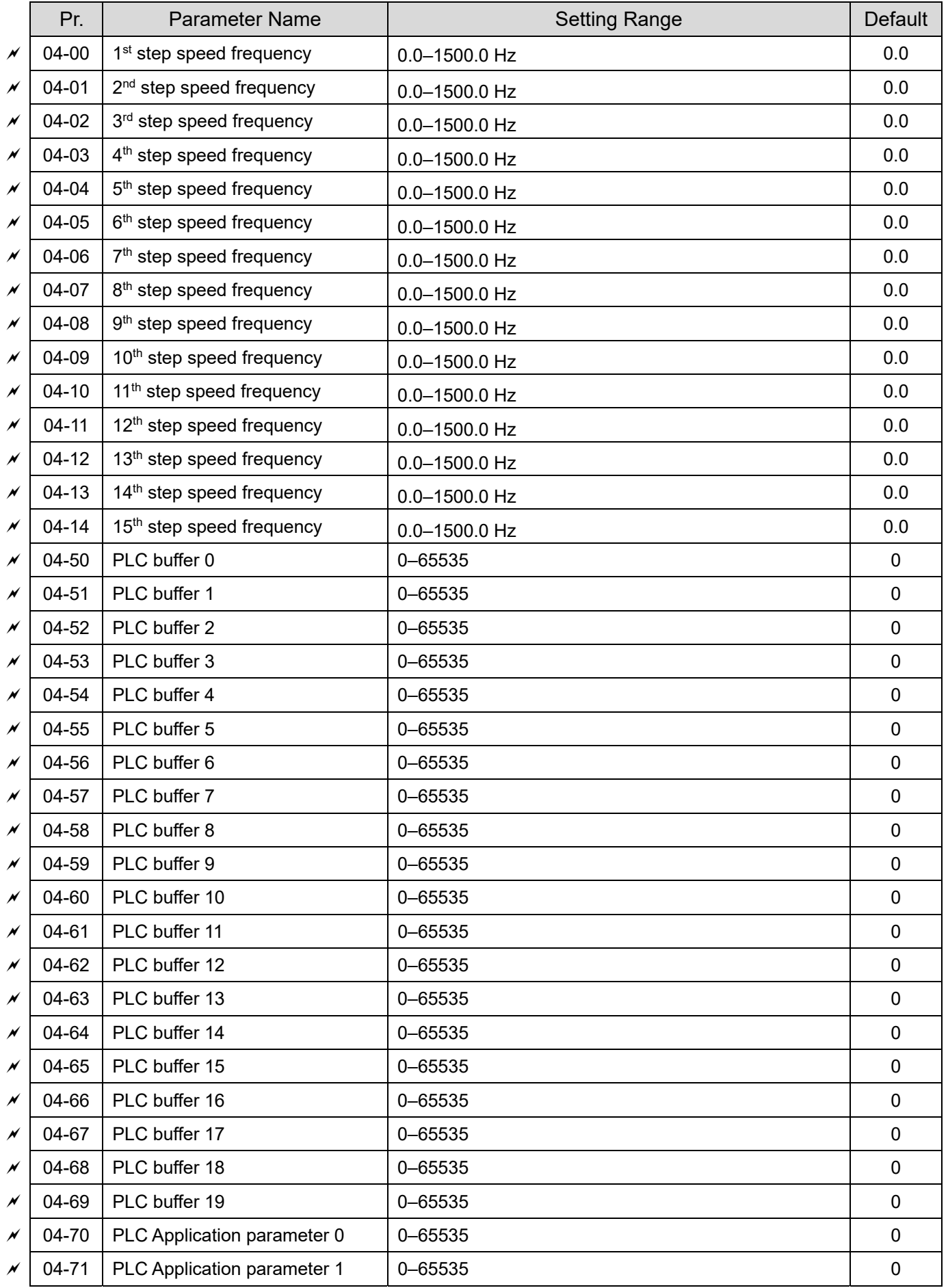

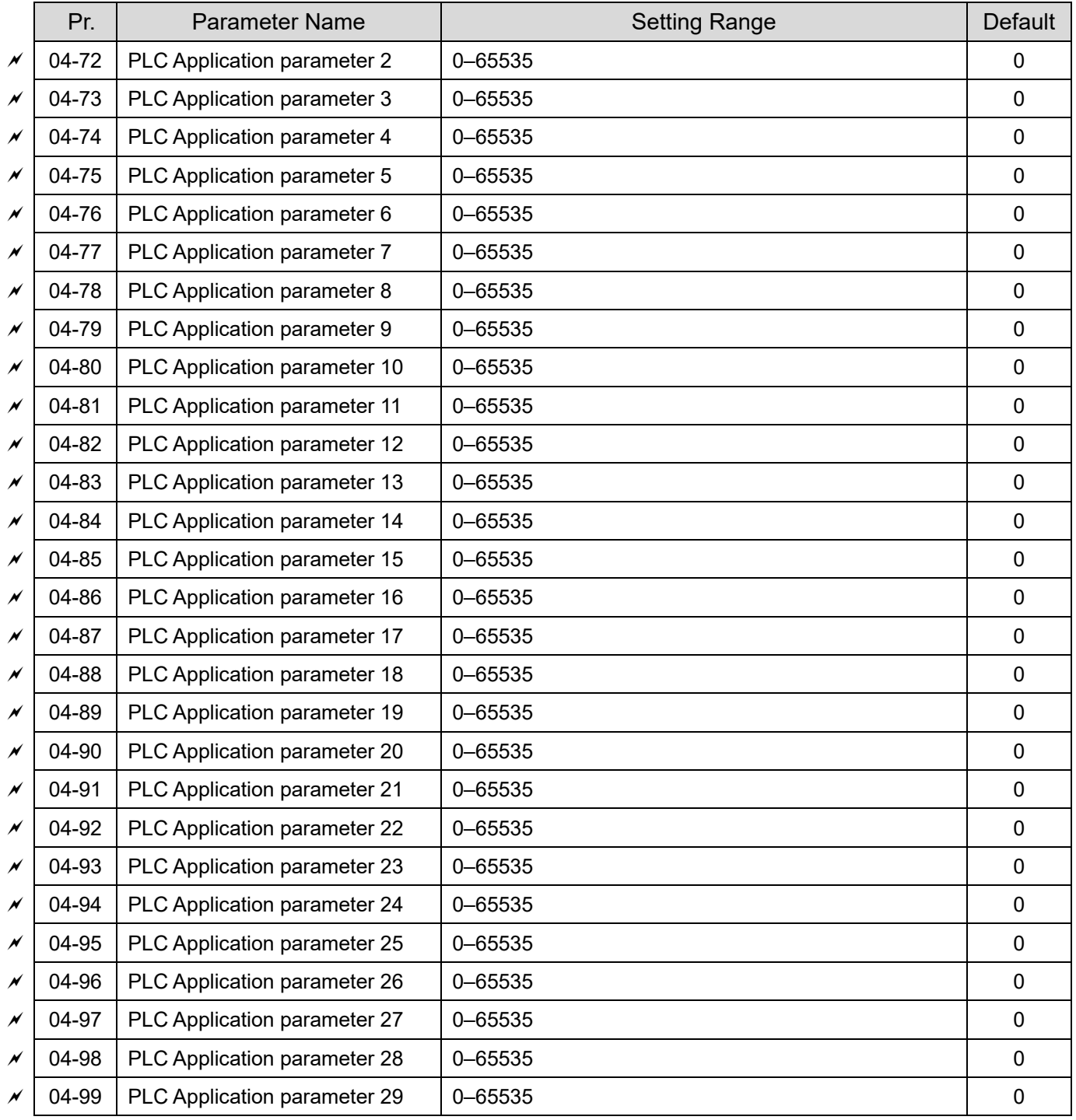

# **05 Motor Parameters**

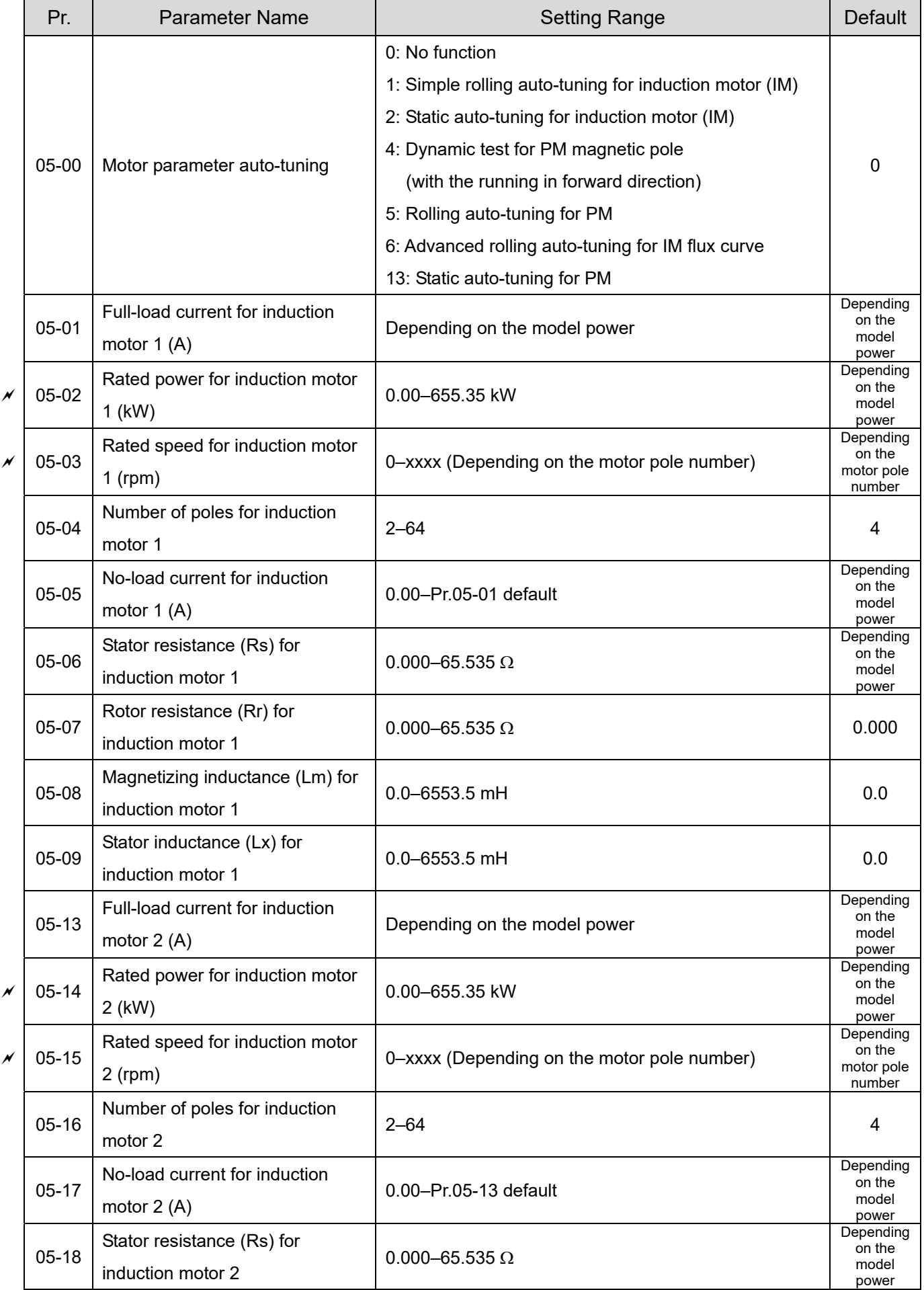

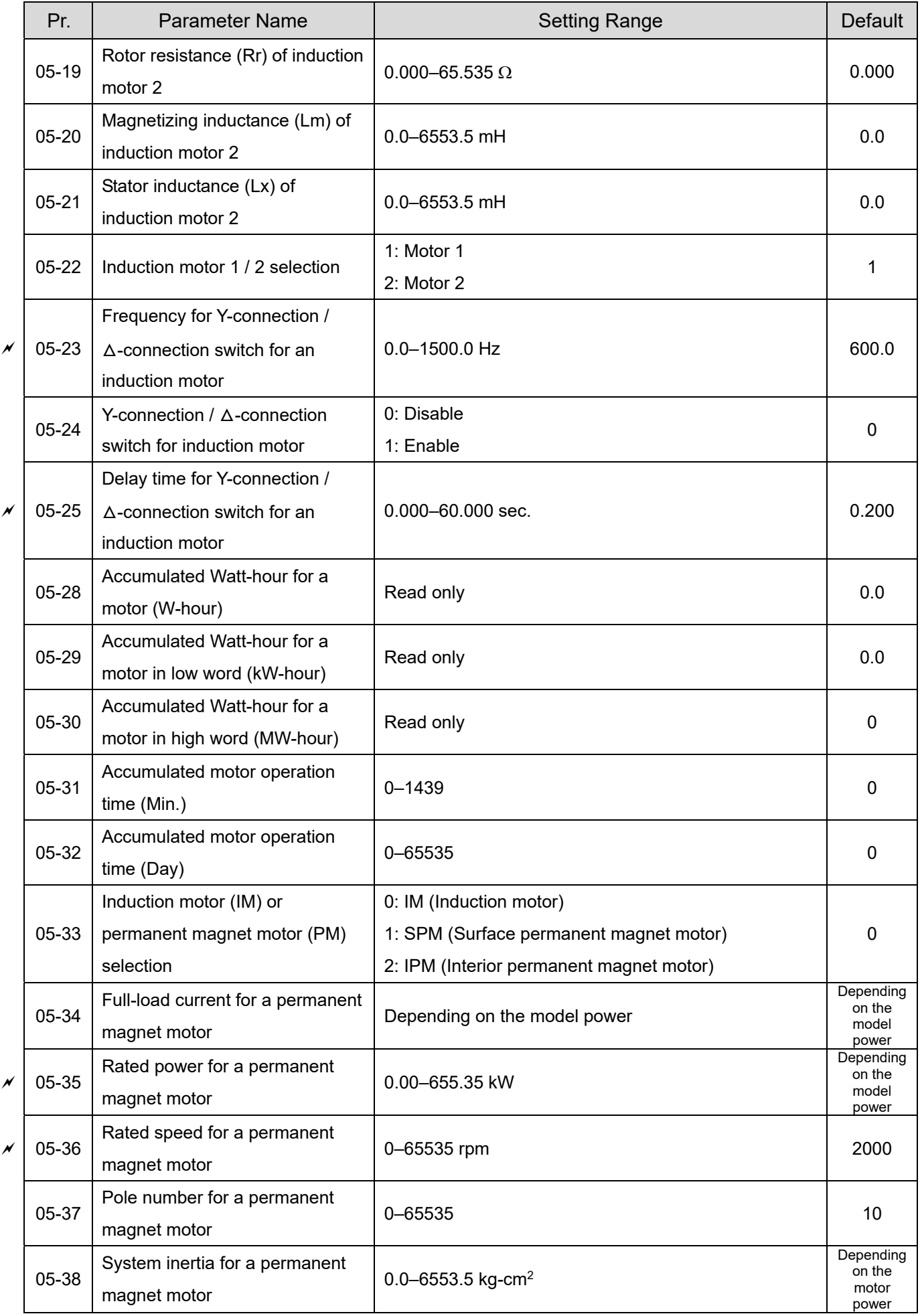

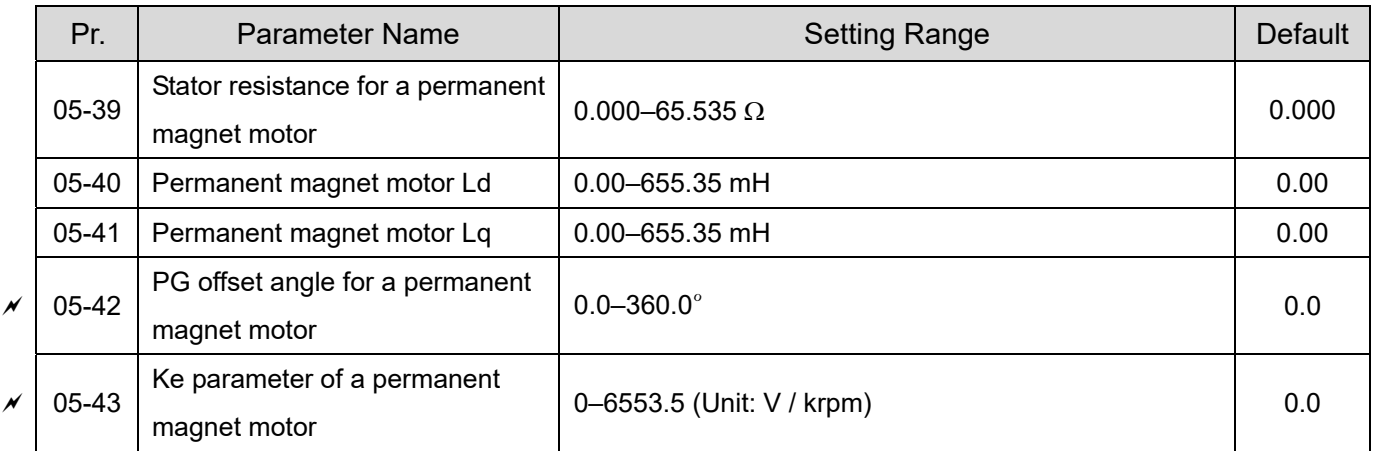

# **06 Protection Parameters**

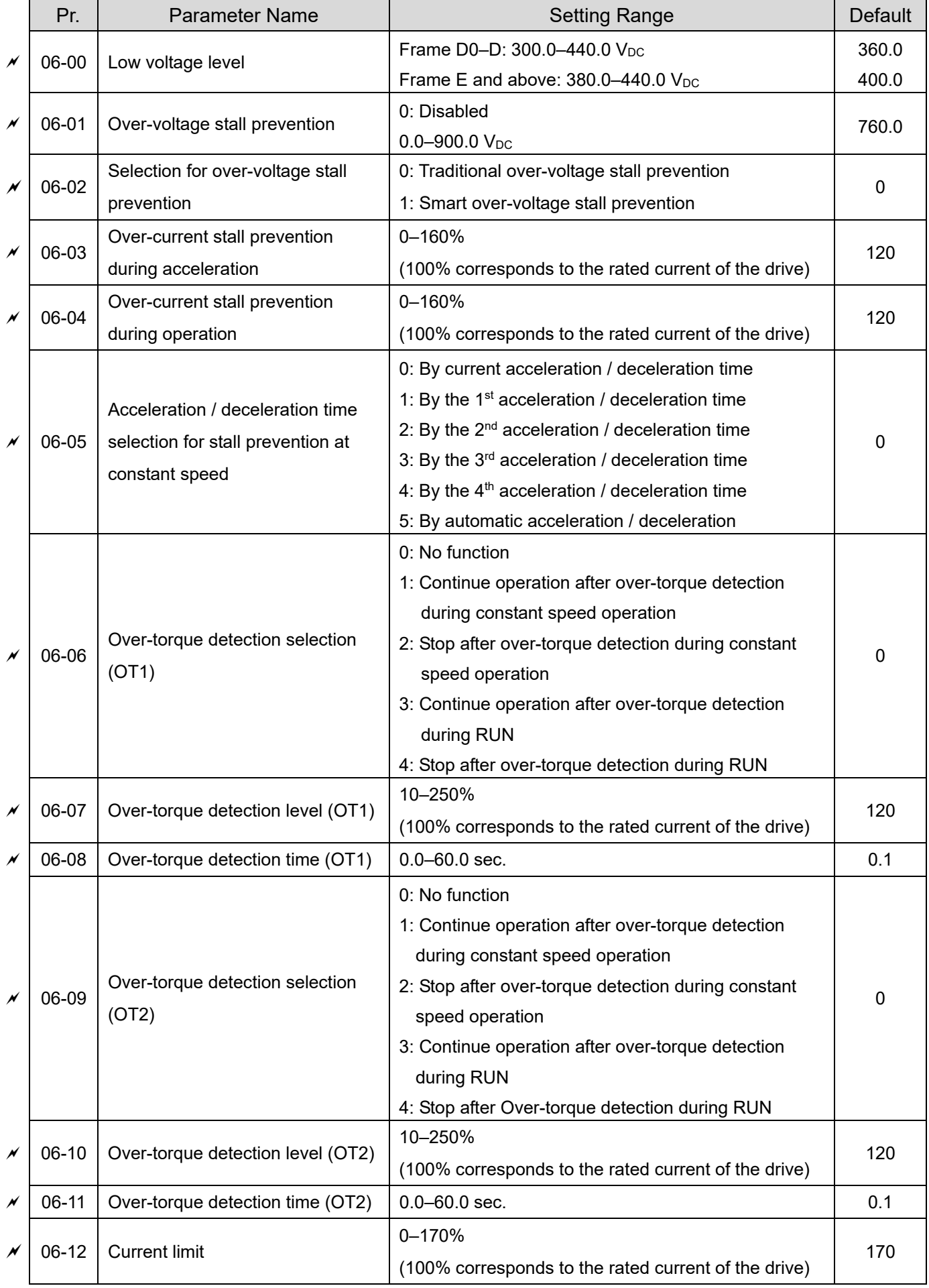

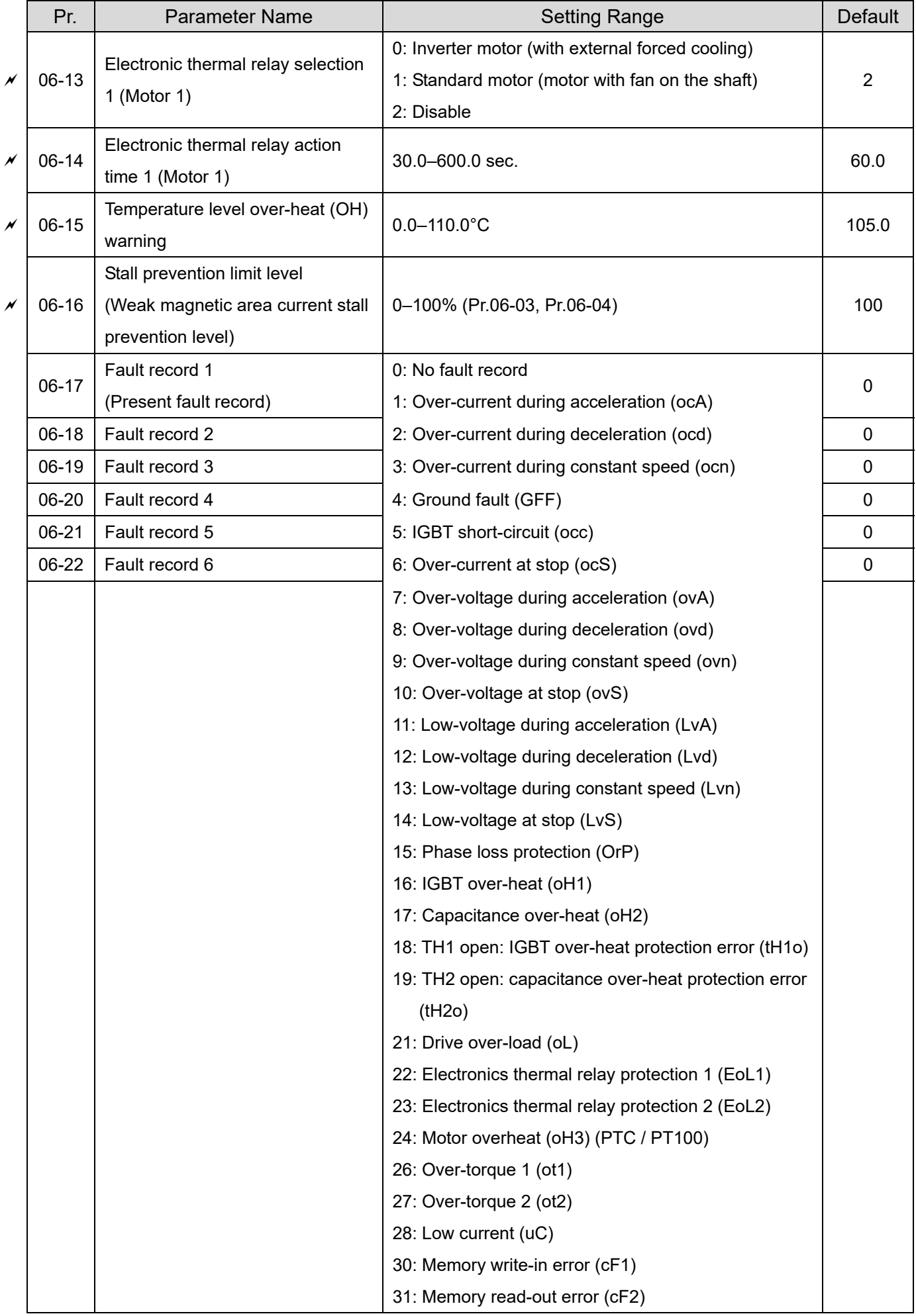

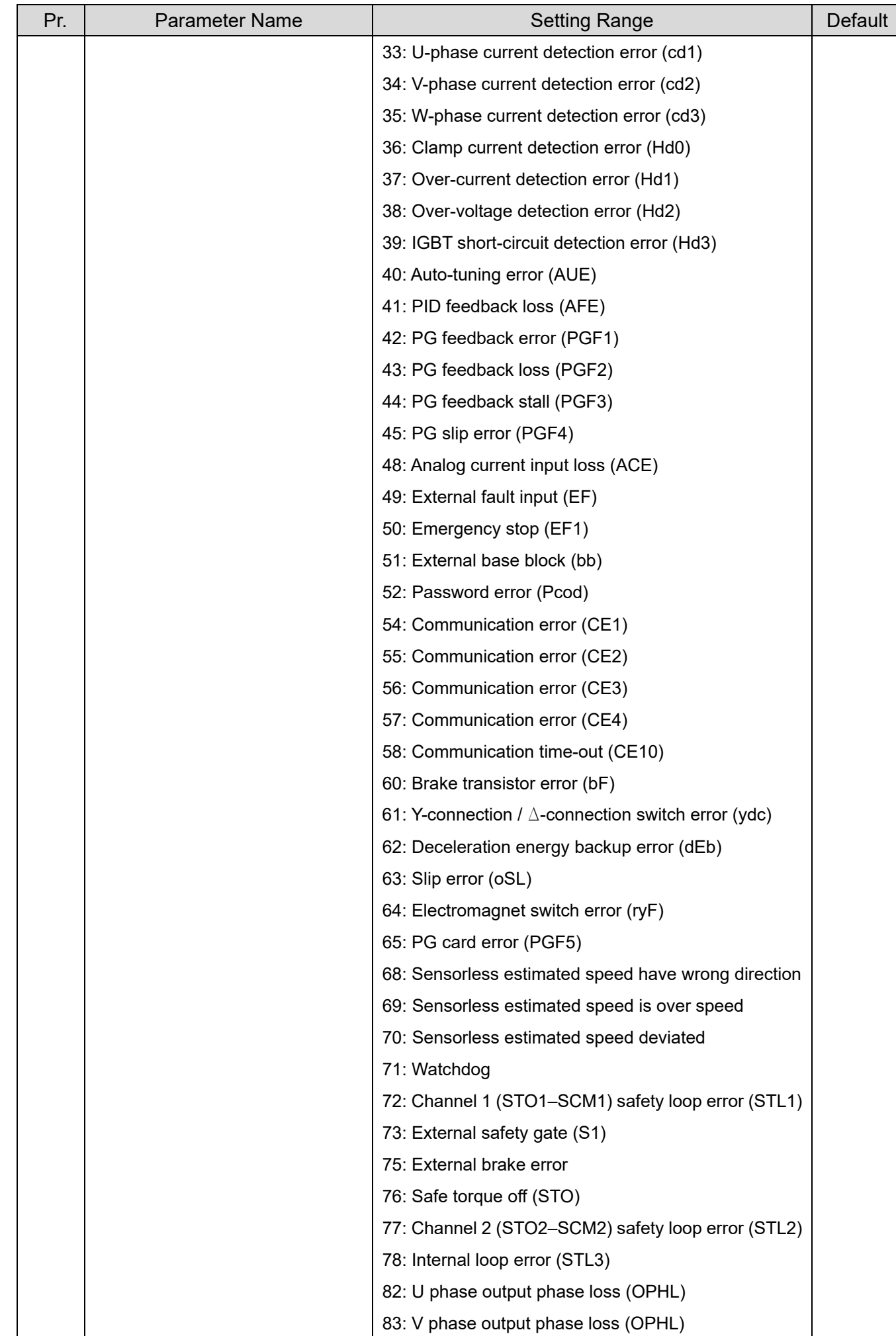

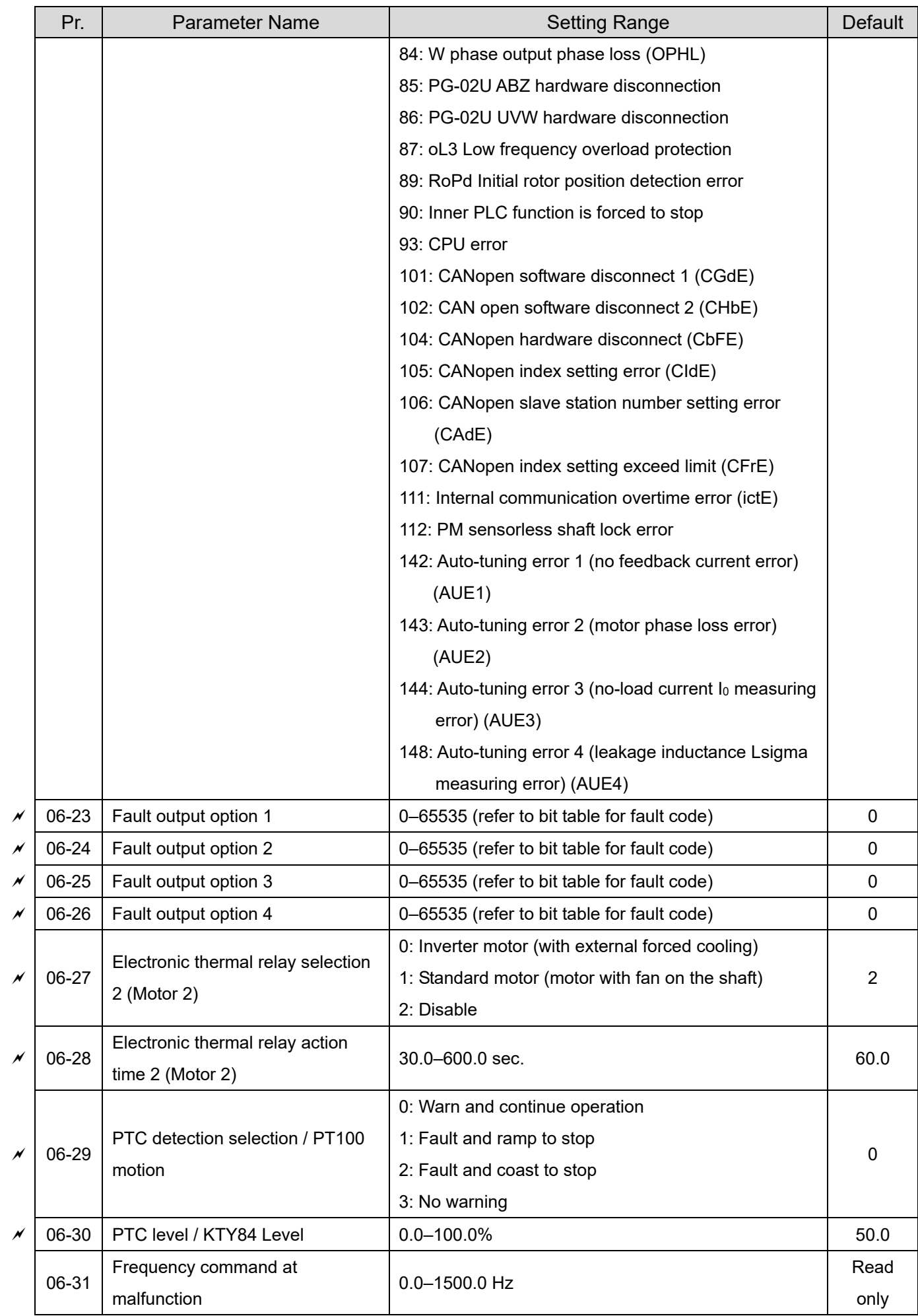

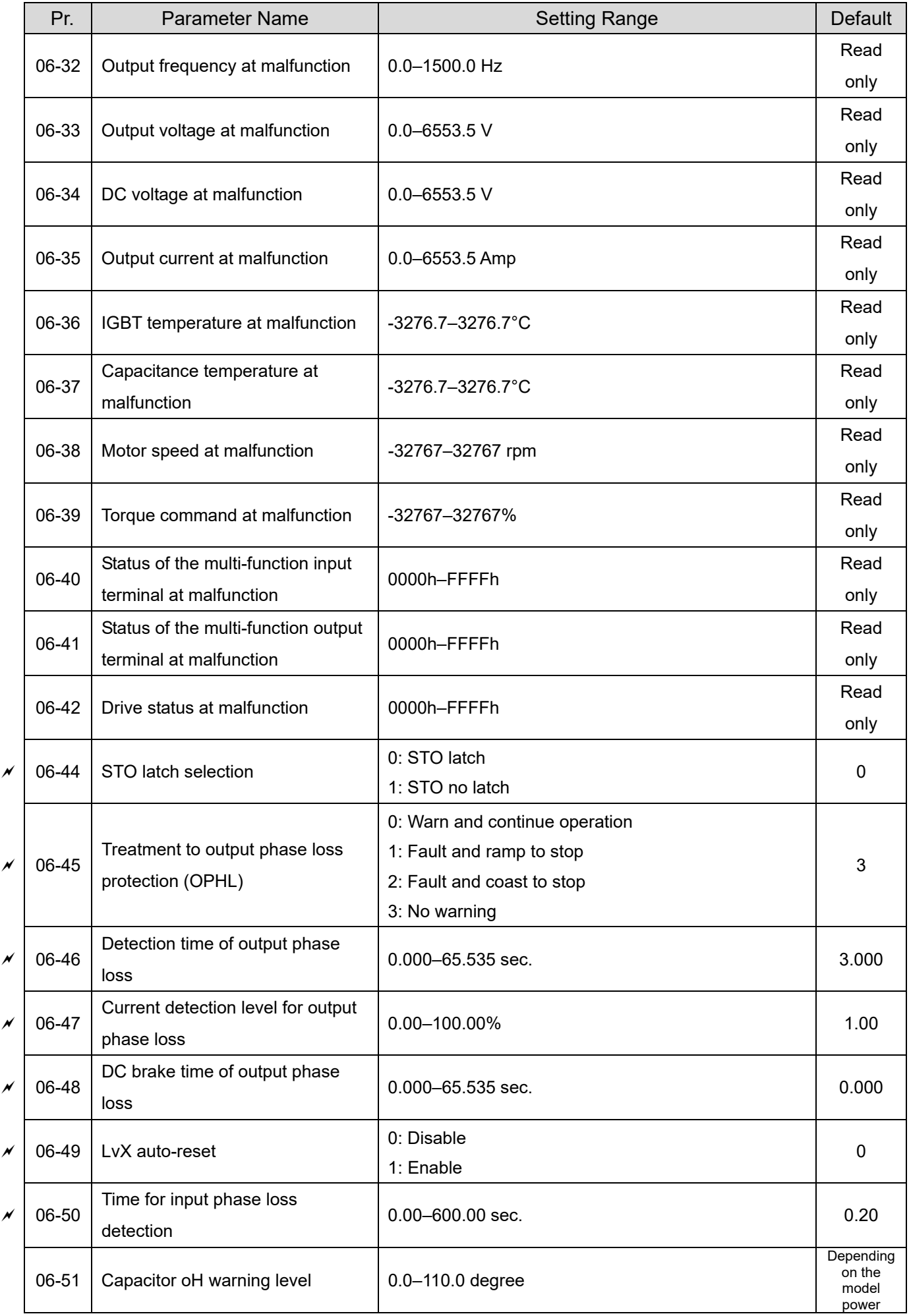

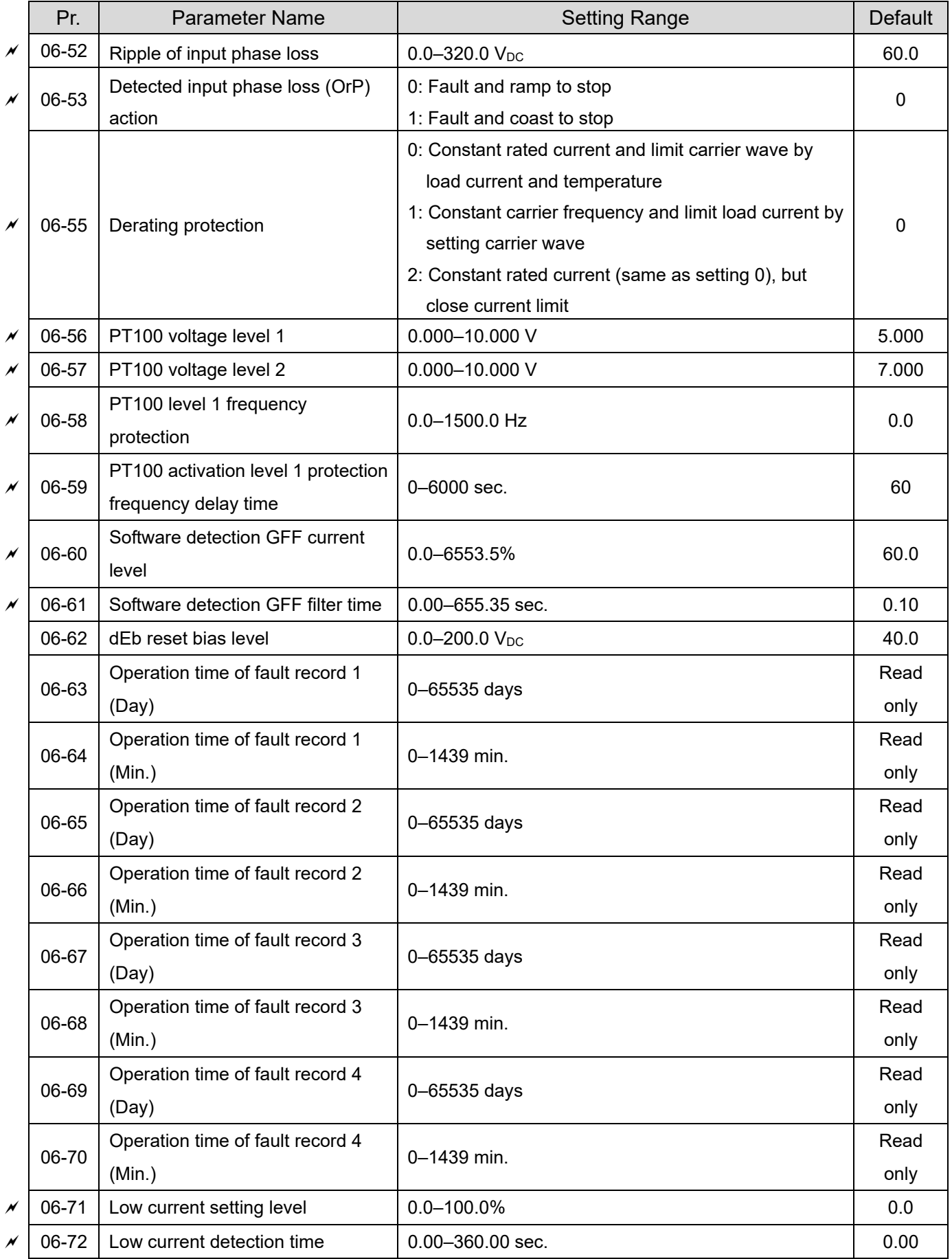
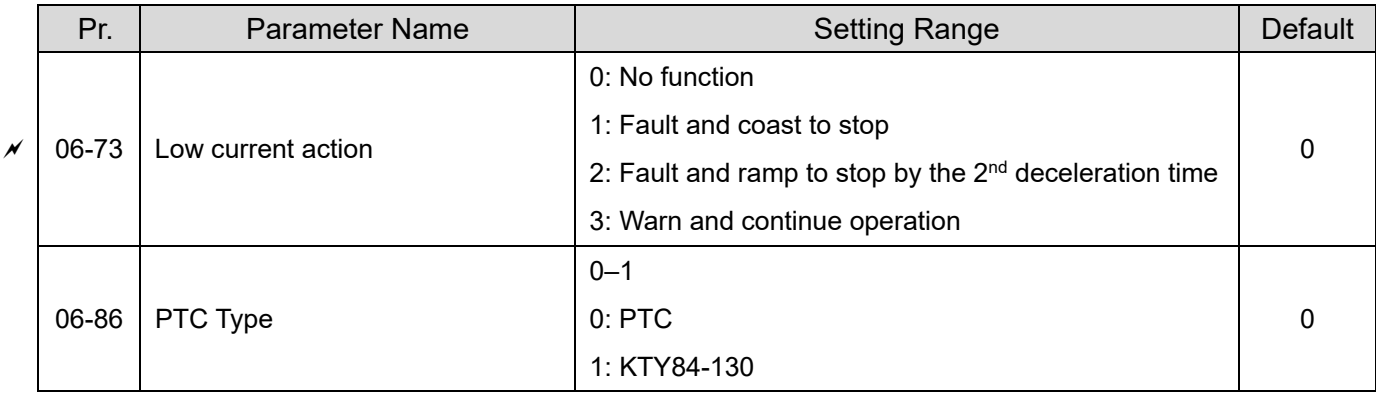

# **07 Special Parameters**

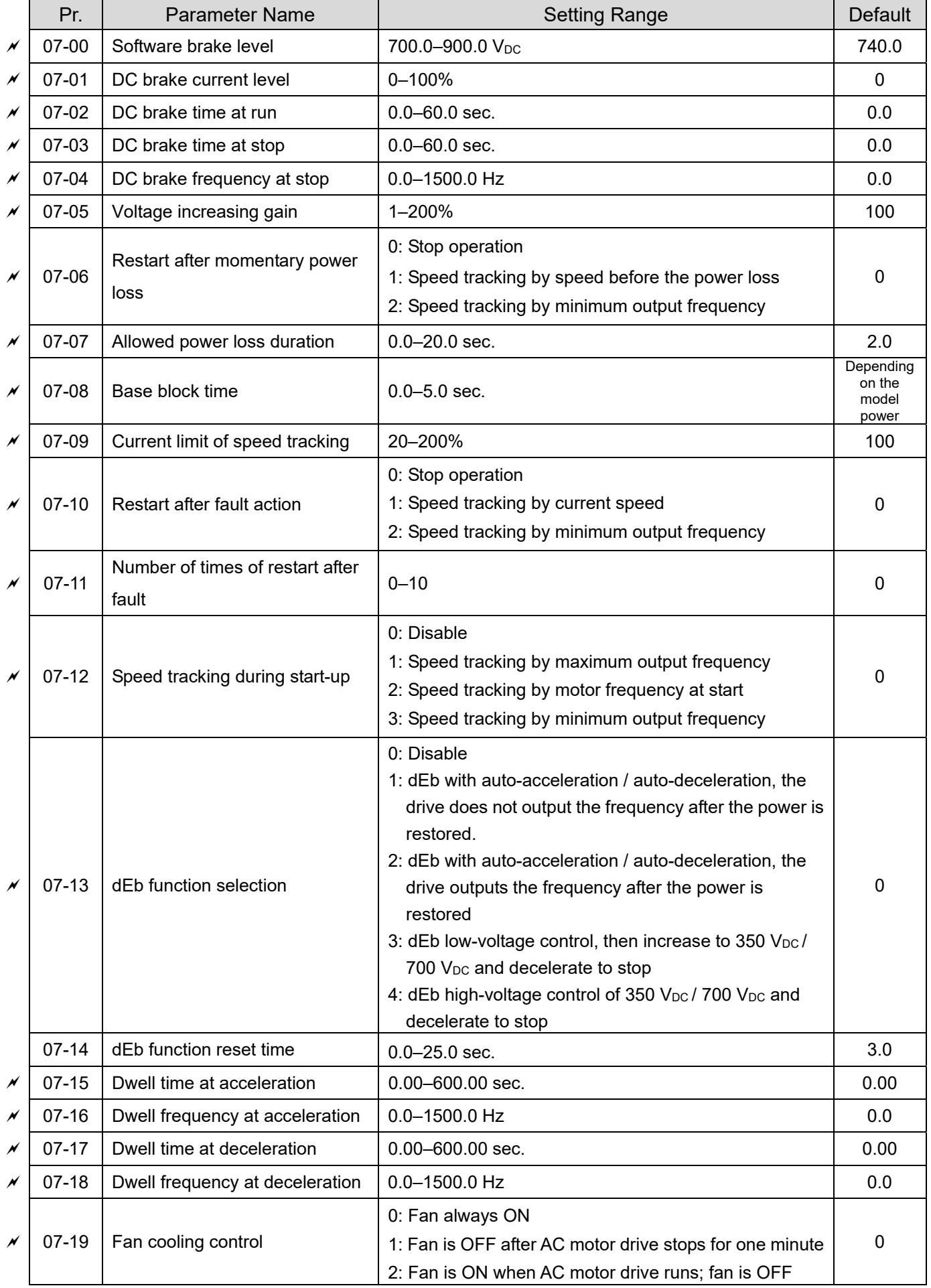

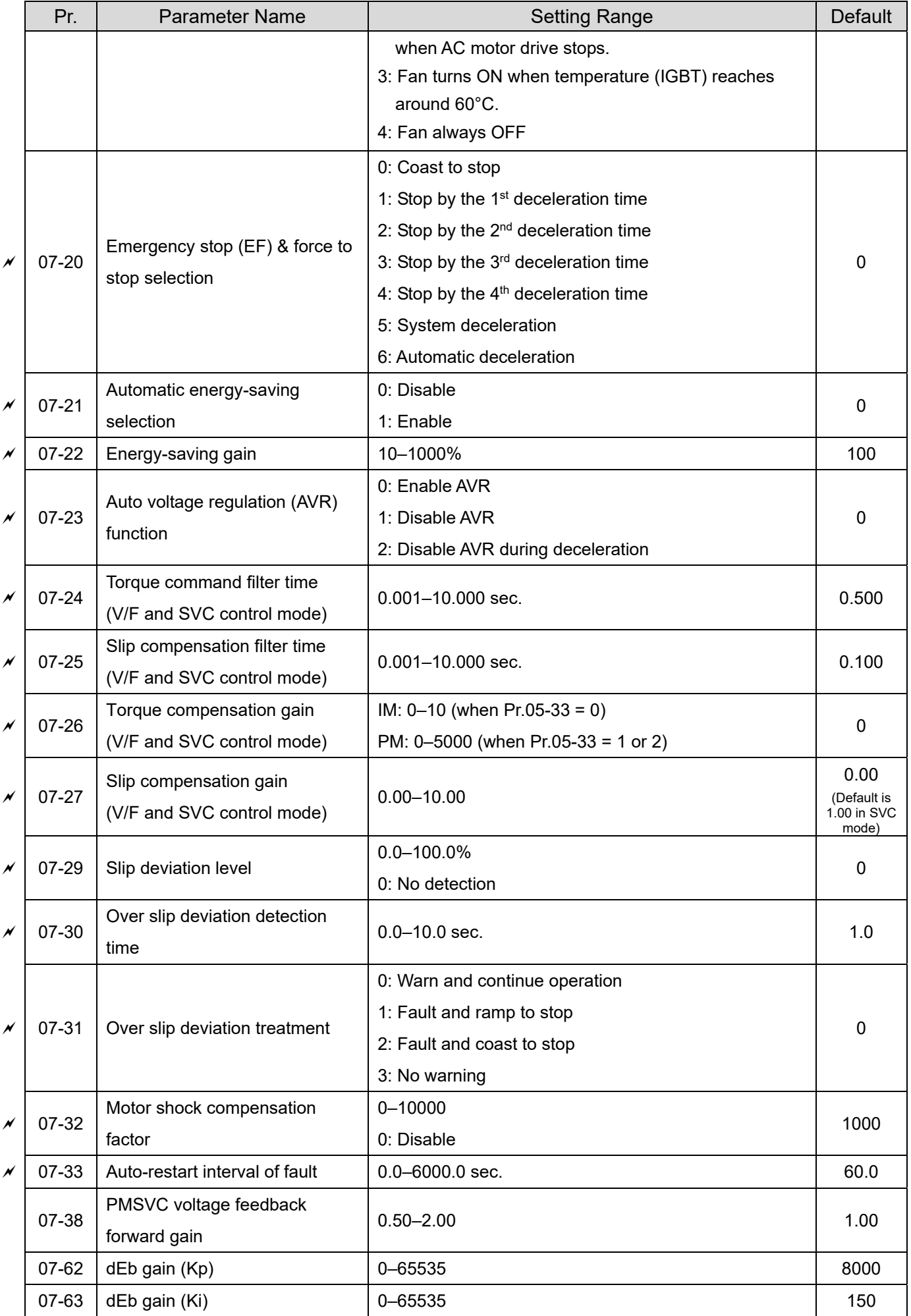

# **08 High-function PID Parameters**

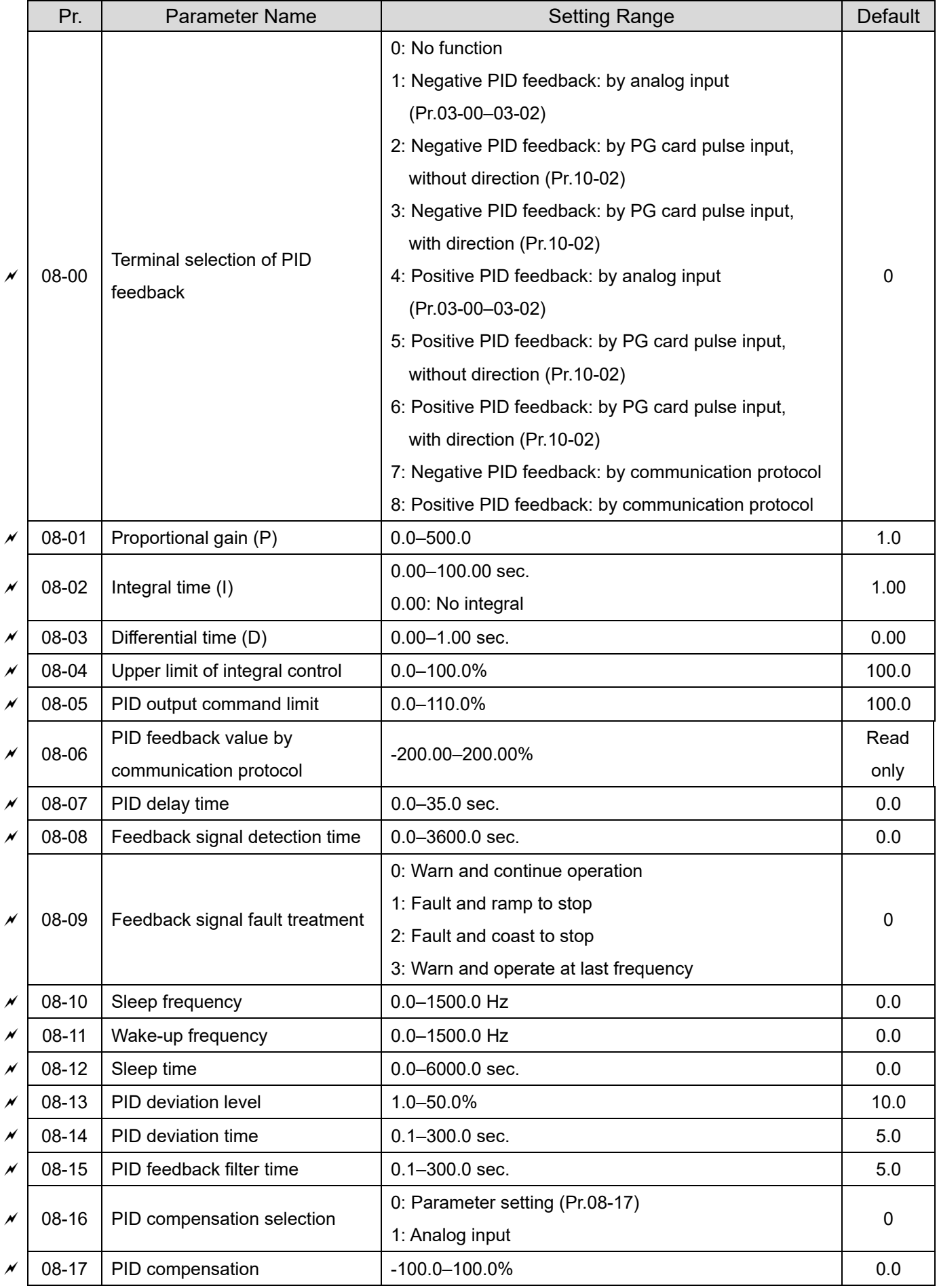

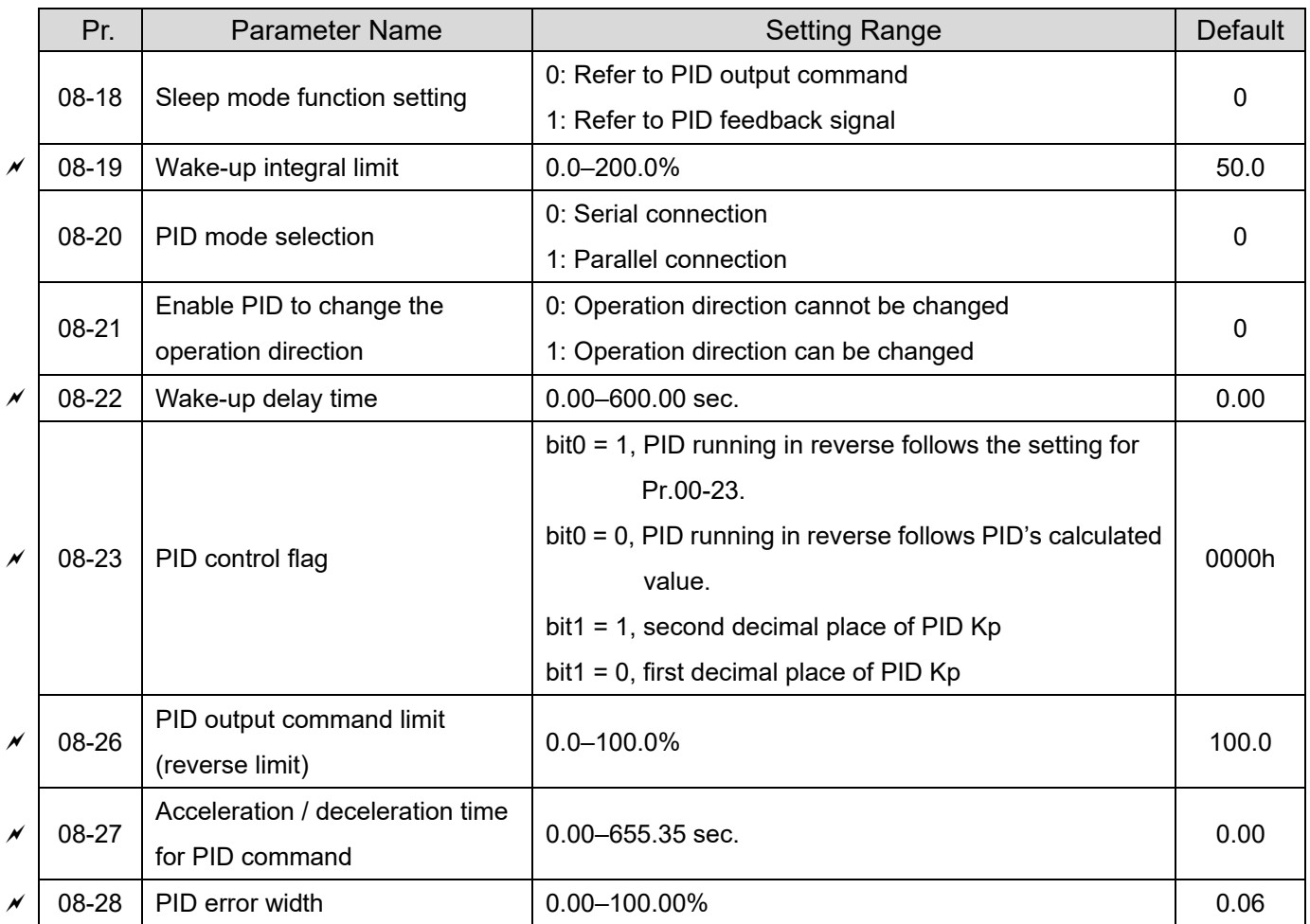

# **09 Communication Parameters**

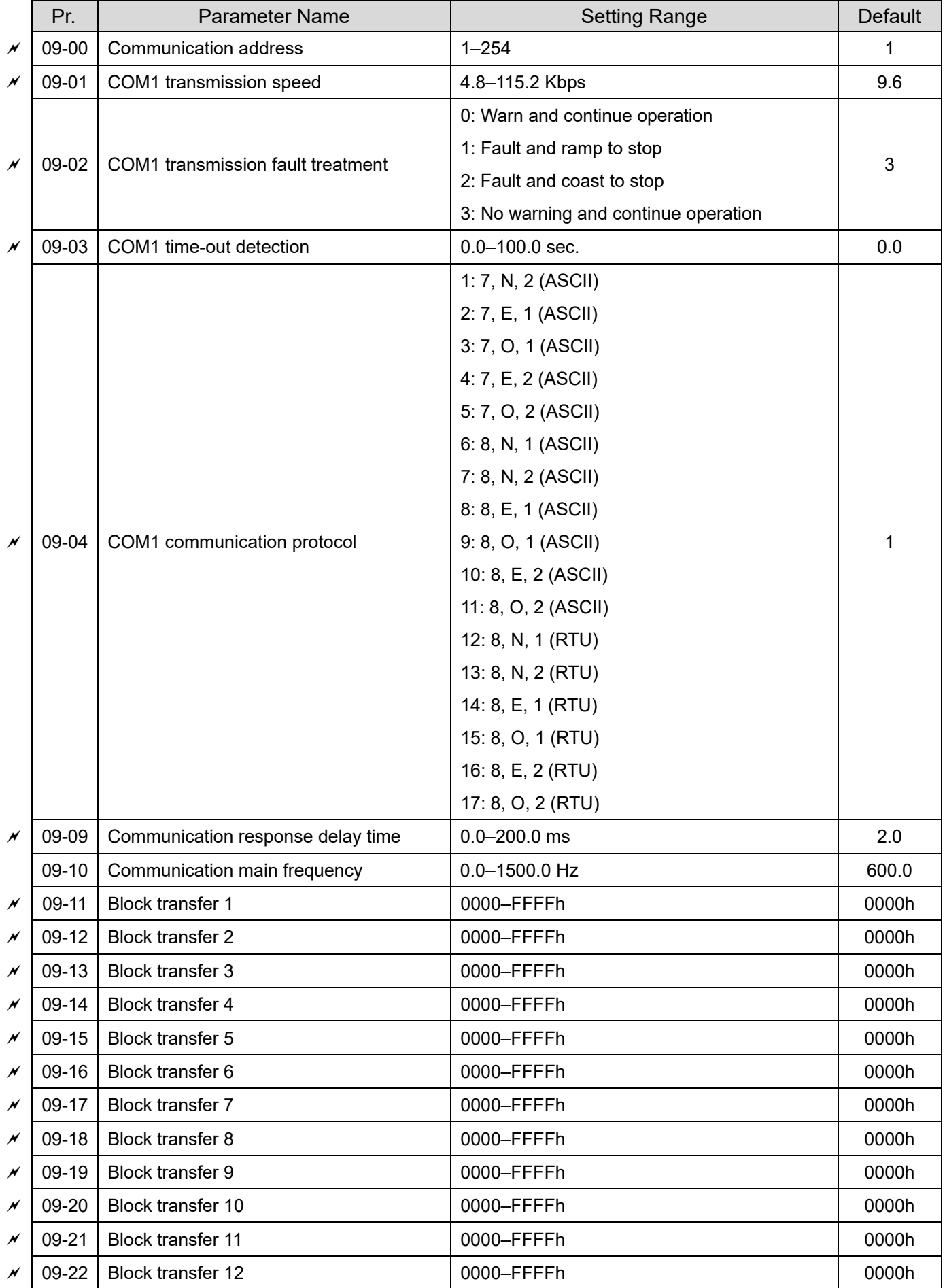

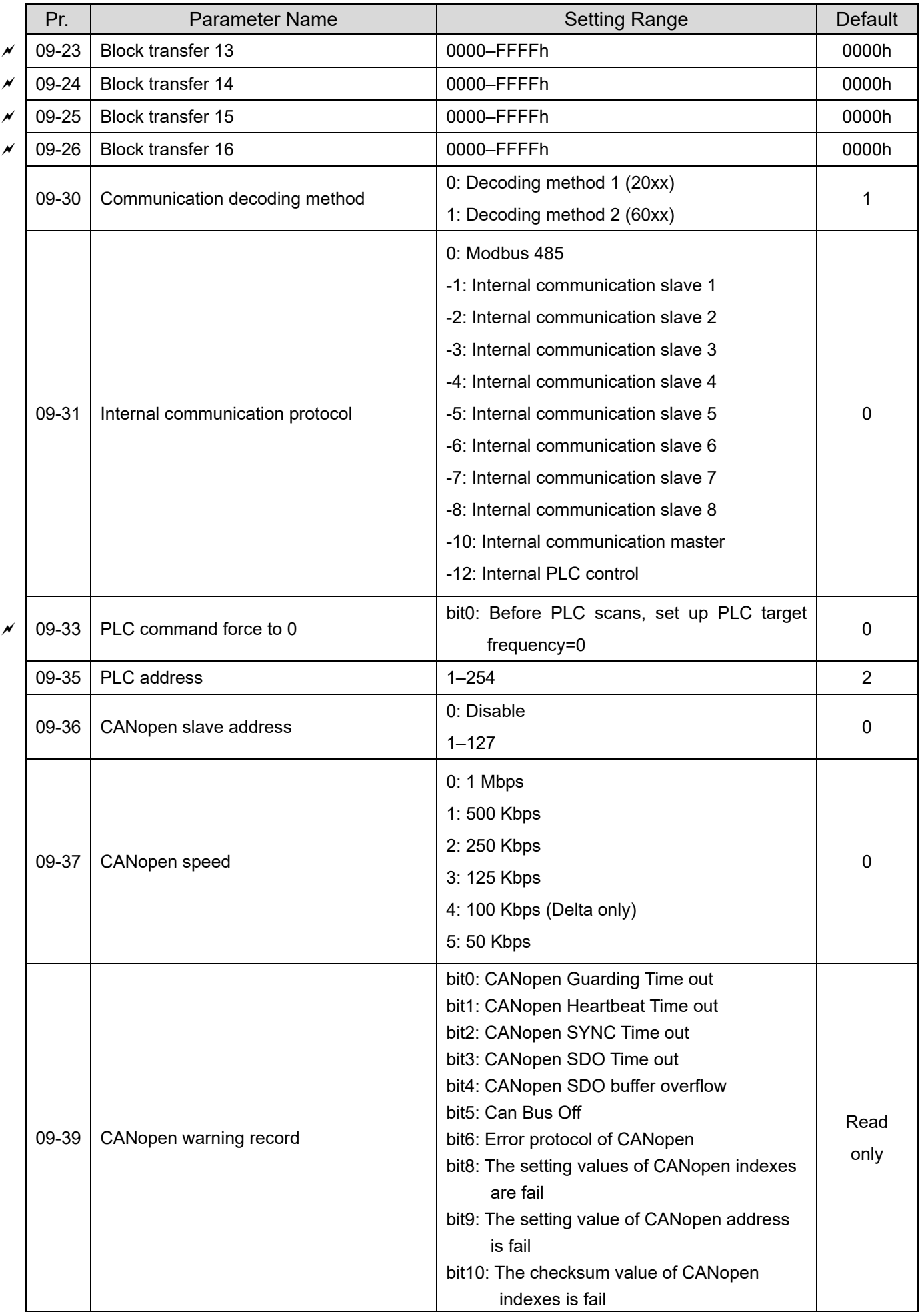

 $\overline{\phantom{a}}$ 

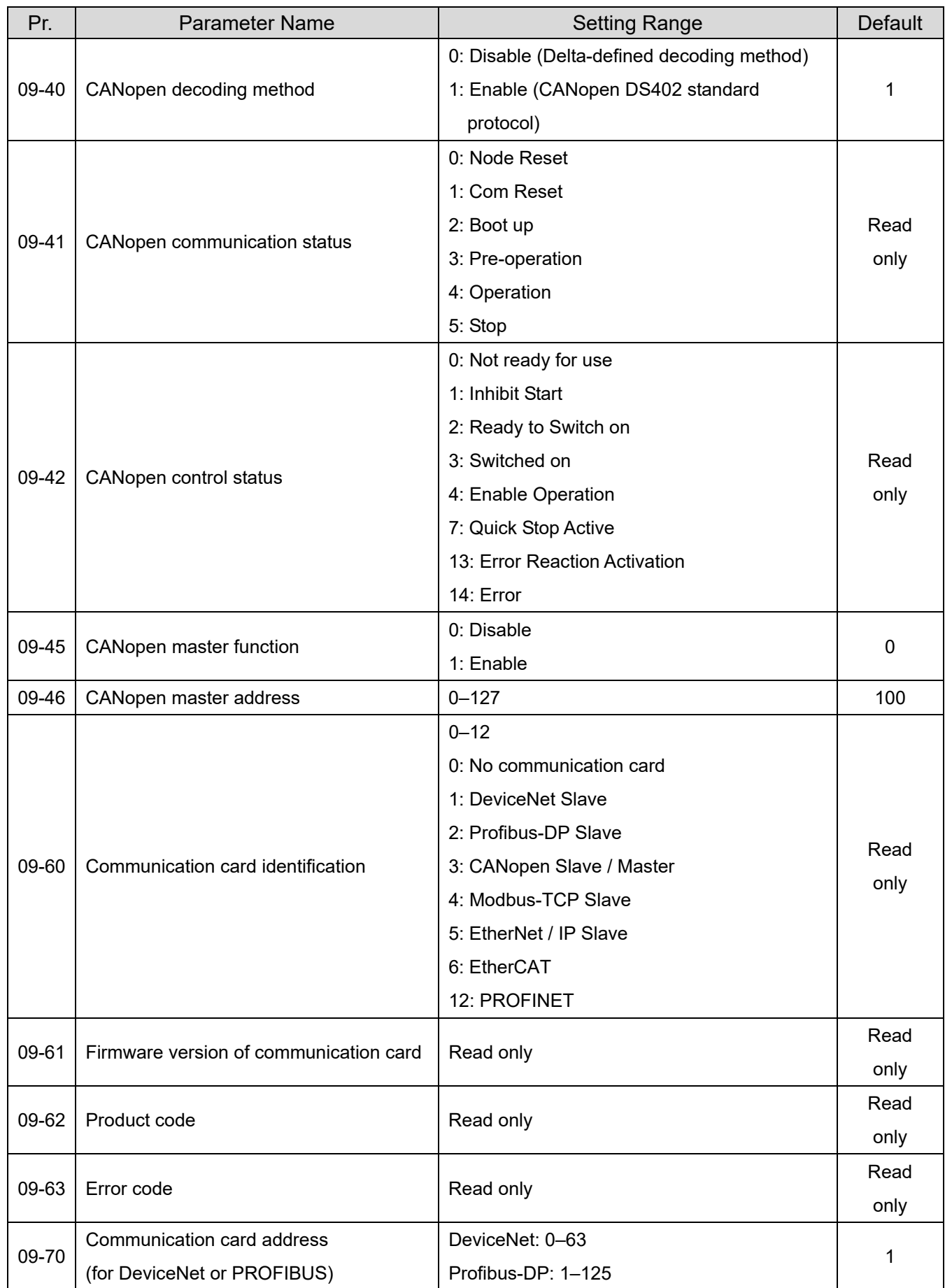

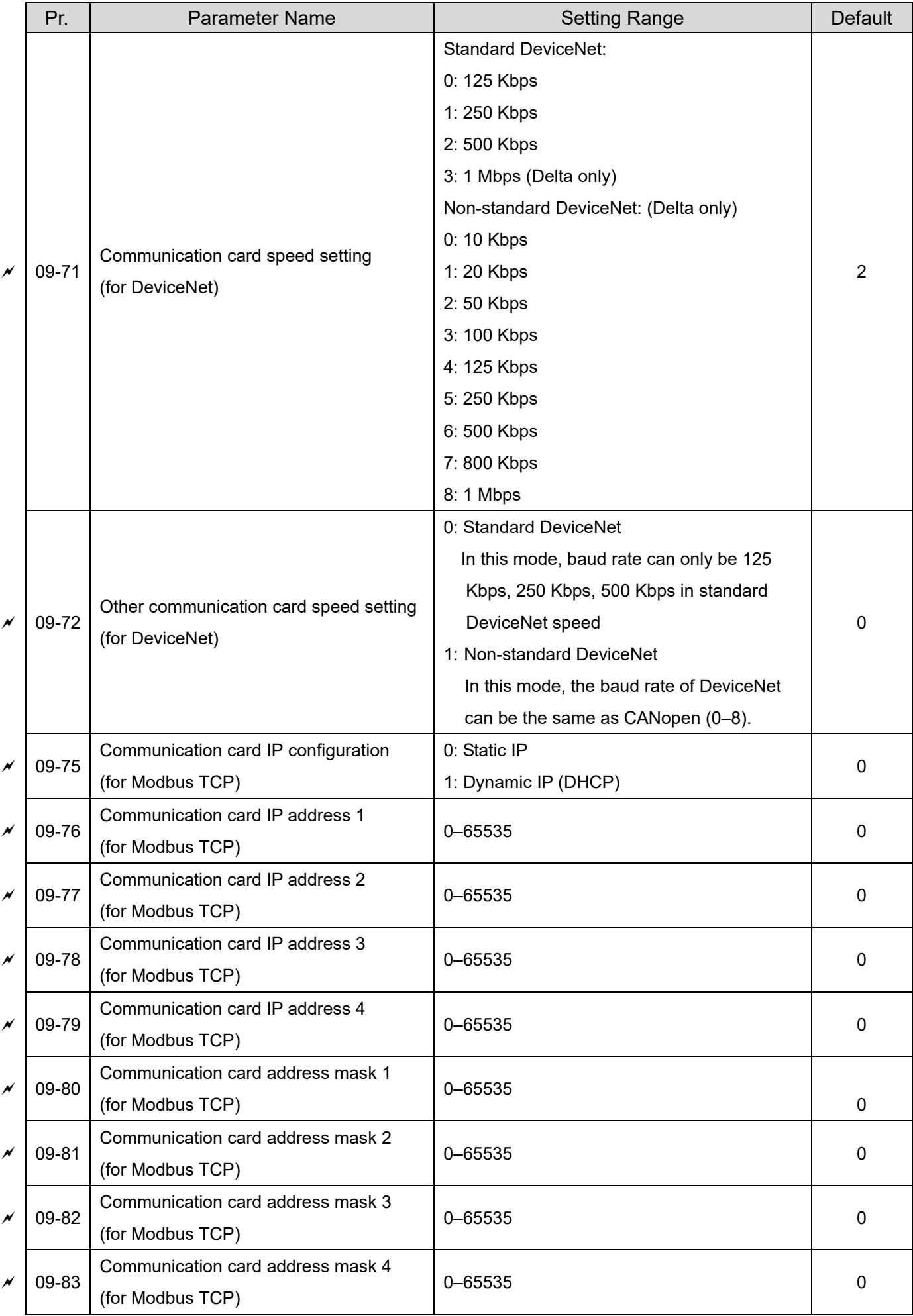

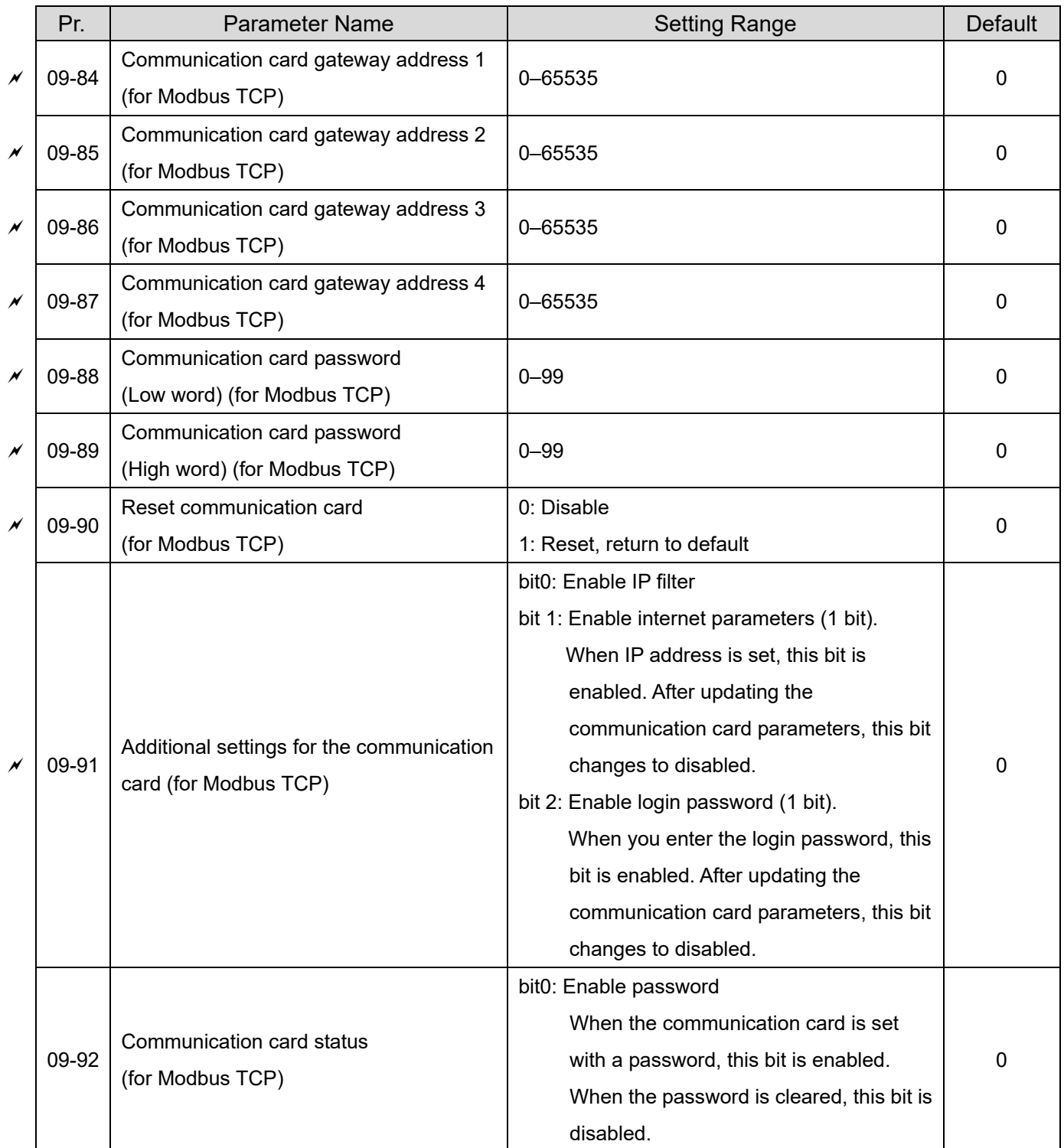

# **10 Feedback Control Parameters**

| 0: Disable<br>1:ABZ<br>2: ABZ (Delta encoder for Delta servo motor)<br>$10 - 00$<br>Encoder type selection<br>3: Resolver<br>4: ABZ / UVW<br>5: MI8 single phase pulse input<br>$10 - 01$<br>$1 - 20000$<br>Encoder pulses per revolution<br>0: Disable<br>1: Phases A and B are pulse inputs, forward direction if | 0<br>600       |
|----------------------------------------------------------------------------------------------------|----------------|
|                                                                                                    |                |
|                                                                                                    |                |
|                                                                                                    |                |
|                                                                                                    |                |
|                                                                                                    |                |
|                                                                                                    |                |
|                                                                                                    |                |
|                                                                                                    |                |
|                                                                                                    |                |
| A-phase leads B-phase by 90 degrees                                                                                                    |                |
| 2: Phases A and B are pulse inputs, forward direction if                                                                                                    |                |
| B-phase leads A-phase by 90 degrees                                                                                                    |                |
| $10 - 02$<br>Encoder input type setting<br>3: Phase A is a pulse input and phase B is a direction                                                                                                    | 0              |
| input ( $L$ = reverse direction, $H$ = forward direction)                                                                                                    |                |
| 4: Phase A is a pulse input and phase B is a direction                                                                                                    |                |
| input ( $L =$ forward direction, $H =$ reverse direction)                                                                                                    |                |
| 5: Single-phase input                                                                                                    |                |
| Frequency division output                                                                                                    | 1              |
| $10 - 03$<br>$1 - 255$<br>N<br>setting (denominator)                                                                                                    |                |
| $10 - 04$<br>Electrical gear at load side A1<br>1-65535<br>M                                                                                                    | 100            |
| $10 - 05$<br>1-65535<br>Electrical gear at motor side B1<br>×                                                                                                    | 100            |
| 10-06<br>Electrical gear at load side A2<br>1-65535<br>N                                                                                                    | 100            |
| $10 - 07$<br>1-65535<br>Electrical gear at motor side B2<br>N                                                                                                    | 100            |
| 0: Warn and continue operation                                                                                                    | 2              |
| Treatment for encoder / speed<br>10-08<br>1: Fault and ramp to stop<br>N                                                                                                    |                |
| observer feedback fault<br>2: Fault and coast to stop                                                                                                    |                |
| Detection time of encoder /<br>$0.0 - 10.0$ sec.                                                                                                    |                |
| 10-09<br>N<br>0: Disable<br>speed observer feedback fault                                                                                                    | 1.0            |
| Encoder / speed observer stall<br>$0 - 120%$                                                                                                    |                |
| $10 - 10$<br>×<br>0: No function<br>level                                                                                                    | 115            |
| Detection time of encoder /                                                                                                    | 0.1            |
| $10 - 11$<br>$0.0 - 2.0$ sec.<br>N<br>speed observer stall                                                                                                    |                |
| 0: Warn and continue operation                                                                                                    | $\overline{2}$ |
| Encoder / speed observer stall<br>1: Fault and ramp to stop<br>$10 - 12$<br>N                                                                                                    |                |
| action<br>2: Fault and coast to stop                                                                                                    |                |
| $0 - 50%$<br>Encoder / speed observer slip                                                                                                    | 50             |
| $10 - 13$<br>N<br>0: No function<br>range                                                                                                    |                |

**NOTE** IM: Induction Motor; PM: Permanent Magnet Motor

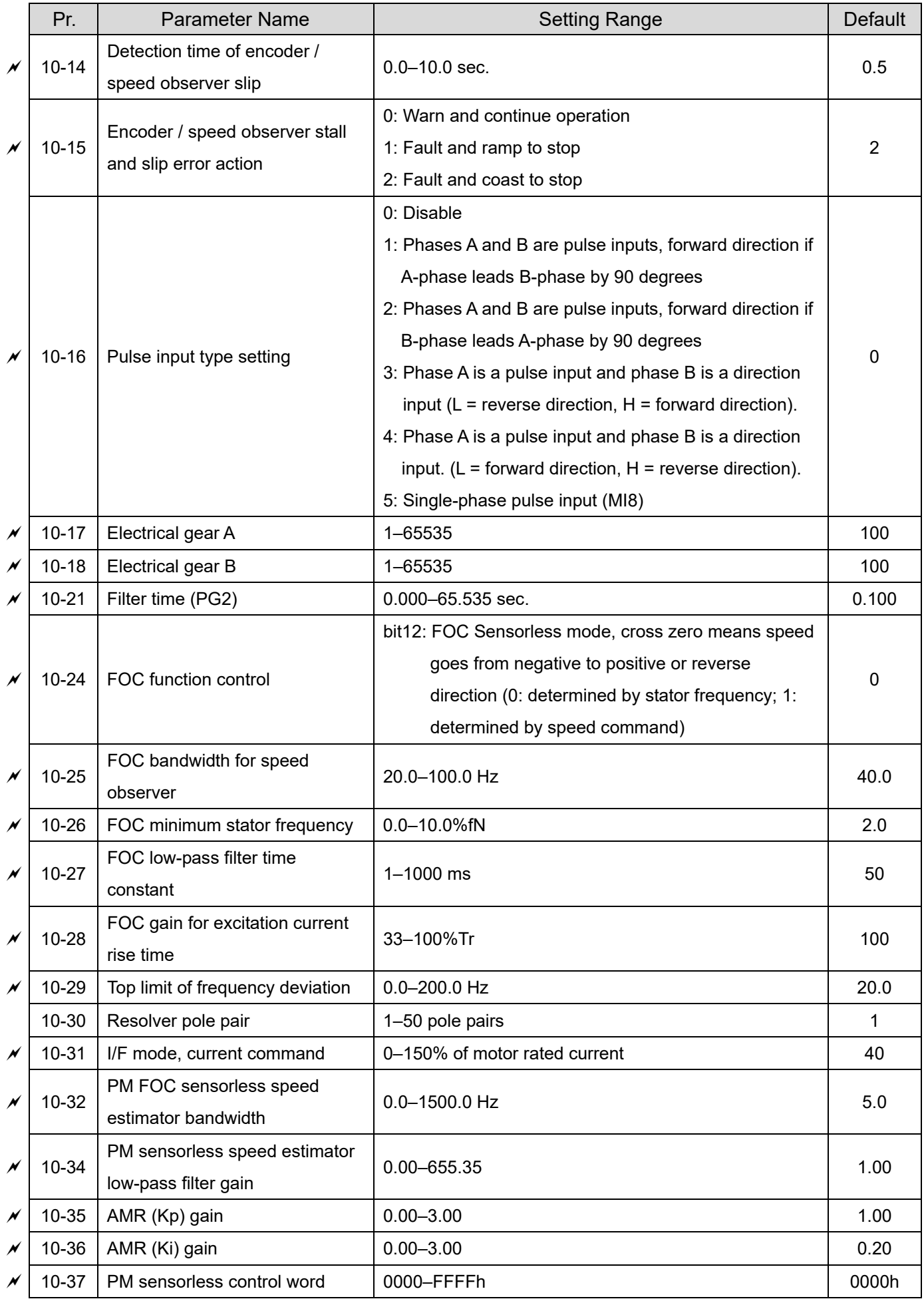

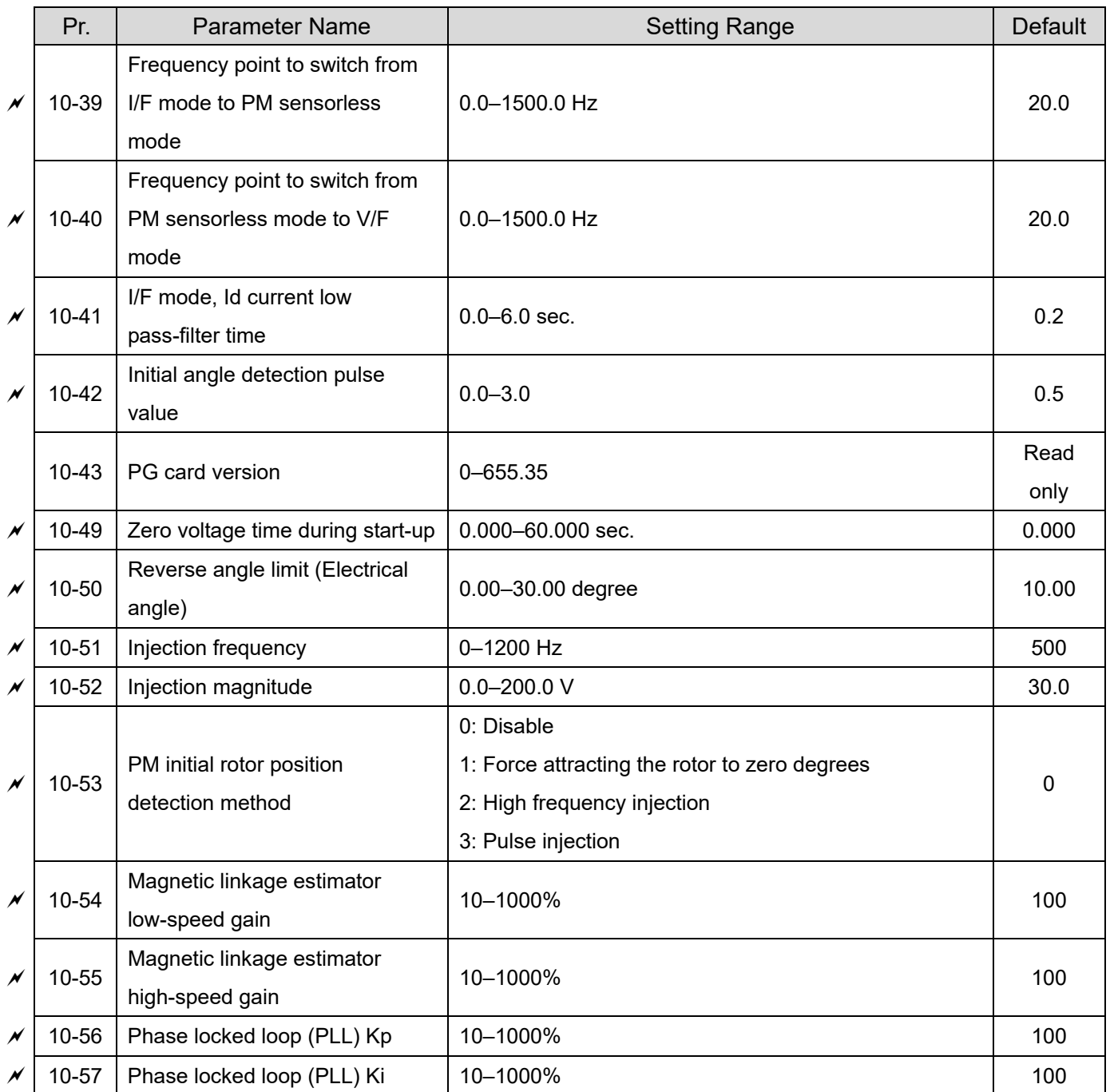

## **11 Advanced Parameters**

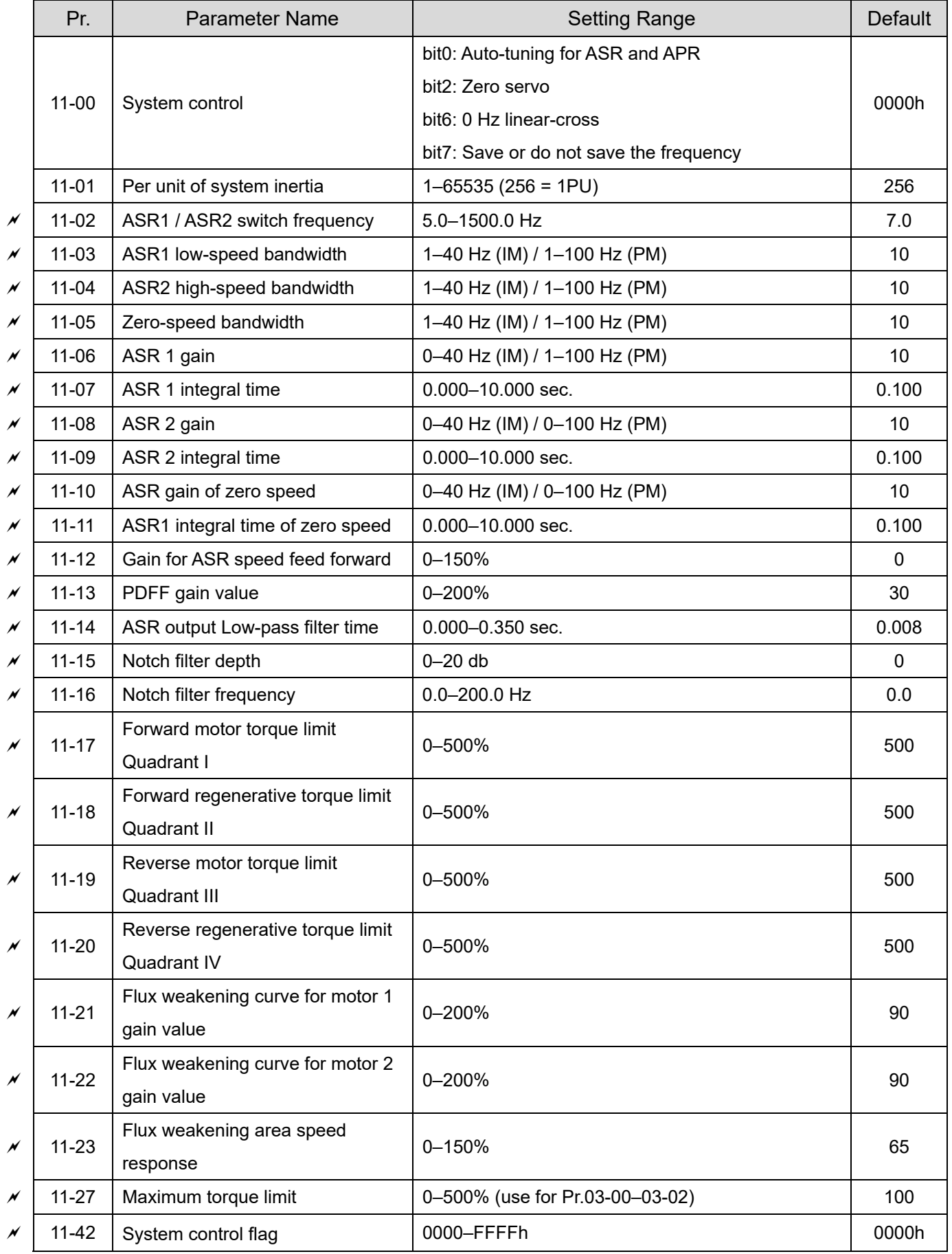

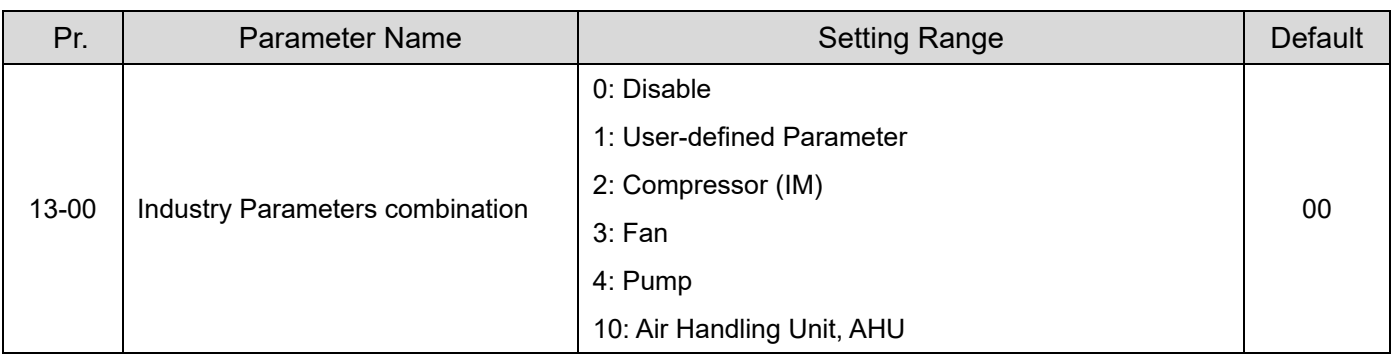

# **13 Application Parameters by Industry**

### **14 Extension Card Parameter**

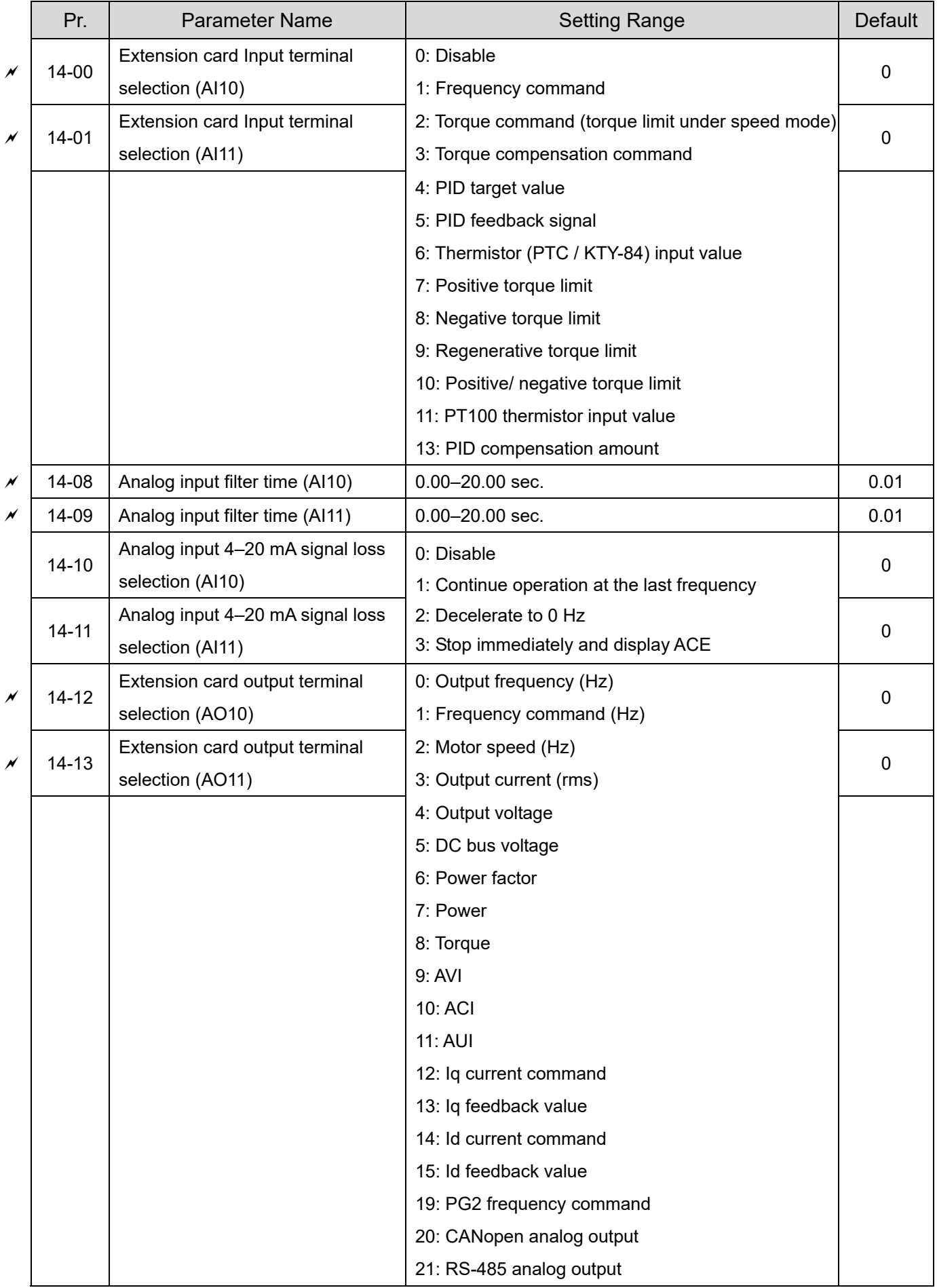

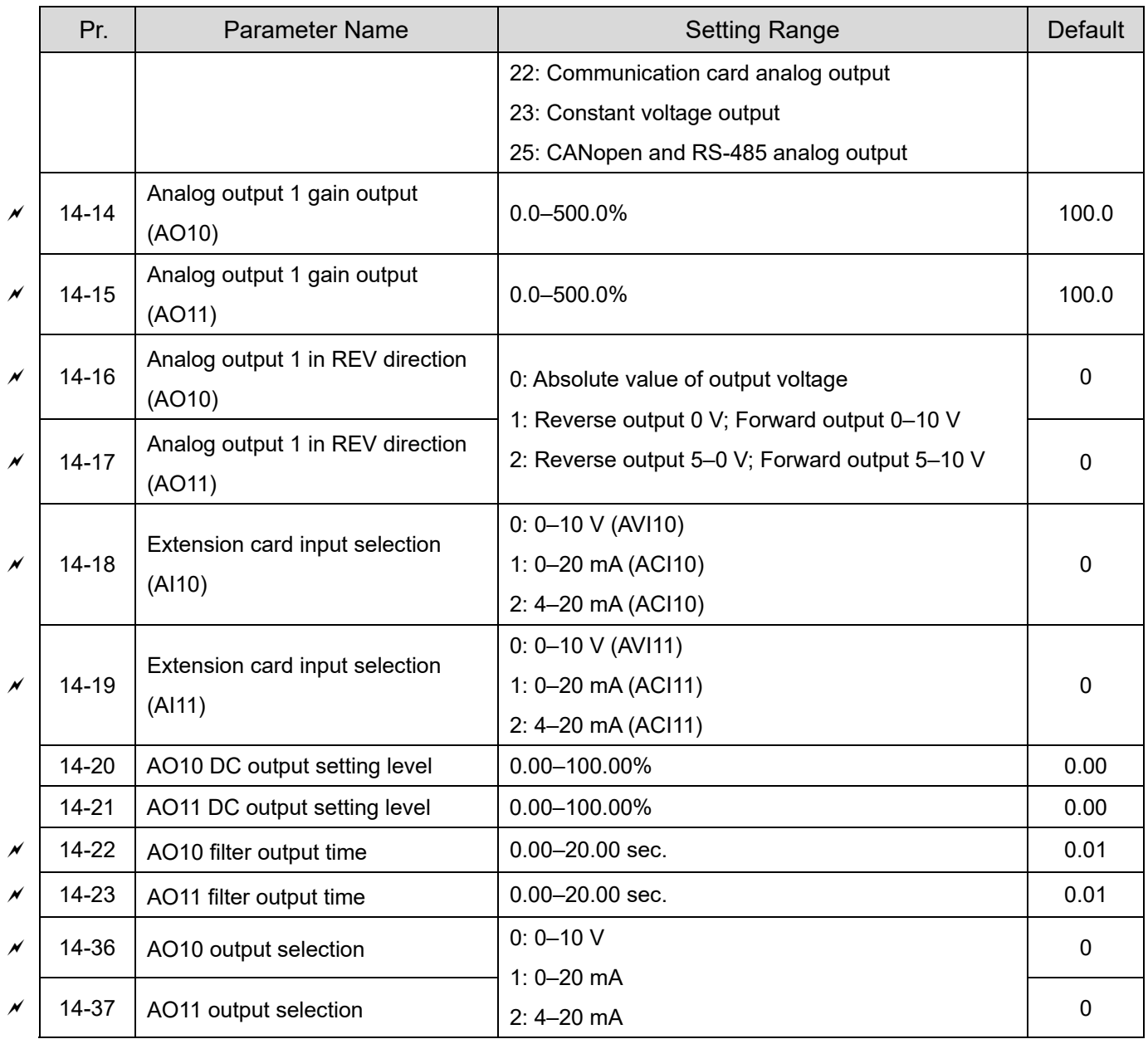

[This page intentionally left blank]

# *Chapter 12 Description of Parameter Settings*

# **12-1 Description of Parameter Settings**

**00 Drive Parameters**  $\sqrt{ }$  This parameter can be set during operation.

**IGG - AC Identity Code of the AC Motor Drive** 

Settings Read Only

**HH - H** Display AC Motor Drive Rated Current

Default: Read only

Default: Read only

Settings Read Only

Cup Pr.00-00 displays the identity code of the AC motor drive. Use the following specification table to check if Pr.00-01 setting is the rated current of the AC motor drive. Pr.00-01 corresponds to the identity code Pr.00-00.

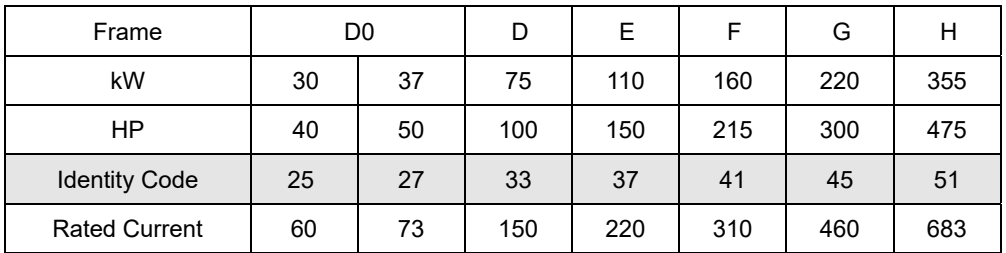

### $\overline{B}$   $\overline{B}$   $\overline{P}$  Parameter Reset

Default: 0

Settings 0: No Function

- 1: Write protection for parameters
- 5: Reset kWh display to 0
- 6: Reset PLC (including CANopen Master Index)
- 7: Reset CANopen Index (Slave)
- 10: Reset all parameters to defaults
- When set to 1: all parameters are read only except Pr.00-02, Pr.00-07, and Pr.00-08. Set Pr.00-02 to 0 before changing other parameter settings.
- When set to 10: all parameters are reset to defaults. If password is set in Pr.00-08, input the password in Pr.00-07 to reset to defaults.
- $\Box$  When set to 5: kWh displayed value can be reset to 0 even when the drive is operating. Pr.05-26, Pr.05-27, Pr.05-28, Pr.05-29 and Pr.05-30 are reset to 0.
- $\Box$  When set to 6: clear internal PLC program (includes the related settings of PLC internal CANopen master)
- When set to 7: reset the related settings of CANopen slave.
- When set to 6, 7, 10: reboot the motor drive after setting.

 $\overline{M}$   $\overline{M}$  -  $\overline{M}$   $\overline{S}$  Start-up Display Selection Default: 0 Settings 0: F (frequency command) 1: H (output frequency) 2: U (user-defined) Pr.00-04 3: A (output current) **E** This parameter determines the start-up display page. This is the user-defined choice display according to the setting in Pr.00-04.  **Content of Multi-function Display**  Default: 3 Settings 0: Display output current (A) (Unit: Amp) 1: Display counter value (c) (Unit: CNT) 2: Display actual output frequency (H.) (Unit: Hz) 3: Display DC bus voltage (v) (Unit:  $V_{DC}$ ) 4: Display output voltage  $(E)$  (Unit:  $V_{AC}$ ) 5: Display output power angle (n) (Unit: deg) 6: Display output power in kW (P) (Unit: kW) 7: Display actual motor speed rpm (r = 00: positive speed; -00 negative speed) (Unit: rpm) 8: Display estimate output torque % (t = 00: positive torque; -00 negative torque) (t) (Unit: %) 9: Display PG feedback (G) (refer to Pr.10-00 and Pr.10-01) (Unit: PLS) 10: Display PID feedback (b) (Unit: %) 11: Display AVI in % (1.) (Unit: %) 12: Display ACI in % (2.) (Unit: %) 13: Display AUI in % (3.) (Unit: %) 14: Display the temperature of IGBT (i.) (Unit: °C) 15: Display the temperature of capacitance (c.) (Unit: °C) 16: The status of digital input (ON/OFF) refer to Pr.02-12 (i) (Refer to Note3) 17: Display digital output status ON/OFF (Pr.02-18) (o) (refer to NOTE 4) 18: Display the multi-step speed that is executing (S) 19: The corresponding CPU pin status of digital input (d) (refer to NOTE 3) 20: The corresponding CPU pin status of digital output (0.) (refer to NOTE 4) 21: Actual motor position (PG1 of PG card). (Max. 32bits display) (P.) 22: Pulse input frequency (PG2 of PG card) (S.) 23: Pulse input position (PG2 of PG card) (Max. 32bits display) (q.) 24: Position command tracing error (E.) 25: Overload counting (0.00–100.00%) (o.) (Unit: %) 26: GFF Ground Fault (G.) (Unit: %)

27: DC bus voltage ripple (r.) (Unit:  $V_{DC}$ )

- 28: Display PLC register D1043 data (C)
- 29: Display PM motor pole section (EMC-PG01U application) (4.)
- 30 : Display output of user defined (U)
- 31 : Display Pr.00-05 user gain (K)
- 32: Number of actual motor revolution during operation (PG card plug in and Z phase signal input) (Z.)
- 33: Motor actual position during operation (when PG card is connected)(q)
- 34: Operation speed of fan (F.) (Unit: %)
- 35: Control Mode display: 0 = Speed control mode (SPD)
- 36: Present operating carrier frequency of drive (Hz) (J.)
- 38: Display drive status (6.) (Refer to Note 7)
- 39: Display of estimated output torque, positive and negative (t=0.0: positive torque; -0.0: negative torque) (C.) (unit: Nm-t)
- 41: kWh display (J) (Unit: kWh)
- 42: PID target value (h.) (Unit: %)
- 43: PID offset (o.) (Unit: %)
- 44: PID output frequency (b.) (Unit: Hz)
- 45: Hardware ID
- 49: Motor temperature (PTC, PT100, KTY84-130)
- 51: PMSVC torque offset
- 52: AI10%
- 53: AI11%
- 54: PMFOC Ke estimated value

#### Explanation 1

- When Pr.10-01 is set to 1000 and Pr.10-02 is set to 1 & 2, the displayed range for PG feedback is between 0–4000.
- When Pr.10-01 is set to 1000 and Pr.10-02 is set to 3, 4 & 5, the displayed range for PG feedback is between 0–1000.
- $\Box$  Home position: If it has Z phase, the Z phase is regarded as home position. Otherwise, home position will be the encoder start up position.

#### **Explanation 2**

 $\Box$  It can also display negative values when setting analog input bias (Pr.03-03-03-10). Example: Assume that AVI input voltage is 0V, Pr.03-03 is 10.0%, Pr.03-07 is 4 (Bias serves as the center), and Pr.03-10 is 1 allowing negative frequency input.

#### **Explanation 3**

Example: If REV, MI1 and MI6 are ON, the following table shows the status of the terminals. Normally opened contact (N.O.) (0: OFF, 1: ON)

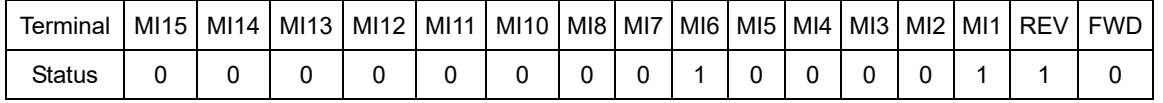

- $\Box$  MI10–MI15 are the terminals for expansion cards (Pr.02-26–02-31).
- The value is 0000 0000 1000 0110 in binary and 0086H in HEX. When Pr.00-04 is set to "16" or "19", the u page on the keypad displays 0086H.

#### **Chapter 12 Description of Parameter Settings | C2000-HS**

- $\Box$  The setting 16 is the ON / OFF status of digital input according to Pr.02-12 setting, and setting 19 is corresponding CPU pin ON / OFF status of the digital input.
- When MI1 is set as three-wire, it is not affected by  $Pr.02-12$ , so as the FWD/REV action.
- $\Box$  You can set 16 to monitor the digital input status, and then set 19 to check if the circuit is normal.

#### **Explanation 4**

Example: Assume that RY: Pr.02-13 is set to 9 (Drive is ready). After the drive powers on, if there is no other abnormal status, the contact is ON. The display status is shown below.

#### Normally opened contact (N.O.):

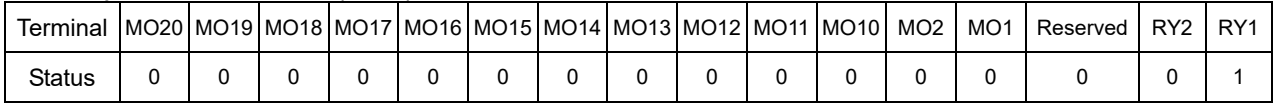

- If Pr.00-04 is set to 17 or 20, it displays in hexadecimal "0001h" with LED u page is ON in the keypad.
- **Example 17** In the Setting 17 is the ON / OFF status of digital output according to Pr.02-18 setting and the setting 20 is the corresponding CPU pin status of the digital output.
- $\Box$  You can set 17 to monitor the digital output status, and then set 20 to check if the circuit is normal.

#### **Explanation 5**

**Composition Setting value 8: 100% means the motor rated torque.** Motor rated torque = (motor rated power x 60 /  $2π$ ) / motor rated rotating speed

#### **Explanation 6**

**Example 25:** when displayed value reaches 100.00%, the drive shows "oL" as an overload warning.

#### **Explanation 7**

- **Example 38** Setting value: 38
	- bit0: The drive is running forward.
	- bit1: The drive is running backward.
	- bit2: The drive is ready.
	- bit3: Errors occurred on the drive.
	- bit4: The drive is running.
	- bit5: Warnings occurred on the drive.

 $\Box$   $\Box$   $\Box$   $\Box$   $\Box$  Coefficient Gain in Actual Output Frequency

Default: 1.00

#### Settings 0.00–160.00

**■** Sets the user-defined unit coefficient gain. Set Pr.00-04= 31 to display the calculation result on the screen (calculation = output frequency  $*$  Pr.00-05).

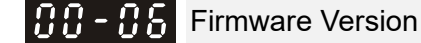

Default: Read only

Settings Read only

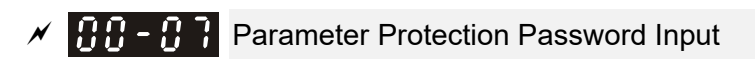

Default: 0

 Settings 0–65535 Display 0–4 (the number of password attempts)

- **Example 1** This parameter allows you to enter your password (which is set in Pr.00-08) to unlock the parameter protection and to make changes to the parameter.
- $\Box$  To avoid problems in the future, be sure to write down the password after you set this parameter.
- **E Pr.00-07 and Pr.00-08 are used to prevent personnel from setting other parameters by accident.**
- $\boxplus$  If you forget the password, clear the password setting by entering 9999 and pressing the ENTER key, then enter 9999 again and press ENTER within 10 seconds. After decoding, all the settings return to default.
- $\Box$  When setting is under password protection, all the parameters read 0, except Pr.00-08.
- Parameter Protection Password Setting

Default: 0

Settings 0–65535

- 0: No password protection or password is entered correctly (Pr.00-07)
- 1: Password has been set
- $\Box$  This parameter is for setting the password protection. Password can be set directly the first time. After you set the password, the value of Pr.00-08 is 1, which means password protection is activated. At this time, if you want to change any of the parameter settings, you must enter the correct password in Pr.00-07 to deactivate the password temporarily, and this would make Pr. 00-08 become 0. After you finish setting the parameters, reboot the motor drive and the password is activated again.
- Entering the correct password in Pr.00-07 only temporarily deactivates the password. To permanently deactivate password protection, set Pr.00-08 to 0 manually. Otherwise, password protection is always reactivated after you reboot the motor drive.
- $\Box$  The keypad copy function works only when the password protection is deactivated (temporarily or permanently), and the password set in Pr.00-08 cannot be copied to the keypad. So when copying parameters from the keypad to the motor drive, set the password manually again in the motor drive to activate password protection.

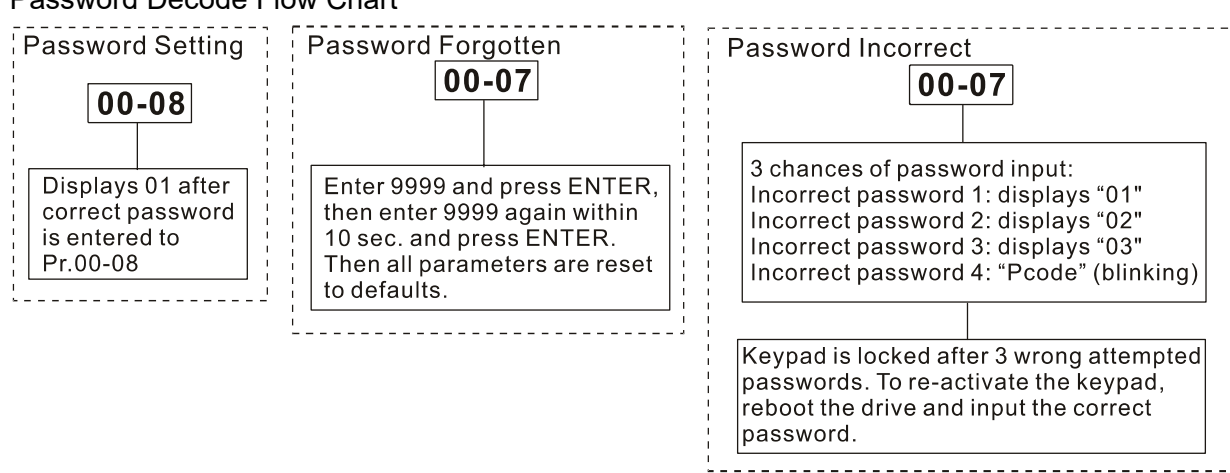

#### Password Decode Flow Chart

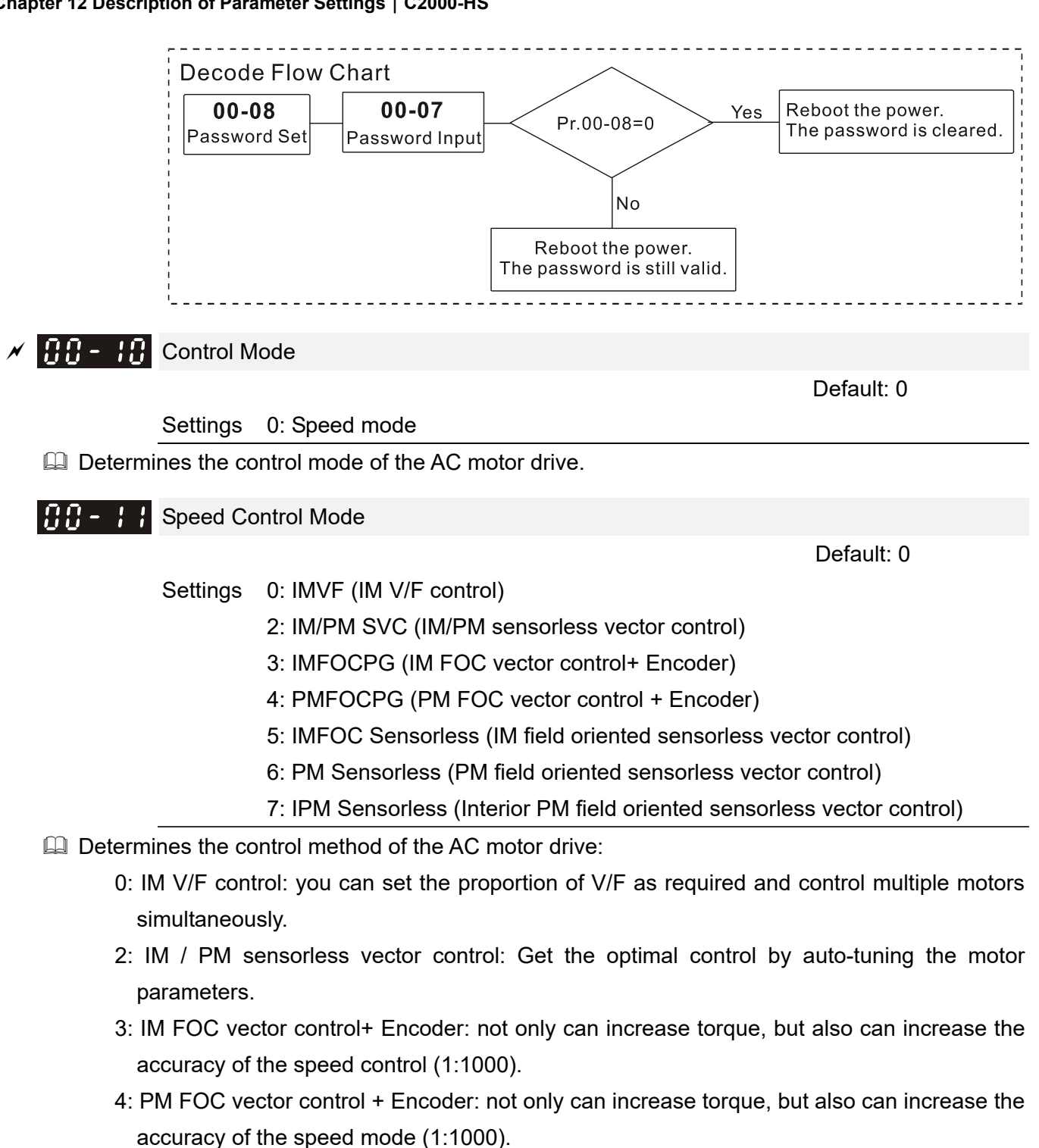

- 5: FOC sensorless: IM field oriented sensorless vector control
- 6: PM sensorless: PM field oriented sensorless vector control
- 7: IPM sensorless: Interior PM field oriented sensorless vector control

 $\Box$  When Pr.00-10=0, and you set Pr.00-11 to 0, the V/F control diagram is as follows:

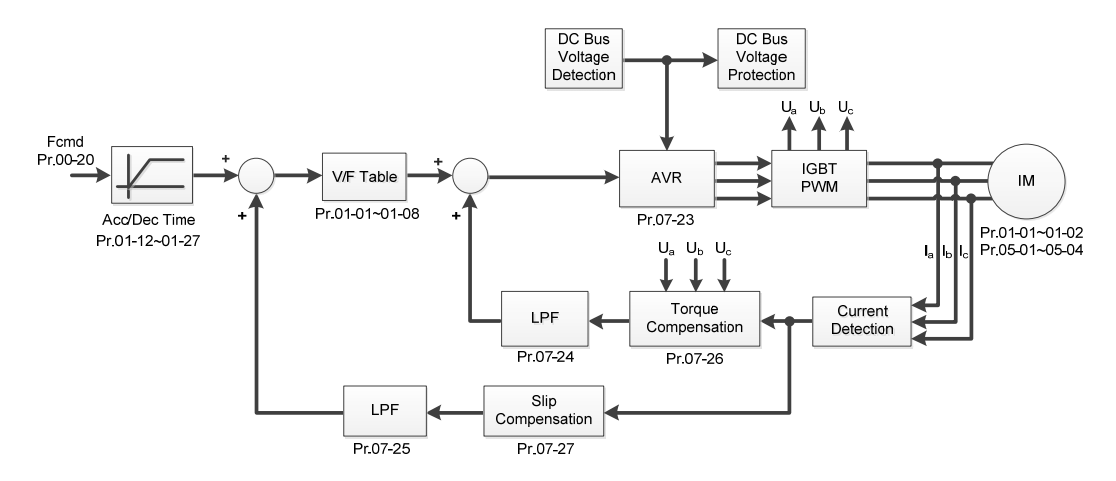

 When Pr.00-10=0, and set Pr.00-11 to 2, the sensorless vector control diagram is as follows: IM Sensorless Vector Control (IMSVC):

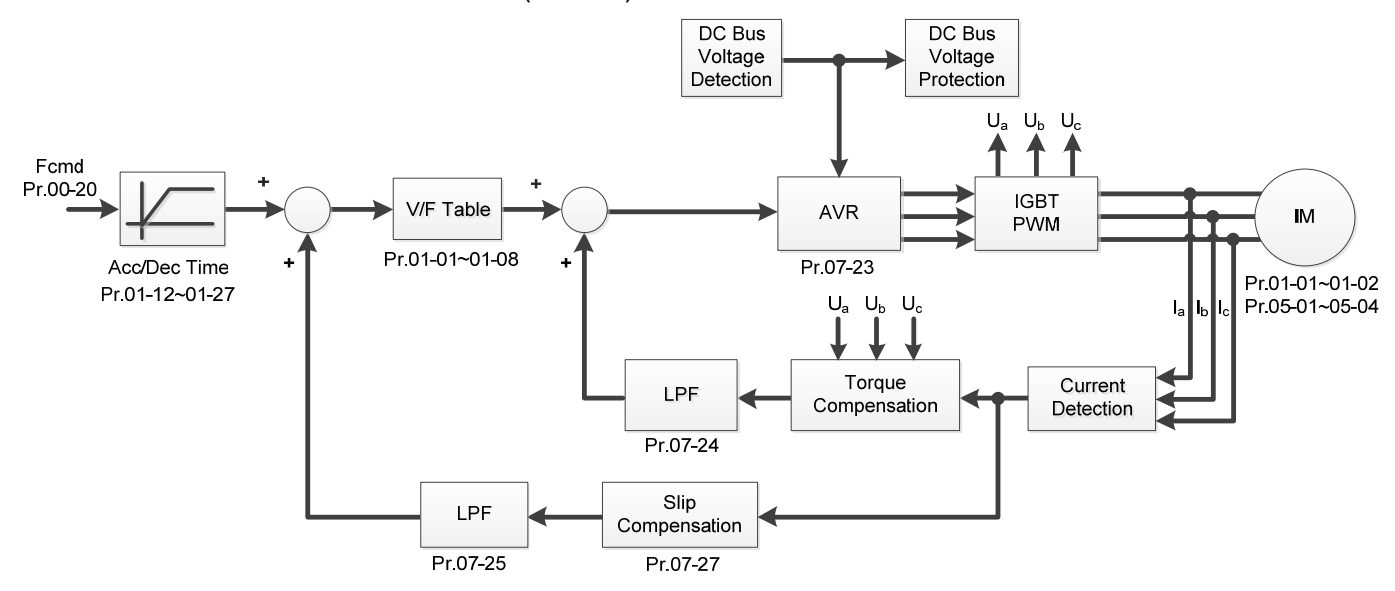

PM Sensorless Vector Control (PMSVC):

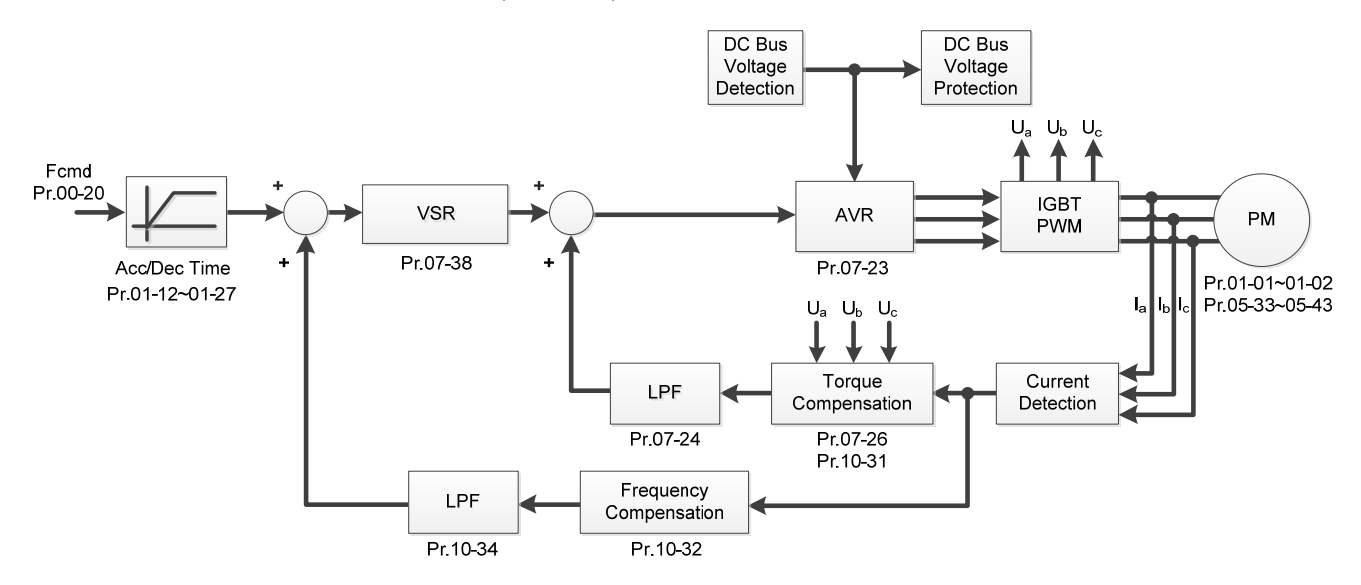

#### **Chapter 12 Description of Parameter Settings | C2000-HS**

When Pr.00-10=0, and set Pr.00-11 to 3, the IM FOCPG control diagram is as follows:

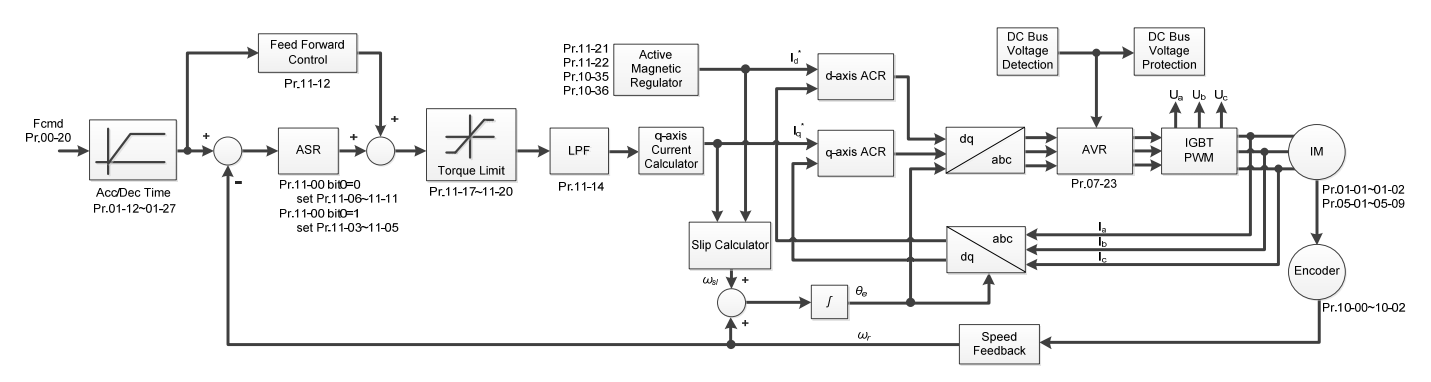

When Pr.00-10=0, and set Pr.00-11 to 4, the PM FOCPG control diagram is as follows:

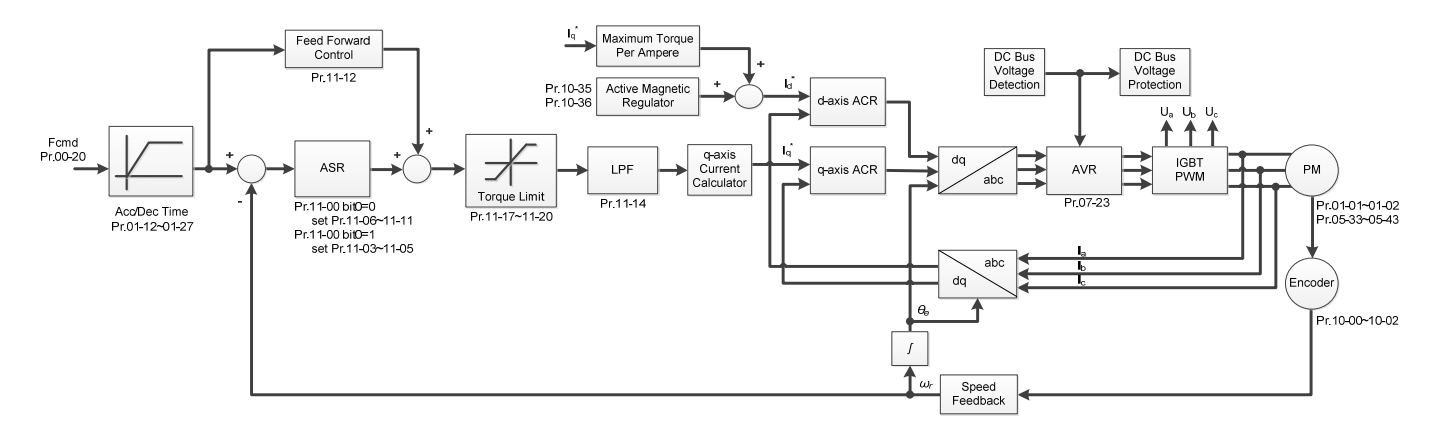

When Pr.00-10=0, and set Pr.00-11 to 5, FOC Sensorless (IM) control diagram is as follows:

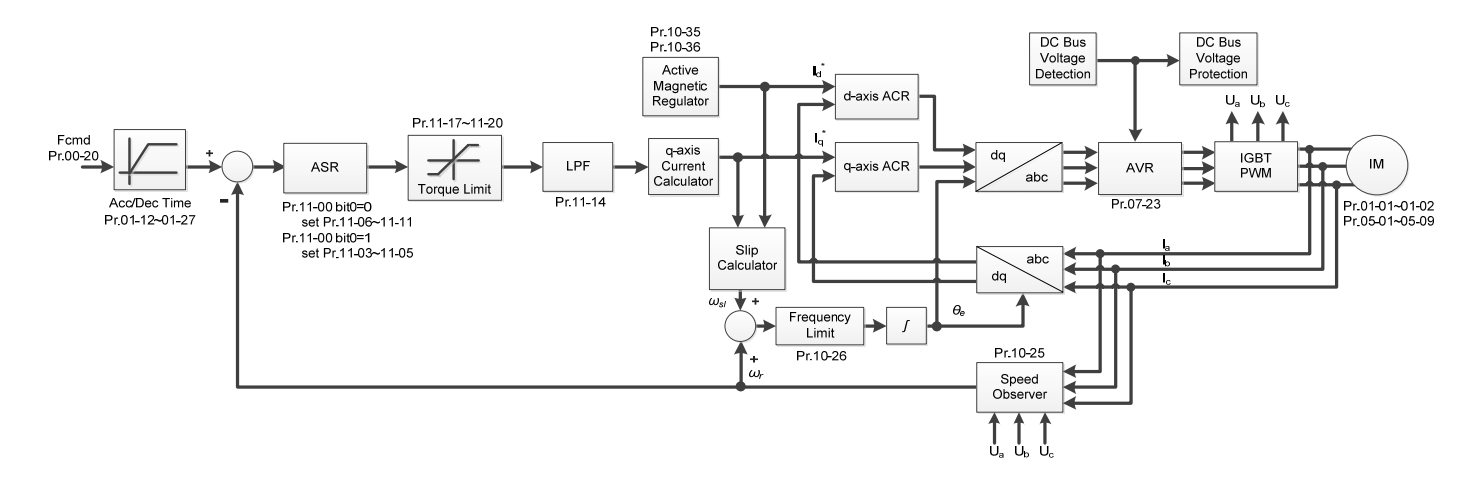

When Pr.00-10=0, and set Pr.00-11 to 6, PM FOC Sensorless control diagram is as follows:

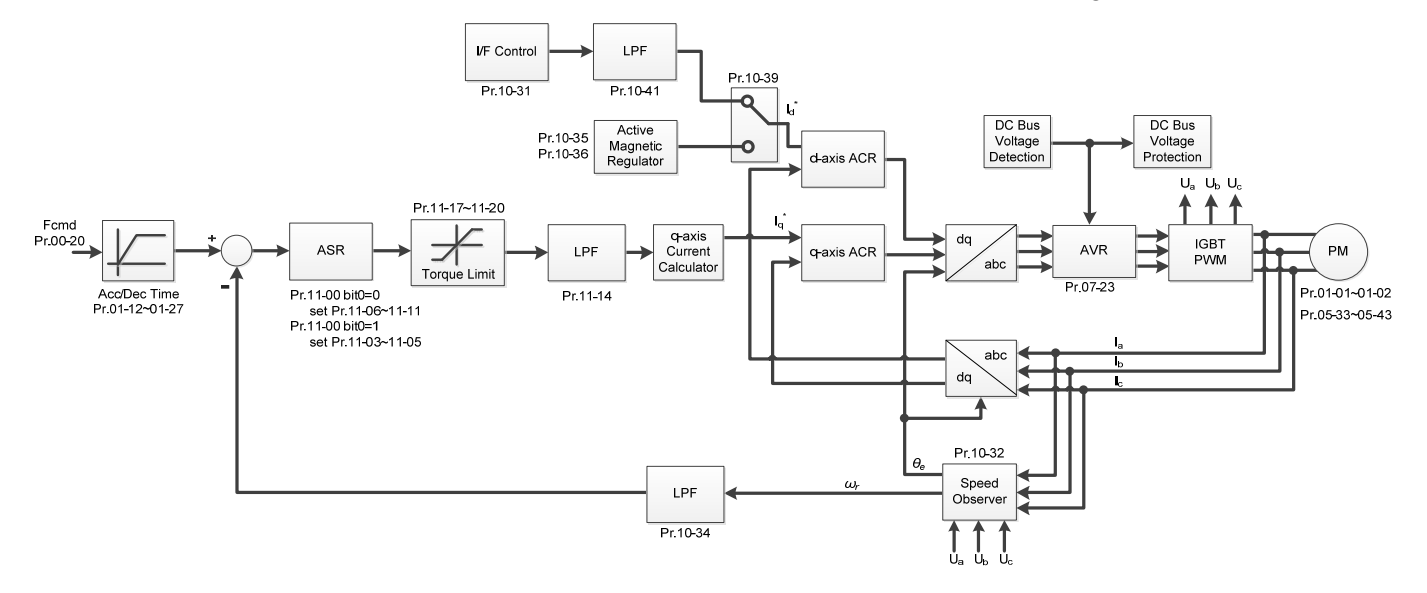

When Pr.00-10=0, and set Pr.00-11 to 7, IPM FOC sensorless control diagram is as follows:

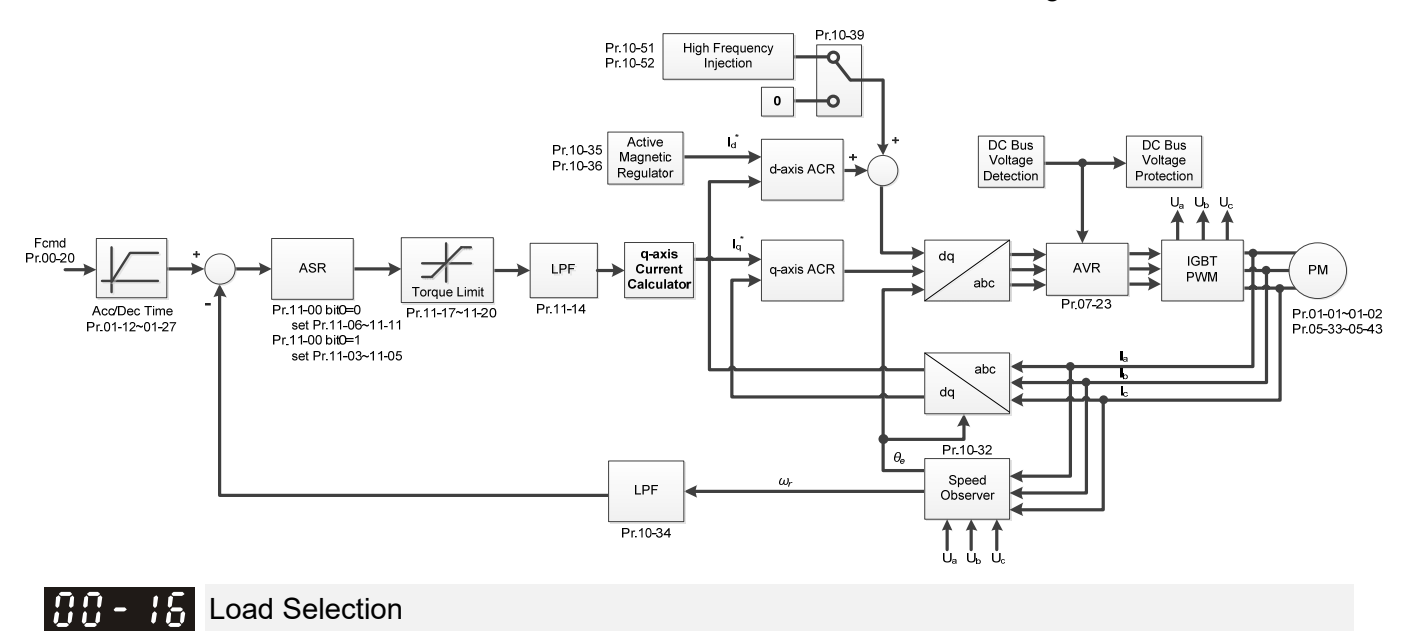

Settings 0: Normal load

Default: Read only

- Normal duty: over-load rated output current 160% in 3 seconds (120%, 1 minute). Refer to Pr.00-17 for the setting for the carrier wave. Refer to Pr.00-01 or the specification table in Chapter 09 for the rated current.
- In Normal Duty, the default setting of Pr.06-03 and Pr.06-04 is 120%, and the maximum setting range is 160%. However, if DC voltage is higher than 700  $V_{DC}$ , then the maximum setting range is 145%.

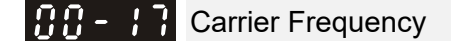

Settings 2–15 kHz

Default: Table below

**Example 2 This parameter determinates the PWM carrier frequency for the AC motor drive.** 

#### **Chapter 12 Description of Parameter Settings | C2000-HS**

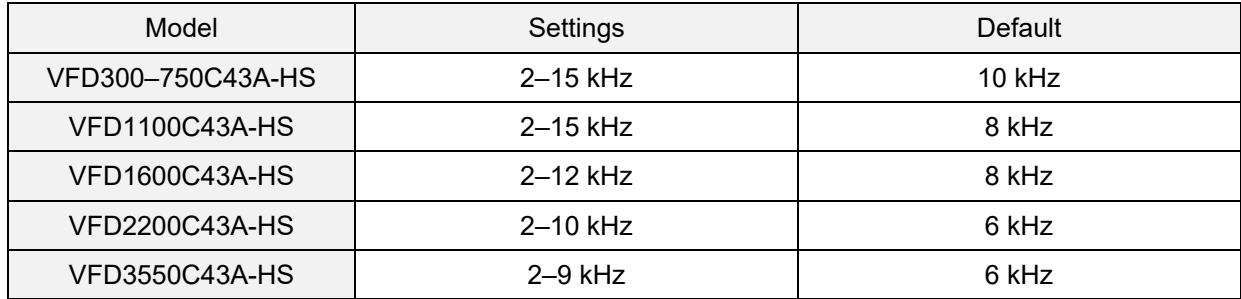

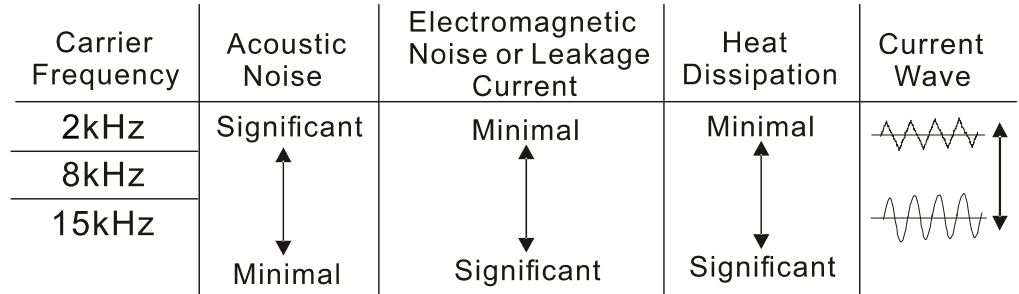

- E From the table, you see that the PWM carrier frequency has significant influences on the electromagnetic noise, the AC motor drive heat dissipation, and the motor acoustic noise. Therefore, if the surrounding noise is greater than the motor noise, lower the carrier frequency to reduce the temperature rise. Although the motor has quiet operation in the higher carrier frequency, consider the entire wiring and interference.
- **E** When the carrier frequency is higher than the default, decrease the carrier frequency to protect the drive. Refer to Pr.06-55 for related setting and details.
- **Exager The setting upper limit of carrier frequency rises with the frequency command, it is frequency** command \* 10 lowest sampling point. For example, when the frequency command is set as 600Hz, the minimum carrier frequency (Pr.00-17) can only be set to 6 kHz (600 Hz\*10); when the frequency command is less than 200 Hz, the minimum carrier frequency (Pr.00-17) can only be set to 2 kHz.

### **BB-19** PLC Command Mask

 Default: Read Only Settings bit0: Control command forced by PLC control bit1: Frequency command forced by PLC control bit2: Position command forced by PLC control **Q Determines if frequency command or control command is locked by PLC MA - 24** Master Frequency Command (AUTO) Source / Source Selection of the PID Target Default: 0 Settings 0: Digital keypad 1: RS-485 serial communication 2: External analog input (Refer to Pr.03-00–03-02) 3: External UP/DOWN terminal

- 4: Pulse input without direction command (Pr.10-16 without direction), use with PG card
- 5: Pulse input with direction command (Pr.10-16), use with PG card
- 6: CANopen communication card
- 8: Communication card (does not include CANopen card)
- **Example 3 Set the master frequency source in AUTO mode.**
- **Pr.00-20 and Pr.00-21 are for setting the frequency source and operation source in AUTO mode.** Pr.00-30 and Pr.00-31 are for setting the frequency source and operation source in HAND mode. You can switch the AUTO / HAND mode with the keypad KPC-CC01 or the multi- function input terminal (MI).
- **Example 1** The default for the frequency source or operation source is for AUTO mode. It returns to AUTO mode whenever you cycle the power. If you use a multi-function input terminal to switch between AUTO and HAND mode, the highest priority is the multi-function input terminal. When the external terminal is OFF, the drive does not accept any operation signal and cannot execute JOG.
- $\Box$  When Pr.00-20=4, the pulse input without direction command includes PG and MI8 input.

Operation Command Source (AUTO) 

Default: 0

Settings 0: Digital keypad

- 1: External terminals
- 2: RS-485 serial communication
- 3: CANopen card
- 5: Communication card (does not include CANopen card)
- **Example 2 Determines the operation command source in AUTO mode.**
- When you control the operation command by the keypad KPC-CC01, keys RUN, STOP and JOG (F1) are valid.

 $\times$   $\overline{B}$   $\overline{B}$  -  $\overline{P}$   $\overline{P}$  Stop Method

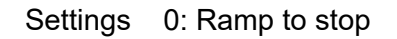

1: Coast to stop

 $\Box$  Determines how the motor is stopped when the drive receives the Stop command.

Default: 0

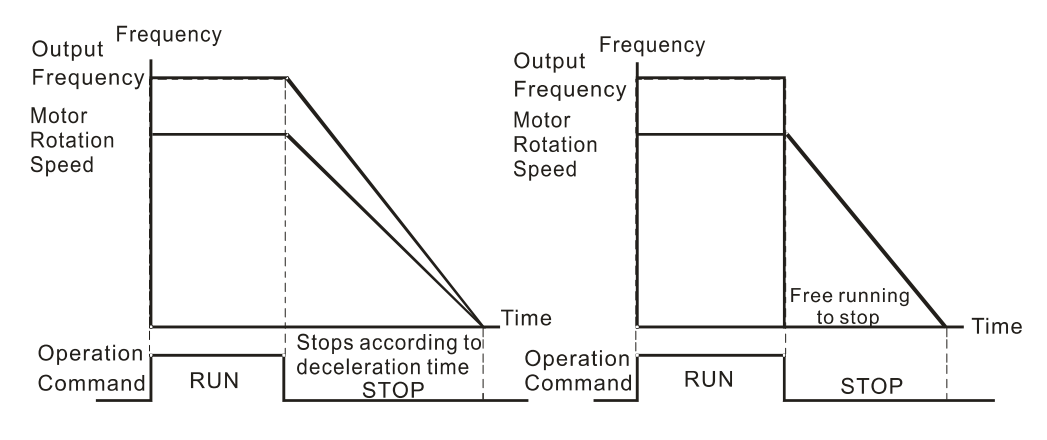

Ramp to Stop and Coast to Stop

- **Ramp to stop:** the AC motor drive decelerates to 0 or the minimum output frequency (Pr.01-09) according to the set deceleration time, and then to stop (according to Pr.01-07).
- **Coast to stop:** the AC motor drive stops output immediately, and the motor coasts to stop according to the load inertia.
- (1) Use "ramp to stop" for the safety of personnel, or to prevent material from being wasted in applications where the motor must stop immediately after the drive stops. You must set the deceleration time accordingly.
- (2) If idling is allowed, or the load inertia is large, use "coast to stop". For example, blowers, punching machines and pumps.

 $\mathcal{M}$   $\overline{HB}$  -  $\overline{C}$  Motor Direction Control

Default: 0

 Settings 0: Enable forward / reverse 1: Disable reverse

2: Disable forward

**Enables the AC motor drives to run in the forward and reverse direction. You can use it to prevent** a motor from running in a direction that would cause injury or damage to the equipment.

 $\mathbb{R} \mathbb{R}$  -  $\mathbb{R}$  Digital Operator (Keypad) Frequency Command Memory

Default: Read Only

Settings Read only

 $\Box$  If the keypad is the frequency command source, when Ly or Fault occurs, this parameter stores the current frequency command.

Default: 0

 $\left| \mathbf{R} \mathbf{R} - \mathbf{P} \mathbf{S} \right|$  User-Defined Characteristics

 Settings bit0–3: user-defined decimal place 0000b: no decimal place 0001b: one decimal place 0010b: two decimal place 0011b: three decimal place bit 4–15: user-defined unit 000xh: Hz 001xh: rpm 002xh: % 003xh: kg 004xh: m/s 005xh: kW 006xh: HP 007xh: ppm 008xh: 1/m 009xh: kg/s 00Axh: kg/m 00Bxh: kg/h 00Cxh: lb/s 00Dxh: lb/m 00Exh: lb/h

12.1-00-12

00Fxh: ft/s 010xh: ft/m 011xh: m 012xh: ft 013xh: degC 014xh: degF 015xh: mbar 016xh: bar 017xh: Pa 018xh: kPa 019xh: mWG 01Axh: inWG 01Bxh: ftWG 01Cxh: psi 01Dxh: atm 01Exh: L/s 01Fxh: L/m 020xh: L/h 021xh: m3/s 022xh: m3/h 023xh: GPM 024xh: CFM xxxxh: Hz

- bit0–3: the control frequency F page, user-defined unit (Pr.00-04 =d10, PID feedback value) and the number of decimal places (Pr.00-26) which supports up to three decimal places.
- bit4–15: the control frequency F page, user-defined unit (Pr.00-04=d10, PID feedback value) and the displayed units for Pr.00-26.

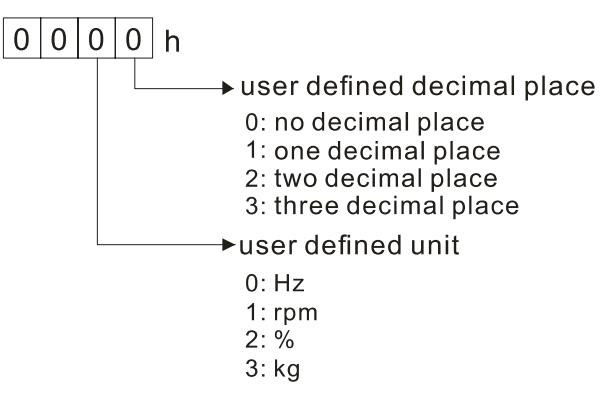

 $\overline{AB}$  -  $\overline{P}$  Maximum User-Defined Value

Default: 0

Settings 0: Disable

0–65535 (when Pr.00-25 set to no decimal place)

0.0–6553.5 (when Pr.00-25 set to 1 decimal place)

0.00–655.35 (when Pr.00-25 set to 2 decimal places)

0.000–65.535 (when Pr.00-25 set to 3 decimal places)

When Pr.00-26 is NOT set to 0, the user-defined value is enabled. The setting value of Pr.00-26 corresponds to Pr.01-00 (Maximum motor operating frequency)

Example: When the user-defined value is set as 100.0% corresponded to the maximum output frequency 600.0Hz, Pr.00-25 is set as 0021h, and Pr.00-26 is set as 100.0%.

NOTE The drive display is controlled by the Pr.00-25 setting when Pr.00-25 is properly set and Pr.00-26 is not 0.

 $\left[\begin{array}{ccc} 1 & 0 \\ 0 & -1 \end{array}\right]$  User-Defined Value

Default: Read only

Settings Read only

- **E** Pr.00-27 displays the user-defined value when Pr.00-26 is not set to 0.
- $\Box$  The user-defined value is valid when Pr.00-20 (frequency source) is set to the digital keypad or to RS-485 communication.

**AR-29 LOCAL / REMOTE Selection** 

Default: 0

Settings 0: Standard HOA function

- 1: Switch Local / Remote, the drive stops
- 2: Switch Local / Remote, the drive runs as the REMOTE setting for frequency and operation status
- 3: Switch Local / Remote, the drive runs as the LOCAL setting for frequency and operation status
- 4: Switch Local / Remote, the drive runs as LOCAL setting when switched to Local and runs as REMOTE setting when switched to Remote for frequency and operation status.
- **Example 15 The default for Pr.00-29 is 0 (standard Hand-Off-Auto function). Set the AUTO frequency and** operation source with Pr.00-20 and Pr.00-21. Set the HAND frequency and operation source with Pr.00-30 and Pr.00-31. Select or switch AUTO / HAND mode by using the digital keypad KPC-CC01 or setting the multi-function input terminal MIx =  $41, 42$ .
- $\Box$  When you set the external terminal (MI) to 41 and 42 (AUTO / HAND mode), Pr.00-29 = 1,2,3,4 are disabled. The external terminal has the highest command priority, and Pr.00-29 functions in standard HOA mode.
- When you do not set Pr.00-29 to 0, the Local / Remote function is enabled, and the top right corner of digital keypad KPC-CC01 (firmware version 1.021 and above) displays LOC or REM. Set the LOCAL frequency and operation source with Pr.00-20 and Pr.00-21. Set the REMOTE frequency and operation source with Pr.00-30 and Pr.00-31. Select or switch LOC / REM mode with the digital keypad KPC-CC01 or set the multi-function input terminal MIx = 56. The AUTO key of the digital keypad is for the REMOTE function, and HAND key is for the LOCAL function.
- When you set the external terminal (MI) to 56 for LOC / REM mode selection, if you set Pr.00-29 to 0, then the external terminal function is disabled.
- When you set the external terminal (MI) to 56 for LOC / REM mode selection, if Pr.00-29 is not set to 0, then AUTO / HAND key is disabled, and the external terminal has the highest command priority.
	- HOA mode  $\vert$  LOC / REM mode  $\vert$  HOA mode HAND-ON AUTO-ON LOC-ON REM-ON OFF M1090= | 0 | 0 | 0 | 0 | 1 M1091= | 1 | 0 | 0 | 0 | 0 M1092= | 0 | 1 | 0 | 0 | 0 M1100= | 0 | 0 | 1 | 0 | 0 M1101= | 0 | 0 | 0 | 1 | 0
- **E** The following table is the setting value for each mode and PLC address

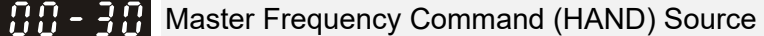

Default: 0

Settings 0: Digital keypad

- 1: RS-485 serial communication
- 2: External analog input (Refer to Pr.03-00)
- 3: External UP / DOWN terminal (multi-function input terminal)
- 4: Pulse input without direction command (Pr.10-16 without direction)
- 5: Pulse input with direction command (Pr.10-16)
- 6: CANopen communication card
- 8: Communication card (does not include CANopen card)

**Example 2 Determines the master frequency source in HAND mode.** 

### Operation Command (HAND) Source

Default: 0

- Settings 0: Digital keypad
	- 1: External terminals
	- 2: RS-485 serial communication
	- 3: CANopen communication card
	- 5: Communication card (does not include CANopen card)
- **Q Determines the operation frequency source in HAND mode.**
- Use Pr.00-20 and Pr.00-21 to set the frequency source and the operation source in AUTO mode, and use Pr.00-30 and Pr.00-31 to set the frequency source and the operation source in HAND mode. Select or switch AUTO / HAND mode by using the digital keypad KPC-CC01 or setting the multi-function input terminal MI $x = 41$ , 42.
- **Example 1** The default for the frequency source and operation source is for AUTO mode. It returns to AUTO mode whenever you cycle the power. If you use a multi-function input terminal to switch AUTO / HAND mode, the multi-function input terminal has the highest priority. When the external terminal is OFF, the drive does not accept any operation signal and cannot execute JOG.

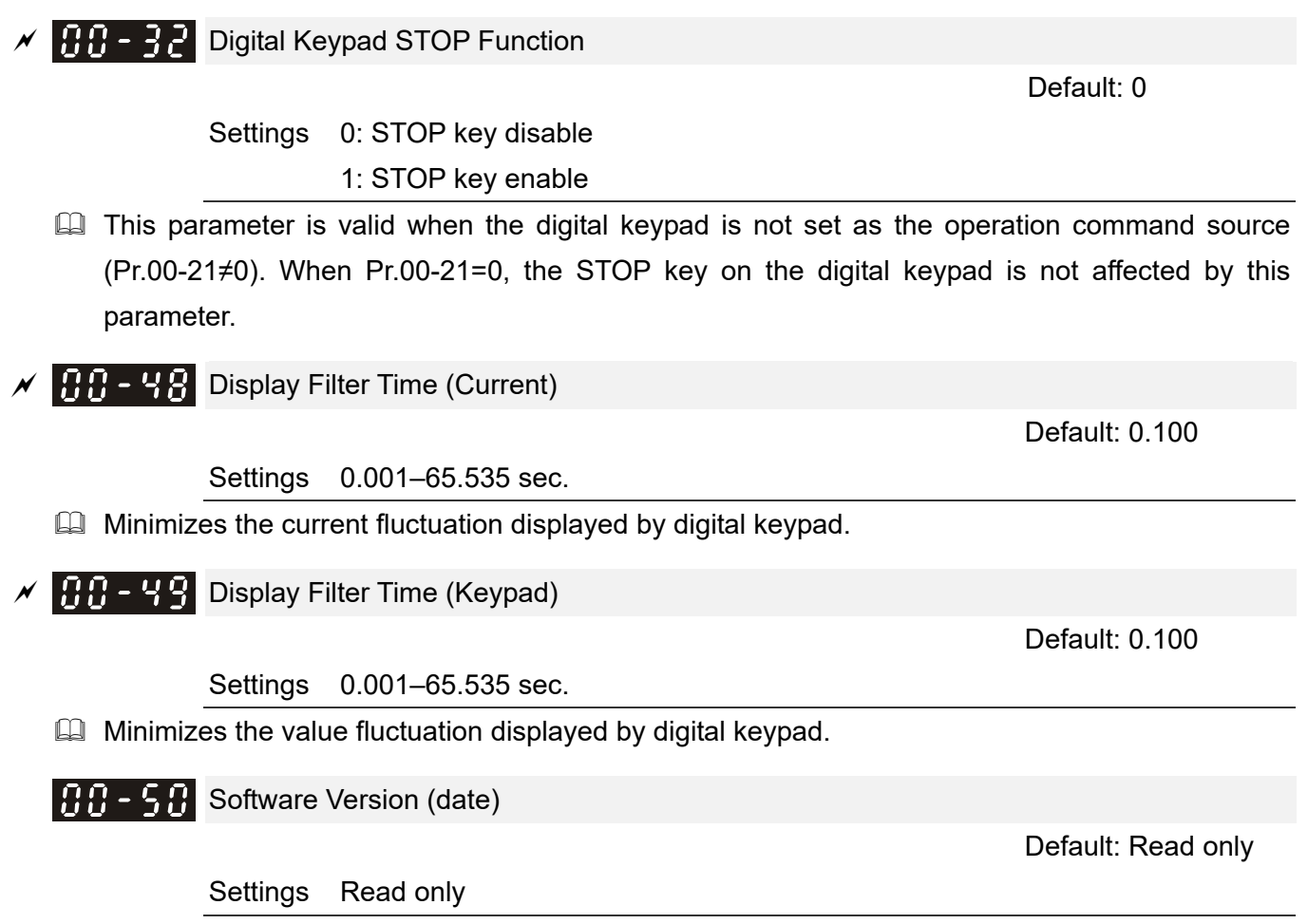

Displays the current drive software version by date.

**01 Basic Parameters**  $\sqrt{x}$  This parameter can be set during operation.

### $M$   $\overline{H}$   $\overline{H}$   $\overline{H}$  Maximum Operation Frequency

Default: 600.0

Settings 0.0–1500.0 Hz

- **Exage Determines the drive's maximum output frequency range. This setting corresponds to the** maximum value for the analog input frequency setting signal ( $0-$  +10 V, 4–20 mA,  $0-$ 20 mA,  $\pm$ 10 V).
- $\Box$  The upper limit of the maximum operation frequency varies with different control modes:

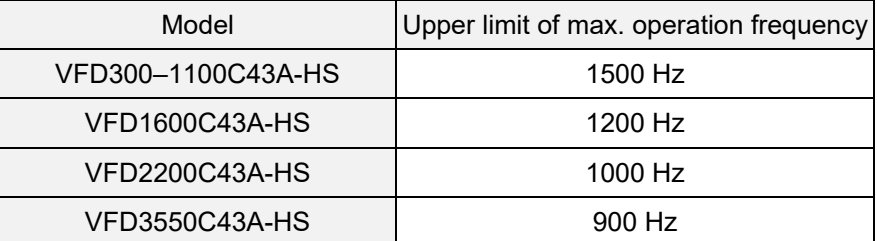

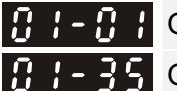

 $\mathbf{A}$  -  $\mathbf{B}$   $\mathbf{A}$  Output Frequency of Motor 1 (base frequency and motor rated frequency) Output Frequency of Motor 2(base frequency and motor rated frequency)

Default: 600.0

#### Settings 0.0–1500.0 Hz

- $\Box$  The upper limit of setting range is the same as Pr.01-00 maximum operation frequency.
- Set this value according to the motor's rated frequency from the motor's nameplate. If the motor's rated frequency is 600 Hz, set the value to 600 Hz. If the motor's rated frequency is 500 Hz, set the value to 500 Hz.
- $\overline{A}$   $\overline{A}$  Output Voltage of Motor 1 ( base frequency and motor rated frequency )  $\mathbf{F}$   $\mathbf{F}$   $\mathbf{F}$  Output Voltage of Motor 2 (base frequency and motor rated frequency)

Default: 400.0

Settings 0.0–510.0 V

- **Example 3** Set this value according to the motor's rated voltage from the motor's nameplate. If the motor's rated voltage is 440 V, set the value to 440.0 V. If the motor's rated voltage is 400 V, set the value to 400.0 V.
- **Example 2** There is a wide variety of motors, but the power system for each country is different. The convenient and economical way to solve this problem is to use an AC motor drive, which can deal with different voltages and frequencies, while supporting the original characteristics and life of the motor.

 $\mathbb{R}$   $\vdash$   $\mathbb{R}$   $\uparrow$  Mid-point Frequency 1 of Motor 1

Default: 3.0

Settings 0.0–1500.0 Hz

 $\Box$  The upper limit of setting range is the same as Pr.01-00 maximum operation frequency.

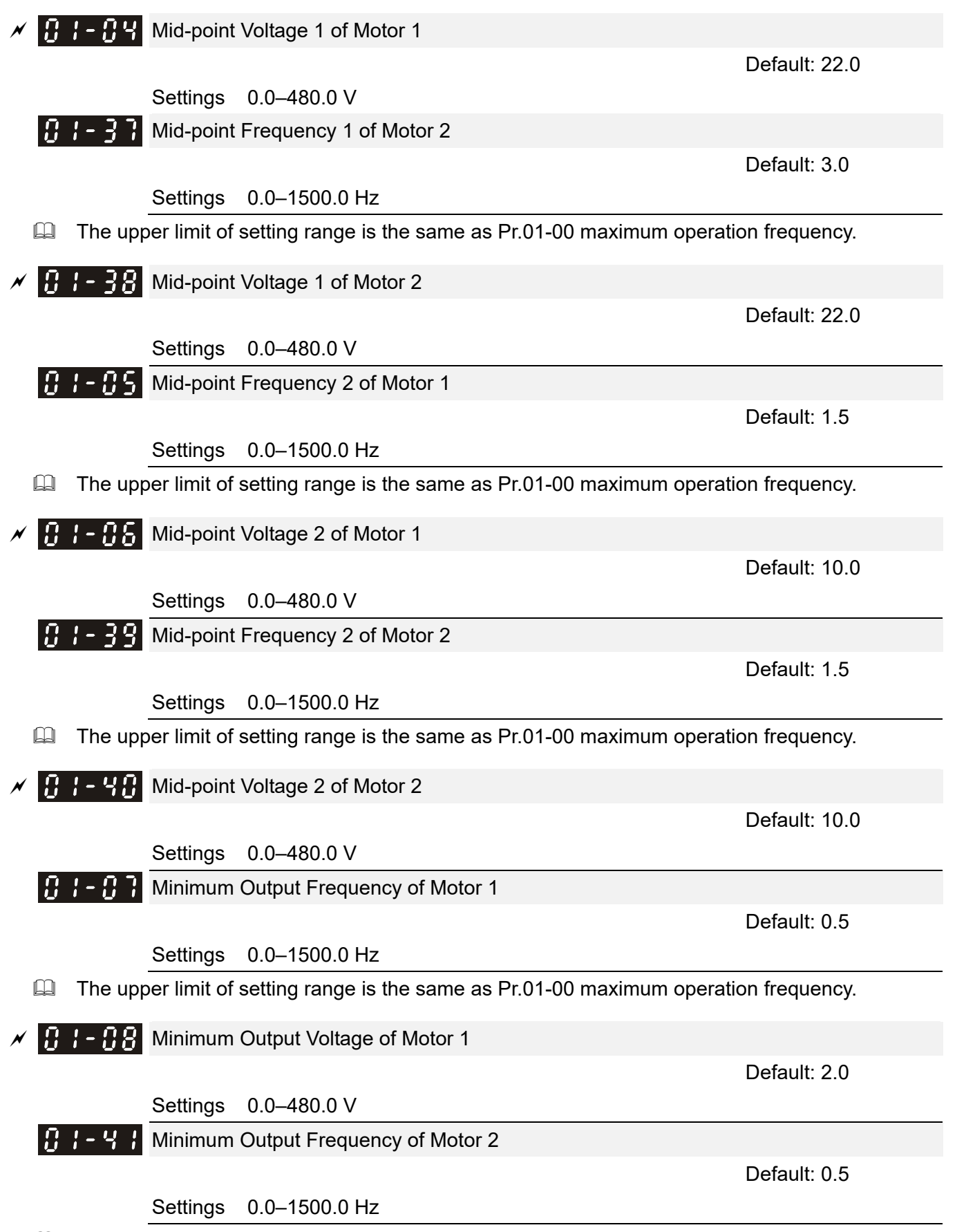

**Exager 10** The upper limit of setting range is the same as Pr.01-00 maximum operation frequency.
$\left| \right|$   $\left| \right|$   $\left| \right|$   $\left| \right|$   $\left| \right|$   $\left| \right|$   $\left| \right|$   $\left| \right|$   $\left| \right|$   $\left| \right|$   $\left| \right|$   $\left| \right|$   $\left| \right|$   $\left| \right|$   $\left| \right|$   $\left| \right|$   $\left| \right|$   $\left| \right|$   $\left| \right|$   $\left| \right|$   $\left| \right|$   $\left| \right|$   $\left| \right|$   $\left| \right|$   $\left| \$ 

Default: 2.0

Settings 0.0–480.0 V

- $\Box$  The V/F curve setting is usually set by the motor's allowable loading characteristics. If the loading characteristics exceeds the loading limit of the motor, you must pay more attention to the heat dissipation, dynamic balance, and bearing lubrication of the motor.
- $\Box$  If the voltage is too high when the motor is at low frequencies, it may cause motor damage, overheating, and may trigger stalling or over-current protection. To prevent motor damage or motor fault, be careful when you set the voltage.
- $\Box$  Pr.01-35 to Pr.01-42 is the V/F curve for the motor 2. When the multi-function input terminals Pr.02-01–Pr.02-08 and Pr.02-26–Pr.02-31 are set to 14 and enabled, the AC motor drive acts as the second V/F curve.
- $\Box$  The diagram below shows the V/F curve for motor 1. You can also find the V/F curve for motor 2 from the same diagram.

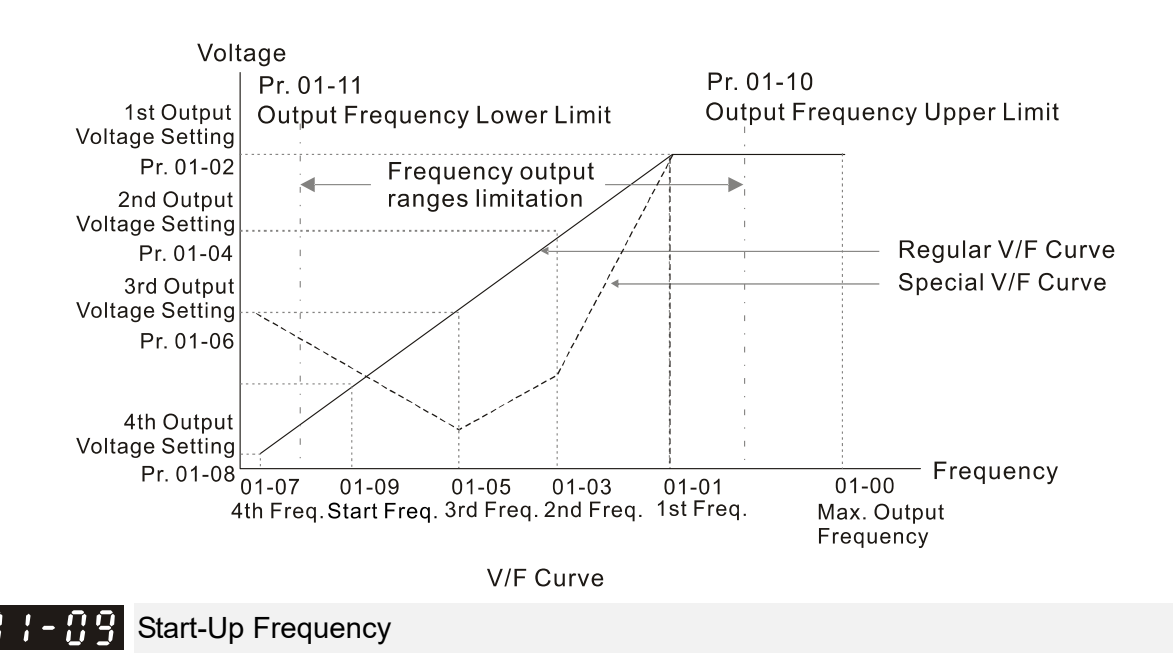

#### Settings 0.0–1500.0 Hz

 $\Box$  The upper limit of setting range is the same as Pr.01-00 maximum operation frequency.

Default: 0.5

- When the starting frequency is higher than the minimum output frequency, the drives' output is from the starting frequency to the setting frequency. Refer to the following diagram for details. Fcmd: frequency command
	- Fstart: start frequency (Pr.01-09)
	- fstart: actual start frequency of drive
	- Fmin: 4th output frequency setting (Pr.01-07 / Pr.01-41)
	- Flow: output frequency lower limit (Pr.01-11)
- When Fcmd > Fmin and Fcmd < Fstart:

If Flow < Fcmd, drive runs directly by Fcmd.

- If Flow ≥ Fcmd, drive runs by Fcmd, then rises to Flow according to acceleration time.
- $\Box$  The output frequency goes directly to 0 when decelerating to Fmin.

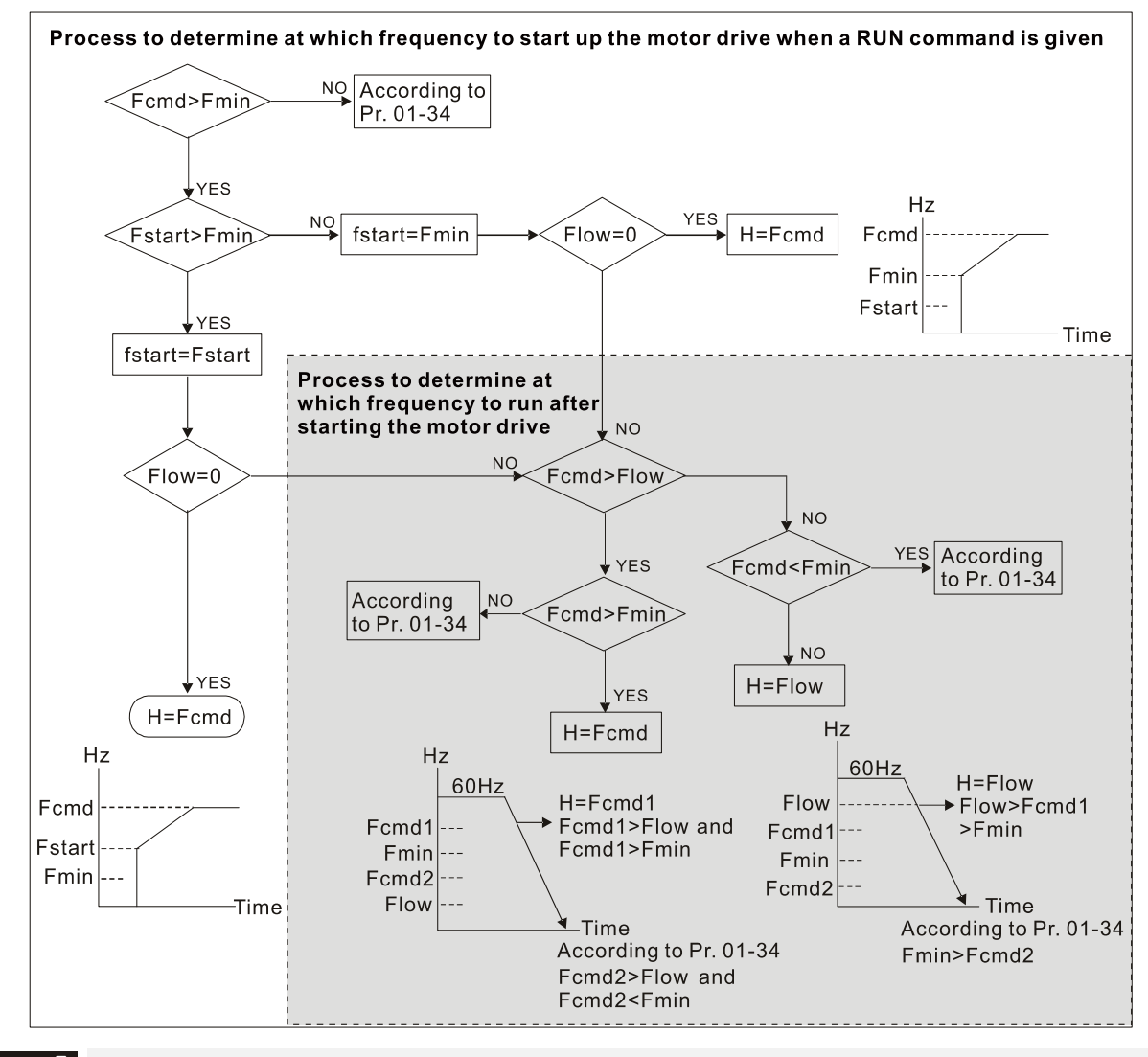

Output Frequency Upper Limit

 Default: Depending on the models

Settings 0.0–1500.0 Hz

**Let The upper limit of setting range is the same as Pr.01-00 maximum operation frequency.** 

 $\mathbf{R}$   $\mathbf{I}$  -  $\mathbf{I}$   $\mathbf{I}$  Output Frequency Lower Limit

Default: 0.0

#### Settings 0.0–1500.0 Hz

- **Exager** The upper limit of setting range is the same as Pr.01-00 maximum operation frequency.
- La Use the upper and lower limit output frequency settings to limit the actual output frequency. If the frequency setting is higher than the upper limit (Pr.01-10), the drive uses the upper limit frequency. If the output frequency is lower than lower limit (Pr.01-11) and frequency setting is higher than minimum frequency (Pr.01-07), the drive uses the lower limit frequency. Set the upper limit frequency > lower limit frequency (Pr.01-10 setting value must be > Pr.01-11 setting value).
- $\Box$  The upper output frequency limits the maximum output frequency of the drive. If the frequency setting is higher than Pr.01-10, the Pr.01-10 setting limits the output frequency.
- $\Box$  When the drive starts the slip compensation function (Pr.07-27) or PID feedback control, the drive output frequency may exceed frequency command but is still limited by this setting.

#### Related parameters: Pr.01-00 Maximum Operation Frequency

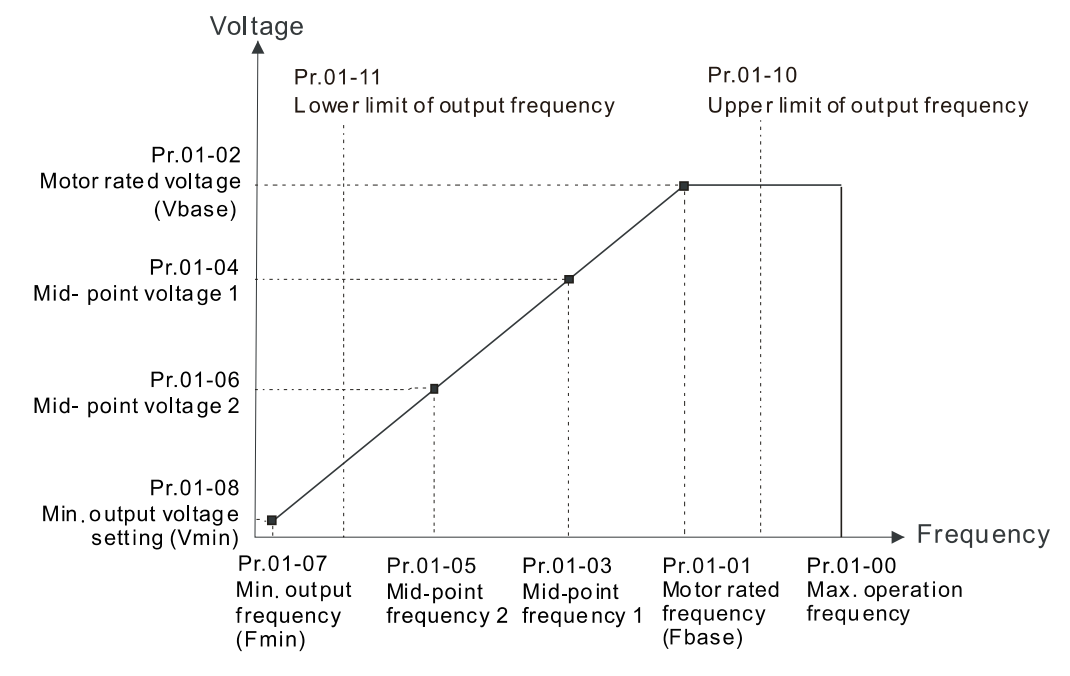

- **Example 1** The lower output frequency limits the minimum output frequency of drive. When the drive frequency command or feedback control frequency is lower than this setting, the lower limit of the frequency limits the drive output frequency.
- $\Box$  When the drive starts, it operates from the minimum output frequency (Pr.01-07) and accelerates to the setting frequency. It is not limited by the lower output frequency settings.
- **E** Use the output frequency upper and lower limit settings to prevent operator misuse, overheating caused by operating at a too low frequency, or damage caused by excessive speed.
- $\Box$  If the output frequency upper limit setting is 50 Hz and the frequency setting is 60 Hz, the maximum output frequency is 50 Hz.
- $\Box$  If the output frequency lower limit setting is 10 Hz and the minimum operation frequency setting (Pr.01-07) is 1.5 Hz, the drive operates at 10 Hz when the frequency command is greater than Pr.01-07 and less than 10 Hz. If the frequency command is less than Pr.01-07, the drive stays in ready status with no output.
- $\Box$  If the frequency output upper limit is 60 Hz and the frequency setting is also 60 Hz, only the frequency command is limited in 60 Hz. The actual frequency output may exceed 60 Hz if the drive starts the slip compensation function.

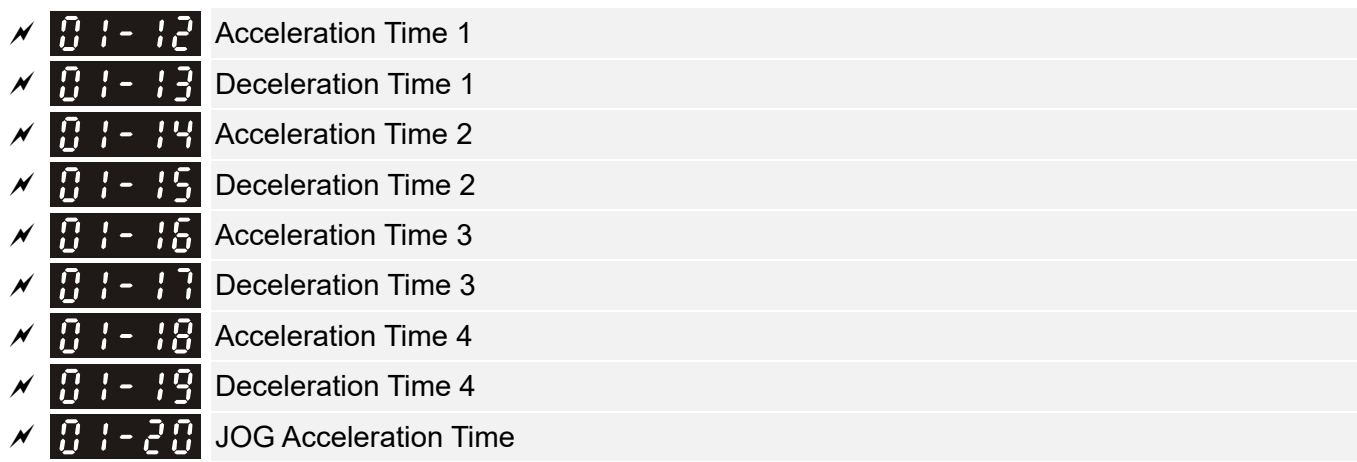

#### **Chapter 12 Description of Parameter Settings | C2000-HS**

 $\mathcal{J}$   $\mathbf{G}$   $\mathbf{H}$   $\mathbf{H}$   $\mathbf{H}$   $\mathbf{H}$   $\mathbf{H}$   $\mathbf{H}$  JOG Deceleration Time

Default: 10.00

Settings Pr.01-45 = 0: 0.00–600.00 seconds

Pr.01-45 = 1: 0.00–6000.0 seconds

- **E** Use the acceleration time to determine the time required for the AC motor drive to accelerate from 0.0 Hz to maximum output frequency (Pr.01-00). The Deceleration Time is used to determine the time required for the AC motor drive to decelerate from the Maximum Output Frequency (Pr.01-00) down to 0.00 Hz.
- **Example 20 arms** The acceleration and deceleration time are invalid when using Pr.01-44 Auto-acceleration and Deceleration Setting.
- $\Box$  Select the acceleration and deceleration time 1, 2, 3, and 4 with the multi-function input terminals settings. The defaults are acceleration and deceleration time 1.
- **E** With the enabled torque limits and stall prevention functions, the actual acceleration and deceleration time are longer than the above action time.
- $\Box$  Note that setting the acceleration and deceleration time too short may trigger the protection function (Pr.06-03 Over-current Stall Prevention during Acceleration or Pr.06-01 Over-voltage Stall Prevention).
- **E Note that setting the acceleration time too short may cause motor damage or trigger drive** protection due to over-current during acceleration.
- **EX** Note that setting the deceleration time too short may cause motor damage or trigger drive protection due to over-current during deceleration or over-voltage.
- Use suitable brake resistors (refer to Chapter 07 Optional Accessories) to decelerate in a short time and prevent over-voltage.
- When you enable Pr.01-24–Pr.01-27 (S-curve acceleration and deceleration begin and arrival time), the actual acceleration and deceleration time are longer than the setting.

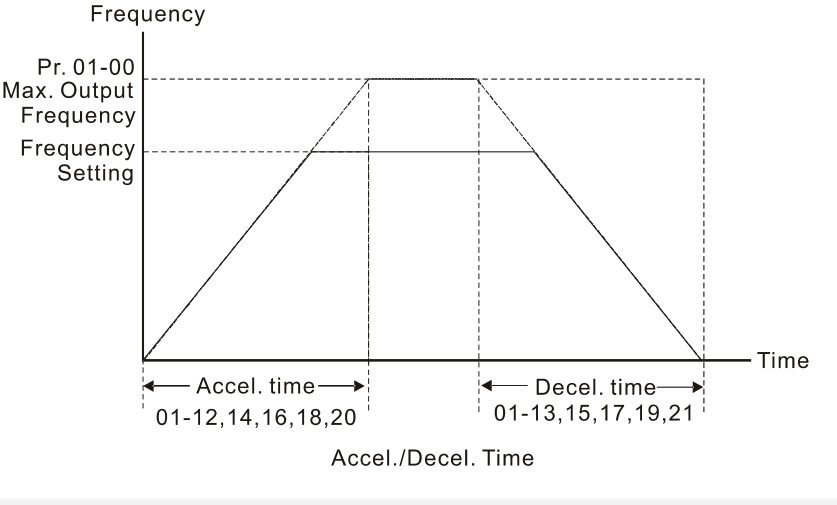

 $\mathcal{N}$   $\mathbf{H}$   $\mathbf{I}$  - 2.2 JOG Frequency

Default: 6.0

Settings 0.0–1500.0 Hz

 You can use both the external terminal JOG and F1 key on the keypad KPC-CC01 to set the JOG function. When the JOG command is ON, the AC motor drive accelerates from 0 Hz to the JOG frequency (Pr.01-22). When the JOG command is OFF, the AC motor drive decelerates from the JOG frequency to stop. The JOG acceleration and deceleration time (Pr.01-20, Pr.01-21) are the time to accelerate from 0.0 Hz to the JOG frequency (Pr.01-22). You cannot execute the JOG command when the AC motor drive is running. When the JOG command is executing, other operation commands are invalid.

First / Fourth Acceleration / Deceleration Frequency

Default: 0.0

Settings 0.0–1500.0 Hz

- This function does not require the external terminal switching function; it switches the acceleration and deceleration time automatically by the Pr.01-23 setting. If you set the external terminal, it is based on the external terminal first, and not on Pr.01-23.
- When using this function, and the fourth acceleration time is set too short, set the S-curve acceleration time to 0.
	- a. When Pr.01-02 = 10s, Pr.01-18 = 6s, then the  $0-40$  Hz acceleration time is 3s and 40-80 Hz acceleration time is 5s.
	- b. When Pr.01-13 = 8s, Pr.01-19 = 2s, then the 80-40 Hz deceleration time is 4s and 40-0 Hz deceleration time is 1s.

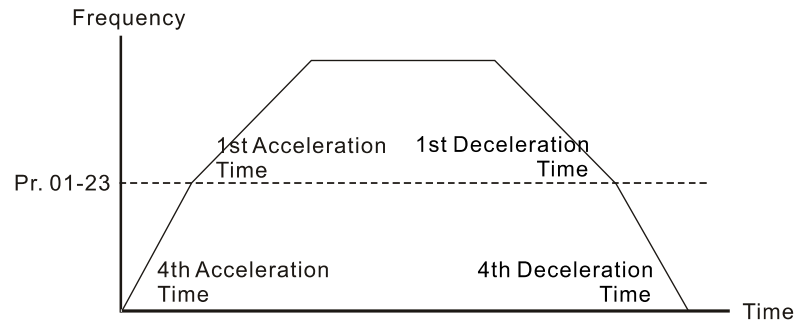

1st/4th Acceleration/Deceleration Frequency Switching

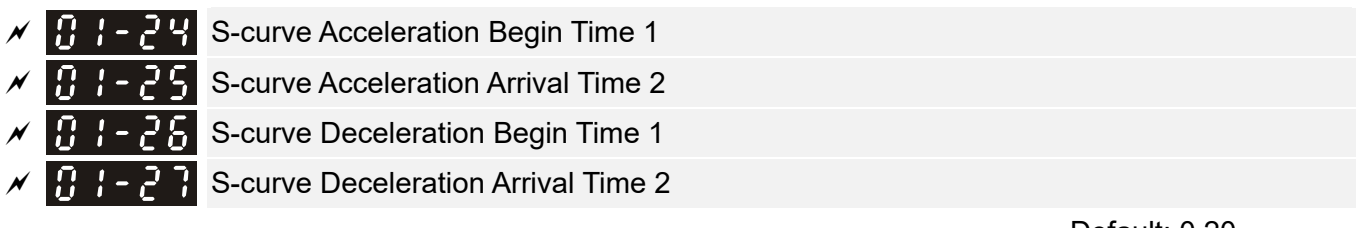

```
 Default: 0.20
```
 Settings Pr.01-45=0: 0.00–25.00 seconds Pr.01-45=1: 0.0–250.0 seconds

- **Example 15** Sets a slow start when the drive begins to accelerate at the start. The acceleration and deceleration curve adjust the S-curve acceleration and deceleration according to the parameter value. When you enable this function, the drive has a different acceleration and deceleration curve based on the acceleration and deceleration time.
- $\Box$  The S-curve function is disabled when you set the acceleration and deceleration time to 0.
- $\Box$  When Pr.01-12, Pr.01-14, Pr.01-16, Pr.01-18  $\geq$  Pr.01-24 and Pr.01-25, the actual acceleration time = Pr.01-12, Pr.01-14, Pr.01-16, Pr.01-18 + (Pr.01-24 + Pr.01-25) / 2
- $\Box$  When Pr.01-13, Pr.01-15, Pr.01-17, Pr.01-19  $\geq$  Pr.01-26 and Pr.01-27, the actual deceleration time = Pr.01-13, Pr.01-15, Pr.01-17, Pr.01-19 + (Pr.01-26 + Pr.01-27) / 2

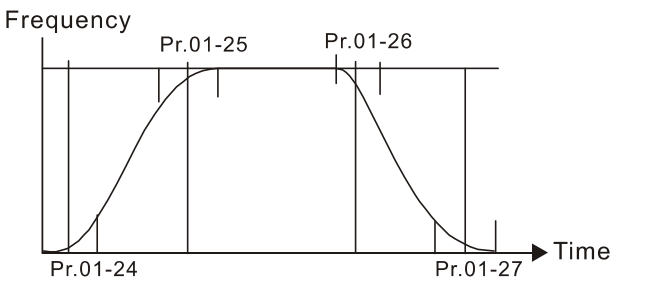

#### **Chapter 12 Description of Parameter Settings | C2000-HS**

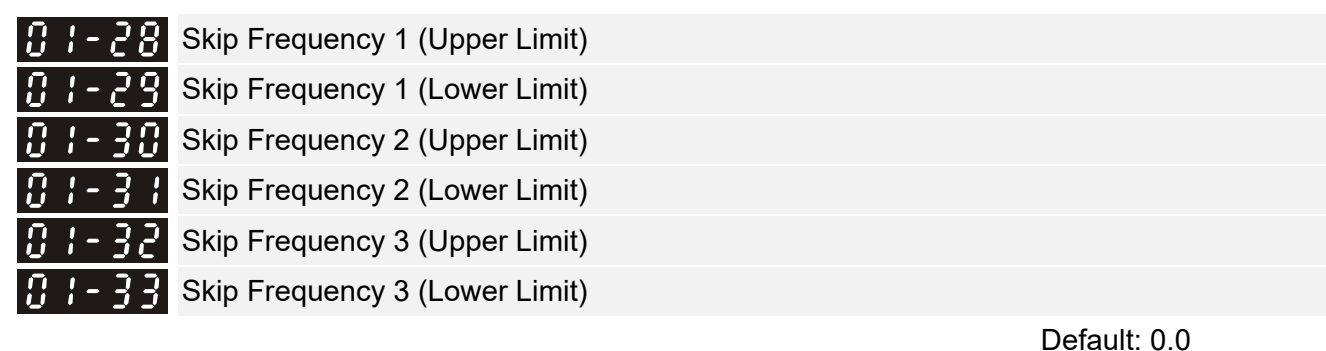

#### Settings 0.0–1500.0 Hz

- **Example 15 Sets the AC drive's skip frequency. The drive's frequency setting skips these frequency ranges.** However, the frequency output is continuous. There are no limits for these six parameters and you can combine them. Pr.01-28 does not need to be greater than Pr.01-29; Pr.01-30 does not need to be greater than Pr.01-31; Pr.01-32 does not need to be greater than Pr.01-33. Pr.01-28–01-33 can be set as required. There is no size distinction among these six parameters.
- $\Box$  These parameters set the skip frequency ranges for the AC motor drive. You can use this function to avoid frequencies that cause mechanical resonance. The skip frequencies are useful when a motor has resonance vibration at a specific frequency bandwidth. Skipping this frequency avoids the vibration. There are three frequency skip zones available.
- $\Box$  You can set the Frequency command (F) within the range of skip frequencies. Then the output frequency (H) is limited to the lower limit of skip frequency ranges.
- $\Box$  When accelerating and decelerating, the output frequency still passes through the skip frequency ranges.

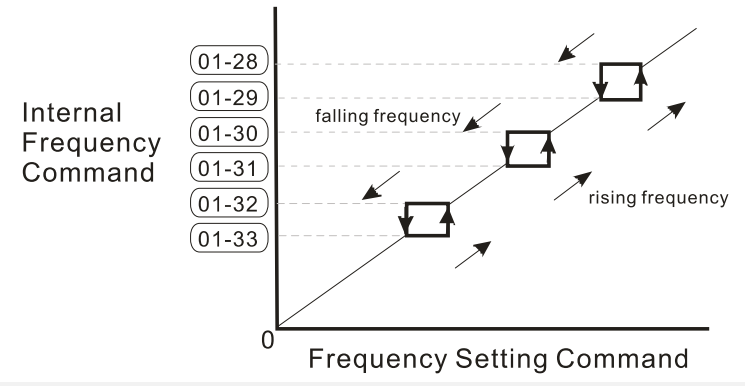

# $\begin{bmatrix} \cdot & \cdot & \cdot \\ \cdot & \cdot & \cdot \end{bmatrix}$   $\begin{bmatrix} \cdot & \cdot & \cdot \\ \cdot & \cdot & \cdot \end{bmatrix}$  Zero-speed Mode

Default: 0

# Settings 0: Output waiting

- 1: Zero-speed operation
- 2: Fmin (refer to Pr.01-07, Pr.01-41)
- When the frequency command of the drive is less than Fmin (Pr.01-07, Pr.01-41), the drive operates using this parameter.
- **Q.** 0: the AC motor drive is in waiting mode without voltage output from terminals U, V, W.
- 1: the drive executes the DC brake by Vmin (Pr.01-08 and Pr.01-42) in V/F, FOC Sensorless, and SVC modes. It executes zero-speed operation in FOCPG mode.
- $\Box$  2: the AC motor drive runs using Fmin (Pr.01-07, Pr.01-41) and Vmin (Pr.01-08, Pr.01-42) in V/F, SVC, FOC Sensorless and FOCPG modes.

**In V/F, SVC and FOC Sensorless modes** 

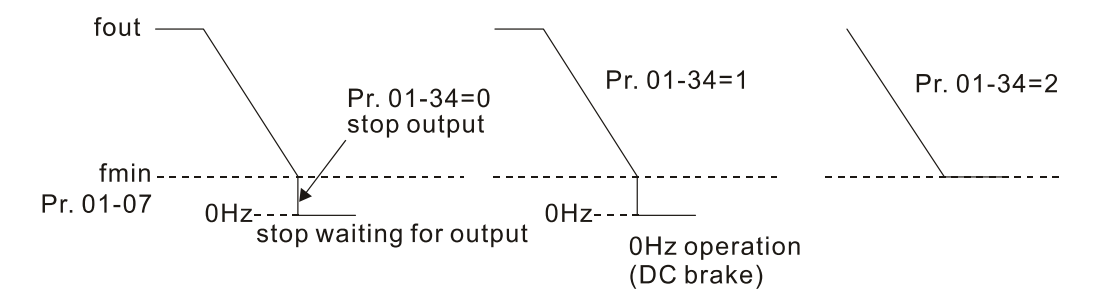

In FOCPG mode, when Pr.01-34 is set to 2, it will act according to the setting of Pr.01-34.

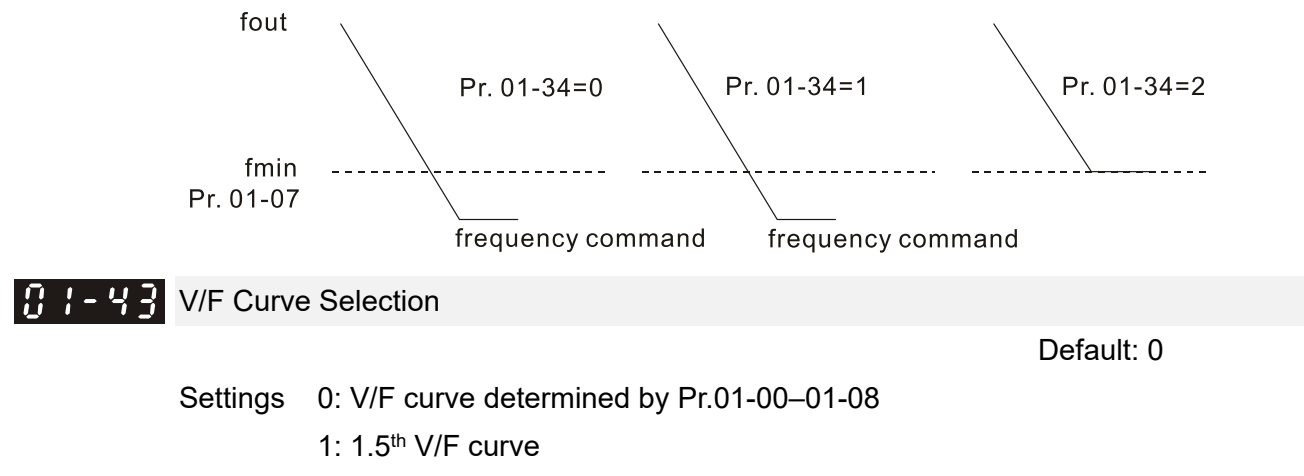

2: 2nd V/F curve

- When setting to 0, refer to Pr.01-01-01-08 for motor 1 V/F curve. For motor 2, refer to Pr.01-35–01-42.
- $\Box$  When setting to 1 or 2, the second and third voltage frequency settings are invalid.
- If the load on the motor is a variable torque load (torque is in direct proportion to rotating speed, such as the load of a fan or a pump), the load torque is low at low rotating speed. Decreasing the input voltage to make the magnetic field of the input current smaller and reduce flux loss and iron loss for the motor to increase efficiency.
- $\Box$  When you set the V/F curve to high power, it has lower torque at low frequency, and the drive is not suitable for rapid acceleration and deceleration. Do NOT to use this parameter for rapid acceleration and deceleration.

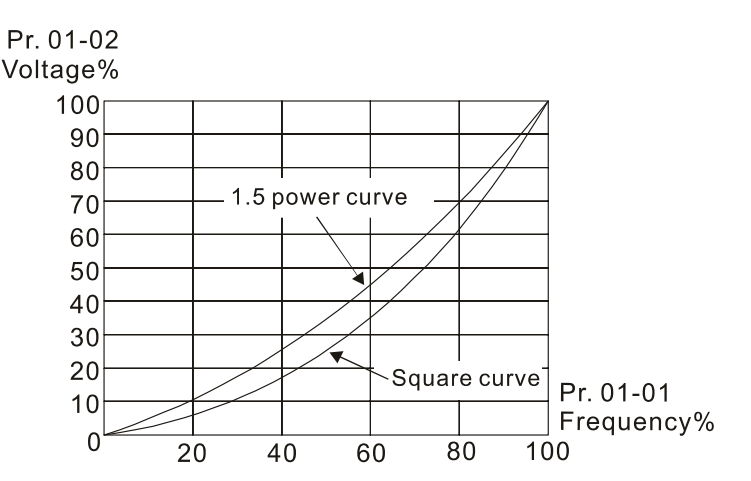

 $\mathbf{A}$  +  $\mathbf{A}$  Auto-acceleration and Auto-deceleration Setting

Default: 0

- Settings 0: Linear acceleration and linear deceleration
	- 1: Auto-acceleration and linear deceleration
	- 2: Linear acceleration and auto-deceleration
	- 3: Auto-acceleration and auto-deceleration
	- 4: Stall prevention by auto-acceleration and auto-deceleration (limited by Pr.01-12 to Pr.01-21)
- $\Box$  0 (linear acceleration and linear deceleration): the drive accelerates and decelerates according to the setting for Pr.01-12–01-19.
- $\Box$  1 or 2 (auto-acceleration and auto-deceleration): the drive reduces the mechanical vibration and prevents the complicated auto-tuning processes. It does not stall during acceleration and has no need for a brake resistor. It can also improve operation efficiency and save energy.
- 3 (auto-acceleration and auto-deceleration–decelerate by actual load): the drive auto-detects the load torque and accelerates from the fastest acceleration time and smoothest start current to the setting frequency. When decelerating, the drive auto-detects the load re-generation and stops the motor smoothly with the fastest deceleration time.
- 4 (stall prevention by auto-acceleration and auto-deceleration–refer to acceleration and deceleration time): if the acceleration and deceleration is within a reasonable range, the drive accelerates and decelerates according to Pr.01-12–01-19. If the acceleration and deceleration time is too short, the actual acceleration and deceleration time are greater acceleration and deceleration time settings.

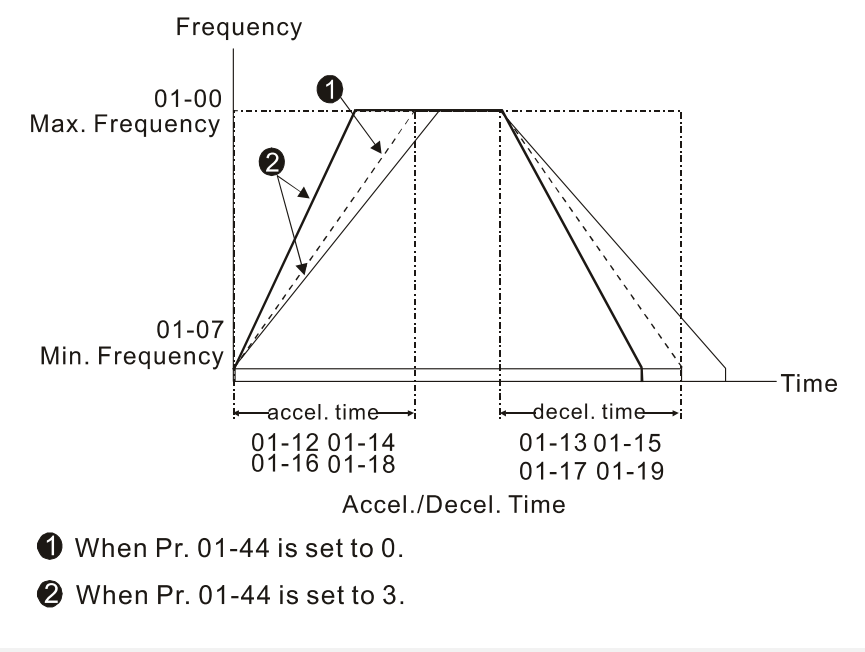

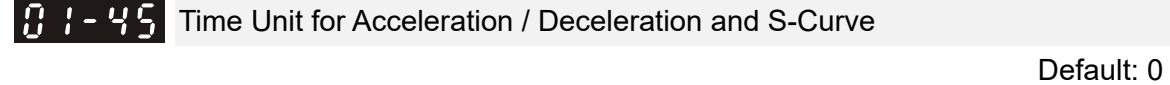

 Settings 0: Unit 0.01 sec. 1: Unit 0.1 sec.

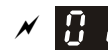

 $\sqrt{111}$   $\div$  4.5 Time for CANopen Quick Stop

Default: 1.00

 Settings Pr.01-45 = 0: 0.00–600.00 sec. Pr.01-45 = 1:  $0.0 - 6000.0$  sec.

 Use this to set the time to decelerate from the maximum operation frequency (Pr.01-00) to 0.00 Hz by CANopen control.

 $X$   $\mathbb{R}$   $\cdot$  49 Regenerative Energy Restriction Control Method

Default: 0

Settings 0: Disable

1: Over voltage energy restriction

- 2: Traction energy control (TEC)
- $\Box$  0: decelerate or stop in accordance with the original deceleration setting.
- 1: during deceleration, the drive controls the motor according to the setting of Pr.06-01 and the voltage recovery rate of the DC bus. The controller starts when the DC bus voltage reaches 95% of Pr.06-01. When Pr.06-01 is set to 0, the drive controls the motor according to the operating voltage and the voltage recovery rate of the DC bus. This method decelerates according to the setting for the deceleration time. The fastest actual deceleration time is not less than the deceleration time setting.
- 2: during deceleration, the drive controls the motor according to the setting of Pr.06-01 and the voltage recovery rate of the DC bus. The controller starts when the DC bus voltage reaches 95% of Pr.06-01. This function can auto-tune output frequency and output voltage to accelerate consumption of DC bus energy according to drive's ability, so that the actual deceleration time can comply with the parameter setting. Use this setting when over-voltage occurs due to unexpected deceleration time.

# **PP - PPP** Deviation Value of TEC Action Level

Default: 15.0

Settings 0.0–120.0 V

 $\Box$  When the regenerative energy restriction is set as Traction Energy Control (TEC) (Pr.01-49 = 2), and the DC bus reaches the over-voltage stall prevention (Pr.06-01) minus the deviation value of TEC action level (Pr.12-08), the regenerative energy restriction activates. Use Pr.12-08 to control the action level of this function.

 $\mathbb{R}^3$  -  $\mathbb{R}^2$  Deviation Value of TEC Stop

Default: 15.0

Settings 0.0–120.0 V

When the regenerative energy restriction activates, and the DC bus reaches the start-up level minus the deviation value of TEC stop (Pr.12-09), the regenerative energy restriction stops. Use Pr.12-09 to control the stop level of this function

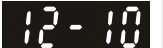

**TEC Voltage Compensation Filter Time** 

Default: 1.000

Settings 0.000–65.535 sec.

Adjust the output voltage filter time of the regenerative energy restriction.

# **02 Digital Input / Output Parameter**  $\boldsymbol{\varkappa}$  This parameter can be set during operation.

**H2 - HH** Two-wire / Three-wire Operation Control

Default: 0

Settings 0: Two-wire mode 1, power on for operation control

1: Two-wire mode 2, power on for operation control

2: Three-wire, power on for operation control

 $\Box$  Sets the operation control method by external terminals (Pr.00-21=1 or Pr.00-31=1):

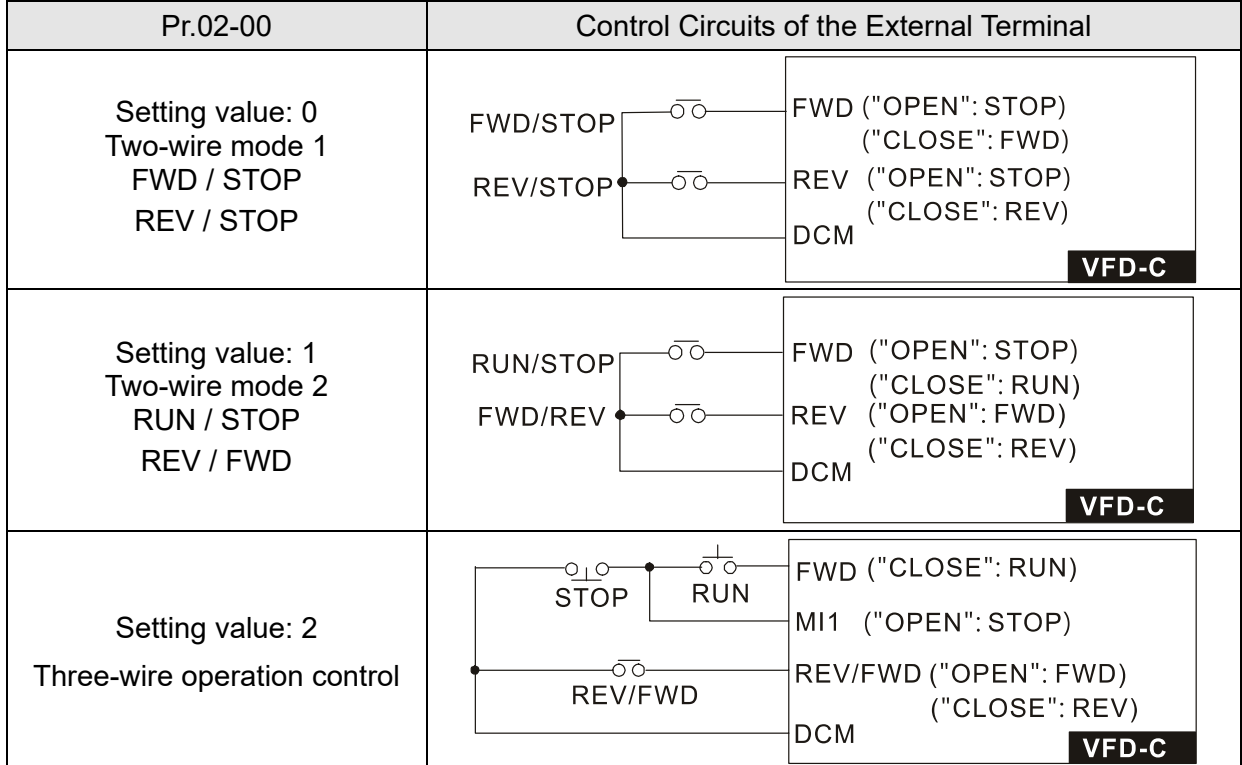

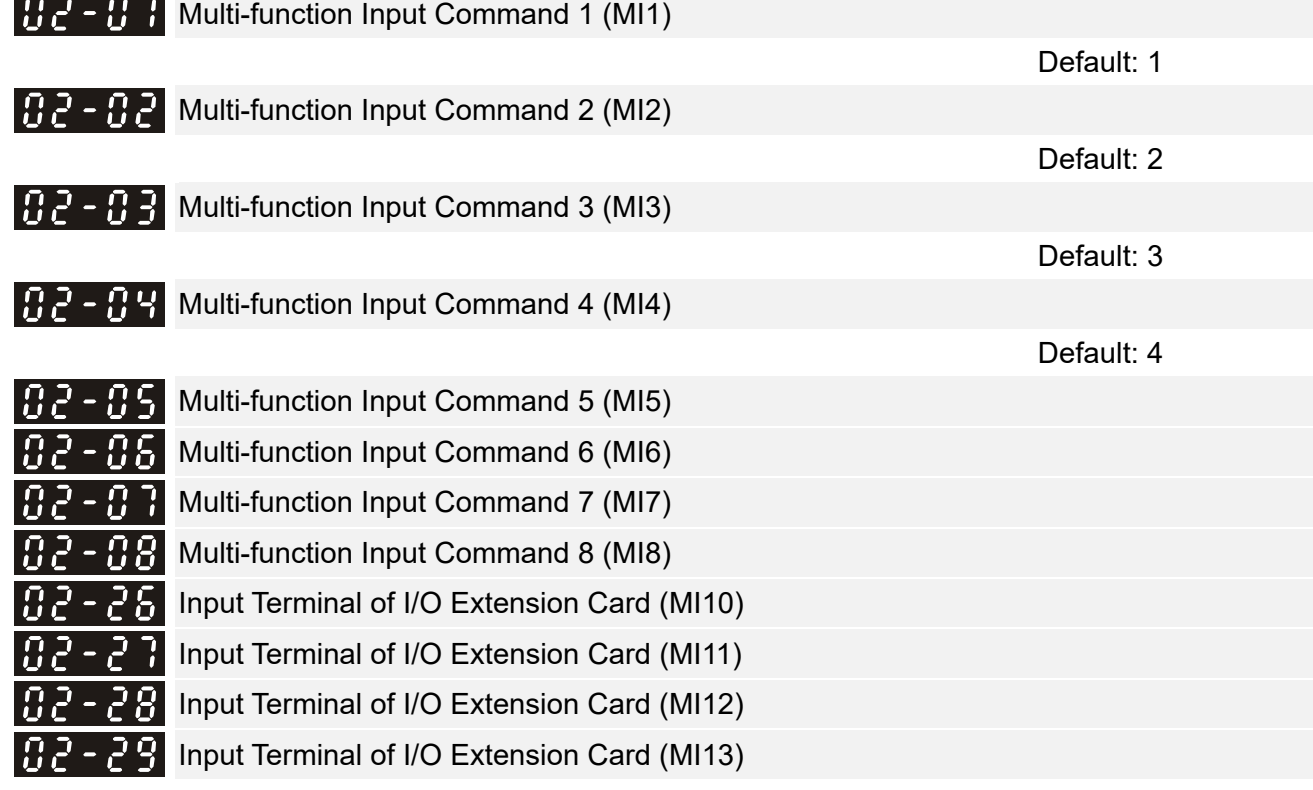

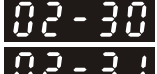

 $H - H$  Input Terminal of I/O Extension Card (MI14)

Input Terminal of I/O Extension Card (MI15)

Default: 0

#### **Settings**

0: No function

- 1: Multi-step speed command 1
- 2: Multi-step speed command 2
- 3: Multi-step speed command 3
- 4: Multi-step speed command 4

5: Reset

- 6: JOG command (By KPC-CC01 or external control)
- 7: Acceleration / deceleration speed inhibit
- 8: 1<sup>st</sup> and 2<sup>nd</sup> acceleration / deceleration time selection
- 9: 3<sup>rd</sup> and 4<sup>th</sup> acceleration / deceleration time selection
- 10: EF Input (Pr.07-20)
- 11: B.B input from external (Base Block)

12: Output stop

- 13: Cancel the setting of auto-acceleration / auto-deceleration time
- 14: Switch between motor 1 and motor 2
- 15: Rotating speed command from AVI
- 16: Rotating speed command from ACI
- 17: Rotating speed command from AUI
- 18: Forced to stop (Pr.07-20)
- 19: Digital up command
- 20: Digital down command
- 21: PID function disabled
- 22: Clear the counter
- 23: Input the counter value (MI6)
- 24: FWD JOG command
- 25: REV JOG command
- 27: ASR1 / ASR2 selection
- 28: Emergency stop (EF1)
- 29: Signal confirmation for Y-connection
- 30: Signal confirmation for  $\Delta$ -connection
- 38: Disable write EEPROM function
- 40: Force coasting to stop
- 41: HAND switch
- 42: AUTO switch
- 43: Enable resolution selection (Pr.02-48)
- 48: Mechanical gear ratio switch
- 49: Enable drive
- 50: Slave dEb action to execute
- 51: Selection for PLC mode bit0
- 52: Selection for PLC mode bit1
- 53: Trigger CANopen quick stop
- 55: Brake release
- 56: Local / Remote selection
- **E** This parameter selects the functions for each multi-function terminal.
- **E Pr.02-26–Pr.02-31 are entity input terminals only when the extension cards are installed,** otherwise, these are virtual terminals. For example, when using the multi-function extension card EMC-D42A, Pr.02-26–Pr.02-29 are defined as the corresponded parameters for MI10–MI13. In this case, Pr.02-30–Pr.02-31 are virtual terminals.
- When Pr.02-12 is defined as virtual terminal, use digital keypad KPC-CC01 or communication method to change its status (0: ON; 1: OFF) of bit8–15.
- If Pr.02-00 is set to three-wire operation control, terminal MI1 is for the STOP contact. The function set previously for this terminal is automatically invalid.

Summary of function settings

Take the normally open contact (N.O.) for example, ON: contact is closed, OFF: contact is open

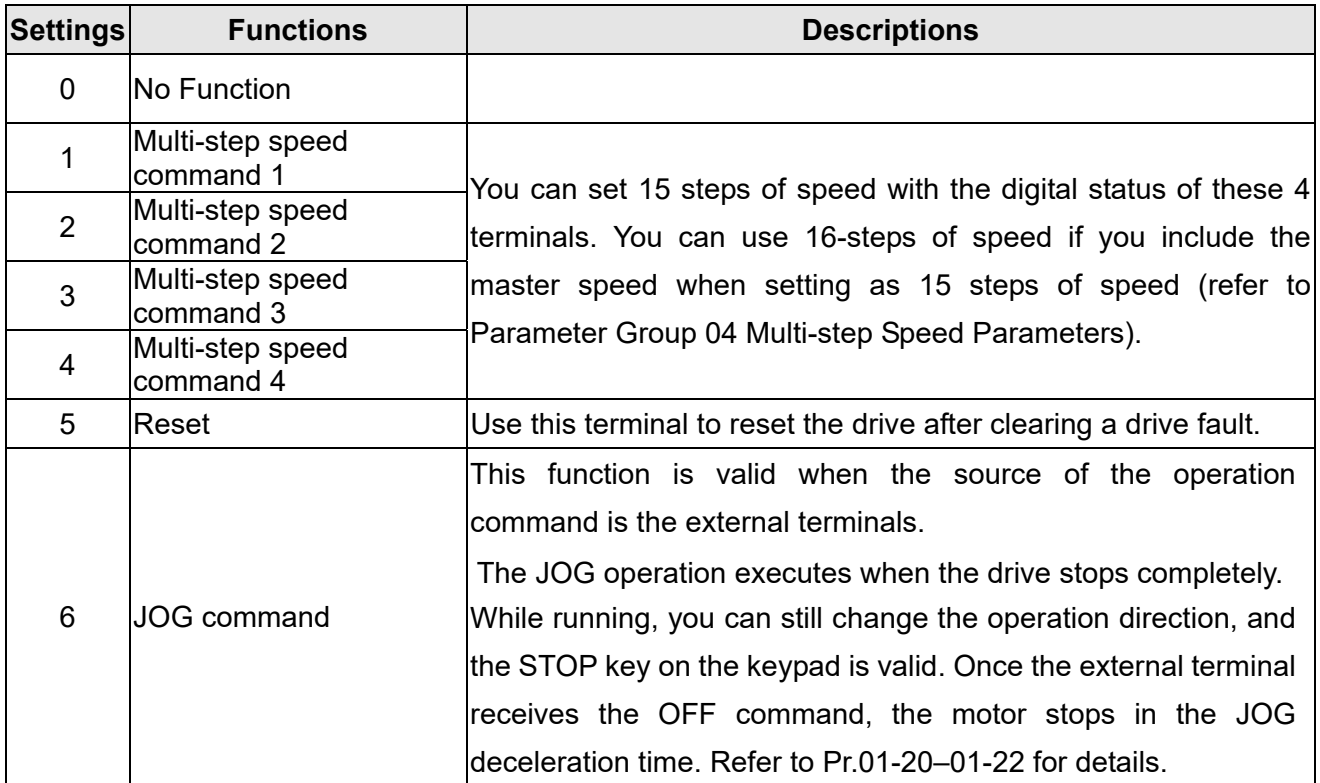

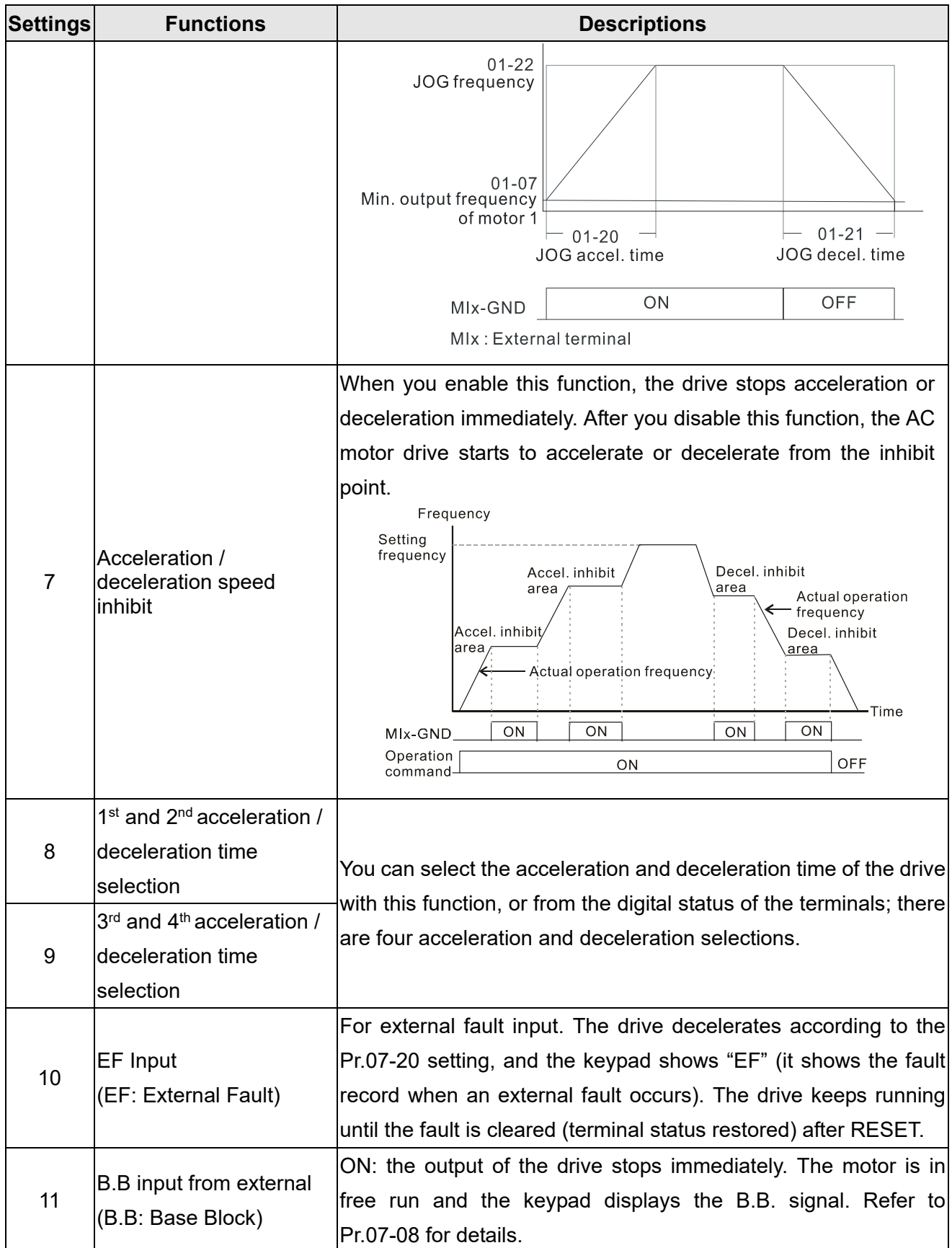

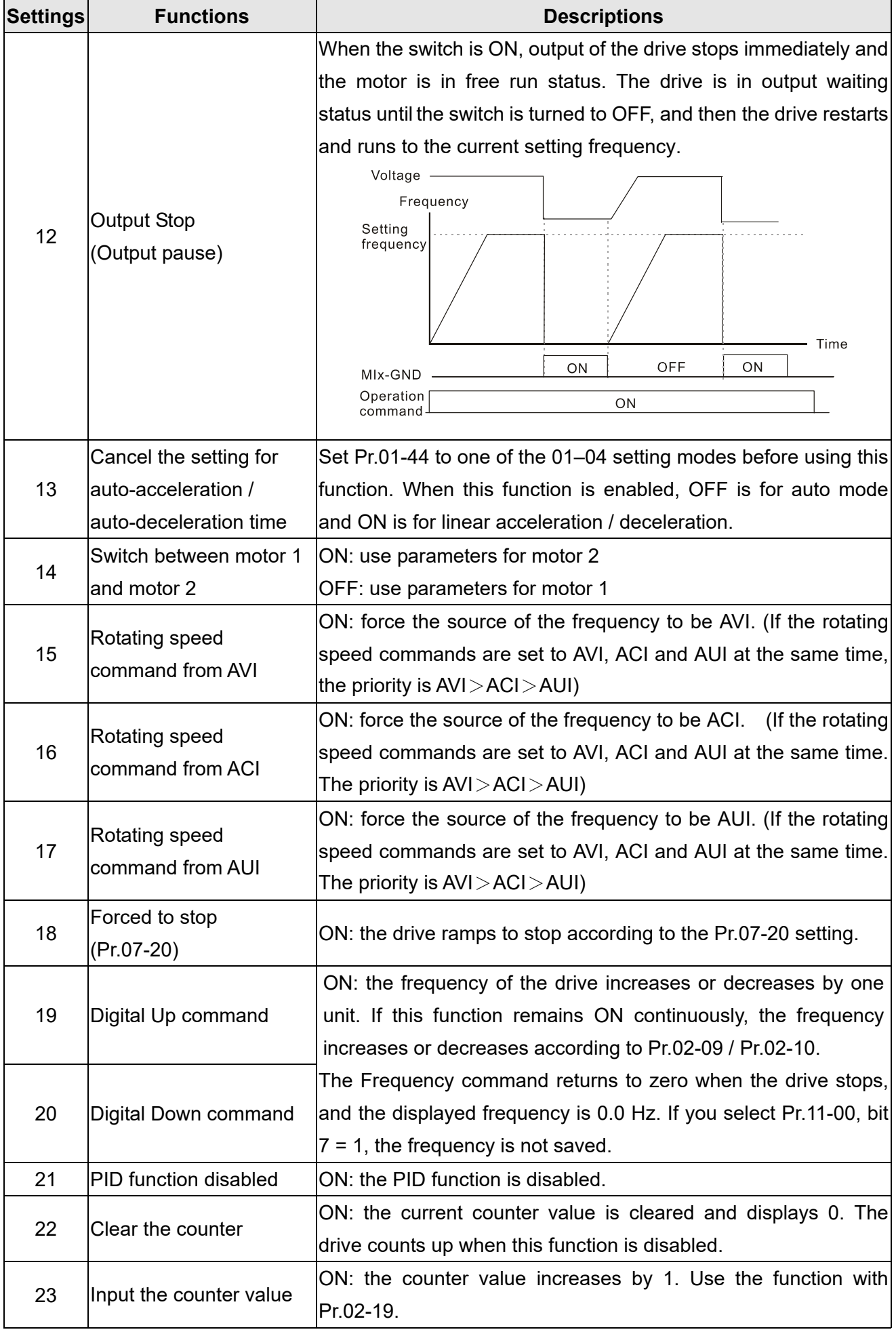

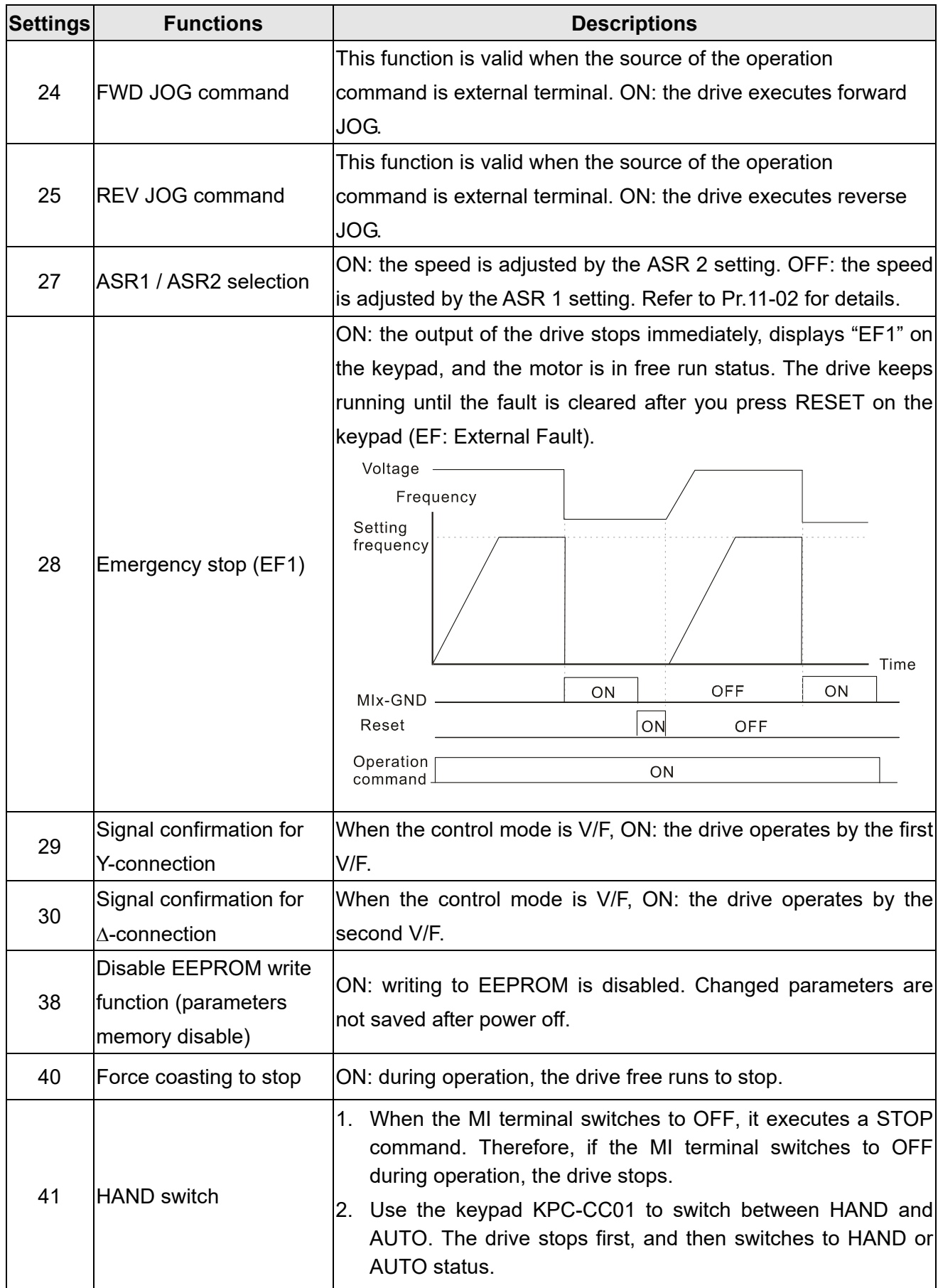

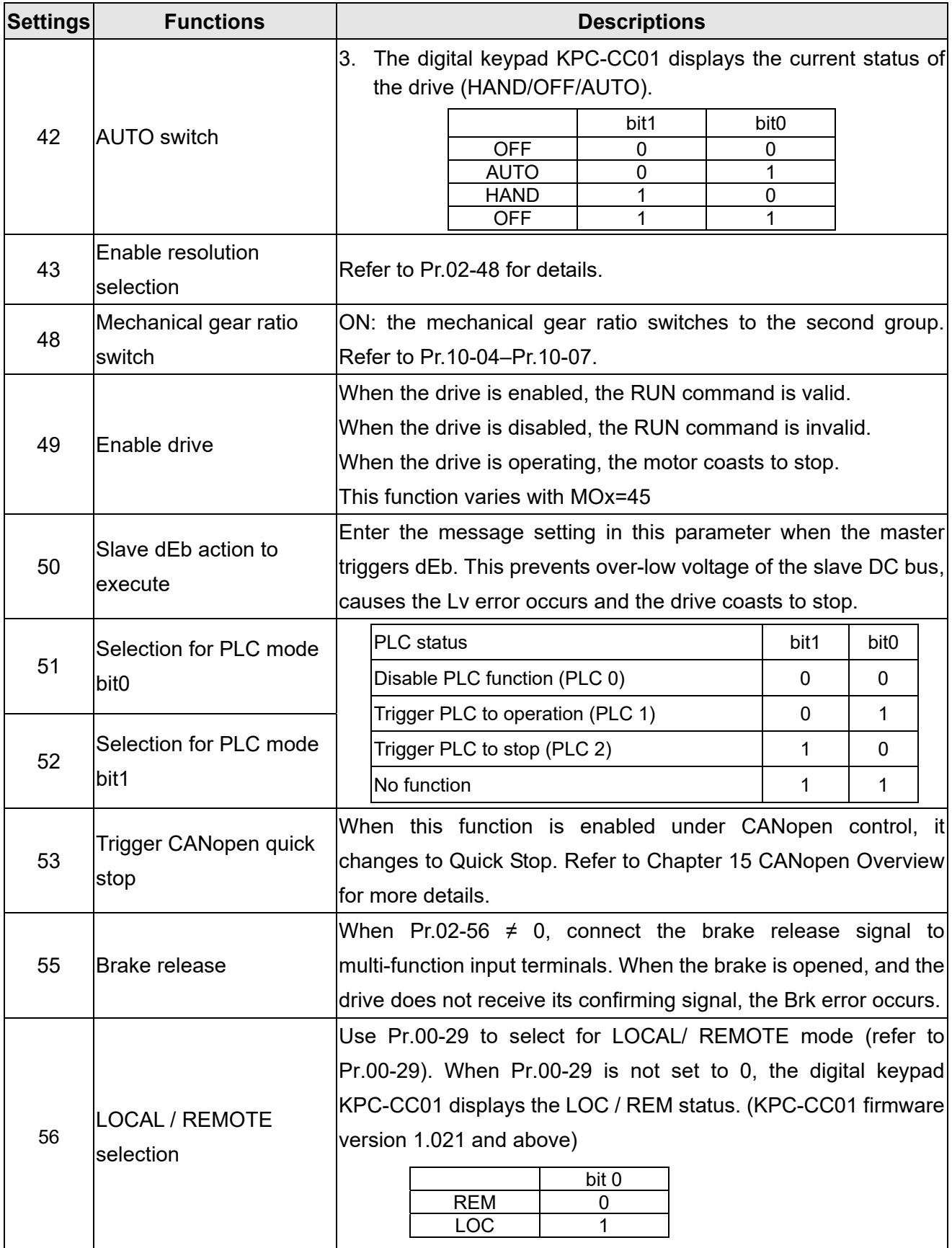

 $\times$   $\theta$   $\theta$  -  $\theta$   $\theta$  UP / DOWN Key Mode

Default: 0

Settings 0: Up / down by acceleration / deceleration time

1: Up/ down constant speed (Pr.02-10)

**A.2 - P.** Constant Speed, Acceleration / Deceleration Speed of the UP/ DOWN Key

Default: 0.001

Settings 0.001–1.000 Hz/ms

- Use when the multi-function input terminals are set to 19, 20 (UP / DOWN command). The frequency increases or decreases according to Pr.02-09 and Pr.02-10.
- $\Box$  Pr.11-00, bit7 = 1, the frequency is not saved. The frequency command returns to zero when the drive stops, and the displayed frequency is 0.00 Hz. At this time, the increasing or decreasing frequency command (F) by using the UP or DOWN key is valid only when the drive is running.
- $\Box$  When Pr.02-09 is set to 0: the increasing or decreasing frequency command (F) operates according to the setting for acceleration or deceleration time (refer to Pr.01-12–Pr. 01-19) Frequency

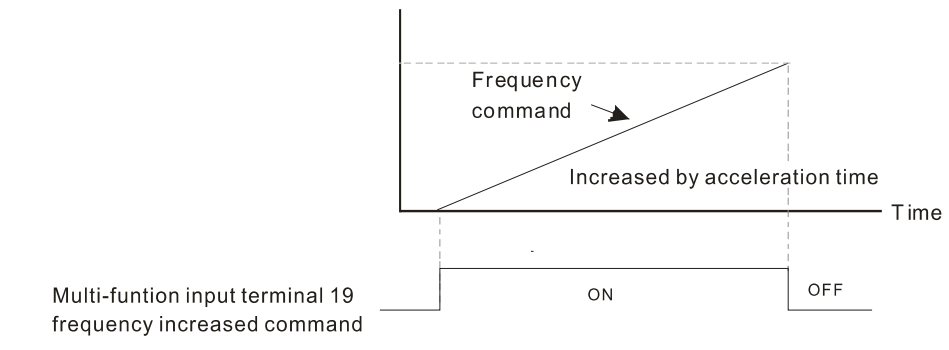

 When Pr.02-09 is set to 1: the increasing / decreasing frequency command (F) operates according to the setting for Pr.02-10 (0.01–1.00 Hz/ms).

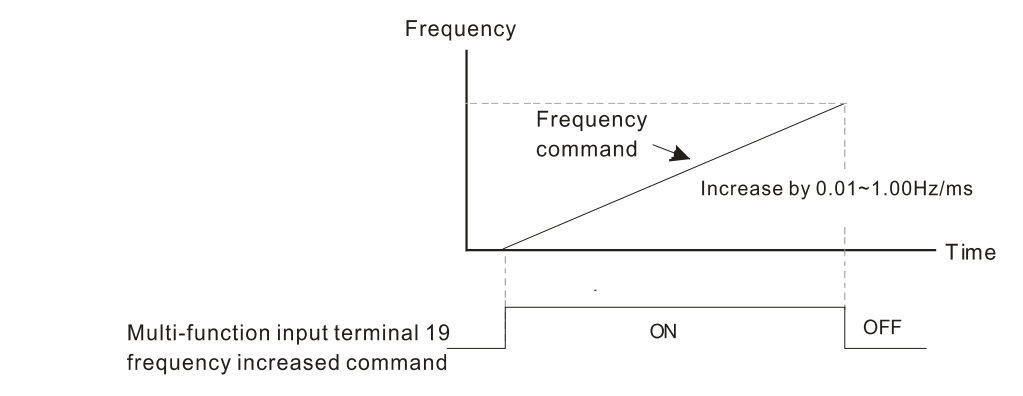

 $M$   $\overline{M}$   $\overline{P}$   $\overline{P}$   $\overline{P}$  Multi-function Input Response Time

Default: 0.005

# Settings 0.000–30.000 sec.

- Sets the response time of the digital input terminals FWD, REV and MI1–MI8.
- $\Box$  This function is to delay and confirm the digital input terminal signal. The time for delay is also the time for confirmation. The confirmation prevents interference that could cause error in the input to the digital terminals. In the meanwhile, it delays the response time though confirmation improves accuracy.
- When using MI8 as encoder pulse feedback input, this parameter is not referred.
- $\Box$   $\Box$   $\Box$  Multi-function Input Mode Selection

Default: 0000h

Settings 0000h–FFFFh (0: N.O. ; 1: N.C.)

The parameter setting is in hexadecimal.

- $\Box$  This parameter sets the status of the multi-function input signal (0: normal open; 1: normal closed) and it is not affected by the status of SINK / SOURCE.
- bit2–bit15 correspond to MI1–MI14.
- **Example 1** The default for bit0 is FWD terminal, and the default for bit1 is REV terminal. You cannot use this parameter to change the input mode.
- **Exager You can change the terminal ON / OFF status through communications.**

For example, MI1 is set to 1 (multi-step speed command 1), MI2 is set to 2 (multi-step speed command 2). Then the forward +  $2^{nd}$  step speed command =  $1001<sub>2</sub> = 9<sub>10</sub>$ .

As long as  $Pr.02-12 = 9$  is set through communications, there is no need to wire any multi-function terminal to run forward with the second step speed.

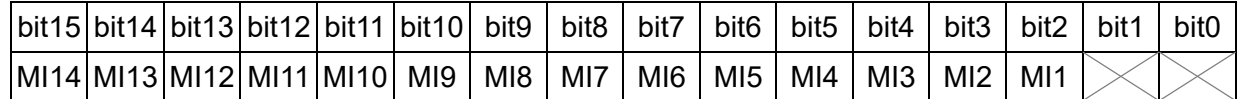

- Use Pr.11-42 bit1 to select whether the FWD / REV terminal is controlled by Pr.02-12 bit0 and bit1.
- $M$   $\mathbb{R}$   $\rightarrow$   $\mathbb{R}$  Multi-function Output 1 (Relay1) Default: 11  $M$   $\left\{ \left\{ \right\} \right\}$  -  $\left\{ \left. \right\} \right\}$  Multi-function Output 2 (Relay2) Default: 1  $\mathcal{M}$   $\mathbf{H}^2$  -  $\mathbf{H}$  Multi-function Output 3 (MO1) Default: 66 **A.2 - H.** Multi-function Output 4 (MO2)  $\mathcal{N}$   $\mathbf{H}$   $\mathbf{P}$   $\mathbf{P}$   $\mathbf{P}$  Output Terminal of I/O Extension Card (MO10) or (RA10)  $\mathcal{N}$   $\mathbf{H}^{-1}$  -  $\mathbf{H}^{-1}$  Output Terminal of I/O Extension Card (MO11) or (RA11)  $\mathcal{N}$   $\mathbf{H}^{-1}$  -  $\mathbf{H}^{-1}$  Output Terminal of I/O Extension Card (RA12)  $\overline{M}$   $\overline{P}$  -  $\overline{P}$  Output Terminal of I/O Extension Card (RA13)  $\chi$  **H**  $\sim$  **4H** Output Terminal of I/O Extension Card (RA14)  $\mathcal{N}$   $\mathbb{H}^{-1}$  -  $\mathbb{H}$  Output Terminal of I/O Extension Card (RA15)
- $\mathcal{N}$   $\mathbf{H}$   $\mathbf{F}$   $\mathbf{F}$  Output Terminal of I/O Extension Card (MO16 Virtual Terminal)
- $\chi$   $\hat{H}$   $\hat{H}$   $\hat{H}$   $\hat{H}$  Output Terminal of I/O Extension Card (MO17 Virtual Terminal)
	- $\left|\left|\left|\left|\right|\right|\right|^2 \left|\left|\left|\right|\right|\right|$  Output Terminal of I/O Extension Card (MO18 Virtual Terminal)
	- $\mathbb{R}^3$   $\mathbb{R}^5$  Output Terminal of I/O Extension Card (MO19 Virtual Terminal)

Output Terminal of I/O Extension Card (MO20 Virtual Terminal)

Default: 0

#### Settings

- 0: No function
- 1: Indication during RUN
- 2: Operation speed reached
- 3: Desired frequency reached 1 (Pr.02-22)
- 4: Desired frequency reached 2 (Pr.02-24)
- 5: Zero speed (Frequency command)
- 6: Zero speed including STOP (Frequency command)
- 7: Over-torque 1 (Pr.06-06–06-08)
- 8: Over-torque 2 (Pr.06-09–06-11)
- 9: Drive is ready
- 10: Low voltage warning (Lv) (Pr.06-00)
- 11: Malfunction indication
- 12: Mechanical brake release (Pr.02-32)
- 13: Over-heat warning (Pr.06-15)
- 14: Software brake signal indication (Pr.07-00)
- 15: PID feedback error (Pr.08-13, Pr.08-14)
- 16: Slip error (oSL)
- 17: Count value reached, does not return to 0 (Pr.02-20)
- 18: Count value reached, returns to 0 (Pr.02-19)
- 19: External interrupt B.B. input (Base Block)
- 20: Warning output
- 21: Over-voltage
- 22: Over-current stall prevention
- 23: Over-voltage stall prevention
- 24: Operation mode
- 25: Forward command
- 26: Reverse command
- 27: Output when current ≥ Pr.02-33
- 28: Output when current < Pr.02-33
- 29: Output when frequency ≥ Pr.02-34
- 30: Output when frequency < Pr.02-34
- 31: Y-connection for the motor coil
- $32: \triangle$  -connection for the motor coil
- 33: Zero speed (actual output frequency)
- 34: Zero speed including stop (actual output frequency)
- 35: Error output selection 1 (Pr.06-23)
- 36: Error output selection 2 (Pr.06-24)
- 37: Error output selection 3 (Pr.06-25)
- 38: Error output selection 4 (Pr.06-26)
- 40: Speed reached (including stop)
- 42: Crane function
- 43: Actual motor speed detection
- 44: Low current output (use with Pr.06-71–Pr.06-73)
- 45: UVW output electromagnetic valve switch
- 46: Master dEb output
- 47: Closed brake output
- 50: Output control for CANopen
- 51: Analog output control for RS-485 interface (InnerCOM / Modbus)
- 52: Output control for communication cards
- 65: Output for both CANopen and RS-485 control
- 66: SO output logic A
- 67: Analog input level reached
- 68: SO output logic B
- 70: FAN warning detection output
- Use this parameter to set the function of the multi-function terminals.
- **E Pr.02-36–Pr.02-41 requires additional extension cards to display the parameters, the choices of** optional cards are EMC-D42A and EMC-R6AA.
- The optional card EMC-D42A provides two output terminals, use with Pr.02-36–Pr.02-37.
- C The optional card EMC-R6AA provides six output terminals, use with Pr.02-36-Pr.02-41.

Summary of function settings

Take the normally open contact (N.O.) for example, ON: contact is closed, OFF: contact is open

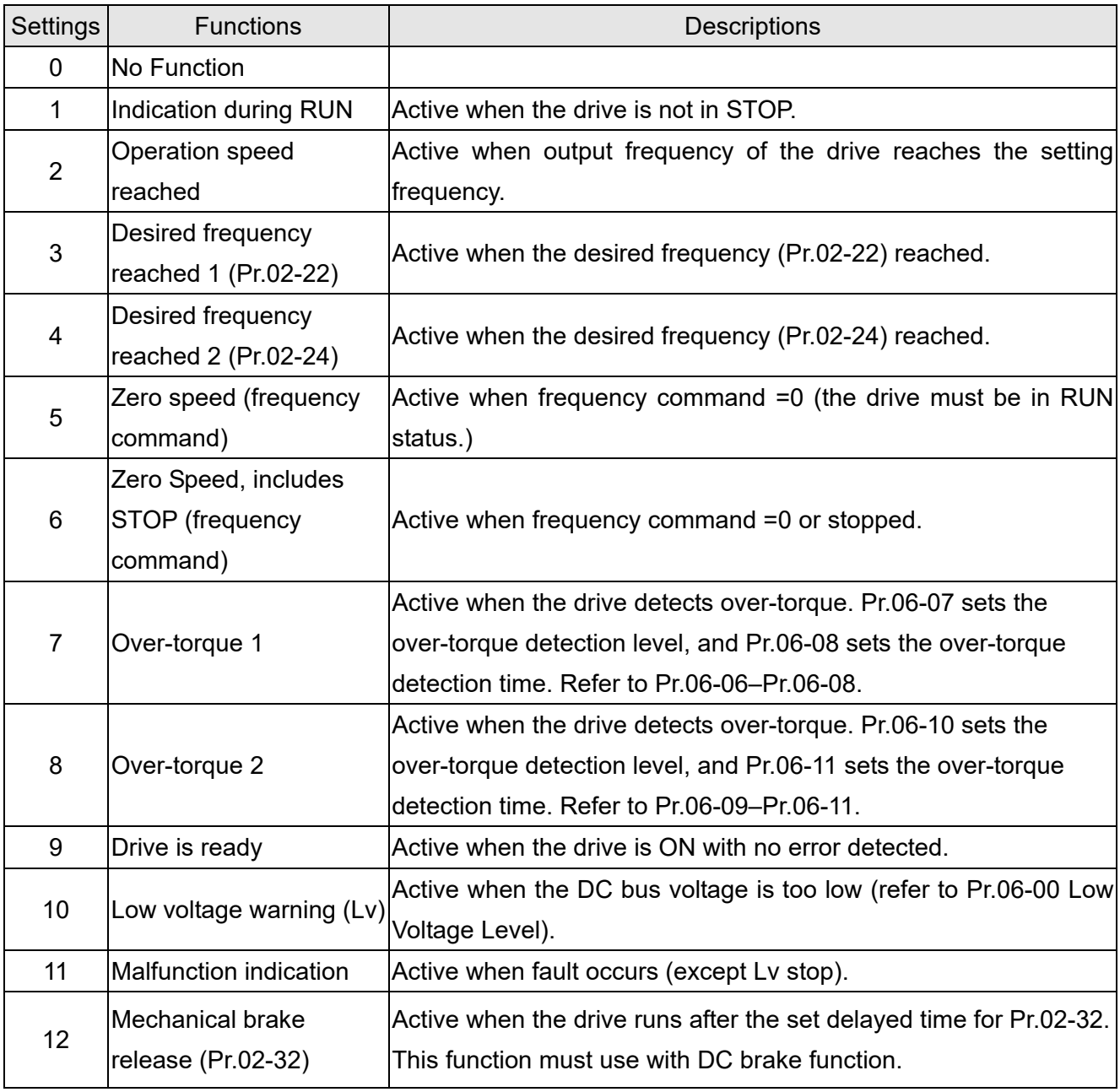

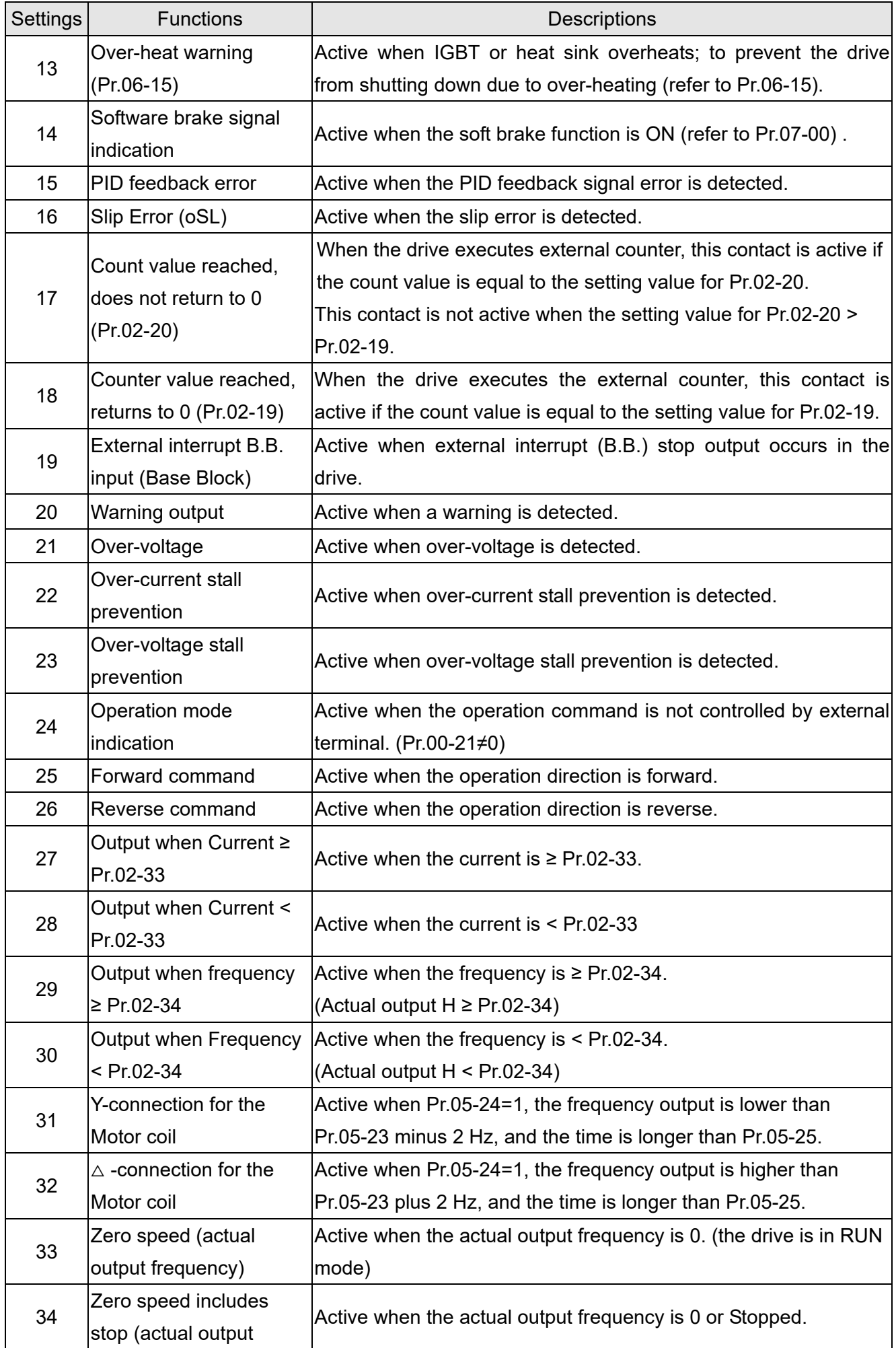

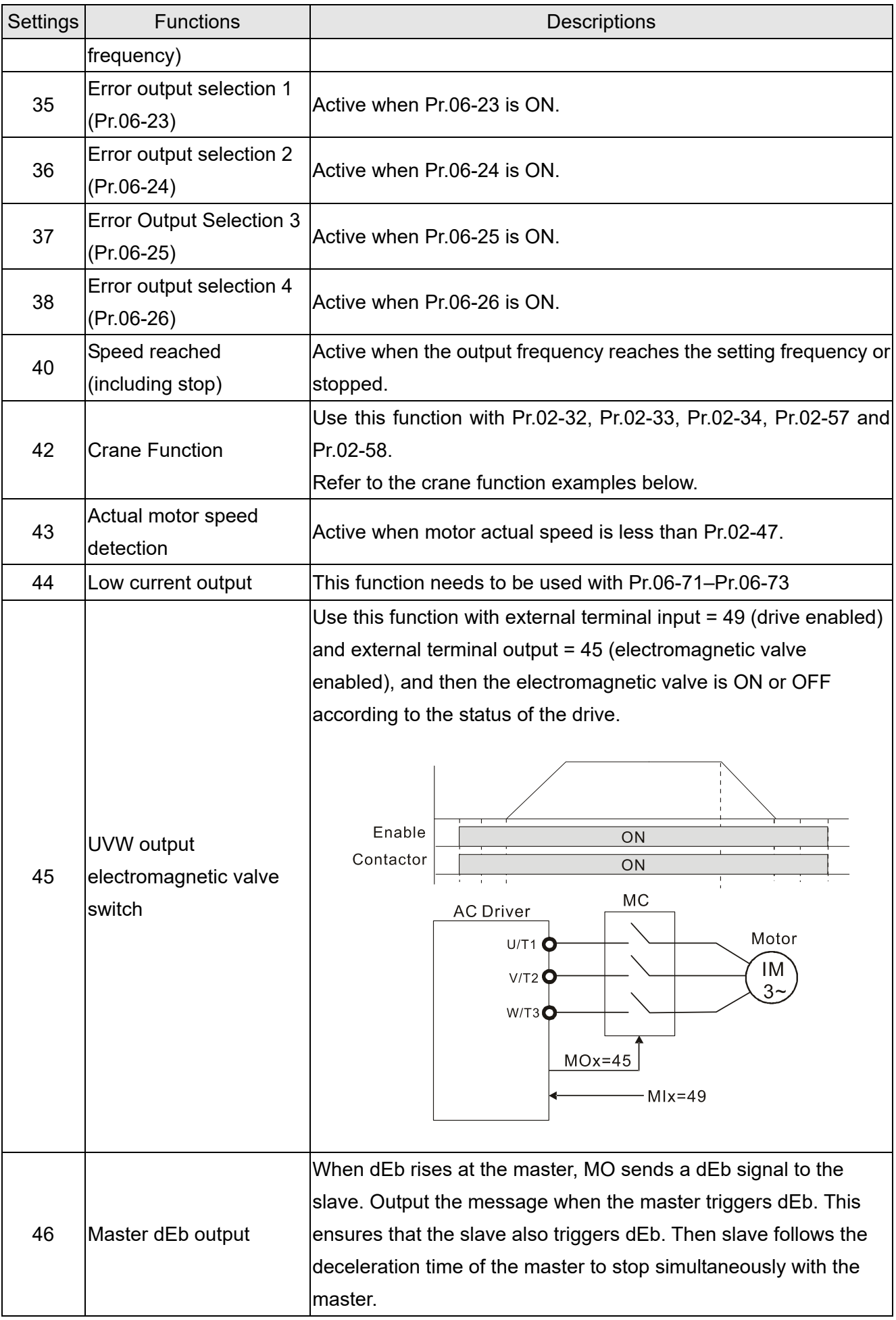

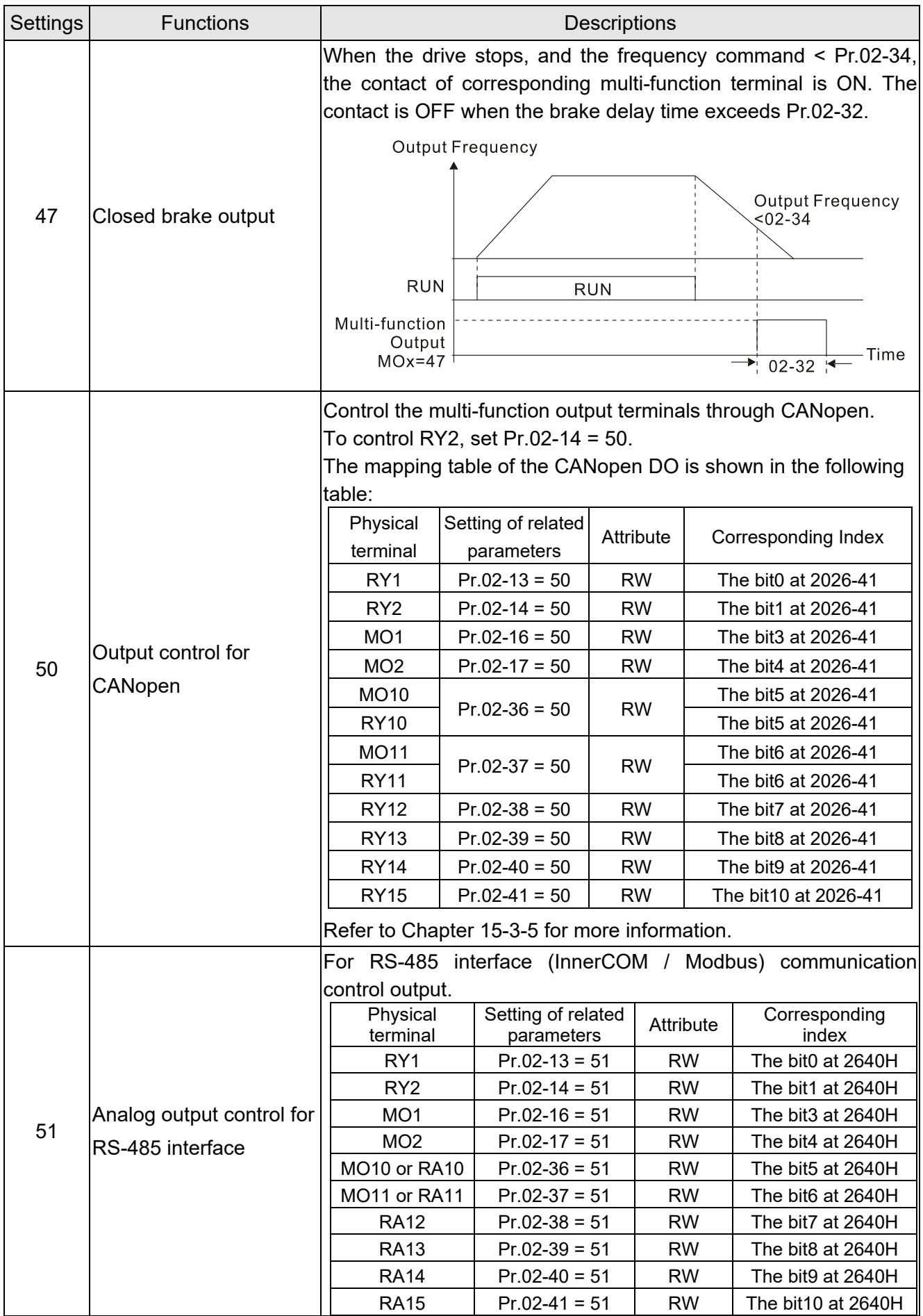

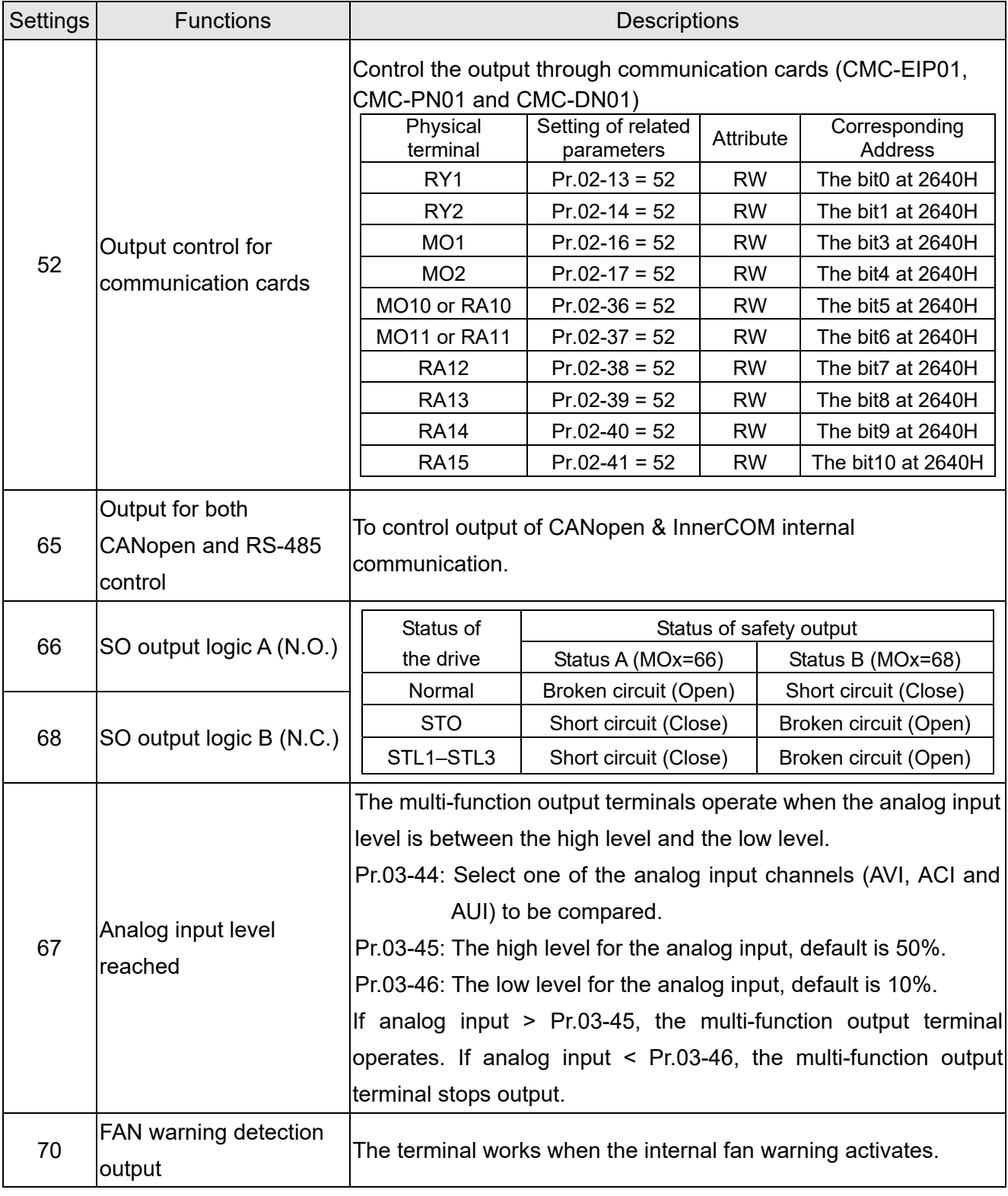

## Example: Crane Application

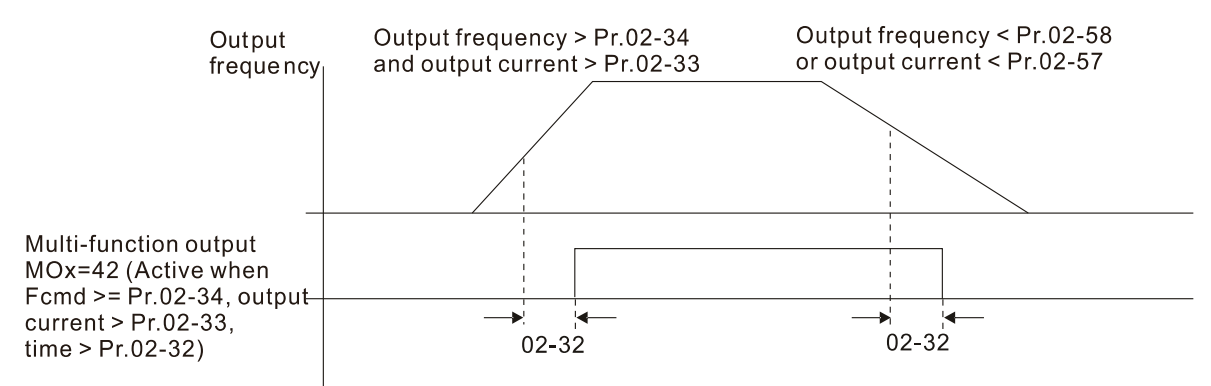

It is recommended to use with Dwell function as shown in the following:

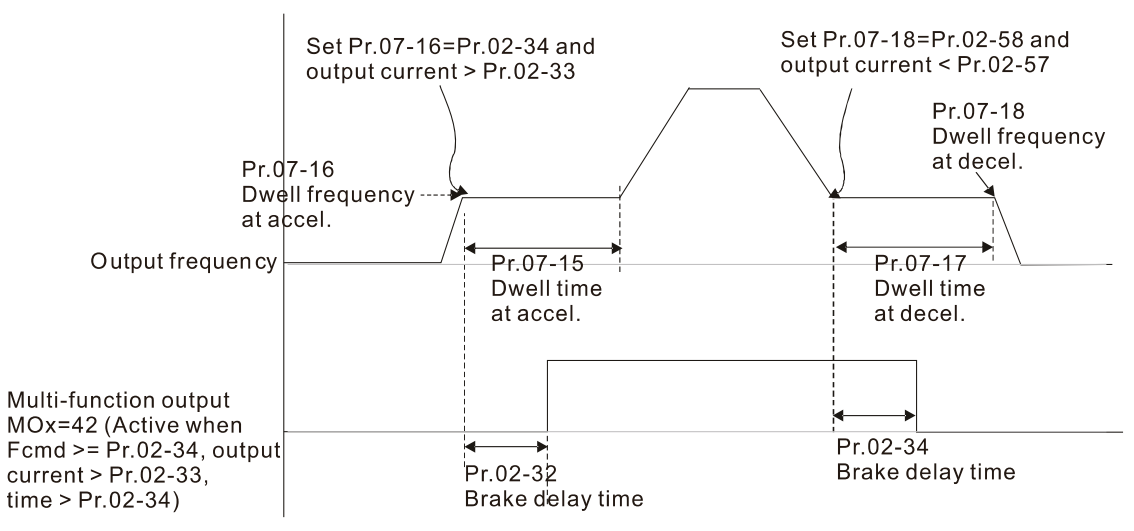

- When using the crane application and MOx = 42, Pr.02-34 must be larger than Pr.02-58; Pr.02-33 must be larger than Pr.02-57.
- Add Remote IO function to directly control drive's AO / DO and read current AI / DI status through the standard Modbus, the corresponding indexes of 26xx are as following:

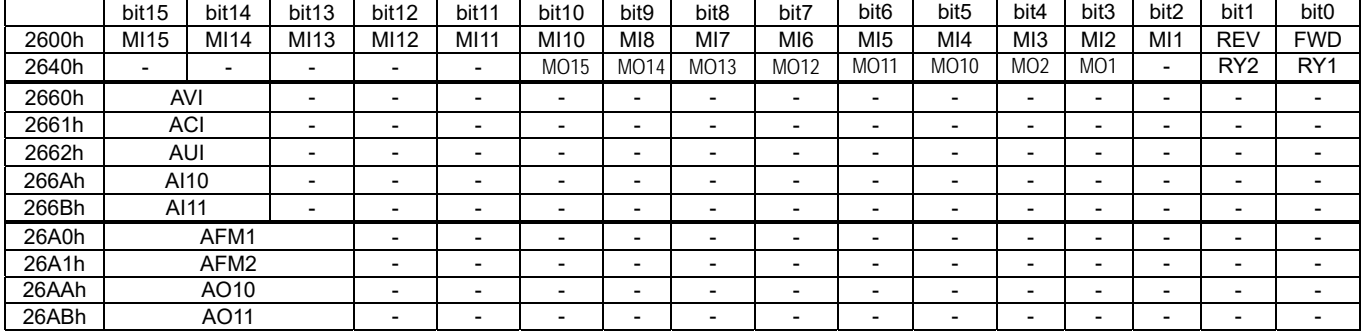

In addition, the AI and DI value can be read directly, while DO and AO must be controlled by Modbus under corresponding parameter function. The related parameter definition is as following:

DO:

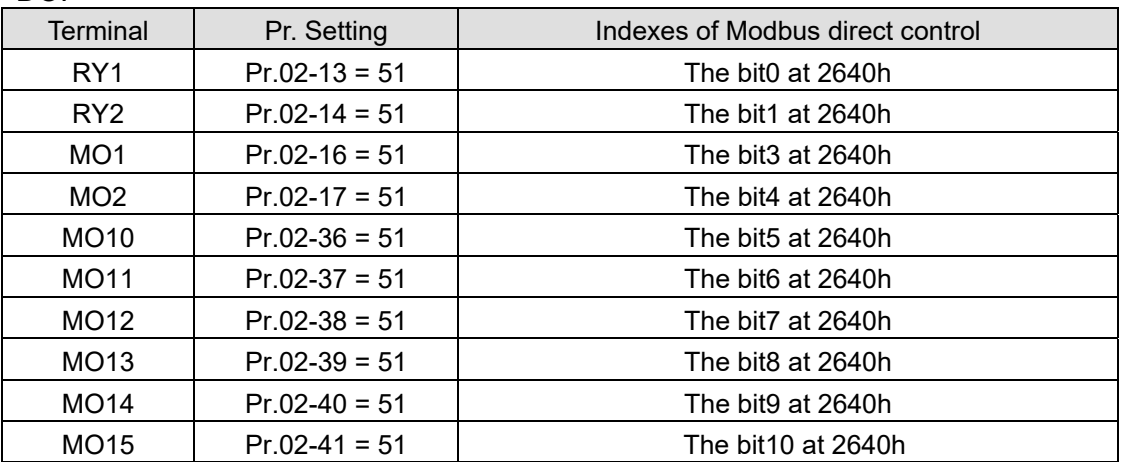

 $AO<sup>2</sup>$ 

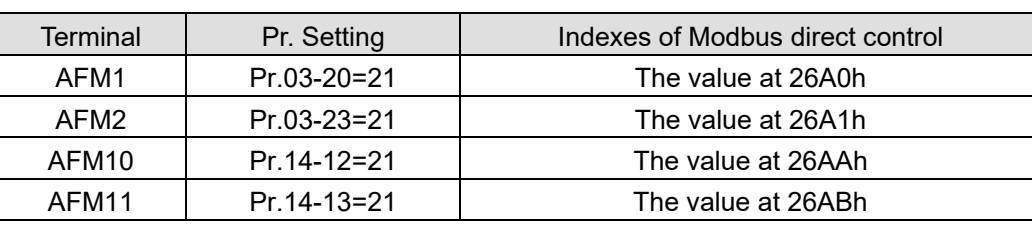

 $\mathcal{M}$   $\mathbb{R}$   $\mathbb{R}$  -  $\mathbb{R}$  Multi-function Output Direction

Default: 0000h

#### Settings 0000h–FFFFh (0: N.O.; 1: N.C.)

**E** This parameter is in hexadecimal.

 $\Box$  This parameter is set by a bit. If the bit is 1, the corresponding multi-function output acts in an opposite way.

Example: Assume  $Pr.02-13 = 1$  (indication when the drive is operating). If the output is positive, the bit is set to 0, and then Relay is ON when the drive runs and is OFF when the drive stops. On the contrary, if the output is negative, and the bit is set to 1, then the Relay is OFF when the drive runs and is ON when the drive stops.

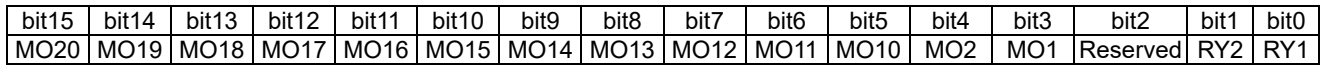

 $\begin{bmatrix} 1 & 2 \\ 1 & 1 \end{bmatrix}$  Terminal Counting Value Reached (returns to 0)

Default: 0

#### Settings 0–65500

 $\Box$  You can set the input point for the counter using the multi-function terminal MI6 as a trigger terminal (set Pr.02-06 to 23). When counting is completed, the specified multi-function output terminal is activated (Pr.02-13, Pr.02-14, Pr.02-36, Pr.02-37 are set to 18). Pr.02-19 cannot be set to 0 at this time.

Example: When the displayed value is c5555, the drive count is 5,555 times. If the displayed value is c5555•, the actual count value is 55,550-55,559.

 $\mathcal{N}$  **Preliminary Counting Value Reached (does not return to 0)** 

#### Default: 0

## Settings 0–65500

 $\Box$  When the count value counts from 1 to reach this value, the corresponding multi-function output terminal is activated (Pr.02-13, Pr.02-14, Pr.02-36, Pr.02-37 are set to 17). You can use this parameter as the end of counting to make the drive run from the low speed to stop.

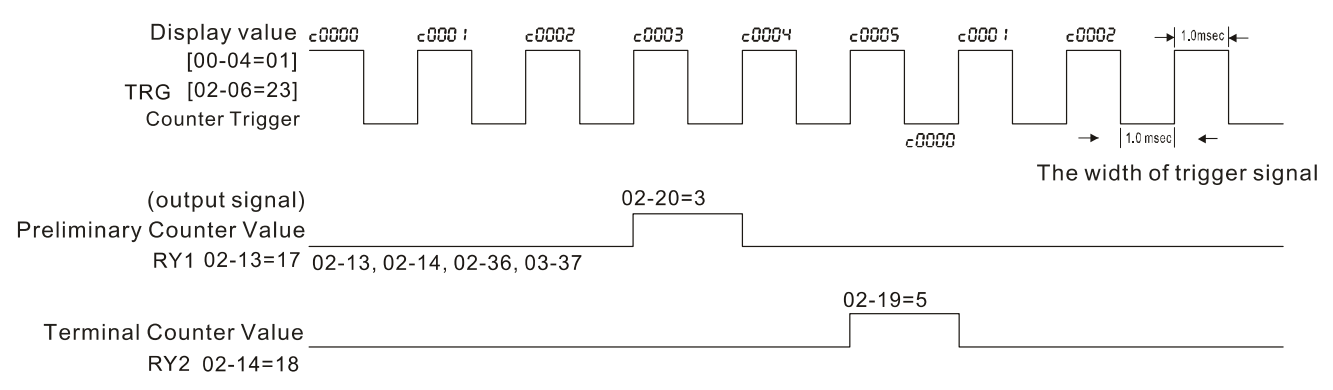

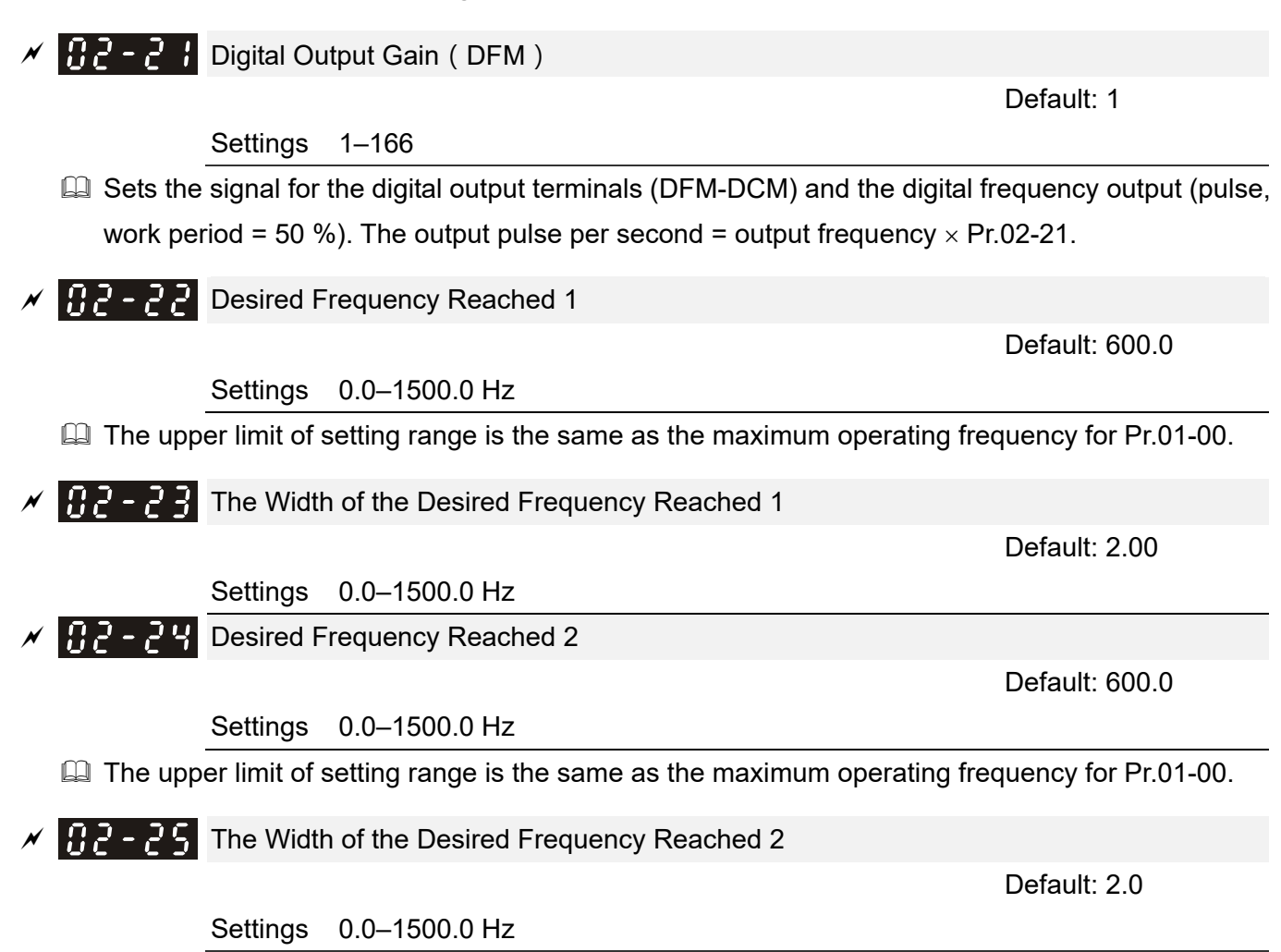

- **Example 15 The upper limit of setting range is the same as the maximum operating frequency for Pr.01-00.**
- $\Box$  Once the output speed (frequency) reaches the desired speed (frequency), if the corresponding multi-function output terminal is set to 3–4 (Pr.02-13, Pr.02-14, Pr.02-36, and Pr.02-37), this multi-function output terminal is "closed".

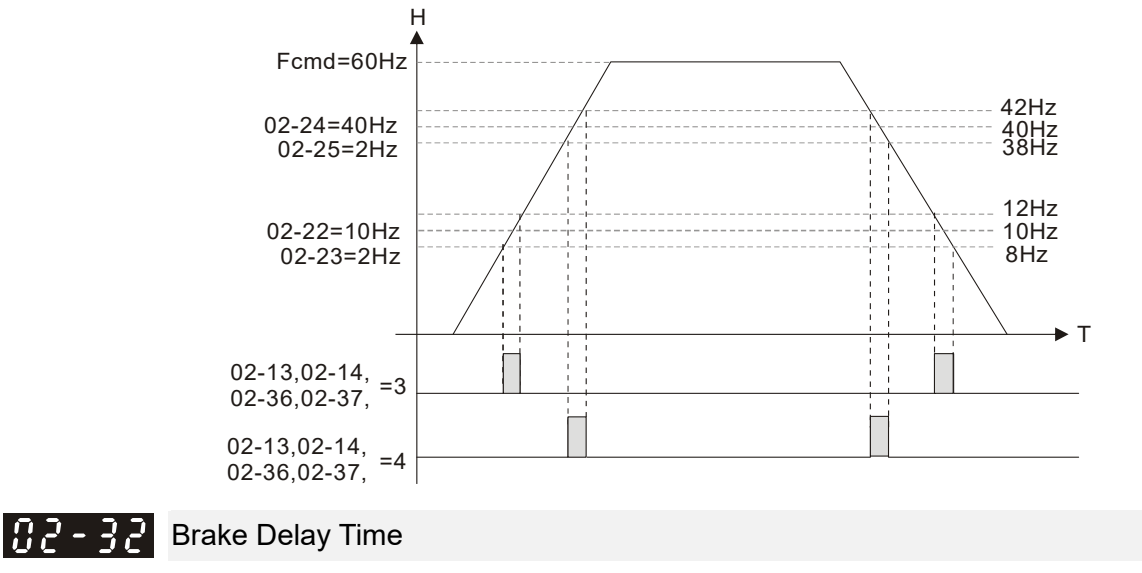

Default: 0.000

#### Settings 0.000–65.000 sec.

When the AC motor drive runs after the setting delay time of Pr.02-32, the corresponding multi-function output terminal (12: mechanical brake release) is "closed". This function must be used with DC brake.

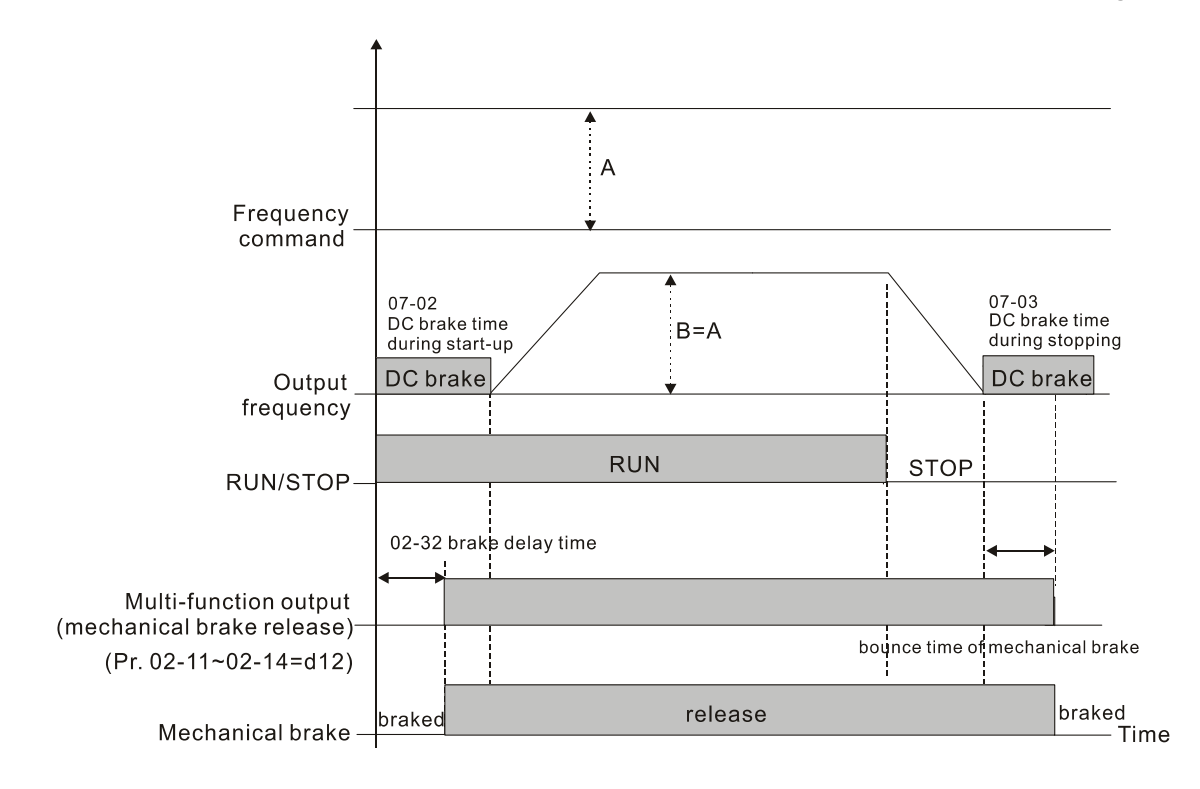

 $\Box$  This parameter is invalid if it is used without DC brake. Refer to the following operation timing.

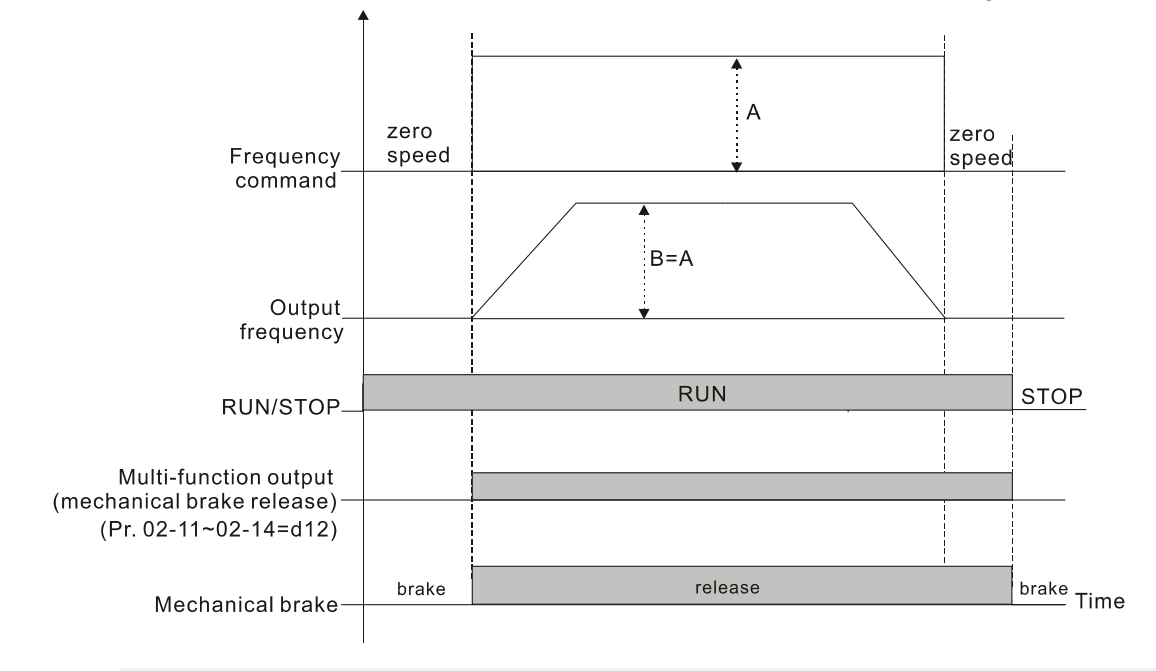

 $\Box$   $\Box$   $\Box$   $\Box$  Output Current Level Setting for Multi-function Output Terminals

Default: 0

#### Settings 0–100%

 $\Box$  When the drive outputs current higher than or equal to Pr.02-33 (  $\geq$  Pr.02-33), the multi-function output parameters active (Pr.02-13, Pr.02-14, Pr.02-16, and Pr.02-17 are set to 27). When the drive outputs current lower than Pr.02-33 (< Pr.02-33), the multi-function output parameters active (Pr.02-13, Pr.02-14, Pr.02-16, and Pr.02-17 are set to 28).

**AP** - <sup>2</sup>4 Output Frequency Setting for Multi-function Output Terminal

Default: 3.0

Settings 0.0–1500.0 Hz (Motor speed when using PG)

#### **Chapter 12 Description of Parameter Settings | C2000-HS**

- $\Box$  The upper limit of setting range is the same as the maximum operating frequency for Pr.01-00.
- $\Box$  When the drive outputs frequency higher than or equal to Pr.02-34 (actual output frequency H ≥ Pr.02-34), the multi-function terminals active (Pr.02-13, Pr.02-14, Pr.02-16 and Pr.02-17 are set to 29).
- $\Box$  When the drive outputs frequency lower than Pr.02-34 (actual output frequency H < Pr.02-34), the multi-function terminals (Pr.02-13, Pr.02-14, Pr.02-16 and Pr.02-17 are set to 30).

 $\mathcal{F}$   $\mathbf{F}$   $\mathbf{F}$  External Operation Control Selection after Reset and Activate

Default: 0

Settings 0: Disable

1: Drive runs if the RUN command remains after reset or re-boot

Setting 1: **The drive automatically executes the RUN command under the following circumstances, pay extra attention on this.**

- Status 1: After the drive is **powered on** and **the external terminal for RUN stays ON**, the drive runs.
- $\Box$  Status 2: After clearing a fault once a fault is detected and the external terminal for RUN stays ON, you can run the drive by pressing the RESET key.

 $\left| \mathbf{R} \right|$  - 4  $\mathbf{R}$  Motor Zero-speed Level

Default: 0

Settings 0–65535 rpm

- $\Box$  Use this parameter with the multi-function output terminals (set to 43). The motor needs to install encoder to feedback the actual rotating speed and use with PG card or MI pulse input terminal.
- Use this parameter to set the level of motor at zero-speed. When the speed is lower than this setting, the corresponding multi-function output terminal that is set to 43 is ON (default), as shown below:

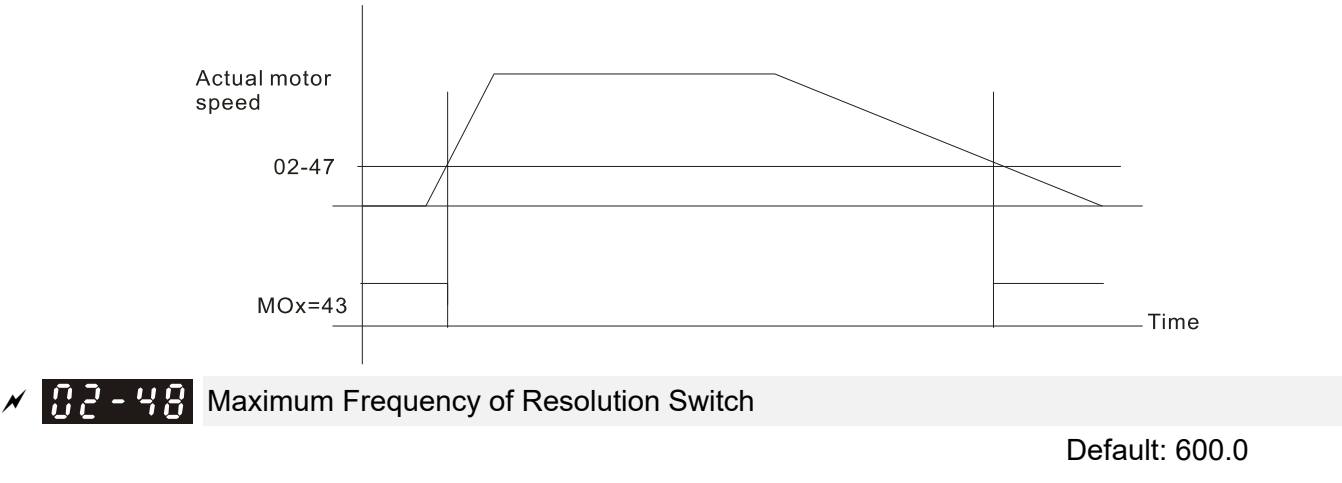

Settings 0.0–1500.0 Hz

 $\Box$  The upper limit of setting range is the same as the maximum operating frequency for Pr.01-00.

 $\mathbf{G}$  - 44 Switch Delay Time of Maximum Output Frequency

Default: 0.000

Settings 0.000–65.000 sec.

**E. Use to improve unstable speed or unstable position due to insufficient analog resolution. Use with** the external terminal (setting to 43). After setting this parameter, you also need to adjust the analog output resolution of the controller to work with the parameter function.

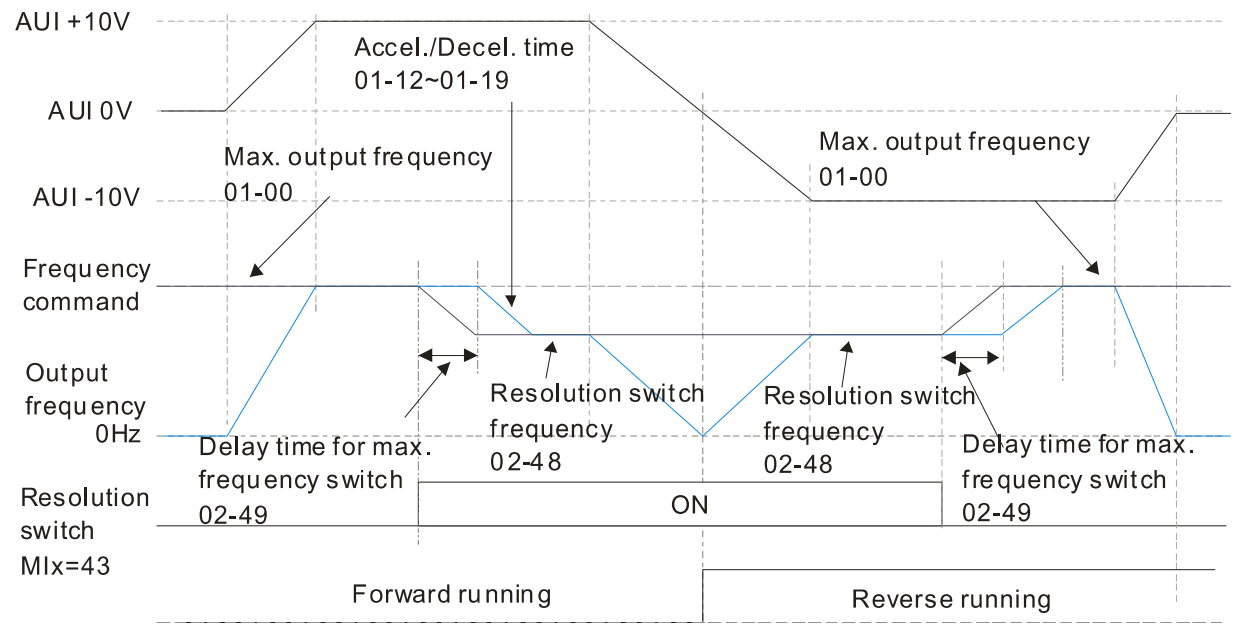

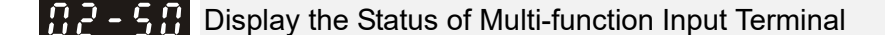

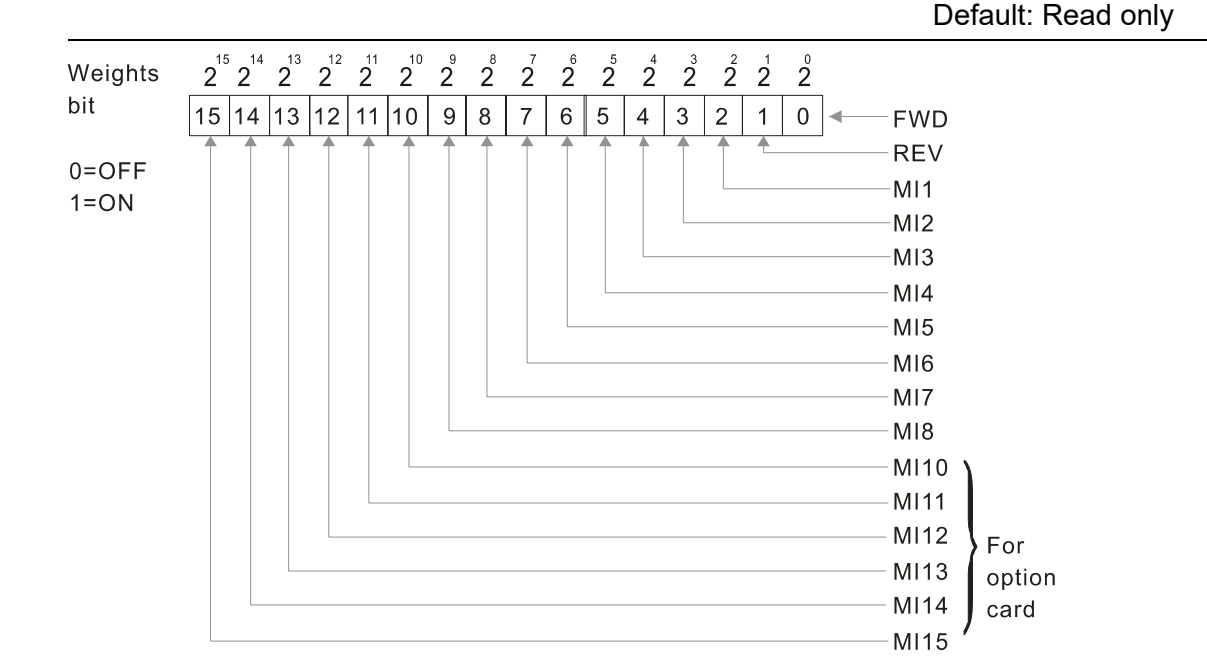

Example:

When Pr.02-50 displays 0034h (hex), (that is, the value is 52 (decimal), and 110100 (binary)). It means MI1, MI3 and MI4 are ON.

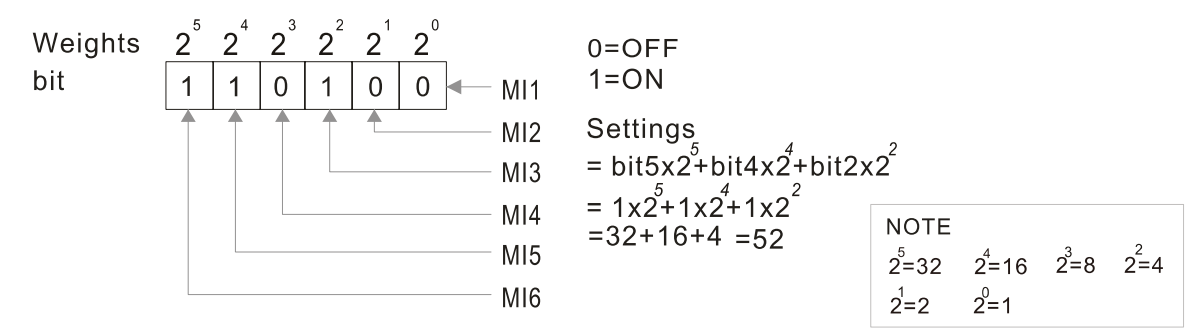

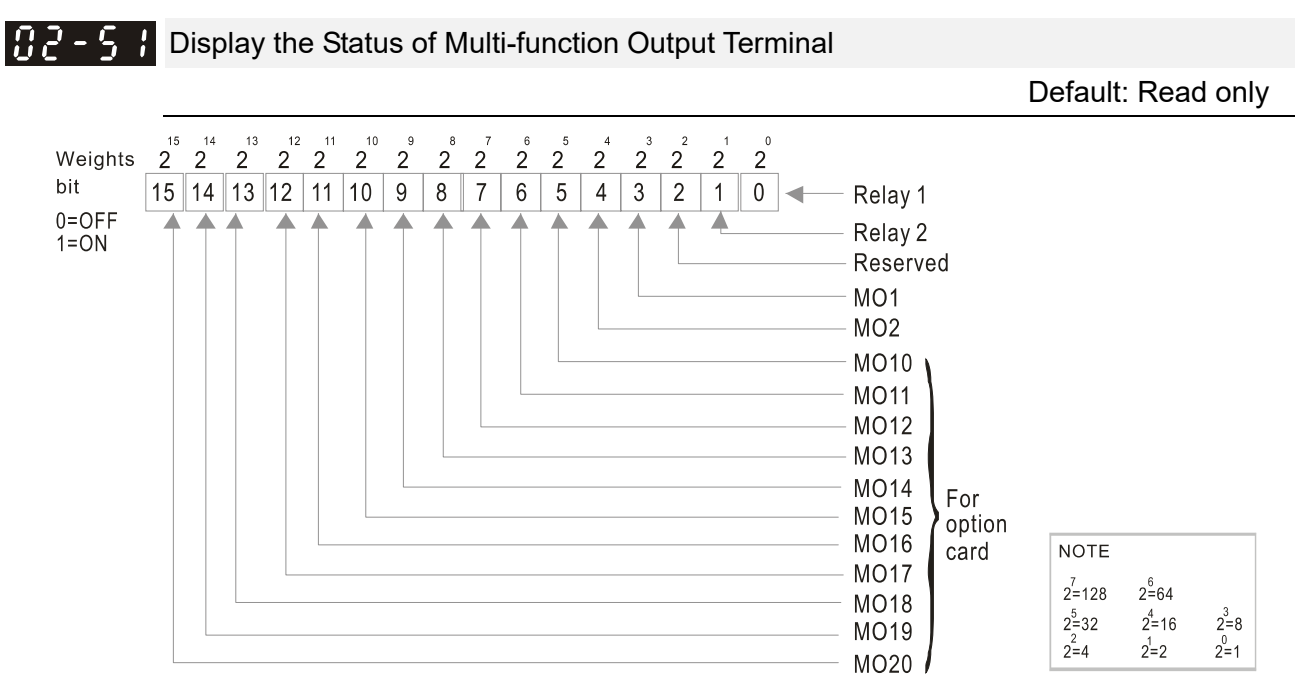

#### Example:

When Pr. 02-51 displays 35 (decimal) the value is 23 (hex) and 100011 (binary). It means RY1, RY2, and MO10 are ON.

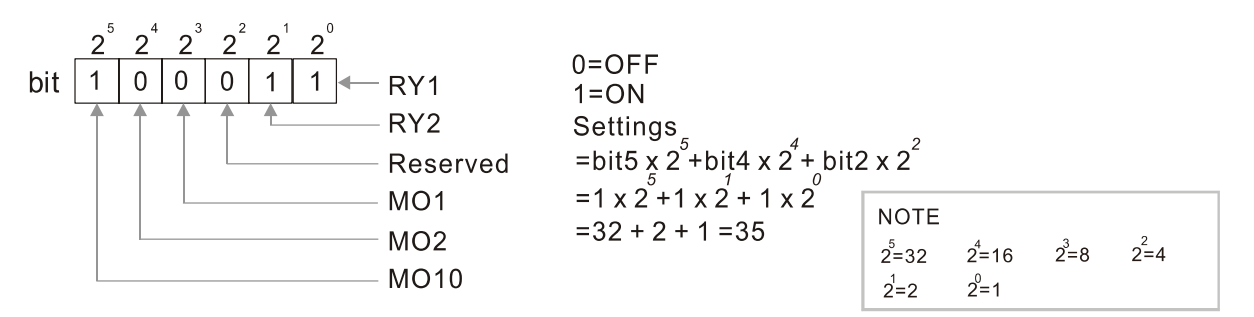

|82-52| Display the External multi-function Input Terminals Used by PLC

Default: Read only

 $\Box$  Pr.02-52 displays the external multi-function input terminals that used by PLC.

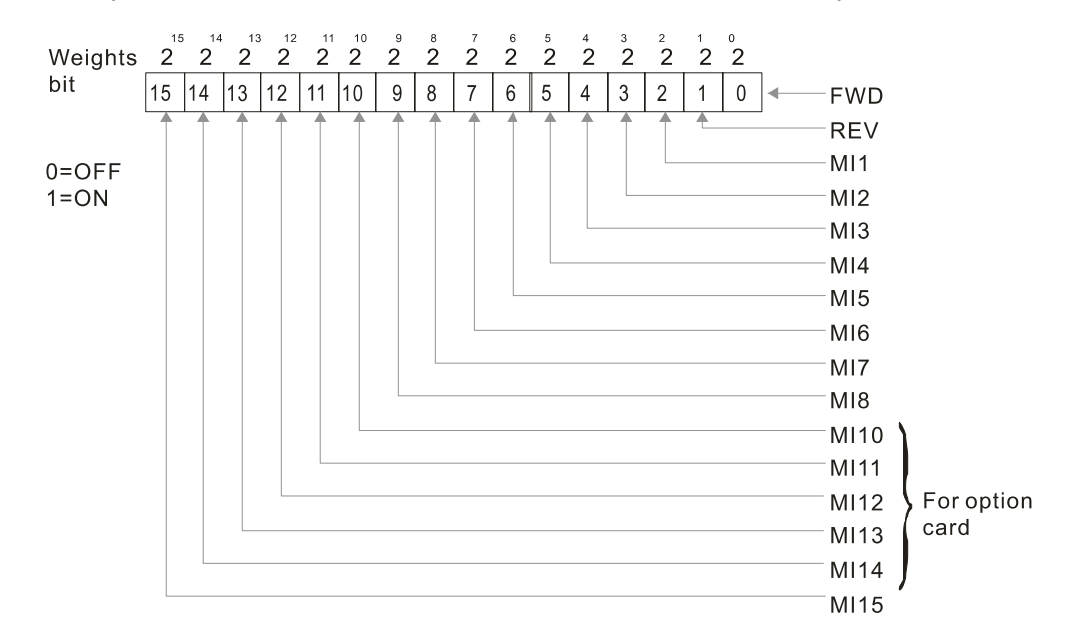

## **Example:**

When Pr.02-52 displays 0034h (hex) (that is, the value is 110100 (binary)), it means MI1, MI3 and MI4 are used by PLC.

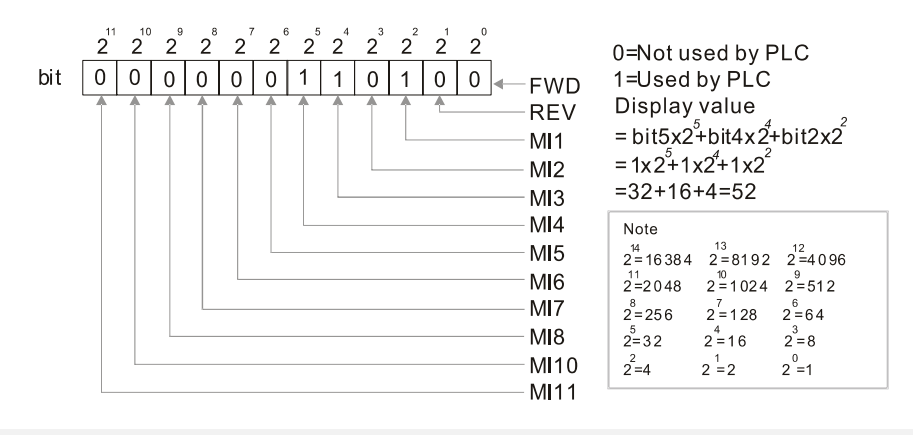

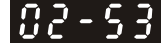

**Display the External Multi-function Output Terminals Used by PLC** 

Default: Read only

**Q Pr.02-53 displays the external multi-function output terminal that used by PLC.** 

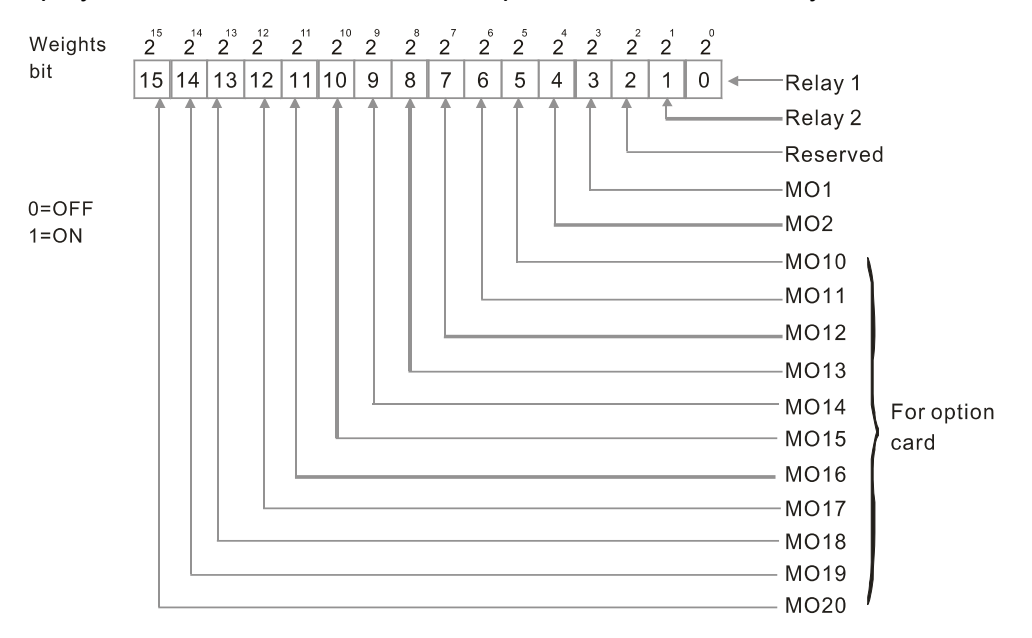

#### **Q** Example:

When Pr.02-53 displays 0003h (hex), it means that RY1 and RY2 are used by PLC.

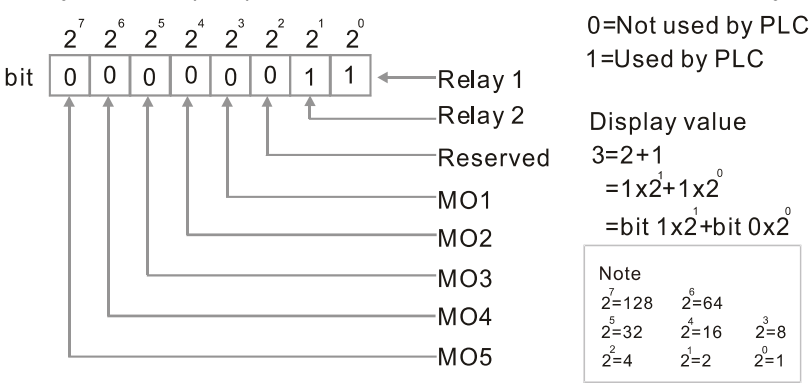

Display the Frequency Command Executed by External Terminal

Default: Read only

Settings 0.0–1500.0 Hz (Read only)

 When you set the source of the frequency command as the external terminal, if Lv or Fault occurs, the external terminal frequency command is saved in this parameter.

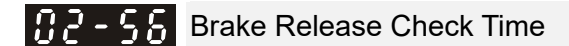

Default: 0.000

Settings 0.000–65.000 sec.

 $\Box$  Use Pr.02-56 with MIx = 55 (brake release check). Sets for the time difference of mechanical brake delay time and actual brake operation.

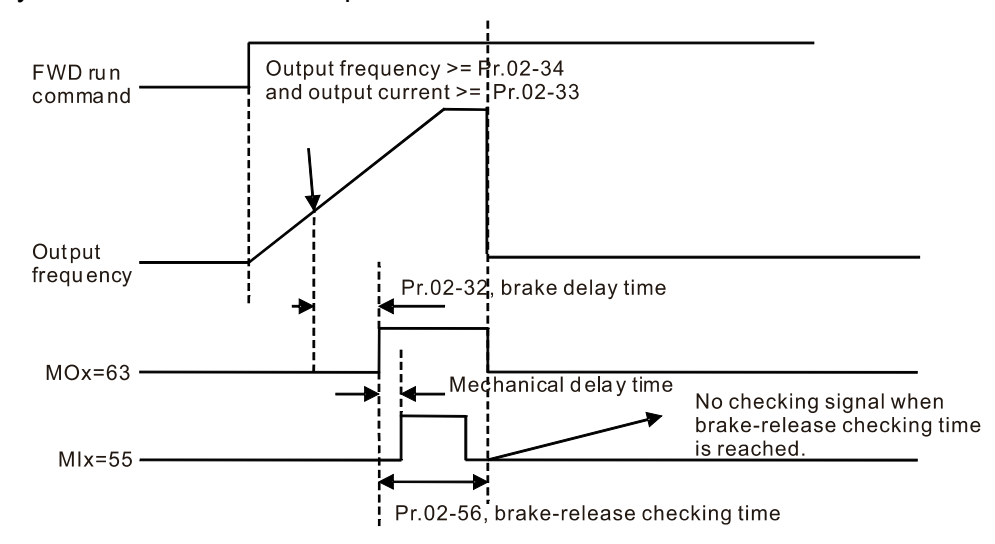

 $M$   $\mathbb{R}$  -  $\mathbb{S}$   $\mathbb{R}$  Multi-function Output Terminal: Function 42: Brake Current Check Point

Default: 0

Settings 0–100 %

**MP - F** Multi-function Output Terminal: Function 42: Brake Frequency Check Point

Default: 0.0

Settings 0.0–1500.0 Hz

- The upper limit of setting range is the same as the maximum operating frequency for Pr.01-00.
- $\Box$  Pr.02-32, Pr.02-33, Pr.02-34, Pr.02-57 and Pr.02-58 can be applied on setting up cranes. (Choose crane action #42 to set up multi-function output Pr.02-13, Pr.02-14, Pr.02-16 and Pr.02-17)
- When the drive outputs current higher than the setting for Pr.02-33 Pivot Point of the Current ( $\geq$ Pr.02-33), and outputs frequency higher than the setting for Pr.02-34 Pivot Point of the Frequency ( $\geq$  Pr.02-34), multi-function output Pr.02-13, Pr.02-14, Pr.02-16 and Pr.02-17 are set to 42 after the delay time setting for Pr.02-32.
- $\Box$  When the Pivot Point of the Current 's setting Pr.02-57≠0 and when the output current of the drive is lower than the setting for Pr.02-57 (< Pr.02-57), or the output frequency is lower than the setting for Pr.02-58 (< Pr.02-58), disable the setting #42 of the multi-function output Pr.02-13, Pr.02-14, Pr.02-16 and Pr.02-17.
- $\Box$  When Pr.02-57 = 0, the output current is lower than the setting for Pr.02-33 Pivot Point of the current (< Pr.02-33), or the output frequency is lower than the setting for Pr.02-58(< Pr.02-58), disable the setting of #42 of the multi-function output Pr.02-13, Pr.02-14, Pr.02-16 and Pr.02-17.
- When using crane application, and MOx=42, Pr.02-34 must be larger than Pr.02-58; and Pr.02-33 must be larger than Pr.02-57.

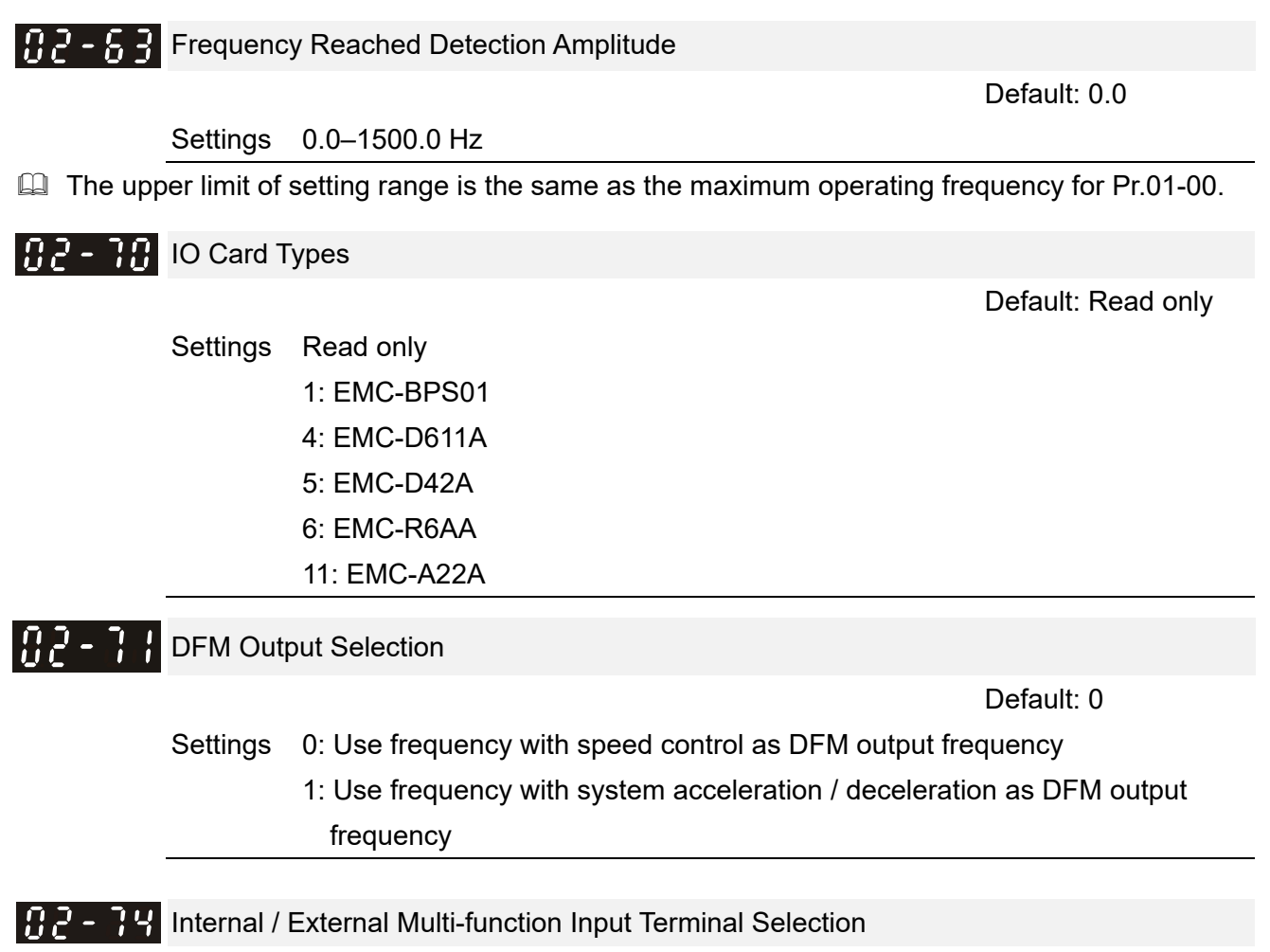

Default: 0000h

Settings 0000–FFFFh

- Selects the terminals MI1–MI15 to be internal terminals or external terminals. When the MIx is set as internal terminal, the corresponding external terminal function is disabled.
- **Q** To activate internal terminals via Pr.02-75 setting.

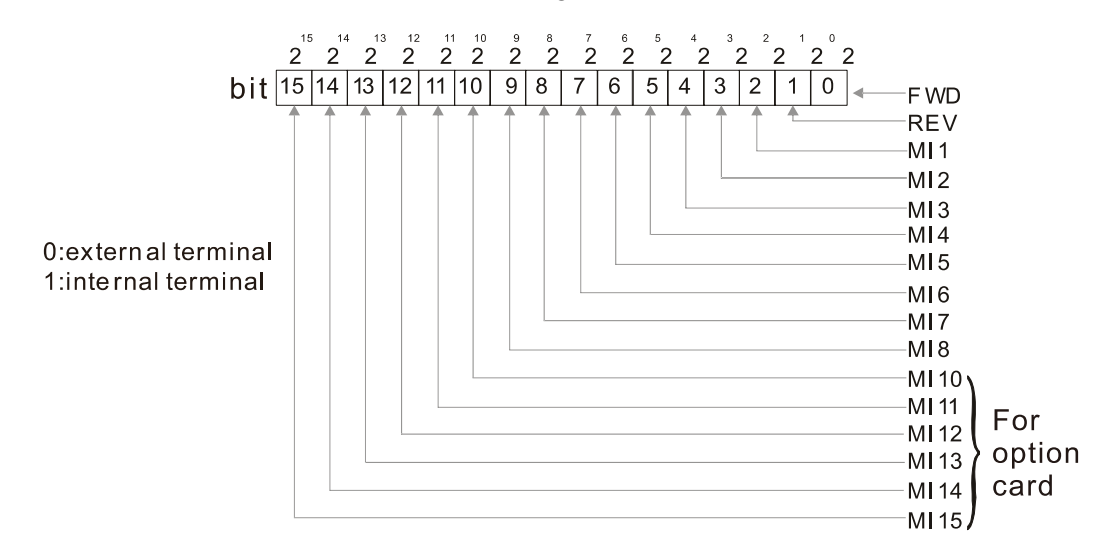

#### **Chapter 12 Description of Parameter Settings | C2000-HS**

**Example 3** Setting method: convert the binary 12bit number to hexadecimal number for input. Example: if the MI1, MI3, MI4 are virtual terminals, Pr.02-74 = 34h.

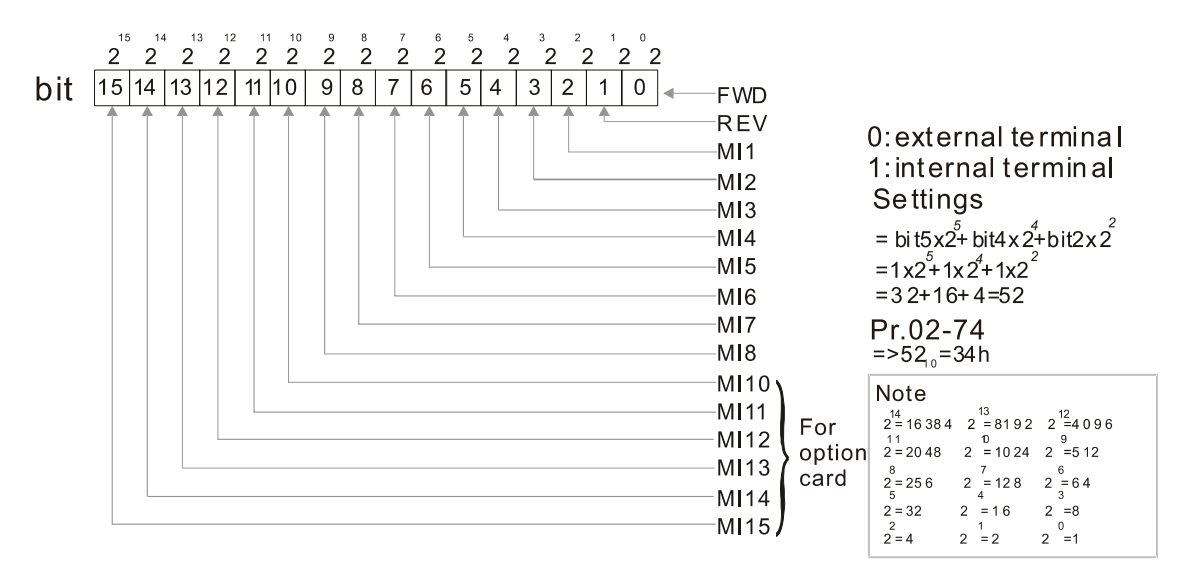

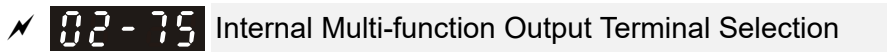

Default: 0000h

Settings 0000–FFFFh

**Example 15** Sets the internal terminal action (ON / OFF) through digital keypad, communication or PLC.

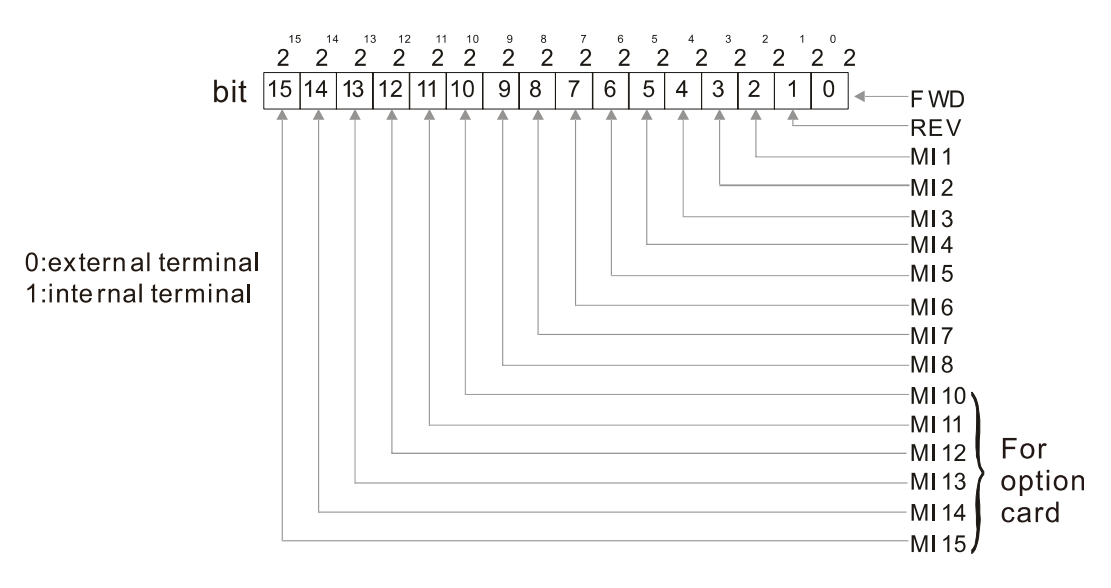

 $\Box$  Example: Set Pr.02-75 = 34h to activate MI1, MI3 and MI4.

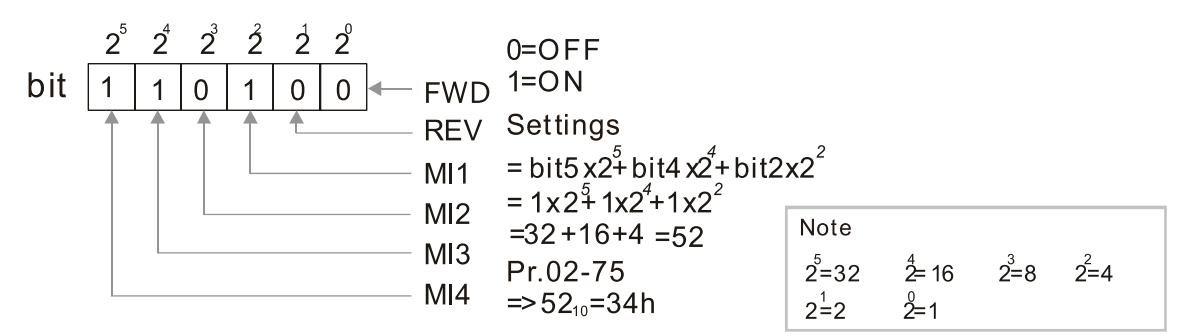

- The Local / Remote option on the digital keypad have the lowest priority.
- When the PLC uses the entity DI, the corresponded function of original DI can still be triggered through virtual terminals.
- **Pr.02-74 and Pr.02-75 can both be changed during RUN.**
- **Pr.02-74 and Pr.02-75 are saved after power off.**
- $\Box$  You can choose N.O. (Pr.02-12 bit = 0) or N.C. (Pr.02-12 bit = 1) through the Pr.02-12 MI mode to trigger the virtual terminals.

## **03 Analog Input/Output Parameter**  $\gamma$  This parameter can be set during operation.

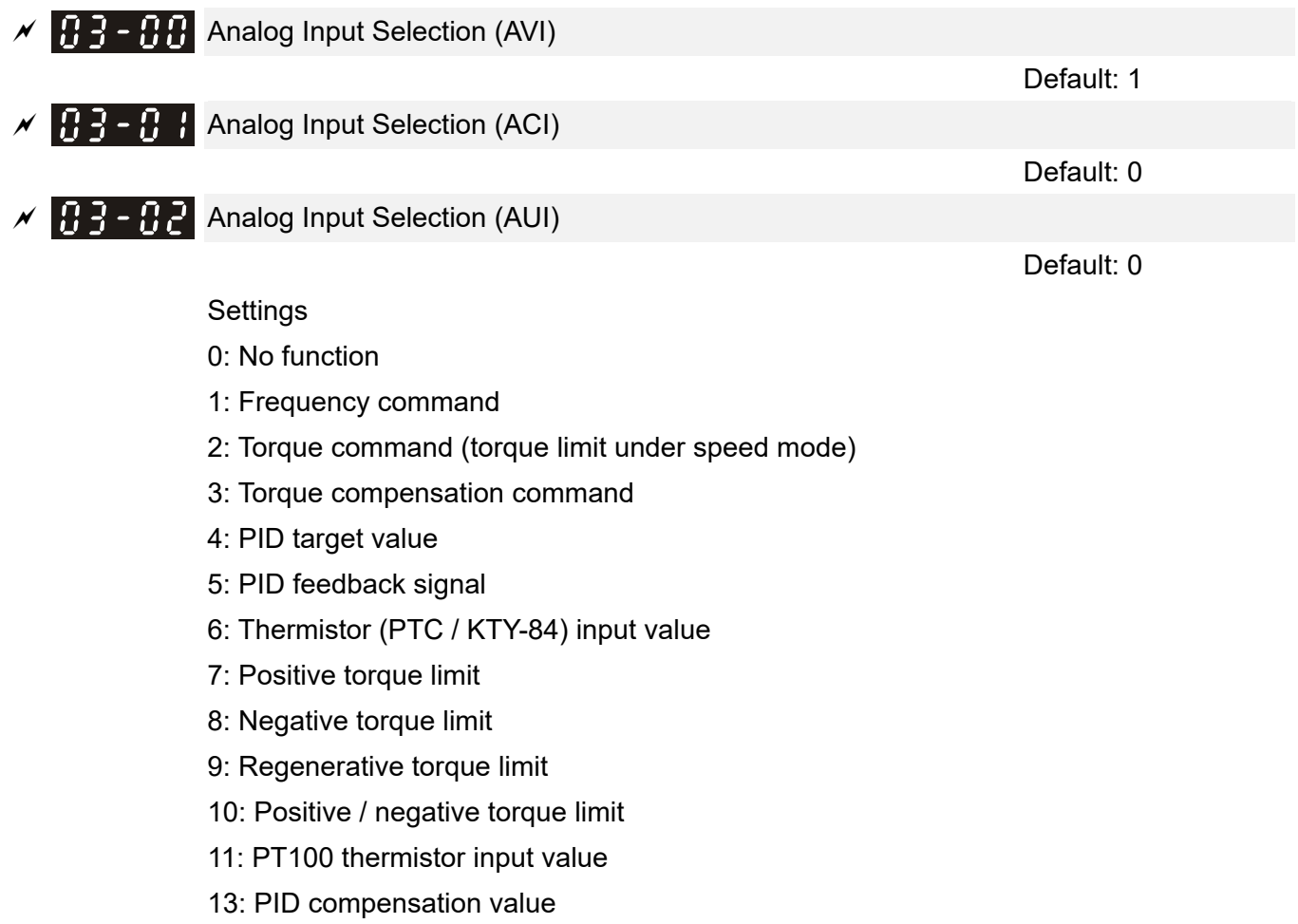

 When you use analog input as the PID reference target value, you must set Pr.00-20 to 2 (analog input).

Setting method 1: Pr.03-00–03-02 set 1 as PID reference target input.

Setting method 2: Pr.03-00–03-02 set 4 as PID reference target input.

If the setting value 1 and setting value 4 exist at the same time, the AVI input has highest priority to become the PID reference target input value.

- Cull When you use analog input as the PID compensation value, you must set Pr.08-16 to 1 (source of PID compensation value is analog input). You can see the compensation value with Pr.08-17.
- $\Box$  When you use the frequency command, the corresponding value for 0- $\pm$ 10 V / 4-20 mA is 0–maximum output frequency (Pr.01-00).
- $\Box$  When you use torque command or torque limit, the corresponding value for 0- $\pm$ 10 V / 4-20 mA is 0 to maximum output torque (Pr.11-27).
- $\Box$  When you use the torque compensation, the corresponding value for 0– $\pm$ 10 V / 4–20 mA is 0–the motor rated torque.
- **Example 20 The analog input AVI / ACI (use with Switch terminal to switch SW2 to 0–10 V) supports KTY84.** The AUI does not support this function.
- When you use KTY84, you can only choose either AVI or ACI at the same time. The AVI is prior to ACI.

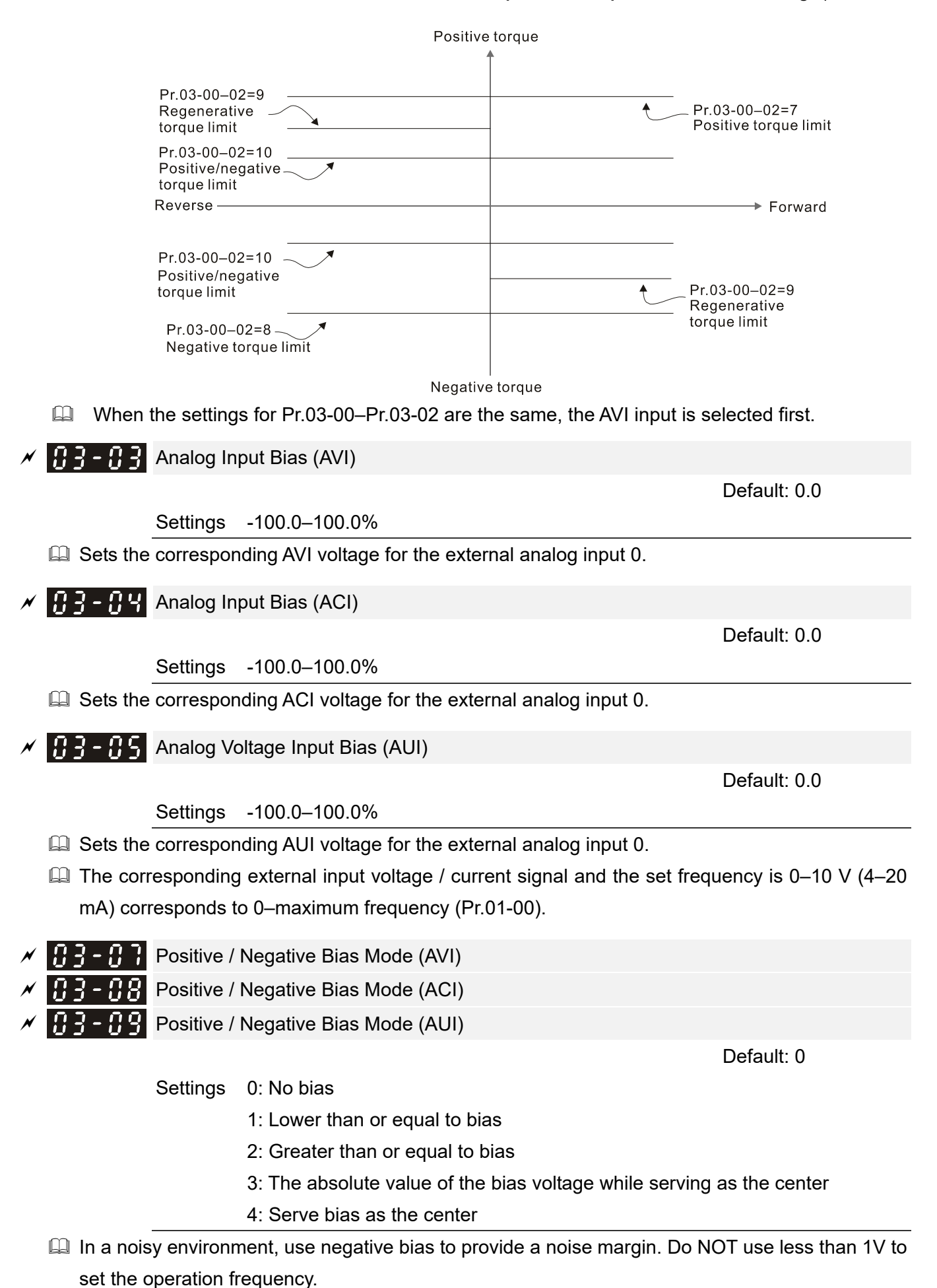

12.1-03-2

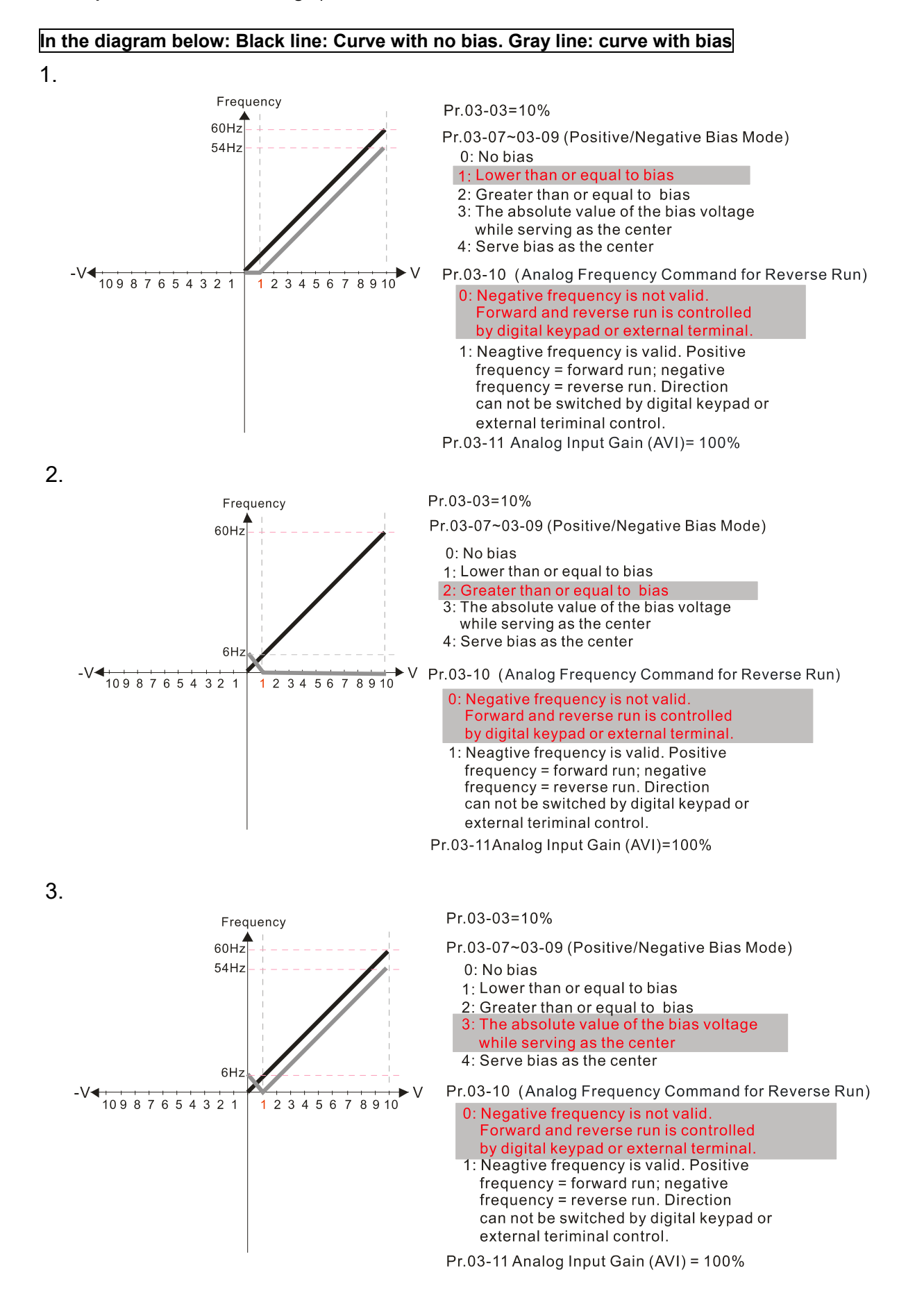

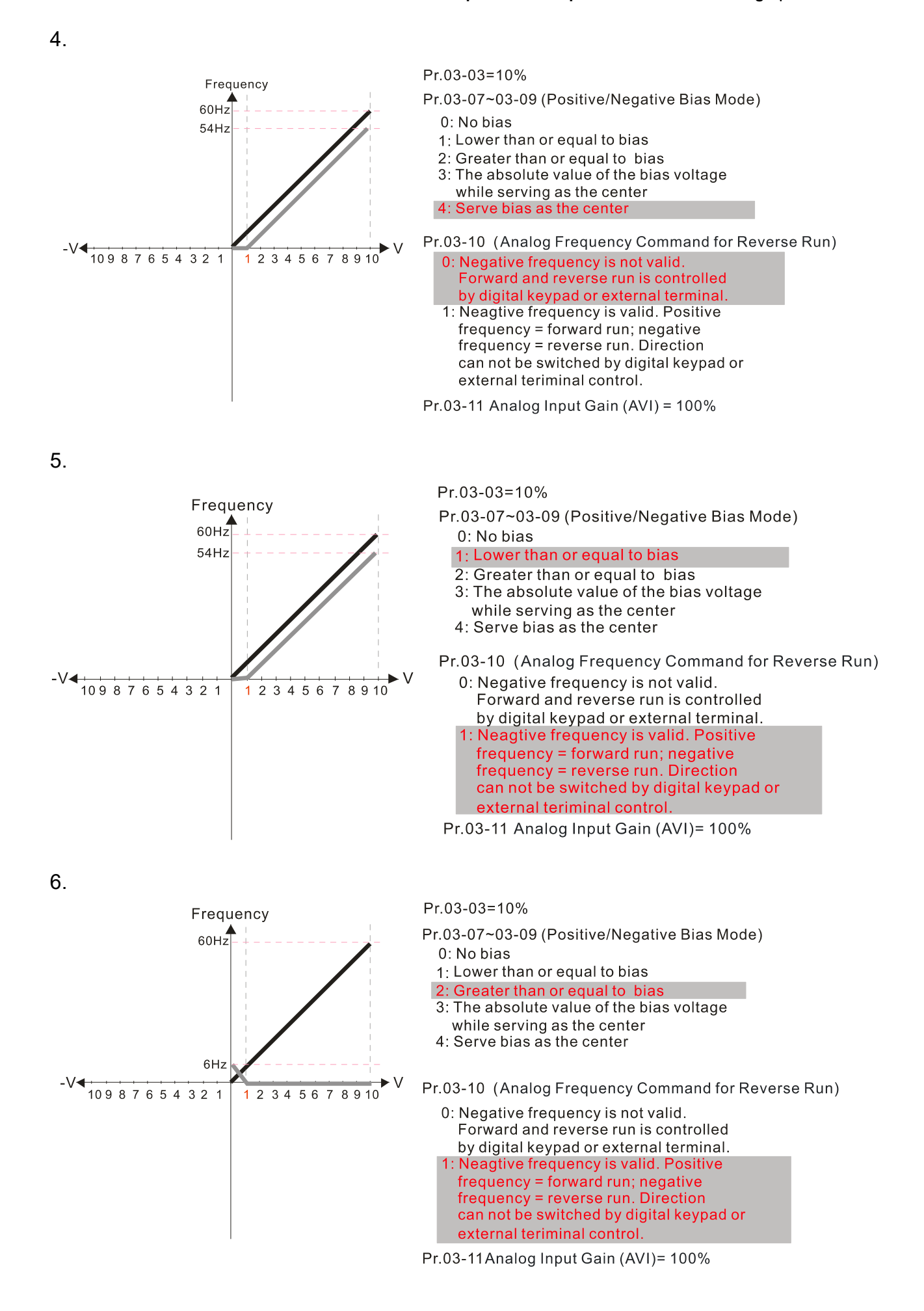

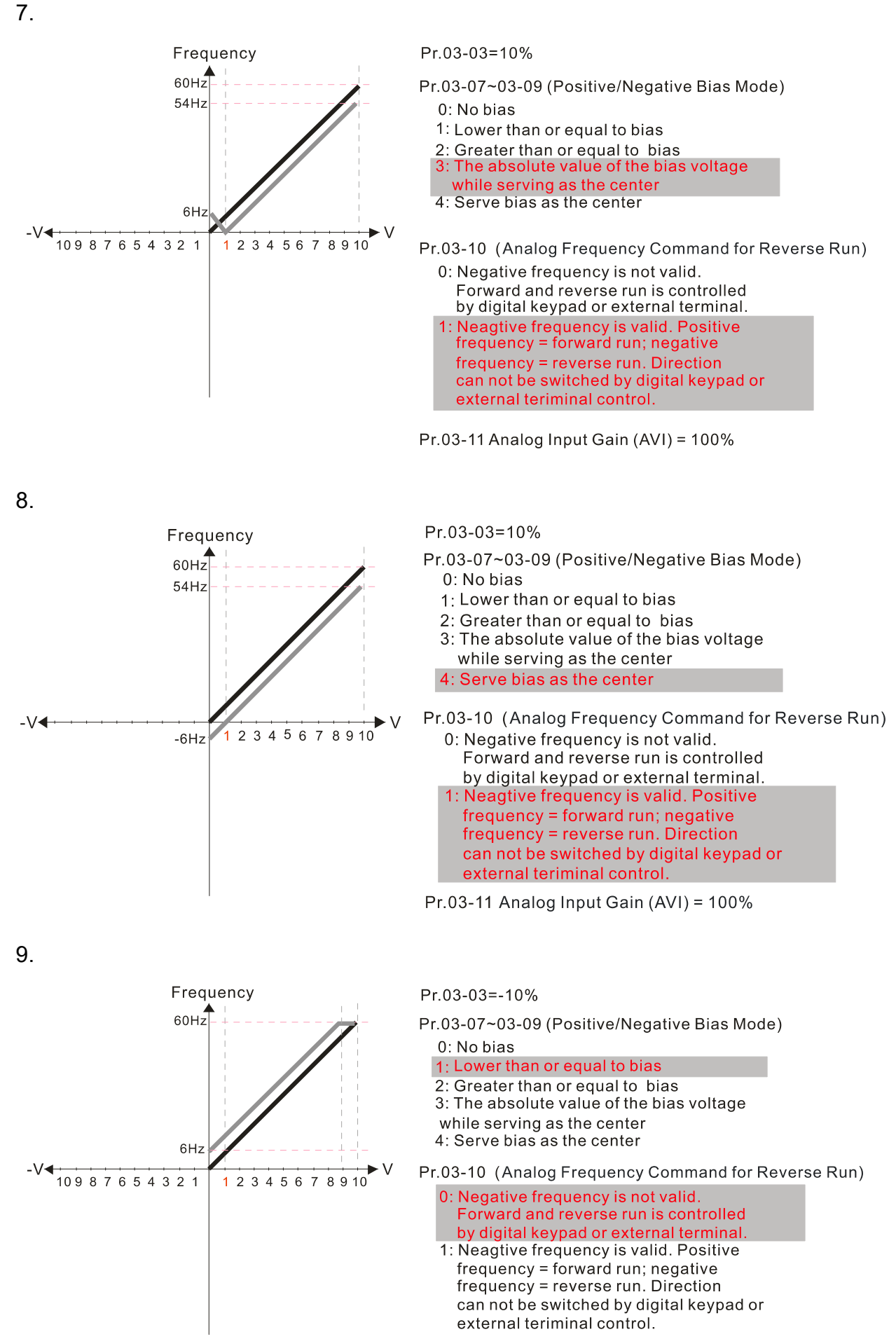

Pr.03-11 Analog Input Gain (AVI)= 100%

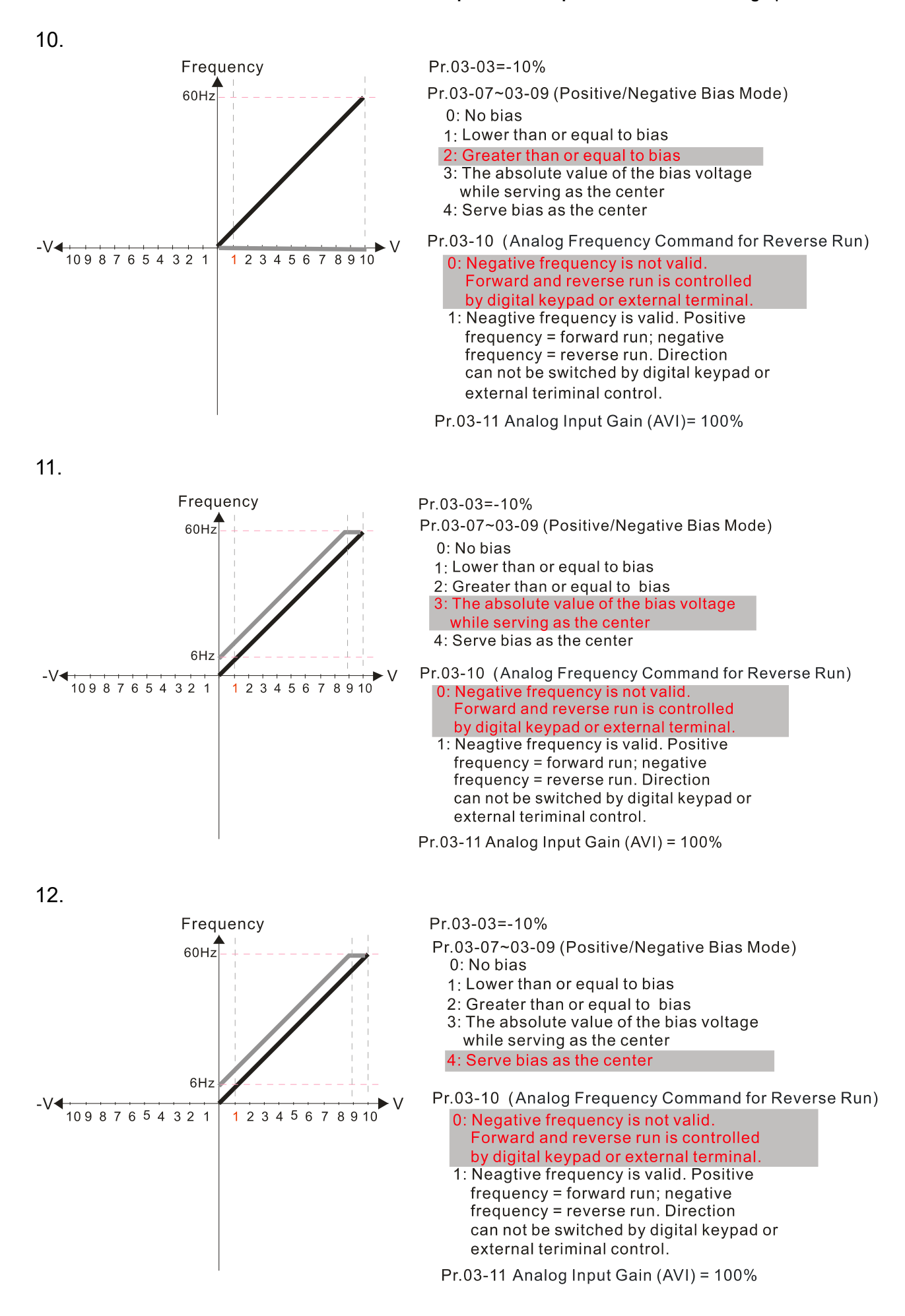

13.

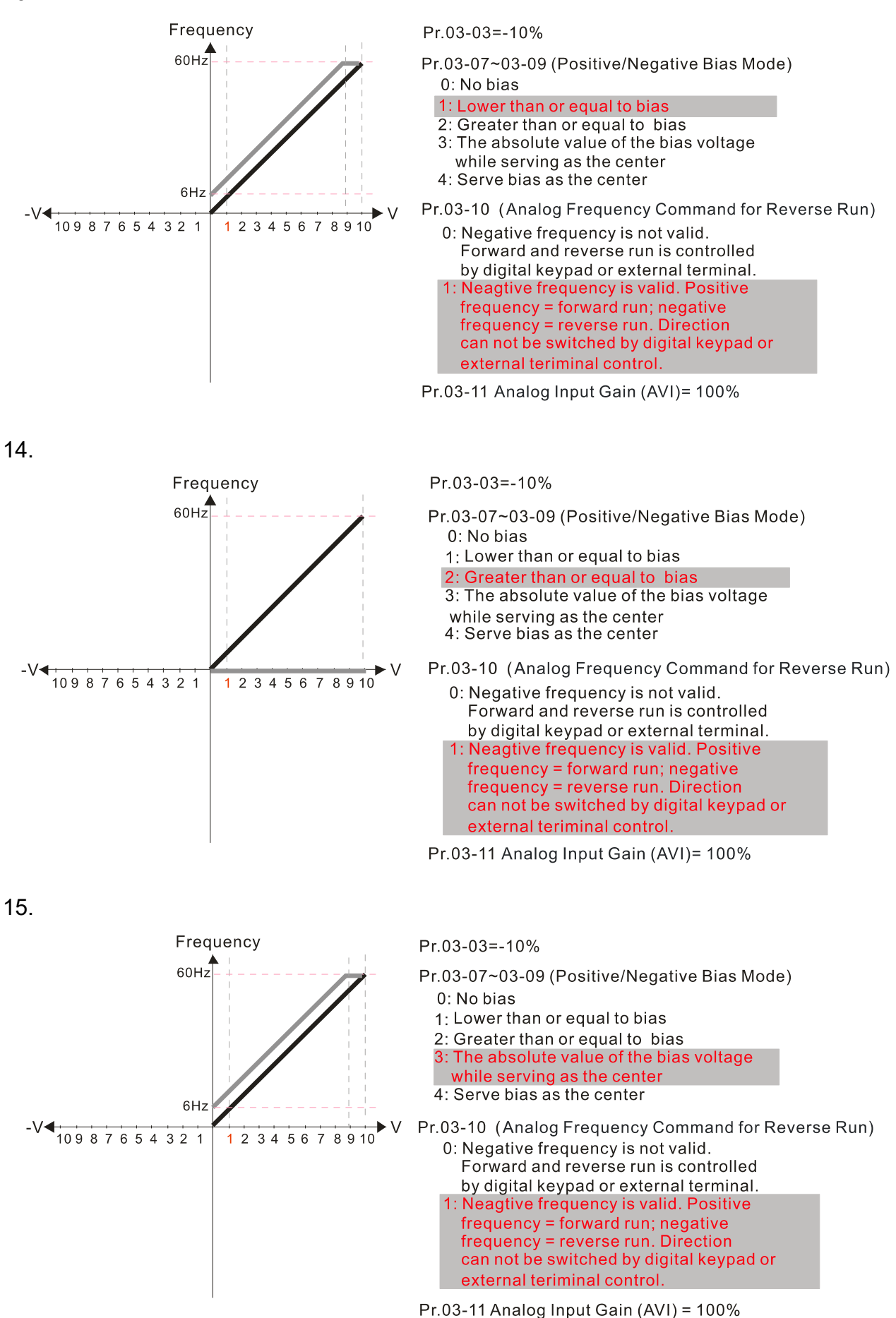

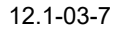

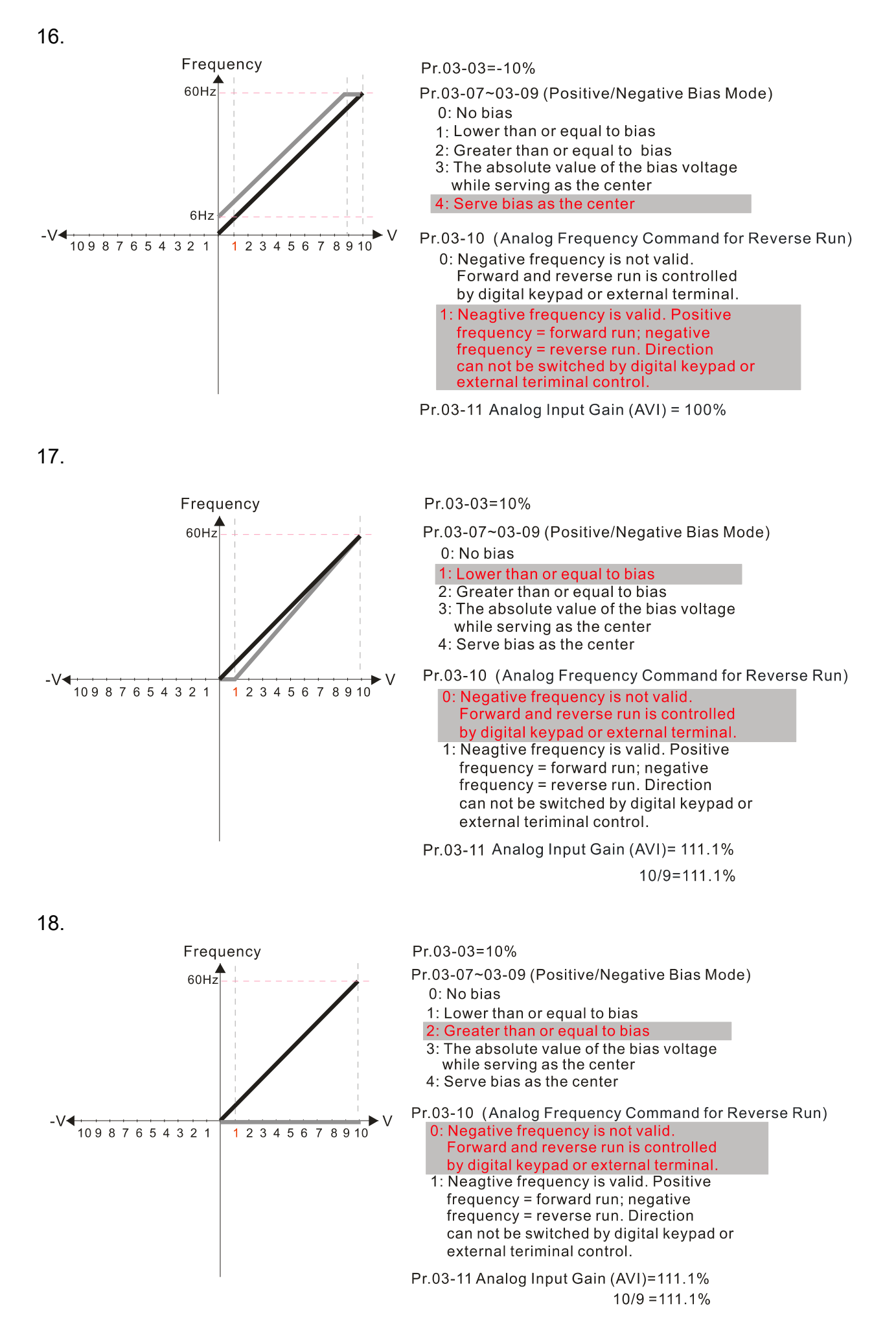

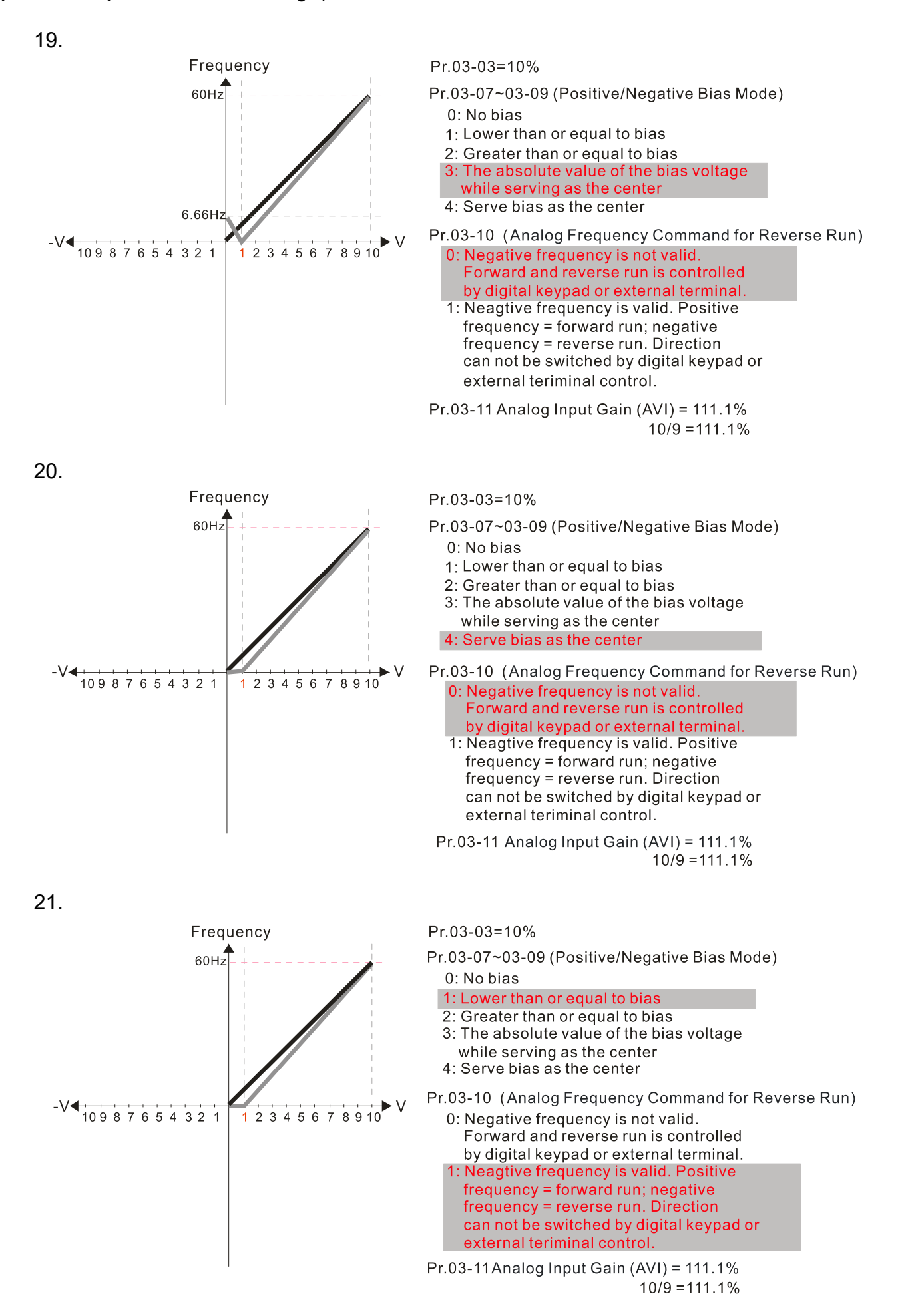

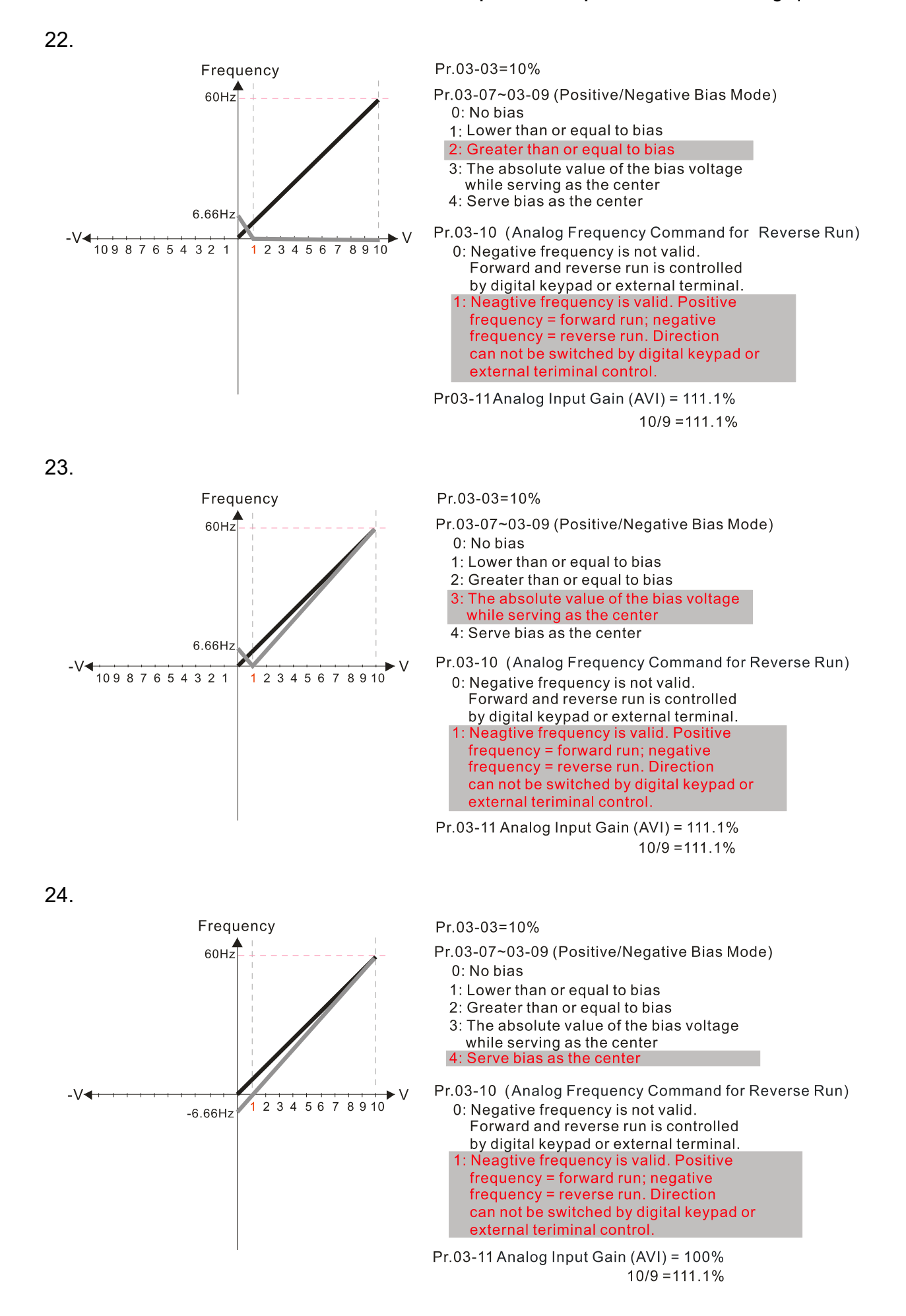

25.

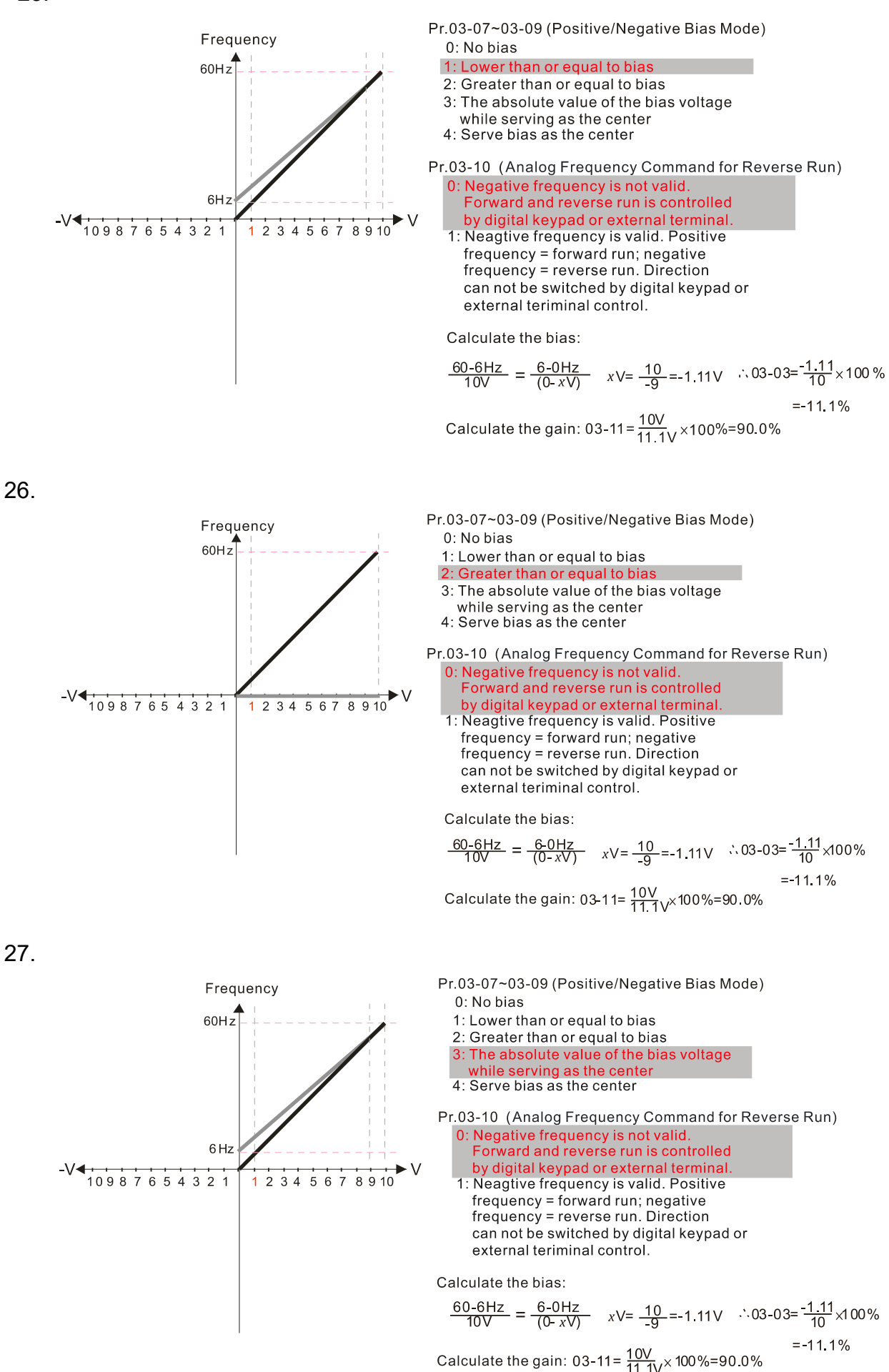

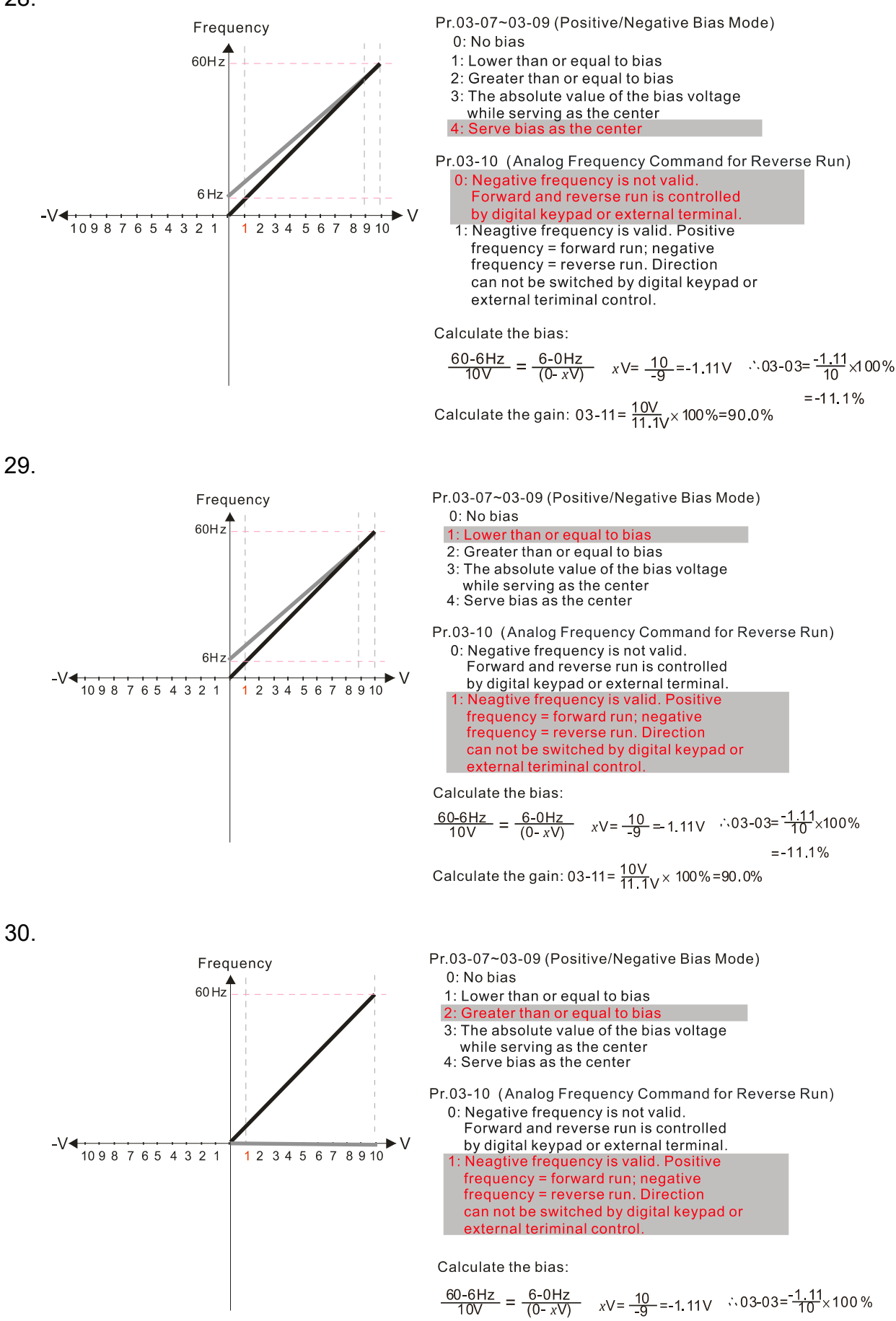

Calculate the gain: 03-11=  $\frac{10V}{11.1V} \times 100\% = 90.0\%$ 

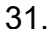

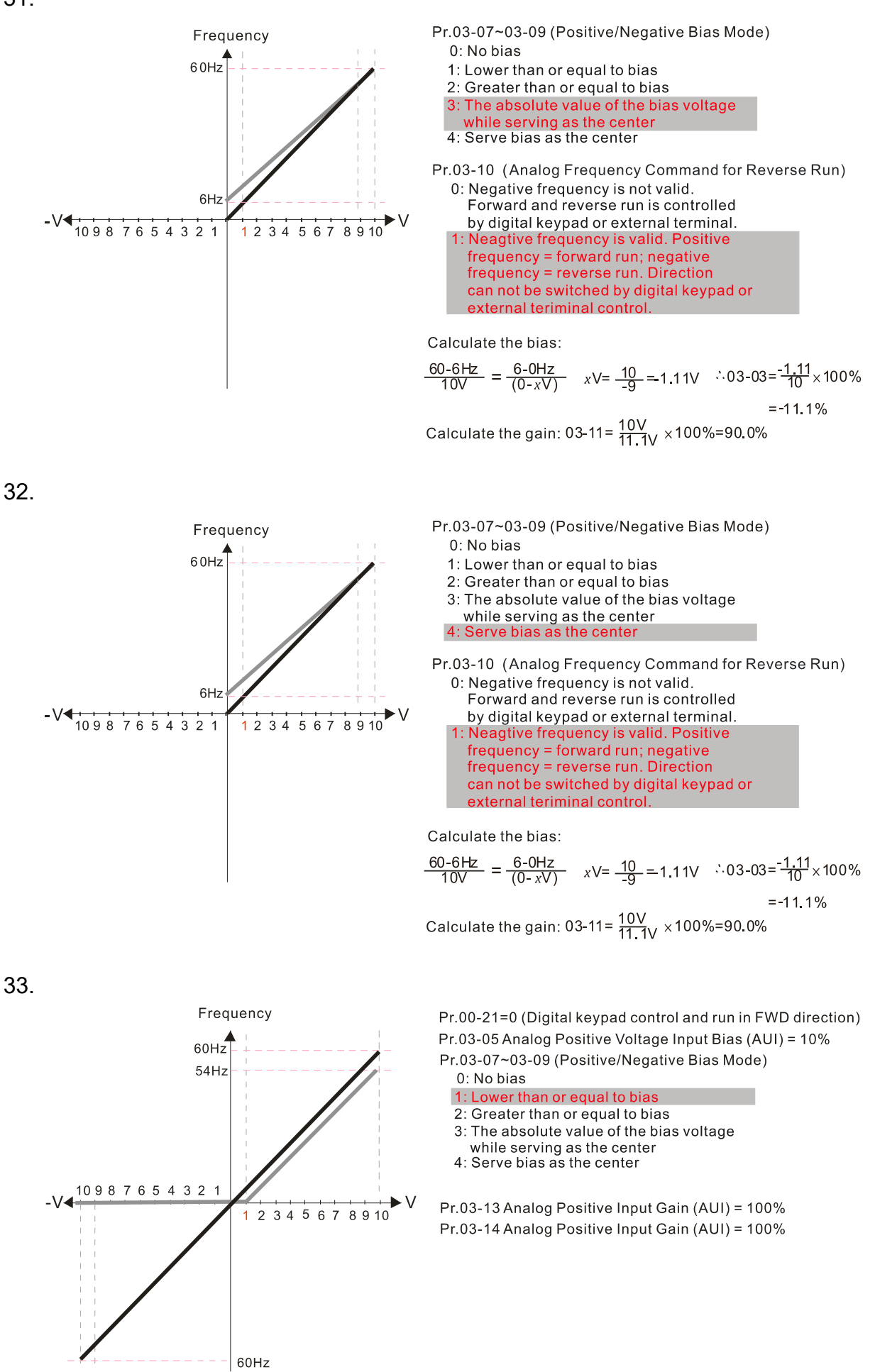

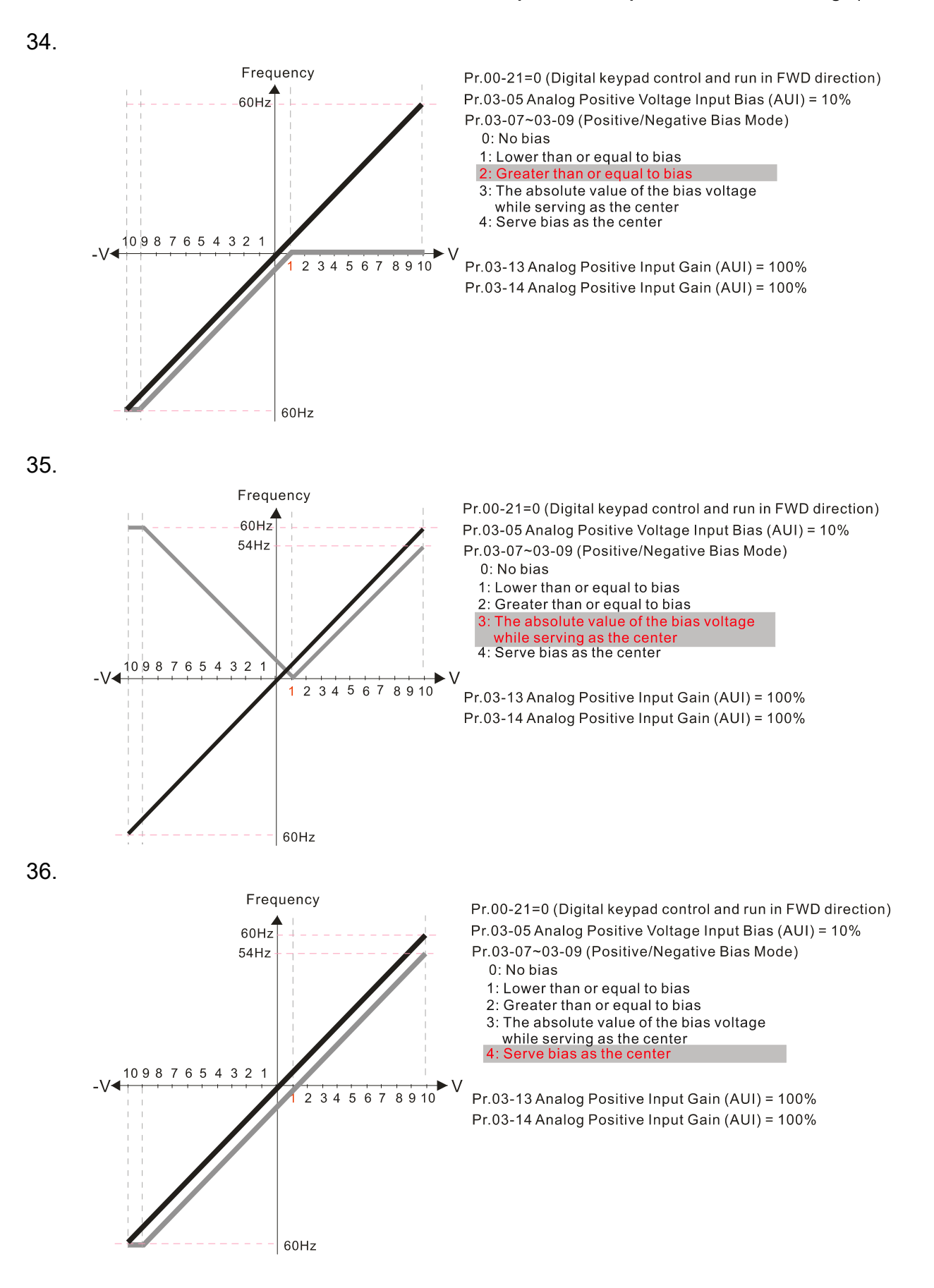

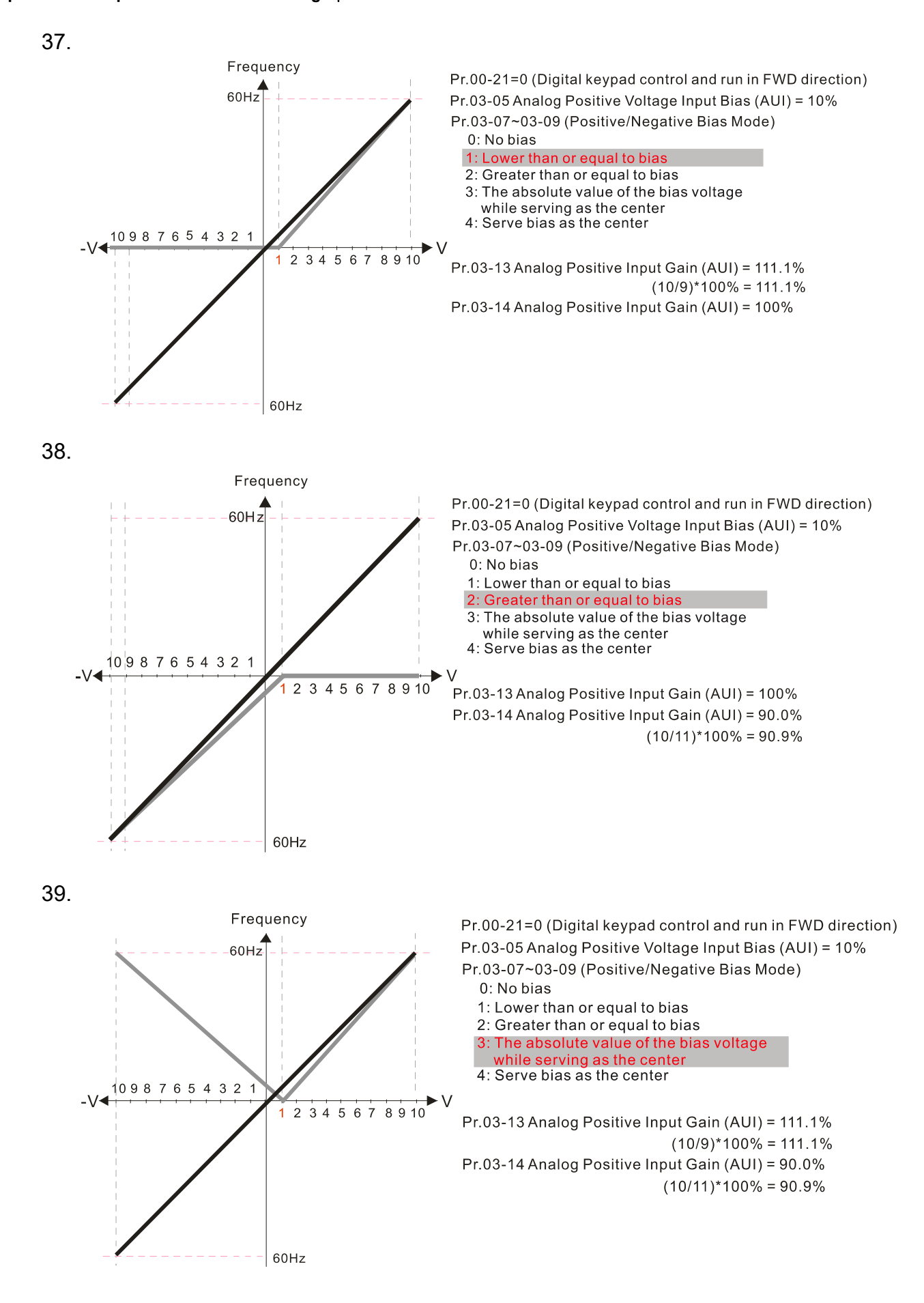

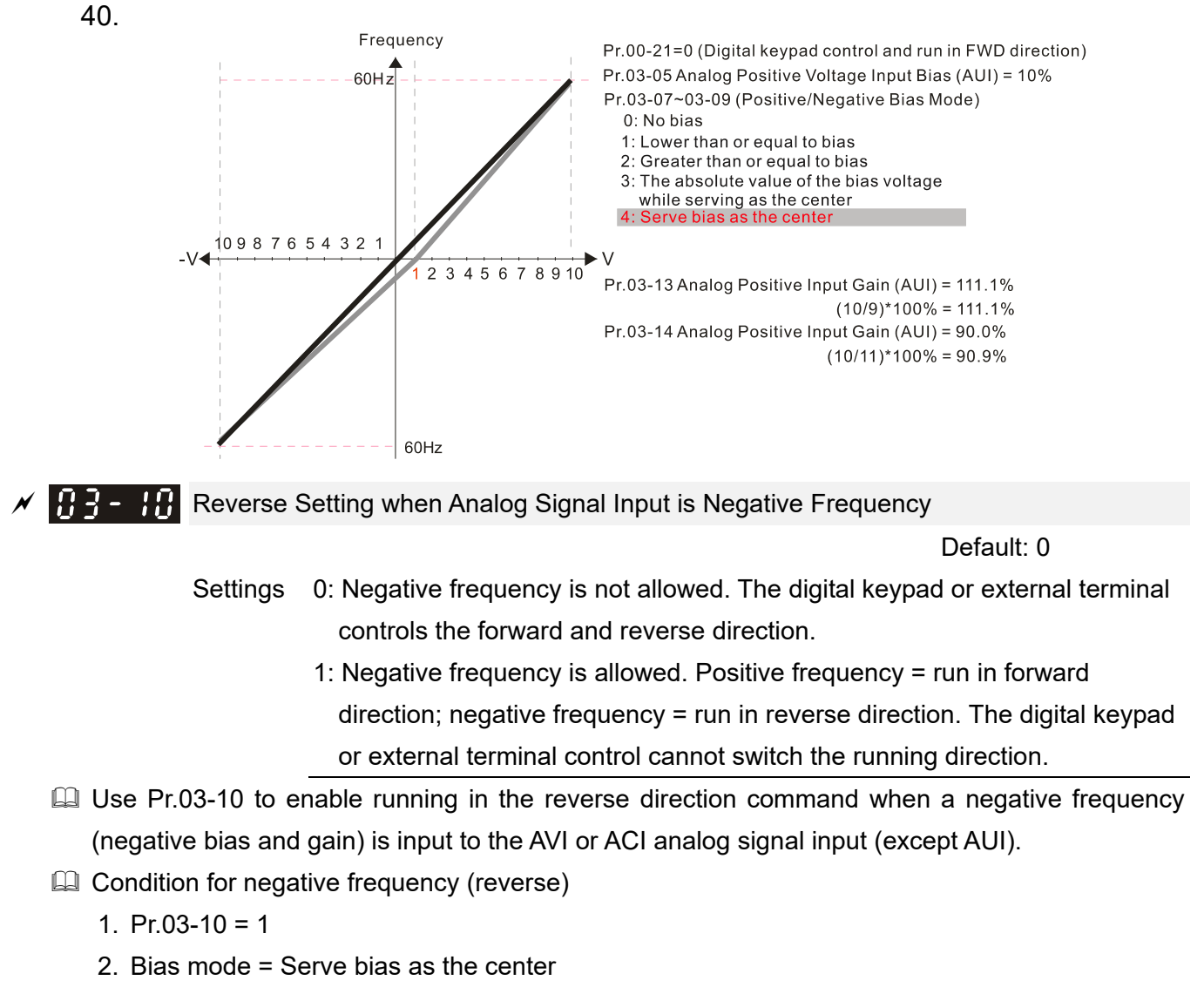

- 3. Corresponded analog input gain < 0 (negative); this makes the input frequency negative.
- $\Box$  In using the additional analog input function (Pr.03-18 = 1), when analog signal is negative after the addition, you can set this parameter to allow or not allow the reverse direction. The result after adding is restricted by the "Condition for negative frequency (reverse)".
- $\overline{A}$  Analog Input Gain (AVI)
	- $\sim$   $\frac{1}{2}$  Analog Input Gain (ACI)
	- Analog Positive Input Gain (AUI)
	- Analog Negative Input Gain (AUI)

Default: 100.0

Settings -500.0–500.0%

 Use Pr.03-03–Pr.03-14 when the frequency command source is the analog voltage or current signal.

 $\mathbf{H} - \mathbf{H}$  Analog Input Filter Time (AVI) Analog Input Filter Time (ACI) Analog Input Filter Time (AUI)

Settings 0.00–20.00 sec.

Default: 0.01

#### **Chapter 12 Description of Parameter Settings | C2000-HS**

- Use these input delays to filter a noisy analog signal.
- $\Box$  When the time constant setting is too large, the control is stable but the control response is slow. When the time constant setting is too small, the control response is faster but the control may be unstable. For optimal setting, adjust the setting based on the control stability or the control response.

### $\mathcal{A}$  **R**<sub>2</sub> - **R**<sub>2</sub> Analog Input Addition Function

Default: 0

Settings 0: Disable (AVI, ACI, AUI)

1: Enable

**E** When Pr.03-18 is set to 1:

EX1: Pr.03-00 = Pr.03-01=1, Frequency command= AVI+ACI

EX2:  $Pr.03-00 = Pr.03-01 = Pr.03-02 = 1$ , Frequency command =  $AVI+ACI+AUI$ 

EX3:  $Pr.03-00 = Pr.03-02=1$ , Frequency command =  $AVI+AUI$ 

EX4:  $Pr.03-01 = Pr.03-02=1$ , Frequency command = ACI+AUI

When Pr.03-18 is set to 0 and the analog input setting is the same, the priority for AVI, ACI and AUI are AVI > ACI > AUI.

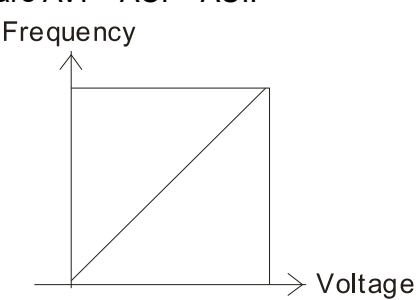

Fmax(01-00) Fcmd=[(ay±bias)\*gain]\*  $\frac{Fmax(01-00)}{10V}$  or 16mA or 20mA Fcmd: the corresponding frequency of 10V or 20mA ay: 0~10V, 4~20mA, 0~20mA bias: Pr.03-03, Pr. 03-04, Pr.03-05 gain: Pr. 03-11, Pr. 03-12, Pr. 03-13, Pr. 03-14

 $\overline{\mathscr{S}}$   $\overline{\mathscr{S}}$  -  $\overline{\mathscr{S}}$  Signal Loss Selection for Analog Input 4–20 mA

Default: 0

Settings 0: Disable

1: Continue operation at the last frequency

2: Decelerate to 0 Hz

- 3: Stop immediately and display ACE
- $\Box$  Determines the response when the 4-20 mA signal is lost, when AVIc (Pr.03-28 = 2) or ACIc  $(Pr.03-29=0).$
- $\Box$  When Pr.03-28 is not set to 2, the voltage input to AVI terminal is 0–10 V or 0–20 mA, and the Pr.03-19 is invalid.
- When Pr.03-29 is not set to 0, the voltage input to ACI terminal is 0–10 V or 0–20 mA, and the Pr.03-19 is invalid.
- $\Box$  When the setting is 1 or 2, the keypad displays the warning code "ANL". It keeps blinking until the ACI signal is recovered.
- $\Box$  When the motor drive stops, the warning condition does not continue to exist, so the warning disappears.

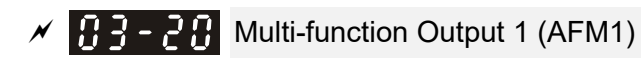

## $\times$   $\overline{H}$   $\overline{3}$  -  $\overline{2}$   $\overline{3}$  Multi-function Output 2 (AFM2)

Default: 0

Default: 0

Settings 0–25

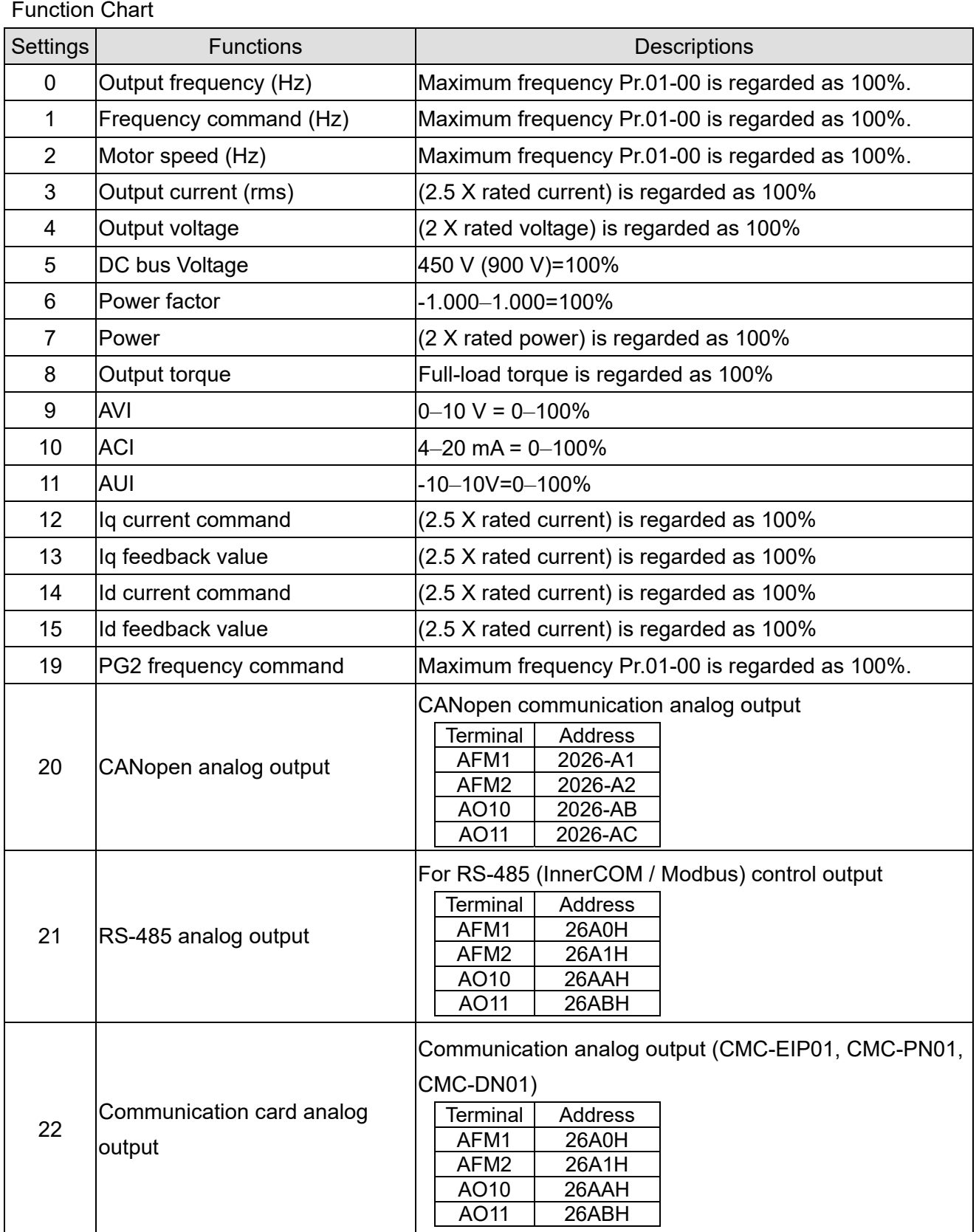

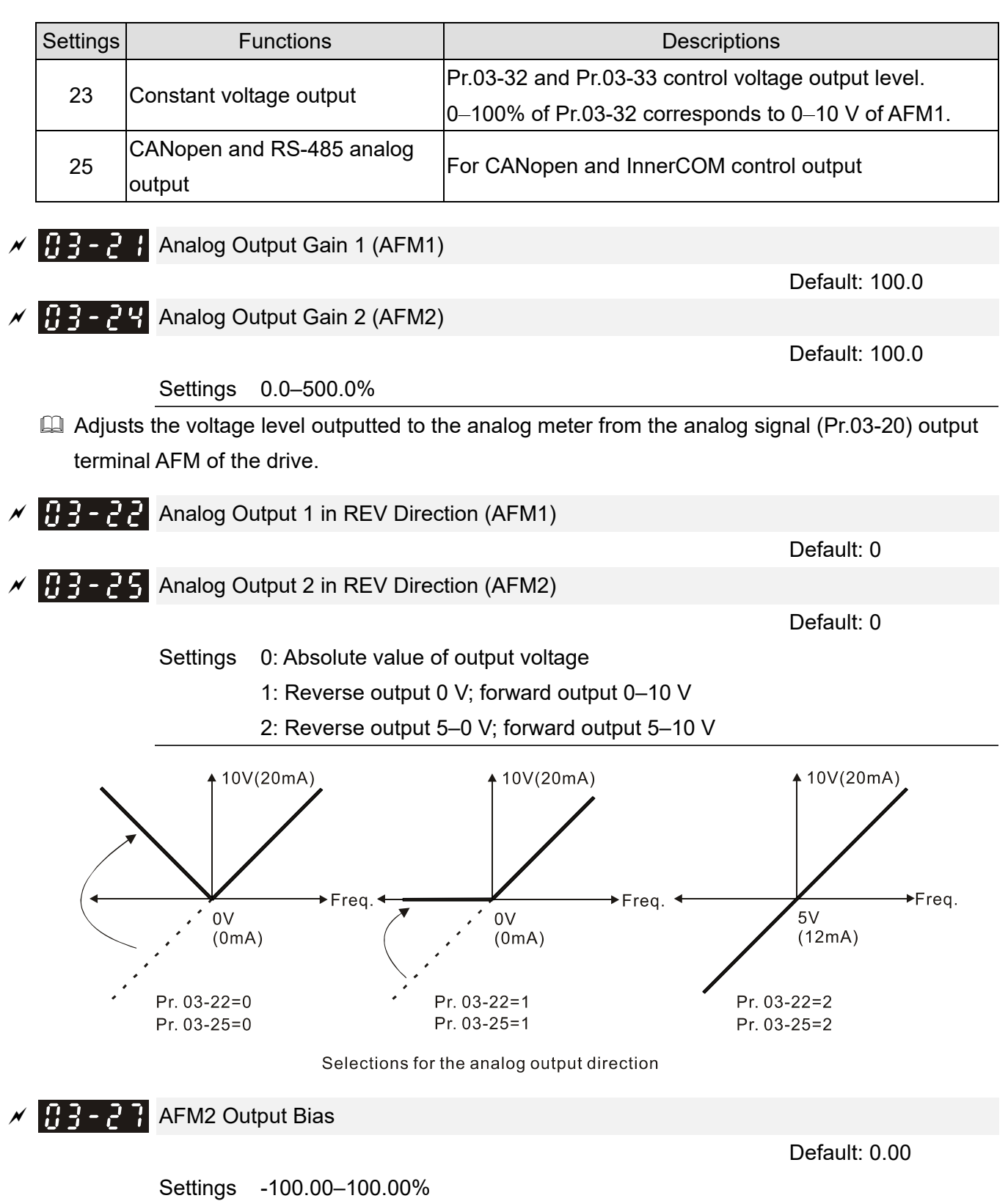

- Example 1, AFM2 0–10 V is set to the output frequency, the output equation is: 10 V \* (output frequency / Pr.01-00) \* Pr.03-24 + 10 V \* Pr.03-27
- $\Box$  Example 2, AFM2 0-20 mA is set to the output frequency, the output equation is: 20 mA \* (output frequency / Pr.01-00) \* Pr.03-24 + 20 mA \* Pr.03-27
- $\Box$  Example 3, AFM2 4-20 mA is set to the output frequency, the output equation is: 4 mA + 16 mA \* (output frequency / Pr.01-00) \* Pr.03-24 + 16 mA \* Pr.03-27
- This parameter sets the corresponding voltage for the analog output 0.

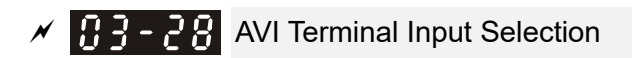

 Settings 0: 0–10 V 1: 0–20 mA 2: 4–20 mA

 $\sqrt{112 - 24}$  ACI Terminal Input Selection

 Settings 0: 4–20 mA 1: 0–10 V 2: 0–20 mA

 When you change the input mode, verify that the external terminal switch (SW3, SW4) corresponds to the setting for Pr.03-28–Pr.03-29.

 $\mathbb{R}$  -  $\mathbb{R}$  PLC Analog Output Terminal Status

 $2^{5}$ =32

 $2^2$  = 4

 $2^4$ =16

 $2^{1} = 2$ 

Default: Read only

Settings Monitor the status of PLC analog output terminals

Default: 0

Default: 0

 $\Box$  Pr.03-30 displays the external multi-function output terminal that used by PLC.

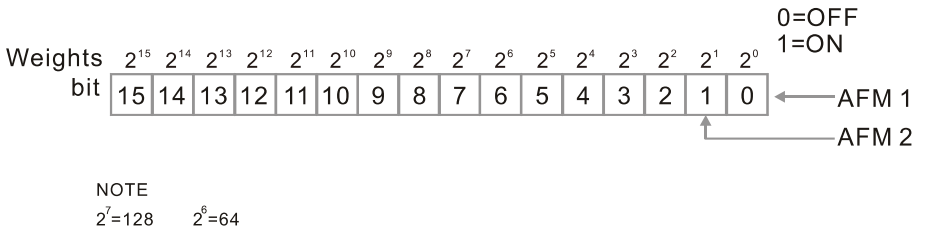

**E** For Example:

When Pr.03-30 displays 0002h (hex), it means that AFM2 is used by PLC.

 $2^3 = 8$ 

 $2^{0} = 1$ 

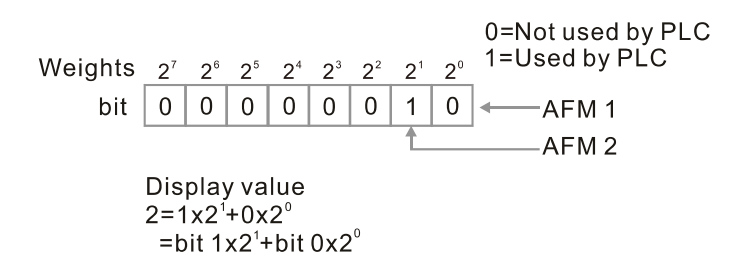

 $\mathcal{M}$   $\mathbb{H}$   $\mathbb{R}$  -  $\mathbb{R}$  AFM2 Output Selection Default: 0 Settings 0: 0–20 mA output 1: 4–20 mA output AFM1 DC Output Setting Level **AFM2 DC Output Setting Level**  Default: 0.00 Settings 0.00–100.00%

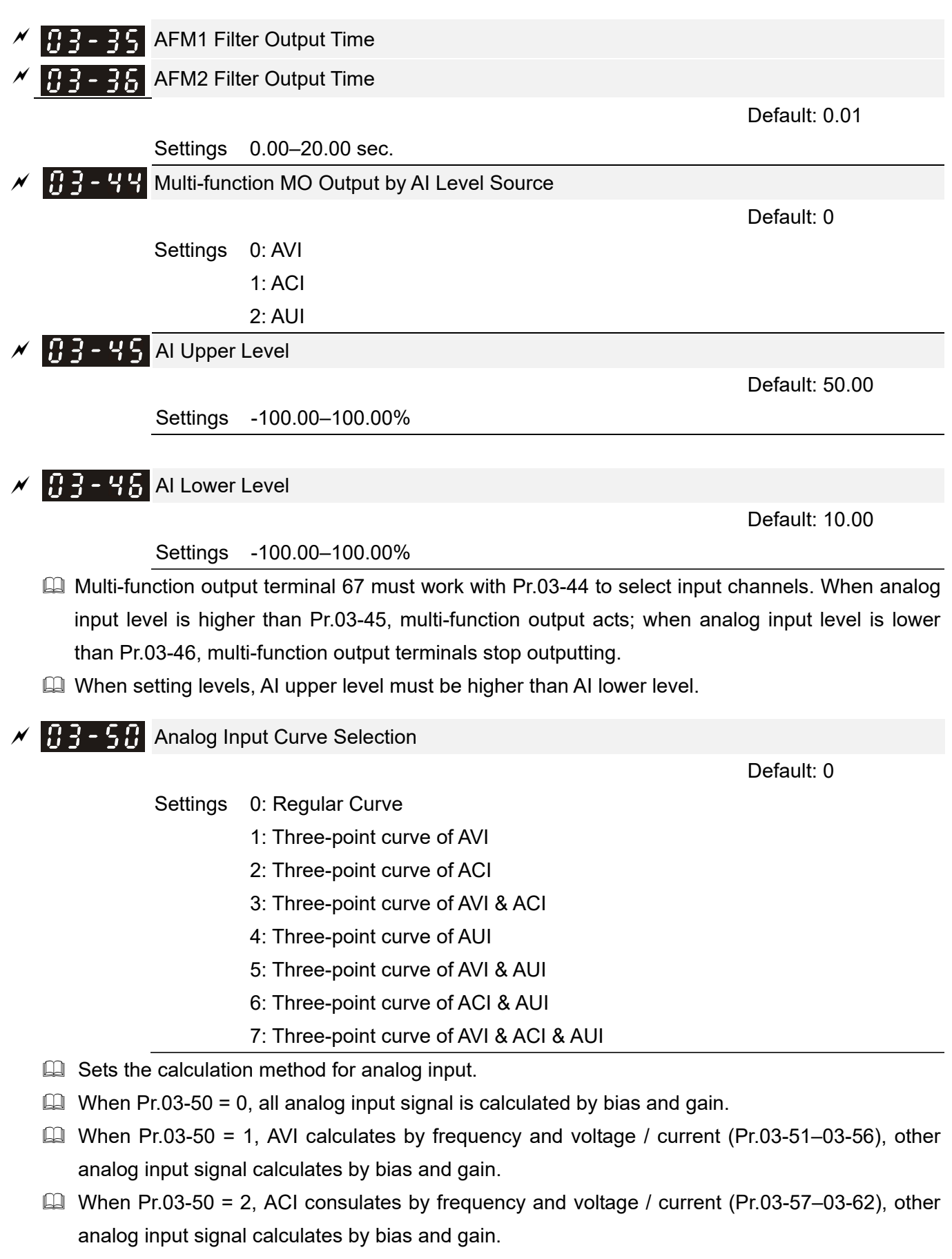

- $\Box$  When Pr.03-50 = 3, AVI and ACI calculate by frequency and voltage/ current (Pr.03-51–03-62), other analog input signal calculates by bias and gain.
- $\Box$  When Pr.03-50 = 4, AVI calculates by frequency and voltage / current (Pr.03-63-03-74), other analog input signal calculates by bias and gain.
- When Pr.03-50 = 5, AVI and AUI calculate by frequency and voltage / current (Pr.03-51–03-56) and Pr.03-63–03-74), other analog input signal calculates by bias and gain.
- When Pr.03-50 = 6, ACI and AVI calculate by frequency and voltage / current (Pr.03-57–03-74), other analog input signal calculates by bias and gain.
- $\Box$  When Pr.03-50 = 7, all analog input signal calculate by frequency and voltage / current (Pr.03-51–03-74).

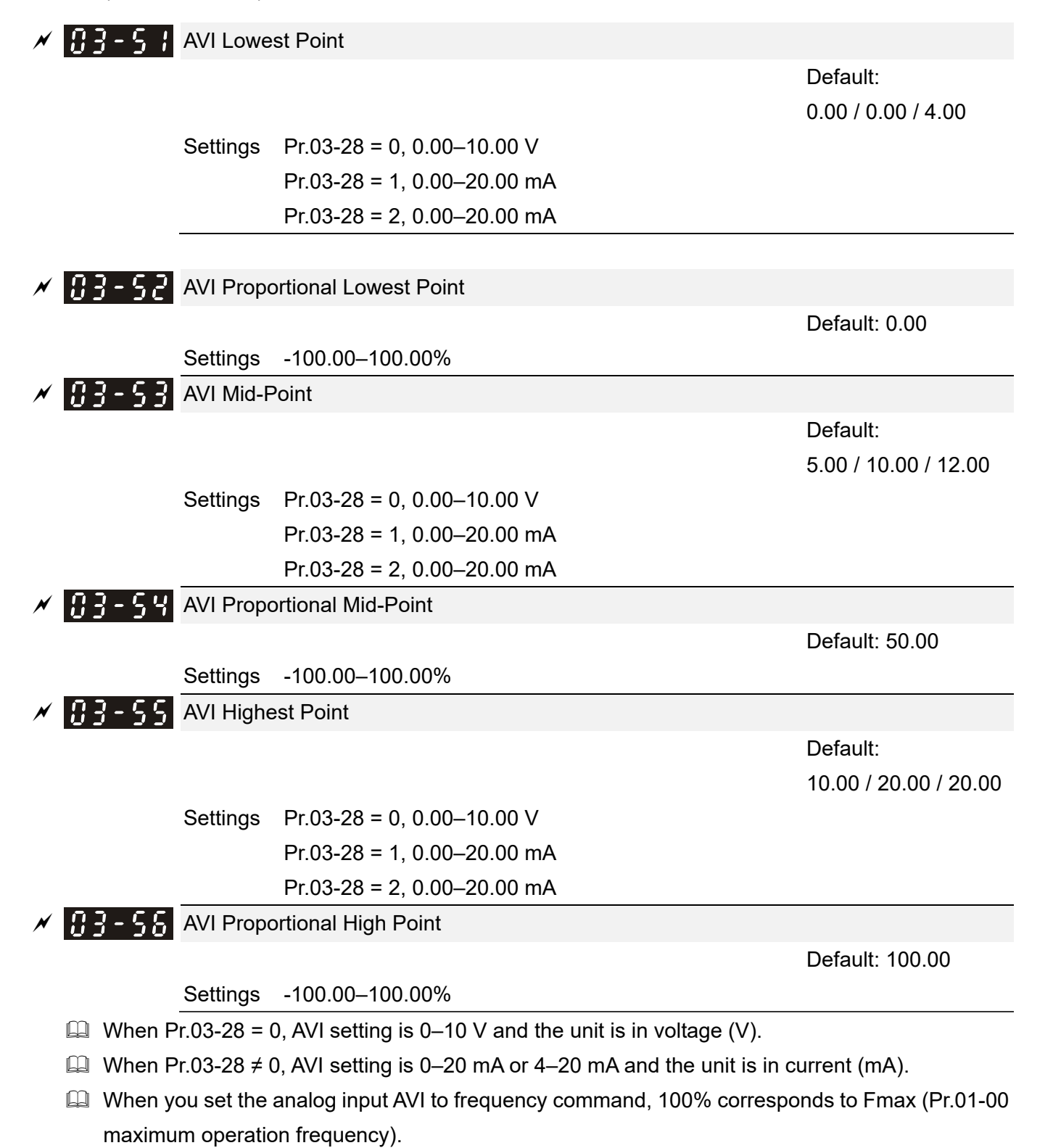

 $\Box$  The requirement for these three parameters (Pr.03-51, Pr.03-53 and Pr.03-55) is Pr.03-51 < Pr.03-53 < Pr.03-55. The values for three proportional points (Pr.03-52, Pr.03-54 and Pr.03-56)

#### **Chapter 12 Description of Parameter Settings | C2000-HS**

have no limits. Values between two points are calculated by a linear equation. The ACI and AUI are same as AVI.

 $\Box$  The output percentage is 0% when the AVI input value is lower than the lowest point setting. Example: Pr.03-51 = 1 V; Pr.03-52 = 10%. The output is 0% when AVI input is lower than 1 V. If the AVI input varies between 1 V and 1.1 V, the drive's output frequency is between 0% and 10%.

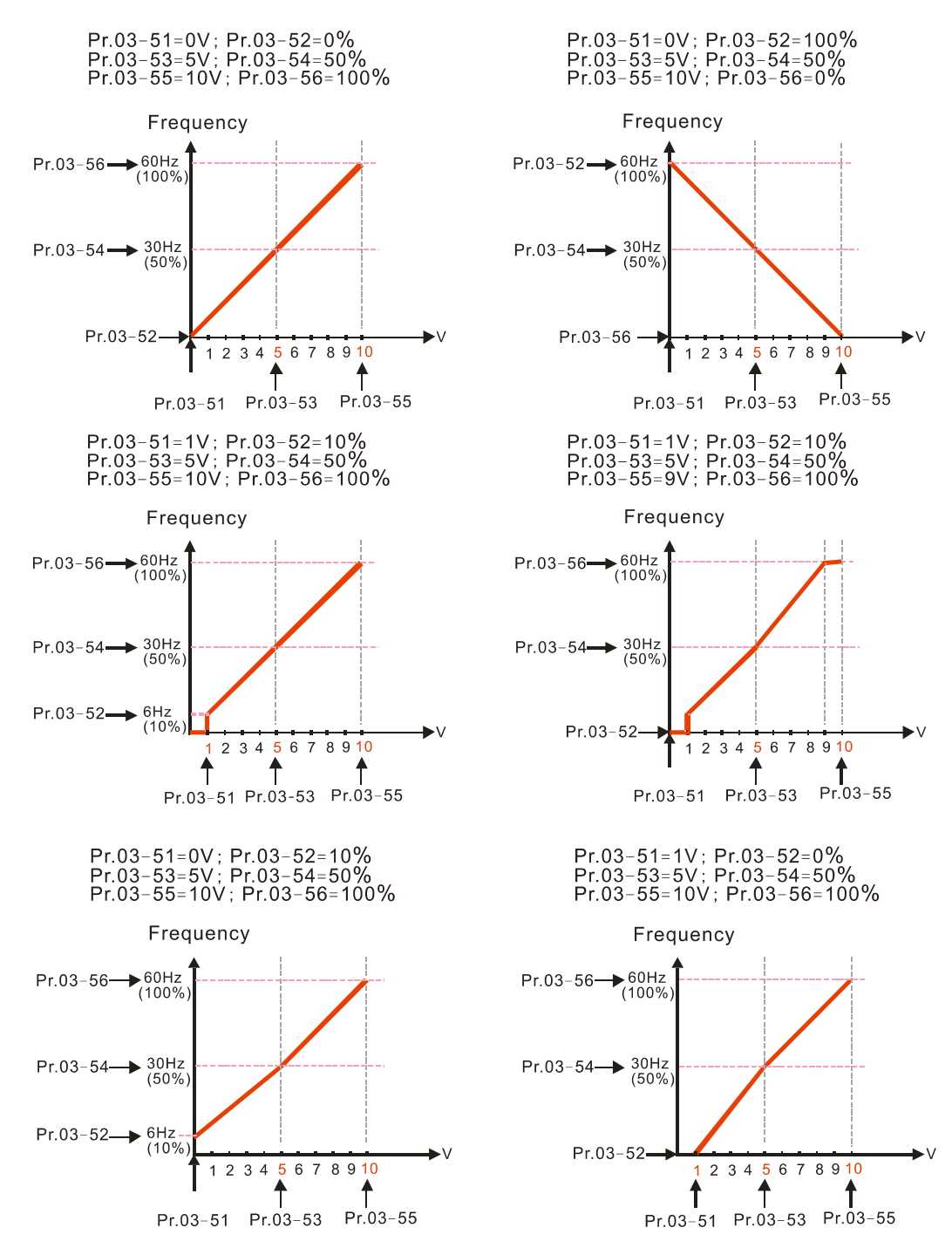

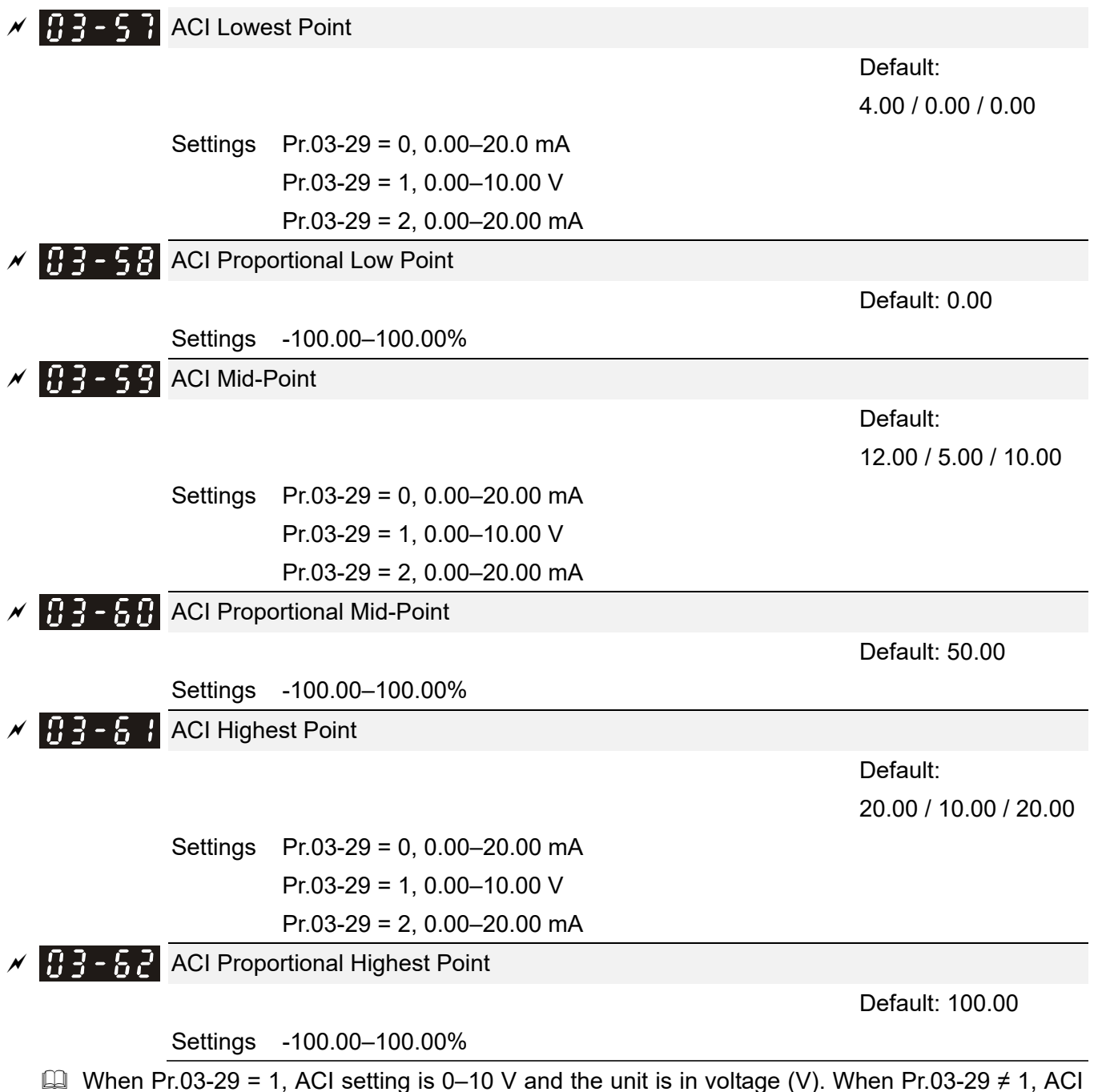

- setting is 0–20 mA or 4–20 mA and the unit is in current (mA).
- When you set the analog input ACI to frequency command, 100% corresponds to Fmax (Pr.01-00 maximum operation frequency).
- The requirement for these three parameters (Pr.03-57, Pr.03-59 and Pr.03-61) is Pr.03-57 < Pr.03-59 < Pr.03-61. The values for three proportional points (Pr.03-58, Pr.03-60 and Pr.03-62) have no limits. Values between two points are calculated by a linear equation.
- $\Box$  The output percentage is 0% when the ACI input value is lower than the lowest point setting. Example:

 $Pr.03-57 = 2$  mA;  $Pr.03-58 = 10\%$ . The output becomes 0% when AVI input is lower than 2 mA. If the ACI input varies between 2 mA and 2.1 mA, the drive's output frequency oscillates between 0% and 10%.

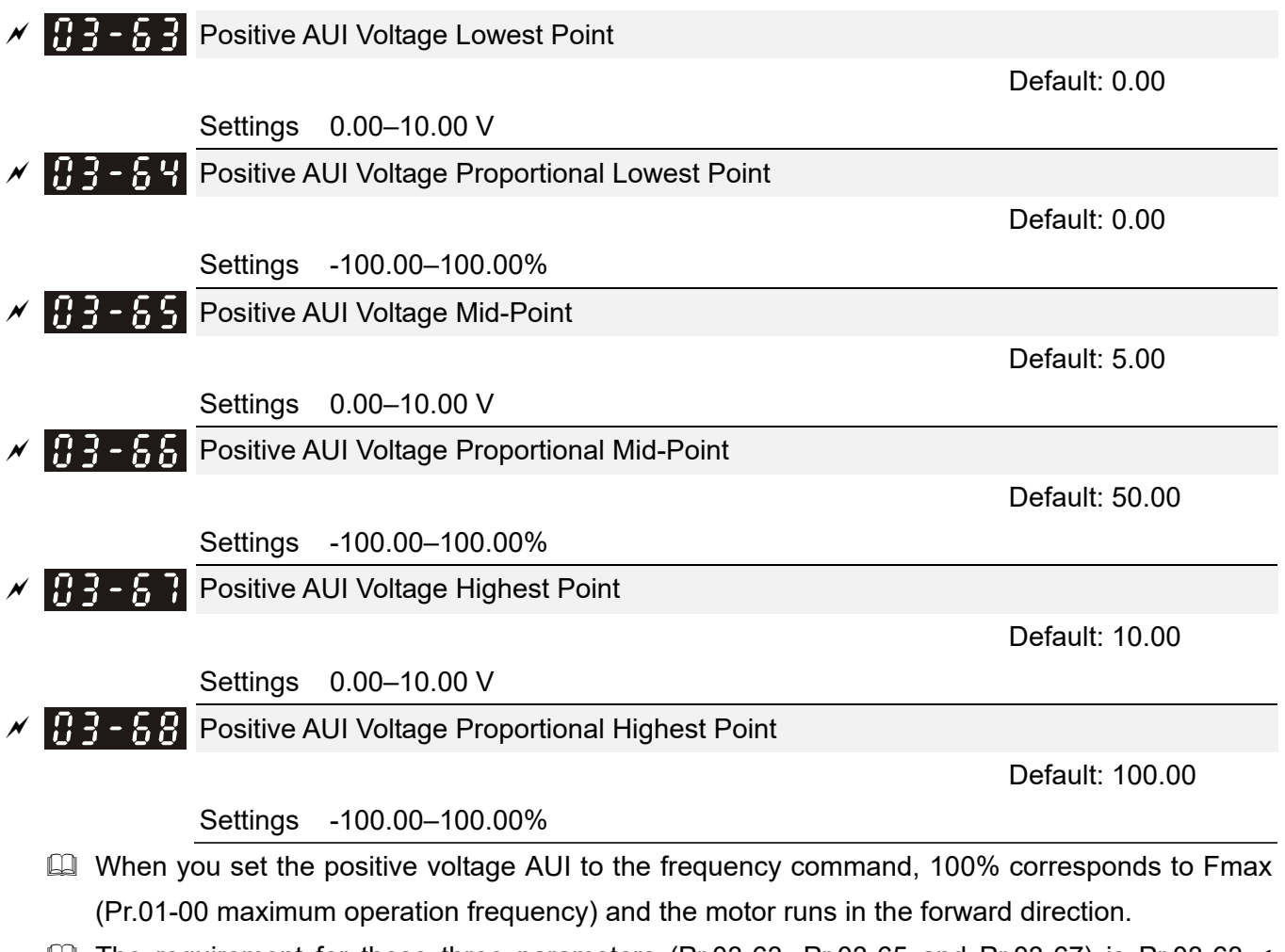

- $\Box$  The requirement for these three parameters (Pr.03-63, Pr.03-65 and Pr.03-67) is Pr.03-63 < Pr.03-65 < Pr.03-67. The values for three proportional points (Pr.03-64, Pr.03-66 and Pr.03-68) have no limits. Values between two points are calculated by a linear equation.
- $\Box$  Positive AUI input voltage is lower than Low Point, output proportional is 0%.

For example:

Pr.03-63 = 1 V; Pr.03-64 = 10%. The output will become 0% when the input is lower than 1 V. If the AUI input varies between 1 V and 1.1 V, the drive's output frequency oscillates between 0% and 10%.

 Pr.03-51–03-68 is able to set the open circuit corresponding function of analog input value and max. operation frequency (Pr.01-00), as shown in the figure below:

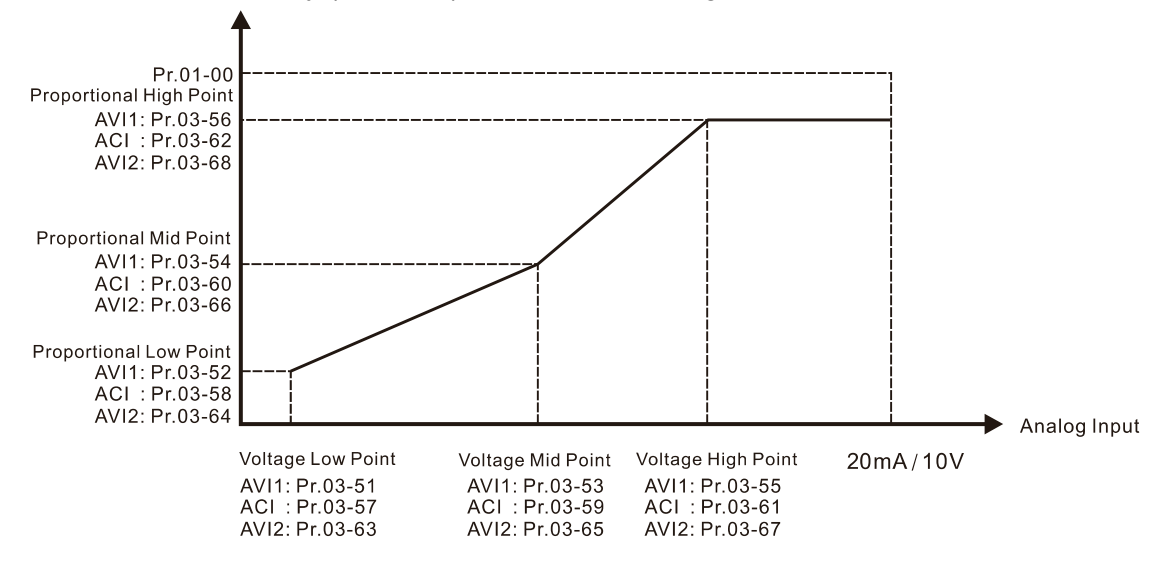

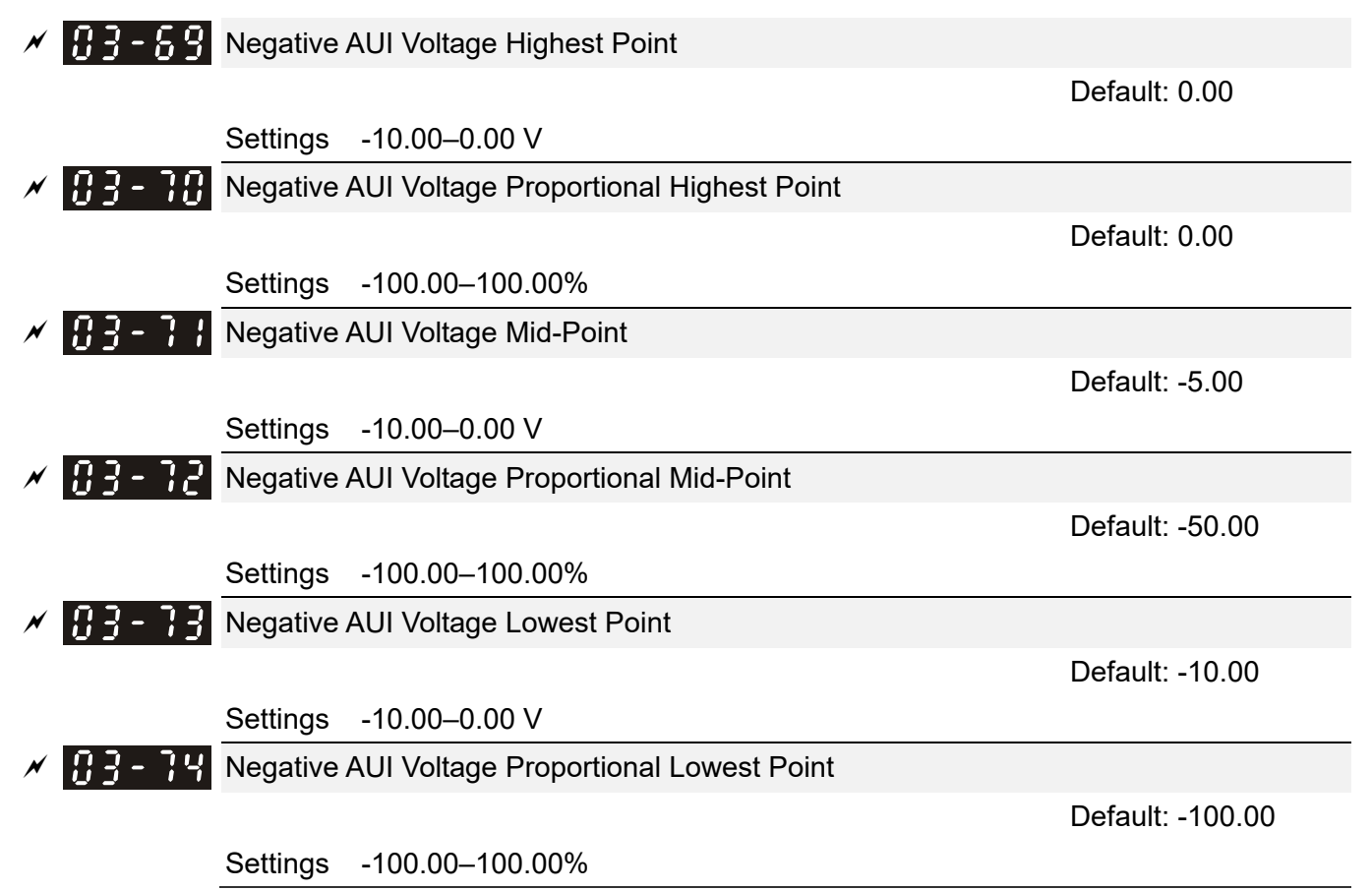

- When you set the negative voltage AUI to frequency command, 100% corresponds to Fmax (Pr.01-00 maximum operation frequency) and the motor runs in the reverse direction.
- $\Box$  The requirement for these three parameters (Pr.03-69, Pr.03-71 and Pr.03-73) is Pr.03-69 < Pr.03-71 < Pr.03-73. The values for three proportional points (Pr.03-70, Pr.03-72 and Pr.03-74) have not limits. Values between two points are calculated by a linear calculation.
- **Example 20 The output percentage becomes 0% when the negative AUI input value is lower than the lowest** point setting. For example:

Pr.03-69 = -1 V; Pr.03-70 = 10%, then the output becomes 0% when the AUI input is  $\ge$  -1 V. If the AUI input varies between -1 V and -1.1 V, the drive's output frequency oscillates between 0% and 10%.

# **04 Multi-step Speed Parameters**  $\boldsymbol{\varkappa}$  This parameter can be set during operation.

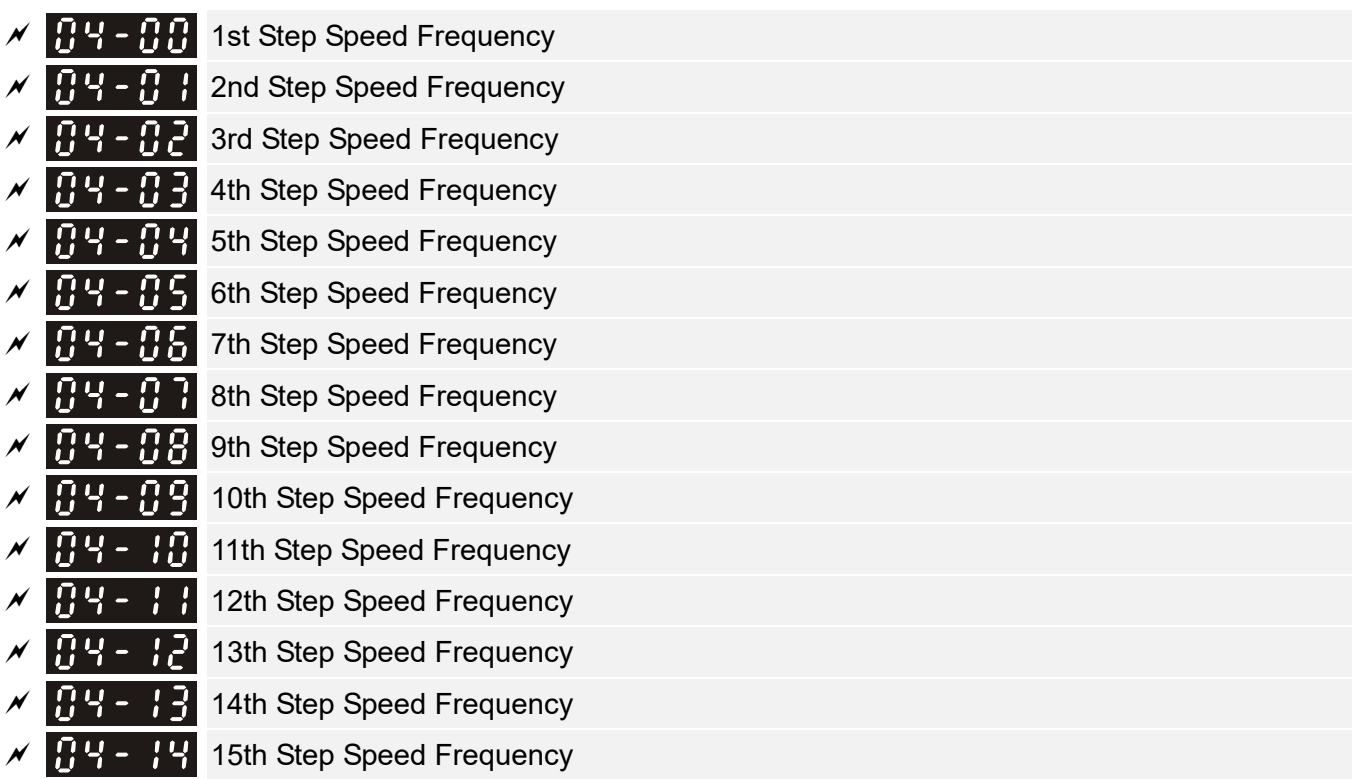

Default: 0.0

Settings 0.0–1500.0 Hz

- $\Box$  The upper limit of setting range is the same as the maximum operation frequency of Pr.01-00.
- Use the multi-function input terminals (refer to settings 1–4 of Pr.02-01–02-08 and Pr.02-26–02-31 Multi-function Input Command) to select the multi-step speed command (the maximum is 15<sup>th</sup> step speed). Pr.04-00 to Pr.04-14 set the multi-step speed frequency as shown in the following diagram.
- **Exage The external terminal/digital keypad/communication controls the RUN and STOP commands with** Pr.00-21.
- You can set each multi-step speed between 0.0–1500.0 Hz during operation.
- **Explanation for the timing diagram of the multi-step speed and external terminals** The related parameter settings are:
	- 1. Pr.04-00-04-14: sets the 1<sup>st</sup> to 15<sup>th</sup> multi-step speed (to set the frequency of each step speed)
	- 2. Pr.02-01–02-08 and Pr.02-26–02-31: sets the multi-function input terminals (multi-step speed command 1–4)
- **EQ Related parameters:** 
	- Pr.01-22 JOG Frequency
	- Pr.02-01 Multi-function Input Command 1 (MI1)
	- Pr.02-02 Multi-function Input Command 2 (MI2)
	- Pr.02-03 Multi-function Input Command 3 (MI3)
	- Pr.02-04 Multi-function Input Command 4 (MI4)

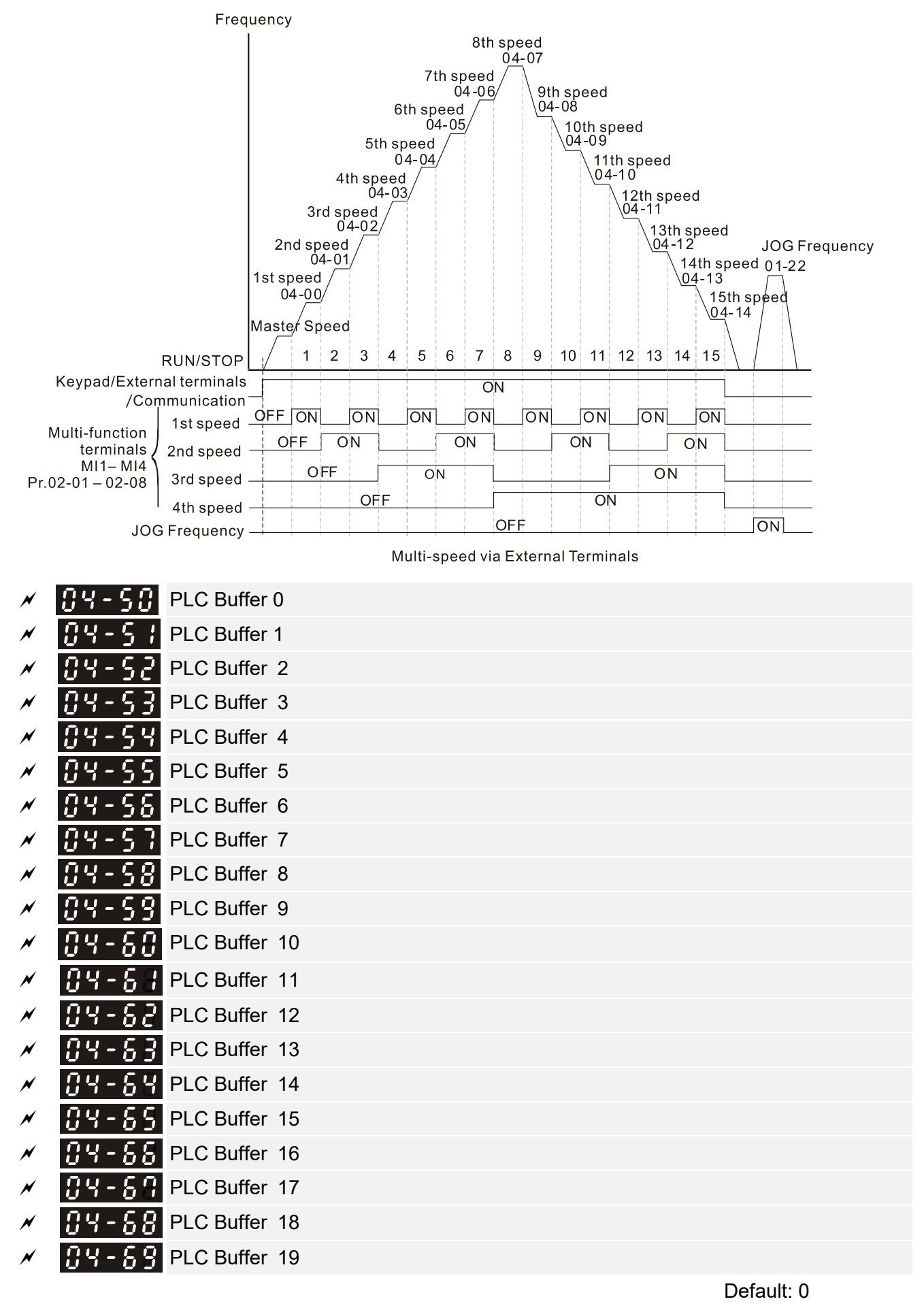

Settings 0–65535

You can combine the PLC buffer with the built-in PLC function for a variety of applications.

### **Chapter 12 Description of Parameter Settings | C2000-HS**

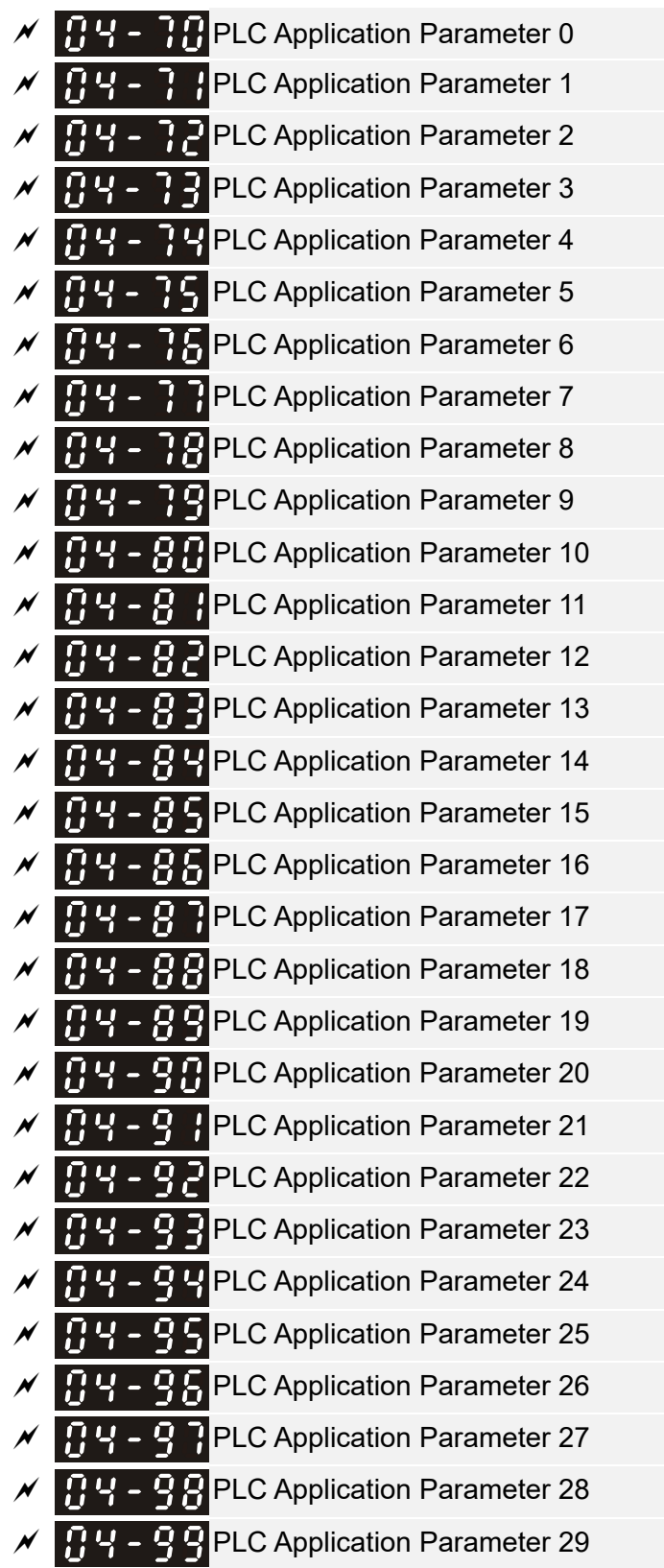

Default: 0

### Settings 0–65535

**Example 10.04-70–Pr.04-99 are user-defined parameters. You can combine these 30 PLC Application** Parameters with the PLC programming for a variety of applications.

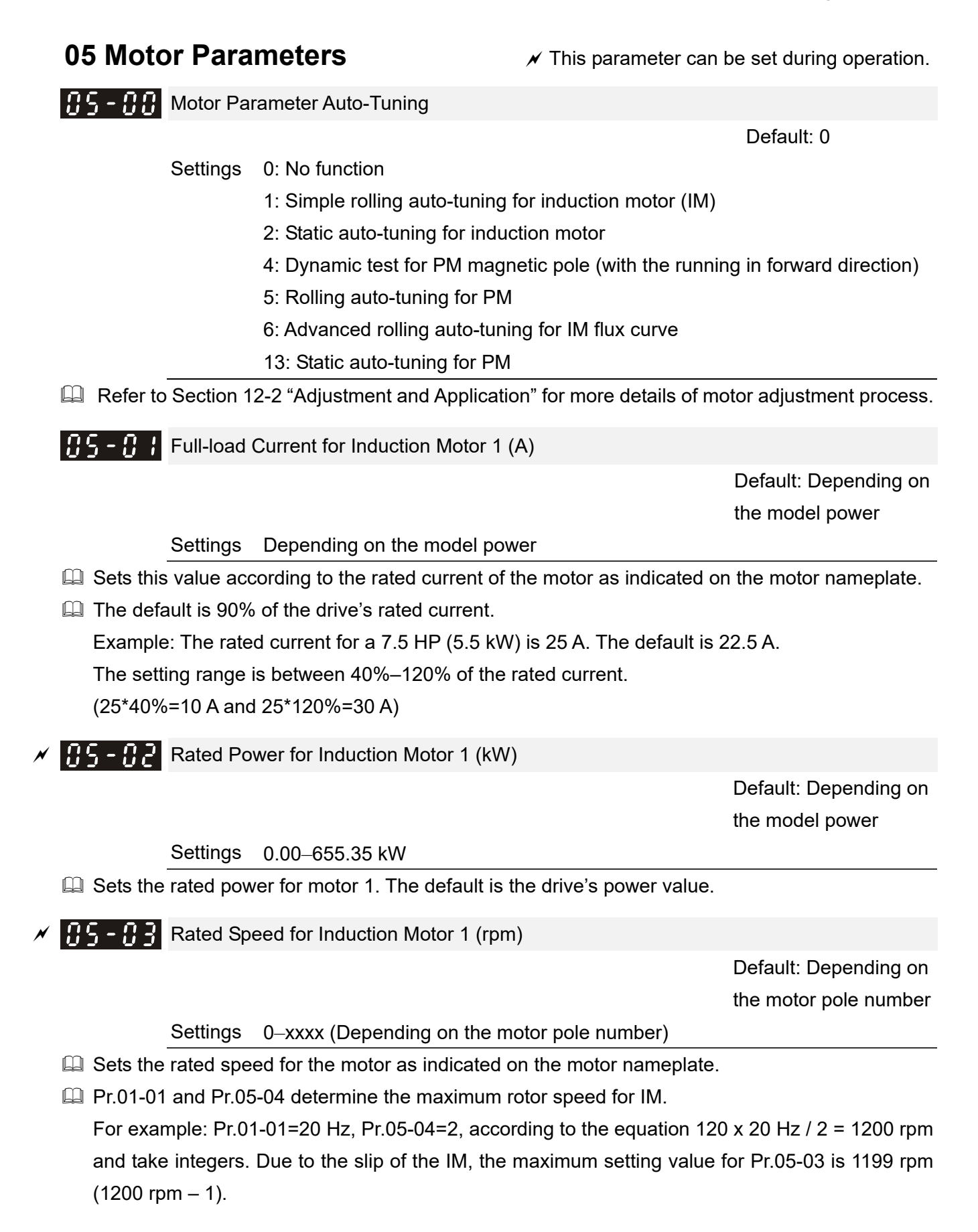

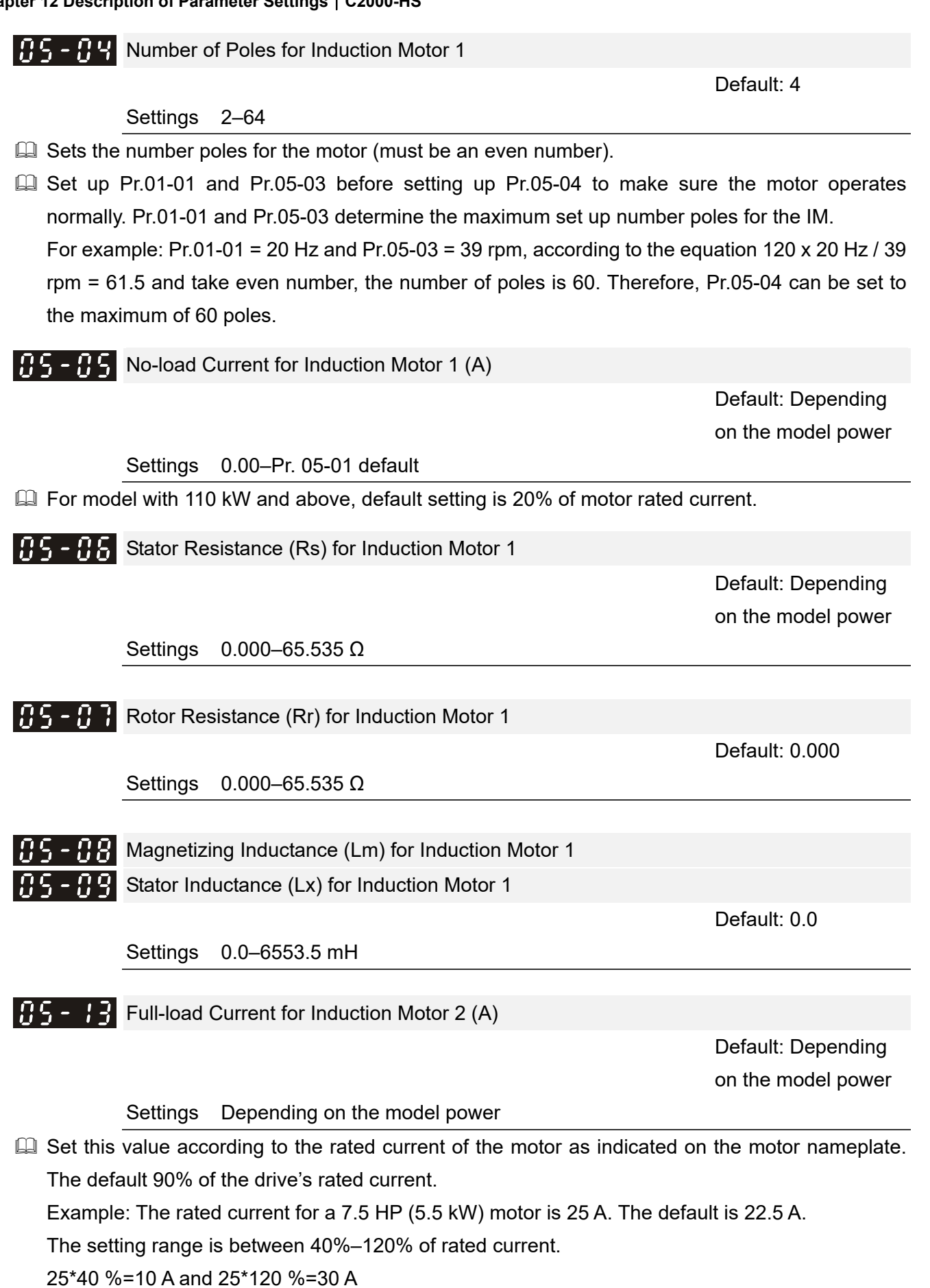

12.1-05-2

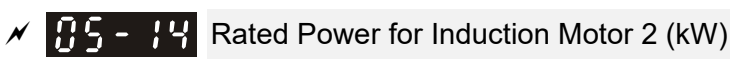

 Default: Depending on the model power

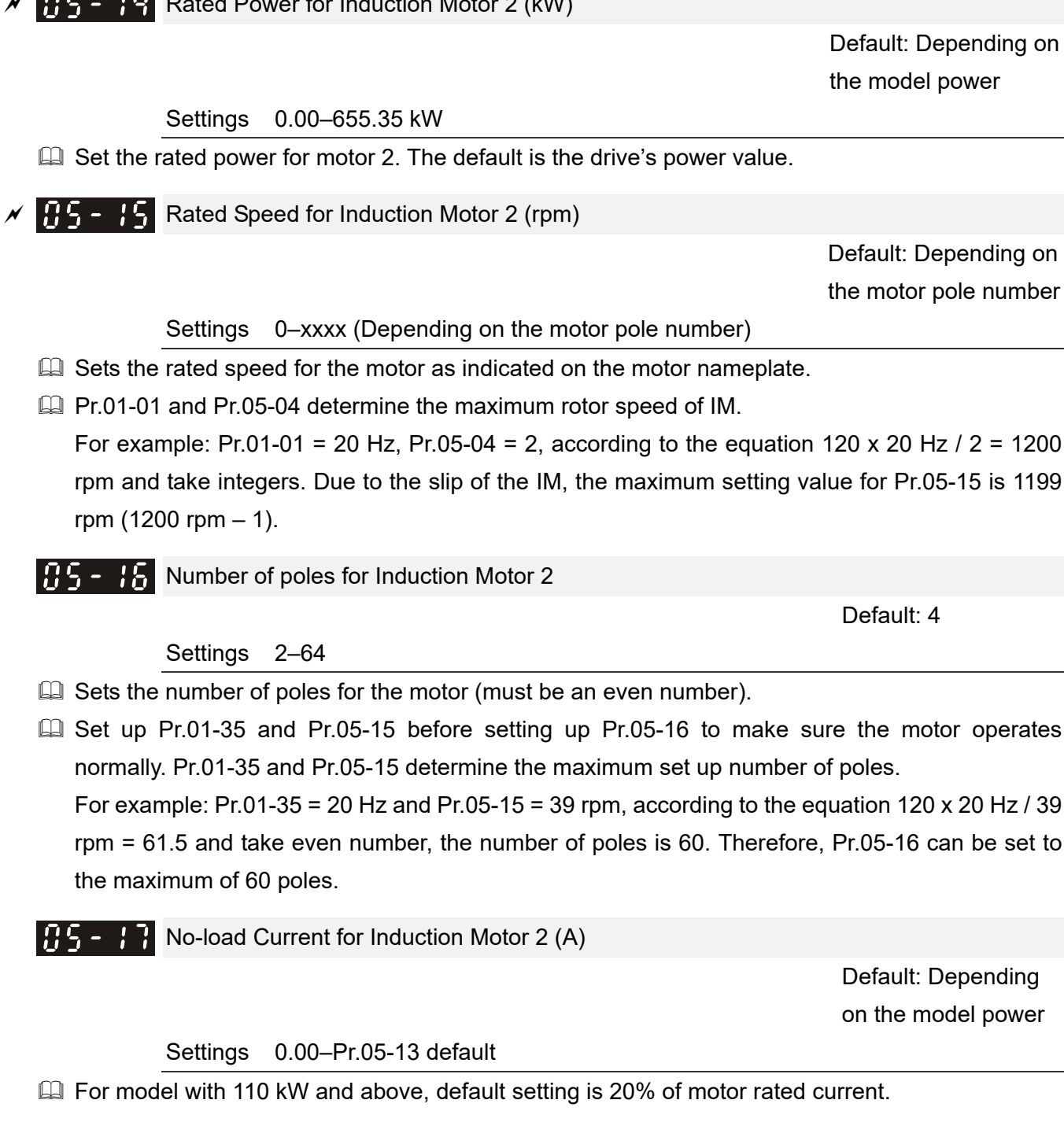

 Default: Depending on the model power

Settings 0.000–65.535 Ω

Rotor Resistance (Rr) for Induction Motor 2

 $\mathbf{B}$   $\mathbf{S}$  -  $\mathbf{B}$  Stator Resistance (Rs) for Induction Motor 2

Default: 0.000

Settings 0.000–65.535 Ω

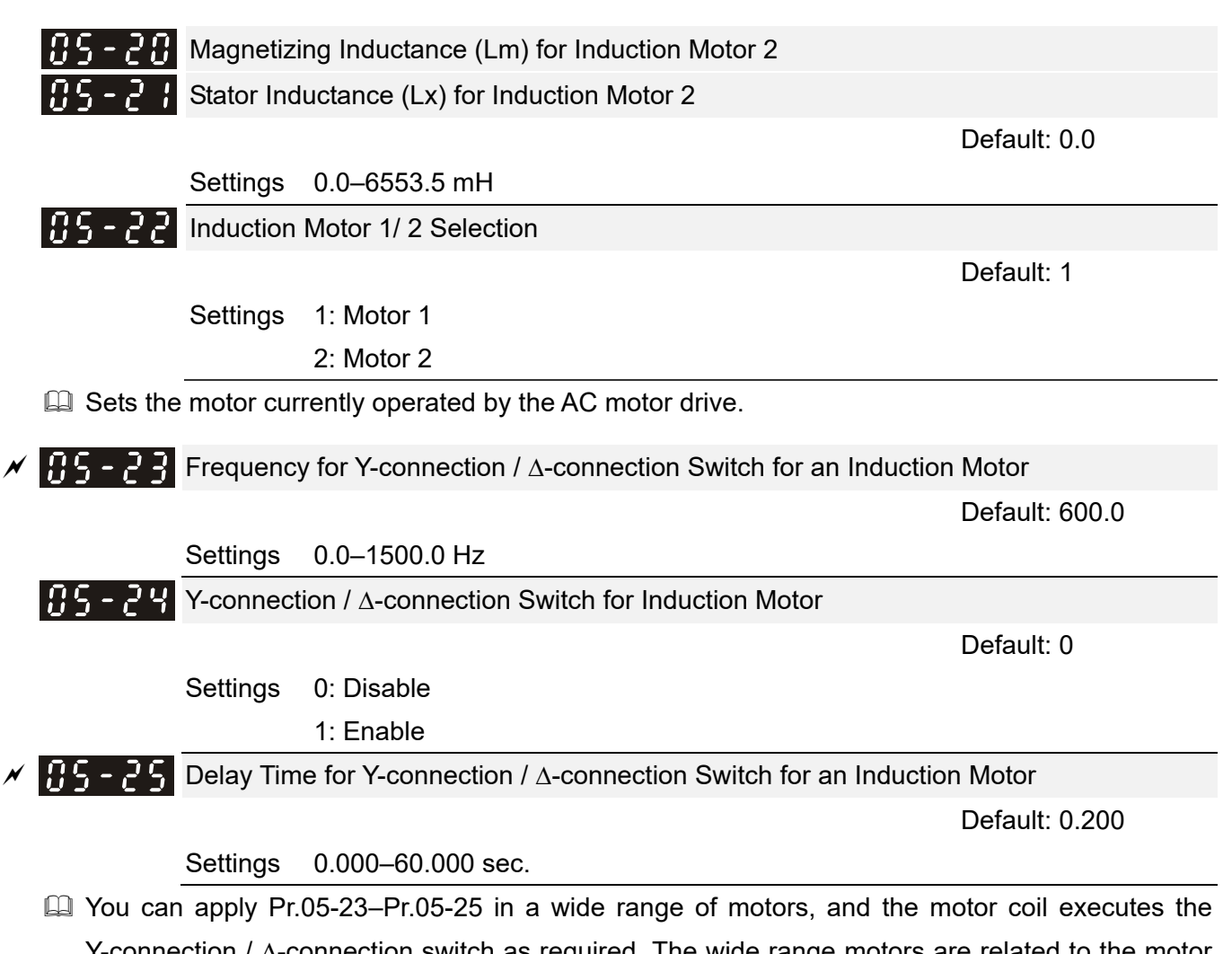

- Y-connection /  $\Delta$ -connection switch as required. The wide range motors are related to the motor design. In general, the motor has higher torque with low speed Y-connection, and has higher speed with high speed  $\Delta$ -connection).
- $\Box$  Pr.05-24 enables and disables the switch of Y-connection /  $\Delta$ -connection.
- $\Box$  When you set Pr.05-24 as 1, the drive uses the Pr.05-23 setting and current motor frequency, and switches the current motor to Y-connection or  $\Delta$ -connection. You can switch the relevant motor parameter settings simultaneously.
- $\Box$  Pr.05-25 sets the switch delay time of Y-connection /  $\Delta$ -connection.
- $\Box$  When the output frequency reaches Y-connection /  $\Delta$ -connection switch frequency, the drive delays according to Pr.05-25 before activating the multi-function output terminals.

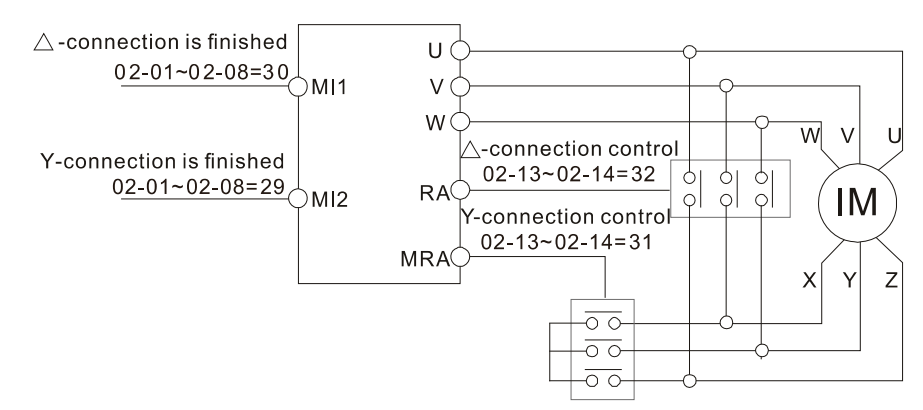

 $Y_\text{-}\triangle$  connection switch: can be used for wide range motor Y-connection for low speed: higher torque can be used for rigid tapping  $\triangle$ -connection for high speed: higher torque can be used for high-speed drilling

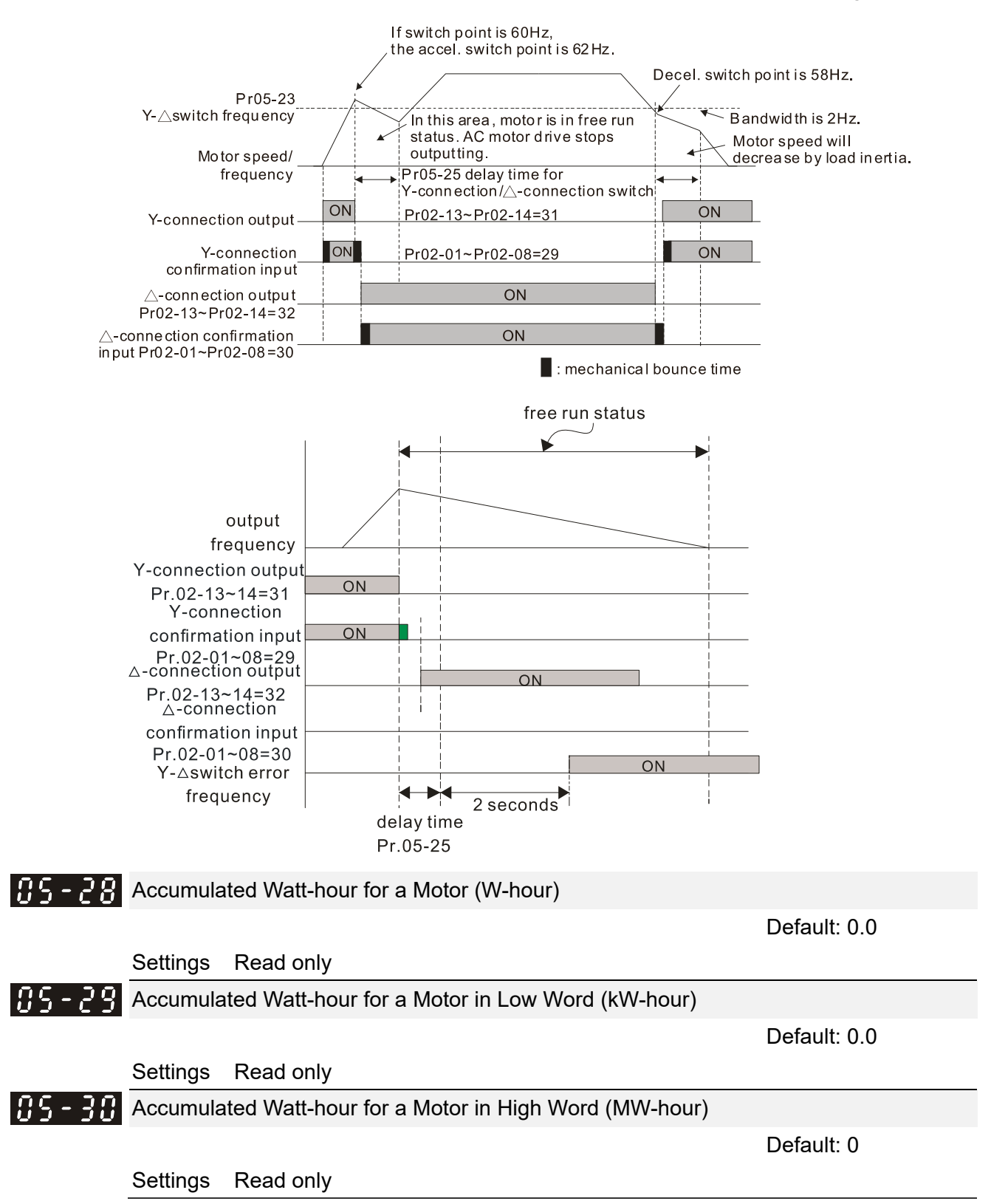

- $\Box$  Pr.05-28–05-30 records the amount of power consumed by the motors. The accumulation begins when the drive is activated and the record is saved when the drive stops or turns OFF. The amount of consumed watts continues to accumulate when the drive is activated again. To clear the accumulation, set Pr.00-02 as 5 to return the accumulation record to 0.
- $\Box$  The accumulated total watts of the motor per hour = Pr.05-30 x 1000000 + Pr.05-29 x 1000 + Pr.05-28 Wh

Example: When Pr.05-30 = 76 MWh and Pr.05-29 = 150 kWh, Pr.05-28 = 400 Wh (or 0.4 kWh), the accumulated total kilowatts of the motor per hour = 76 x 1000000 + 150 x 1000 + 40 = 76150400 Wh = 76150.4 kWh

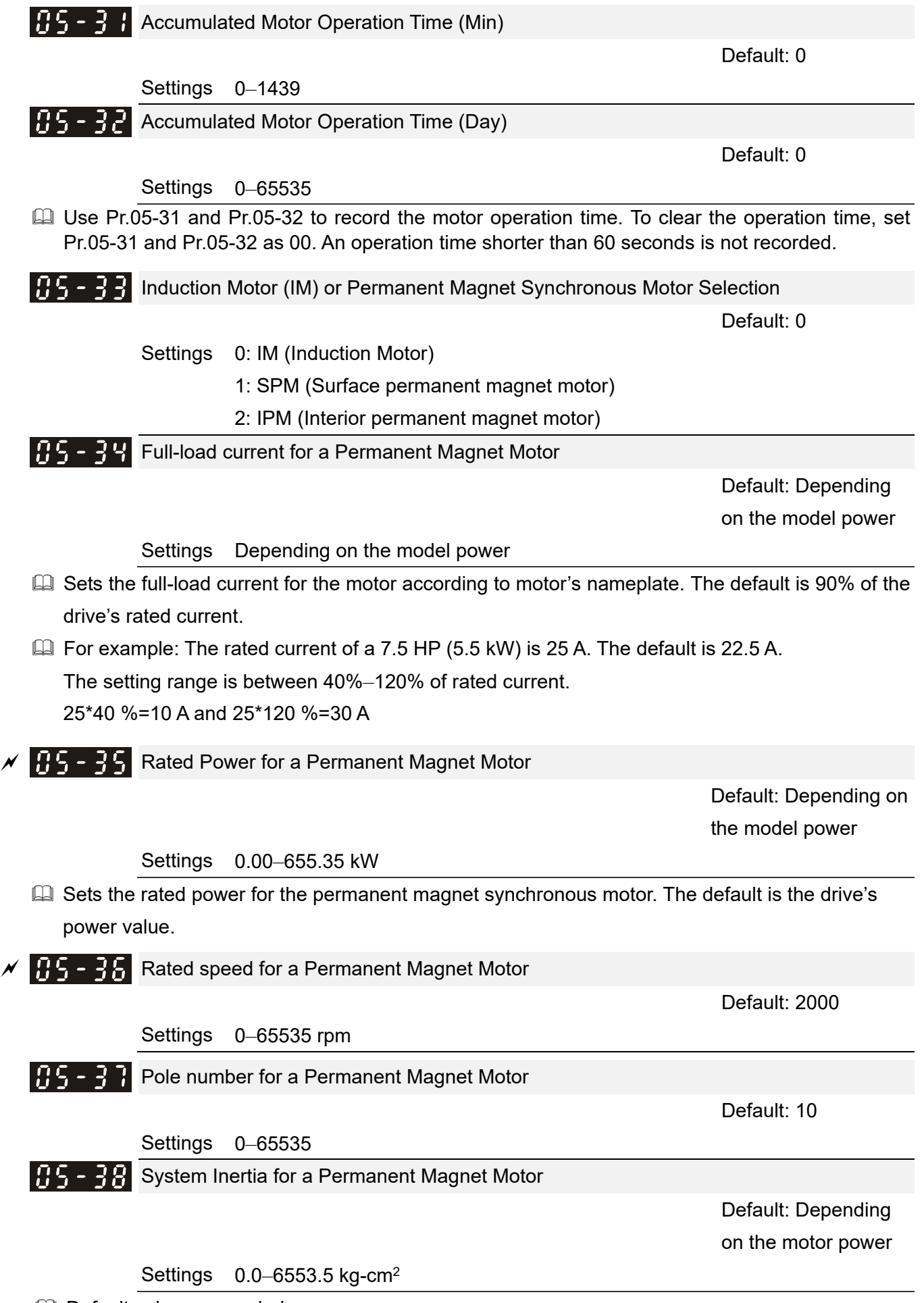

**E Default values are as below:**
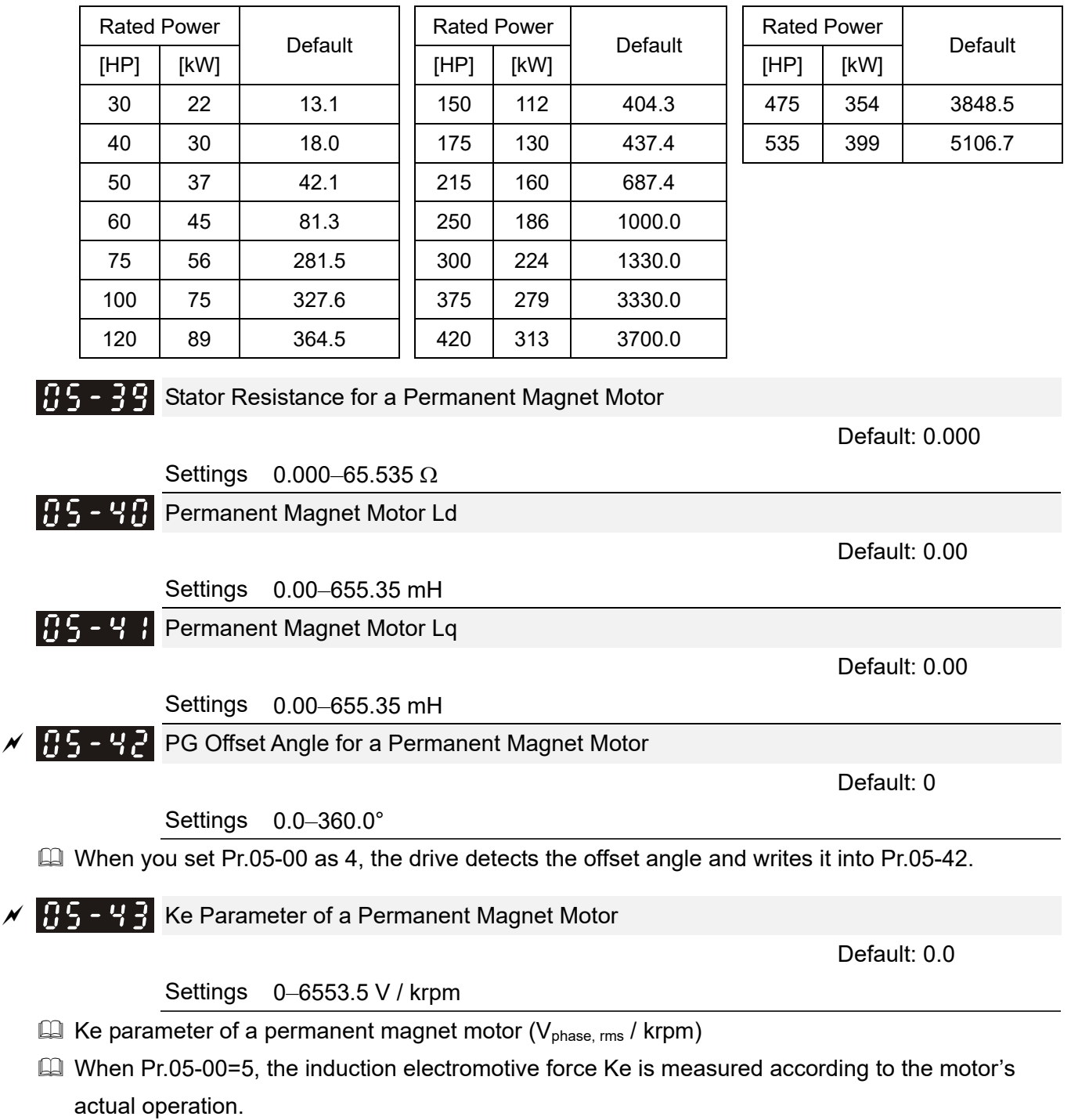

 When Pr.05-00=13, the Ke is automatically calculated according to the motor power, current and rotor speed.

# **06 Protection Parameters**  $\boldsymbol{\gamma}$  This parameter can be set during operation.

 $\times$  **H**  $\overline{6}$  - **H**  $\overline{6}$  Low Voltage Level

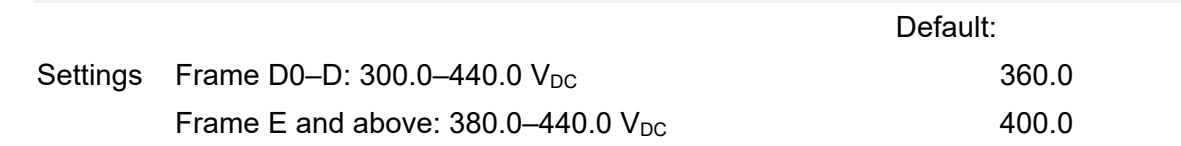

- **Example 15 Sets the Low Voltage (Lv) level. When the DC bus voltage is lower than Pr.06-00, the drive stops** output and the motor free runs to a stop.
- If the Lv fault is triggered during operation, the drive stops output and the motor free runs to a stop. There are three Lv faults: LvA (Lv during acceleration), Lvd (Lv during deceleration), and Lvn (Lv in constant speed) that are triggered according to the status of acceleration or deceleration. You must press RESET to clear the Lv fault. The drive automatically restarts if you set to restart after momentary power loss (refer to Pr.07-06 Restart after Momentary Power Loss and Pr.07-07 Allowed Power Loss Duration for details).
- $\Box$  If the Lv fault is triggered when the drive is in STOP status, the drive displays LvS (Lv during stop), which is not recorded, and the drive restarts automatically when the input voltage is higher than Pr.06-00 + Lv return level (as listed below).

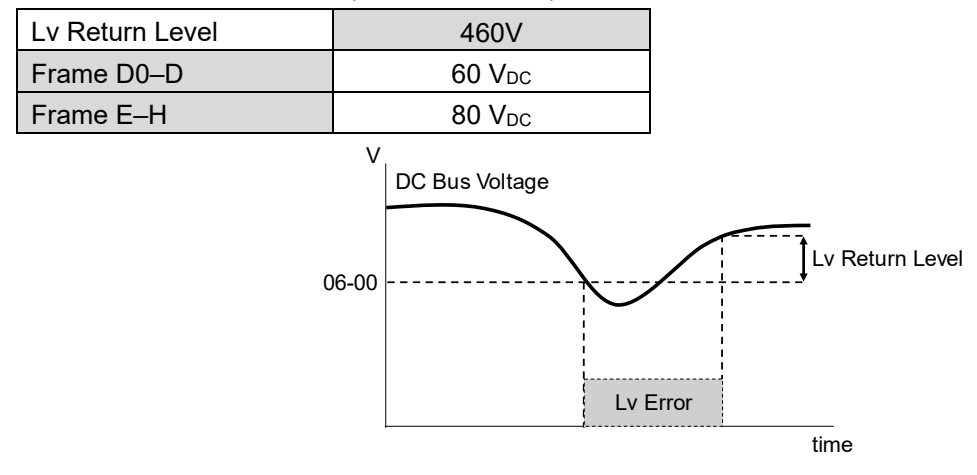

 $\overline{AB}$  -  $\overline{B}$  / Over-voltage Stall Prevention

Default: 760.0

Settings  $0.0-900.0$  V<sub>DC</sub>

0.0: Disabled

- $\Box$  Setting Pr.06-01 to 0.0 disables the over-voltage stall prevention function (connected with braking unit or braking resistor). Use this setting when braking units or resistors are connected to the drive.
- $\Box$  Setting Pr.06-01 to a value > 0 enables the over-voltage stall prevention. This setting refers to the power supply system and loading. If the setting is too low, then over-voltage stall prevention is easily activated, which may increase the deceleration time.
- **EQ Related parameters:** 
	- Pr.01-13, Pr.01-15, Pr.01-17, Pr.01-19 Deceleration Time 1–4
	- Pr.02-13–Pr.02-14 Multiple-function Output (Relay 1 and 2)
	- Pr.02-16–Pr.02-17 Multiple-function output (MO 1 and 2)
	- Pr.06-02 Selection for Over-voltage Stall Prevention.

**RE - RP** Selection for Over-voltage Stall Prevention

Default: 0

# Settings 0: Traditional over-voltage stall prevention 1: Smart over-voltage stall prevention

- La Use this function when you are unsure about the load inertia. When stopping under normal load, the over-voltage does not occur during deceleration and meet the deceleration time setting. Sometimes it may not stop due to over-voltage during decelerating to STOP when the load regenerative inertia increases. In this case, the AC motor drive extends the deceleration time automatically until the drive stops.
- $\Box$  When you set Pr.06-02 to 0, during deceleration the motor exceeds the synchronous speed due to load inertia. In this case, the motor becomes an electrical generator. The DC bus voltage may exceed its maximum allowable value due to motor regeneration in some situations, such as loading inertia being too high or deceleration time being set too short. When you enable traditional over-voltage stall prevention and the DC bus voltage detected is too high, the drive stops decelerating (output frequency remains unchanged) until the DC bus voltage drops below the setting value.

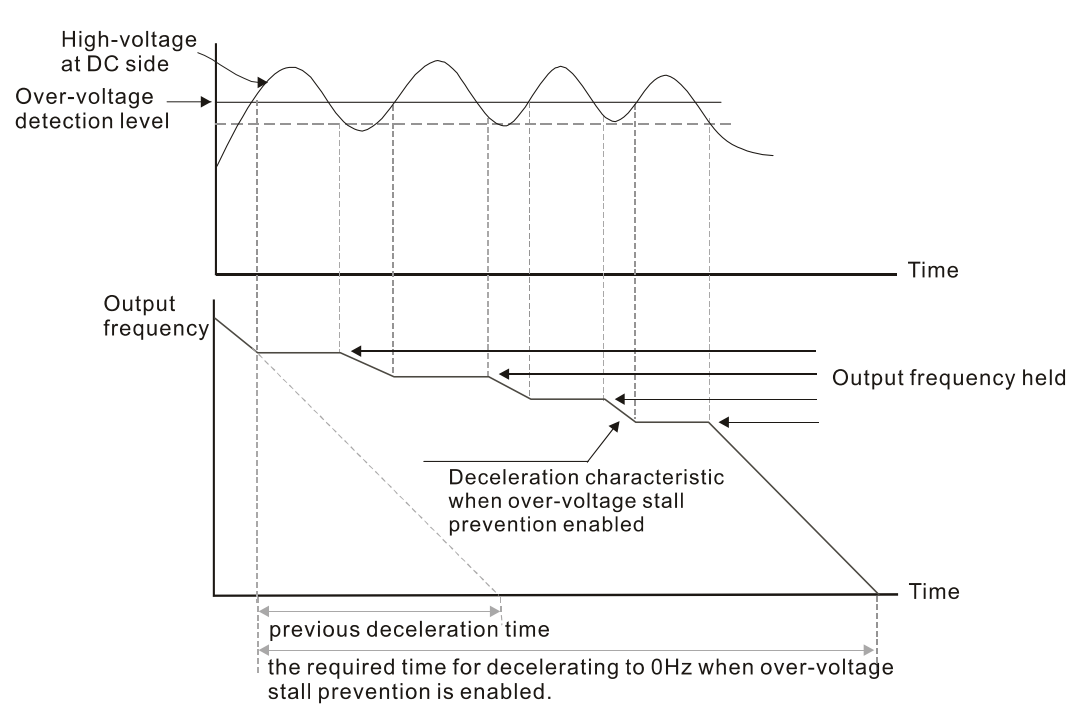

When you set Pr.06-02 to 1, to use smart over-voltage stall prevention during deceleration, the drive maintains the DC bus voltage when decelerating and prevents the drive from ov.

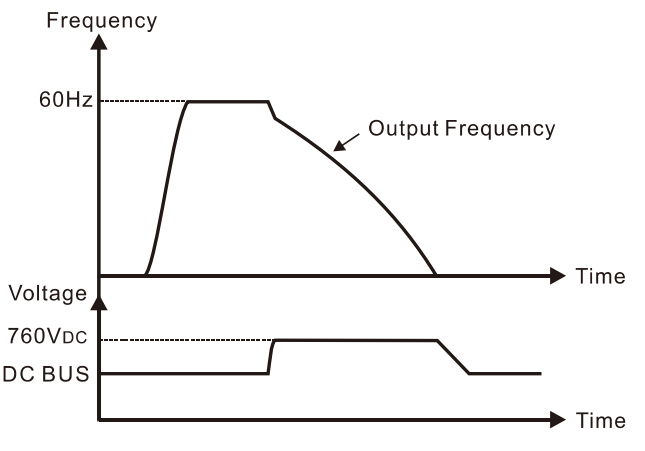

- When you enable the over-voltage stall prevention, the drive's deceleration time is longer than the setting.
- **If you encounter any problem with deceleration time, refer to the following guides for** troubleshooting.
	- 1. Increase the deceleration time to a suitable value.
	- 2. Install a brake resistor (refer to Section 7-1 All Brake Resistors and Brake Units Used in AC motor Drives for details) to dissipate the electrical energy that is regenerated from the motor.

## **EQ Related parameters:**

- Pr.01-13, Pr.01-15, Pr.01-17, Pr.01-19 Deceleration Time 1–4
- Pr.02-13–Pr.02-14 Multiple-function Output (Relay 1 and 2)
- Pr.02-16–Pr.02-17 Multiple-function Output (MO1 and 2)
- **•** Pr.06-01 Over-voltage Stall Prevention.
- **HE-H-Over-current Stall Prevention during Acceleration**

Default: 120

Settings 0–160% (100%: drive's rated current)

- **EX** This parameter only works in VF and SVC control mode.
- $\Box$  If the motor load is too large or the drive's acceleration time is too short, the output current of the drive may be too high during acceleration, and it may cause motor damage or trigger protection functions (oL or oc). Use this parameter to prevent these situations.
- **Exage During acceleration, the output current of the drive may increase abruptly and exceed the value** of Pr.06-03. In this case, the drive stops accelerating and keeps the output frequency constant, and then continues to accelerate until the output current decreases.
- When you enable the over-current stall prevention, the drive's acceleration time is longer than the setting.
- When the over-current stall prevention occurs because the motor capacity is too small or operates in the default, decrease the Pr.06-03 setting value.
- When you encounter any problem with the acceleration time, refer to the following guides for troubleshooting.
	- 1. Increase the acceleration time to a suitable value.
	- 2. Set Pr.01-44 Auto Acceleration / Deceleration Setting to 1, 3 or 4 (auto-acceleration).
- **E Related parameters:** 
	- Pr.01-12, Pr.01-14, Pr.01-16, Pr.01-18 Acceleration Time 1-4
	- **•** Pr.01-44 Auto Acceleration / Deceleration Setting
	- Pr.02-13–02-14 Multi-function Output 1 (RY1 and RY2)
	- Pr.02-16–02-17 Multi-function Output (MO1 and 2)

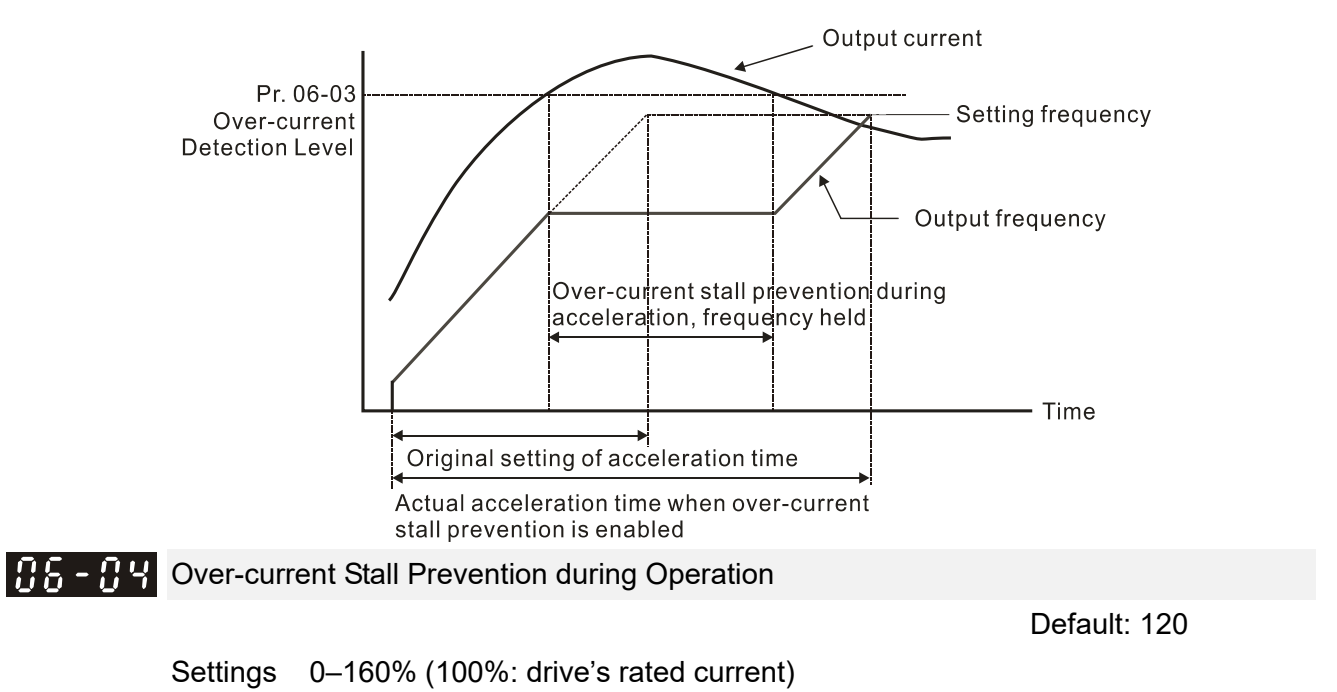

- **Example 2** This parameter only works in VF and SVC control modes.
- **Example 1** This is a protection for the drive to decrease output frequency automatically when the motor over-loads abruptly during constant motor operation.
- $\Box$  If the output current exceeds the setting value for Pr.06-04 when the drive is operating, the drive decreases output frequency (according to Pr.06-05) to prevent the motor from stalling. If the output current is lower than the setting value for Pr.06-04, the drive accelerates (according to Pr.06-05) again to the setting frequency.

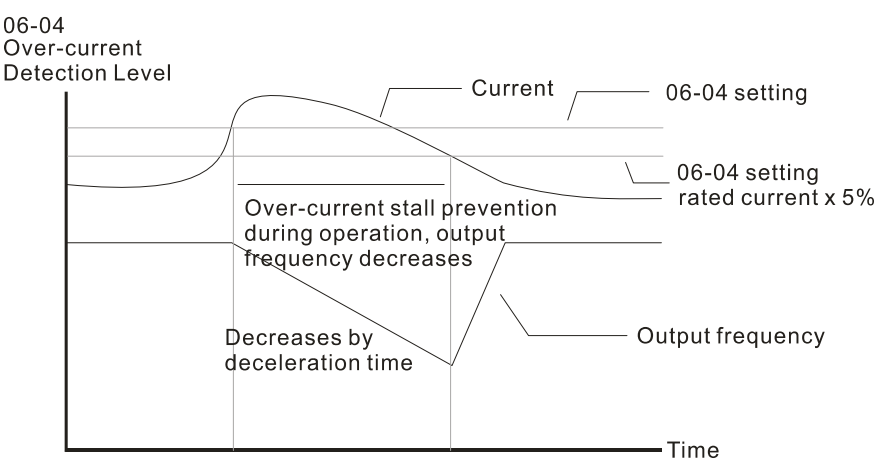

Over-current stall prevention during operation

Acceleration / Deceleration Time Selection of Stall Prevention at Constant Speed

Default: 0

Settings 0: By current acceleration / deceleration time

- 1: By the 1<sup>st</sup> acceleration / deceleration time
- 2: By the 2<sup>nd</sup> acceleration / deceleration time
- 3: By the 3rd acceleration / deceleration time
- 4: By the  $4<sup>th</sup>$  acceleration / deceleration time
- 5: By automatic acceleration / deceleration
- Sets the acceleration / deceleration time selection when stall prevention occurs at constant speed.

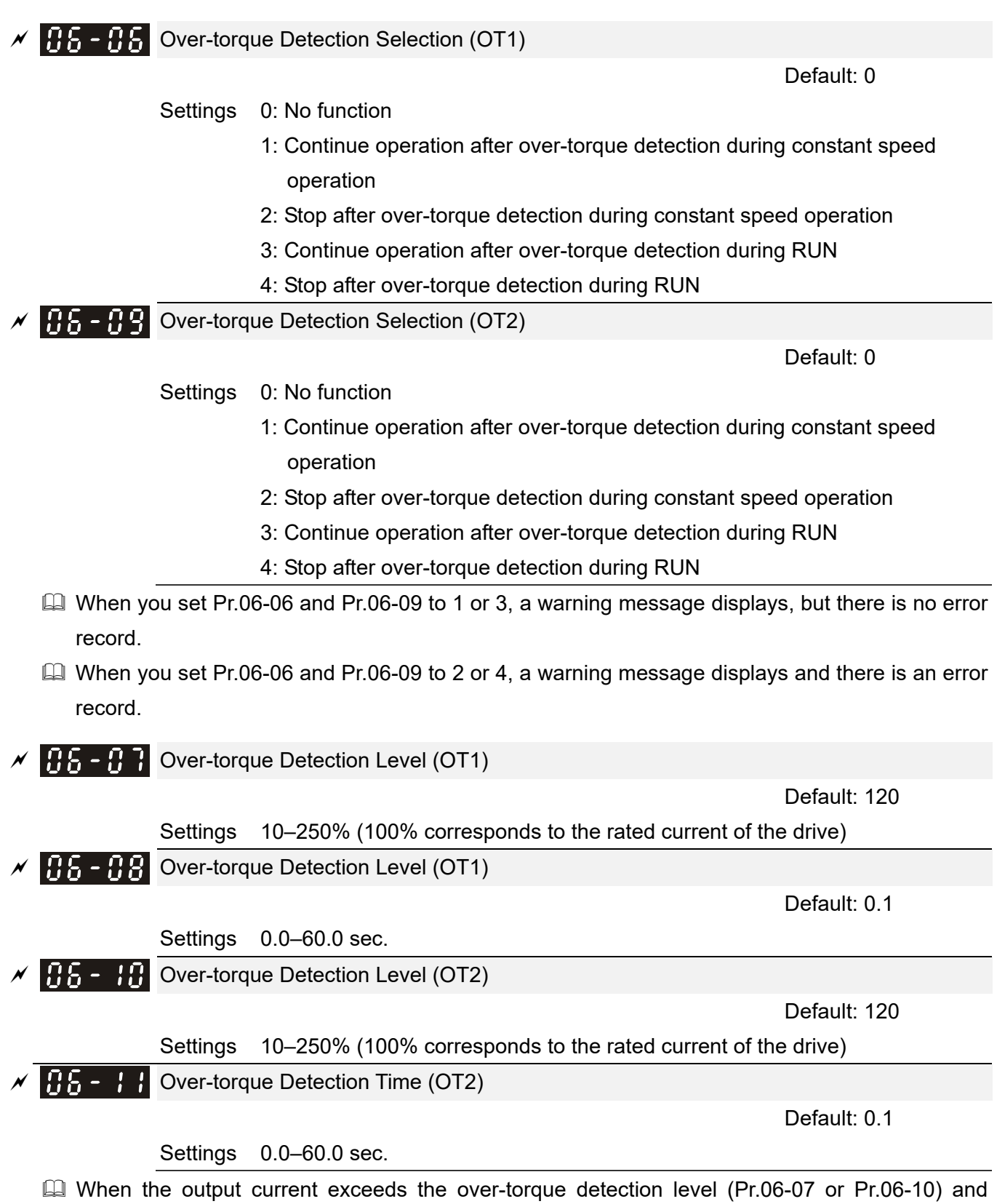

- exceeds the over-torque detection time (Pr.06-08 or Pr.06-11), the over-torque detection follows the setting of Pr.06-06 and Pr.06-09.
- When you set Pr.06-06 or Pr.06-09 to 1 or 3, an ot1 / ot2 warning displays while the drive keeps running. The warning remains on until the output current is smaller than 5% of the over-torque detection level.

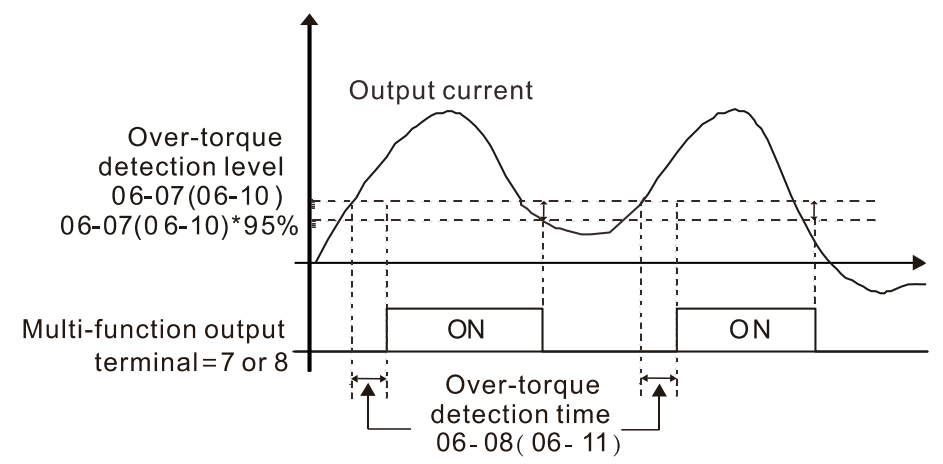

 $\Box$  When you set Pr.06-06 or Pr.06-09 to 2 or 4, an ot1 / ot2 warning displays and the drive stops running after over-torque detection. The drive keeps running after you manually reset it.

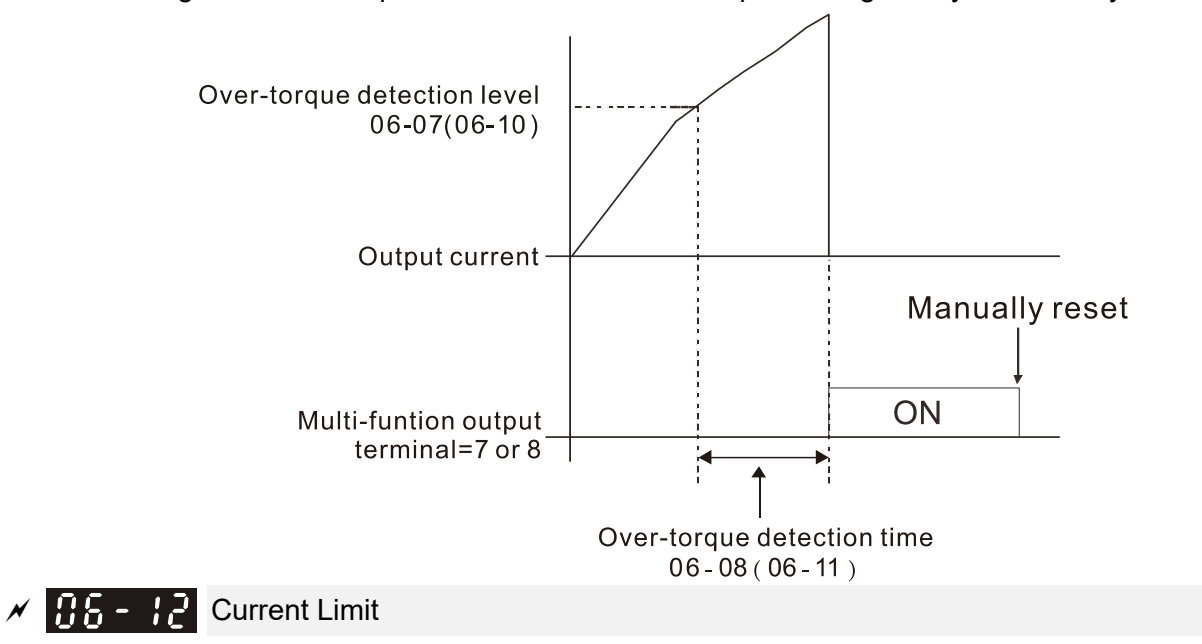

Default: 170

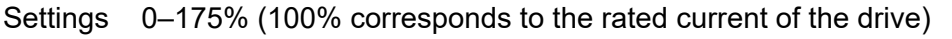

- $\Box$  Sets the maximum output current of the drive. Use Pr.11-17–Pr.11-20 to set the drive's output current limit.
- When setting the control mode as VF or SVC, if the output frequency of the drive reaches this current limit, the output frequency decreases automatically. It works like the current stall prevention.

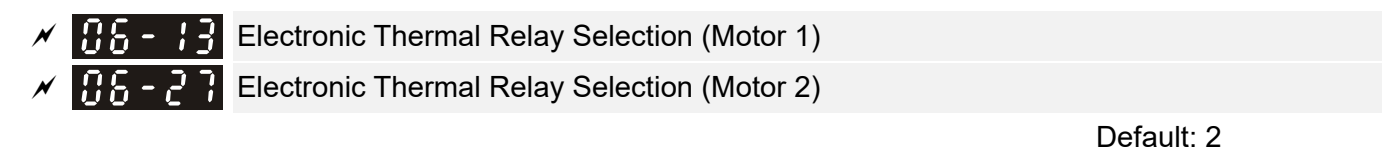

Settings 0: Inverter motor (with external forced cooling)

1: Standard motor (motor with fan on the shaft)

2: Disable

- **Example 20** Prevents self-cooled motor from overheating under low speed. Use an electronic thermal relay to limit the drive's output power.
- **Example 15 Setting the parameter to 0 is suitable for an inverter motor (motor fan using an independent** power supply). For this kind of motor, there is no significant correlation between cooling capacity

and motor speed. Therefore, the action of electronic thermal relays remains stable in low speed to ensure the load capability of the motor in low speed.

- $\Box$  Setting the parameter to 1 is suitable for standard motor (motor fan is fixed on the rotor shaft). For this kind of motor, the cooling capacity is lower in low speed; therefore, the action of an electronic thermal relay reduces the action time to ensure the life of motor.
- When the power is cycled frequently, if the power is switched OFF, the electronic thermal relay protection is reset; therefore even setting the parameter to 0 or 1 may not protect the motor well. If there are several motors connected to one drive, install an electronic thermal relay in each motor.
- **ELECTR H2** Electronic Thermal Relay Action Time 1 (Motor 1)  $\mathcal{F}$  **Fig.** -  $\mathcal{F}$  Electronic Thermal Relay Action Time 2 (Motor 2)

Default: 60.0

### Settings 30.0–600.0 sec.

- **Example 150%** of motor rated current and use with the setting of Pr.06-14 and Pr.06-28 to prevent motor damage due to overheating. When it reaches the setting, the drive displays "EoL1 / EoL2", and the motor free runs to stop.
- $\Box$  Use this parameter to set the action time of the electronic thermal relay. It works based on the  $I<sup>2</sup>$ t characteristic curve of electronic thermal relay, the output frequency and current of the drive, and the operation time to prevent the motor from overheating.

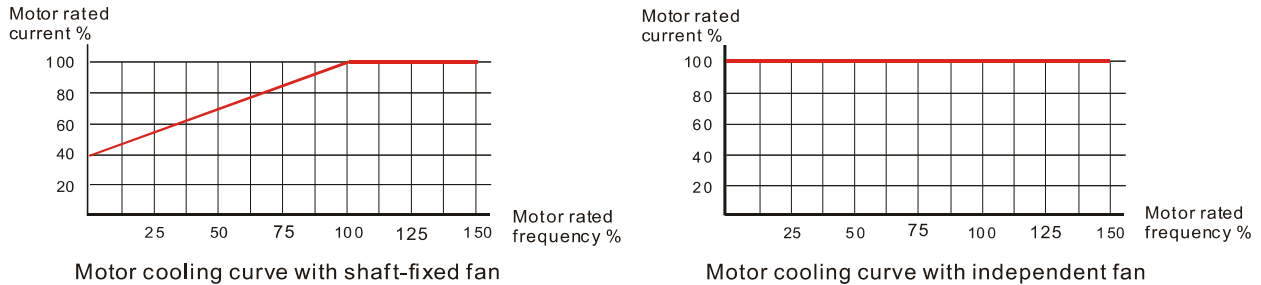

- The action of electronic thermal relay depends on the setting for Pr.06-13 and Pr.06-27.
	- 1. Pr.06-13 or Pr.06-27 set to 0 (using inverter motor):

When the output current of motor drive is higher than 150% of motor rated current (refer to the motor cooling curve with independent fan), motor drive starts to count the time. The electronic thermal relay acts when the accumulated time exceeds Pr.06-14 or Pr.06-28.

2. Pr.06-13 or Pr.06-27 is set to 1 (using standard motor): When the output current of the drive is higher than 150% of the motor rated current (refer to the motor cooling curve with shaft-fixed fan), the drive starts to count the time. The electronic thermal relay acts when the accumulated time exceeds Pr.06-14 or Pr.06-28.

The actual electronic thermal relay action time adjusts according to the drive output current (shown as the motor loading rate %). The action time is short when the current is high, and the action time is long when the current is low. Refer to the following chart: (The motor cooling curve with shaft-fixed fan and motor cooling curve with independent fan F = 50 Hz are the same one.)

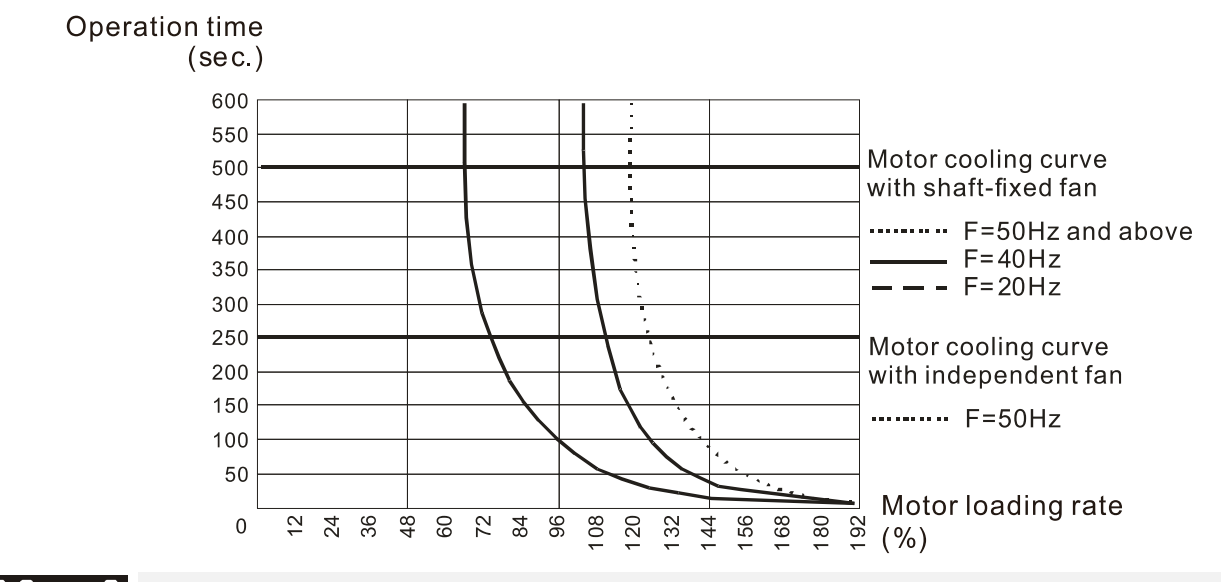

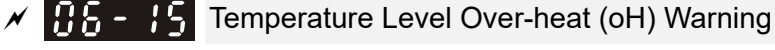

Default: 105.0

## Settings 0.0–110.0ºC

- $\Box$  If Pr.06-15 is set to 110°C, when the temperature reaches 110°C, the drive stops with an IGBT over-heat fault.
- $\Box$  For Frame C and above, when IGBT temperature is above Pr.06-15 minus 15°C, the cooling fan enhances performance to 100%; however, when IGBT temperature is below 35ºC of Pr.06-15 and the temperature of CAP is below 10ºC of oH2 over-heat warning (Pr.06-51), the cooling fan resets. The temperature 35ºC is the criterion if Pr.06-15 is set below 35ºC.
- $\mathcal{N}$   $\mathbf{H}$   $\mathbf{H}$  Stall Prevention Limit Level (Weak Magnetic Area Current Stall Prevention Level)

Default: 100

Settings 0–100% (Refer to Pr.06-03, Pr.06-04)

- $\Box$  Sets the over-current stall prevention level when operation frequency is larger than Pr.01-01. This parameter only works during acceleration.
- $\Box$  Example: Pr.06-03 = 150%, Pr.06-04 = 100% and Pr.06-16 = 80%, when the operation frequency is larger than Pr.01-01, the over-current stall prevention Level during acceleration is: Pr.06-03  $\times$  Pr.06-16 = 150  $\times$  80% = 120%.
- Pr.06-16 is invalid when the over-current stall prevention activates according to Pr.06-04 at constant speed.
	- Fault Record 1
		- Fault Record 2
			- Fault Record 3
		- Fault Record 4
			- Fault Record 5
		- Fault Record 6

**Settings** 

- 0: No fault record
- 1: Over-current during acceleration (ocA)
- 2: Over-current during deceleration (ocd)
- 3: Over-current during constant speed(ocn)
- 4: Ground fault (GFF)
- 5: IGBT short-circuit (occ)
- 6: Over-current at stop (ocS)
- 7: Over-voltage during acceleration (ovA)
- 8: Over-voltage during deceleration (ovd)
- 9: Over-voltage during constant speed (ovn)
- 10: Over-voltage at stop (ovS)
- 11: Low-voltage during acceleration (LvA)
- 12: Low-voltage during deceleration (Lvd)
- 13: Low-voltage during constant speed (Lvn)
- 14: Low-voltage at stop (LvS)
- 15: Phase loss protection (OrP)
- 16: IGBT over-heat (oH1)
- 17: Capacitance over-heat (oH2)
- 18: tH1o (TH1 open: IGBT over-heat protection error)
- 19: tH2o (TH2 open: capacitance over-heat protection error)
- 21: Drive over-load (oL)
- 22: Electronics thermal relay protection 1 (EoL1)
- 23: Electronics thermal relay protection 2 (EoL2)
- 24: Motor PTC overheat (oH3) (PTC / PT100)
- 26: Over-torque 1 (ot1)
- 27: Over-torque 2 (ot2)
- 28: Low current (uC)
- 30: Memory write-in error (cF1)
- 31: Memory read-out error (cF2)
- 33: U-phase current detection error (cd1)
- 34: V-phase current detection error (cd2)
- 35: W-phase current detection error (cd3)
- 36: Clamp current detection error (Hd0)
- 37: Over-current detection error (Hd1)
- 38: Over-voltage detection error (Hd2)
- 39: IGBT short-circuit detection error (Hd3)
- 40: Auto-tuning error (AUE)
- 41: PID feedback loss (AFE)
- 42: PG feedback error (PGF1)
- 43: PG feedback loss (PGF2)
- 44: PG feedback stall (PGF3)
- 45: PG slip error (PGF4)
- 48: Analog current input loss (ACE)
- 49: External fault input (EF)
- 50: Emergency stop (EF1)
- 51: External Base Block (bb)
- 52: Password error (PcodE)
- 54: Communication error (CE1)
- 55: Communication error (CE2)
- 56: Communication error (CE3)
- 57: Communication error (CE4)
- 58: Communication Time-out (CE10)
- 60: Brake transistor error (bF)
- 61: Y-connection / ∆-connection switch error (ydc)
- 62: Deceleration Energy Backup error (dEb)
- 63: Slip error (oSL)
- 64: Electromagnet switch error (ryF)
- 65: PG Card Error (PGF5)
- 68: Sensorless estimated speed have wrong direction
- 69: Sensorless estimated speed is over speed
- 70: Sensorless estimated speed deviated
- 71: Watchdog
- 72: Channel 1 (STO1–SCM1) safety loop error (STL1)
- 73: External safety gate (S1)
- 75: External brake error
- 76: Safe Torque Off (STO)
- 77: Channel 2 (STO2–SCM2) safety loop error (STL2)
- 78: Internal loop error (STL3)
- 82: U phase output phase loss (OPHL)
- 83: V phase output phase loss (OPHL)
- 84: W phase output phase loss (OPHL)
- 85: PG-02U ABZ hardware disconnection
- 86: PG-02U UVW hardware disconnection
- 87: oL3 Low frequency overload protection
- 89: RoPd initial rotor position detection error
- 90: Inner PLC function is forced to stop
- 93: CPU error
- 101: CANopen software disconnect 1 (CGdE)
- 102: CANopen software disconnect 2 (CHbE)
- 104: CANopen hardware disconnect (CbFE)
- 105: CANopen index setting error (CldE)
- 106: CANopen slave station number setting error (CAdE)
- 107: CANopen index setting exceed limit (CFrE)
- 111: Internal communication overtime error (ictE)
- 112: PM sensorless shaft Lock error
- 142: Auto-tuning error 1 (no feedback current error) (AUE1)

143: Auto-tuning error 2 (motor phase loss error) (AUE2)

144: Auto-tuning error 3 (no-load current  $I_0$  measuring error) (AUE3)

148: Auto-tuning error (leakage inductance Lsigma measuring error) (AUE4)

- $\Box$  When the fault occurs and forces stopping, the fault is recorded in this parameter.
- **E During stop with low voltage Lv (LvS warning), there is no error record. During operation with** mid-low voltage Lv (LvA, Lvd, Lvn error), there is a record.
- When dEb function is valid and enabled, the drive executes dEb and records fault code 62 to Pr.06-17–Pr.06-22 simultaneously.
- $\sqrt{H_0 P}$  Fault Output Option 1
- $\sqrt{H 24}$  Fault Output Option 2
- $\sqrt{H_0 P_1}$  Fault Output Option 3
- $\overline{AB}$   $\overline{25}$  Fault Output Option 4

Default: 0

## Settings 0–65535 sec. (Refer to bit table for fault code)

 Use these parameters with multi-function output terminal (set to 35–38) for the specific requirement. When the fault occurs, the corresponding terminals activate. Convert the binary value to decimal value before you enter the value for Pr.06-23–Pr.06-26.

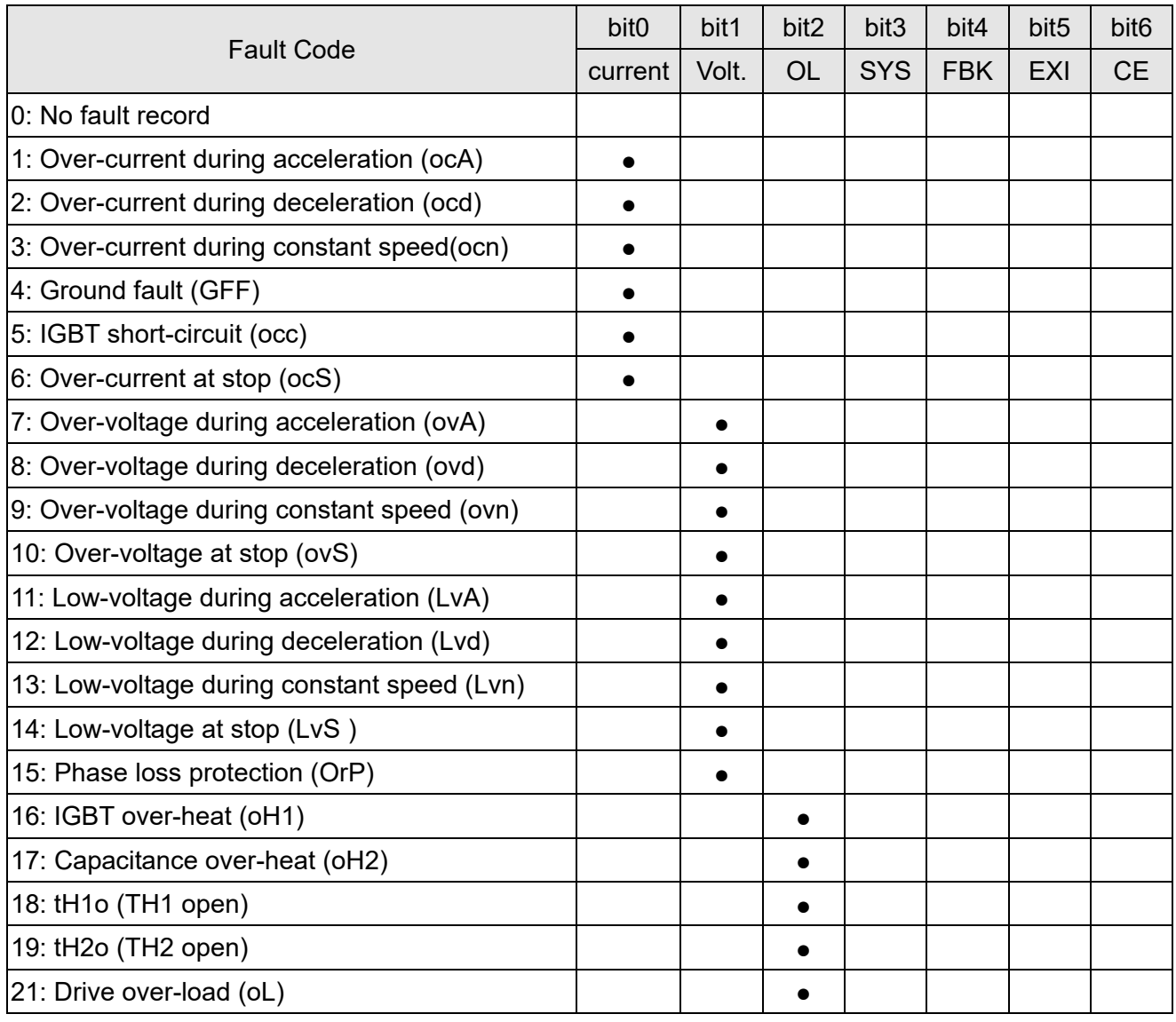

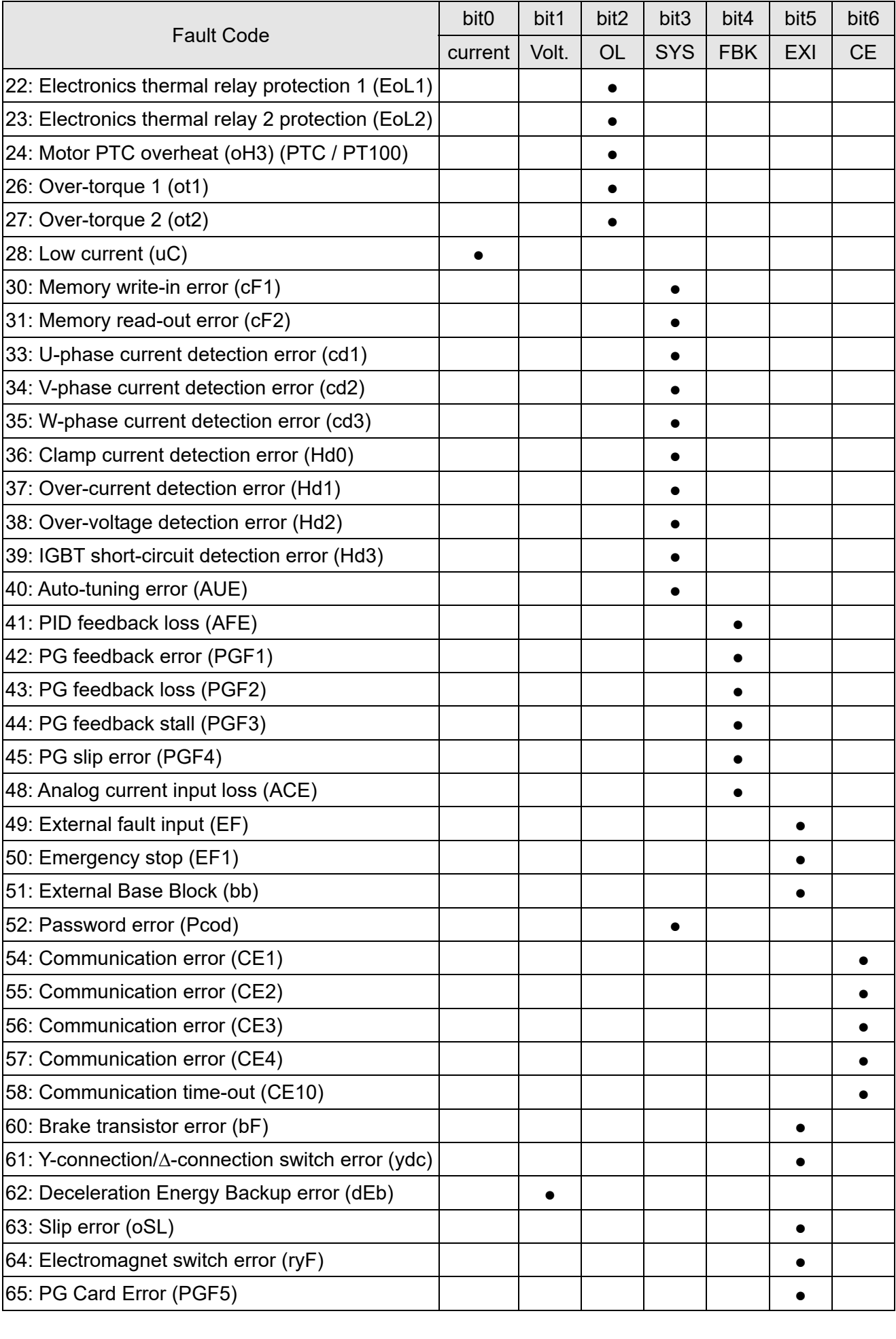

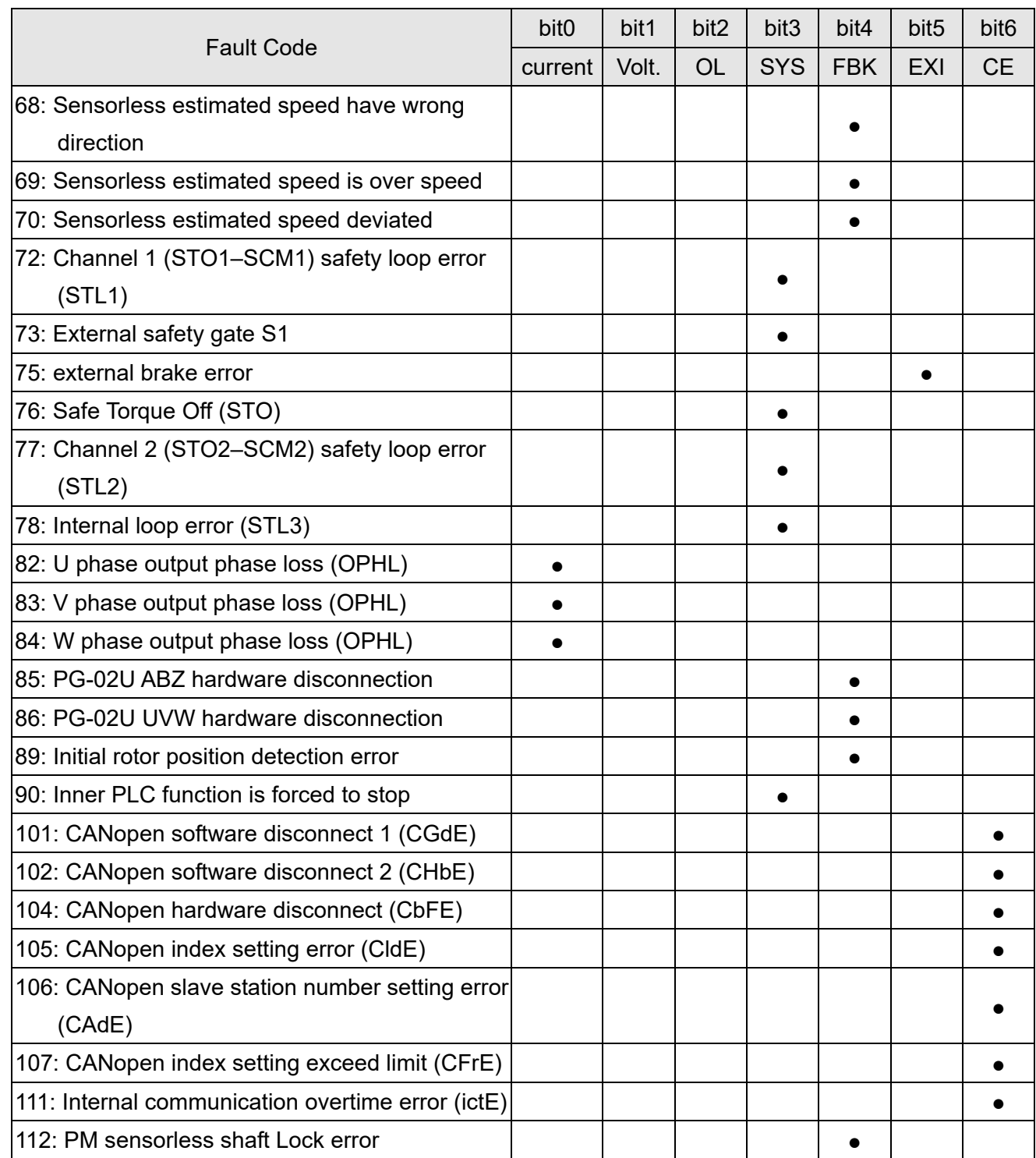

 $\times$  **PFC** - 29 PTC Detection Selection / PT100 Motion

Default: 0

Settings 0: Warn and continue operation

- 1: Fault and ramp to stop
- 2: Fault and coast to stop
- 3: No warning

 Sets the operation mode of a drive after you set Pr.06-29 to define PTC / PT100 / KTY84 detection.

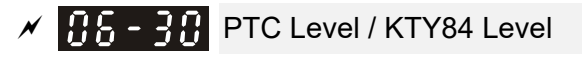

Default: 50.0

 Settings 0.0–100.0%  $\Box$  When Pr.06-86 = 0, the setting range is 0.0–100.0, with unit %, and the default is 50.0%. When Pr.06-86 = 1, the setting range is 0.0–150.0, with unit ºC, and the default is 125.0ºC

- Composes AVI/ACI/AUI analog input function Pr.03-00-03-02 to 6 [Thermistor (P.T.C.) input value)].
- **Example 7 The AUI terminal does not support KTY84-130.**
- Use this to set the PTC / KTY84 level, the corresponding value for 100% is the analog input maximum value.
- When Pr.06-86 is set as KTY84, Pr.06-30 setting range and the unit changes automatically.
- $\begin{array}{|c|c|c|c|c|}\n\hline\n\text{FF} & -\end{array}$  Frequency Command for Malfunction

Settings 0.0–1500.0 Hz

 When a malfunction occurs, check the current frequency command. If it happens again, it overwrites the previous record.

 $\left[\begin{array}{ccc} 0 & -1 \\ 0 & -1 \end{array}\right]$  Output Frequency at Malfunction

Default: Read only

Default: Read only

Settings 0.0–1500.0 Hz

 $\Box$  When a malfunction occurs, check the current output frequency. If it happens again, it overwrites the previous record.

 $\begin{bmatrix} 1 & 2 \\ 1 & 2 \end{bmatrix}$  Output Voltage at Malfunction

Default: Read only

Settings 0.0–6553.5 V

When a malfunction occurs, check the current output voltage. If it happens again, it overwrites the previous record.

 $\overline{BB}$  –  $\overline{2}$   $\overline{9}$  DC Voltage at Malfunction

Default: Read only

Settings 0.0–6553.5 V

 When a malfunction occurs, check the current DC voltage. If it happens again, it overwrites the previous record.

 $\sqrt{115 - 35}$  Output Current at Malfunction

Default: Read only

Settings 0.0–6553.5 Amp

 $\Box$  When a malfunction occurs, check the current output current. If it happens again, it overwrites the previous record.

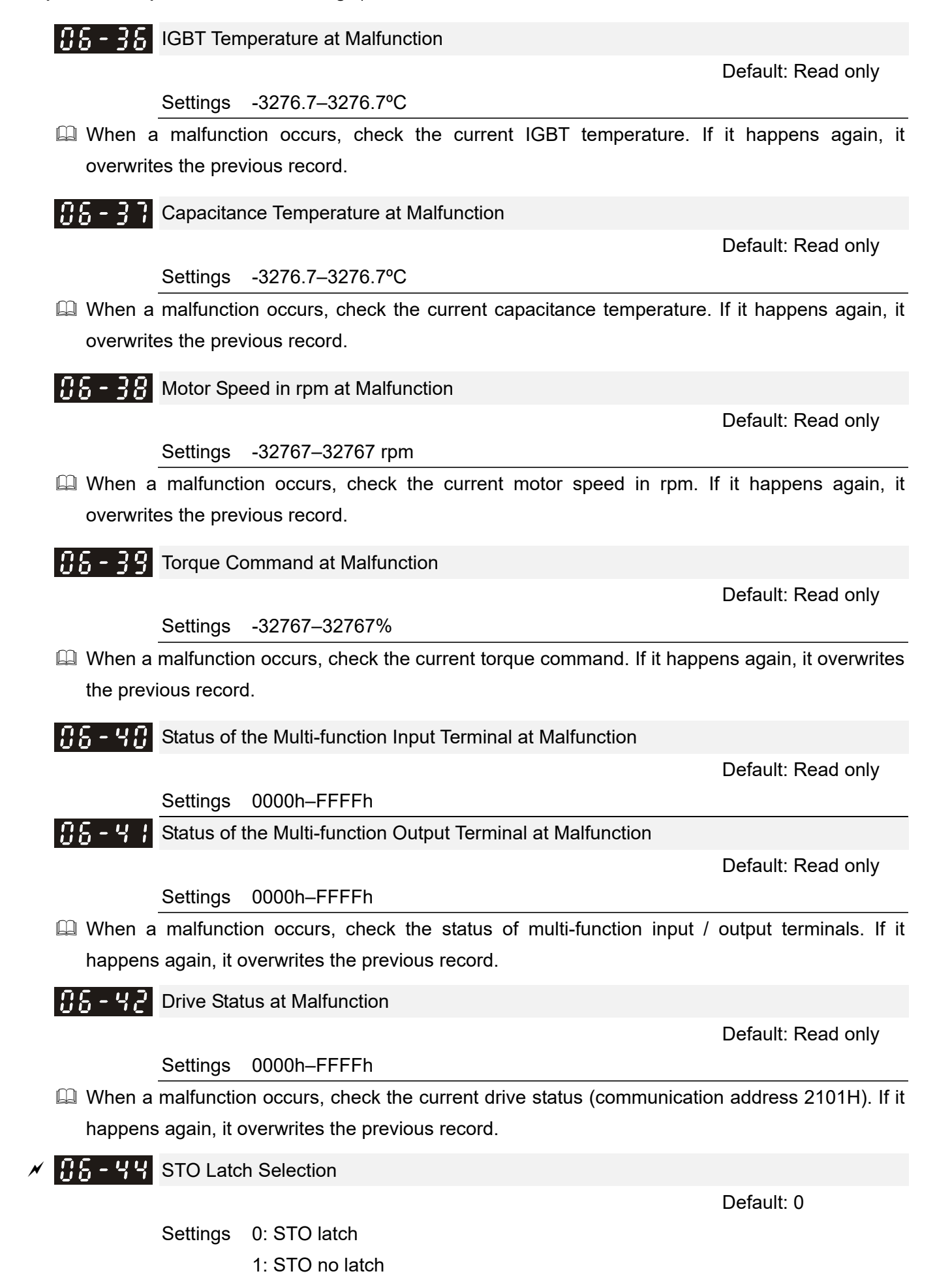

 $\Box$  Pr.06-44 = 0: STO Alarm Latch. After you clear the cause of the STO Alarm, use a Reset command to clear the STO Alarm.

- $\Box$  Pr.06-44 = 1: STO Alarm no Latch. After you clear the cause of the STO Alarm, the STO Alarm clears automatically.
- All of STL1–STL3 errors are "Alarm Latch" mode (in STL1–STL3 mode, the Pr.06-44 function is no effective).

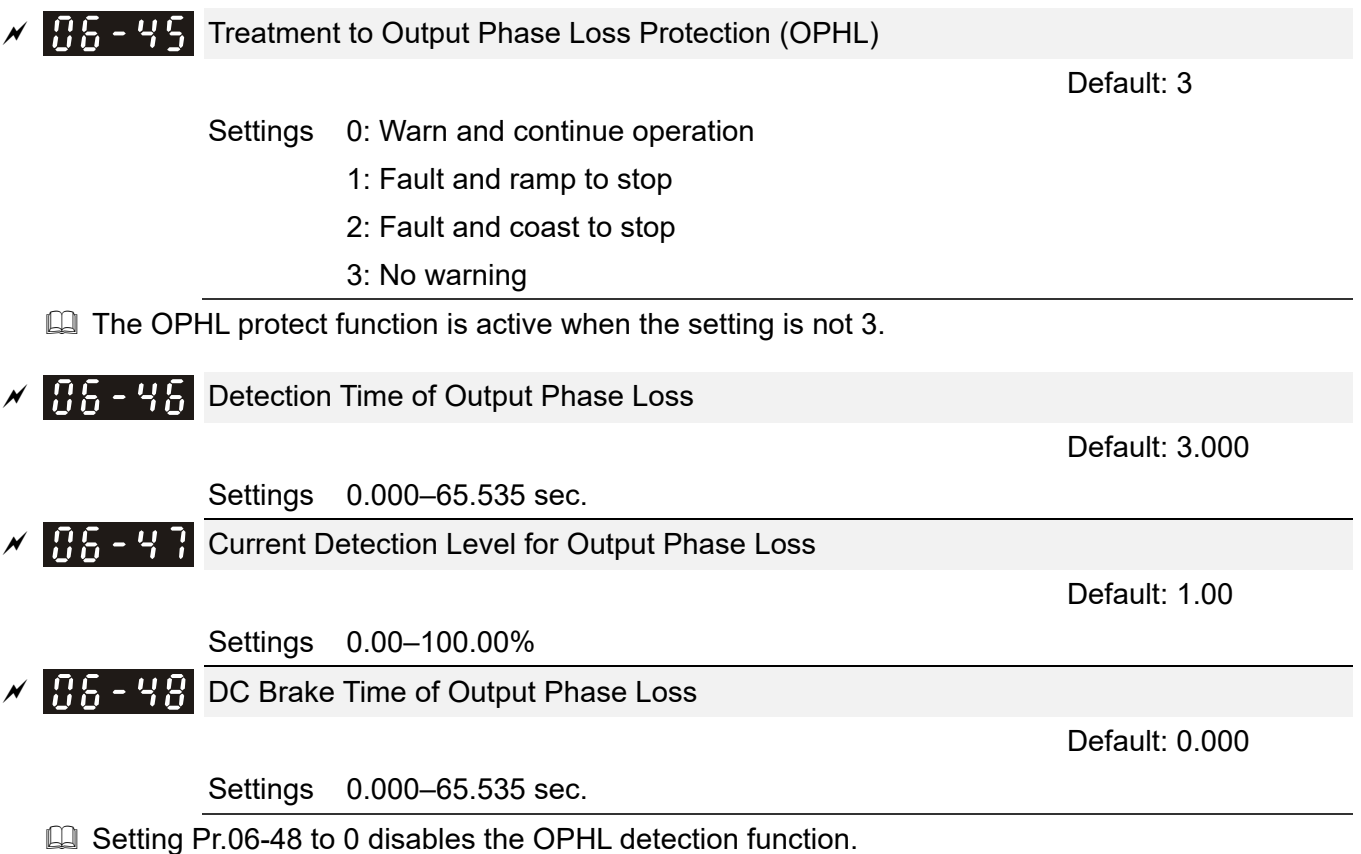

 $\square$  Status 1: The drive is in operation

When any phase is less than the Pr.06-47 setting, and exceeds the Pr.06-46 setting time, the drive executes according to the Pr.06-45 setting.

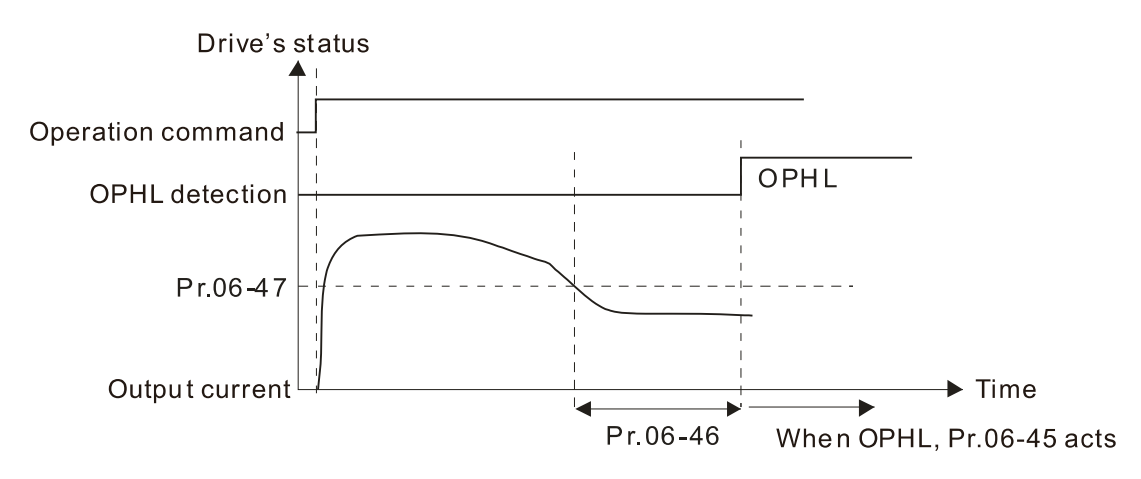

 $\Box$  Status 2: The drive is in STOP; Pr.06-48 = 0; Pr.07-02  $\neq$  0 After the drive starts, the DC brake operates according to Pr.07-01 and Pr.07-02. During this period, OPHL detection is not active. After the DC brake action is completed, the drive starts to run, and enables the OPHL protection as mentioned above for status 1.

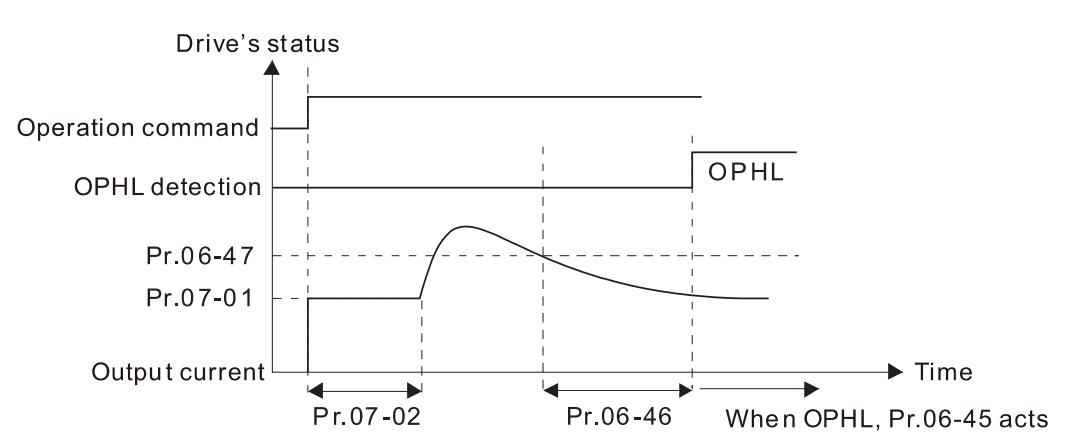

 $\Box$  Status 3: The drive is in STOP; Pr.06-48  $\neq$  0; Pr.07-02  $\neq$  0

When the drive starts, it executes Pr.06-48 first, and then executes Pr.07-02 (DC brake). The DC brake current level in this state includes two parts: one is 20 times the Pr.06-47 setting value in Pr.06-48 setting time; the other is the Pr.07-01 setting value in Pr.07-02 setting time. In this period, if an OPHL happens within the time for Pr.06-48, the drive executes the Pr.06-45 setting after the drive starts counting for half the time of Pr.06-48.

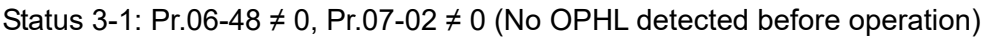

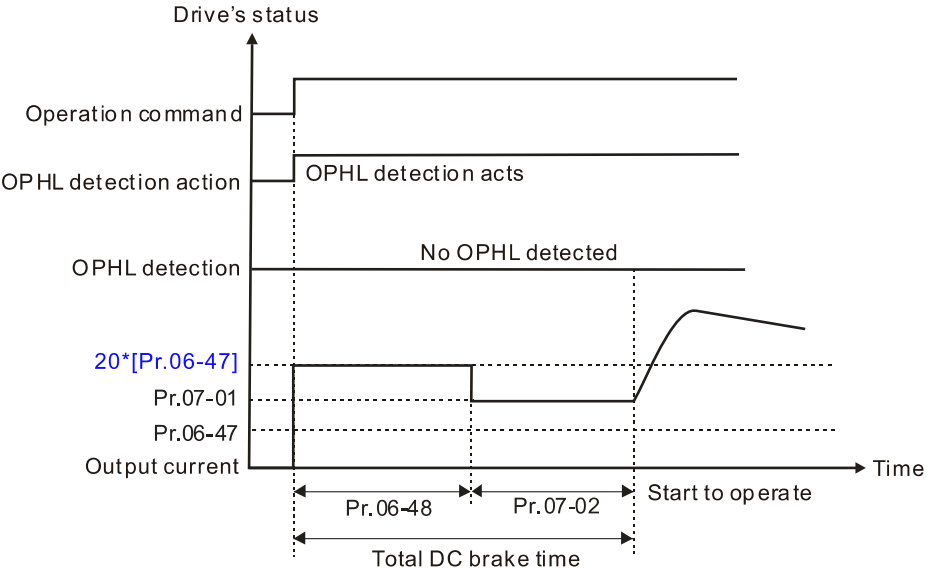

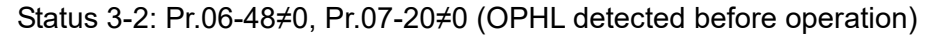

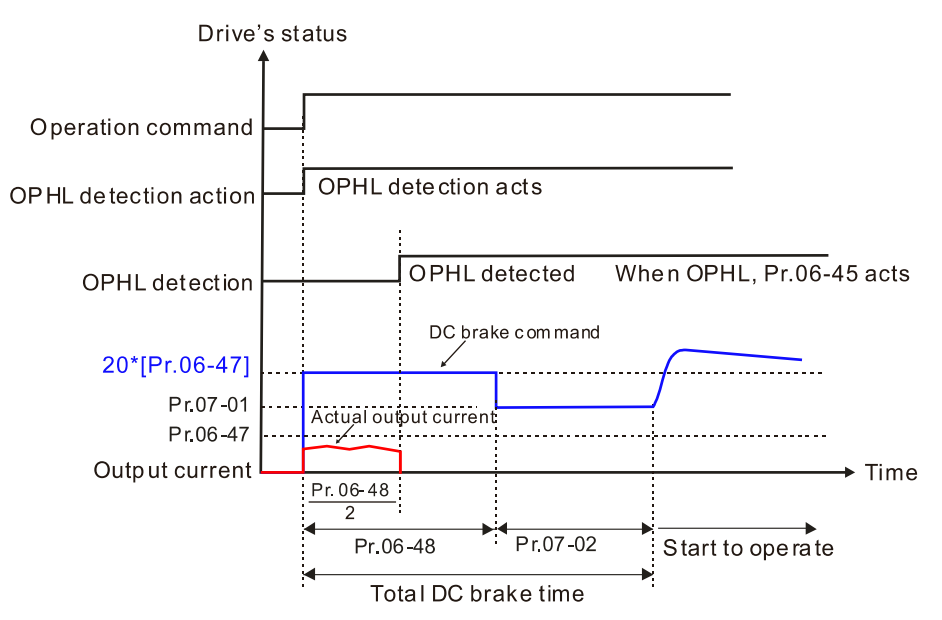

 $\Box$  Status 4: The drive is in STOP; Pr.06-48  $\neq$  0; Pr.07-02 = 0

When the drive starts, it executes Pr.06-48 as the DC brake. The DC brake current level is 20 times the Pr.06-47 setting value. In this period, if an OPHL happens within the time for Pr.06-48, the drive executes the Pr.06-45 setting after the drive starts counting for half the time of Pr.06-48.

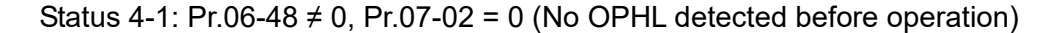

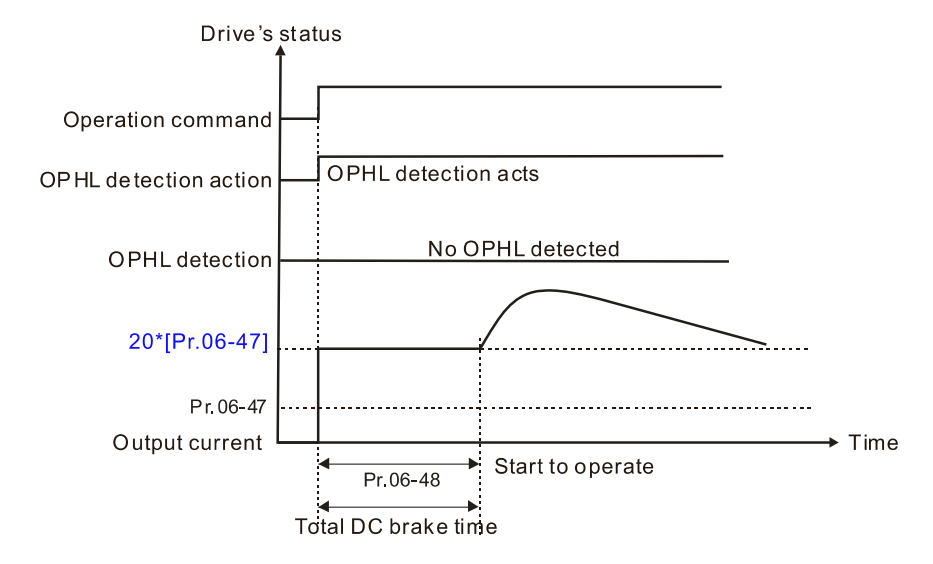

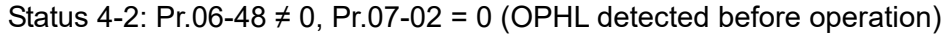

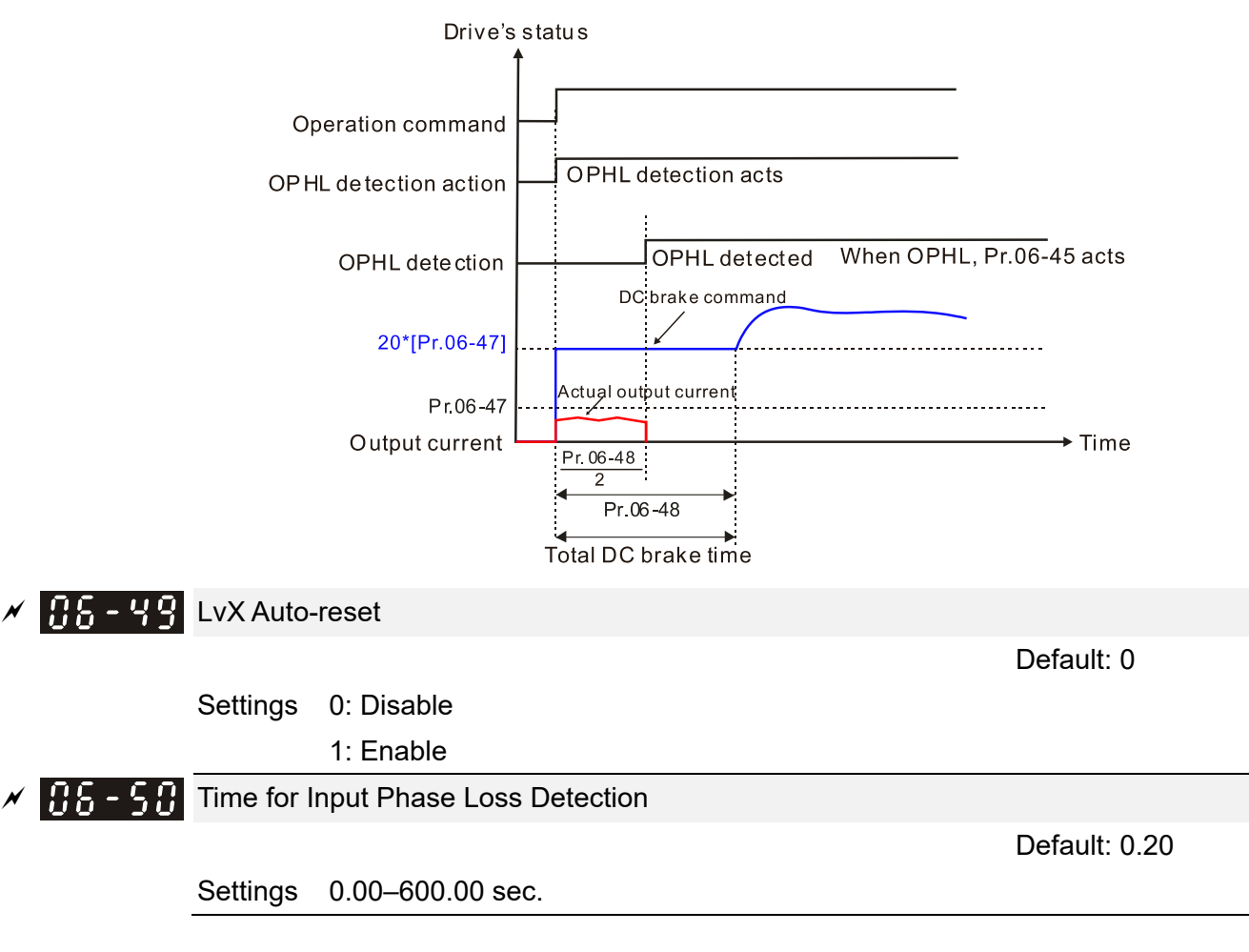

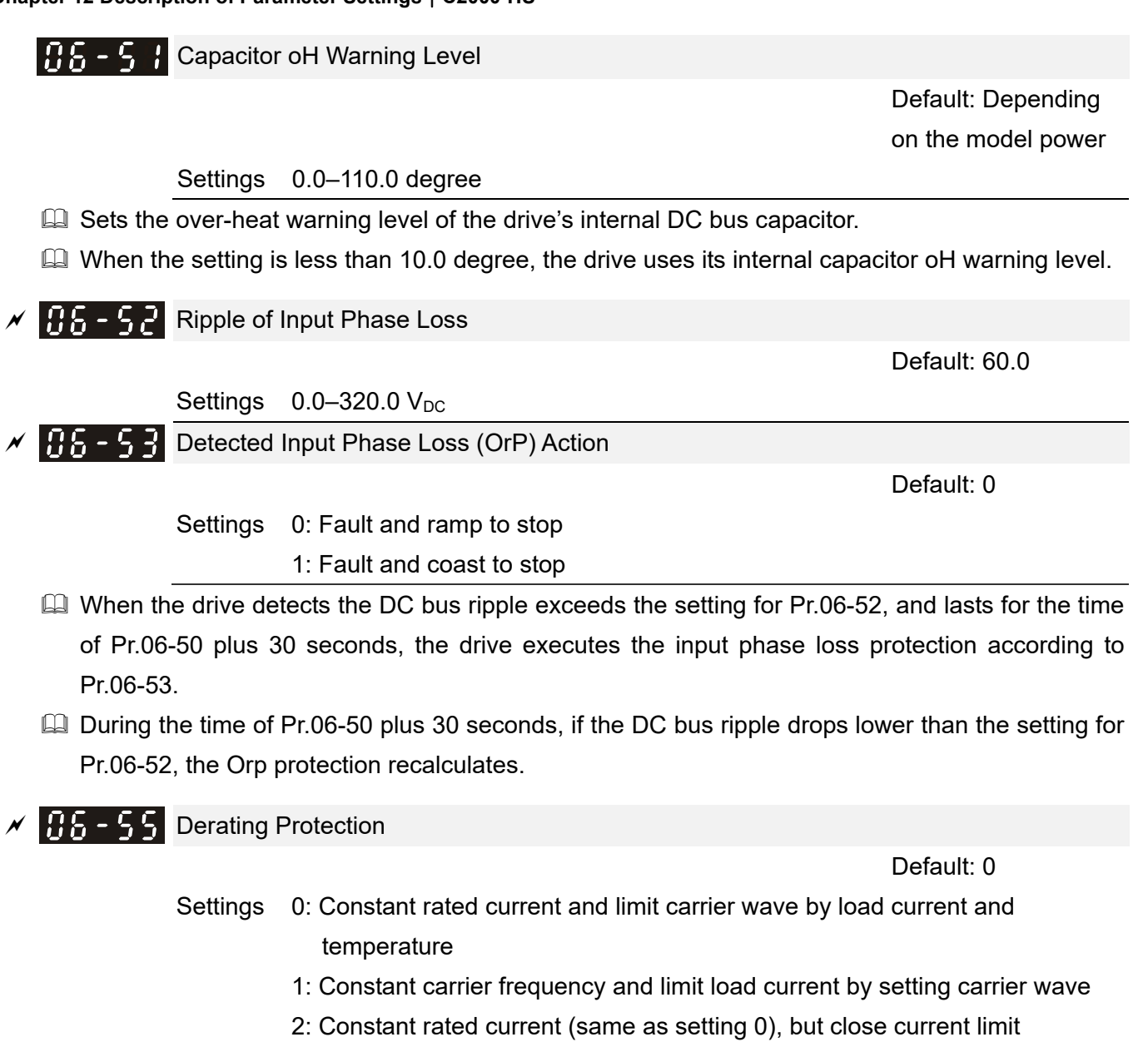

- **E** Minimum carrier limit: frequency command x 10 lowest sampling point. For example: when the frequency command is set to 600 Hz, the minimum carrier wave is 6 kHz (= 600 Hz x 10), and so on.
- **Example 3** Setting 0:

When the operating point is greater than the derating curve, the rated current is constant, and carrier frequency (Fc) output by the drive decreases automatically according to the ambient temperature, overload output current and overload time. If overloads are not frequent, and the concern is only about the carrier frequency operating with the rated current for a long time, and changes to the carrier wave due to short overload are acceptable, set to 0.

Refer to Section 9-4 "Derating Curve of Ambient Temperature" for the level of carrier frequency. Take VFD750C43A-HS for example: ambient temperature 50ºC, UL Open Type, and independent installation. When the carrier frequency is set to 15 kHz, it corresponds to 75% of the rated output current. When the output current is higher than this value, it automatically decreases the carrier wave according to the ambient temperature, output current and overload time. At this time, the overload capacity of the drive is still 120% of the rated current.

## **Example 3**:

When the operating point exceeds derating curve 1, the carrier frequency is fixed to the set value. Select this mode if the change of carrier wave and motor noise caused by ambient temperature and frequent overload are not acceptable. Refer to Pr.00-17.

Refer to Section 9-4 "Derating Curve of Ambient Temperature" for the derating level of the rated current. Take VFD750C43A-HS for example, when the carrier frequency maintains at 15 kHz, the rated current decreases to 75%. The oL protection executes when the current is 120%\*75%=90% for one minute; therefore, it must operate by the curve to keep the carrier frequency.

**Example 3:** Setting 2:

The protection method and action are the same as setting it to 0, but this disables the current limit when output current is the derating ratio ×160% (default value). The advantage is that this can provide a higher starting output current when the carrier frequency setting is higher than the default. The disadvantage is that the carrier wave derates easily when it overloads.

Example: when Pr.06-55 = 0 or 1, over-current stall prevention level = ratio  $*$  Pr.06-03. When Pr.06-55 = 2, the over-current stall prevention level = Pr.06-03.

- $\Box$  Use with the settings for Pr.00-16 and Pr.00-17.
- **Example 1** The ambient temperature also affects the derating; refer to Section 9-4 "Ambient Temperature Derating Curve". Take VFD750C43A-HS for example, ambient temperature 50ºC, UL Open Type, and independent installation. When the carrier frequency is set to 15 kHz, it corresponds to 75% of the rated output current. The ambient temperature 60ºC corresponds to 75% \* 80% of the rated output current.

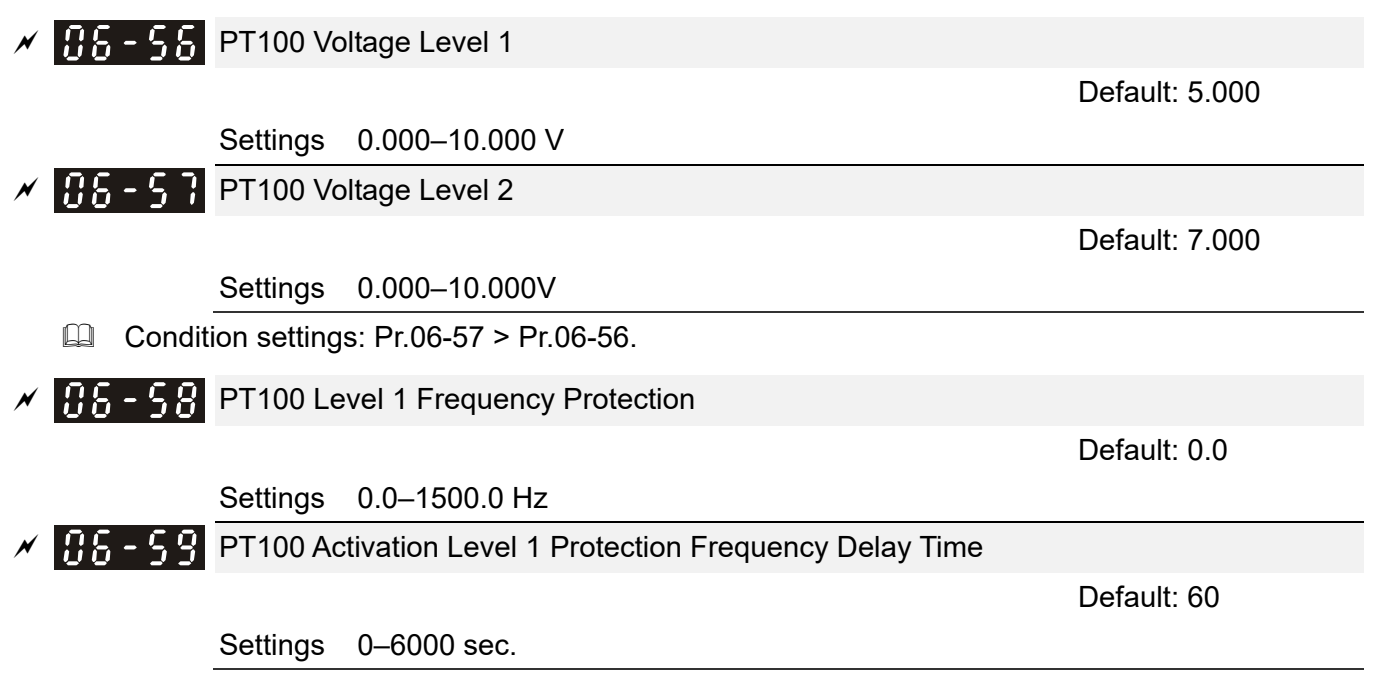

- **EQ PT100 operation instructions** 
	- (1) Use voltage type analog input (AVI, AUI, and ACI voltage 0–10 V) and select PT100 mode.
	- (2) Select one of the voltage type analog inputs below: (a) AVI (Pr.03-00=11), (b) AUI (Pr.03-02=11), or (c) ACI (Pr.03-01=11 and Pr.03-29=1).
	- (3) When selecting Pr.03-01 = 11 and Pr.03-29 = 1, you must switch SW4 to 0–10 V for the external I/O board.
	- (4) The AFM2 outputs constant voltage or current, then Pr.03-23 = 23. You must switch AFM2

SW2 to 0–20 mA for the external I/O board, and set AFM2 output level to 45% (Pr.03-33 = 45%) of 20 mA = 9 mA.

- (5) Use Pr.03-33 to adjust the constant voltage or constant current of the AFM2 output; the setting range is 0–100.00%.
- (6) There are two types of action levels for PT100. The diagram below shows the PT100 protecting action.

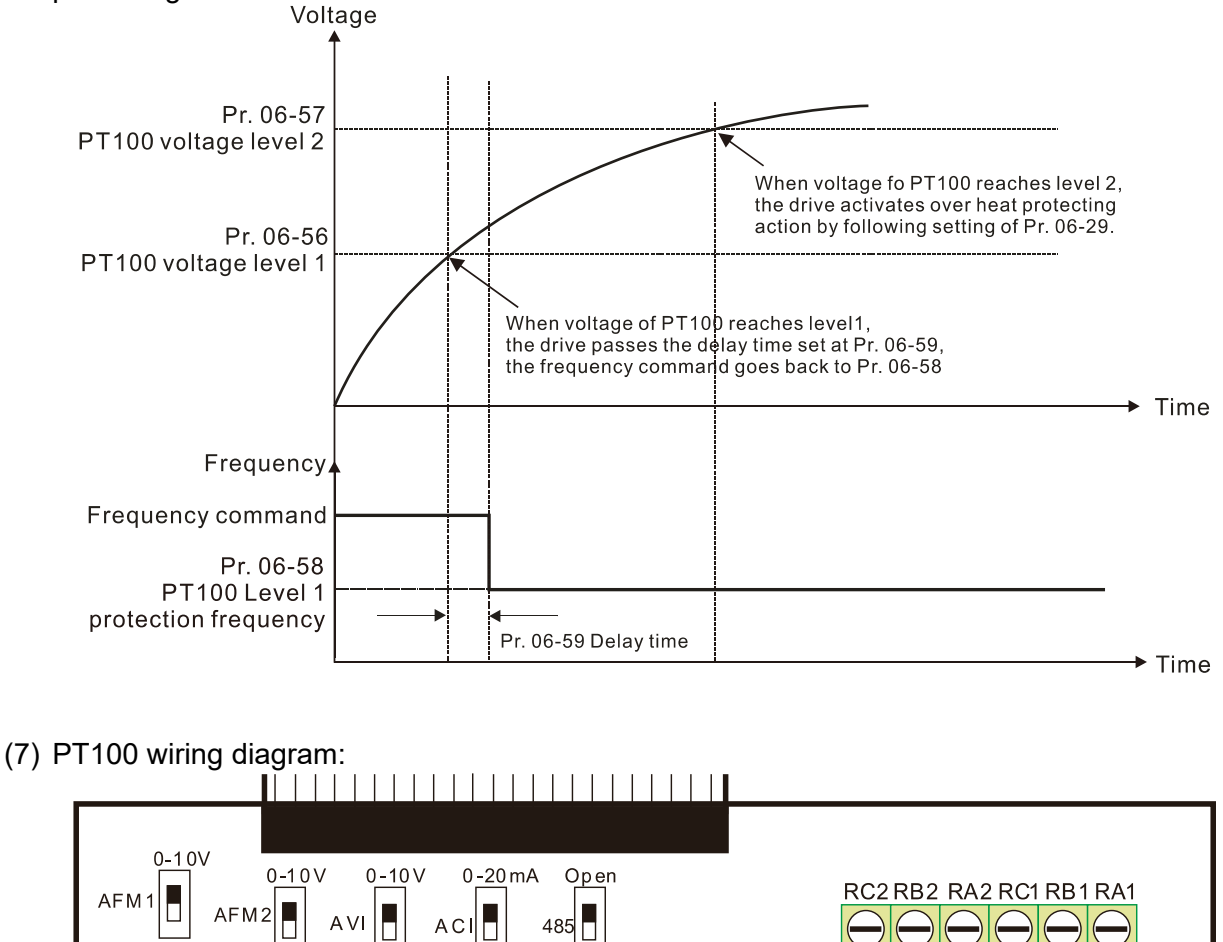

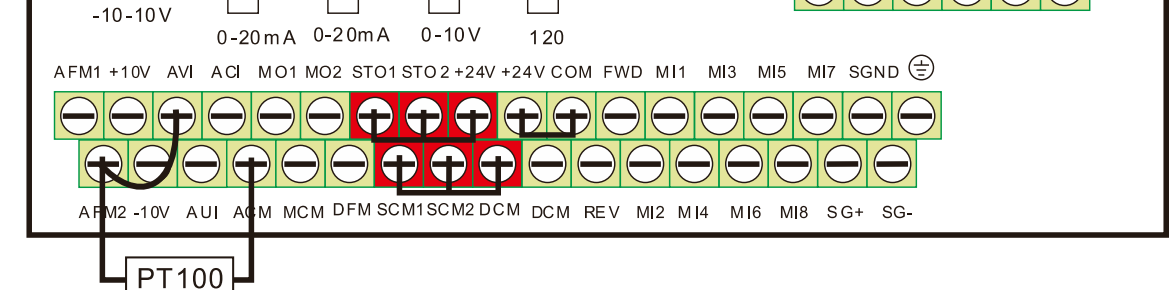

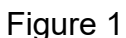

 $\Box$  When Pr.06-58 = 0.0 Hz, PT100 function is disabled.

## Example:

When using PT100, if the motor temperature is higher than 135ºC (275°F), the drive starts to count the delay time for auto-deceleration (Pr.06-59). The drive decreases the motor frequency to the setting for Pr.06-58 when it reaches the delay time count value. The drive operates at the frequency set for Pr.06-58 until the motor temperature is lower than 135°C (275°F). If the motor temperature is higher than 150°C (302°F), the drive automatically decelerates to STOP and displays the warning "oH3".

Set up process:

- 1. Switch AFM2 to 0–20 mA on the I/O control terminal block. (Refer to Figure 1, PT100 wiring diagram)
- 2. Wiring (Refer to Figure 1, PT100 wiring diagram): Connect external terminal AFM2 to (+) Connect external terminal ACM to (-) Connect external terminals AFM2 and AVI to "short-circuit"
- 3. Set Pr.03-00 = 11, Pr.03-23 = 23 or Pr.03-33 = 45% (9mA)
- 4. Refer to the RTD temperature and resistance comparison table Temperature = 135°C, resistance = 151.71  $\Omega$ ; input current: 9 mA, voltage: about 1.37 V<sub>DC</sub> Temperature = 150°C, resistance = 157.33  $\Omega$ ; input current: 9 mA, voltage: about 1.42  $V_{\text{DC}}$
- 5. When the RTD temperature > 135ºC, the drive decelerates to the specified operation frequency automatically. Then, Pr.06-56 = 1.37 and Pr.06-58 = 10 Hz. When Pr.06-58 = 0, it disables the specified operation frequency.
- 6. When the RTD temperature > 150ºC, the drive outputs a fault, decelerates to STOP, and displays the warning "oH3". Then, Pr.06-57 = 1.42 and Pr.06-29 = 1 (fault and ramp to stop).

 $\overline{X}$  **H**<sub>1</sub> -  $\overline{H}$  Software Detection GFF Current Level

Settings 0.0–6553.5%

 $\overline{H}$   $\overline{S}$   $\overline{S}$   $\overline{S}$  Software Detection GFF Filter Time

Default: 0.10

Default: 40.0

Default: Read only

Default: 60.0

Settings 0.00–655.35 sec.

When the drive detects that the unbalanced three-phase output current is higher than the setting for Pr.06-60, GFF protection activates. The drive then stops output.

 $\sqrt{H - 5}$  dEb Reset Bias Level

Settings  $0.0-200.0$  V<sub>DC</sub>

 $\Box$  Prevents action vibration caused by dEb action level = reset level. dEb active level + Pr.06-62 = dEb reset bias level.

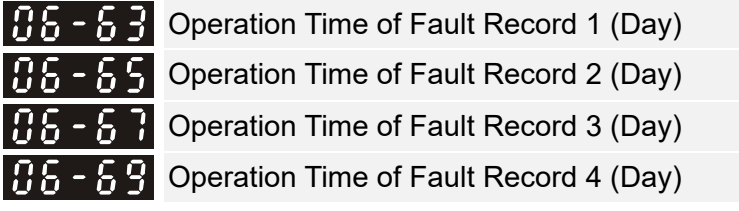

Settings 0–65535 days

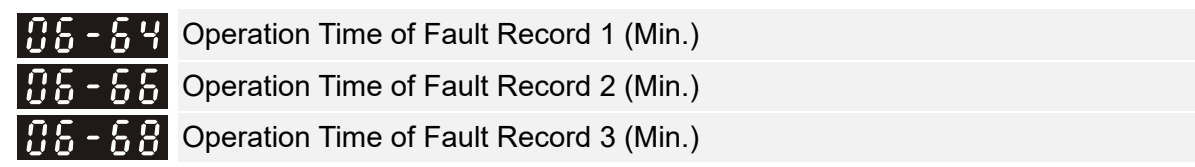

**HALL** Operation Time of Fault Record 4 (Min.)

Default: Read only

Settings 0–1439 min.

 $\Box$  If there is any malfunctions when the drive operates, Pr.06-17–Pr.06-22 records the malfunctions, and Pr.06-63–Pr.06-70 records the operation time for four sequential malfunctions. Check if there is any problem with the drive according to the interval of the recorded fault. Example:

The first error: ocA occurs after motor drive operates for 1000 minutes.

The second error: ocd occurs after another 1000 minutes.

The third error: ocn occurs after another 1000 minutes.

The fourth error: ocA occurs after another 1000 minutes.

The fifth error: ocd occurs after another 1000 minutes.

The sixth error: ocn occurs after another 1000 minutes.

Then Pr.06-17–06-22 and Pr.06-63–06-70 are recorded as follows:

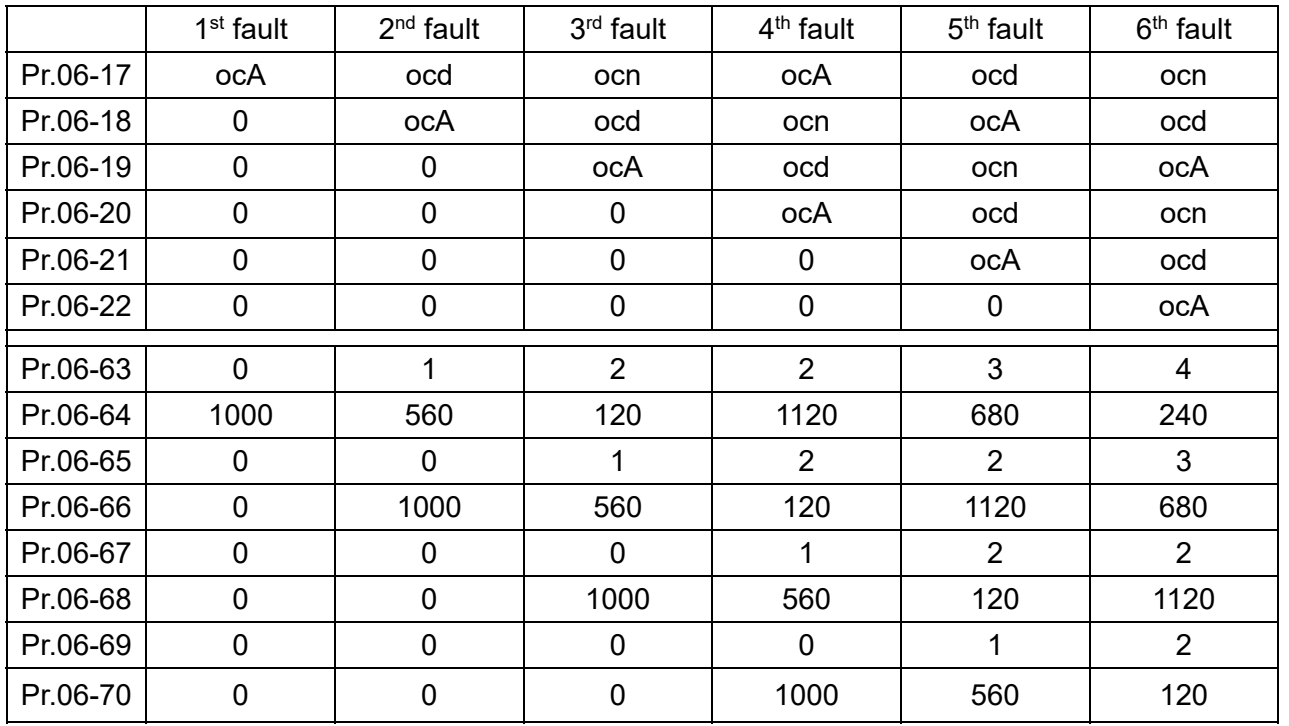

※By examining the time record, you can see that that the last fault (Pr.06-17) happened after the drive ran for 4 days and 240 minutes.

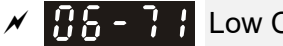

 $\overline{M}$   $\overline{H}$   $\overline{G}$  -  $\overline{H}$  Low Current Setting Level

Default: 0.0

Settings 0.0–100.0%

 $\sqrt{R}$  -  $\sqrt{R}$  Low Current Detection Time

Default: 0.00

Settings 0.00–360.00 sec.

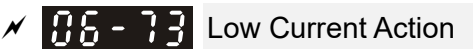

Default: 0

- Settings 0: No function
	- 1: Fault and coast to stop
	- 2: Fault and ramp to stop by the 2nd deceleration time
	- 3: Warn and continue operation
- $\Box$  The drive operates according to the setting for Pr.06-73 when the output current is lower than the setting for Pr.06-71 and when the time of the low current exceeds the detection time for Pr.06-72. Use this parameter with the external multi-function output terminal 44 (for low current output).
- **Example 1** The low current detection function does not execute when drive is in sleep or standby status.
- Sets Pr.06-71 low current level according to the drive's rated current, the equation is Pr.00-01 (drive's rated current) x Pr.06-71 (low current setting level)  $% =$  low current detection level (A). The drive changes the setting for Pr.00-01 (rated current) according to the setting for Pr.00-16 (load selection).

# $\overline{BB}$  -  $\overline{BB}$  PTC Type

Settings 0: PTC

1: KTY84-130

When using KTY84-130, a divider resistance (2 kΩ, power > 1/4 W, ±0.1%) is needed.

Default: 0

Wiring diagram is as below:

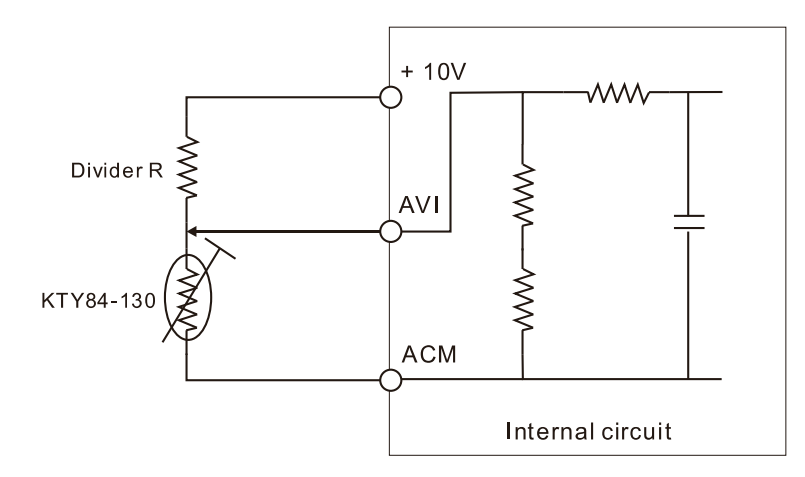

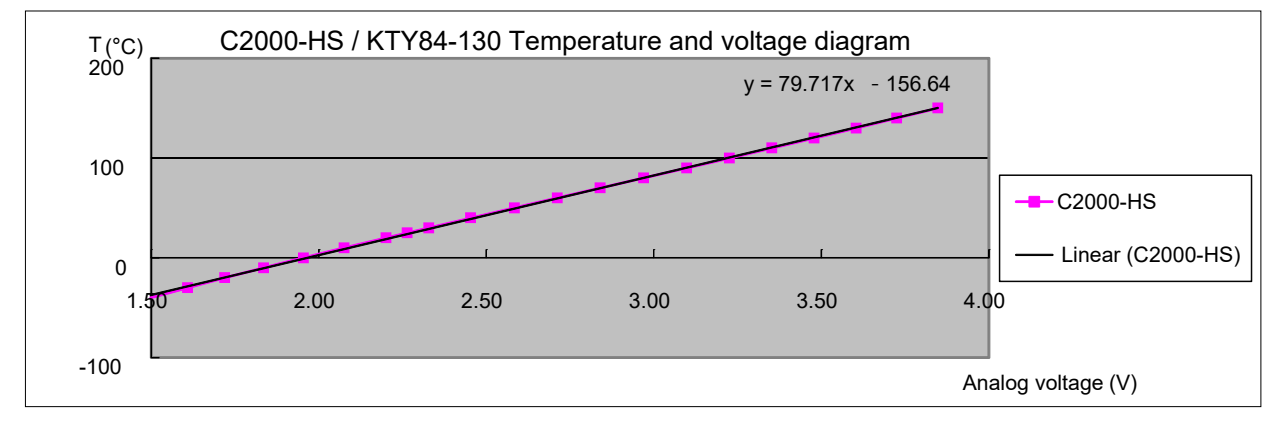

When the temperature exceeds the setting level, an oH3 error occurs to the drive. Reset conditions: when the temperature is below the trigger level -5ºC, the oH3 error is cleared.

- When the KTY is not connected, or the KTY is burned, the calculated temperature is beyond -40–150ºC, the temperature is displayed as its lower limit (-40ºC) or upper limit (150ºC) without additional error information. At this time, the drive still trips up the oH3 error, check if the installation is correct.
- When the temperature detection warning occurs to the KTY-84, select the action according to Pr.06-29.

# **07 Special Parameters**  $\sqrt{x}$  This parameter can be set during operation.

# $\overline{B}$   $\overline{B}$  -  $\overline{B}$  Software Brake Level

Default: 740.0

Default: 0

Settings 700.0-900.0 V<sub>DC</sub>

 $\overline{B}$   $\overline{B}$   $\overline{C}$   $\overline{B}$   $\overline{C}$  DC Brake Current Level

Settings 0–100%

- **Example 15** Sets the level of the DC brake current output to the motor during start-up and stop. When you set the DC brake current percentage, the rated current is regarded as 100%. Start with a low DC brake current level, and increase it slowly until the proper brake torque is reached. However, to avoid burning the motor, the DC brake current CANNOT exceed the rated current. Therefore, DO NOT use the DC brake for mechanical retention, otherwise injury or accident may occur.
- $\Box$  The PM has the magnetic field itself, using the DC brake may possibly cause the motor run in a reverse direction, therefore, it is not recommended to use DC brake for PM.

Default: 0.0

 $\mathcal{N}$   $\mathbf{H}$   $\mathbf{H}$   $\mathbf{H}$   $\mathbf{H}$  DC Brake Time at RUN

## Settings 0.0–60.0 sec.

- **Exagger The motor may continue rotating after the drive stops output due to external forces or the inertia** of the motor itself. If you use the drive with the motor rotating, it may cause motor damage or trigger drive protection due to over-current. This parameter outputs DC current, generating torque to force the motor stop to get a stable start before motor operation. This parameter determines the duration of the DC brake current output to the motor when the drive starts up. Setting this parameter to 0.0 disables the DC brake at start-up.
- **E** The PM has the magnetic field itself, using the DC brake may possibly cause the motor run in a reverse direction, therefore, it is not recommended to use DC brake for PM. Use Pr.10-49 zero voltage command to force the motor decelerate or to stop.

# $\sqrt{3}$   $\frac{1}{2}$   $\frac{1}{2}$  DC Brake Time at STOP

Default: 0.0

## Settings 0.0–60.0 sec.

- $\Box$  The motor may continue rotating after the drive stops output due to external forces or the inertia of the motor itself. This parameter outputs DC current, generating torque to force the drive stop after the drive stops output to make sure that the motor stops.
- $\Box$  This parameter determines the duration of the DC brake current output to the motor when braking. To enable DC brake at STOP, set Pr.00-22 (Stop Method) to 0 (ramp to stop). The DC brake is invalid when Pr.07-03 is set to 0.0.
- Related parameters: Pr.00-22 Stop Method, Pr.07-04 DC Brake Frequency at STOP.

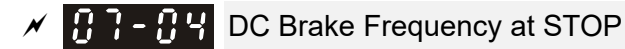

Default: 0.0

Settings 0.0–1500.0 Hz

- $\Box$  The upper limit is the same as the maximum operation frequency for Pr.01-00.
- **Exager This parameter determines the start frequency of the DC brake before the drive ramps to stop.** When this setting is less than Pr.01-09 (Start-up Frequency), the start frequency of the DC brake starts from the minimum frequency.

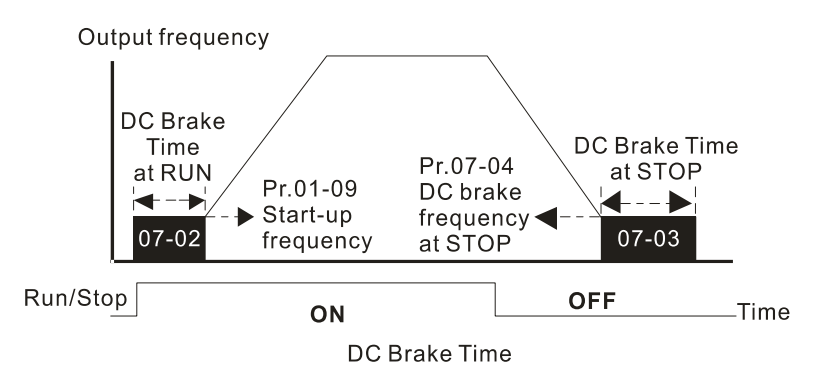

- Use the DC brake before running the motor when the load is movable at stop, such as with fans and pumps. The motor is in free operating status and in unknown rotation direction before the drive starts up. Execute the DC brake before you start the motor.
- **E** Use DC Brake at STOP when you need to brake the motor quickly or to control the positioning, such as with cranes or cutting machines.
- $\mathcal{N}$   $\mathbf{R}$   $\mathbf{R}$   $\mathbf{R}$   $\mathbf{S}$  Voltage Increasing Gain

Default: 100

## Settings 1–200%

 $\Box$  When using speed tracking, adjust Pr.07-05 to slow down the increasing voltage gain if there are errors such as oL or oc; however, the speed tracking time will be longer.

 $R - R$  Restart after Momentary Power Loss

Default: 0

Settings 0: Stop operation

- 1: Speed tracking by speed before the power loss
- 2: Speed tracking by minimum output frequency
- $\Box$  Determines the operation mode when the drive restarts from a momentary power loss.
- $\Box$  The power system connected to the drive may power off momentarily due to many reasons. This function allows the drive to keep outputting after the drive is repowered and does not cause the drive to stop.
- **Communist 1:** Frequency tracking begins before momentary power loss and accelerates to the master Frequency command after the drive output frequency and motor rotator speed are synchronous. Use this setting when there is a lot of inertia with little resistance on the motor load. For example, in equipment with a large inertia flywheel, there is NO need to wait until the flywheel stops completely after a restart to execute the operation command; therefore, it saves time.
- **Com** Setting 2: Frequency tracking starts from the minimum output frequency and accelerates to the master Frequency command after the drive output frequency and motor rotator speed are synchronous. Use this setting when there is little inertia and large resistance.
- **In PG** control mode, the AC motor drive executes the speed tracking function automatically according to the PG speed when this setting is NOT set to 0.
- **E** This function is only valid when the RUN command is enabled.

### $\mathcal{M}$  **Allowed Power Loss Duration**

Default: 2.0

### Settings 0.0–20.0 sec.

- **EX** Determines the maximum time of allowable power loss. If the duration of a power loss exceeds this parameter setting, the AC motor drive stops output.
- $\Box$  Pr.07-06 is valid when the maximum allowable power loss time is  $\leq$  20 seconds and the AC motor drive displays "Lv". If the AC motor drive is powered off due to overload, even if the maximum allowable power loss time is  $\leq$  20 seconds, the operation mode set in Pr.07-06 does not execute.

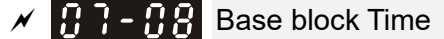

 Default: Depending on the model power

### Settings 0.0–5.0 sec.

- When momentary power loss is detected, the AC motor drive blocks its output and then waits for a specified period of time (determined by Pr.07-08, called Base Block Time) before resuming operation. Set this parameter to the time that allows the residual voltage at the output side to decrease to 0 V before activating the drive again.
- $\Box$  This parameter is not only for the B.B. time, but also is the re-start delay time after free run.
- **E** The RUN command during a free run operation is memorized, and runs or stops with the last frequency command after the delay time.
- $\Box$  This delay time is only applicable in "Re-start after coast to stop" status, and does not limit ramp to stop. The coast to stop can be caused by various control command source, or by errors.
- $\Box$  Following table is the recommended setting for re-start delay time of each model power. You must set Pr.07-08 according to this table (the default of each model power is based on this table as well).

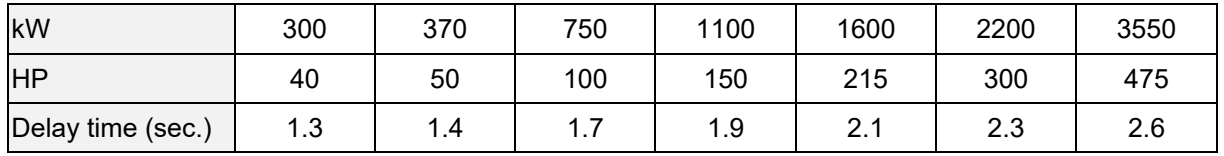

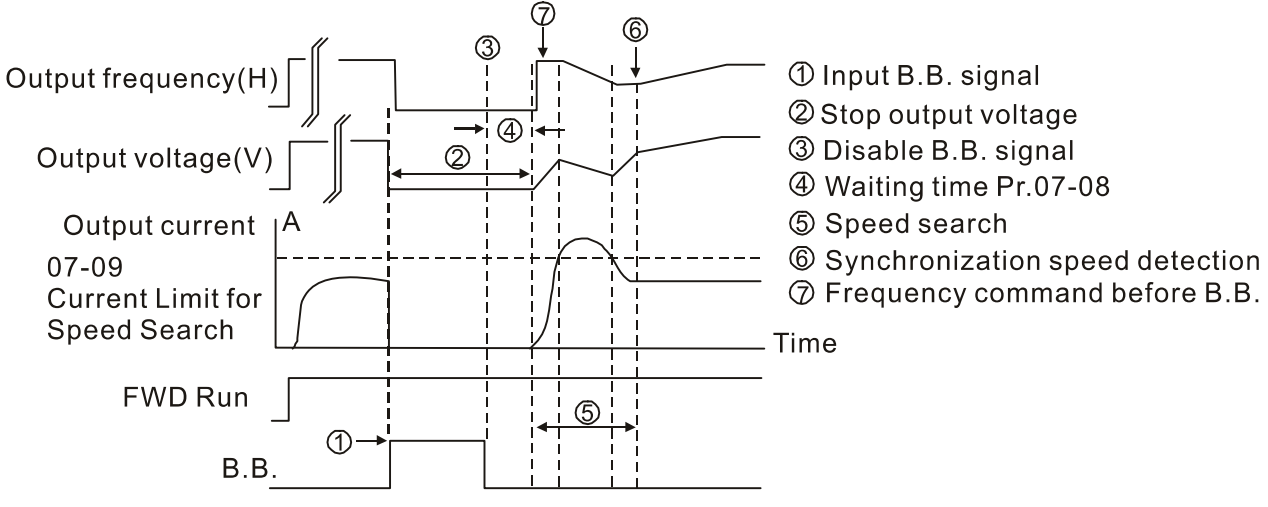

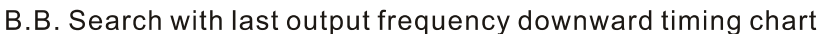

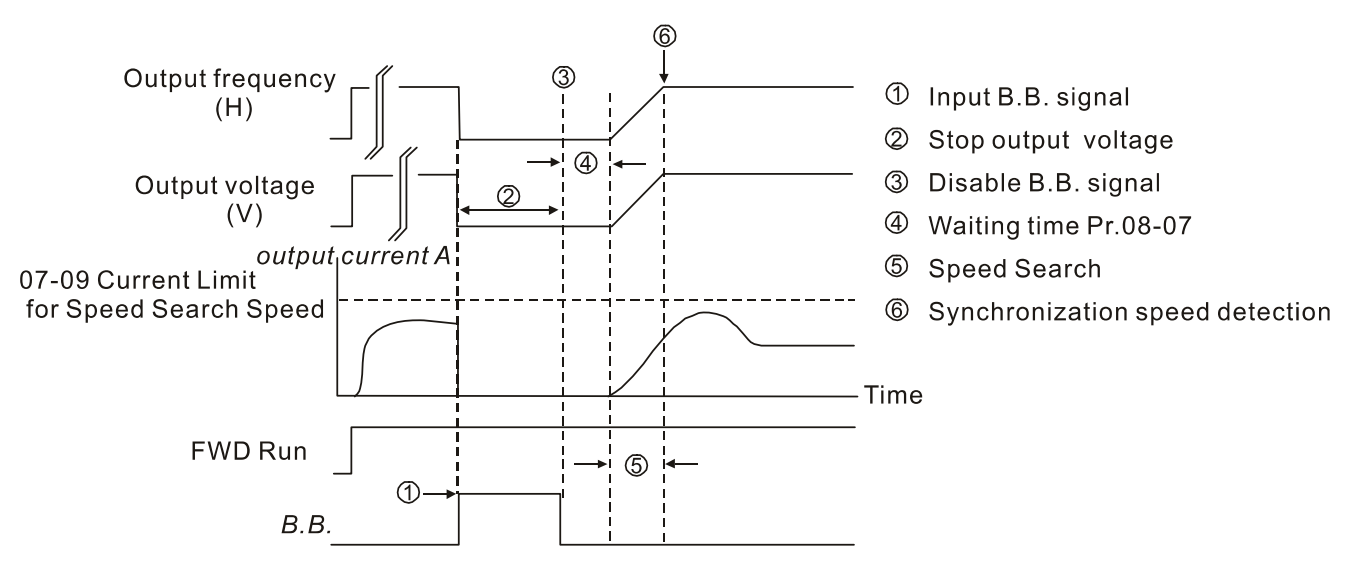

B.B. Search with minimum output frequency upward timing chart

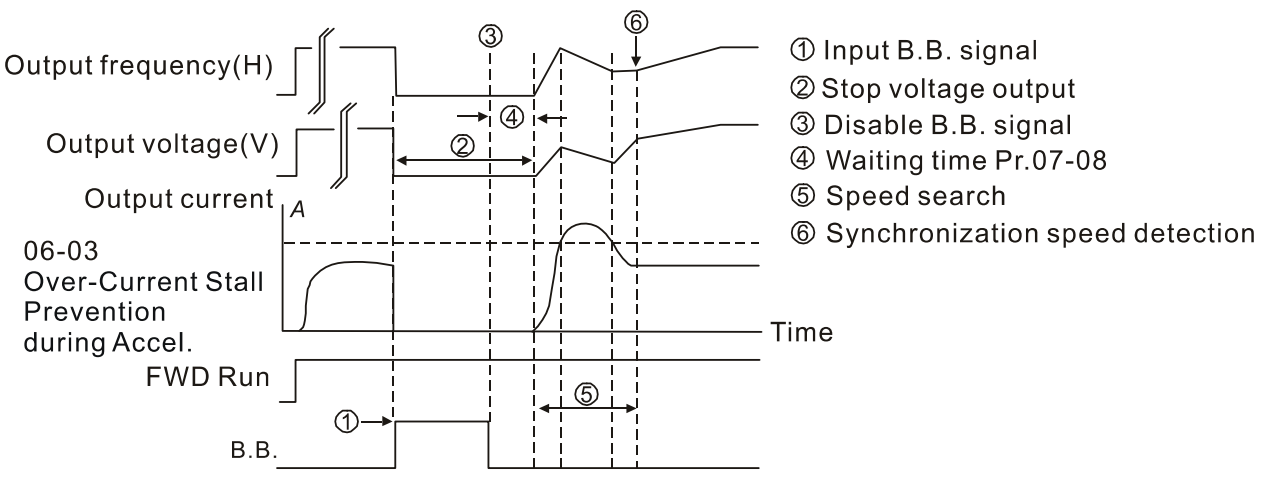

B.B. Search with minimum output frequency upward timing chart

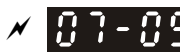

**B B Current Limit of Speed Tracking** 

Default: 100

Settings 20–200%

- **Exager** The AC motor drive executes speed tracking only if the output current is greater than the value set in Pr.07-09.
- $\Box$  The maximum current for speed tracking affects the synchronous time. The larger the parameter setting is, the faster the synchronization occurs. However, if the parameter setting is too large, the overload protection function may be activated.
- $\mathbb{R}$   $\mathbb{R}$   $\mathbb{R}$  Restart after Fault Action

Settings 0: Stop operation

- 1: Speed tracking by current speed
- 2: Speed tracking by minimum output frequency
- **In PG control mode, the AC motor drive executes the speed tracking function automatically** according to the PG speed when this setting is NOT set to 0.
- E Faults include: bb, oc, ov and occ. To restart after oc, ov and occ, you can NOT set Pr.07-11 to 0.
- $\left| \begin{array}{cc} 1 & 1 \\ 1 & 1 \end{array} \right|$  Number of Times of Restart after Fault

Default: 0

Settings 0–10

- $\Box$  After fault (oc, ov and occ) occurs, the AC motor drive can reset and restart automatically up to 10 times. When Pr.07-11 is set to 0, the auto-reset / restart function is disabled after fault. The drive re-starts according to the setting for Pr.07-10.
- $\Box$  If the number of faults exceeds the Pr.07-11 setting, the drive does not reset and restart until you press "RESET" manually and execute the operation command again.

# $\mathcal{S}$   $\mathbf{B}$   $\mathbf{B}$  -  $\mathbf{E}$  Speed Tracking during Start-up

Settings 0: Disable

- 1: Speed tracking by maximum output frequency
- 2: Speed tracking by motor frequency at start
- 3: Speed tracking by minimum output frequency
- **E.** Speed tracking is suitable for punch, fans and other large inertia loads. For example, a mechanical punch usually has a large inertia flywheel, and the general stop method is coast to stop. If it needs to be restarted again, the flywheel may take 2–5 minutes or longer to stop. This parameter setting allows you to start the flywheel operating again without waiting until the flywheel stops completely. If you can use the speed feedback function (PG + Encoder), this speed tracking function will be faster and more accurate. Set Pr.07-09 as the target of the output current (the maximum current of speed tracking).
- **In PG control mode, the AC motor drive executes the speed tracking function automatically** according to the PG speed when this setting is NOT set to 0.

Default: 0

Default: 0

When using PM, Pr.07-12  $\neq$  0, the speed tracking function is enabled. When Pr.07-12 = 1, 2 or 3, the output frequency converts to the actual rotor speed from zero-speed.

# $\mathcal{M}$   $\mathbb{H}$   $\mathbb{R}$  -  $\mathbb{H}$  dEb Function Selection

Default: 0

- Settings 0: Disable
	- 1: dEb with auto-acceleration / auto-deceleration, the drive does not output the frequency after the power is restored.
	- 2: dEb with auto acceleration / auto-deceleration, the drive outputs the frequency after the power is restored.
	- 3: dEb low-voltage control, then increase to 350  $V_{DC}$  / 700  $V_{DC}$  and decelerate to stop
	- 4: dEb high-voltage control of 350  $V_{\text{DC}}$  / 700  $V_{\text{DC}}$  and decelerate to stop
- dEb (Deceleration Energy Backup) lets the motor decelerate to stop when momentary power loss occurs. When the power loss is instantaneous, use this function to let the motor decelerate to zero speed. If the power recovers at this time, the drive restarts the motor after the dEb return time.
- Ly return level: Default value depends on the drive power model

Frame D0 and  $D = Pr.06-00 + 60 V$ 

Frame E and above =  $Pr.06-00 + 80$  V

- $\Box$  Ly level: Default = Pr.06-00
- During dEb operation, other protection such as ryF, ov, oc, occ and EF may interrupt it, and these error codes are recorded.
- The STOP (RESET) command does not work during the dEb auto-deceleration, and the drive continues decelerating to stop. To make the drive coast to stop immediately, use another function (EF) instead.
- $\Box$  The B.B. function does not work when executing dEb. The B.B. function is enabled after the dEb function finishes.
- Even though the Lv warning does not display during dEb operation, if the DC bus voltage is lower than the Lv level, MOx = 10 (Low voltage warning) still operates.
- $\square$  The following explains the dEb action:

When the DC voltage drops below the dEb setting level, the dEb function starts to work (soft start relay remains closed), and the drive executes auto-deceleration.

• Situation 1: Momentary power loss, or power current too low and unstable, or power supply sliding down because of sudden heavy load.

Pr.07-13=1, "dEb active, DC bus voltage returns, output frequency does not return" and power recovers.

When the power recovers and DC bus voltage exceeds the dEb return level, the drive linearly decelerates to 0 Hz and stops. The keypad displays the "dEb" warning until you manually reset it, so that you can see the reason for the stop.

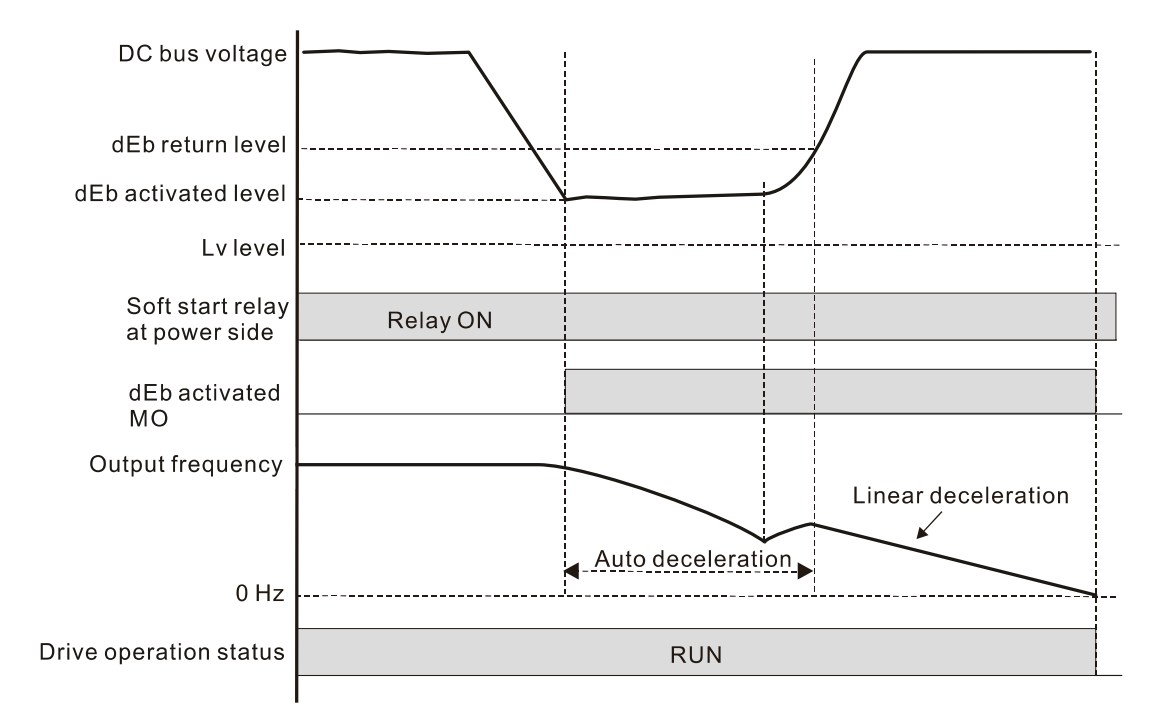

 Situation 2: Momentary power loss, or power current too low and unstable, or power supply sliding down because of sudden heavy load.

Pr.07-13=2 "dEb active, DC bus voltage returns, output frequency returns" and power recovers.

During the dEb deceleration (includes 0 Hz run), if the power recovers higher than dEb return level, the drive maintains the frequency for the set time of Pr.07-14 (default = 3 sec.) and then accelerates again. The dEb warning on the keypad clears automatically.

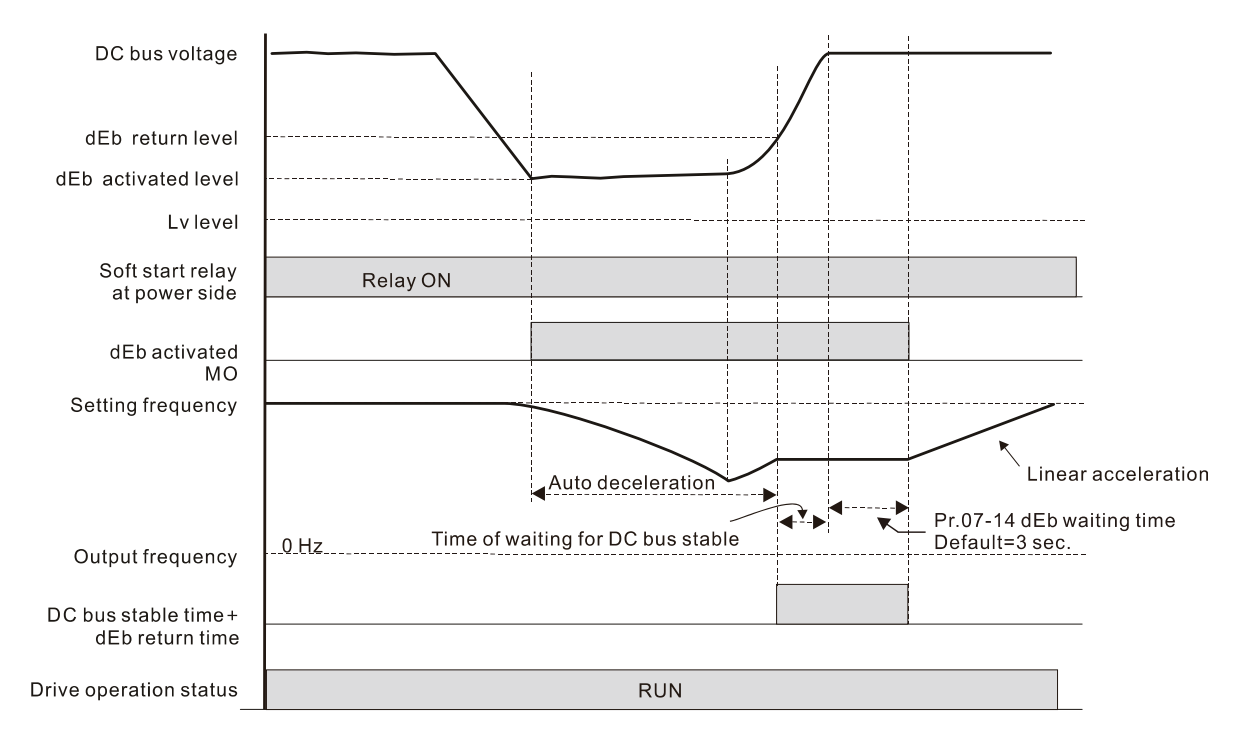

● Situation 3: Power supply unexpected shut down or power loss

Pr.07-13=1 "dEb active, DC bus voltage returns, the output frequency does not return" and the power does not recover.

The keypad displays the "dEb" warning and stops after decelerating to the lowest running frequency. When the DC bus voltage is lower than the Lv level, the drive disconnects the soft start relay until the power completely runs out.

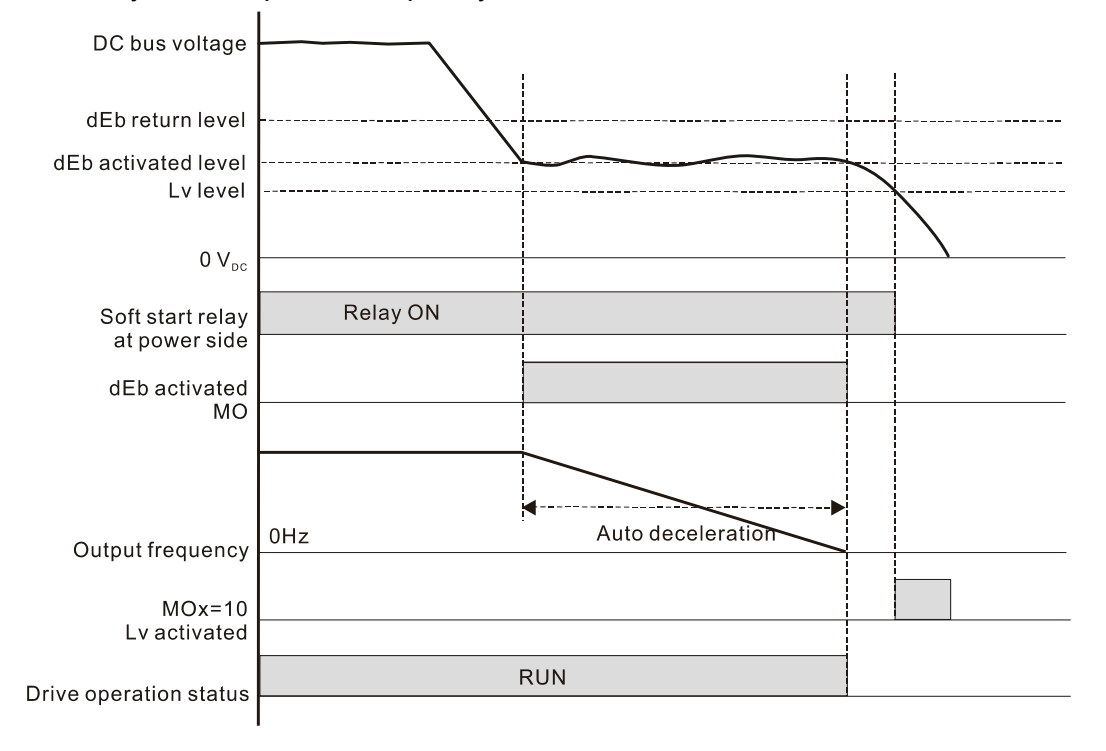

### ● Situation 4:

Pr.07-13=2 "dEb active, DC bus voltage returns, the output frequency returns" and power does not recover.

The drive decelerates to 0 Hz. The DC bus voltage continues to decrease until the voltage is lower than the Lv level, and then the drive disconnects the soft start relay. The keypad displays "dEb" warning until the drive completely runs out of power.

● Situation 5:

Pr.07-13=2 "dEb low voltage control, when the speed is lower than 1/4 rated motor speed, DC bus voltage rises to 350  $V_{\text{DC}}$  / 700  $V_{\text{DC}}$ , the drive ramps to stop.

The drive decelerates to 0 Hz. The DC bus voltage continues to decrease until the voltage is lower than the Lv level, and then the drive disconnects the soft start relay. The soft start relay closes again after the power recovers and the DC bus voltage is higher than the Lv return level. When the DC bus voltage is higher than the dEb return level, the drive maintains the frequency for the set time of Pr.07-14 (default = 3 sec.) and starts to accelerate linearly, and the dEb warning on the keypad clears automatically.

● Situation 6:

Pr.07-13=4, dEb high-voltage control

When dEb occurs, the DC bus voltage control level rises to 350  $V_{DC}$  / 700  $V_{DC}$  to ramp to stop. Even though the power recovers and the frequency does not return, dEb activates until the motor decelerates to 0 Hz.

- (1) When dEb activates, it sends dEb warning. When the output frequency reaches 0 Hz, the operation status is STOP and disables the dEb function, the dEb warning continues.
- (2) If power does not recover, the DC bus voltage drops until reaches the Lv level, the drive LvS error occurs (keypad displays LvS error that covers the dEb display), the Soft Start Relay will be OFF.
- $\sqrt{6}$   $\sqrt{7}$   $\sqrt{4}$  dEb Function Reset Time

Default: 3.0

Settings 0.0–25.0 sec.

 dEb (Deceleration Energy Backup) lets the motor decelerate to stop when momentary power loss occurs. When the power loss is instantaneous, use this function to let the motor decelerate to zero speed.

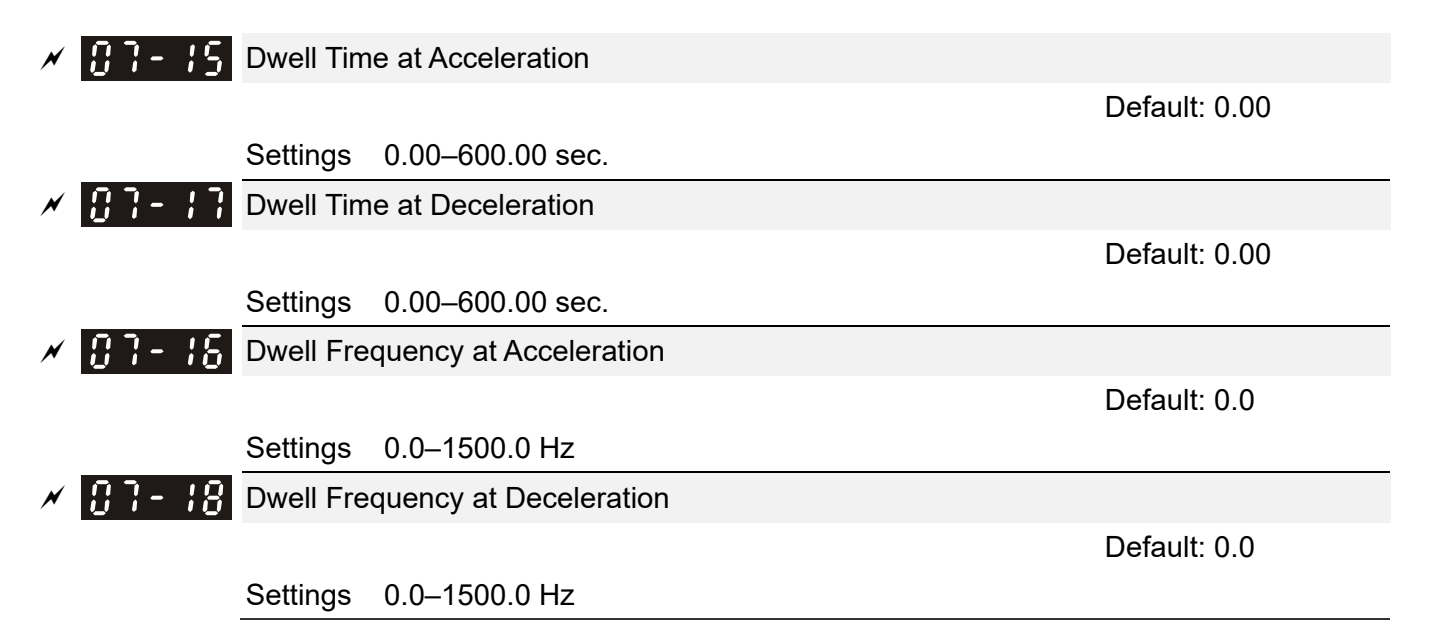

- **Exager** The upper limit is the same as the maximum operation frequency of Pr.01-00.
- $\Box$  In the heavy load situation, Dwell can make stable output frequency temporarily, such as crane or elevator.
- Cu When the load is heavier, use Pr.07-15-Pr.07-18 to avoid ov or oc protection.

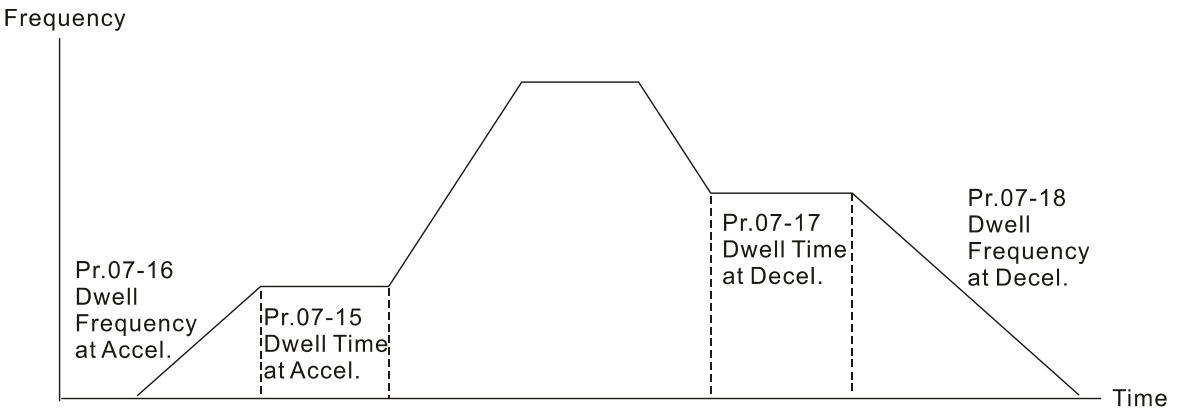

Dwell at acceleration / deceleration

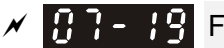

 $\left| \begin{array}{ccc} 1 & 1 \\ 1 & -1 \end{array} \right|$  Fan Cooling Control

Default: 0

- Settings 0: Fan always ON
	- 1: Fan is OFF after AC motor drive stops for one minute
	- 2: Fan is ON when AC motor drive runs; fan is OFF when AC motor drive stops
	- 3: Fan turns ON when temperature (IGBT) reaches around  $60^{\circ}$ C
	- 4: Fan always OFF
- Use this parameter to control the fan.
- $\Box$  0: Fan runs immediately when the drive power is turned ON.
- $\Box$  1: Fan runs when AC motor drive runs. One minute after AC motor drive stops, the fan is OFF.
- $\Box$  2: Fan runs when AC motor drive runs and stops immediately when AC motor drive stops.
- $\Box$  3: When temperature of the IGBT or capacitance is higher than 60 $\degree$ C, the fan runs. When temperature of the IGBT and capacitance are both lower than 40°C, the fan stops.
- **4: Fan is always OFF**
- $\Box$  The control parameters for the applicable fan of each frame are as below:

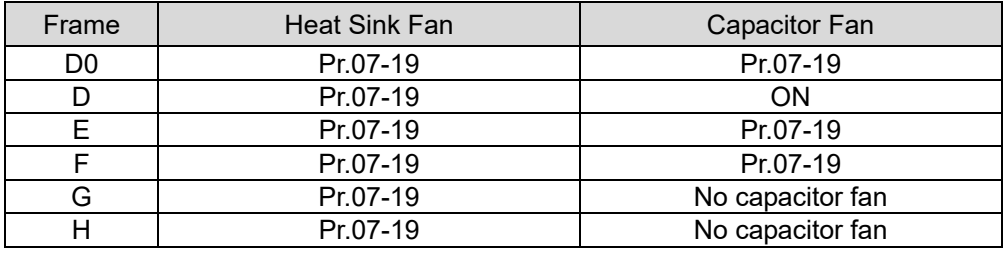

 $\mathcal{N}$  **H**  $\mathcal{F}$  –  $\mathcal{F}$  Emergency Stop (EF) & Force to Stop Selection

Default: 0

Settings 0: Coast to stop

- 1: Stop by the  $1<sup>st</sup>$  deceleration time
- 2: Stop by the  $2^{nd}$  deceleration time
- 3: Stop by the 3rd deceleration time
- 4: Stop by the 4<sup>th</sup> deceleration time
- 5: System deceleration
- 6: Automatic deceleration

 $\Box$  When the multi-function input terminal is set to EF input (setting 10) or force to stop (setting 18) and the terminal contact is ON, the drive stops according to the setting of this parameter.

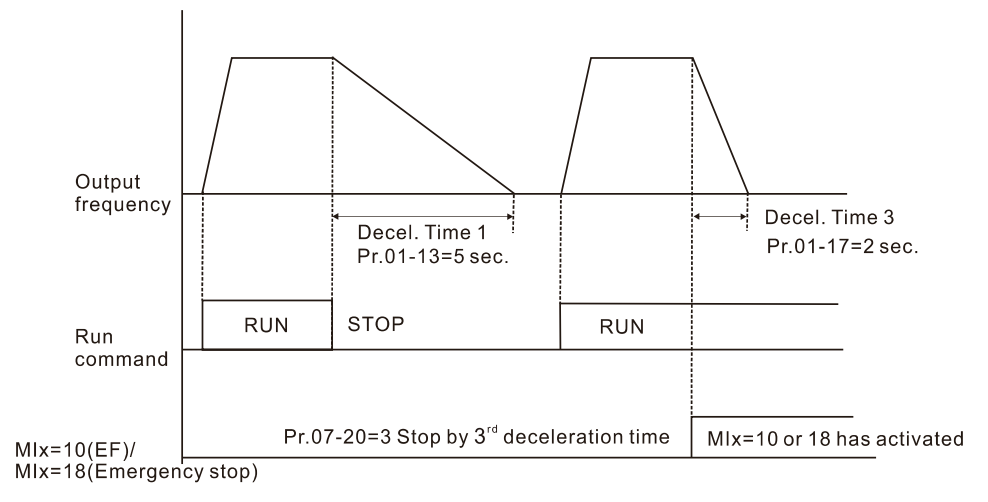
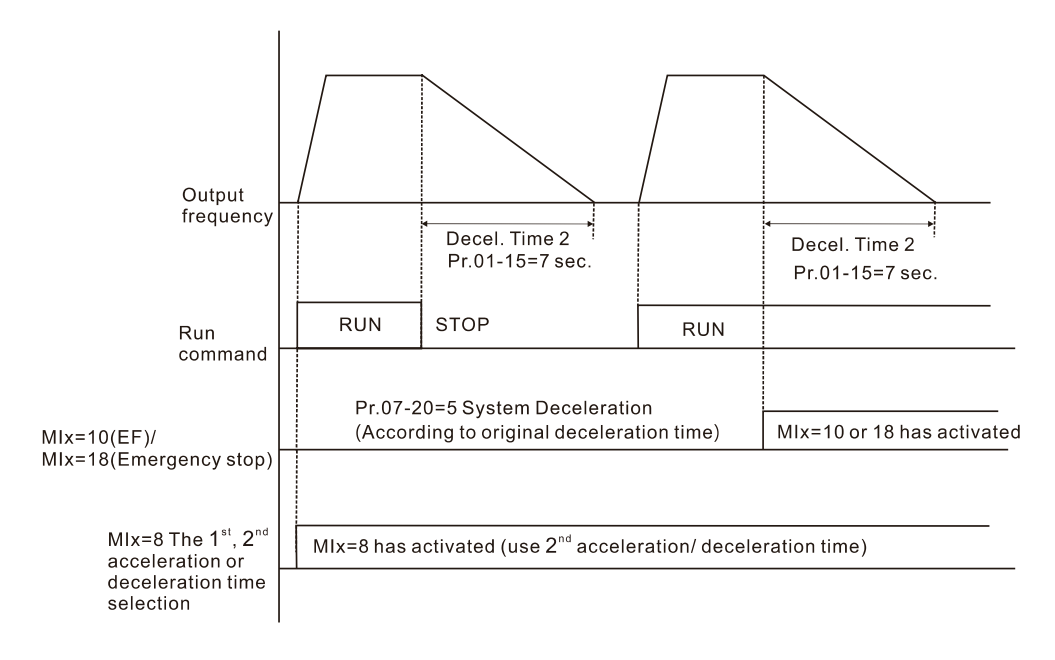

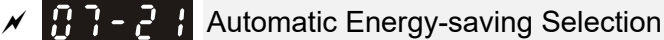

Default: 0

## Settings 0: Disable

1: Enable

- When energy-saving is enabled, the motor acceleration operates with full voltage. During constant speed operation, it automatically calculates the best voltage value according to the load power. This function is not suitable for fluctuating loads or loads that are nearly full during operation.
- $\Box$  When the output frequency is constant (that is, constant operation), the output voltage decreases automatically as the load decreases. Therefore, the drive operates with minimum multiplication of voltage and current (electric power).
- **QQ FOCPG IM:**

Steady-speed: Torque current is lower than rated current for 0.35 times and entry into energy saving mode after 5 seconds.

Return: Torque current is higher than 0.5 times of rated current.

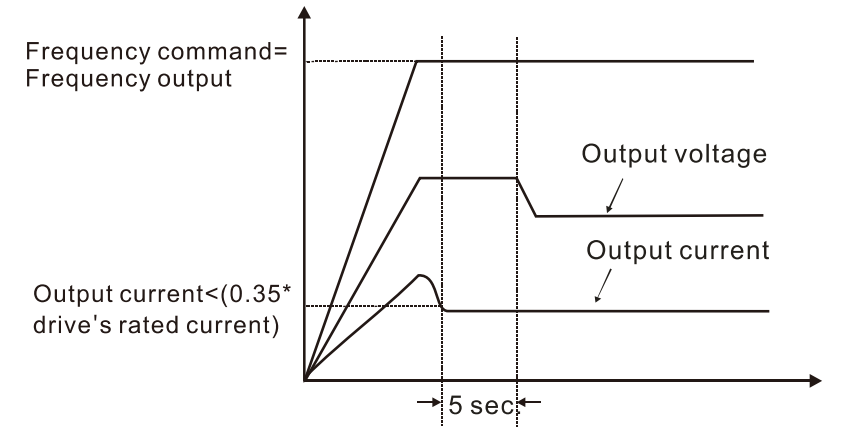

**Q** VF, SVC mode:

Steady-speed: When output is light load, entry into energy saving mode after 5 seconds. Return: When the drive is continuously adding loads, or in non-steady speed status.

**E PMFOC and FOC sensorless control mode, disable.** 

 $\left| \begin{array}{cc} P & P \end{array} \right|$  Energy-saving Gain

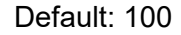

Settings 10–1000%

- $\Box$  When Pr.07-21 is set to 1, use this parameter to adjust the energy-saving gain. The default is 100%. If the result is not satisfactory, adjust it by decreasing the setting value. If the motor oscillates, then increase the setting value.
- $\Box$  In certain applications such as high-speed spindles, the temperature rise in the motor is a major concern. When the motor is not in working state, reduce the motor current to a lower level. Reduce this parameter setting to meet this requirement.
- $\mathcal{M}$   $\mathbf{H}$   $\mathbf{H}$   $\mathbf{H}$   $\mathbf{H}$   $\mathbf{H}$  Auto Voltage Regulation (AVR) Function

Default: 0

Settings 0: Enable AVR

1: Disable AVR

2: Disable AVR during deceleration

- $\Box$  The rated voltage of the motor is usually 200 V<sub>AC</sub>–240 V<sub>AC</sub> (380 V<sub>AC</sub>–480 V<sub>AC</sub>), 60 Hz/50 Hz and the input voltage of the AC motor drive may vary between 170  $V_{AC}$ –264  $V_{AC}$  (323  $V_{AC}$ –528  $V_{AC}$ ), 50 Hz/60 Hz. Therefore, when the AC motor drive is used without the AVR function, the output voltage is the same as the input voltage. When the motor runs at the voltage exceeding 12%–20% of the rated voltage, it causes higher temperature, damaged insulation, and unstable torque output, which result in losses due to shorter motor lifetime.
- **Example AVR** function automatically regulates the output voltage of the AC motor drive to the motor rated voltage. For example, if the V/F curve is set at 200  $V_{AC}$  / 50 Hz and the input voltage is at 200  $V_{AC}$  to 264  $V_{AC}$ , then the drive automatically reduces the output voltage to the motor to a maximum of 200  $V_{AC}$  / 50 Hz. If the input voltage is at 170  $V_{AC}$  to 200  $V_{AC}$ , the output voltage to motor and input power are in direct proportion.
- **Q 0:** When the AVR function is enabled, the drive calculates the output voltage according to the actual DC bus voltage. The output voltage does NOT change when the DC bus voltage changes.
- 1: When the AVR function is disabled, the drive calculates the output voltage according to the actual DC bus voltage. The DC bus voltage changes the output voltage, and may cause insufficient or over-current or shock.
- $\Box$  2: the drive disables the AVR function when decelerating to stop, and may accelerate to brake.
- $\Box$  When the motor ramps to stop, the deceleration time is shorter when setting this parameter to 2 with auto-acceleration and deceleration, and the deceleration is quicker and more stable.
- **Example 3 Set this parameter to 0 (enable AVR function) for FOCPG control mode.**

 $\left[\begin{matrix} 1 \\ 1 \end{matrix}\right]$  +  $\left[\begin{matrix} 1 \\ 1 \end{matrix}\right]$  Torque Command Filter Time (V/F and SVC Control Mode)

Default: 0.500

#### Settings 0.001–10.000 sec.

When the setting is too long, the control is stable but the control response is delayed. When the setting is too short, the response is quick but the control may be unstable. Adjust the setting according to the stability of the control and response times.

 $\mathbb{R}$   $\mathbb{R}$   $\sim$   $\mathbb{R}$  Slip Compensation Filter Time (V/F and SVC Control Mode)

Default: 0.100

Settings 0.001–10.000 sec.

- Change the compensation response time with Pr.07-24 and Pr.07-25.
- If you set Pr.07-24 and Pr.07-25 to 10 seconds, the compensation response time is the slowest; however, the system may be unstable if you set the time too short.

 $\mathbf{F}$   $\mathbf{F}$   $\mathbf{F}$  Torque Compensation Gain (V/F and SVC control mode)

Default: 0

Settings IM: 0–10 (when Pr.05-33 = 0)

PM: 0–5000 (when Pr.05-33 = 1 or 2)

- **Q Only applicable in IMVF and PMSVC control mode.**
- $\Box$  With a large motor load, a part of drive output voltage is absorbed by the stator winding resistor; therefore, the air gap magnetic field is insufficient. This causes insufficient voltage at motor induction and results in excessive output current but insufficient output torque. Auto-torque compensation can automatically adjust the output voltage according to the load and keep the air gap magnetic fields stable to get the optimal operation
- **In the V/F control, the voltage decreases in direct proportion with decreasing frequency. It** reduces the torque decrease at low speed due to the AC impedance while the DC resistor is unchanged. The auto-torque compensation function increases the output voltage at low frequency to get a higher starting torque.
- When the compensation gain is set too large, it may cause motor over-flux and result in a too large output current, overheating the motor or triggering the protection function.
- **Exager** This parameter affects the output current when the drive runs. But the effect is smaller at the low-speed area.
- **Exage Set this parameter higher when the no-load current is too large, but the motor may vibrate if the** setting is too high. If the motor vibrates when operating, reduce the setting.
- $\mathbb{R}$   $\rightarrow$   $\mathbb{R}$  Slip Compensation Gain (V/F and SVC control mode)

 Default: 0.00 (1.00 in SVC mode)

#### Settings 0.00–10.00

- **Exagger The induction motor needs constant slip to produce magnetic torque. It can be ignored at higher** motor speeds, such as rated speed or 2–3% of slip.
- **In operation, the slip and the synchronous frequency are in reverse proportion to produce the** same magnetic torque. The slip is larger with the reduction of synchronous frequency. The motor may stop when the synchronous frequency decreases to a specific value. Therefore, the slip seriously affects the motor speed accuracy at low speed.
- $\Box$  In another situation, when you use an induction motor with the drive, the slip increases when the load increases. It also affects the motor speed accuracy.
- **E** Use this parameter to set the compensation frequency, and reduce the slip to maintain the synchronous speed when the motor runs at the rated current in order to improve the accuracy of the drive. When the drive output current is higher than Pr.05-05 (No-load Current of Induction

Motor 1 (A)), the drive compensates the frequency with this parameter.

 This parameter is set to 1.00 automatically when Pr.00-11 (Speed Control Method) is changed from V/F mode to vector mode. Apply the slip compensation after load and acceleration. Increase the compensation value from small to large gradually; add the output frequency with motor rated slip \* Pr.07-27 (Slip Compensation Gain) when the motor is at the rated load. If the actual speed ratio is slower than expected, increase the parameter setting value; otherwise, decrease the setting value.

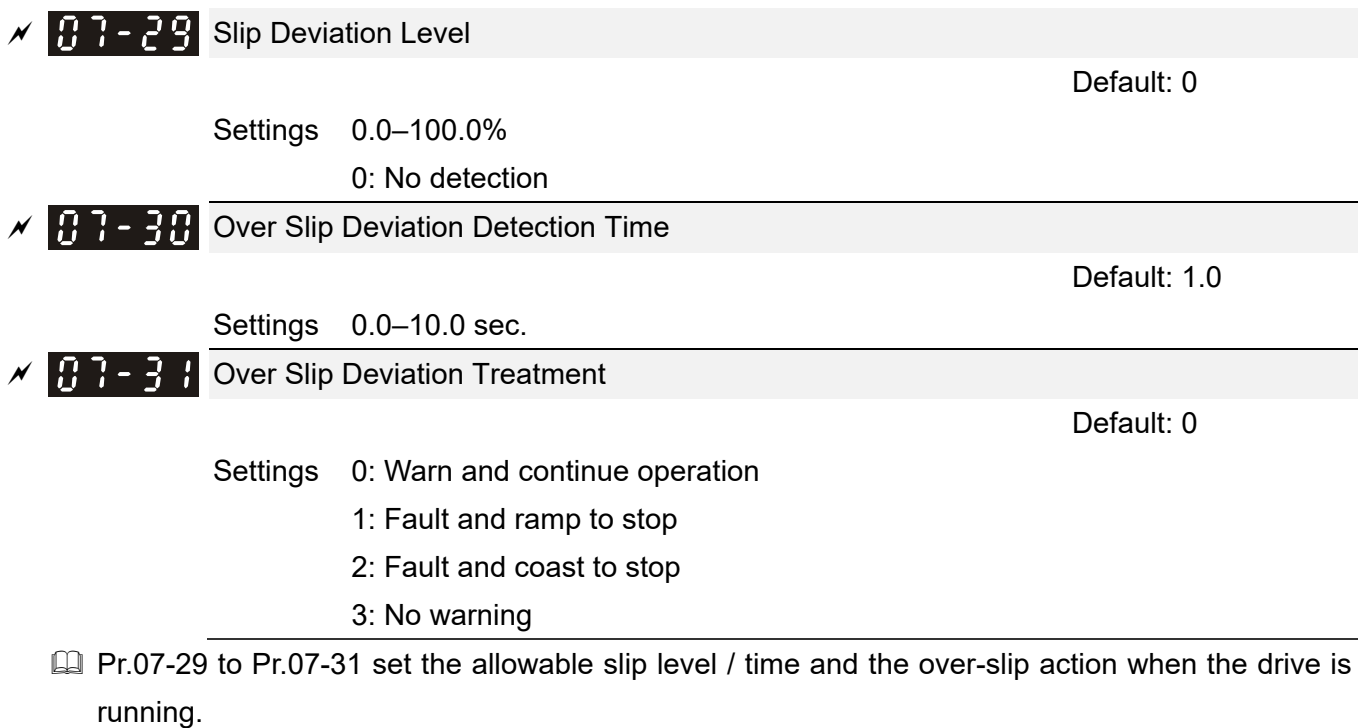

 $M$   $\left[\begin{matrix} 1 \\ 1 \end{matrix}\right]$  -  $\left[\begin{matrix} 2 \\ 1 \end{matrix}\right]$  Motor Shock Compensation Factor Default: 1000

Settings 0–10000

0: Disable

 $\Box$  If there are current wave motions in the motor in some specific area, setting this parameter can effectively improve this situation. When running with high frequency or PG, set this parameter to 0. When the current wave motion occurs in low frequency and high-power, increase the value for Pr.07-32.

 $\overline{A}$   $\overline{B}$   $\overline{C}$   $\overline{C}$   $\overline{C}$  Auto-restart Interval of Fault

Default: 60.0

Settings 0.0–6000.0 sec.

 $\Box$  When a reset / restart occurs after a fault, the drive uses Pr.07-33 as a timer and starts counting the numbers of faults within this time period. Within this period, if the number of faults does not exceed the setting for Pr.07-11, the counting clears and starts from 0 when the next fault occurs.

 $\mathcal{N}$  **PMSVC Voltage Feedback Forward Gain** 

Default: 1.00

Settings 0.50–2.00

- Adjusts the PMSVC voltage feedback forward gain, and to meet the demand of rapid feedback application.
- $\Box$  Pr.07-38=1.00 means forward feedback = Ke  $*$  motor rotor speed
- E Refer to Section 12-2 "PMSVC adjustment" for details.

 $\left| \begin{array}{cc} 0 & -1 \\ 0 & -1 \end{array} \right|$  dEb Gain (Kp) Default: 8000 Settings 0–65535  $B - 5$   $\overline{3}$  dEb Gain (Ki) Default: 150

Settings 0–65535

- **Example 15 Sets the PI gain of DC bus voltage controller when the dEb function activates.**
- If the DC bus voltage drops too fast, or the speed vibration occurs during deceleration after the dEb function activates, adjust Pr.07-62 and Pr.07-63. Increase the Kp setting to accelerate the control response, but the vibration may occurs if the setting is too large. Use Ki parameter to decrease the steady-state error to zero, increase the setting to accelerate the response speed.

# **08 High-function PID Parameters**  $\mathcal{N}$  This parameter can be set during operation.

- 
- $\overline{M}$   $\overline{B}$   $\overline{B}$   $\overline{B}$  Terminal Selection of PID Feedback

Default:0

- Settings 0: No function
	- 1: Negative PID feedback: by analog input (Pr.03-00–03-02)
	- 2: Negative PID feedback: by PG card pulse input, without direction (Pr.10-02)
	- 3: Negative PID feedback: by PG card pulse input, with direction (Pr.10-02)
	- 4: Positive PID feedback: by analog input (Pr.03-00–03-02)
	- 5: Positive PID feedback: by PG card pulse input, without direction (Pr.10-02)
	- 6: Positive PID feedback: by PG card pulse input, with direction (Pr.10-02)
	- 7: Negative PID feedback: by communication protocol
	- 8: Positive PID feedback: by communication protocol
- $\Box$  Pr.08-00  $\neq$  0 enables the PID function.
- **E Negative feedback means:** +target value – feedback. The detection value increases by increasing the output frequency.
- **E Positive feedback means:**

-target value + feedback. The detection value decreases by increasing the output frequency.

- When Pr.08-00  $\neq$  7 neither  $\neq$  8, the input value is disabled. The value of the setting does not remain the same after the drive is off.
- Related applicable parameters: Pr.00-20, Pr.03-00–03-02 (refer to following information) When enable the PID function (Pr.08-00  $\neq$  0), if Pr.00-20 is set to 2 "External analog input". Pr.03-00–03-02 need to be set to 4 "PID target value" accordingly.

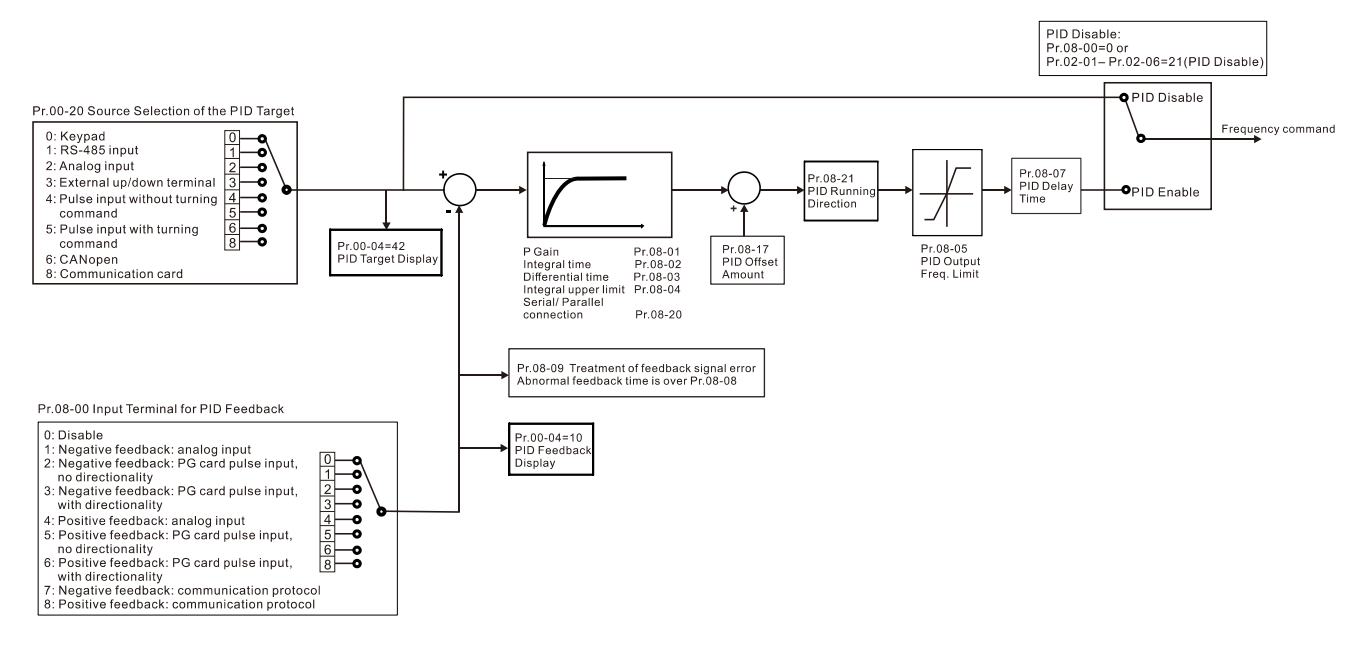

Master Frequency Command (AUTO) Source / Source Selection of the PID Target

Default: 0

- Settings 0: Digital keypad
	- 1: RS-485 serial communication
	- 2: External analog input (Refer to Pr.03-00)
	- 3: External UP/DOWN terminal
	- 4: Pulse input without direction command (Pr.10-16 without direction), use with PG card
	- 5: Pulse input with direction command (Pr.10-16), use with PG card
	- 6: CANopen communication card
	- 8: Communication card (does not include CANopen card)
- **Analog Input Selection (AVI)**
- Analog Input Selection (ACI)
- Analog Input Selection (AUI)

Default: 0

Settings

4: PID target value

Common applications for PID control:

- $\Box$  Flow control: Use a flow sensor to feedback the flow data and perform accurate flow control.
- **E. Pressure control: Use a pressure sensor to feedback the pressure data and perform precise** pressure control.
- Air volume control: Use an air volume sensor to feedback the air volume data to achieve excellent air volume regulation.
- **Exall Temperature control: Use a thermocouple or thermistor to feedback temperature data for** comfortable temperature control.
- Speed control: Use a speed sensor or encoder to feedback motor shaft speed or input another machine speed as a target value for closed loop speed control of the master-slave operation. Pr.10-00 sets the PID set point source (target value).

PID control loop:

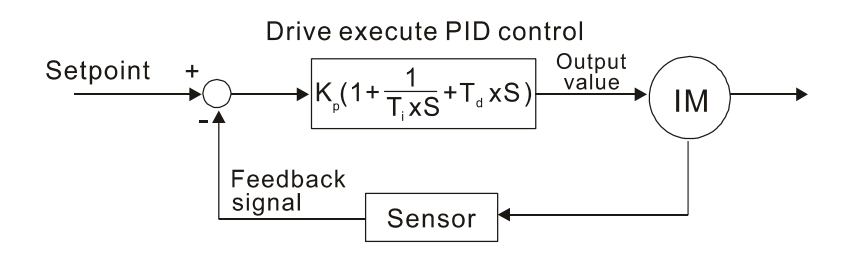

 $K_n$ : Proportional gain (P)  $T_n$ : Integral time (I)  $T_n$ : Derivative control (D) S: Operator

#### Concept of PID control

 $\Box$  Proportional gain (P):

The output is proportional to input. With only proportional gain control, there is always a steady-state error.

Adjustment: Turn off the Ti and Td, or remain Ti and Td in constant value, then adjust the proportional gain (P).

Increase: Faster status feedback, but excessive adjustment will increase the overshoot.

Decrease: Smaller overshoot, but excessive adjustment will slow down the transient response.

 $\Box$  Integral time (I):

The controller output is proportional to the integral of the controller input. To eliminate the steady-state error, add an "integral part" to the controller. The integral time controls the relation between integral part and the error. The integral part increases over time even if the error is small. It gradually increases the controller output to eliminate the error until it is zero. This stabilizes the system without a steady-state error by using proportional gain control and integral time control.

Adjustment: The integral time (I) accumulates from the time difference, if the vibration cycle is longer than the setting for integral time, the integration enhances. Increase the integral time (I) to reduce the vibration.

Increase: Reduce the overshoot, excessive adjustment causes worse transient response.

Decrease: Faster transient response, but the transient time will be longer, and takes more time to achieve the steady state. Excessive adjustment causes larger overshoot.

 $\Box$  Differential control (D):

The controller output is proportional to the differential of the controller input. During elimination of the error, oscillation or instability may occur. Use the differential control to suppress these effects by acting before the error. That is, when the error is near zero, the differential control should be zero. Use proportional gain (P) and differential control (D) to improve the system state during PID adjustment.

Adjustment: When the vibration cycle is shorter and continuous, it means that the differential time setting is too large, and causes excessive output. Decrease the setting of D gain to reduce the vibration. If the D gain is set to 0, adjust the PID control again.

## Using PID control in a constant pressure pump feedback application:

Set the application's constant pressure value (bar) to be the set point of PID control. The pressure sensor sends the actual value as the PID feedback value. After comparing the PID set point and PID feedback, an error displays. The PID controller calculates the output by using proportional gain (P), integral time (I) and differential time (D) to control the pump. It controls the drive to use a different pump speed and achieves constant pressure control by using a 4–20 mA signal corresponding to 0–10 bar as feedback to the drive.

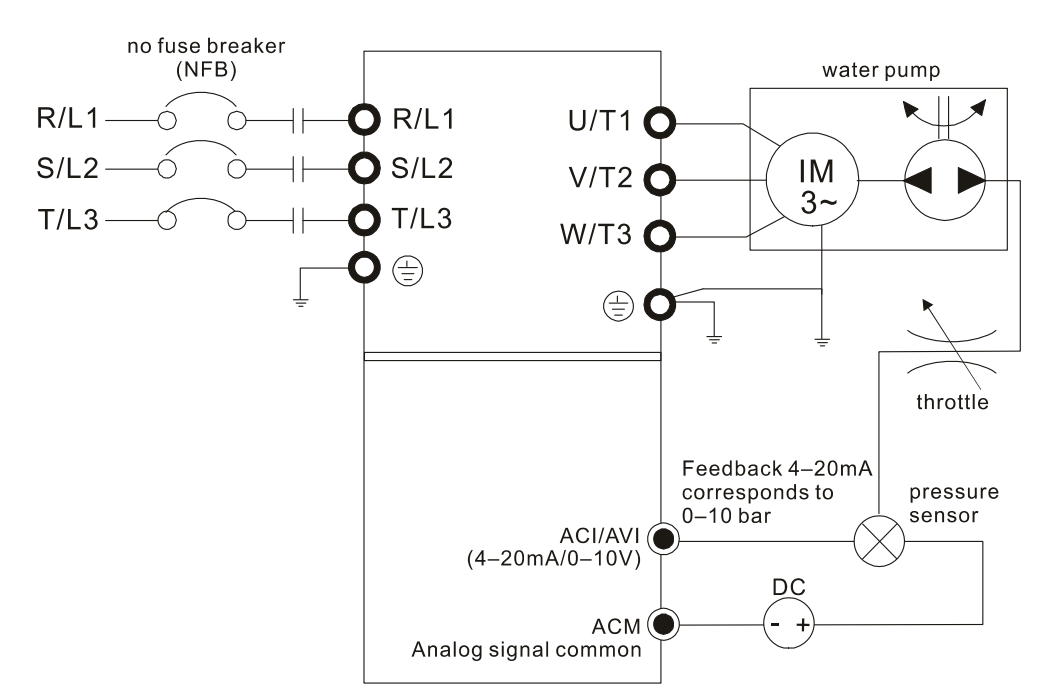

- **Pr.00-04 = 10 [Display PID feedback (b)**  $(\%)$ **].**
- Pr.01-12 Acceleration Time is set as according to actual conditions.
- Pr.01-13 Deceleration Time is set as according to actual conditions.
- $\blacksquare$  Pr.00-21 = 0 to operate through the digital keypad.
- $\blacksquare$  Pr.00-20 = 0, the digital keypad controls the set point.
- $\blacksquare$  Pr.08-00 = 1 (Negative PID feedback from analog input)
- $\blacksquare$  ACI analog input Pr.03-01 = 5, PID feedback signal.
- Pr.08-01–08-03 is set according to actual conditions: If there is no vibration in the system, increase Pr.08-01 [Proportional Gain (P)] If there is no vibration in the system, decrease Pr.08-02 [Integral Time (I)] If there is no vibration in the system, increase Pr.08-03 [Differential Time (D)]
- EQ Refer to Pr.08-00 to Pr.08-21 for PID parameter settings.
- $PR R$  Proportional Gain (P)

Default: 1.0

## Settings 0.0–500.0

- 1.0: Kp gain is 100%; if the setting is 0.5, Kp gain is 50%.
- Determines the deviation response of Proportional gain (P). Eliminates the system error; usually used to decrease the error and get faster response speed. It also reduces the steady-state error. However, if you set the value too high, it may cause system oscillation and instability.
- $\Box$  If you set the other two gains (I and D) to zero, proportional control is the only effective parameter.

Integral Time (I)

Default: 1.00

Settings 0.00–100.00 sec.

0.00: No integral

Use the integral controller to eliminate the error during stable system operation. The integral control does not stop working until the error is zero. The integral is affected by the integral time.

The smaller the integral time, the stronger integral action. It is helpful to reduce overshoot and oscillation for a stable system. Accordingly, the speed to lower the steady-state error decreases. The integral control is often used with the other two controls for the PI controller or PID controller.

- **Example 15 Sets the integral time of the I controller. When the integral time is long, there is a small I** controller gain, with slower response and slow external control. When the integral time is short, there is a large I controller gain, with faster response and rapid external control.
- $\Box$  When the integral time is too short, it may cause system oscillation.
- **Co.** Set Integral Time to 0.00 to disable Pr.08-02.

# $\overline{H}$  $\overline{H}$   $\overline{H}$   $\overline{H}$  Differential Time (D)

Default: 0.00

## Settings 0.00–1.00 sec.

- $\Box$  Use the differential controller to show the system error change, as well as to preview the change in the error. You can use the differential controller to eliminate the error in order to improve the system state. Using a suitable differential time can reduce overshoot and shorten adjustment time; however, the differential operation increases noise interference. Note that a too large differential causes more noise interference. In addition, the differential shows the change and the output is 0 when there is no change. Note that you cannot use the differential control independently. You must use it with the other two controllers for the PD controller or PID controller.
- **Example 15 Sets the D controller gain to determine the error change response. Using a suitable differential** time reduces the P and I controllers overshoot to decrease the oscillation for a stable system. A differential time that is too long may cause system oscillation.
- **Exagger The differential controller acts on the change in the error and cannot reduce the interference. Do** not use this function when there is significant interference.
- $\left[\begin{array}{ccc} 1 & 0 \\ 0 & 1 \end{array}\right]$  Upper Limit of Integral Control

Default: 100.0

Settings 0.0–100.0%

- $\Box$  Defines an upper bound for the integral gain (I) and therefore limits the master frequency. The formula is: Integral upper bound = Maximum Operation Frequency (Pr.01-00) x Pr.08-04 %.
- **Exage 2** An excessive integral value causes a slow response due to sudden load changes and may cause motor stall or machine damage.

 $\left| \mathbf{R} \mathbf{R} - \mathbf{R} \mathbf{S} \right|$  PID Output Command Limit

Default: 100.0

Settings 0.0–110.0%

**Example 1** Defines the percentage of the output frequency limit during the PID control. The formula is Output Frequency Limit = Maximum Operation Frequency (Pr.01-00) x Pr.08-05 %.

# **PR** - **PP** PID Feedback Value by Communication Protocol

 Default: Read only Settings -200.00%–200.00% Use communication to set the PID feedback value when the PID feedback input is set to communication (Pr.08-00 =  $7$  or 8).  $\mathcal{N}$  **H** $\mathbf{B}$  -  $\mathbf{H}$  **P** PID Delay Time Default: 0.0 Settings 0.0–35.0 sec.  $\overline{BB}$  -  $\overline{2}$   $\overline{B}$  PID Mode Selection Default: 0 Settings 0: Serial connection 1: Parallel connection 0: Serial connection, use conventional PID control structure. 1: Parallel connection, the proportional gain, integral gain and differential gain are independent. You can customize the P, I and D value to fit your application. **Example 10 Pr.08-07 determines the primary low pass filter time when in PID control. Setting a large time** constant may slow down the drive's response rate.  $\Box$  PID control output frequency is filtered with a primary low pass function. This function can filter mix frequencies. A long primary low pass time means the filter degree is high and a short primary low pass time means the filter degree is low. Inappropriate delay time setting may cause system error. **PI** Control: Controlled only by the P action, so the deviation cannot be entirely eliminated. In general, to eliminate residual deviations, the  $P + I$  controls. When you use the PI control, it eliminates the deviation caused by the targeted value changes and the constant external interferences. However, if the I action is too powerful, it delays the response when there is rapid variation. You can use the P action by itself to control the loading system with the integral components. **PD Control:** When deviation occurs, the system immediately generates an operation load that is greater than the load generated only by the D action to restrain deviation increment. If the deviation is small, the effectiveness of the P action decreases as well. The control objects include applications with integral component loads, which are controlled by the P action only. Sometimes, if the integral component is functioning, the whole system may vibrate. In this case, use the PD control to reduce the P action's vibration and stabilize the system. In other words, this control is useful with no brake function's loading over the processes. **PID Control:** Use the I action to eliminate the deviation and the D action to reduce vibration; then combine this with the P action for the PID control. Use the PID method for a control process with no deviations, high accuracies and a stable system.

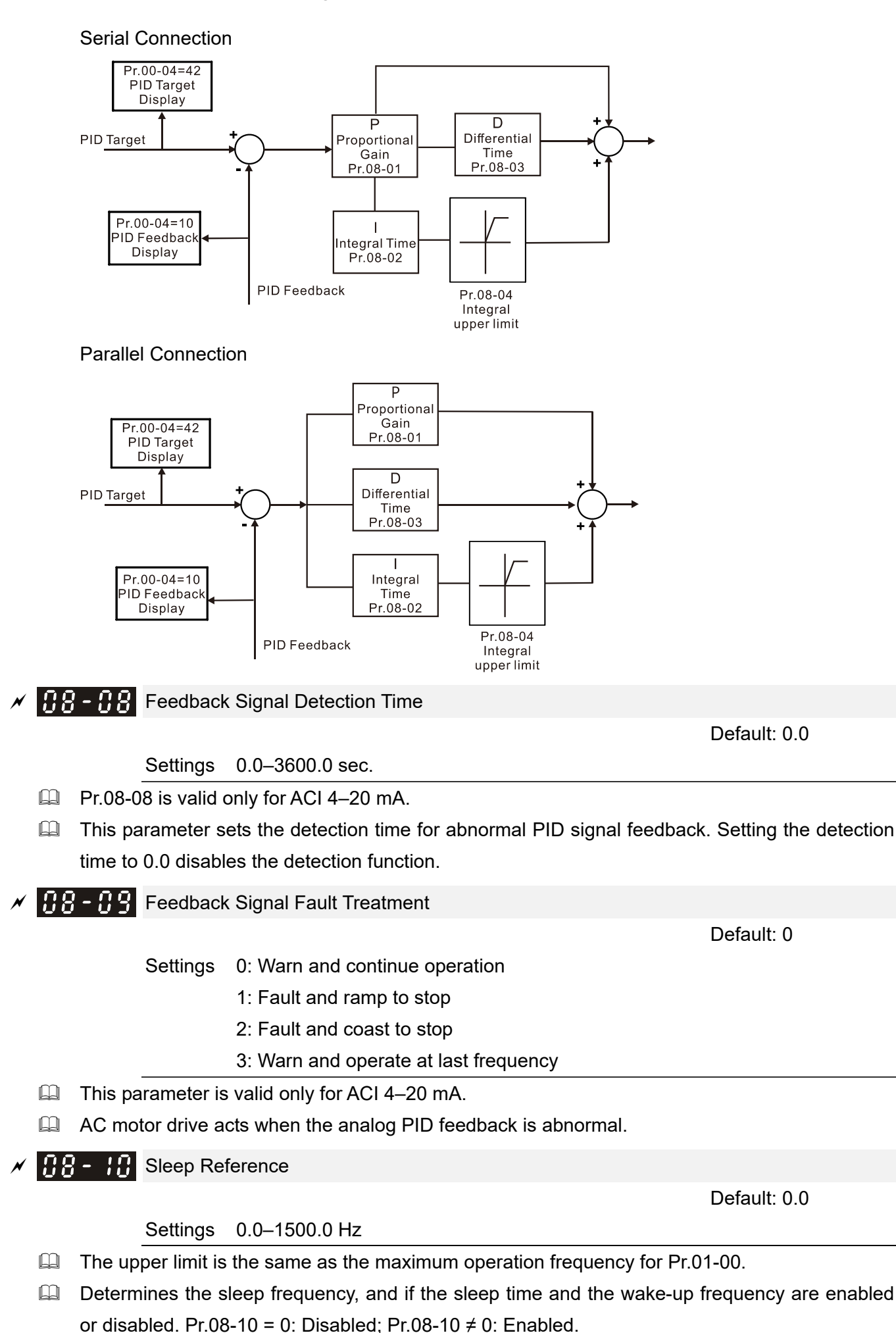

Default: 0.0

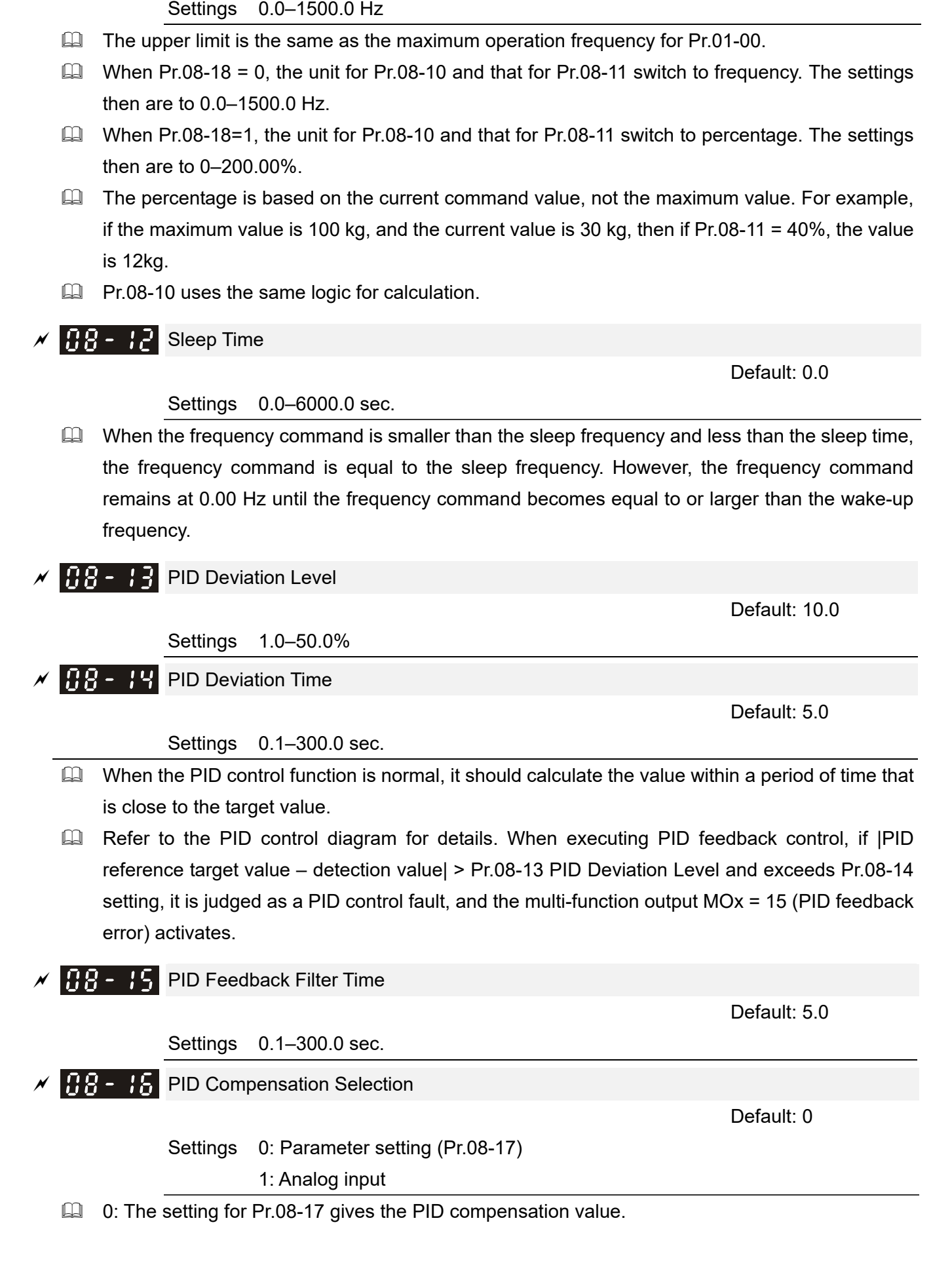

 $\overline{BB}$  -  $\overline{B}$  Wake-up Frequency

 $\Box$  1: Set the analog input (Pr.03-00-03-02) to 13, then the PID compensation value of analog input is displayed on Pr.08-17. At this time, Pr.08-17 is read only).

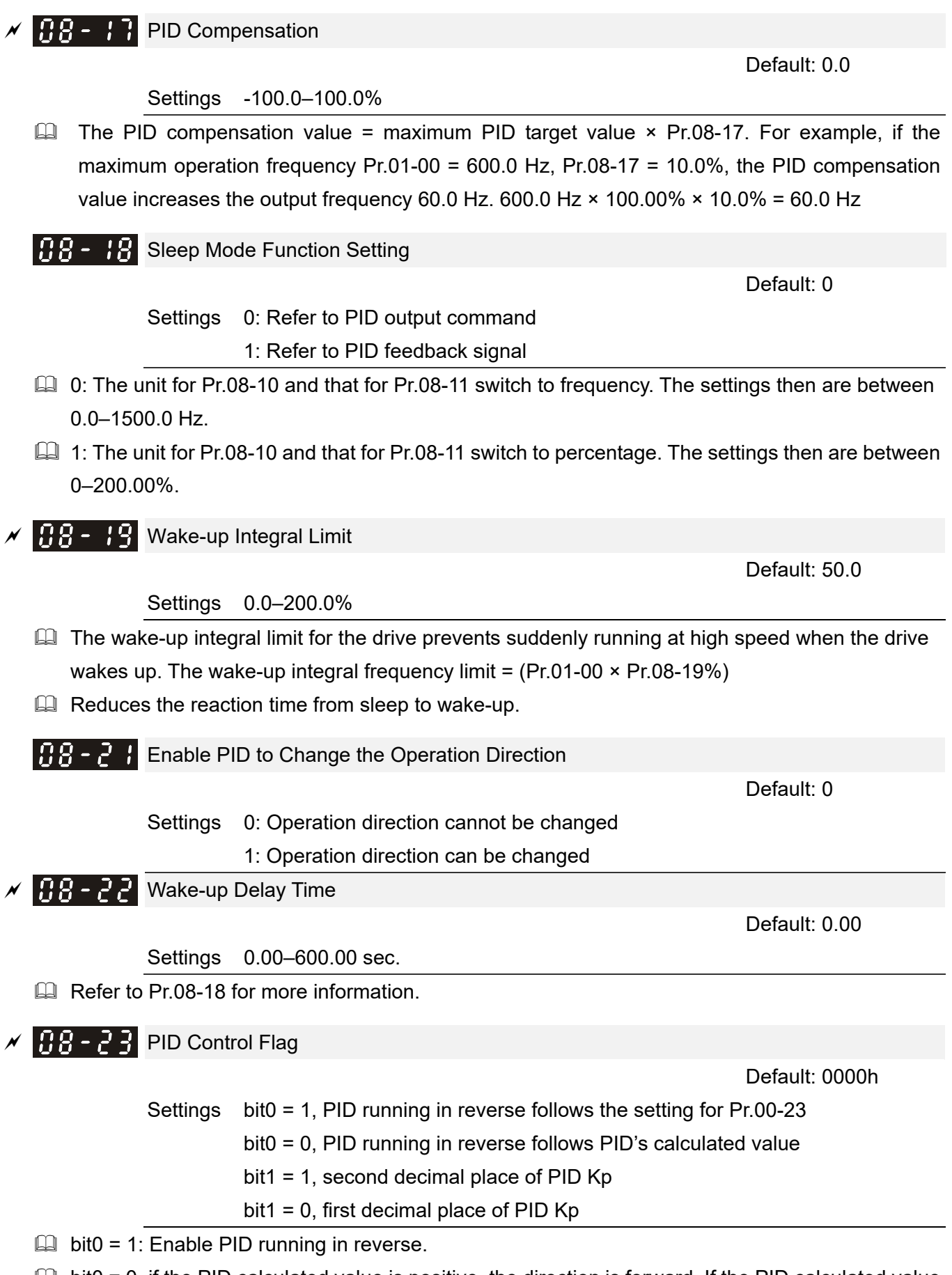

 $\Box$  bit0 = 0, if the PID calculated value is positive, the direction is forward. If the PID calculated value is negative, the direction is reverse.

There are three scenarios for sleep and wake-up frequency.

1) Frequency Command (PID is not in use, Pr.08-00 = 0, only works in VF mode)

When the output frequency  $\leq$  the sleep frequency, and the drive reaches the preset sleep time, then the drive is in sleep mode.

When the frequency command reaches the wake-up frequency, the drive starts to count the wake-up delay time. When the drive reaches the wake-up delay time, the drive begins acceleration time to reach the frequency command value.

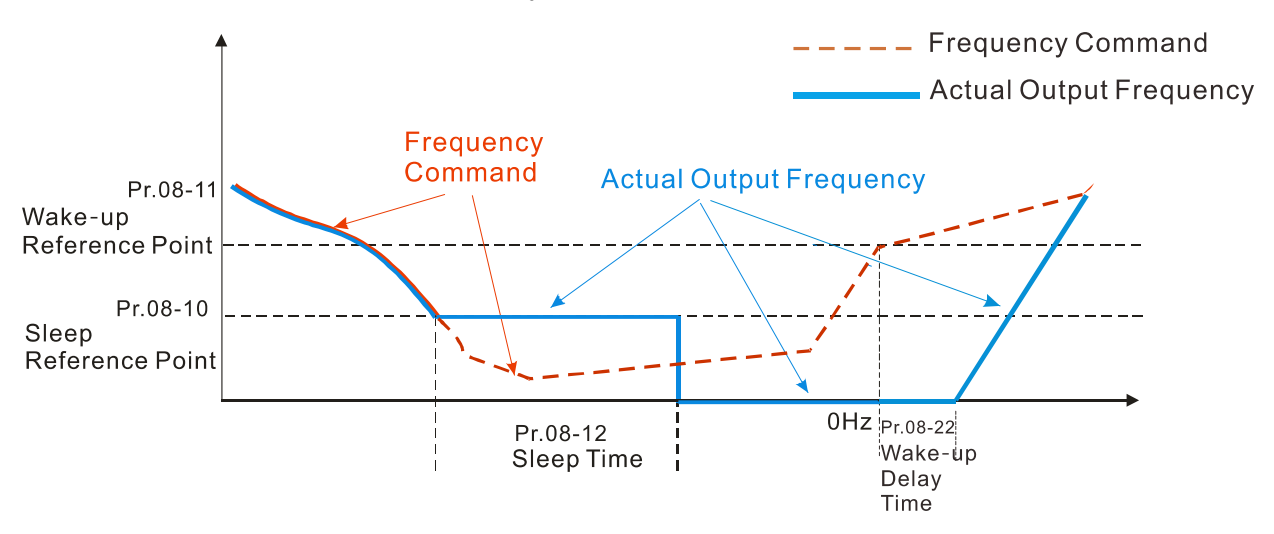

2) Frequency Command Calculation of the Internal PID (Use PID, Pr.08-00≠0 and Pr.08-18=0)

When the PID calculation reaches the sleep frequency, the drive starts to count the sleep time and the output frequency starts to decrease. If the drive exceeds the preset sleep time, it goes directly to sleep mode (0 Hz). If the drive does not reach the sleep time, it remains at the lower limit (if there is a preset of lower limit.), or it remains at the lowest output frequency set at Pr.01-07 and waits to reach the sleep time before it goes into sleep mode (0 Hz).

When the calculated frequency command reaches the wake-up frequency, the drive starts to count the wake-up delay time. Once it reaches the wake-up delay time, the drive starts the acceleration time to reach the PID frequency command value.

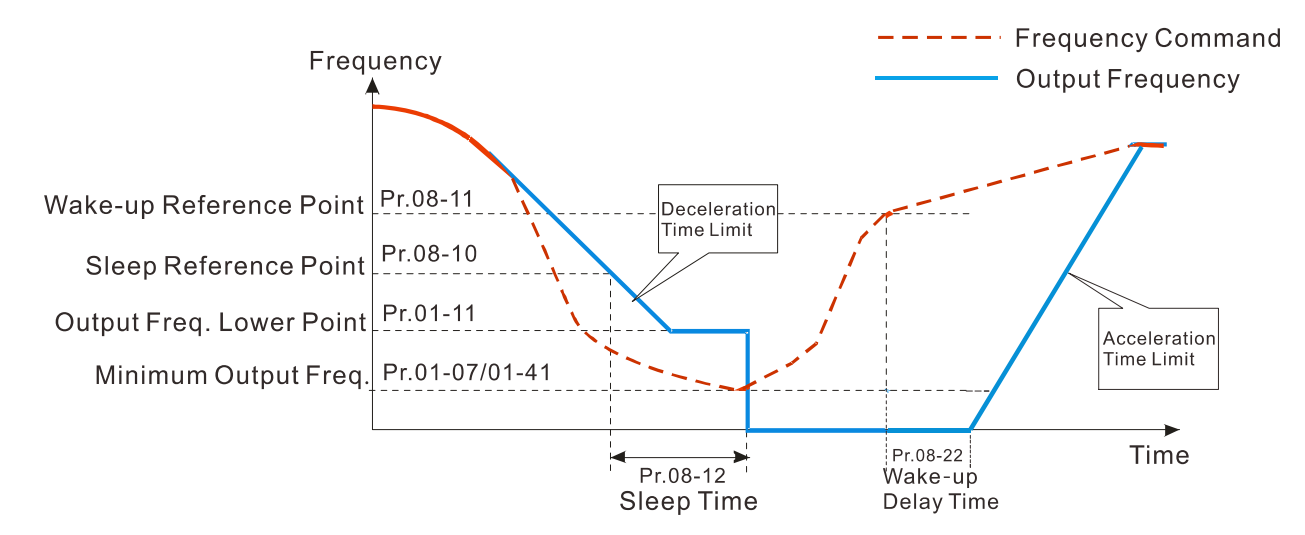

**Internal PID Calculation Frequency Command** 

## 3) PID Feedback Rate Percentage (Use PID,  $Pr.08-00 \neq 0$  and  $Pr.08-18 = 1$ )

When the PID feedback rate reaches the sleep level percentage, the drive starts to count the sleep time. The output frequency also decreases. If the drive exceeds the preset sleep time, it goes to sleep mode (0 Hz). If the drive does not reach the sleep time, it remains at the lower limit (if there is a preset of lower limit.), or it remains at the lowest output frequency set for Pr.01-07 and waits to reach the sleep time before going into sleep mode (0 Hz).

When the PID feedback value reaches the wake-up percentage, the drive starts to count the wake-up delay time. Once it reaches the wake-up delay time, the drive starts the acceleration time to reach the PID frequency command value.

Example 01: PID negative feedback

- Pr.08-10 must > Pr.08-11
- 30 kg is the reference
- Set the parameter:

Pr.03-00 = 5 (AVI is PID feedback)

Pr.08-00 = 1 (PID negative feedback: AVI

simulation input function select)

Pr.08-10 = 40% (Sleep reference:

12 kg =  $40\%$ <sup>\*</sup>30 kg)

Pr.08-11 = 20% (Wake-up reference:

6 kg = 20%\*30 kg)

Case 01: If feedback >12 kg, frequency decreases. Case 02: If feedback <6 kg, frequency increases.

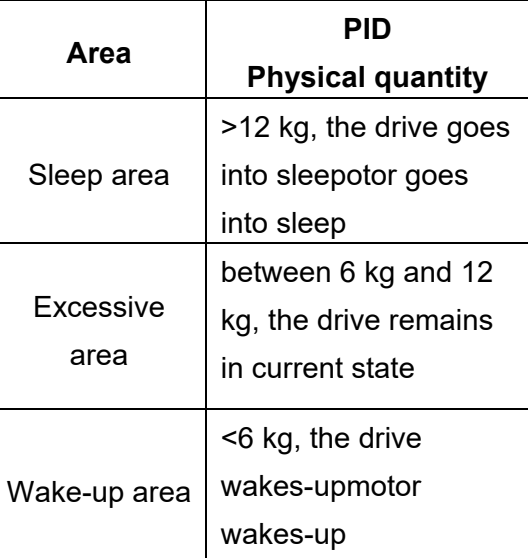

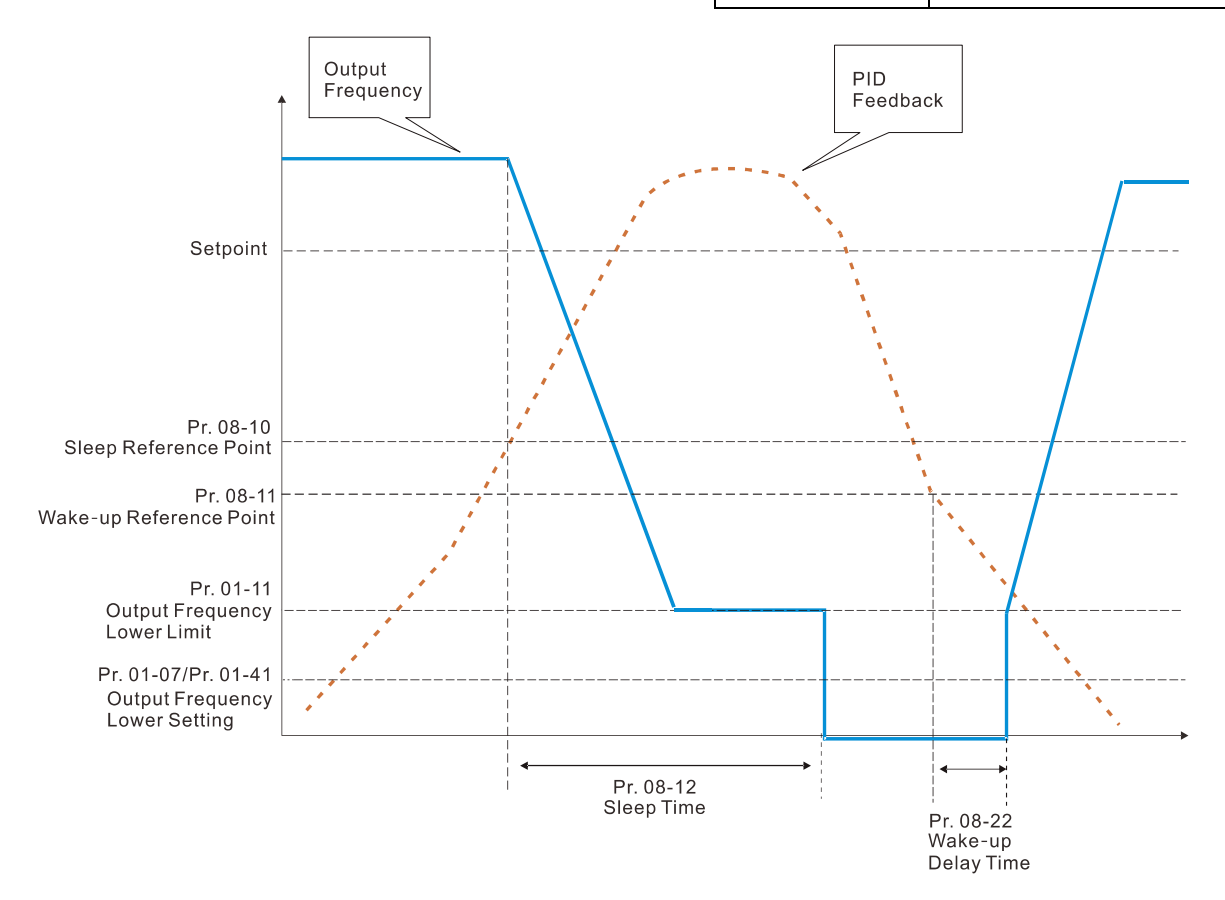

Example 02: PID positive feedback

- Pr.08-10 must < Pr.08-11
- 30 kg is the reference
- Set the parameter:
	- Pr.03-00 = 5 (AVI is PID feedback)

Pr.08-00 = 4 (PID positive feedback: AVI

simulation input function select)

Pr.08-10 = 110% (Sleep reference:

33 kg = 110%\*30 kg)

Pr.08-11 = 120% (Wake-up reference:

36 kg = 120%\*30 kg)

Case 01: If feedback <33 kg, frequency decreases.

Case 02: If feedback >36 kg, frequency increases.

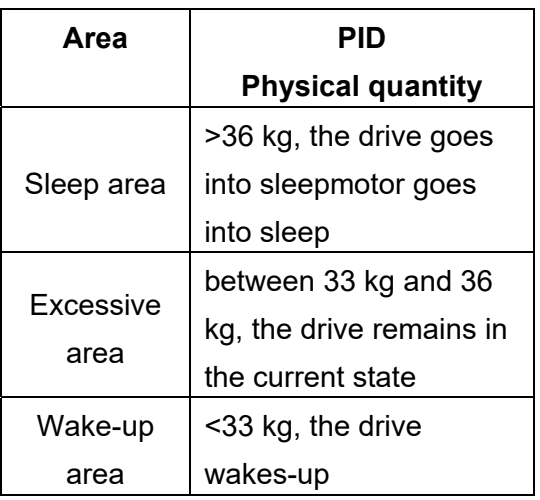

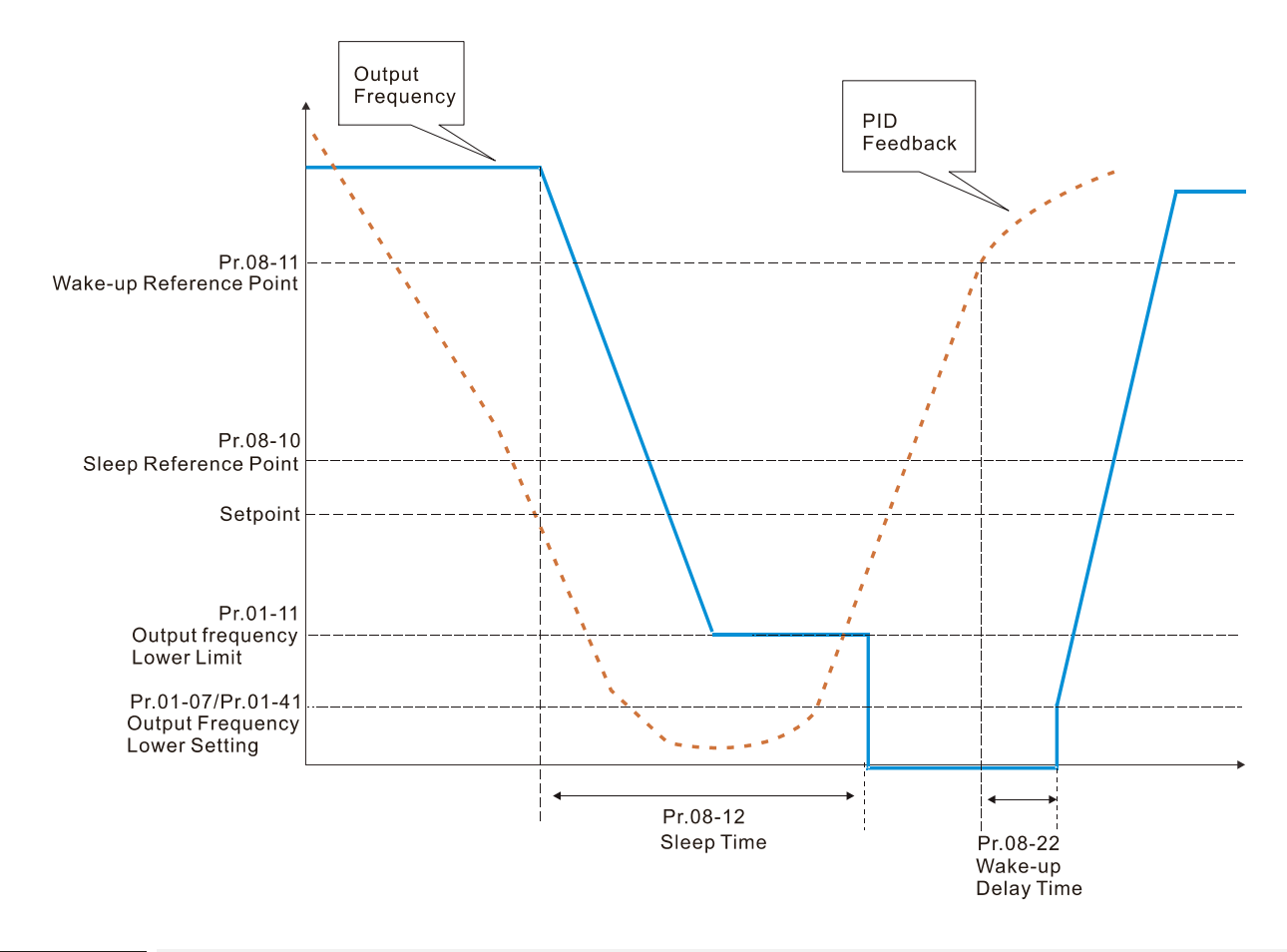

## **PB** - 28 PID Output Command Limit (Reverse Limit)

Default: 100.0

Settings 0.0–100.0%

 When reverse PID is allowed, and the PID output value is negative, the PID output value is limited at the setting value for Pr.08-26. This parameter needs to be used with Pr.08-21.

Acceleration / Deceleration Time for PID Command

Default: 0.00

Settings 0.00–655.35 sec.

- When Pr.08-27 is set as 0.00 second, the acceleration / deceleration for PID command is disabled, PID target value equals to the PID command. When Pr.08-27 is set > 0.00 sec., the acceleration / deceleration for PID command enables. When the PID target value changes, the command increases and decreases according to the setting for this parameter.
- $\Box$  For example: Set Pr.08-27 = 10.00 sec. When the PID target value changes from 0% to 100%, it takes 10 seconds for the PID command to increase from 0% to 100%. When the PID target value changes from 100% to 0%, it takes 10 seconds for the PID command to decrease from 100% to 0%.

# $BB - PB$  PID Error Width

Default: 0.06

#### Settings 0.00–100.00%

 $\Box$  When the PID allows reverse operation, and the PID output value  $\leq$  negative setting value, the PID output direction changes (When setting forward command during PID operation, the PID outputs in reverse direction; when setting reverse command, the PID outputs in forward direction). If PID output value is > positive setting value, the output returns to the command direction at PID's operation. This parameter needs to be used with Pr.08-21.

# **09 Communication Parameters**  $\boldsymbol{\varkappa}$  The parameter can be set during the operation.

When using communication devices, connects AC drive with PC by using Delta IFD6530 or IFD6500

 $\mathcal{N}$  **HP** - **HH** Communication Address

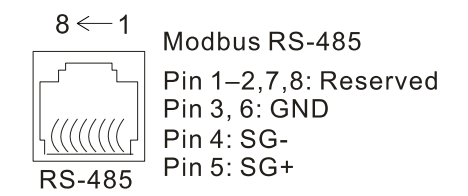

Default: 1

Settings 1–254

**If RS-485 serial communication controls the AC motor drive, you must set the communication** address for this drive in this parameter. Each AC motor drive's communication address must be different.

 $\left[\begin{array}{ccc} 0 & 0 \\ 0 & -1 \end{array}\right]$  COM1 Transmission Speed

Settings 4.8–115.2 Kbps

- $\mathbb{Q}$  Sets the transmission speed of the computer and the drive.
- $\Box$  Options are 4.8 Kbps, 9.6 Kbps, 19.2 Kbps, 38.4 Kbps, 57.6 Kbps, and 115.2 Kbps; otherwise, the transmission speed is set to the default 9.5 Kbps.

 $\left| \mathbf{G} \mathbf{G} - \mathbf{G} \right|$  COM1 Transmission Fault Treatment

Settings 0: Warn and continue operation

- 1: Fault and ramp to stop
- 2: Fault and coast to stop
- 3: No warning and continue operation

Default: 0.0

**Communist Sets the response for Modbus communication errors in with the host. Set the detection time in** Pr.09-03.

 $\times$   $\overline{H}$   $\overline{G}$   $\overline{H}$   $\overline{G}$  COM1 Time-out Detection

Settings 0.0–100.0 sec.

**Q** Sets the communication transmission time-out.

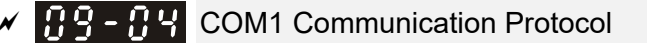

Settings  $1:7, N, 2$  (ASCII) :7, E, 1 (ASCII) :7, O, 1 (ASCII) :7, E, 2 (ASCII) :7, O, 2 (ASCII) :8, N, 1 (ASCII) :8, N, 2 (ASCII)

Default: 1

Default: 3

Default: 9.6

:8, E, 1 (ASCII) :8, O, 1 (ASCII) :8, E, 2 (ASCII) :8, O, 2 (ASCII) :8, N, 1 (RTU) :8, N, 2 (RTU) :8, E, 1 (RTU) :8, O, 1 (RTU) :8, E, 2 (RTU) :8, O, 2 (RTU)

Control by PC (Computer Link)

When using the RS-485 serial communication interface, you must specify each drive's communication address in Pr.09-00. The computer then implements control using the drives' individual addresses.

 Modbus ASCII (American Standard Code for Information Interchange): Each byte of data is the combination of two ASCII characters. For example, one byte of data: 64 Hex, shown as '64' in ASCII, consists of '6' (36Hex) and '4' (34Hex).

## **1. Code Description**

The communication protocol is in hexadecimal, ASCII: "0"…"9", "A"…"F", every hexadecimal value represents an ASCII code. The following table shows some examples.

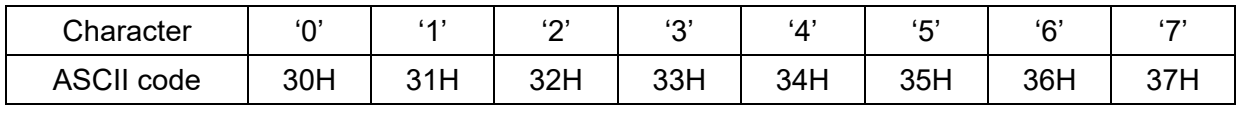

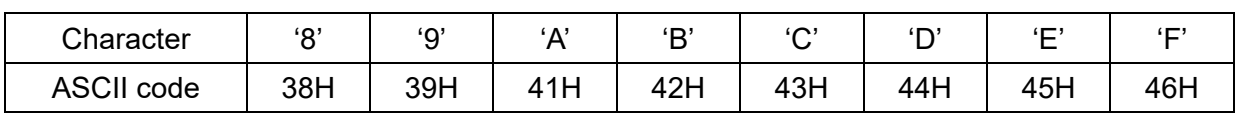

## **2. Data Format**

10-bit character frame (For ASCII):

(7, N, 2)

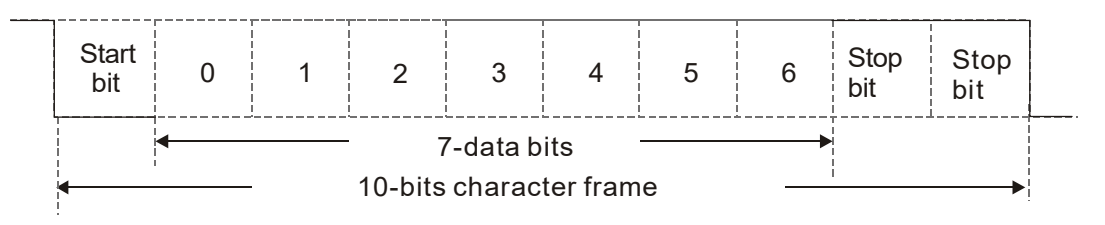

(7, E, 1)

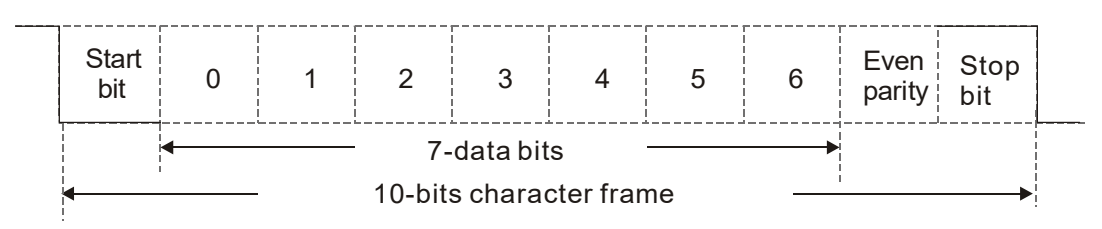

(7, O, 1)

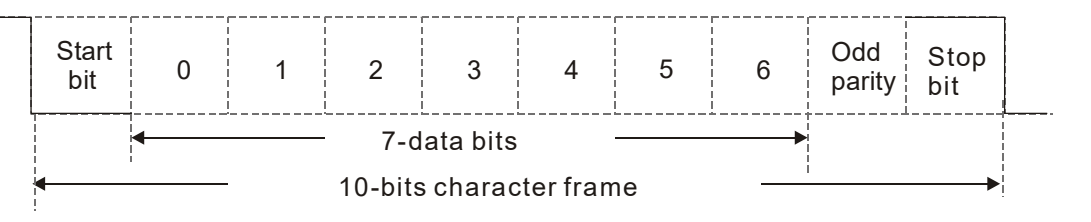

## 11-bit character frame (For RTU):

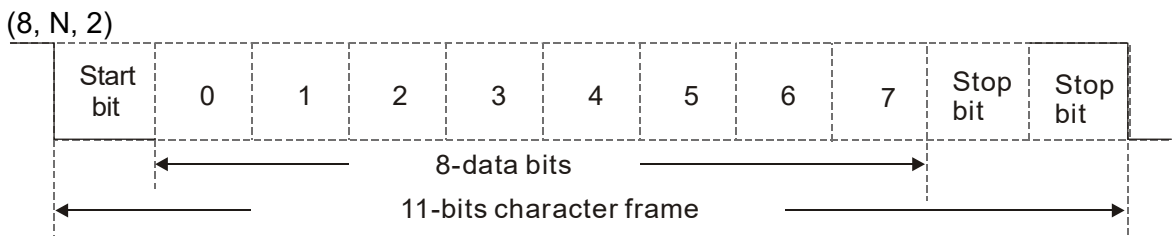

(8, E, 1)

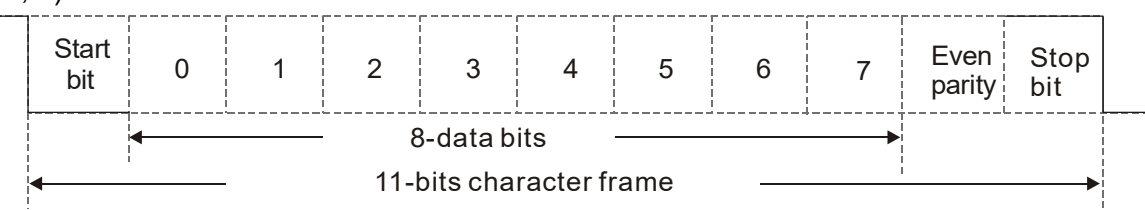

(8, O, 1)

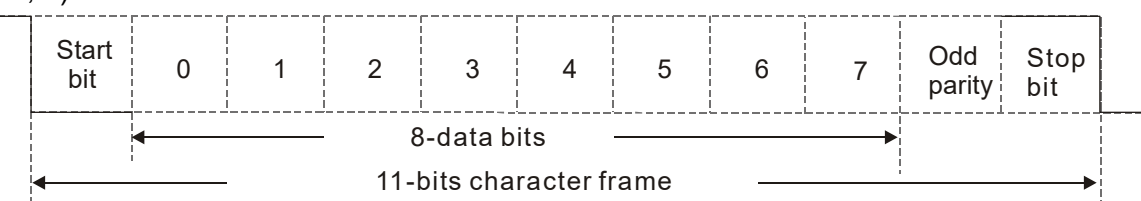

## **3. Communication Protocol**

Communication Data Frame:

## **ASCII** mode:

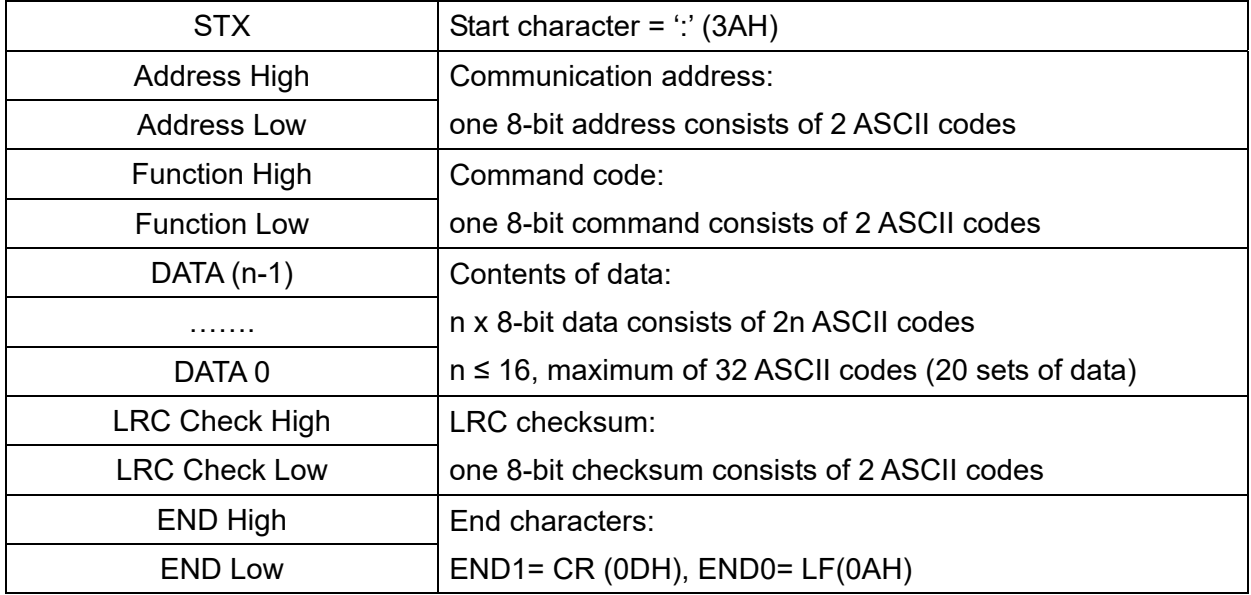

## **RTU** mode:

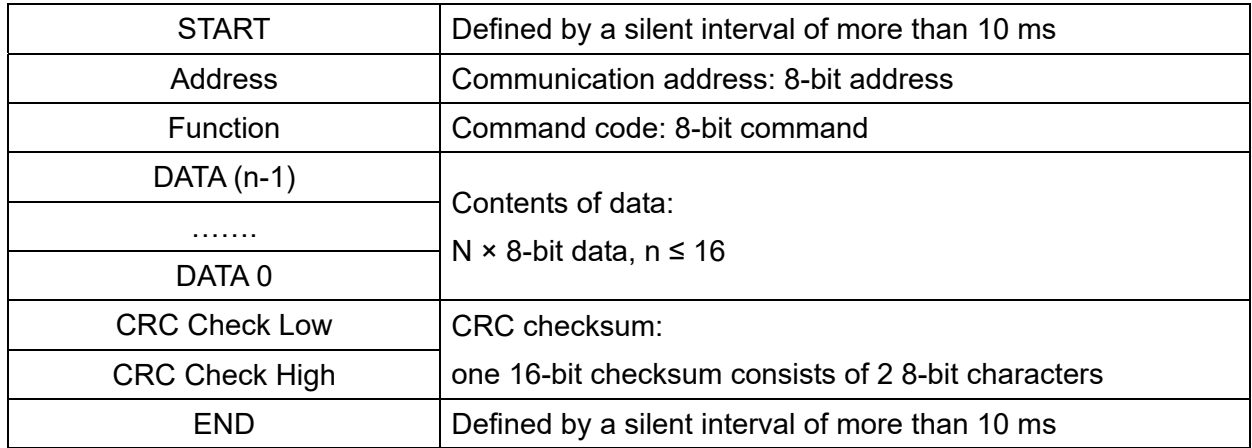

Communication Address (Address)

00H: broadcast to all AC motor drives

01H: AC motor drive of address 01

0FH: AC motor drive of address 15

10H: AC motor drive of address 16

FEH: AC motor drive of address 254

Function (Function code) and DATA (data characters)

03H: read data from a register

06H: write to a single register

Example: Reading two continuous data from register address 2102H, AMD address is 01H.

## **ASCII** mode:

:

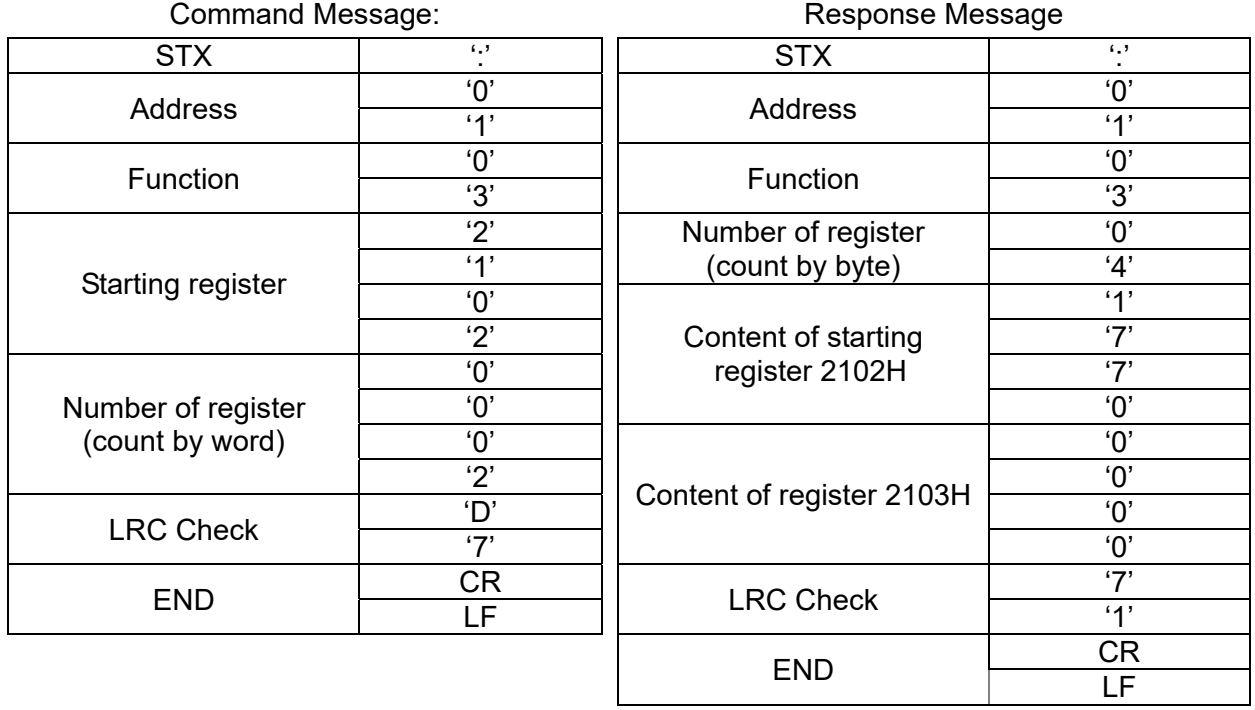

## **RTU** mode:

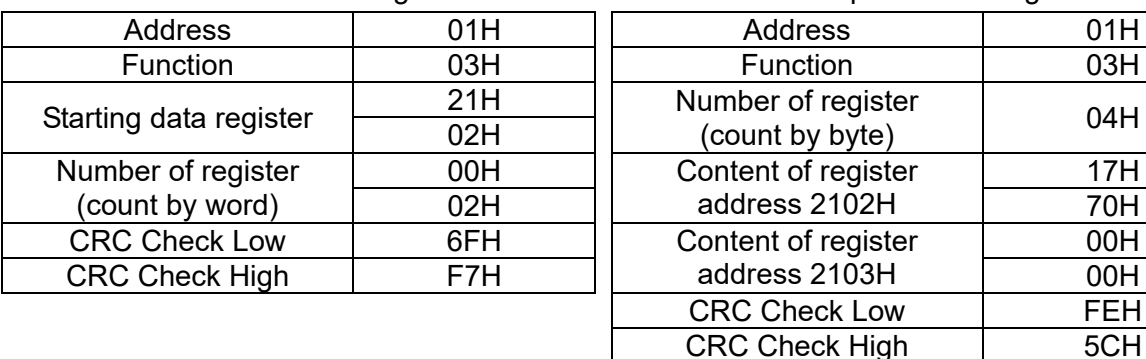

#### Command Message: Command Message: Response Message

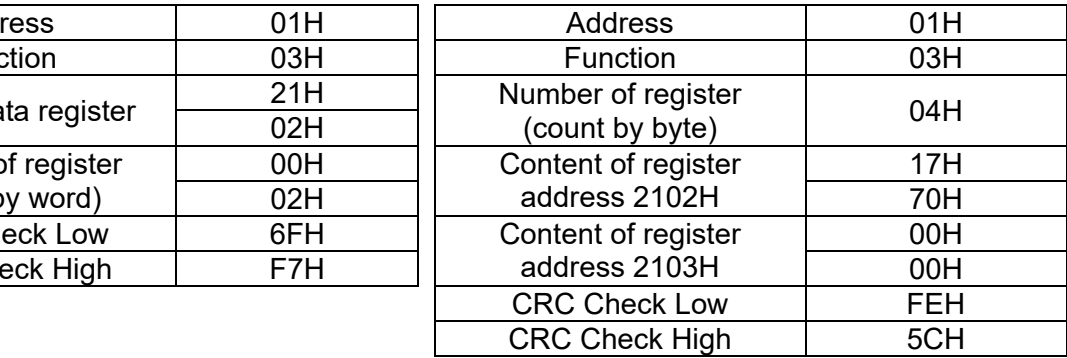

06H: single write, write single data to a register.

Example: Writing data 6000 (1770H) to register 0100H. AMD address is 01H.

## **ASCII** mode:

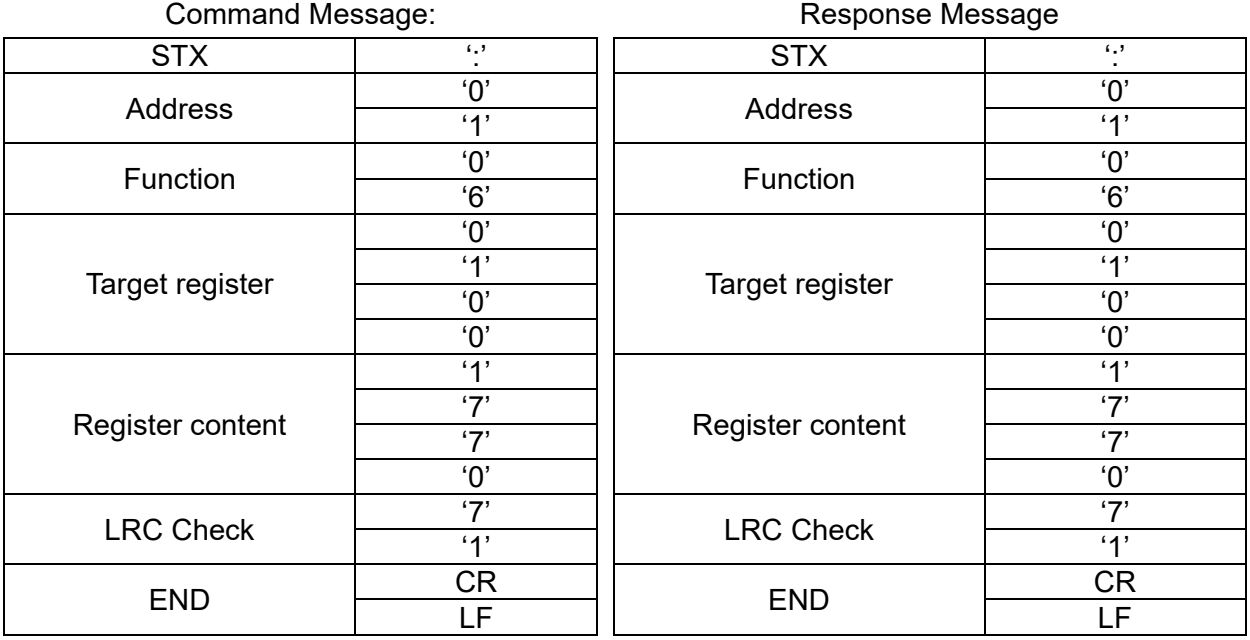

## **RTU** mode:

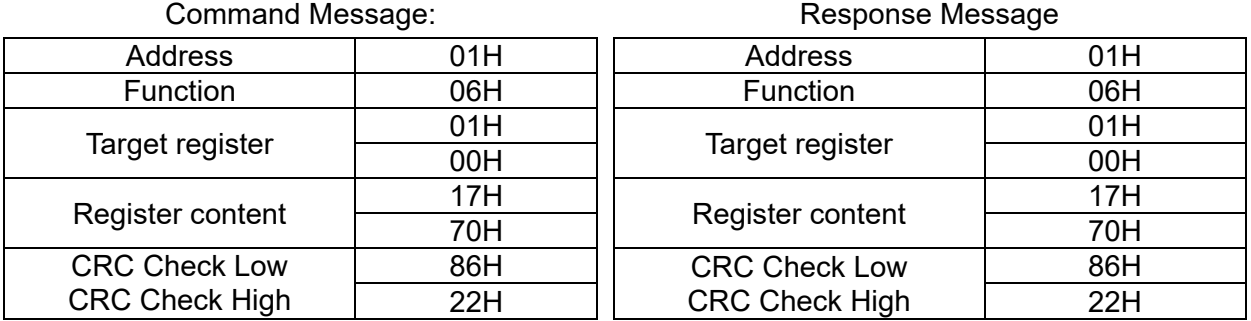

10H: write multiple registers (write multiple data to registers). The system can write up to 20 sets of data simultaneously.

Example: Set the multi-step speed of an AC motor drive (address is 01H),

Pr.04-00 = 50.00 (1388H), Pr.04-01 = 40.00 (0FA0H).

## **ASCII** Mode

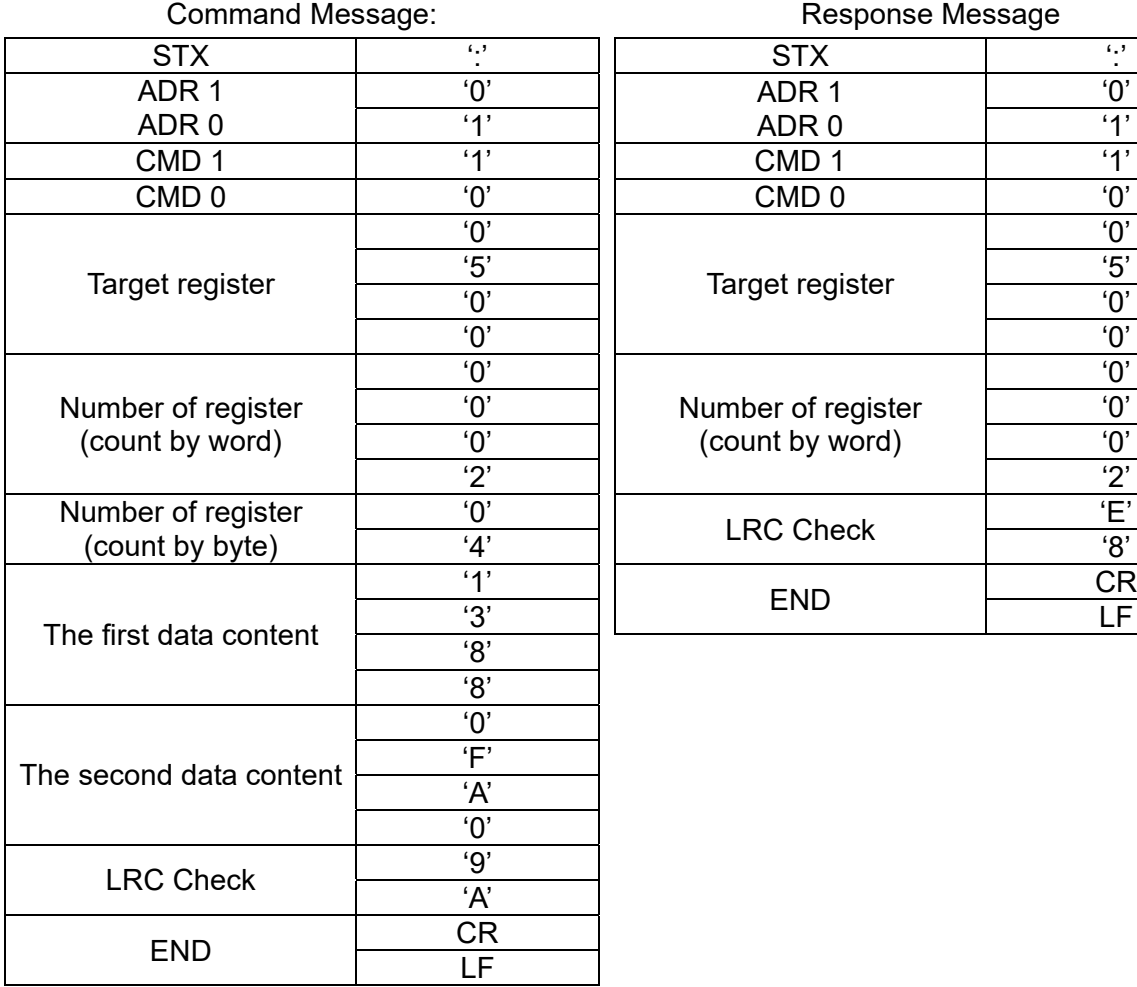

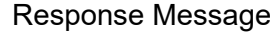

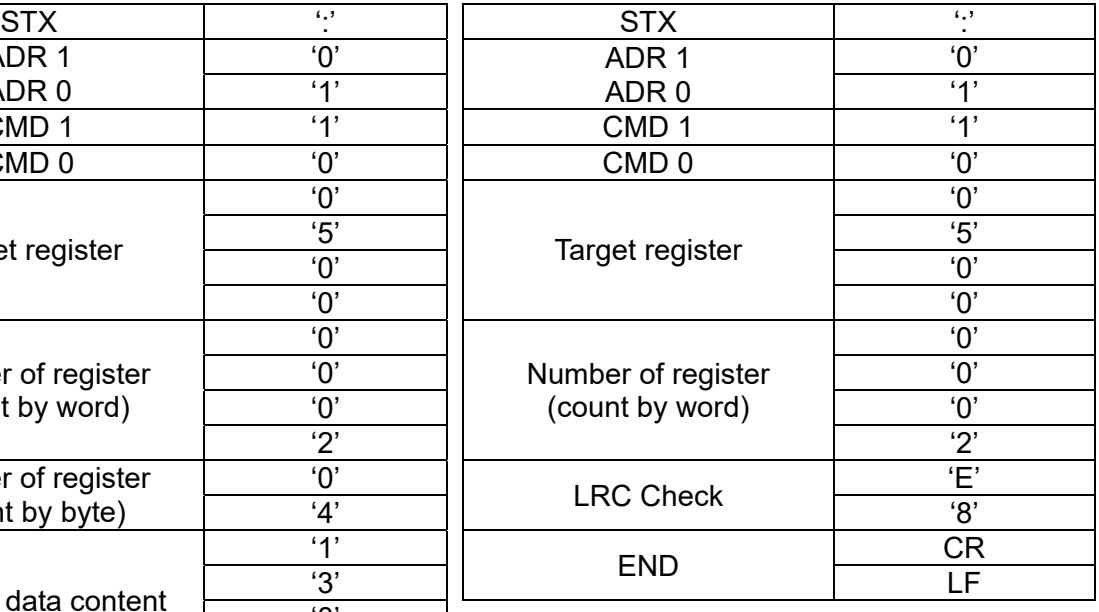

#### **RTU** mode:

#### Command Message: Command Message:

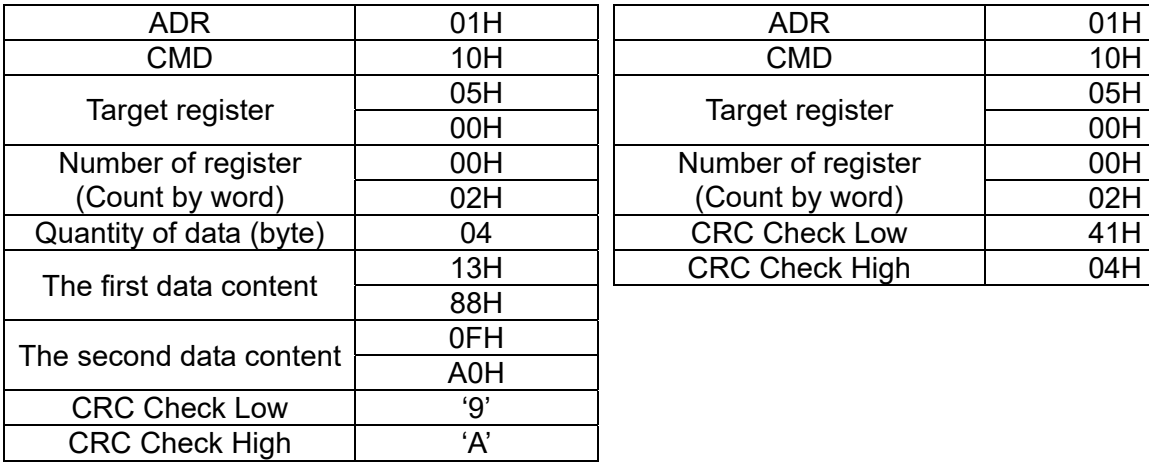

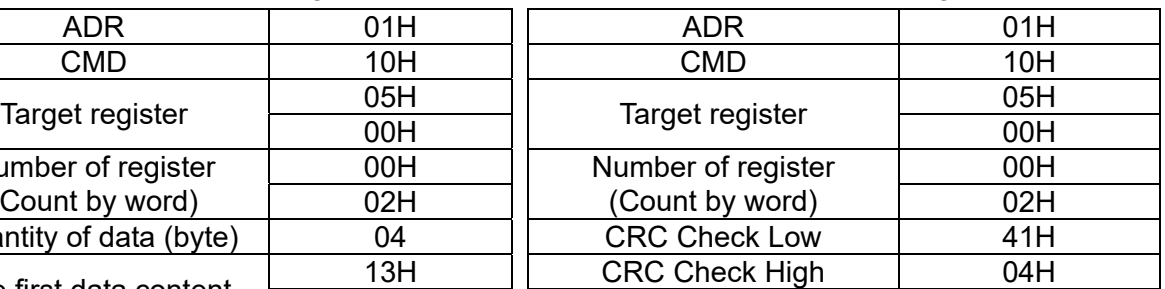

Check sum

ASCII mode:

LRC (Longitudinal Redundancy Check) is calculated by summing up the values of the bytes from ADR1 to last data character then calculating the hexadecimal representation of the 2's-complement negation of the sum.

Example:

 $01H + 03H + 21H + 02H + 00H + 02H = 29H$ , the 2's-complement negation of 29H is D7H.

RTU mode:

CRC (Cyclical Redundancy Check) is calculated by the following steps:

- **Step 1:** Load a 16-bit register (called CRC register) with FFFFh.
- **Step 2:** Exclusive OR the first 8-bit byte of the command message with the low order byte of the 16-bit CRC register, putting the result in the CRC register.
- **Step 3:** Examine the LSB of CRC register.
- **Step 4:** If the LSB of CRC register is 0, shift the CRC register one bit to the right, fill MSB with zero, then repeat step 3. If the LSB of CRC register is 1, shift the CRC register one bit to the right, fill MSB with zero, Exclusive OR the CRC register with the polynomial value A001H, then repeat step 3.
- **Step 5:** Repeat step 3 and 4 until you perform eight shifts. This processes a complete 8-bit byte.
- **Step 6:** Repeat step 2 through 5 for the next 8-bit byte of the command message. Continue doing this until all bytes are processed. The final contents of the CRC register are the CRC value. When transmitting the CRC value in the message, the upper and lower bytes of the CRC value must be swapped, that is, the lower order byte is transmitted first.

The following is an example of CRC generation using C language. The function takes two arguments:

Unsigned char\* data  $\leftarrow$  a pointer to the message buffer

Unsigned char length  $\leftarrow$  the quantity of bytes in the message buffer

The function returns the CRC value as a type of unsigned integer.

Unsigned int crc\_chk(unsigned char\* data, unsigned char length)

{

}

```
int j; 
unsigned int reg_crc=0xffff; 
while(length--){
     reg \text{crc} ^= *data++;
     for (j=0; j<8; j++){
          if(reg_crc & 0x01){ /* LSB(b0)=1 */
               reg_crc=(reg_crc>>1) ^ 0xa001:
          }else{ 
               reg_crc=reg_crc >>1;
          } 
     } 
} 
return reg_crc; \frac{1}{2} return register CRC
```
## **4. Address list**

AC motor drive parameters

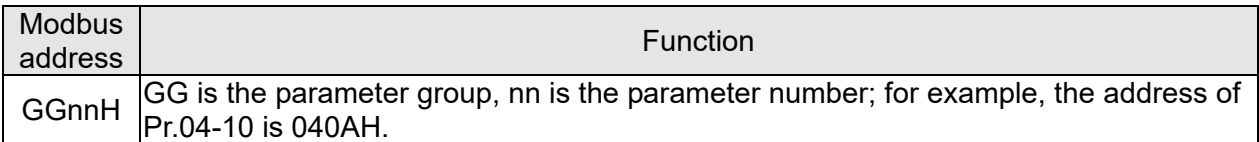

## Control command (20xx)

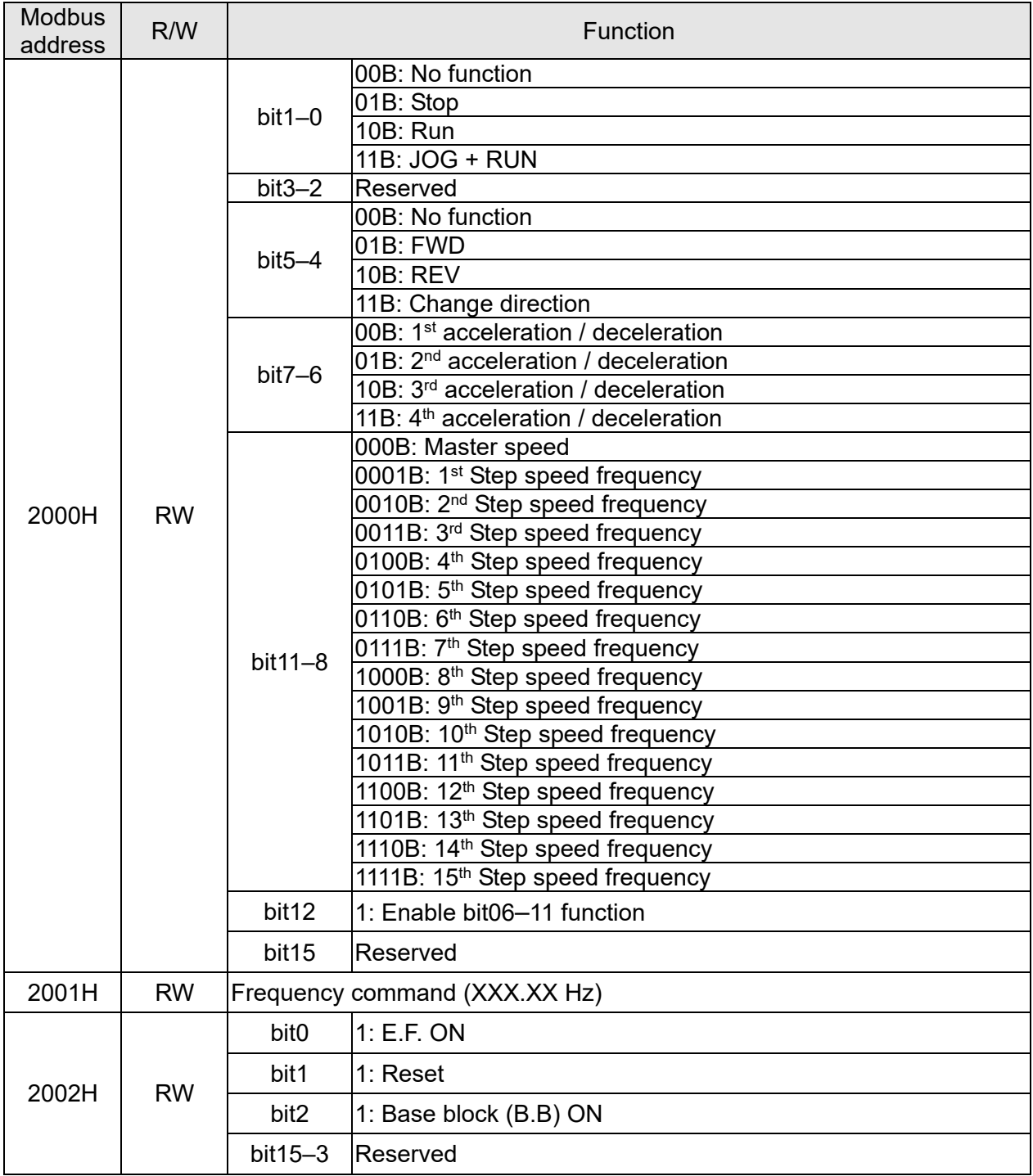

Status monitor read only (21xx)

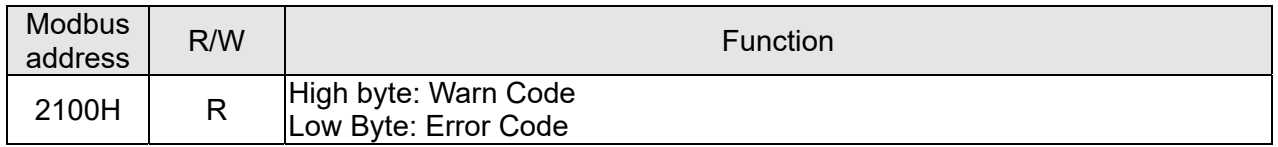

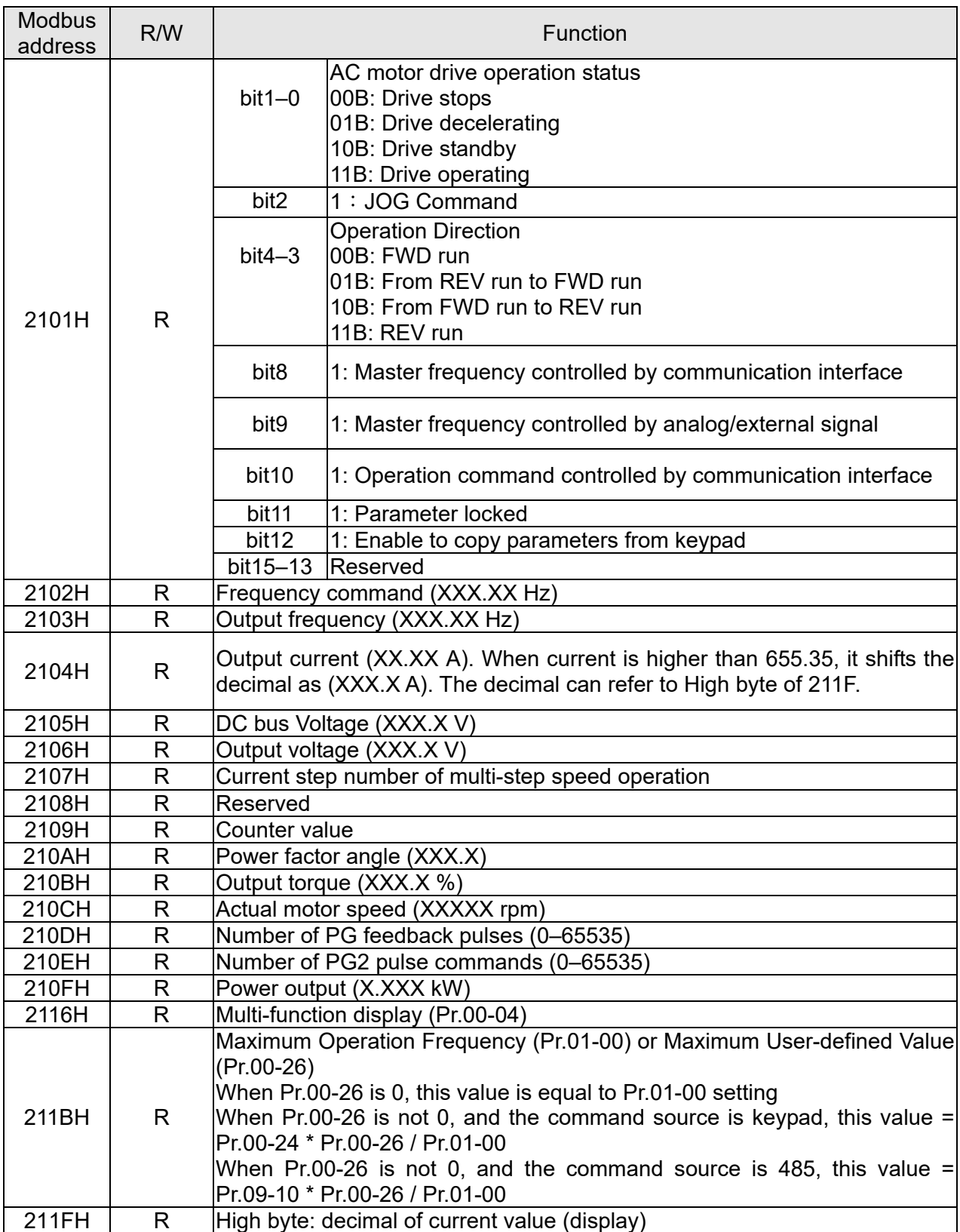

# Status monitor read only (22xx)

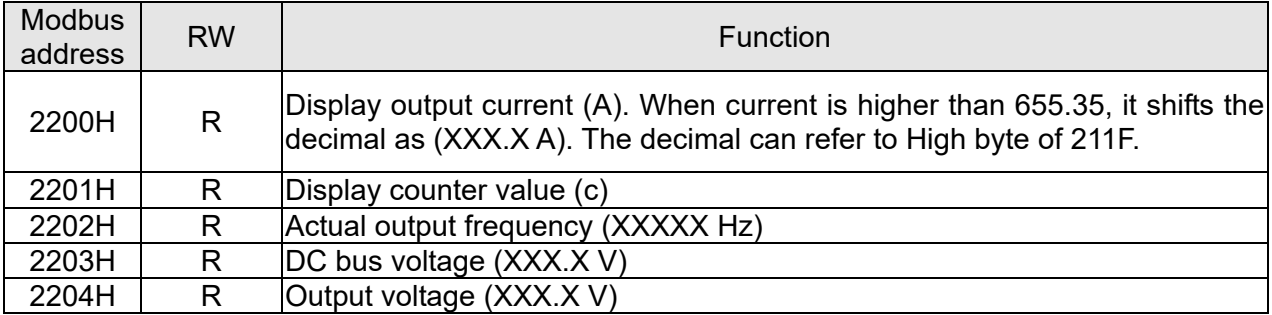

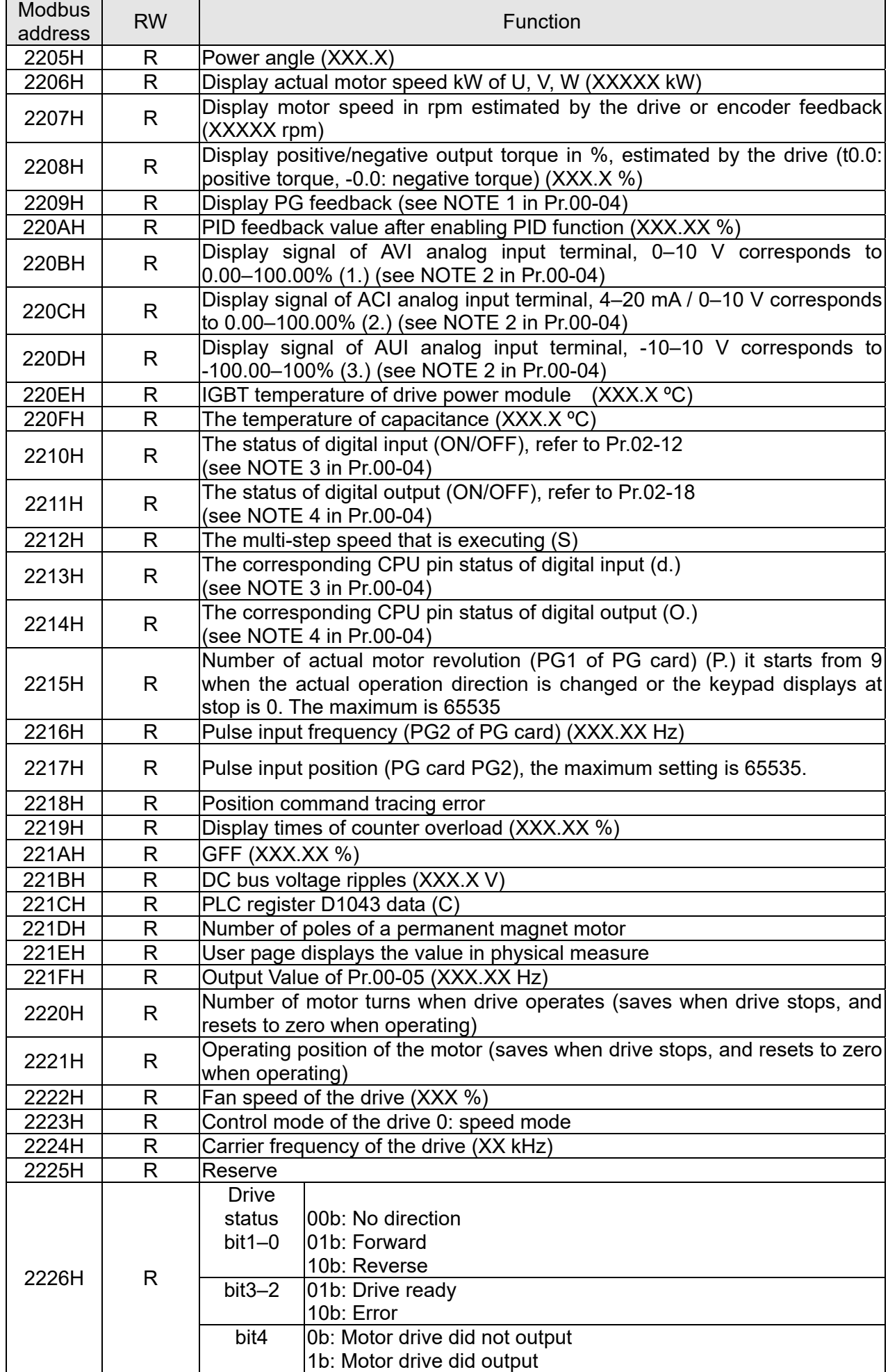

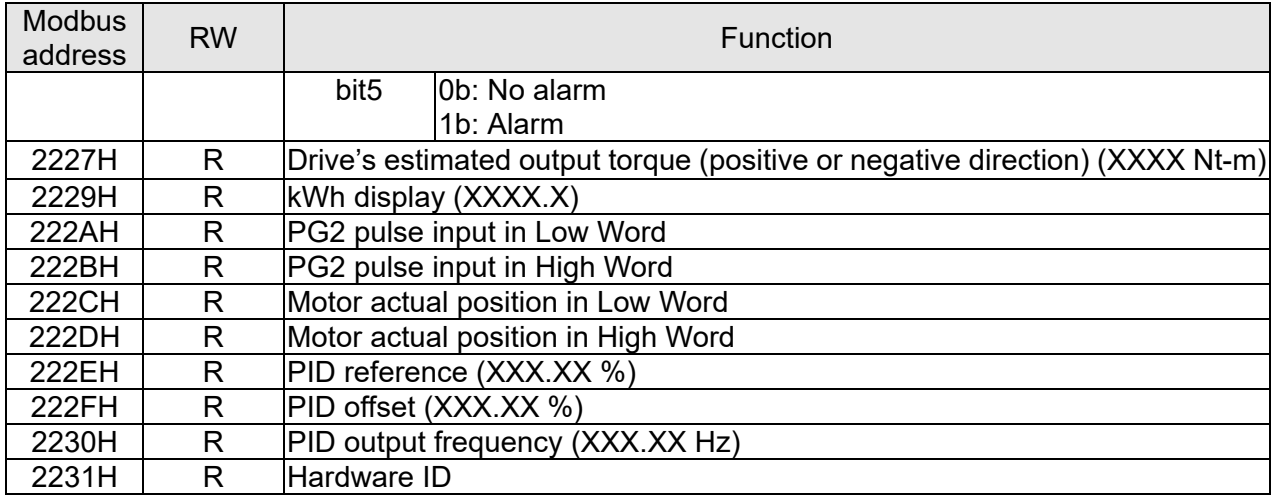

Remote IO (26xx)

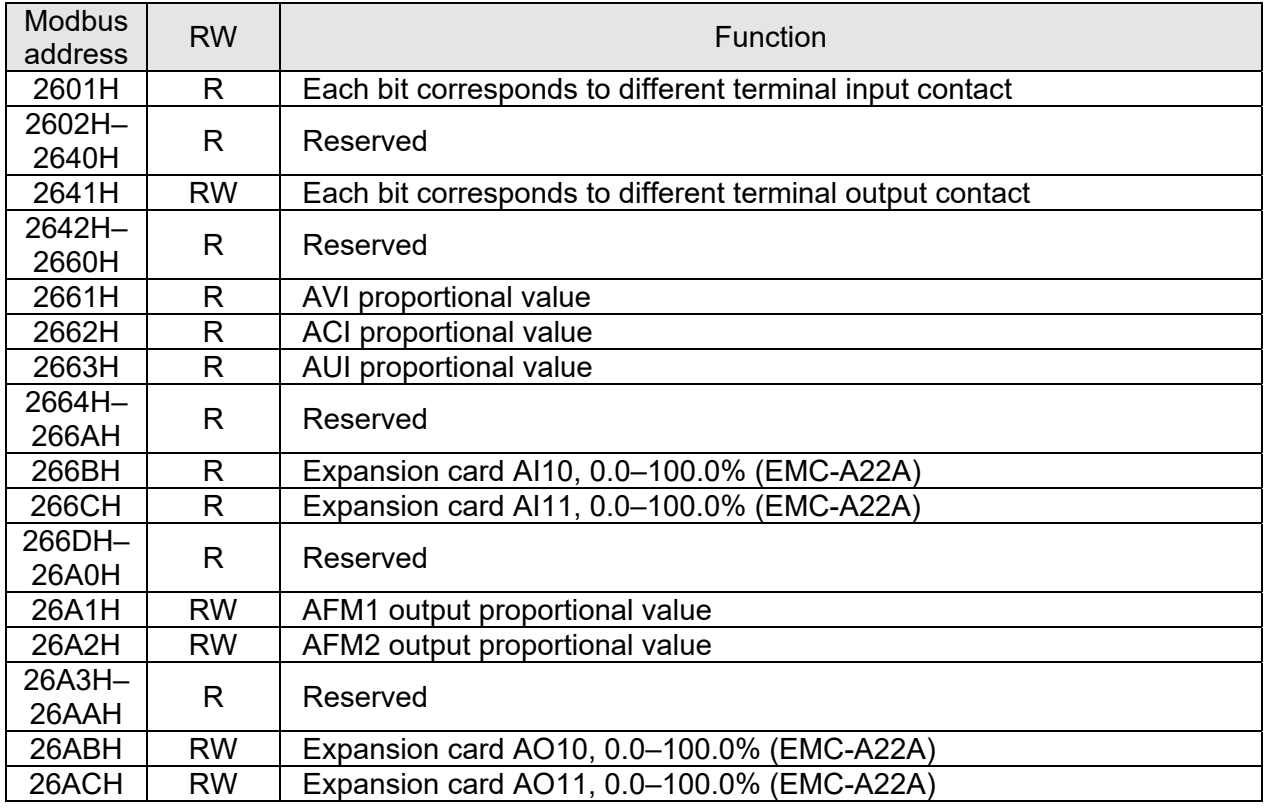

## **5. Exception response:**

When the drive is using the communication connection, if an error occurs, the drive responds to the error code and sets the highest bit (bit 7) of code to 1 (function code AND 80H) then responds to the control system to signal that an error occurred.

If the keypad displays "CE-XX" as a warning message, "XX" is the error code at that time. Refer to the table of error codes for communication error for reference.

#### Example:

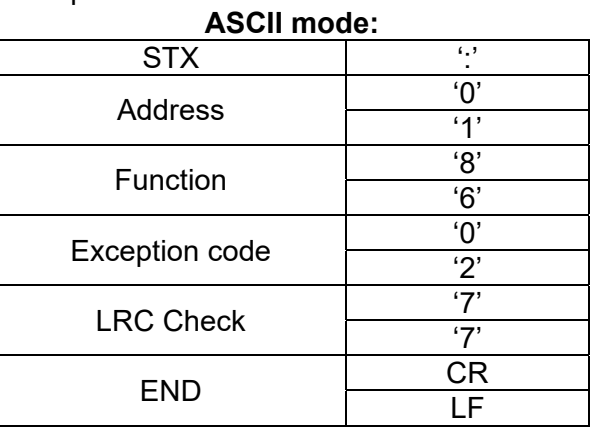

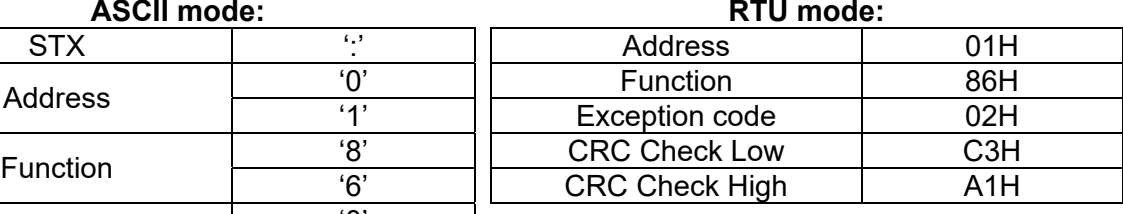

The explanation of exception codes:

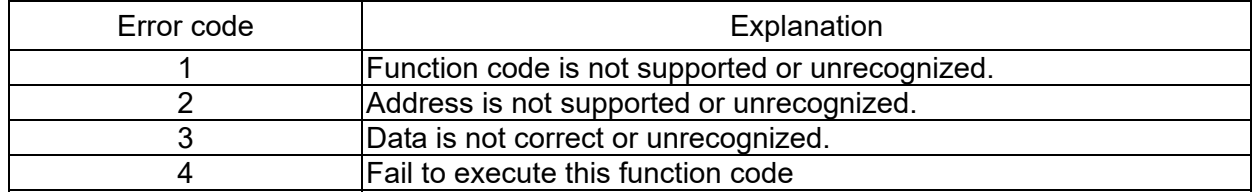

 $\mathcal{N}$   $\overline{H}$   $\overline{G}$  -  $\overline{H}$   $\overline{G}$  Communication Response Delay Time

Default: 2.0

## Settings 0.0–200.0 ms

**Example 15** Sets the response delay time after the AC motor drive receives a communication command as shown in the following.

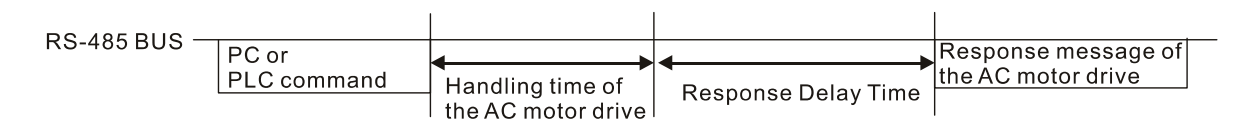

189 - 181 Communication Main Frequency

Default: 600.0

#### Settings 0.0–1500.0 Hz

When you set Pr.00-20 to 1 (RS-485 serial communication), the AC motor drive saves the last frequency command into Pr.09-10 when there is abnormal power off or momentary power loss. After the drive reboots when power is restored, it checks the frequency in Pr.09-10 if there is no new frequency command is input. When a frequency command of RS-485 changes (the frequency command source must be set as Modbus), this parameter also changes.

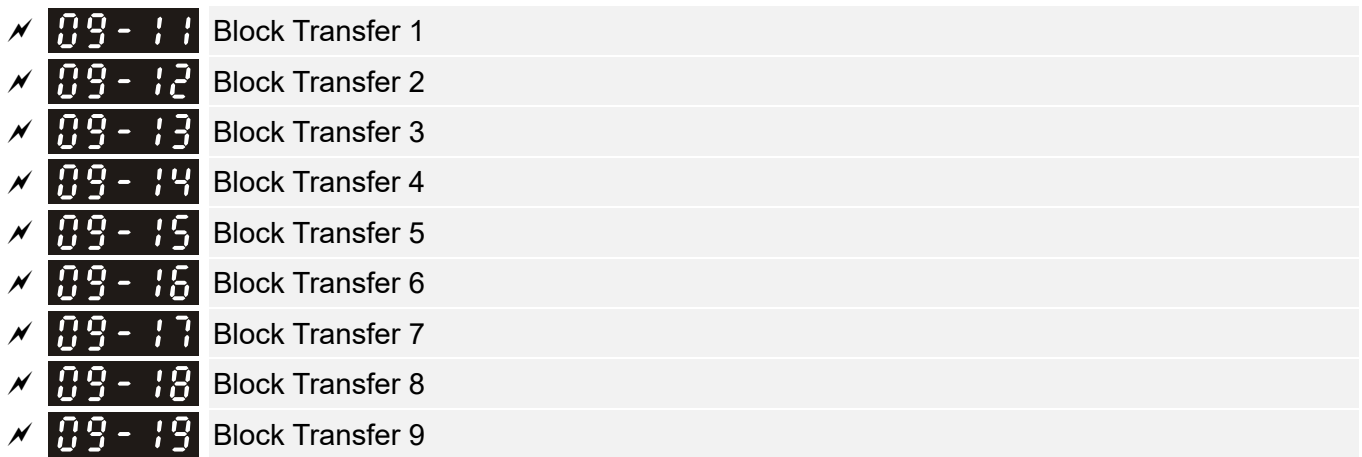

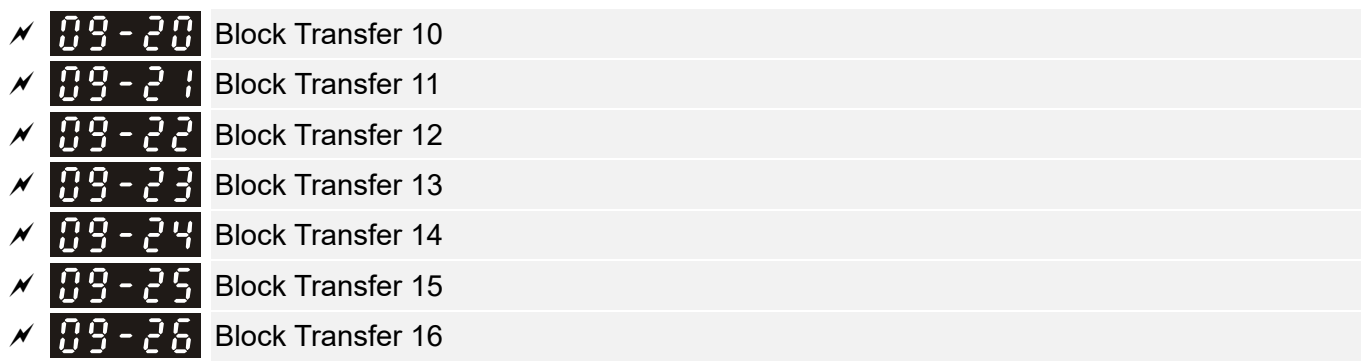

Default: 0000h

## Settings 0000–FFFFh

- **Example 19 There** is a group of block transfer parameters available in the AC motor drive (Pr.09-11–Pr.09-26). Using communication code 03H, you can store the parameters (Pr.09-11–Pr.09-26) that you want to read.
- **Example:** according to the Address List (as shown in the table below), Pr.01-42 is shown as 012A. Set Pr.09-11 to 012Ah (the minimum voltage of Pr.01-42 M2 is 2.0 V), and use Pr.09-11 (communication address 090B) to read the communication parameter, the read value is 2.0.

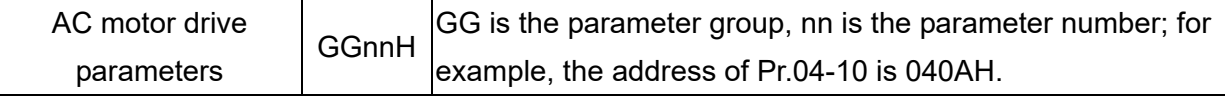

# **COMMUNICATE: COMMUNICATED DECODER** Decoding Method

Default: 1

Settings 0: Decoding Method 1 (20xx)

1: Decoding Method 2 (60xx)

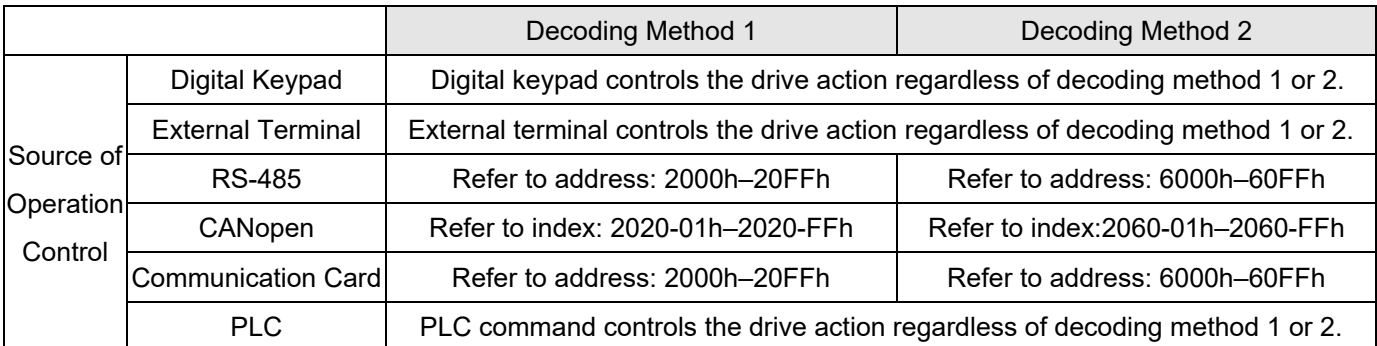

 $IP9 - 7$  Internal Communication Protocol

## Settings 0: Modbus 485

- -1: Internal Communication Slave 1
- -2: Internal Communication Slave 2
- -3: Internal Communication Slave 3
- -4: Internal Communication Slave 4
- -5: Internal Communication Slave 5
- -6: Internal Communication Slave 6
- -7: Internal Communication Slave 7
- -8: Internal Communication Slave 8

Default: 0

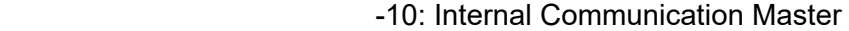

-12: Internal PLC Control

- When it is defined as internal communication, refer to Section 16-10 for Main Control Terminal of Internal Communication.
- When it is defined as internal PLC control, refer to Section 16-12 for Remote IO control application (using MODRW).

 $\sqrt{PQ-7}$  PLC Command Force to 0 Default: 0 Setting bit0: Before PLC scan, set the PLC target frequency =  $0$  $\Box$  Defines whether to clear the frequency command or speed command to 0 before the PLC scan time sequence.  $\left| \begin{array}{c} \Omega \end{array} \right|$  PLC Address Default: 2 Settings 1–254 **A 9 - 36** CANopen Slave Address Default: 0 Settings 0: Disable 1–127 189-331 CANopen Speed Default: 0 Settings 0: 1 Mbps 1: 500 Kbps 2: 250 Kbps 3: 125 Kbps 4: 100 Kbps (Delta only) 5: 50 Kbps  $\left| \mathbf{G} \right|$   $\mathbf{G}$  -  $\mathbf{G}$   $\mathbf{G}$  CANopen Warning Record Default: Read only Settings bit0: CANopen Guarding Time-out bit1: CANopen Heartbeat Time-out bit2: CANopen SYNC Time-out bit3: CANopen SDO Time-out bit4: CANopen SDO buffer overflow bit5: CANopen hardware disconnection warning (Can Bus OFF) bit6: Error protocol of CANopen bit8: The setting values of CANopen indexes are fail bit9: The setting value of CANopen address is fail bit10: The checksum value of CANopen indexes is fail

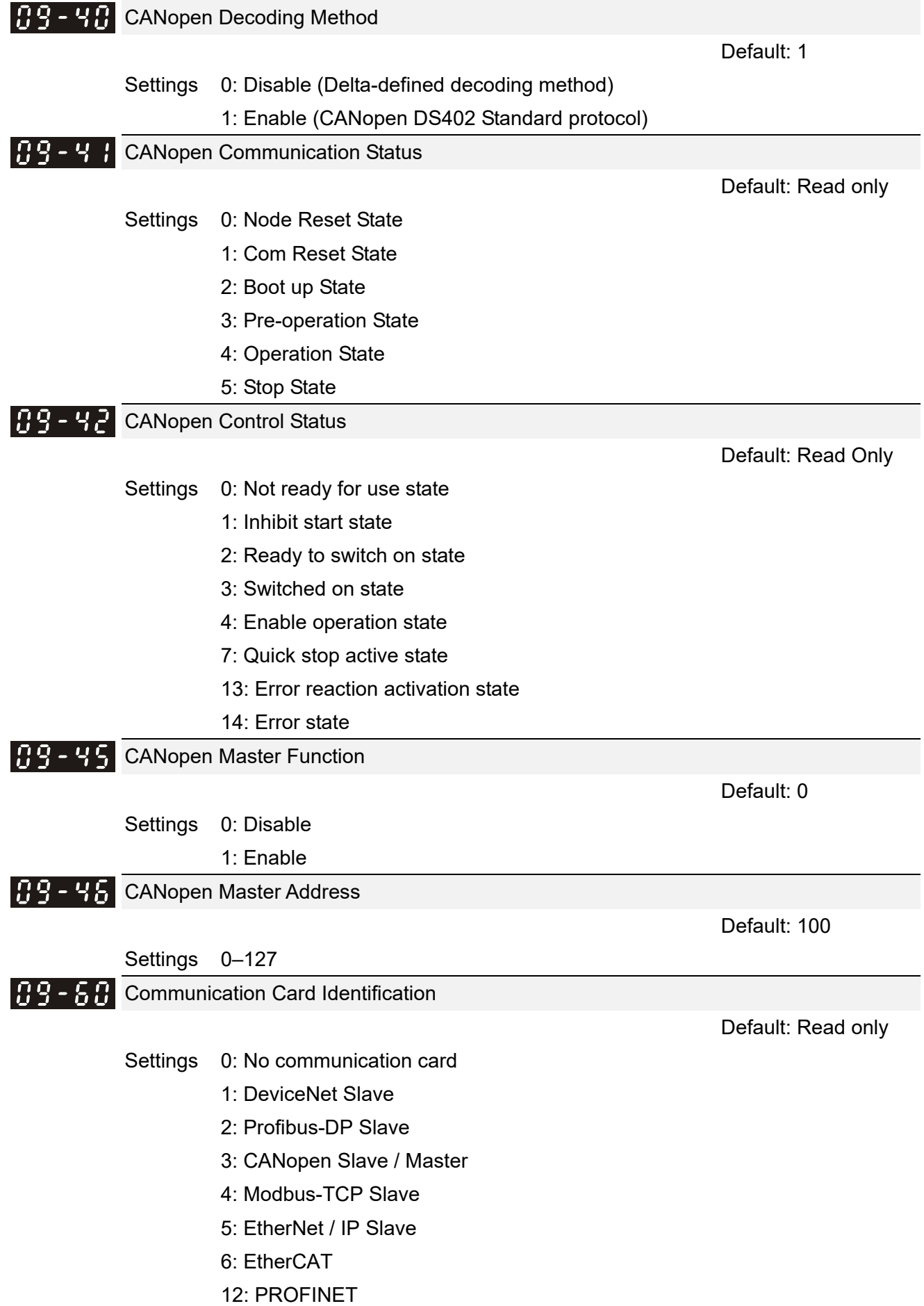

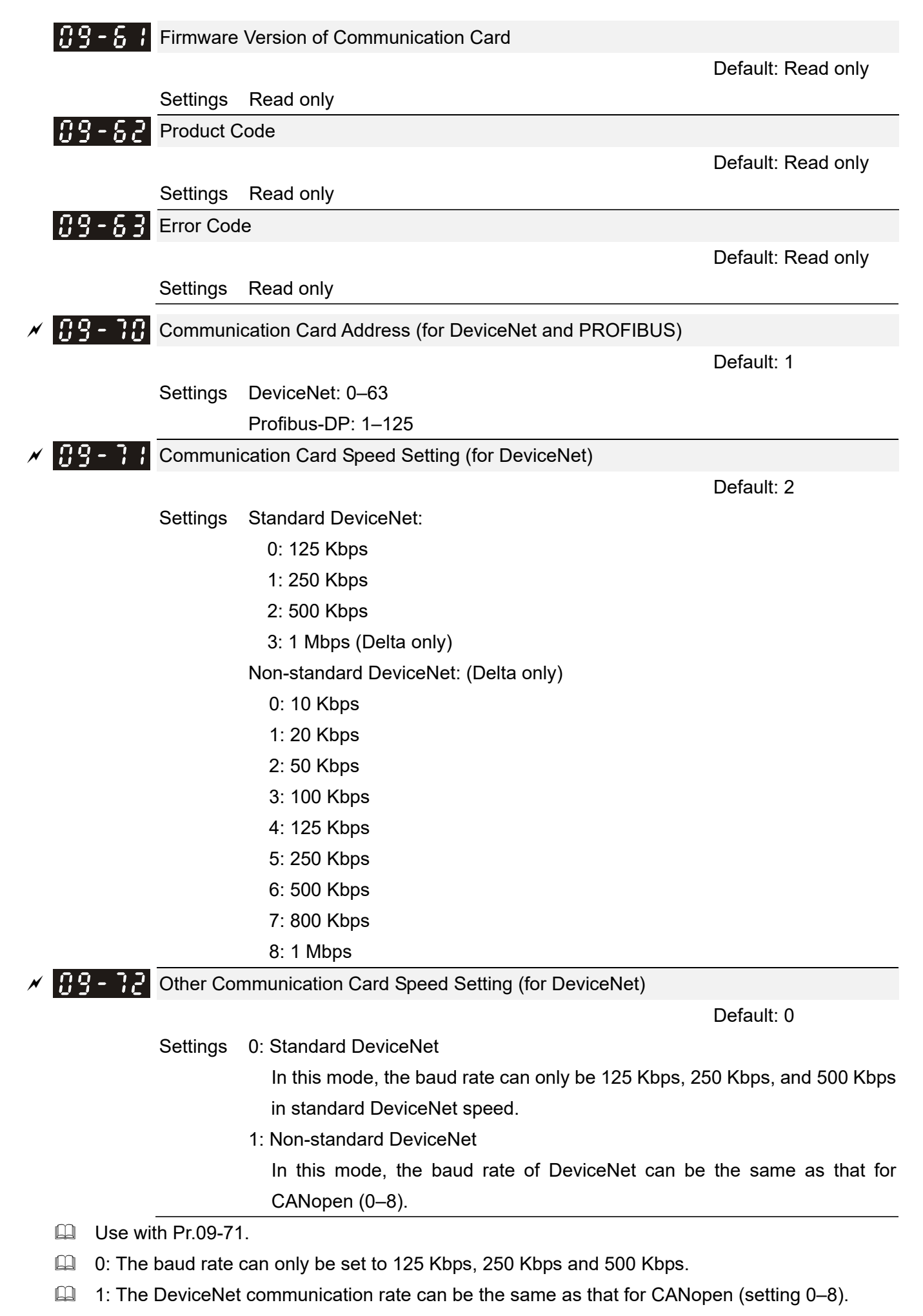

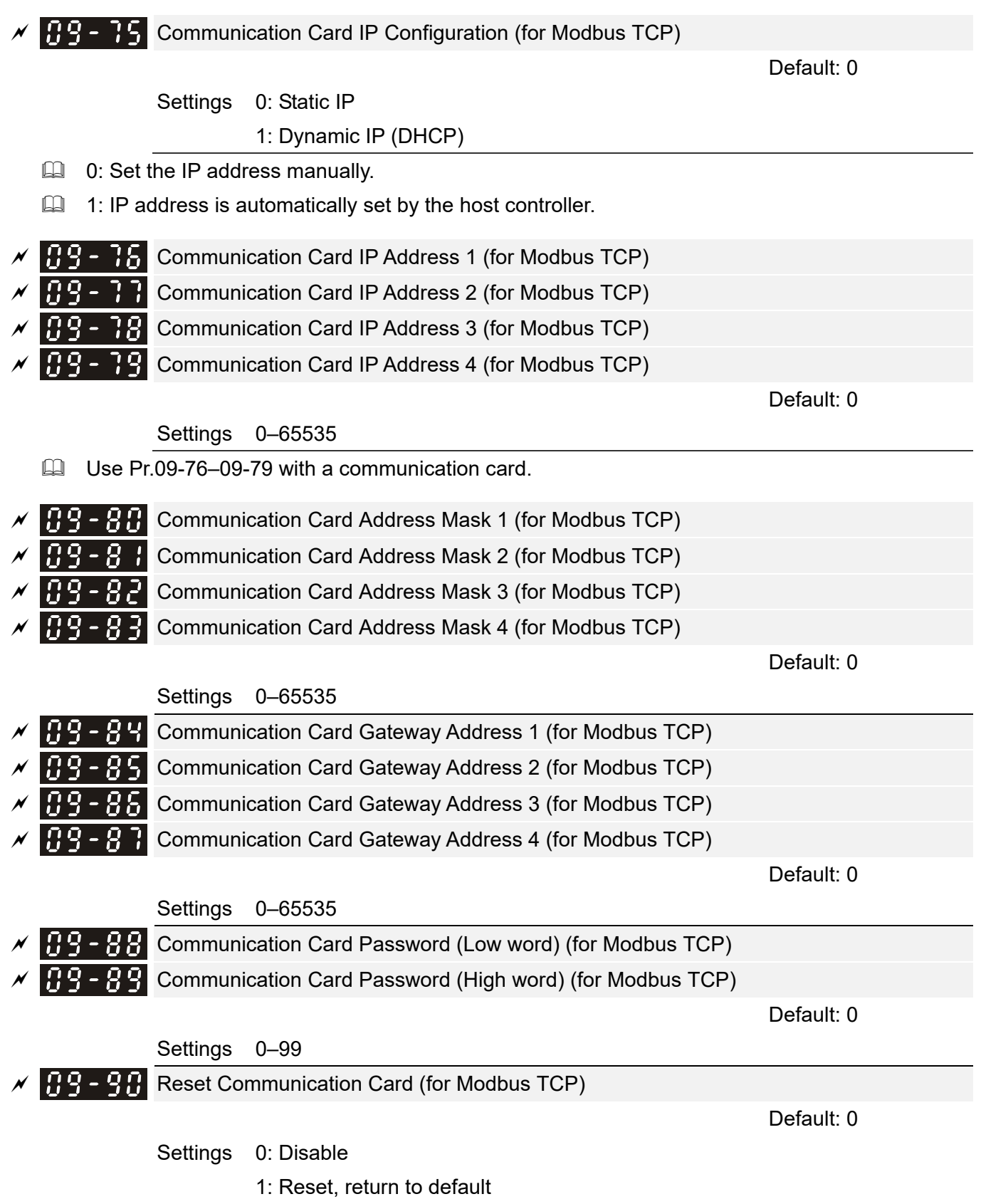

 $\mathbf{A}^{\mathbf{Q}}$  -  $\mathbf{A}$  Additional Settings for the Communication Card (for Modbus TCP)

 Default: 1 Settings bit0: Enable IP Filter bit1: Enable internet parameters (1bit) When IP address is set, this bit is enabled. After updating the communication card parameters, this bit changes to disabled. bit2: Enable login password (1bit) When you enter the login password, this bit is enabled. After updating the communication card parameters, this bit changes to disable. Communication Card Status (for Modbus TCP) Default: 0 Settings bit0: Enable password When the communication card is set with a password, this bit is enabled. When the password is cleared, this bit is disabled.
# **10 Speed Feedback Control Parameters**

 $\mathcal N$  This parameter can be set during operation.

In this parameter group, ASR stands for Adjust Speed Regulator and PG stands for Pulse Generator.

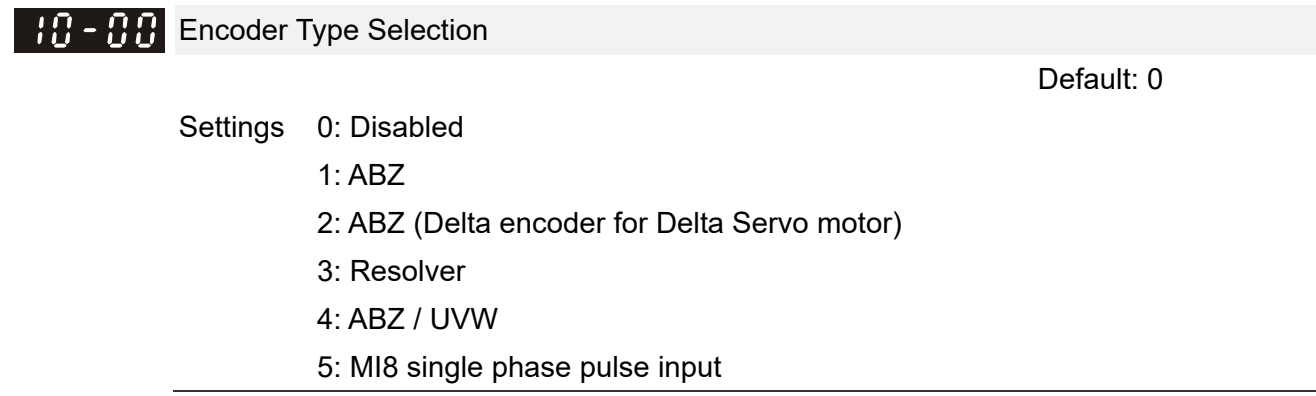

- When using PG expansion card EMC-PG01L or EMC-PG01O, set Pr.10-00=1. These expansion cards are applicable for induction motor (IM) only.
- Cull When using EMC-PG01U, set Pr.10-00=2 (Delta encoder), and make sure SW1 is switched to D (Delta type). If the setting for Pr.10-00, Pr.10-01 and Pr.10-02 has changed, please turn off the drive's power and reboot to prevent permanent magnetic motor (PM) stall. This mode is recommended to use for PM.
- When using EMC-PG01U, set Pr.10-00=4 (Standard ABZ/UVW Encoder), and make sure SW1 is switched to S (Standard Type). This mode is applicable for both IM and PM.
- When using EMC-PG01R, set Pr.10-00=3, and set Pr.10-01 to 1024 ppr, then set Pr.10-30 after verifying the pole numbers of the resolver.
- When using MI8 single-phase pulse input as frequency command, the Pr.10-02 must set to "5: Single-phase input". The drive calculates the MI8 single-phase pulse input speed when the control modes are VF, VFPG, SVC and IM/PM FOC Sensorless.
- $H H$  Encoder Pulses per Revolution

Default: 600

### Settings 1–20000

- **Example 1** This parameter sets the encoder pulses per revolution (ppr). It is a feedback control signal source when using PG. The encoder sets the number of pulses for the motor rotating through one rotation. The A/B phase cycle generates the pulse number.
- **Exaged This setting is also the encoder resolution. The speed control is more accurate with higher** resolution.
- $\Box$  If you set this parameter incorrectly, it may cause motor stall, drive over-current, or a magnetic pole origin detection error for the PM in closed-loop control. When using the PM, you must perform the pole zero point detection (Pr.05-00 = 4) again if you modify the content of this parameter.

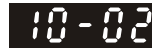

 $\mathbb{R} \cdot \mathbb{R}$  Encoder Input Type Setting

Default: 0

#### Settings 0: Disable

 1: A/B phase pulse input, run forward if the A-phase leads the B-phase by 90 degrees.

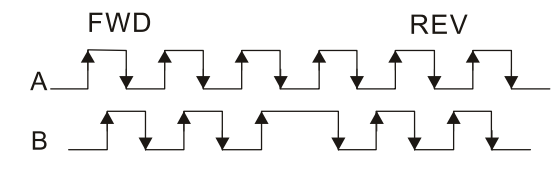

 2: A/B phase pulse input, run forward if the B-phase leads the A-phase by 90 degrees.

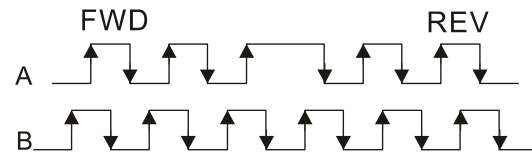

 3: Phase A is a pulse input and phase B is a direction input  $(L =$  reverse direction,  $H =$  forward direction).

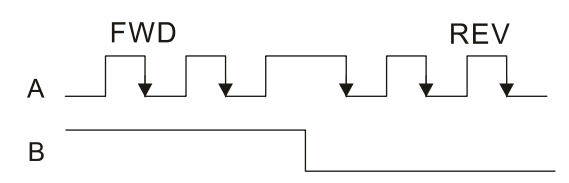

 4: Phase A is a pulse input and phase B is a direction input  $(L =$  forward direction,  $H =$  reverse direction).

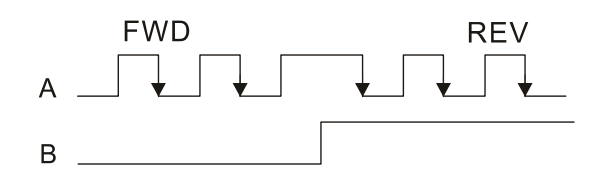

5: Single-phase input

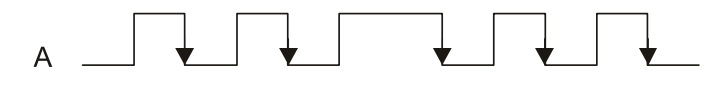

- Velocity control: PG2 acts according to the setting for Pr.10-01 (PG1 ppr), and will not be affected by PG1 pulse (single-phase input or A/B phase pulse). When the setting for Pr.10-00, Pr.10-01 and Pr.10-02 are changed, cycle the power of the motor drive.
	- 1. The speed formula is (input ppr) / (PG1 ppr), when PG1 ppt = 2500, PG2 is single-phase input, and the input pps is 1000 (1000 pulse per second), the speed should be  $(1000 / 2500) = 0.4$  Hz.
	- 2. The same pps inputs of A/B phase pulse or single-phase pulse input should get the same frequency command.
	- **FR R** Frequency Division Output Setting (Denominator)

Settings 1–255

Default: 1

- $\Box$  Sets the denominator for the frequency division of the PG card feedback and output. When you set it to 2 with feedback 1024 ppr, PG OUT (pulse output) of PG card is 1024 / 2 = 512 ppr.
- $\mathcal{N}$  **Electrical Gear at Load Side A1** 
	- $\mathbf{E} \cdot \mathbf{B} = \mathbf{B}$  Electrical Gear at Motor Side B1
	- Electrical Gear at Load Side A2
	- Electrical Gear at Motor Side B2

```
 Default: 100
```
Settings 1–65535

 Use Pr.10-04–Pr.10-07 with the multi-function input terminal (set to 48) to switch to Pr.10-04–Pr.10-05 or Pr.10-06–Pr.10-07, as the following shows.

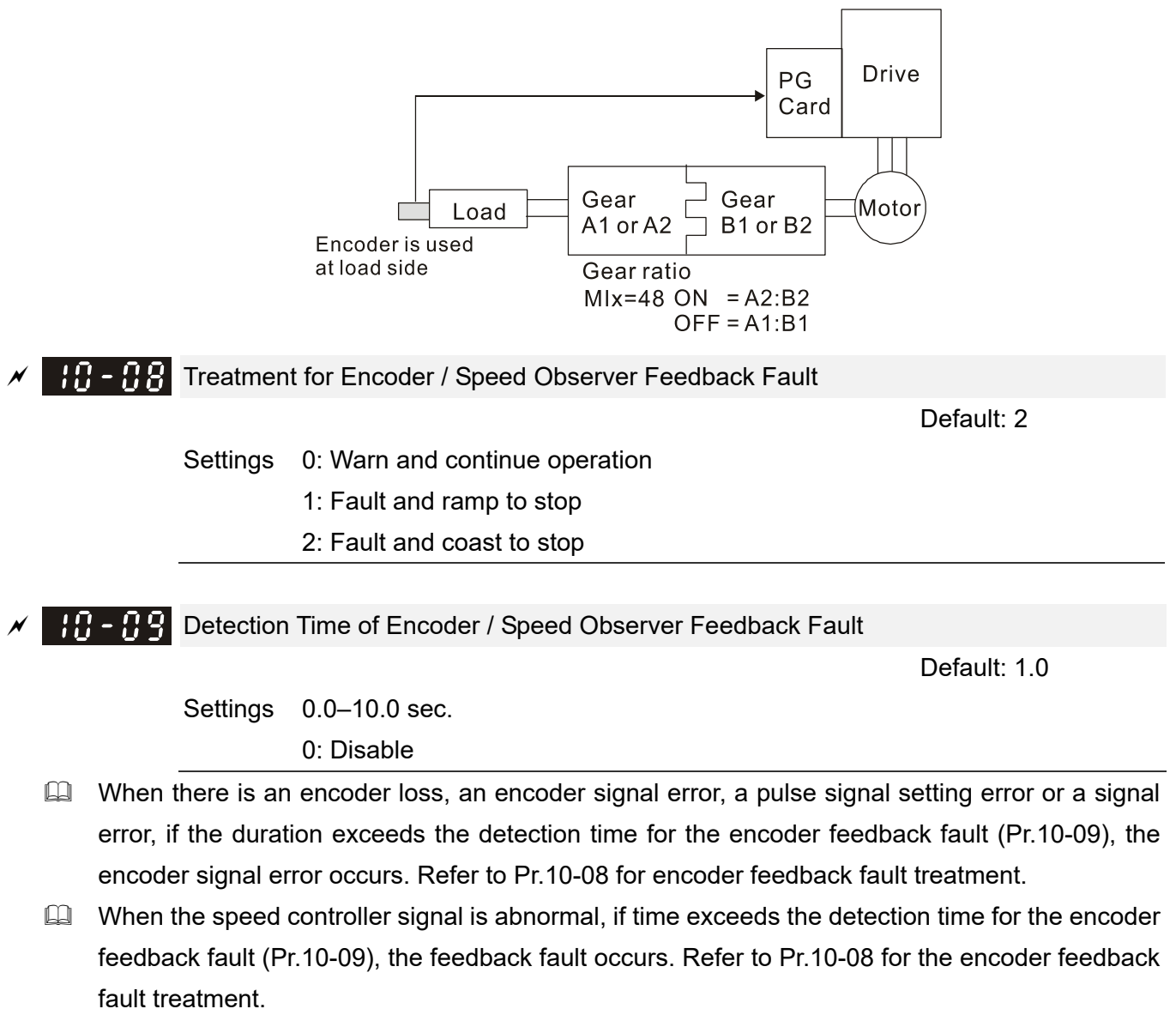

 $EP - EP$  Encoder / Speed Observer Stall Level

Default: 115

Settings 0–120%

0: No function

**Example 7** This parameter determines the maximum encoder feedback signal allowed before a fault occurs. The maximum operation frequency for  $Pr.01-00 = 100\%$ 

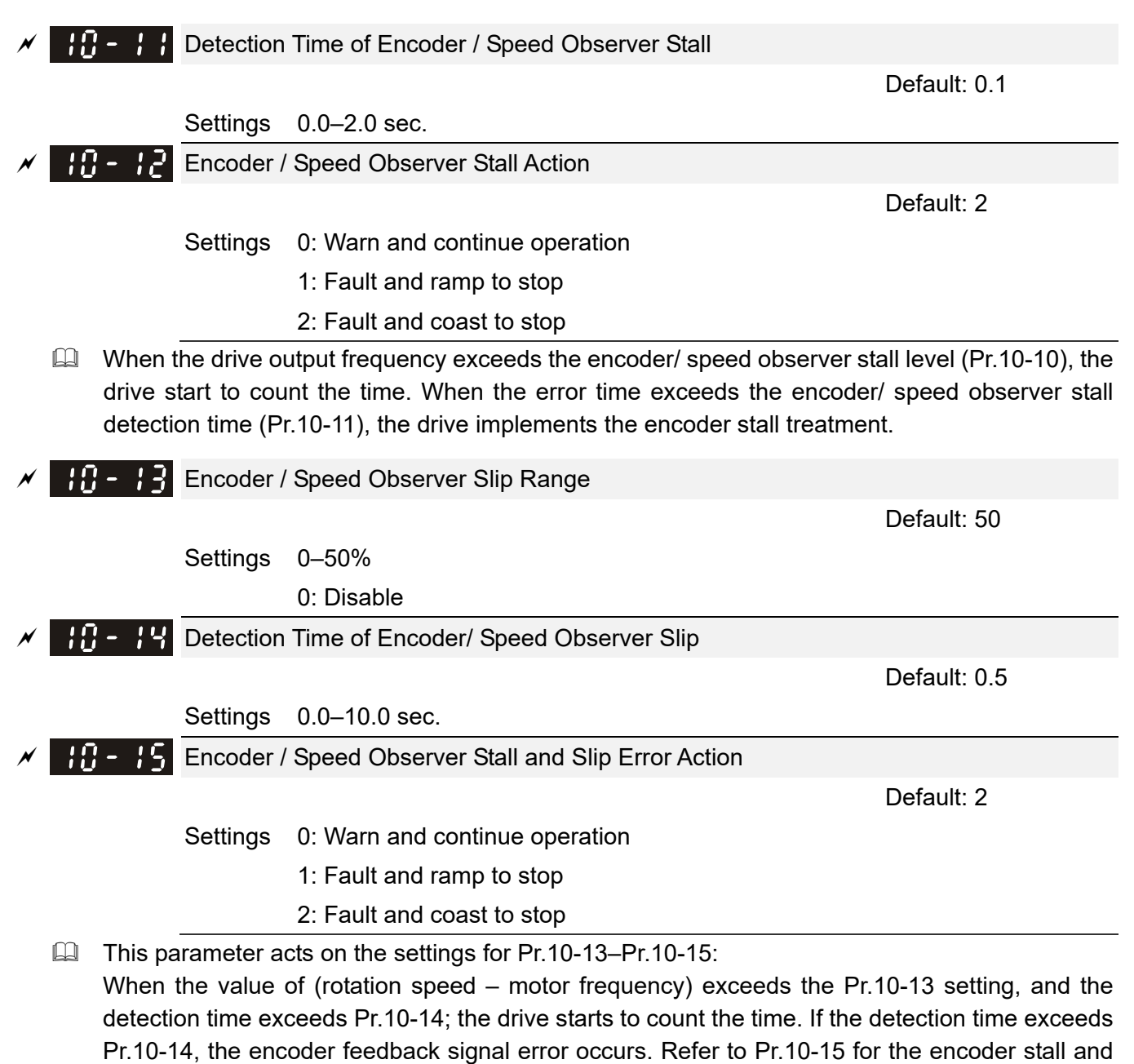

slip error treatment.

# $\mathbb{R}$  -  $\mathbb{R}$  Pulse Input Type Setting

Default: 0

Settings 0: Disable

 1: A/B phase pulse input, run forward if the A-phase leads the B-phase by 90 degrees.

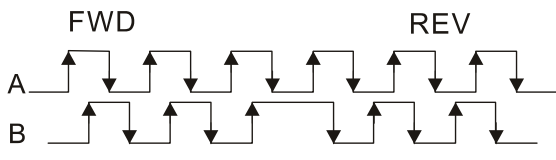

 2: A/B phase pulse input, run forward if the B-phase leads the A-phase by 90 degrees.

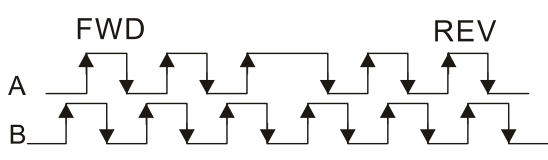

3: Phase A is a pulse input and phase B is a direction input

 $(L =$  reverse direction,  $H =$  forward direction).

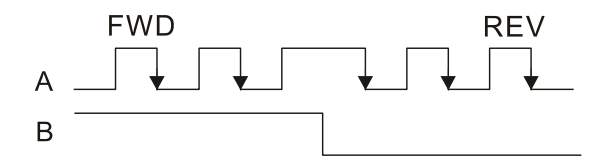

4: Phase A is a pulse input and phase B is a direction input

 $(L =$  forward direction,  $H =$  reverse direction).

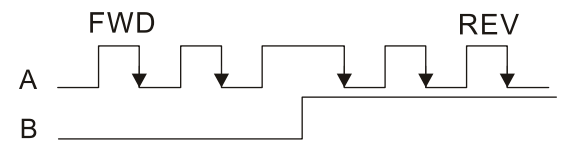

5: MI8 single-phase pulse input

 $\Box$  When this setting is different from the Pr.10-02 setting and the source of the frequency command is pulse input (Pr.00-20 set to 4 or 5), it causes a four-time frequency problem. Example:

Assume that Pr.10-01=1024, Pr.10-02=1, Pr.10-16=3, Pr.00-20=5, MIx = 37 and ON, then the pulse needed to rotate the motor one revolution is 4096 (1024\*4).

- $\Box$  Assume that Pr.10-01=1024, Pr.10-02=1, Pr.10-16=1, Pr.00-20=5, MIx = 37 and ON, the pulse needed to rotate the motor one revolution is 1024 (1024\*1).
- **Example 3 Setting procedure of MI8 single-phase pulse input:** Pr.00-20=4, Pulse input without direction command Pr.10-01 set as the ppr number of each rotation. Pr.10-16=5, MI8 single-phase pulse input
- MI8 input and PG2 input could both exist at the same time. However, PG card Pr.10-00 and Pr.10-16 cannot be set as MI8 at the same time.
- Electrical Gear A **H<sub>1</sub>** - H<sub>2</sub></sub> Electrical Gear B

Default: 100

Settings 1–65535

 $\Box$  Rotation speed = pulse frequency / encoder pulses (Pr.10-01) \* Electrical Gear A / Electrical Gear B.

 $\left| \cdot \right|$  -  $\left| \cdot \right|$  Filter Time (PG2)

Default: 0.100

Settings 0.000–65.535 sec.

 $\Box$  When you set Pr.00-20 to 5 and the multi-function input terminal to 37 (OFF), the system treats the pulse command as a Frequency command. Use this parameter to suppress the speed command jump.

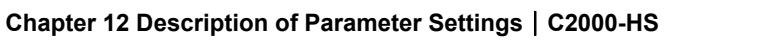

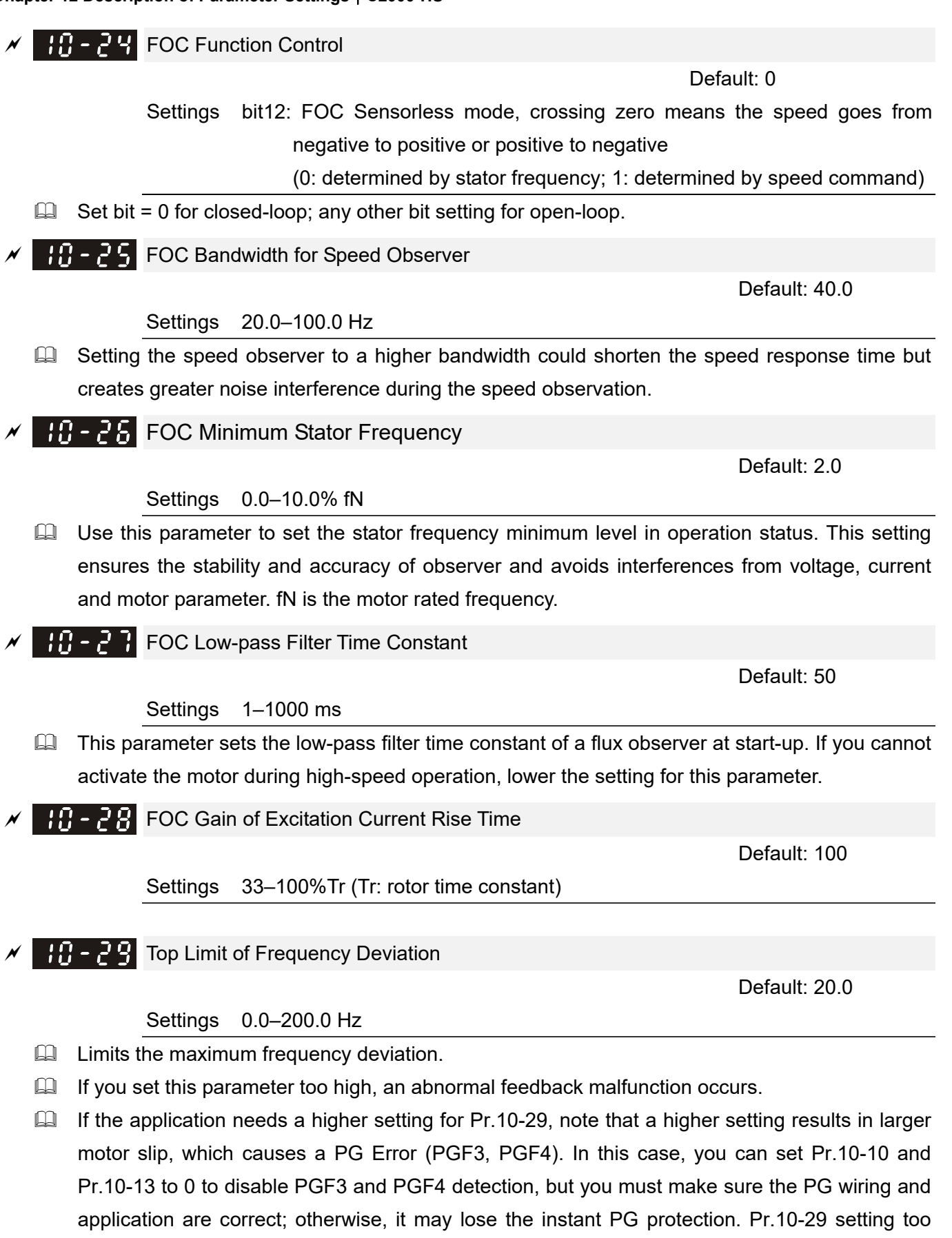

high is not commonly done.

 $\overline{AB}$  -  $\overline{AB}$  Resolver Pole Pair

Default: 1

Settings 1–50

To use the Pr.10-30 function, you must set Pr.10-00=3 (Resolver Encoder) first.

Default: 40

Settings 0–150% of motor rated current

 $\Box$  Sets the current command for the drive in low speed area (low speed area: frequency command < Pr.10-39). When the motor stalls on heavy-duty start-up or forward/ reverse with load, increase the parameter value. If the inrush current is too high and causes oc stall, then decrease the parameter value.

 $\mathbb{R}^n$  -  $\mathbb{R}^n$  PM FOC Sensorless Speed Estimator Bandwidth

Default: 5.0

Settings 0.0–1500.0 Hz

 $1\cdot 7$   $\cdot 7$  I I/F Mode, Current Command

- $\Box$  The upper limit is the same as the maximum operation frequency for Pr.01-00.
- Sets the speed estimator bandwidth. Adjust the parameter to change the stability and the accuracy of the motor speed.
- $\Box$  If there is low frequency vibration (the waveform is similar to sine wave) during the process, then increase the bandwidth. If there is high frequency vibration (the waveform shows extreme vibration and is like a spur), then decrease the bandwidth.
- $\mathbb{R}\cdot\mathbb{R}$  PM Sensorless Speed Estimator Low-pass Filter Gain

Default: 1.00

Settings 0.00–655.35

Changes the response speed of the speed estimator.

 $\Box$  If there is low frequency vibration (the waveform is similar to the sine wave) during the process, then increase the gain. If there is high frequency vibration (the waveform shows extreme vibration and is like a spur), then decrease the gain.

 $|B - 35|$  ARM (Kp) Gain

Settings 0.00–3.00

 $\mathbf{H} - \mathbf{H}$  ARM (Ki) Gain

Default: 0.20

Default: 1.00

Settings 0.00–3.00

- **Active Magnetic Regulator Kp / Ki, affects the response of magnetic regulation in the low** magnetic area.
- $\Box$  If entering the low magnetic area and the input voltage (or DC bus) plummets (e.g. an unstable power net causes instant insufficient voltage, or a sudden load that makes DC bus drop), which causes the ACR diverge and oc, then increase the gain. If the Id value of a spur creates large noise in high-frequency output current, decrease the gain to reduce the noise. Decrease the gain will slow down the response.

PM Sensorless Control Word

Default: 0000h

Settings 0000–FFFFh

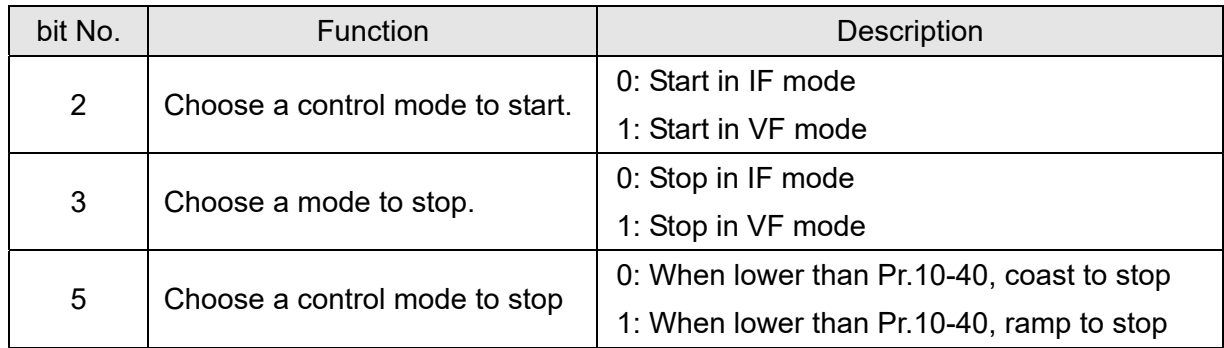

Frequency Point to Switch from I/F Mode to PM Sensorless Mode

Default: 20.0

## Settings 0.0–1500.0 Hz

- $\Box$  The upper limit is the same as the maximum operation frequency for Pr.01-00.
- $\Box$  Sets the frequency for the switch point from low frequency to high frequency.
- $\Box$  If the switch point is too low, the motor does not generate enough back-EMF to let the speed estimator measure the rotor right position and speed, and causes stall and oc when running at the switch point frequency
- $\Box$  If the switch point is too high, the active area of I/F is too wide, which generates more current and cannot save energy. If the current value for Pr.10-31 is too high, the high switch point makes the drive continue to output with the setting value for Pr.10-31.
- **FR 2PF** Frequency Point to Switch from PM Sensorless Mode to I/F Mode

Default: 20.0

# Settings 0.0–1500.0 Hz

- $\Box$  The upper limit is the same as the maximum operation frequency for Pr.01-00.
- $\Box$  Sets the switch point from high frequency to low frequency.
- $\Box$  If the switch point is too low, the motor does not generate enough back-EMF to let the speed estimator measure the rotor right position and speed when running at the switch point frequency.
- If the switch point is too high, the active area of I/F is too wide, which generates more current and cannot save energy. If the current of Pr.10-31 is too high, the high switch point makes the drive continue to output with the setting value for Pr.10-31).

I/F Mode, Id Current Low Pass-Filter Time

Default: 0.2

### Settings 0.0–6.0 sec.

- $\Box$  Sets the filter time for Pr.10-31. Smoothly increases the magnetic field to the current command setting value under the I/F mode.
- $\Box$  If you want to slowly increase the size of Id, increase the filter time to avoid a Step phenomenon occurs when starting current output. When decrease the filter time (minimum value is 0), the current rises faster, then a Step phenomenon occurs.

 $H - 4$  Initial Angle Detection Pulse Value

Default: 1.0

Settings 0.0–3.0

- $\Box$  The angle detection is fixed to 3: Use the pulse injection method to start. The parameter influences the value of the pulse during the angle detection. The larger the pulse, the higher the accuracy of rotator's position. A larger pulse might cause oc.
- $\Box$  Increase the parameter when the running direction and the command are opposite during start-up. If oc occurs at start-up, then decrease the parameter.
- E Refer to Section 12-2 Adjustment & Application for detailed motor adjustment procedure.

### $\{P_i - P_i\}$  PG Card Version

Default: Read only

Settings 0–655.35

**EQ Corresponding version reference:** 

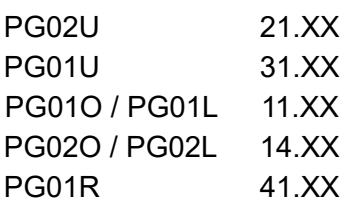

 $\mathcal{X}$   $\mathbf{H}$  - 49 Zero Voltage Time during Start-up

Default: 0.000

### Settings 0.000–60.000 sec.

- $\Box$  This parameter is valid only when the setting of Pr.07-12 (Speed Tracking during Start-up) = 0.
- **Exage When the motor is in static status at start-up, this increases the accuracy when estimating** angles. In order to put the motor in static state, set the three-phase drive output to 0 V to the motor. The Pr.10-49 setting time is the length of time when three-phase output at 0 V.
- $\Box$  It is possible that even when you apply this parameter, the motor cannot go into the static state because of inertia or some external force. If the motor does not go into the static state in 0.2 seconds, increase this setting value appropriately.
- $\Box$  If Pr.10-49 is too high, the start-up time is longer. If it is too low, then the braking performance is weak.
- **Reverse Angle Limit (Electrical Angle)**

Default: 10.00

#### Settings 0.00–30.00 degree

- When the drive is running forward, if a sudden reverse run occurs and the reverse angle exceeds the setting for Pr.10-50, then a ScRv error occurs.
- $\Box$  This parameter is valid only when the setting of Pr.07-28 =11 (enable textile machine).
- If the estimated tolerance of start-up angle detection is larger, and causes a reverse run of the motor, this parameter can limit the reverse angle.
- **Exagger** Decrease the parameter setting to prevent large reverse angle. If the tolerance is bigger, then increase the parameter setting. If the load is too large at this moment, it may cause oc.

 $\mathbf{H} - \mathbf{S}$  | Injection Frequency

Default: 500

#### Settings 0–1200 Hz

 This parameter is a high frequency injection command in IPM sensorless control mode and usually you do not need to adjust it. If a motor's rated frequency (for example, 400 Hz) is too

close to the frequency setting for this parameter (that is, the Default of 500 Hz), it affects the accuracy of the angle detection. Refer to the setting for Pr.01-01 before you adjust this parameter.

- If the setting value for Pr.00-17 is lower than Pr.10-51\*10, then increase the frequency of the carrier wave.
- **E** Pr.10-51 is valid only when Pr.10-53=2.

Injection Magnitude

Default: 30.0

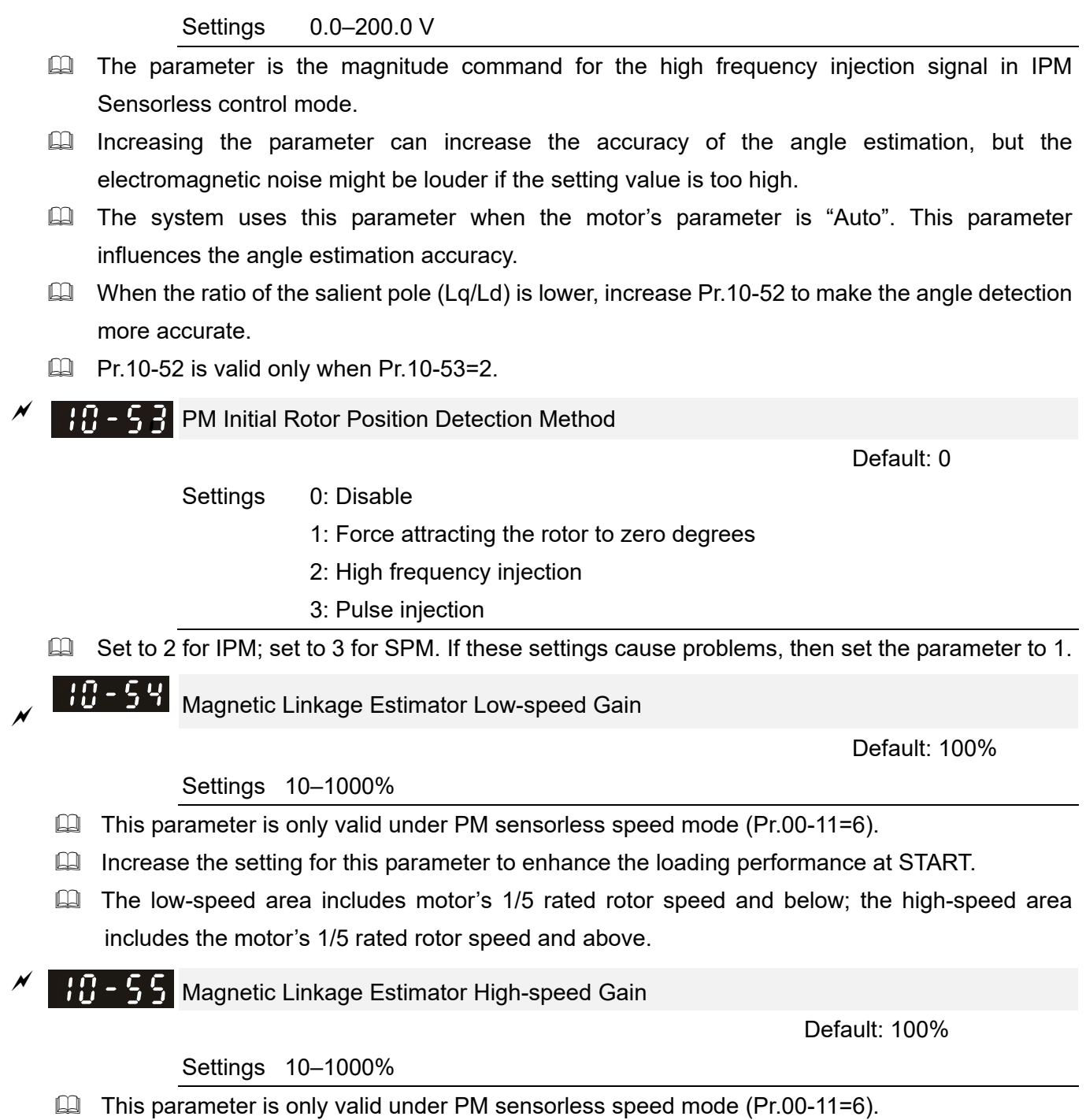

- $\Box$  Increase the setting for this parameter to enhance the loading performance at high-speed area, and improve the response of magnetic linkage estimator.
- When a speed vibration occurs in the week magnet area, decrease the setting for this parameter.

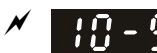

 $\mathcal{P}$  |  $\{ \}$  - 55 | Phase Locked Loop (PLL) Kp

Default: 100%

Settings 10–1000%

- Increase the setting for this parameter to enhance the loading performance at high-speed area, and improve the response of magnetic linkage estimator.
- When a high-frequency fluctuation occurs to the speed output frequency, decrease the setting for this parameter.

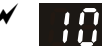

 $\gamma$   $\overline{H}$  -  $\overline{5}$   $\overline{1}$  Phase Locked Loop (PLL) Ki

Default: 100%

Settings 10–1000%

Increase this parameter to enhance the speed response during acceleration and deceleration.

# **11 Advanced Parameters**  $\boldsymbol{\gamma}$  This parameter can be set during operation.

In this parameter group, ASR stands for Adjust Speed Regulator

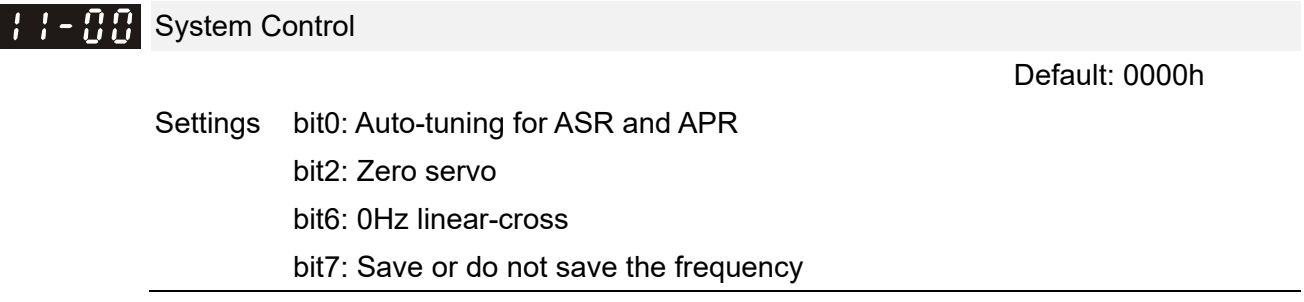

 bit0=0: Manual adjustment for ASR gain, Pr.11-06–Pr.11-11 are valid and Pr.11-03–Pr.11-05 are invalid.

bit0=1: Auto-tuning for ASR gain, the system automatically generates an ASR setting, Pr.11-06–Pr.11-11 are invalid and Pr.11-03–Pr.11-05 are valid.

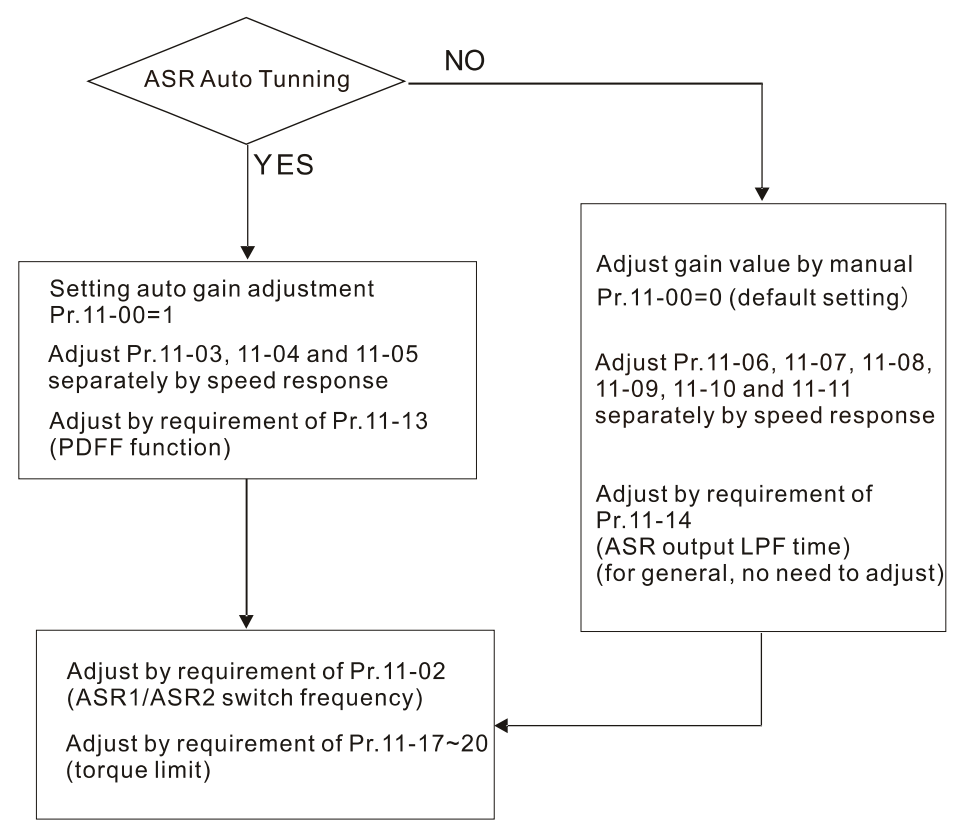

When the drive needs to keep a certain torque at zero-speed, or it needs a steady frequency output at extreme low speed, increase Pr.11-05 zero-speed bandwidth appropriately. When the speed is in high-speed area, if the output current trembles seriously and makes the drive vibrate, then decrease the high-speed bandwidth.

For example:

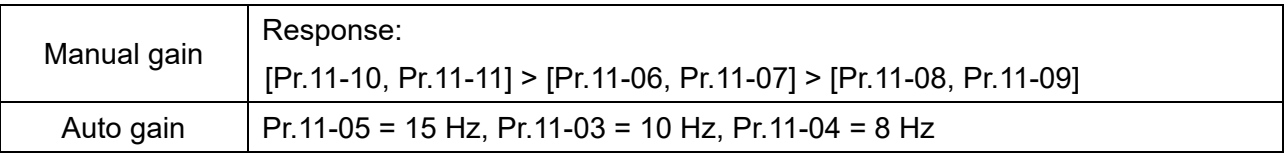

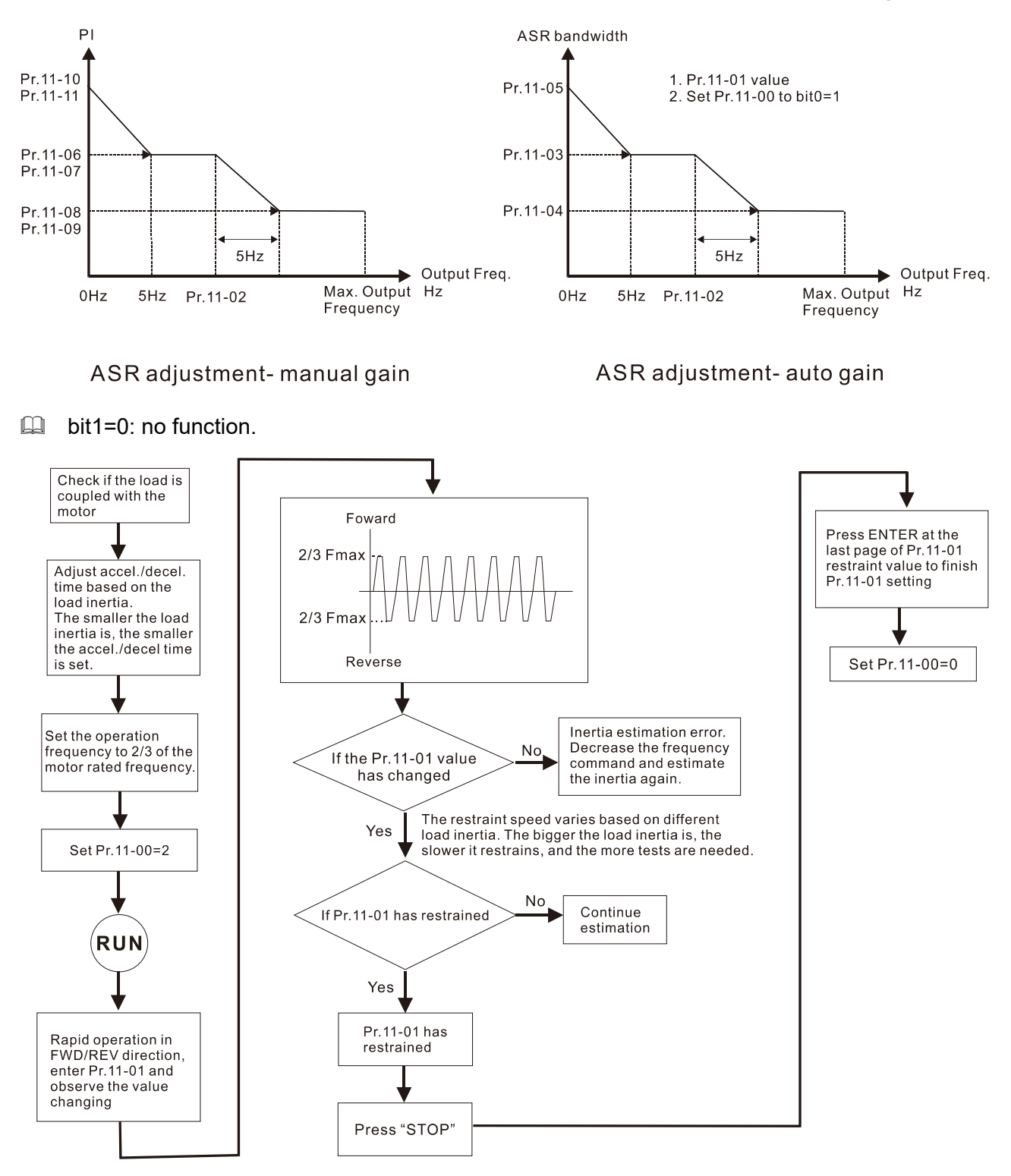

**com** bit2=0: no function.

bit2=1: when frequency command is less than Fmin (Pr.01-07), it uses the zero-servo function as position control.

 bit6 0Hz linear-cross function: keeps the S-Curve in linear-cross the 0Hz point when the S acceleration/ deceleration curves (Pr.01-24–Pr.01-27) are set, and the forward / reverse run cross 0Hz.

bit6=1: The S acceleration / deceleration curves (Pr.01-24–Pr.01-27) do not affect the drive starts and stops. Forward / reverse rotation crosses the zero point in linear.

bit6 = 0: The S acceleration / deceleration curves (Pr.01-24–Pr.01-27) affect the drive starts and stops. Forward / reverse rotation crosses the zero point after the S-Curve.

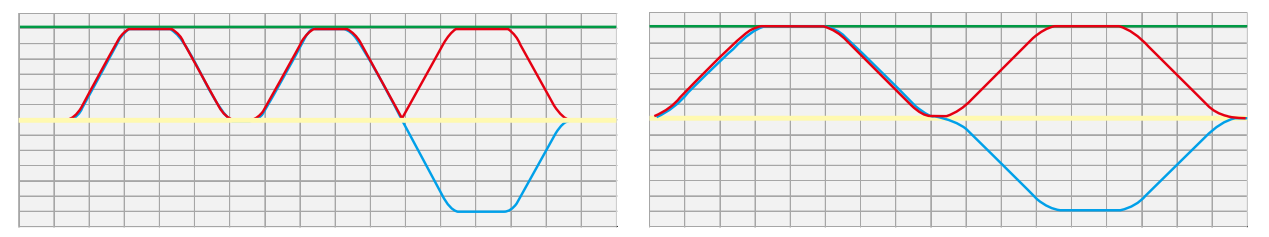

Green: frequency command; Red: accel. /decel. frequency command; Blue: motor's actual output frequency

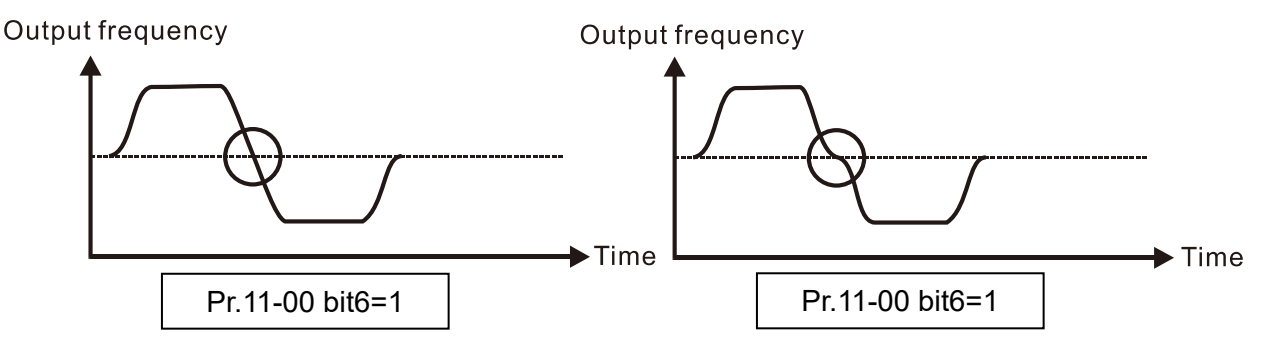

**■** bit7=0: Save the frequency before power is OFF. When power is ON again, the saved frequency is displayed.

bit7=1: Do not save the frequency before power is OFF. When power is ON again, 0.0 Hz is the displayed frequency.

### $\mathbf{P} \cdot \mathbf{P} = \mathbf{P} \cdot \mathbf{P}$  Per Unit of System Inertia

Default: 256

```
 Settings 1–65535 (256=1PU)
```
- $\Box$  To get the system inertia from Pr.11-01, user needs to set Pr.11-00 to bit1 = 1 and execute continuous forward / reverse running.
- When Pr.11-01 = 256, it is 1PU. So if you use a 22 kW motor, the motor inertia is 14.2 kg-cm<sup>2</sup> according to the table below. If Pr.11-01 = 10000 after tuning, the system inertia is (10000 / 256) x 14.2 kg-cm2.
- **Example Ferform** the operation test with load based on the inertia after tuning. Run the motor in acceleration, deceleration, and steady speed and observe the values. If values between speed feedback and speed command are close, steady-state error is small and overshoot is less, then this inertia is a better one.
- **If the Iq current command from ASR has high-frequency glitch, then decrease the setting. If the** response time of sudden loading is too slow, then increase the setting.

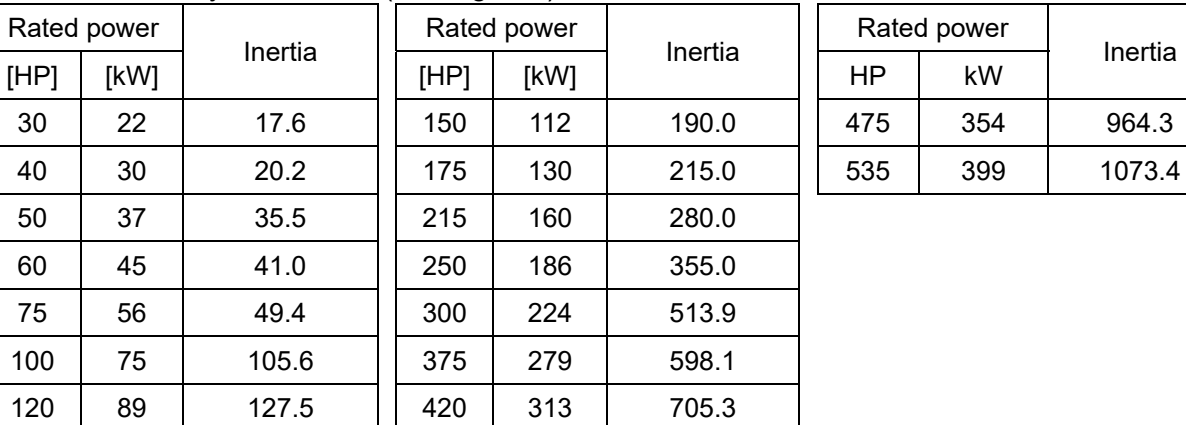

Induction motor system inertia (unit: kg-cm2):

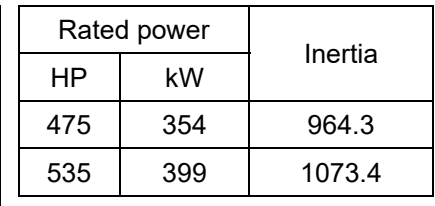

The base value for PM system inertia is set by Pr.05-38 and the unit is in kg-cm<sup>2</sup>.

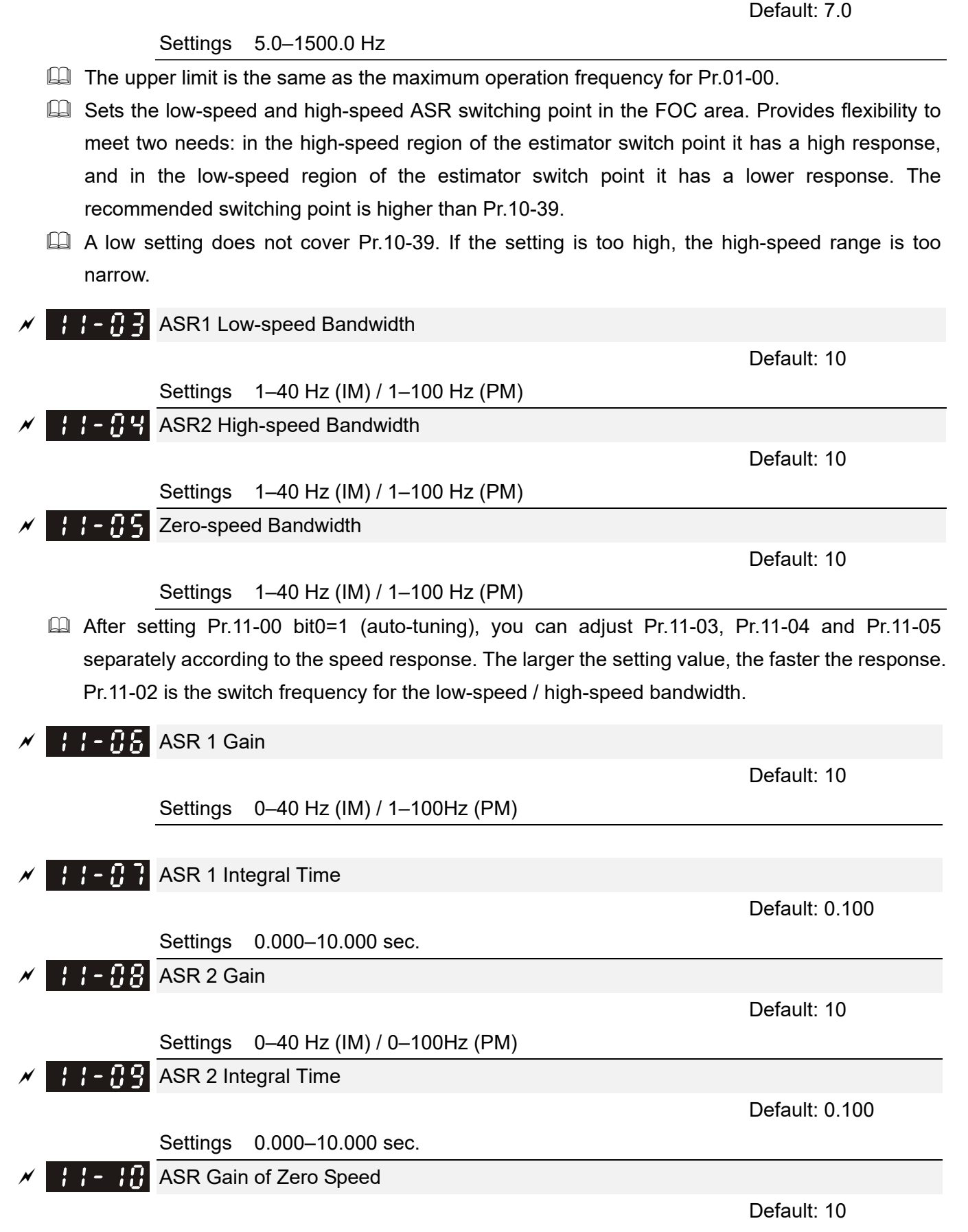

Settings 0–40 Hz (IM) / 0–100Hz (PM)

**ASR1 / ASR2 Switch Frequency** 

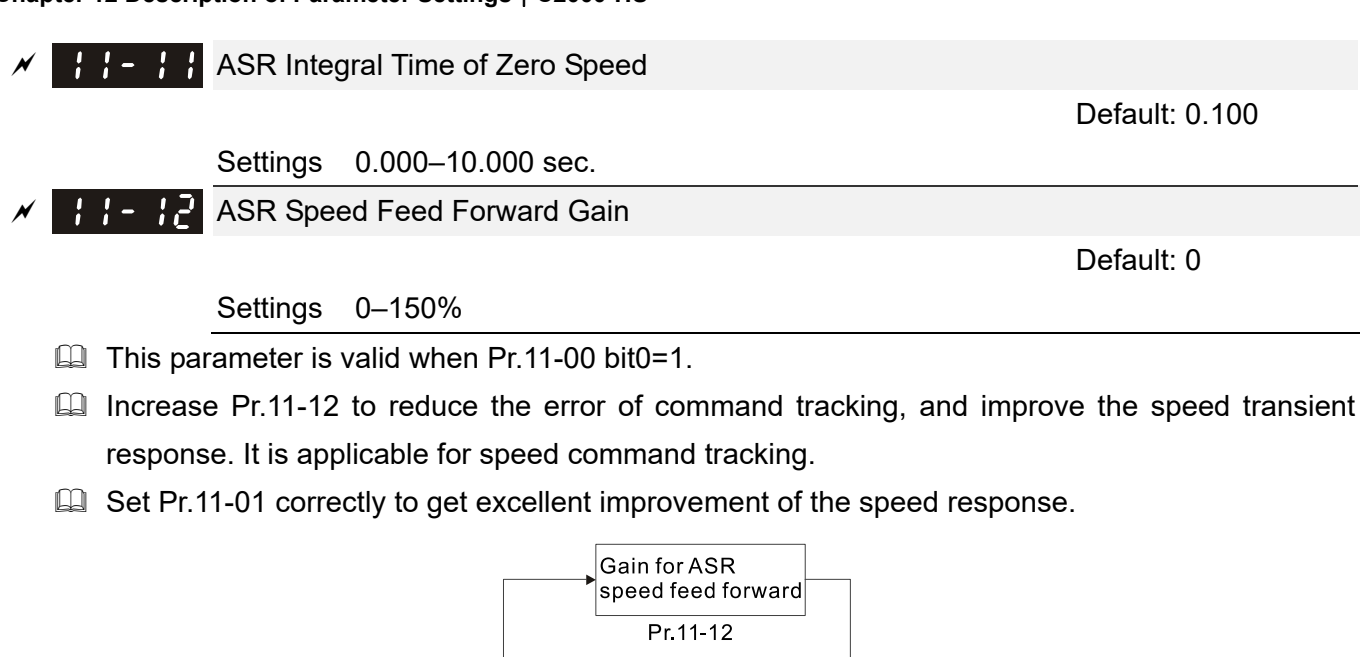

### Settings 0–200%

**PDFF** Gain Value

Frequency command Pr.00-20

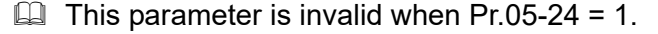

Accel./Decel. Time

Pr.01-12~01-27

- $\Box$  This parameter is valid only when Pr.11-00 bit0 = 1.
- $\Box$  After you finish estimating and set Pr.11-00 bit0 = 1 (auto-tuning), use Pr.11-13 to reduce overshoot, but a shift of the curve may occur earlier. Set Pr.11-13 = 0, when the acceleration time fits the applicable demand, but an overshoot occurs, increase Pr.11-13 to "the best acceleration without overshoot".

**ASR** 

Speed

control

Pr.11-00 bit0=0 Pr.11=06~11-11

 $\frac{644}{610}$  Pr.11-03~11-05<br>Pr.11-17~11-20

Torque

LPF

Torque limit

Default: 30

Speed feedback

- $\Box$  Increase Pr.11-13 to improve the overshoot of speed tracking, but an excessive value may reduce the transient response.
- $\Box$  Increase Pr.11-13 to enhance the system stiffness in high-speed steady state, and reduce the speed transient fluctuation at suddenly loading.
- **Example 3 Set Pr.11-01 correctly to get excellent improvement of the speed response.**

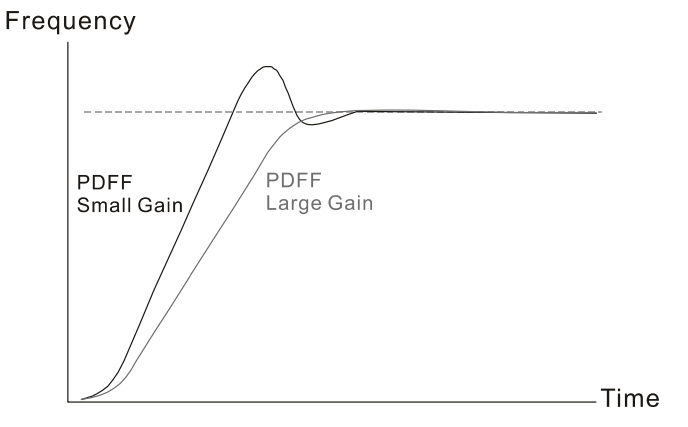

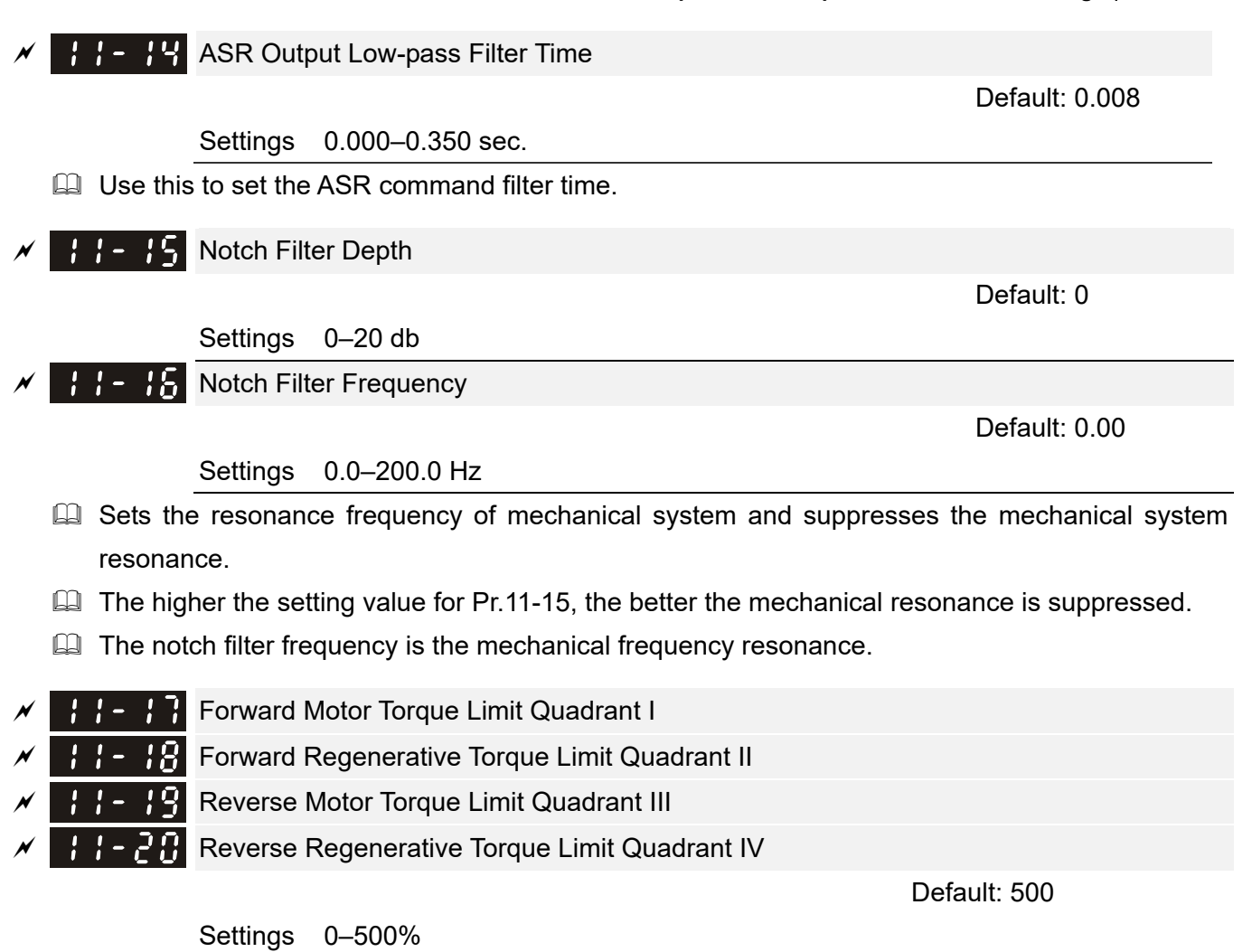

**EQ FOCPG & FOC Sensorless mode:** 

The drive rated current = 100%. The setting value for Pr.11-17–Pr.11-20 is compared with Pr.03-00 = 7, 8, 9, 10. The minimum of the comparison result is the torque limit. Refer to the torque limit diagram below.

U VF and SVC mode:

Pr.11-17–Pr.11-20 limit the output current, the percentage base value is the drive's rated current (not the motor's rated current). The minimum value between Pr.11-17–11-20 and Pr.06-12 becomes the current output limit. In acceleration and steady state operation, when the output current reaches the limit, the ocA (over-current during acceleration) protection or over-current stall prevention under steady-state operation acts. The output frequency drops, and recovers when the output current is lower than the limit value.

 $\Box$  Calculation equation for the motor rated torque:

Motor rated torque =  $T(N.M) = \frac{P(W)}{\omega(rad / s)}$ ; P(W) value = Pr.05-02 (Pr.05-14); ω(rad/s) value = Pr.05-03 (Pr.05-15);  $\frac{RPM \times 2\pi}{\sqrt{R}} = rad/s$ 60  $\frac{1}{2}$   $\times$  2 $\pi$ 

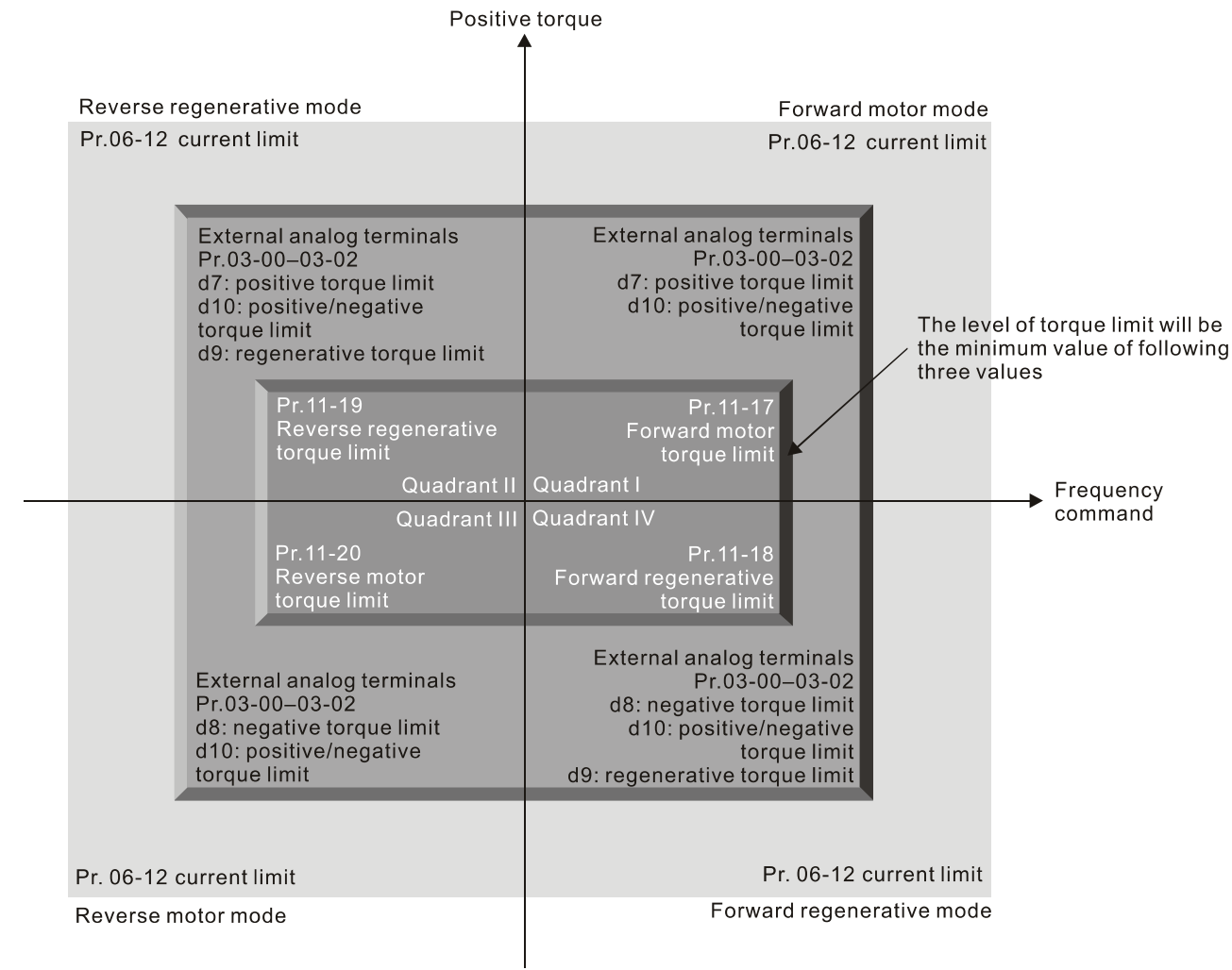

Negative torque

 $\Box$  The control mode is based on 100% motor rated current except for these four modes: IM: VF, SVC / PM: PMSVC modes.

FLF- PLUX Weakening Curve for Motor 1 Gain Value

Default: 90

Settings 0–200%

Flux Weakening Curve for Motor 2 Gain Value

Default: 90

Settings 0–200%

 $\Box$  Adjusts the output voltage for the flux-weakening curve (Pr.11-21, Pr.11-22).

- $\mathbb{Q}$  For the spindle application, use this adjustment method:
	- 1. Use it to adjust the output voltage when exceeding rated frequency.
	- 2. Monitor the output voltage.
	- 3. Adjust the Pr.11-21 (motor 1) or Pr.11-22 (motor 2) setting to make the output voltage reach the motor rated voltage.
	- 4. The larger the setting value, the greater the output voltage.

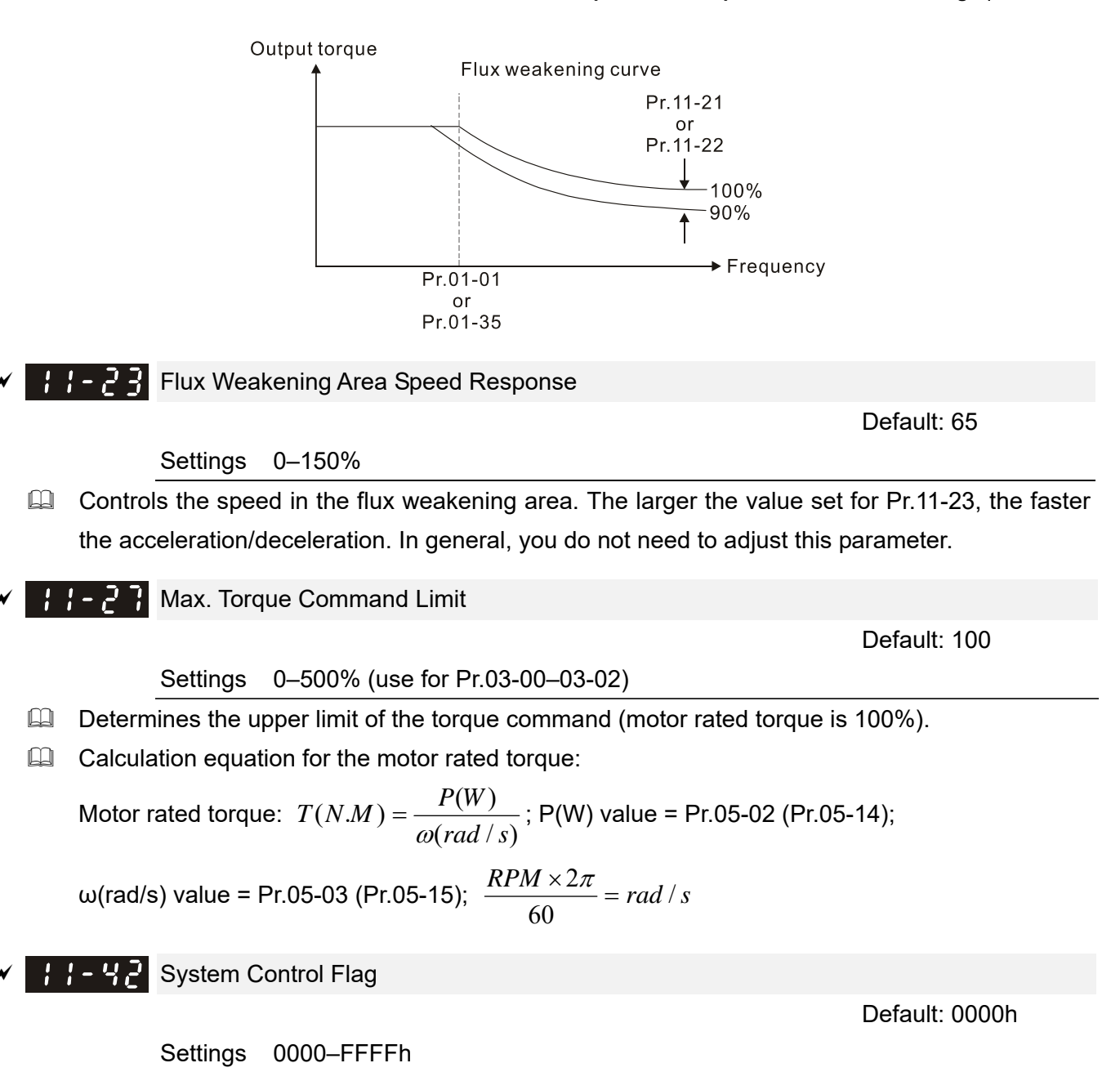

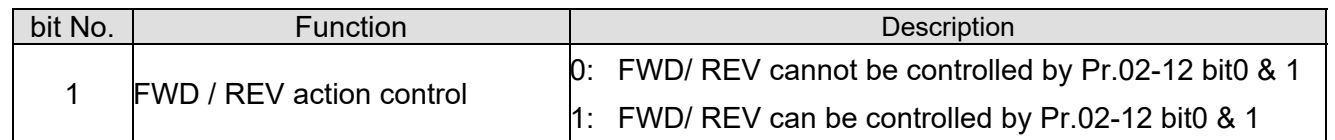

# **13 Application Parameters by Industry**

 $\overline{\prime}$  This parameter can be set during operation.

 $\mathbf{H}$  -  $\mathbf{H}$  Application Selection

- Settings 0: Disabled
	- 1: User-defined Parameter

Default: 0

- 2: Compressor (IM)
- 3: Fan
- 4: Pump
- 10: Air Handling Unit, AHU
- Note: after you select the macro, some of the default values adjust automatically according to the application selection.
- Group setting 02: Compressor (IM)

The following table lists the relevant compressor application parameters.

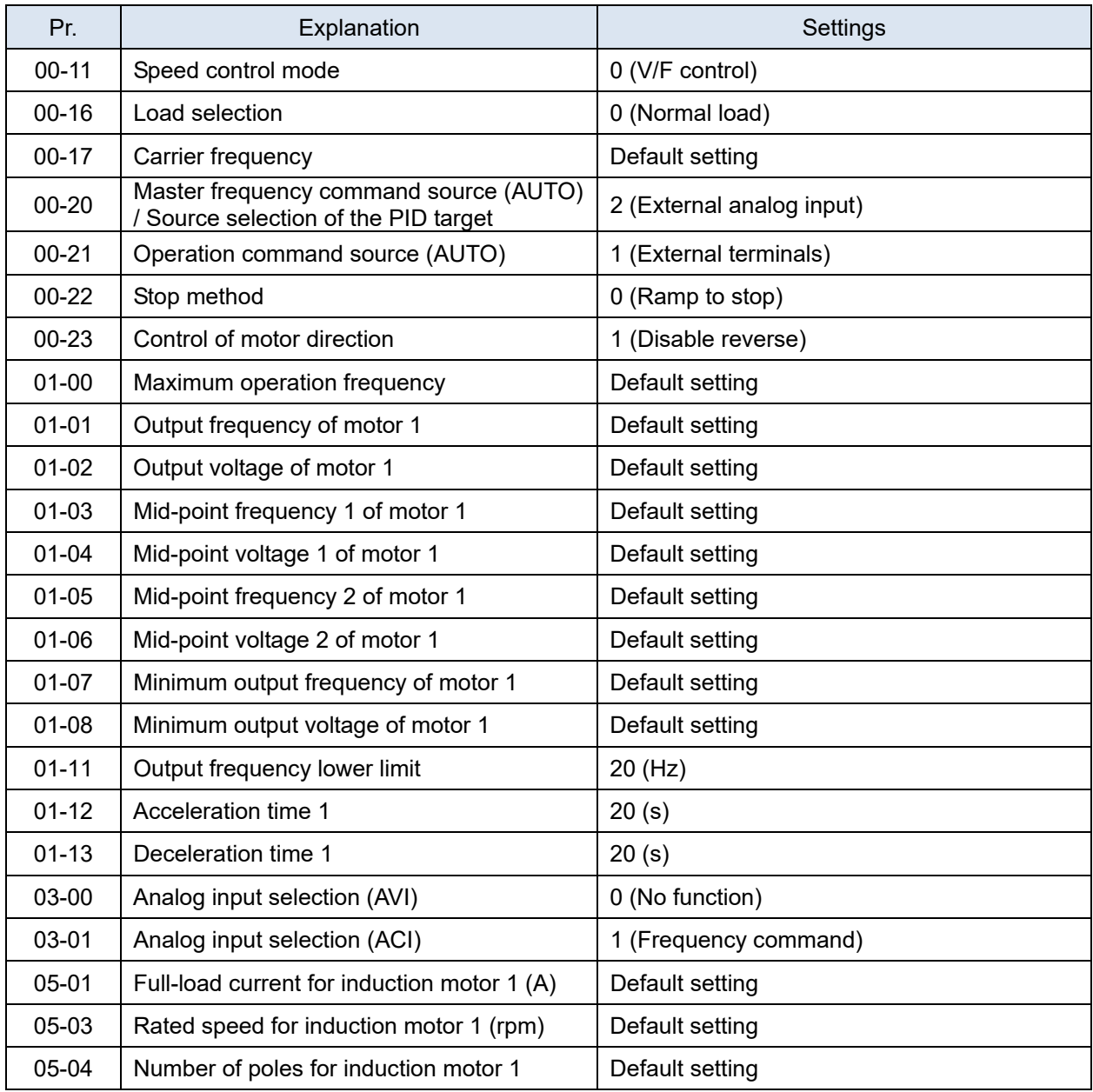

# Group setting 03: Fan

The following table lists the relevant fan setting application parameters.

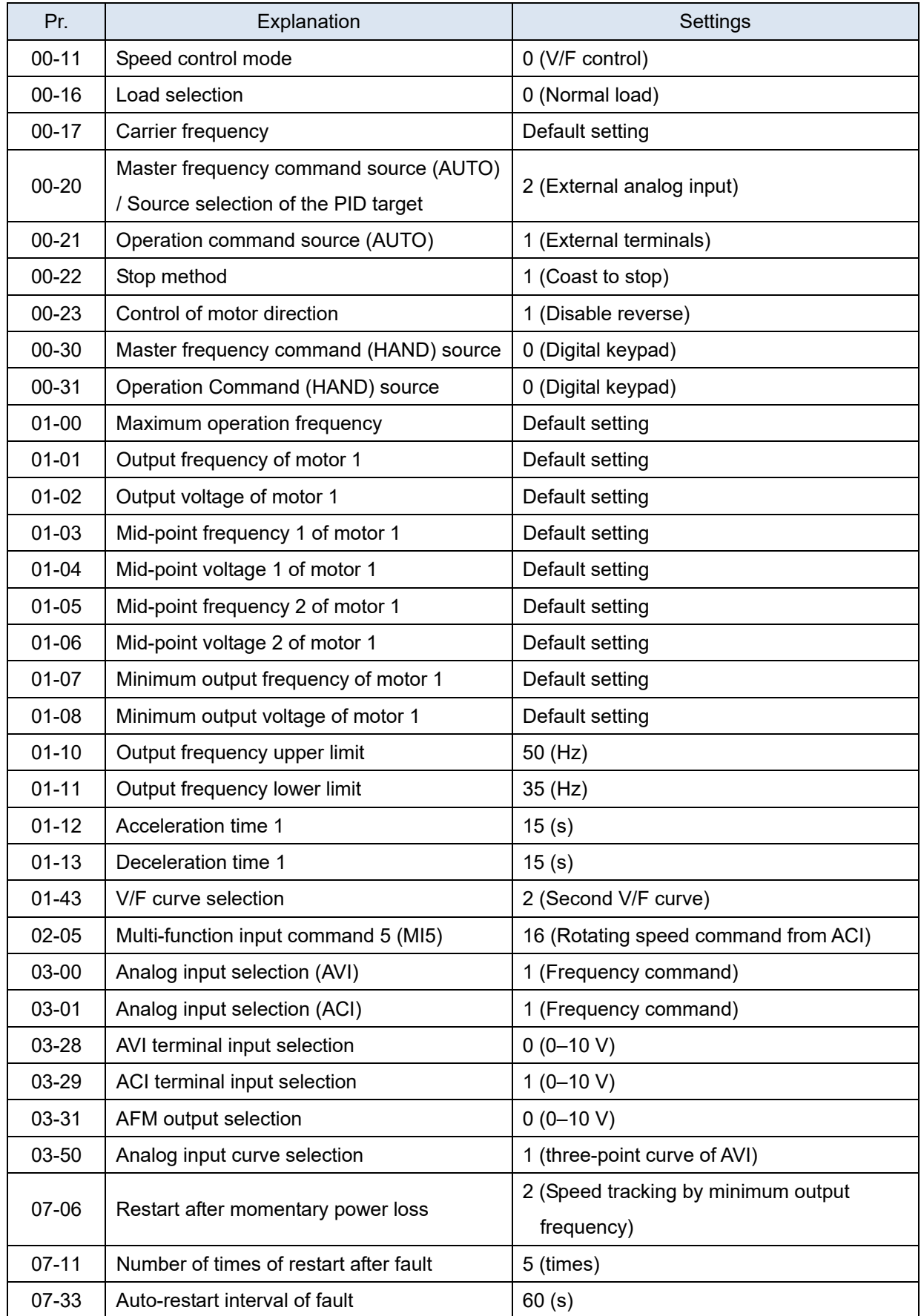

# Group setting 04: Pump

The following table lists the relevant pump setting application parameters.

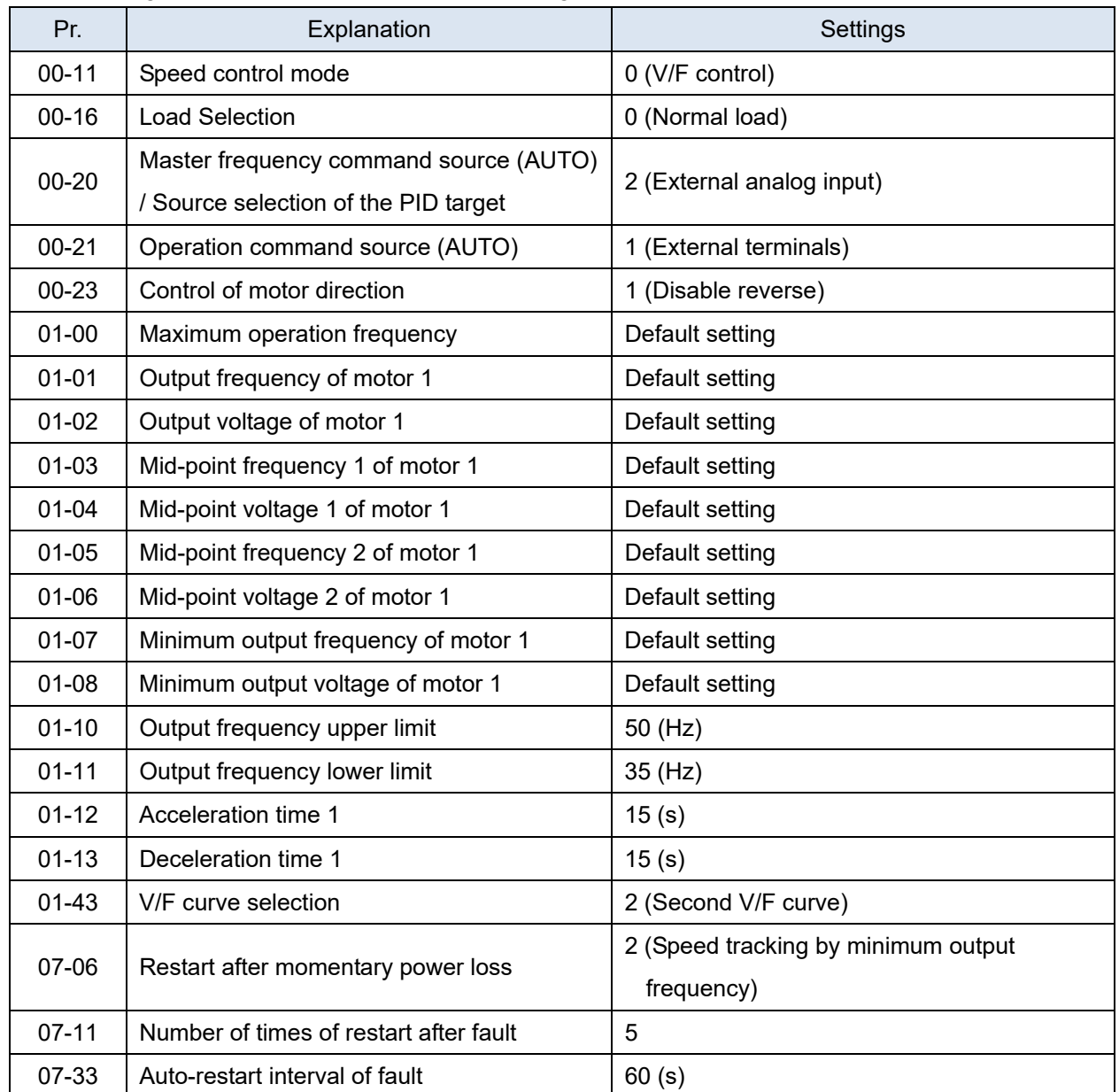

# Group setting 10: Air Handling Unit, AHU

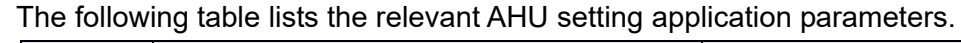

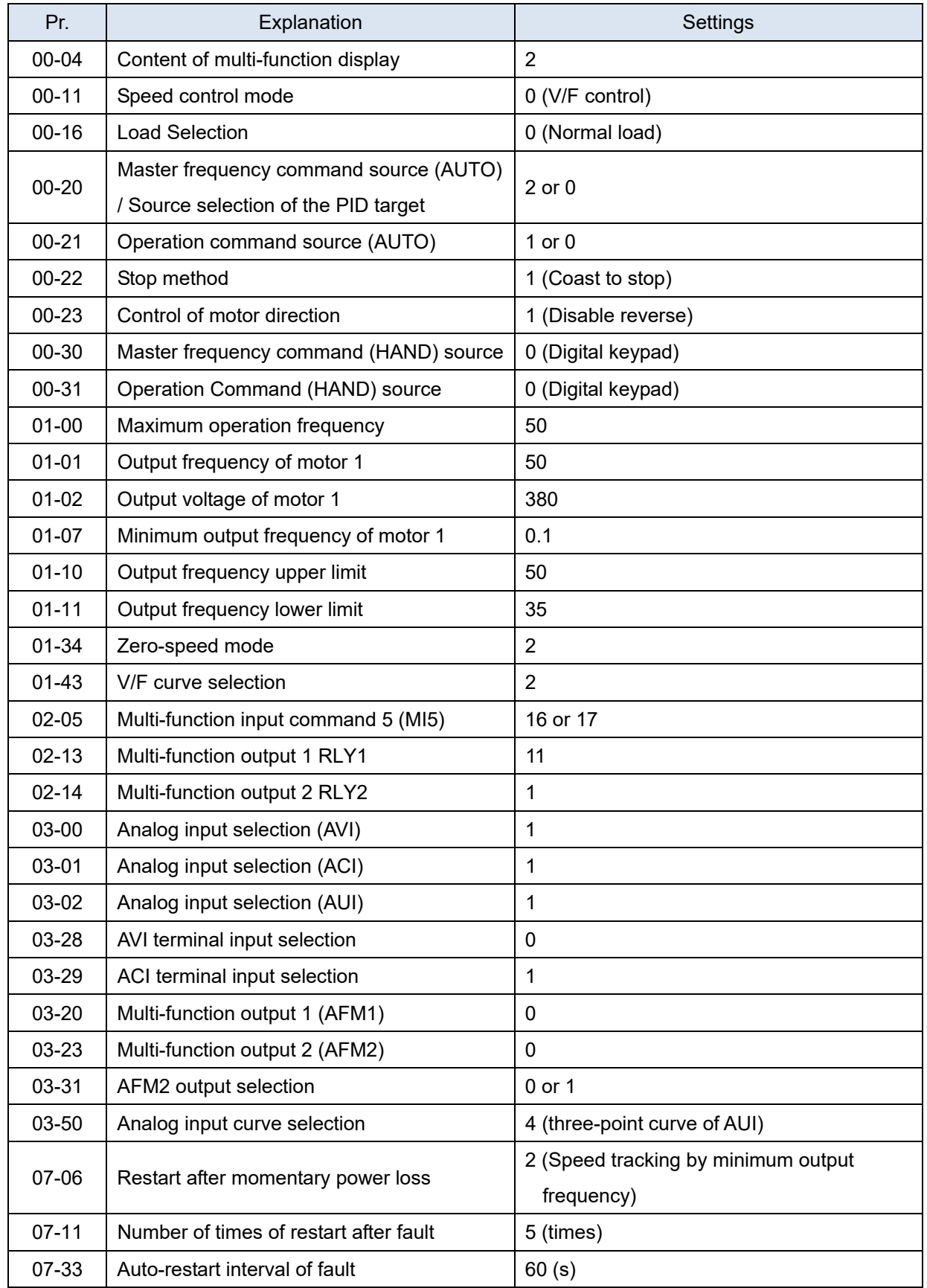

# **14 Extension Card Parameter**

- $\mathcal N$  This parameter can be set during operation.
- Extension Card Input Terminal Selection (AI10) Extension Card Input Terminal Selection (AI11)

Default: 0

- Settings 0: Disable
	- 1: Frequency command
	- 2: Torque command (torque limit in speed mode)
	- 3: Torque compensation command
	- 4: PID target value
	- 5: PID feedback signal
	- 6: Thermistor (PTC / KTY-84) input value
	- 7: Positive torque limit
	- 8: Negative torque limit
	- 9: Regenerative torque limit
	- 10: Positive / negative torque limit
	- 11: PT100 thermistor input value
	- 13: PID compensation amount
- When the setting for Pr.14-00 and Pr.14-01 are the same, the AI10 is selected first.
- Analog Input Filter Time (AI10)
- HU HU Analog Input Filter Time (AI11)

Default: 0.01

Settings 0.00–20.00 sec.

- **Example 1** The input analog signal of terminal AI1 and AI2 often includes interferences, which will affect the stability of the control. Use these input delays to filter a noisy analog signal.
- $\Box$  When the setting for the time constant is too large, the control is stable but the control response is slow. When the setting for time constant is too small, the control response is faster but the control may be unstable. For optimal setting, adjust the setting according to the control stability or the control response.
- Analog Input 4–20mA Signal Loss Selection (AI10)
	- Analog Input 4–20mA Signal Loss Selection (AI11)

Default: 0

Settings 0: Disable

- 1: Continue operation at the last frequency
- 2: Decelerate to 0 Hz
- 3: Stop immediately and display ACE
- $\Box$  This parameter determines the treatment when the 4-20 mA signal is lost, when Pr.14-18 = 2, Pr.  $14 - 19 = 2$ .
- When the setting for Pr.14-18 or Pr.14-19 are 0 or 1, the voltage input to AVI and ACI terminal is 0–10 V or 4–20 mA. At this moment, Pr.14-10 and Pr.14-11 are invalid.
- **Example 1 Setting 1 or 2: Displays the warning code "ANL" on the keypad. It continues blinking until the** lost ACI signal is recovered.
- When the motor drive stops, the warning condition does not continue to exist, so the warning disappears.
	- **Extension Card Output Terminal Selection (AO10)** 
		- **Extension Card Output Terminal Selection (AO11)**

Default: 0

Settings 0–23

**Q** Refer to the function chart below for details setting.

Function Chart

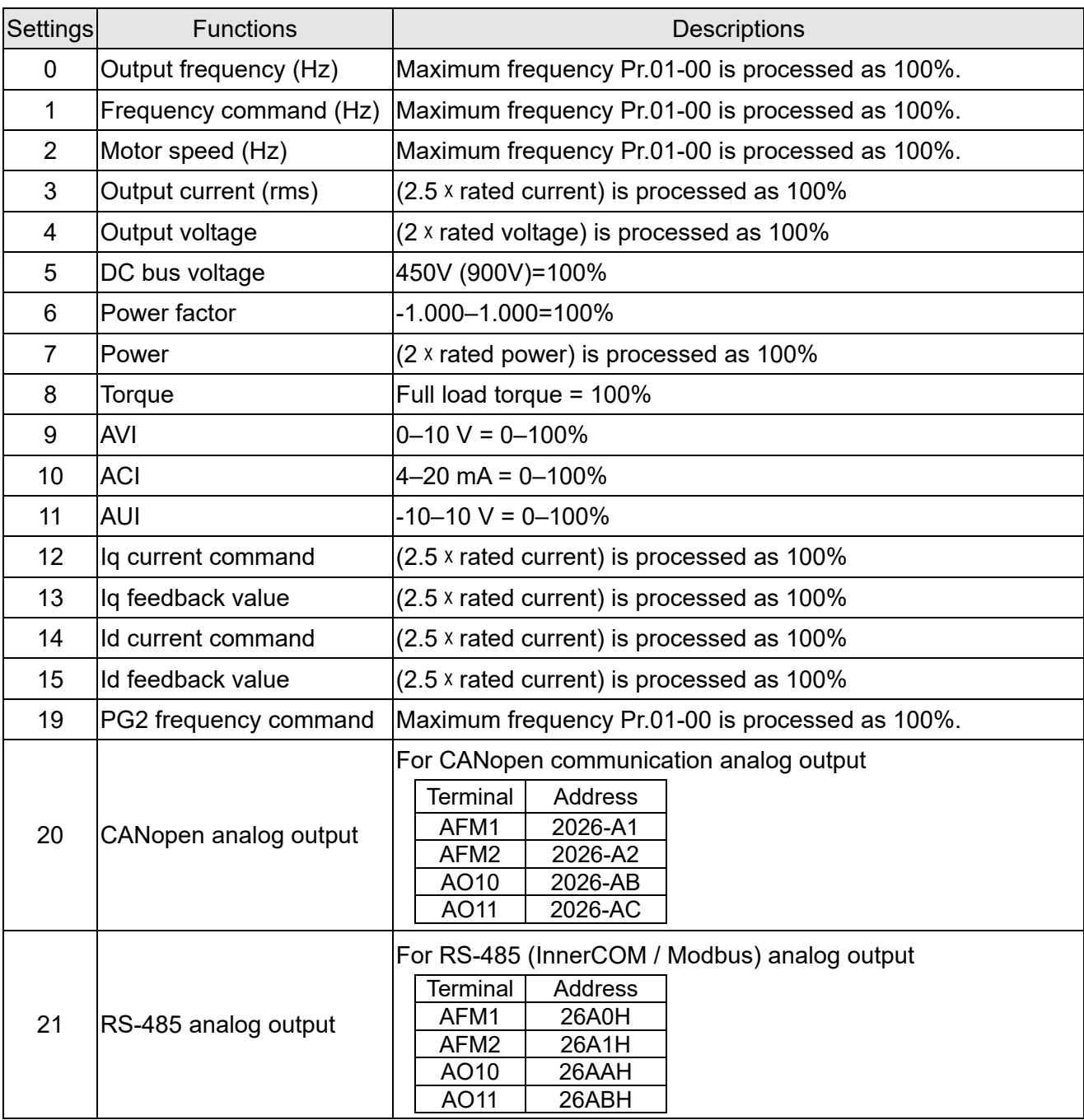

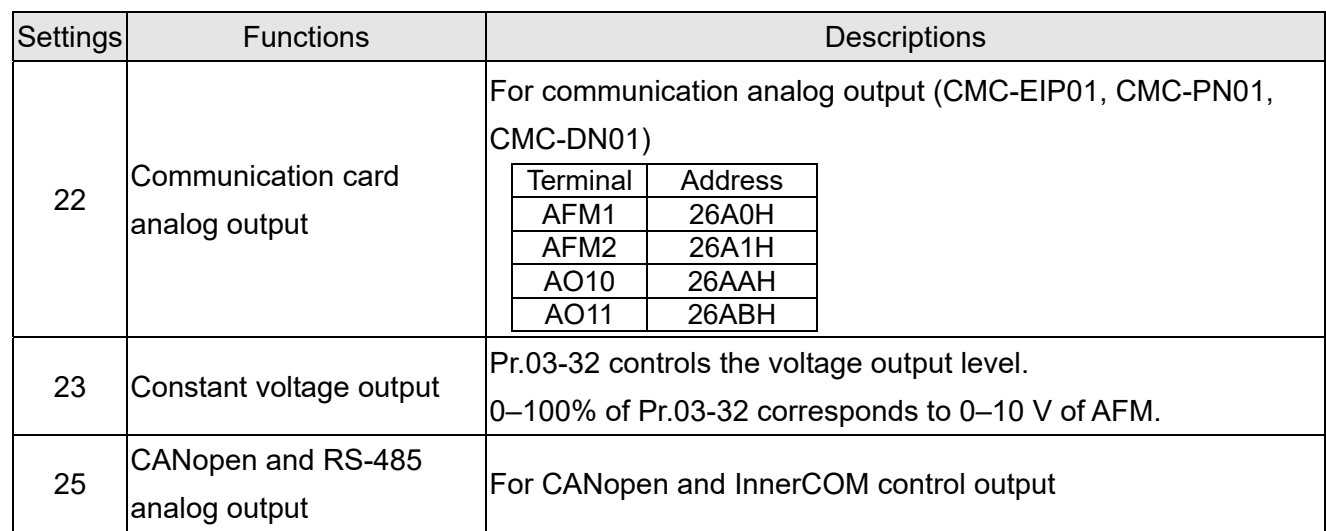

 Analog Output 1 Gain (AO10)  $\frac{11}{14}$  -  $\frac{1}{15}$  Analog Output 1 Gain (AO11)

Default: 100.0

Settings 0.0–500.0%

- Adjusts the voltage level outputted to the analog meter from the analog signal (Pr.14-12, Pr.14-13) output terminal AFM of the drive.
- Analog Output 1 in REV Direction (AO10)  $\{4 - 1\}$  Analog Output 1 in REV Direction (AO11)

Default: 0

Settings 0: Absolute output voltage value

1: Reverse output 0 V; forward output 0–10 V

- 2: Reverse output 5–0 V; forward output 5–10 V
- $\Box$  Determines the voltage reverse output when AO10 and AO11 are set as 0–10 V (Pr.14-36 = 2,  $Pr.14-37 = 2$ ).

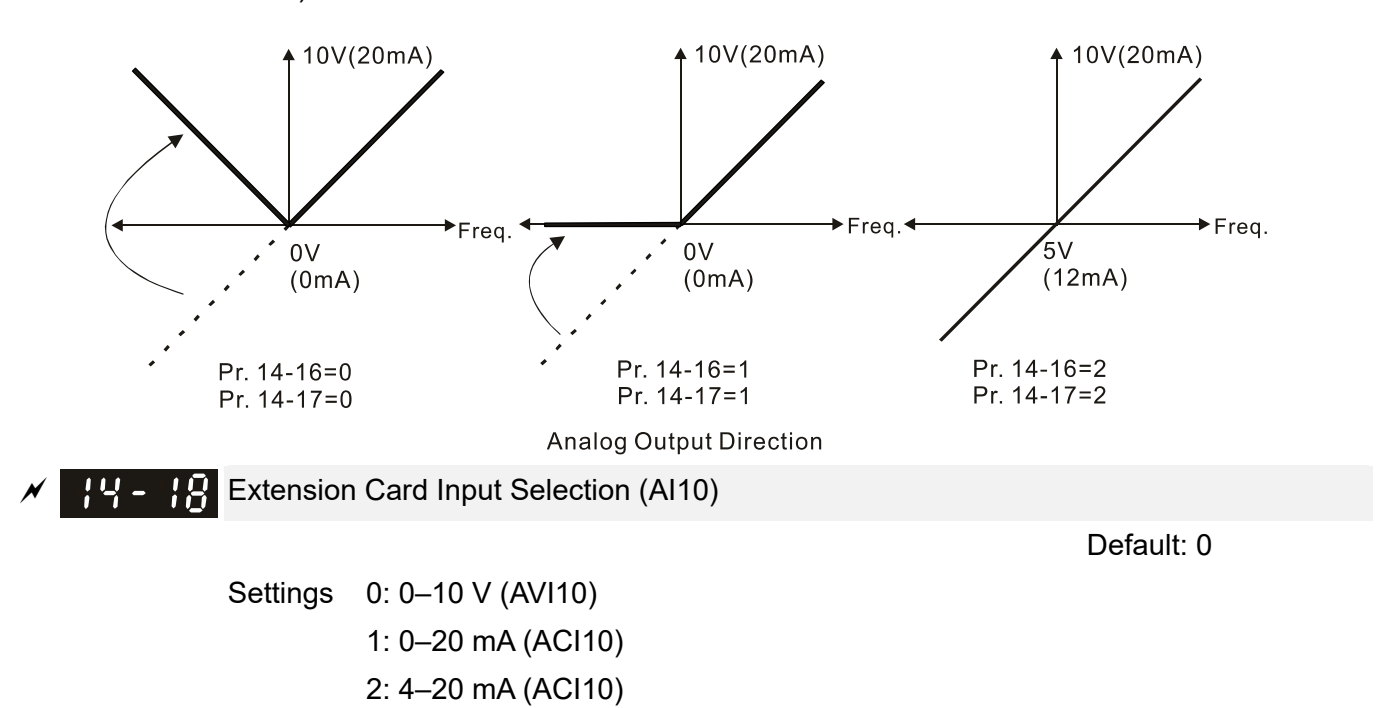

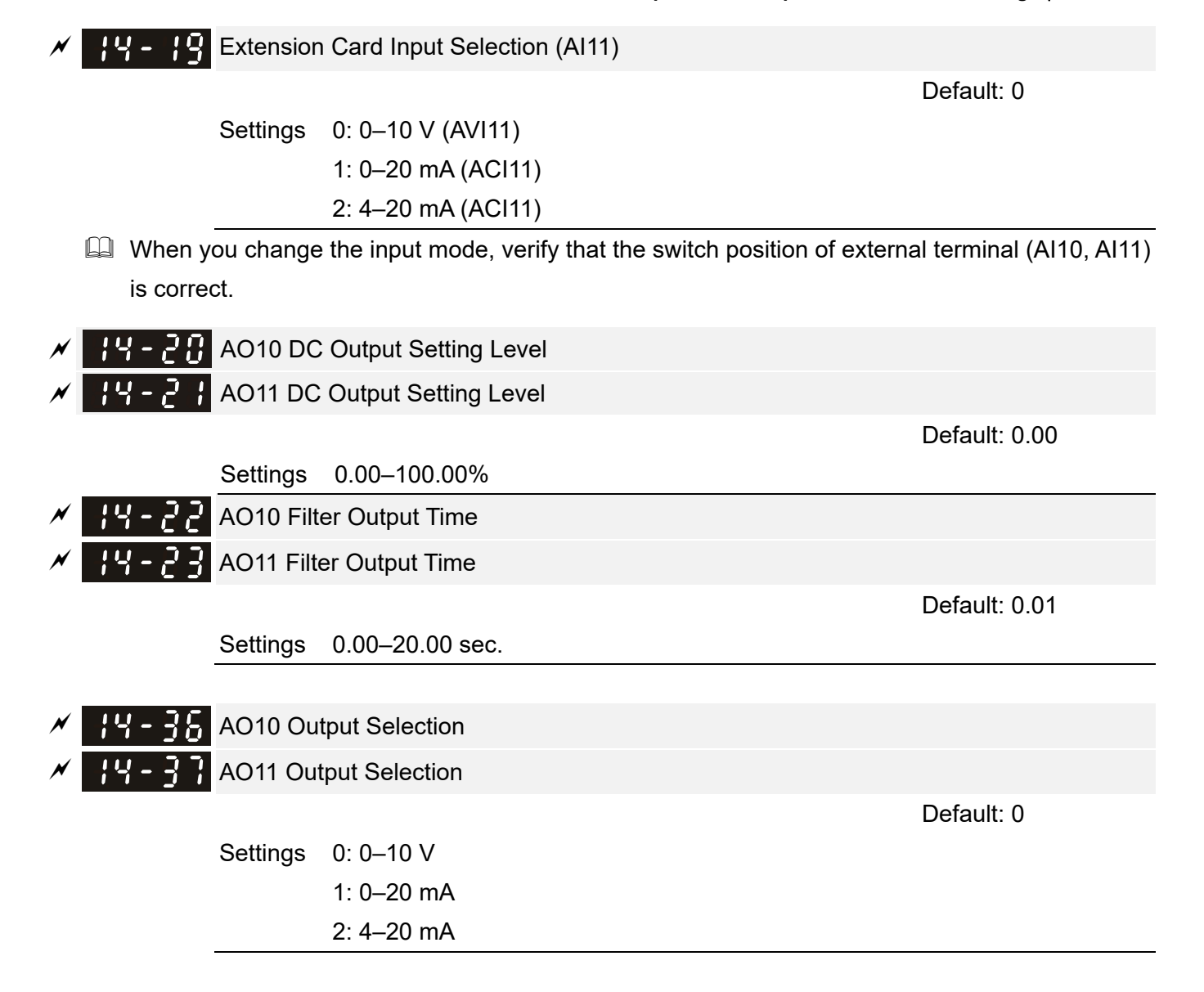

[This page intentionally left blank]

# **12-2 Adjustment & Application**

12-2-1 Standard Induction Motor Adjustment Procedure

Pr.00-11=5 IMFOC Sensorless (applicable for C2000-HS V1.01 and above)

# Flow chart

(C2000-HS does not support Torque Control Mode, you can skip the inertia estimation step in the following motor adjustment procedure)

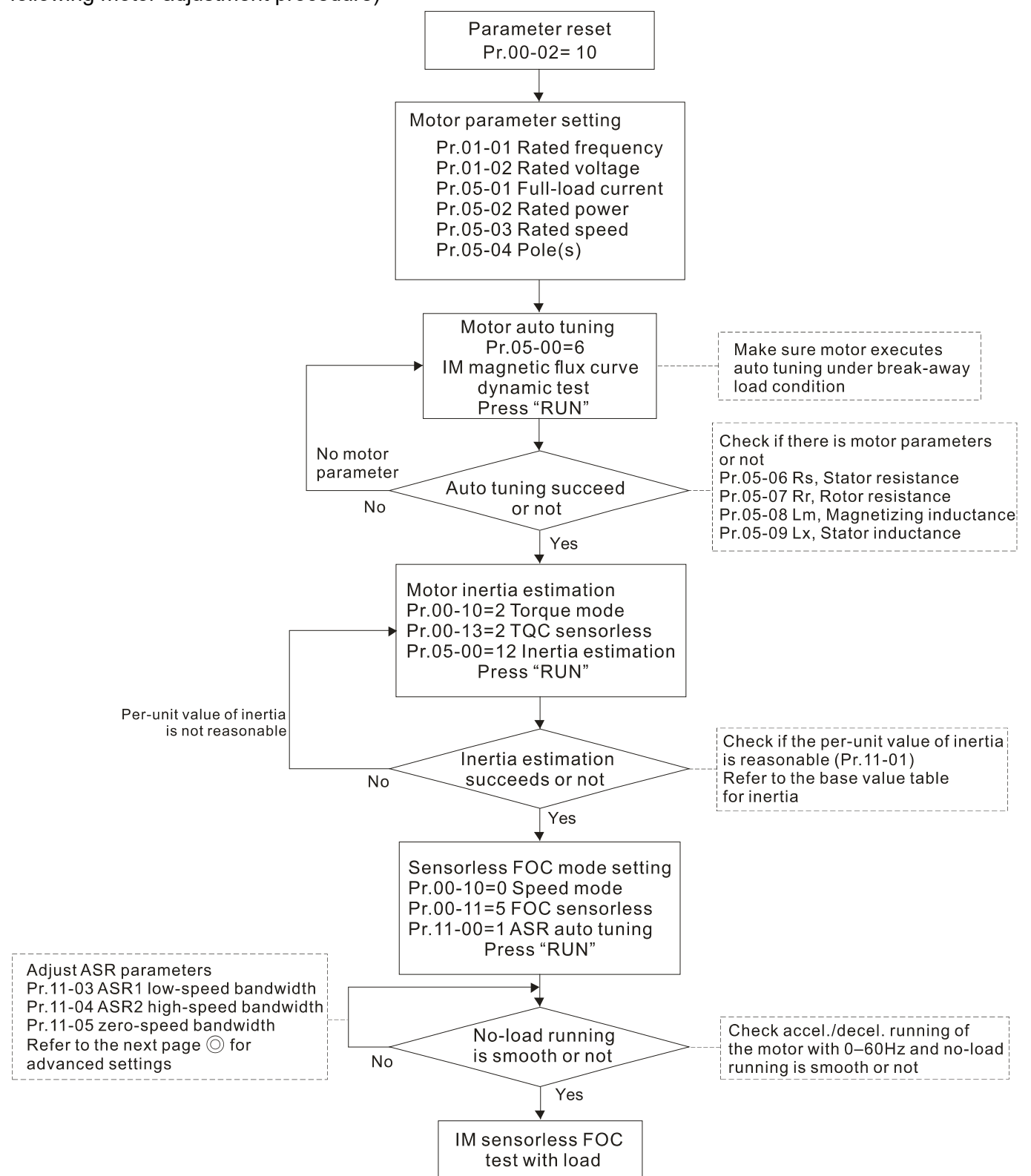

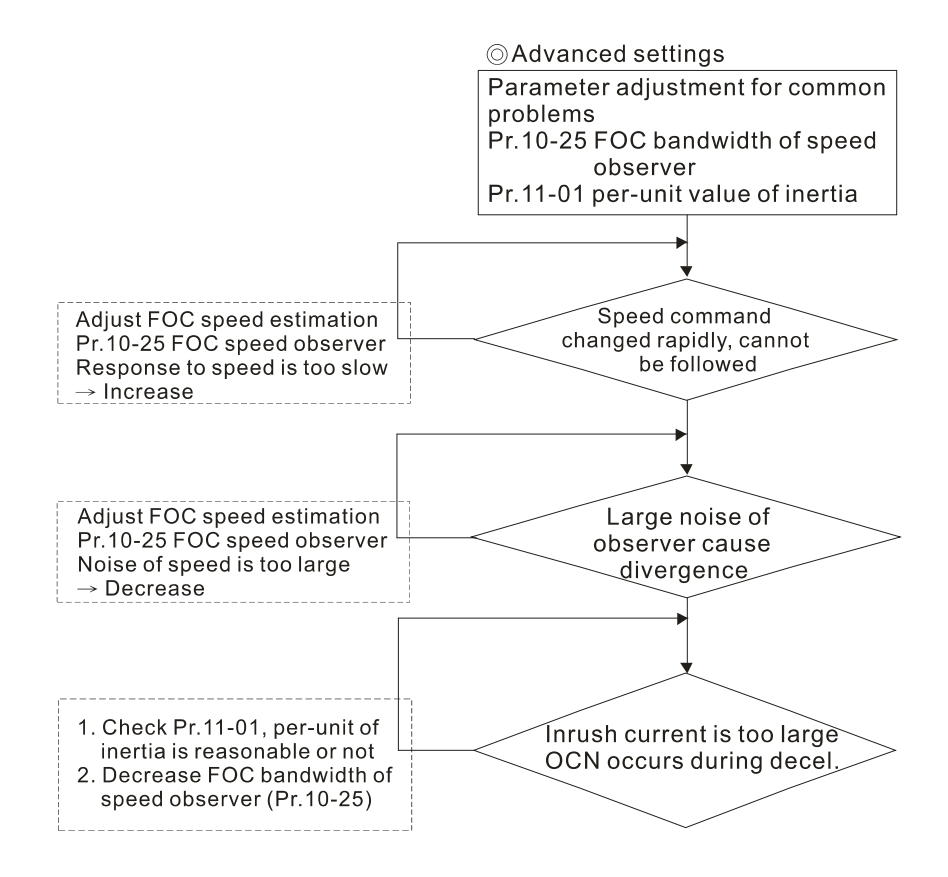

FOC sensorless control diagram

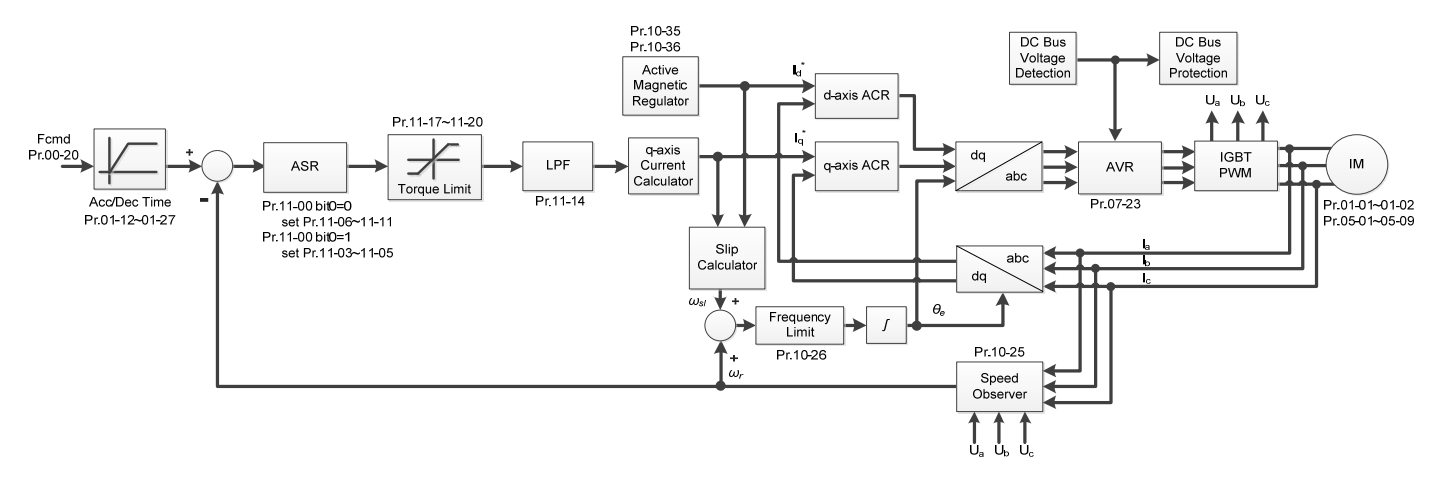

# Adjustment procedure

1. Parameter reset

Reset Pr.00-02 = 10 (60 Hz) to the default value.

2. Motor parameter setting

 $Pr.05-33 = 0$  (IM)

3. Set up motor parameters according to the nameplate on the motor

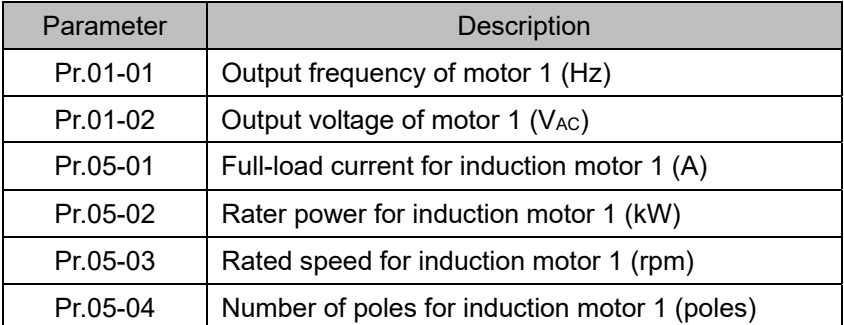

# 4. Motor auto-tuning

Set Pr.05-00 = 1 (simple rolling auto-tuning for IM) or 6 (advanced rolling auto-tuning for IM flux curve), make sure the motor executes auto-tuning under breakaway load condition. Press "RUN" to start auto-tuning and get the following parameters:

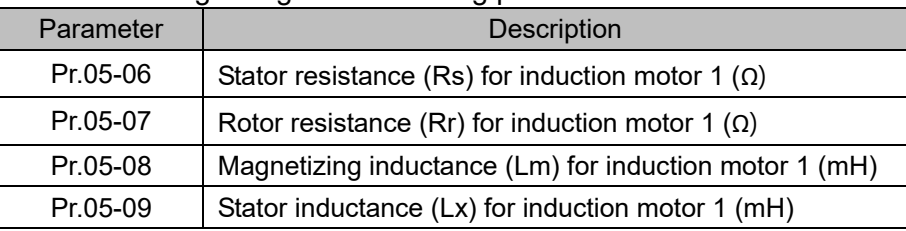

If an auto-tuning error (AUE) occurs, refer to Section 14 "Fault Codes and Descriptions" for further treatment.

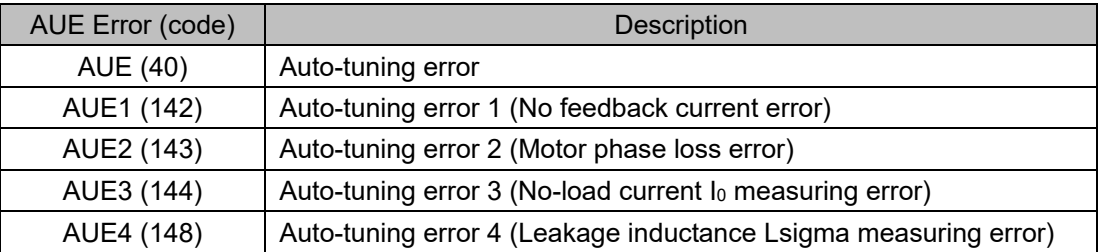

5. Check if the estimated value for Pr.11-01 is reasonable, refer to the base value table below. (Unit: kg-cm2)

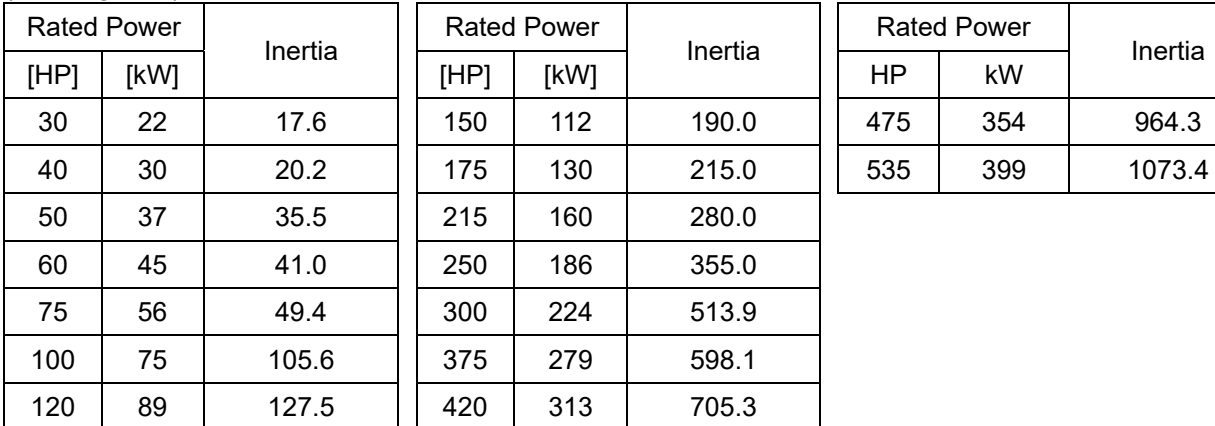

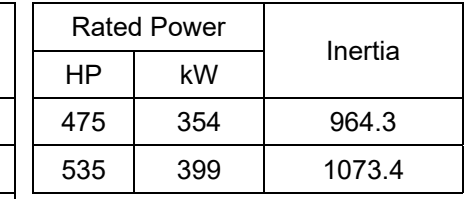

6. Execute IM sensorless FOC mode, set up the following parameters:

 $Pr.00-10 = 0$ , speed mode

Pr.00-11 = 5, IMFOC sensorless mode

Pr.11-00 bit0 =1, use ASR gain auto-tuning

Press "RUN" and start the **Test with no-load**. Accelerate the motor to the rated speed, and then decelerate to stop, check if the motor runs smoothly.

**If the motor runs smoothly, then the setting for IM Sensorless FOC is completed.** 

**If the motor does not run smoothly, or fails to start at low frequency, then refer to the following steps for adjustment.** 

- 7. Select auto-tuning gain (Pr.11-00 bit0=1), adjust ASR parameters according to the speed response. Pr.11-00 bit0 =1, use auto-tuning for ASR
	- Pr.11-03 ASR1 low-speed bandwidth (When the acceleration of low-speed cannot follow the acceleration command, increase the low-speed bandwidth)
	- Pr.11-04 ASR2 high-speed bandwidth (When the acceleration in high speed causes vibration or cannot follow the acceleration command, increase high-speed bandwidth)

Pr.11-05 Zero-speed bandwidth (If the response of start-up is slow or incapable, increase

## zero-speed bandwidth)

The bigger the setting value for ASR bandwidth, the faster the response.

The low-speed bandwidth cannot be set too high, or the observer will diverge.

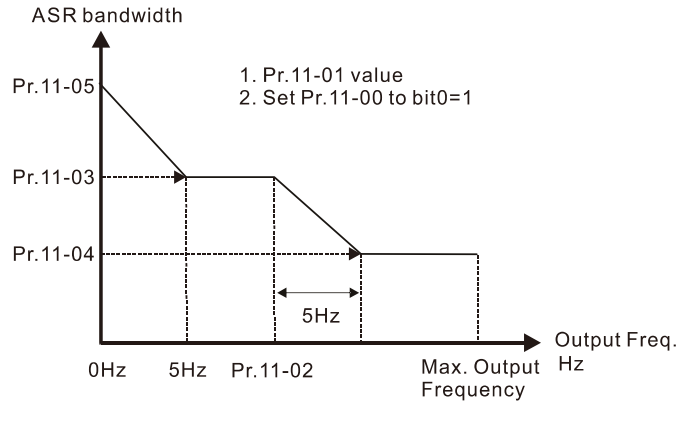

ASR adjustment- auto gain

- 8. Adjust the setting of FOC speed observer and per-unit value of inertia (common problems)
	- $\triangleright$  Pr.10-25: Set up FOC bandwidth of speed observer

Situation 1. Speed command changes rapidly, but speed response cannot follow.

(Speed response is too slow→Increase the setting value)

- Situation 2. The noise of the observer is too large, and causes the operation diverged. (Speed noise is too large→Decrease)
- $\triangleright$  Pr.11-01: Set up per unit of system inertia Situation 1. The inrush current is too high at start-up, and causes an oc error. Situation 2. An ocn error occurs during RUN or STOP, and the motor runs randomly.
	- a. Check Pr.11-01 whether the JM per-unit of system inertia is too large.
	- b. Decrease Pr.10-25 FOC bandwidth for speed observer or Pr.11-05 zero-speed bandwidth.

# 9. Related parameters

Speed Control Mode

Default: 0

Settings 0: IMVF (IM V/F control)

2: IM/PM SVC(IM/PM space vector control)

- 3: IMFOCPG (IM FOC + Encoder)
- 4: PMFOCPG (PM FOC + Encoder)
- 5: IMFOC Sensorless (IM FOC sensorless)
- 6: PM Sensorless (PM FOC sensorless)
- 7: IPM Sensorless (Interior PM FOC sensorless)

# $\mathbf{H} + \mathbf{H}$  Output Frequency of Motor 1 (Base Frequency and Motor Rated Frequency)

Default: 600.

Settings 0.0–1500.0 Hz

The upper limit is the same as the maximum operation frequency of Pr.01-00.

- **Example 1** Set this value according to the motor's rated frequency from the motor's nameplate. If the motor's rated frequency is 600 Hz, set the value to 600 Hz. If the motor's rated frequency is 500 Hz, set the value to 500 Hz.
- **THE FIGURE 1** Output Voltage of Motor 1 (Base Frequency and Motor Rated Frequency)

Default: 400.0

Settings 0.0–510.0 V

- Set this value according to the motor's rated voltage from the motor's nameplate. If the motor's rated voltage is 440 V, set the value to 440.0 V. If the motor's rated voltage is 400 V, set the value to 400.0 V.
- $\Box$  There is a wide variety of motors, but the power system for each country is difference. The convenient and economical way to solve this problem is to use an AC motor drive, which can deal with different voltages and frequencies, while supporting the original characteristic and life of the motor.

Motor Parameter Auto-tuning 185-88

Default: 0

## Settings 0: No function

- 1: Simple rolling auto-tuning for induction motor (IM)
- 2: Static auto-tuning for induction motor (IM)
- 4: Dynamic test for PM magnetic pole (with the running in forward direction)
- 5: Rolling auto-tuning for PM
- 6: Advanced rolling auto-tuning for IM flux curve
- 13: Static auto-tuning for PM

 $\mathcal{N}$   $\mathbf{H}$   $\mathbf{F}$  -  $\mathbf{H}$  Rated Power for Induction Motor 1 (kW)

 Default: Depending on the model power

Settings 0.00–655.35 kW

 $\Box$  Sets the rated power for motor 1. The default is the drive's power value.

 $R<sub>1</sub>$  -  $R<sub>2</sub>$  Rated Speed for Induction Motor 1 (rpm)

 Default: Depending on the motor pole number

Settings 0–xxxx (Depending on the motor pole number)

**Example 3 Sets the rated speed for the motor as indicated on the motor nameplate.** 

**Q Pr.01-01 and Pr.05-04 determine the maximum rotor speed for IM.** 

For example: Pr.01-01=20 Hz, Pr.05-04=2, according to the equation 120 x 20 Hz  $/2 = 1200$  rpm and take integers. Due to the slip of the IM, the maximum setting value for Pr.05-03 is 1199 rpm  $(1200$  rpm  $-1)$ .

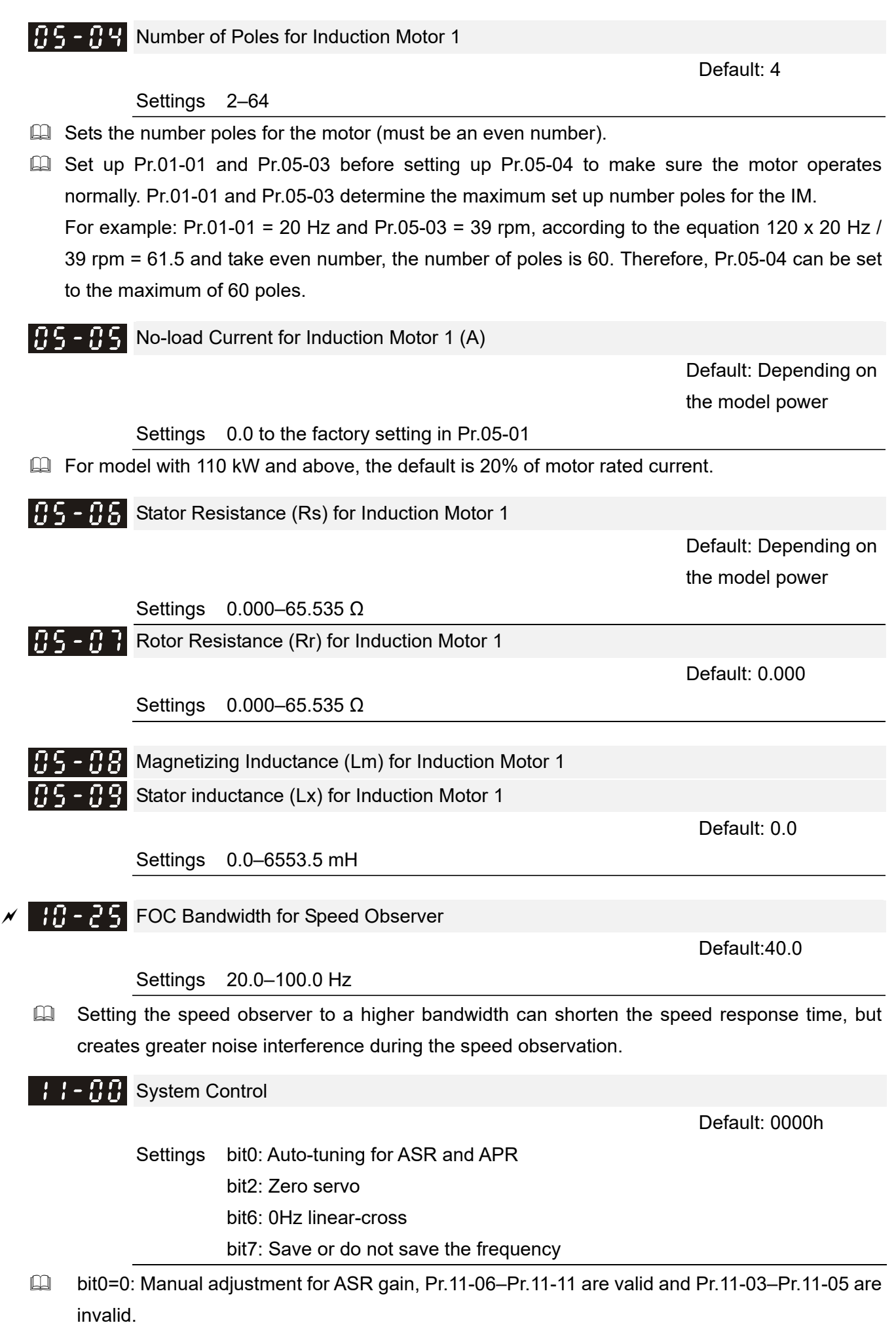

bit0=1: Auto-tuning for ASR gain, the system automatically generates an ASR setting, Pr.11-06–Pr.11-11 are invalid and Pr.11-03–Pr.11-05 are valid.

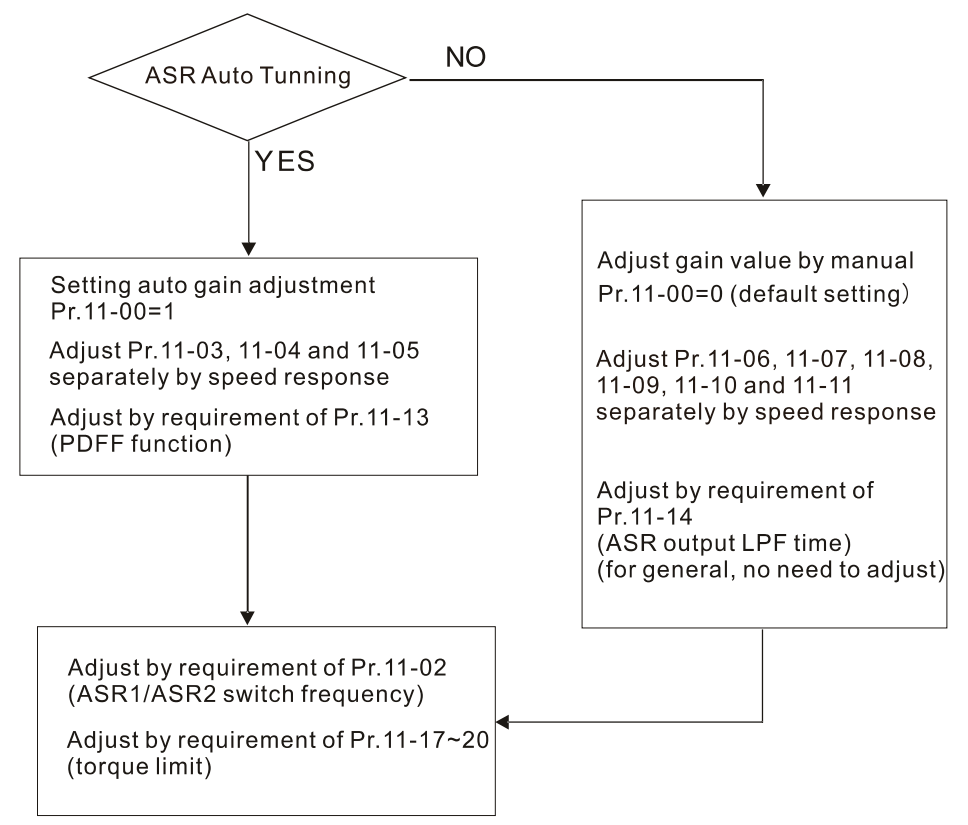

 $\Box$  When the drive needs to keep a certain torque at zero-speed, or it needs a steady frequency output at extreme low speed, increase Pr.11-05 zero-speed bandwidth appropriately. When the speed is in high-speed area, if the output current trembles seriously and makes the drive vibrate, then decrease the high-speed bandwidth.

For example:

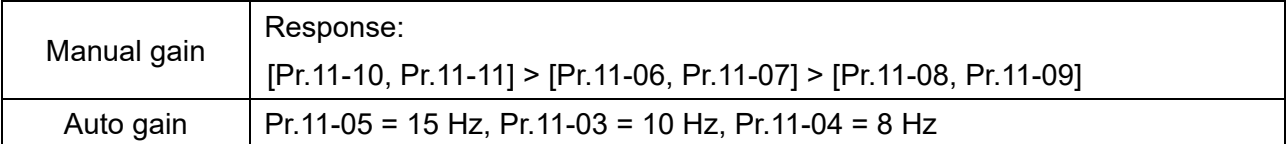

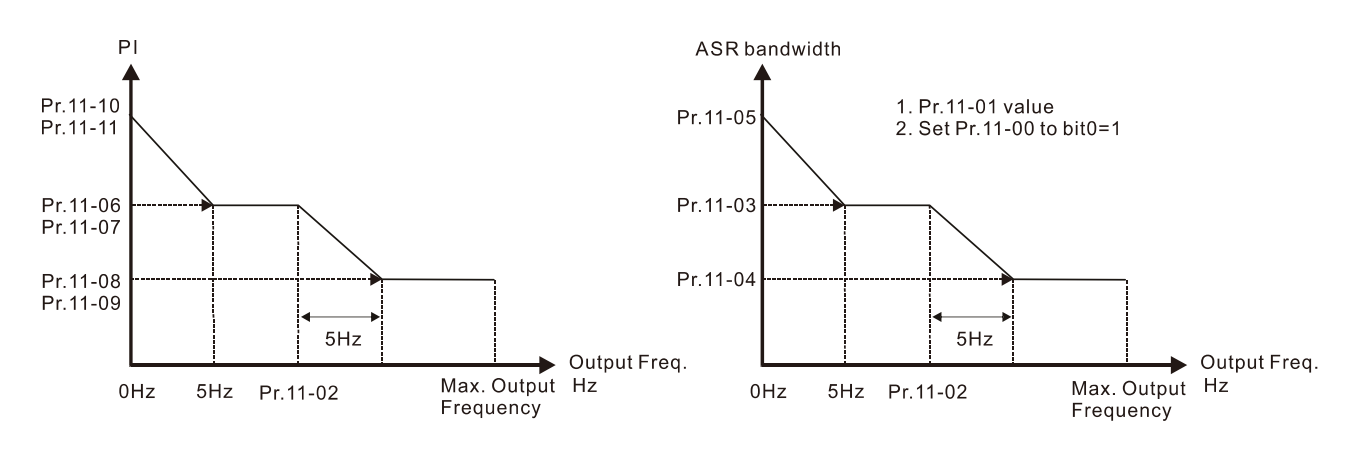

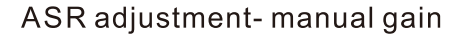

ASR adjustment- auto gain

 $\Box$  bit1=0: no function.

(C2000-HS does not support Torque Control Mode, you can skip the inertia estimation step in the following motor adjustment procedure)

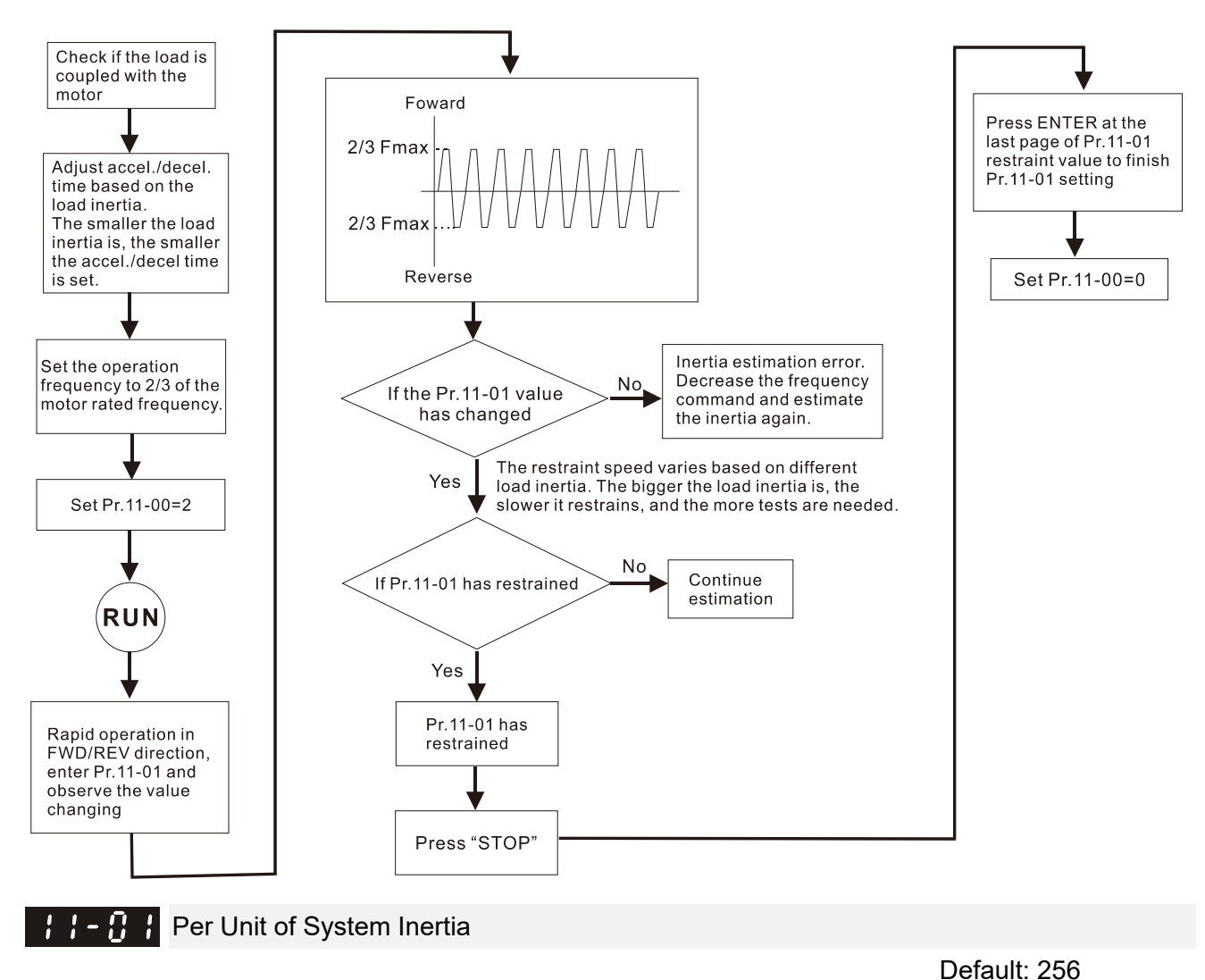

Settings 1–65535 (256=1PU)

- To get the system inertia from Pr.11-01, user needs to set Pr.11-00 to bit1=1 and execute continuous forward / reverse running.
- When Pr.11-01 = 256, it is 1PU. So if you use a 22 kW motor, the motor inertia is 14.2 kg-cm<sup>2</sup> according to the table below. If Pr.11-01 = 10000 after tuning, the system inertia is (10000 / 256)  $x$  14.2 kg-cm<sup>2</sup>.
- **Example 10** Perform the operation test with load based on the inertia after tuning. Run the motor in acceleration, deceleration, and steady speed and observe the values. If values between speed feedback and speed command are close, steady-state error is small and overshoot is less, then this inertia is a better one.
- $\Box$  If the Iq current command from ASR has high-frequency glitch, then decrease the setting. If the response time of sudden loading is too slow, then increase the setting.
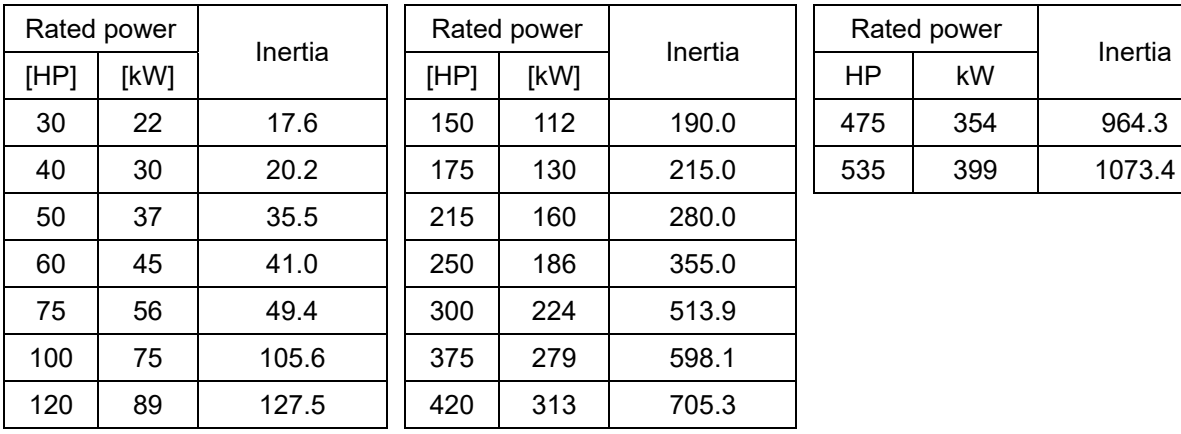

Induction motor system inertia (unit: kg-cm2):

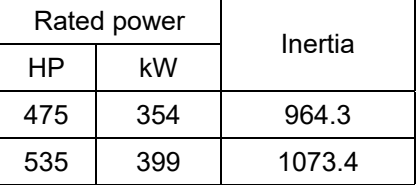

The base value for PM system inertia is set by Pr.05-38 and the unit is in kg-cm<sup>2</sup>.

 $\mathbf{H} \cdot \mathbf{H}$  ASR1 / ASR2 Switch Frequency

Default: 7.0

## Settings 5.0–1500.0 Hz

 $\Box$  The upper limit is the same as the maximum operation frequency for Pr.01-00.

- **Example 15 Sets the low-speed and high-speed ASR switching point in the FOC area. Provides flexibility to** meet two needs: in the high-speed region of the estimator switch point it has a high response, and in the low-speed region of the estimator switch point it has a lower response. The recommended switching point is higher than Pr.10-39.
- $\Box$  A low setting does not cover Pr.10-39. If the setting is too high, the high-speed range is too narrow.

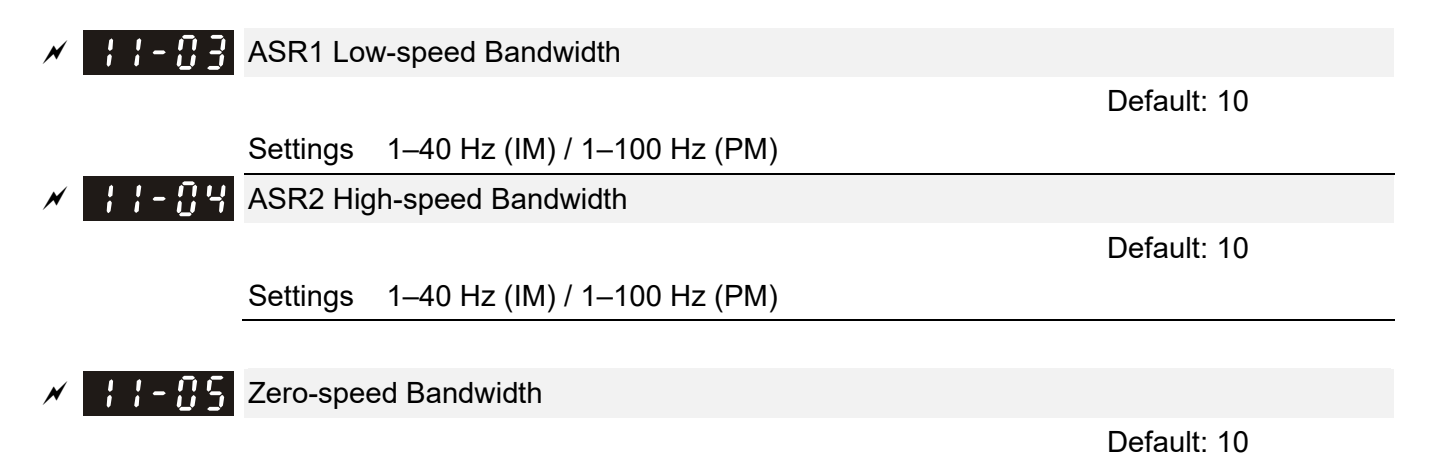

Settings 1–40 Hz (IM) / 1–100 Hz (PM)

 After setting Pr.11-00 bit0=1 (auto-tuning), you can adjust Pr.11-03, Pr.11-04 and Pr.11-05 separately according to the speed response. The larger the setting value, the faster response. Pr.11-02 is the switch frequency for the low-speed / high-speed bandwidth.

## 12-2-2 Standard Permanent Magnet Motor Adjustment Procedure

- 12-2-2-1 Pr.00-11=4 PM FOCPG (PM FOC + Encoder)
	- 1. Control Diagram

## (A) PM FOC+PG Control Diagram (applicable for C2000-HS V1.01 and above)

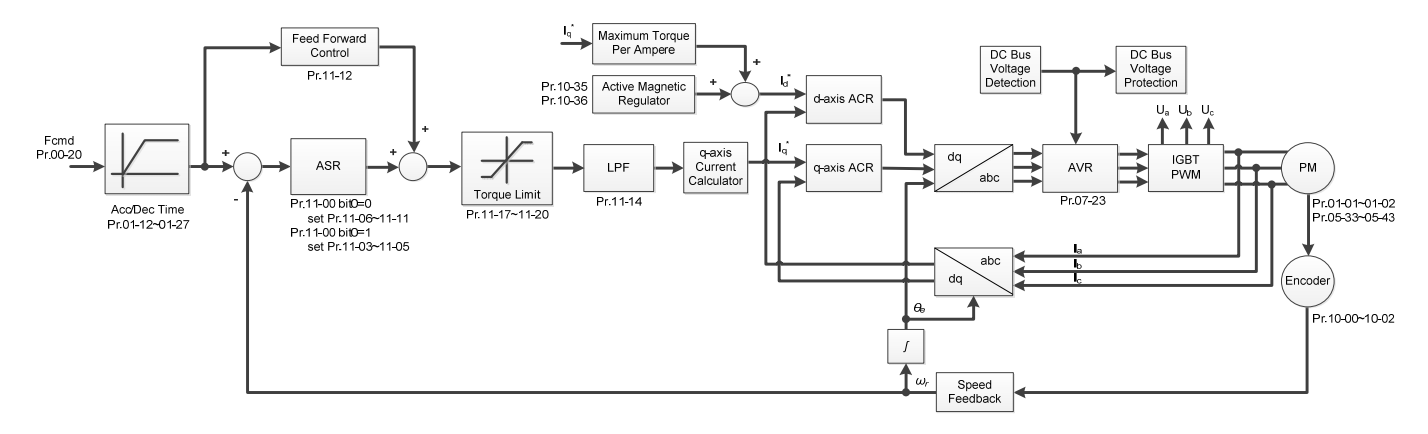

- 2. PM FOC+PG Adjustment Procedure (※ the number marked on the procedure corresponds to the number of following adjustment explanations)
	- **E PM FOC+PG Motor Parameter Adjustment Procedure** (C2000-HS does not support Torque Control Mode, you can skip the inertia estimation step in the following motor adjustment procedure)

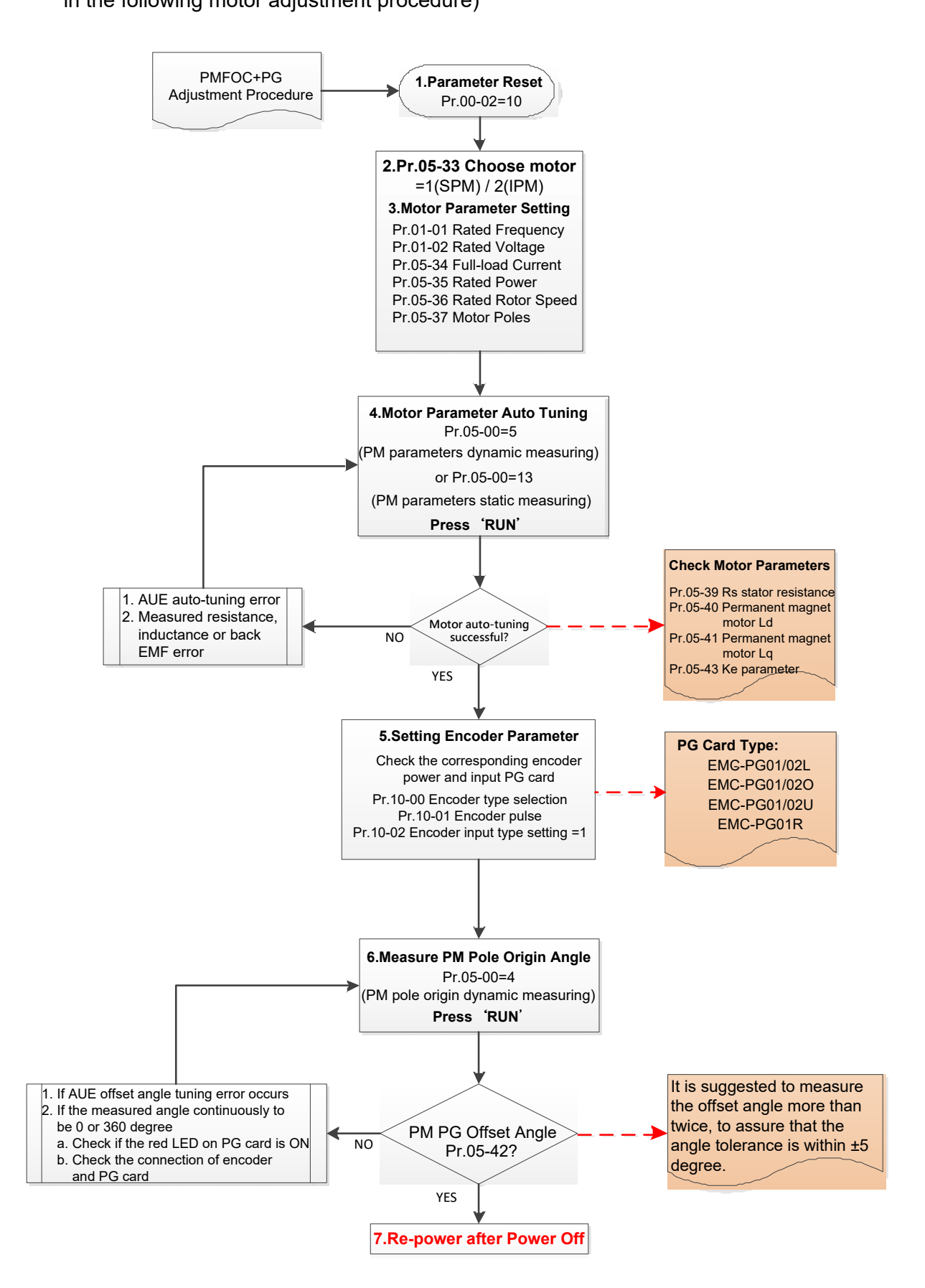

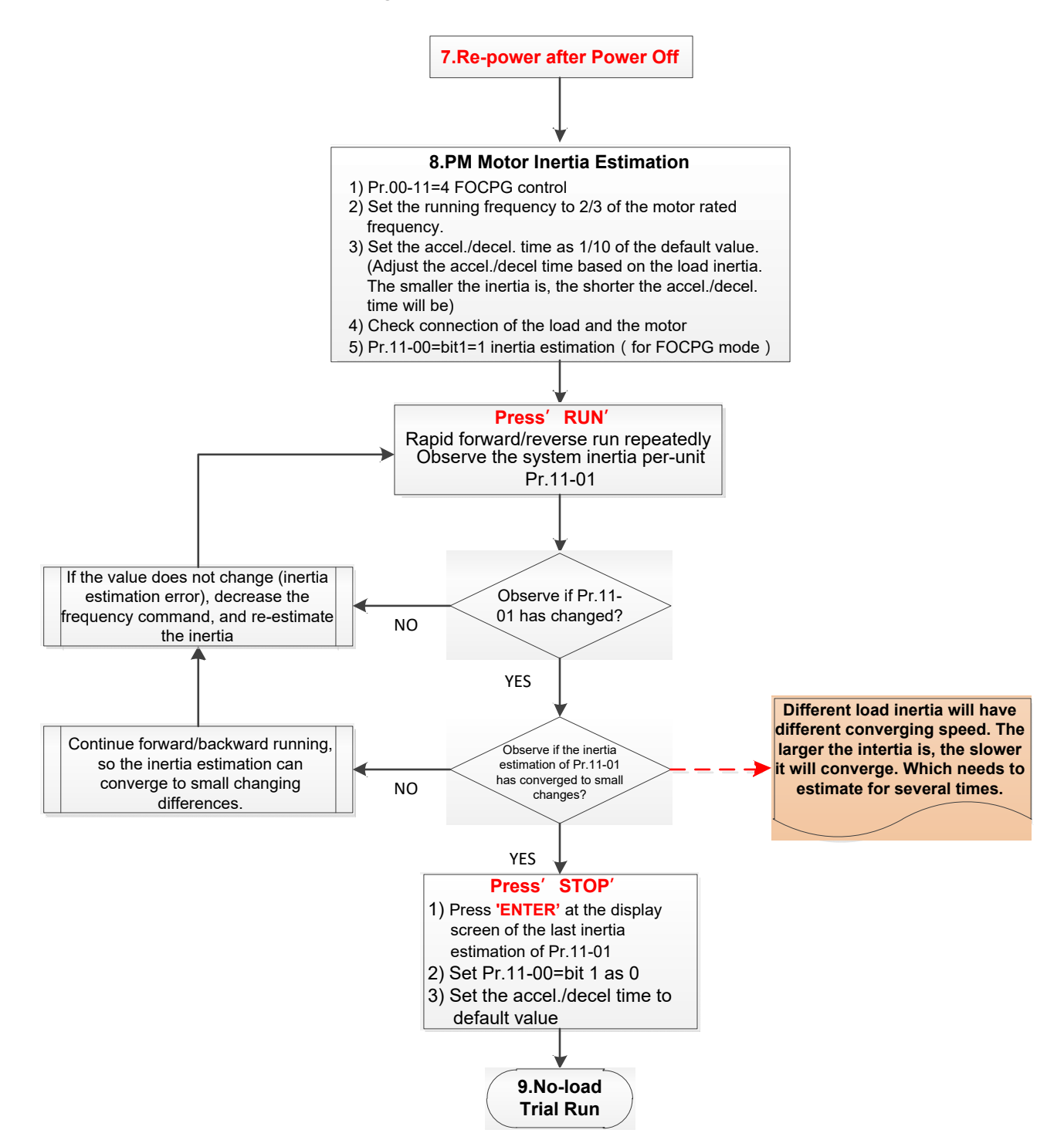

- **E Basic Motor Parameters Adjustment** 
	- 1. Parameter reset:

Reset Pr.00-02=10 (60 Hz) to the default value.

- 2. Select PM motor type:
	- Pr.05-33=1 (SPM) or 2 (IPM)
- 3. Motor nameplate parameter setting:

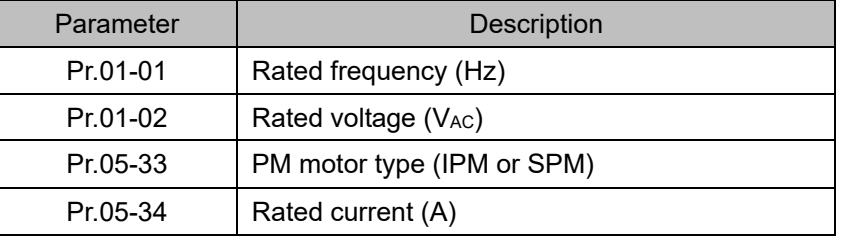

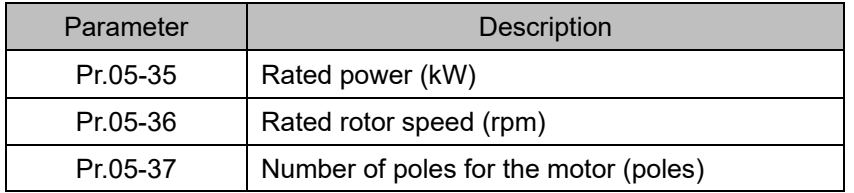

4. PM parameter auto-tuning:

Rolling auto-tuning for PM (without load) Pr.05-00=5 or static auto-tuning for PM (Pr.05-00=13)

Set Pr.05-00=5 or 13 and press "RUN" key to finish motor auto-tuning, then you will get the following parameters:

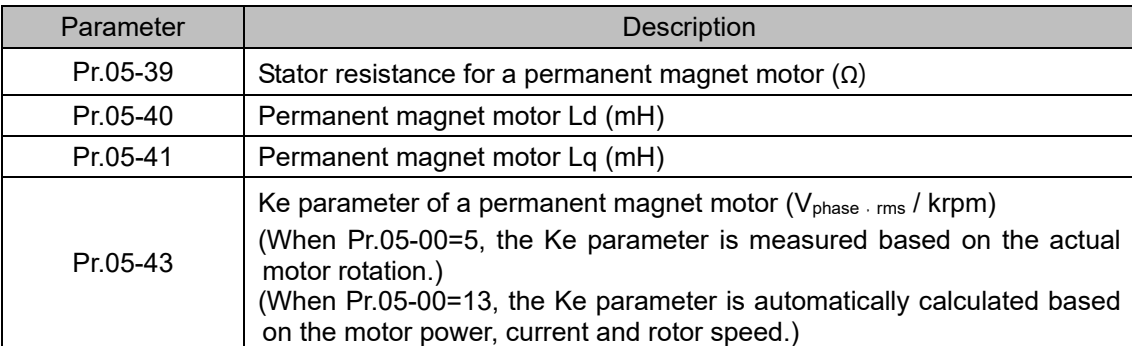

If an auto-tuning error (AUE) occurs, refer to Section 14 "Fault Codes and Descriptions" for further treatment.

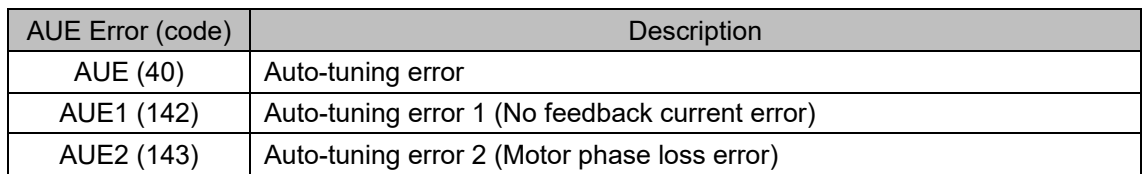

5. Set encoder parameter

Check the encoder power and input type, make sure it is used with correct PG card.

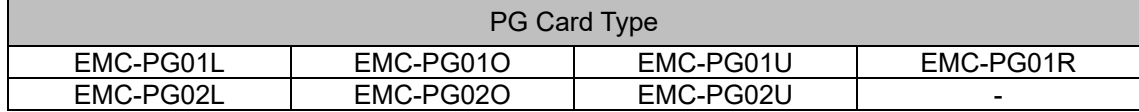

Related parameters:

- (1) Pr.10-00: Encoder type selection
- (2) Pr.10-01: Encoder pulses per revolution
- (3) Pr.10-02: Encoder input type setting = 1 (Phases A and B are pulse inputs, forward direction if A-phase leads B-phase by 90 degrees)
- 6. Measure the initial magnetic pole angle of PM
	- (1) Set Pr.05-00=4 (dynamic test for PM magnetic pole)

(2) Press "RUN" key to proceed the PM magnetic pole measurement, and to get the offset angle.

Note 1: It is suggested to measure the offset angle more than twice, to make sure the angle tolerance is within ±5 degree.

Note 2: Verify the encoder and PG card are connected in the right order.

7. Cycle the power.

II. PM FOC+PG No-load/ Light-load Adjustment Procedure

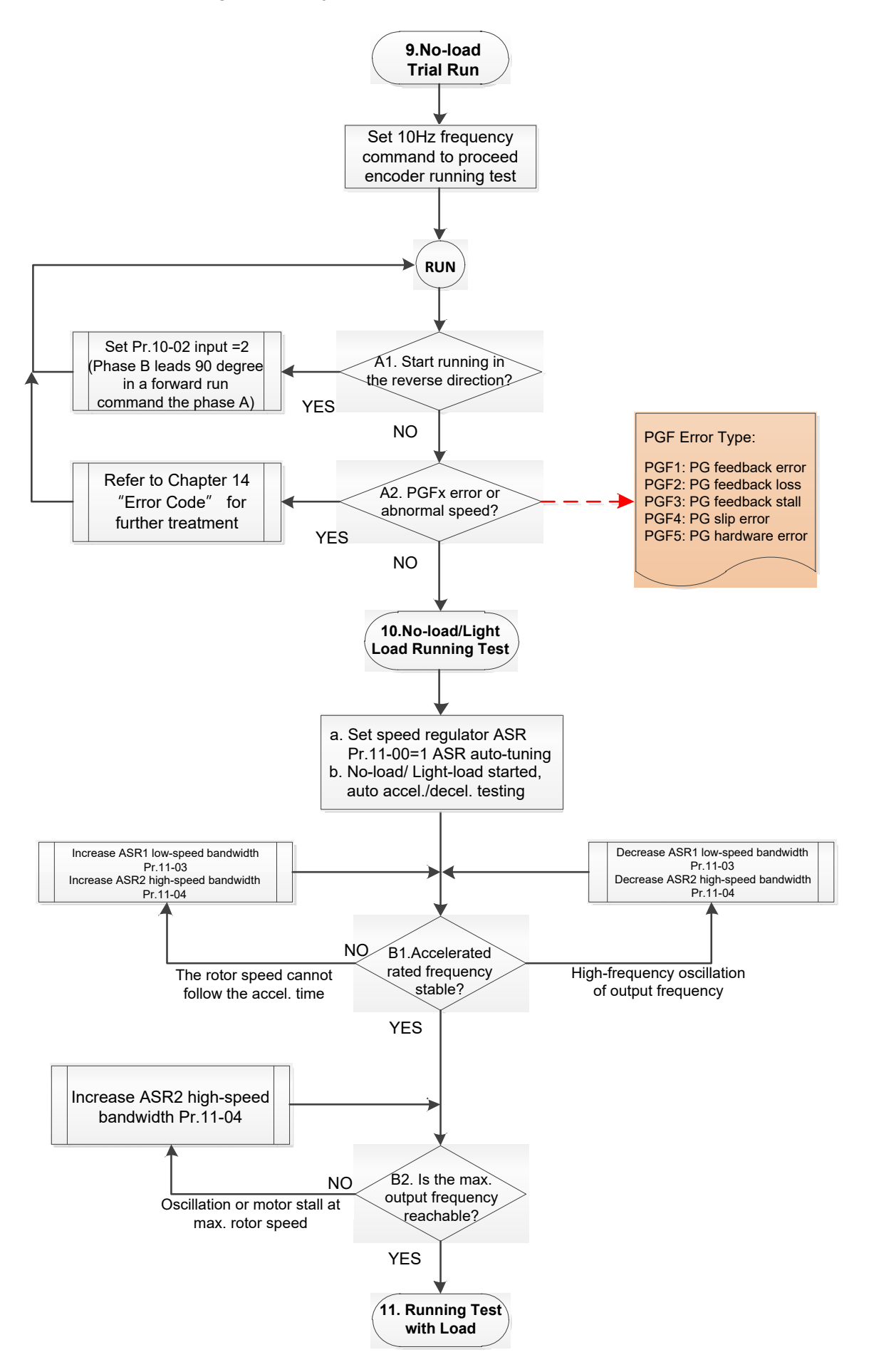

No-load/ Light-load Running Adjustment

8. No-load trial run

Set the frequency command to 10 Hz to proceed the encoder running test:

- A1. If the motor starts in a reverse direction.
	- If the motor starts in a reverse direction, set the encoder input type  $Pr.10-02 = 2$  (phases A and B are pulse inputs, forward direction if B-phase leads A-phase by 90 degrees.)
- A2. Observe if a PGFx error is displayed on the keypad, or the motor runs in an abnormal speed.

 If the PGFx error is displayed or the motor runs in an abnormal speed, refer to Section 14 "Fault Codes and Descriptions" or the following table for PGFx error type and further treatment.

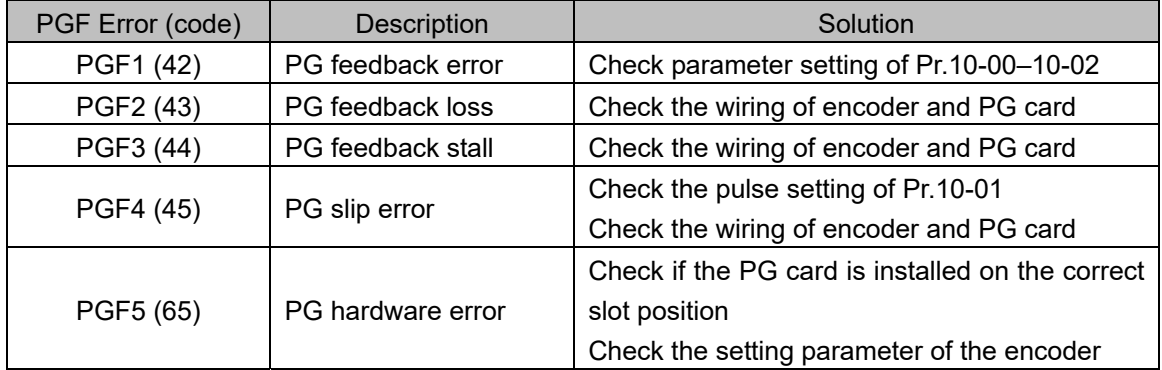

- 9. No-load / light-load running test
	- a. Set the speed regulator (ASR) as Pr.11-00=1, and set the ASR gain as auto-tuning.
	- b. Start the motor with no-load / light-load and proceed acceleration / deceleration test.
	- B1. Accelerate to the rated frequency and observe if the motor runs stably.
		- If the output rotor speed cannot follow the acceleration time, increase Pr.11-04 (ASR2 high-speed bandwidth) or Pr.11-03 (ASR1 low-speed bandwidth).
		- If a high-frequency oscillation occurs in the output frequency, decrease Pr.11-04 (ASR2 high-speed bandwidth) or Pr.11-03 (ASR1 low-speed bandwidth).
	- B2. Accelerate the motor to the maximum frequency and observe if it runs stably.

 If an oscillation occurs or motor stalls at maximum rotor speed during operation, increase Pr.11-04 (ASR2 high-speed bandwidth) or Pr.00-17 (Carrier frequency).

Setting curve of speed regulator (ASR) and related parameter:

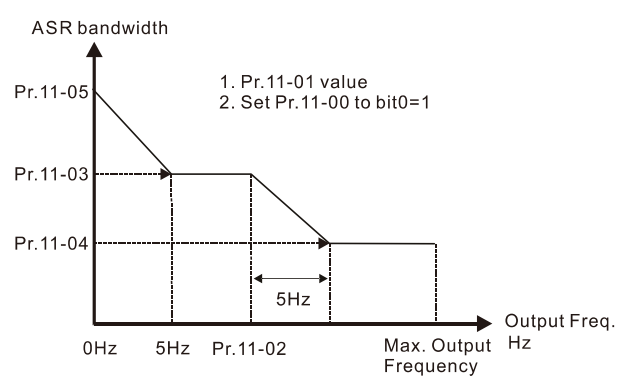

## ASR adjustment- auto gain

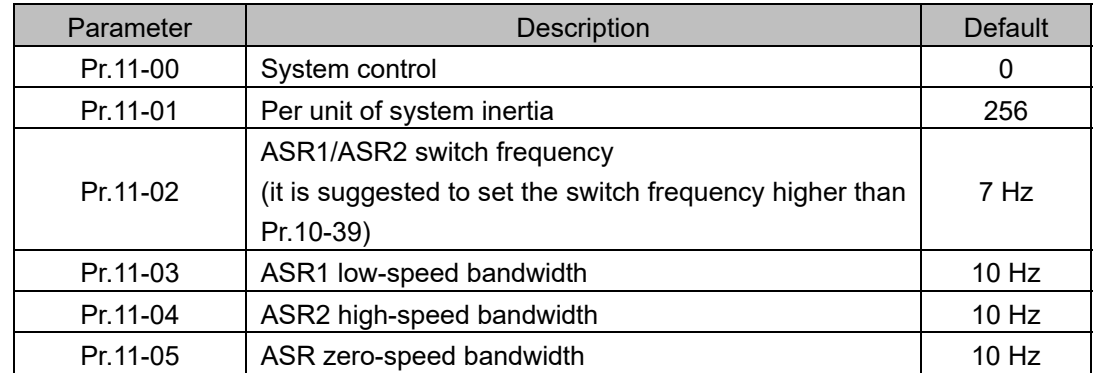

**EQUITH PM FOC+PG With-load starting adjustment procedure** 

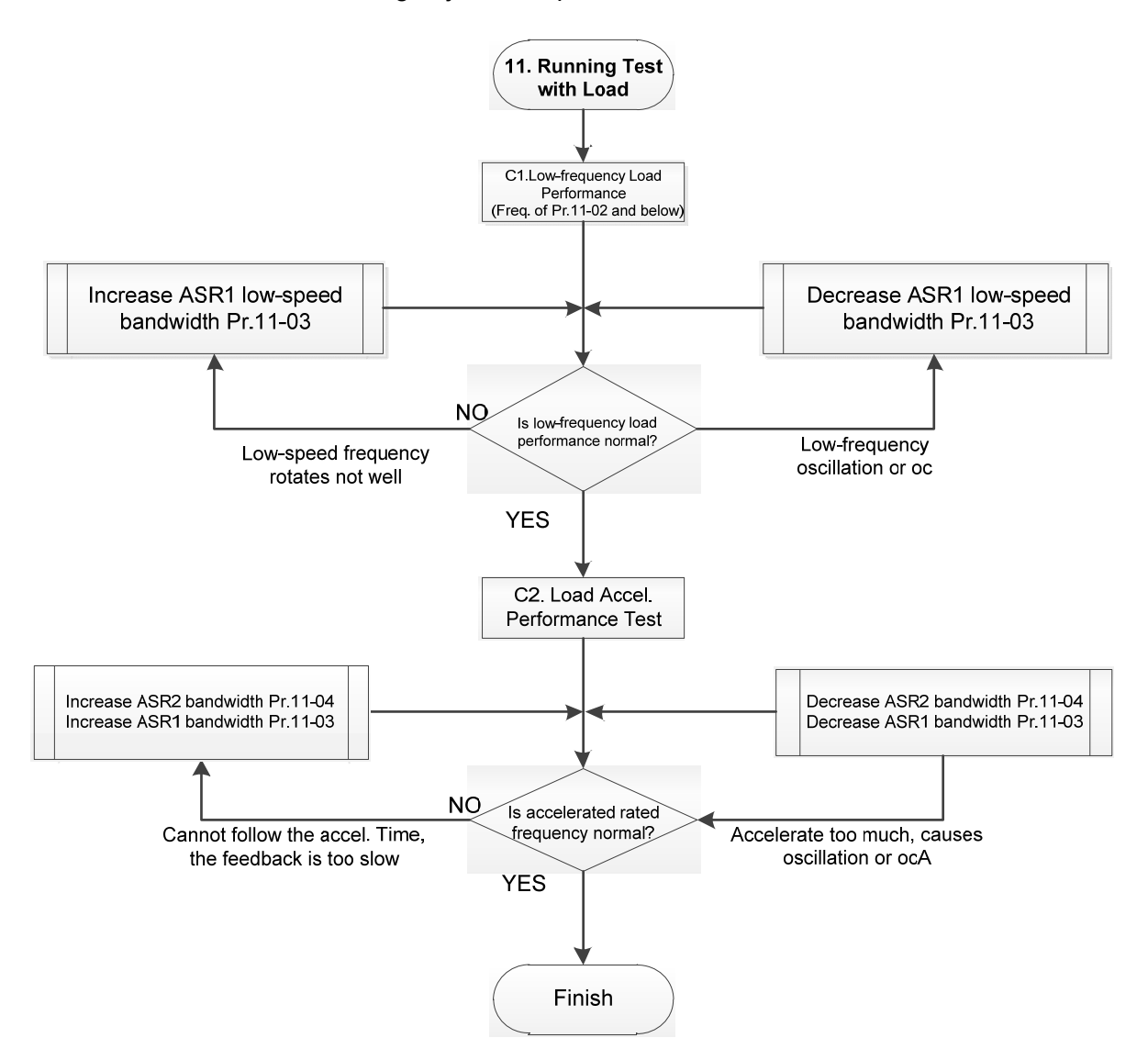

- **EQ With-load Operation Adjustment:** 
	- C1. Low-frequency load performance, when the drive operates under ASR1/ASR2 switch frequency (Pr.11-02):
		- a. If the low-speed frequency cannot start-up with load or the rotor speed is not smooth, increase Pr.11-03 (ASR1 low-speed bandwidth), or increase Pr.11-01 (Per-unit system inertia).
		- b. If an oscillation or over current (oc) error occurs at low-speed frequency, decrease Pr.11-03 (ASR1 low-speed bandwidth) or decrease Pr.11-01 (Per-unit system inertia).
- C2. With-load accelerating performance testing in heavy-load status, accelerate the motor to the rated rotor speed according to the acceleration time.
	- a. If the motor rotor speed cannot follow the acceleration time, and the response is too slow, increase Pr.11-04 (ASR2 high-speed bandwidth) and Pr.11-03 (ASR1 low-speed bandwidth); if the response speed is still not enough, increase 10% of the per-unit system inertia for Pr.11-01 each time.
	- b. If an excessive acceleration causes an oscillation or ocA error, decrease Pr.11-04 (ASR2 high-speed bandwidth) and Pr.11-03 (ASR1 low-speed bandwidth).

## 12-2-2-2 PM FOC+PG Adjustment Parameters

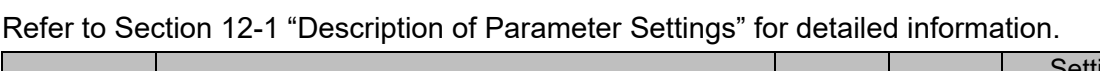

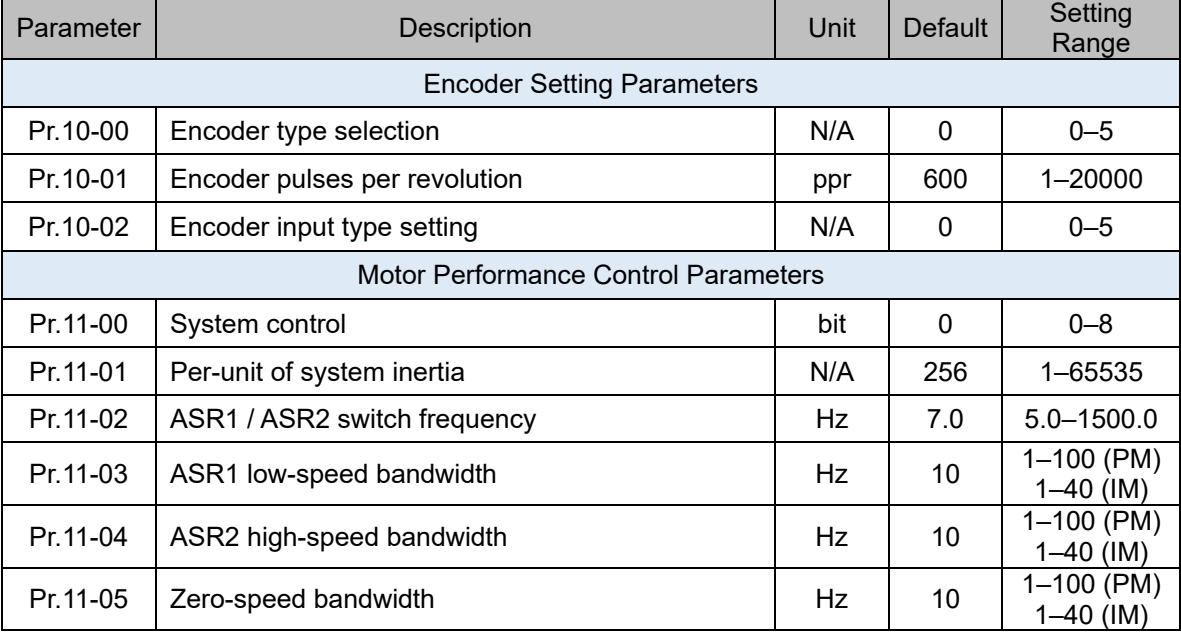

# 12-2-3 Permanent Magnet Motor Adjustment (PM SVC)

12-2-3-1 Permanent magnet motor space vector control (PM SVC) Pr.00-11 = 2

1. Control Diagram

PM SVC control diagram

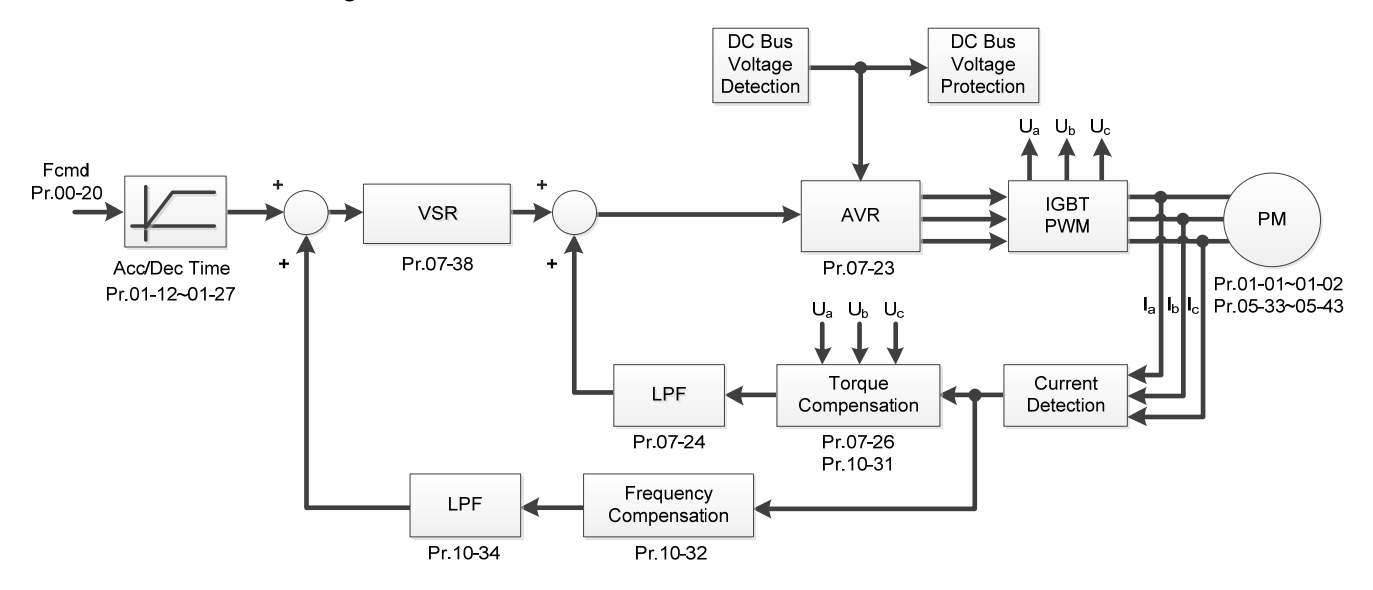

- 2. PM SVC Adjustment Procedure (※ the number marked on the procedure corresponds to the number of following adjustment explanations)
	- I. PM SVC motor parameters adjustment

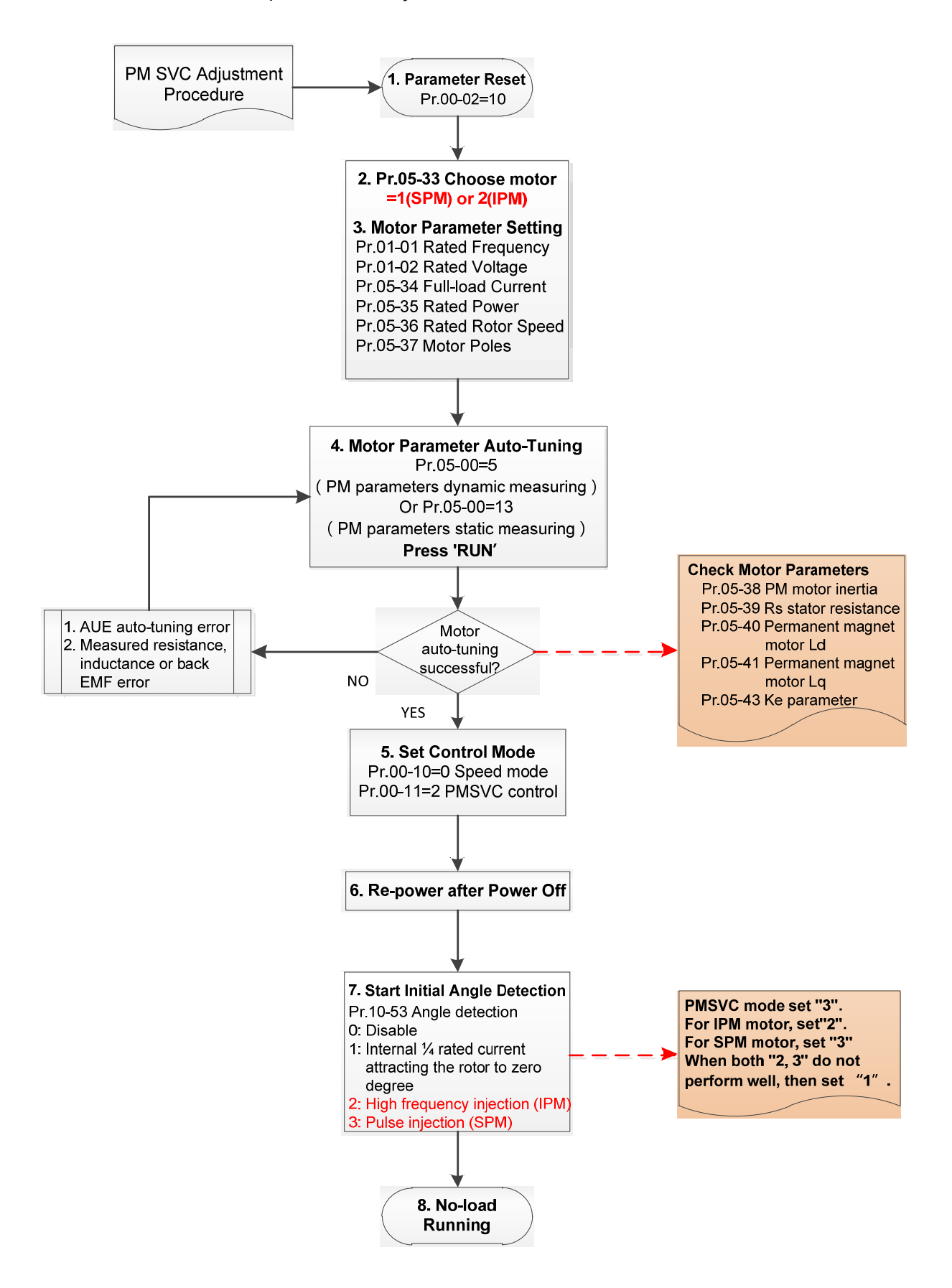

- **Ell** Basic Motor Parameters Adjustment
	- 1. Parameter reset:

Reset Pr.00-02=10 (60 Hz) to the default value.

2. Select PM motor type:

Pr.05-33=1 (SPM) or 2 (IPM)

3. Motor nameplate parameter setting:

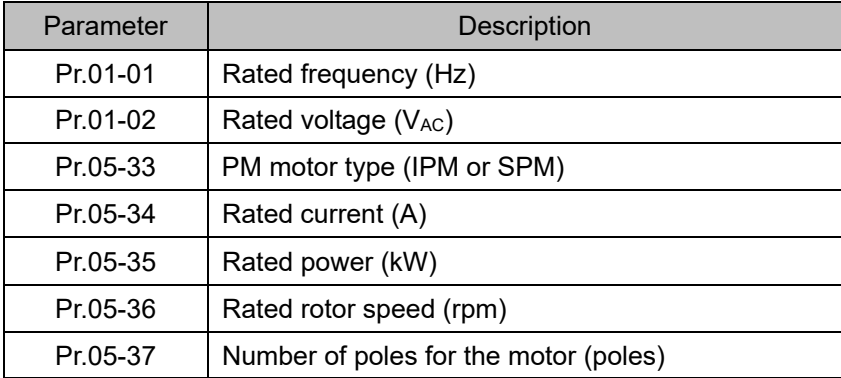

- 4. PM parameter auto-tuning:
- 5. Set Pr.05-00=5 (Rolling auto-tuning for PM) or 13 (static auto-tuning for PM) and press "RUN"

key to finish motor auto-tuning, then you will get the following parameters:

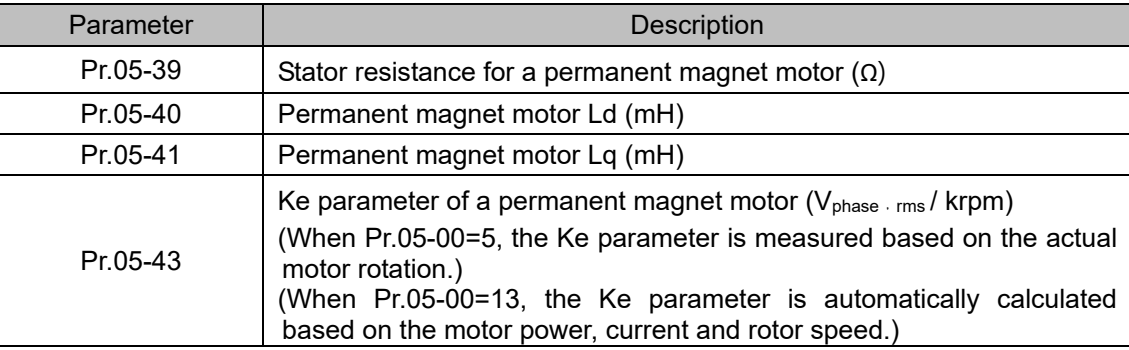

If an auto-tuning error (AUE) occurs, refer to Section 14 "Fault Codes and Descriptions" for further treatment.

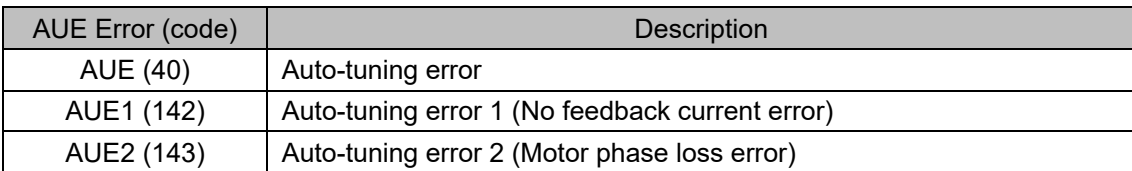

6. Set control mode

Control mode for the drive: Pr.00-10 = 0: Speed mode

Control mode for the motor: Pr.00-11 = 2: PM SVC mode

7. Measure the initial magnetic pole angle of PM

Set Pr.10-53 PM initial rotor position detection method

0: Disable

1: Force attracting the rotor to zero degrees

2: High frequency injection

3: Pulse injection

(Set to 2 for IPM; set to 3 for SPM. If these settings cause problems, then set the parameter to

1.)

## II. PMSVC Adjustment for Operation without Load / with Light-load

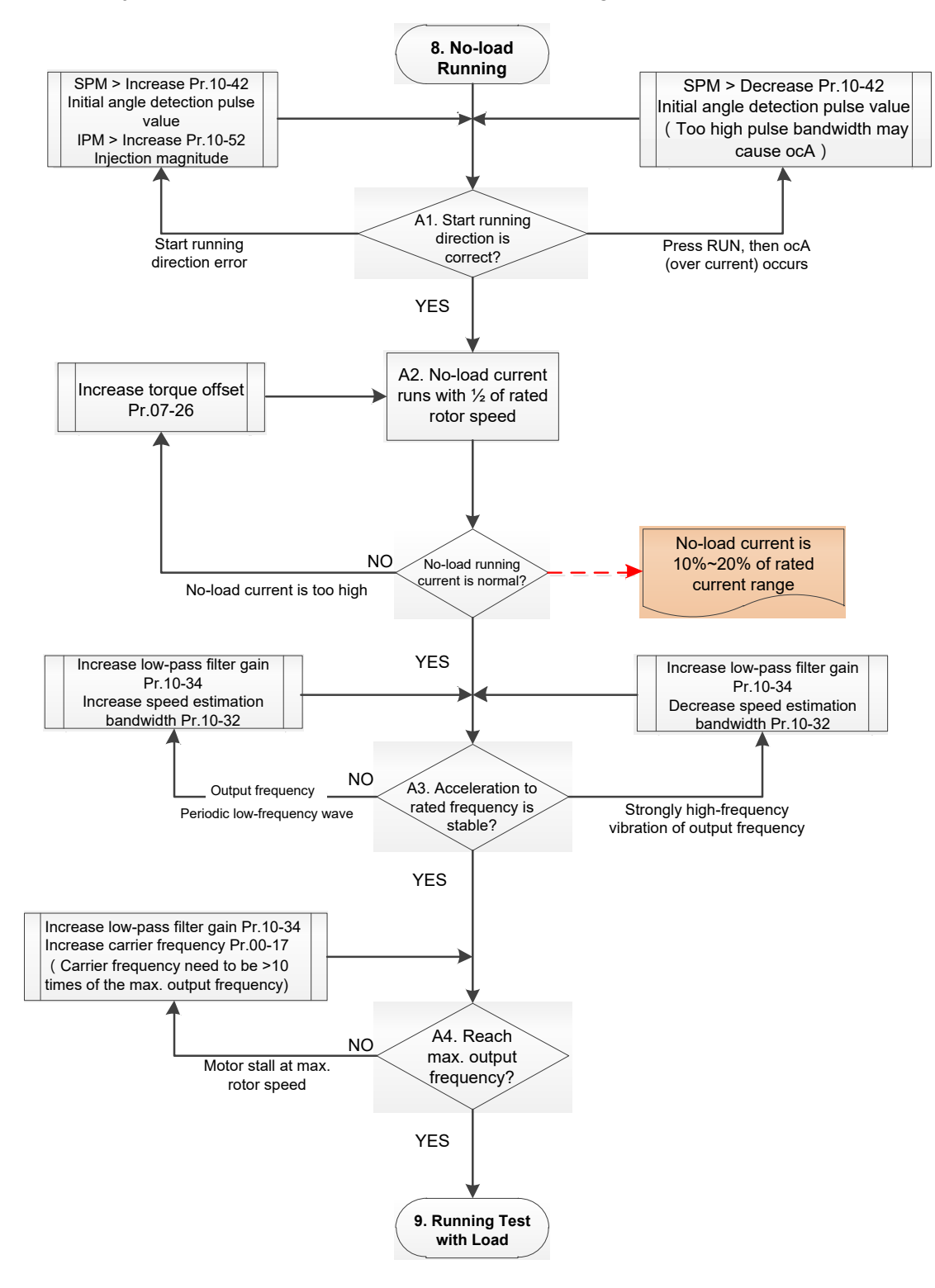

- Adjustment for Operation with Light-load
	- 8. Start the motor with no-load / light-load, and operates to 1/2 of the rated rotor speed
		- A1. Start operation direction:
			- a. If the start operation direction is wrong SPM: increase the current proportion for Pr.10-42 (Initial angle detection pulse value) to improve the accuracy of the angle detection. IPM: Increase the voltage for Pr.10-52 (Injection magnitude) to improve the accuracy of the angle detection.
- b. If an ocA error occurs when pressing RUN to start the motor, decrease the current proportion for Pr.10-42 (Initial angle detection pulse value). An excessive pulse current may cause ocA error easily.
- A2. Operates the motor in 1/2 of the rated rotor speed, adjust the no-load operating current If the no-load operating current exceeds 20% of the rated current, increase Pr.07-26 (Torque compensation gain) and observe the no-load operating current.
- A3. Accelerate to rated frequency and observe if the motor operates stably.
	- a. If the motor output rotor speed presents periodic low-frequency wave, increase Pr.10-34 (PM sensorless speed estimator low-pass filter gain), or increase Pr.10-32 (PM FOC sensorless speed estimator bandwidth).
	- b. If the output frequency reflects high-frequency vibration, decrease Pr.10-34 or decrease Pr.10-32.
- A4. Accelerate the motor to the maximum rotor speed, and observe if it operates stably. If the motor stalls when accelerating to the maximum rotor speed, then increase Pr.10-34 PM Sensorless Speed Estimator Low-pass Filter Gain, or increase Pr.00-17 Carrier Frequency (you must set the carrier frequency larger than 10 times of the maximum output frequency)

#### III. PM SVC Carrier Start-up Adjustment

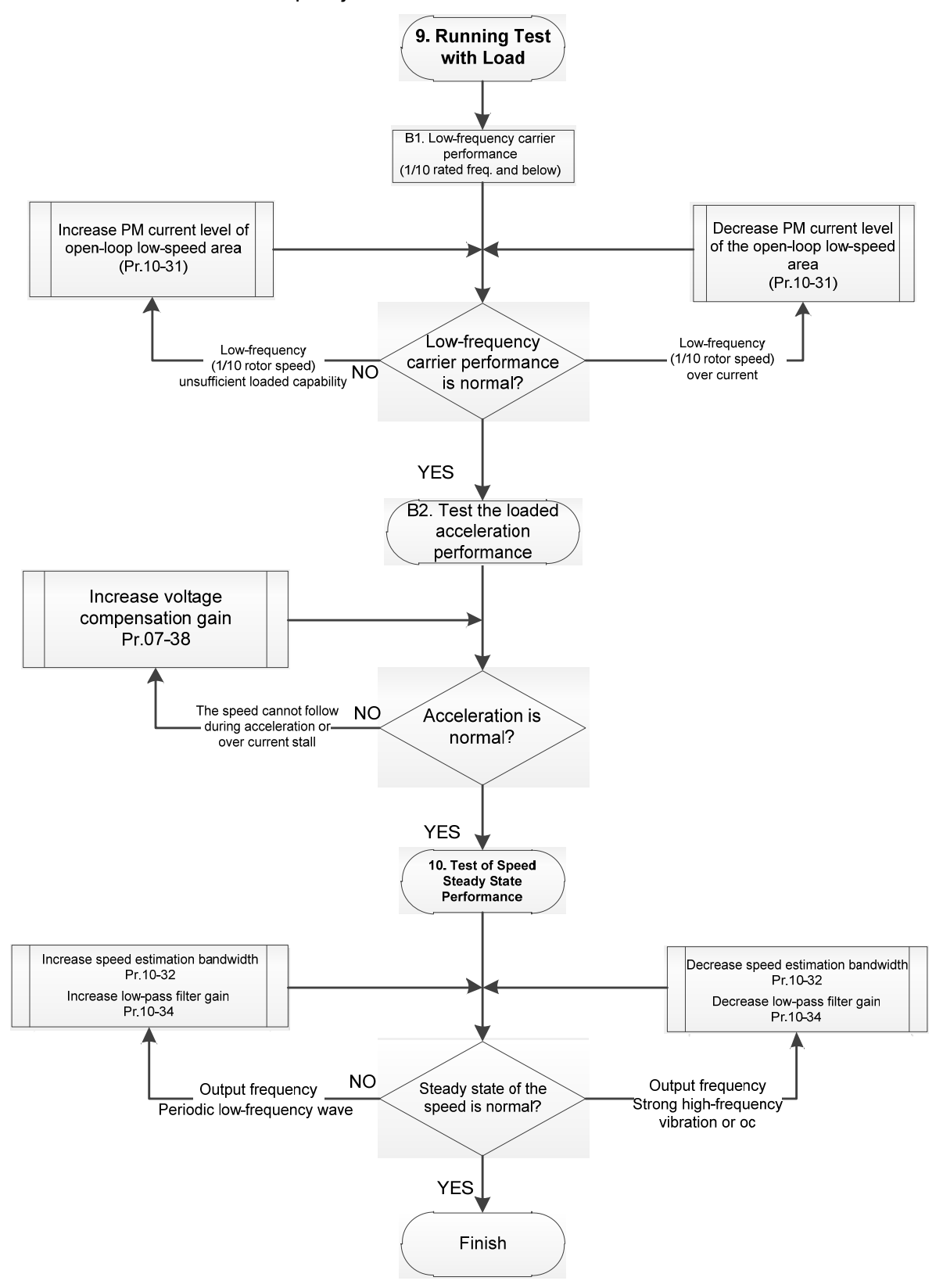

- **Example 20 Heavy Load Operation Adjustment** 
	- 9. Load operating test
		- B1. Low-frequency loading performance is below 1/10 of rated frequency:
			- a. If the low-frequency loading performance is insufficient, or the rotor speed is not smooth, increase Pr.10-31 (Current command of I/F mode).
		- b. If the low-frequency current is large, decrease Pr.10-31 (Current command of I/F mode).
		- B2. Test the with-load accelerating performance:

When the motor operates in 1/10 of rotor speed and above, if the speed cannot follow the acceleration time during accelerating, or the current stalls, increase Pr.07-38 (PMSVC voltage feedback forward gain).

- 10. Stability test at constant speed operation: if the motor operates stably at constant speed
	- a. If the motor output rotor speed presents periodic low-frequency wave, increase Pr.10-34 (PM sensorless speed estimator low-pass filter gain), or increase Pr.10-32 (PM FOC sensorless speed estimator bandwidth).
	- b. If the output frequency reflects high-frequency vibration, decrease Pr.10-34 or decrease Pr.10-32.

# 12-2-3-2 PMSVC Related Parameters

Refer to Section 12-1 Description of Parameter Settings for more details.

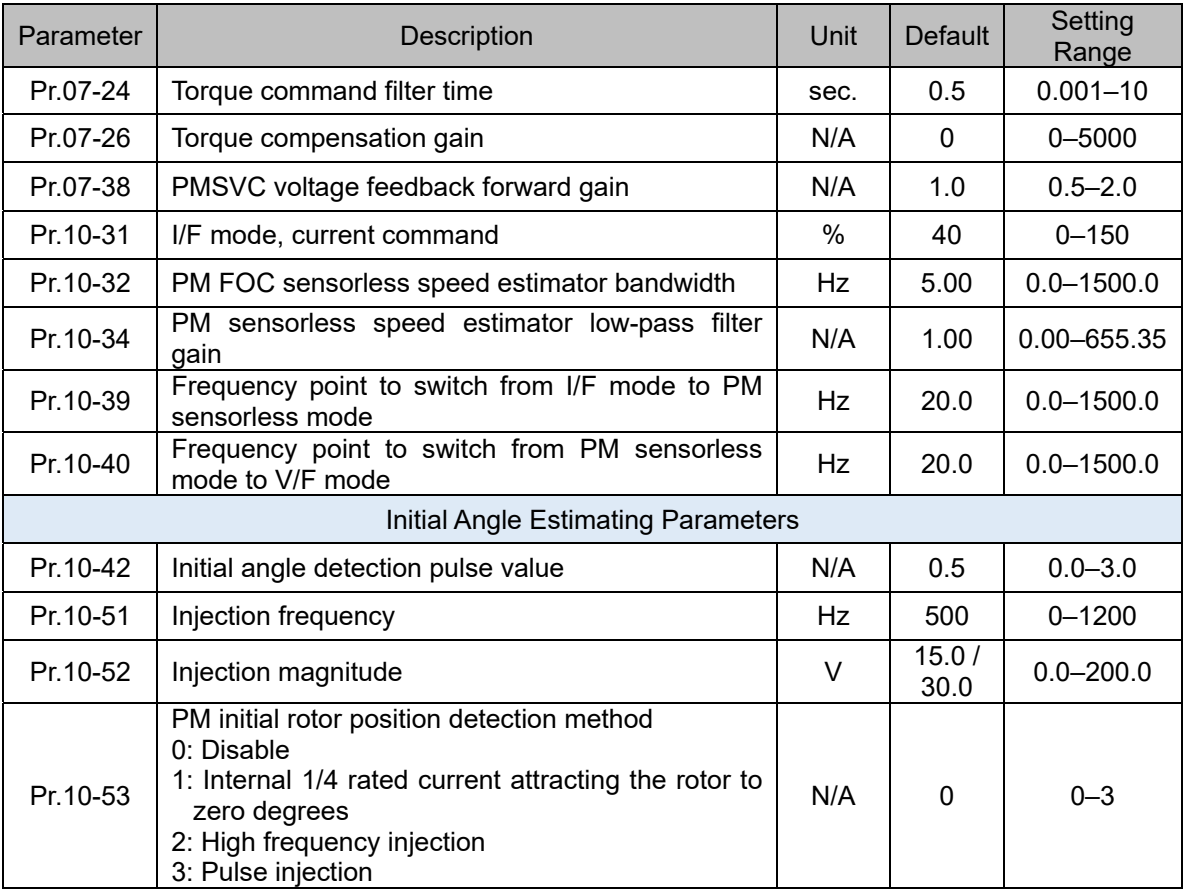

# 12-2-4 Permanent Magnet Motor Adjustment (IPM Sensorless)

- 12-2-4-1 Pr.00-11=7 Interior PM FOC sensorless vector control (IPM sensorless)
	- 1. Control Diagram

IPM sensorless FOC mode (applicable for C2000-HS V1.01 and above)

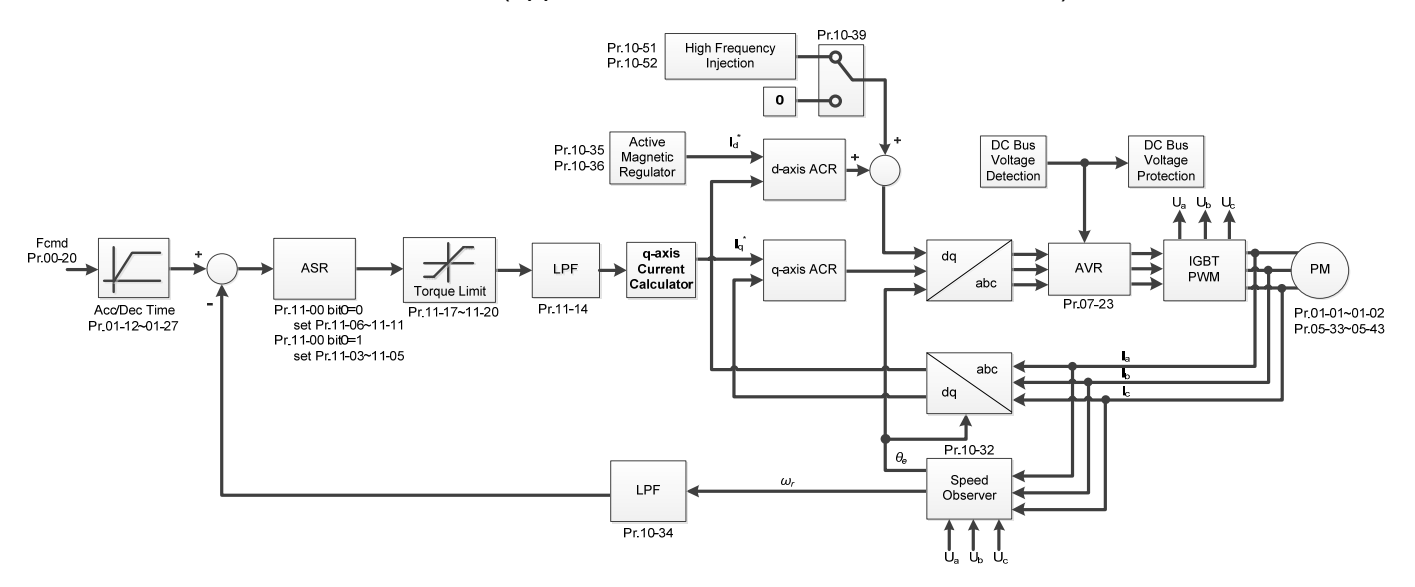

※ PM Sensorless FOC control is the control method dedicated for IPM, it uses the high salient pole characteristic (Lq > Ld) of IPM to detect the positions of NS magnetic poles. By doing this, it calculates the motor's rotor position at low-speed frequency.

- 2. IPM Sensorless FOC Control Adjustment Procedure (※ the number marked on the procedure corresponds the number of following adjustment explanations)
	- I. IPM Sensoress FOC Mode Motor Parameter

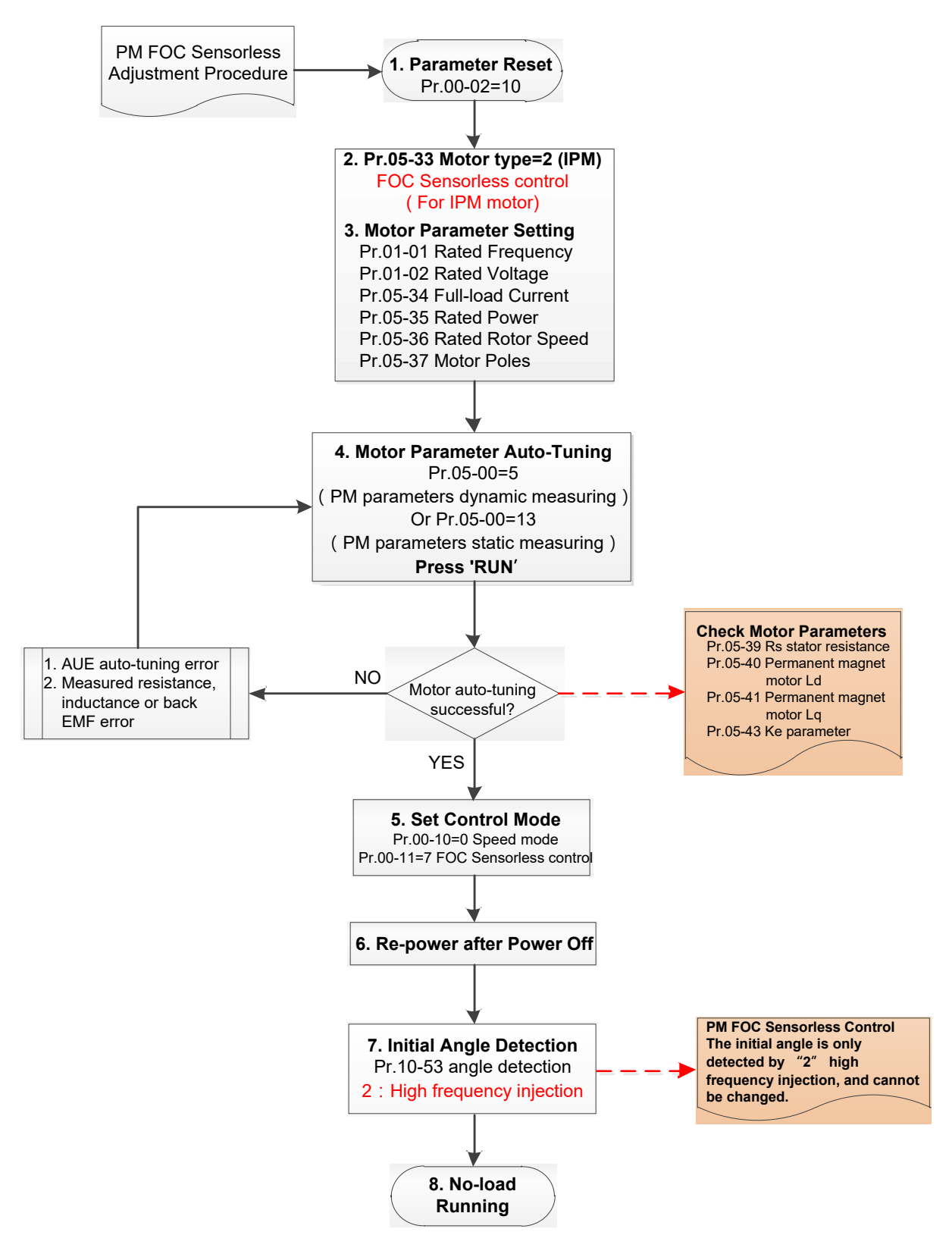

- **E Basic Motor Parameters Adjustment** 
	- 1. Parameter reset:

Reset Pr.00-02=10 (60 Hz) to the default value.

2. Select IPM motor type:

Pr.05-33=2 (IPM)

3. Motor nameplate parameter setting:

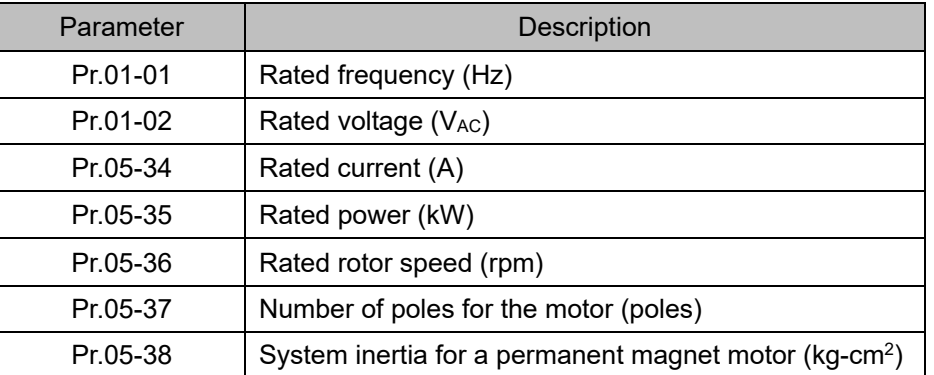

- 4. PM parameter auto-tuning:
- 5. Rolling auto-tuning for PM (without load) Pr.05-00=5 or static auto-tuning for PM (Pr.05-00=13)

Set Pr.05-00=5 or 13 and press "RUN" key to finish motor auto-tuning, then you will get the following parameters:

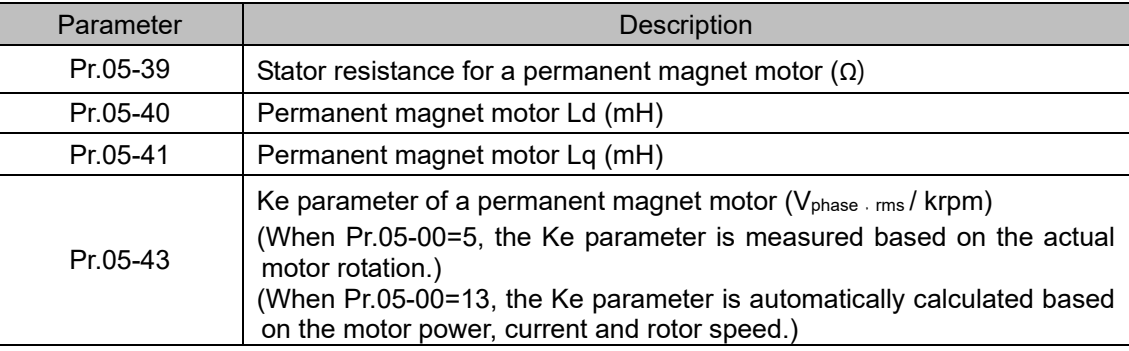

If an auto-tuning error (AUE) occurs, refer to Section 14 "Fault Codes and Descriptions" for further treatment.

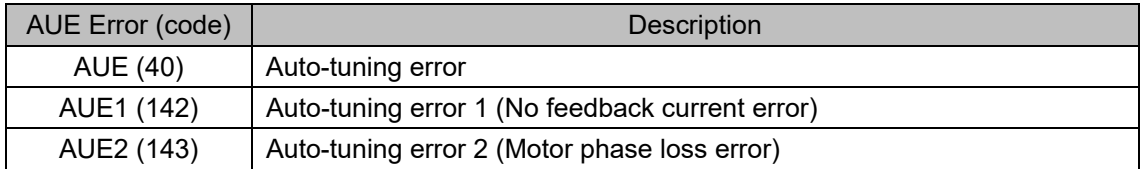

## 6. Set control mode

Control mode for the drive: Pr.00-10 = 0: speed mode

Control mode for the motor: Pr.00-11 = 7: interior PM FOC Sensorless

- 7. After auto-tuning, cycle the power.
- 8. Measure the initial magnetic pole angle of PM

When Pr.00-11=7 IPM FOC Sensoreless mode, the initial magnetic pole angle detection method is high frequency injection.

II. IPM Sensorless FOC Mode – No-load / Light-load Adjustment

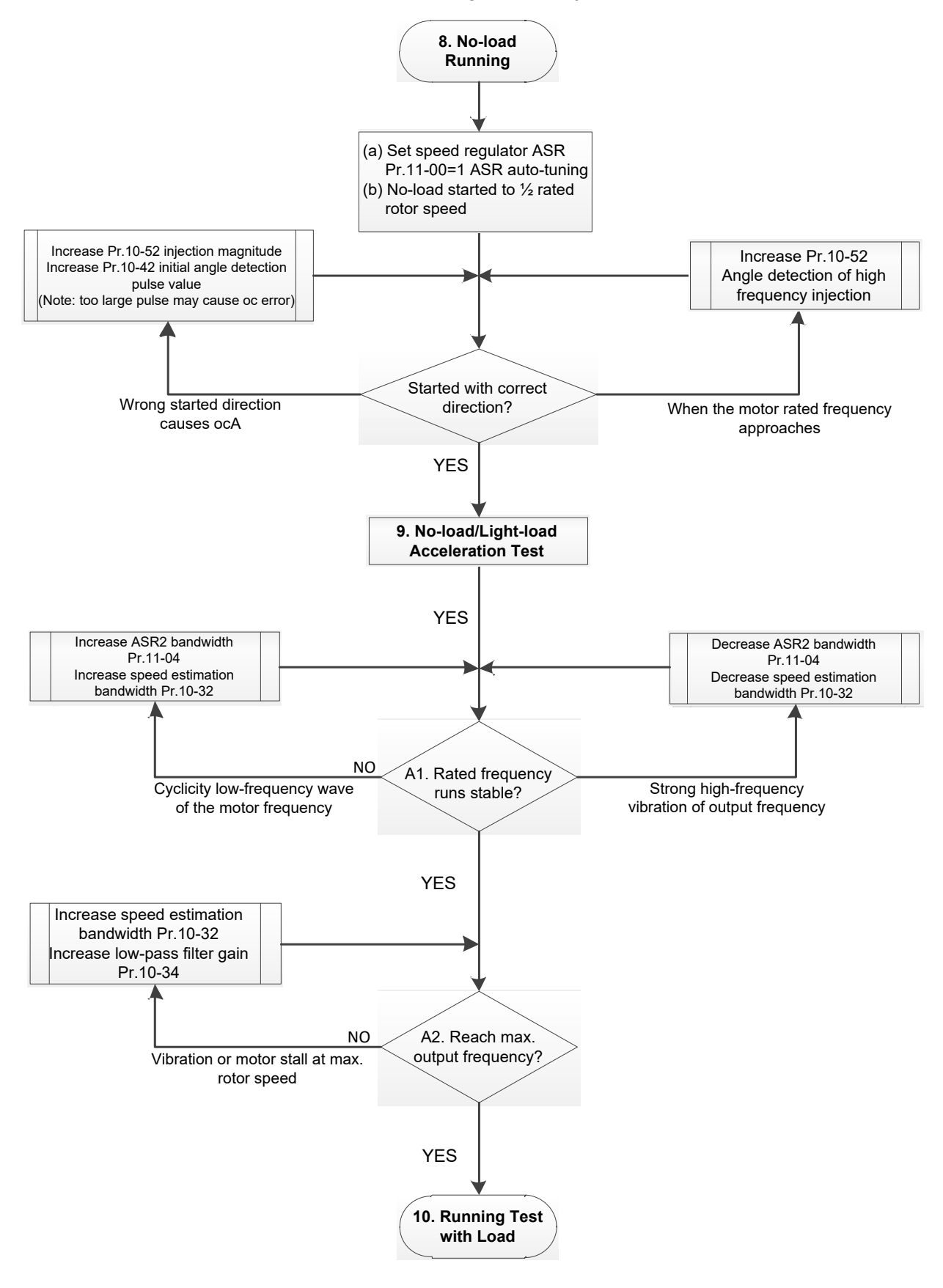

- **A** No-load / Light-load Operation Adjustment
	- 8. No-load running
	- (a) Set Pr.11-00 = 1 Auto-tuning for ASR and APR
	- (b) Start the motor without load, and operates the motor to 1/2 of rated rotor speed
	- a. If the start direction is wrong, starting rotation is not smooth (ocA) or the motor salient ratio (Lq / Ld) is low, increase Pr.10-52 (Injection Magnitude) and Pr.10-42 (Initial Angle Detection Pulse Value) to improve the accuracy of the angle detection.
	- b. If Pr.10-51 (Injection frequency) is close to the rated motor frequency (Pr.01-01), then increase Pr.10-51 to avoid the angle detection difference caused by motor rated frequency.
	- 9. Acceleration test with no-load / light-load
		- A1. Accelerate to rated frequency and observe if the motor operates stably.
			- a. If the motor output rotor speed presents periodic low-frequency wave, increase Pr.11-04 (ASR2 high-speed bandwidth), or increase Pr.10-32 (PM FOC sensorless speed estimator bandwidth).
			- b. If the output frequency reflects high-frequency vibration, decrease Pr.11-04 or decrease Pr.10-32.
		- A2. Accelerate the motor to the maximum frequency, and observe if it operates stably. If the motor stalls when accelerating to the maximum rotor speed, increase Pr.10-32 (PM FOC sensoress speed estimator bandwidth) and Pr.10-34 (PM sensorless speed estimator low-pass filter gain).
		- ※ Setting curve of speed regulator (ASR) and related parameters:

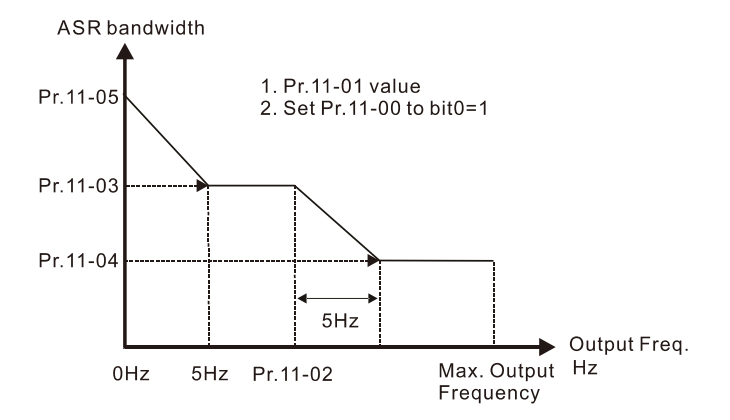

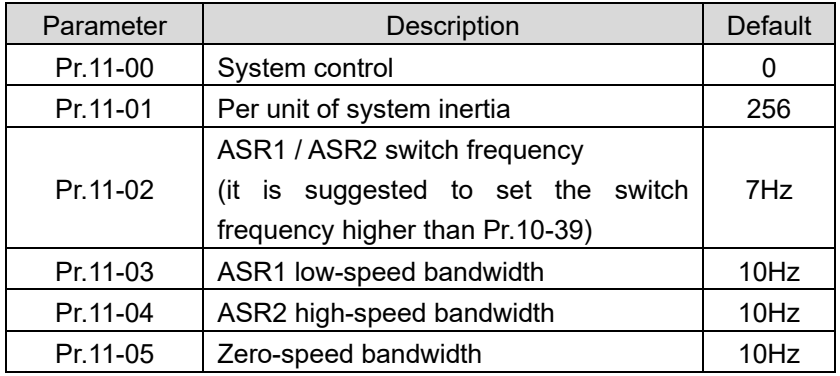

## ASR adjustment- auto gain

III. IPM Sensoress FOC Mode – Load Starting Adjustment

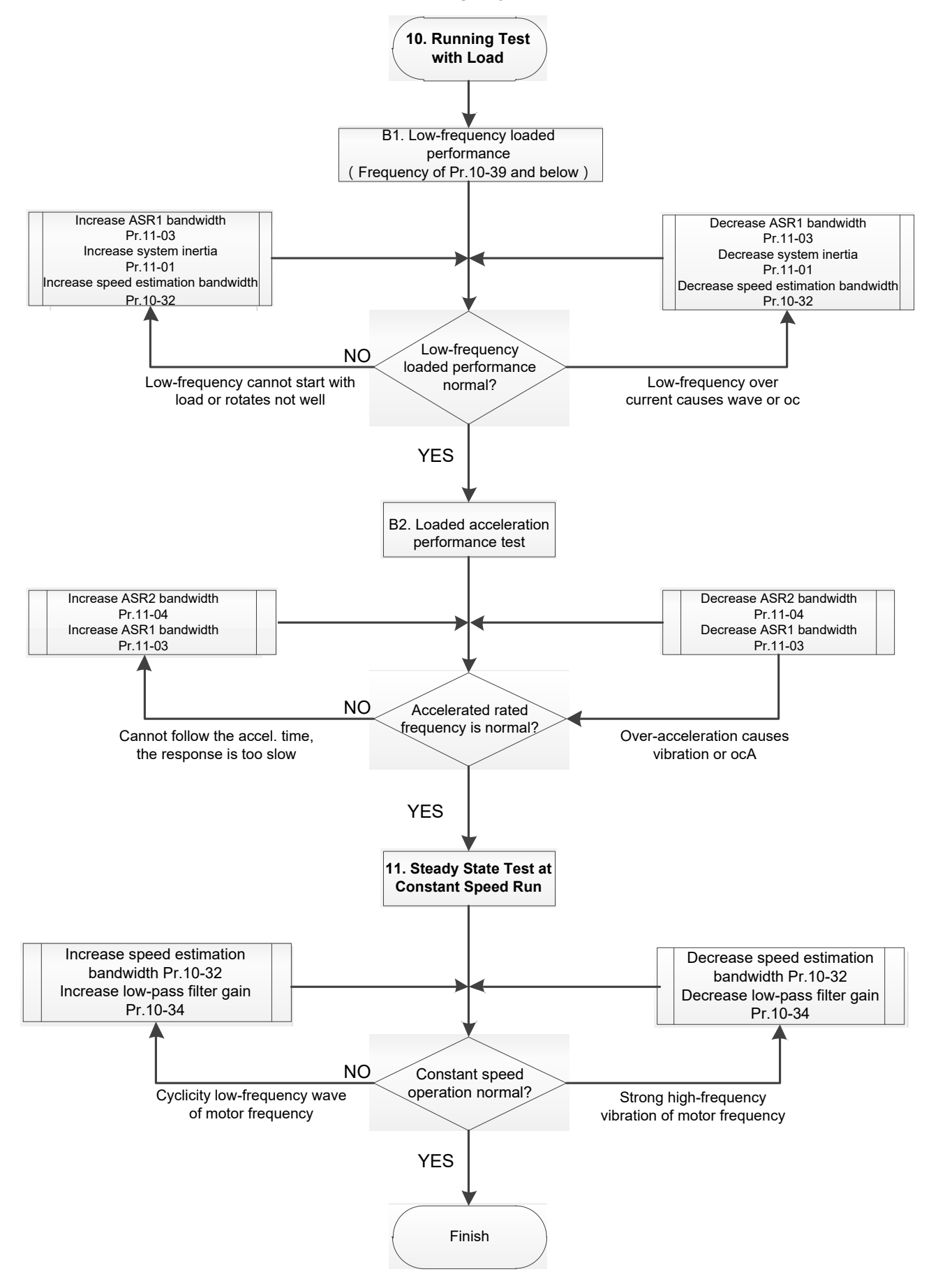

- **La Load Operation Adjustment** 
	- 10. Load operating test
		- B1. Low-frequency loading performance, when the switch frequency is below Pr.10-39:
			- a. When the low-frequency cannot start the motor with load, or the rotor speed is not smooth, increase Pr.11-03 (ASR1 low-speed bandwidth) or Pr.11-01 (Per-unit of system inertia); if the above adjustment cannot meet the requirement, then increase Pr.10-32 (PM FOC sensorless speed estimator bandwidth).
			- b. When frequency outputs, low-frequency operating current is large or an oc error occurs, decrease Pr.11-03 and Pr.11-01; or decrease Pr.10-32.
		- B2. Acceleration performance test under heavy-load status, accelerate the motor to rated rotor speed according to the acceleration time:
			- a. If the motor cannot follow the acceleration time, and the response is too slow, increase Pr.11-04 (ASR2 high-speed bandwidth) and Pr.11-03 (ASR1 low-speed bandwidth).
			- b. If an excessive acceleration causes vibration or ocA error, decrease Pr.11-04 and Pr.11-03.
	- 11. Stability test at constant speed operation: if the motor operates stably at constant speed
		- a. If the motor output rotor speed presents periodic low-frequency wave, increase Pr.10-34 (PM sensorless speed estimator low-pass filter gain), or increase Pr.10-32 (PM FOC sensorless speed estimator bandwidth).
		- b. If the output frequency reflects high-frequency vibration, decrease Pr.10-34 or decrease Pr.10-32.
- 12-2-4-2 IPM sensorless FOC Mode Related Parameters:

Refer to Section 12-1 Description of Parameter Settings for more details.

| Parameter                                   | Description                                                      | Unit   | Default       | <b>Setting Range</b>        |
|---------------------------------------------|------------------------------------------------------------------|--------|---------------|-----------------------------|
| Pr.10-32                                    | PM FOC sensorless speed estimator bandwidth                      | Hz     | 5.0           | $0.0 - 1500.0$              |
| Pr.10-34                                    | PM sensorless speed estimator bandwidth                          | N/A    | 1.00          | $0.00 - 655.35$             |
| Pr.10-35                                    | AMR (Kp) gain                                                    | N/A    | 1.00          | $0.00 - 3.00$               |
| Pr.10-36                                    | AMR (Ki) gain                                                    | N/A    | 0.20          | $0.00 - 3.00$               |
| Pr.10-39                                    | Frequency point to switch from I/F mode to PM<br>sensorless mode | Hz     | 20.0          | $0.0 - 1500.0$              |
| Pr.10-40                                    | Frequency point to switch from PM sensorless<br>mode to V/F mode | Hz     | 20.0          | $0.0 - 1500.0$              |
| Pr.10-42                                    | Initial angle detection pulse value                              | N/A    | 0.5           | $0.0 - 3.0$                 |
| Initial Angle Estimating Parameters         |                                                                  |        |               |                             |
| Pr.10-51                                    | Injection frequency (for IPM)                                    | Hz     | 500           | $0 - 1200$                  |
| Pr.10-52                                    | Injection magnitude (for IPM)                                    | $\vee$ | 15.0/<br>30.0 | $0.0 - 200.0$               |
| <b>Motor Performance Control Parameters</b> |                                                                  |        |               |                             |
| Pr.11-00                                    | System control                                                   | bit    | $\mathbf{0}$  | $0 - 8$                     |
| Pr.11-02                                    | ASR1 / ASR2 switch frequency                                     | Hz     | 7.0           | $5.0 - 1500.0$              |
| Pr.11-03                                    | ASR1 low-speed bandwidth                                         | Hz     | 10            | 1-100 (PM)<br>$1-40$ (IM)   |
| Pr.11-04                                    | ASR2 high-speed bandwidth                                        | Hz     | 10            | $1-100$ (PM)<br>$1-40$ (IM) |
| Pr.11-05                                    | Zero-speed bandwidth                                             | Hz     | 10            | $1-100$ (PM)<br>$1-40$ (IM) |

# 12-2-5 Permanent Magnet Motor Adjustment (PM Sensorless)

12-2-5-1 Pr.00-11=6 PM FOC sensorless vector control (PM FOC sensorless)

1. Control Diagram

PM sensorless FOC mode (applicable for C2000-HS V1.01 and above)

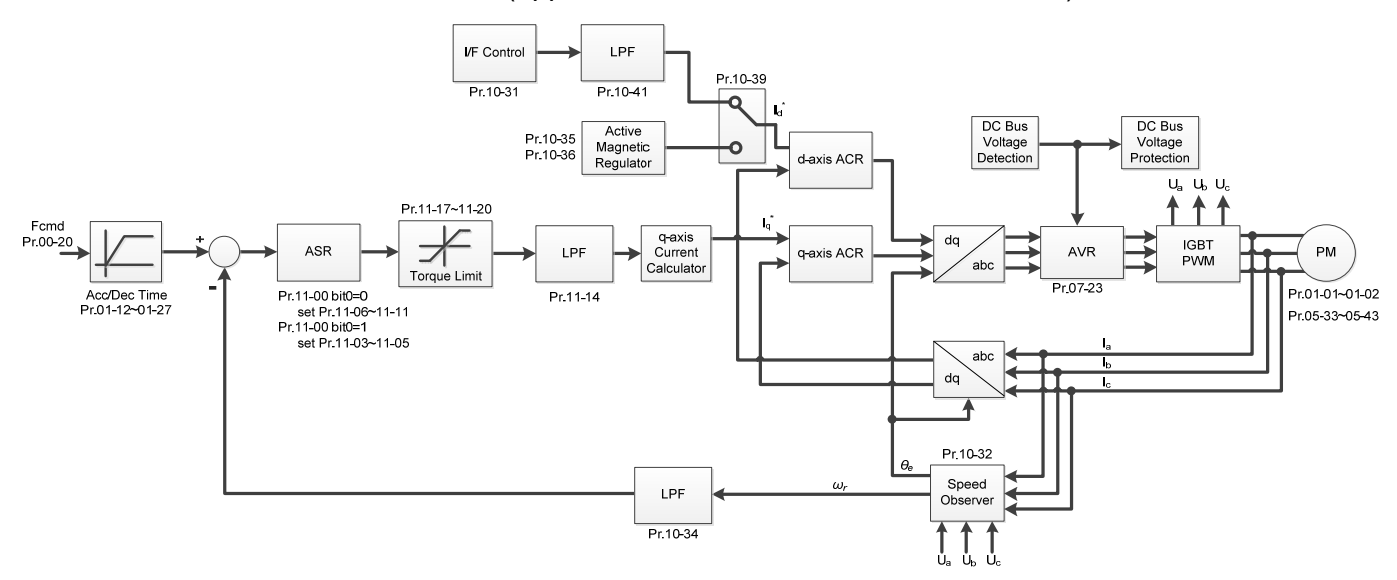

※ PM Sensorless FOC control is the control method dedicated for permanent magnet motor. It uses the characteristic of the magnetic flux varies with the rotor speed and rotor angle, to calculate the motor's rotor position and speed.

- 2. PM Sensorless Adjustment (※ the number marked on the procedure corresponds the number of following adjustment explanations)
- I. PM Sensorless Adjustment Procedure

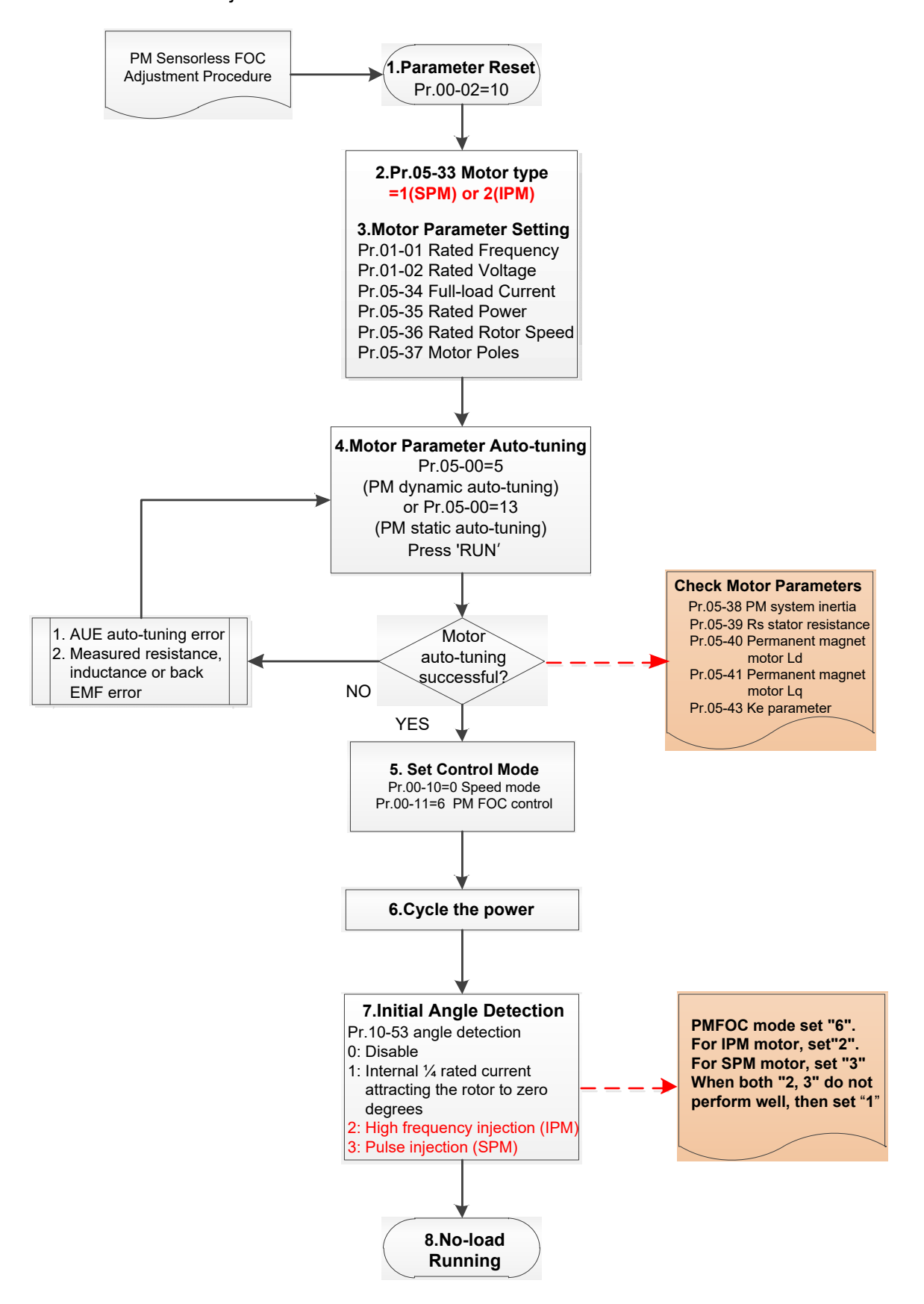

- **E Basic Motor Parameters Adjustment**
- 1. Parameter reset Reset Pr.00-02=10 to the default value.
- 2. Select PM motor type
	- Pr.05-33 = 1 or 2 (SPM or IPM)
- 3. Motor nameplate parameter setting

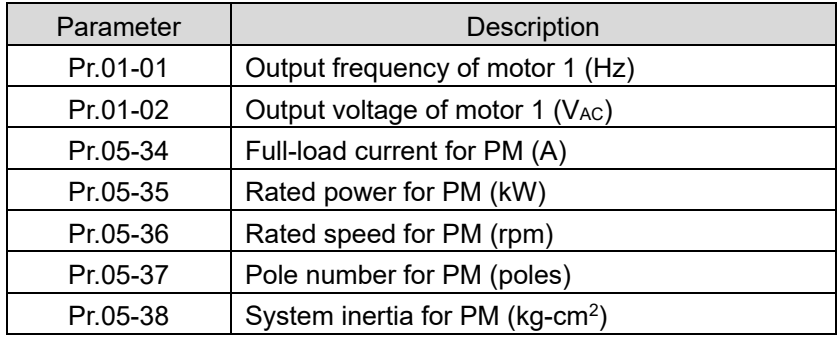

4. Motor parameter auto-tuning:

Set Pr.05-00=5 (rolling auto-tuning for PM) or 13 (static auto-tuning for PM), press RUN to finish the motor parameter auto-tuning, then you will get the following parameters:

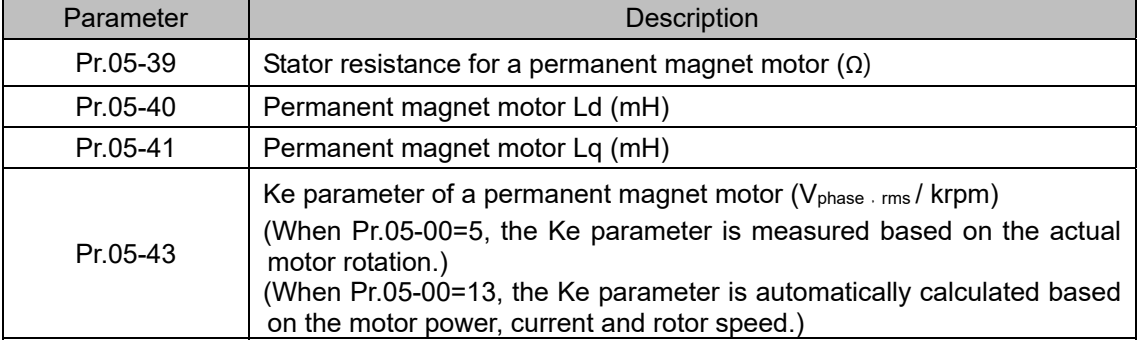

If an auto-tuning error (AUE) occurs, refer to Section 14 "Fault Codes and Descriptions" for further treatment.

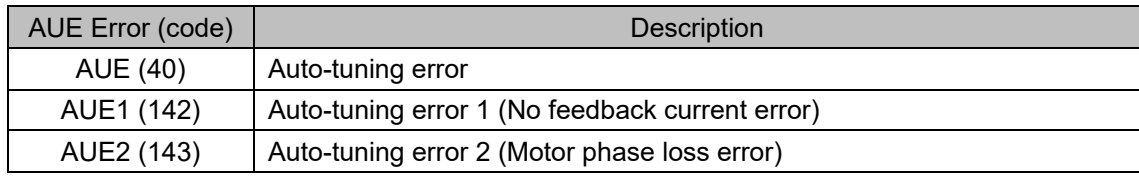

5. Control mode setting

Pr.00-10=0, speed mode

Pr.00-11=6, PM Sensorless control mode

- 6. After motor auto-tuning, cycle the power.
- 7. Measure the initial magnetic pole angle of PM

Set Pr.10-53 PM initial rotor position detection method

0: Disable

1: Force attracting the rotor to zero degrees

- 2: High frequency injection
- 3: Pulse injection

(Set to 2 for IPM; set to 3 for SPM. If these settings cause problems, then set the parameter to

1.)

#### II. PM Sensorless no-load/ light-load adjustment procedure

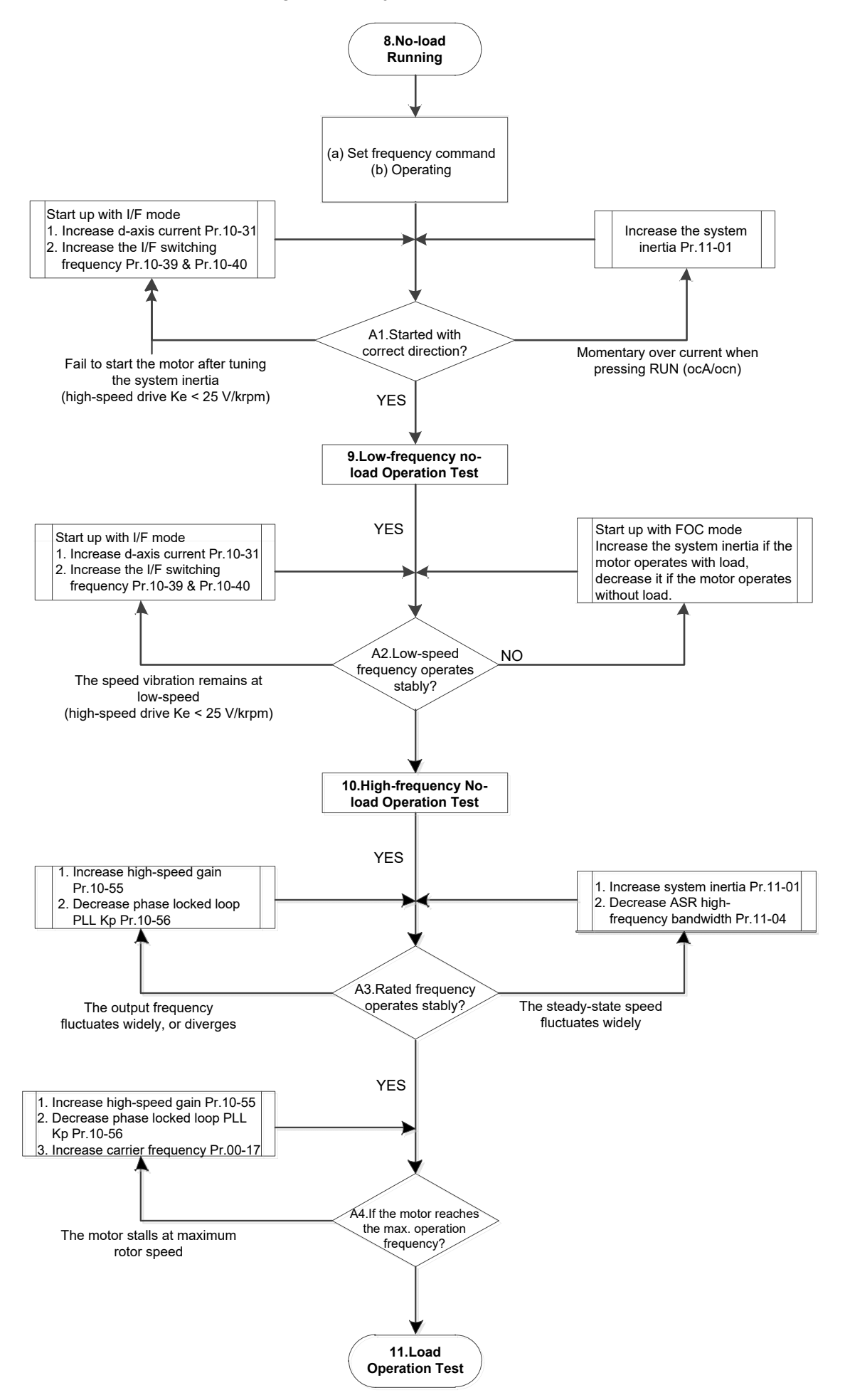

- **A** No-load / light-load Operation Adjustment
- 8. No-load running
	- (a) Check the speed regulator ASR, if Pr.11-00=1 is set a ASR auto-tuning gain
	- (b) Start the motor without load, and operates to 1/2 of rated speed
		- a. If the start-up direction is wrong, or the starting operation is not smooth (ocA), adjust the system inertia (Pr.11-01). When the Ke parameter (Pr.05-43) is < 25 V, increase the d-axis current command of I/F mode (Pr.10-31) or switch the frequency point from I/F mode to PM sensorless mode (Pr.10-39, 10-40).
		- b. If the start-up direction is correct, but the motor slightly turns in a reverse direction at starting, adjust the injection magnitude of high-frequency signal wave (Pr.10-52) if the initial angle is detected by high-frequency injection (Pr.10-53=2); increase the initial angle detection pulse value (Pr.10-42) if the initial angle is detected by pulse injection (Pr.10-53=3). Through the above adjustment, you can improve the accuracy of the initial angle detection.
- 9. Acceleration test for no-load / light-load operation
	- A1. Accelerates the motor to the rated frequency, and observe if it operates stably.
		- a. If a steady-state speed fluctuation occurs to the output frequency, increase ASR2 high-speed bandwidth (Pr.11-04) or system inertia (Pr.11-01).
		- b. If the output frequency fluctuates substantially or diverges, increase the high-speed gain (Pr.10-55) or decrease the phase locked loop (PLL) Kp (Pr.10-56).
	- A2. Accelerates the motor to the maximum frequency, and observe if it operates stably. If the motor stalls at maximum speed, increase the high-speed gain (Pr.10-55) and carrier frequency (Pr.00-17), or decrease the phase locked loop (PLL) Kp (Pr.10-56).
		- ※ Setting curve of speed regulator (ASR) and related parameters:

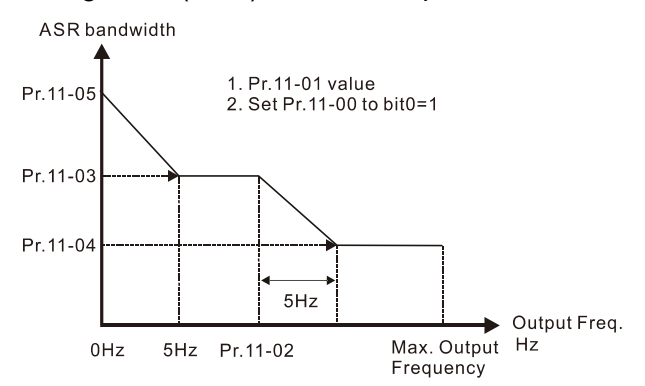

ASR adjustment- auto gain

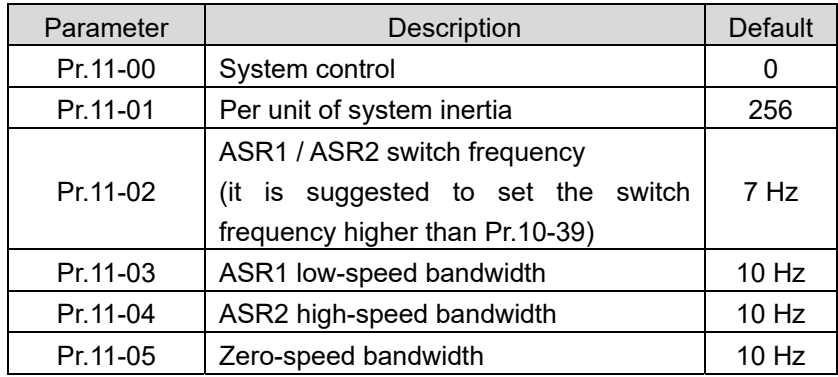

III. PM Sensorless Start-up with Load Adjustment Procedure

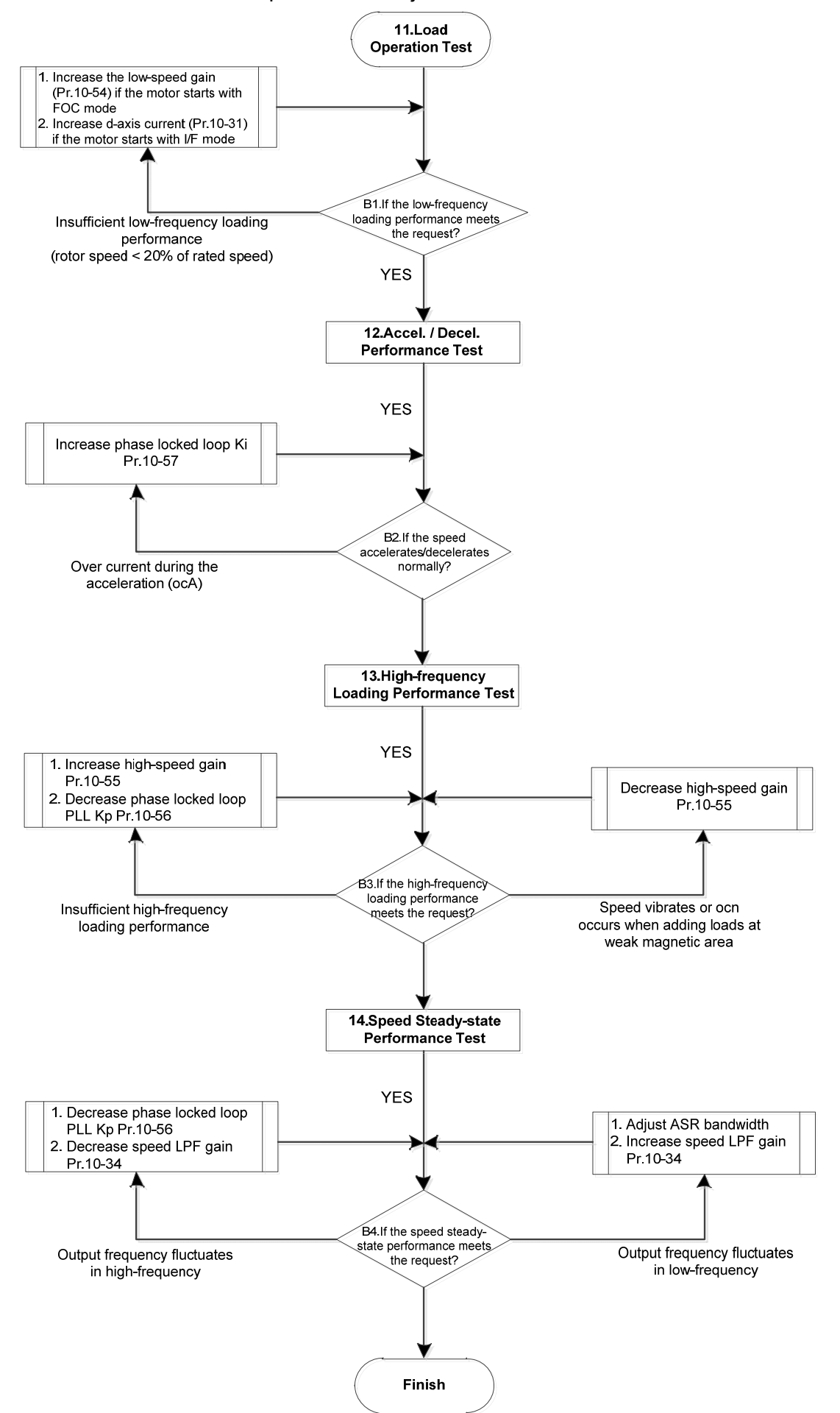

- Load Operation Adjustment
- 11. Load operating test

B1. Low-frequency loading performance test (output frequency < 20% of rated speed):

- a. If the frequency point is zero when switching I/F mode to PM Sensorless mode (Pr.10-39=0 Hz), increase the magnetic linkage estimated high-speed gain (Pr.10-54).
- b. If the output frequency is less than the frequency point to switch from I/F mode to PM sensorless mode, increase the d-axis current command of I/F mode (Pr.10-31).
- B2. Acceleration performance test with load. Accelerate to the rated speed according to the acceleration time under heavy load:
	- a. If the motor responses too slow or an over current occurs during the acceleration, increase Pr.10-57 [phase locked loop (PLL) Ki].
- 12. Stability test at constant speed operation: if the motor operates stably at constant speed
	- c. If the motor output rotor speed presents periodic low-frequency wave, increase Pr.10-34 (PM sensorless speed estimator low-pass filter gain), or adjust ASR parameters.
	- d. If the output frequency reflects high-frequency vibration, decrease Pr.10-34 or Pr.10-56 [phase locked loop (PLL) Kp].

## 12-2-5-2 PM sensorless FOC Mode Related Parameters:

Refer to Section 12-1 Description of Parameter Settings for more details.

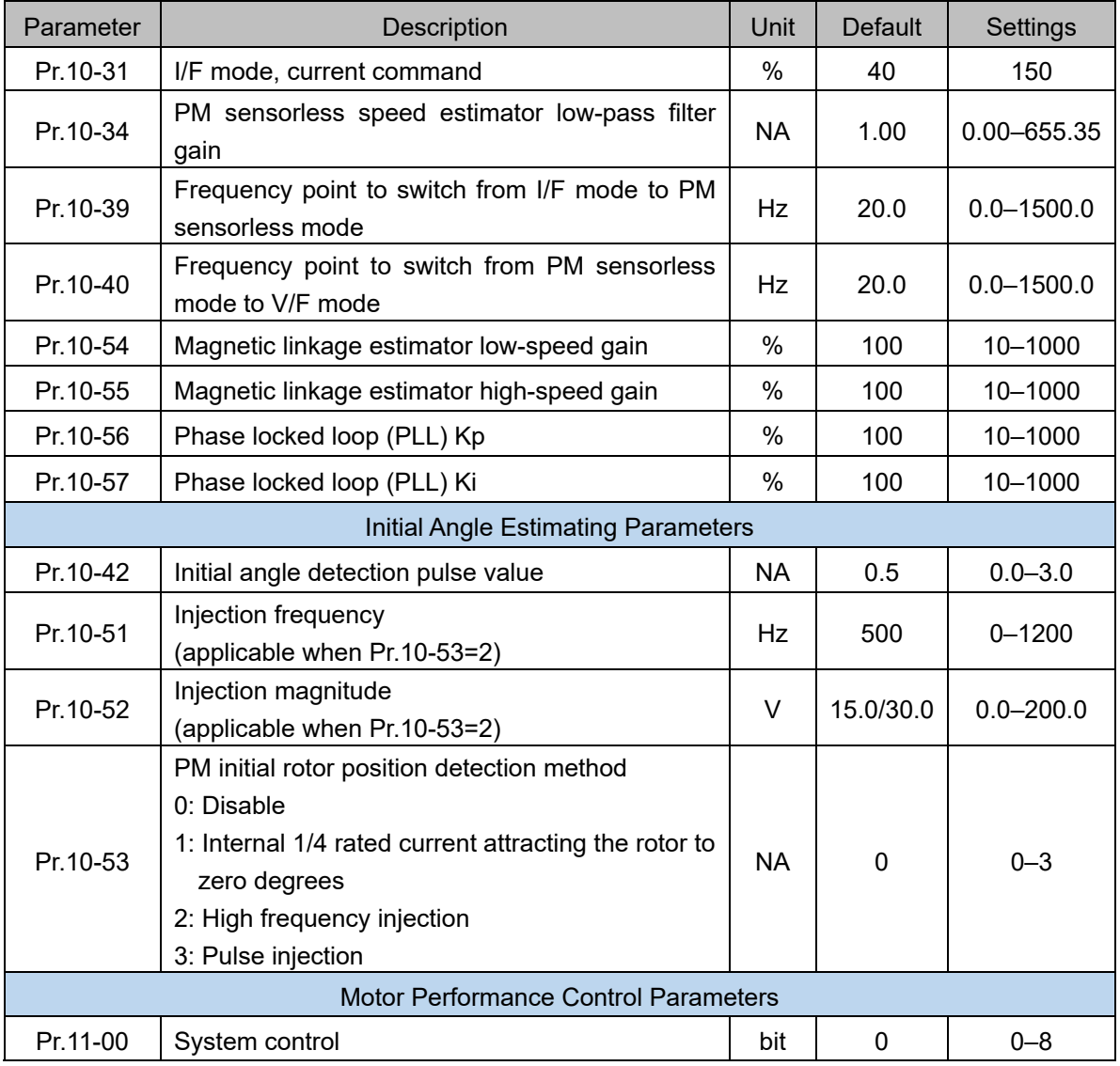

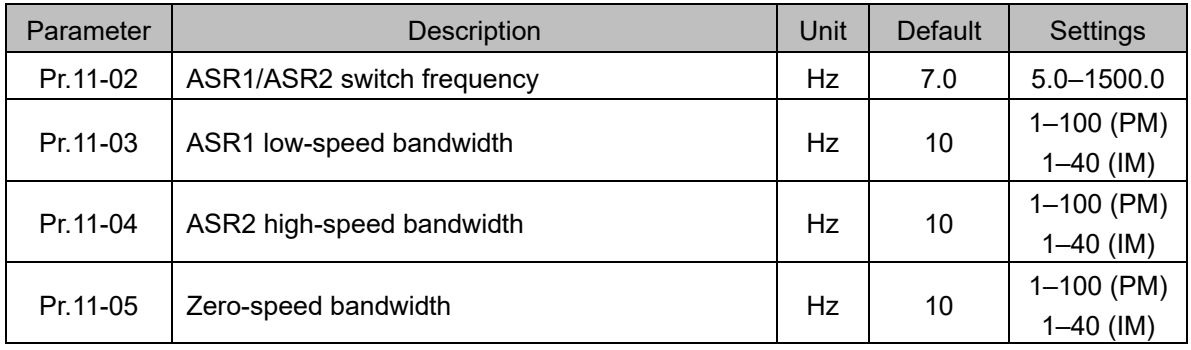

[This page intentionally left blank]

# *Chapter 13 Warning Codes*

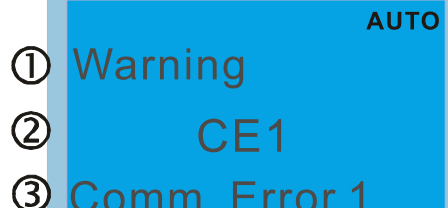

1 Display error signal

2 Abbreviate error code

3 Display error description

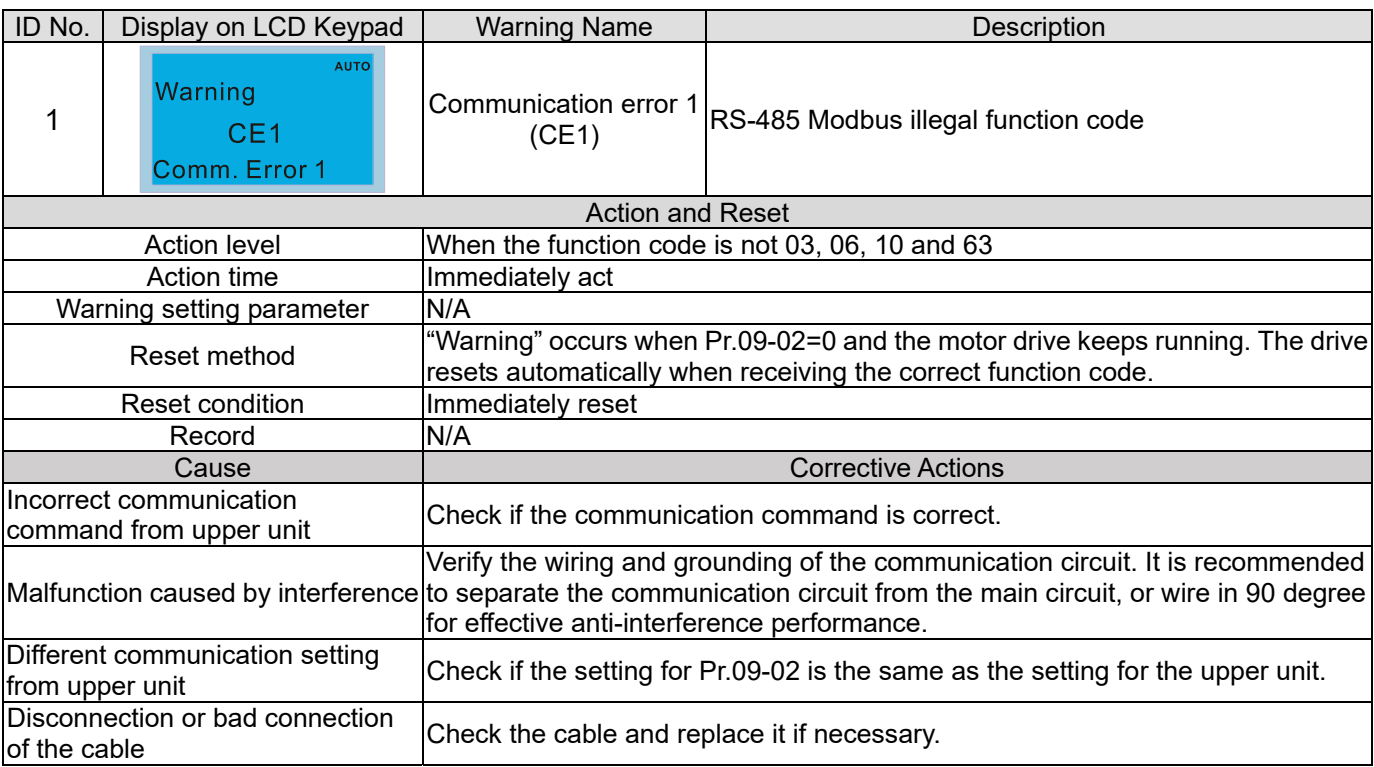

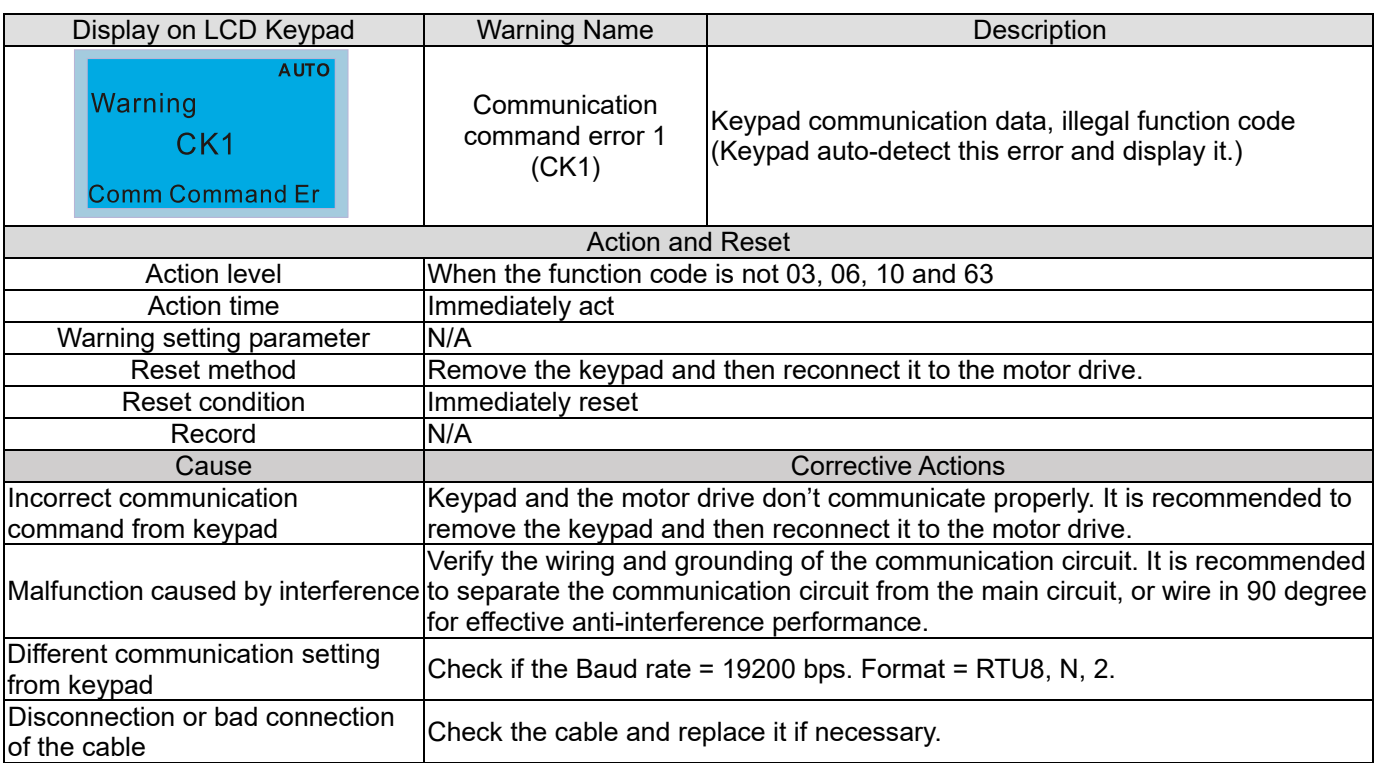

## **Chapter 13 Warning Codes | C2000-HS**

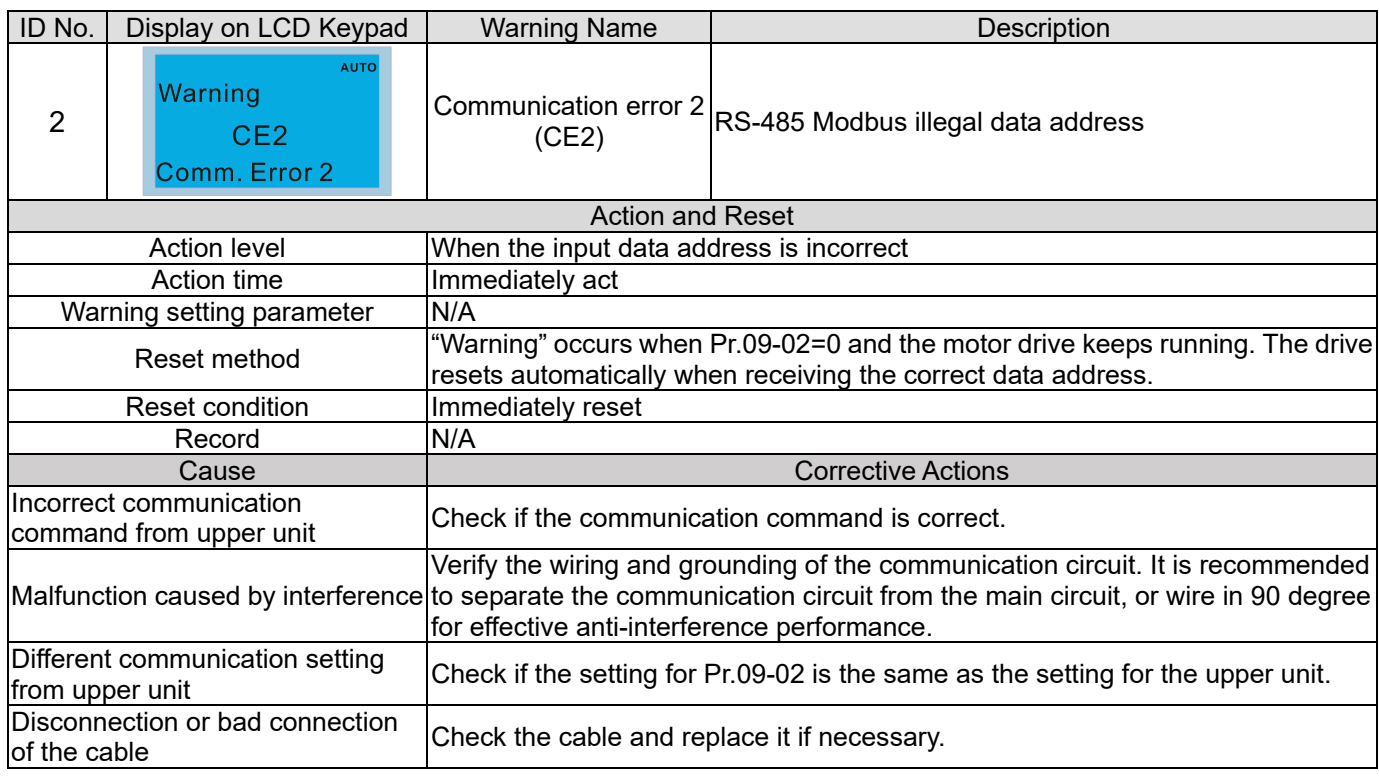

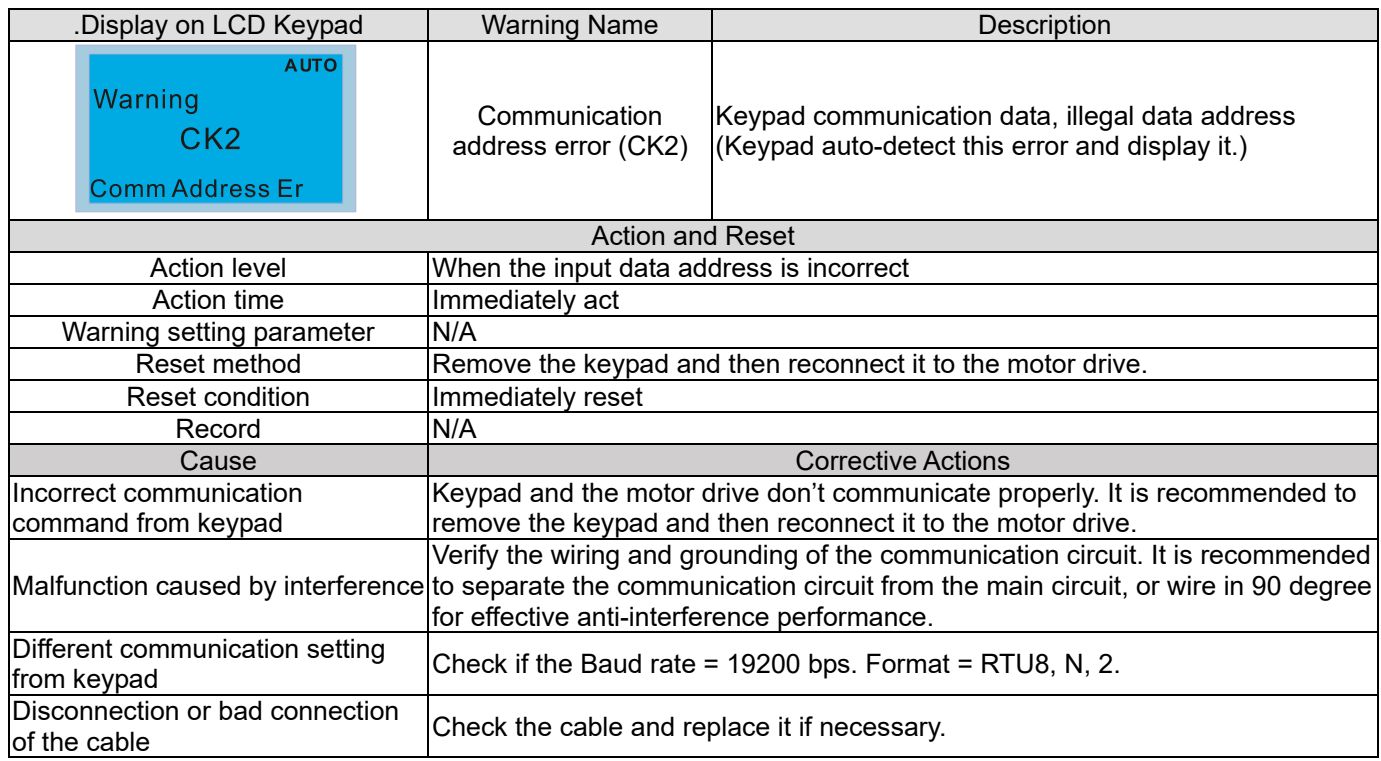

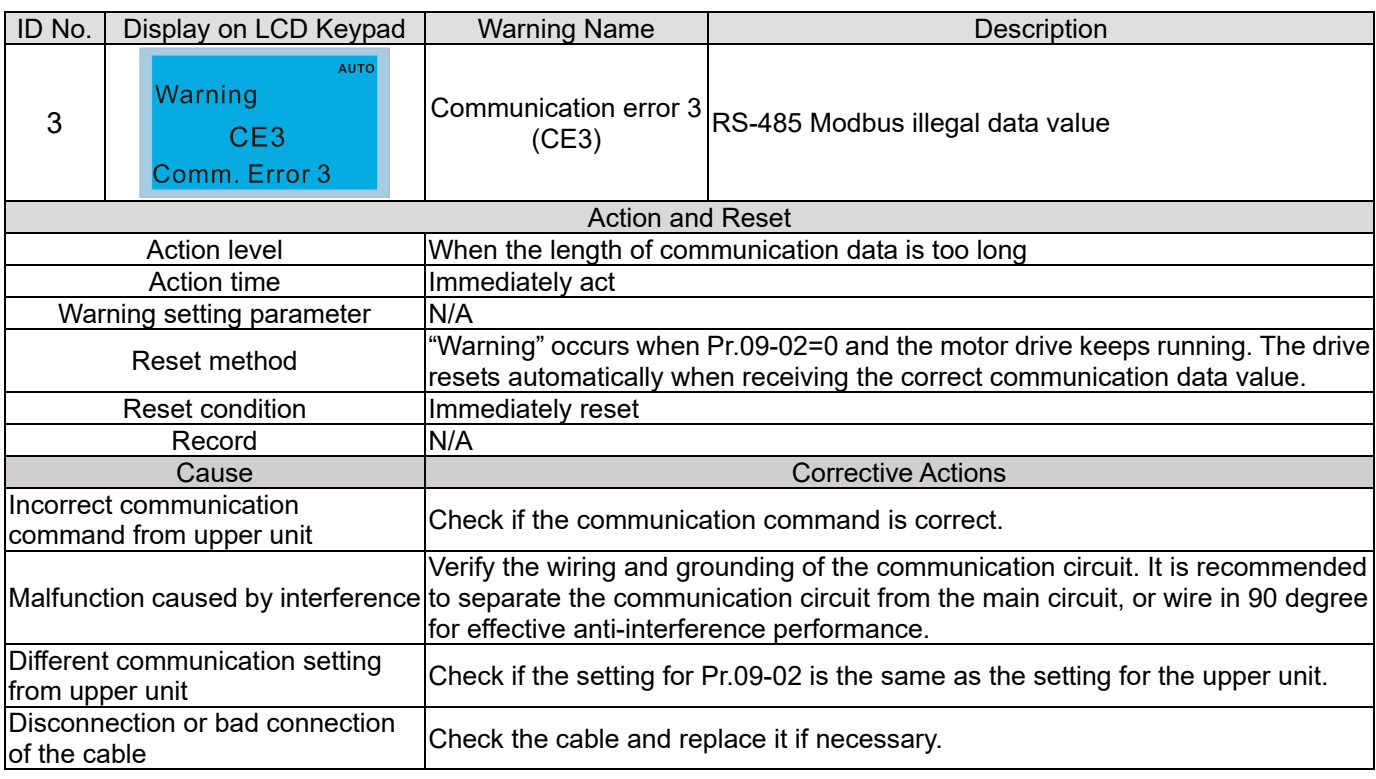

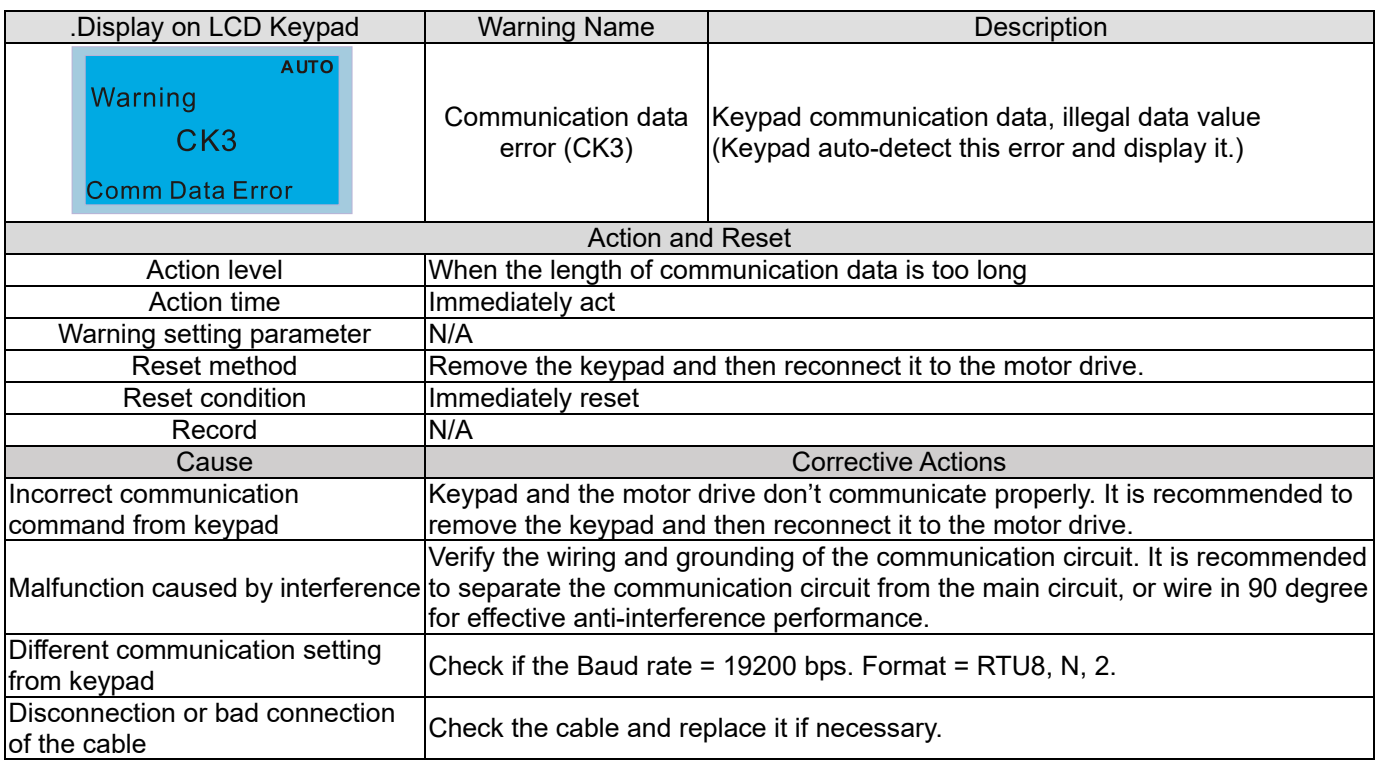

## **Chapter 13 Warning Codes | C2000-HS**

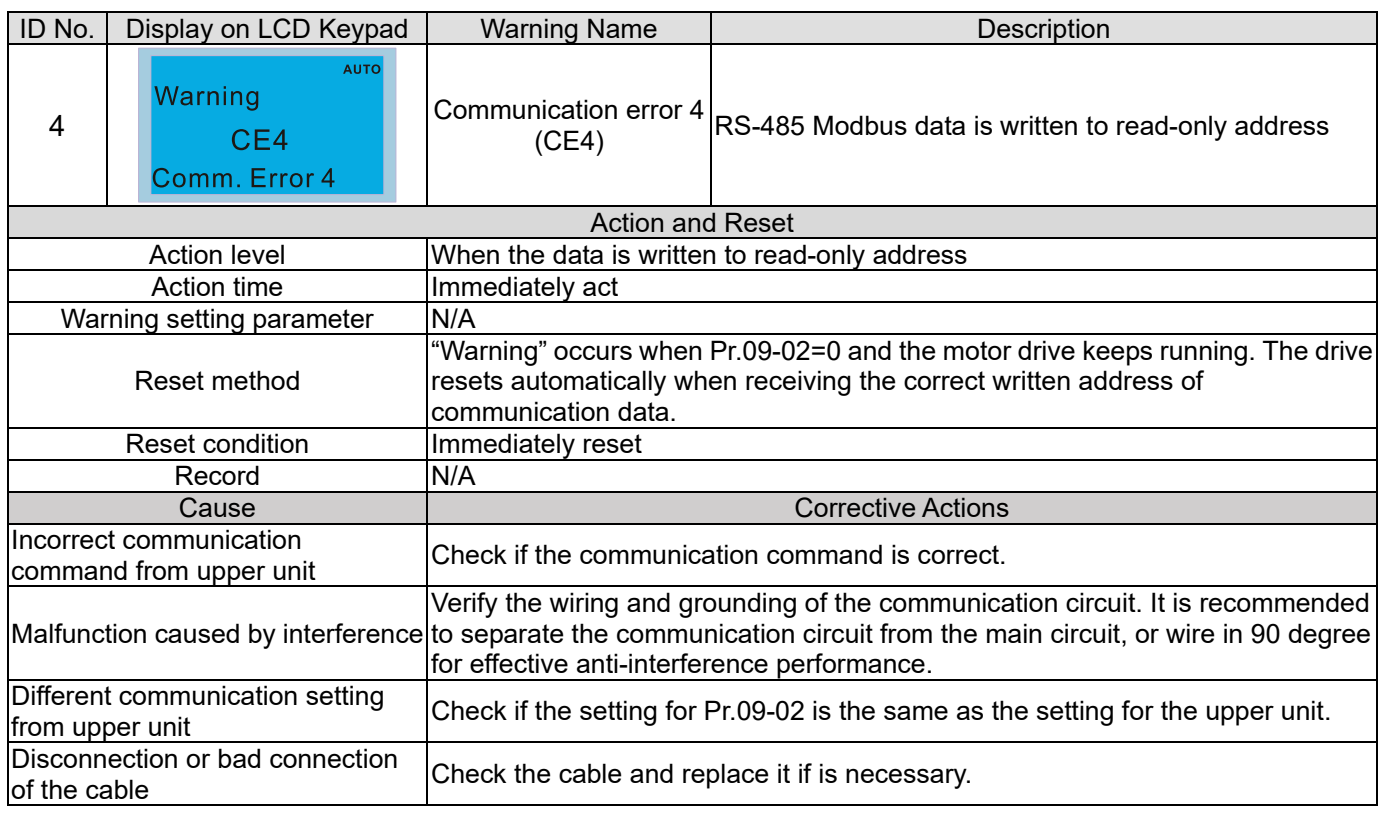

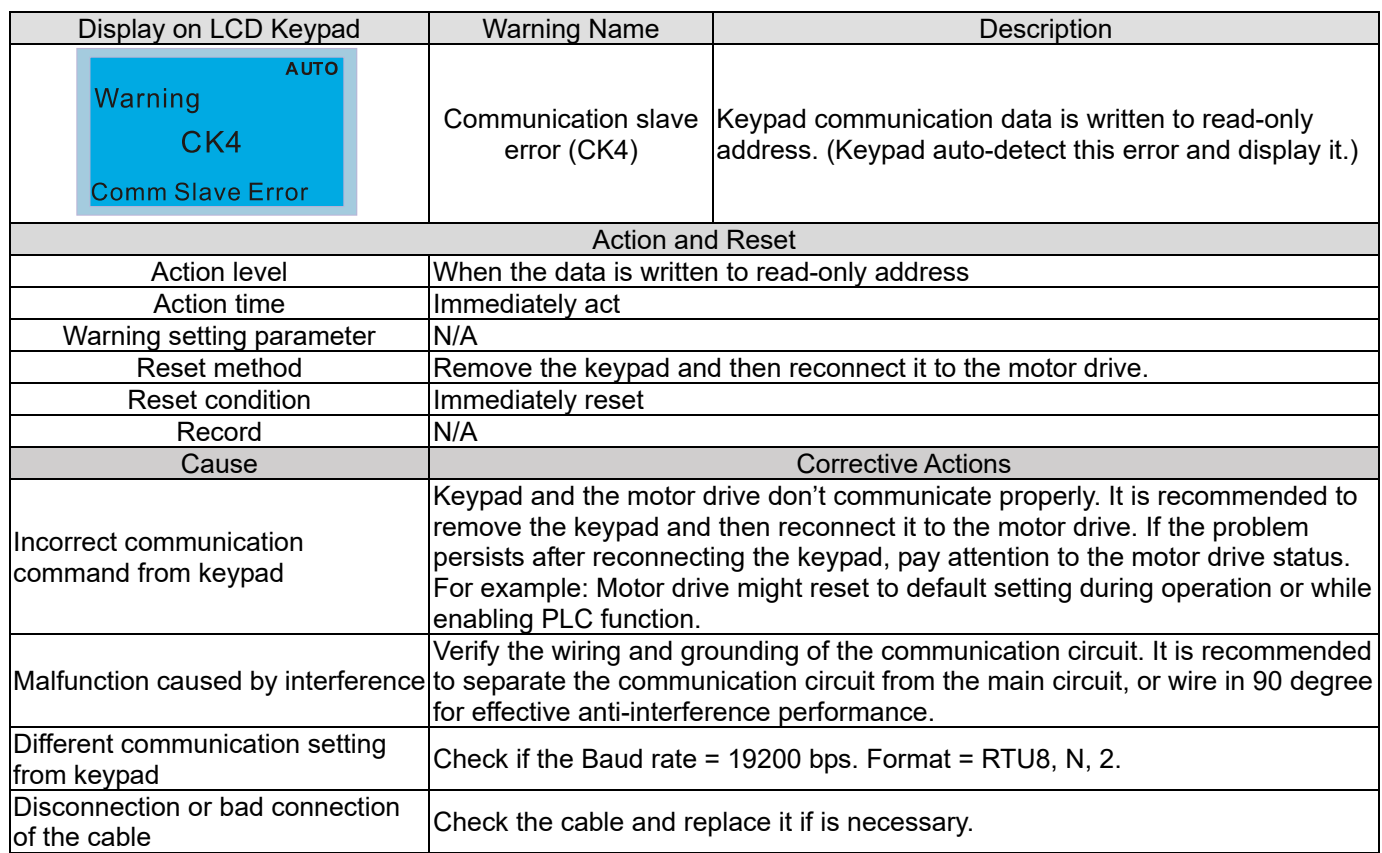
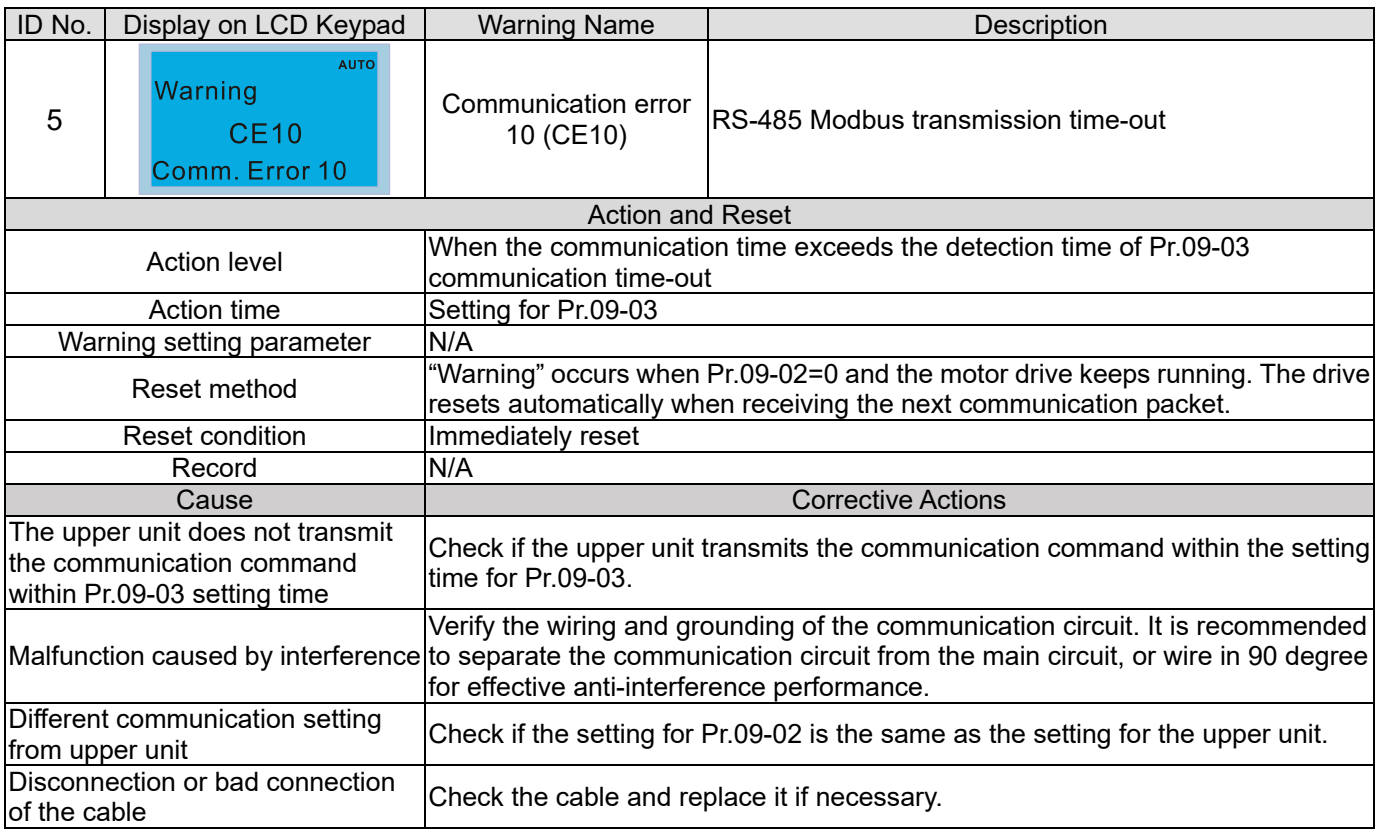

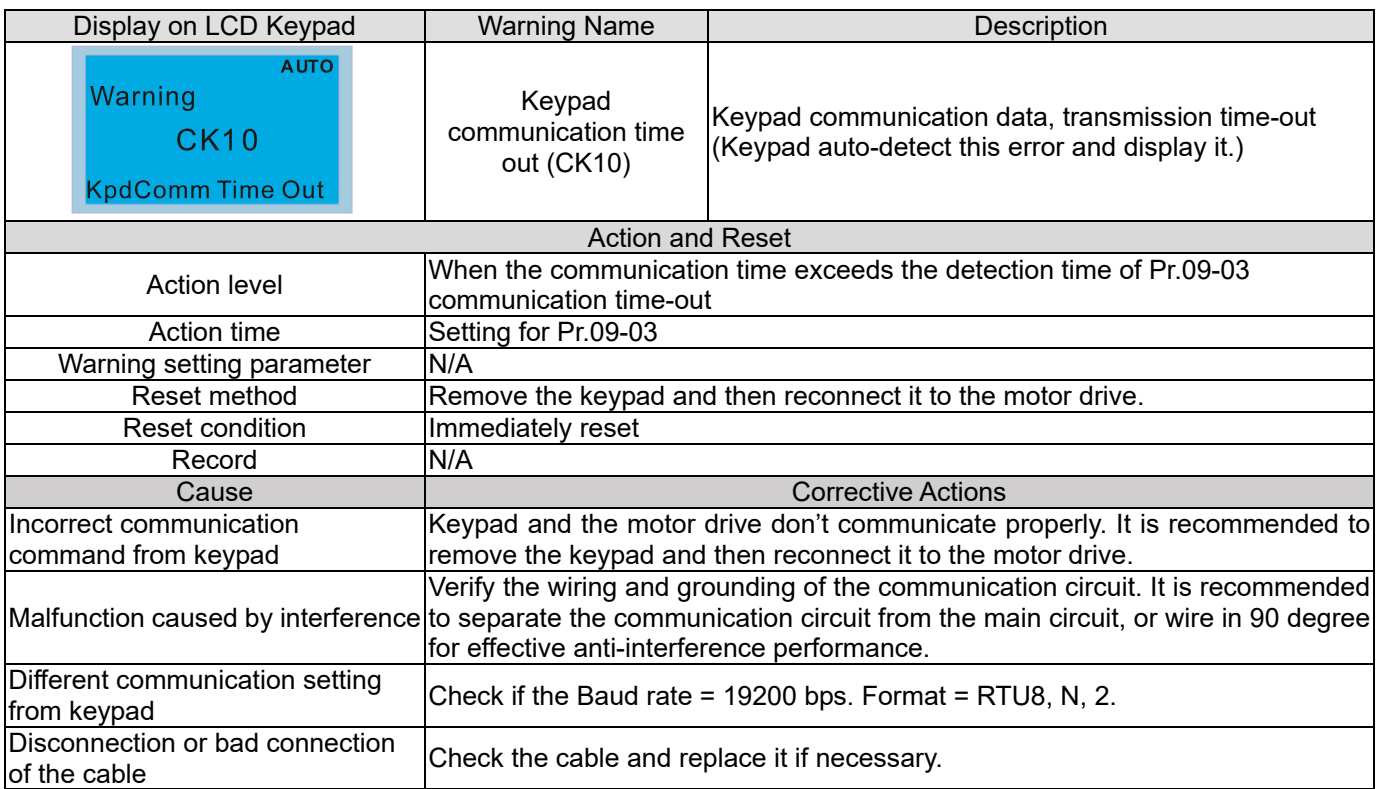

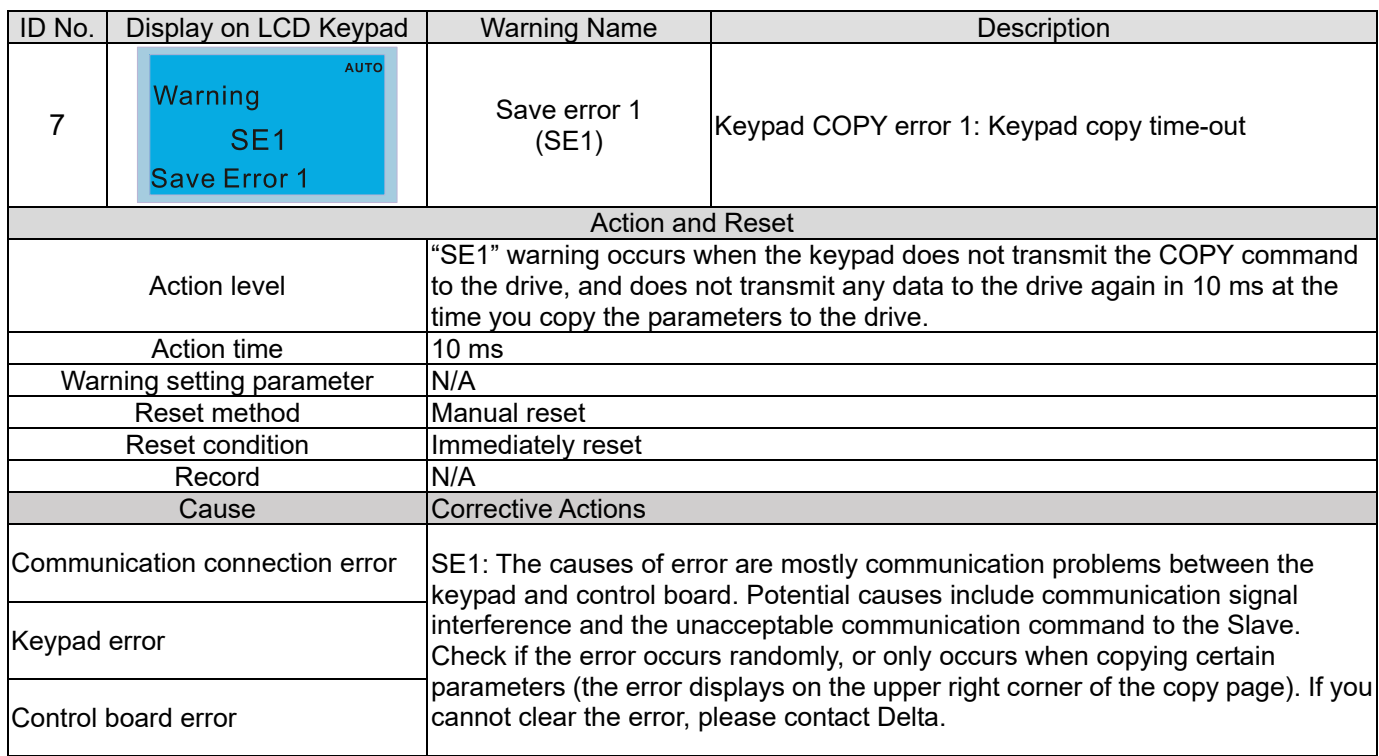

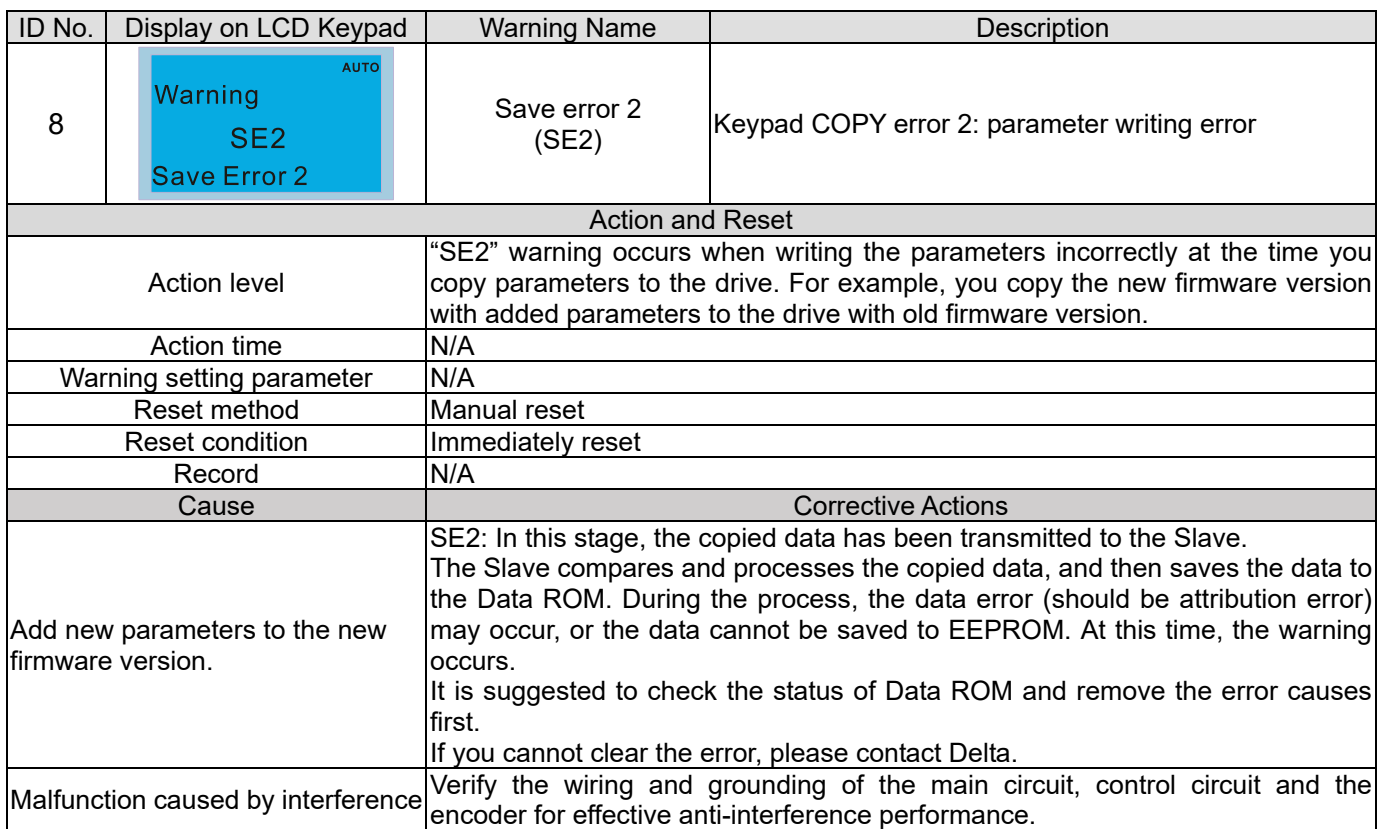

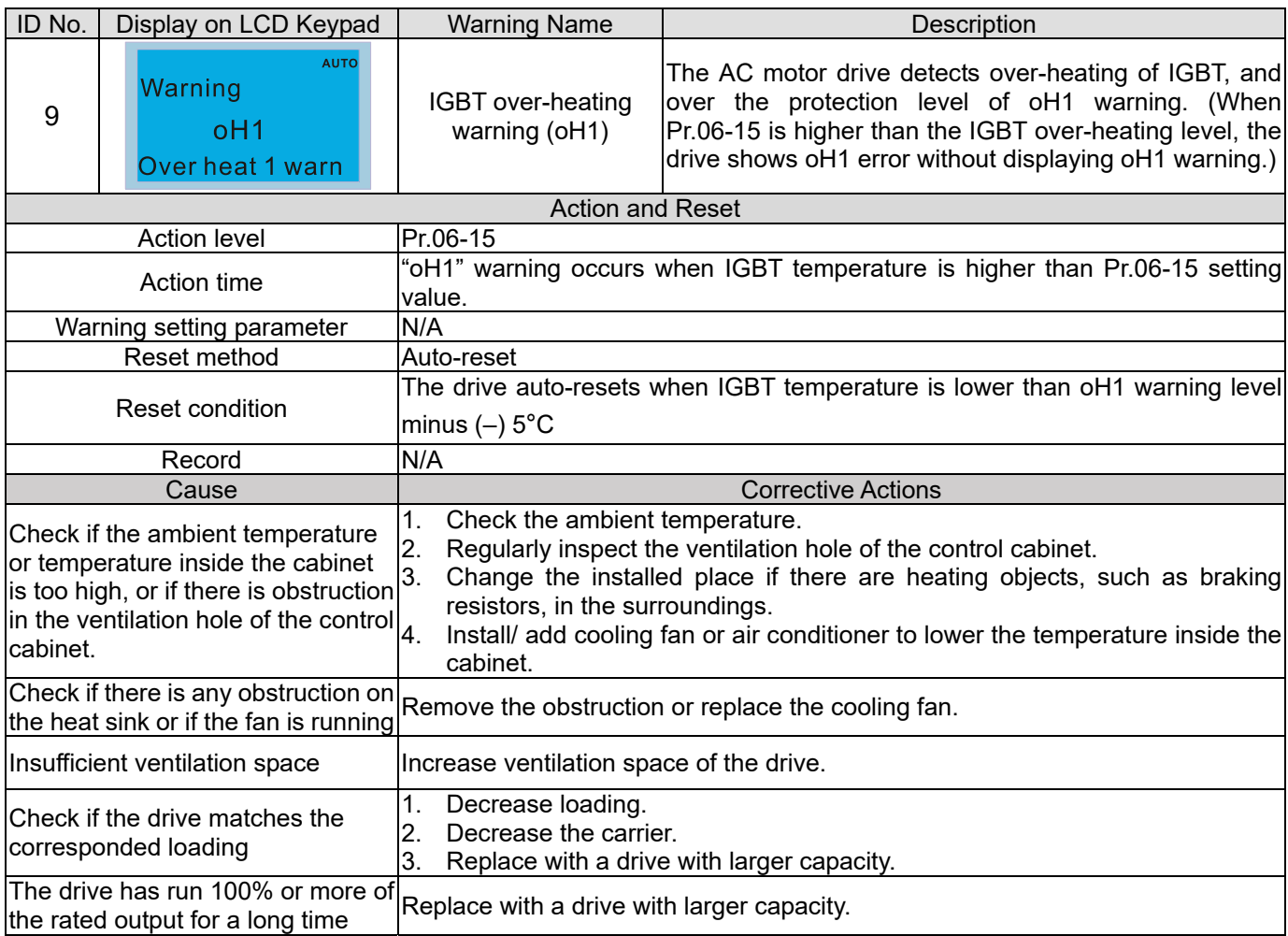

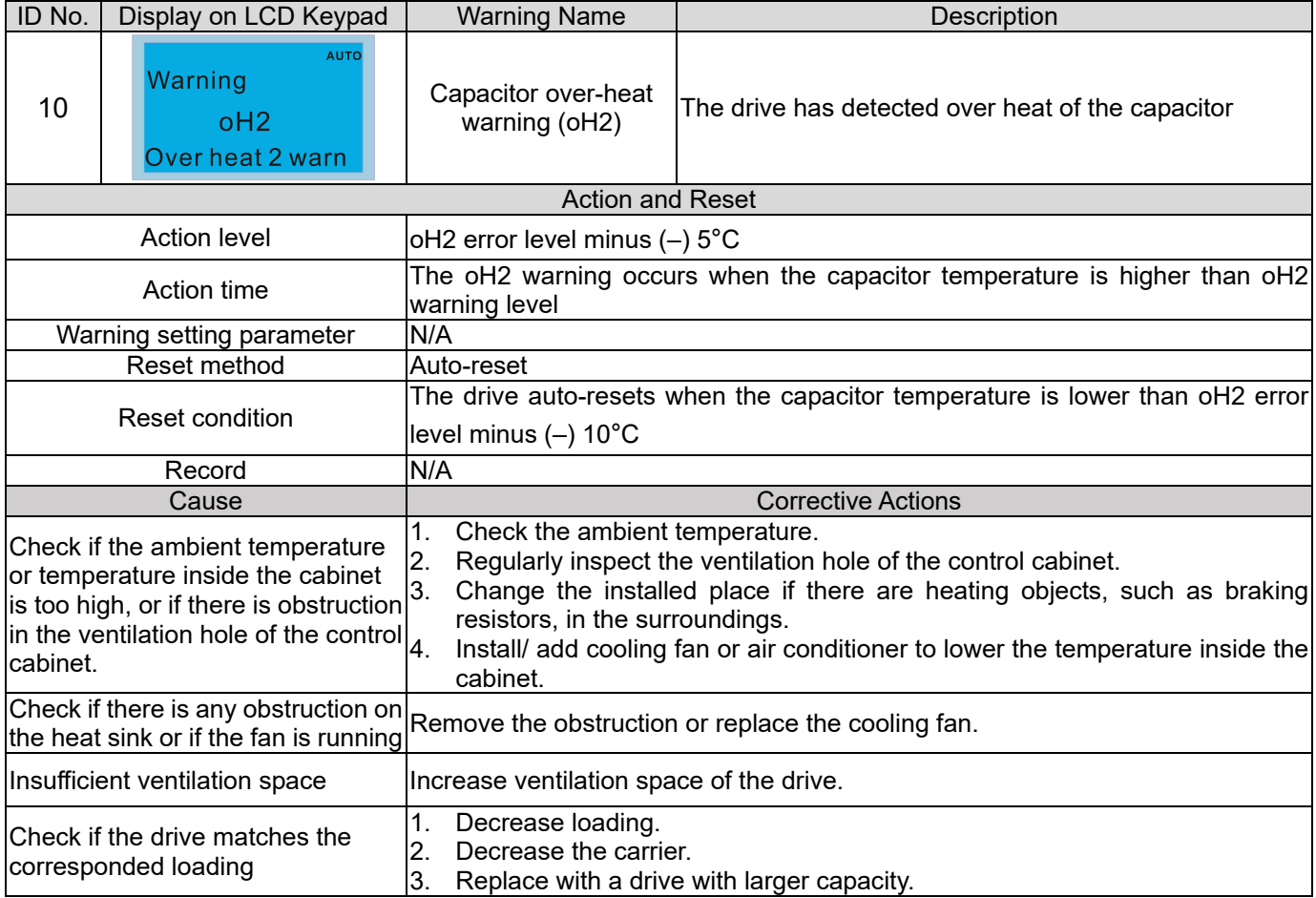

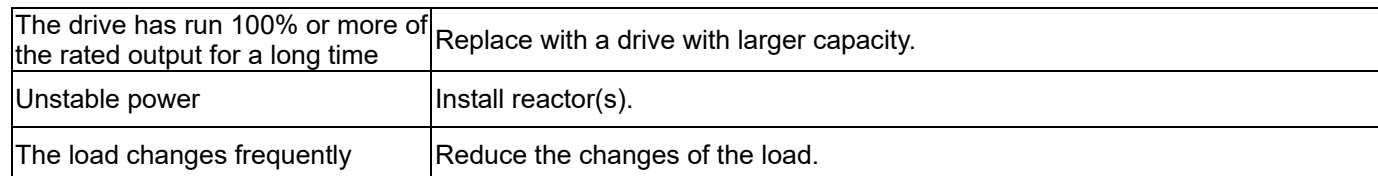

# oH1/ oH2 warning level

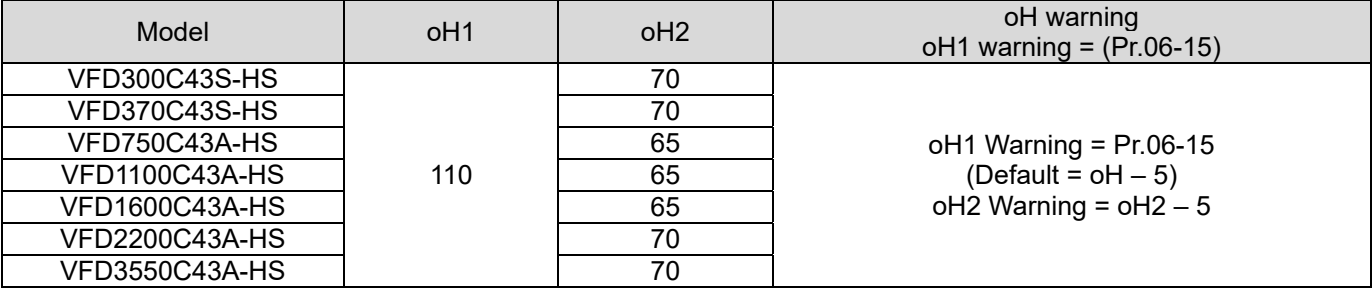

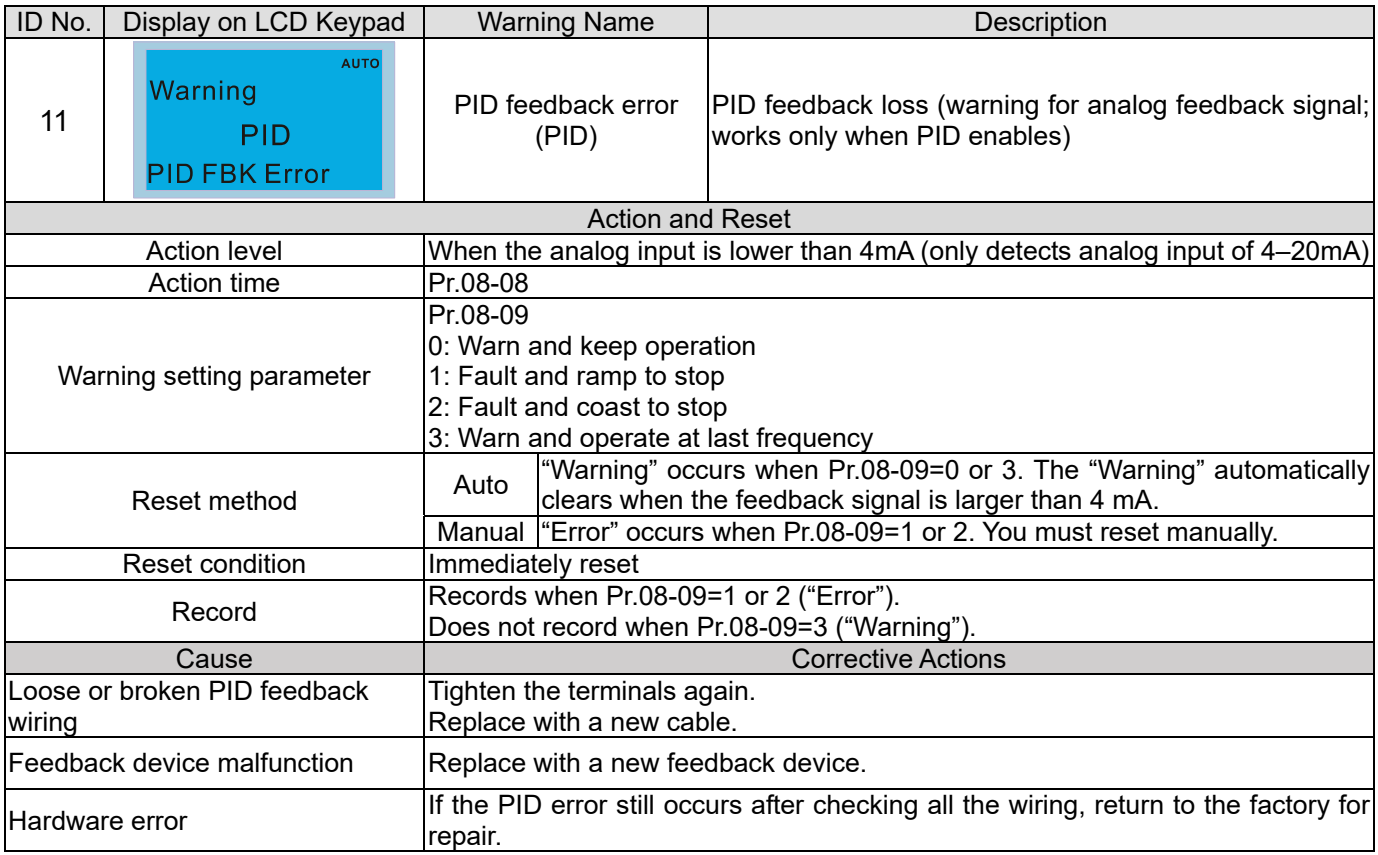

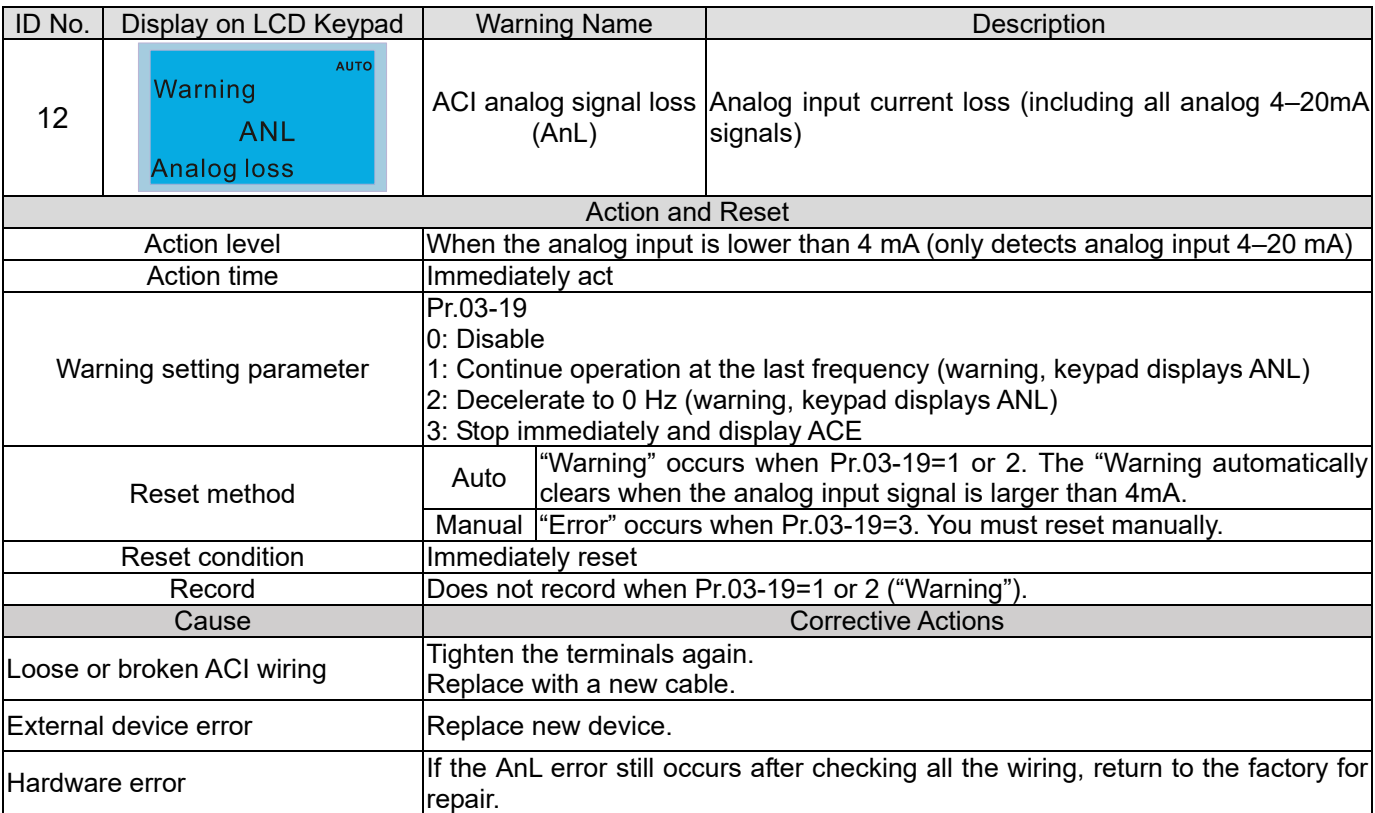

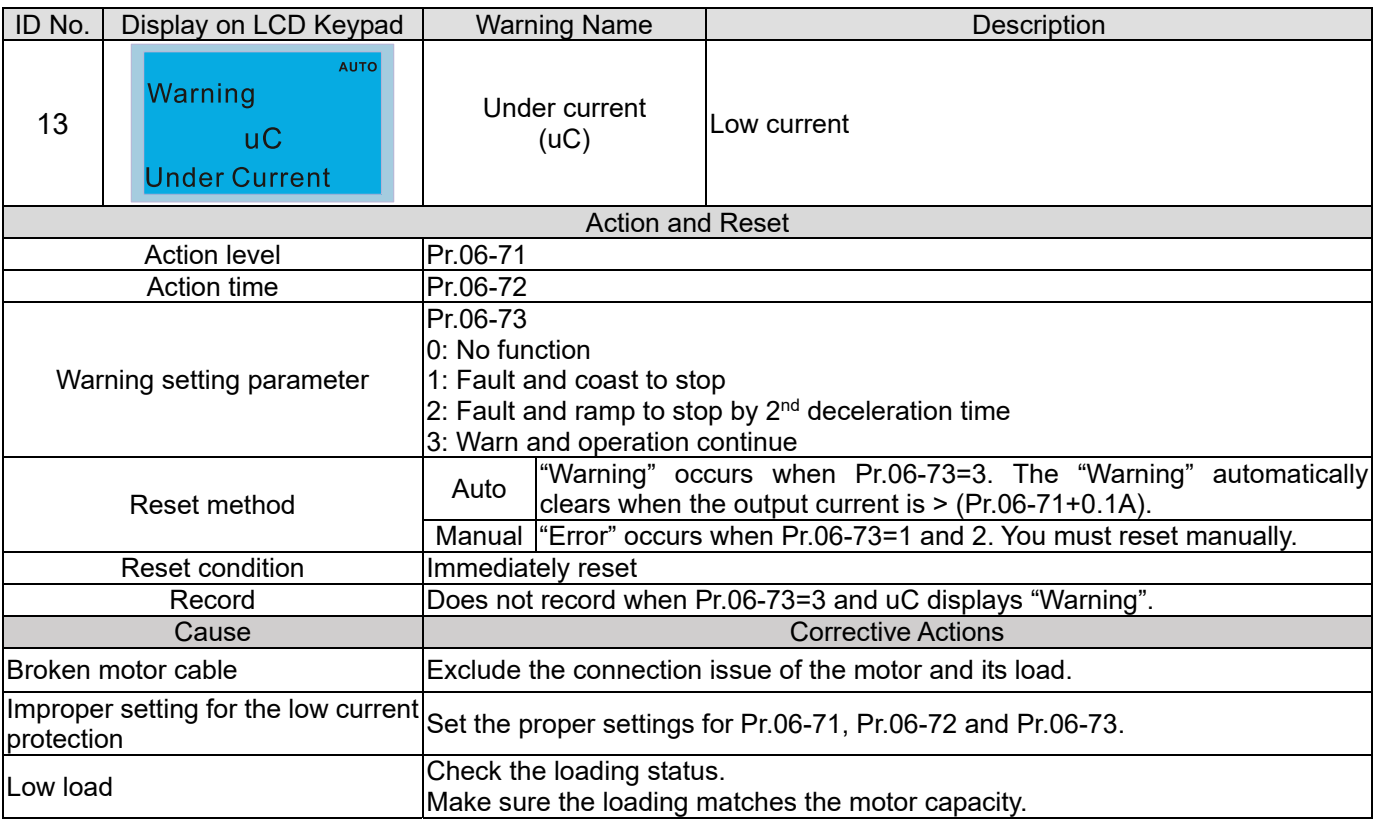

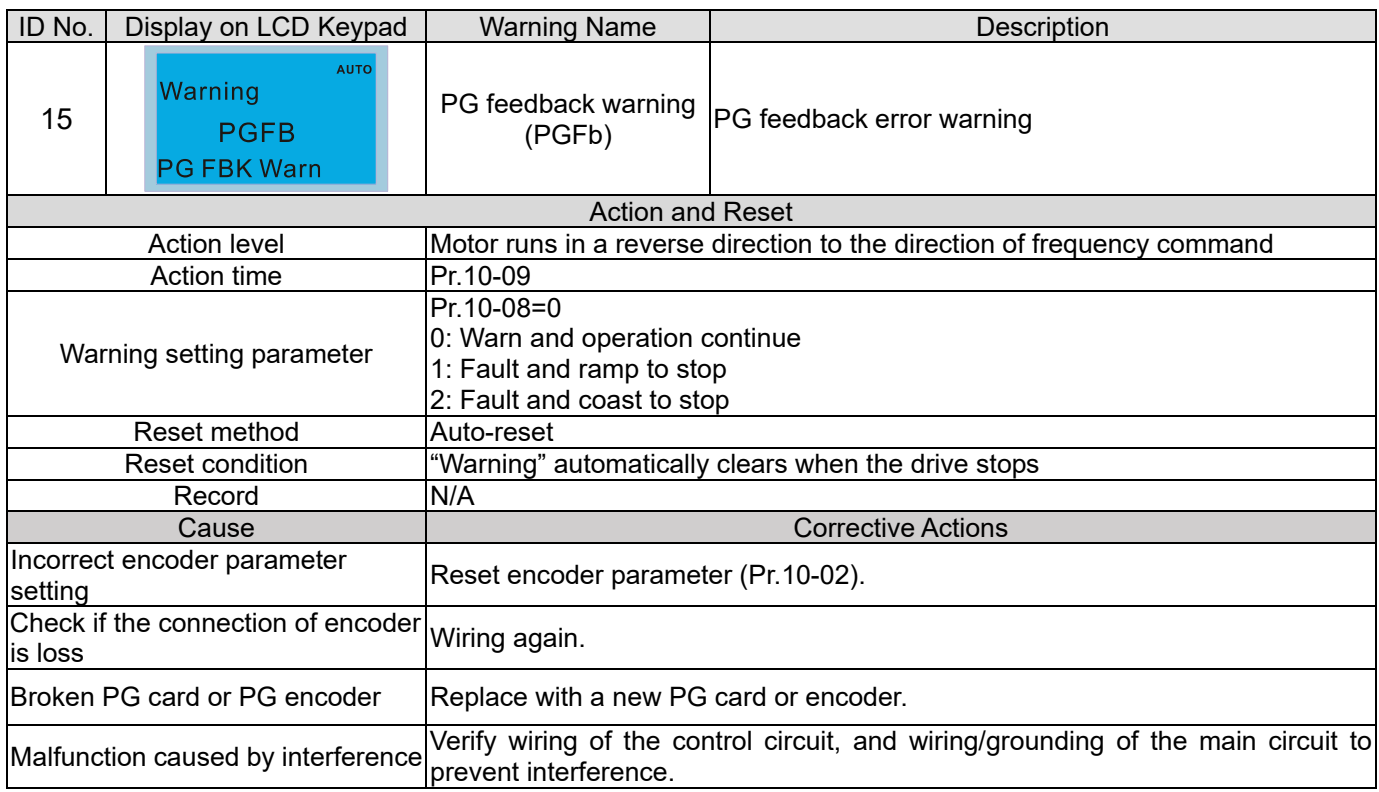

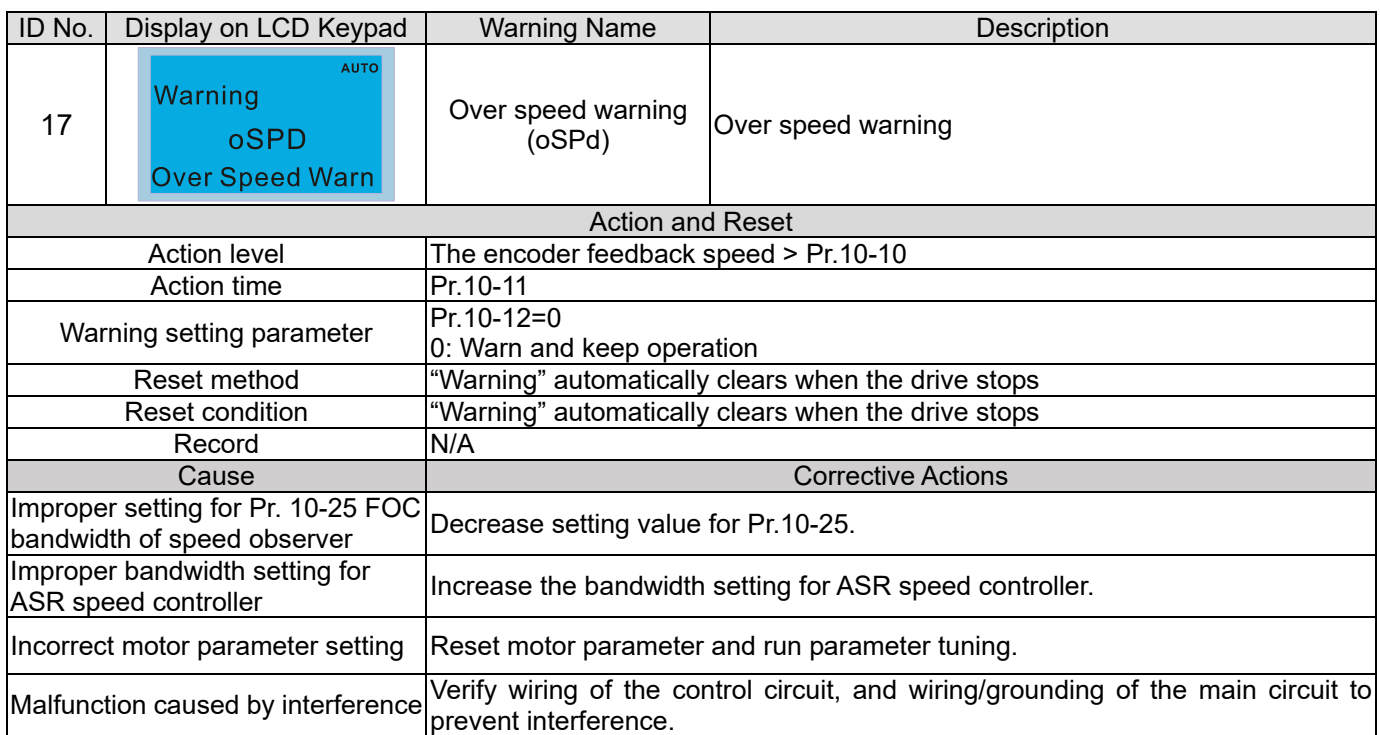

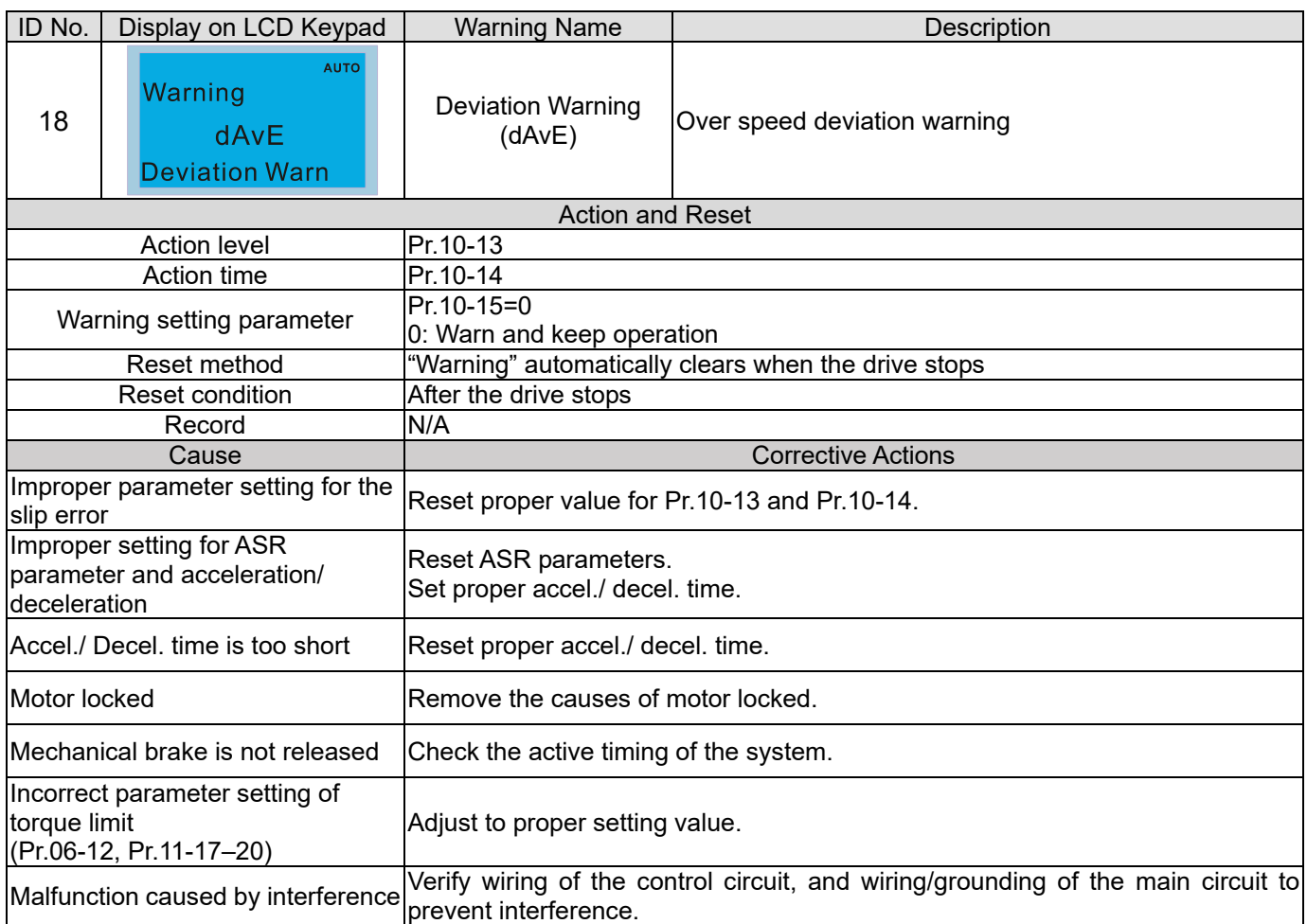

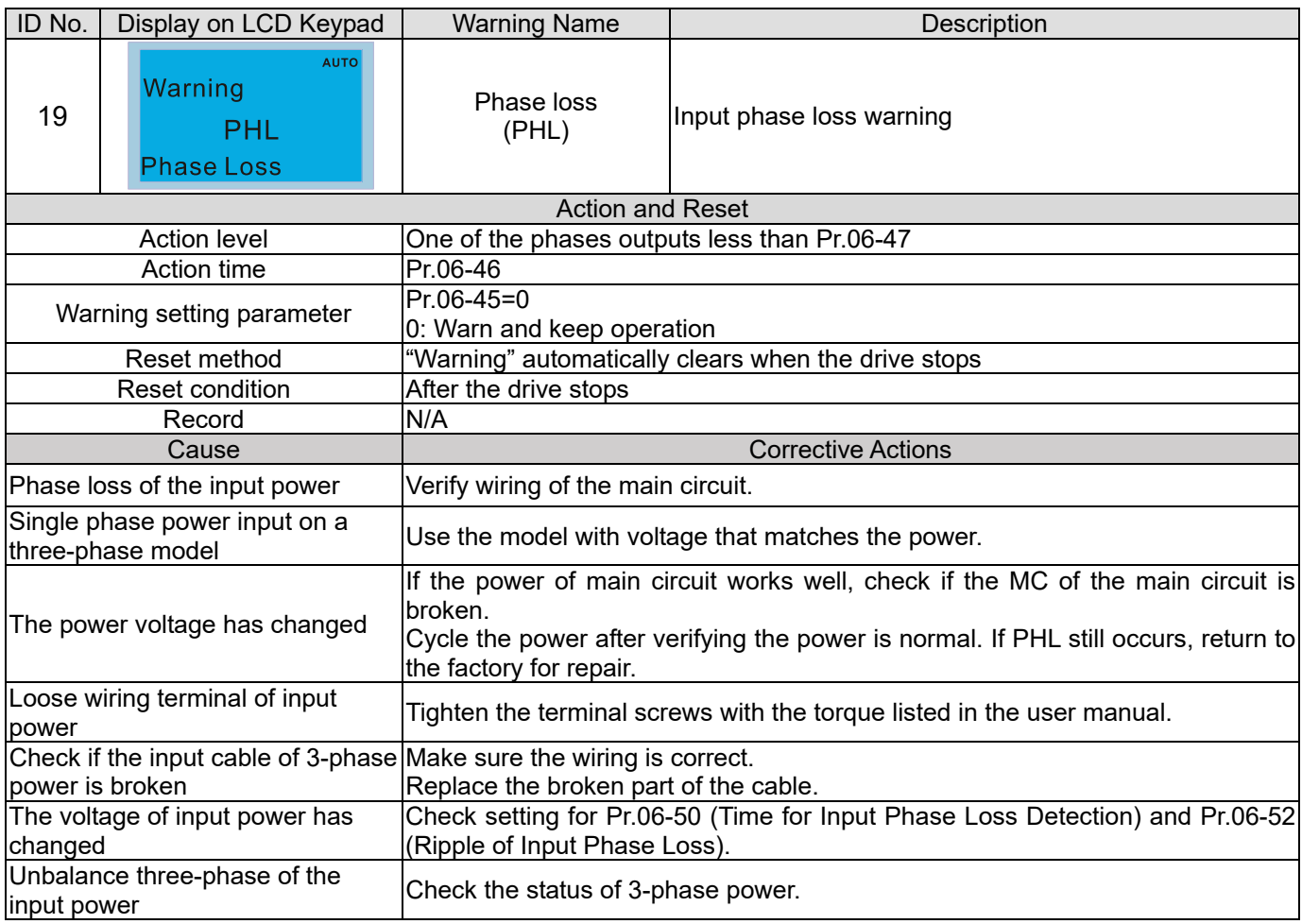

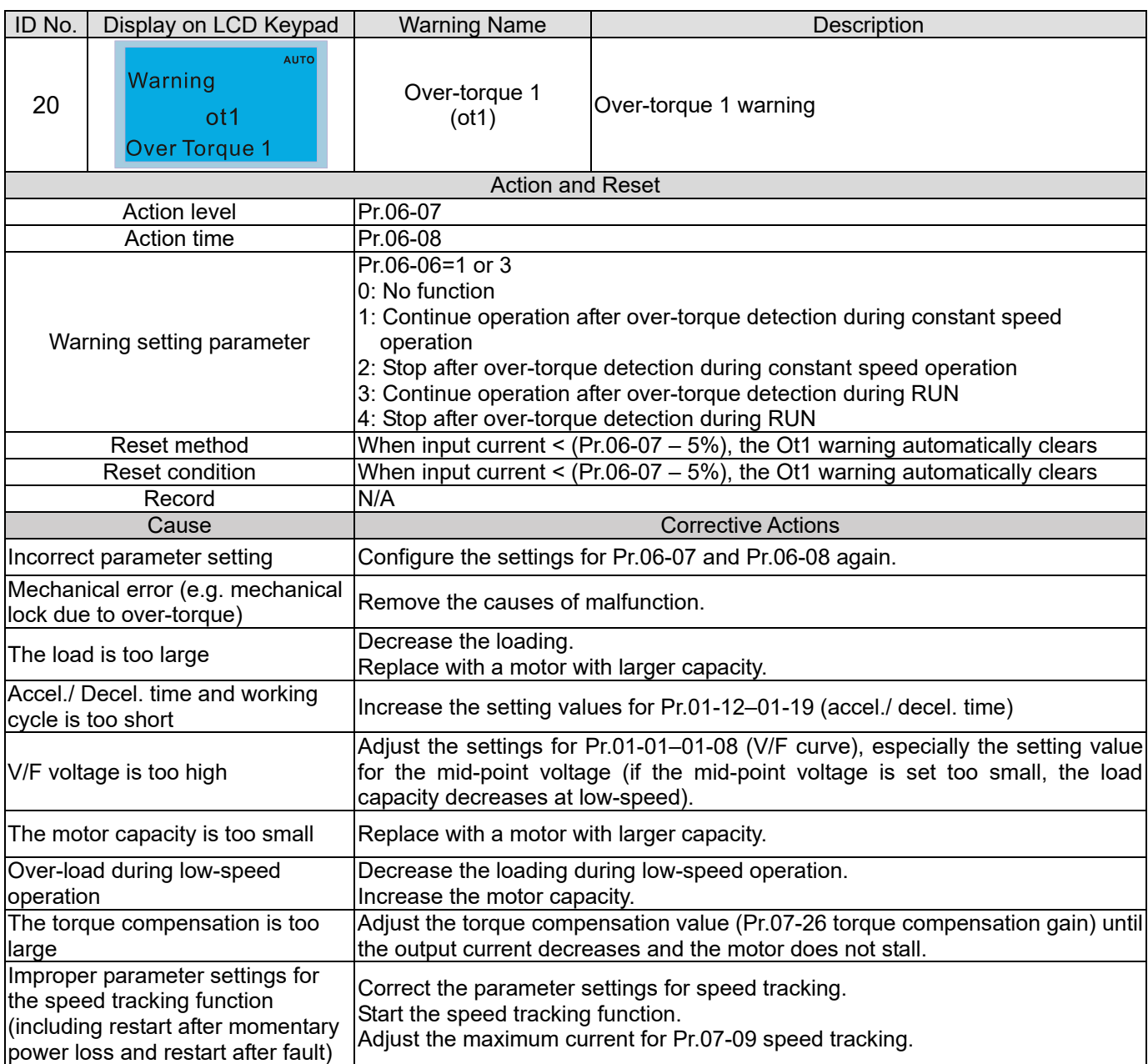

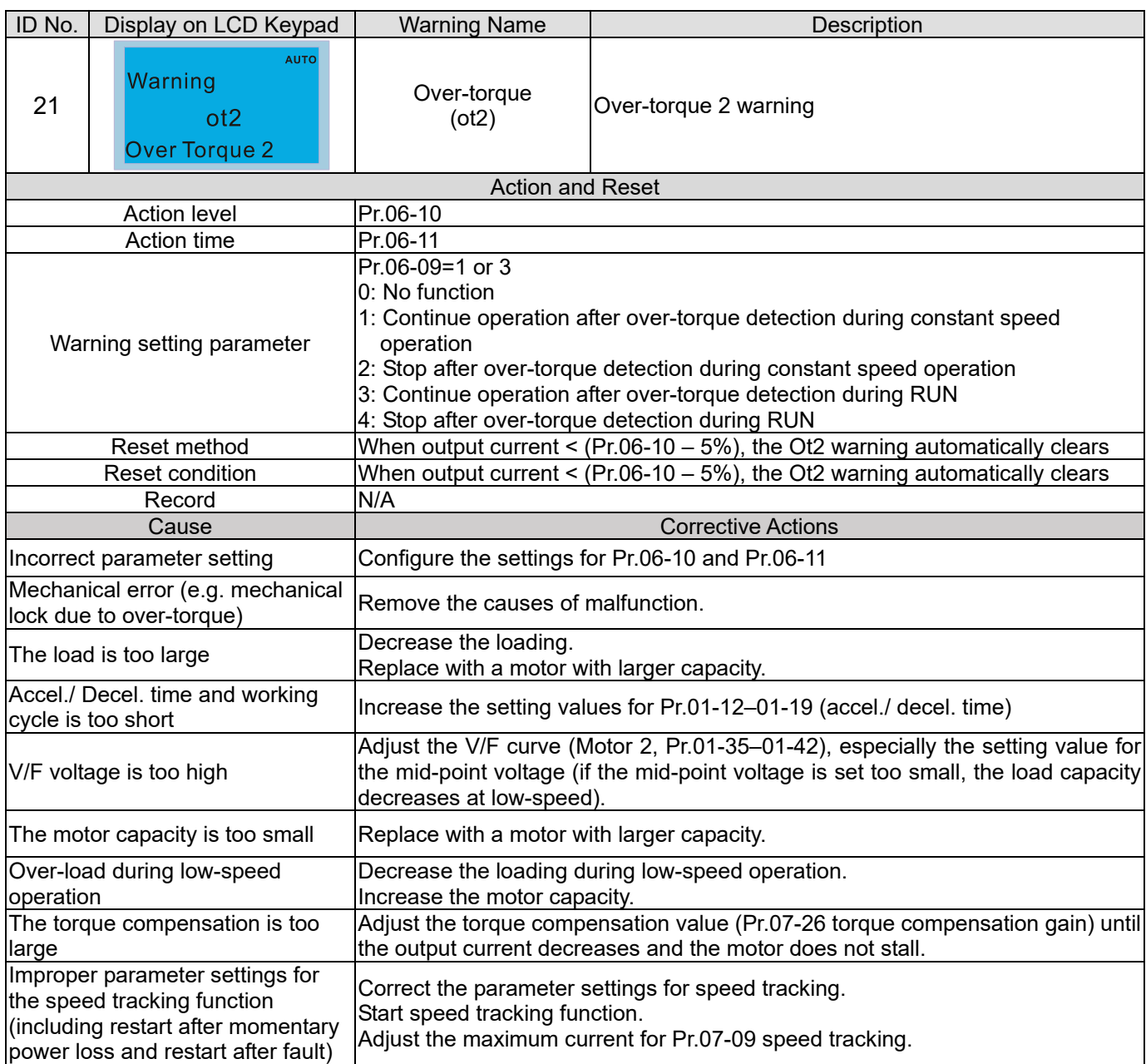

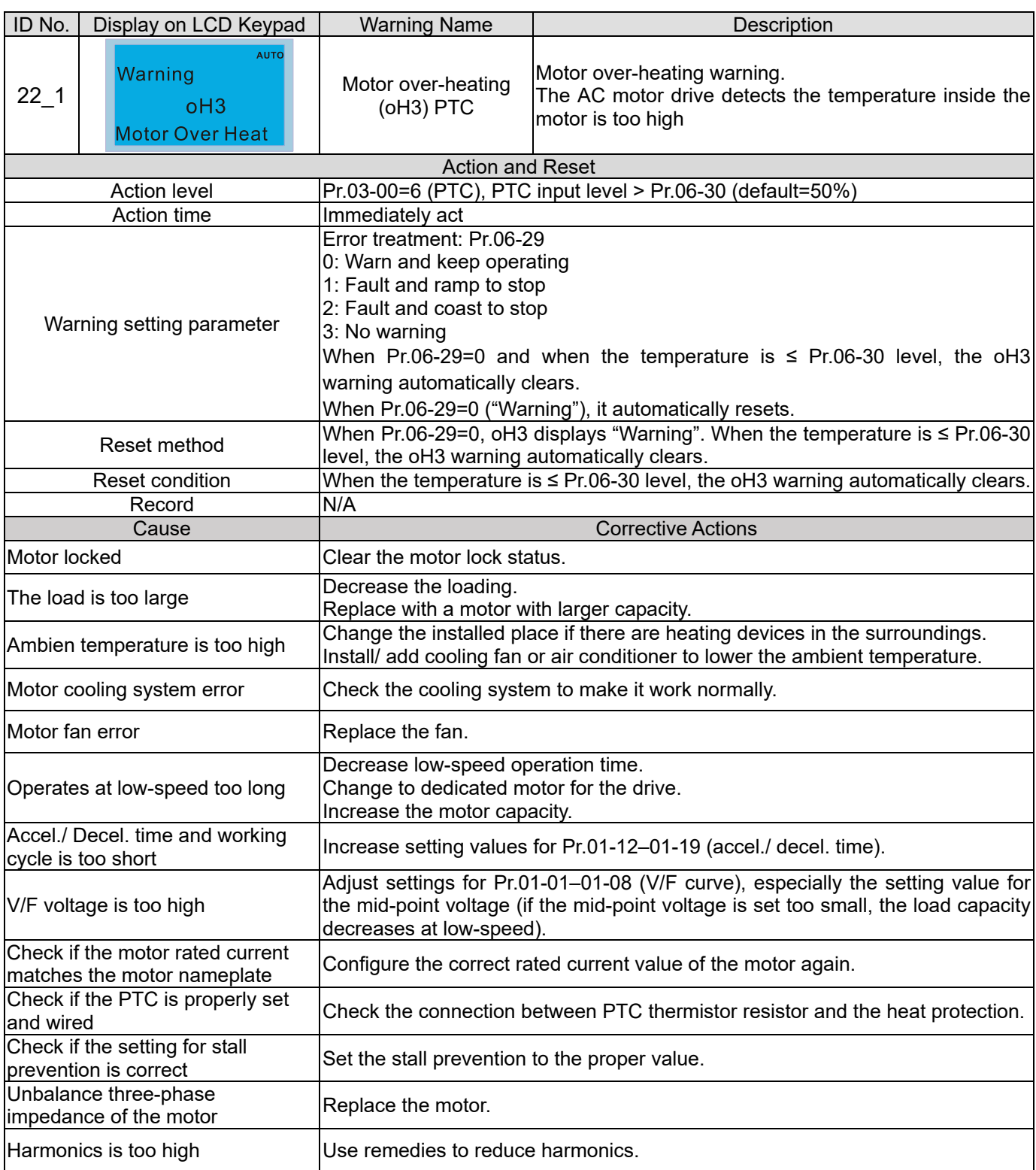

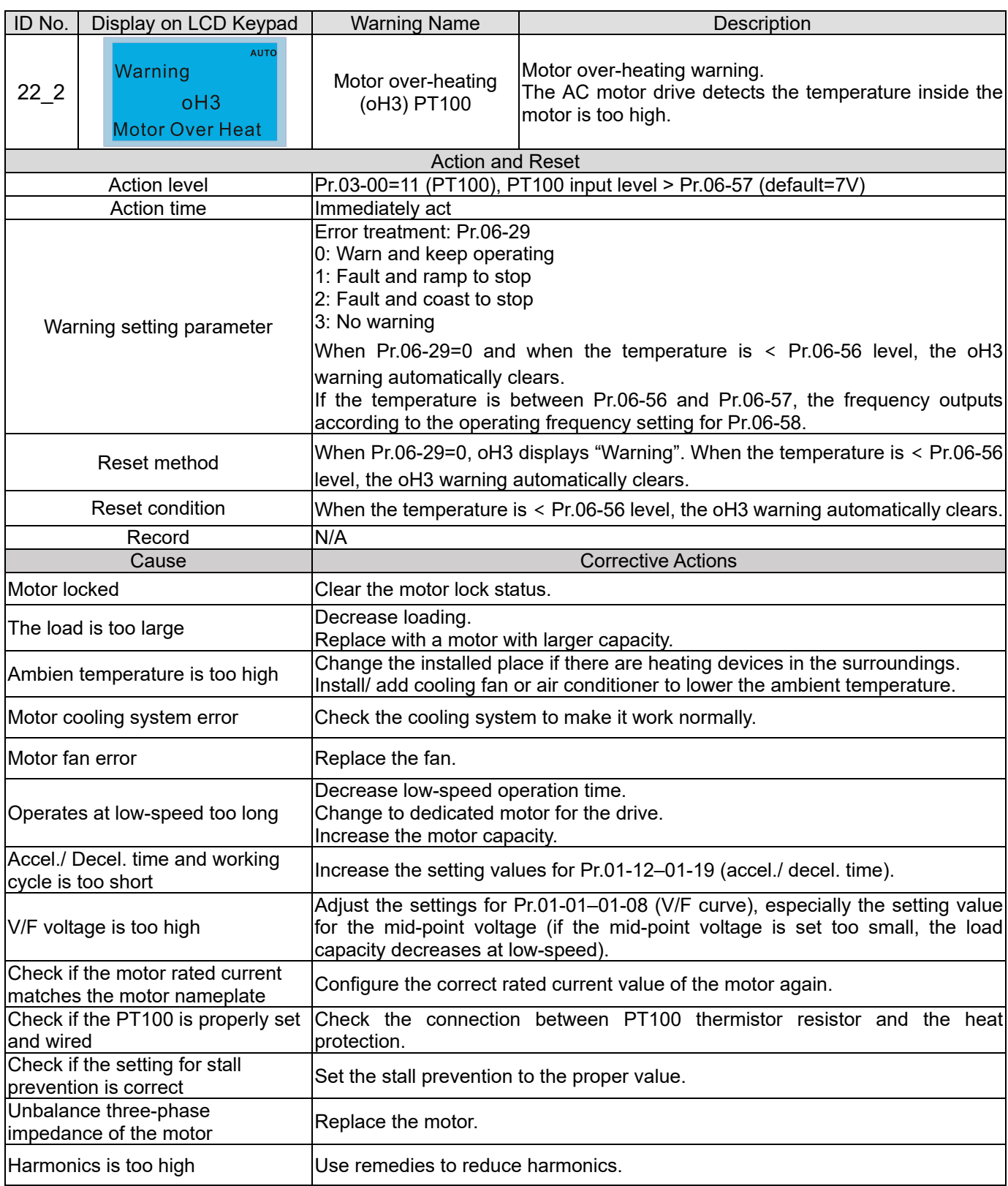

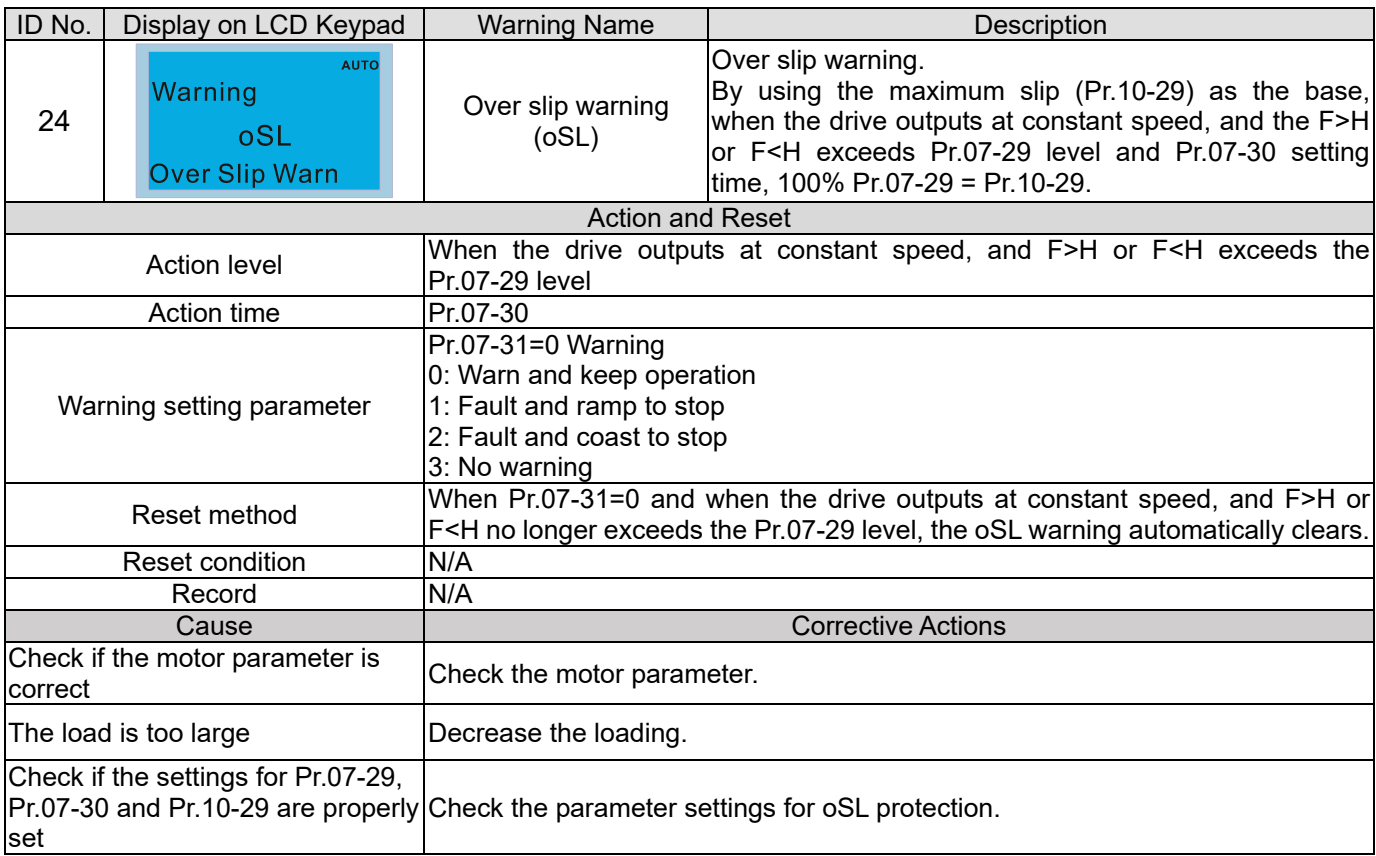

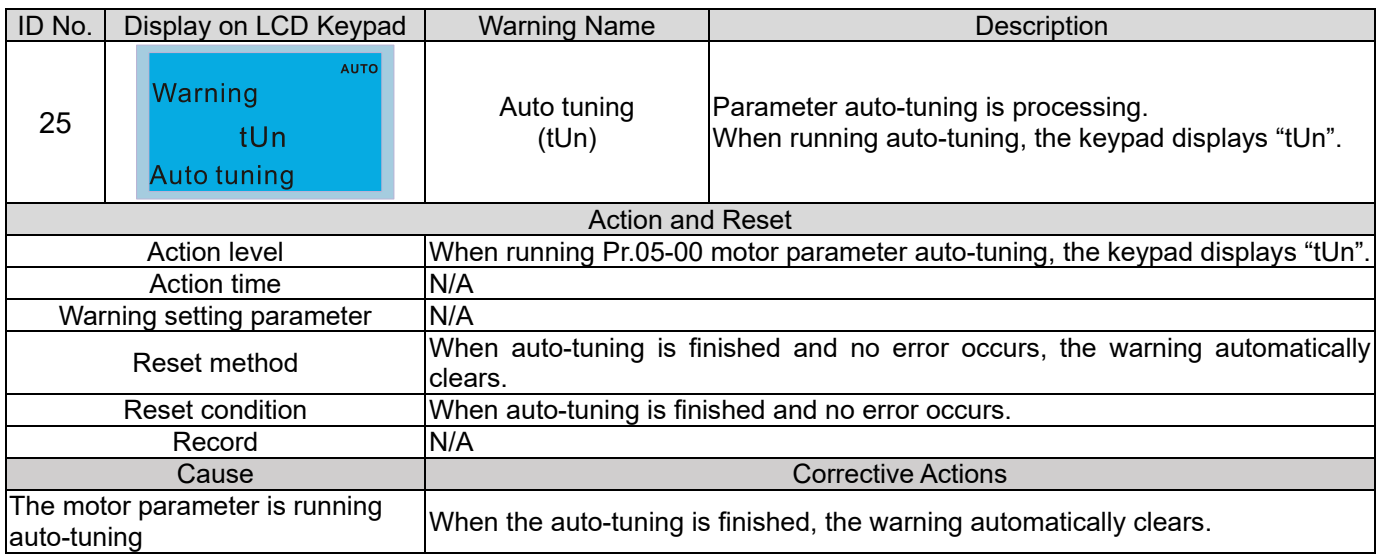

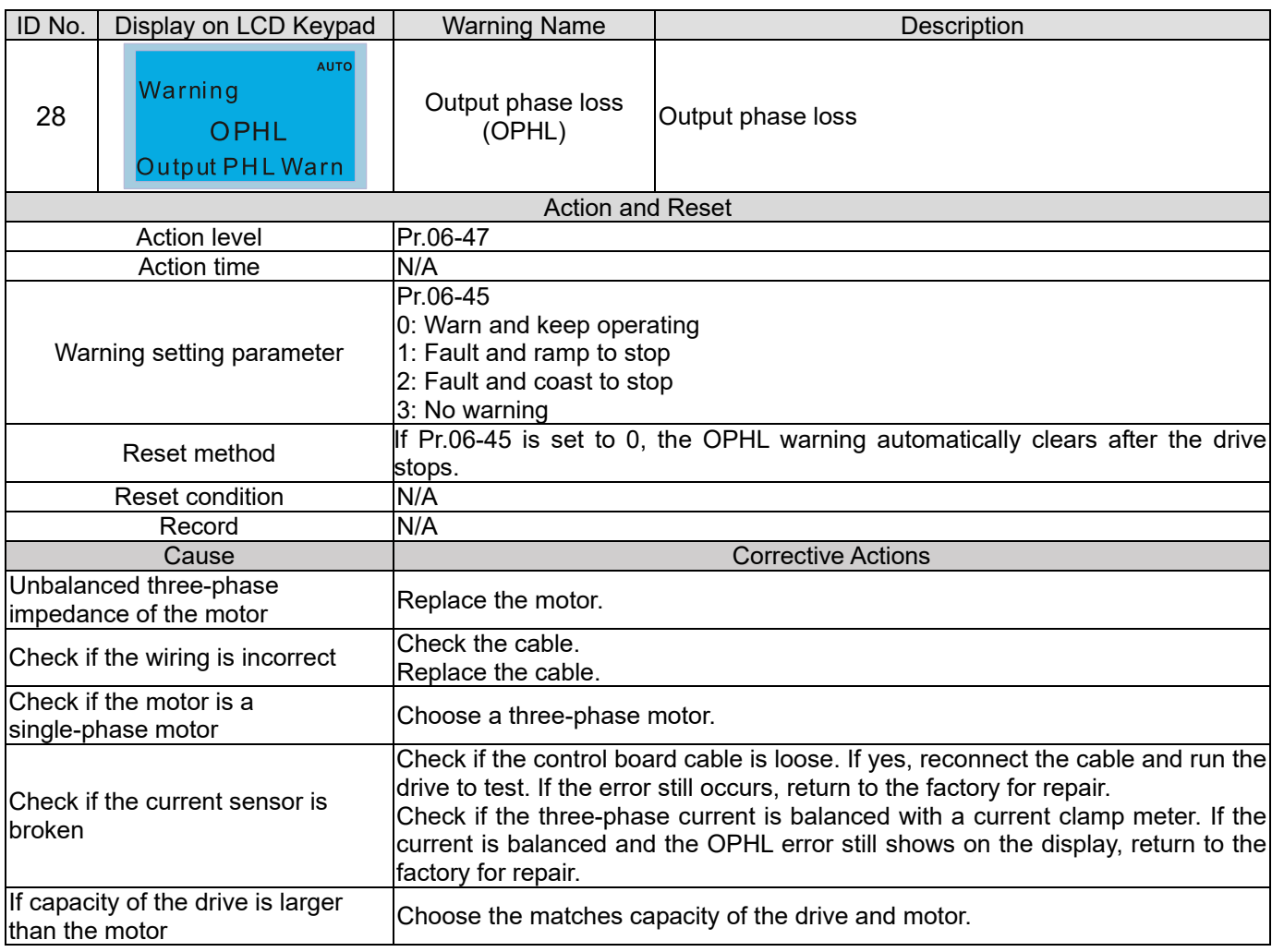

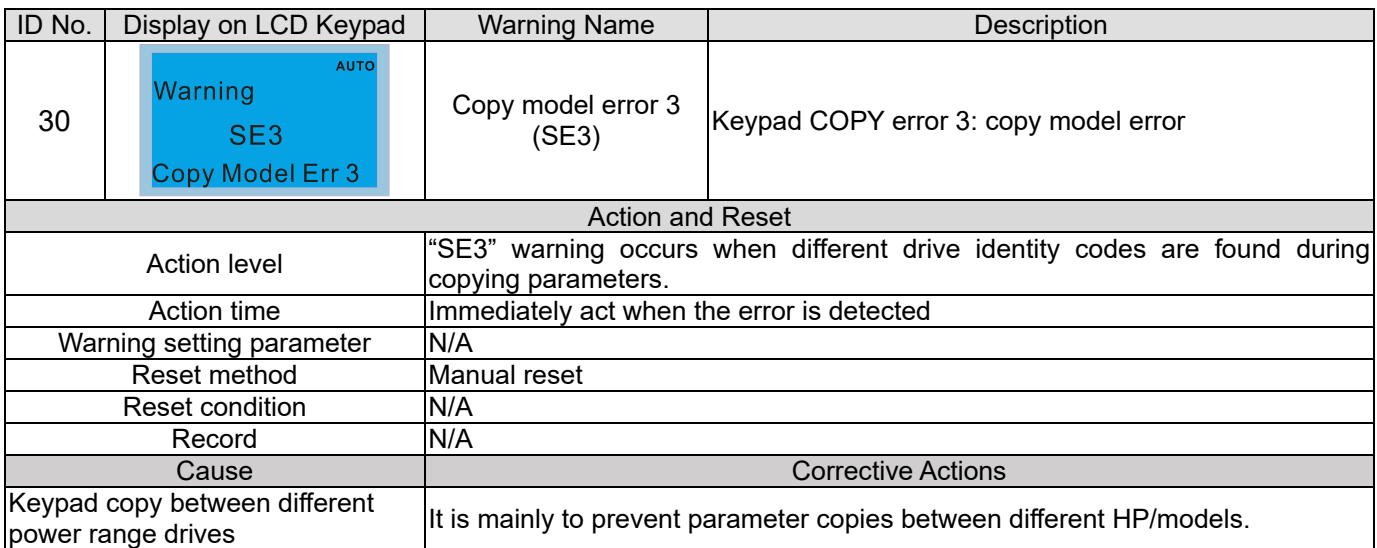

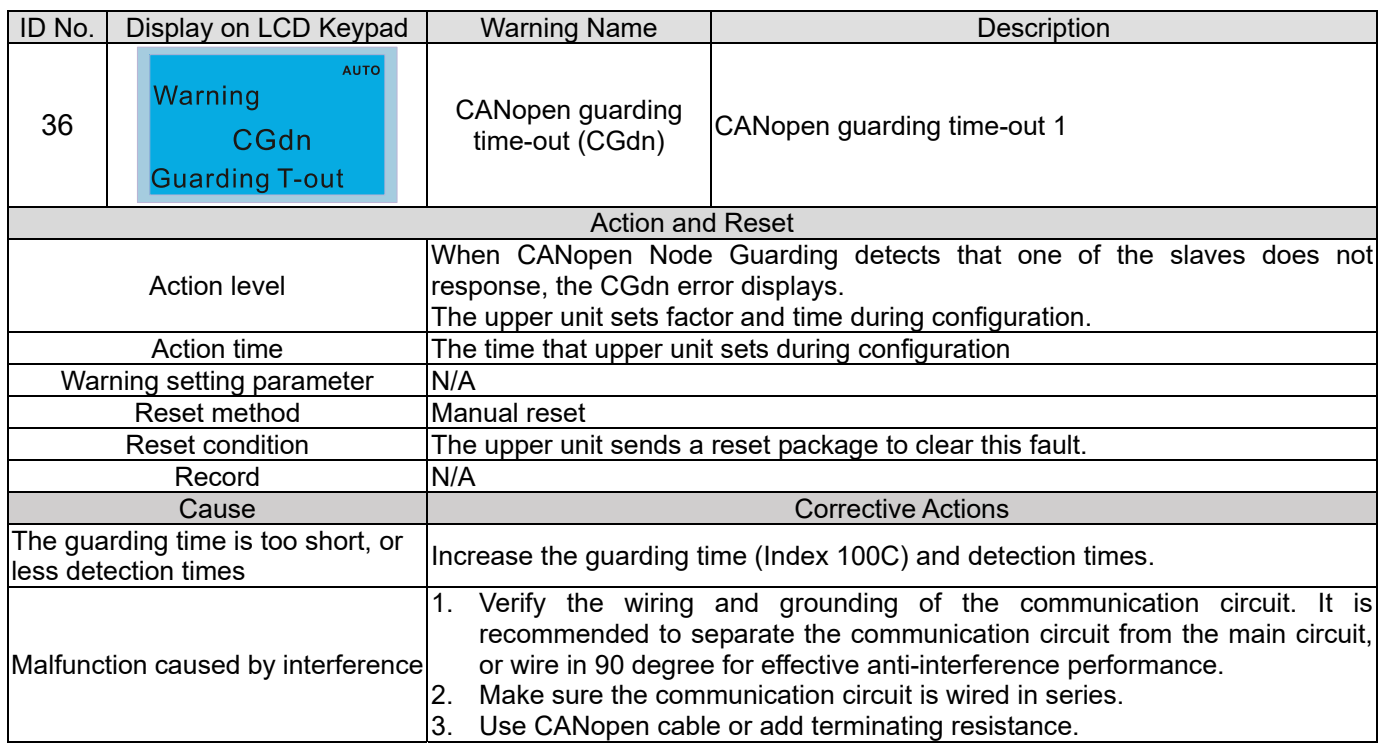

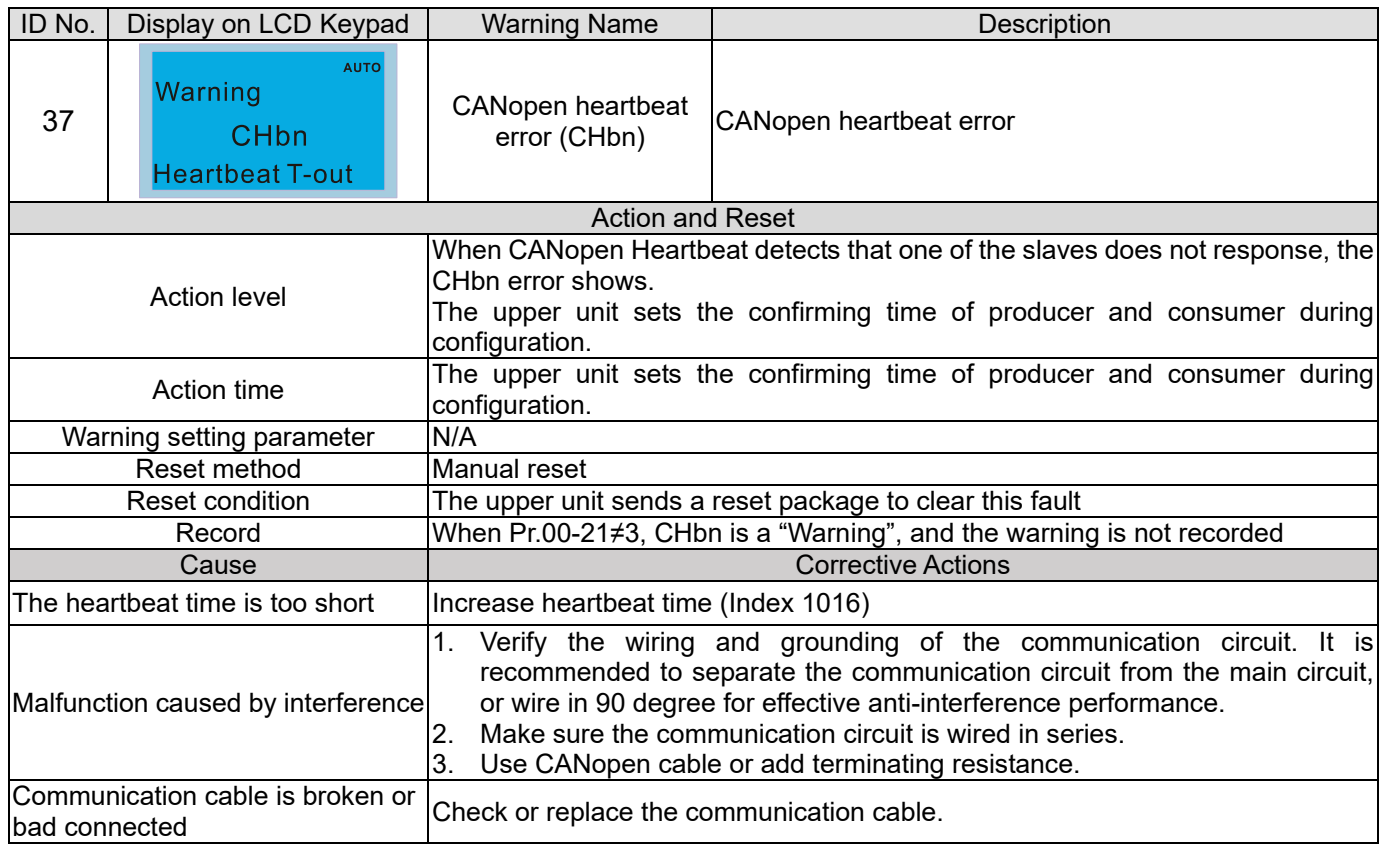

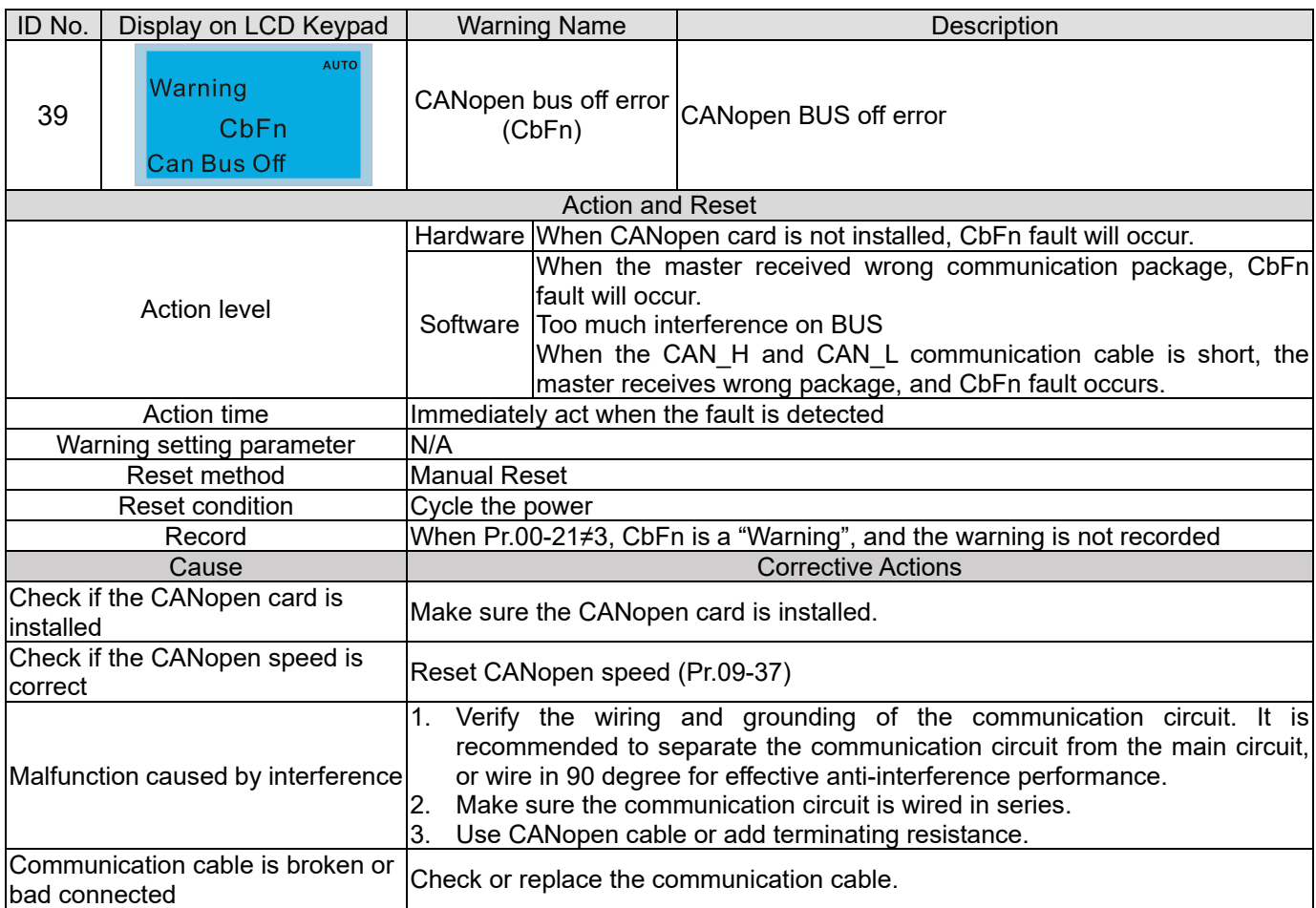

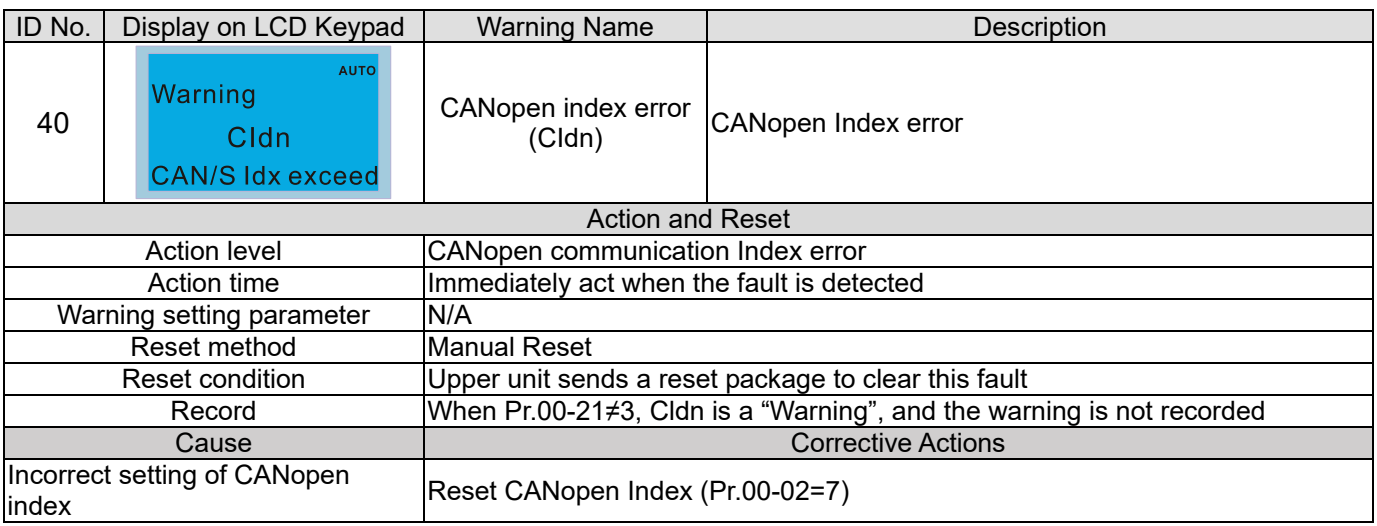

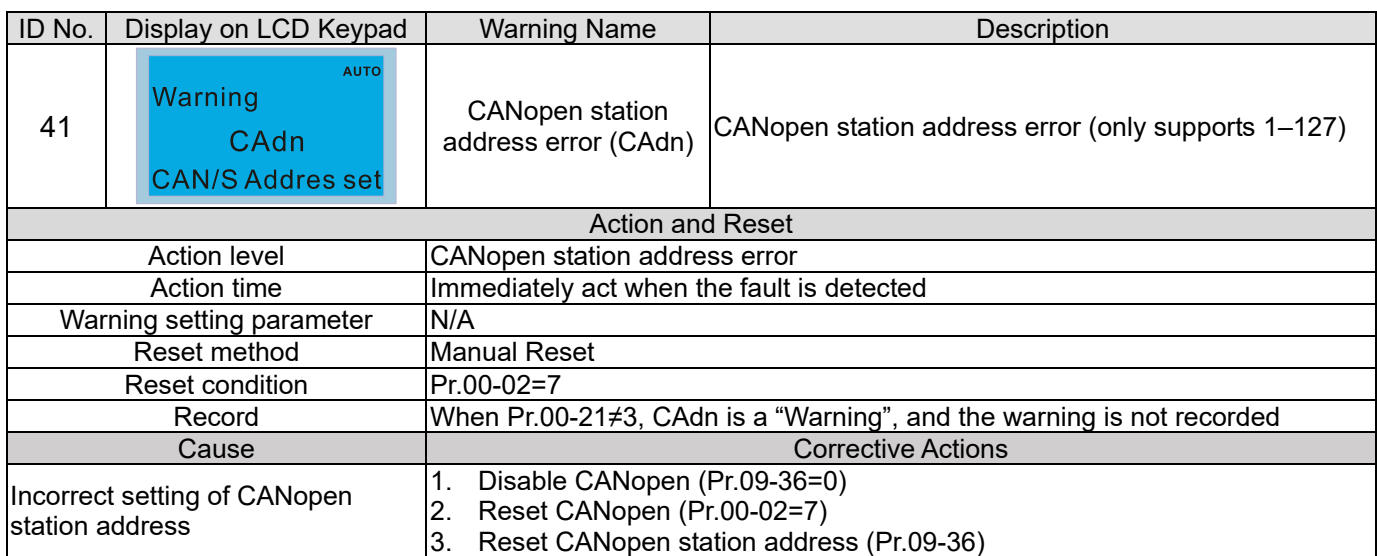

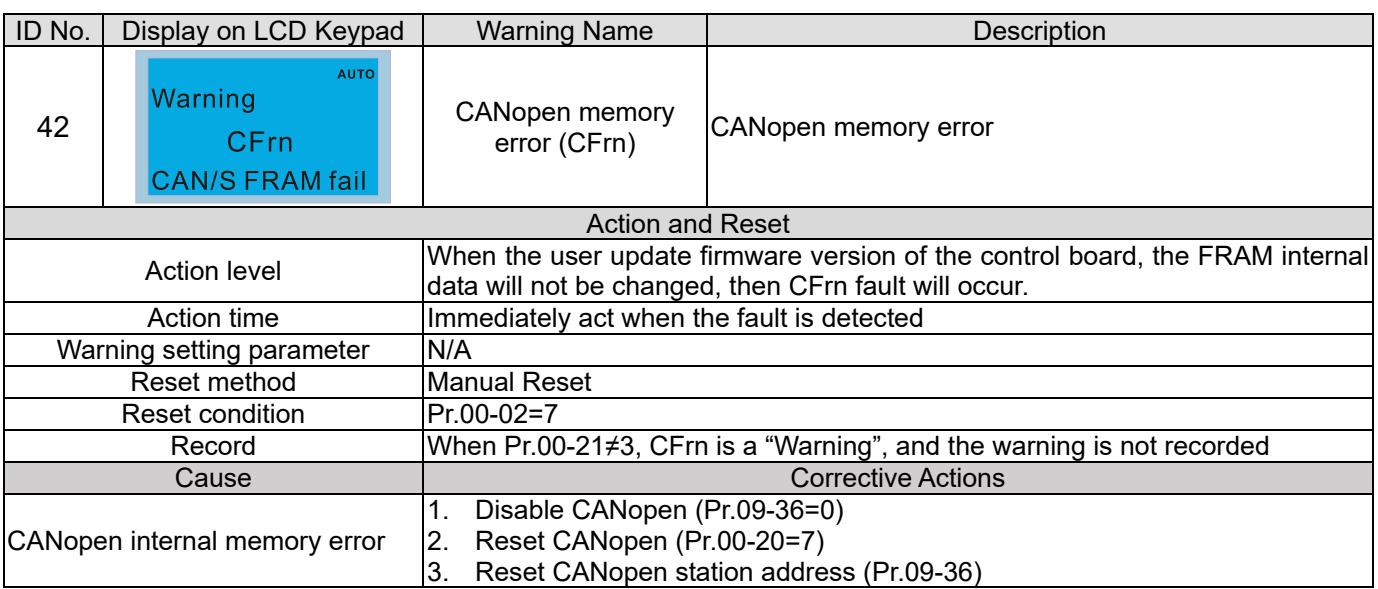

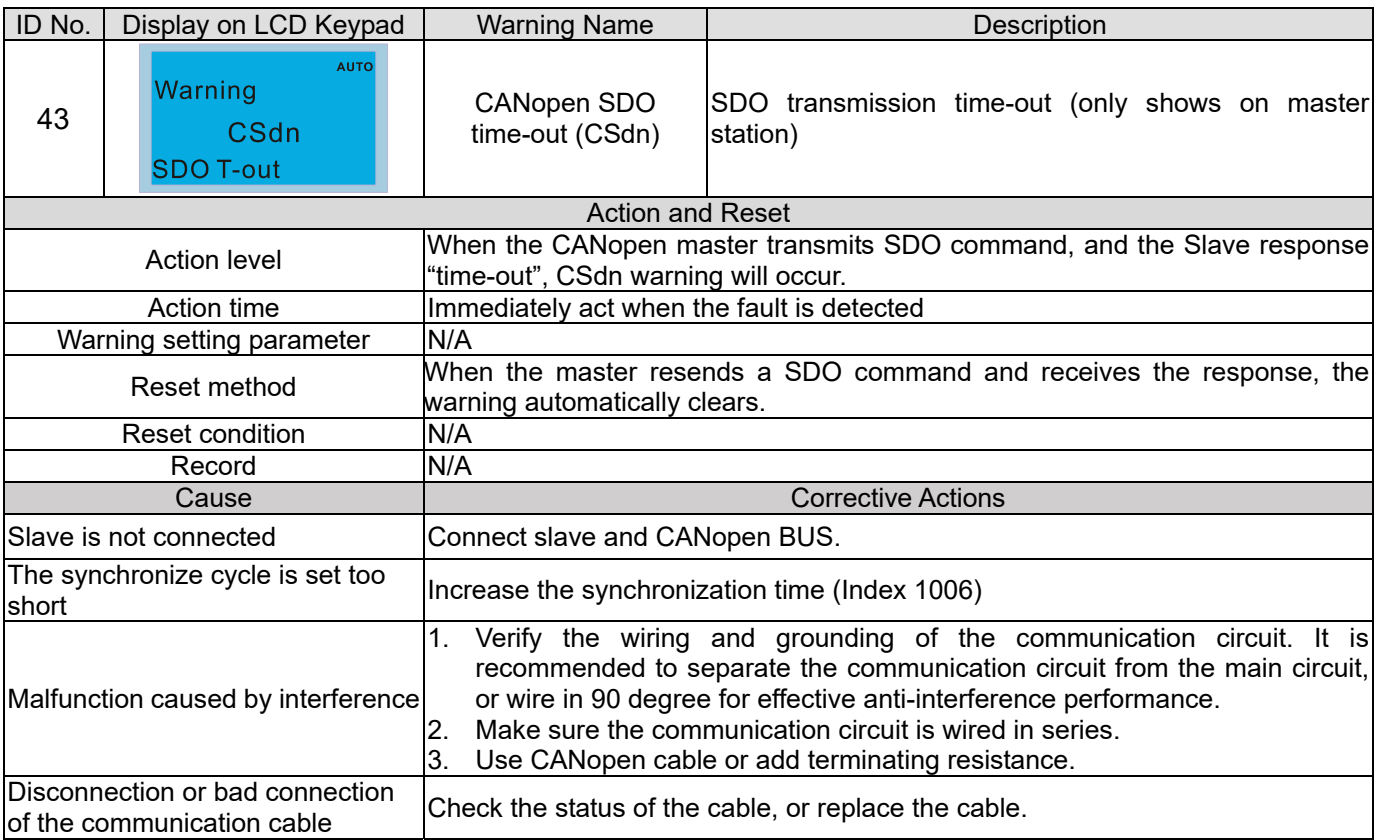

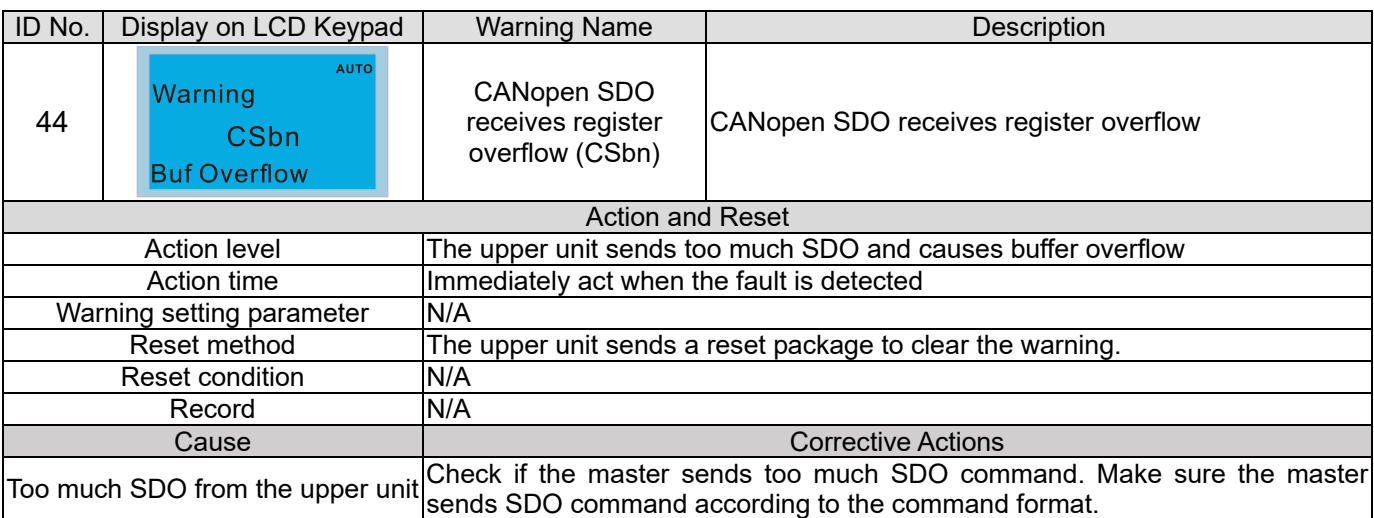

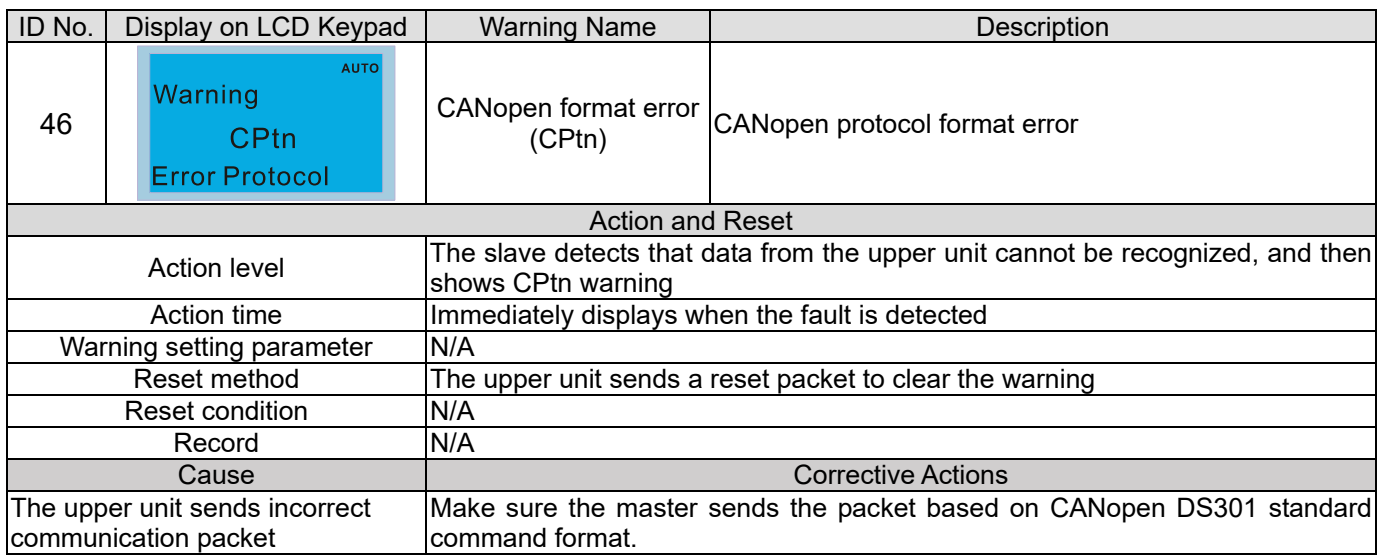

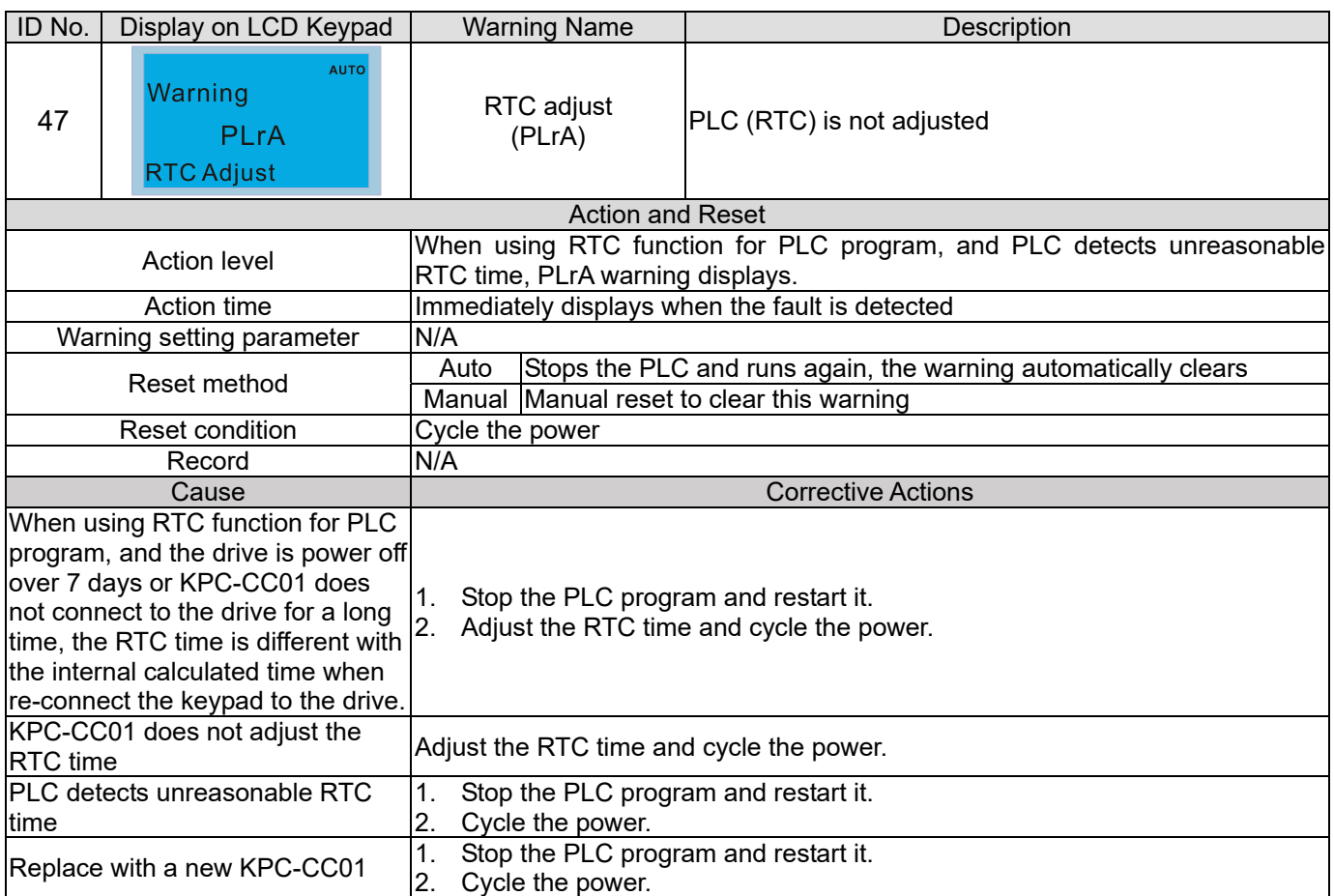

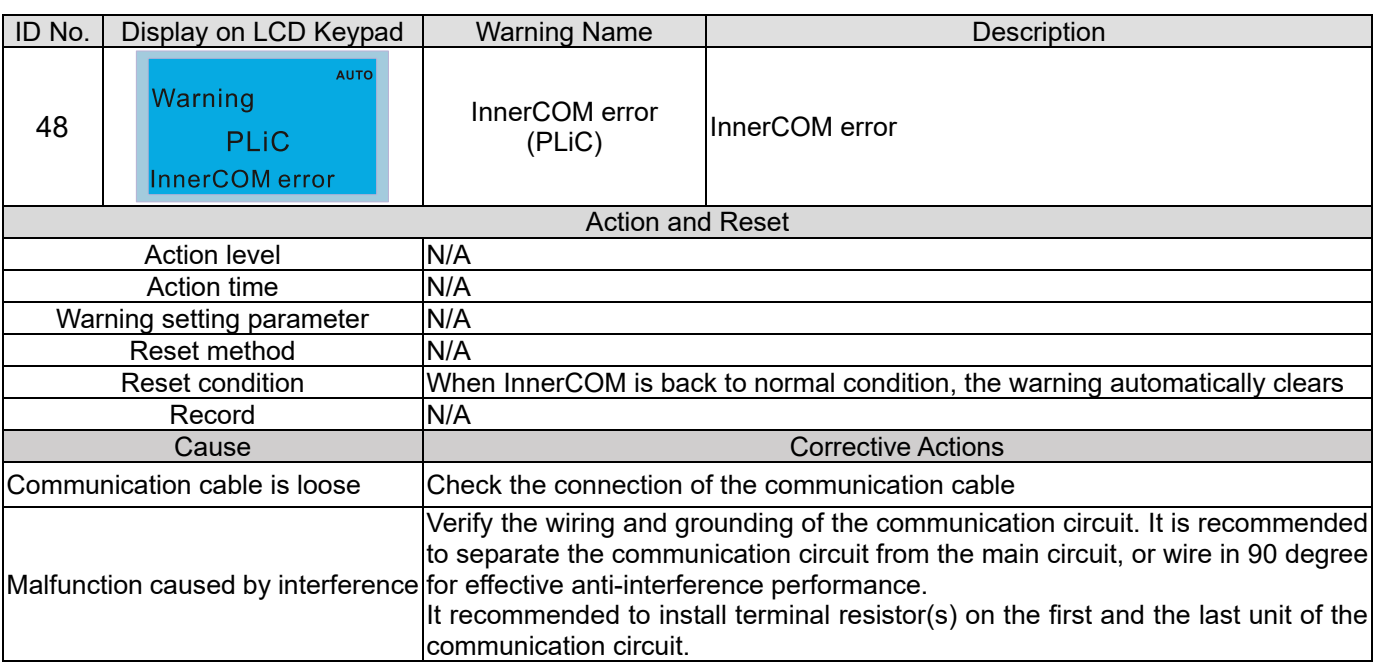

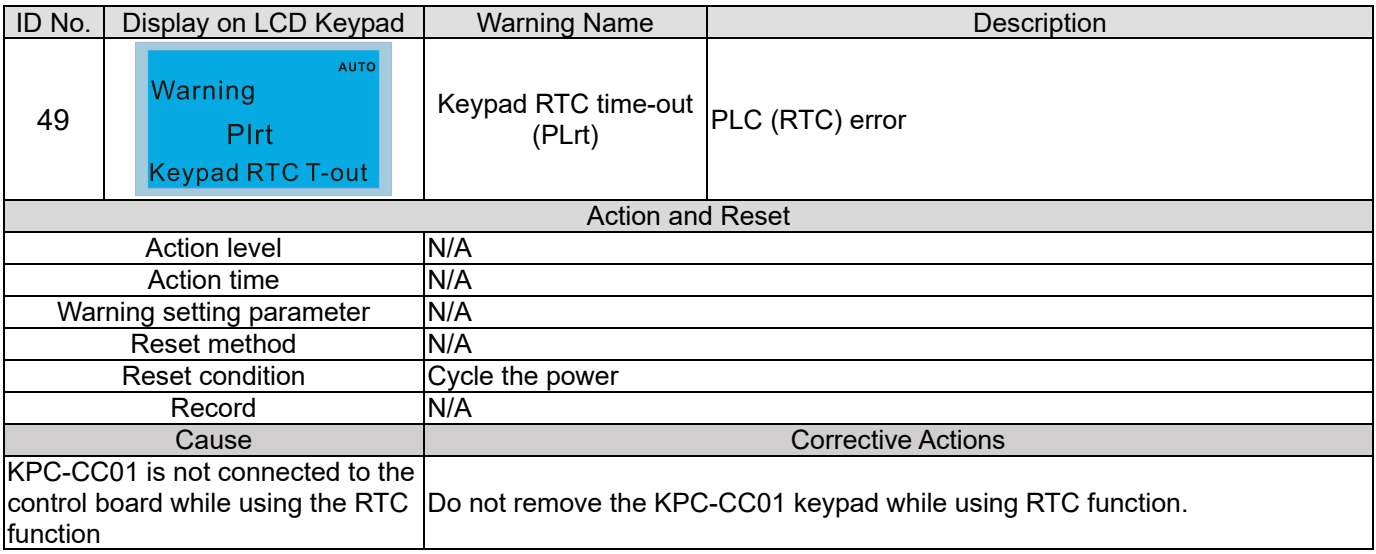

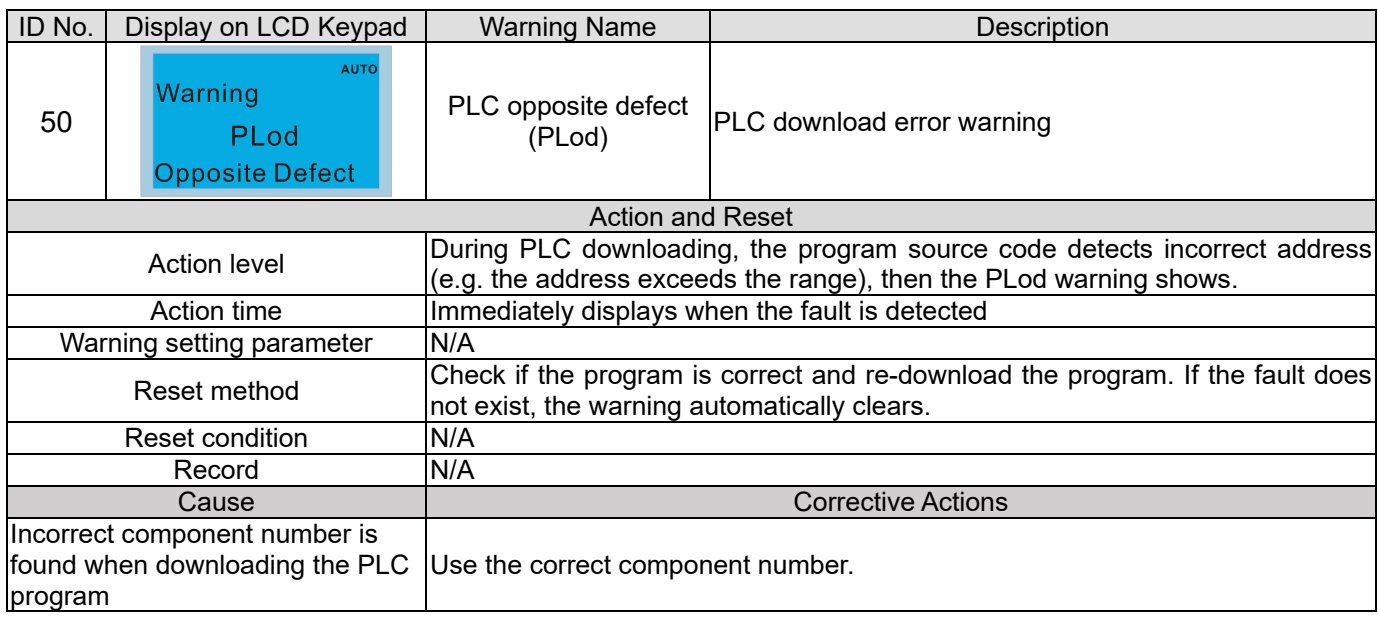

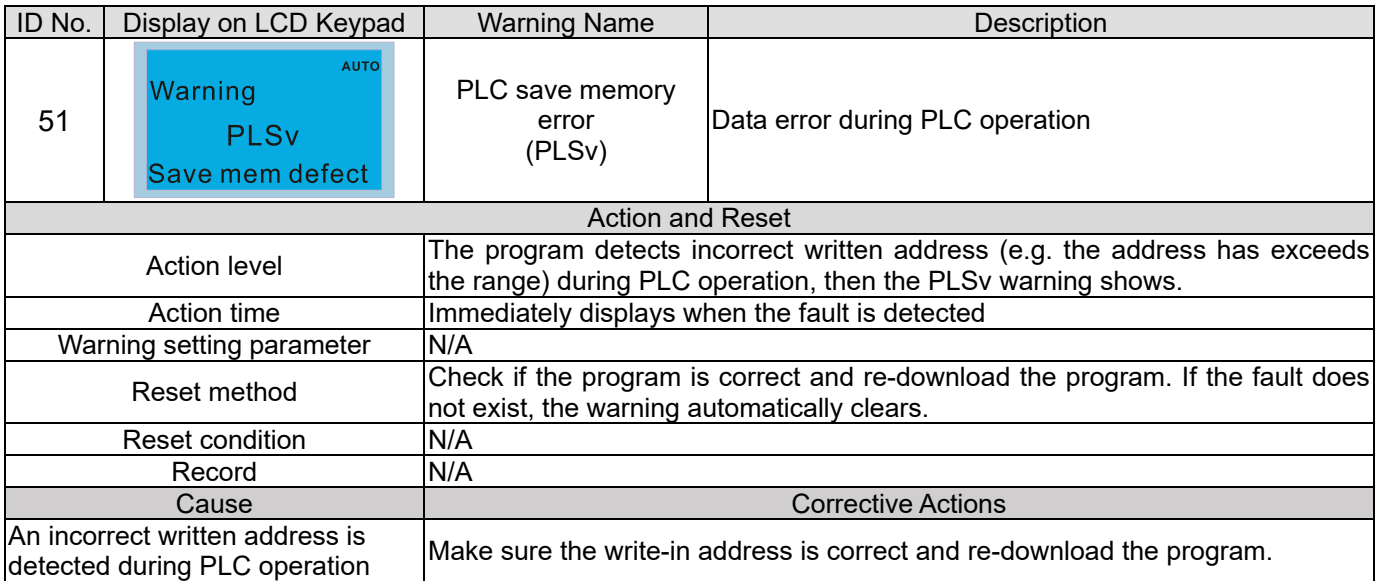

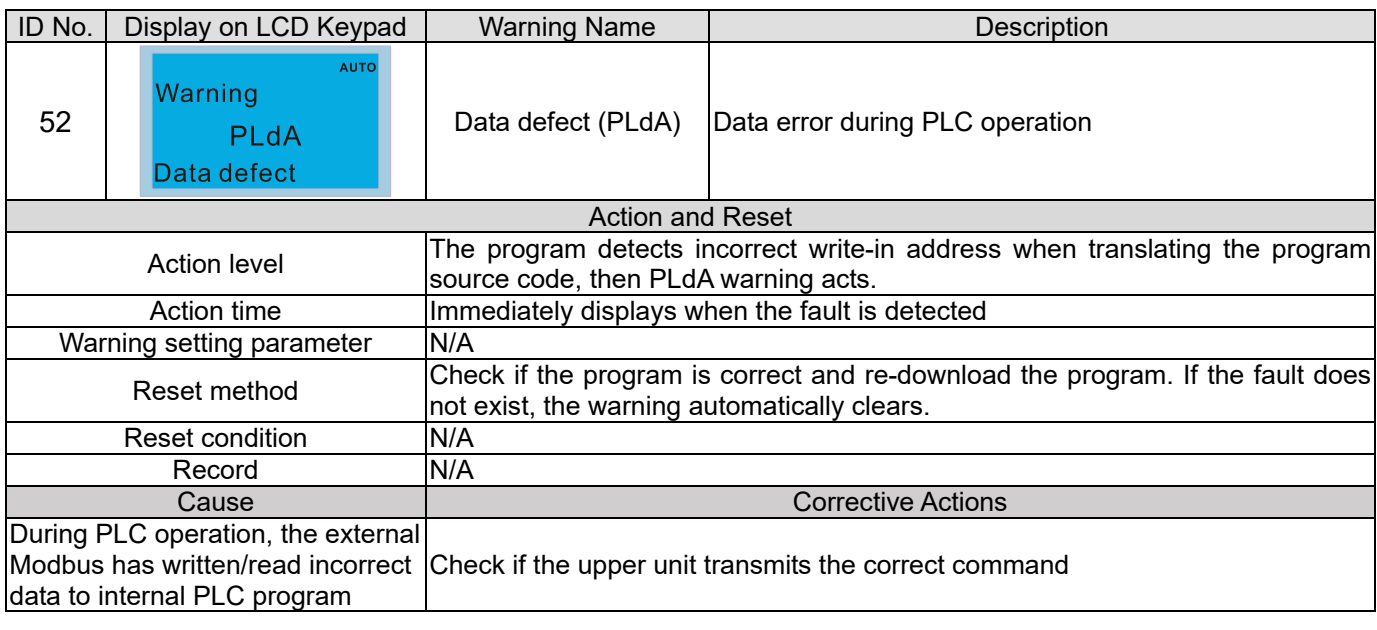

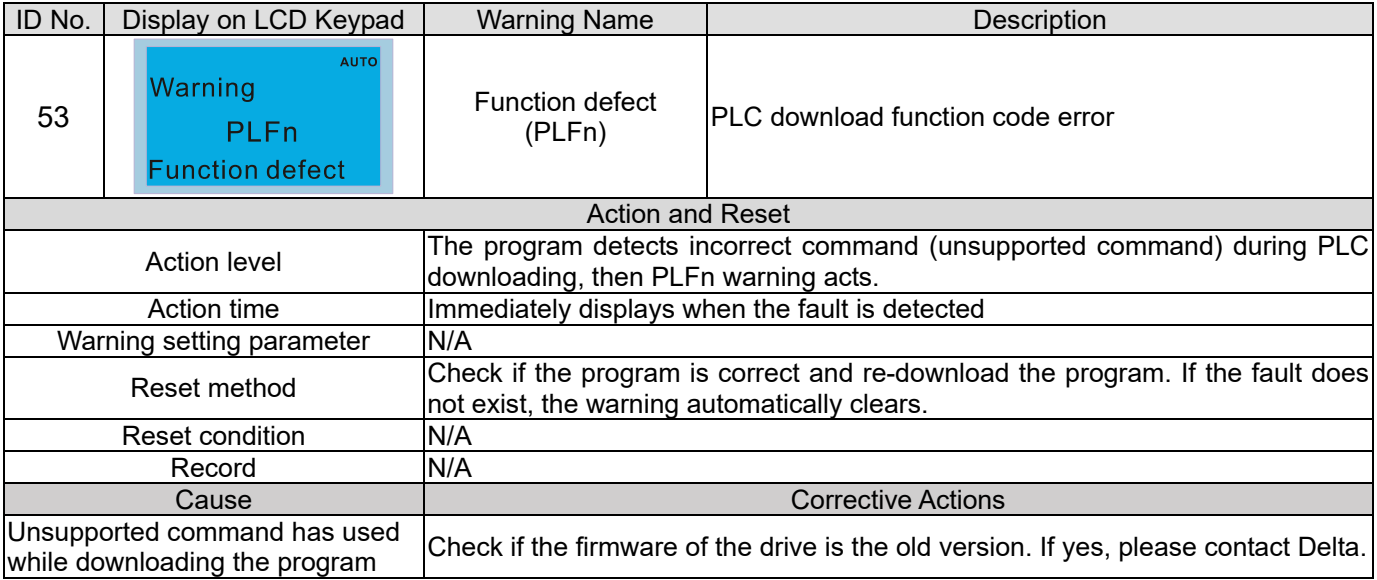

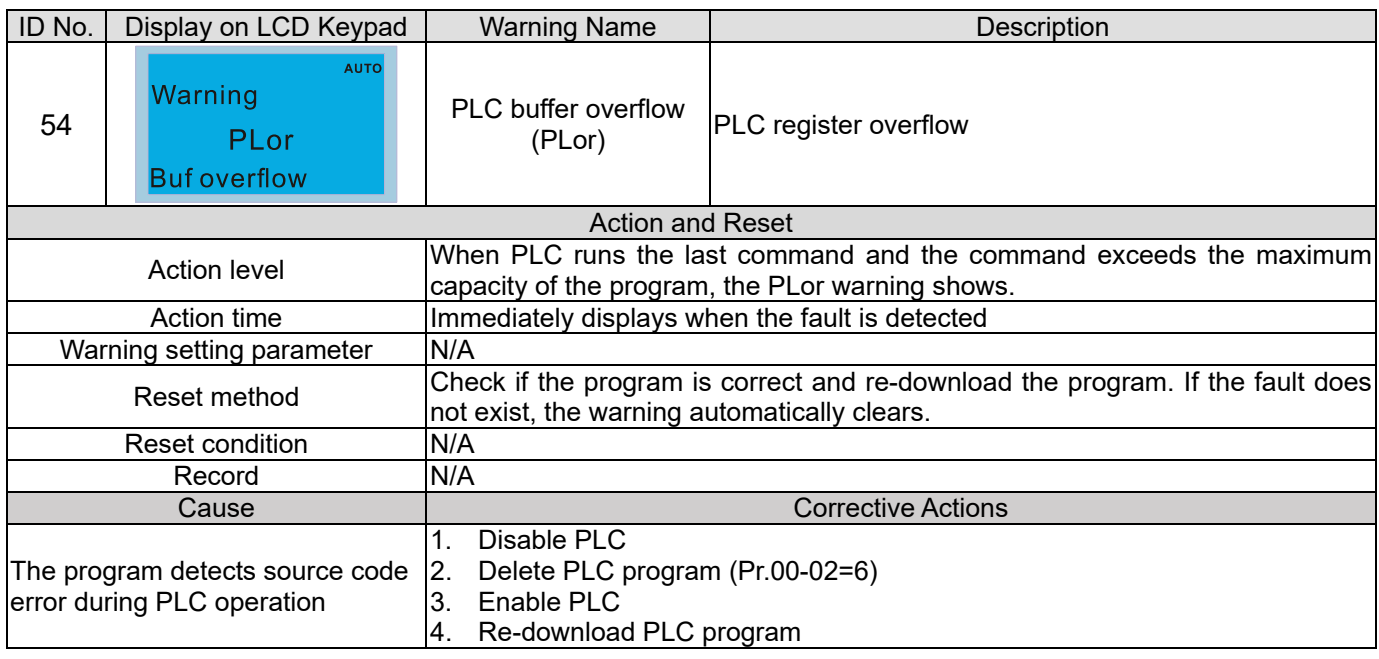

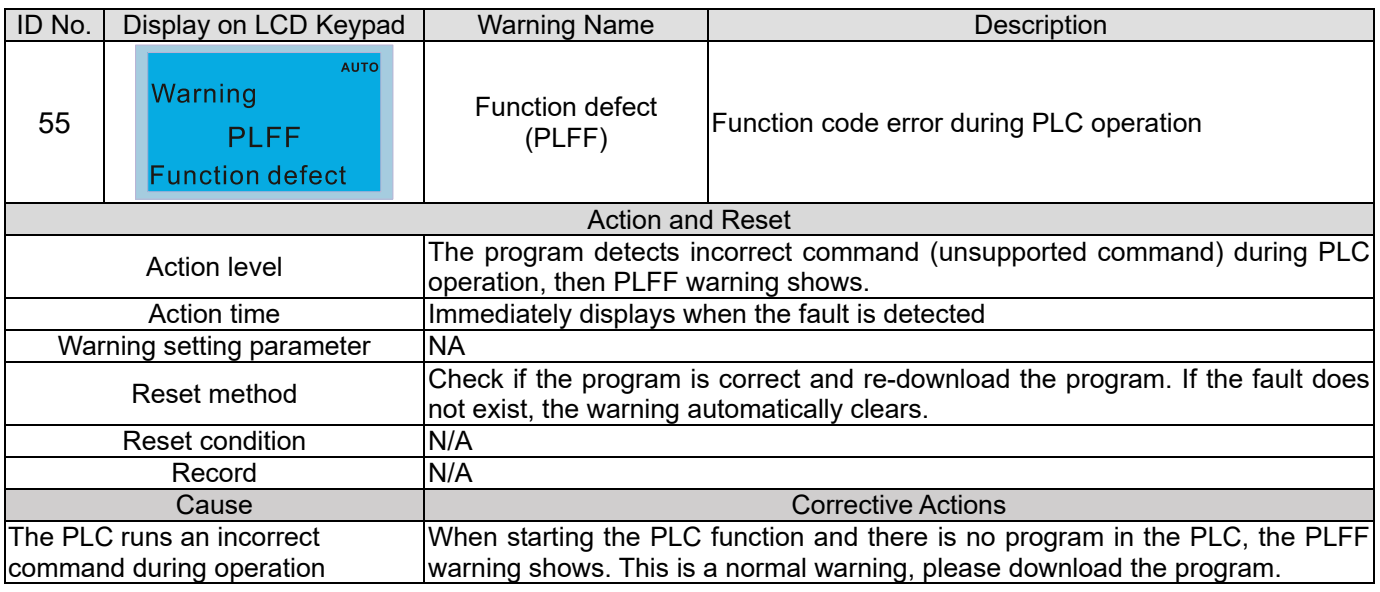

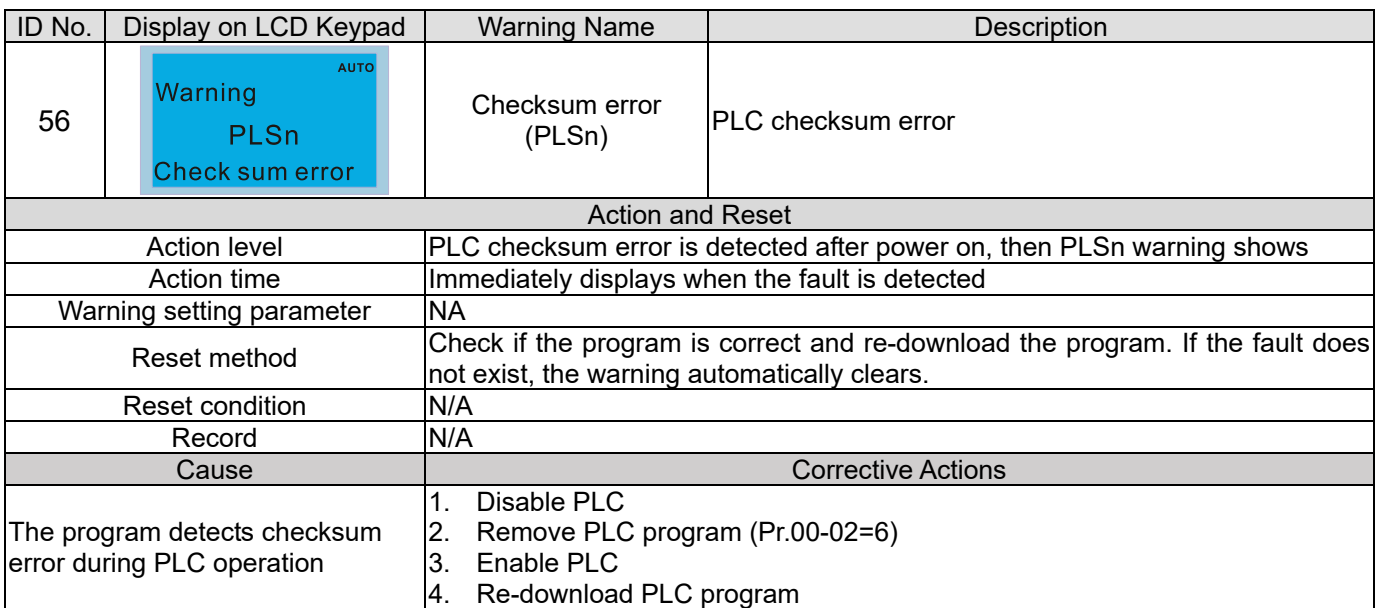

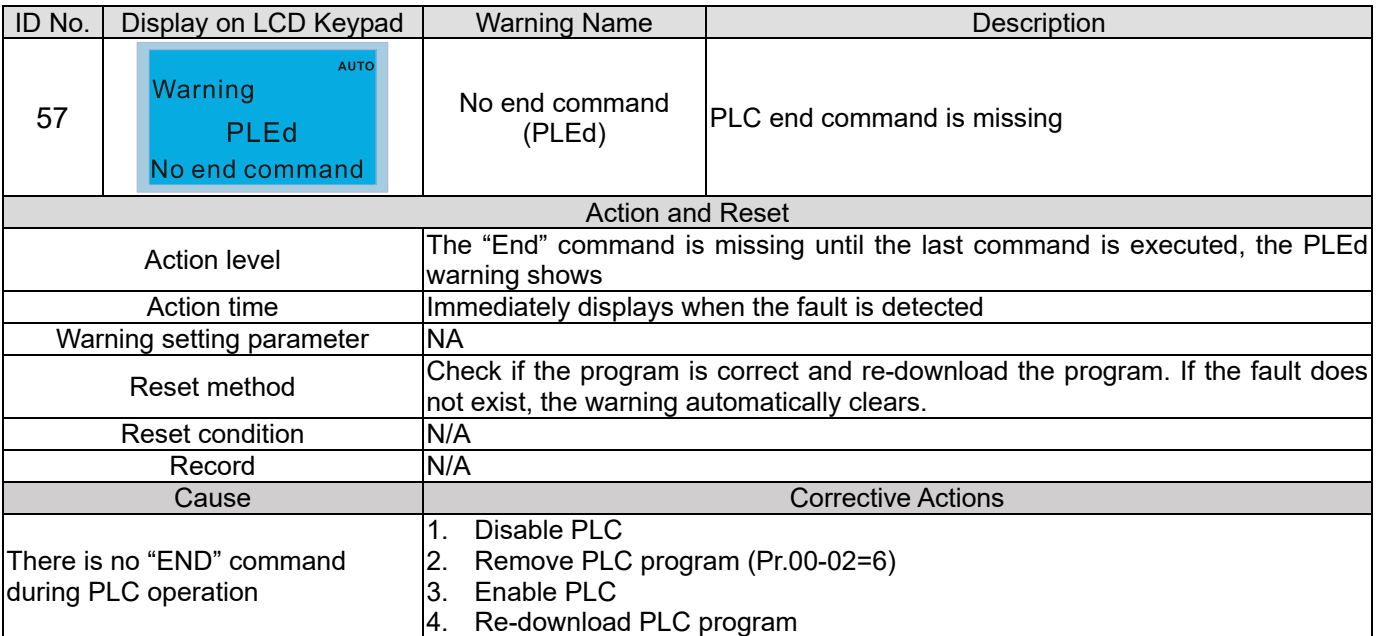

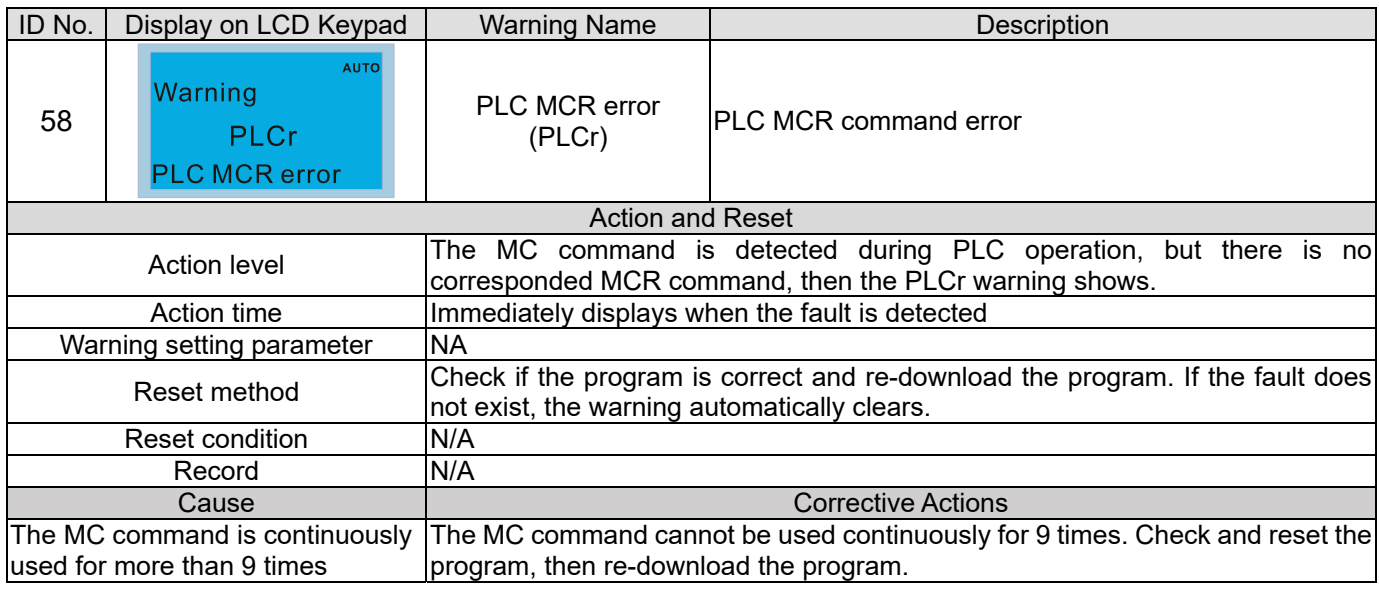

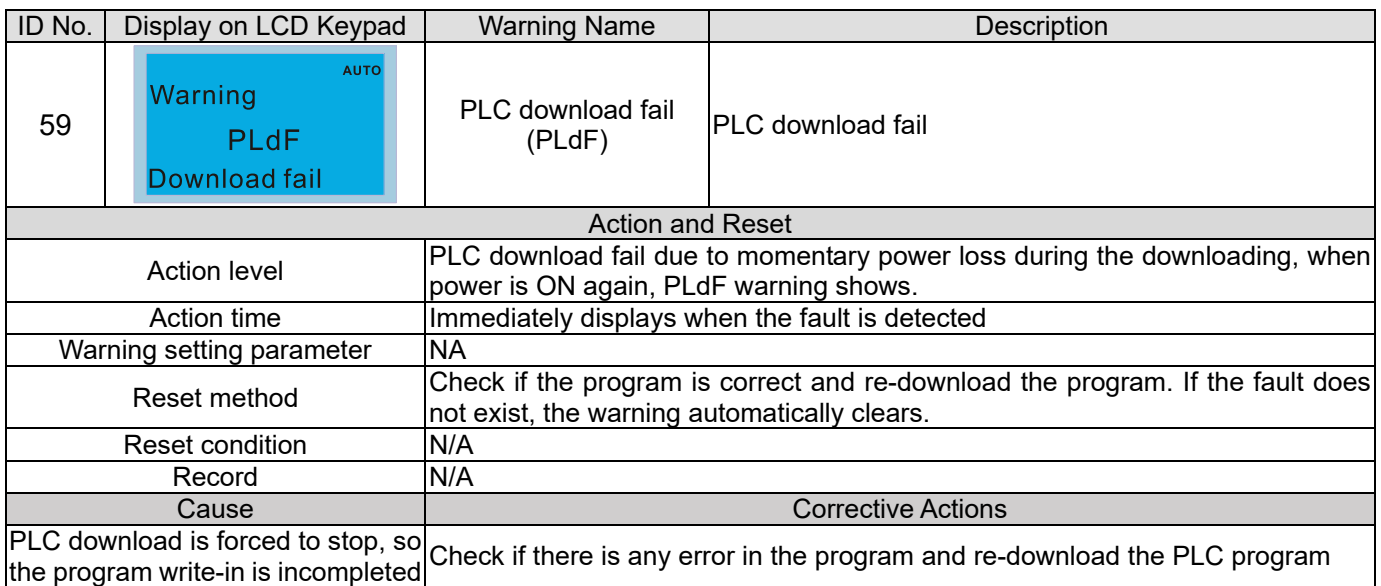

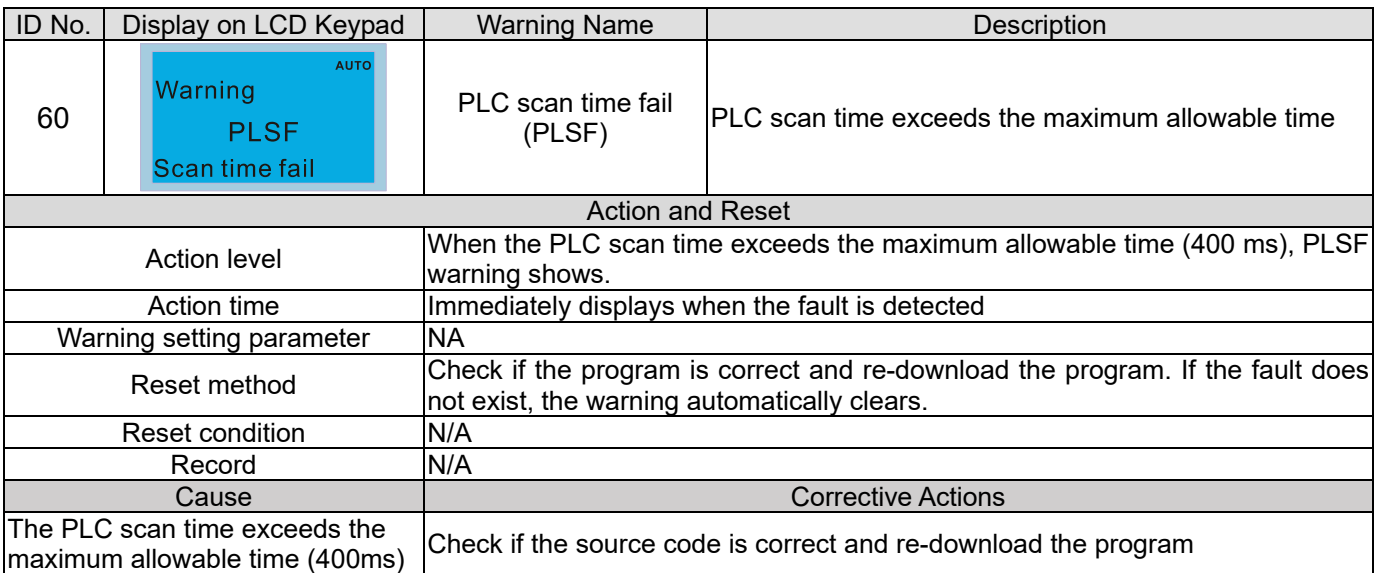

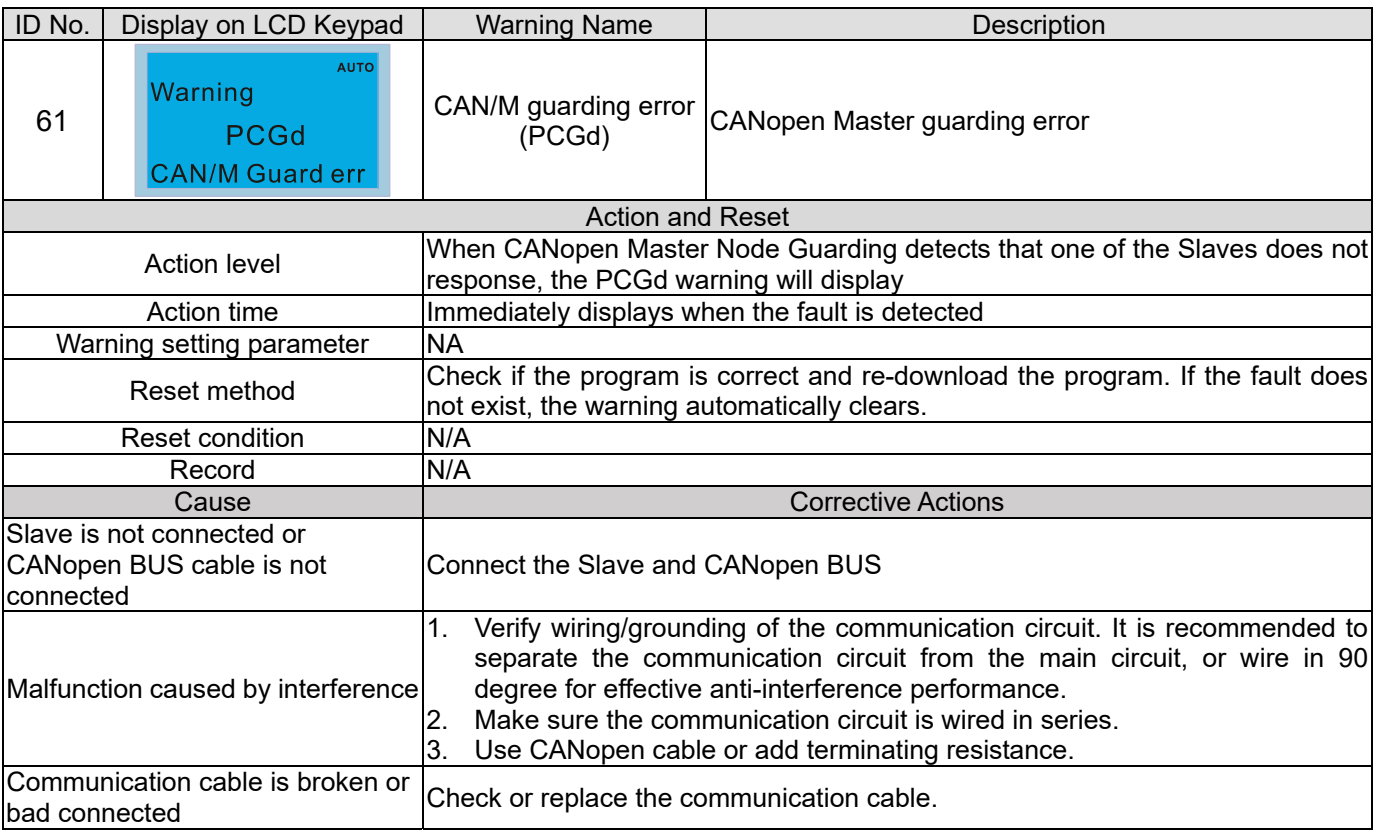

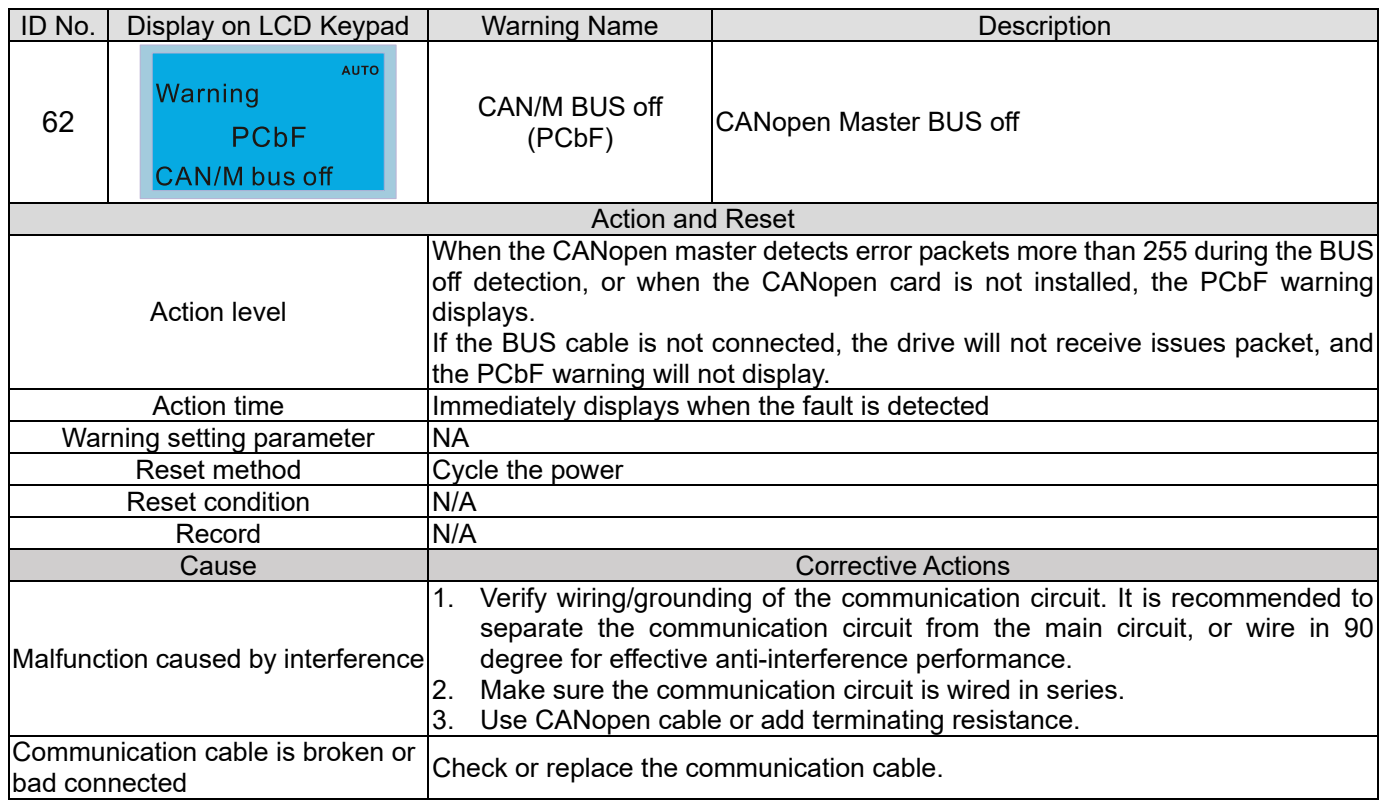

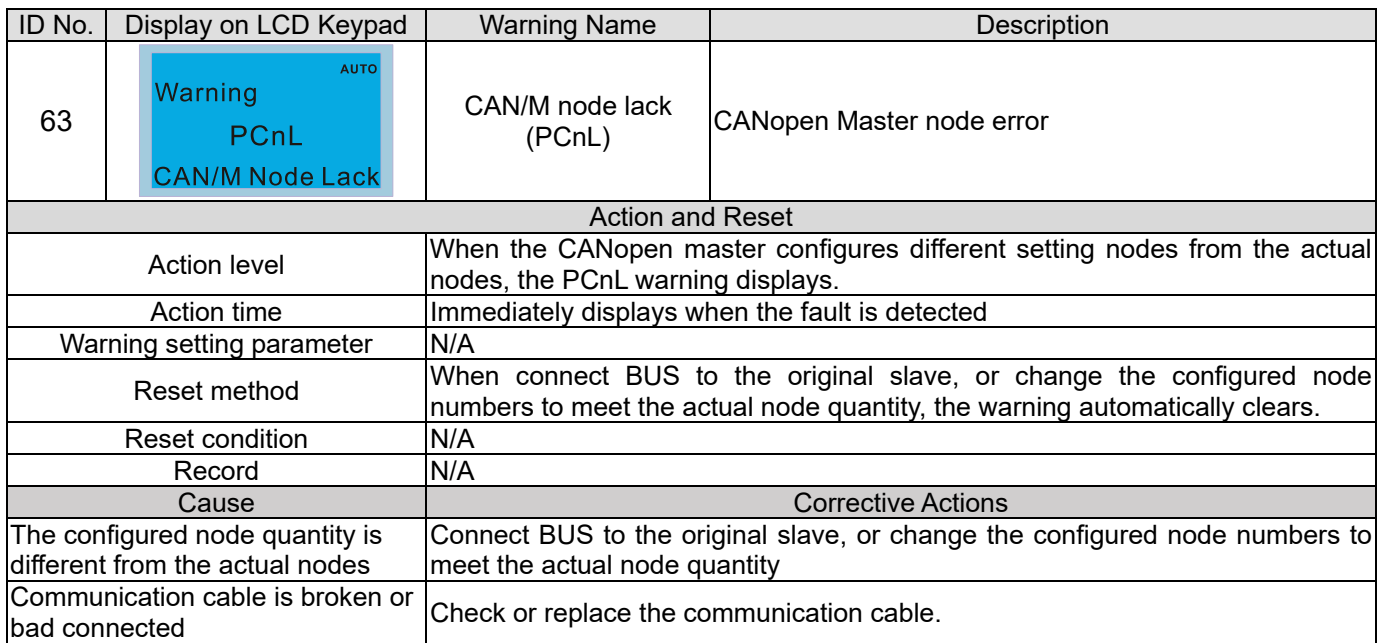

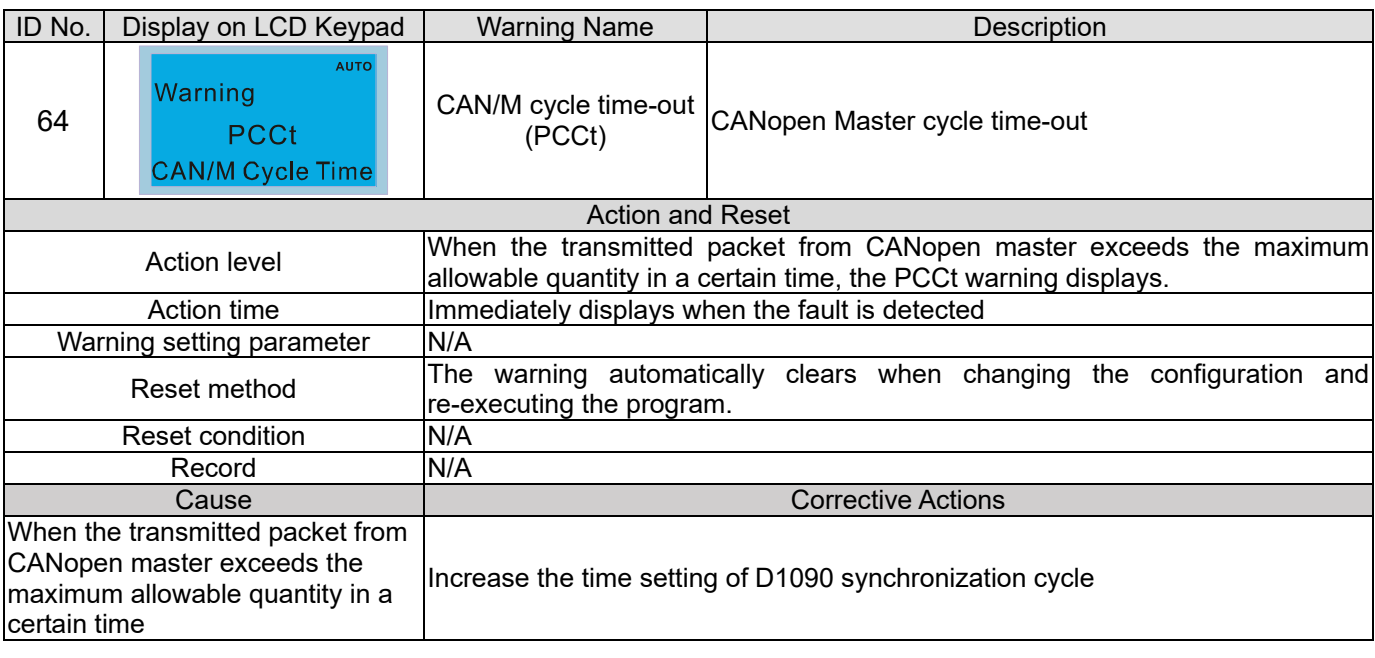

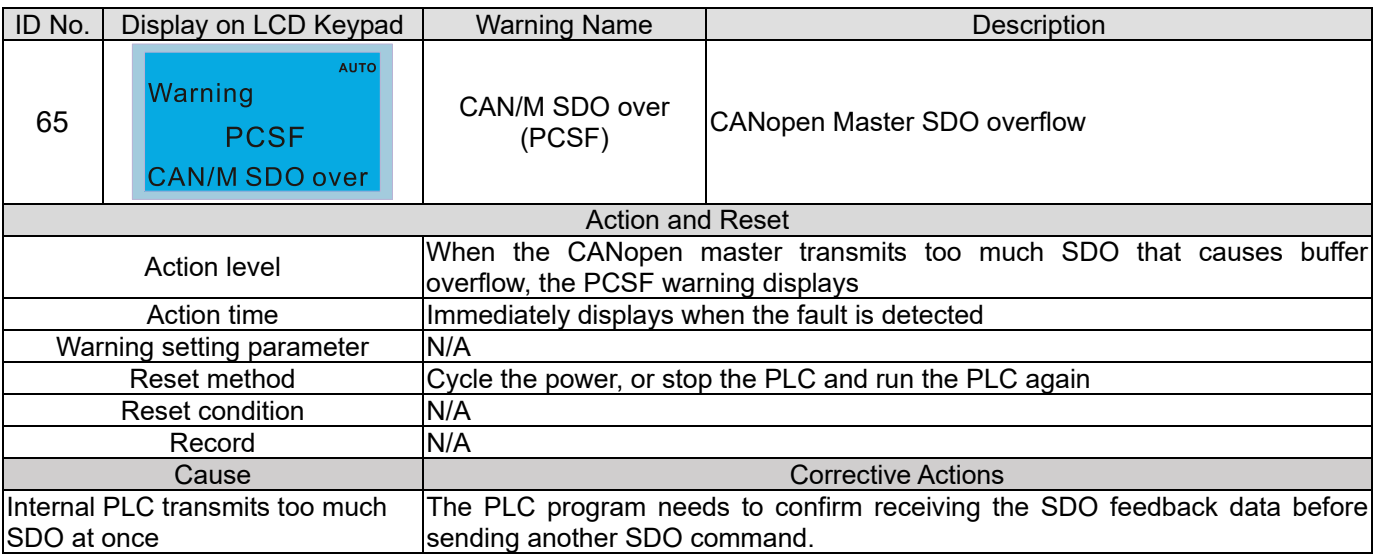

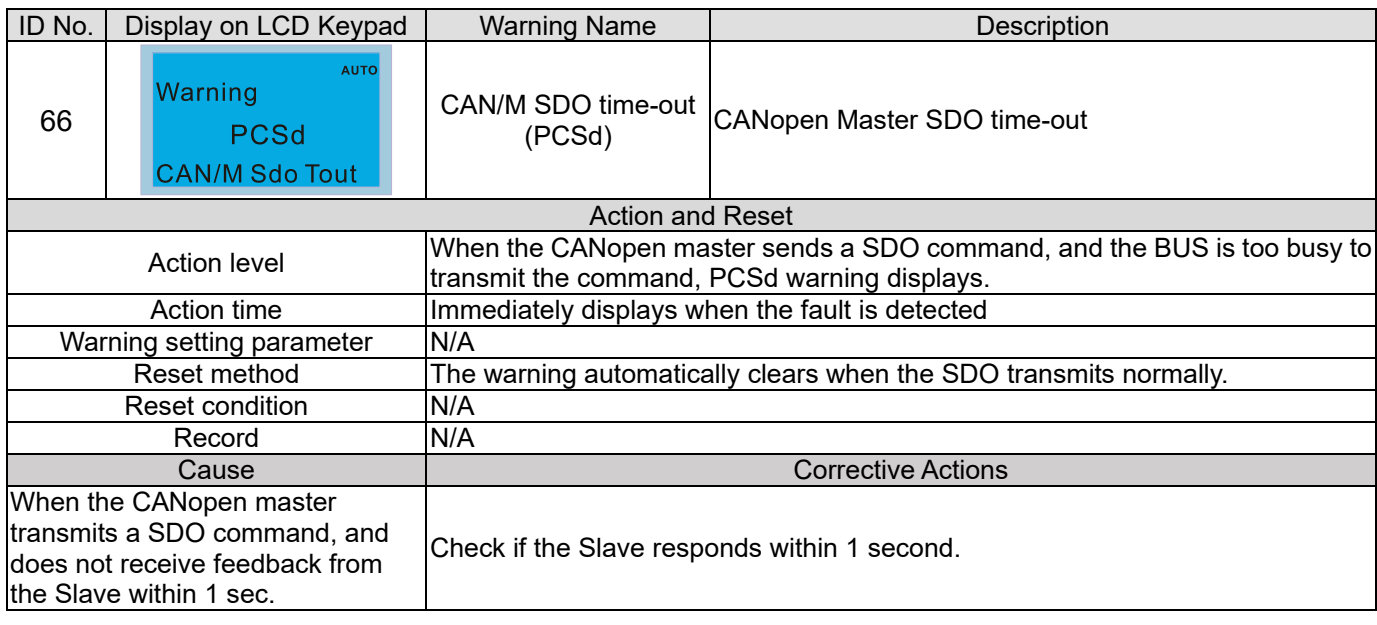

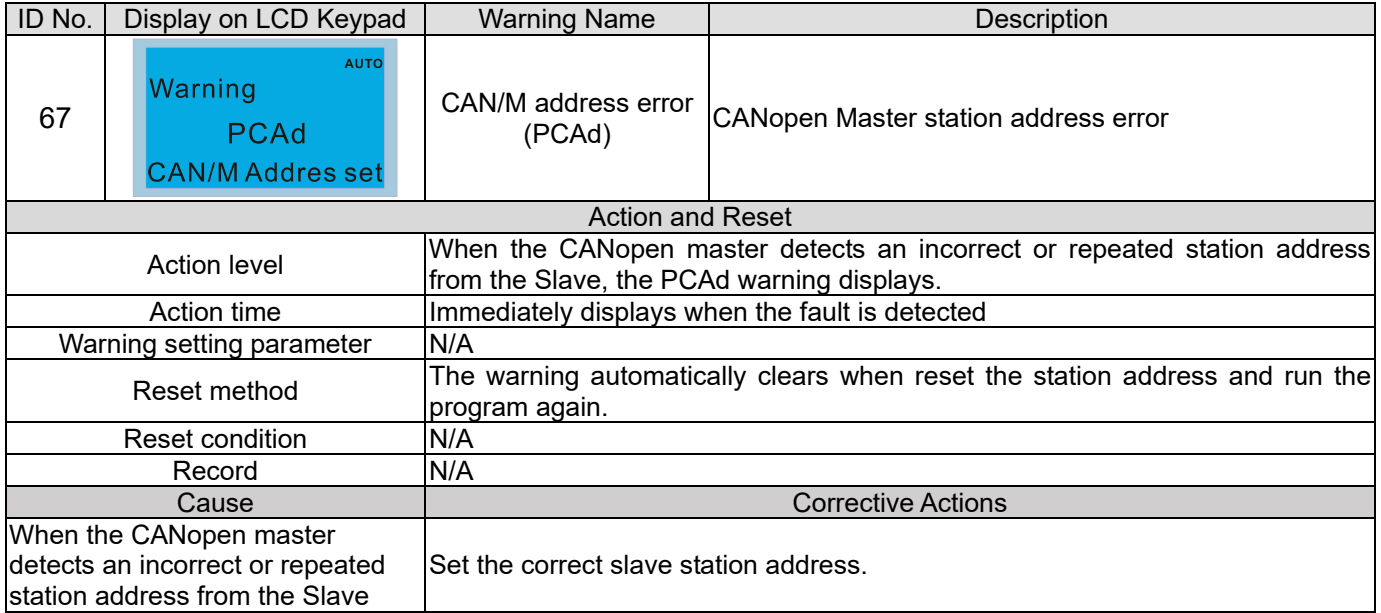

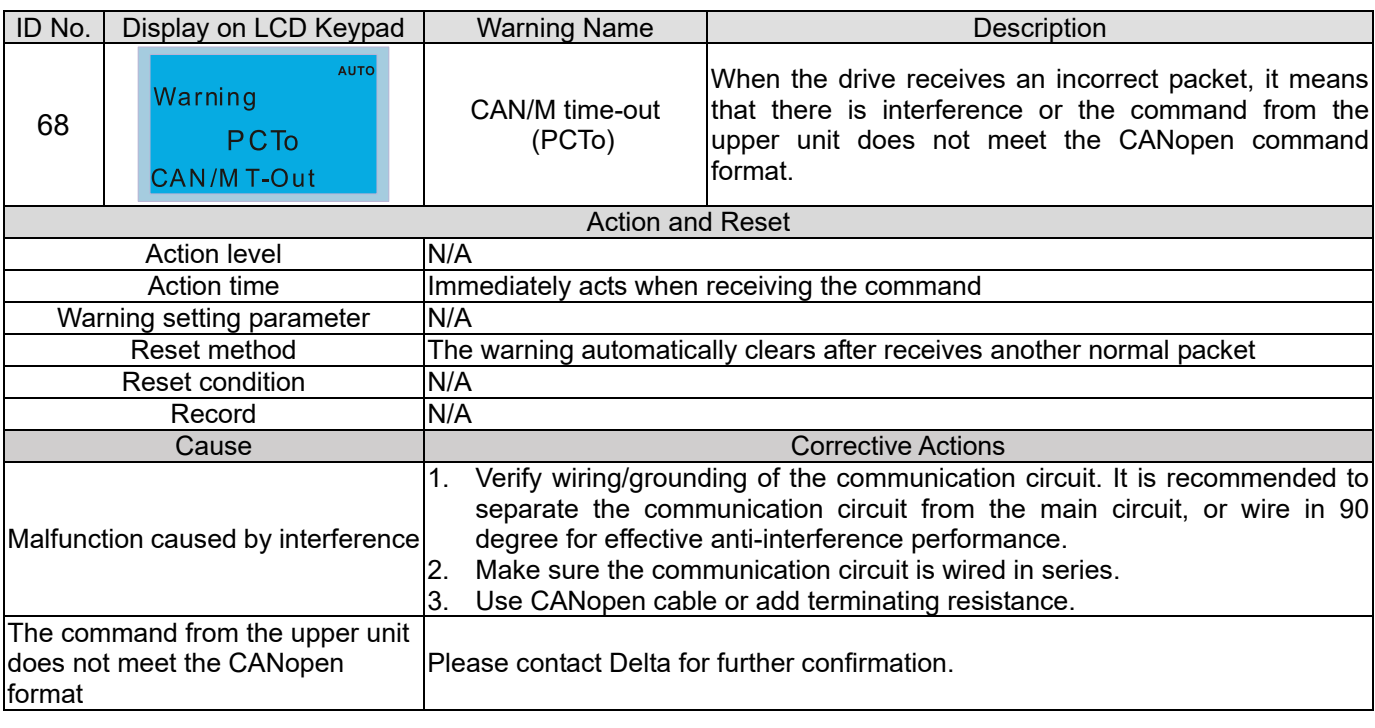

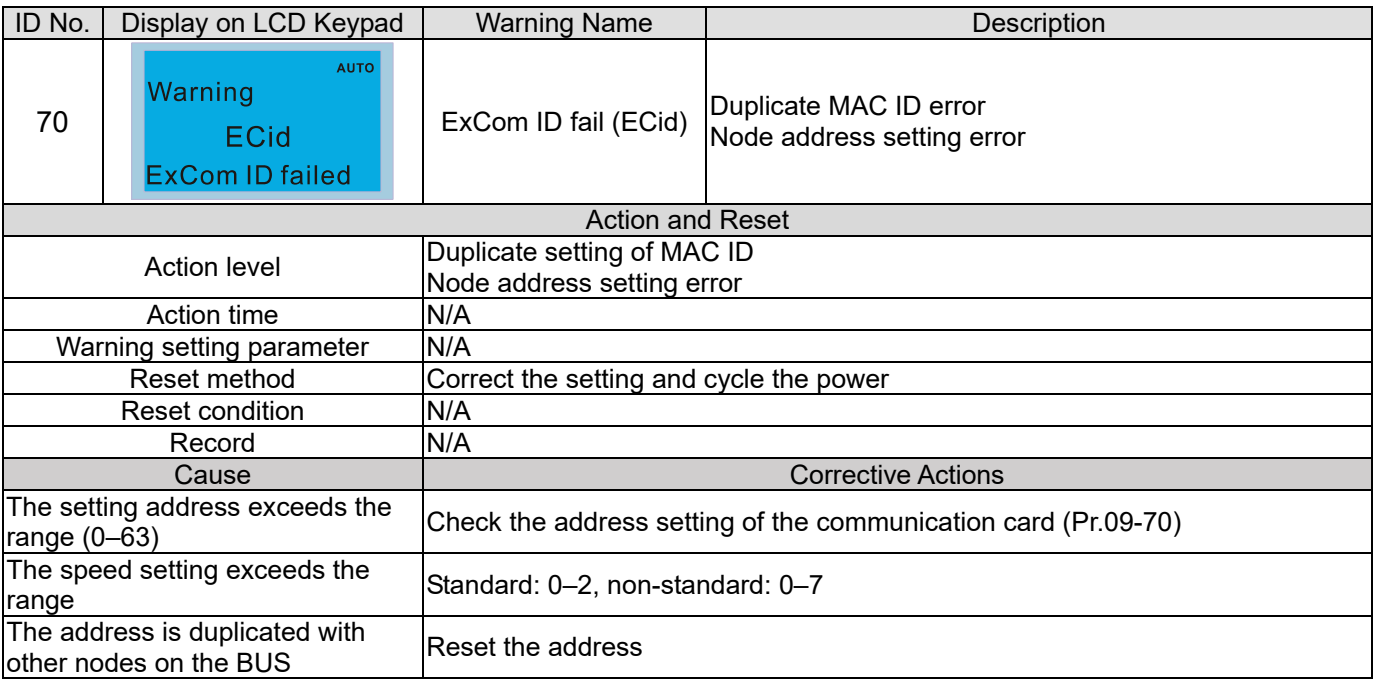

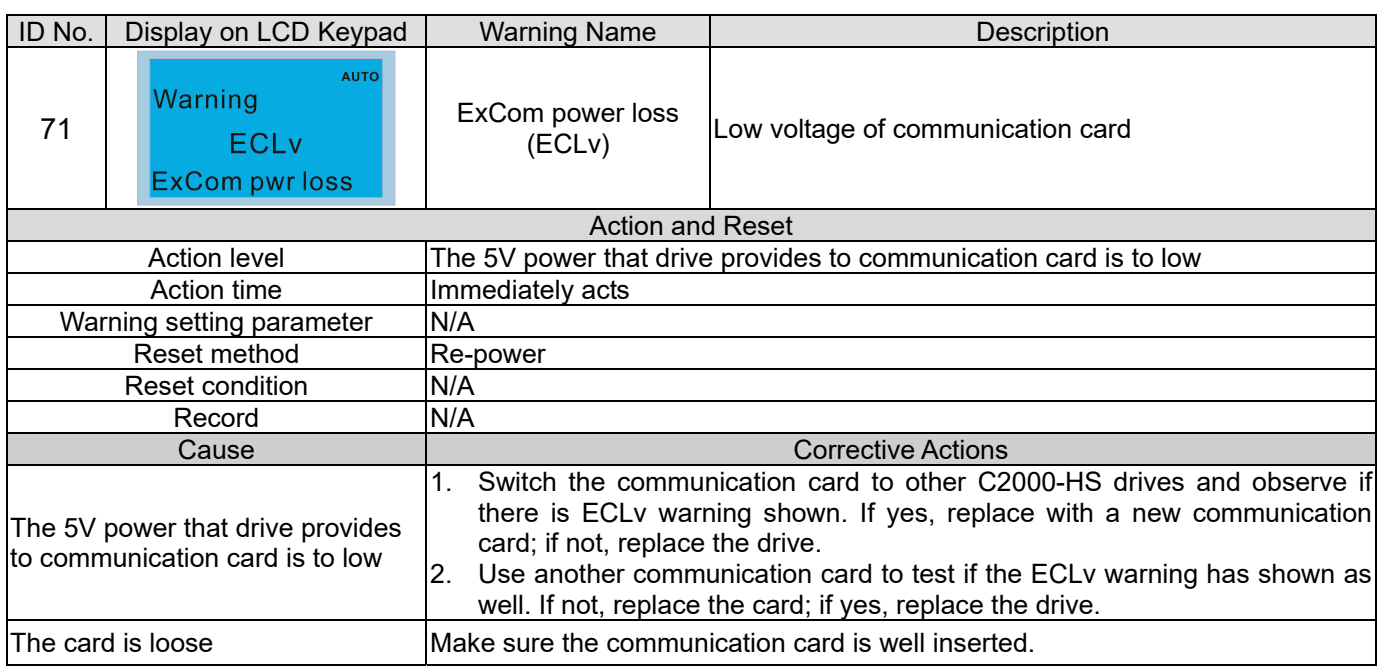

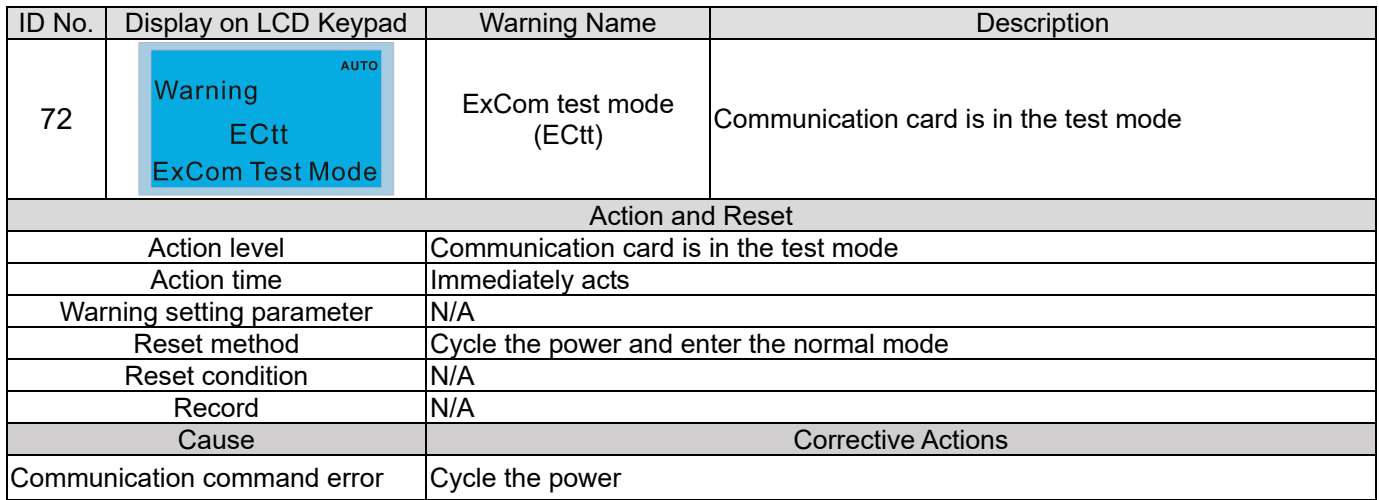

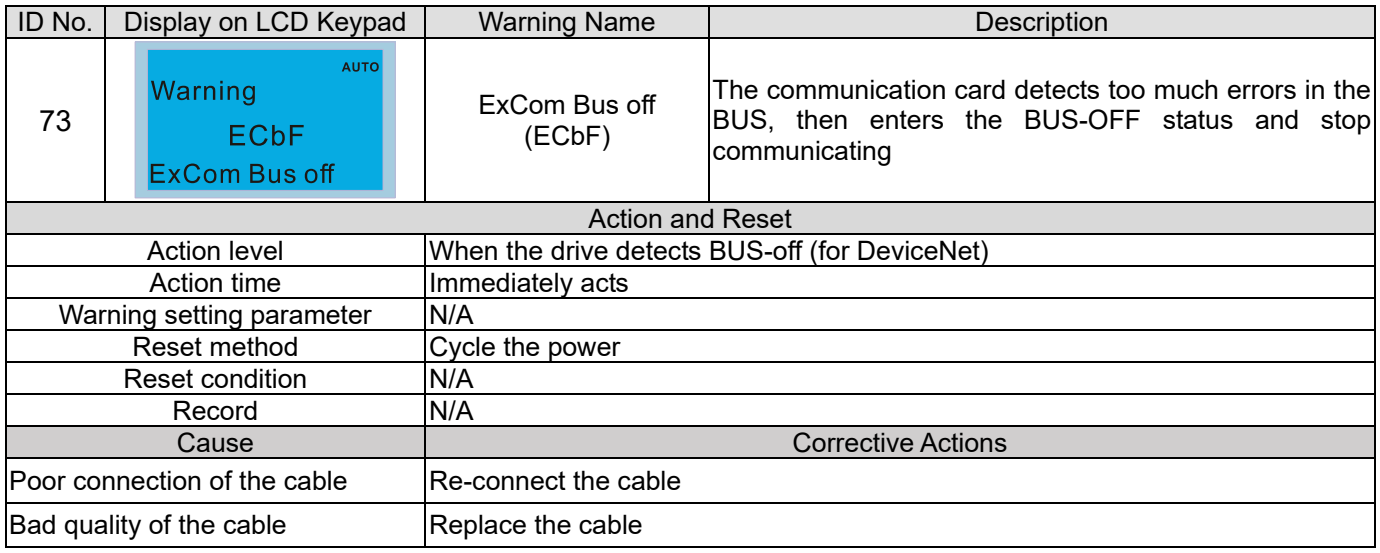

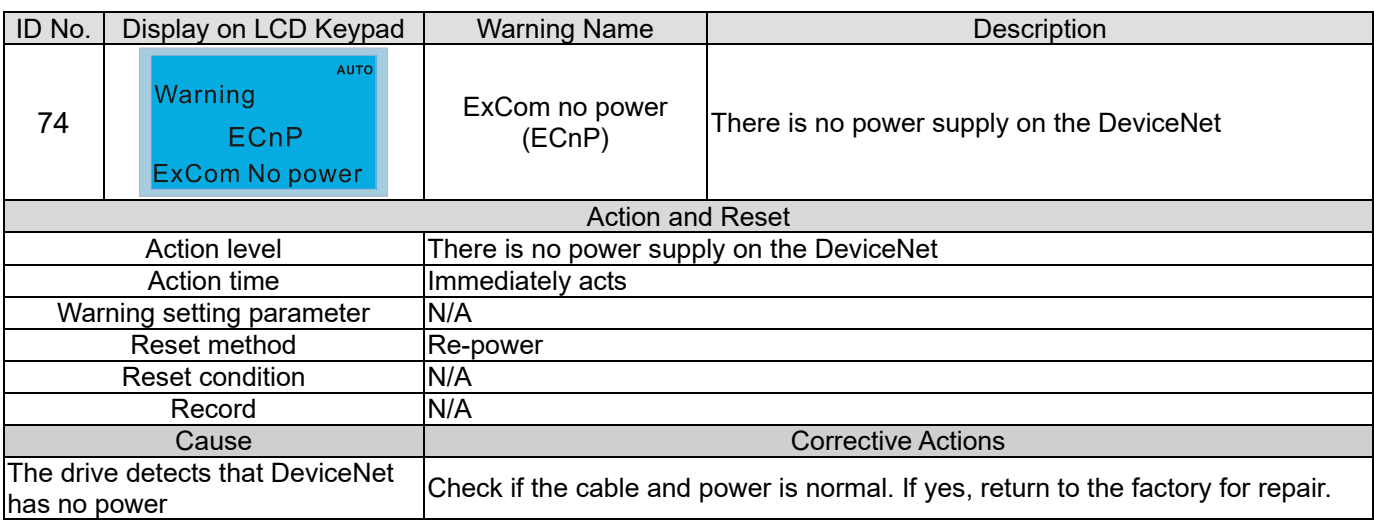

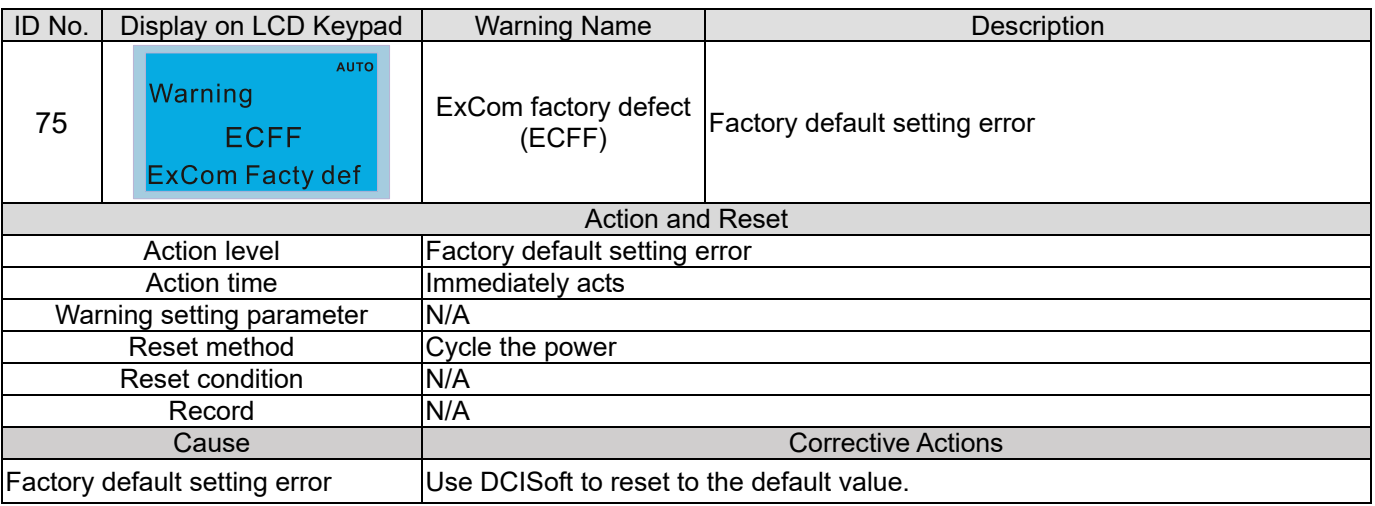

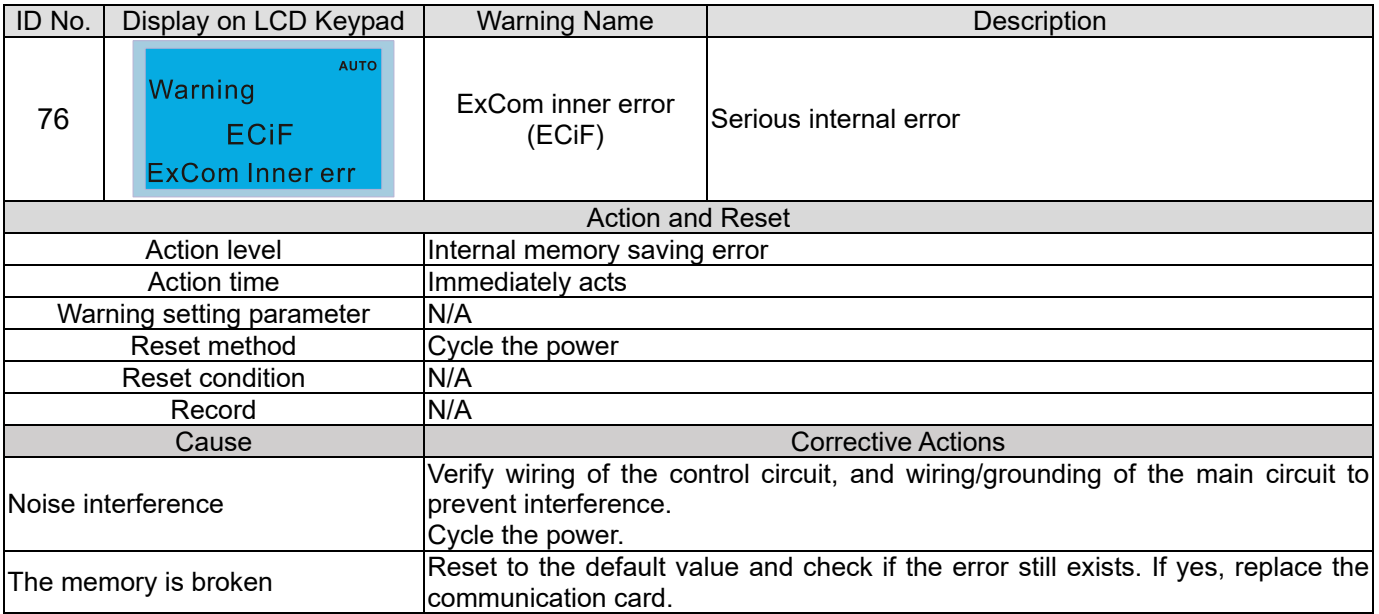

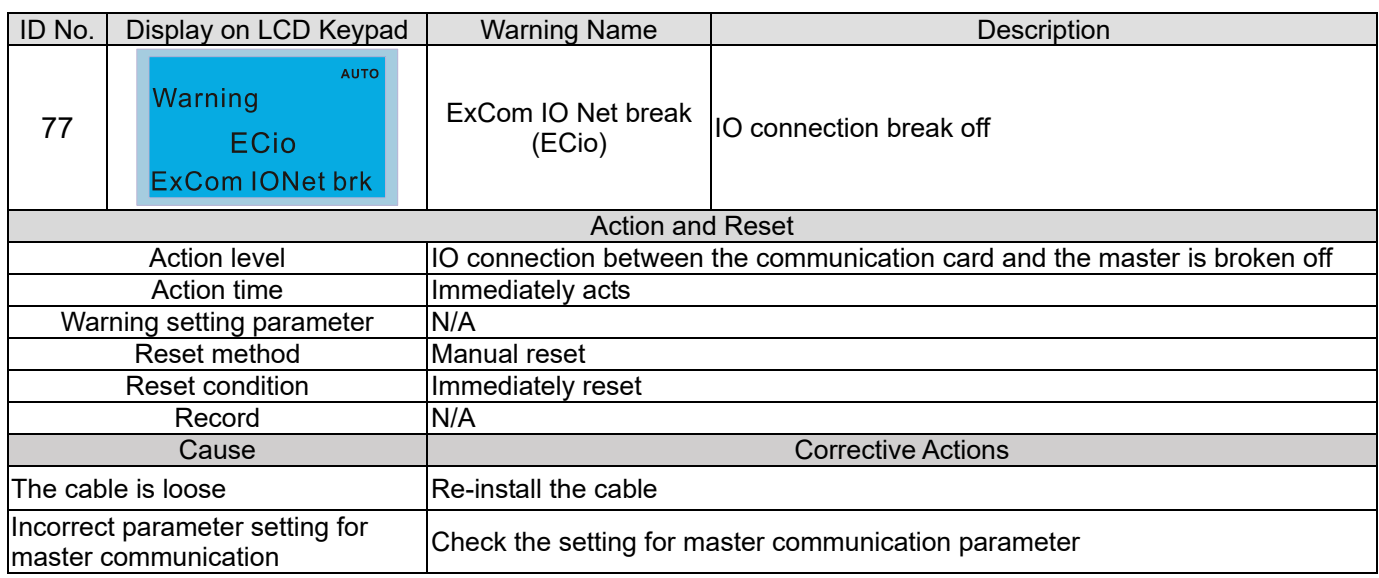

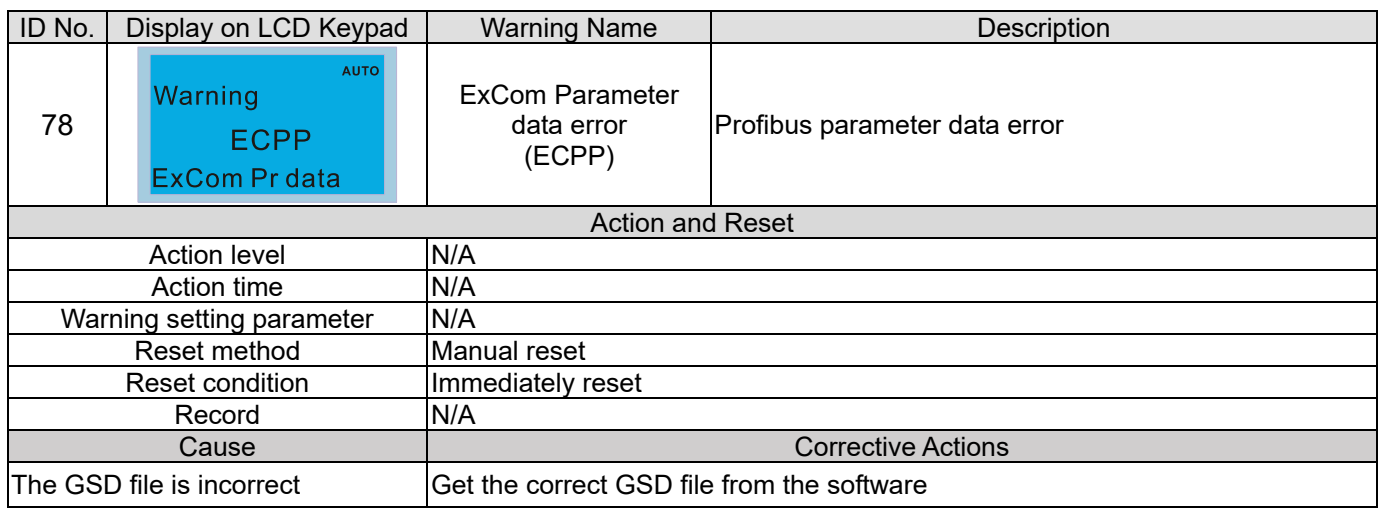

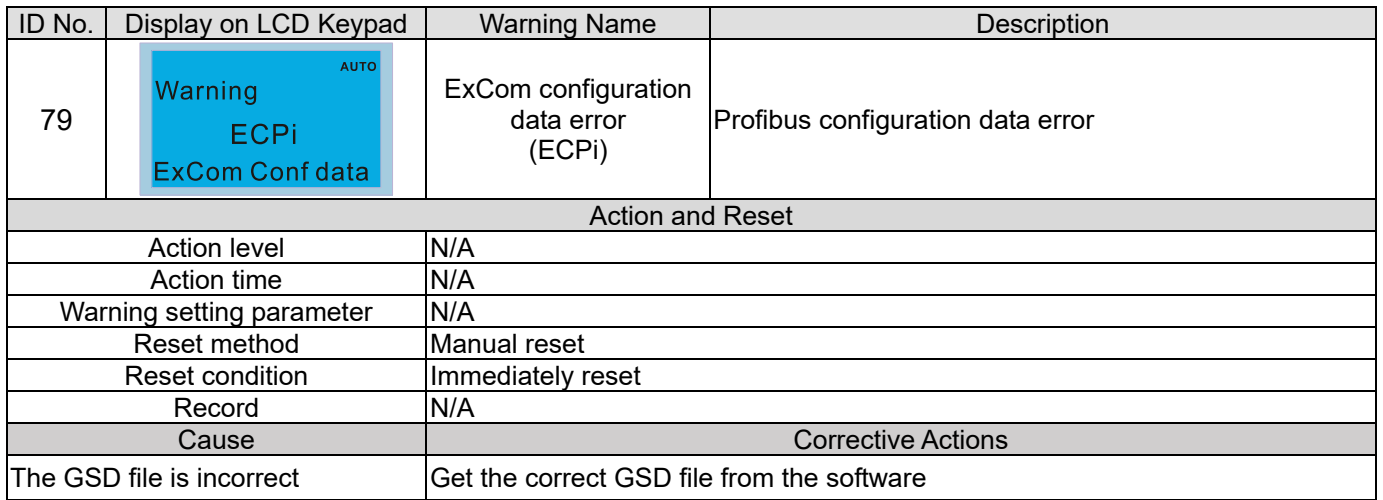

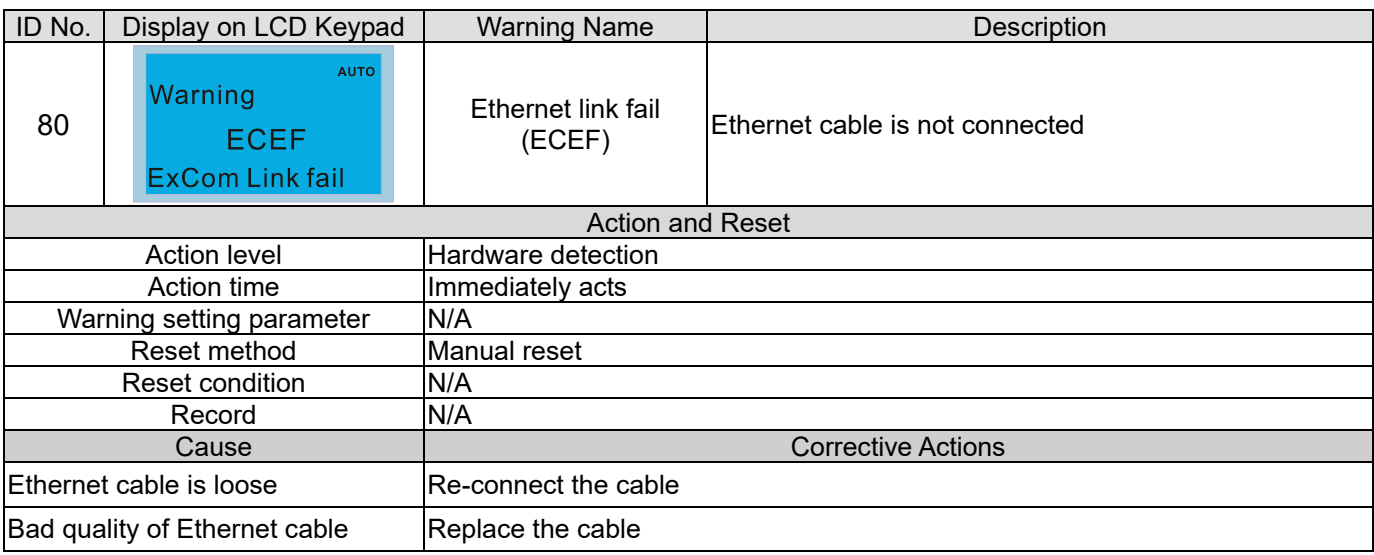

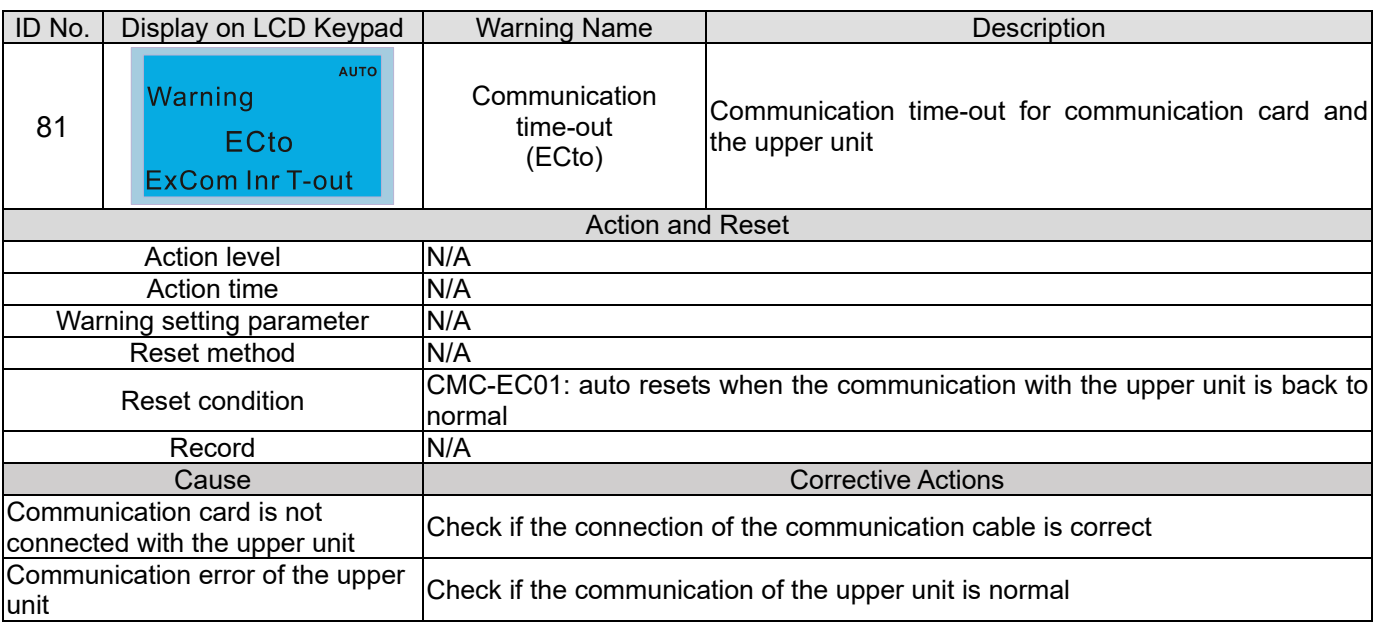

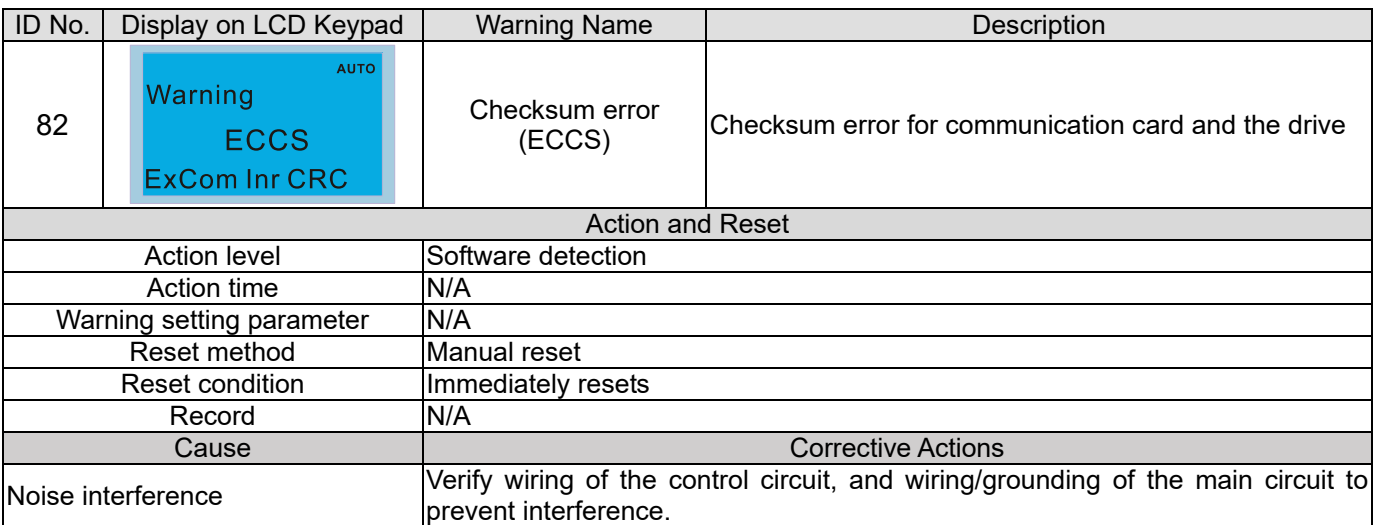

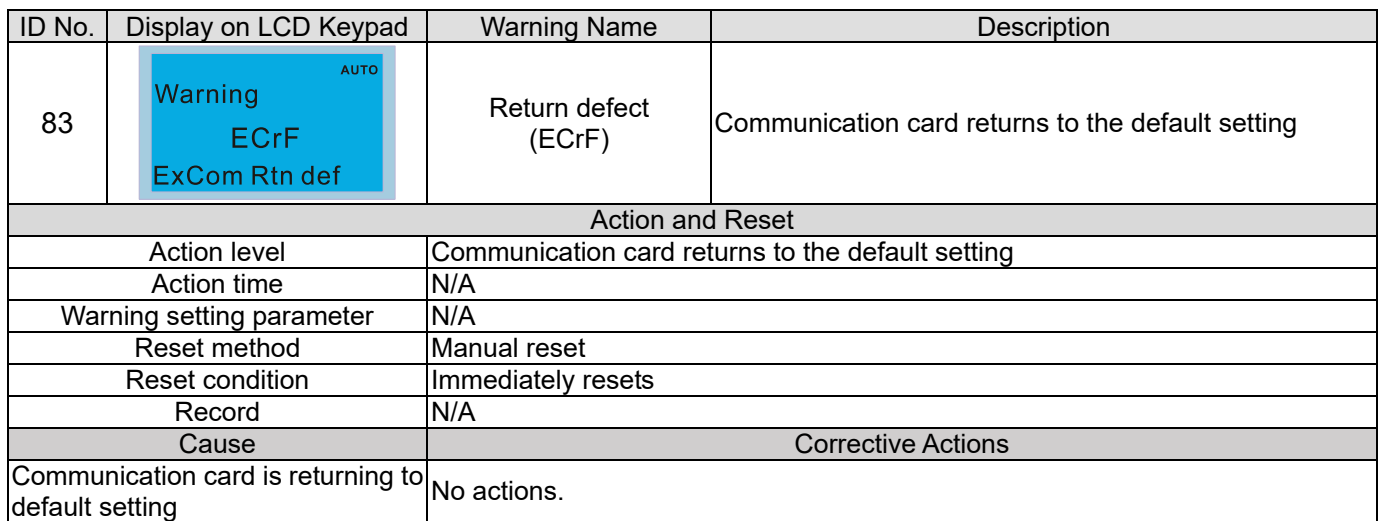

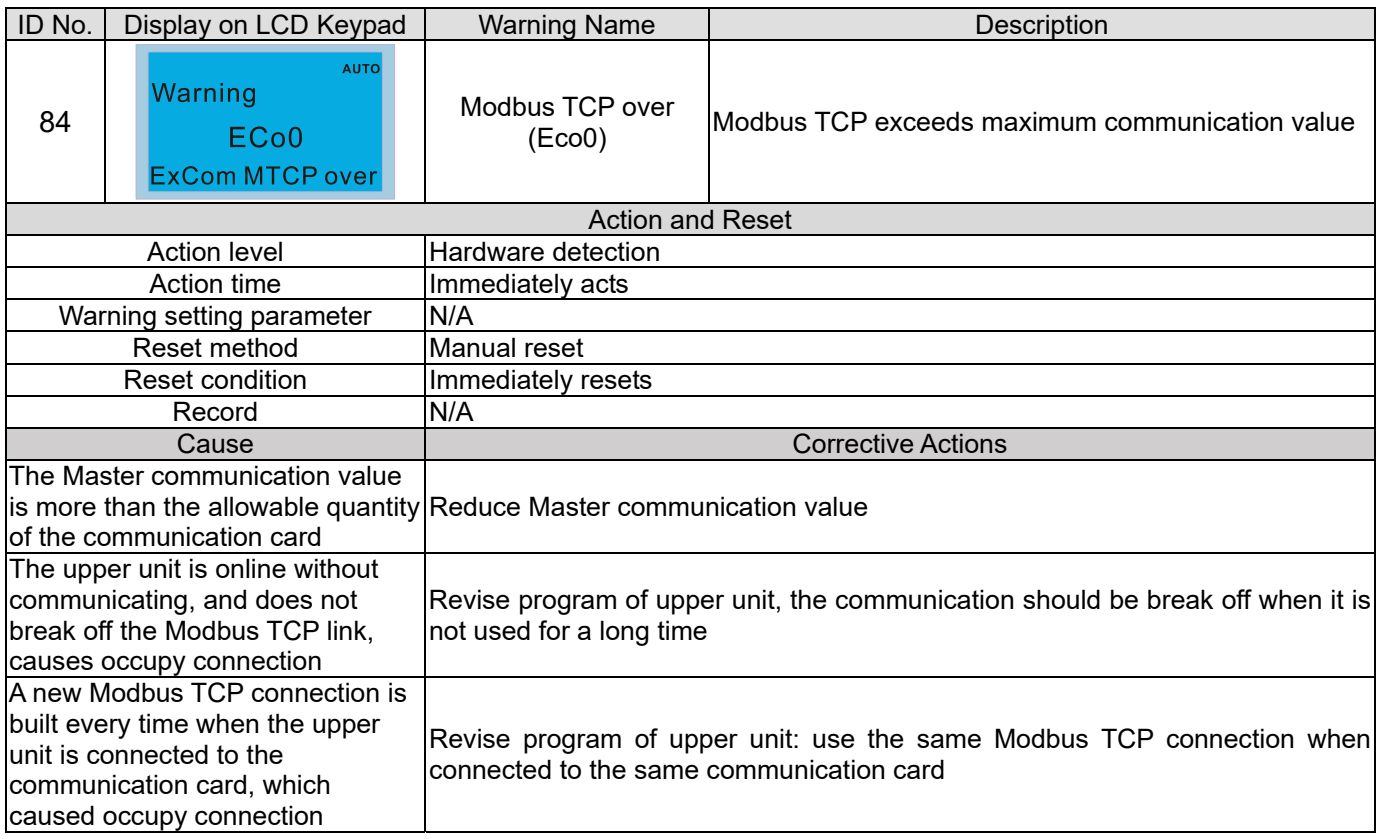

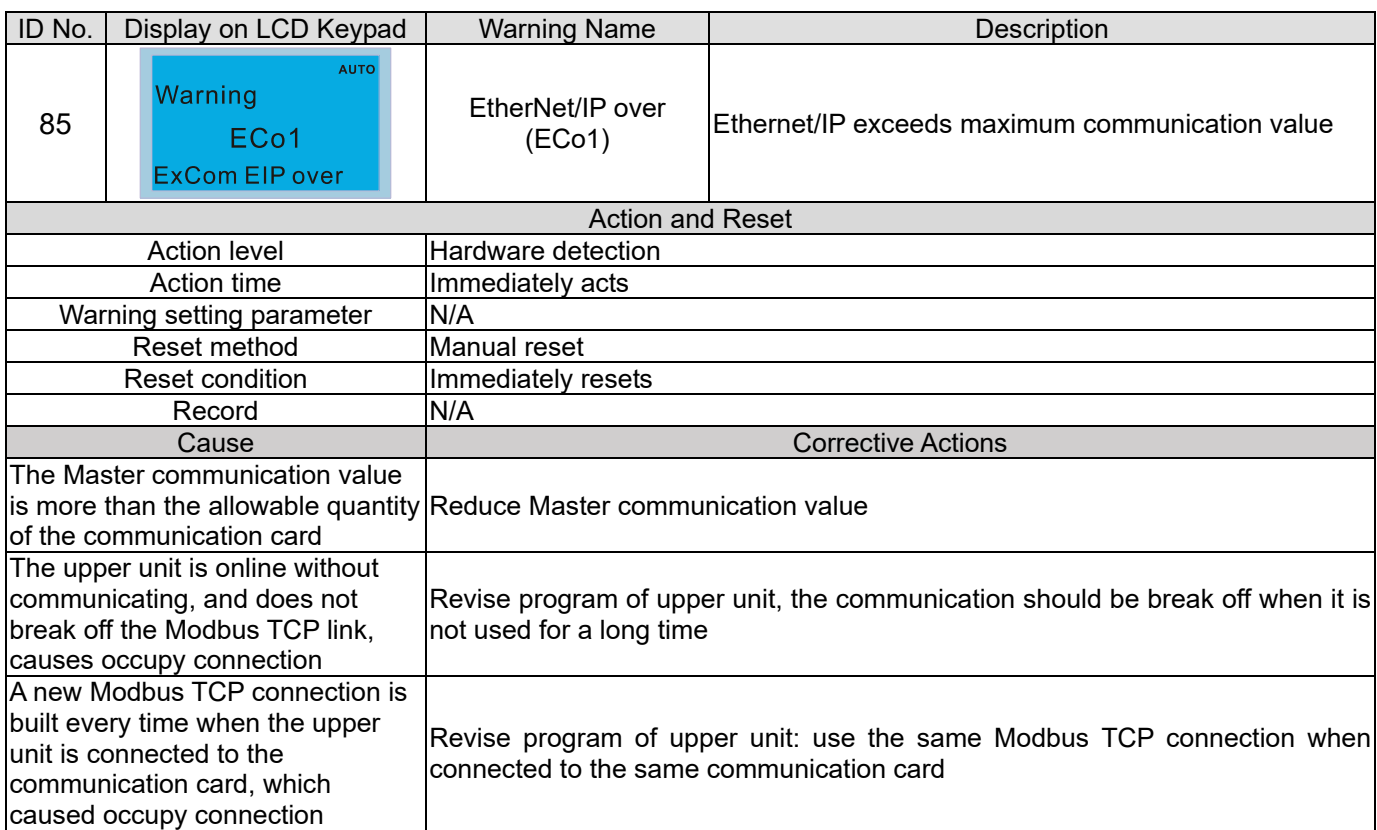

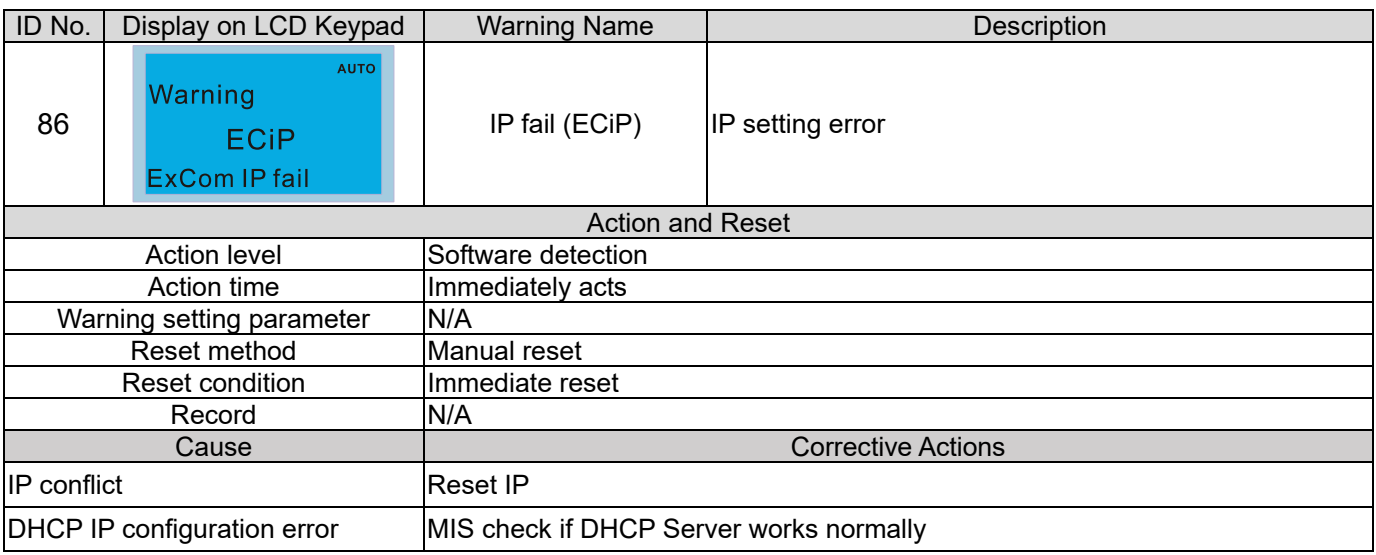

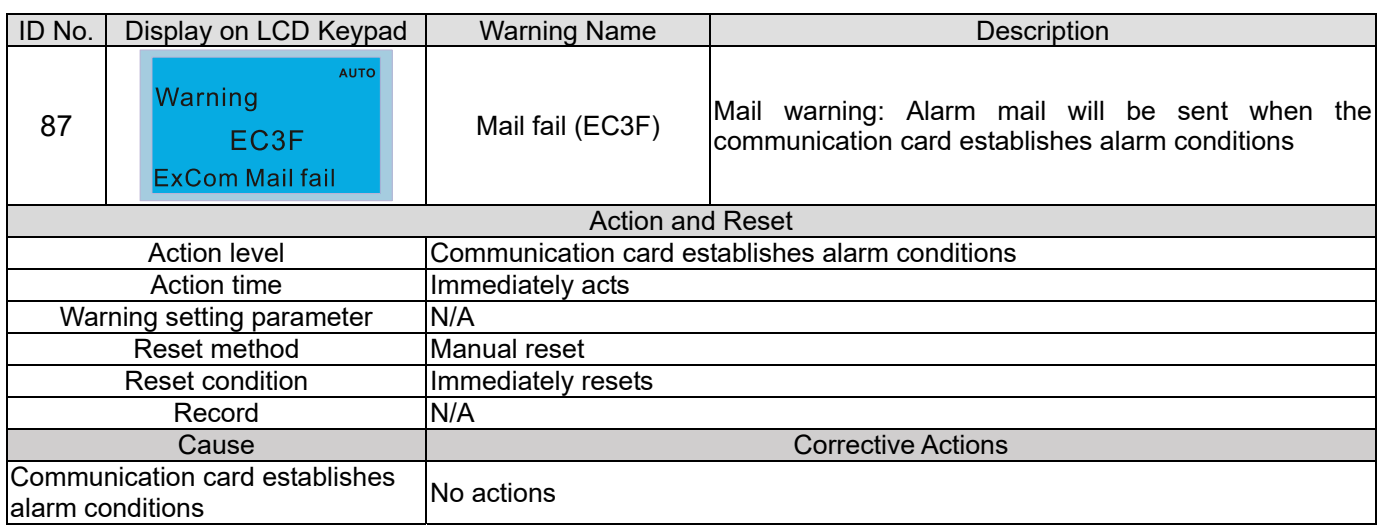

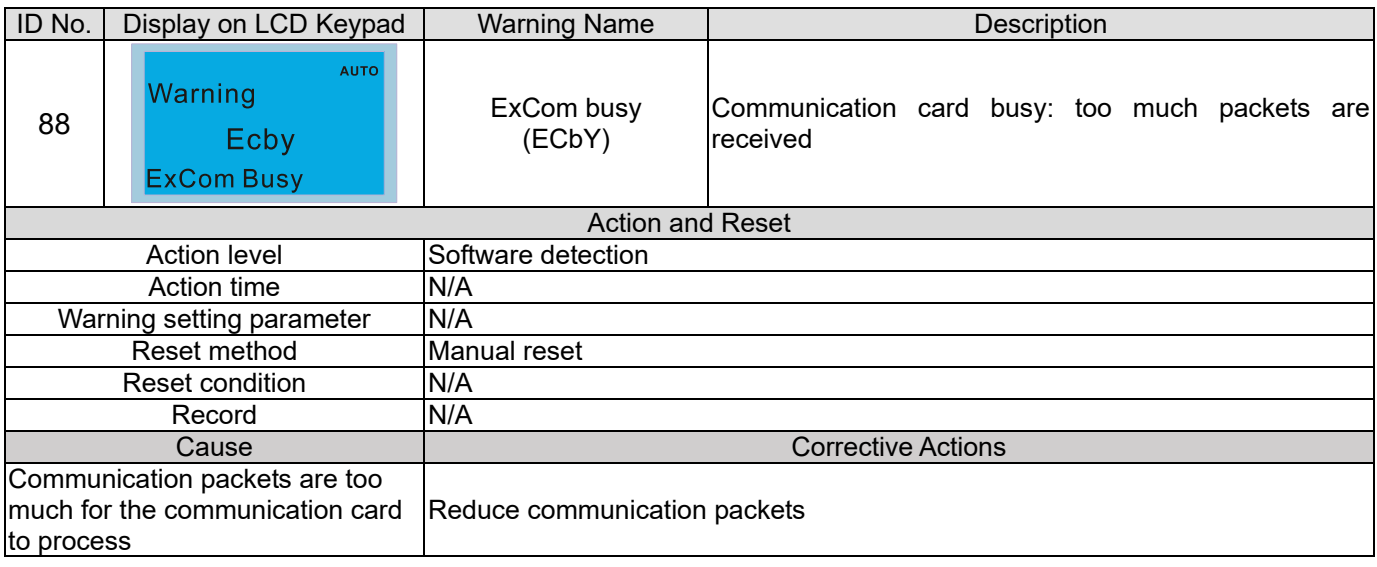

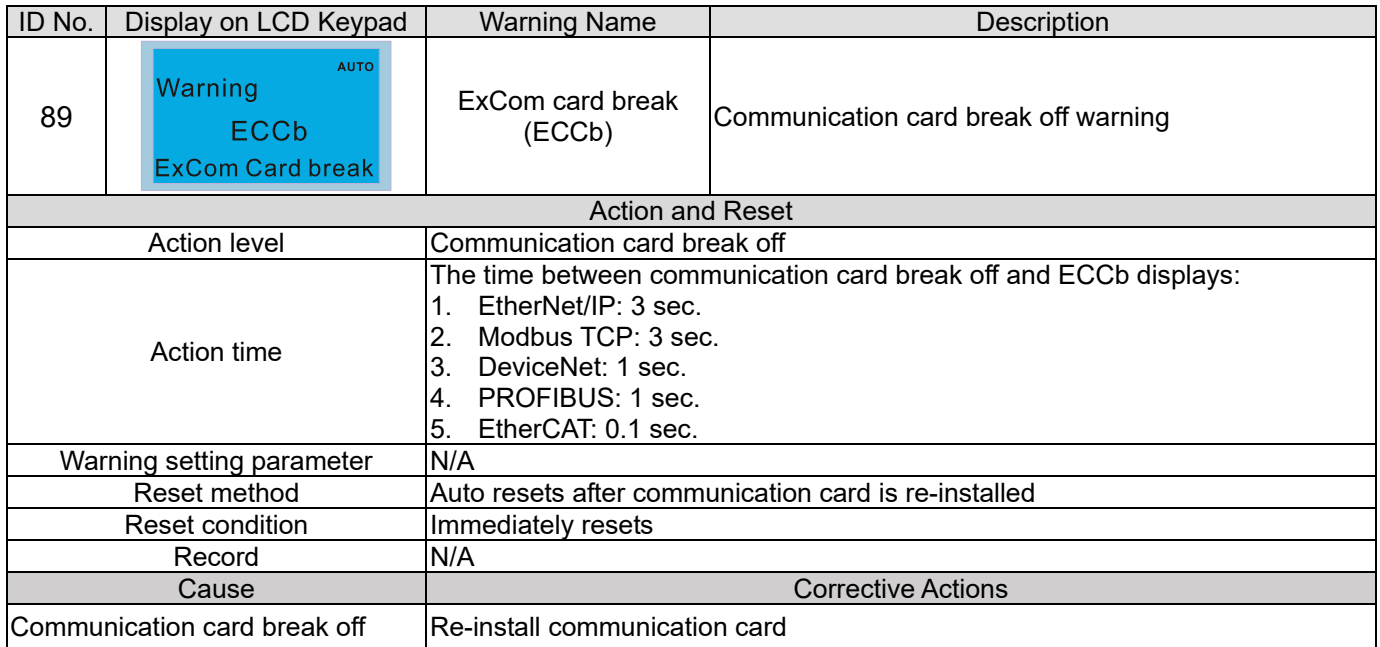
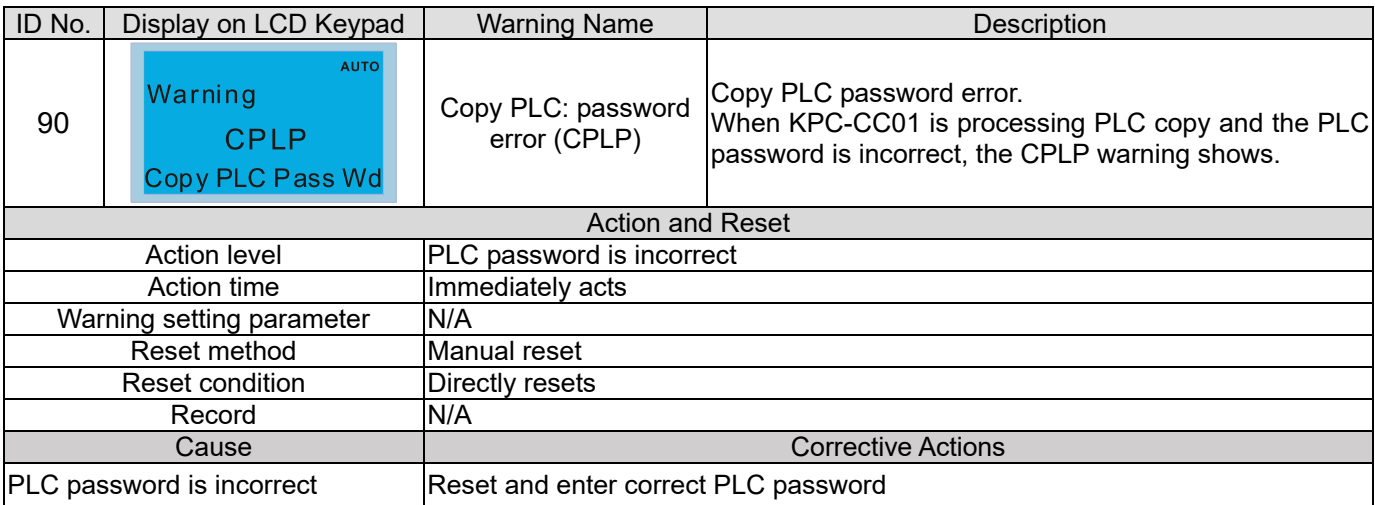

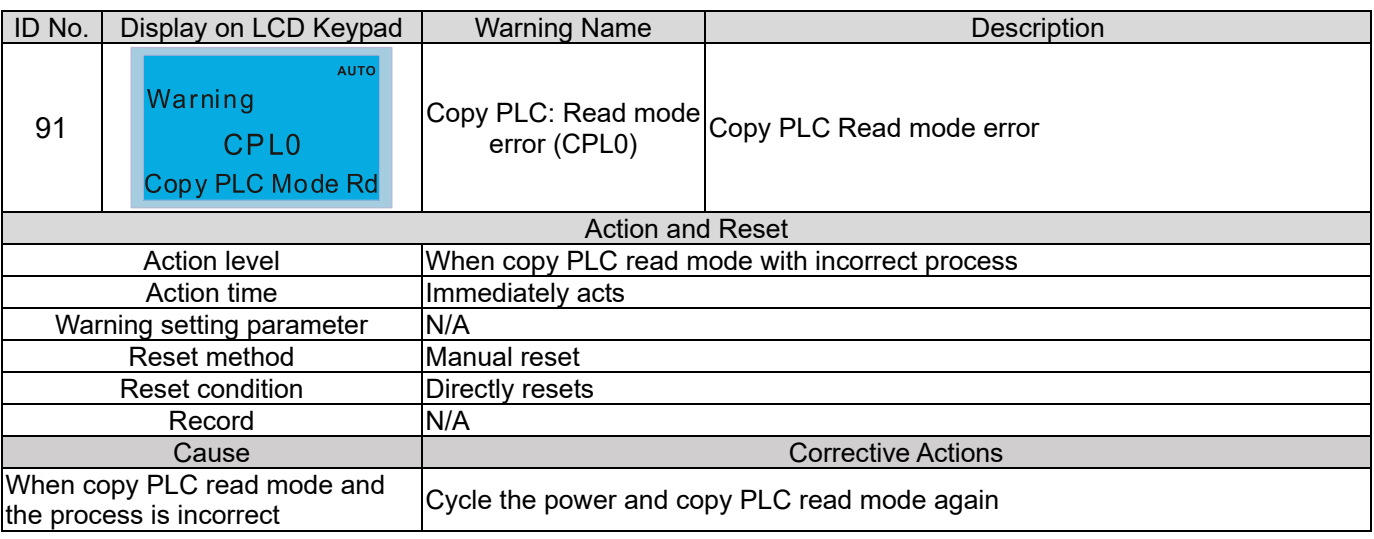

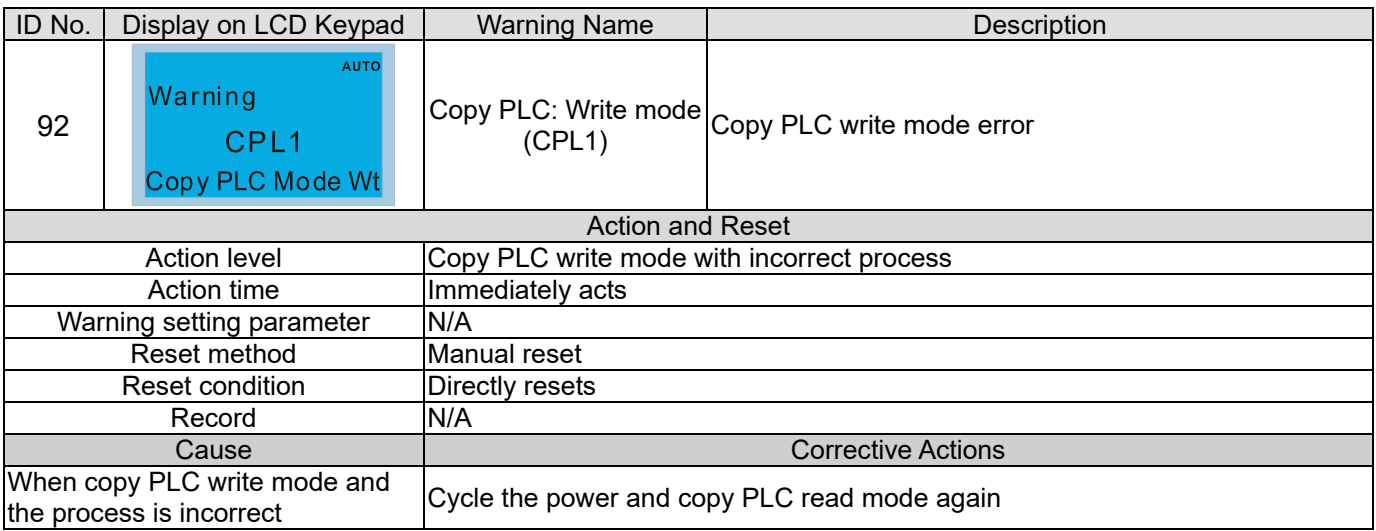

# **Chapter 13 Warning Codes | C2000-HS**

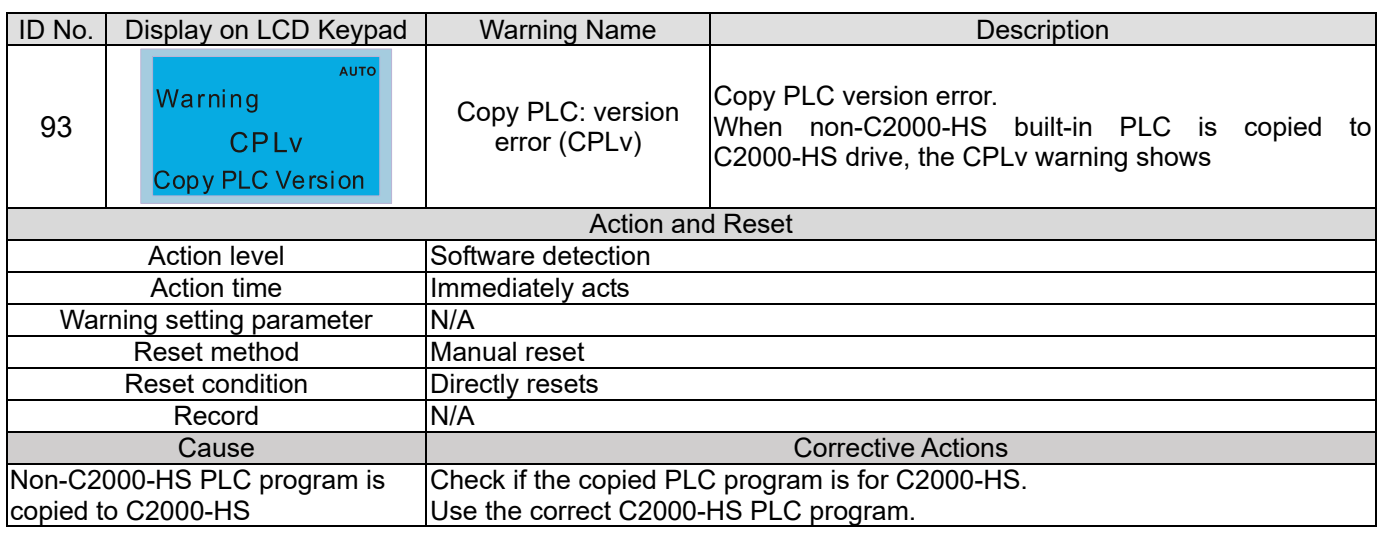

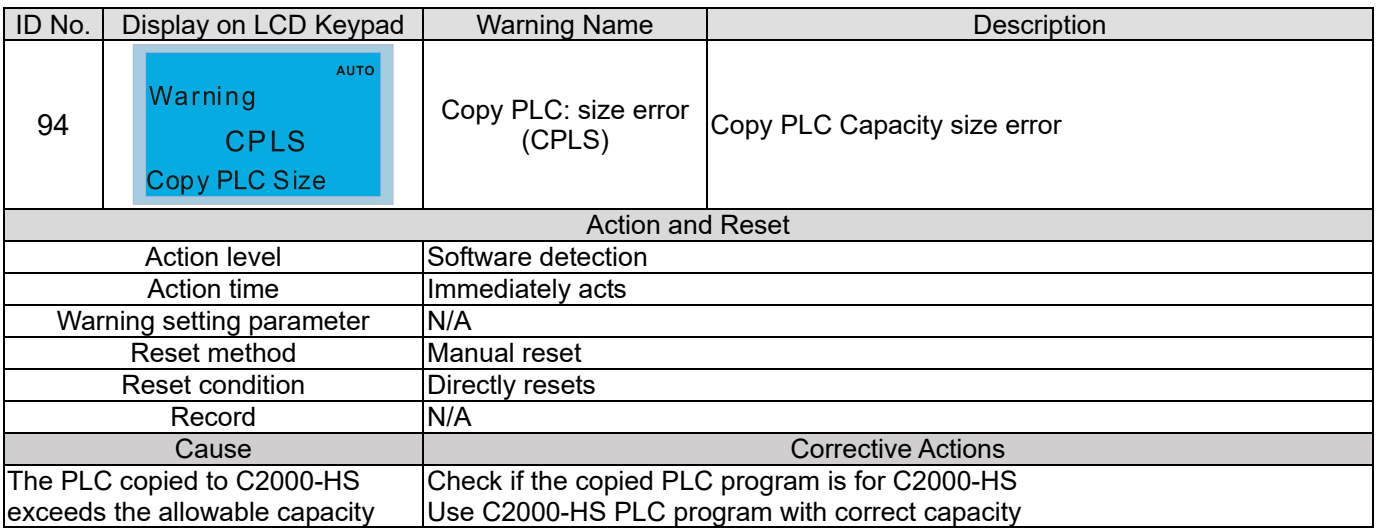

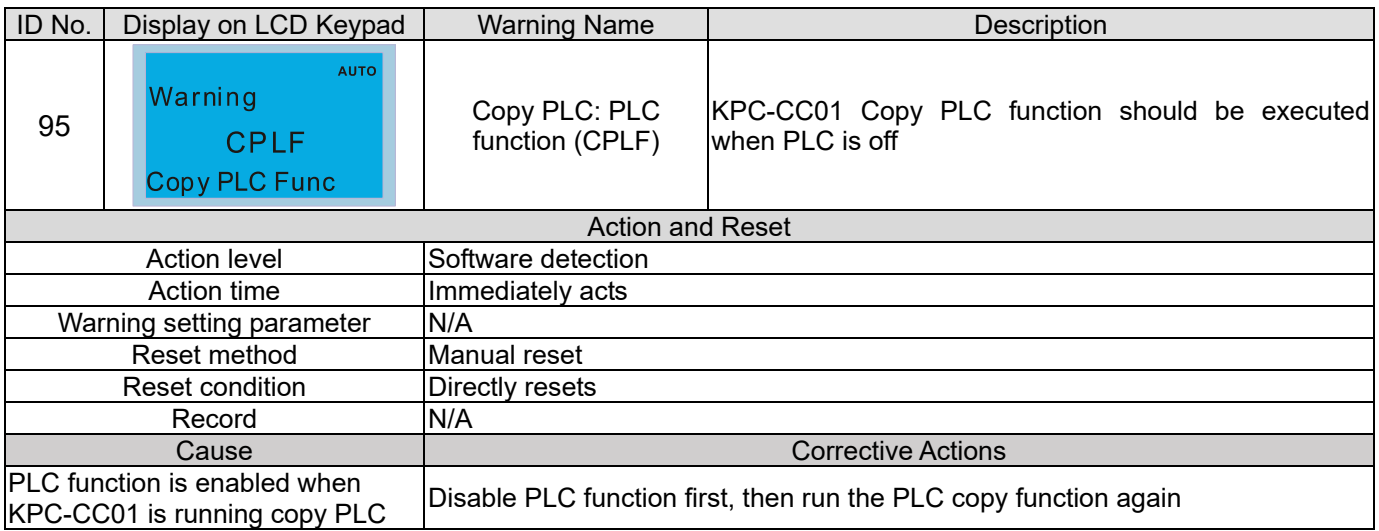

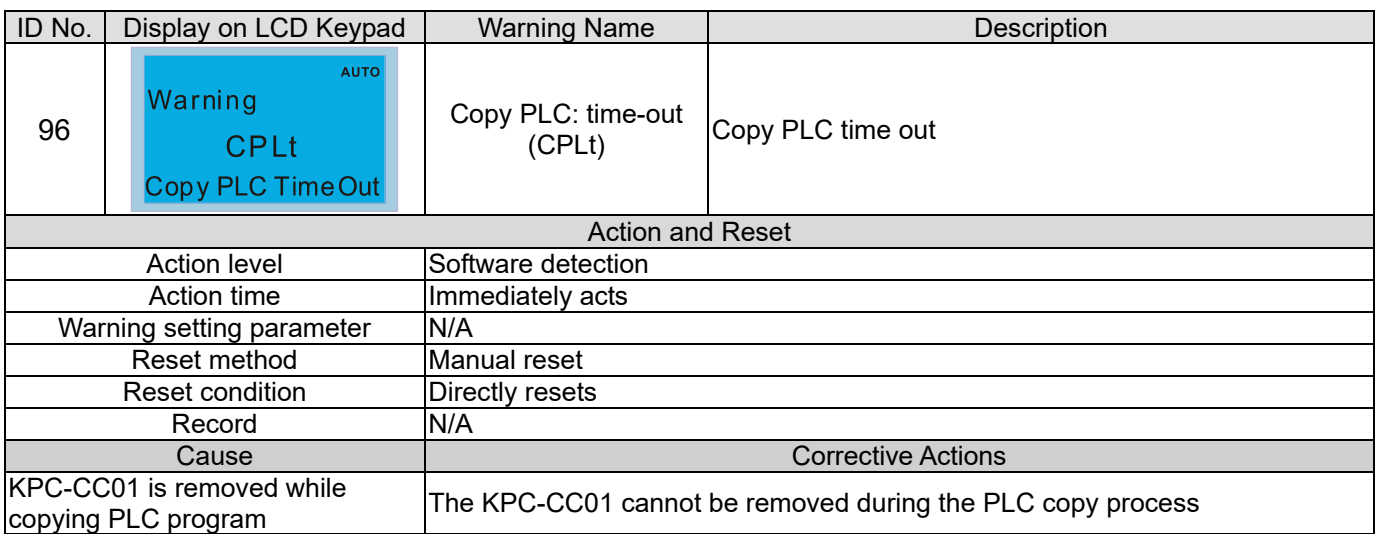

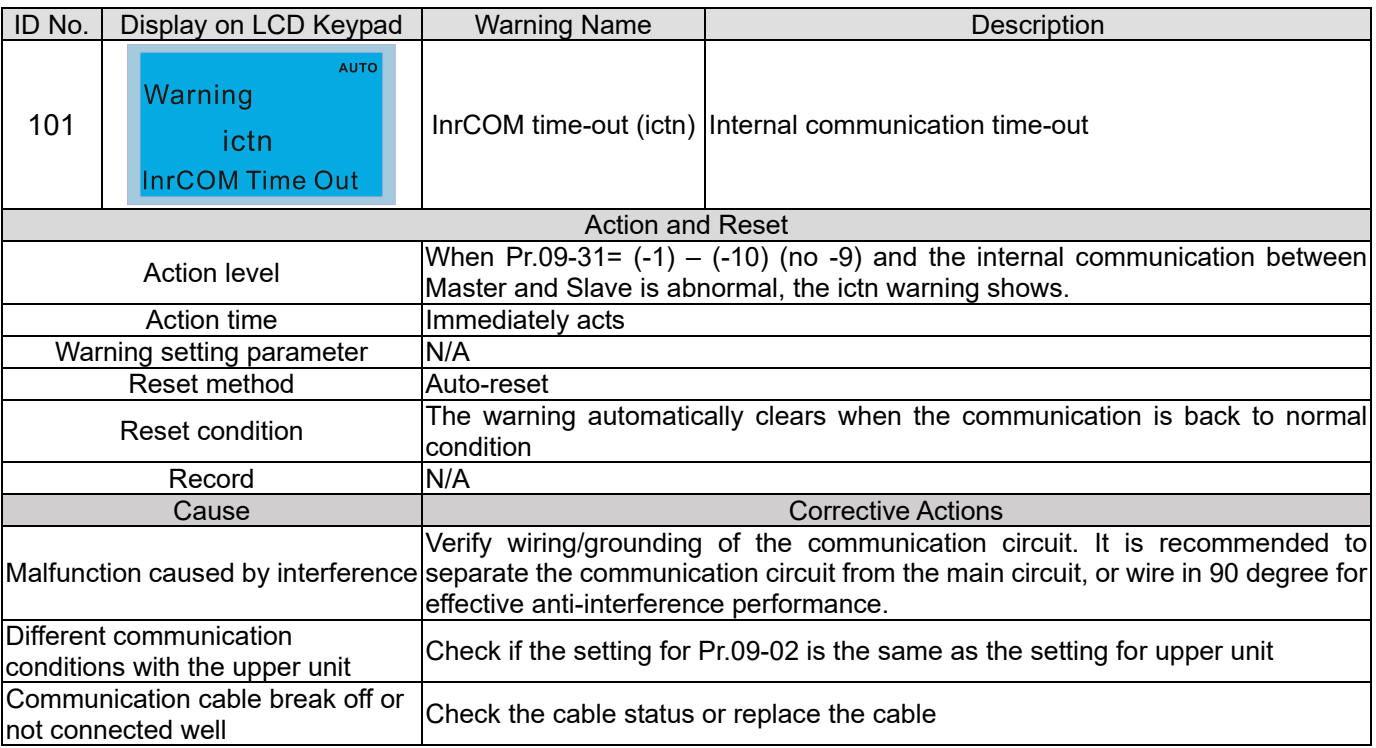

# **Chapter 13 Warning Codes | C2000-HS**

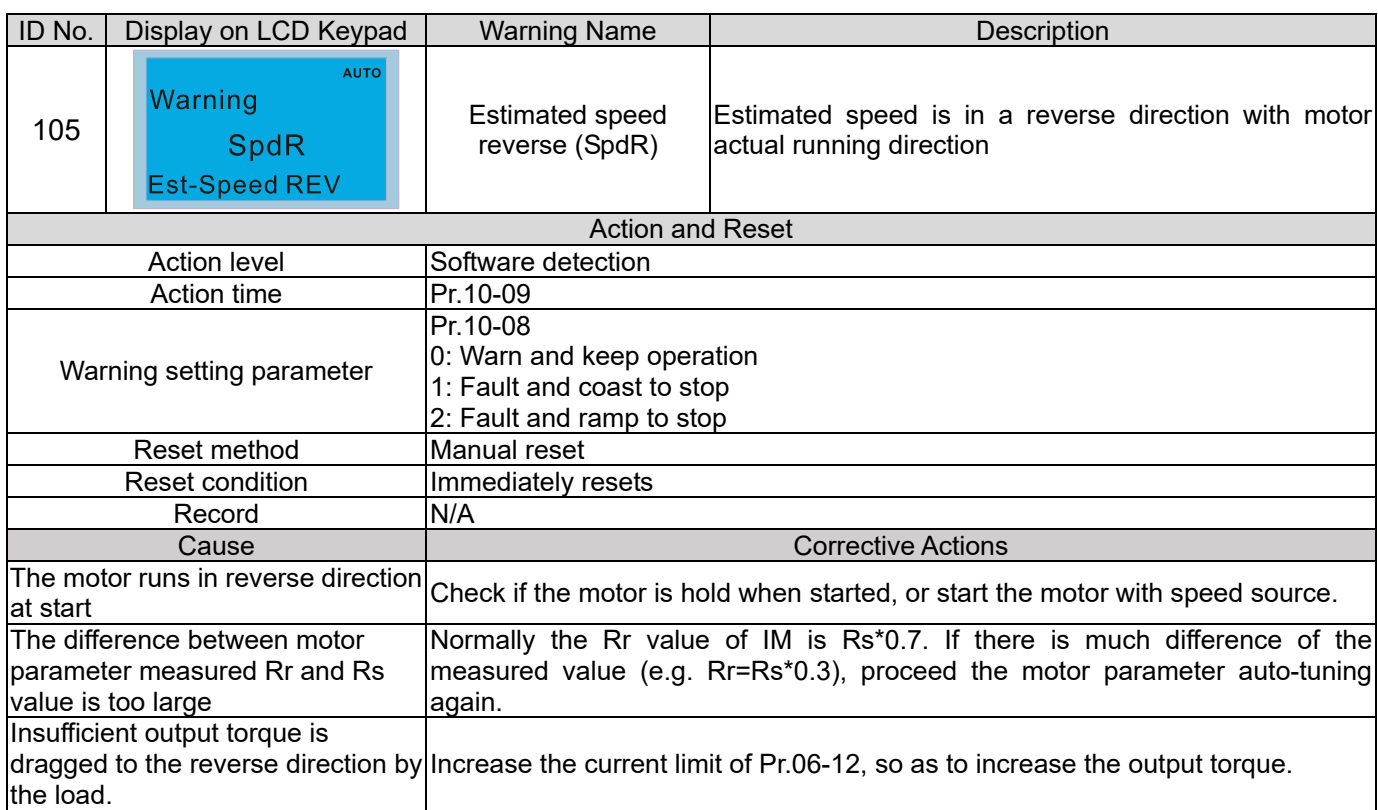

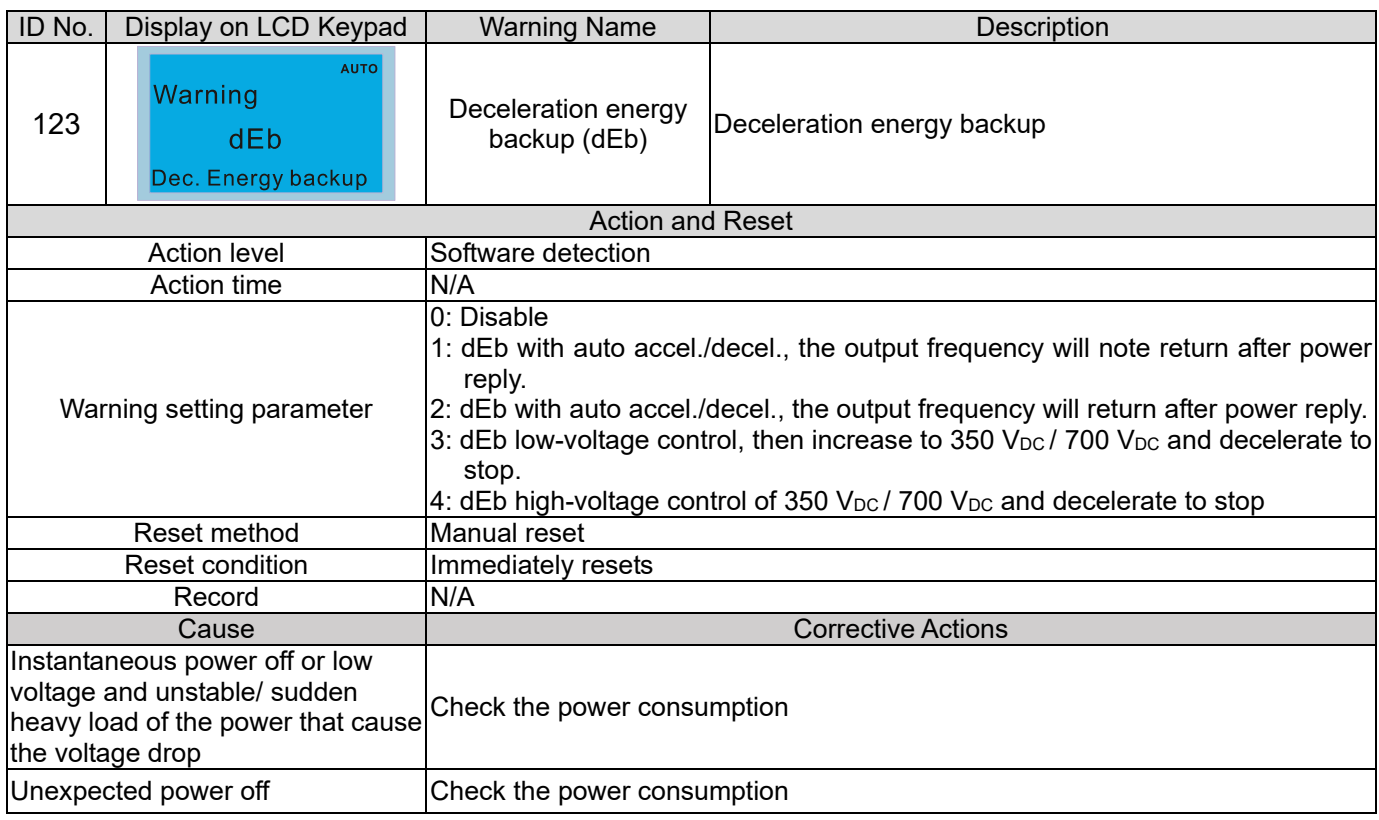

# *Chapter 14 Fault Codes and Descriptions*

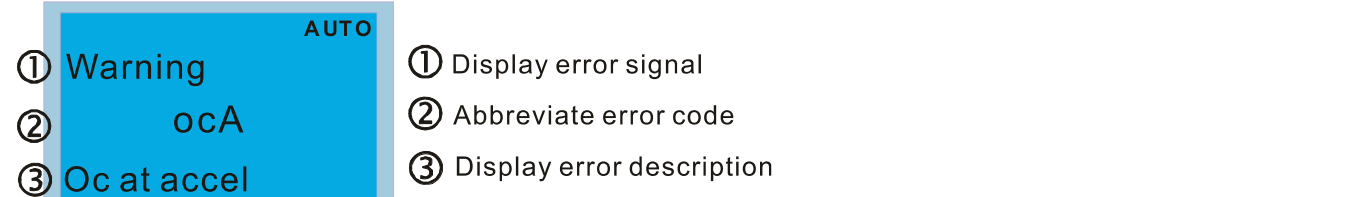

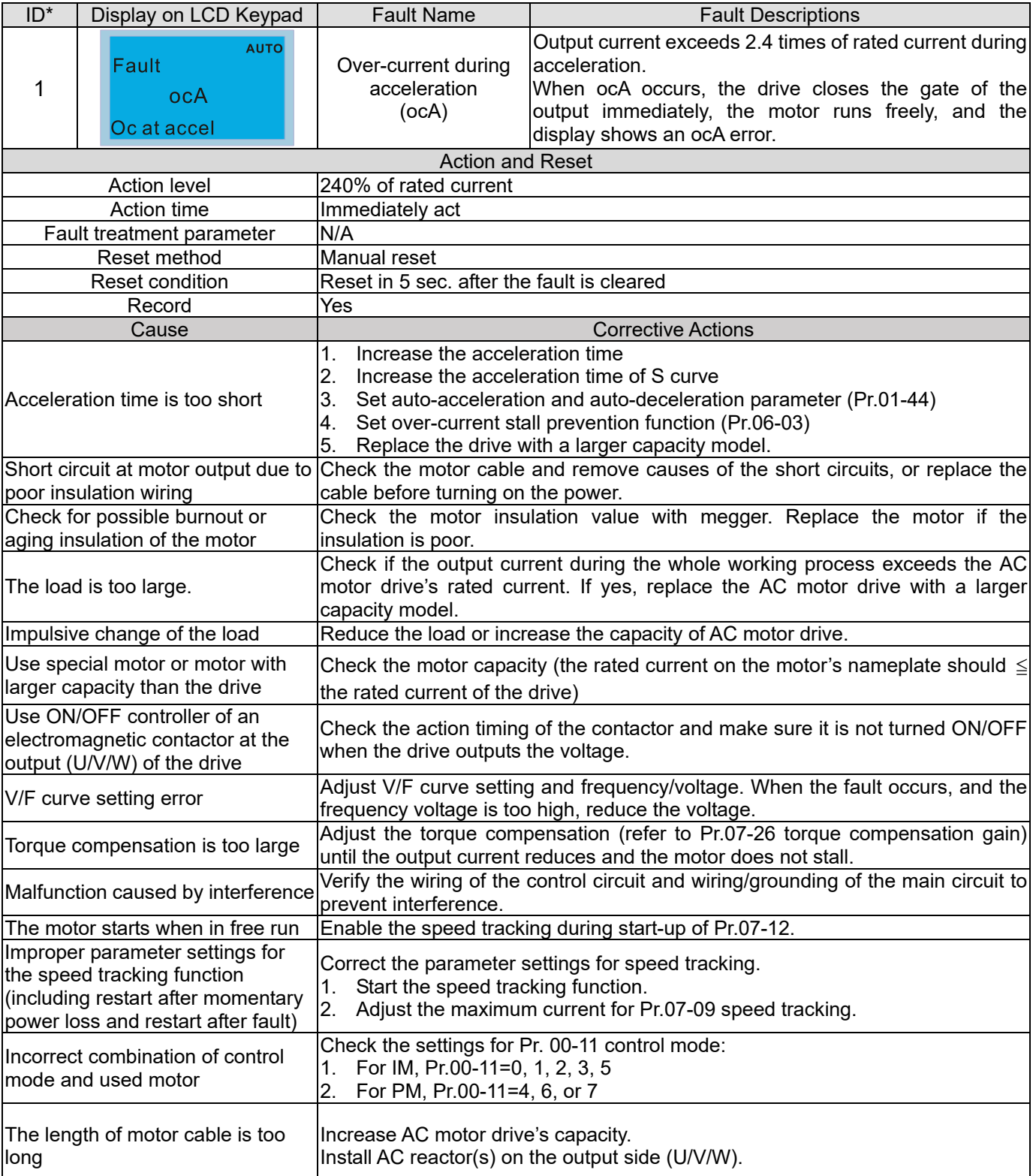

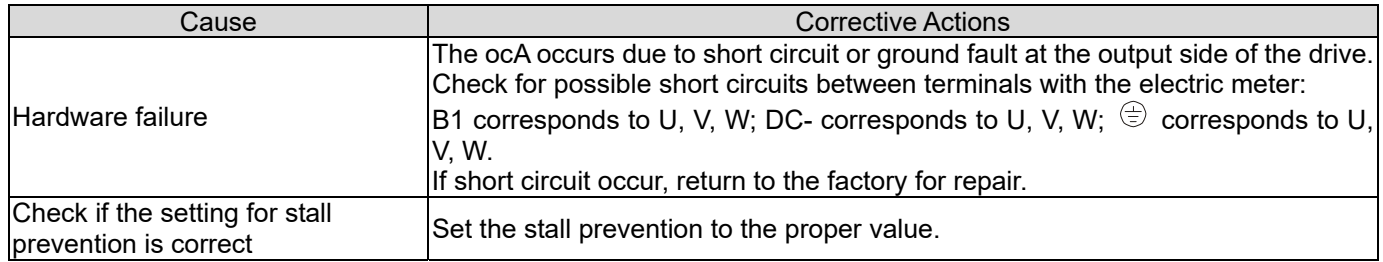

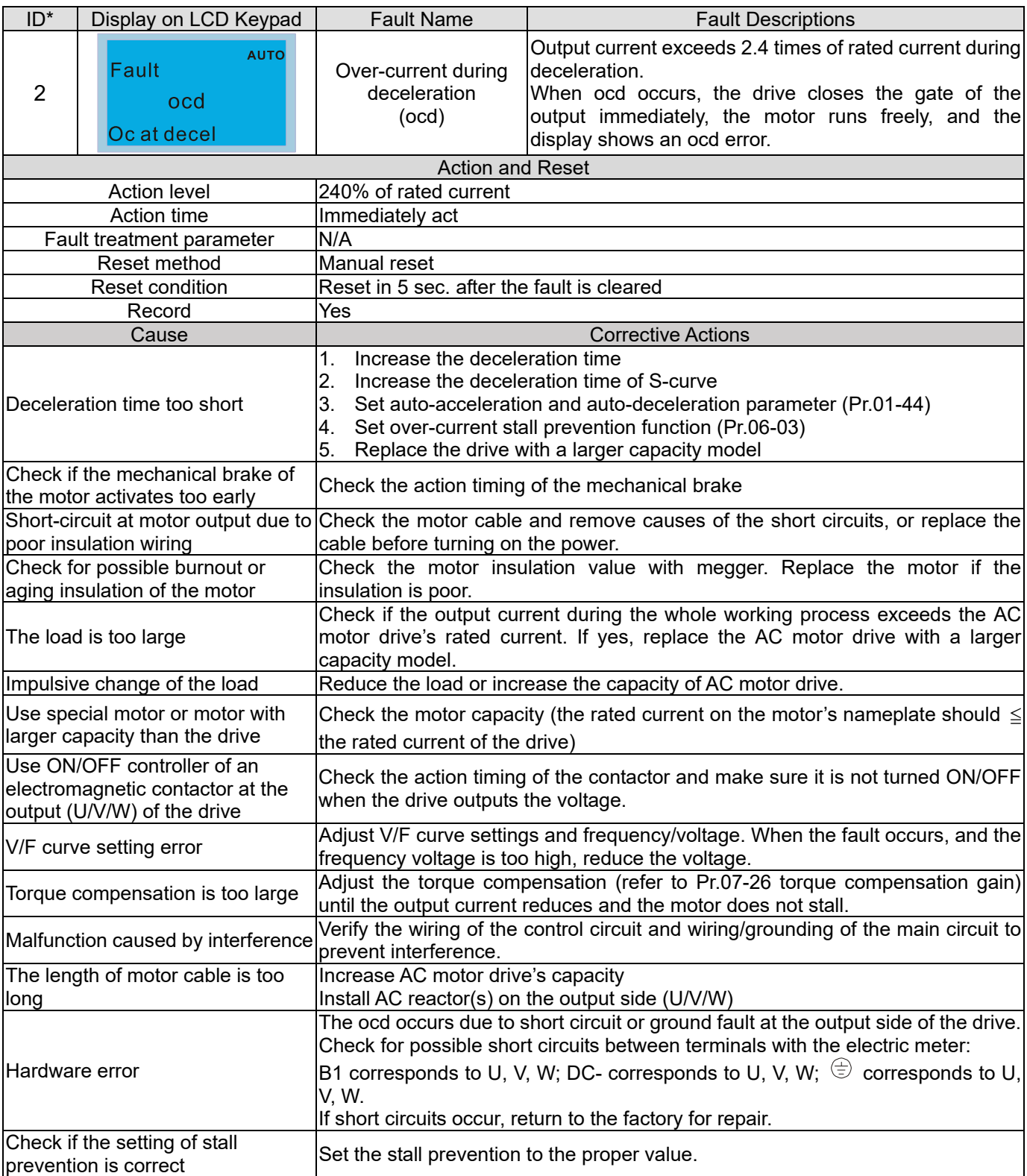

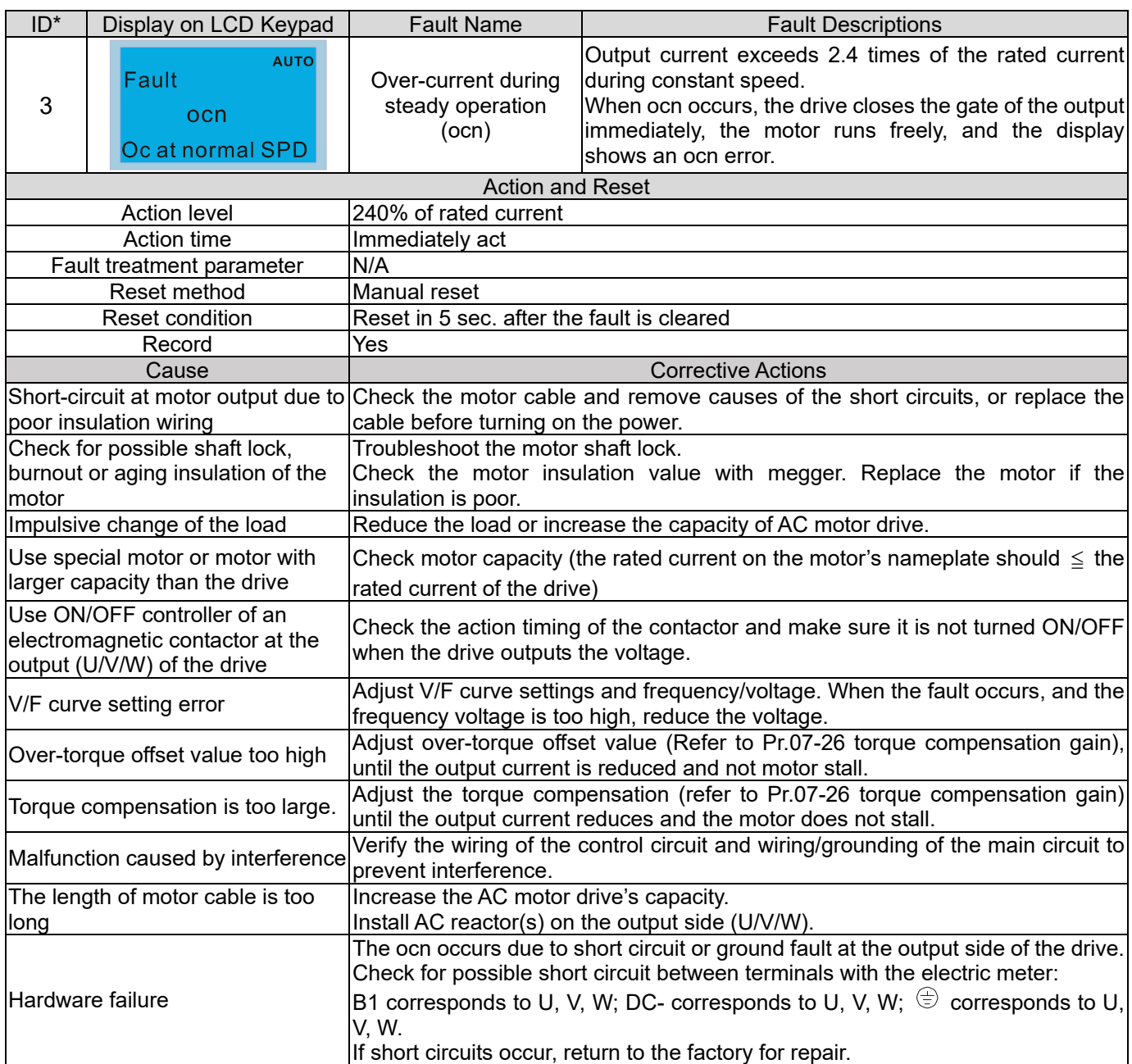

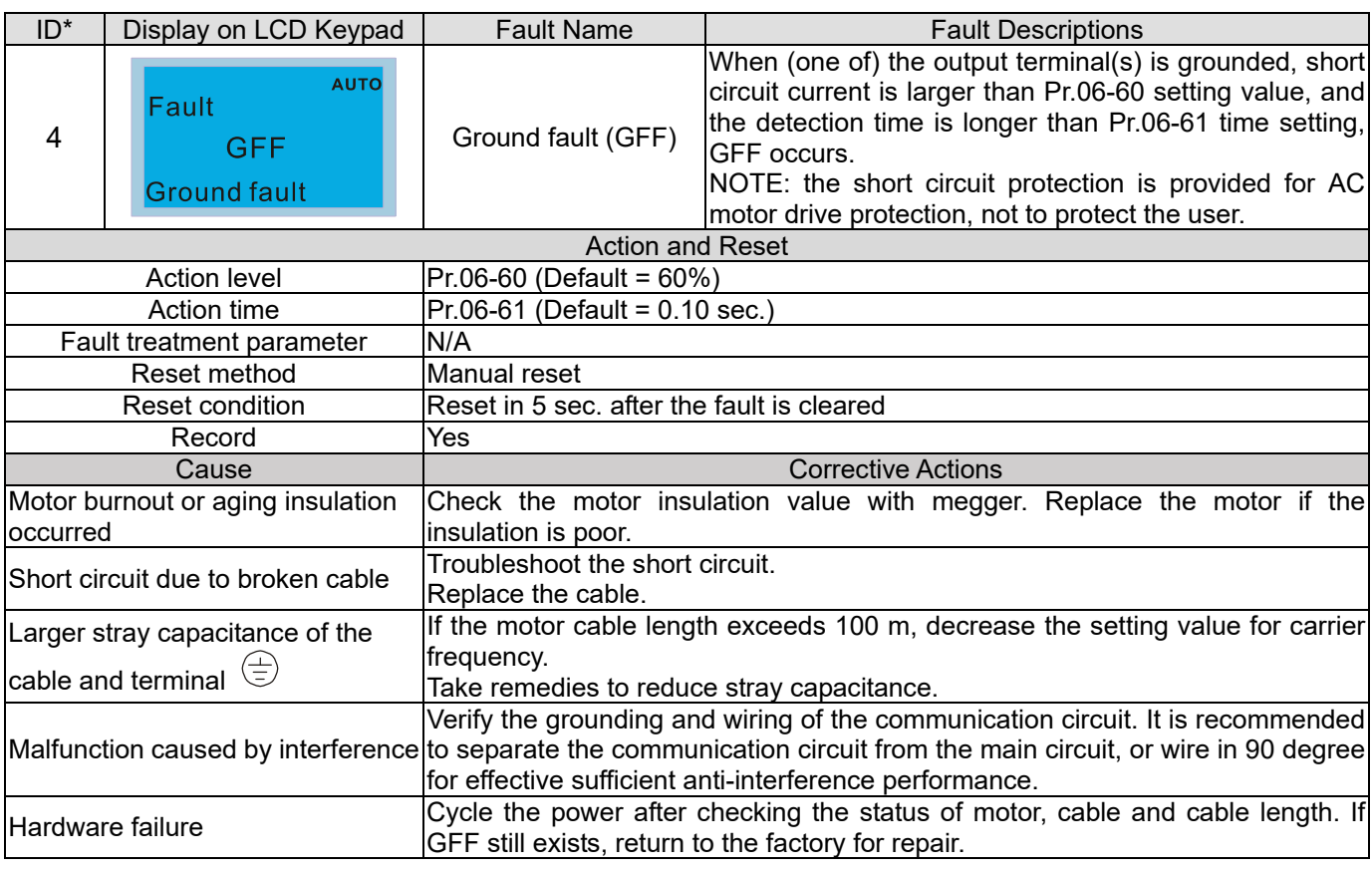

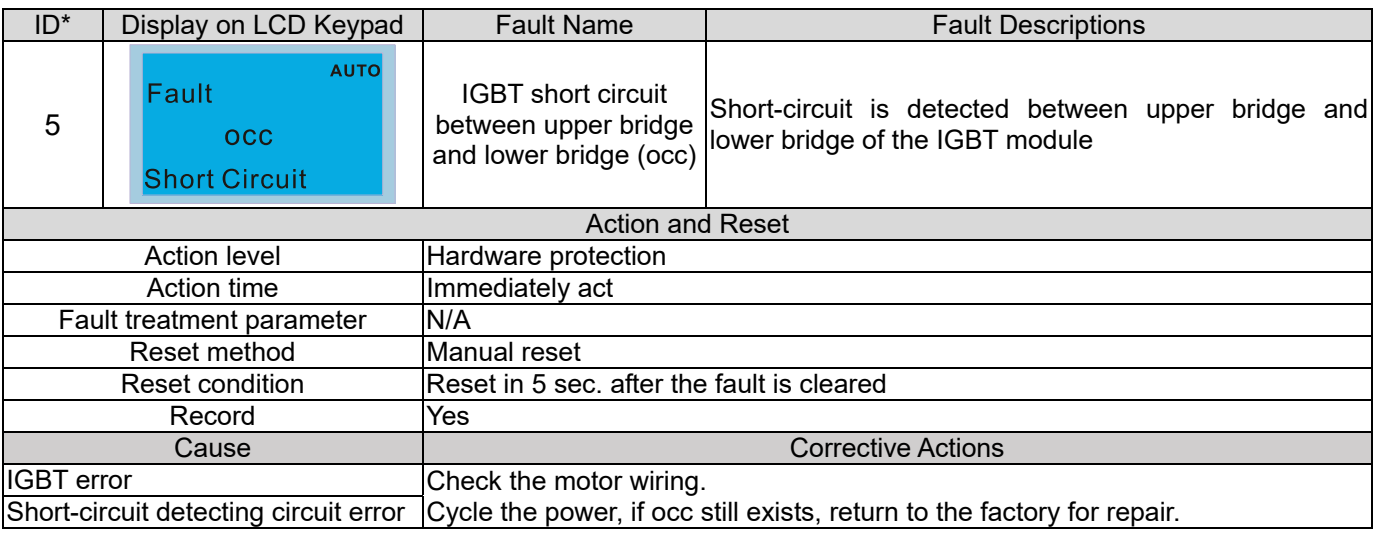

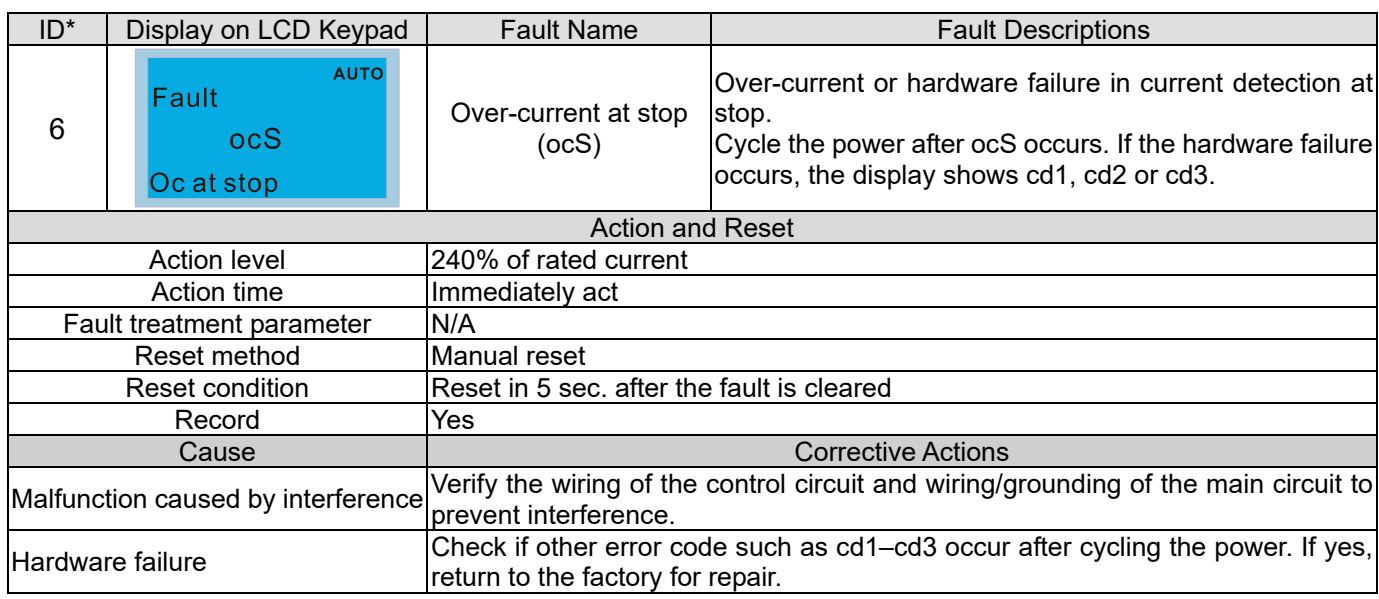

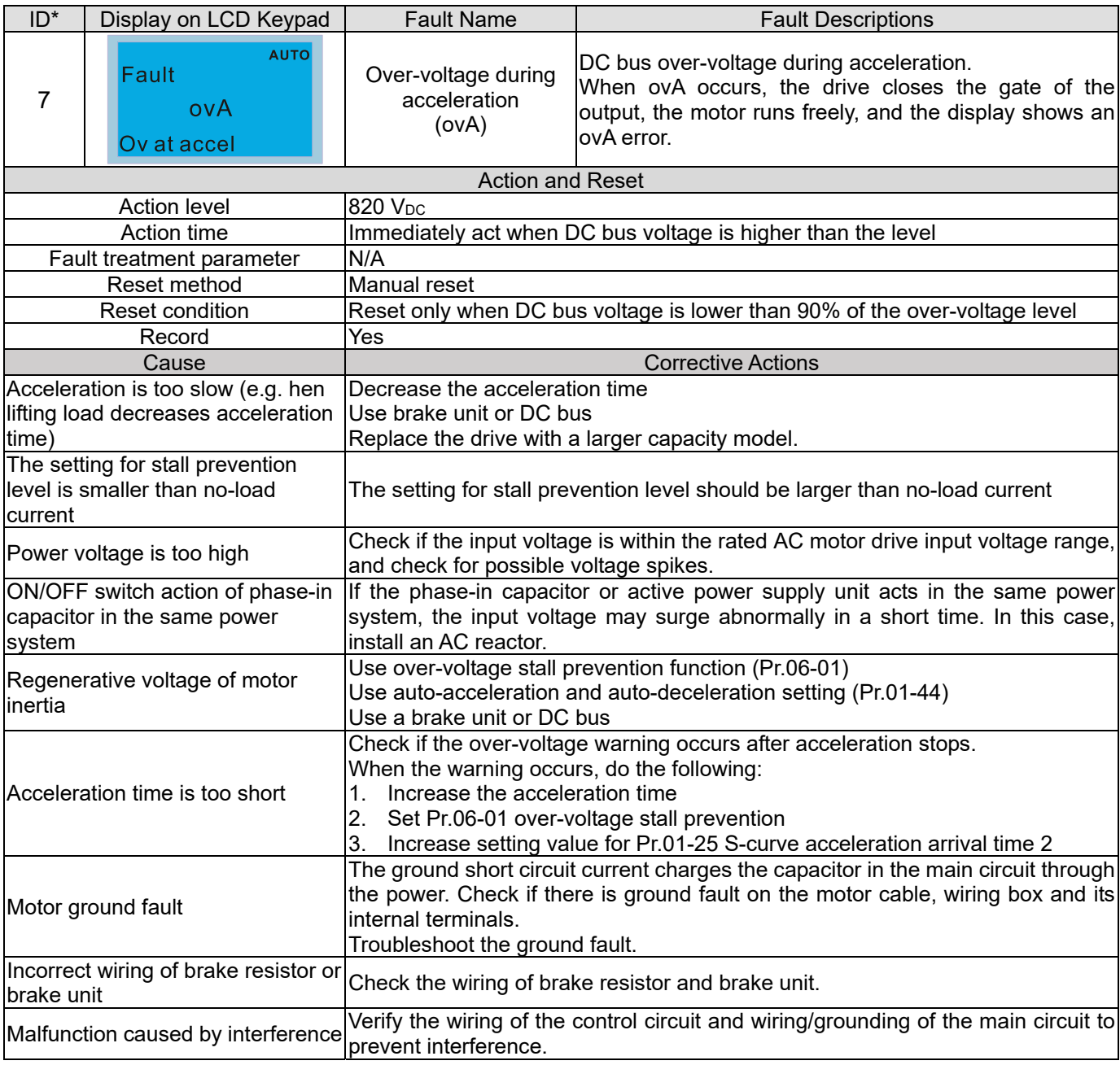

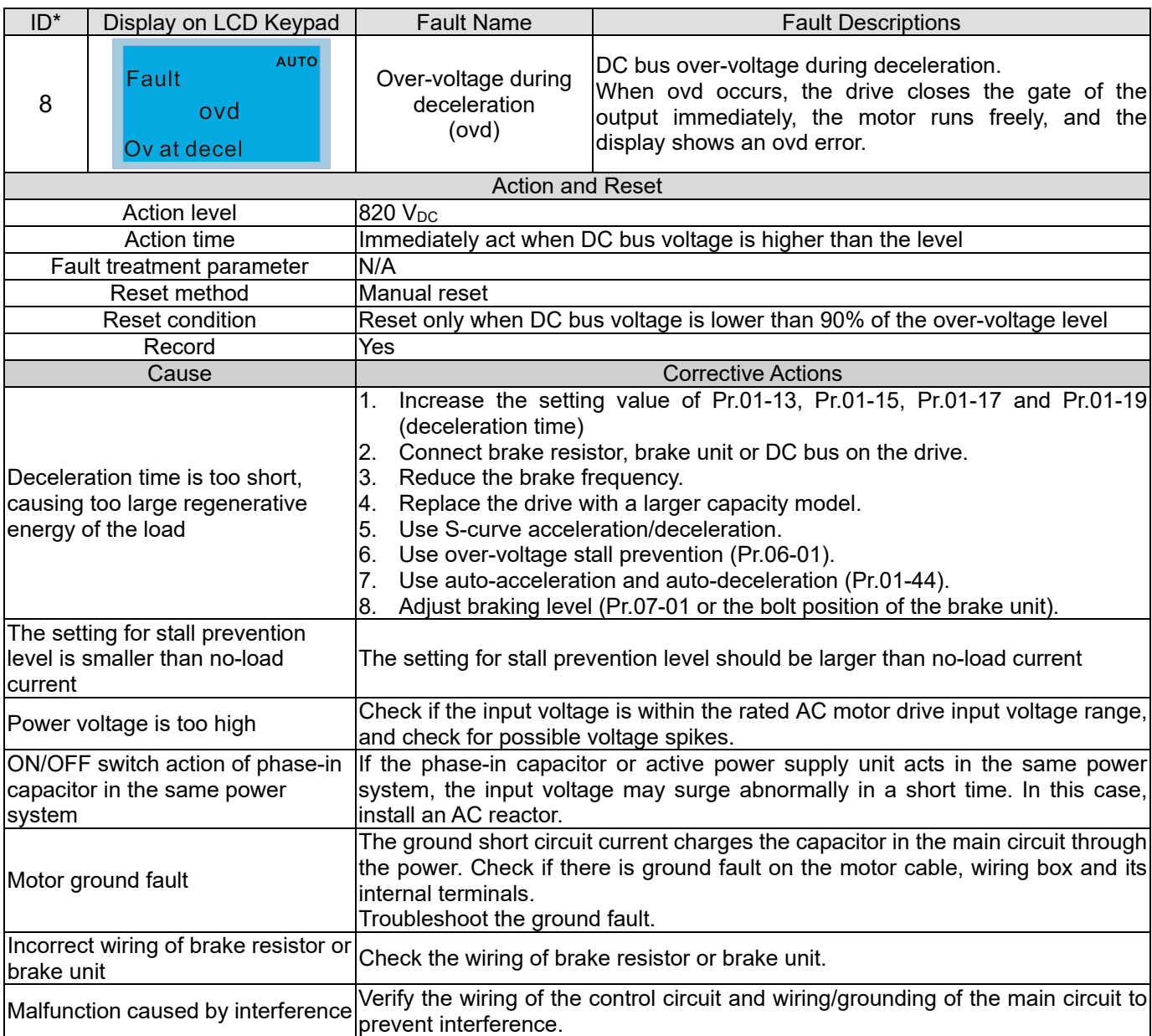

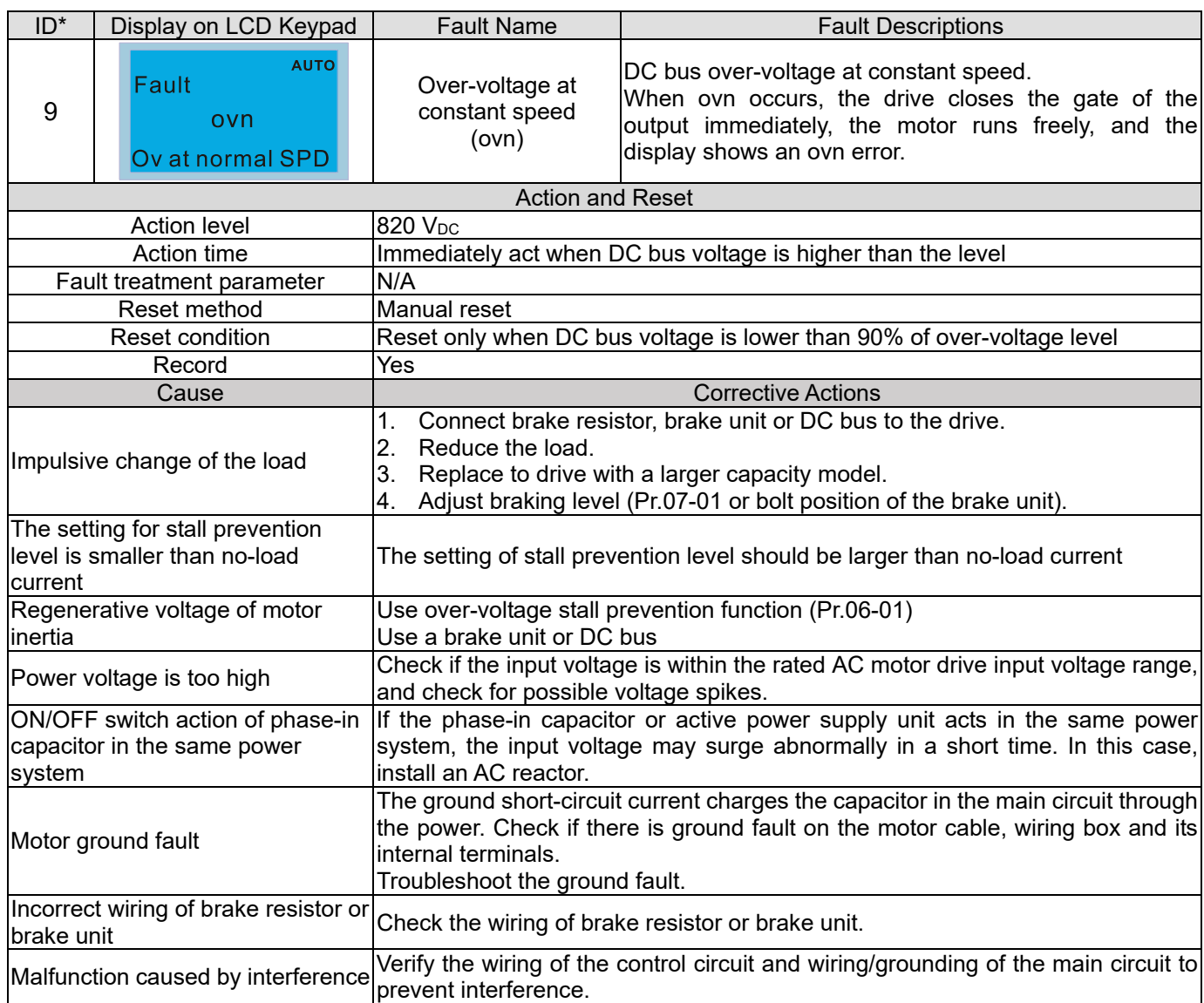

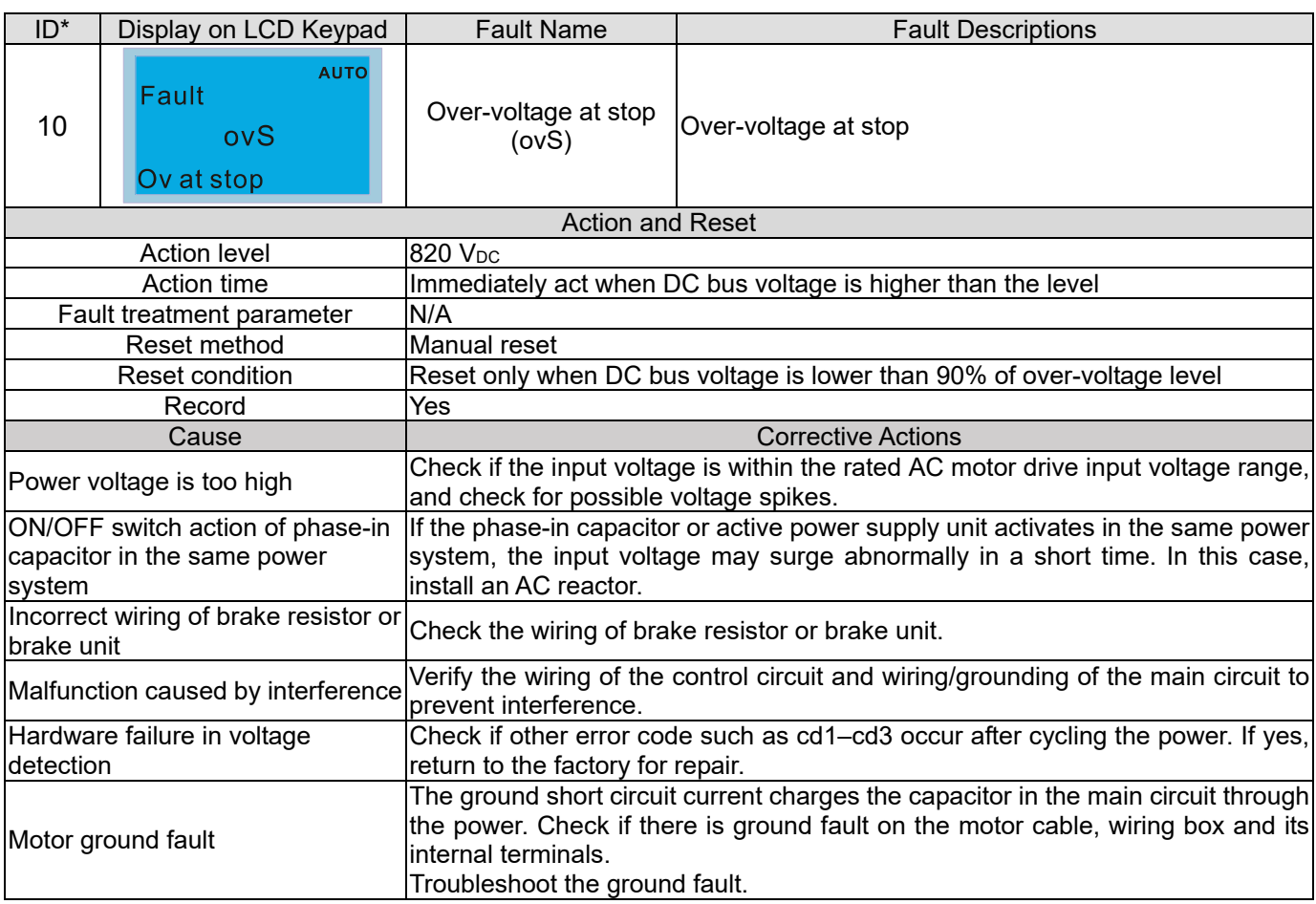

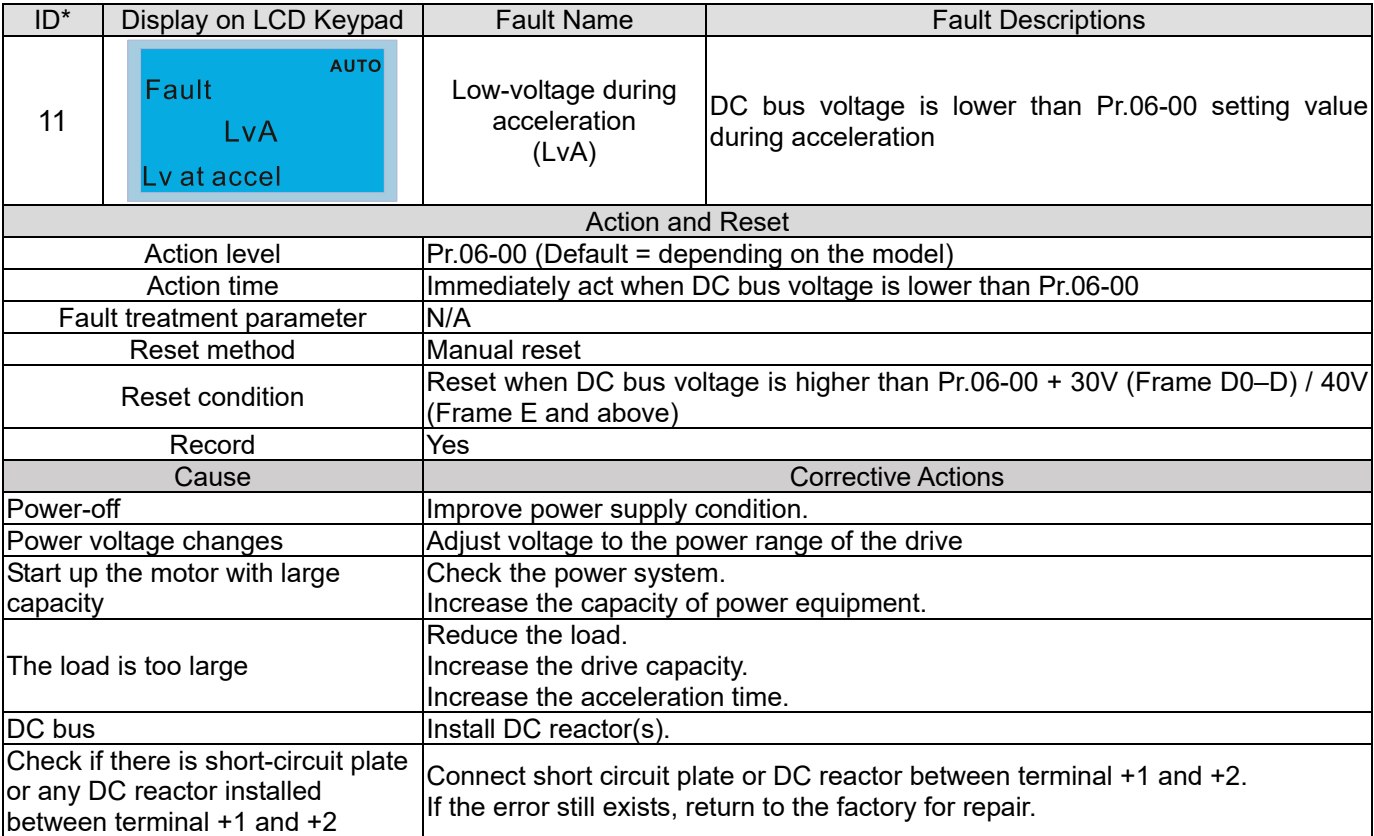

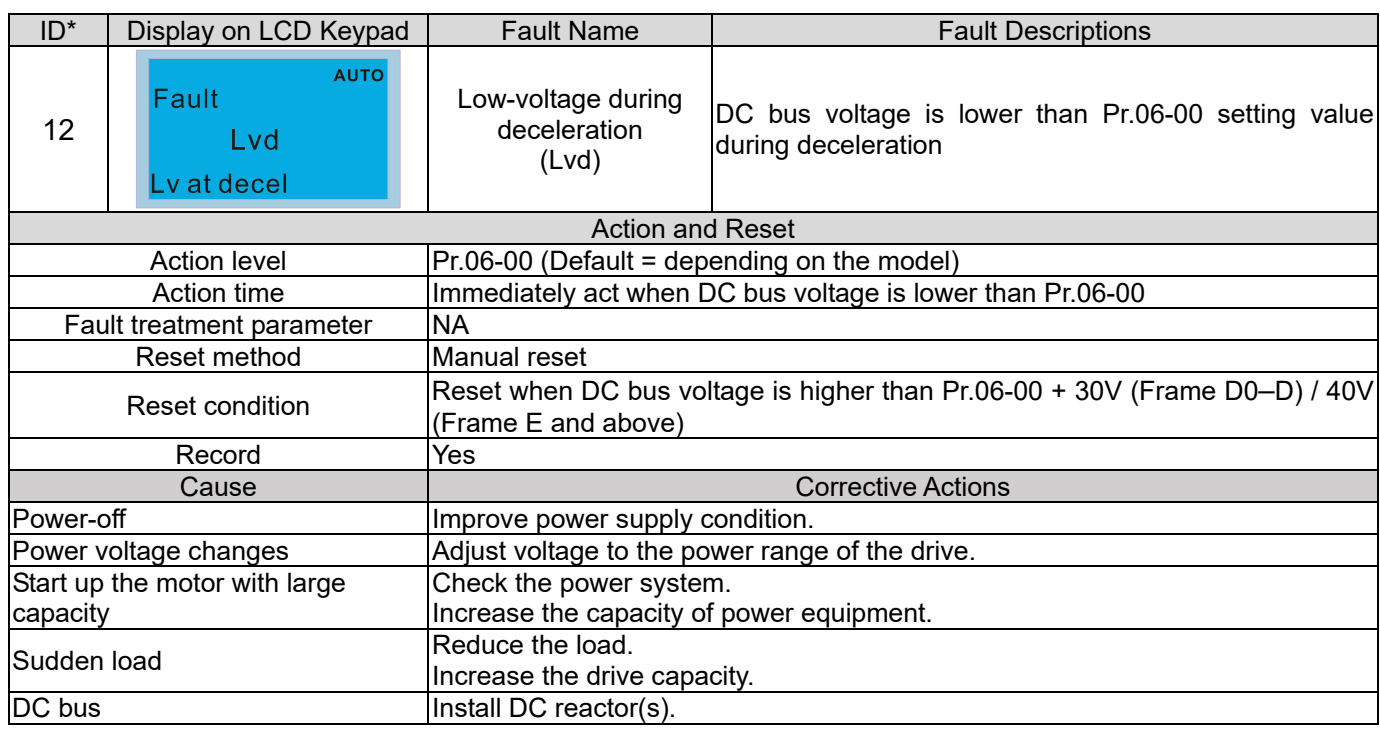

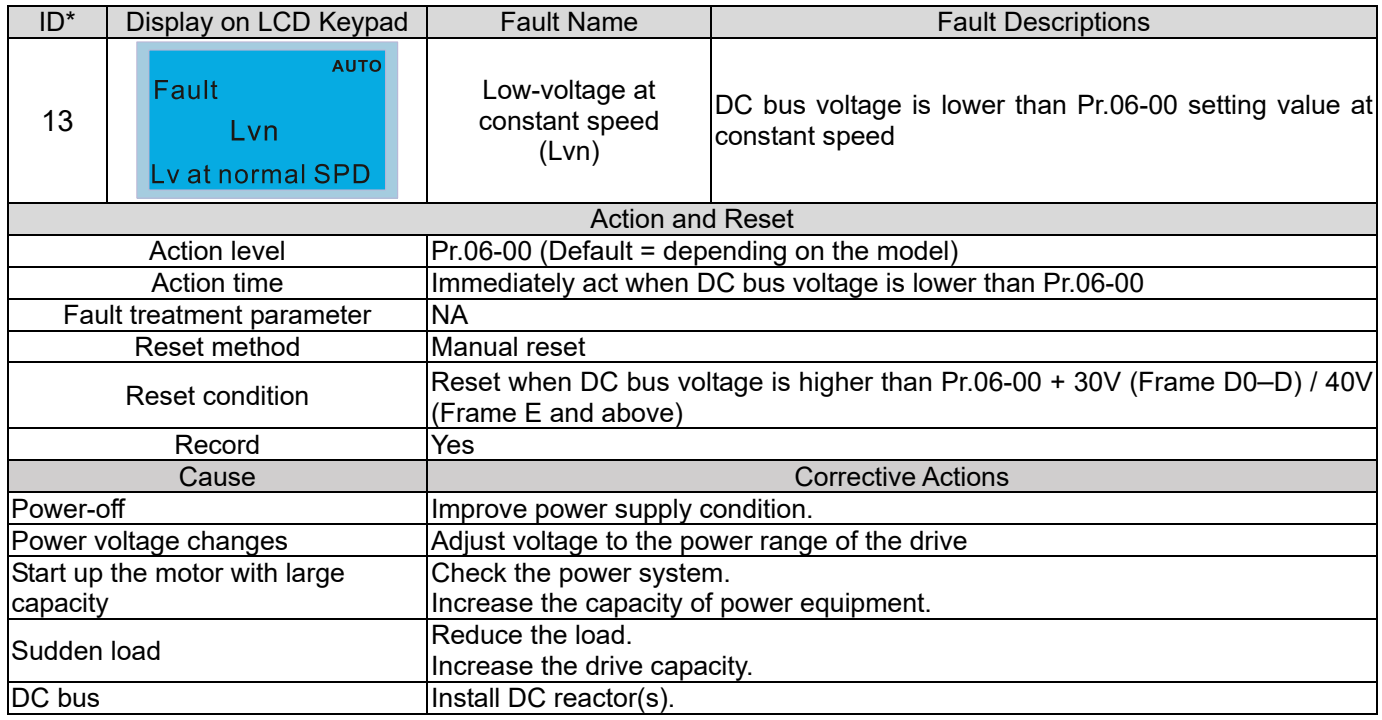

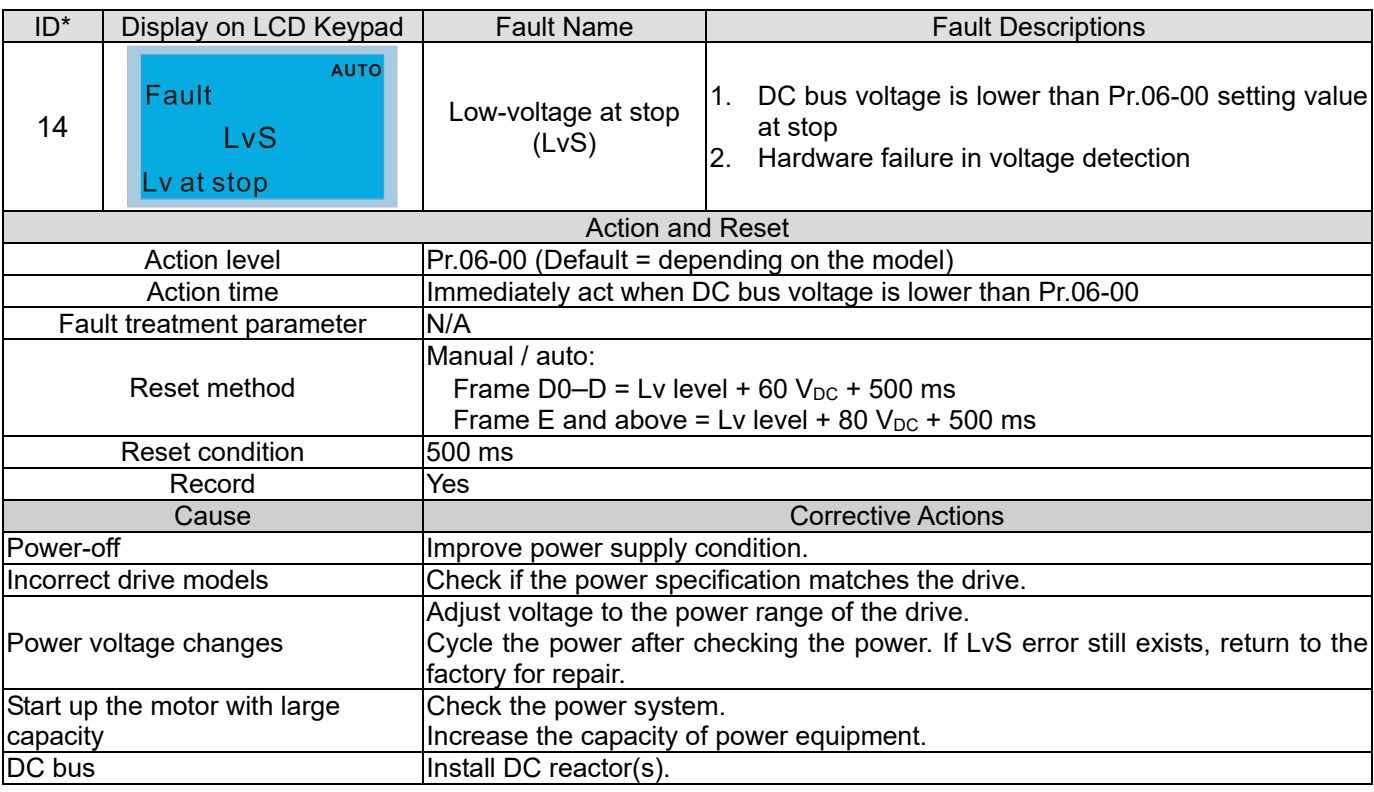

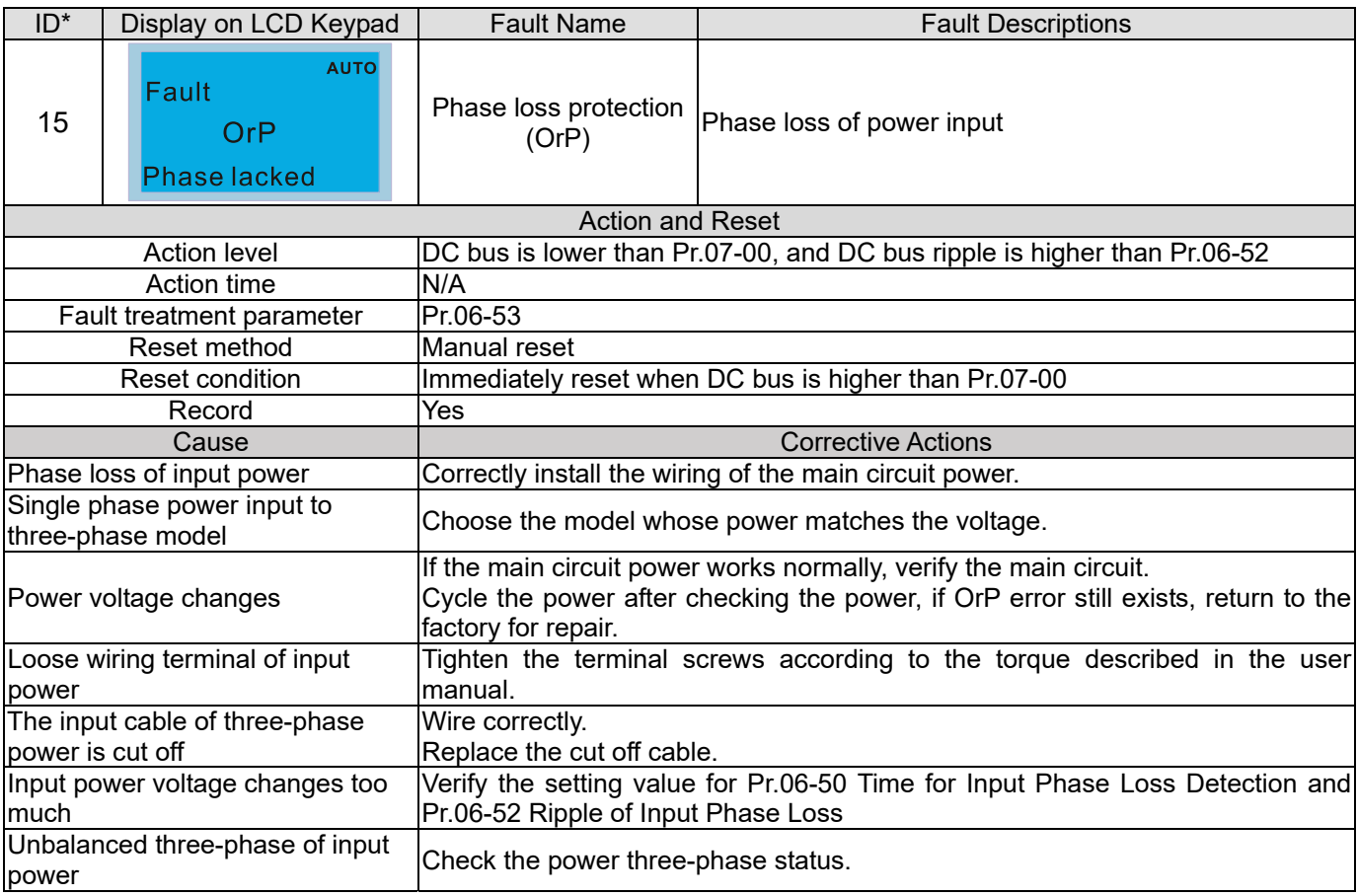

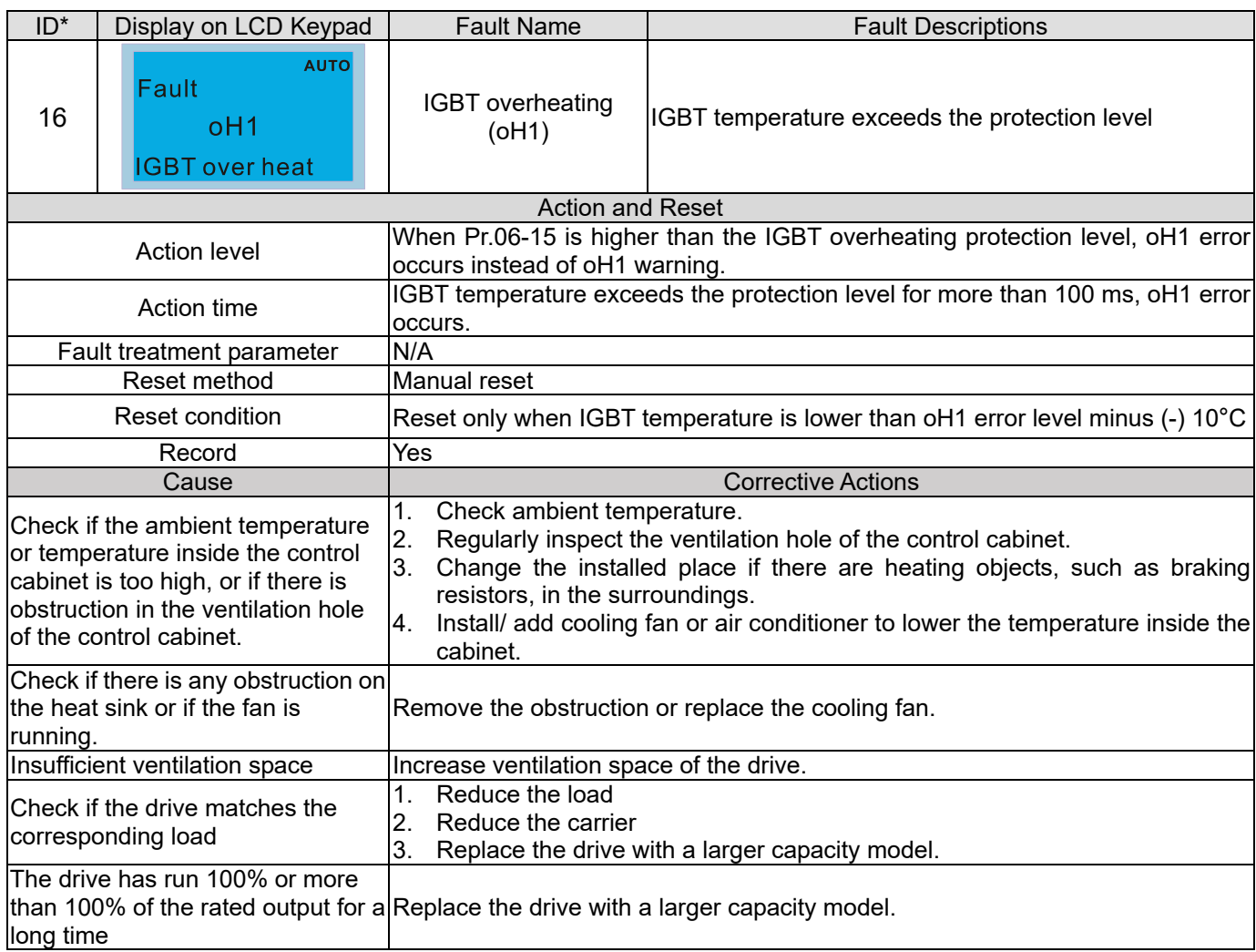

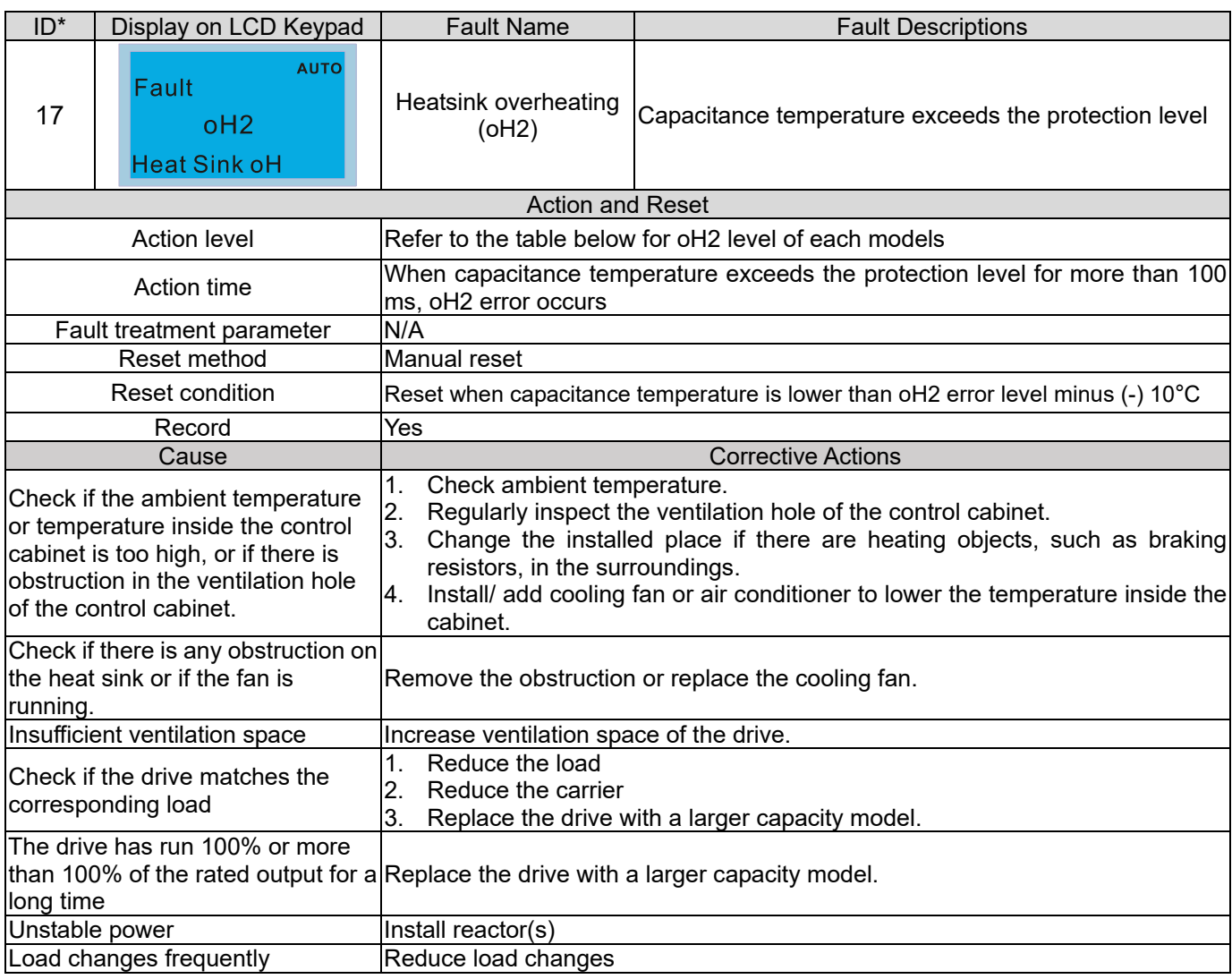

# oH1/ oH2 warning level

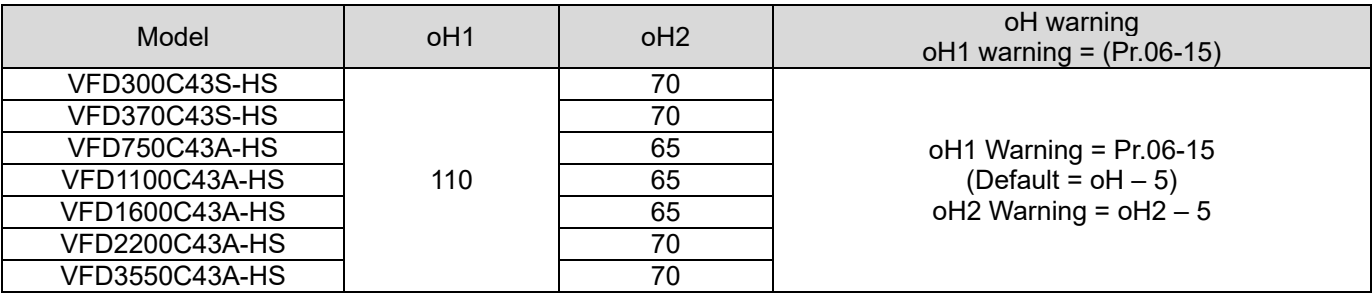

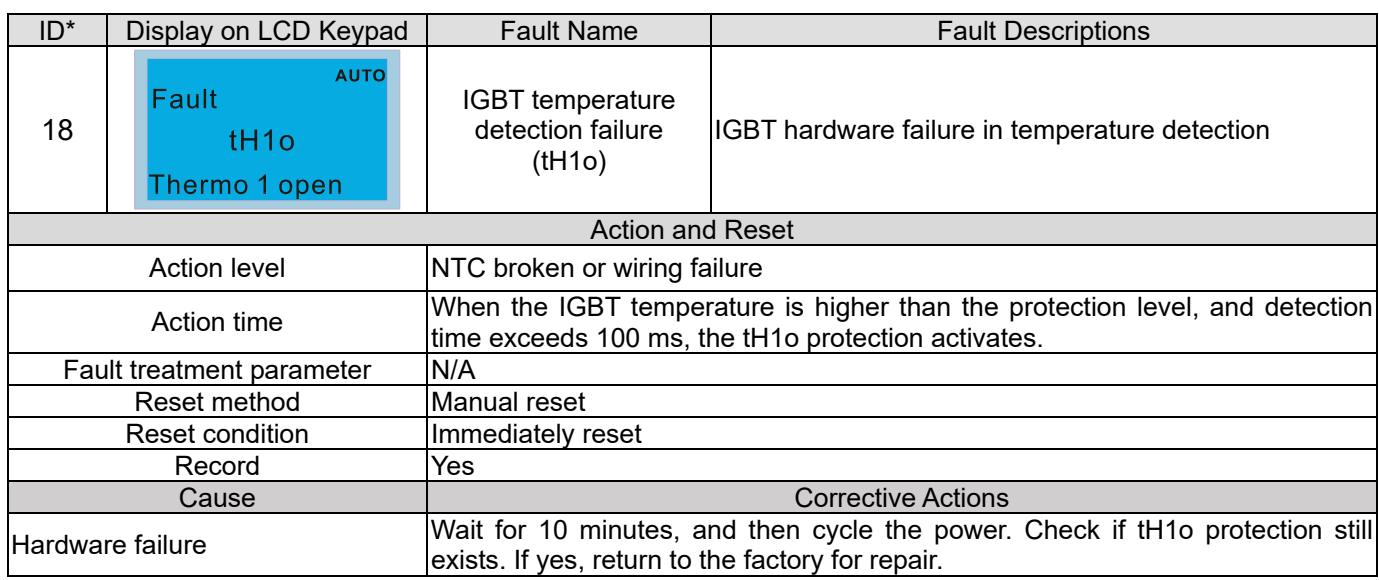

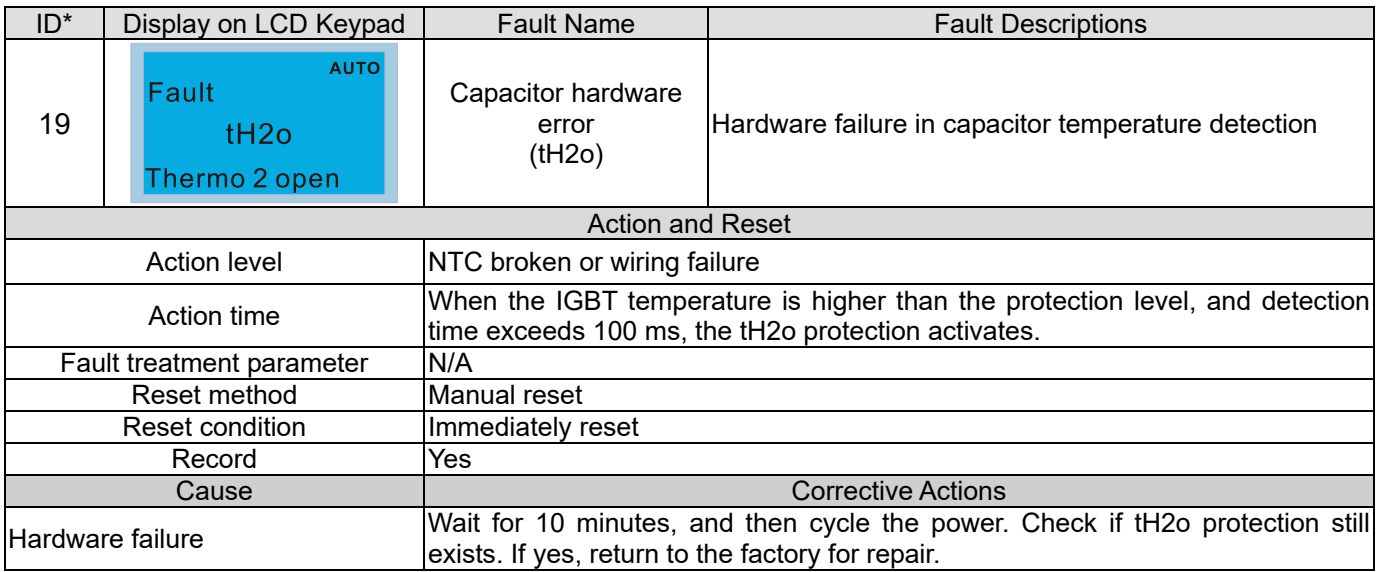

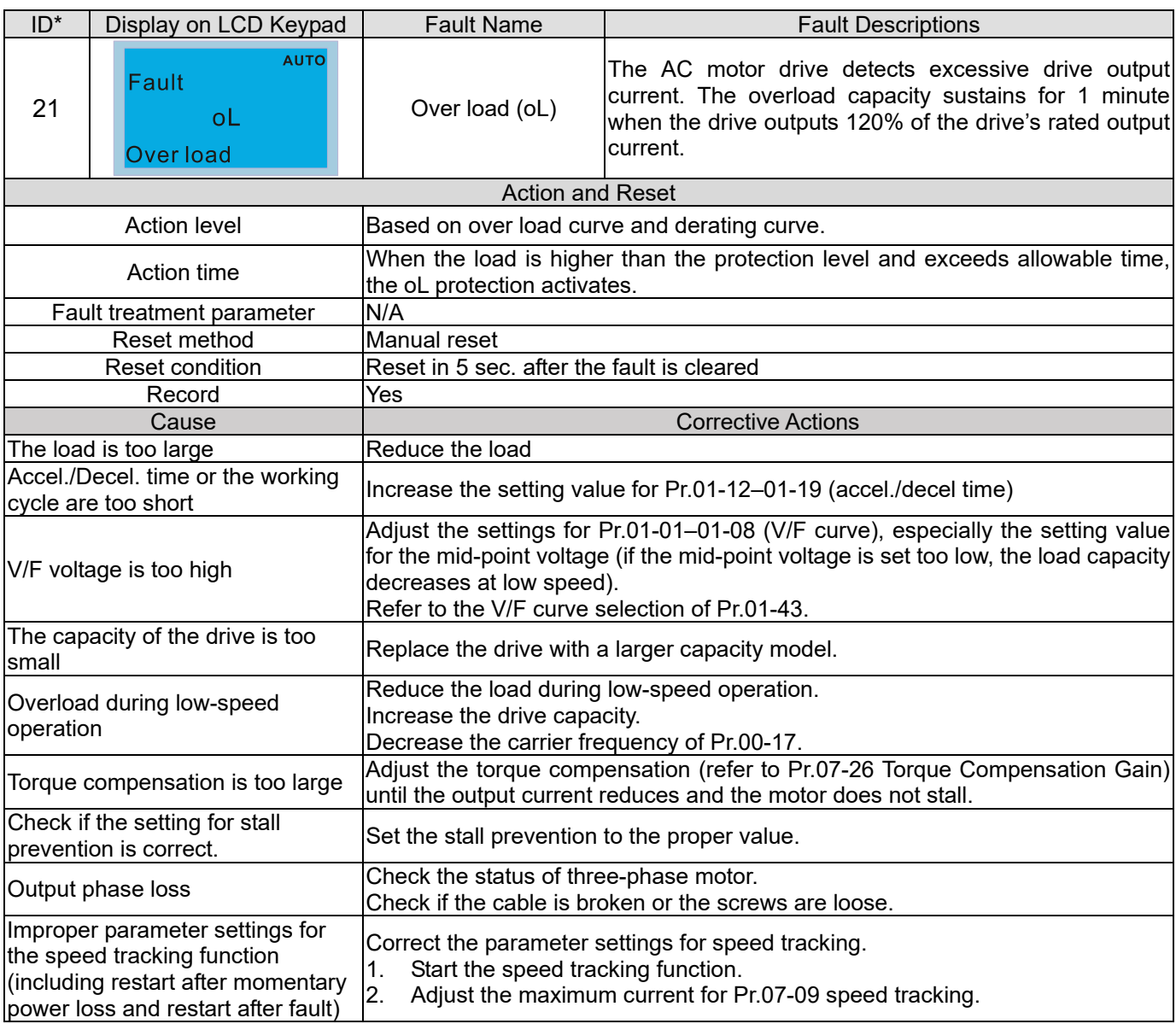

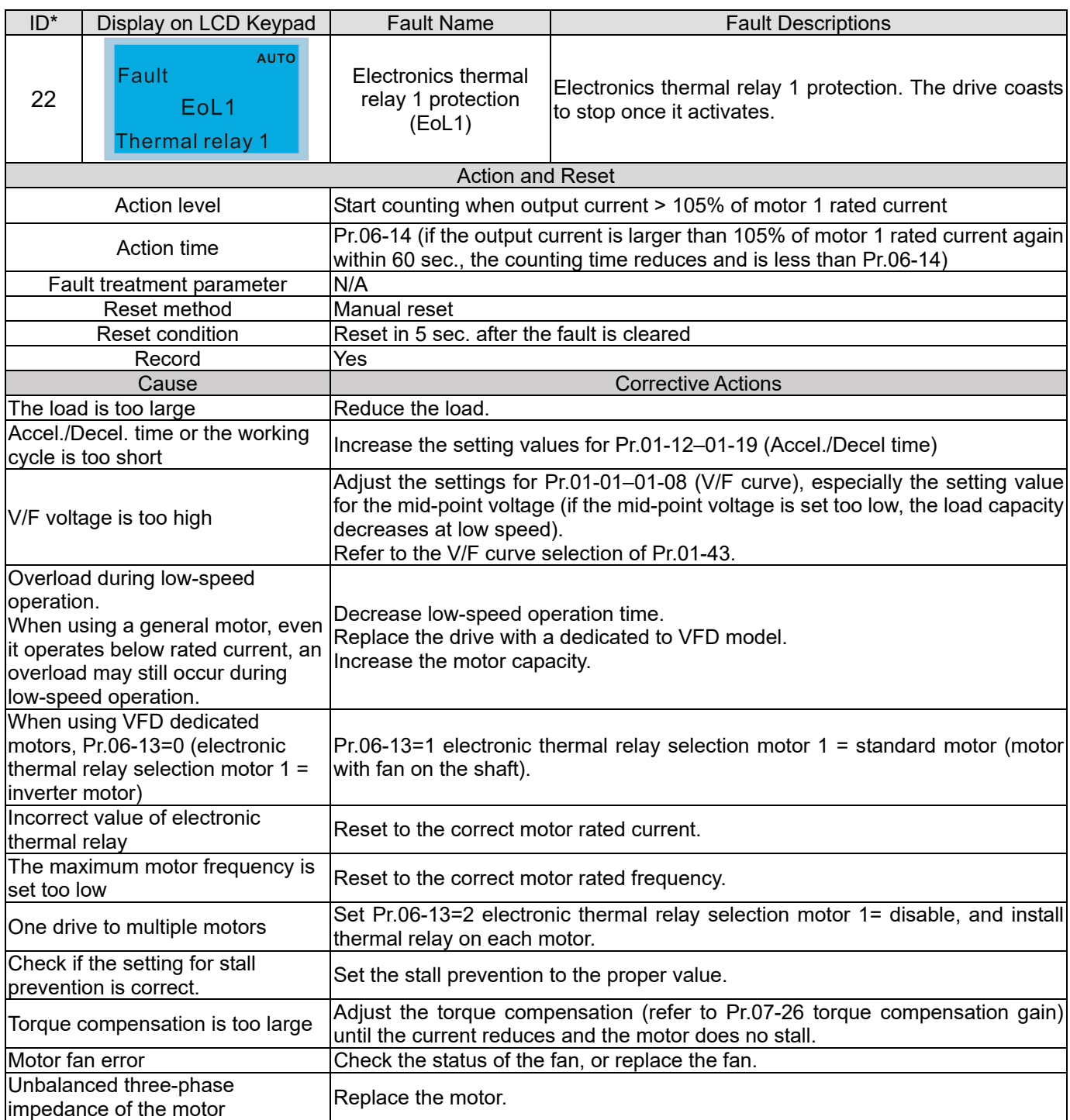

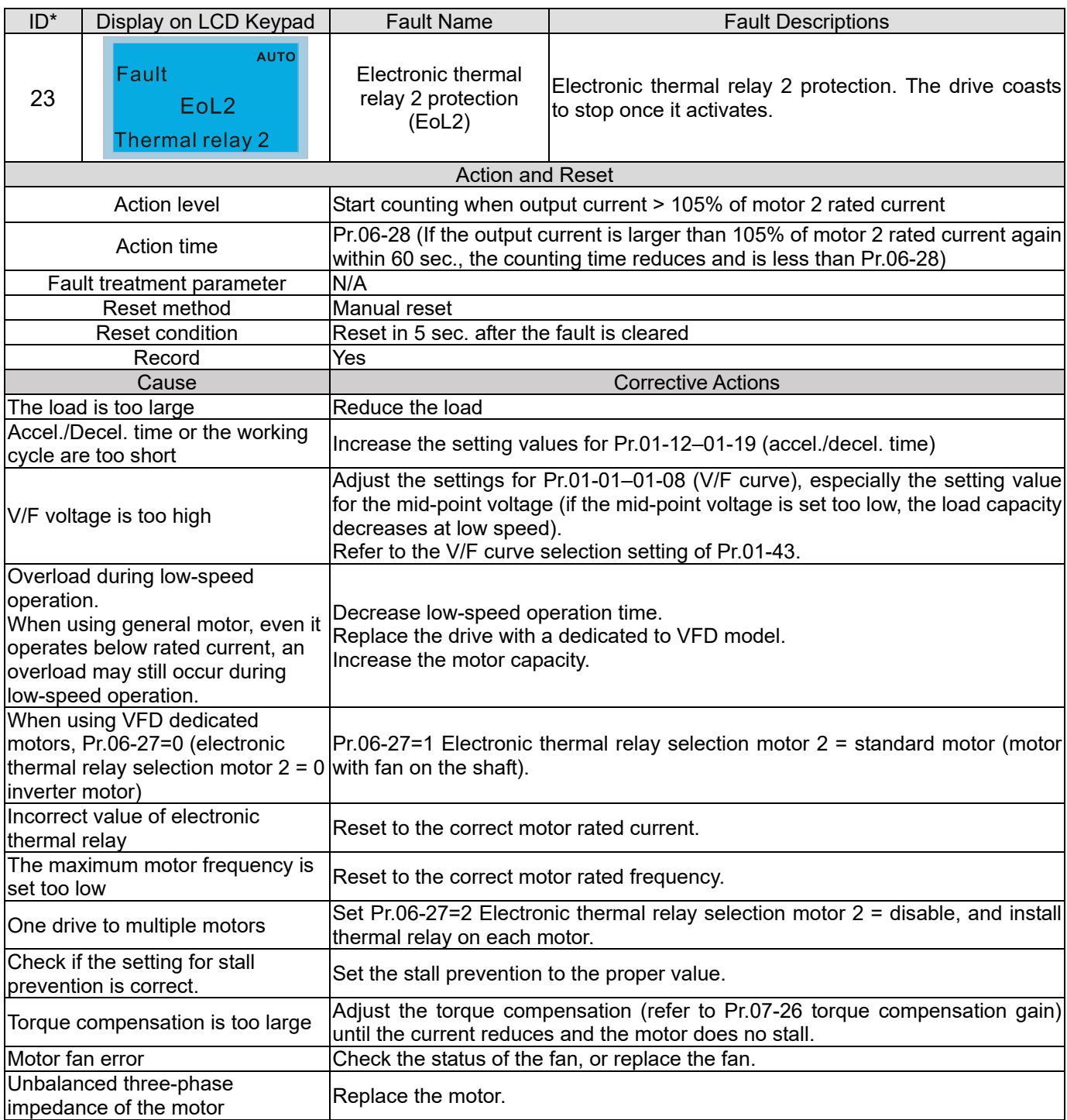

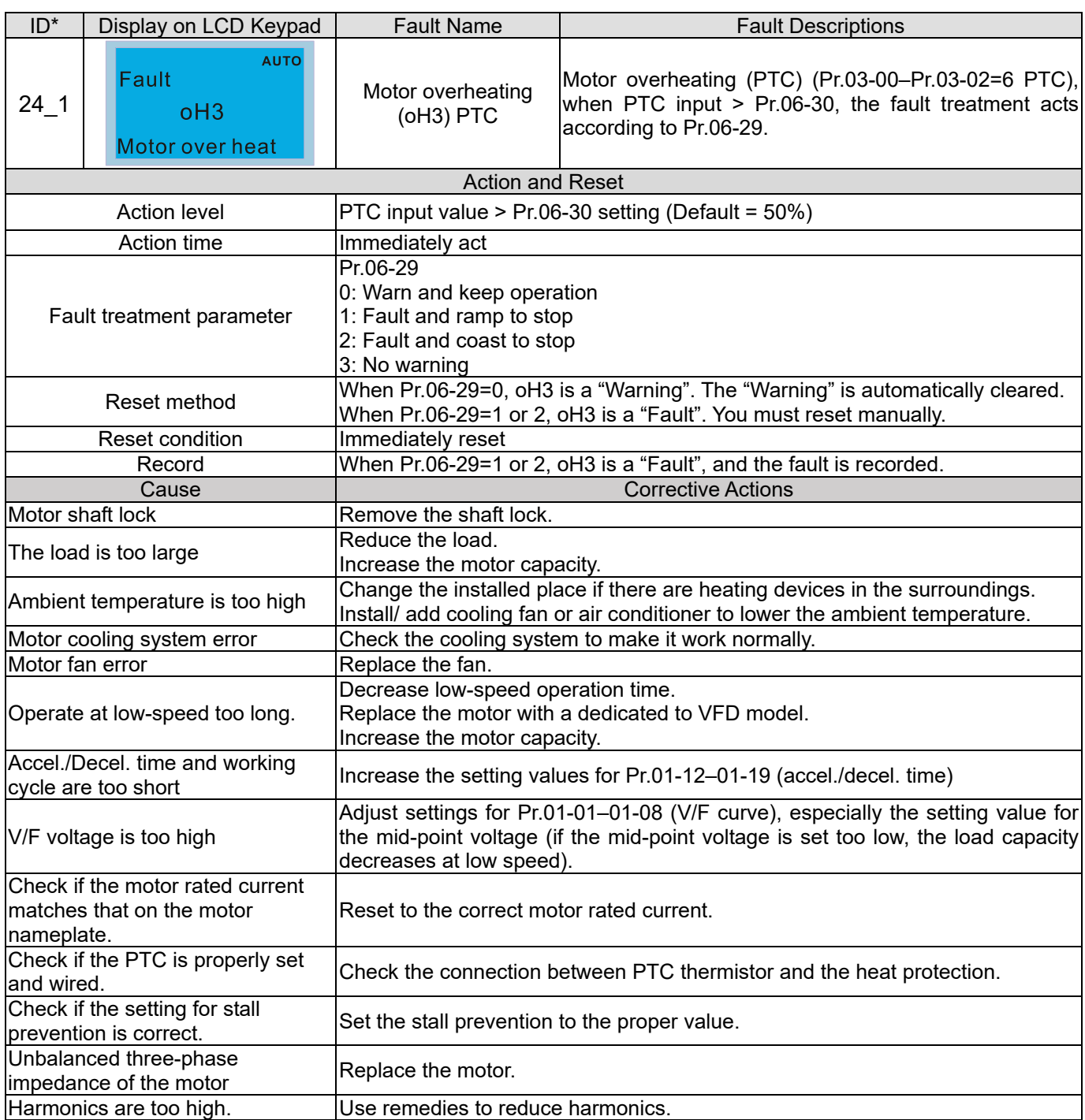

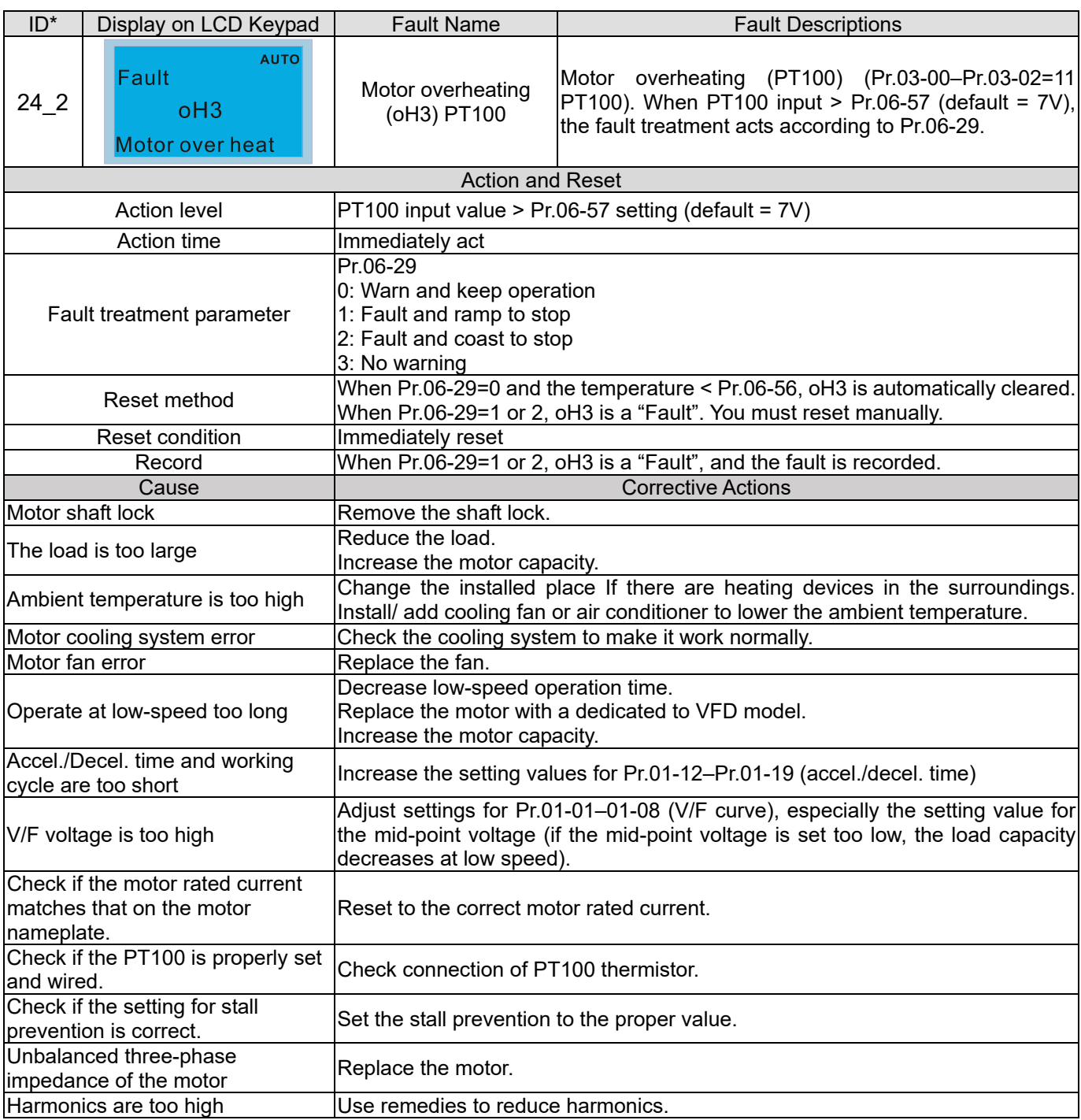

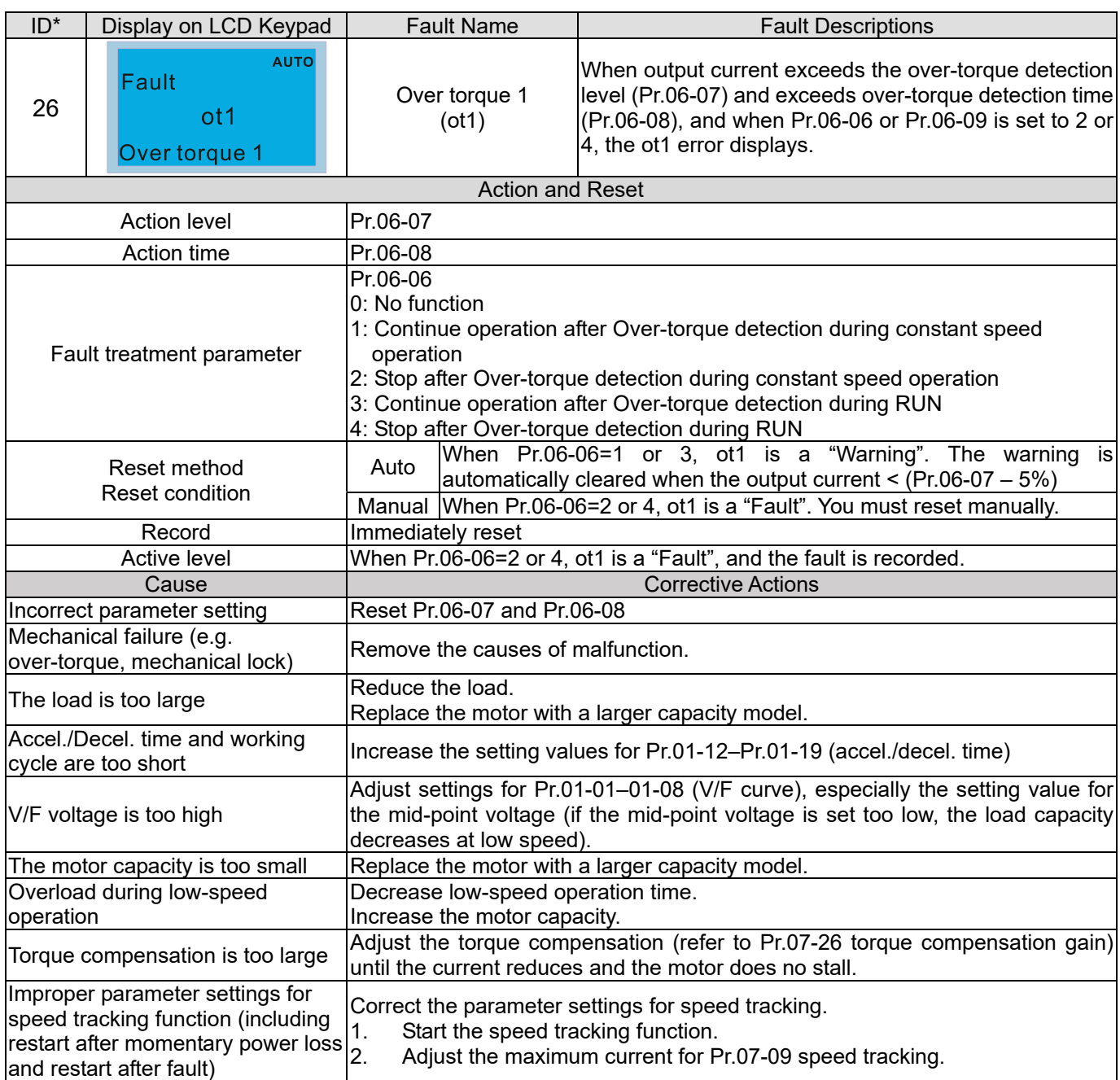

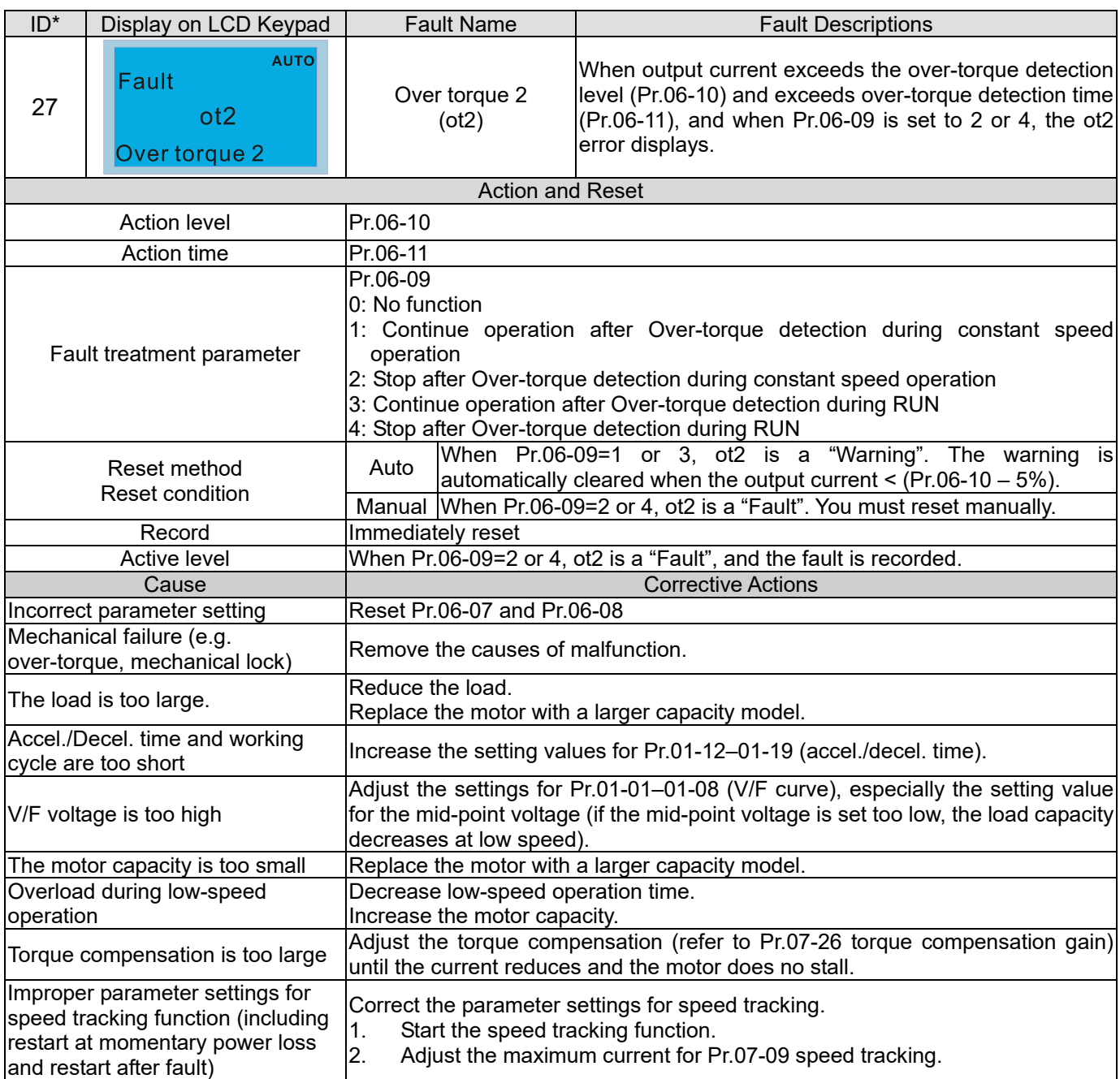

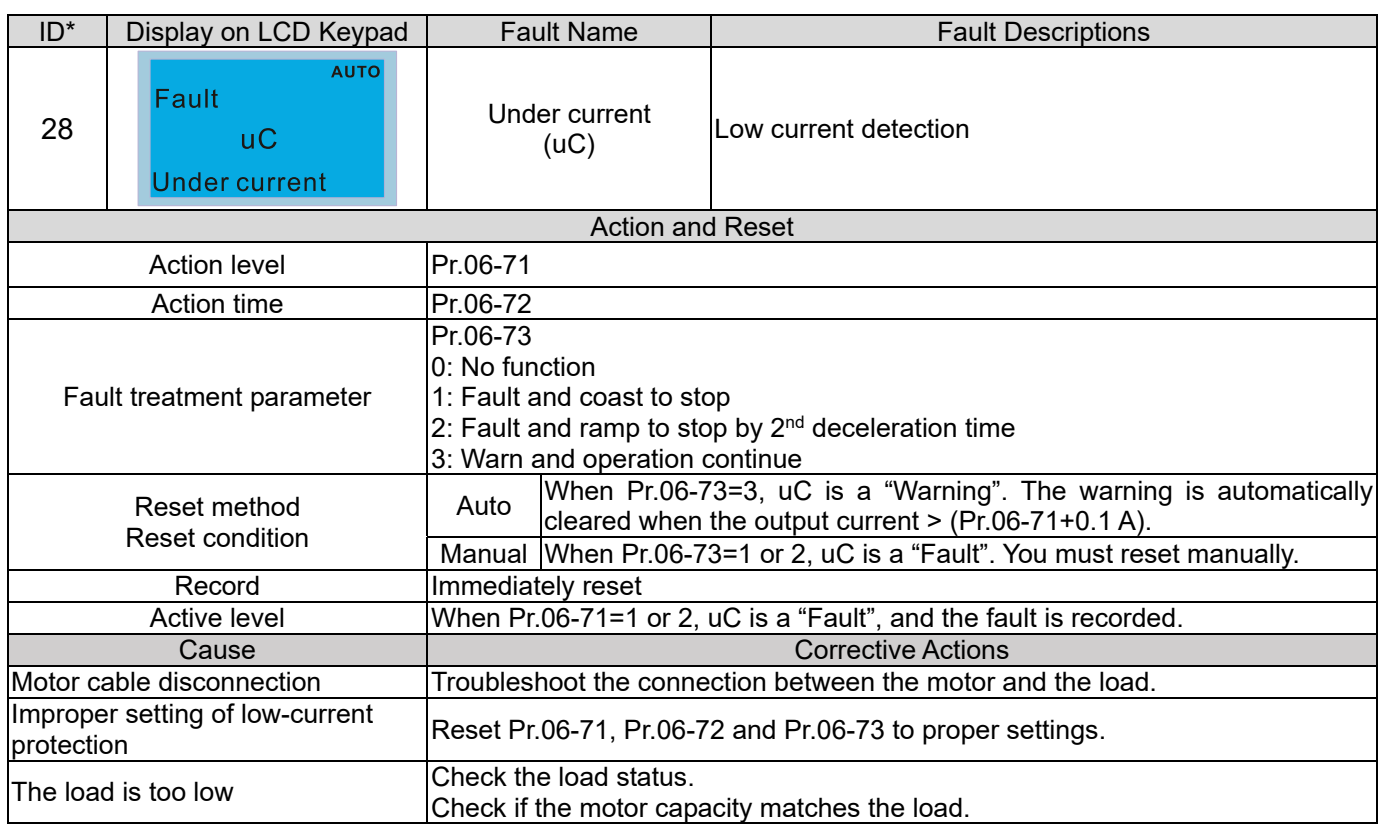

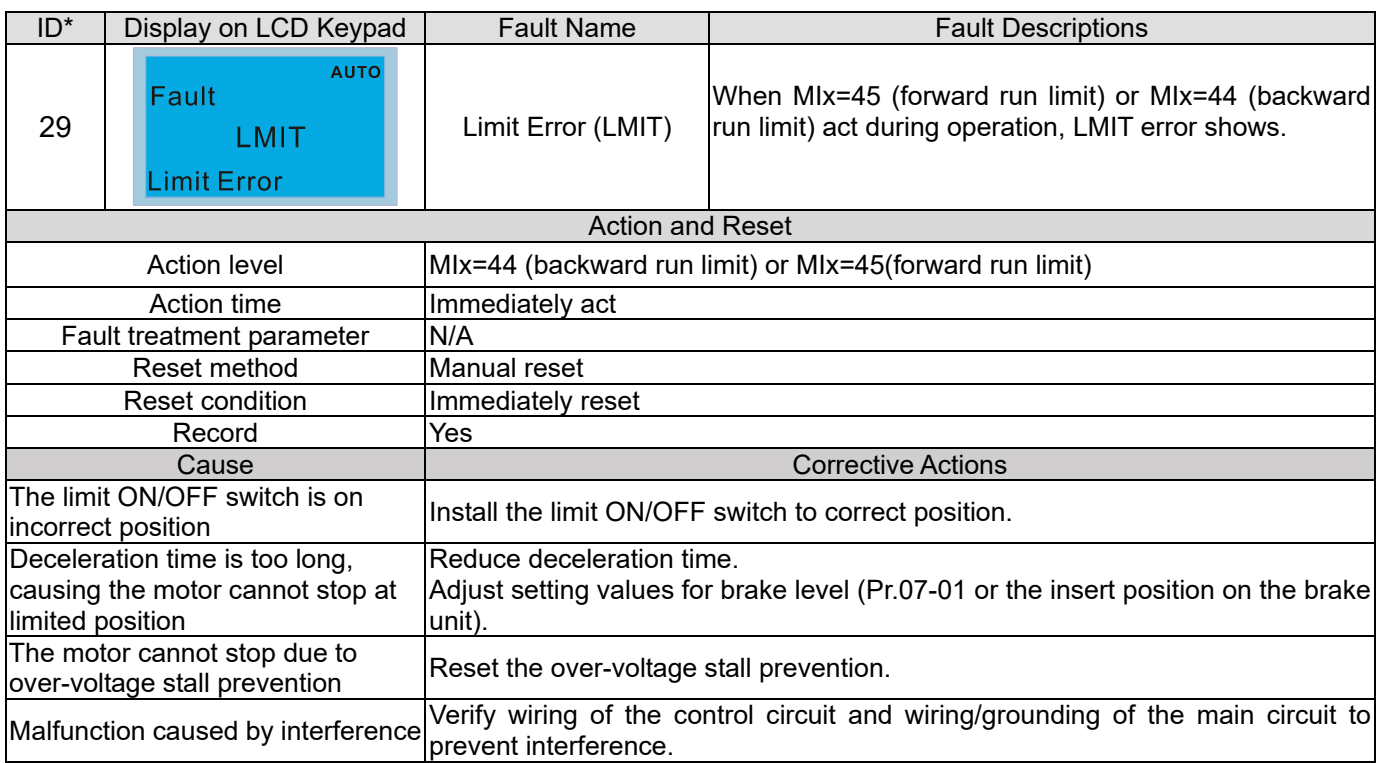

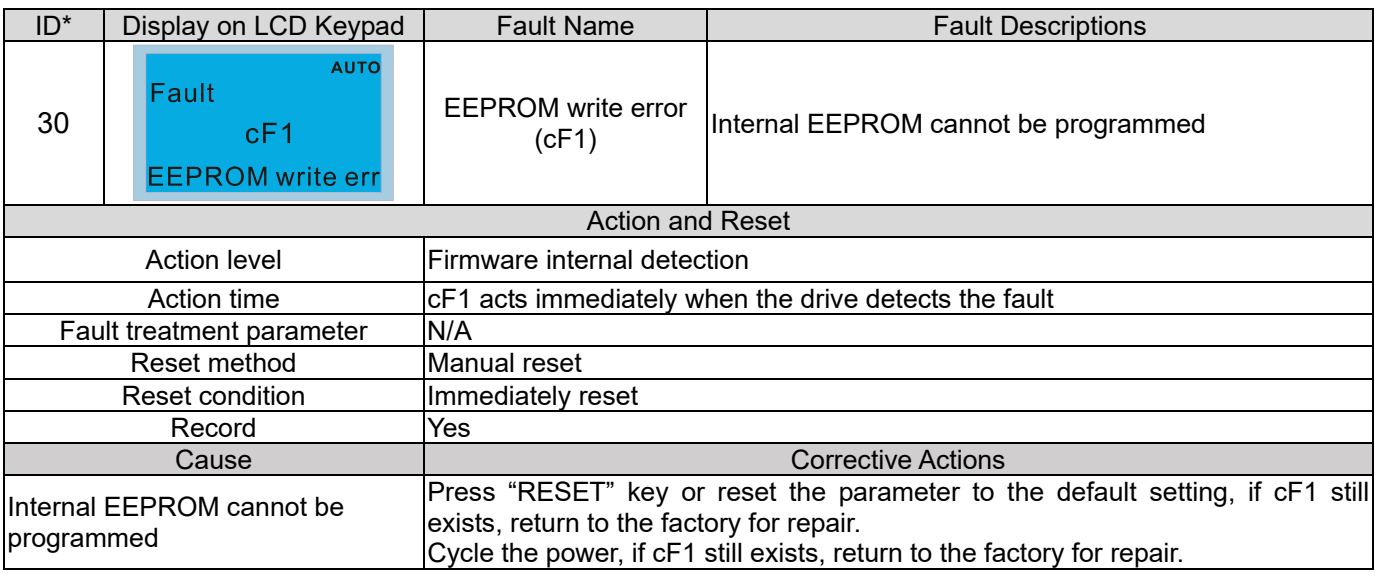

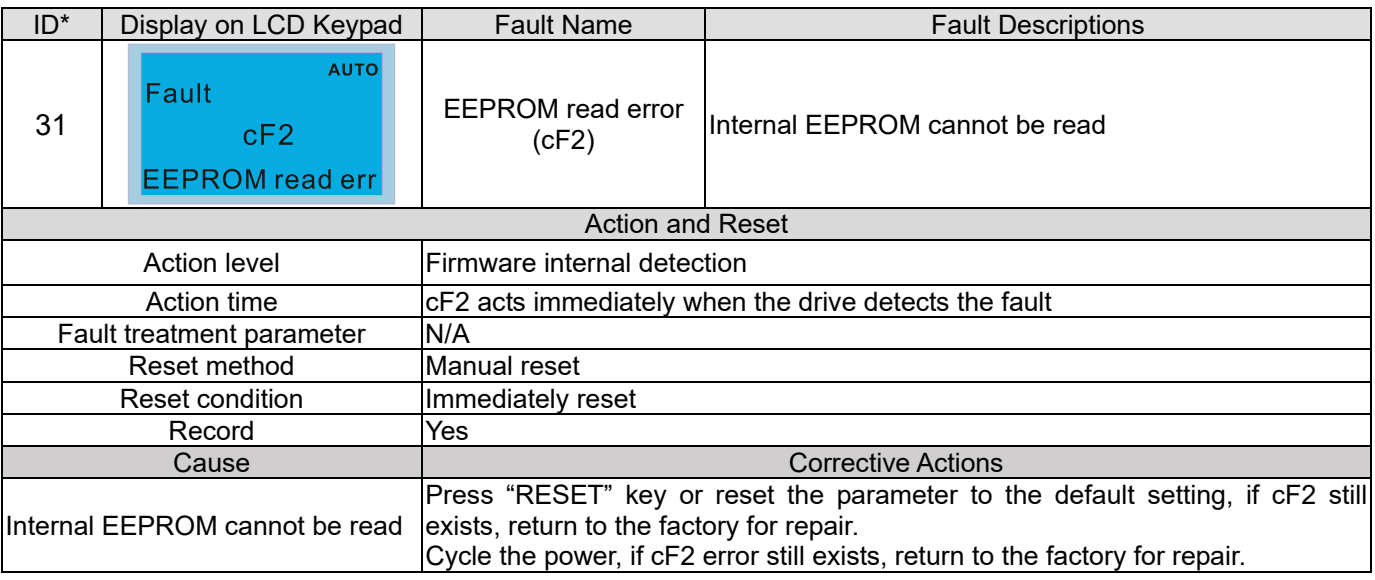

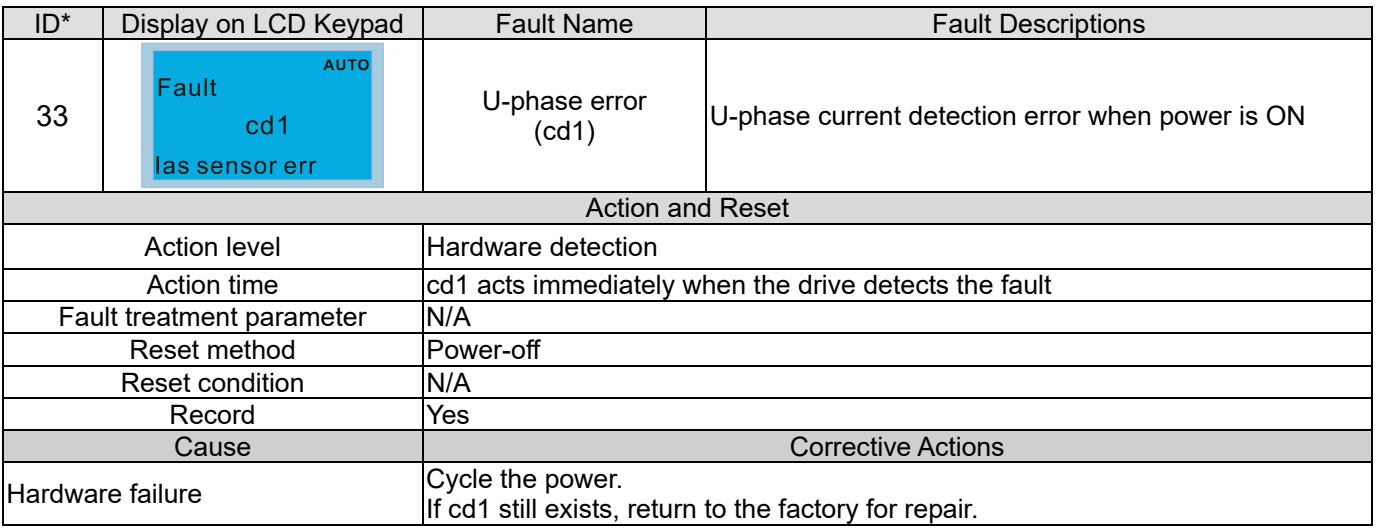

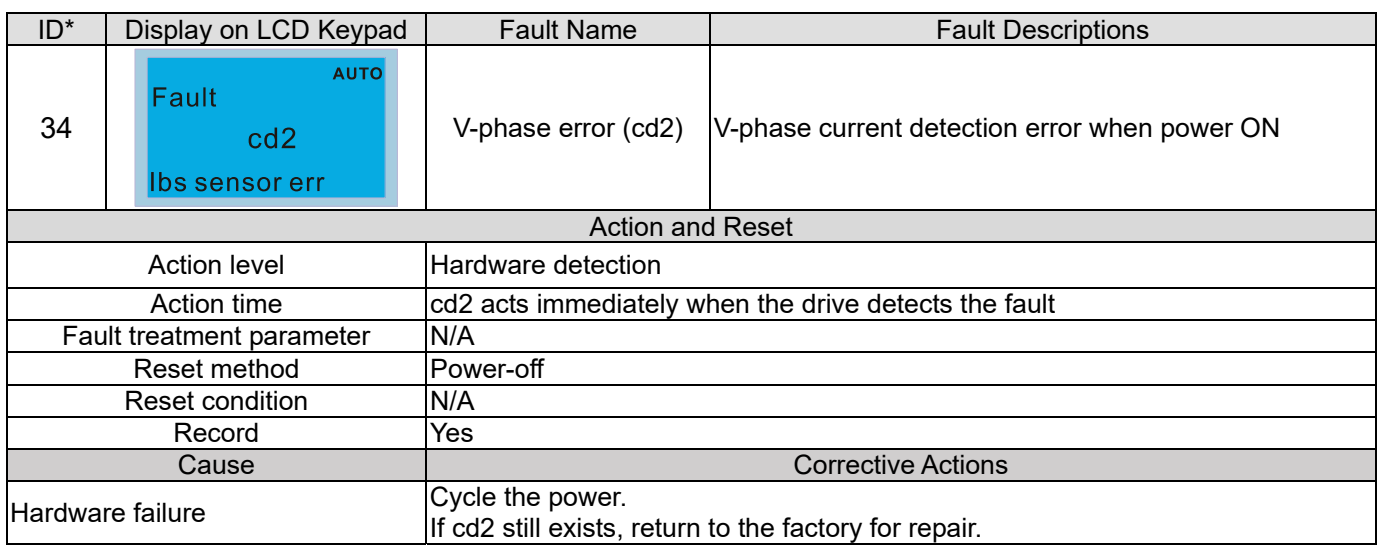

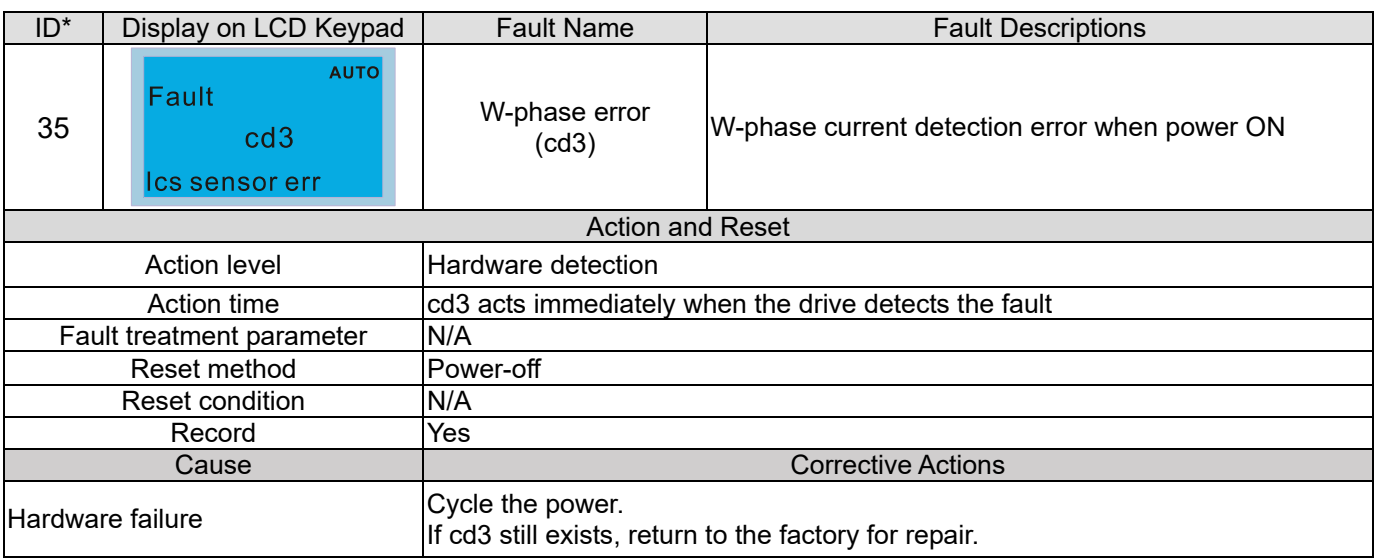

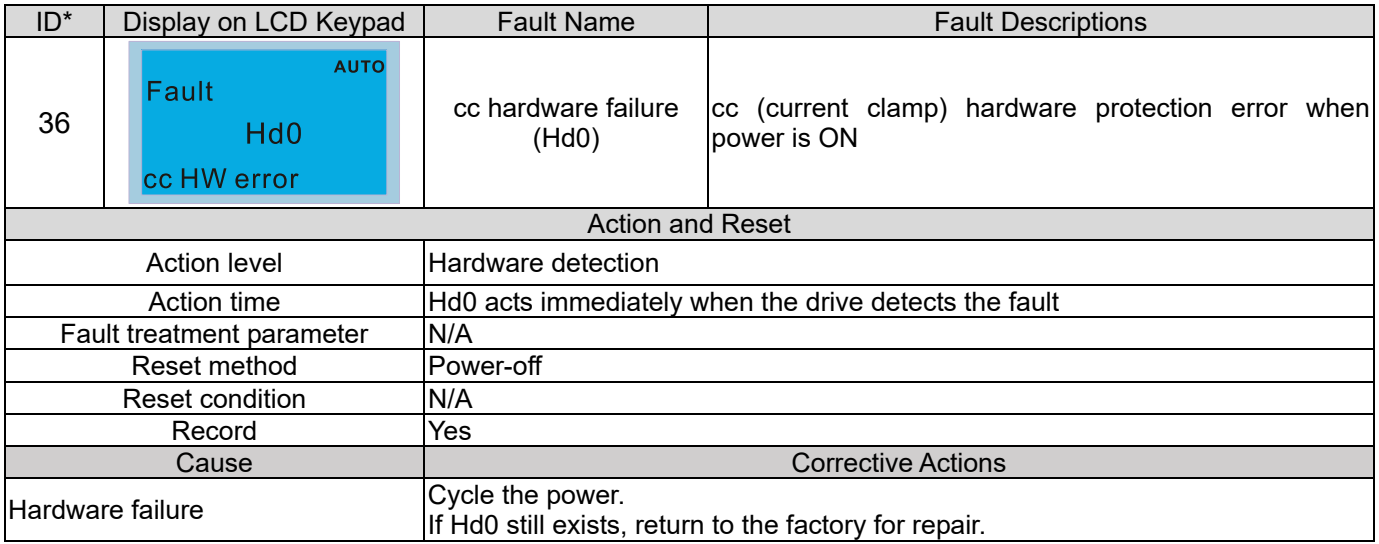

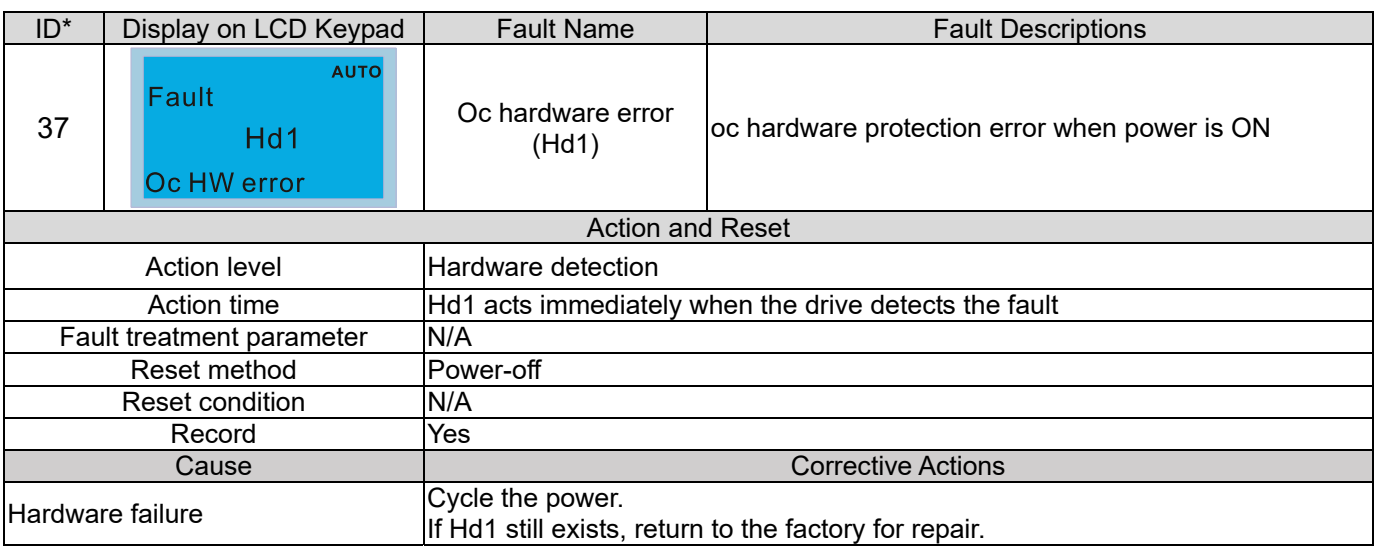

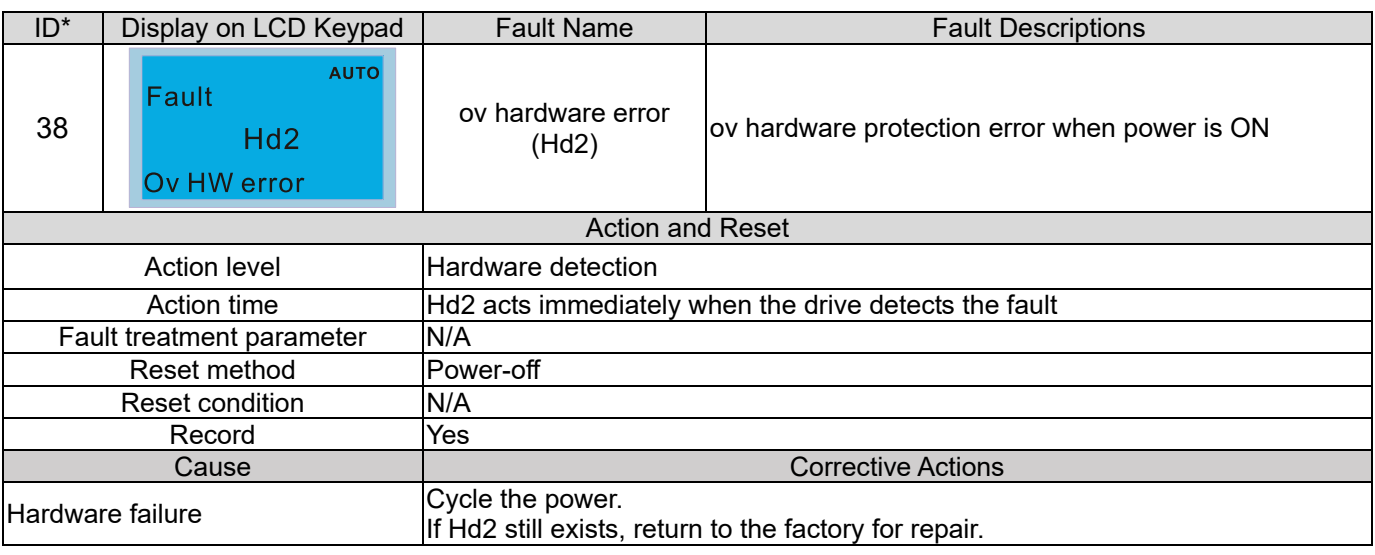

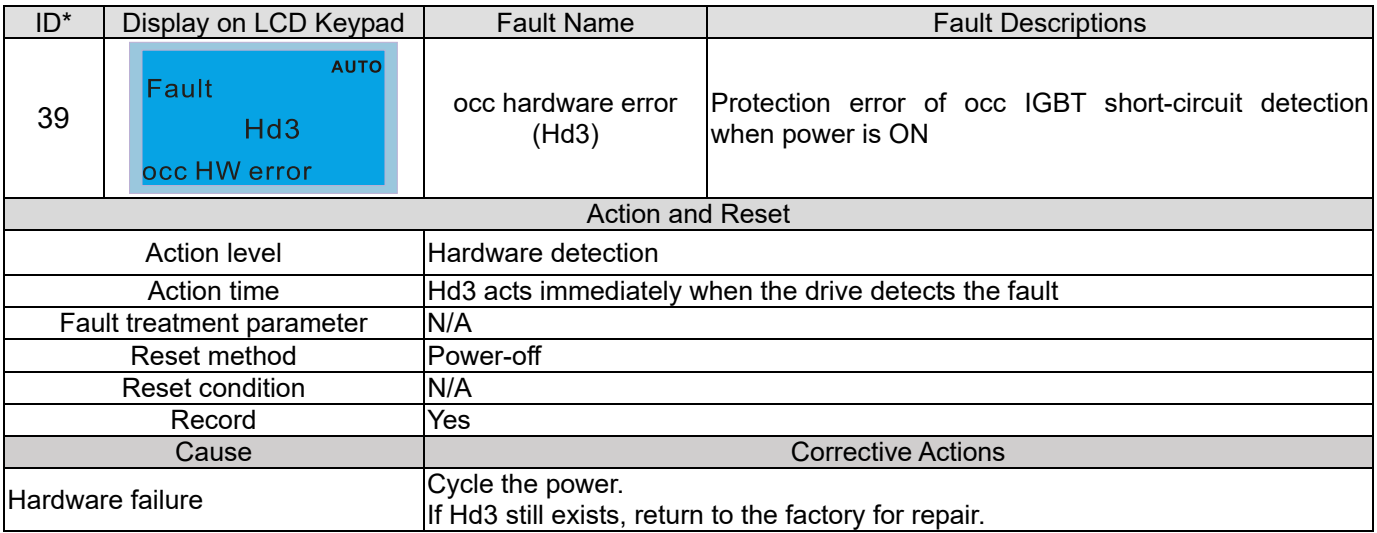

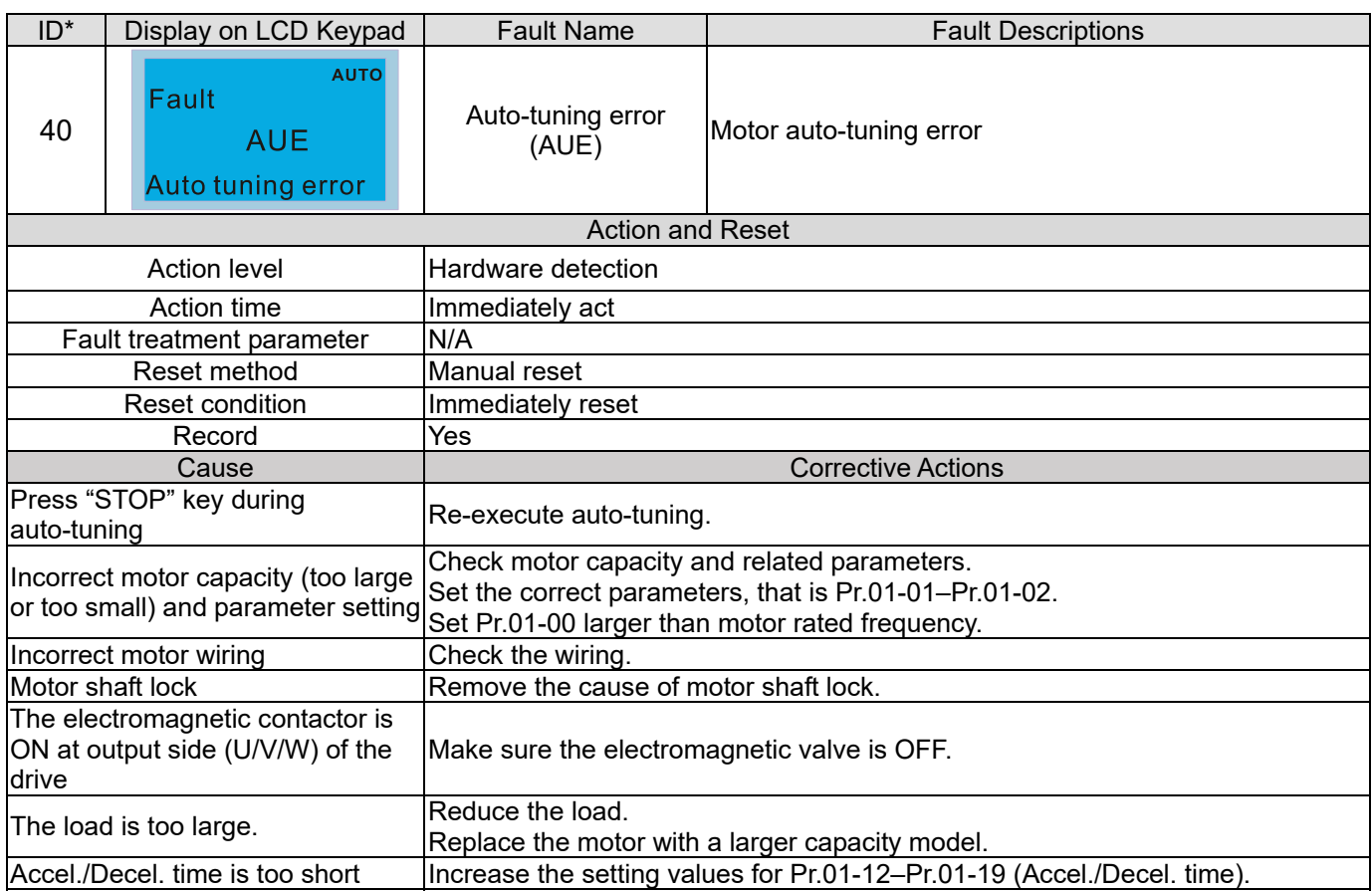

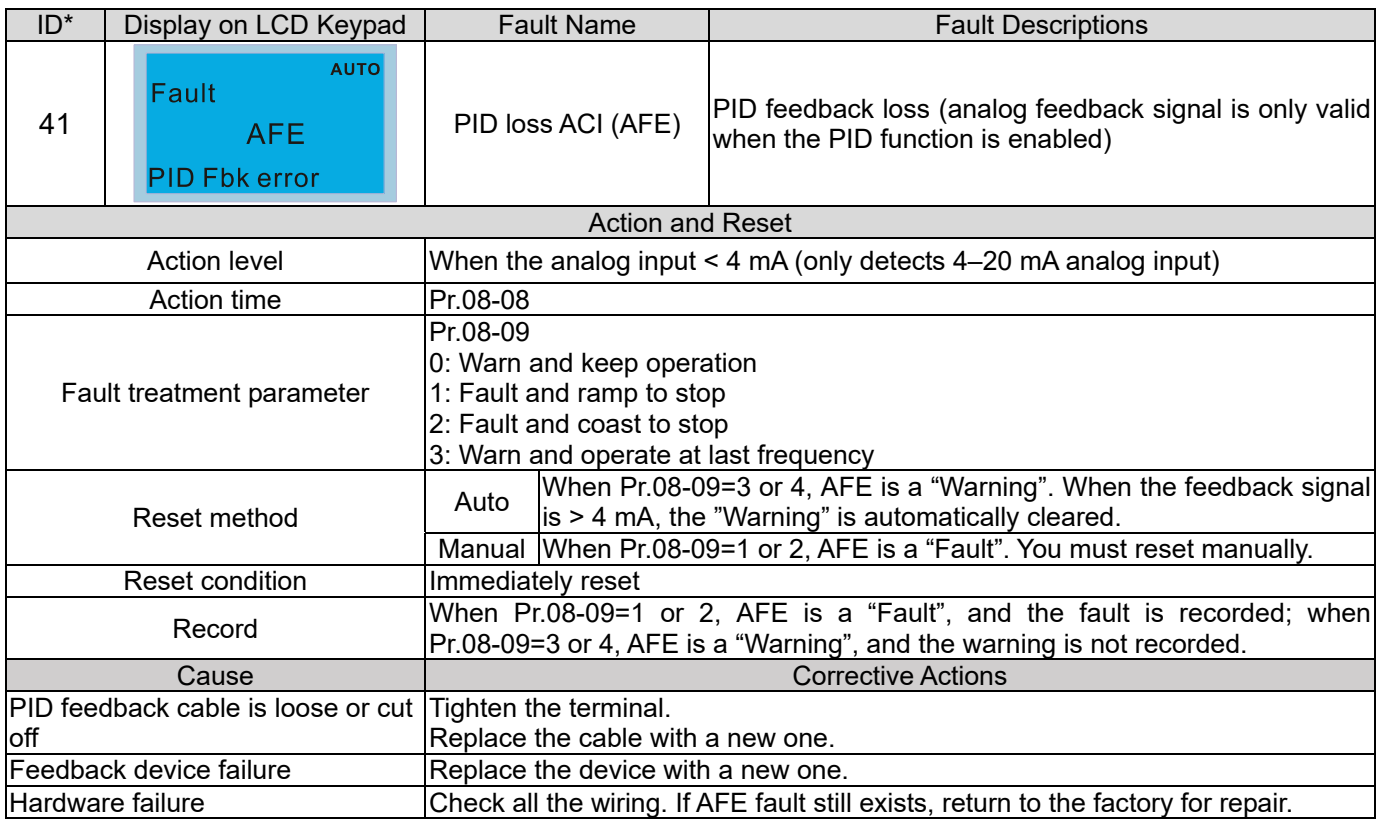

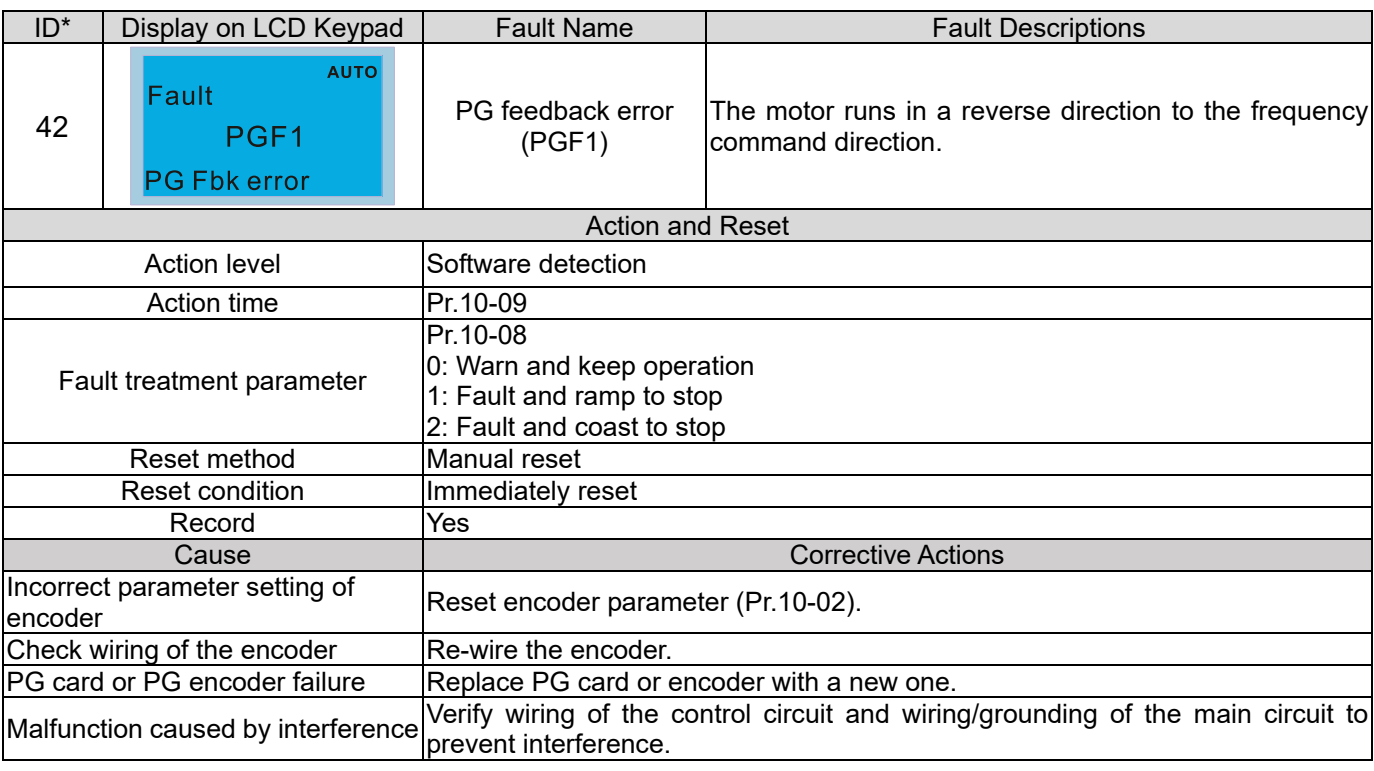

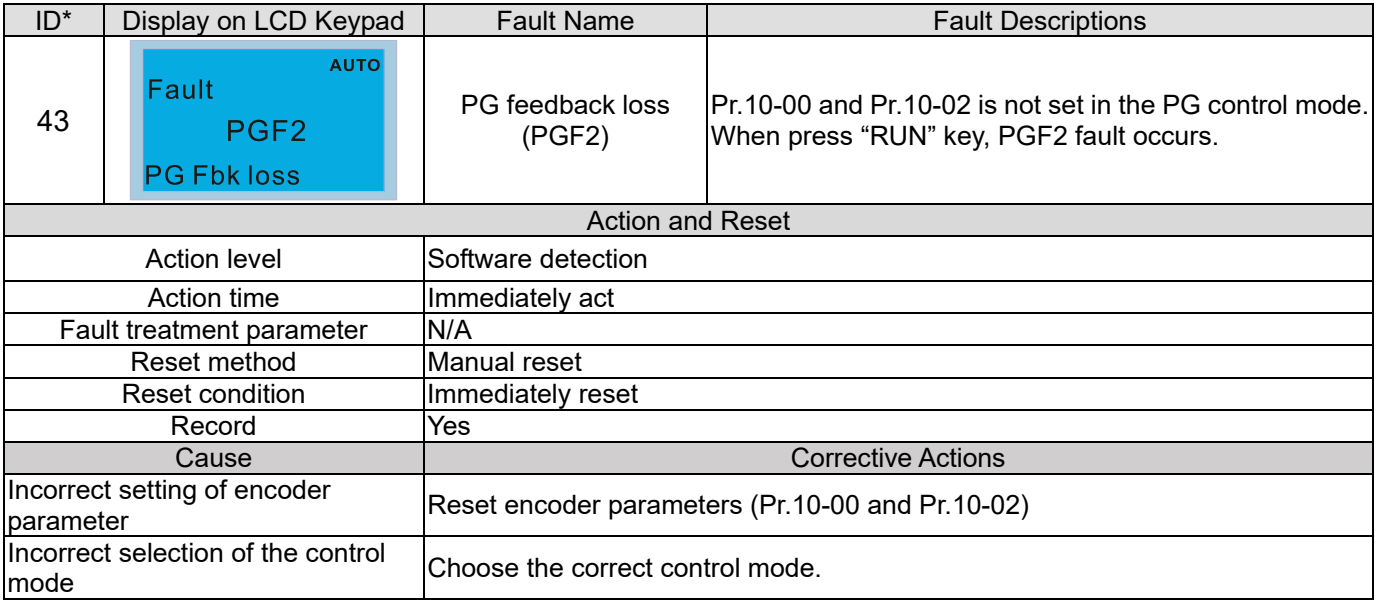

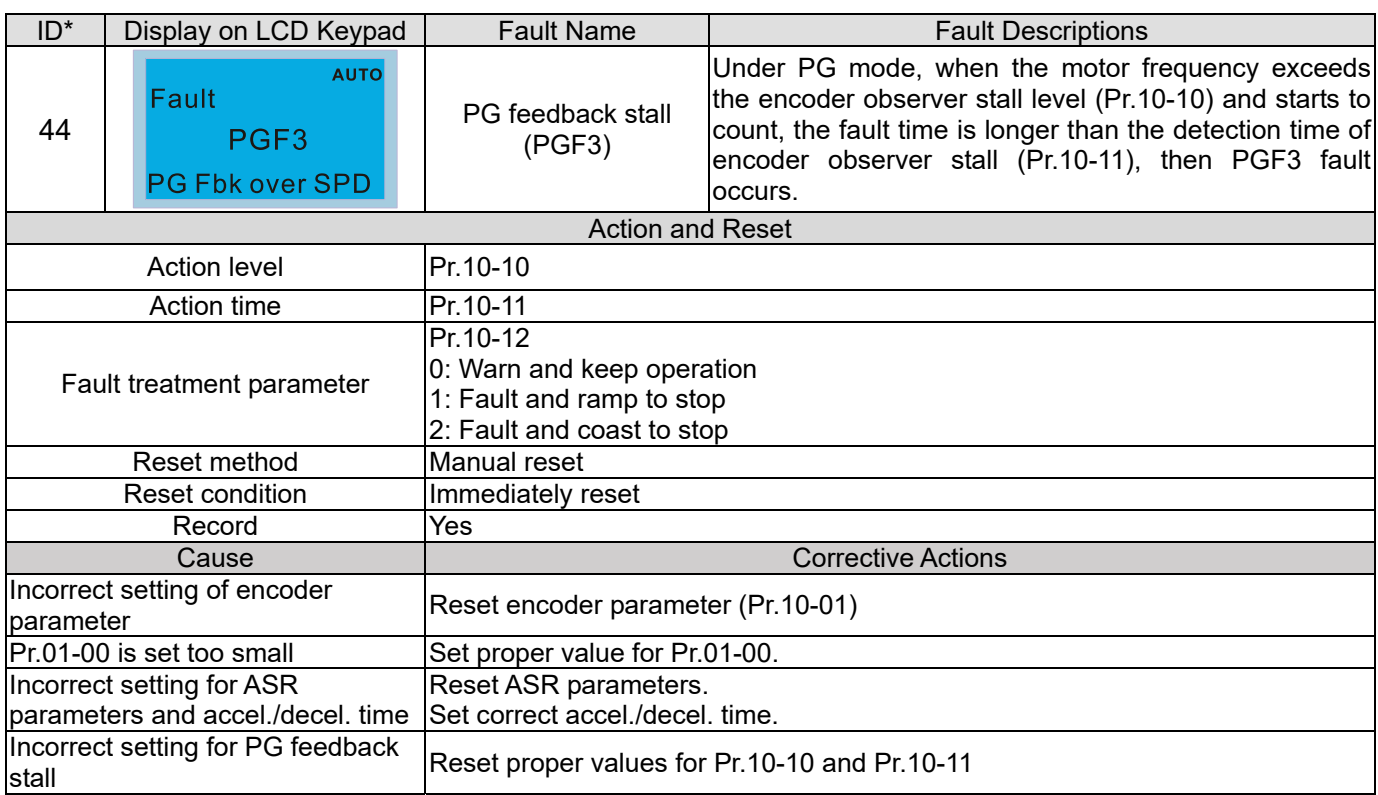

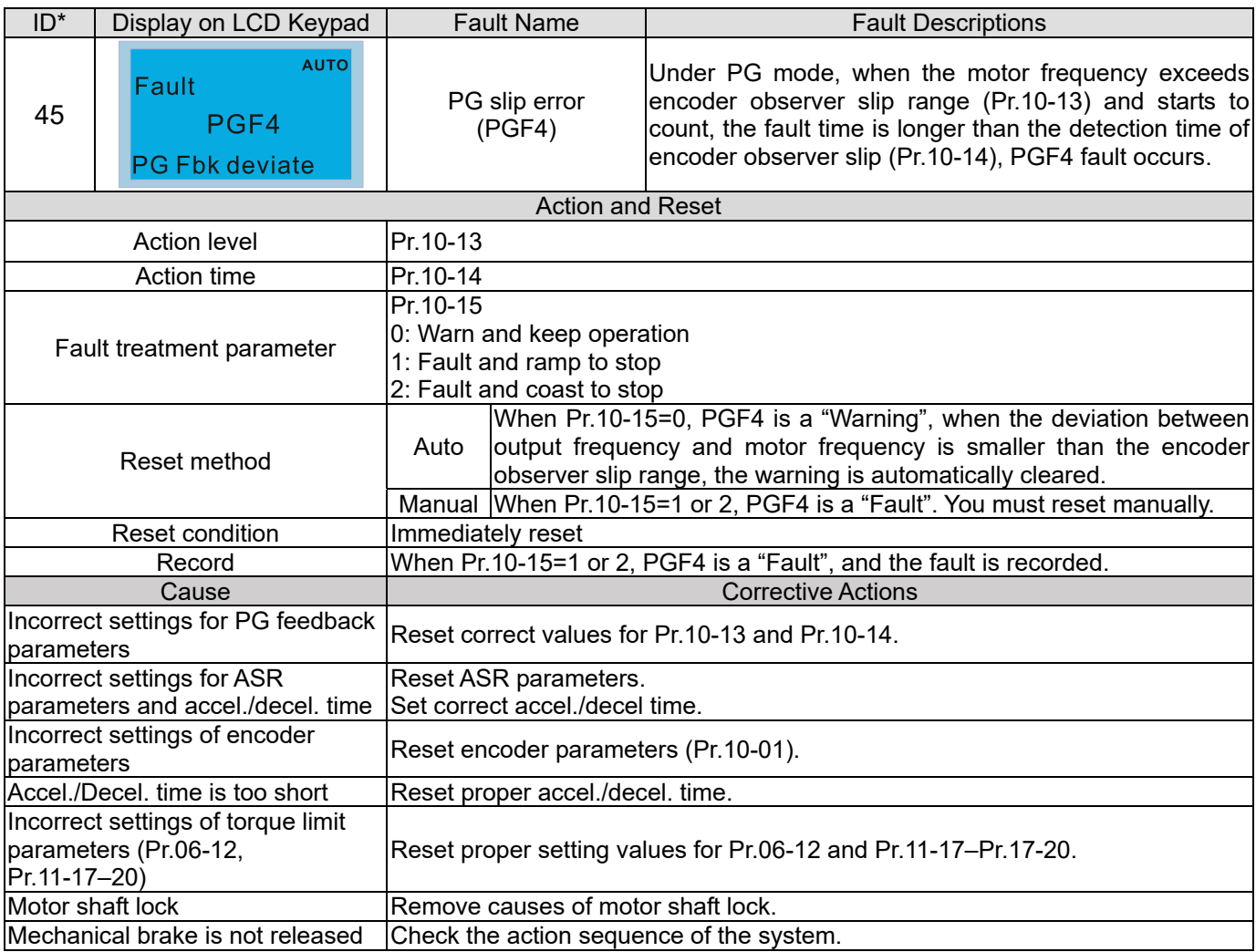

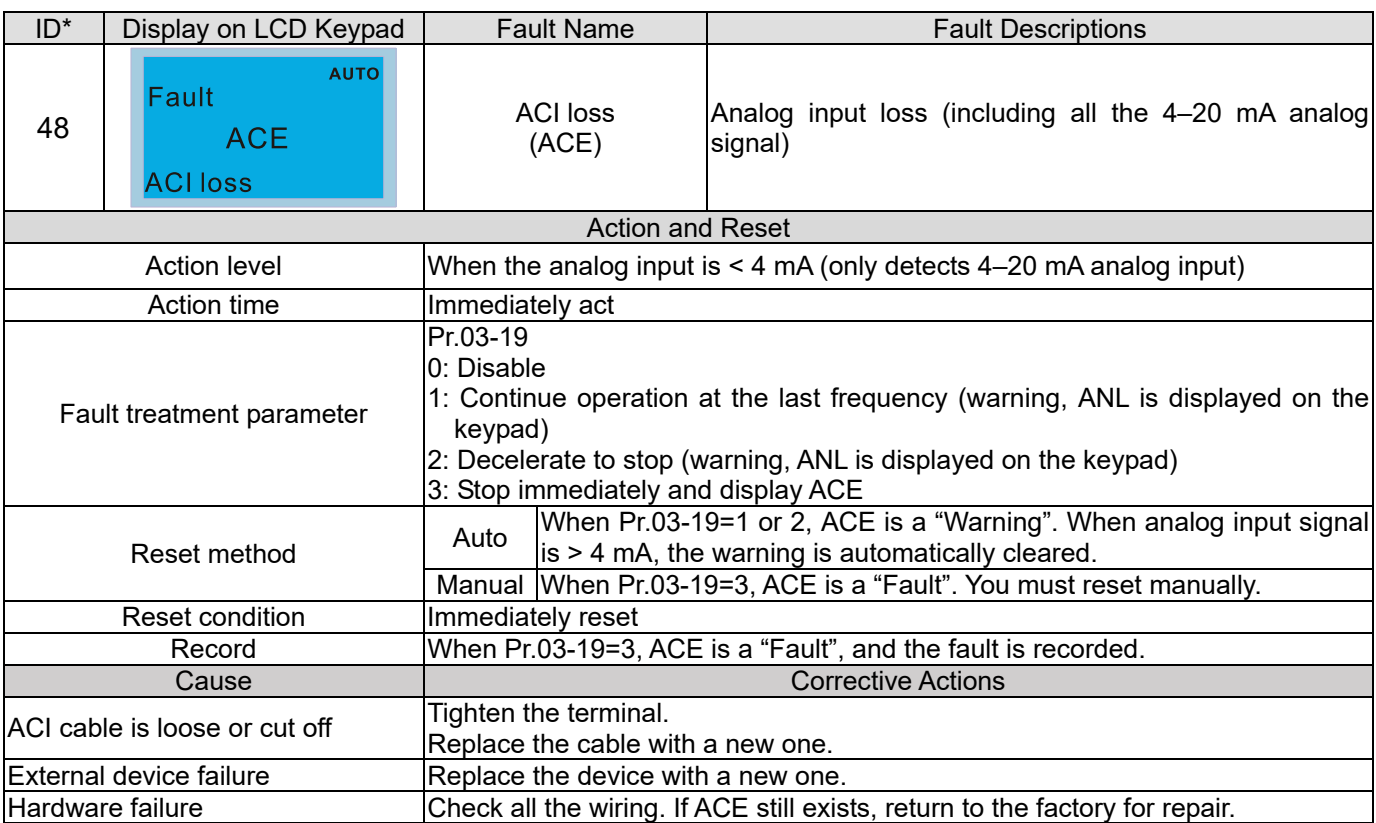

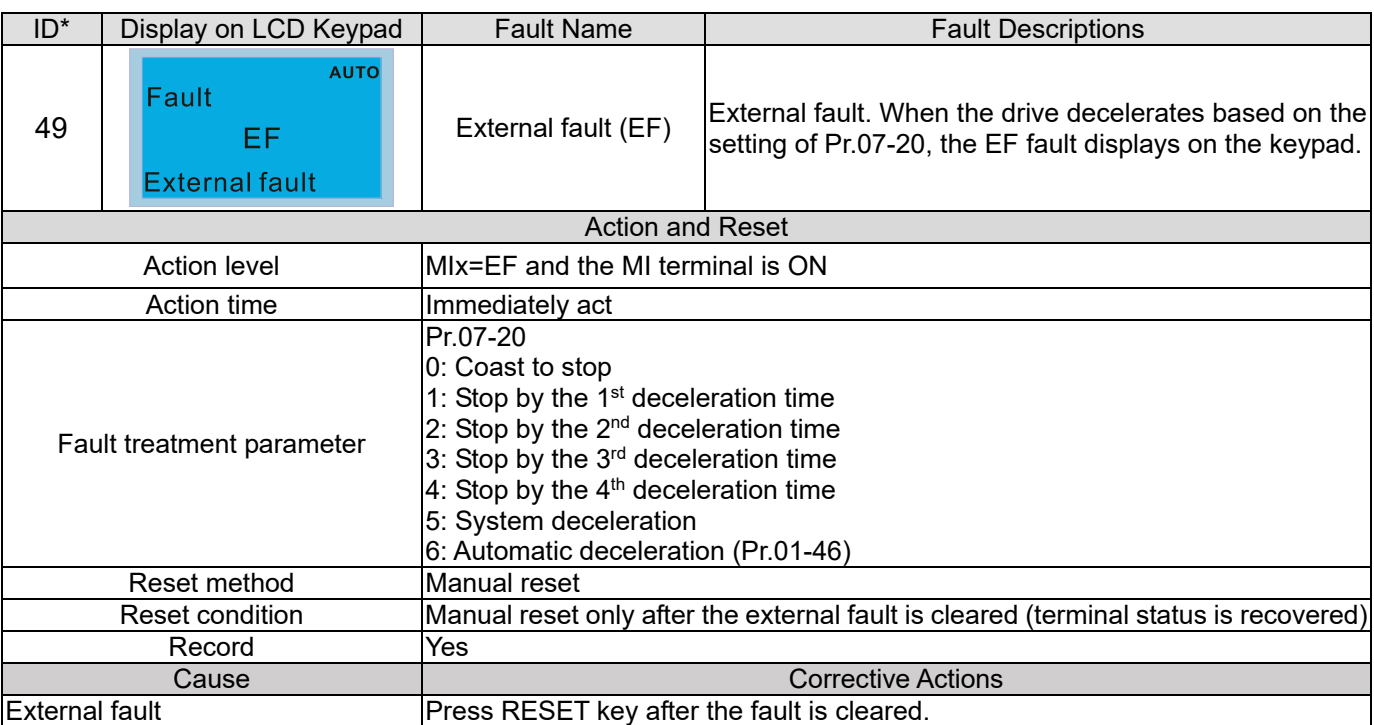

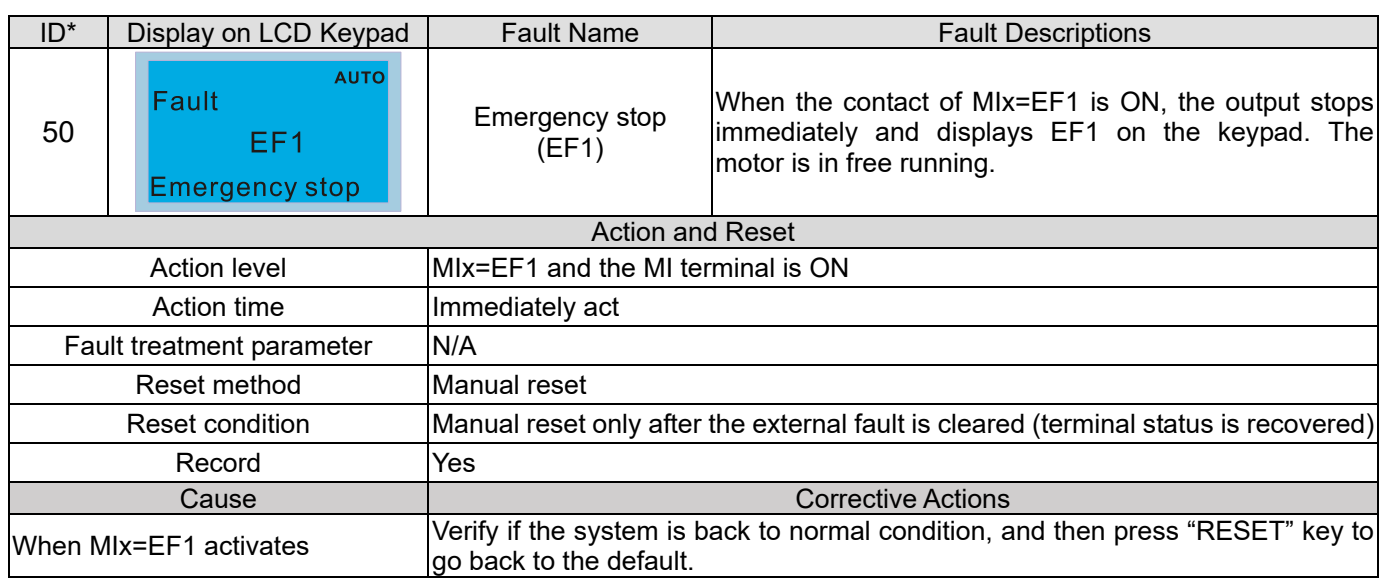

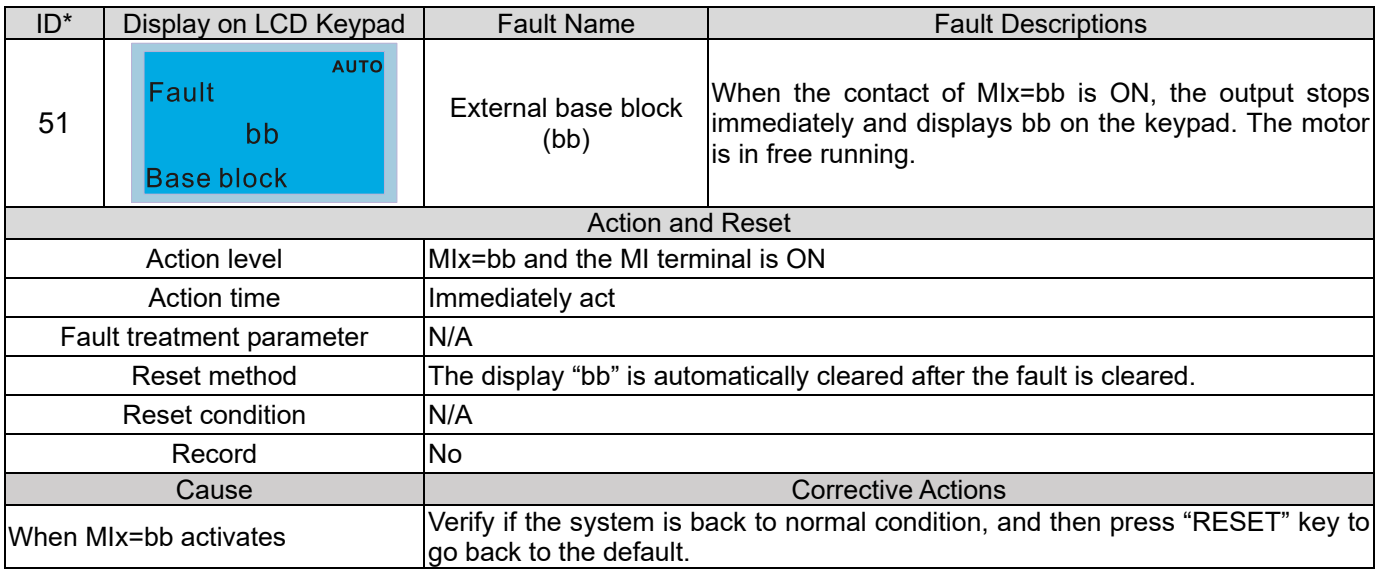

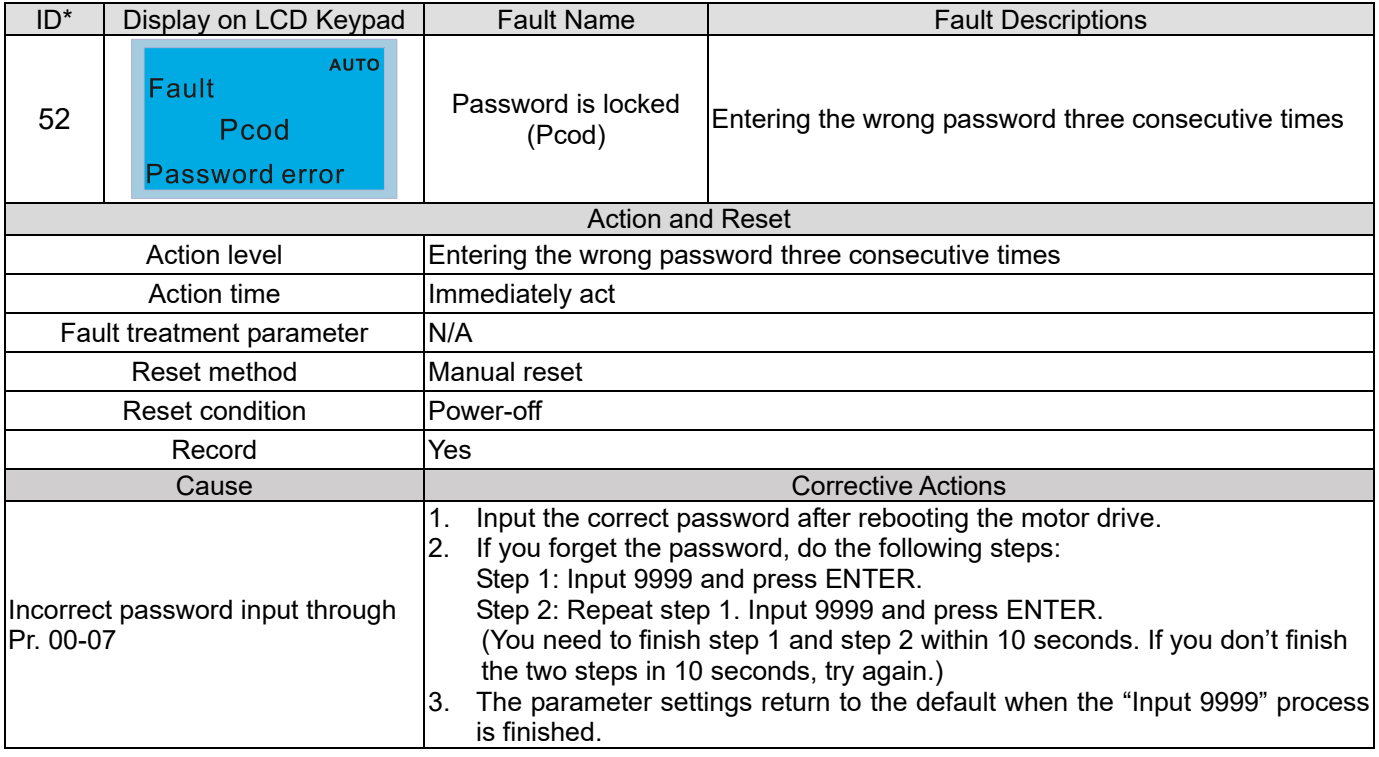

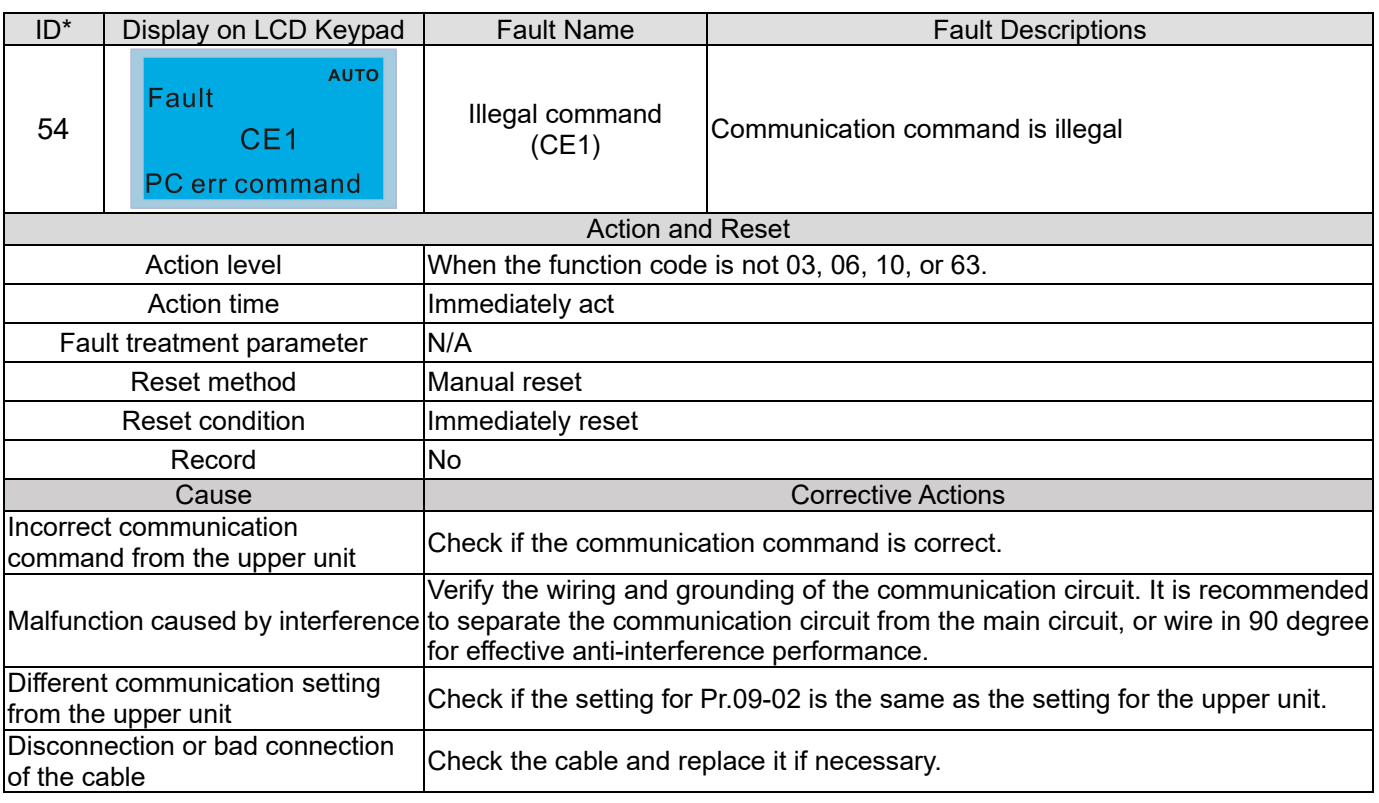

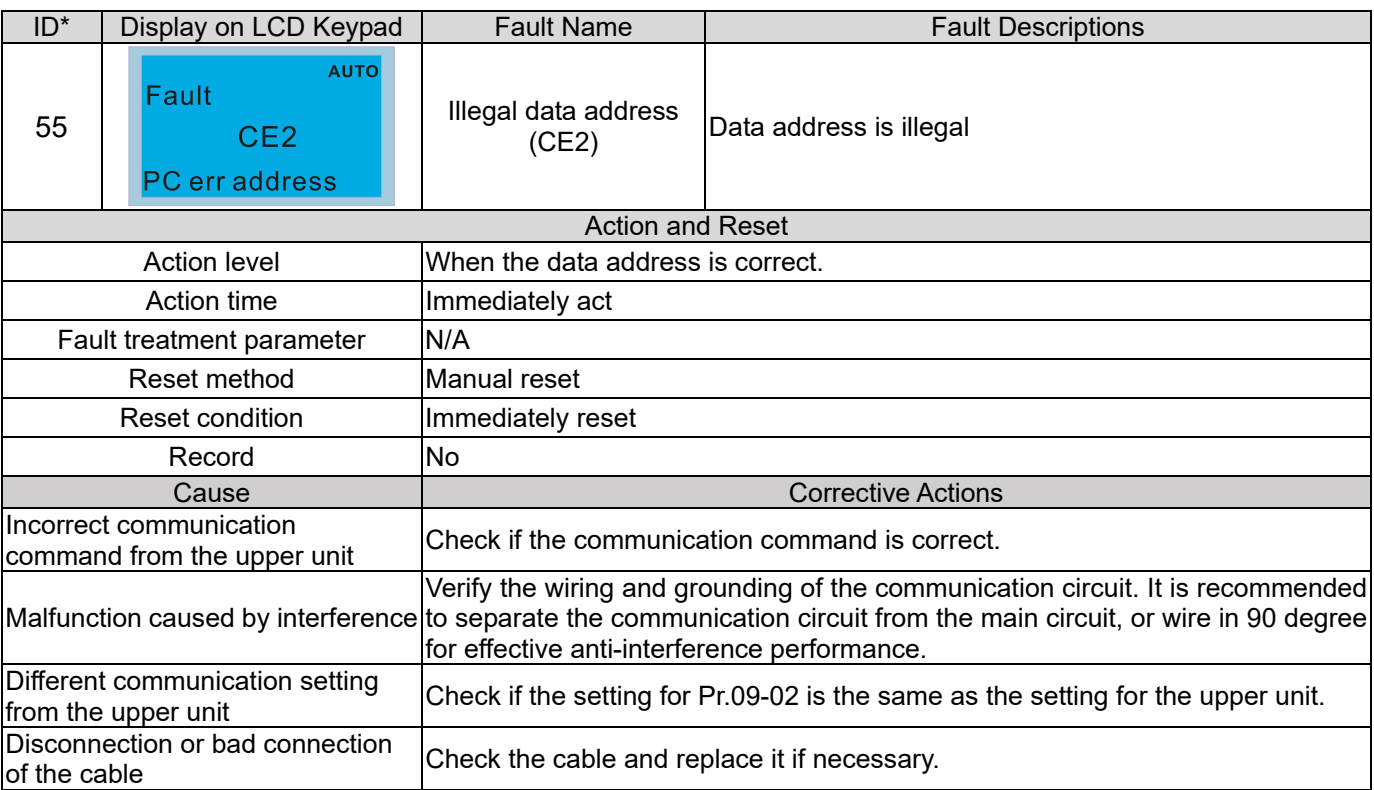

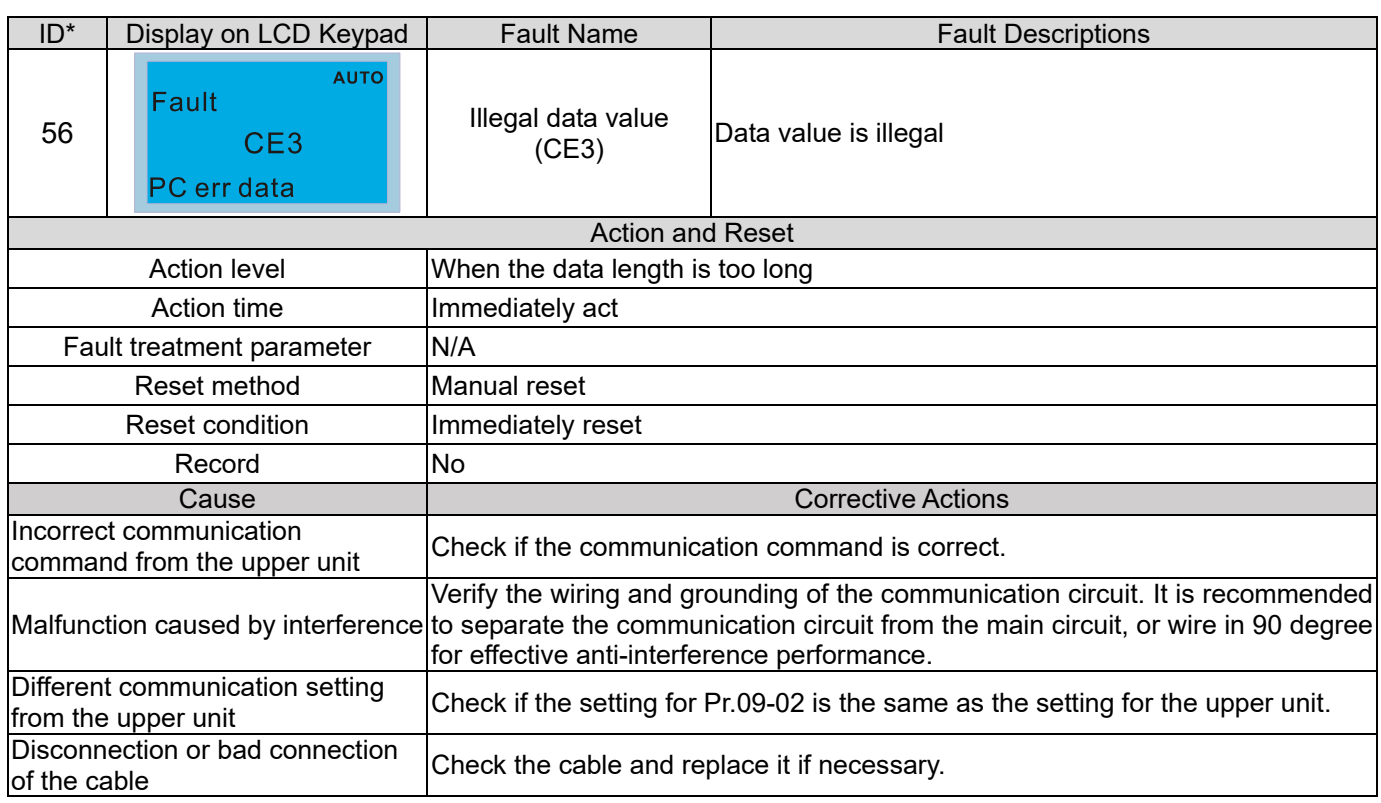

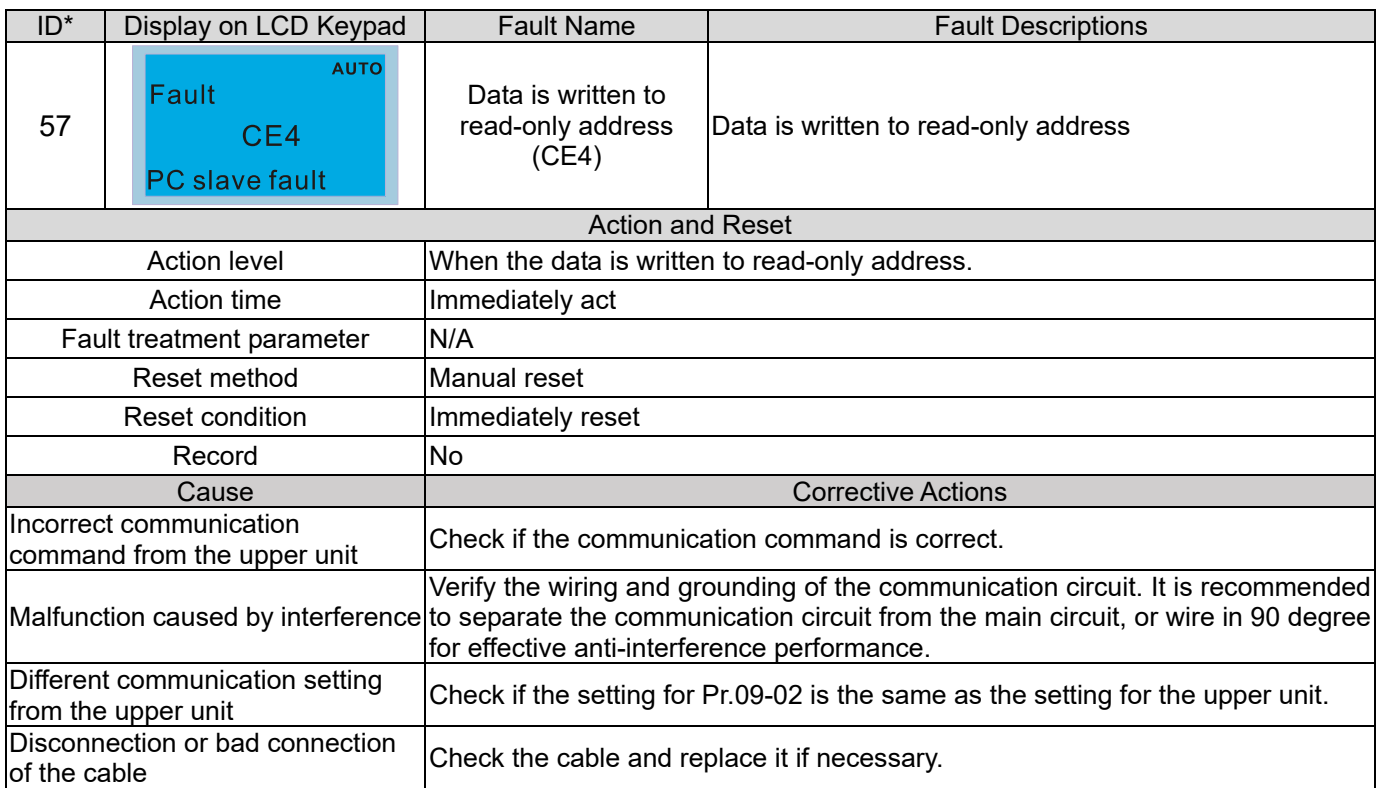
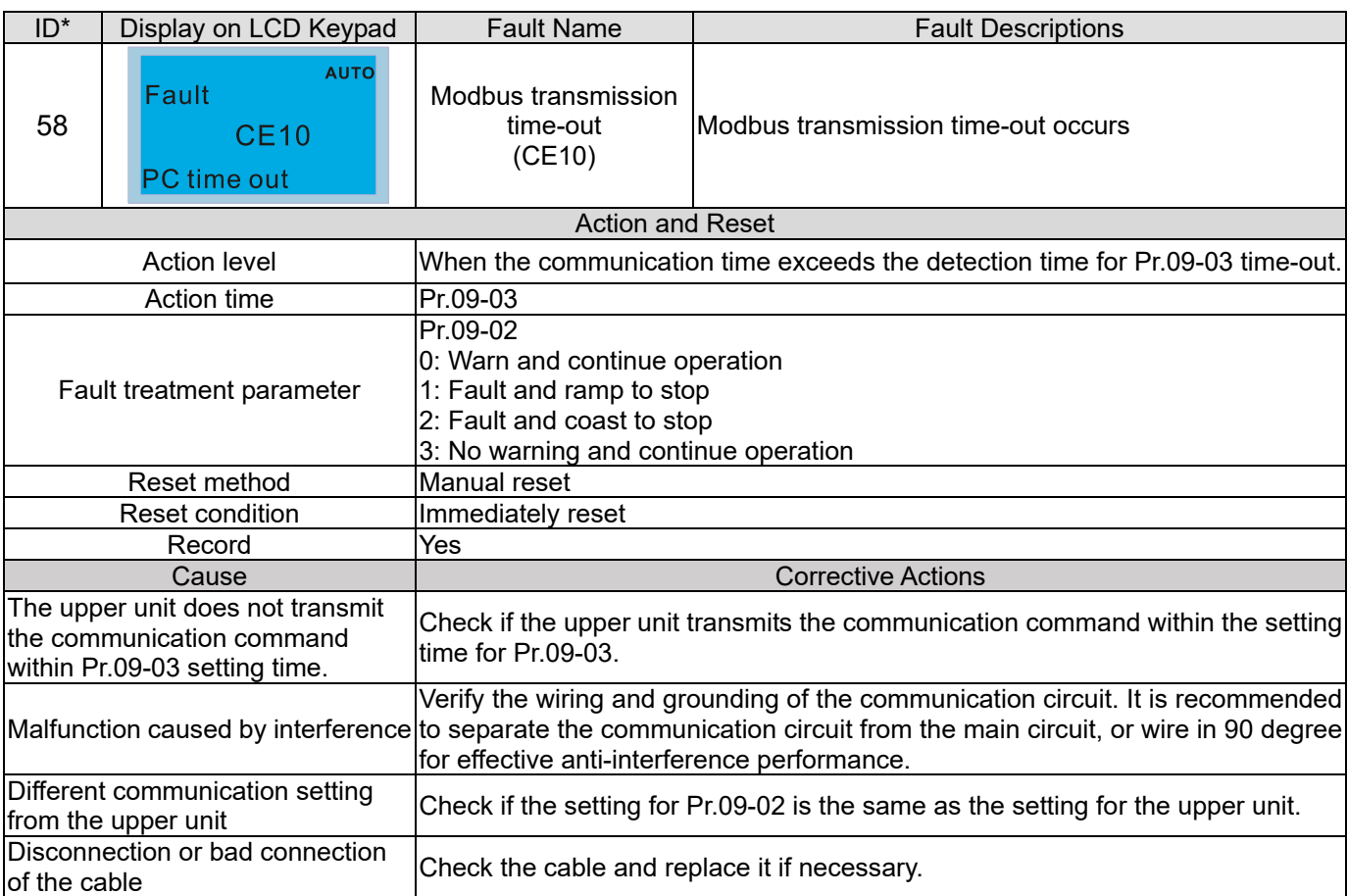

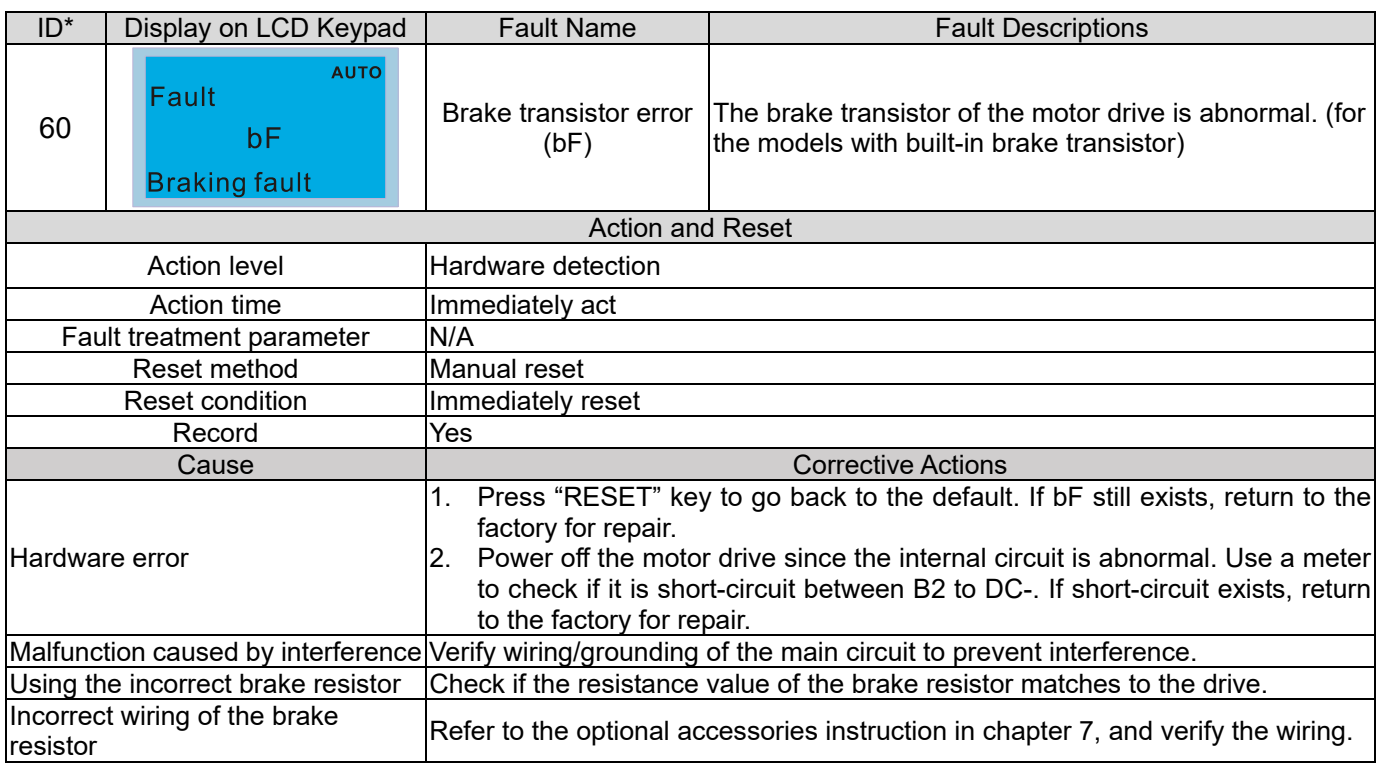

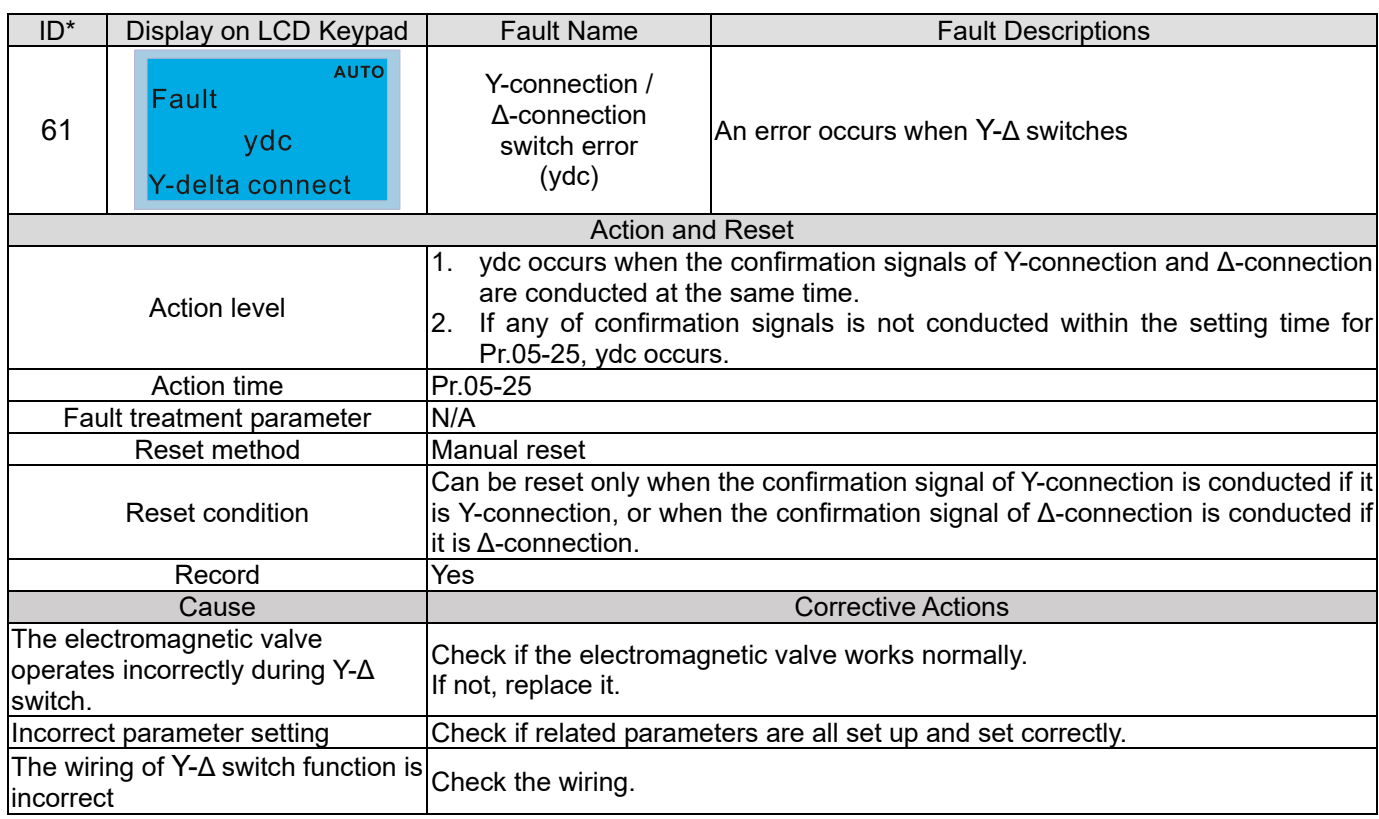

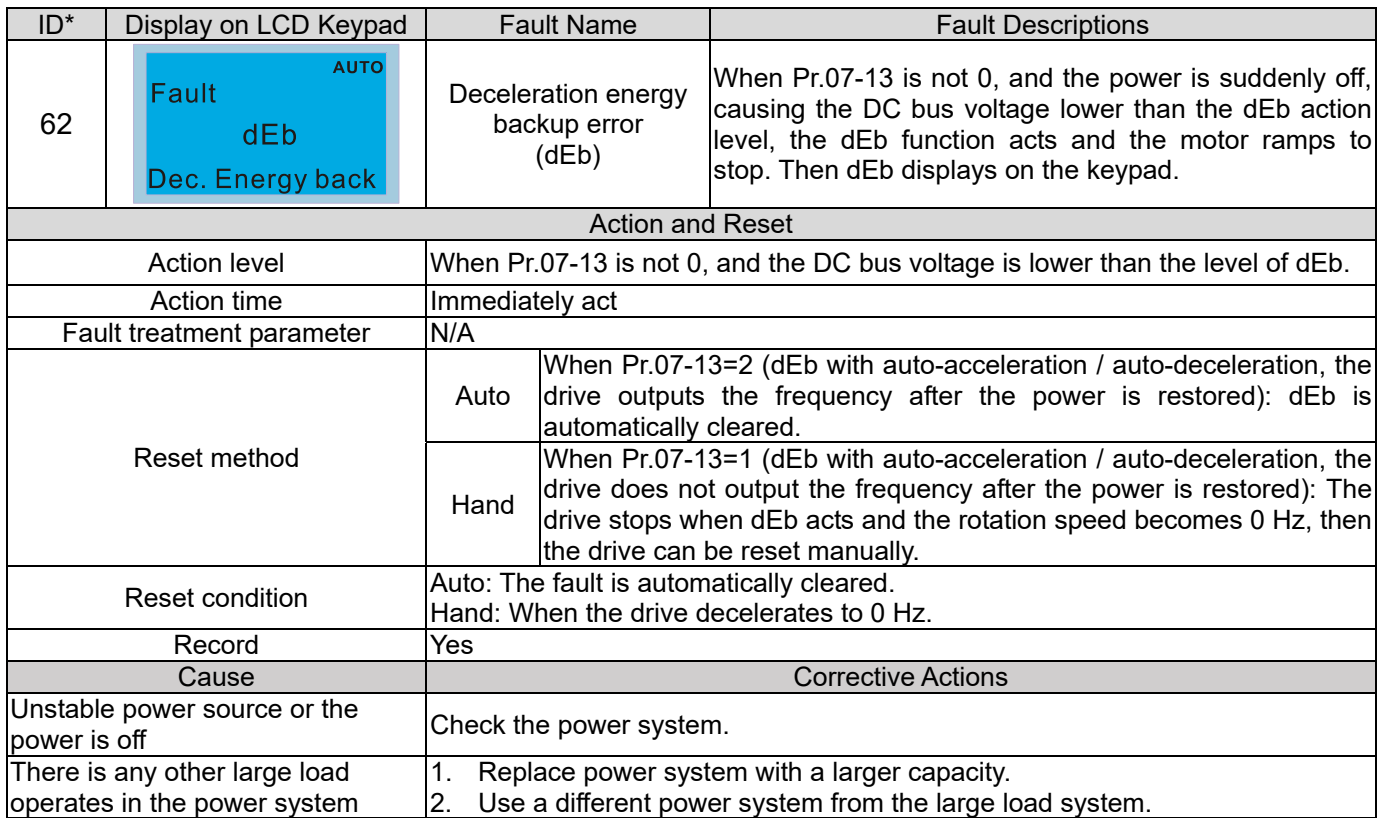

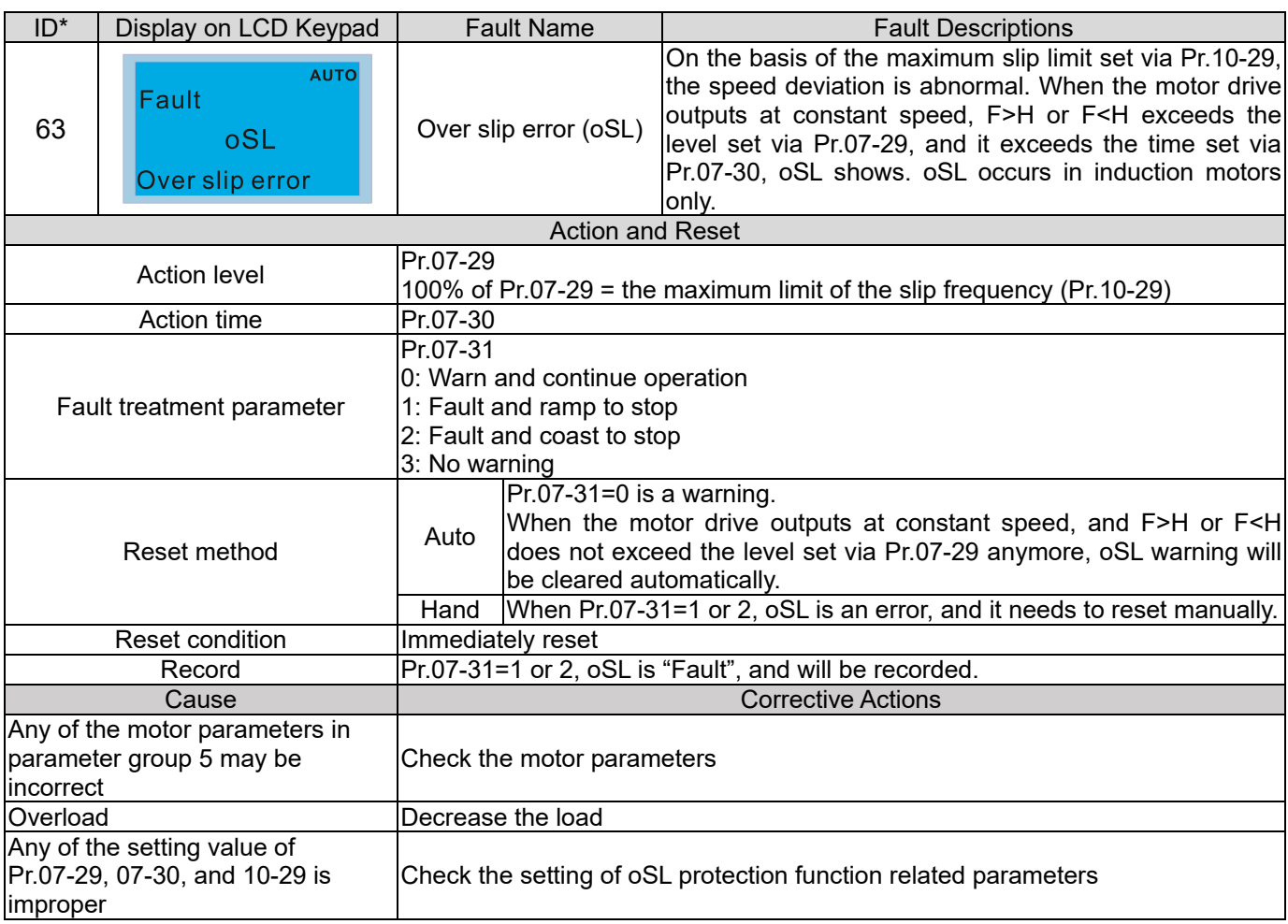

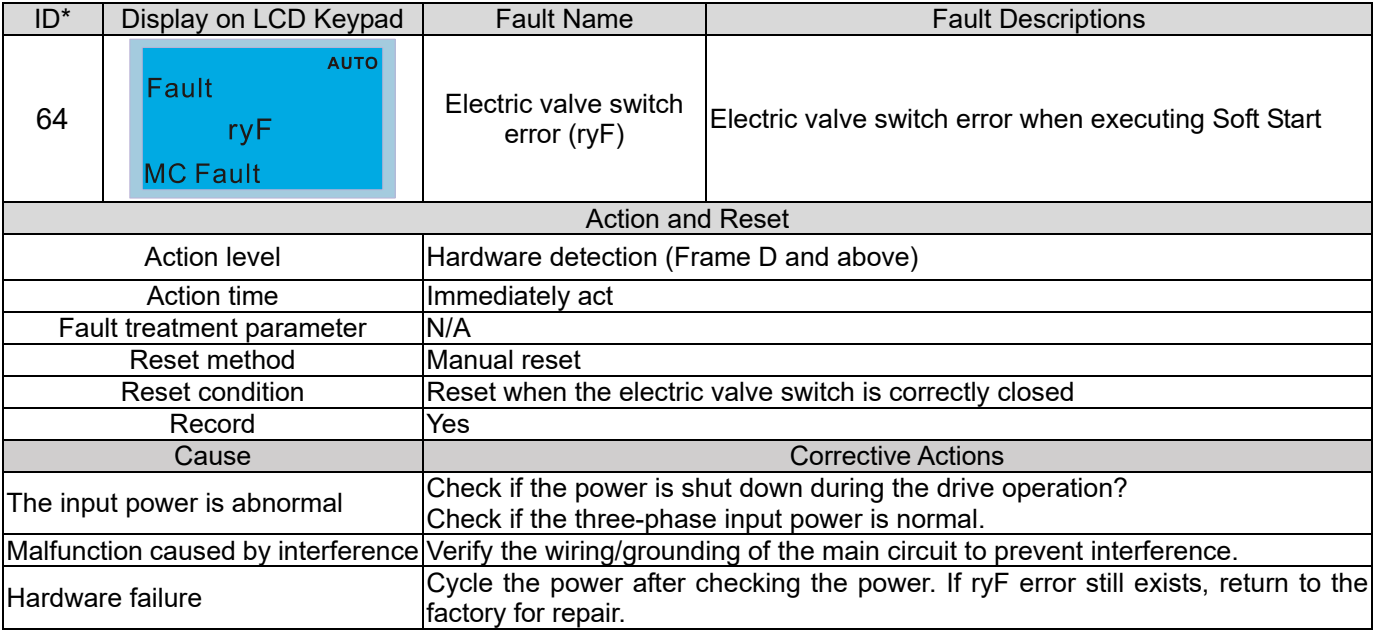

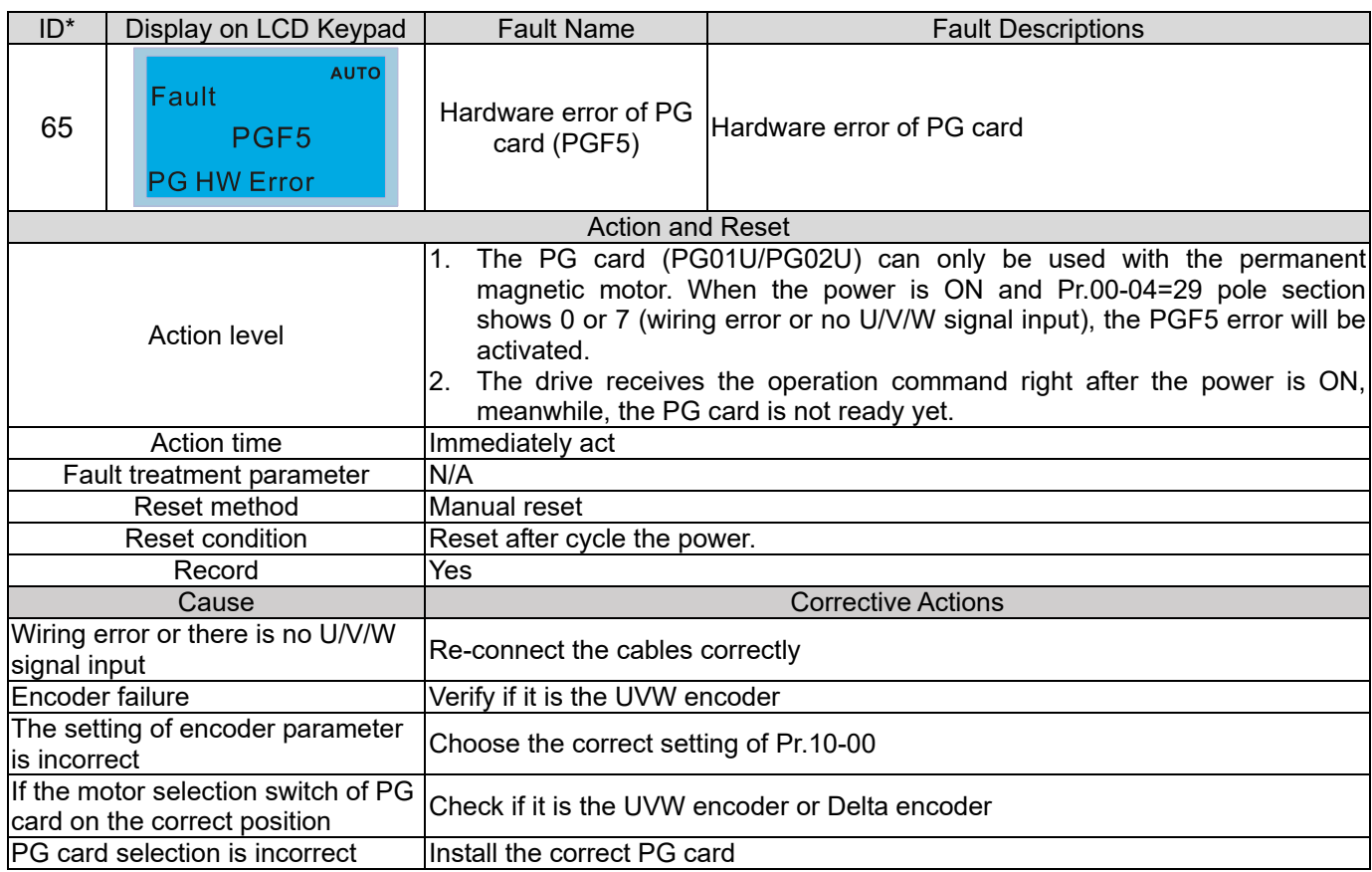

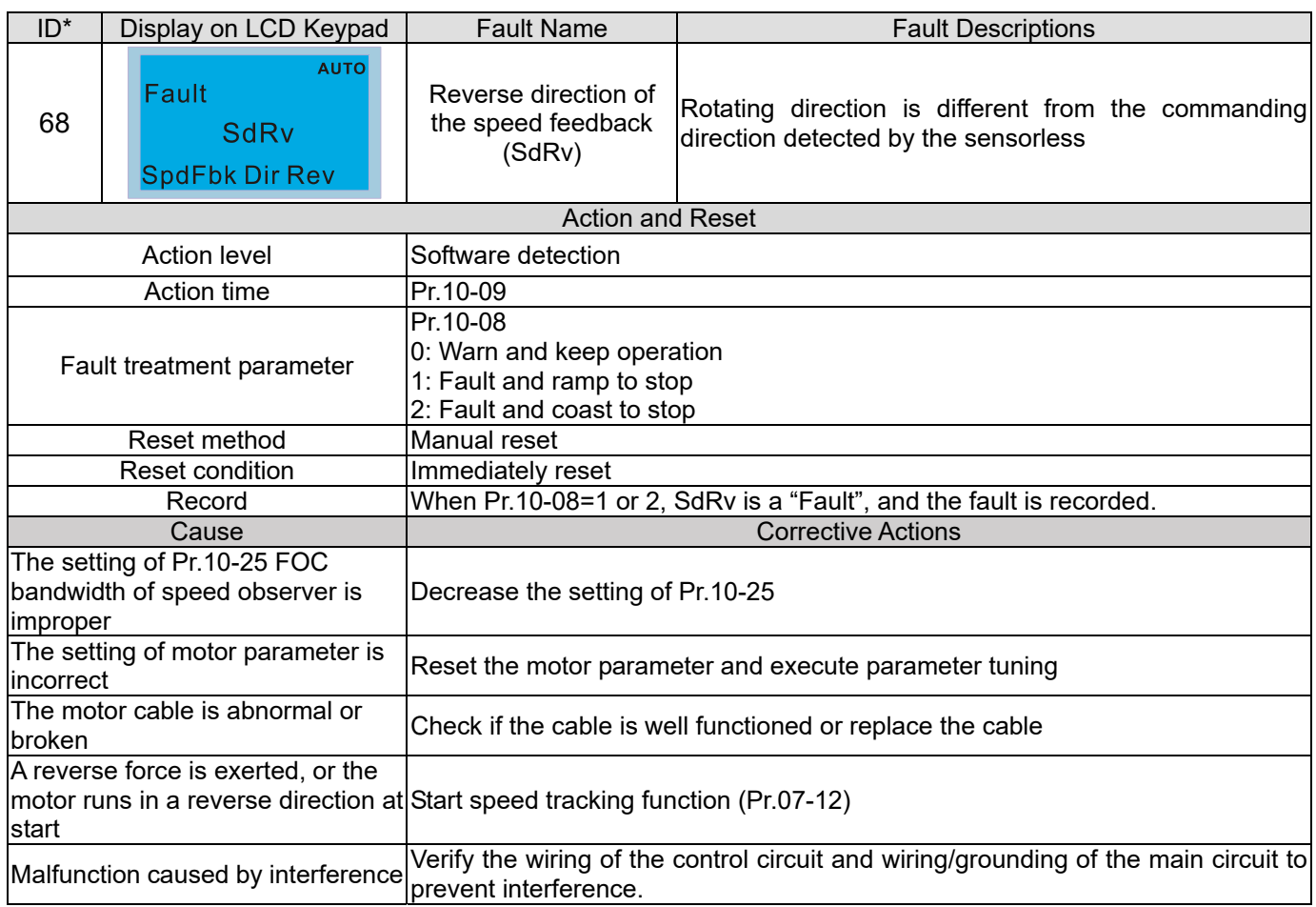

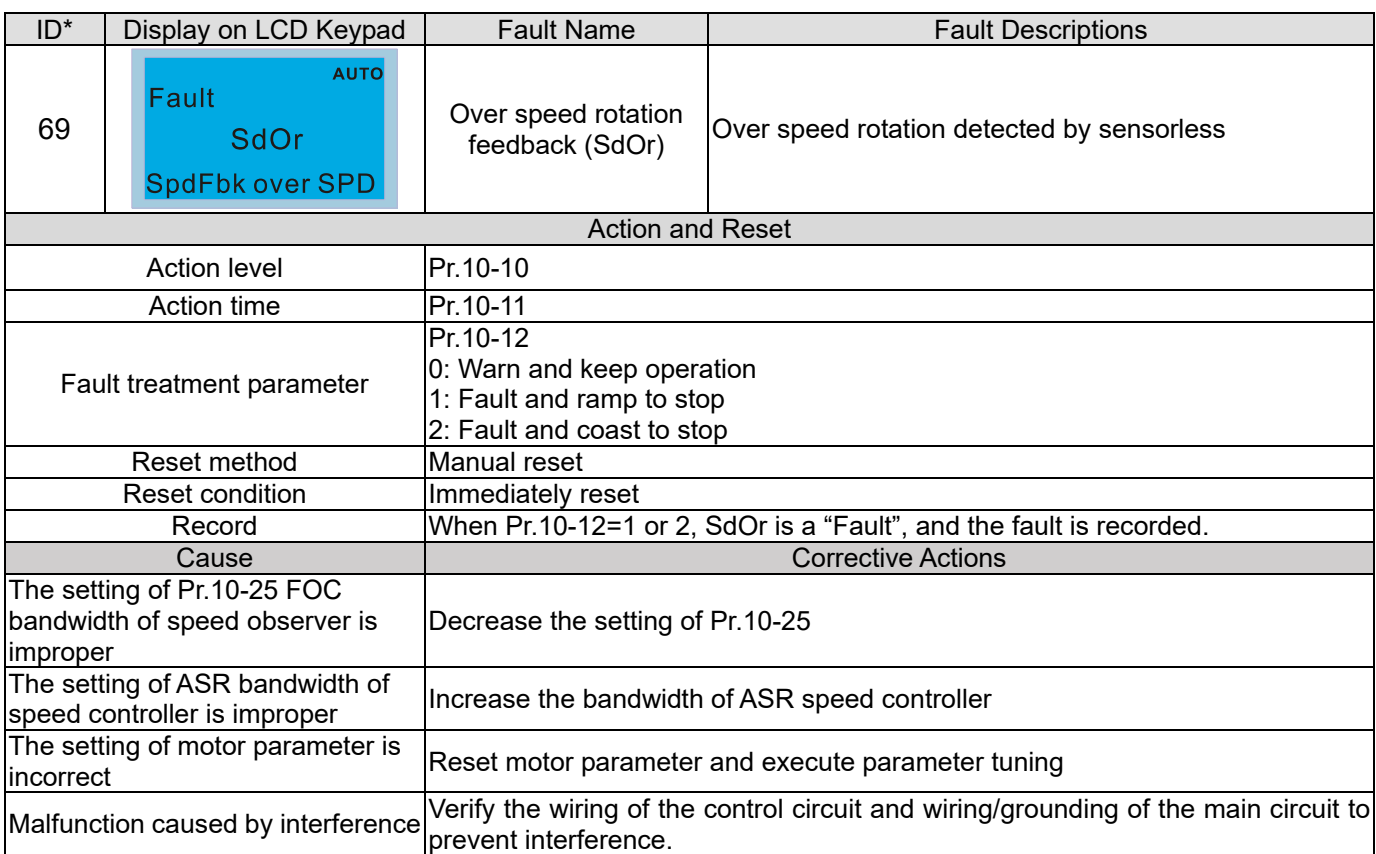

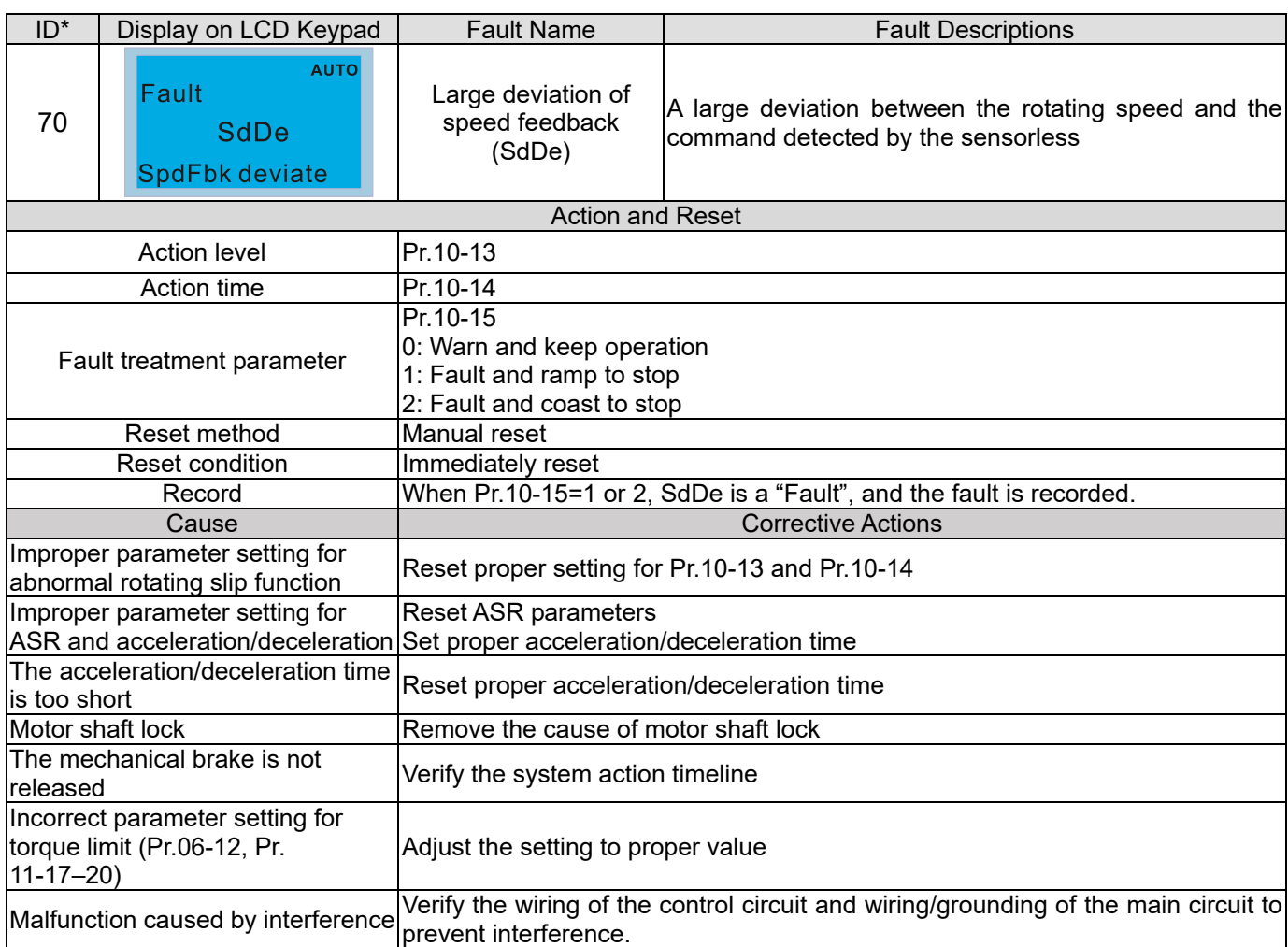

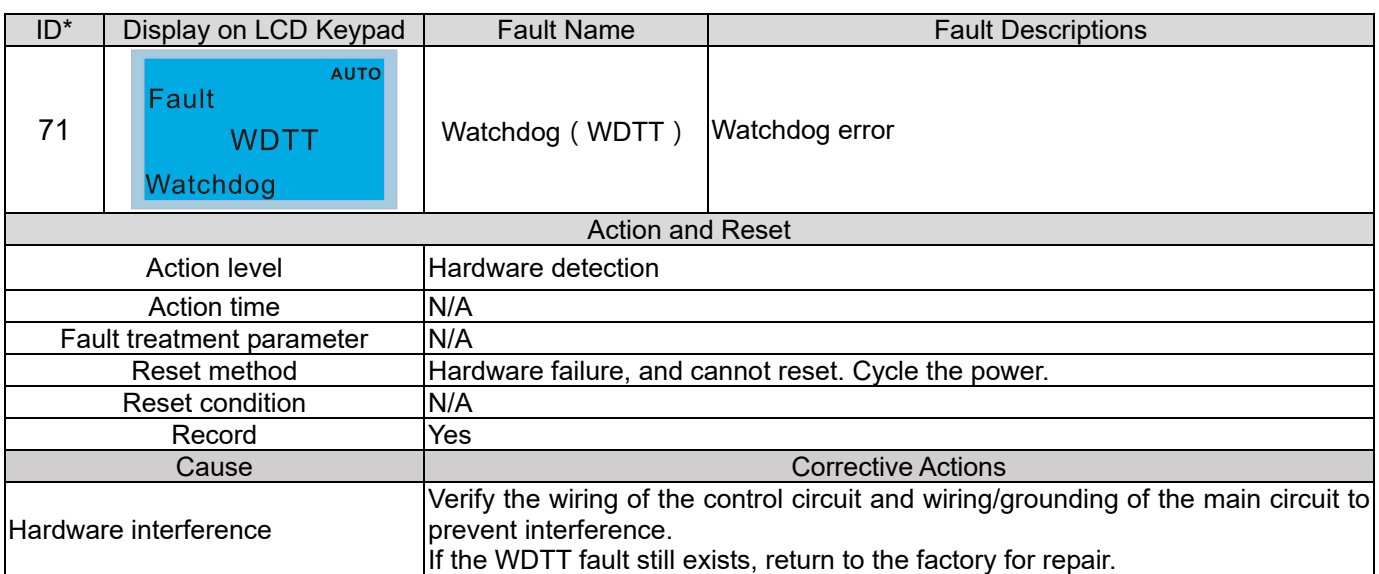

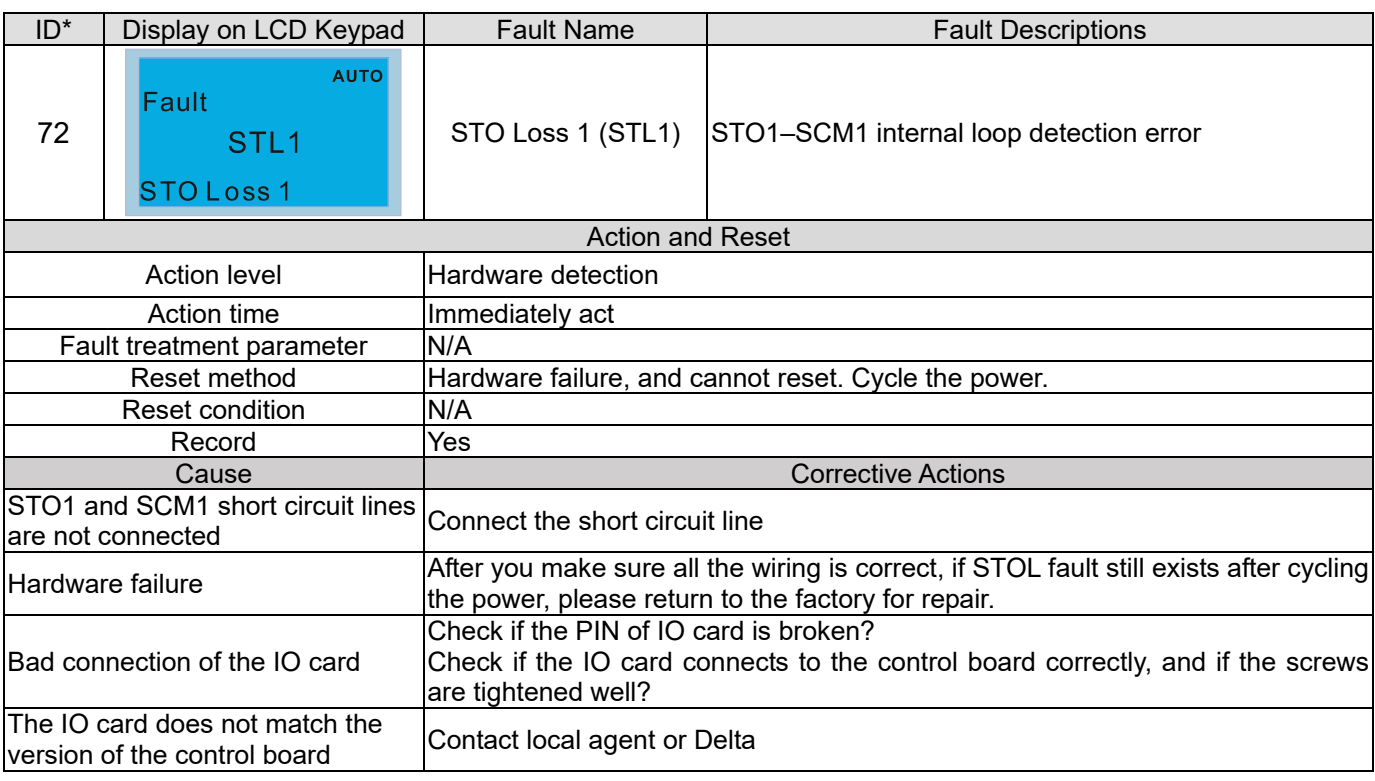

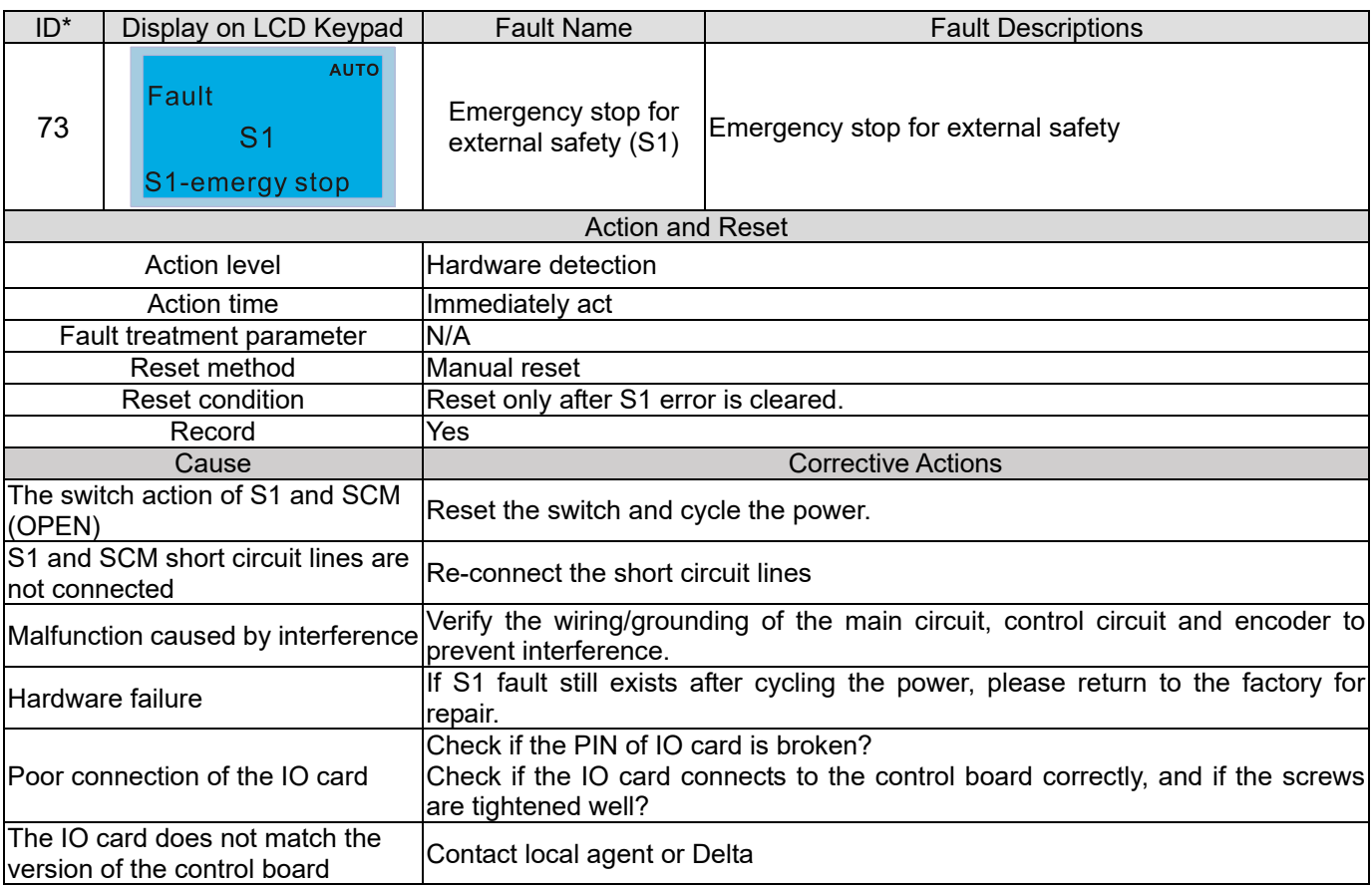

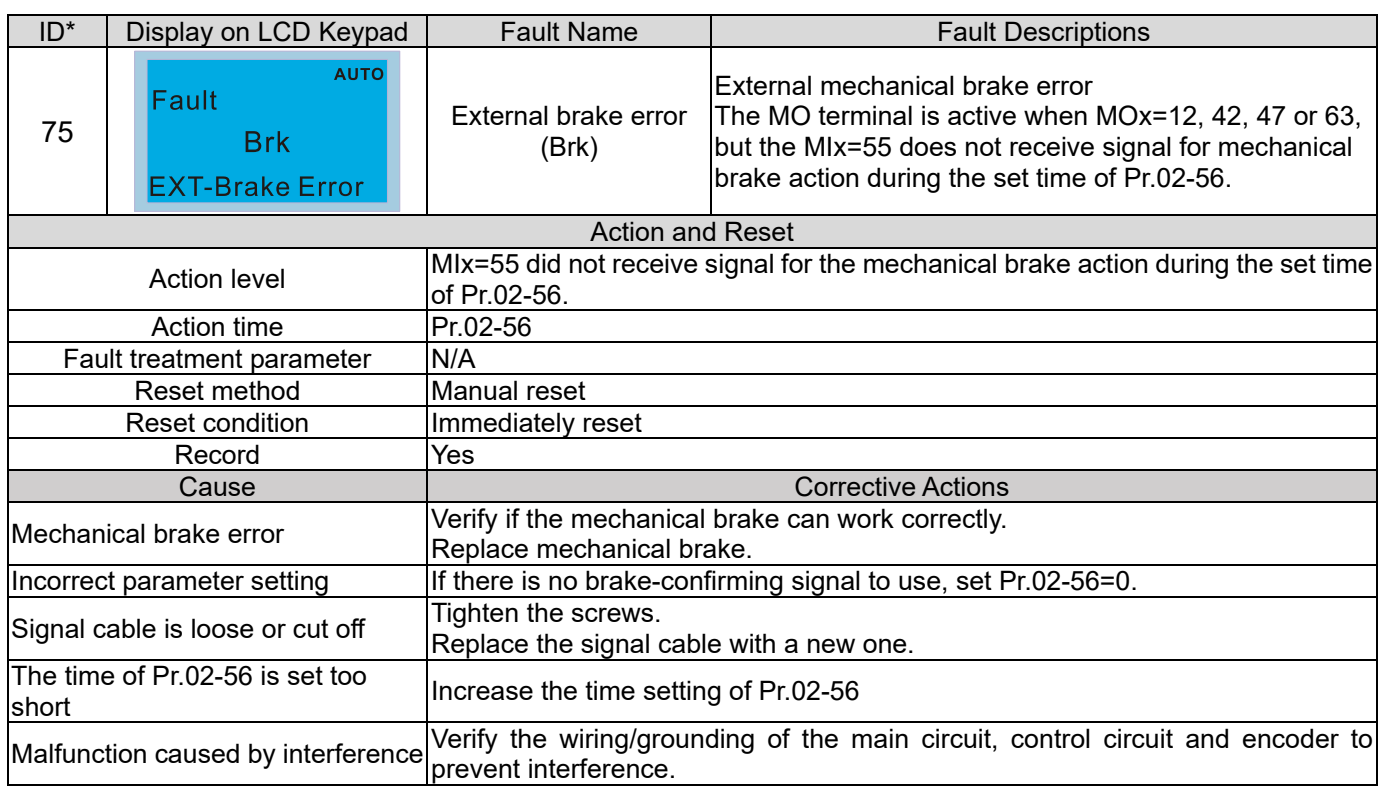

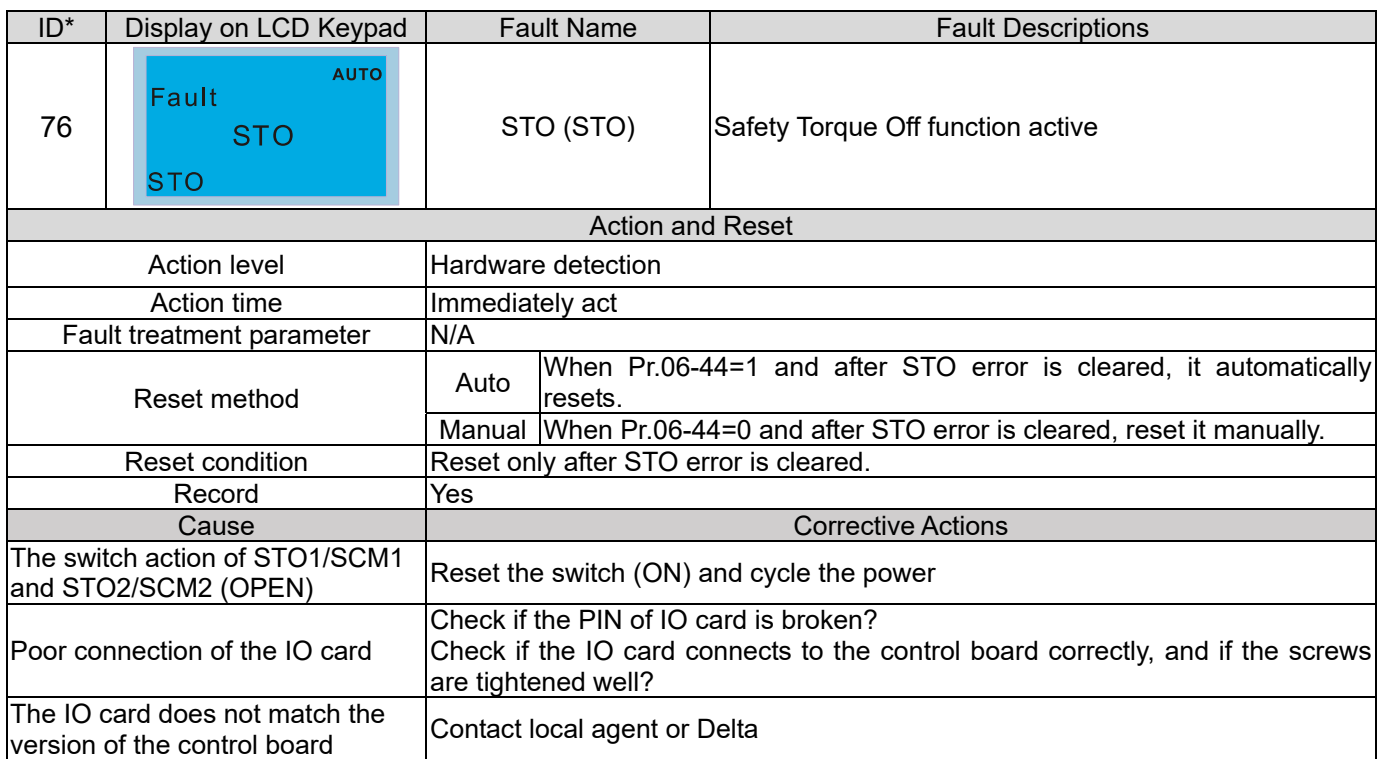

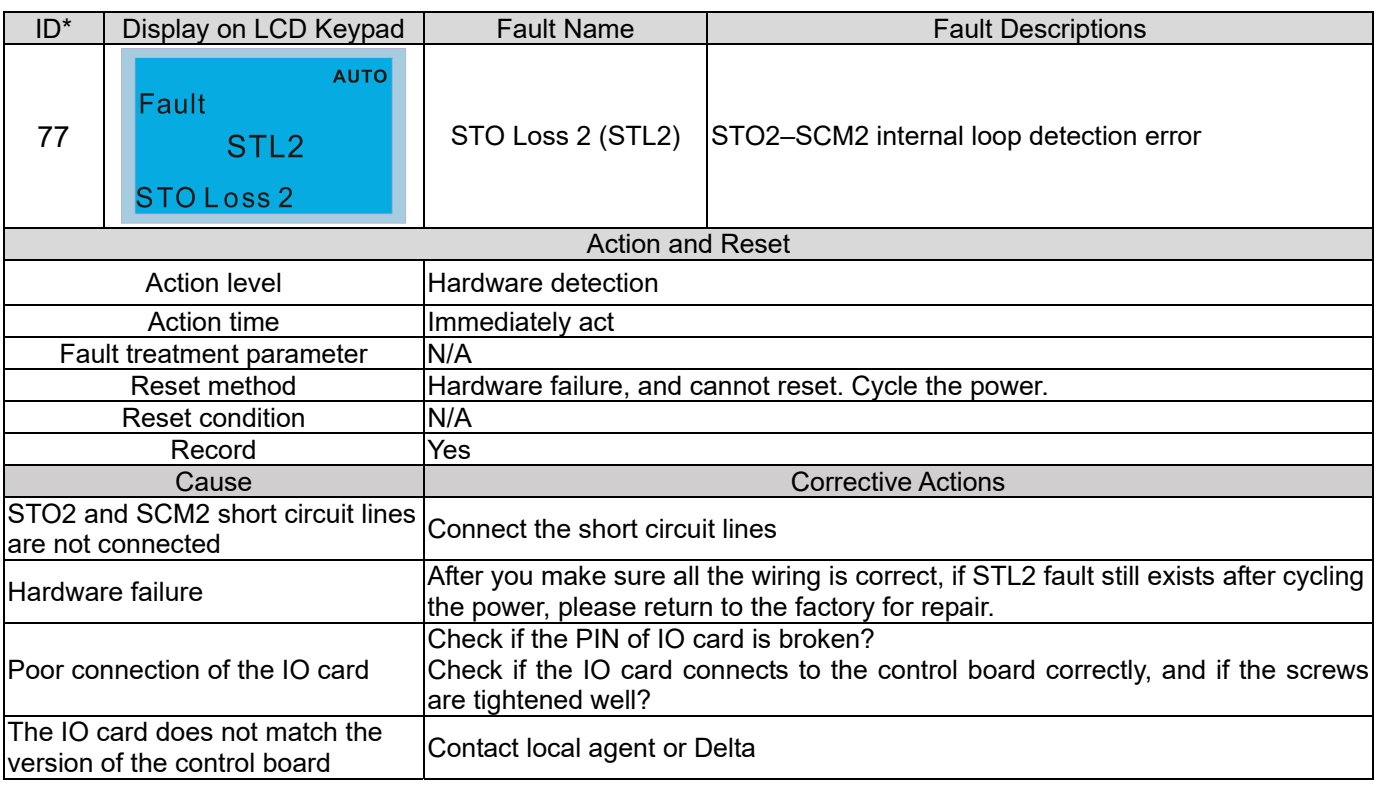

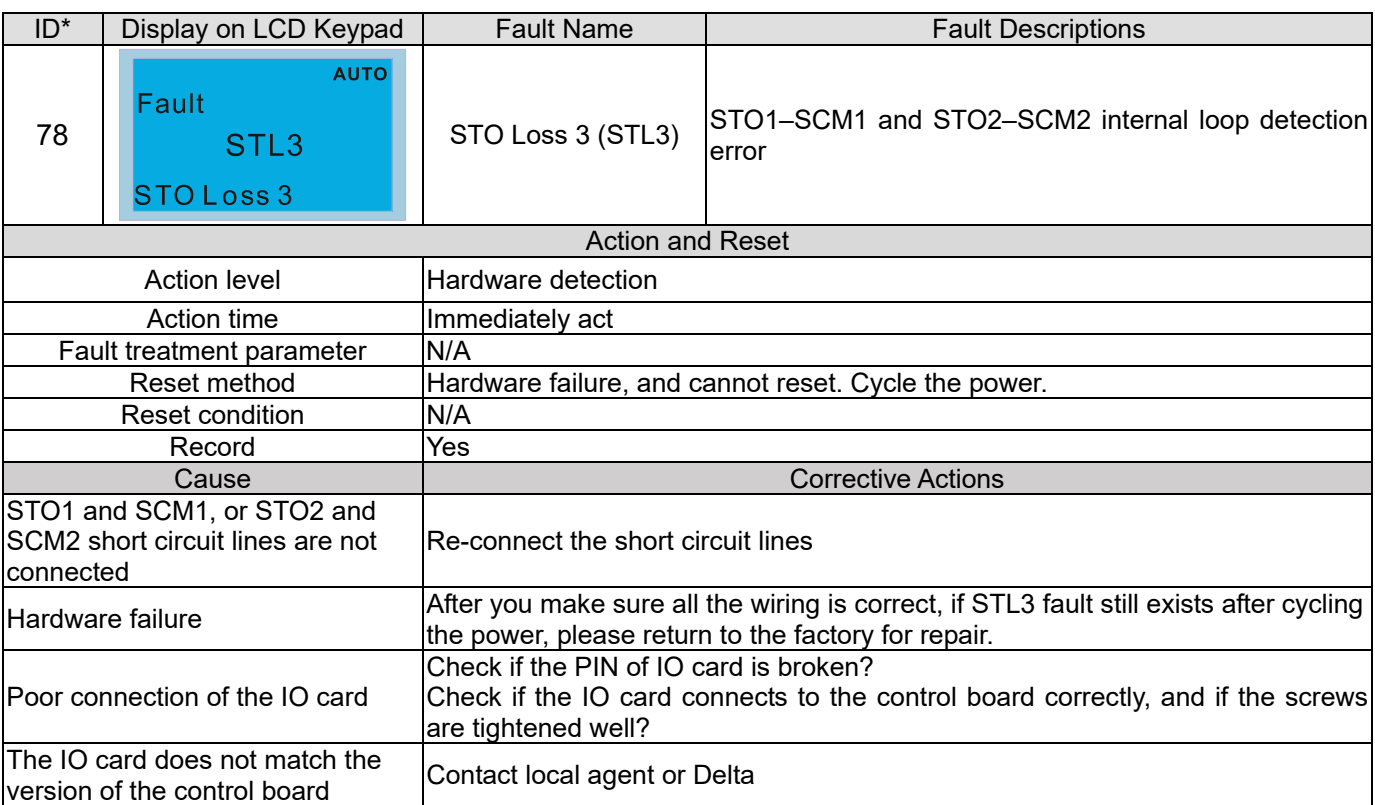

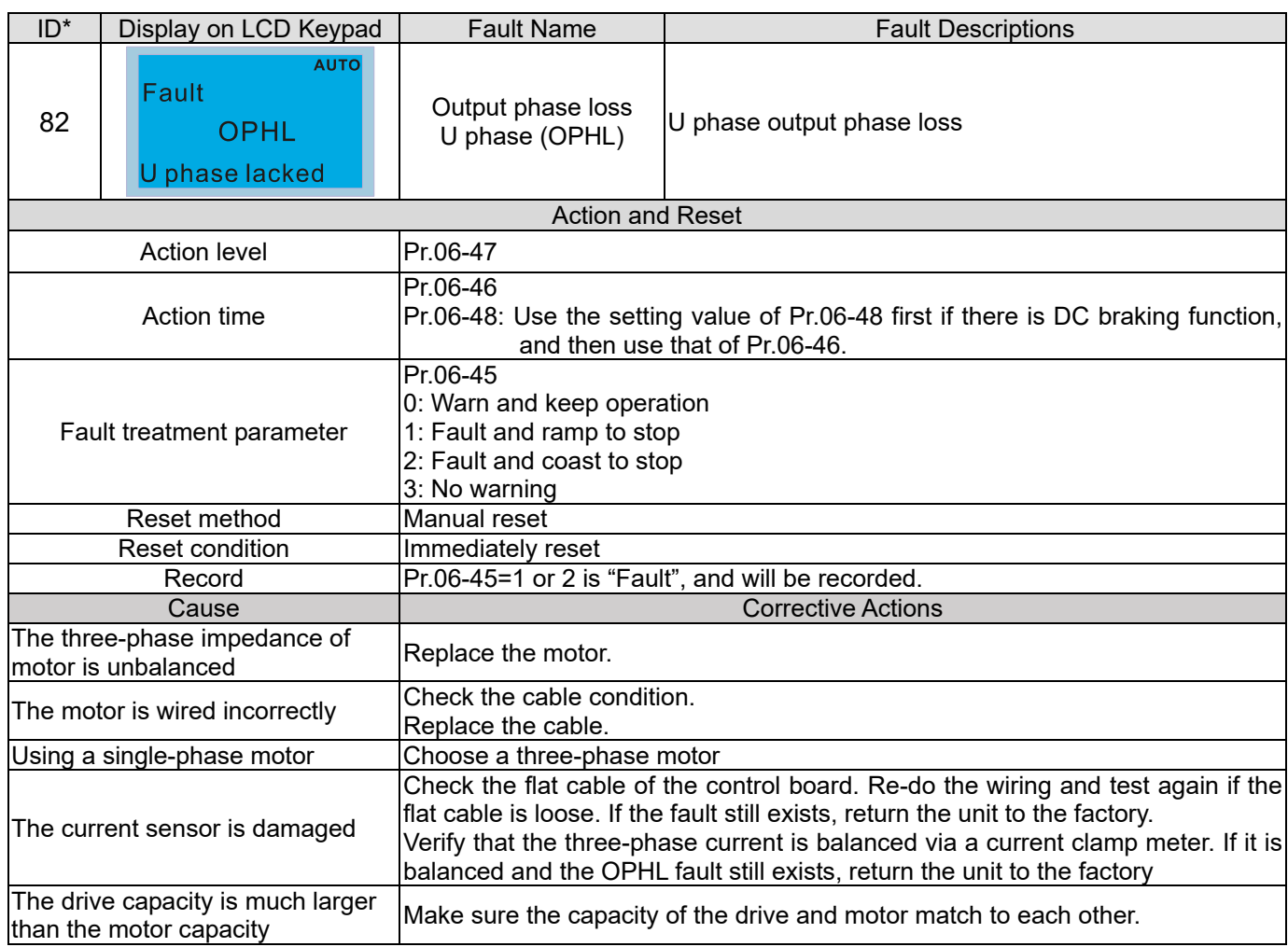

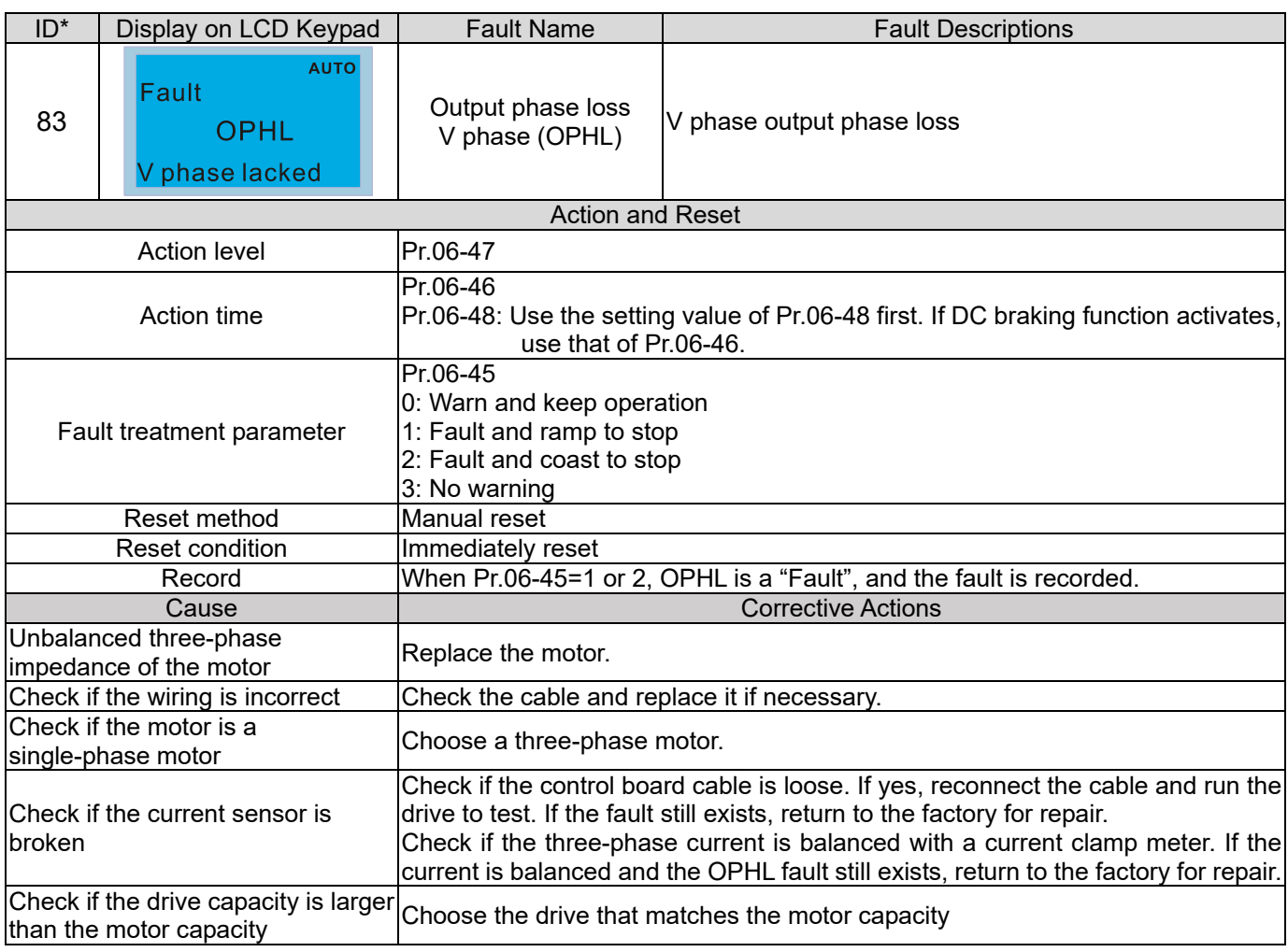

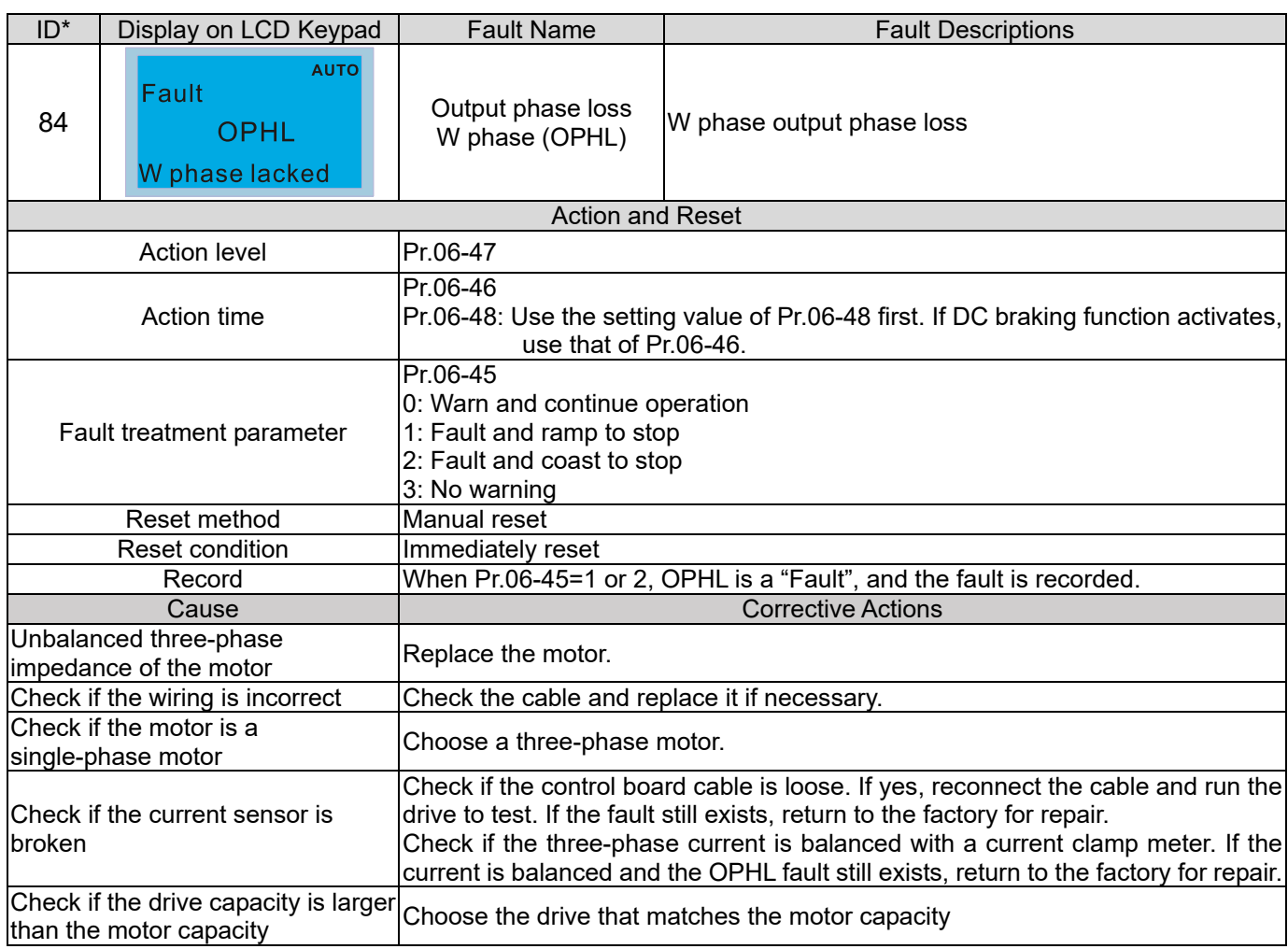

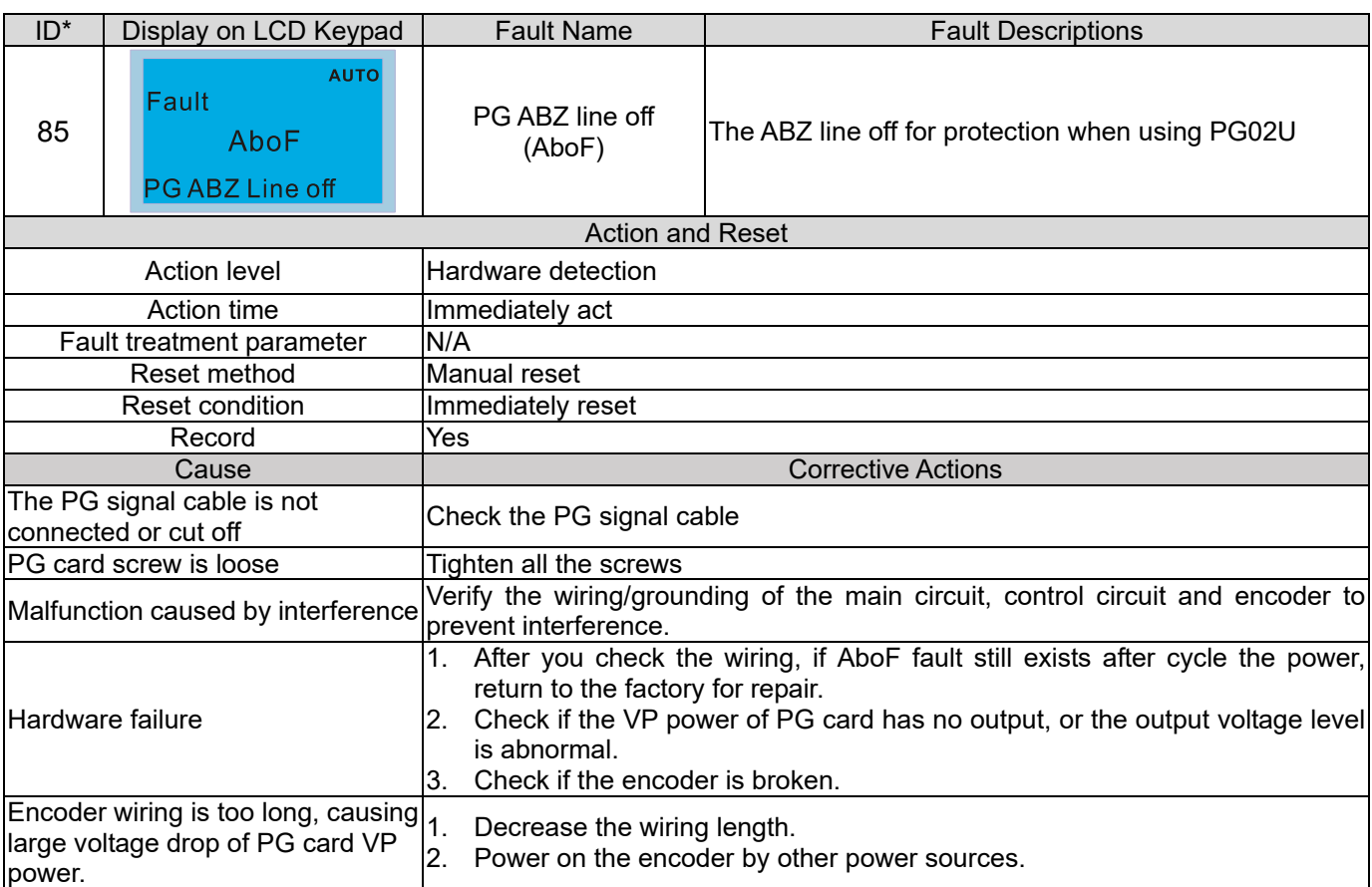

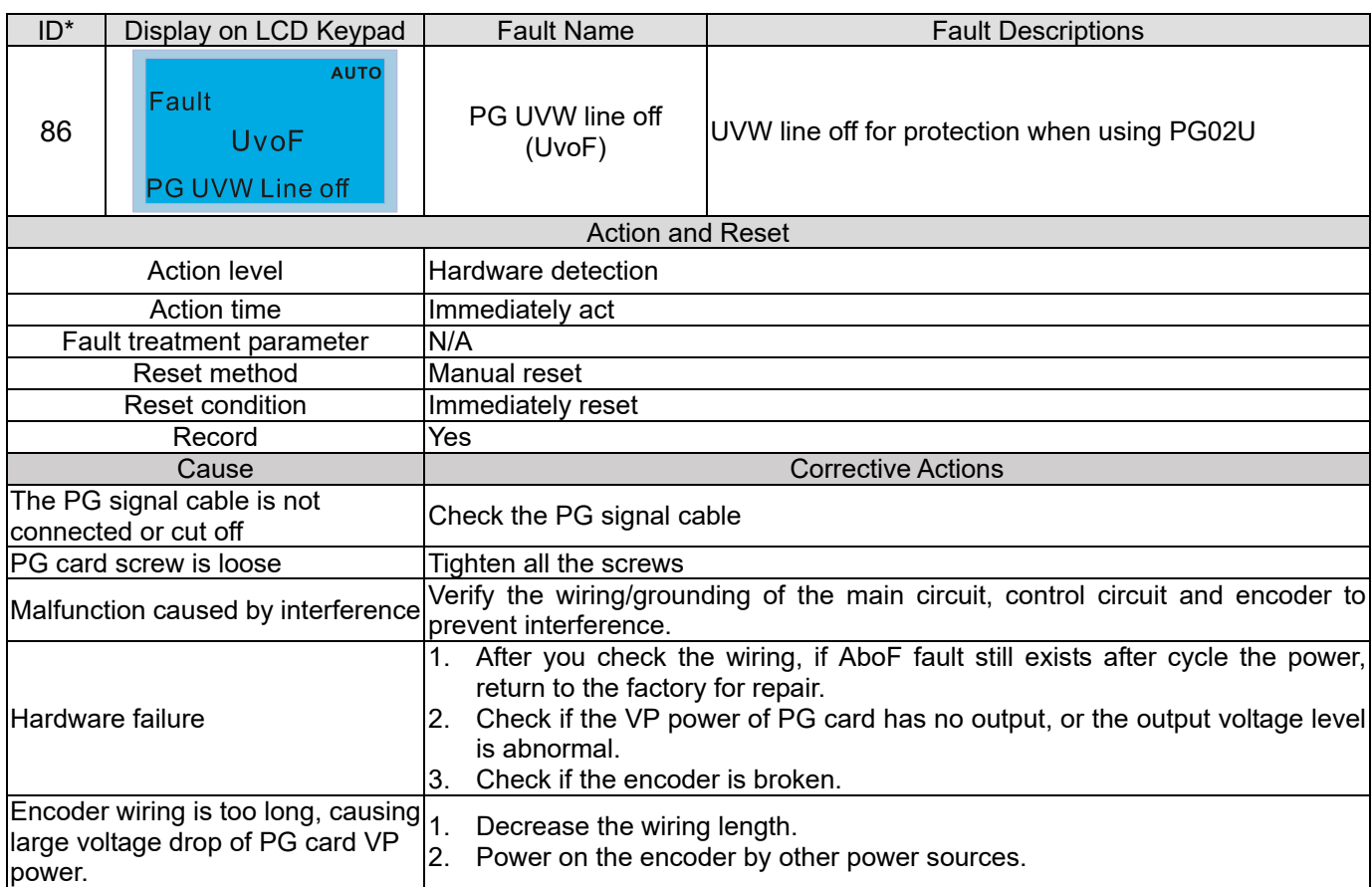

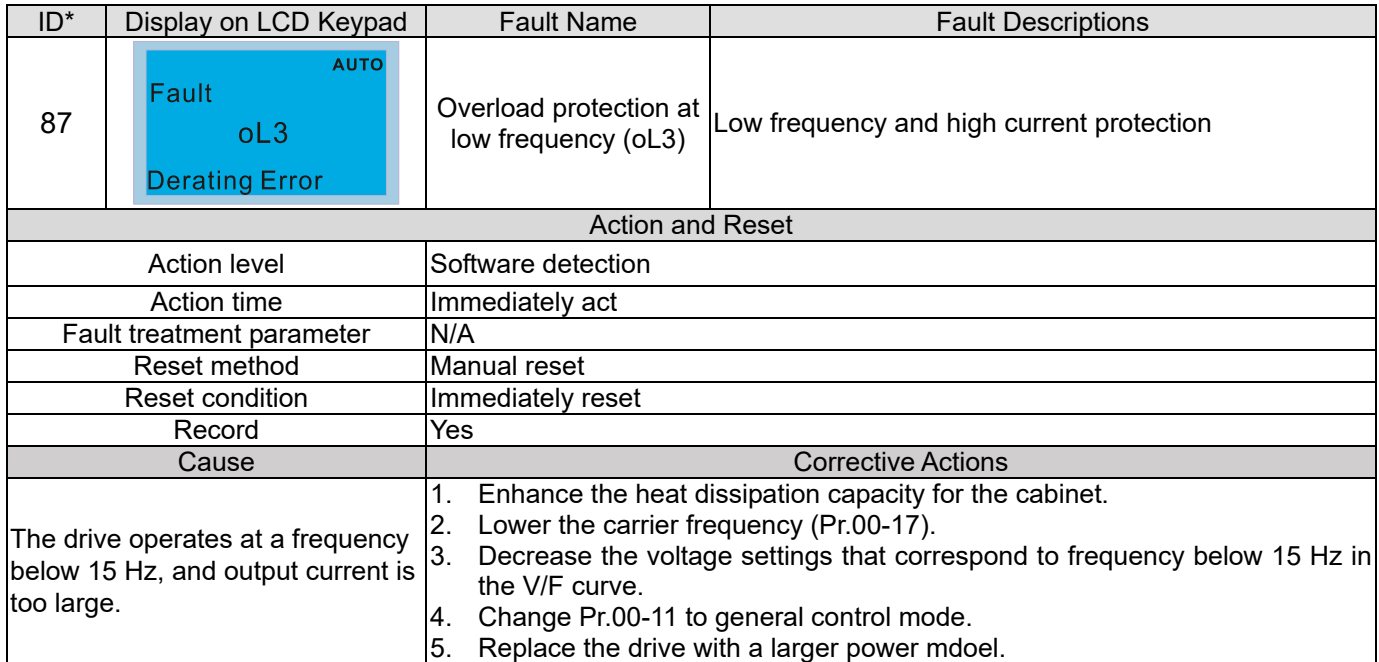

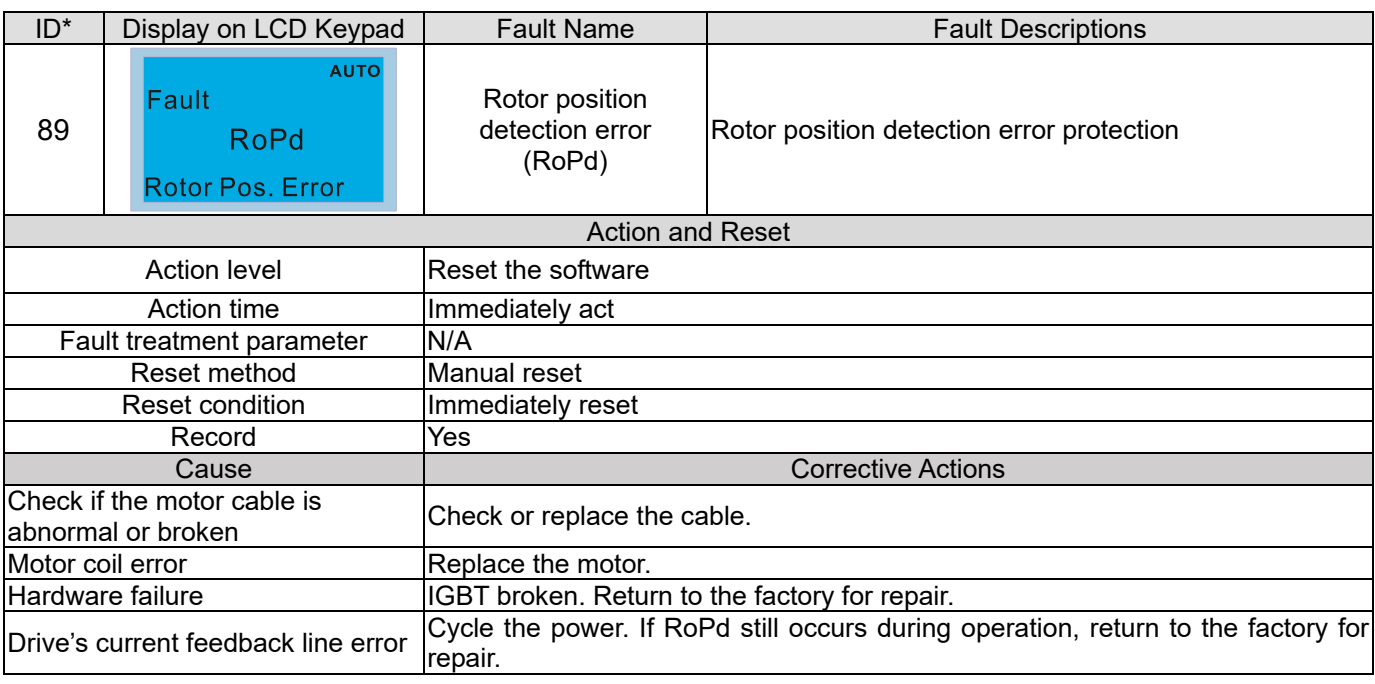

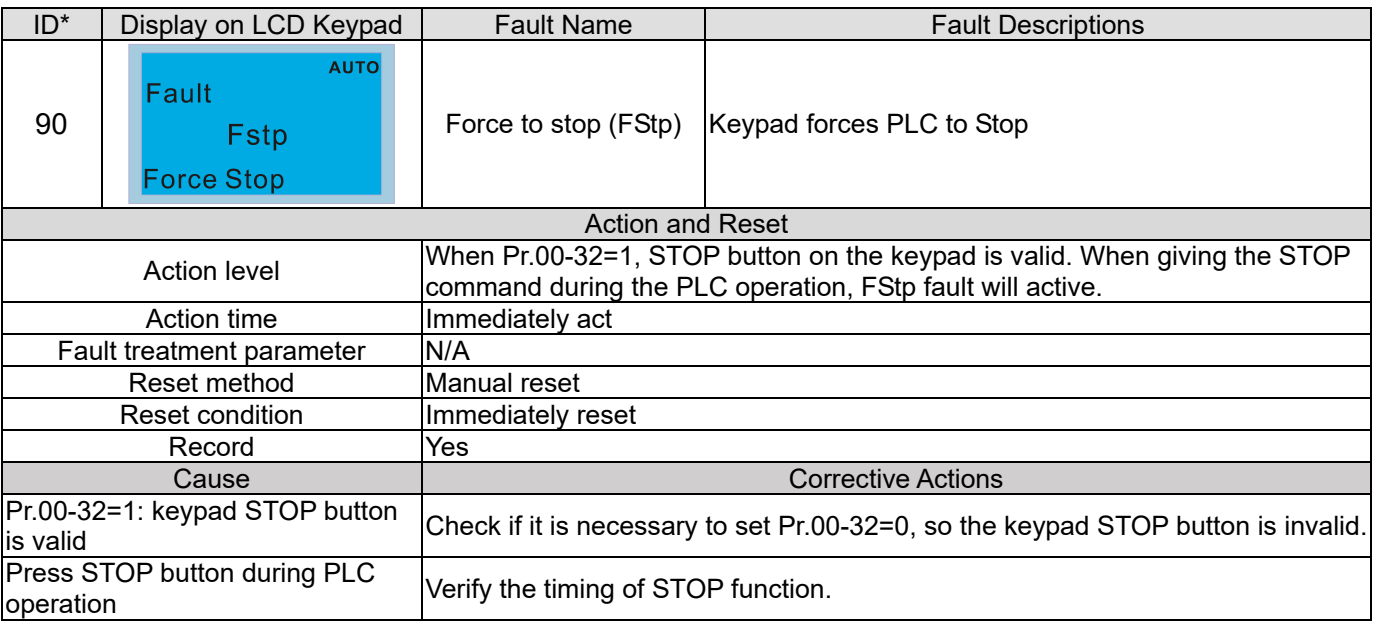

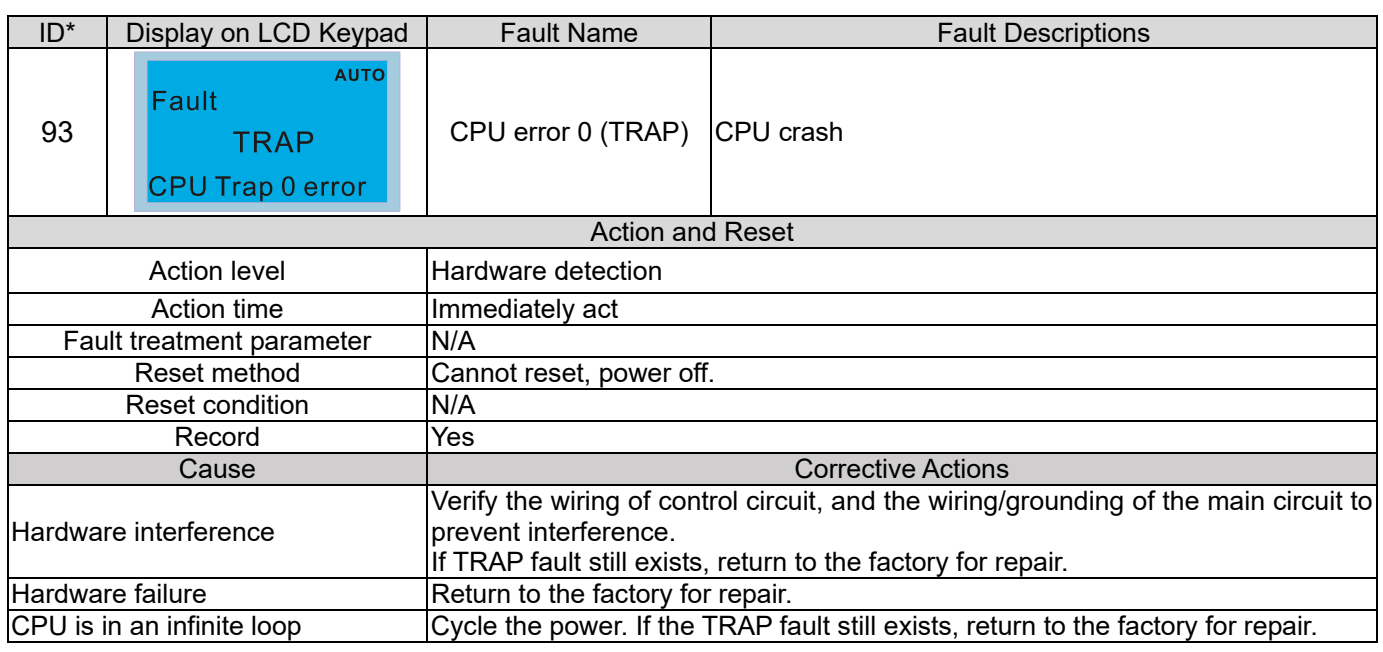

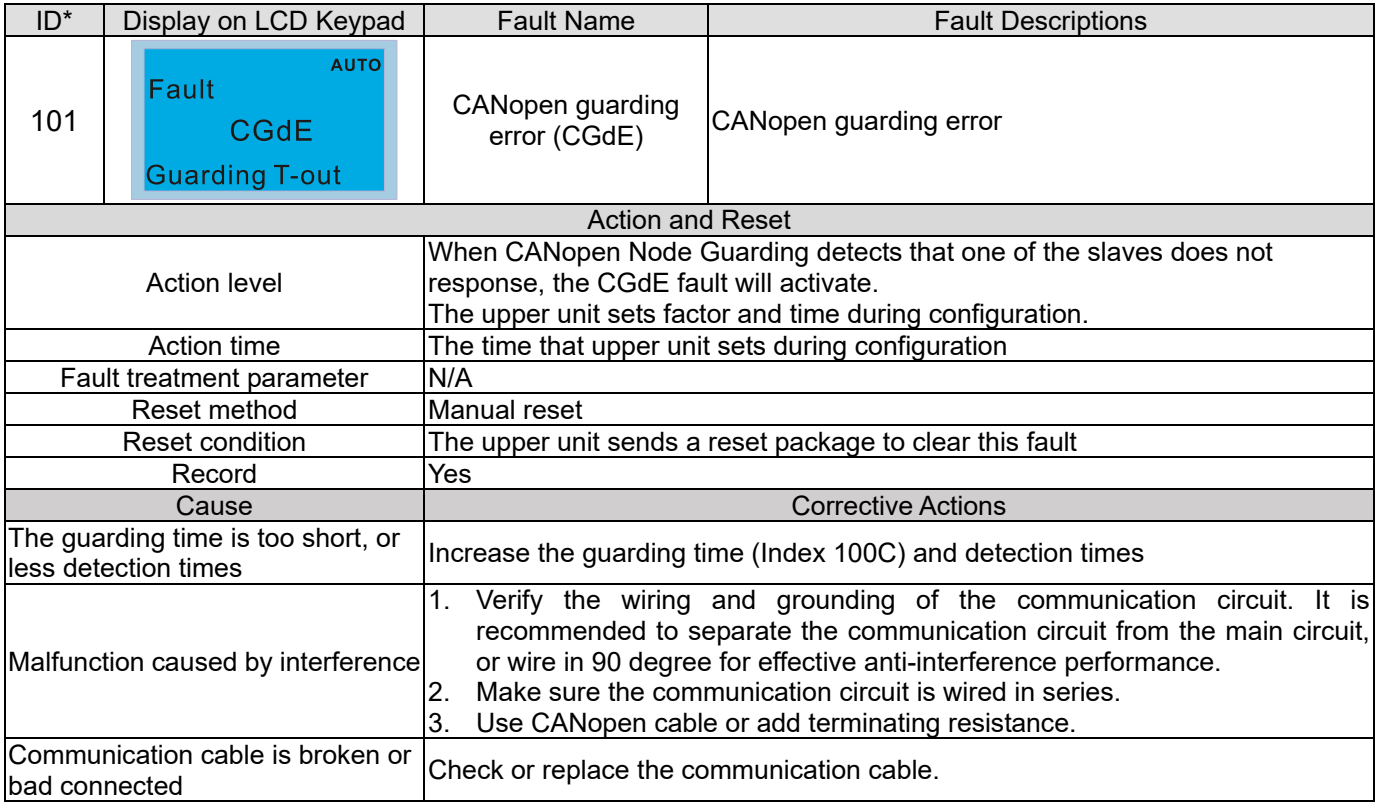

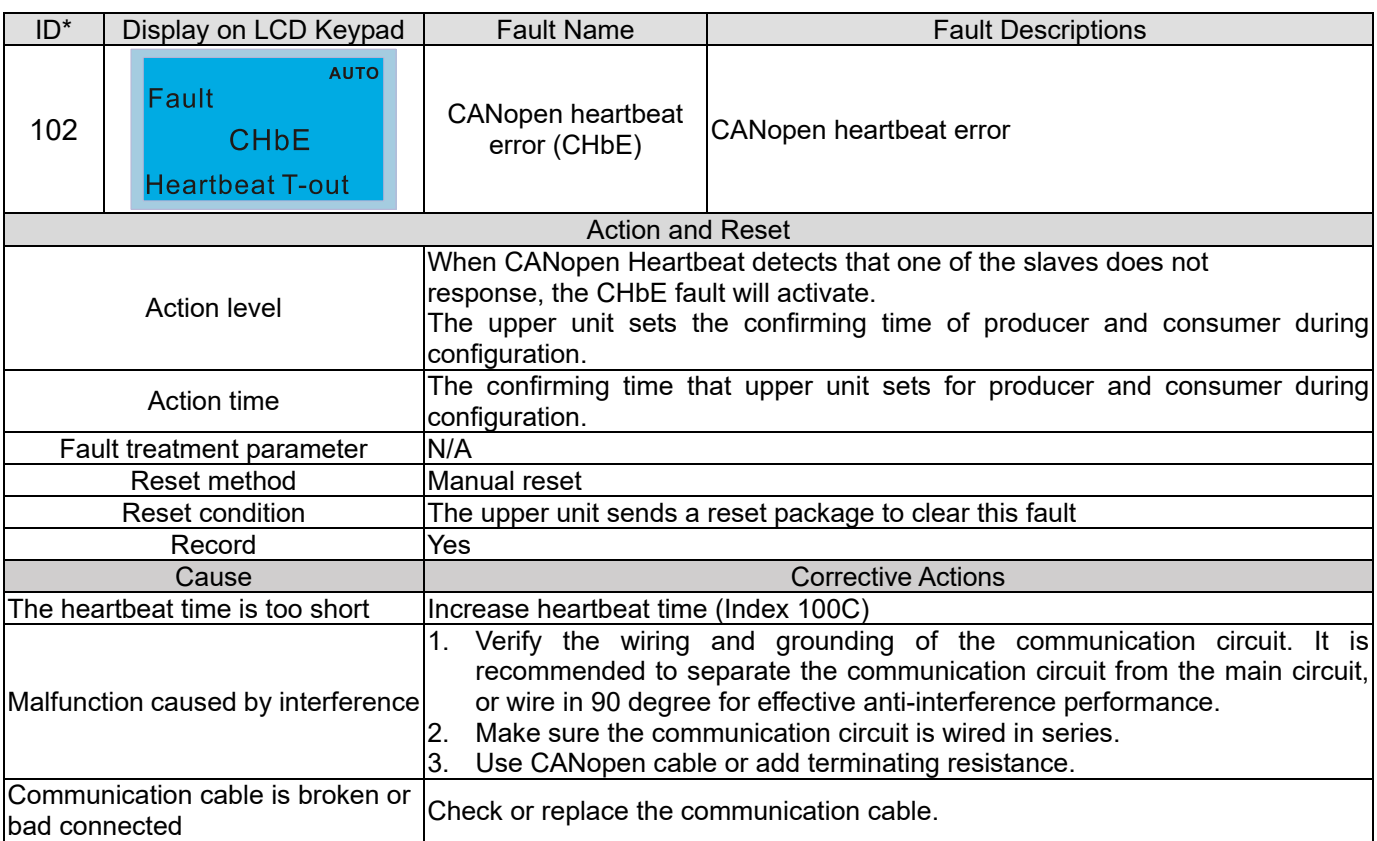

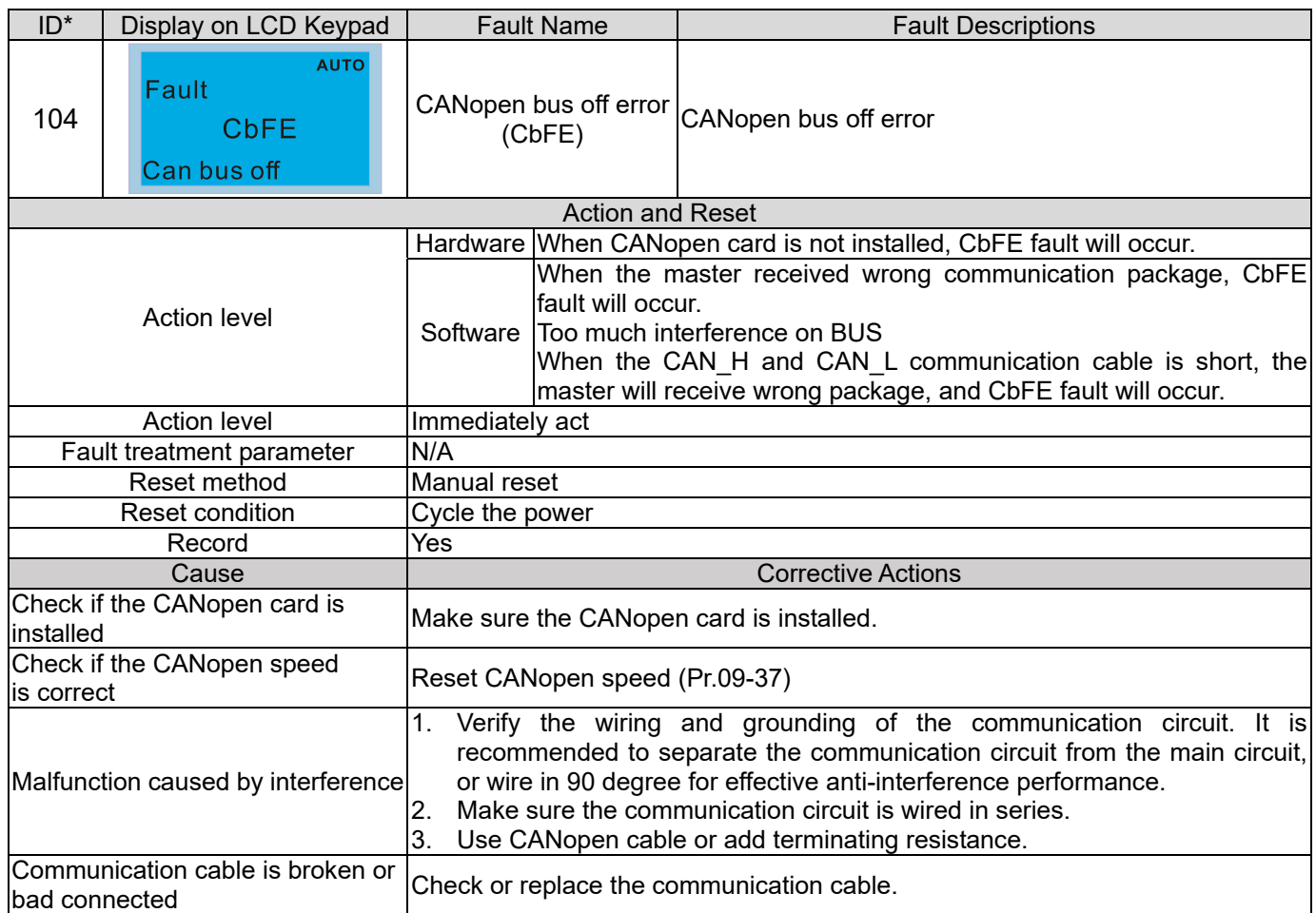

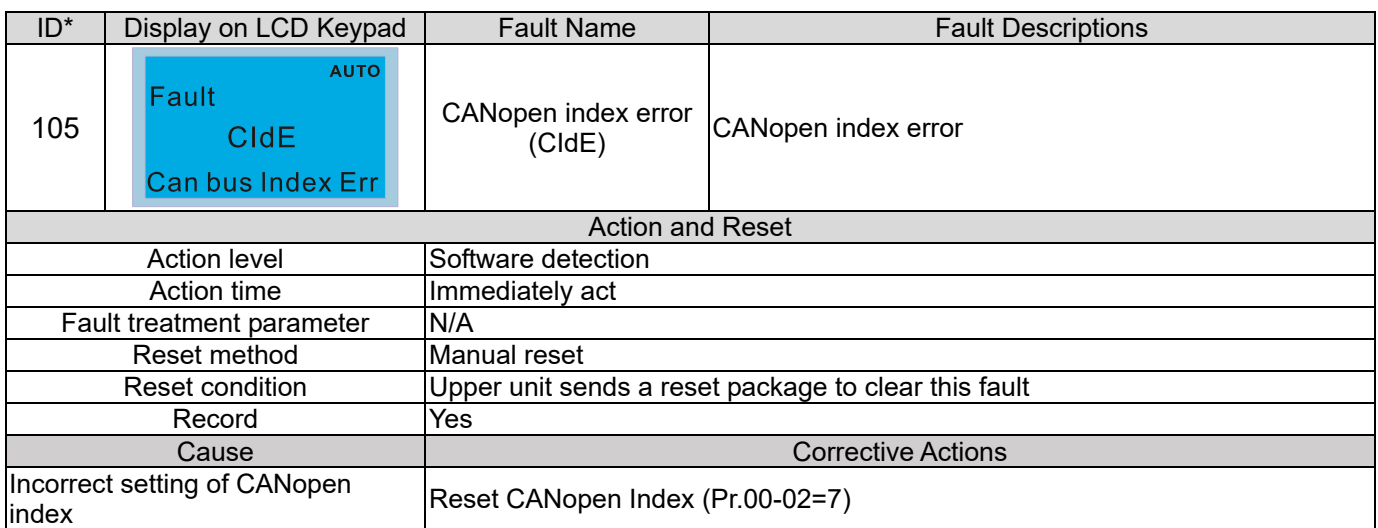

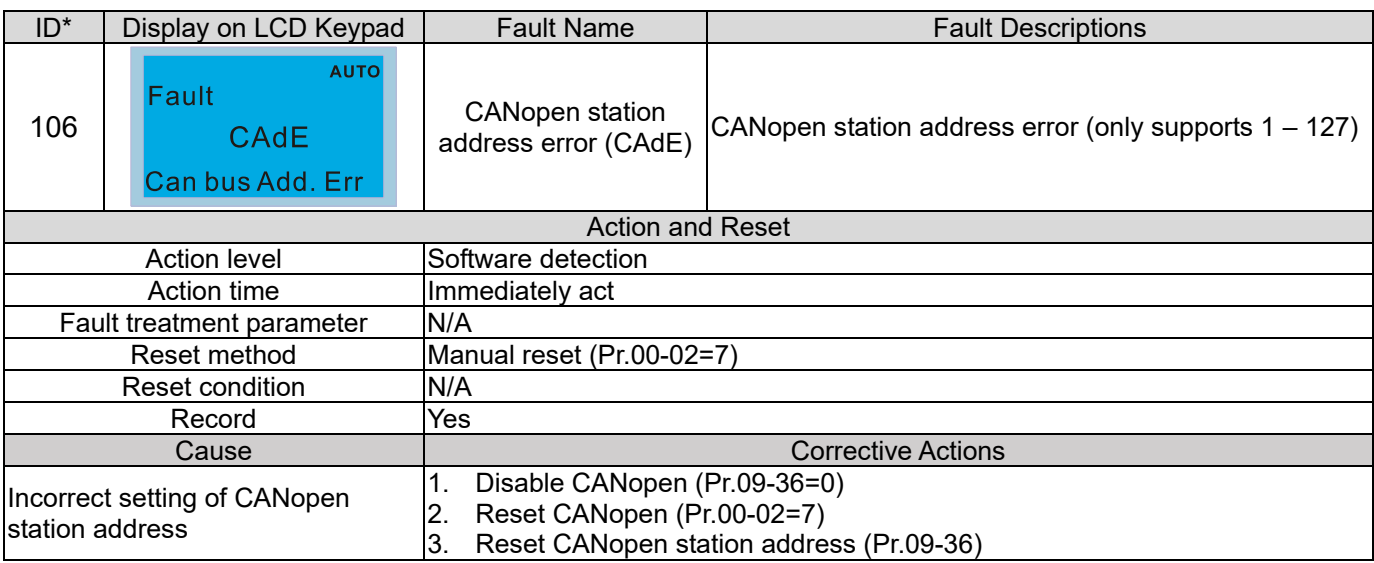

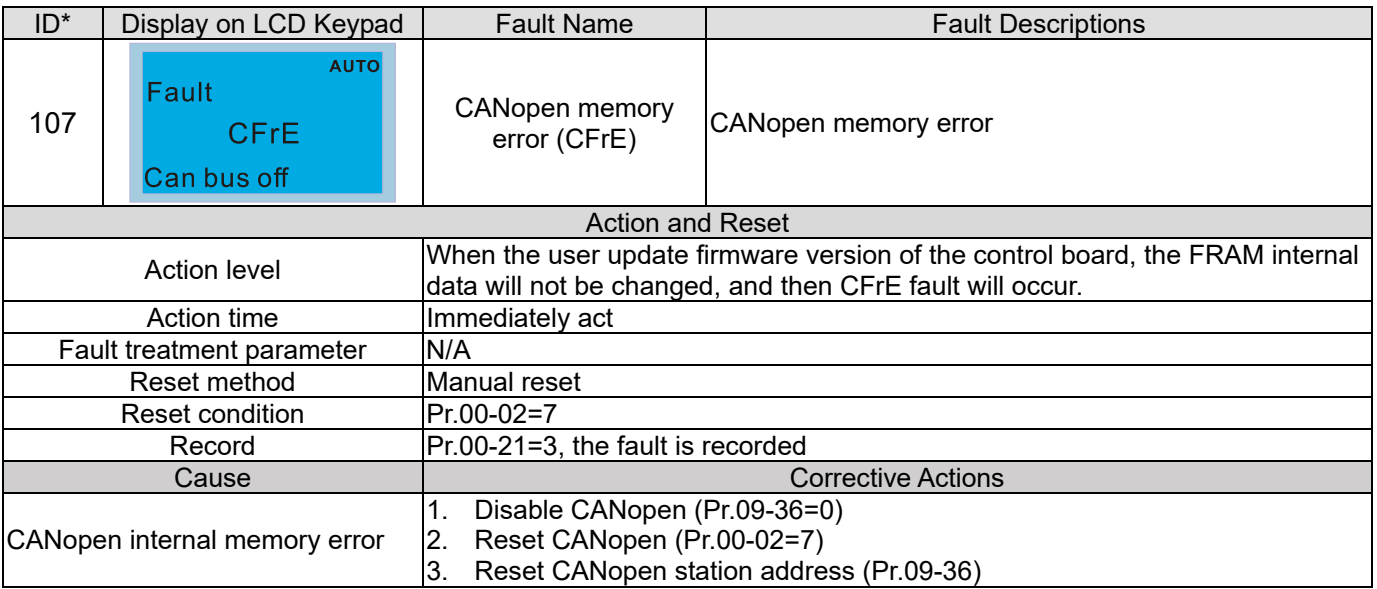

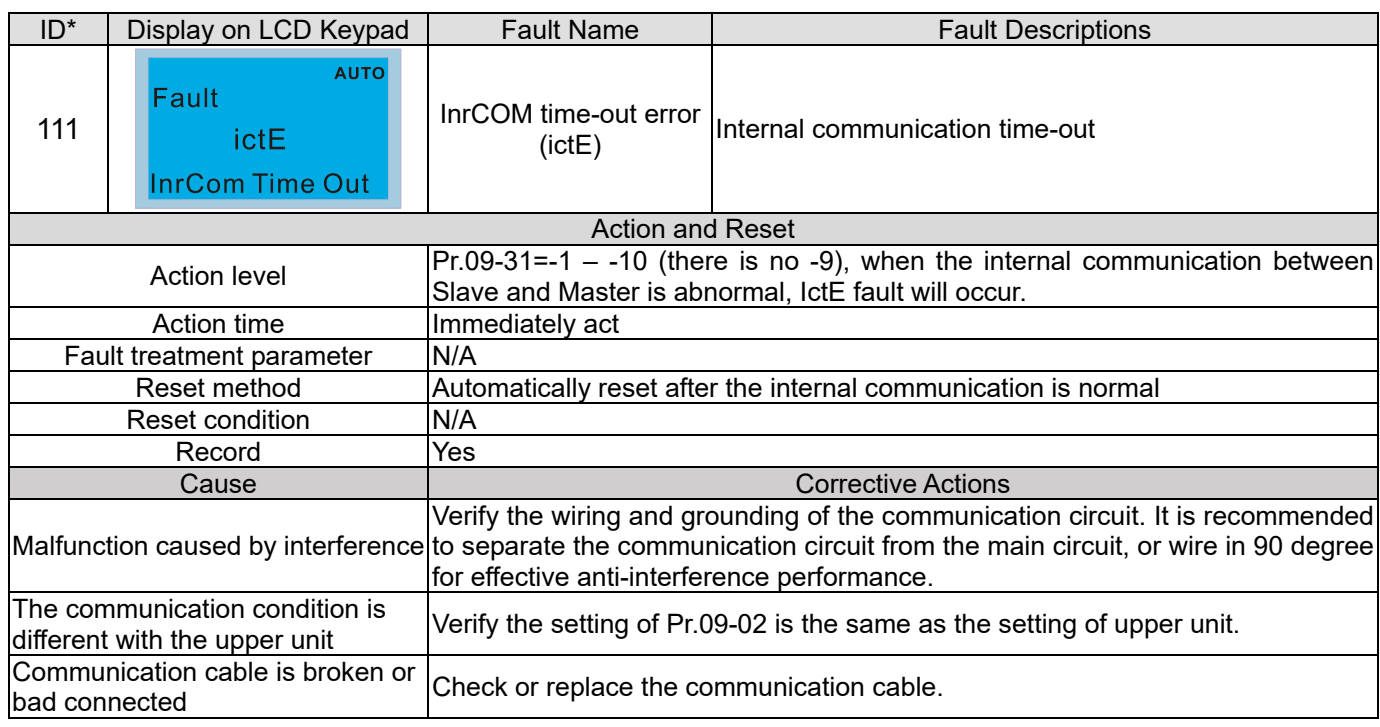

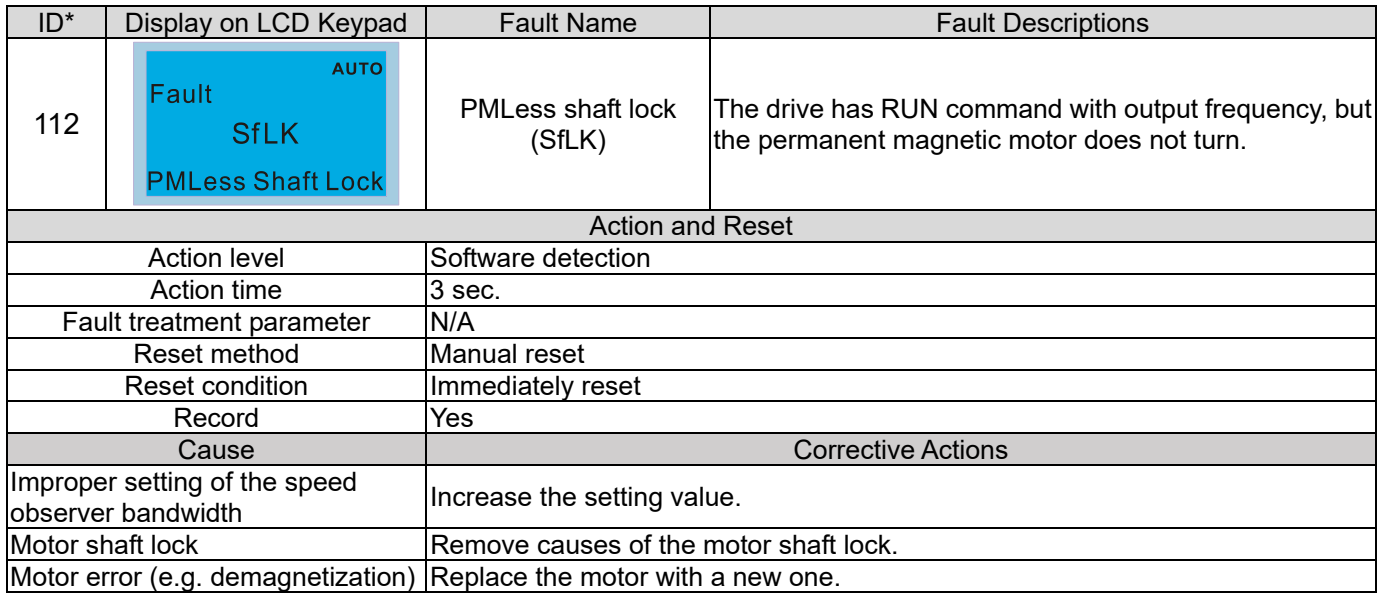

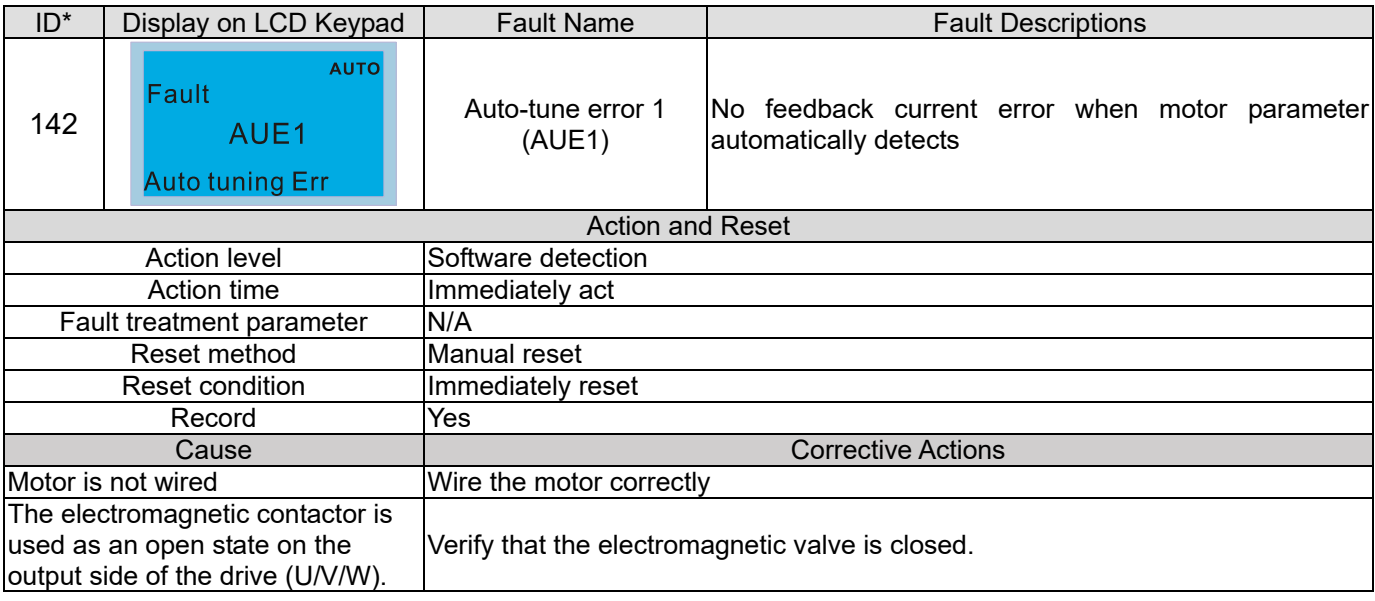

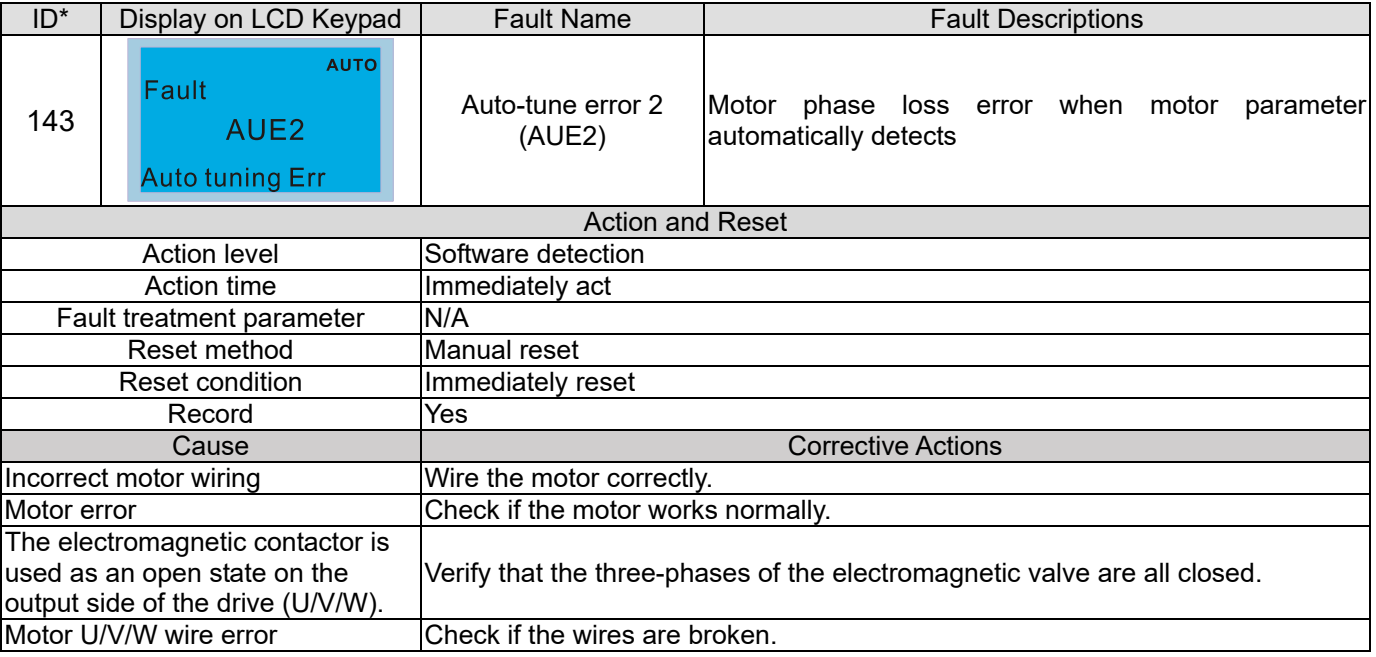

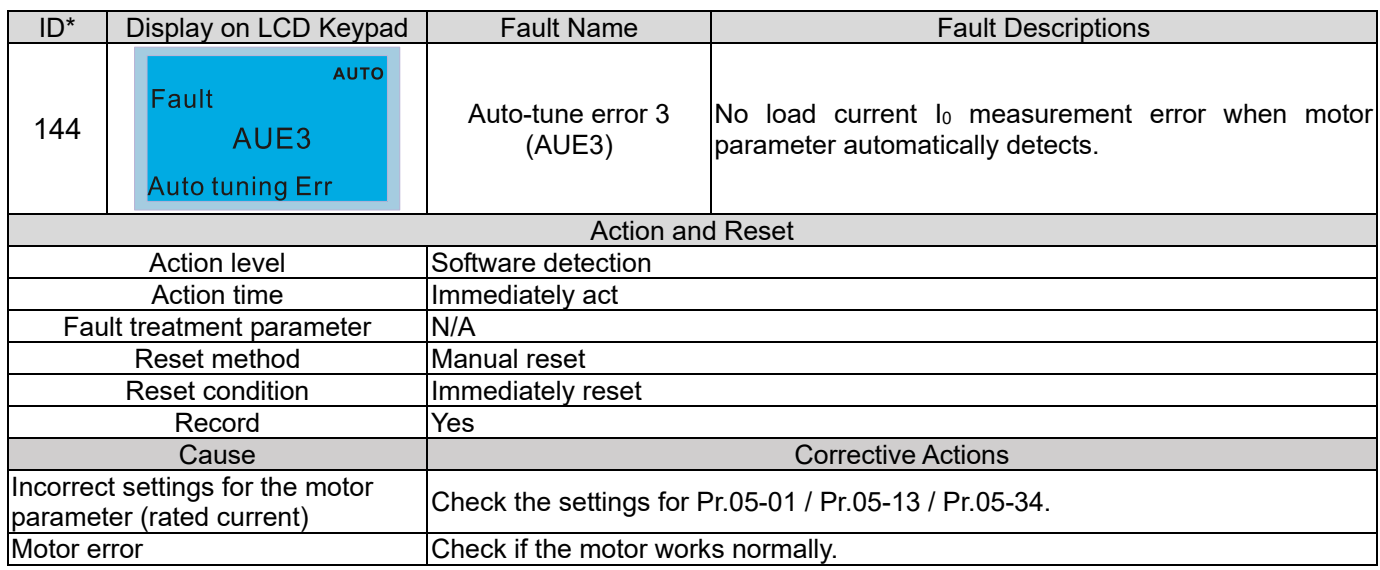

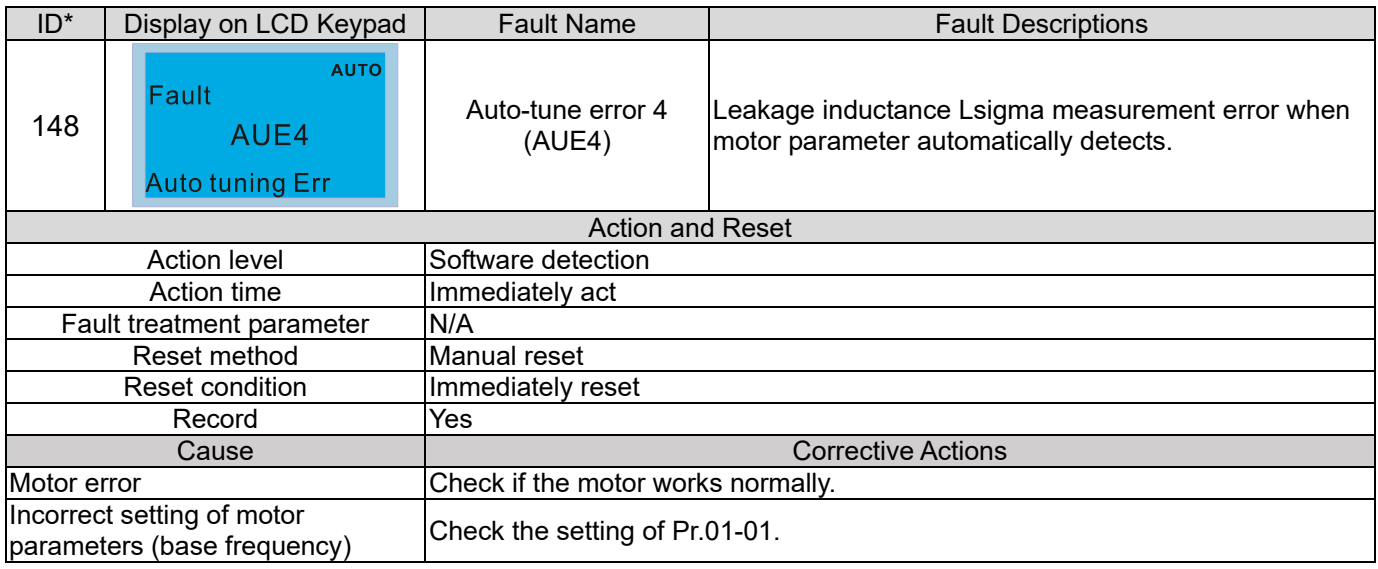

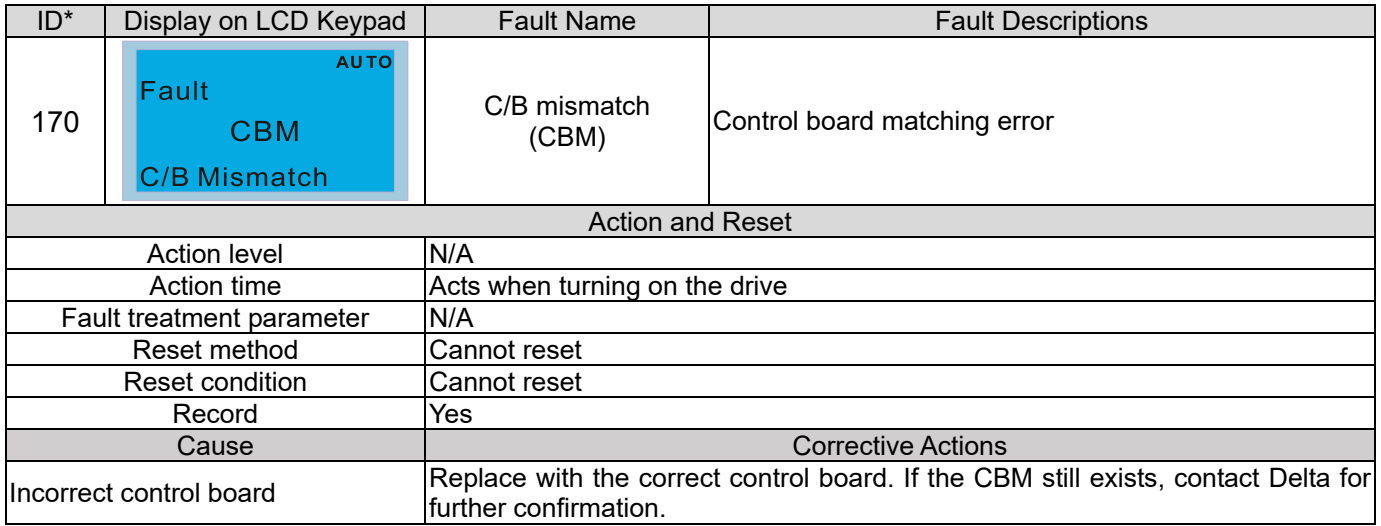

# *Chapter 15 CANopen Overview*

- 15-1 CANopen Overview
- 15-2 Wiring for CANopen
- 15-3 CANopen Communication Interface Description
- 15-4 CANopen Supporting Index
- 15-5 CANopen Fault Code
- 15-6 CANopen LED Function

The built-in CANopen function is a kind of remote control. You can control the AC motor drive by using CANopen protocol. CANopen is a CAN-based higher layer protocol that provides standardized communication objects, including real-time data (Process Data Objects, PDO), configuration data (Service Data Objects, SDO), and special functions (Time Stamp, Sync message, and Emergency message). It also has network management data, including Boot-up message, NMT message, and Error Control message. Refer to the CiA website http://www.can-cia.org/ for details. The content of this instruction sheet may be revised without prior notice. Consult our distributors or download the most updated version at http://www.delta.com.tw/industrialautomation

#### **Delta CANopen supporting functions:**

- ■Supports CAN2.0A Protocol
- ■Supports CANopen DS301 V4.02
- Supports DS402 V2.0.

#### **Delta CANopen supporting services:**

- ■PDO (Process Data Objects): PDO1-PDO4
- SDO (Service Data Objects):
	- Initiate SDO Download;
	- Initiate SDO Upload;
	- Abort SDO;

You can use the SDO message to configure the slave node and access the Object Dictionary in every node.

- SOP (Special Object Protocol): Support default COB-ID in Predefined Master/Slave Connection Set in DS301 V4.02; Support SYNC service; Support Emergency service.
- NMT (Network Management): Support NMT module control; Support NMT Error control; Support Boot-up.

# **Delta CANopen not supporting service:**

■ Time Stamp service

# **15-1 CANopen Overview**

# **CANopen Protocol**

 CANopen is a CAN-based higher layer protocol, and was designed for motion-oriented machine control networks such as handling systems. Version 4.02 of CANopen (CiA DS301) is standardized as EN50325-4. The CANopen specifications cover the application layer and communication profile (CiA DS301), as well as a framework for programmable devices (CiA DS302), recommendations for cables and connectors (CiA DS303-1), SI units, and prefix representations (CiA DS303-2).

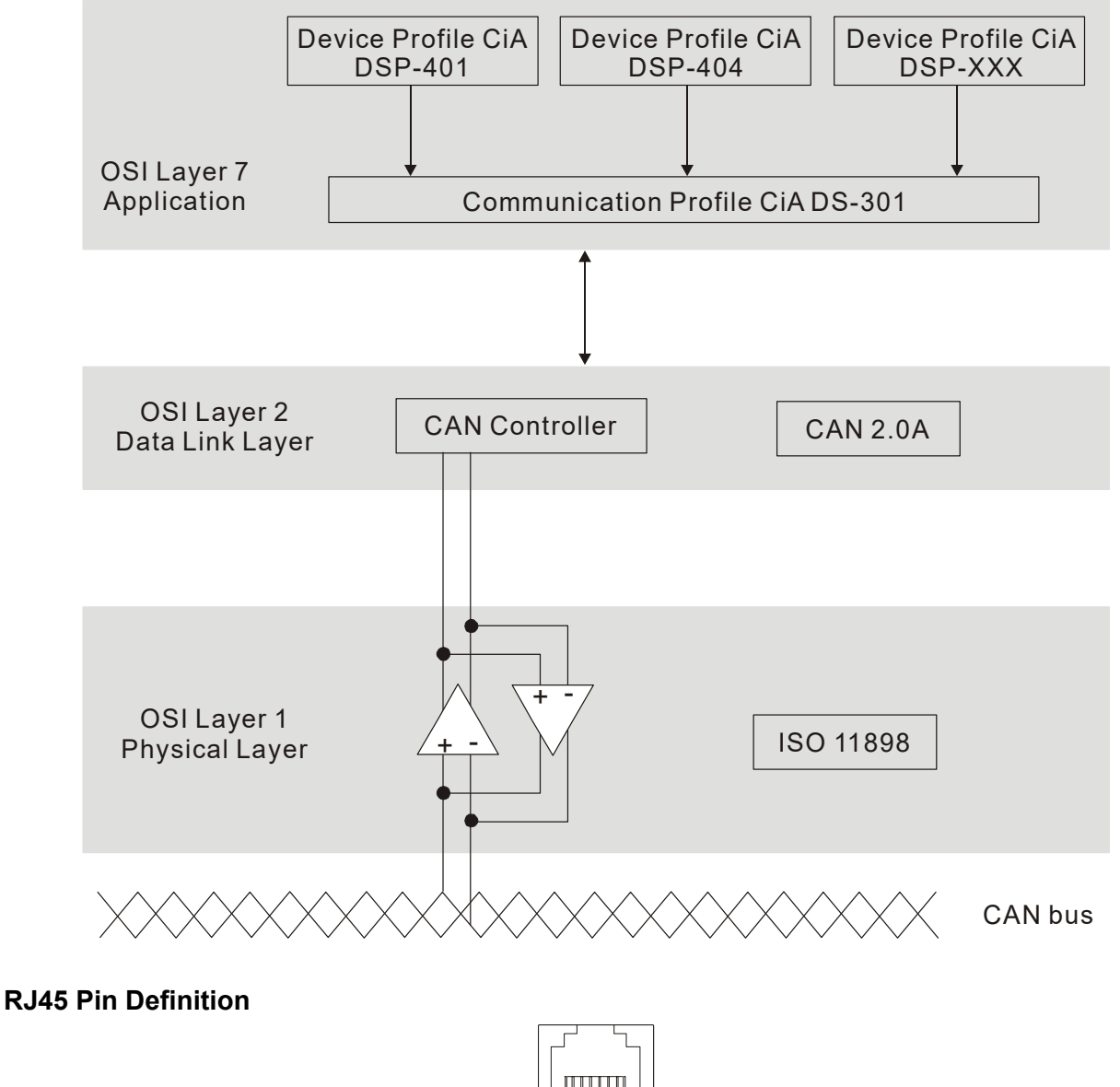

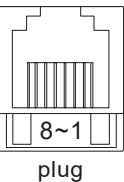

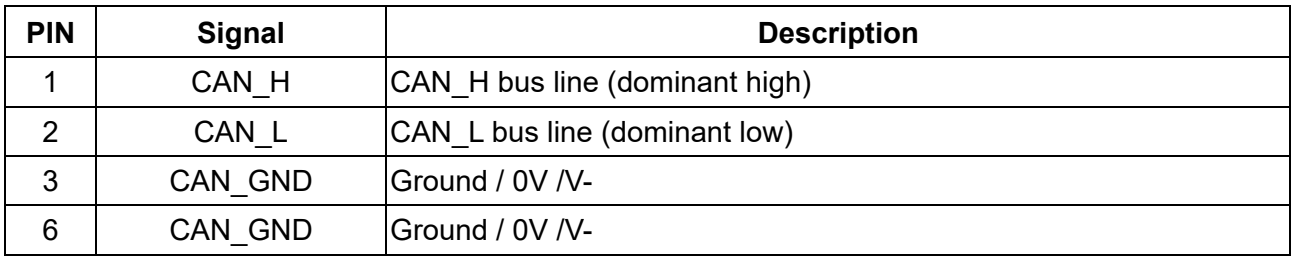

# **CANopen Communication Protocol**

It has services as follows:

- NMT (Network Management Object)
- **SDO (Service Data Objects)**
- PDO (Process Data Object)
- **EMCY** (Emergency Object)

#### **NMT (Network Management Object)**

The Network Management (NMT) follows a Master/Slave structure for executing NMT service. A network has only one NMT master, and the other nodes are slaves. All CANopen nodes have a present NMT state, and the NMT master can control the state of the slave nodes. Following shows the state diagram of a node:

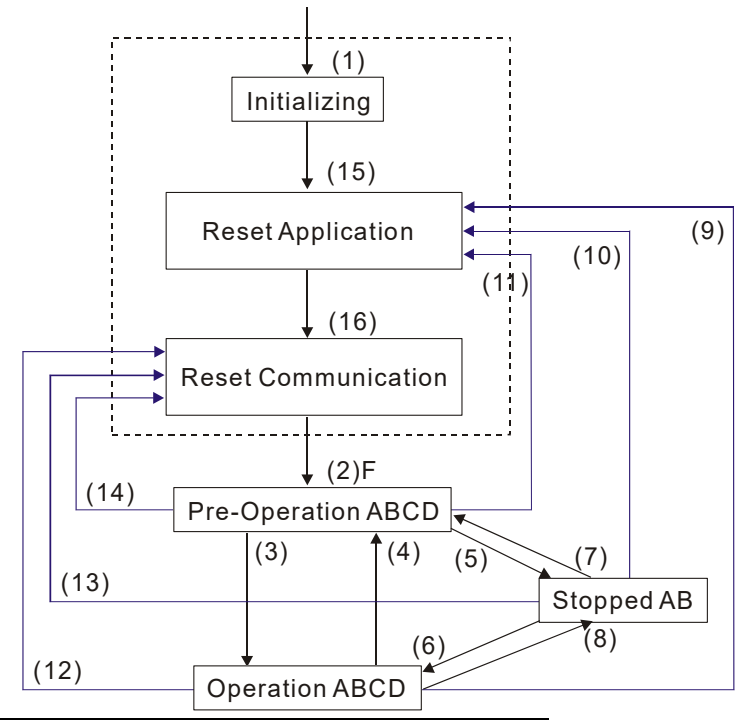

- (1) After power is applied, start in the auto-initialization state
- (2) Automatically enter the pre-operational state
- (3) (6) Start remote node
- (4) (7) Enter the pre-operational state
- (5) (8) Stop remote node
- (9) (10) (11) Reset node
- (12) (13) (14) Reset communication
- (15) Automatically enter reset application state
- (16) Automatically enter reset communication state

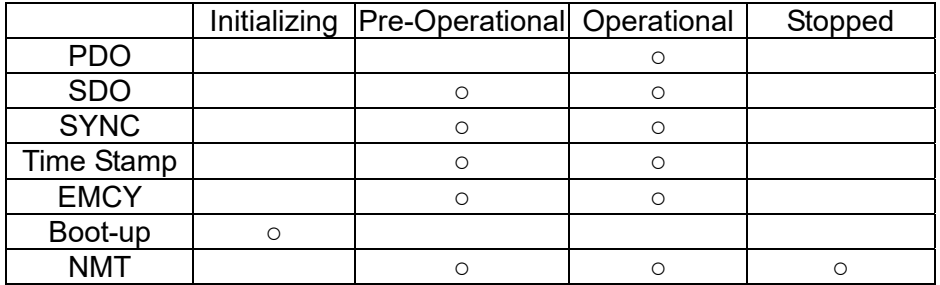

- A: NMT
- B: Node Guard
- C: SDO
- D: Emergency
- E: PDO
- F: Boot-up

#### **SDO (Service Data Objects)**

Use SDO to access the Object Dictionary in every CANopen node using the Client/Server model. One SDO has two COB-IDs (request SDO and response SDO) to upload or download data between two nodes. There is no data limit for SDOs to transfer data, but it must transfer data by segment when the data exceeds four bytes with an end signal in the last segment.

The Object Dictionary (OD) is a group of objects in a CANopen node. Every node has an OD in the system, and OD contains all parameters describing the device and its network behavior. The access path in the OD is the index and sub-index; each object has a unique index in the OD, and has a sub-index if necessary.

#### **PDO (Process Data Objects)**

PDO communication can be described by the producer/ consumer model. Each node of the network listens to the messages of the transmission node and distinguishes whether the message has to be processed or not after receiving the message. A PDO can be transmitted from one device to one another device or to many other devices. Every PDO has two PDO services: a TxPDO and an RxPDO. PDOs are transmitted in a non-confirmed mode. All transmission types are listed in the following table:

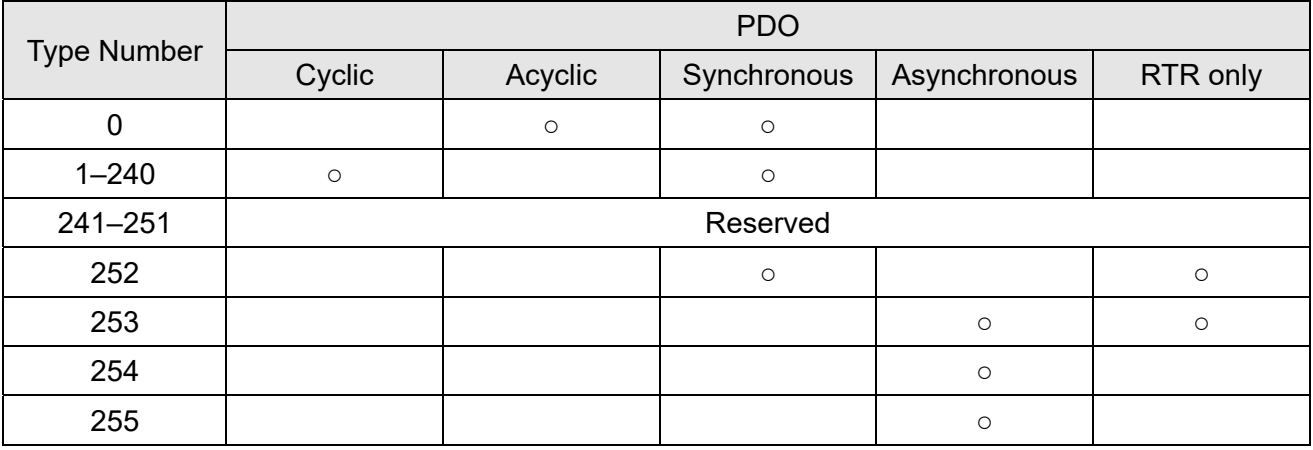

Type number 0 indicates the synchronous aperiodic message between two PDO transmissions.

Type number 1–240 indicates the number of SYNC message between two PDO transmissions.

Type number 252 indicates the data is updated (but not sent) immediately after receiving SYNC.

Type number 253 indicates the data is updated immediately after receiving RTR.

Type number 254: Delta CANopen does not support this transmission format.

Type number 255 indicates the data is an asynchronous aperiodic transmission.

All PDO transmission data must be mapped to index via Object Dictionary.

#### **EMCY (Emergency Object)**

When errors occur inside the hardware, an emergency object is triggered. An emergency object is only sent when an error occurs. As long as there is nothing wrong with the hardware, there is no emergency object warning of an error message.

# **15-2 Wiring for CANopen**

Use an external adapter card EMC-COP01 for CANopen wiring to connect CANopen to a C2000-HS. The link uses a RJ45 cable. You must terminate the two farthest ends with 120  $\Omega$  terminating resistors as shown in the picture below.

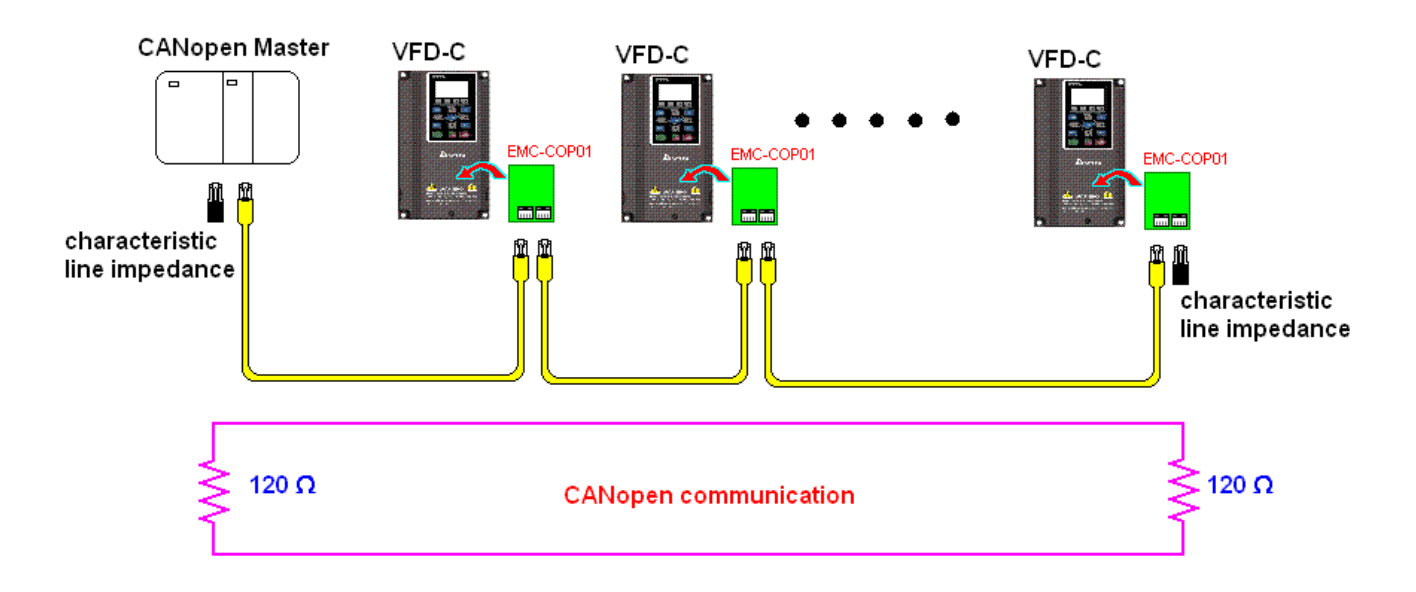

# **15-3 CANopen Communication Interface Descriptions**

# 15-3-1 CANopen Control Mode Selection

There are two control modes for CANopen: the DS402 standard (Pr.09-40 set to 1) is the default, and the Delta's standard setting (Pr.09-40 set to 0). There are two control modes according to Delta's standard. One is the old control mode (Pr.09-30 = 0); this control mode can only control the motor drive under frequency control. The other mode is a new standard (Pr.09-30 = 1); this new control mode allows the motor drive to be controlled under multiple modes. The C2000-HS currently supports speed, torque, position and home mode. The following table shows the control mode definitions:

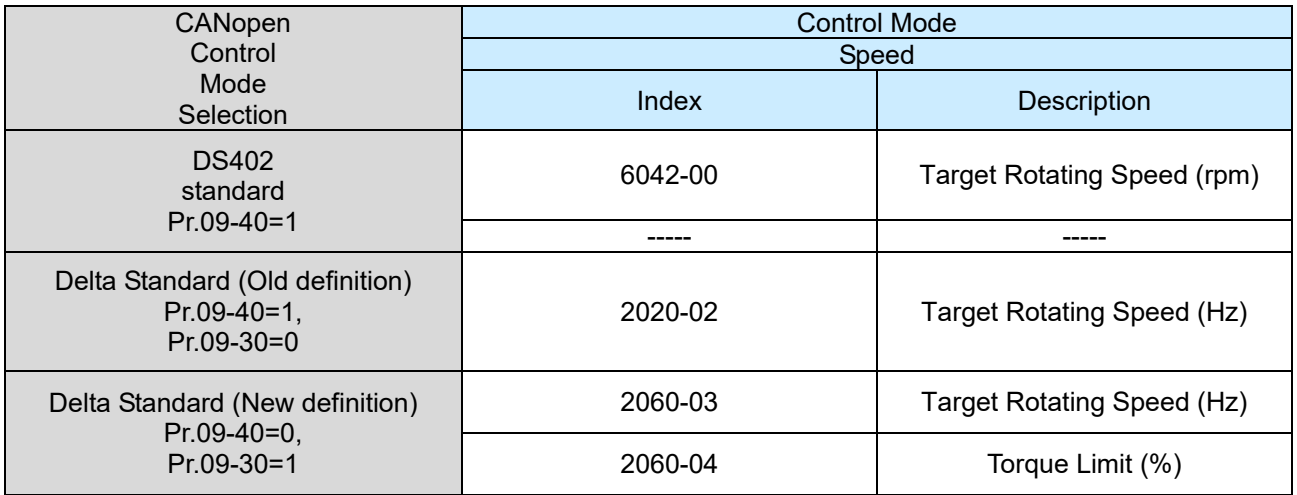

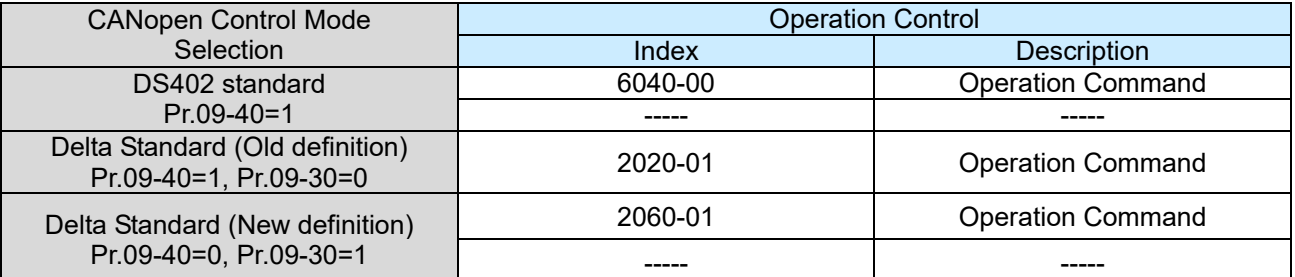

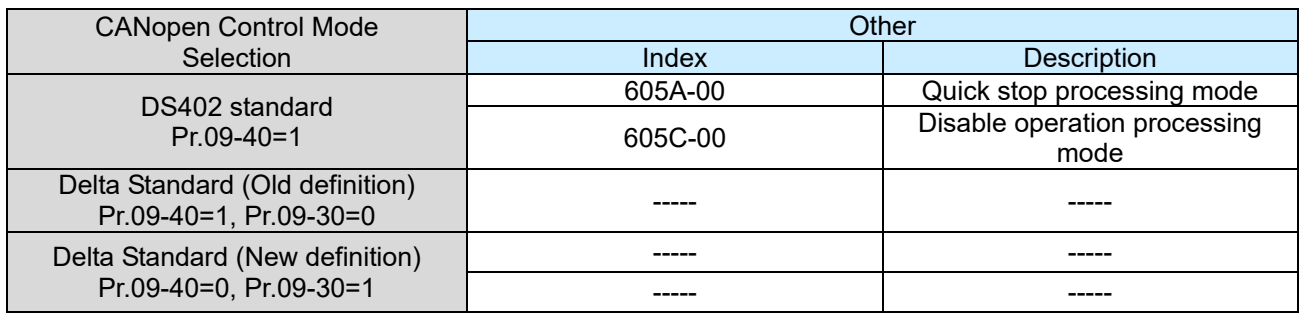

You can use some indices in either DS402 or Delta's standard.

For example:

- 1. Indices that are defined as RO attributes.
- 2. The corresponding index of available parameter groups: (2000-00–200B-XX)
- 3. Accelerating / Decelerating Index: 604F 6050

# 15-3-2 DS402 Standard Control Mode

15-3-2-1 Related set up for an AC motor drive (following the DS402 standard)

If you want to use the DS402 standard to control the motor drive, follow these steps:

- 1. Wire the hardware (refer to Section 15-2 Wiring for CANopen)
- 2. Set the operation source: set Pr.00-21 to 3 for CANopen communication card control. (Run/ stop, forward/ reverse run…etc.)
- 3. Set the frequency source: set Pr.00-20 to 6. Choose the source for the Frequency command from the CANopen setting.
- 4. Set DS402 for the control mode: Pr.09-40=1
- 5. Set the CANopen station: set the CANopen station (range 1–127, 0 is the disable CANopen slave function) with Pr.09-36. Note: set Pr.00-02 = 7 to reset if the station number error CAdE or CANopen memory error CFrE appears.
- 6. Set the CANopen baud rate: set Pr.09-37 (CANBUS Baud Rate: 1Mbps(0), 500Kbps(1), 250Kbps(2), 125Kbps(3), 100Kbps(4) and 50Kbps(5))
- 7. Set the multiple input functions to Quick Stop. You can also choose enable or disable; the default setting is disabled. If it is necessary to enable the function, set MI terminal to 53 in one of the following parameters: Pr.02-01–Pr.02-08 or Pr.02-26–Pr.02-31. (Note: This function is available in DS402 only.)

15-3-2-2 The status of the motor drive (by following DS402 standard)

According to the DS402 definition, the motor drive is divided into 3 blocks and 9 statuses as described below.

#### **3 blocks**

- 1. Power Disable: without PWM output
- 2. Power Enable: with PWM output
- 3. Fault: One or more errors have occurred.

#### **9 status**

- 1. Start: Power On
- 2. Not ready to switch on: the motor drive is initiating.
- 3. Switch On Disable: occurs when the motor drive finishes initiating.
- 4. Ready to Switch On: warming up before running.
- 5. Switch On: the motor drive has the PWM output, but the reference command is not effective.
- 6. Operation Enable: able to control normally.
- 7. Quick Stop Active: when there is a Quick Stop request, stop running the motor drive.
- 8. Fault Reaction Active: the motor drive detects conditions that might trigger error(s).
- 9. Fault: One or more errors have occurred in the motor drive.

When the motor drive turns on and finishes the initiation, it remains in Ready to Switch On status. To control the operation of the motor drive, change to Operation Enable status. To do this, set the control word's bit0–bit3 and bit7 of the Index 6040H and pair with Index Status Word (Status Word

0X6041). The control steps and index definition are described below:

Index 6040

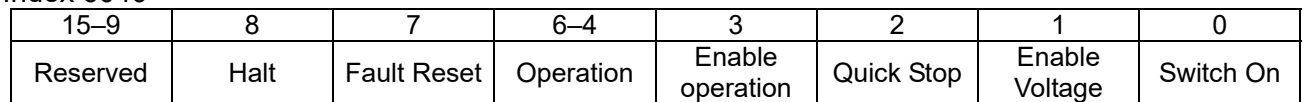

#### Index 6041

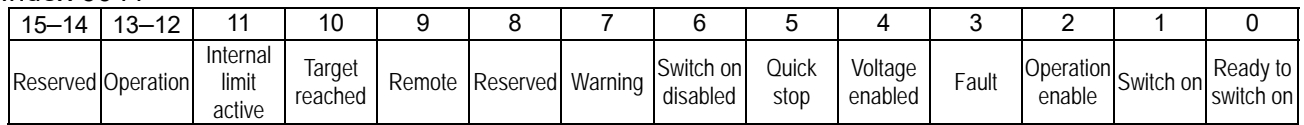

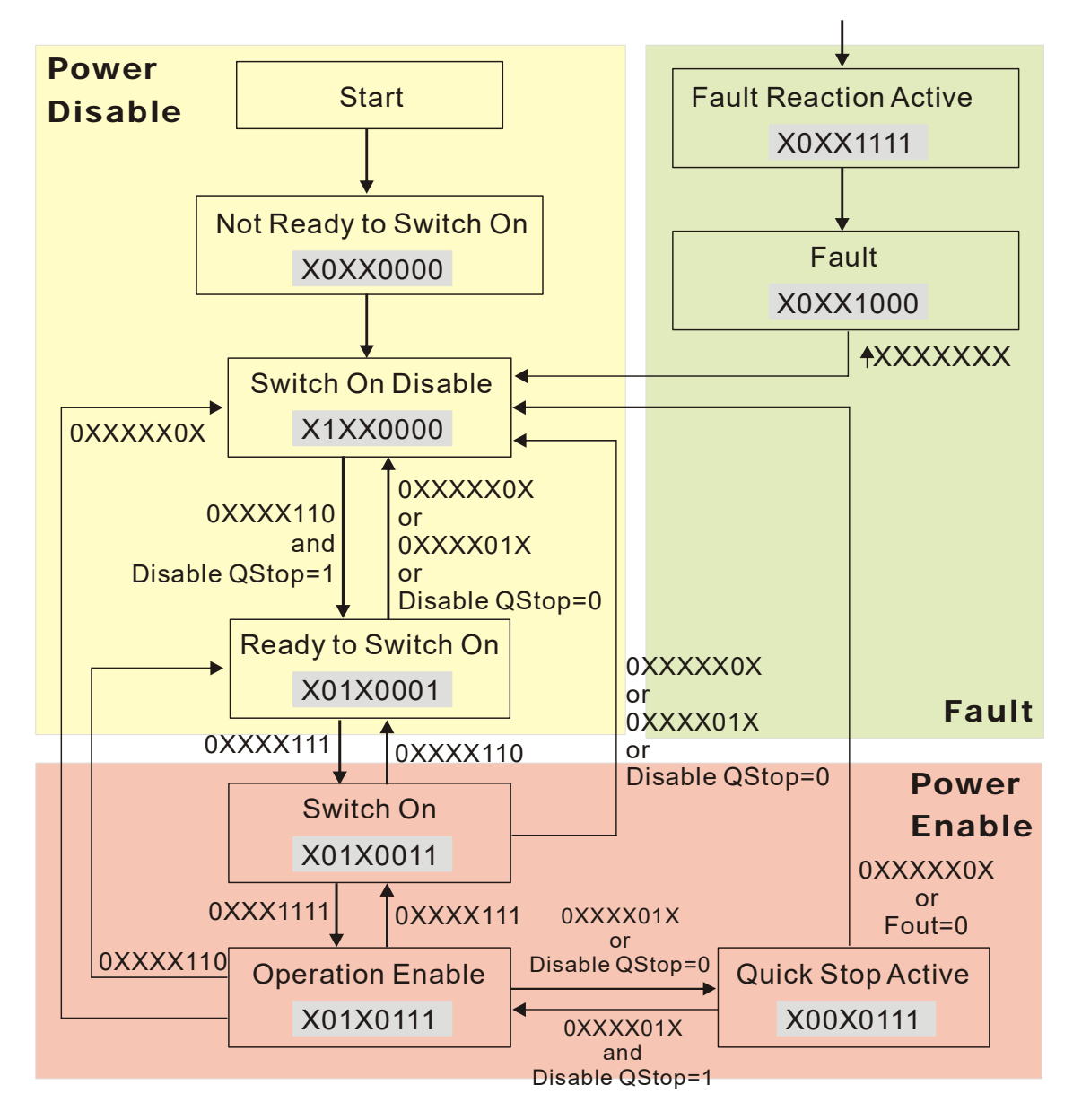

Set command 6040=0xE, then set another command 6040=0xF. Then you can switch the motor drive to Operation Enable. The Index 605A determines the lines from Operation Enable when the control mode changes from Quick Stop Active. When the setting value is 1–3, both lines are active, but when the setting value of 605A is not 1–3, once the motor drive is switched to Quick Stop Active, it is not able to switch back to Operation Enable.)

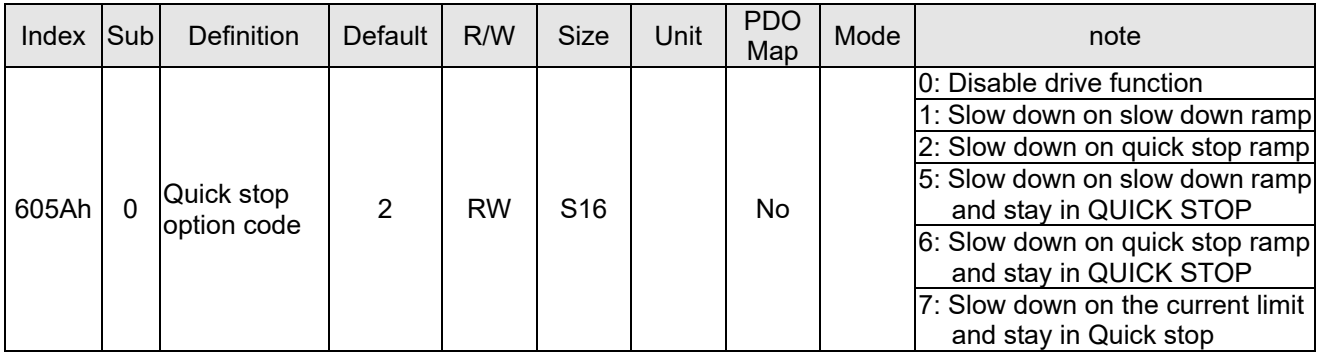

When the control section switches from Power Enable to Power Disable, use 605C to define the stop method.

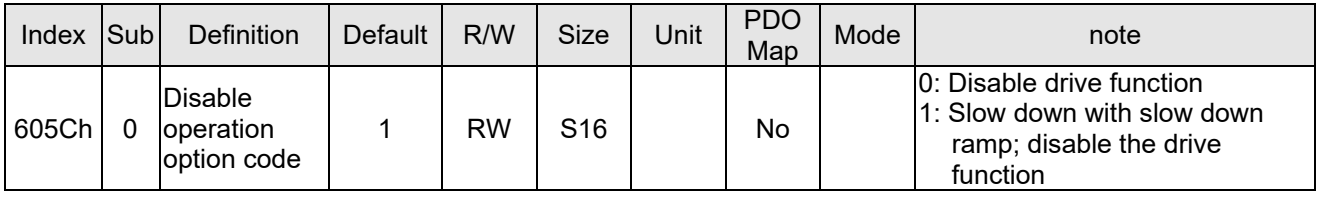

15-3-2-3 Various mode control method (by following DS402 standard)

The control mode of C2000-HS currently supports speed control, and are described as below:

# **Speed mode**

1. Set C2000-HS to speed control mode: set Index 6060 to 2.

(The Index 6071 is available for torque limit under the speed control mode)

- 2. Switch to Operation Enable mode: set 6040=0xE, and then set 6040 = 0xF.
- 3. Set the target frequency: Set target frequency of 6042, since the operation unit of 6042 is rpm, a transform is required:

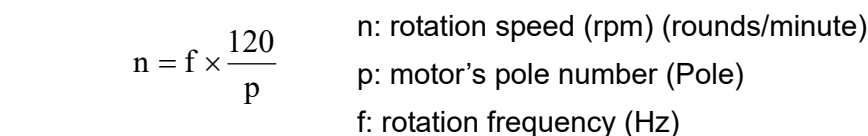

For example:

Set 6042H = 1500 (rpm), if the number of poles is 4 (Pr.05-04 or Pr.05-16), then the motor drive's operation frequency is 1500/ (120/4) = 50 Hz. The 6042 is defined as a signed operation. The plus or minus sign means to rotate clockwise or counter clockwise

- 4. To set acceleration and deceleration: Use 604F (Acceleration) and 6050 (Deceleration).
- 5. Trigger an ACK signal: in the speed control mode, the bit 6–4 of Index 6040 needs to be controlled. It is defined as below:

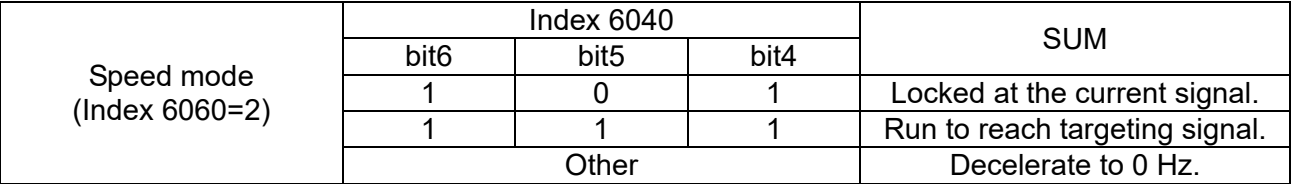

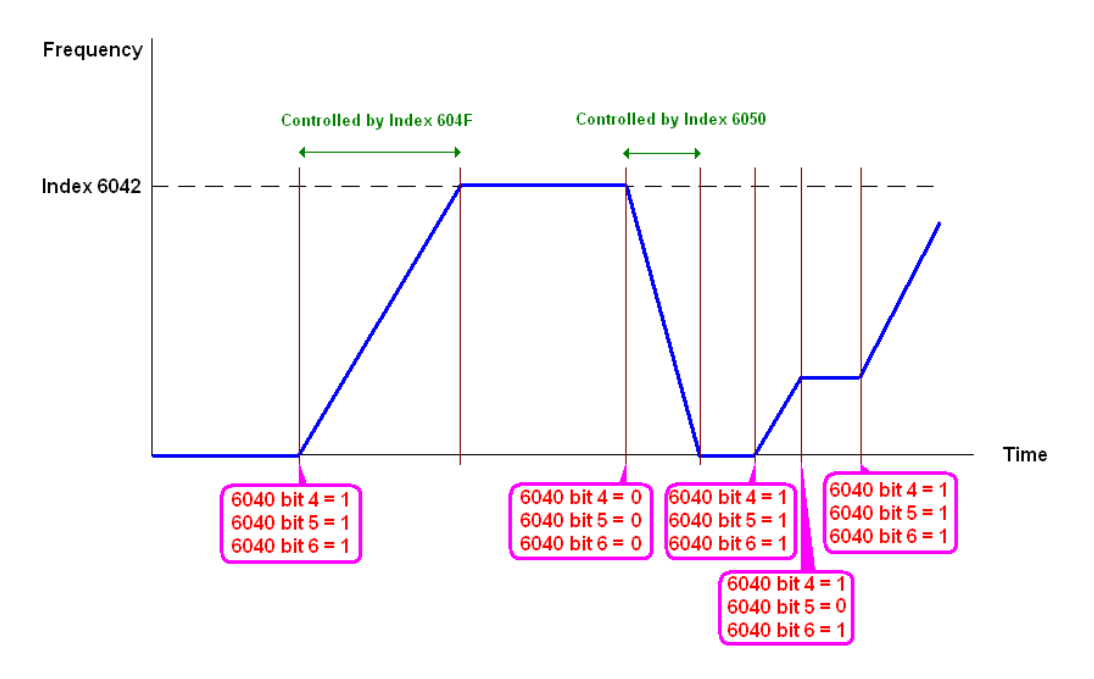

NOTE 01: Read 6043 to get the current rotation speed. (Unit: rpm)

NOTE 02: Read bit 10 of 6041 to find if the rotation speed has reached the targeting value. (0: Not reached; 1: Reached)

15-3-3 Using the Delta Standard (Old definition, only supports speed mode)

15-3-3-1 Various mode control method (Delta Old Standard)

Follow the steps below:

- 1. Wire the hardware (refer to Section 15-2 Wiring for CANopen).
- 2. Set the operation source: set Pr.00-21 to 3 for CANopen communication card control. (Run / stop, Forward / reverse run…., etc.)
- 3. Set the frequency source: set Pr.00-20 to 6. Choose source for the Frequency Commend from the CANopen setting.
- 4. Set Delta Standard (Old definition, only supports speed mode) as the control mode: Pr.09-40 = 0 and  $Pr.09-30 = 0$ .
- 5. Set the CANopen station: set Pr.09-36; the range is among 1–127. When Pr.09-36=0, the CANopen slave function is disabled. Note: If an error appears (CAdE or CANopen memory error) as you complete the station setting, set Pr.00-02 = 7 to reset.
- 6. Set the CANopen baud rate: set Pr.09-37 (CANBUS Baud Rate: 1Mbps(0), 500Kbps(1), 250Kbps(2), 125Kbps(3), 100Kbps(4) and 50Kbps(5))

15-3-3-2 By speed mode

- 1. Set the target frequency: set 2020-02, the unit is Hz, with 1 decimal places. For example, 1000 is 100.0Hz .
- 2. Operation control: set 2020-01 = 0002H for running, and set 2020-01 = 0001H for stopping.

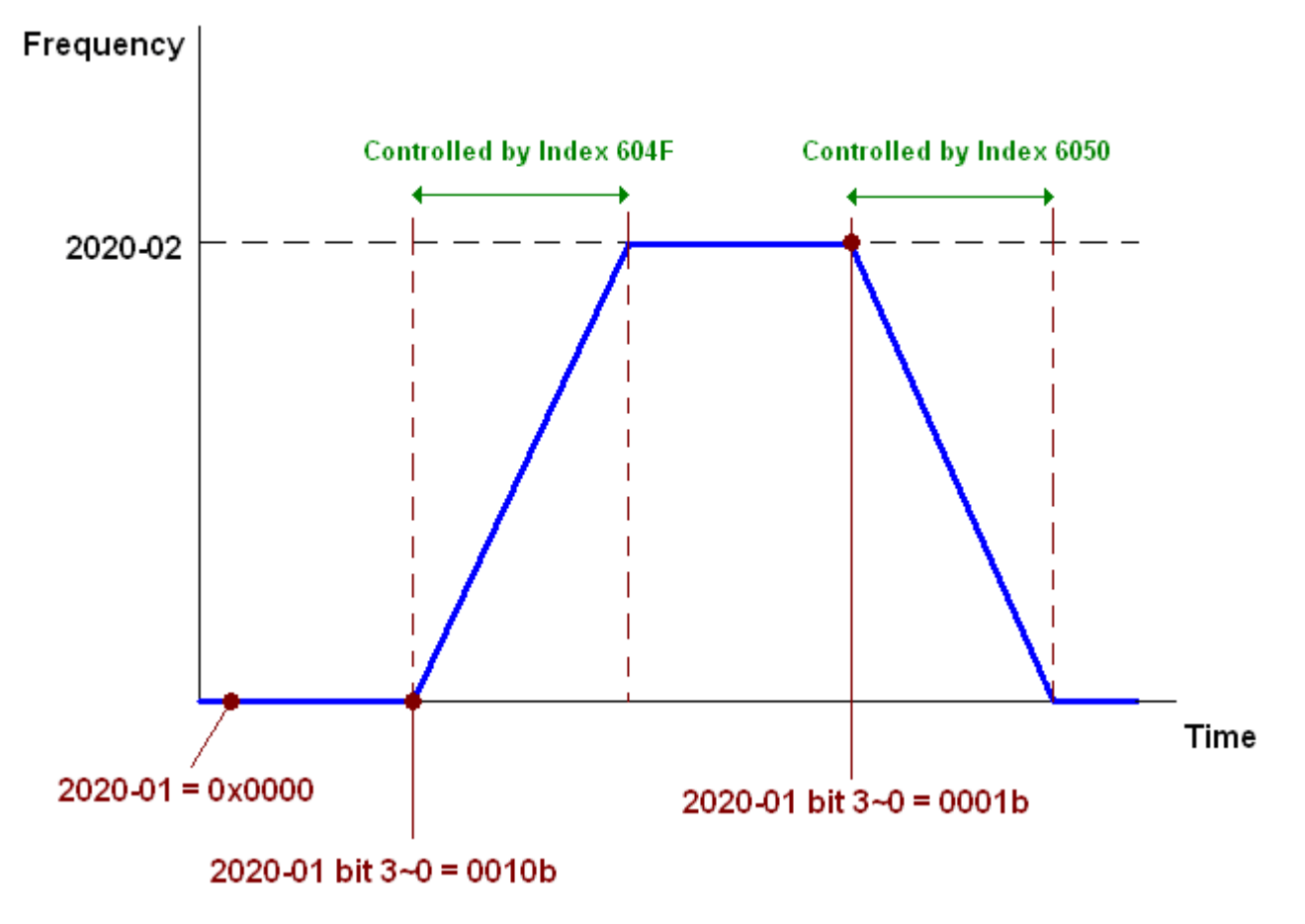

15-3-4 Using Delta Standard (New Definition)

15-3-4-1 Related set up for an AC motor drive (Delta New Standard)

Follow the steps below:

- 1. Wire the hardware (refer to Section 15-2 Wiring for CANopen).
- 2. Set the operation source: set Pr.00-21 to 3 for CANopen communication card control. (Run / stop, Forward / reverse run…., etc.)
- 3. Set the frequency source: set Pr.00-20 to 6. Choose the source of the Frequency Command from CANopen setting.
- 4. Set Delta Standard (New definition) as the control mode: Pr.09-40 = 0 and Pr.09-30 = 0.
- 5. Set the CANopen station: set Pr.09-36; the range is among 1–127. When Pr.09-36=0, the CANopen slave function is disabled. (Note: If an error appears (CadE or CANopen memory error) as you complete the station setting, set Pr.00-02 = 7 to reset.
- 6. Set the CANopen baud rate: set Pr.09-37 (CANBUS Baud Rate: 1Mbps(0), 500Kbps(1), 250Kbps(2), 125Kbps(3), 100Kbps(4) and 50Kbps(5))

15-3-4-2 Various mode control method (Delta New Standard)

#### **Speed Mode**

- 1. Set C2000-HS to speed control mode: set Index6060 = 2.
- 2. Set the target frequency: set 2060-03, unit is Hz, with 1 decimal places. For example, 1000 is 100.0 Hz.
- 3. Operation control: set 2060-01 = 008H for Server on, and set 2060-01 = 0081H for running.

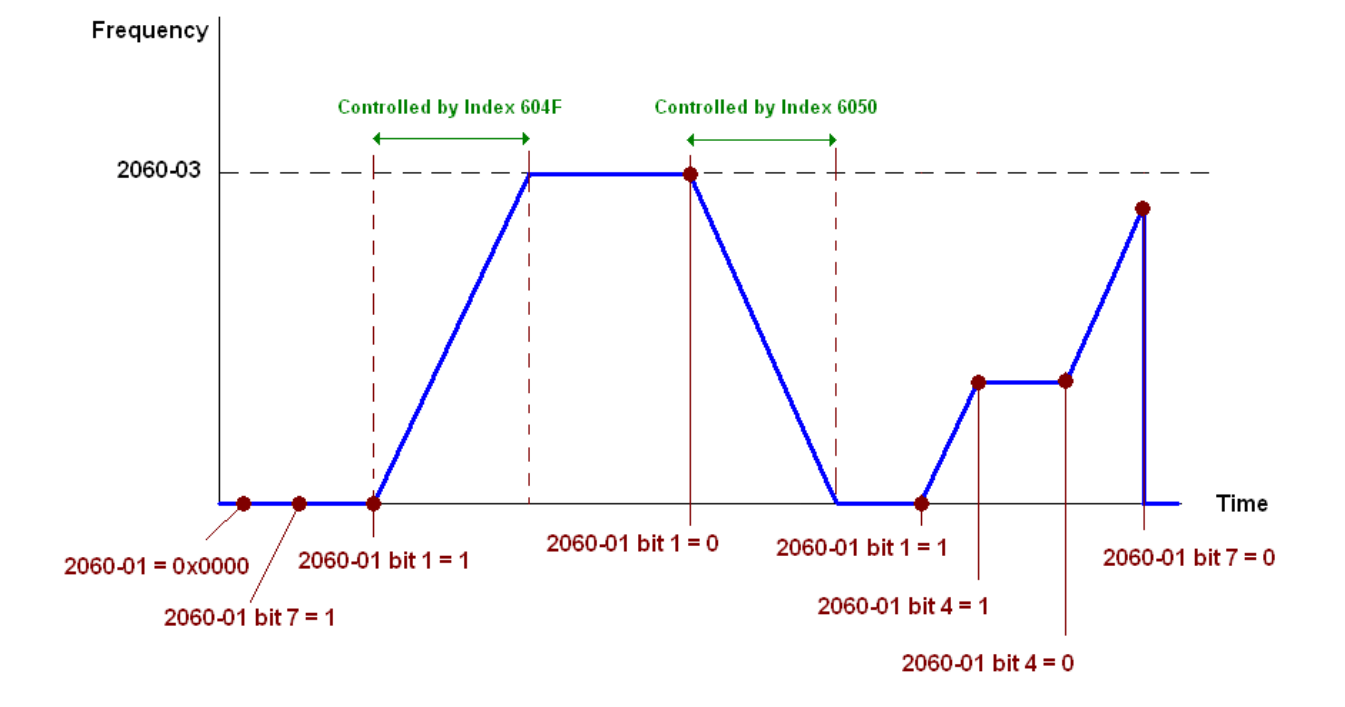

# 15-3-5 DI/DO AI/AO are controlled through CANopen

To control the DO/AO of the motor drive through CANopen, follow the steps below:

- 1. Define the DO to be controlled by CANopen. For example, set Pr.02-14 to control RY2.
- 2. Define the AO to be controlled by CANopen. For example, set Pr.03-23 to control AFM2.
- 3. Control the mapping index of CANopen. To control DO, use control index 2026-41. To control AO, you will need to control 2026-AX. To set RY2 as ON, set bit1 of Index 2026-41 =1, then RY2 outputs 1. To control AFM2 output = 50.00%, set Index 2026-A2 =5000, then AFM2 outputs 50%.

The following table shows the mapping of CANopen DI/ DO/ AI/ AO:

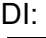

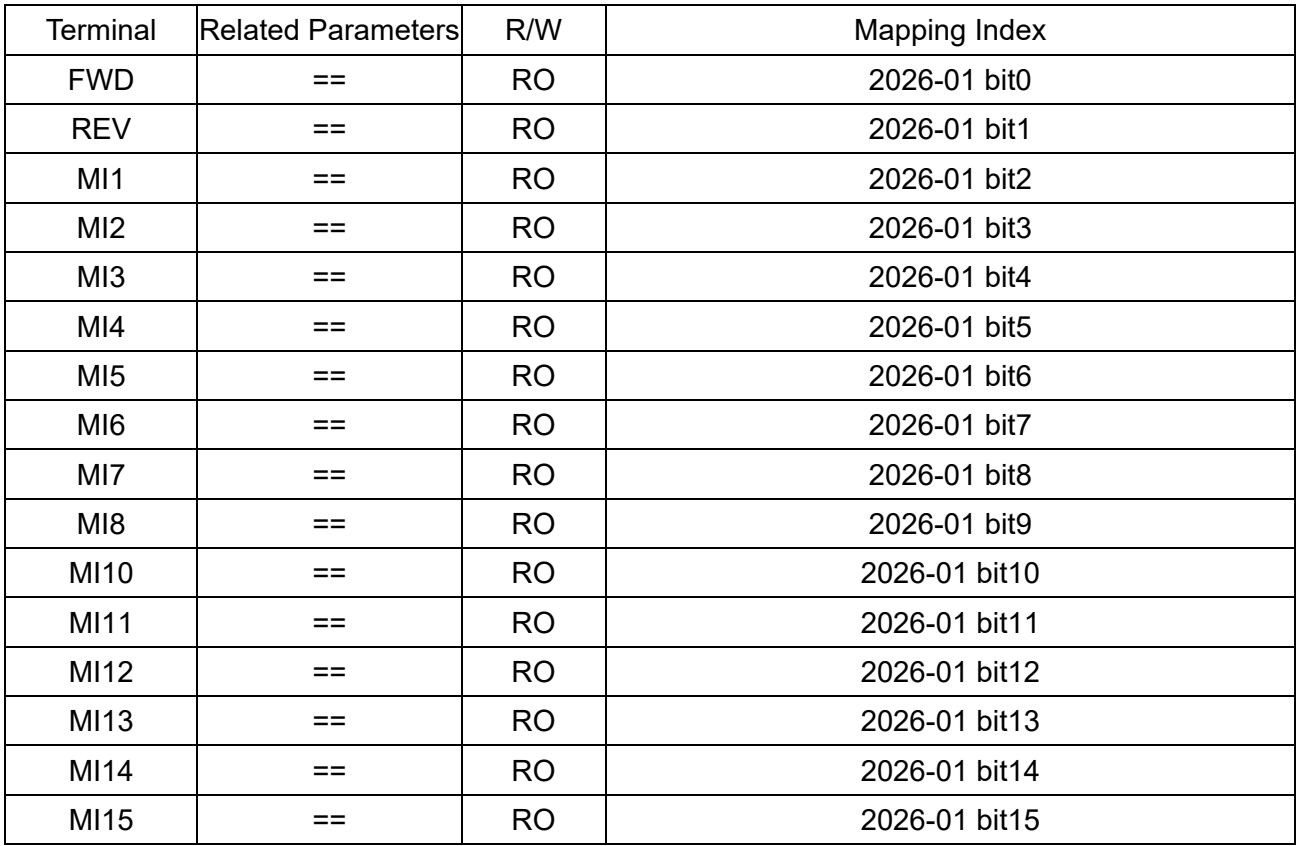
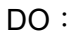

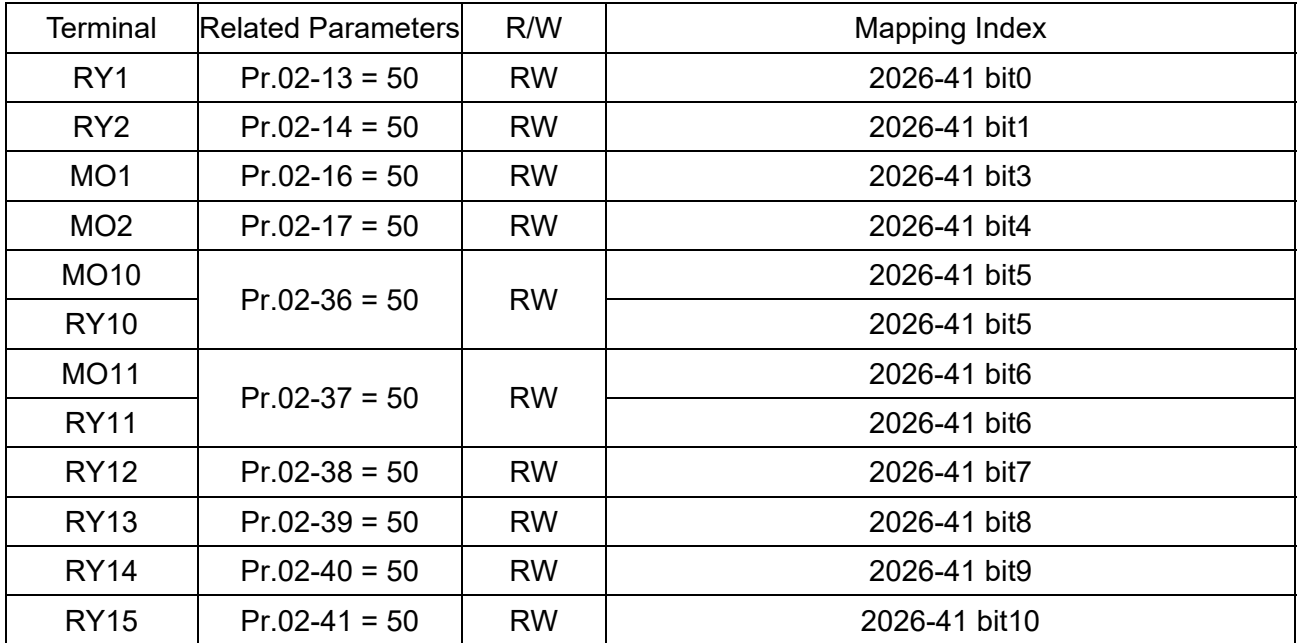

### AI:

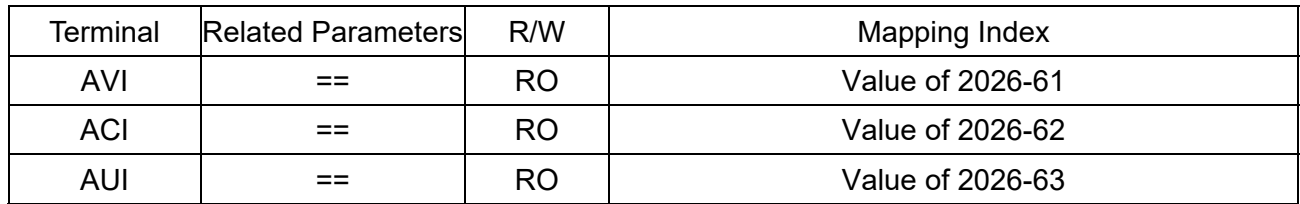

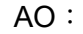

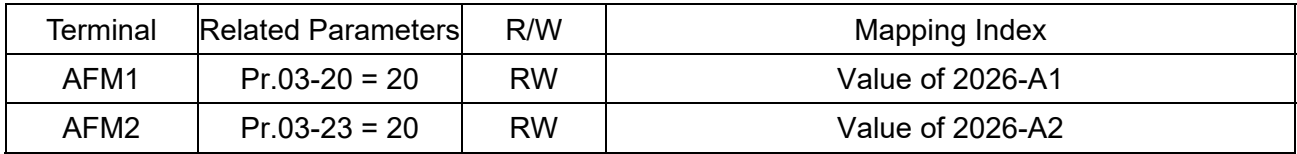

### **15-4 CANopen Supporting Index**

C2000-HS Index:

The parameter index corresponds as shown in this example:

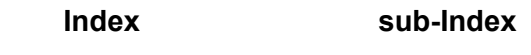

2000H + Group member+1

For example:

Pr. 10-15 (Encoder Slip Error Treatment)

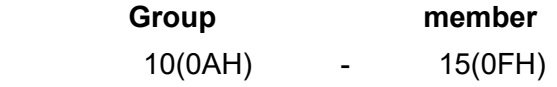

 $Index = 2000H + 0AH = 200A$ 

Sub Index =  $0FH + 1H = 10H$ 

C2000-HS Control Index:

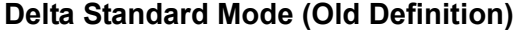

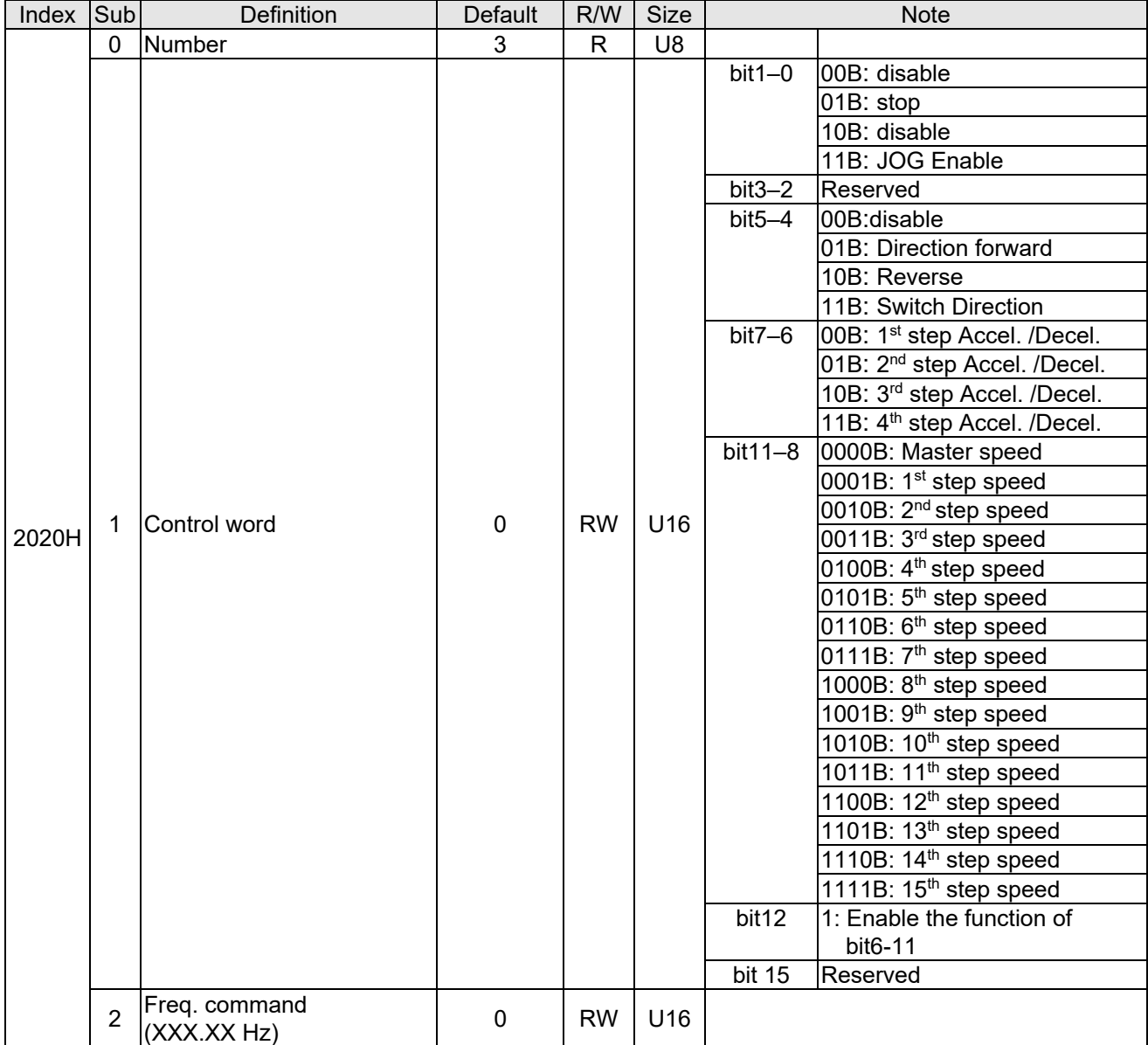

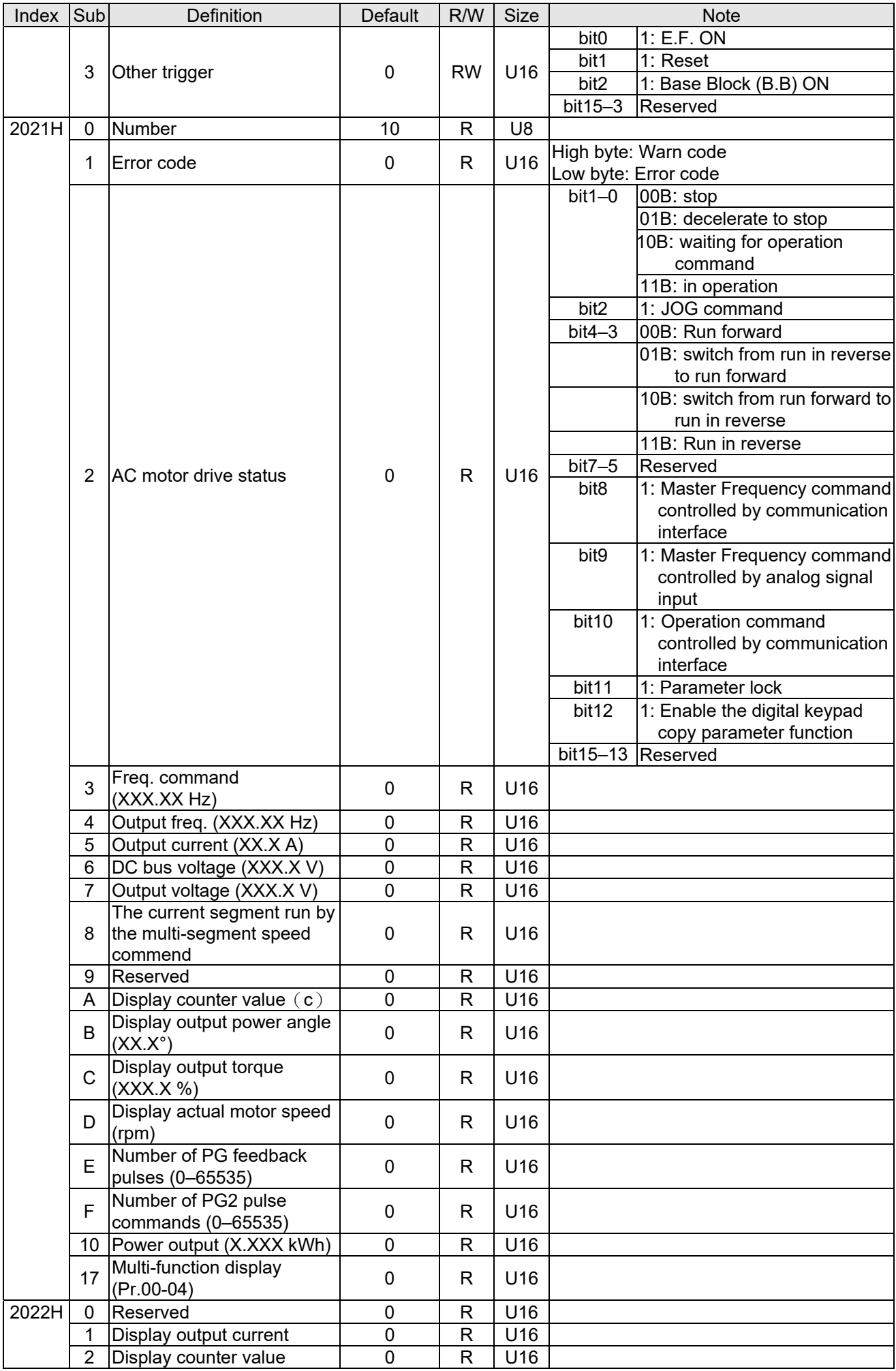

#### **Chapter 15 CANopen Overview C2000-HS**

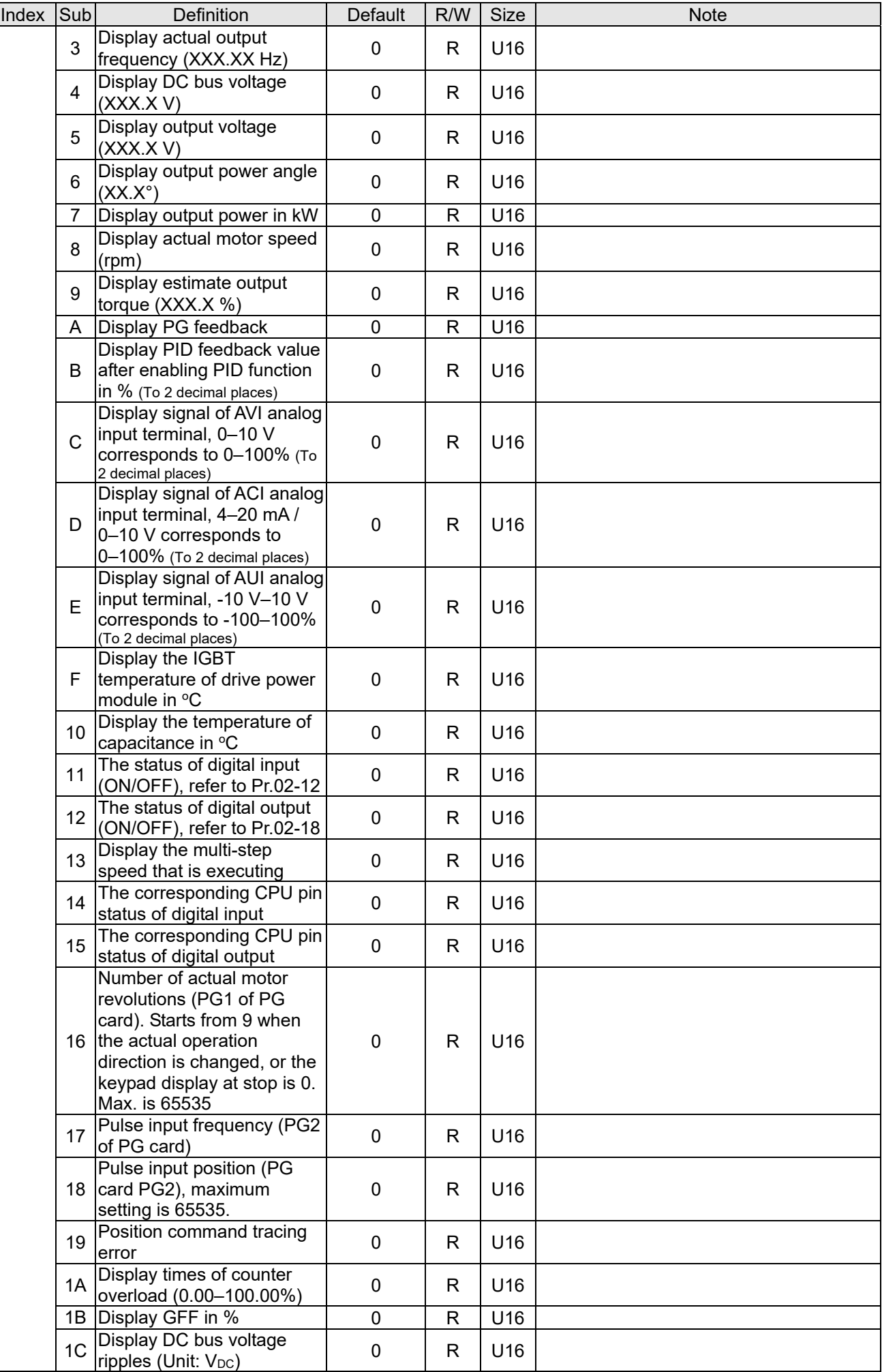

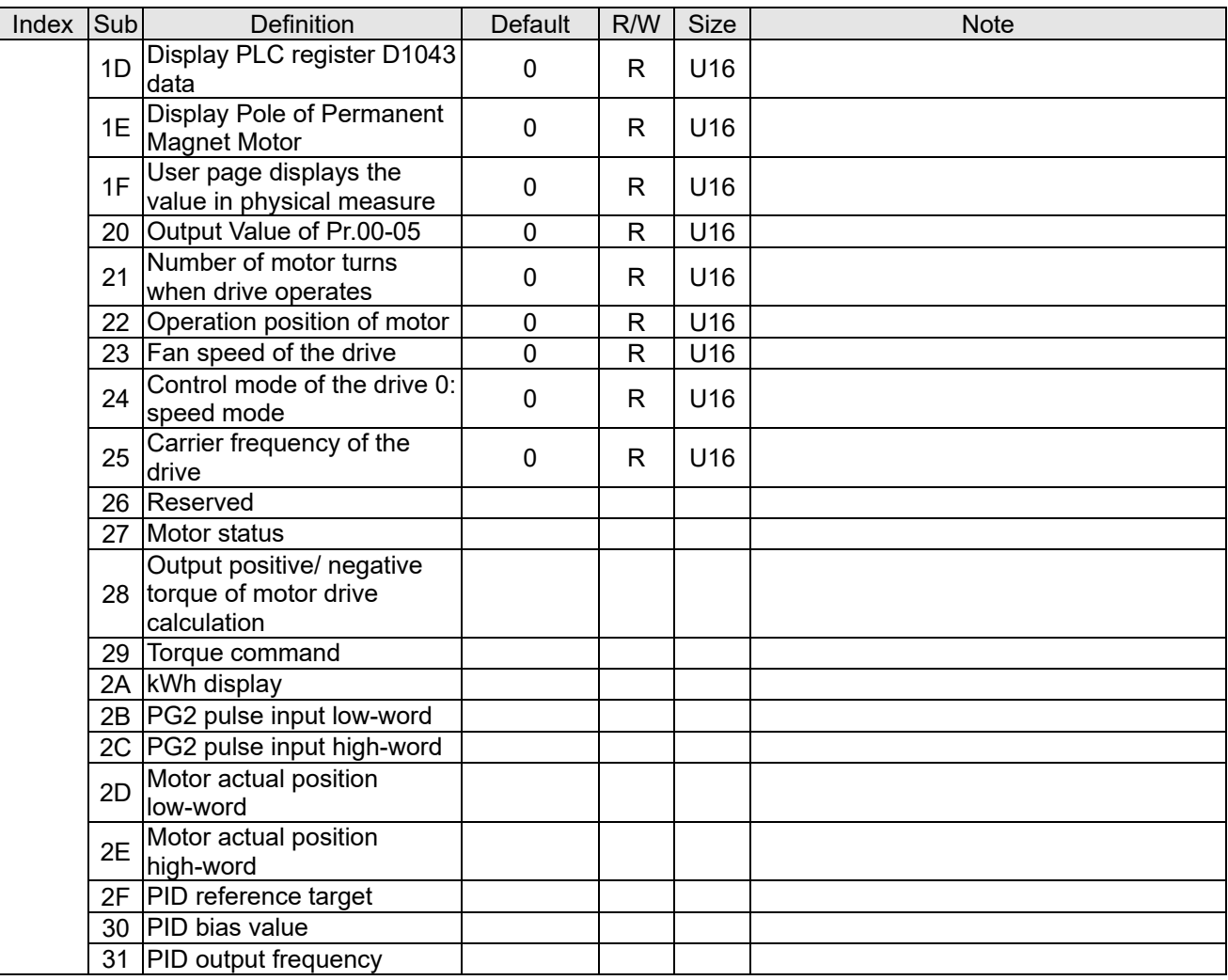

### CANopen Remote IO mapping

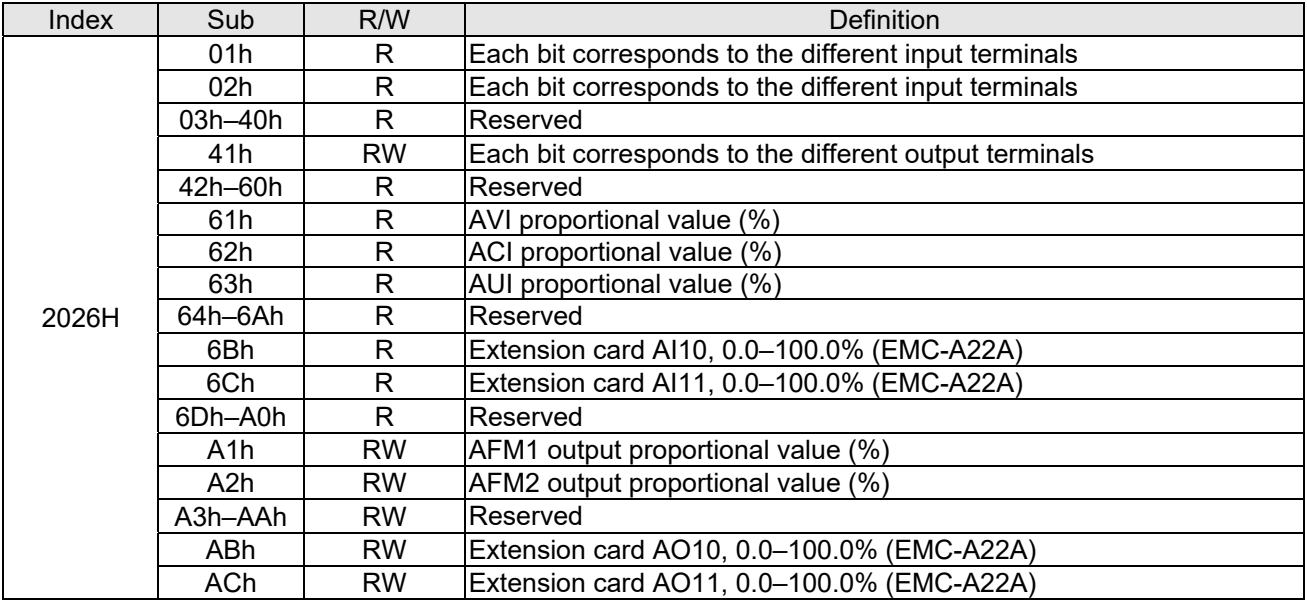

#### **Chapter 15 CANopen Overview C2000-HS**

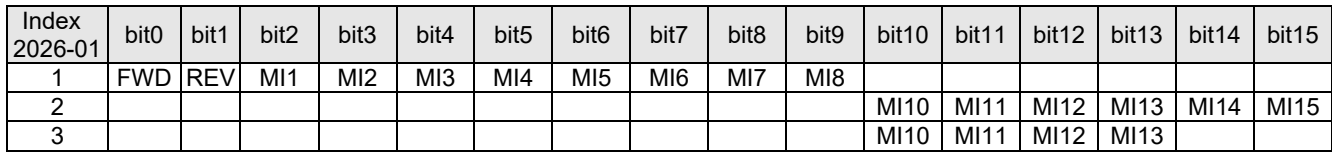

1: Control broad I/O (Standard)

2: Add external card, EMC-D611A

3: Add external card, EMC-D42A

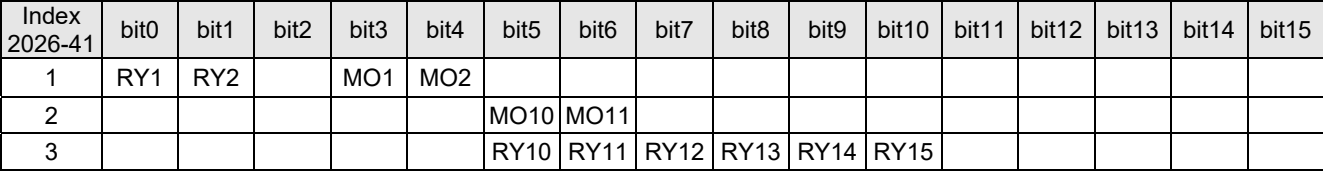

1: Control broad I/O (Standard)

2: Add external card, EMC-D42A

3: Add external card, EMC-R6AA

#### **Delta Standard Mode (New definition)**

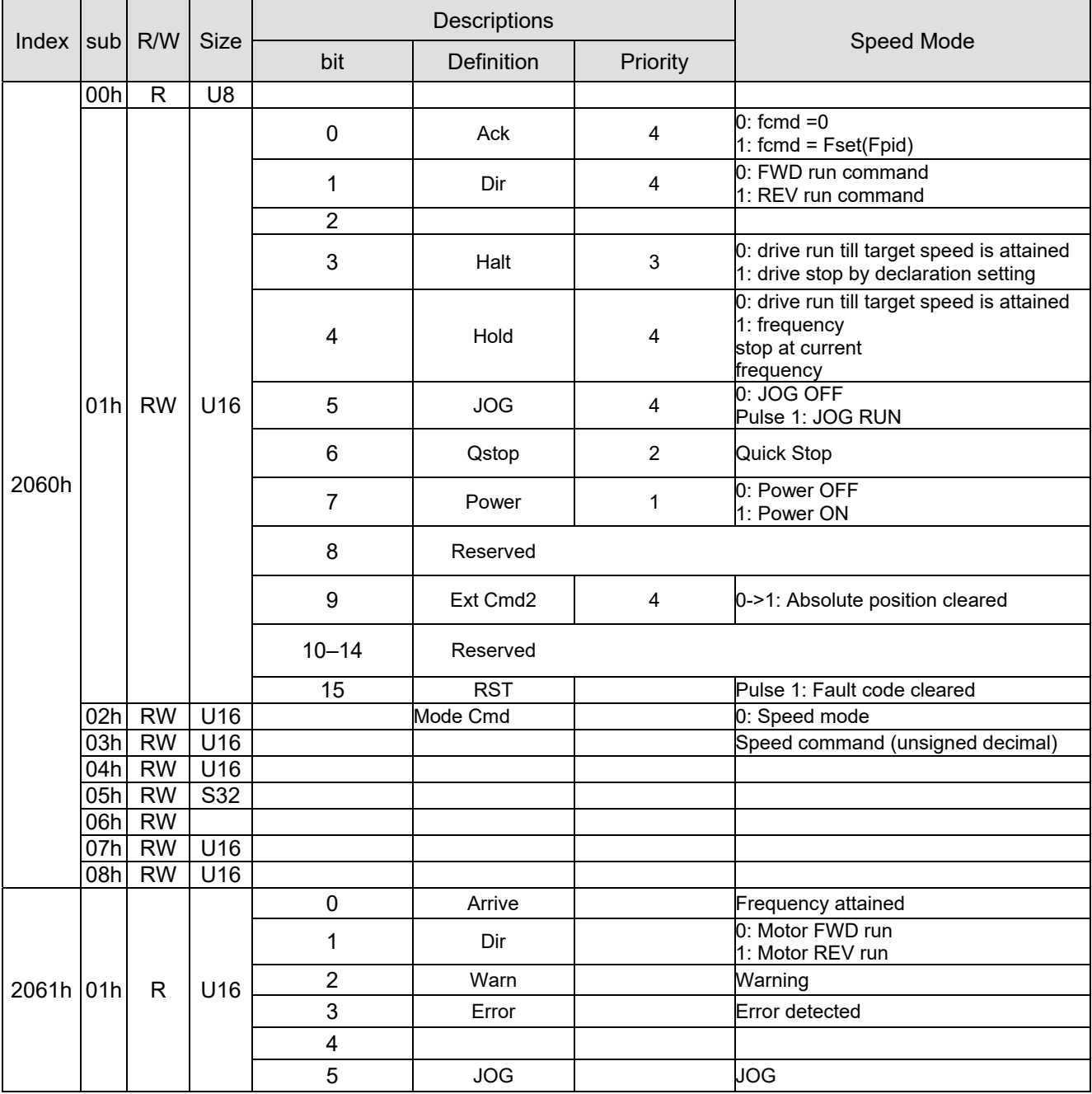

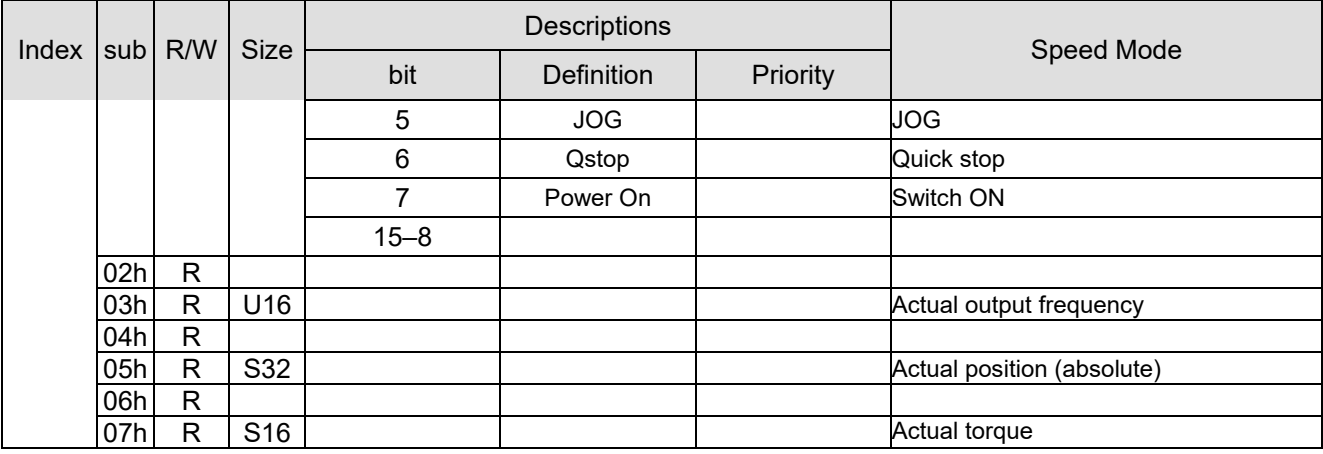

#### **DS402 Standard**

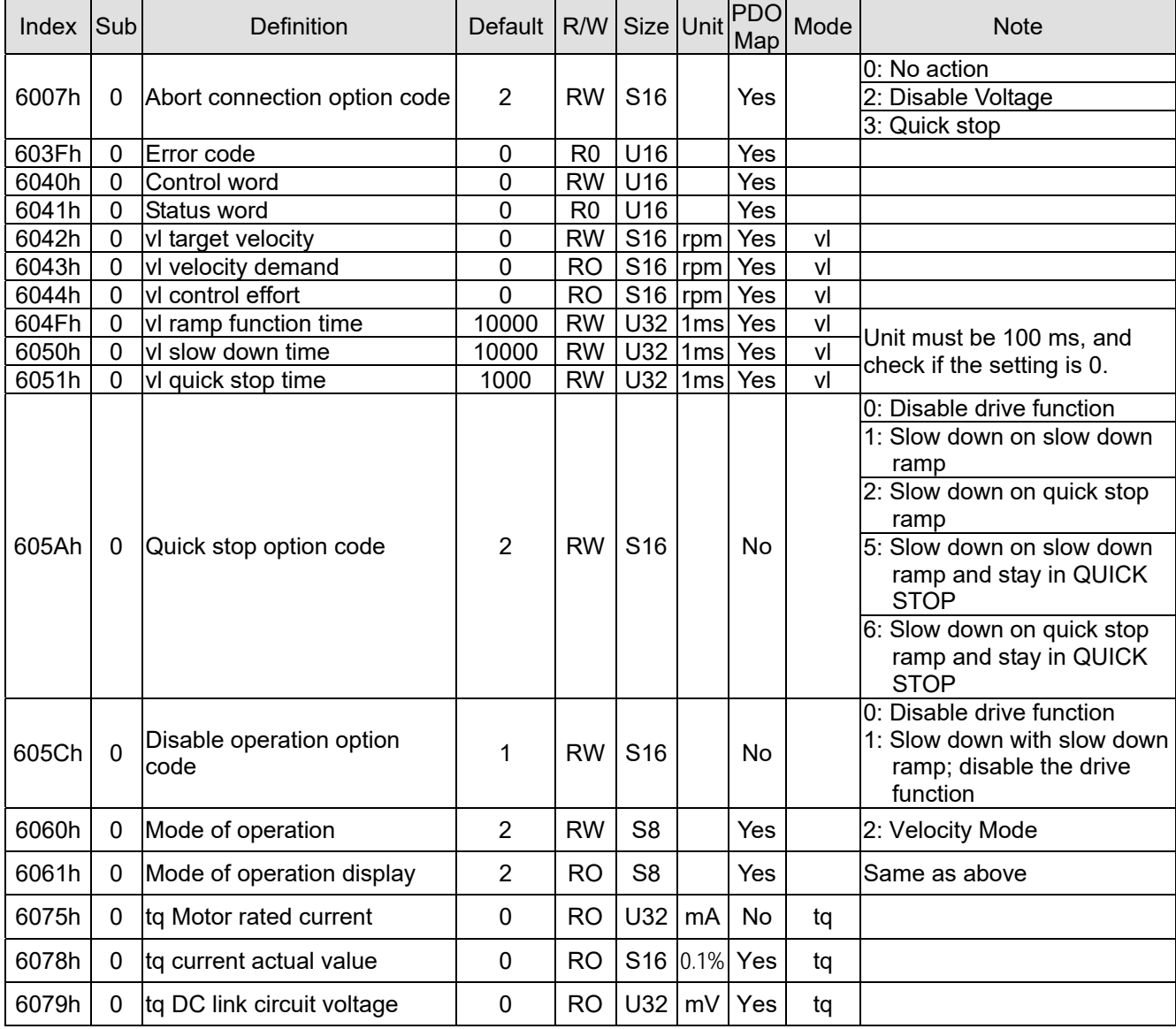

### **15-5 CANopen Fault Code**

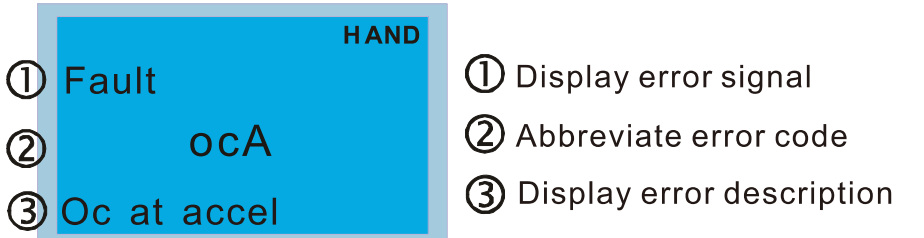

### \*: Refer to setting value of Pr.06-17–Pr.06-22

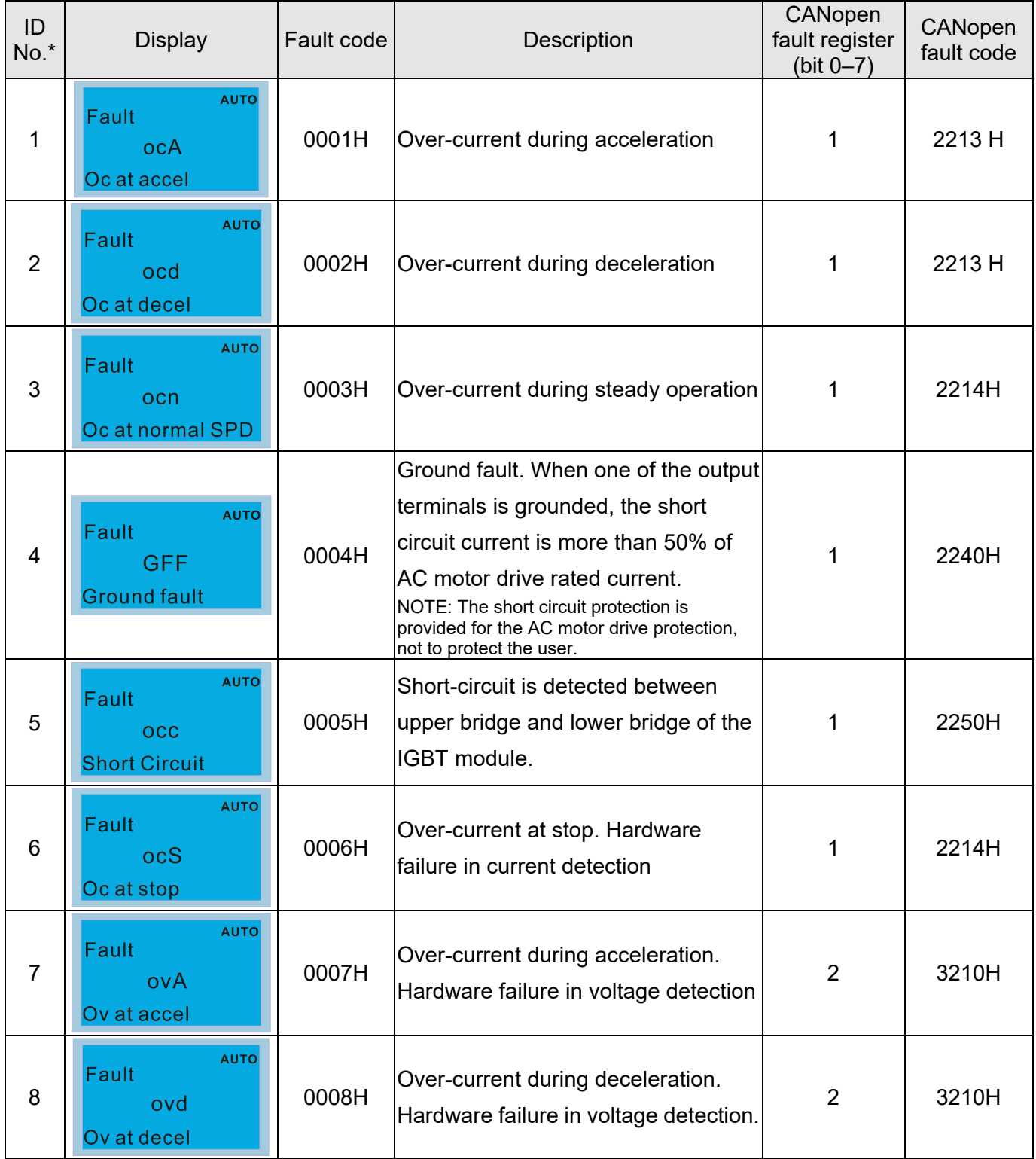

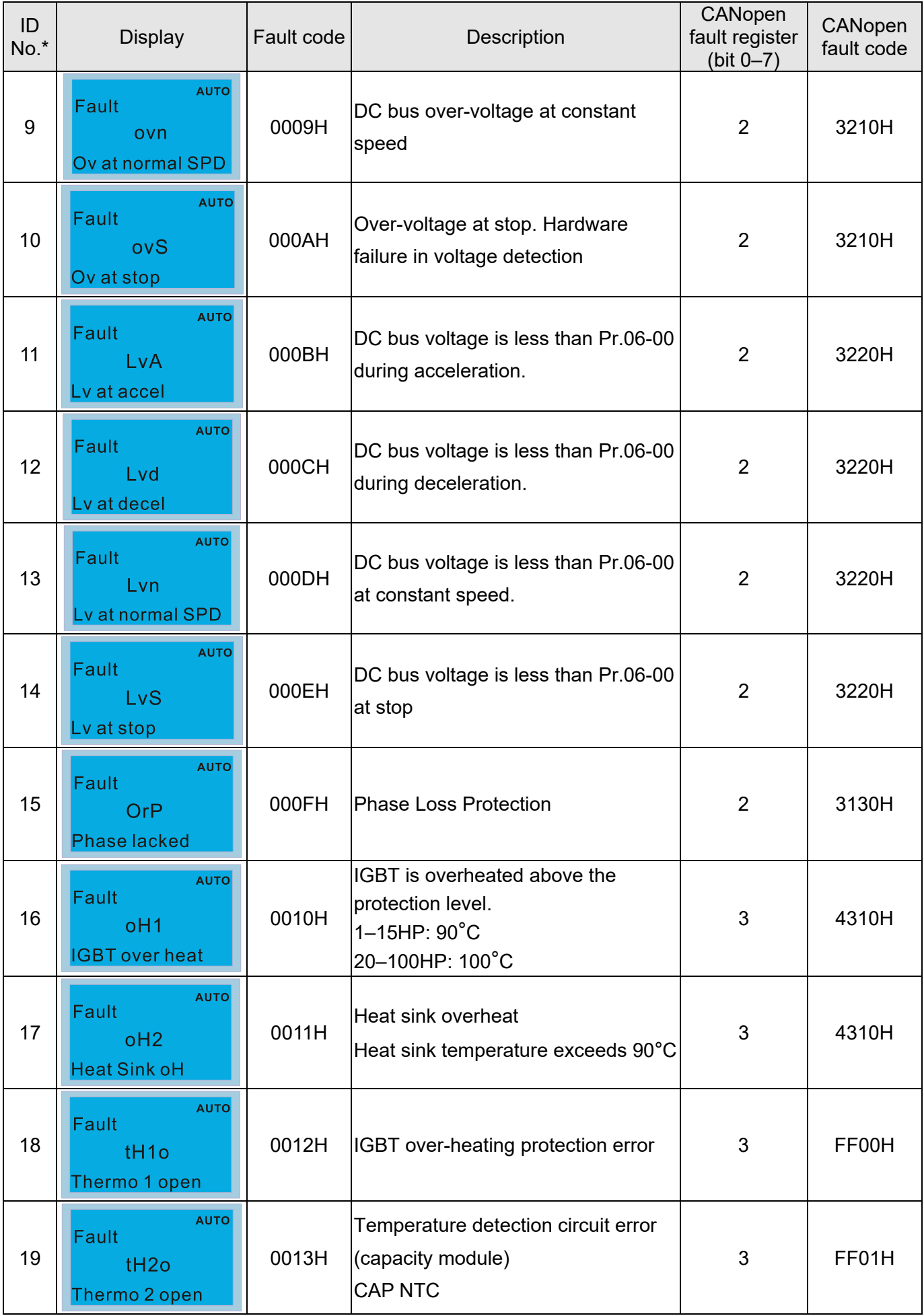

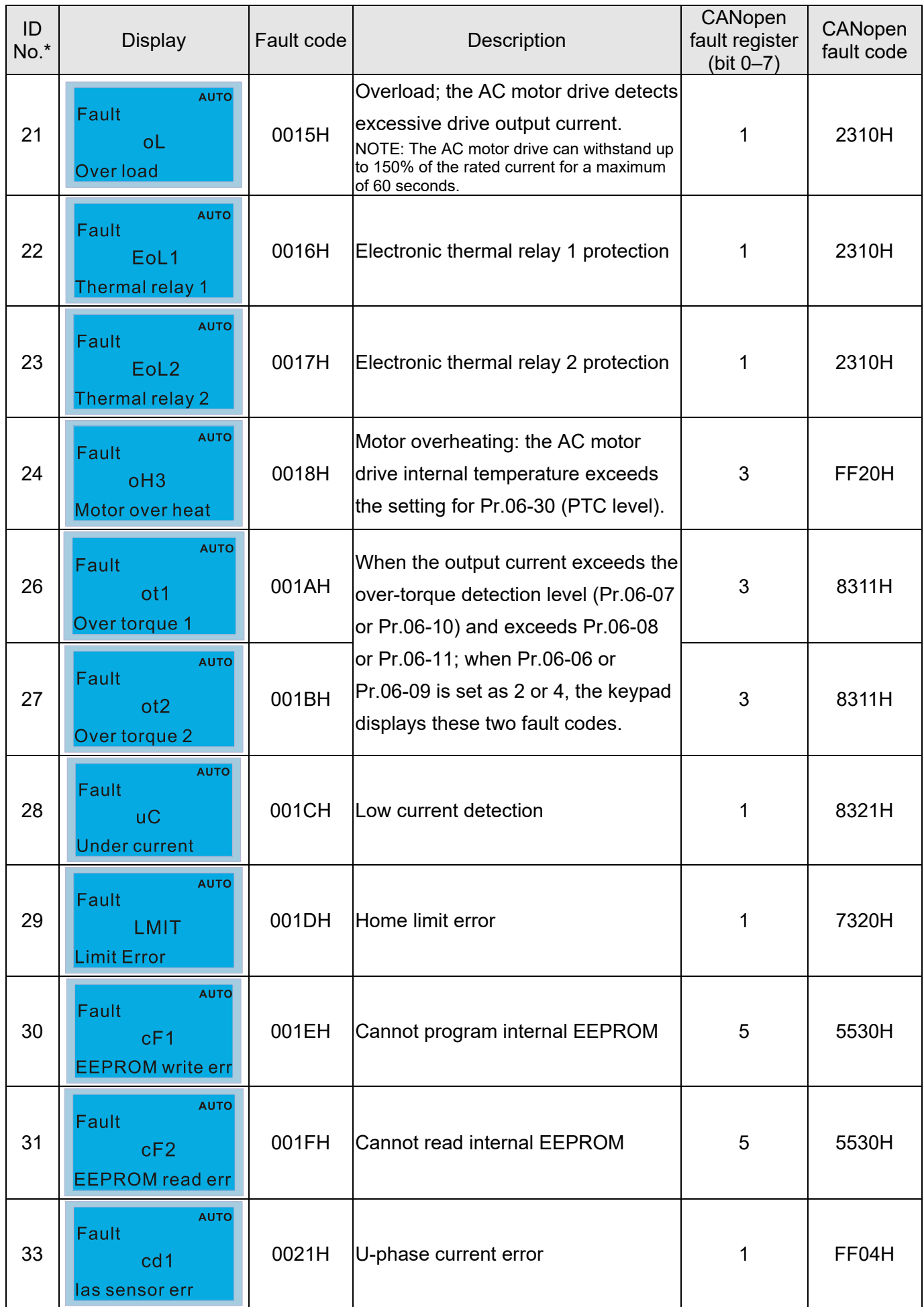

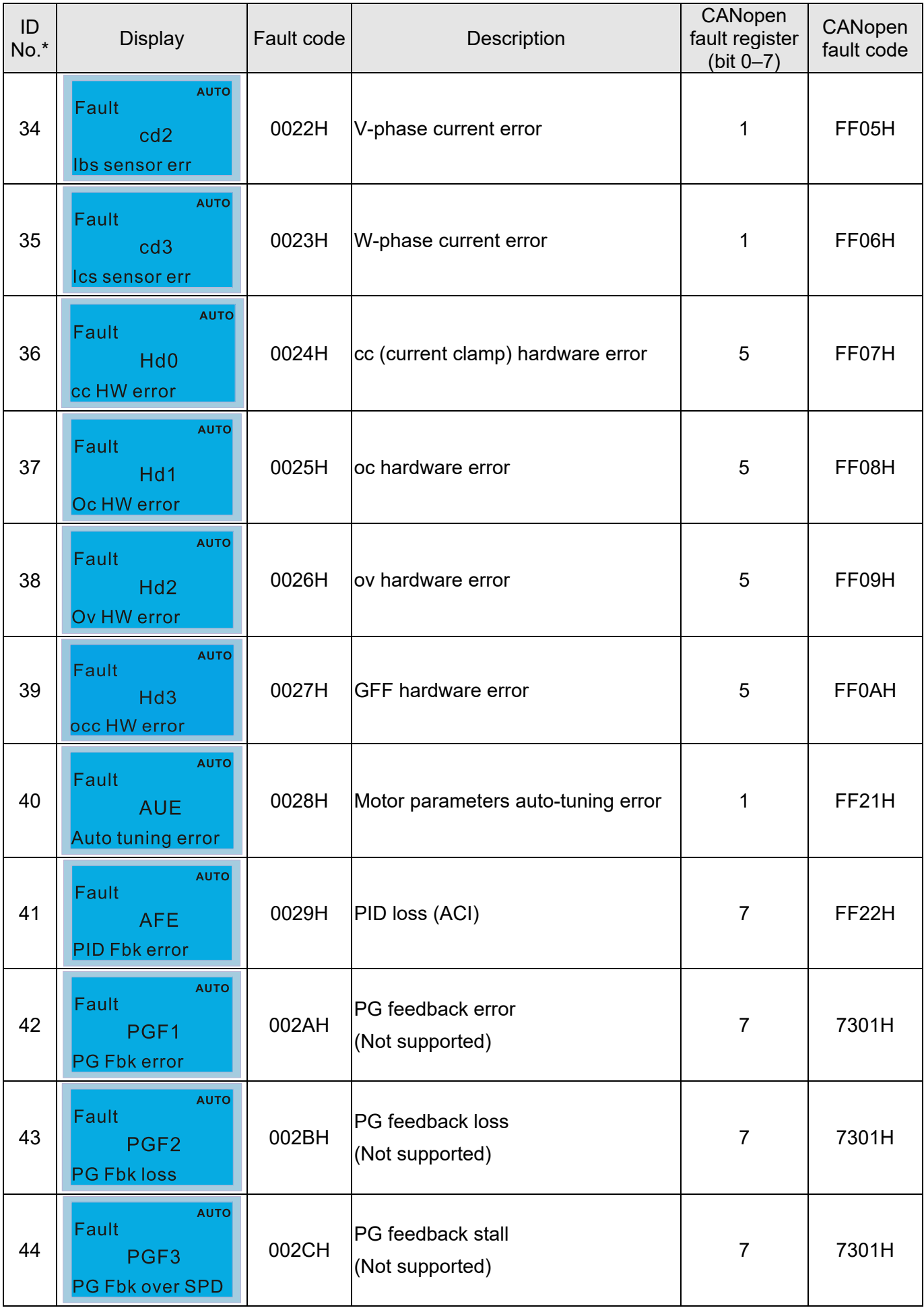

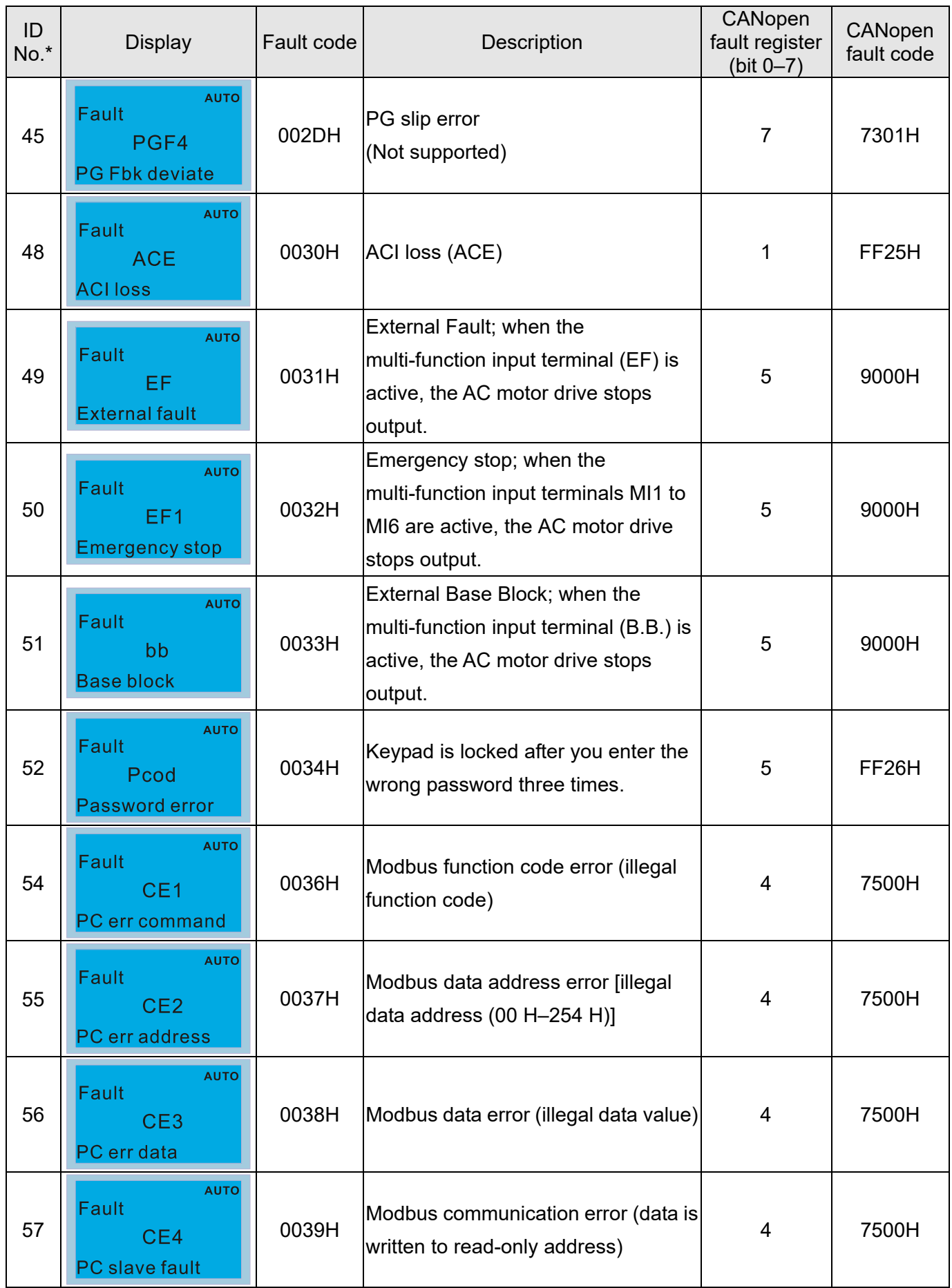

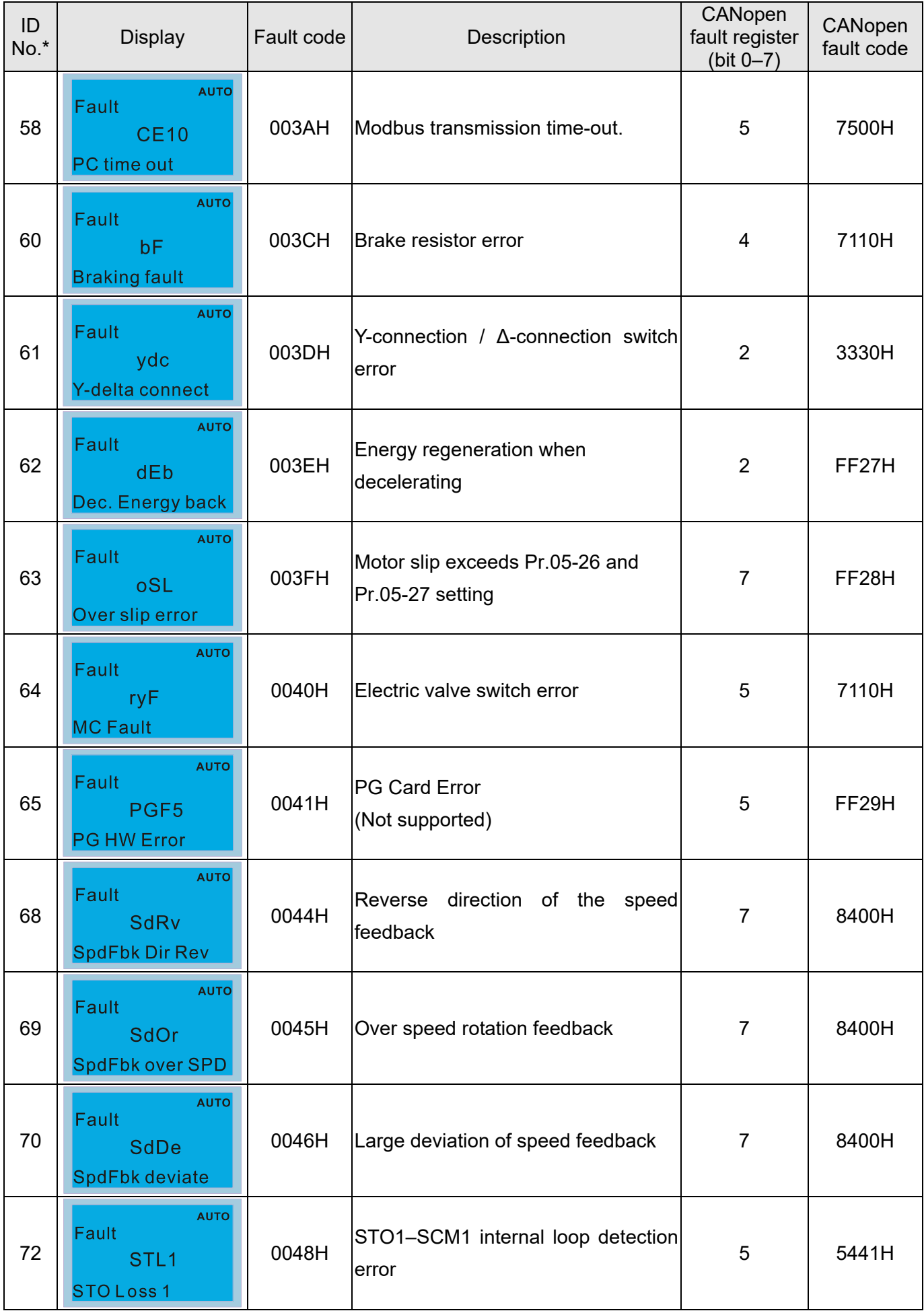

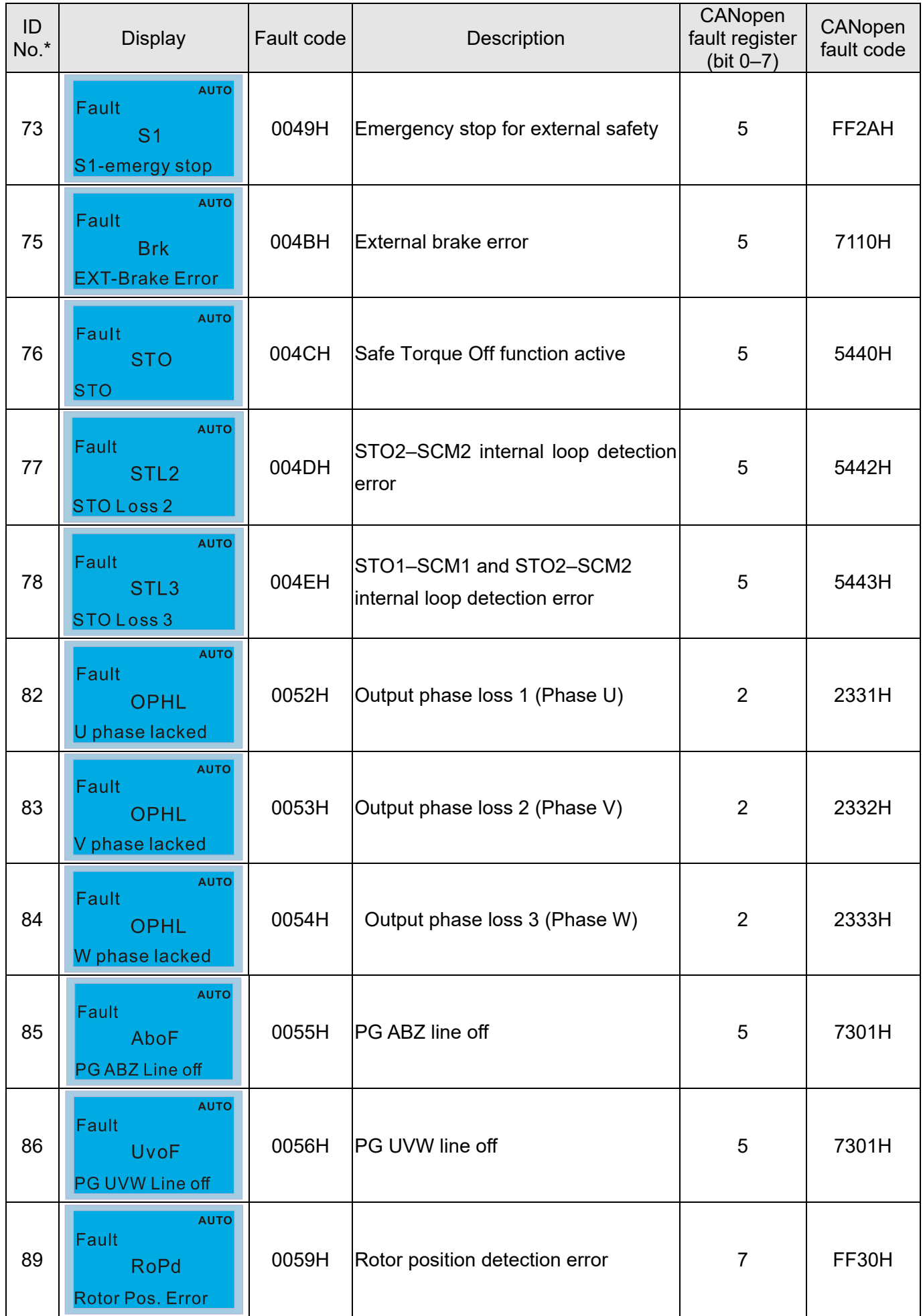

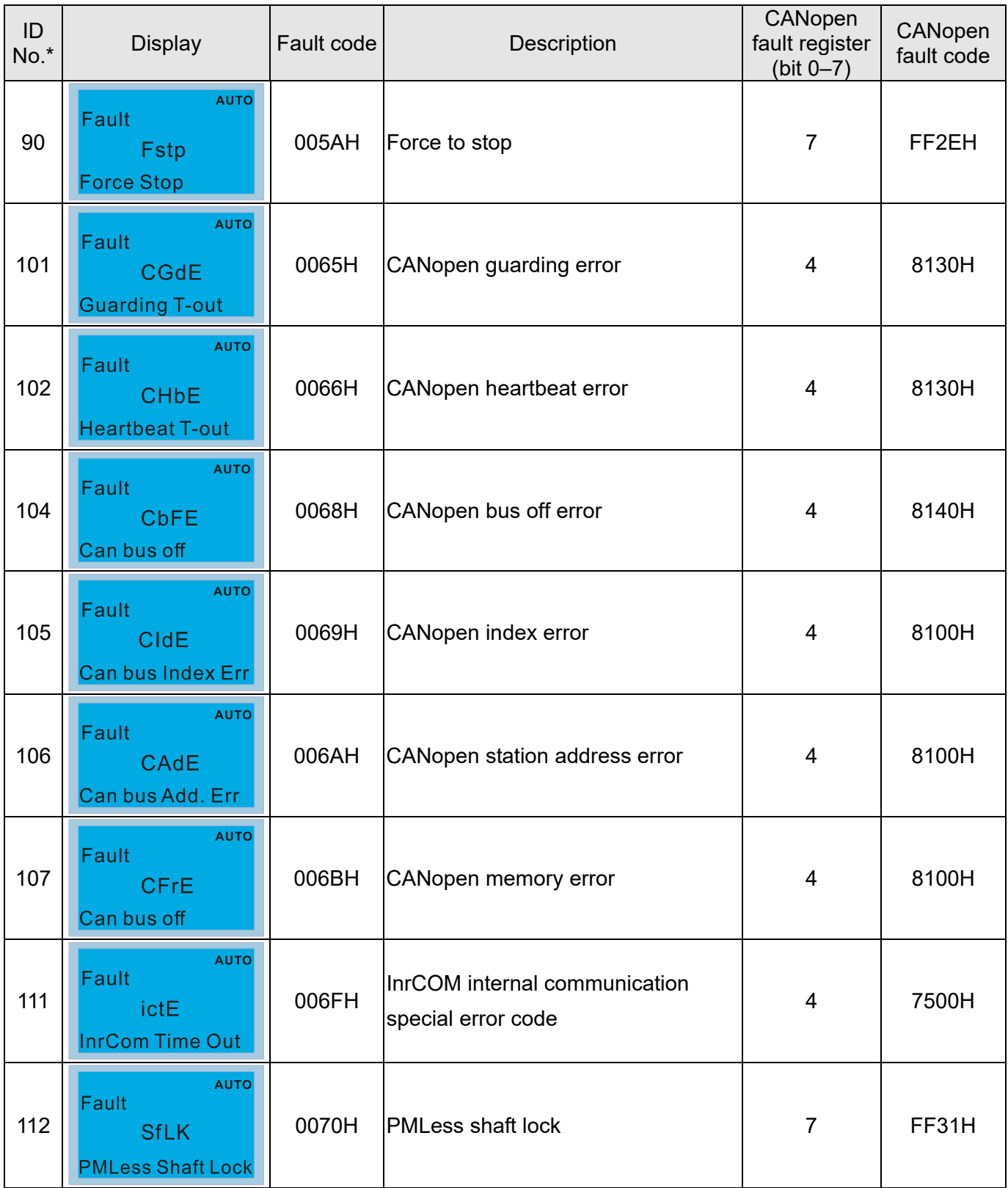

### **15-6 CANopen LED Function**

There are two CANopen flash signs: RUN and ERR.

#### RUN LED:

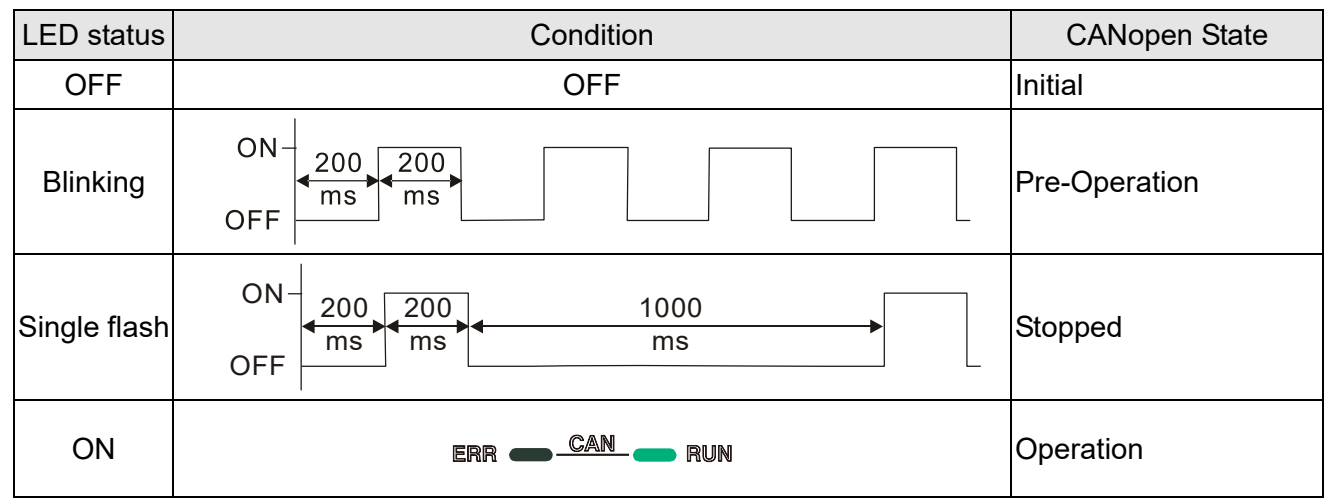

#### ERR LED:

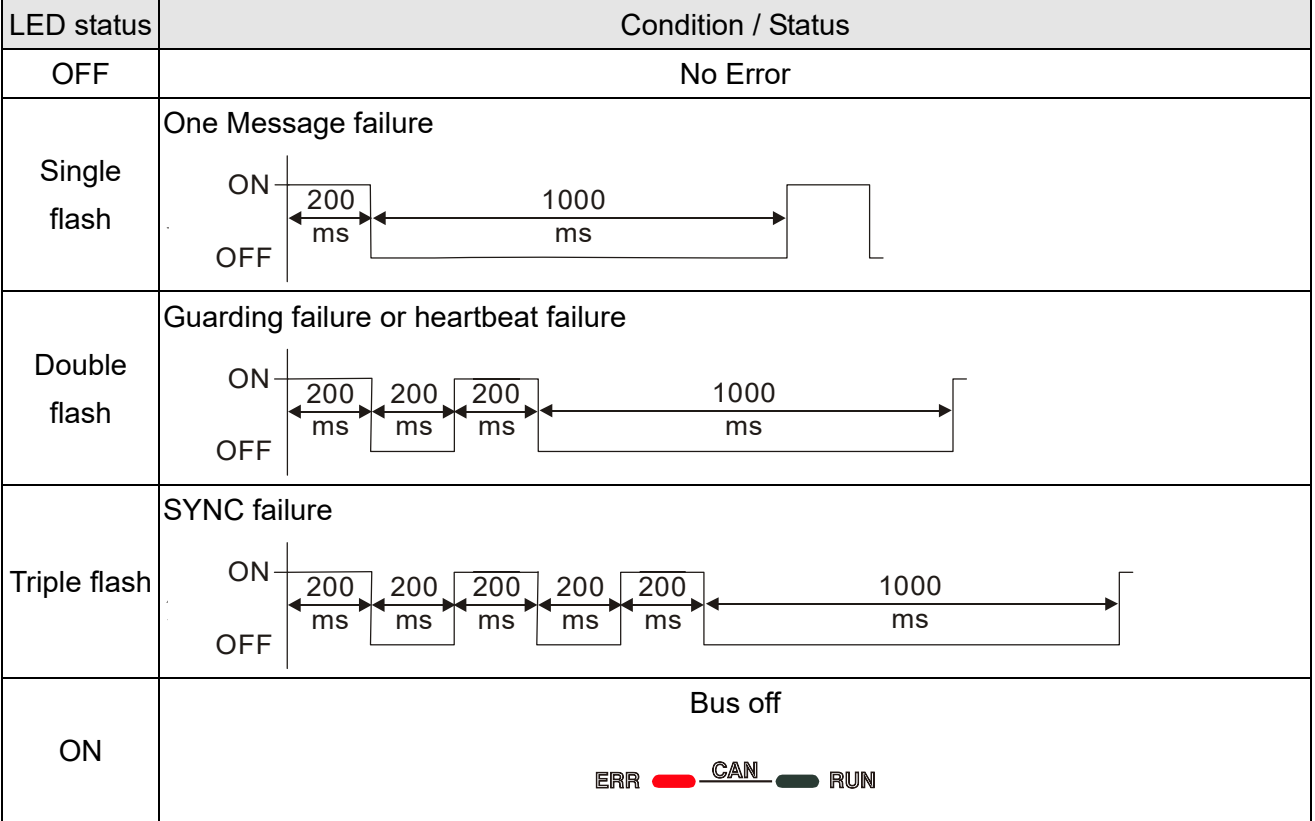

# *Chapter 16 PLC Function Applications*

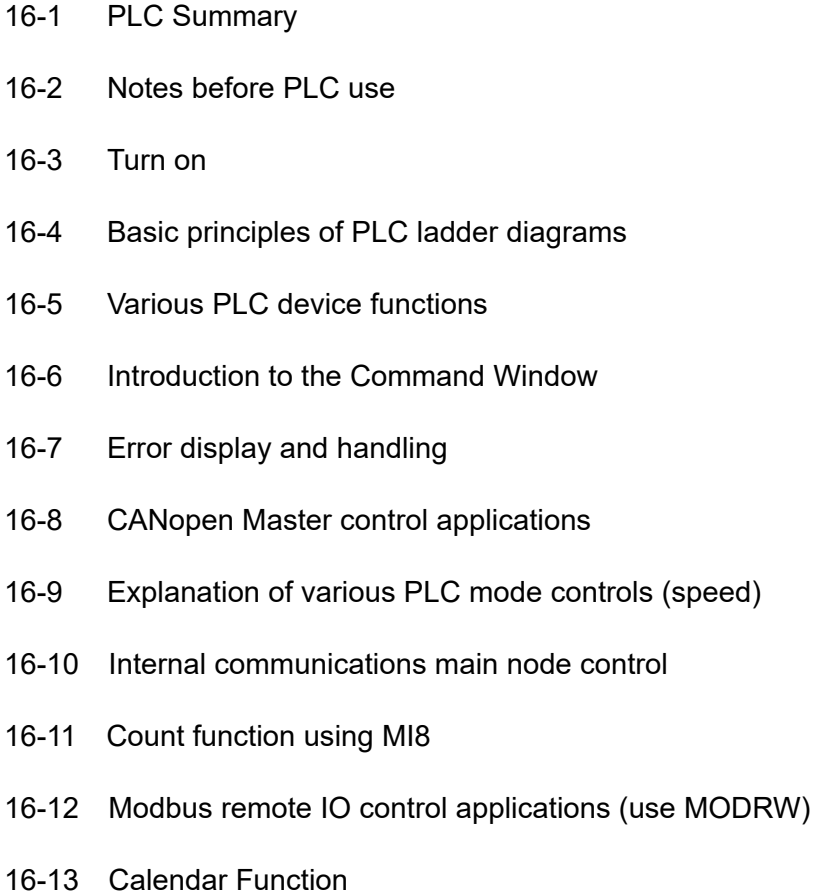

# 16-1 PLC Summary

### 16-1-1 Introduction

The commands provided by the C2000-HS's built-in PLC functions, including the ladder diagram editing tool WPLSoft, as well as the usage of basic commands and applications commands, chiefly retain the operating methods of Delta's PLC DVP series.

### 16-1-2 WPLSoft ladder diagram editing tool

WPLSoft is Delta's program editing software for the DVP and C2000-HS programmable controllers in the Windows operating system environment. Apart from general PLC program design general Windows editing functions (such as cut, paste, copy, multiple windows, etc.), WPLSoft also provides many Chinese/ English annotation editing and other convenience functions (such as registry editing, settings, file reading, saving, and contact graphic monitoring and settings, etc.).

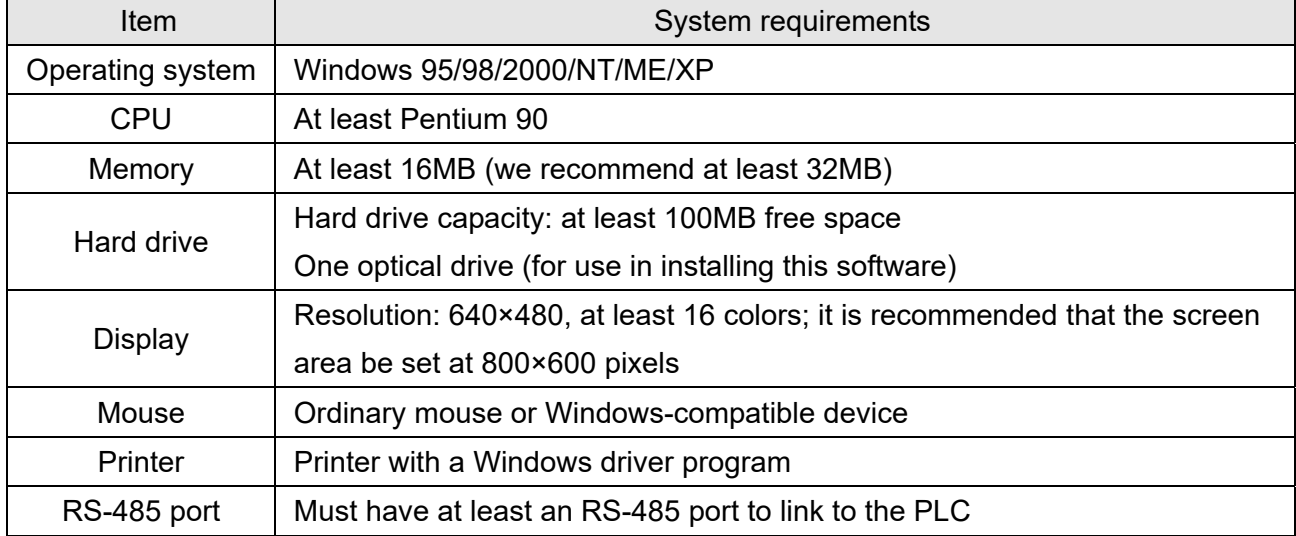

The following basic requirements that need to install WPLSoft editing software:

# 16-2 Notes before PLC use

- 1. The PLC has a preset communications format of 7, N, 2, 9600, with node 2; the PLC node can be changed in Pr.09-35, but this address may not be the same as the drive's address setting of Pr.09-00.
- 2. The C2000-HS provides 2 communications serial ports that can be used to download PLC programs (see figure below). Channel 1 has a fixed communications format of 19200, 8, N, 2 RTU.

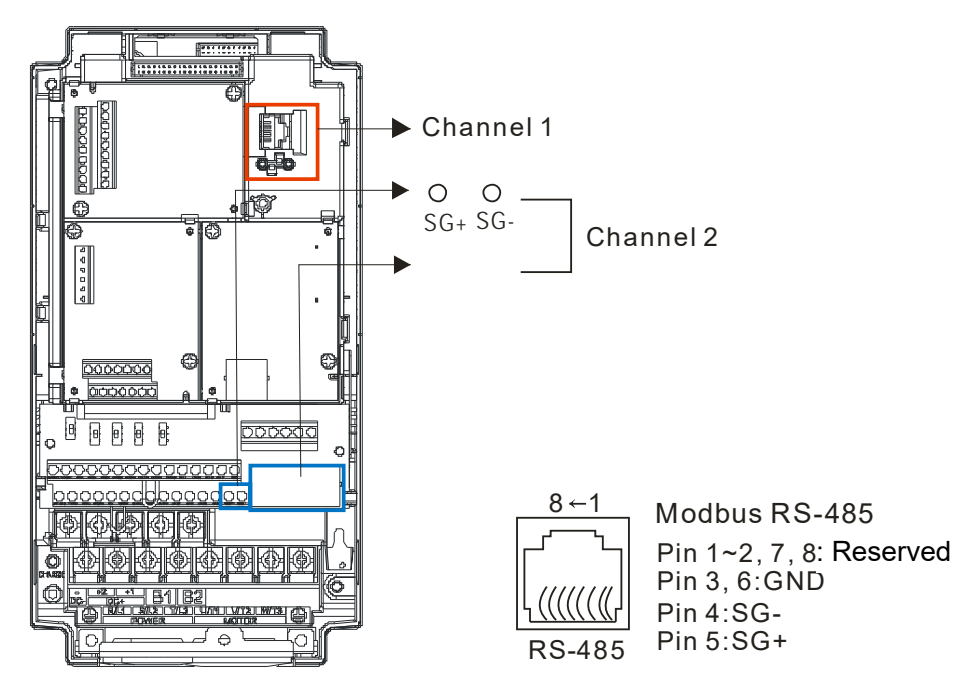

3. The client can simultaneously access data from the converter and internal PLC, which is performed through identification of the node. For instance, if the converter node is 1 and the internal PLC node is 2, then the client command will be

01 (node) 03 (read) 0400 (address) 0001 (1 data item), indicating that it must read the data in converter Pr.04-00

02 (node) 03 (read) 0400 (address) 0001 (1 data item), indicating that it must read the data in internal PLC X0

- 4. The PLC program will be disabled when uploading/ downloading programs.
- 5. Please note when using WPR commands to write in parameters, values may be modified up to a maximum of 109 times, otherwise a memory write error will occur. The calculation of modifications is based on whether the entered value has been changed. If the entered value is left unchanged, the modifications will not increase afterwards. But if the entered value is different from before, the number of modifications will increase by one.
- 6. When Pr.00-04 is set as 28, the displayed value will be the value of PLC register D1043 (see figure below):

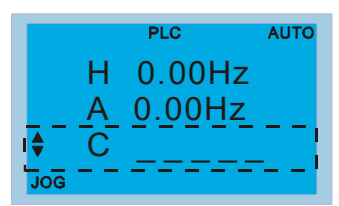

- 7. In the PLC Run and PLC Stop mode, the content 10 of Pr.00-02 cannot be set and cannot be reset to the default value.
- 8. The PLC can be reset to the default value when Pr.00-02 is set as 6.
- 9. The corresponding MI function will be disabled when the PLC writes to input contact X.
- 10. When the PLC controls converter operation, control commands will be entirely controlled by the PLC and will not be affected by the setting of Pr.00-21.
- 11. When the PLC controls converter frequency commands (FREQ commands), frequency commands will be entirely controlled by the PLC, and will not be affected by the setting of Pr.00-20 or the Hand ON/OFF configuration.
- 12. When the PLC controls converter operation, if the keypad Stop setting is valid, this will trigger an FStP error and cause stoppage.

# 16-3 Turn on

# 16-3-1 Connect to PC

Start operation of PLC functions in accordance with the following four steps

1. After pressing the Menu key and selecting  $\overline{4}$ : PLC on the KPC-CC01 digital keypad, press the Enter key (see figure below).

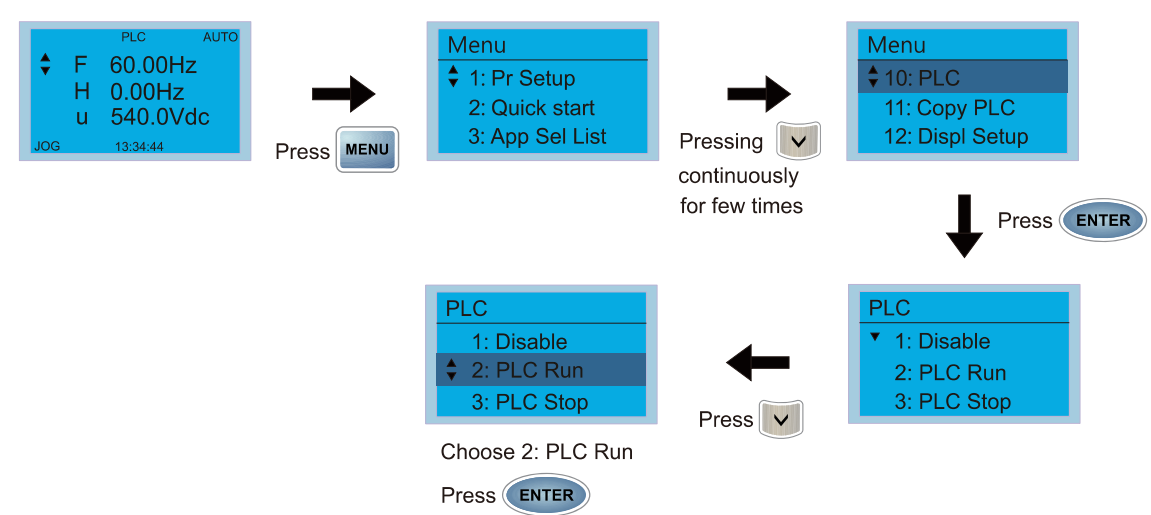

2. Wiring: Connect the drive's RJ45 communications interface to a PC via the RS-485.

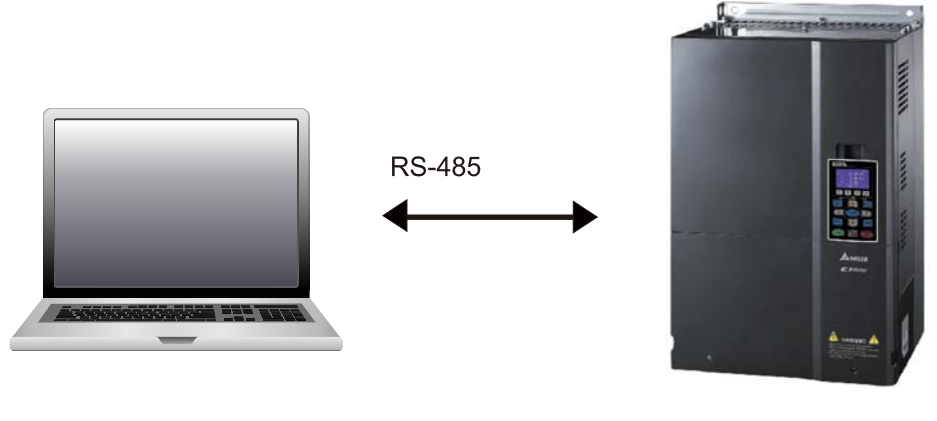

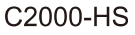

### 3. PLC function usage

- PLC **↓ 1.Disable** 2.PLC Run 3.PLC Stop
- PLC functions are as shown in the figure on the left; select item 2 and implement PLC functions.
- 1: No function (Disable)
- 2: Enable PLC (PLC Run)
- 3: Stop PLC functions (PLC Stop)
- When the external multifunctional input terminals (MI1–MI8) are in PLC Mode select bit0 (51) or PLC Mode select bit1 (52), and the terminal contact is closed or opened, it will compulsorily switch to the PLC mode, and keypad switching will be ineffective. Corresponding actions are as follows:

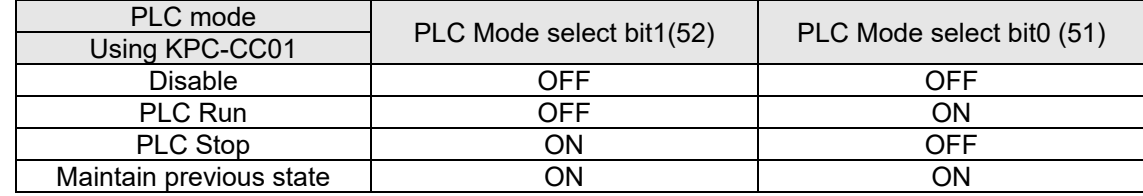

#### **NOTE**

- When input/ output terminals (FWD REV MI1–MI8, MI10–15, Relay1, Relay2, RY10–RY15, MO1–MO2, and MO10–MO11) are included in the PLC program, these input/ output terminals will only be used by the PLC. As an example, when the PLC program controls Y0 during PLC operation (PLC1 or PLC2), the corresponding output terminal relay (RA/RB/RC) will operate in accordance with the program. At this time, the multifunctional input/ output terminal setting will be ineffective. Because these terminal functions are already being used by the PLC, the DI/ DO/ AO in use by the PLC can be determined by looking at Pr.02-52, Pr.02-53, and Pr.03-30.
- When the PLC's procedures use special register D1040, the corresponding AO contact AFM1 will be occupied, and AFM2 corresponding to special register D1045 will have the same situation.
- Pr.03-30 monitors the state of action of the PLC function analog output terminal; bit0 corresponds to the AFM1 action state, and bit1 corresponds to the AFM2 action state.

### 16-3-2 I/O device explanation

### Input devices:

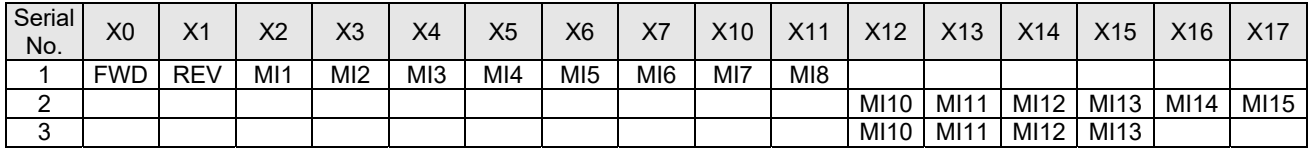

1: Control I/O

2: Extension card: EMC-D611A (D1022=4)

### 3: Extension card: EMC-D42A (D1022=5)

### Output devices:

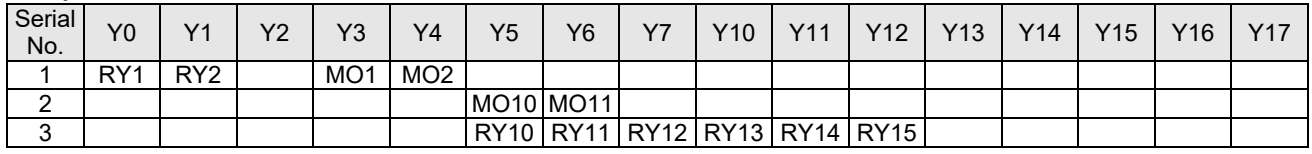

1: Control I/O

- 2: Extension card: EMC-D42A (D1022=5)
- 3: Extension card: EMC-R6AA (D1022=6)

### RY1 / RY2 / RY3

### RY10 / RY11 / RY12 / RY13 / RY14 / RY15

 $\overline{\Omega}$ -RA (RA1, RA2, RA3) RB (RB1, RB2, RB3) -RC (RC1, RC2, RC3)

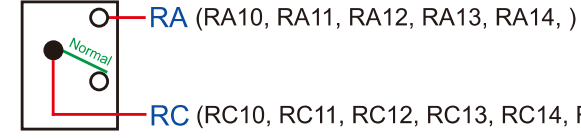

RC (RC10, RC11, RC12, RC13, RC14, RC15)

## 16-3-3 Installation WPLSoft

Download and install WPLSoft editing software in Delta's website:

After completing installation, the WPLSoft program will be installed in the designated subfolder "C: \Program Files\Delta Industrial Automation\WPLSoft x.xx".

### 16-3-4 Program writing

After you install WPLSoft, the WPLSoft program is located in the folder "C:\Program Files\Delta Industrial Automation\WPLSoft x.xx." You can run the editing software by double-clicking the WPL icon.

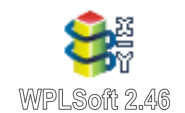

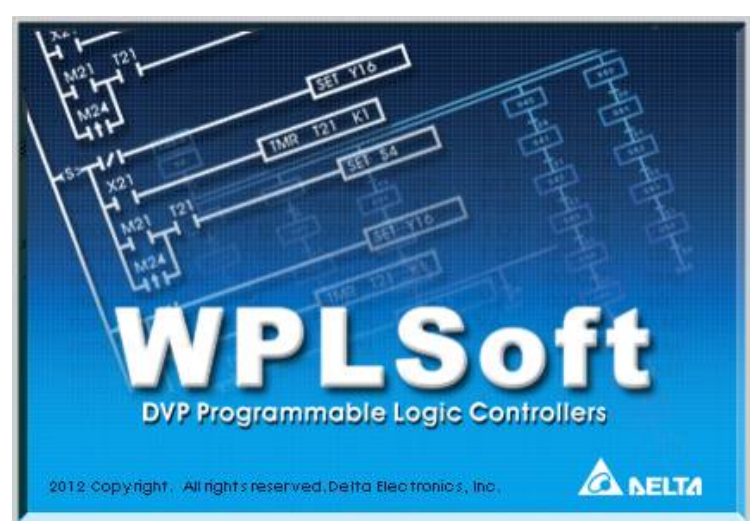

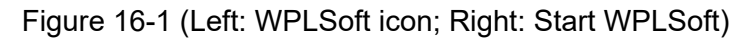

The WPL editing window appears after three seconds (see figure below). When running WPLSoft for the first time, before you create a new project file, the menu bar shows only **File**, **View**, **Communications**, **Options**, and **Help** menus.

| WPL Editor                                                                                                    | - | $\sigma$ | $\times$ |
|----------------------------------------------------------------------------------------------------|---|----------|----------|
| File Edit Compiler Comments Search View Communication Options Wyzard Window Help                                                                                                    |   |          |          |
|                                                                                                    |   |          |          |
| 5. 3. 2 三三是后国QQ具色<br>59 见<br>⊜                                                                                                    |   |          |          |
| 회의<br>Communication Setting<br>$\vee$ RS232<br><b>Ethernet</b><br><b>JUPEN01-SL</b><br>- II IFD9506<br>$-1$ IFD9507<br>图 PLC<br>$-1$ DVPFEN01<br>DirectLink<br>$\rightarrow \text{USB}$<br>$\rightarrow$ CDC<br>Ethernet |   |          |          |
| <b>IC</b><br>Overwrite                                                                                                    |   |          | 회의       |
|                                                                                                    |   |          |          |

Figure 16-2

The next time you run WPLSoft, the program opens the last project file you edited. The following picture describes the main parts of the WPLSoft editing window.

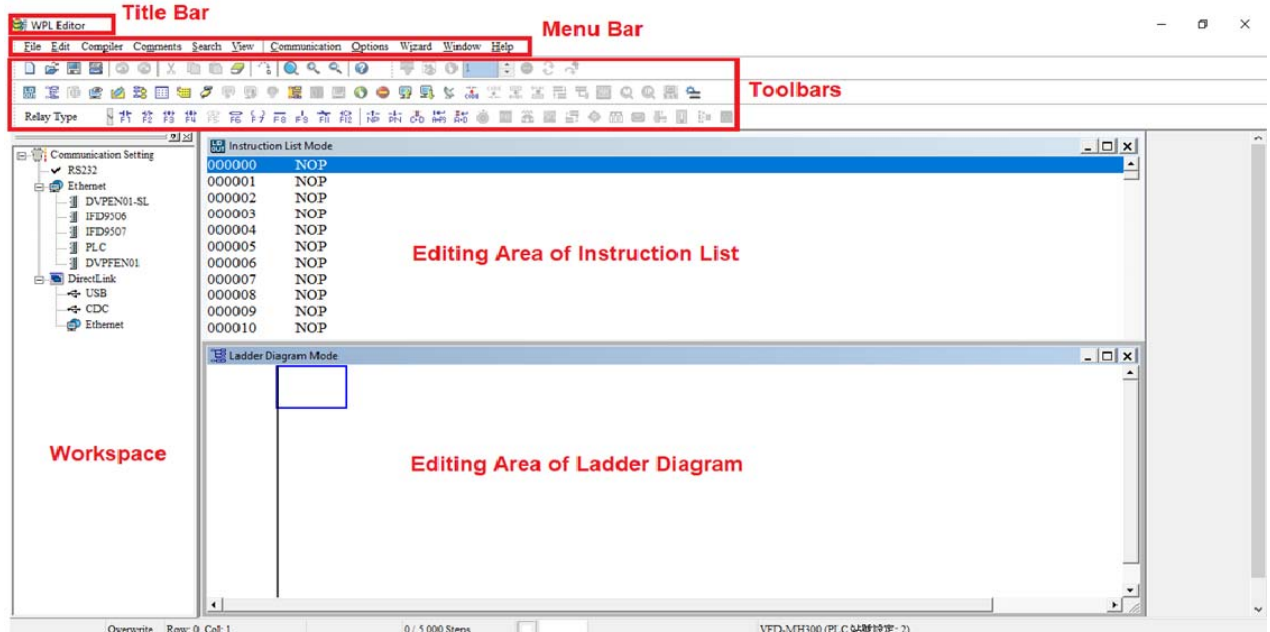

Figure 16-3

To open a new project file, on the Toolbar, click the New  $\Box$  button (or press Ctrl+N)

|  | ew (Ctrl+N) |  |
|--|-------------|--|

Figure 16-4

Alternatively, on the **File** menu, click **New** (Ctrl+N).

|   |                         | File Edit Compiler Comme |
|---|-------------------------|--------------------------|
| ł | $\overline{\text{New}}$ | $Ctrl + N$               |
|   | Qpen                    | $Ctrl + O$               |
|   | Save                    | $Ctr1+S$                 |
|   |                         | Save As Ctrl+Alt+S       |

Figure 16-5

This displays the **Select a PLC Model** dialog box where you can enter the **Program Title**, **File Name**, and select the device and communication settings.

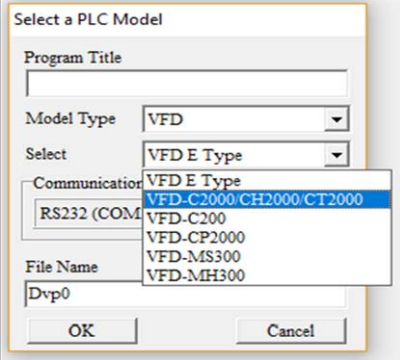

Figure 16-6

In the **Communication Setting** dialog box, define the communication settings and then click **OK**.

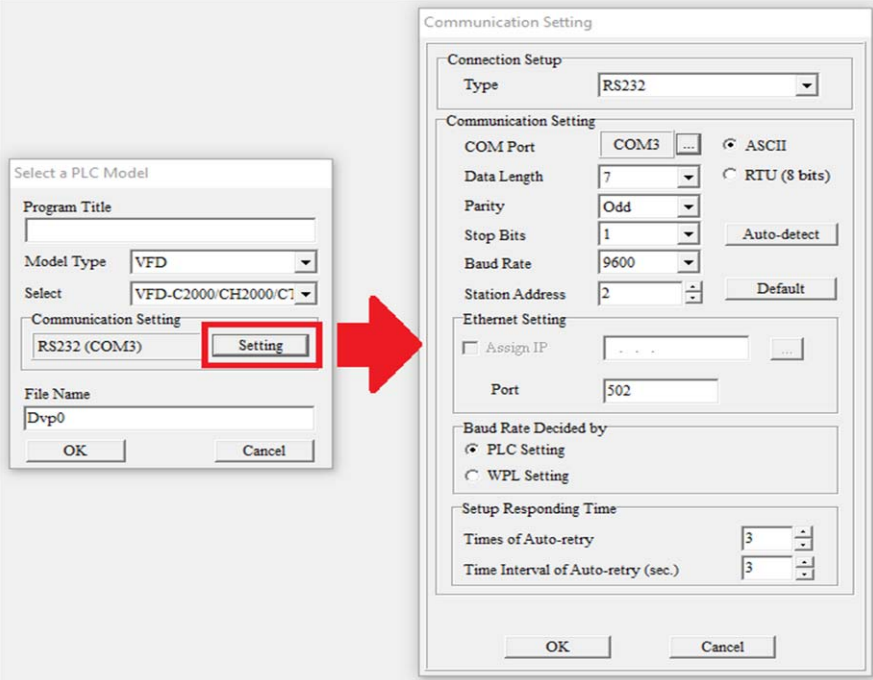

Figure 16-7

You can then begin editing the program. There are two program editing methods: you can edit in the command mode, or edit in the ladder diagram mode.

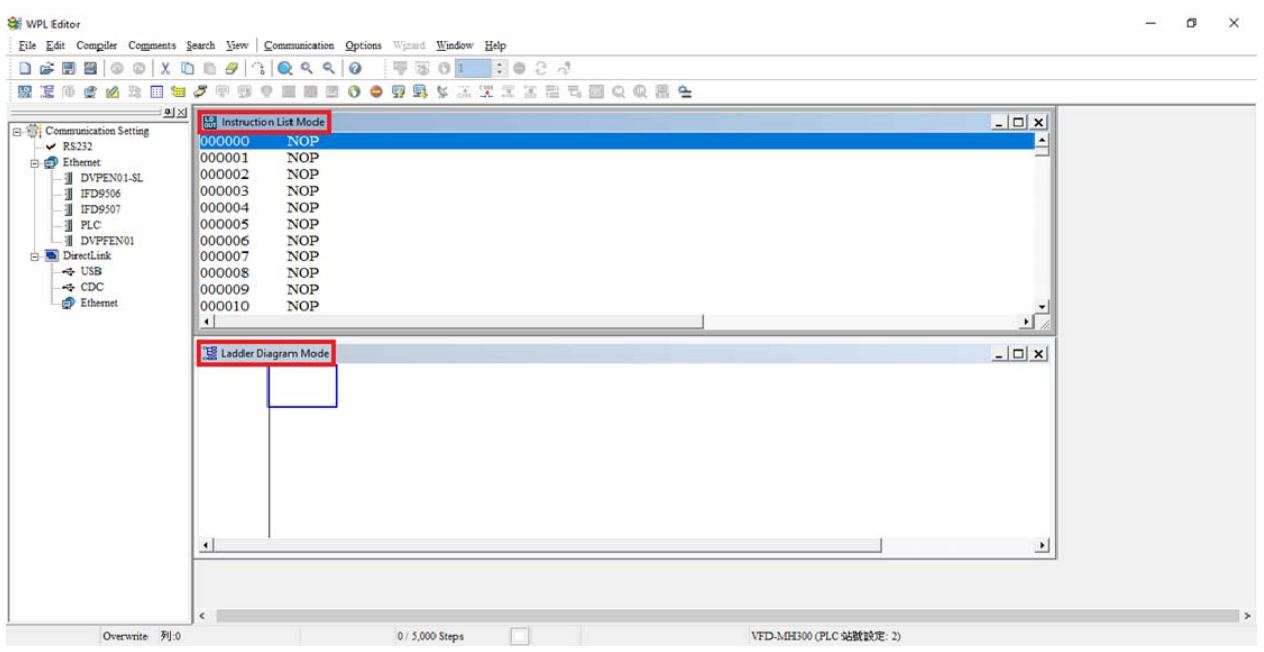

Figure 16-8

In the ladder diagram mode, you can use the buttons on the function icon row on the toolbar.

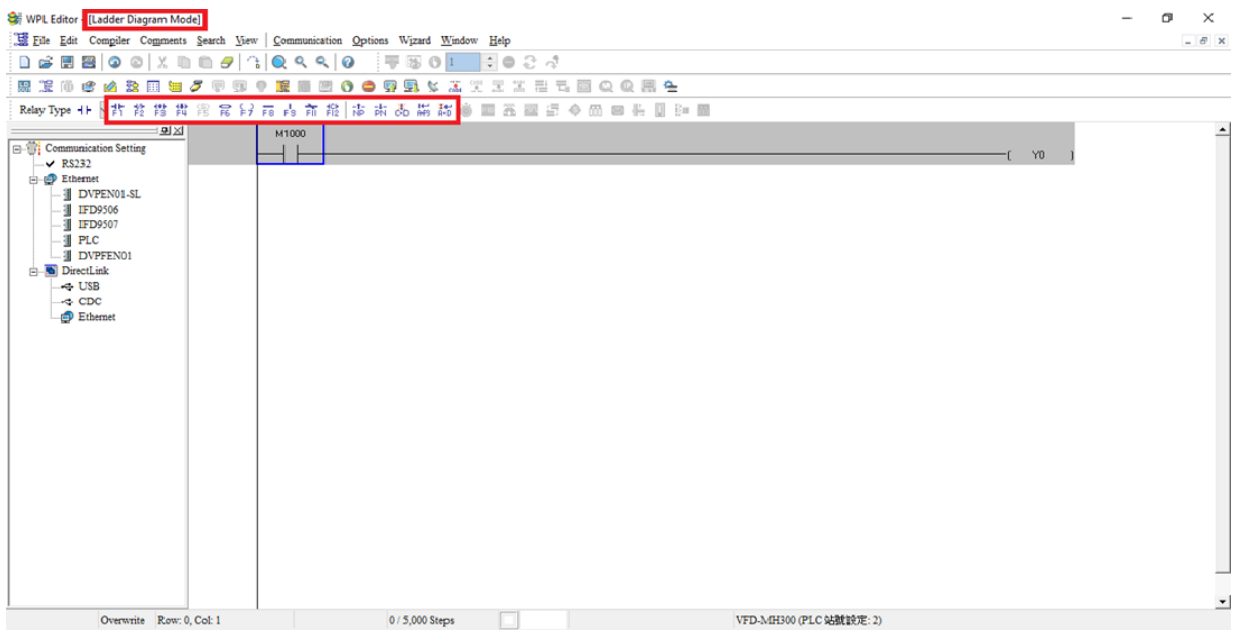

Figure 16-9

#### Basic Operation

Example: Create the ladder diagram in the following picture.

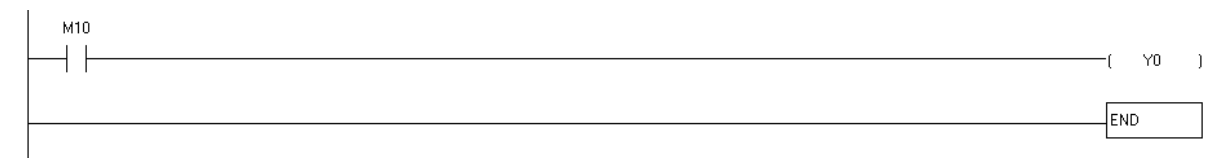

Figure 16-10

Use the following steps to create the ladder diagram. These steps show you how to use both the mouse and the keyboard (F1–F12) to add functions.

1. The following picture shows the WPLSoft program after you create a new project file.

| WPL Editor - [Ladder Diagram Mode]                                                                                                    | $\times$<br>C            |
|----------------------------------------------------------------------------------------------------|--------------------------|
| Ethe Edit Compiler Comments Search New   Communication Options Wizard Window Help                                                                                                    | $  \mathcal{B}$ $\times$ |
| $\Box \hspace{.1cm} \textcolor{red}{\omega} \hspace{.1cm} \boxtimes \hspace{.1cm} \boxtimes \hspace{.1cm} \boxtimes \hspace{.1cm} \odot \hspace{.1cm} \oslash \hspace{.1cm} \boxtimes \hspace{.1cm} \boxtimes \hspace{.1cm} \boxtimes \hspace{.1cm} \odot \hspace{.1cm} \cdots \hspace{.1cm} \odot \hspace{.1cm} \cdots \hspace{.1cm} \odot \hspace{.1cm} \odot \hspace{.1cm} \cdots \hspace{.1cm} \odot \hspace{.1cm} \odot \hspace{.1cm} \odot \hspace$ |                          |
| 图 0 ●要最多基本国医国石画点最佳<br>58 定<br>きぬな回知グ<br>一<br>頂                                                                                                    |                          |
| 中方技术出现常分布占有推 市东西高原市 国王国王中国国王国印图<br>Relay Type                                                                                                    |                          |
| 区区<br><b>E-W:</b> Communication Setting<br>$\times$ RS232<br><b>Ethernet</b><br><b>I</b> DVPEN01-SL<br>$-1$ IFD9506<br>$-1$ IFD9507<br>$ \blacksquare$ PLC<br>DVPFEN01<br>DirectLink<br><b>G</b> USB<br>$\Leftrightarrow$ CDC<br><b>Ethernet</b>                                                                                                    |                          |
|                                                                                                    | $\cdot$                  |
| Overwrite Row: 0. Col: 1<br>0/5,000 Steps                                                                                                    | VFD-MH300 (PLC 站號設定: 2)  |

Figure 16-11

2. Add an always-open switch. On the toolbar click the always-open switch button  $\frac{1}{b}$  or press F1. In the **Input Device Instruction** dialog box, select the device name (such as **M**), device number (such as **10**) and enter comments (such as **auxiliary coil**). Click **OK** when finished

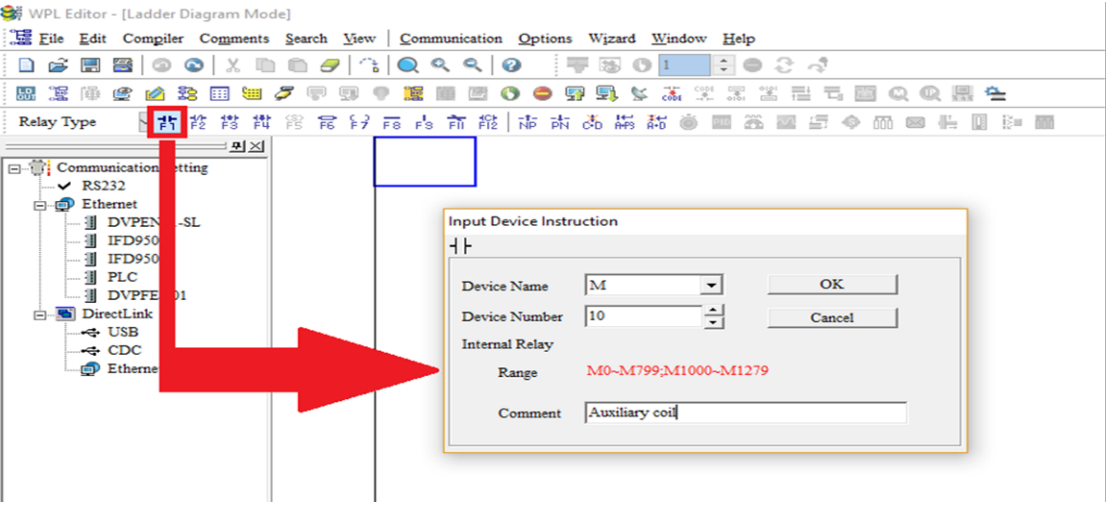

Figure 16-12

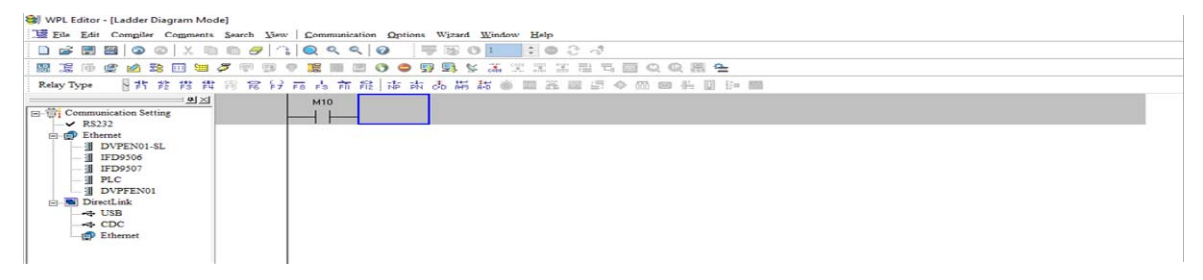

Figure 16-13

3. Add an output coil. Click the output coil button  $\frac{c}{r^2}$  or press F7.

In the **Input Device Instruction** dialog box, select the device name (such as **Y**), the device number (such as **0**) and enter comments (such as **output coil**). Click **OK** when finished.

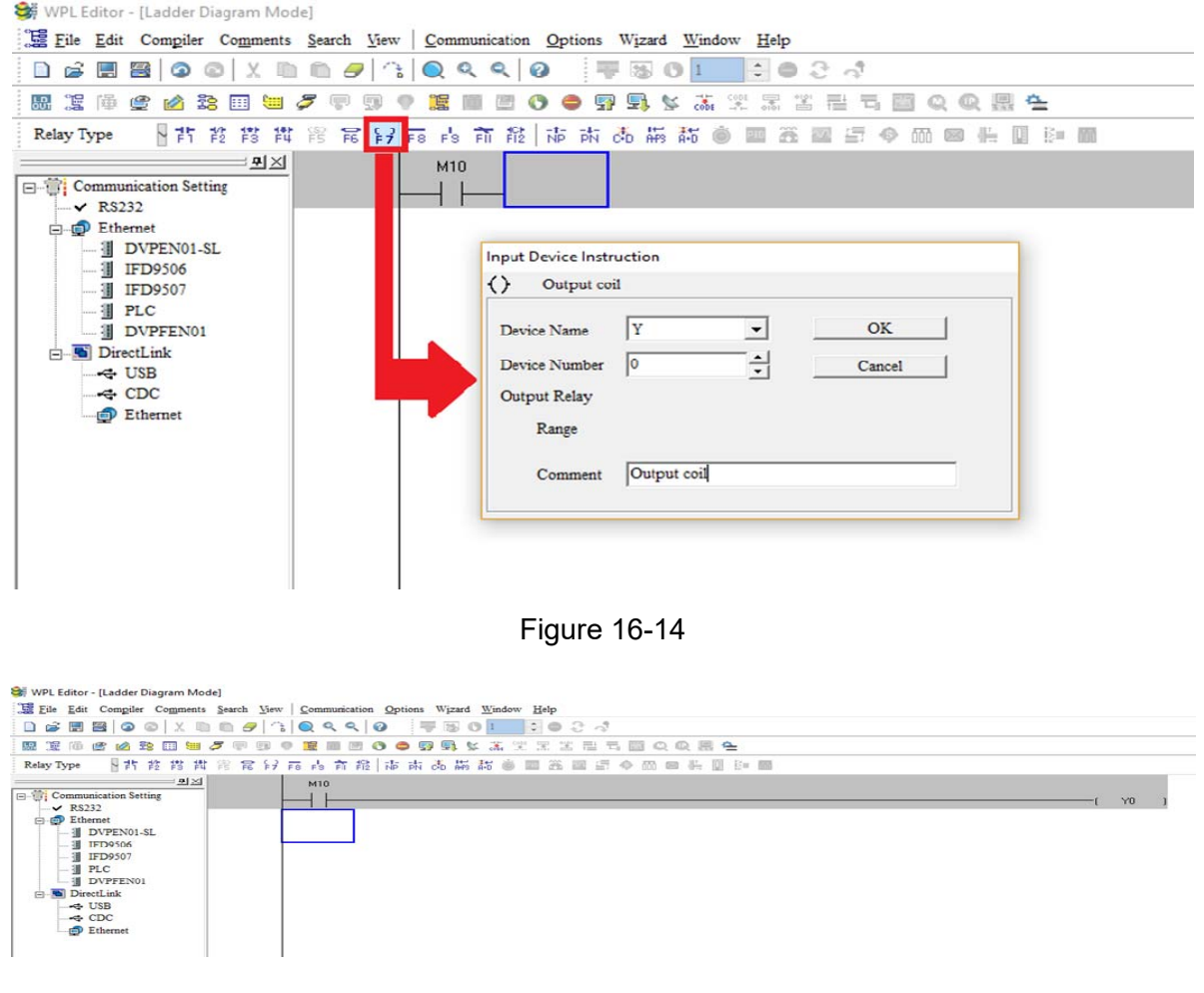

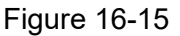

4. On the toolbar, click the Application Command button  $\overline{F}$  or press F6.

In the **Application Instructions** dialog box, in **Instruction Type** drop-down list, select **All Application Instructions**. In the **Application Instruction** drop-down list, select **END**, or use the keyboard to type "END", and then click **OK**.

| WPL Editor - [Ladder Diagram Mode]                                                                                                    |    |
|----------------------------------------------------------------------------------------------------|----|
| E File Edit Compiler Comments Search View Communication Options Wizard Window Help                                                                                                    |    |
| <b>HEMOOX RESIDENCES</b>                                                                                                    |    |
| 思想市场的第三章グロット监测四个中央联系发展发展工商公共联合                                                                                                    |    |
| 2. 古英俊其实 万异元素 有能 市 市 赤 馬 馬 市 画 高 图 细 中 的 图 生 图 印 图<br>Relay Type                                                                                                    |    |
| $\frac{1}{2}$<br>M10<br>Communication Setting<br>$\times$ RS232<br><b>Ethernet</b><br><b>I</b> DVPEN01-SL<br>IFD9506<br>IFD9507<br><b>II</b> PLC<br><b>II</b> DVPFEN01<br>DirectLink<br>← USB<br>$\overline{\mathbf{2}}$<br>END<br>OK<br>Cancel<br>Input Instruction<br>$\Leftrightarrow$ CDC<br><b>Ethernet</b> | YO |

Figure 16-16

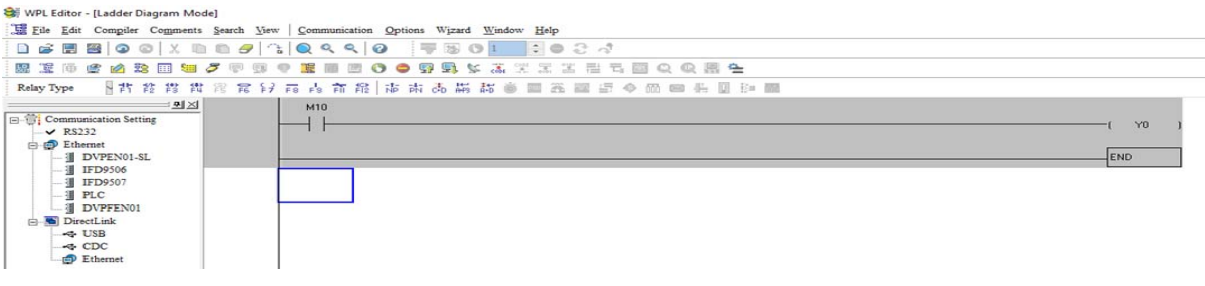

Figure 16-17

5. Compile the program. On the toolbar, click the Compile button  $\frac{1}{\sqrt{1-\frac{1}{n}}}$  to compile the edited ladder diagram into a command program. After compiling, the number of rungs appear on the left side of the busbar.

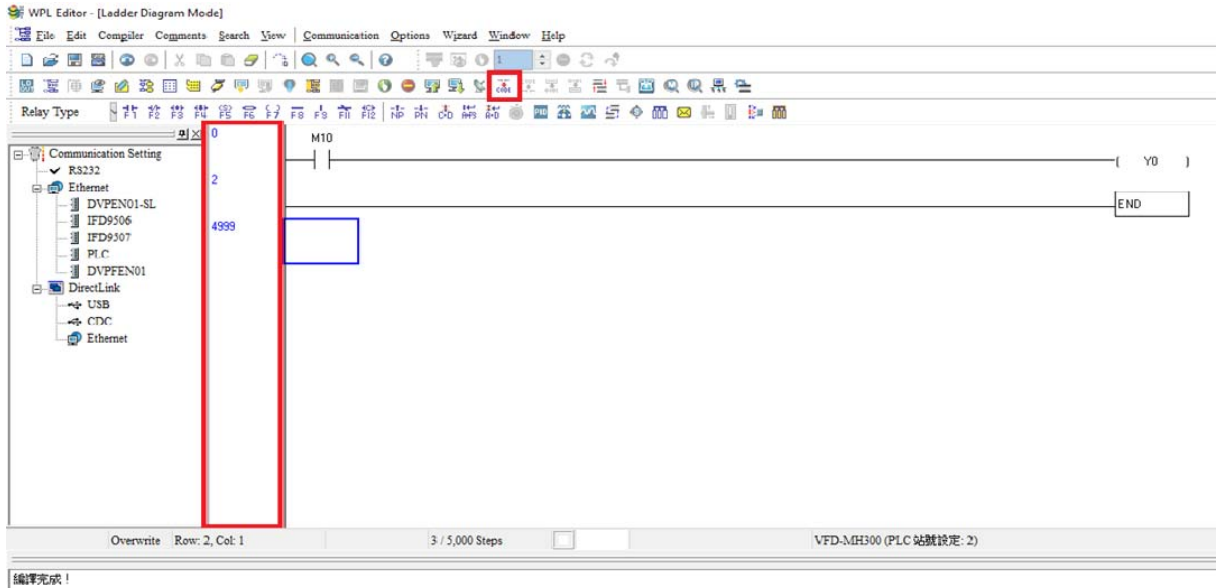

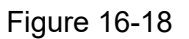

### 16-3-5 Program download

After inputting a program using WPLSoft, select compile . After completing compilation, select

the  $\boxed{\Box}$  to download a program. WPLSoft will perform program download with the online PLC in the communications format specified in communications settings.

# 16-3-6 Program monitoring

While confirming that the PLC is in the Run mode, after downloading a program, click on  $\boxed{\mathcal{F}}$  in the

communications menu and select start ladder diagram control (see figure below)<br>

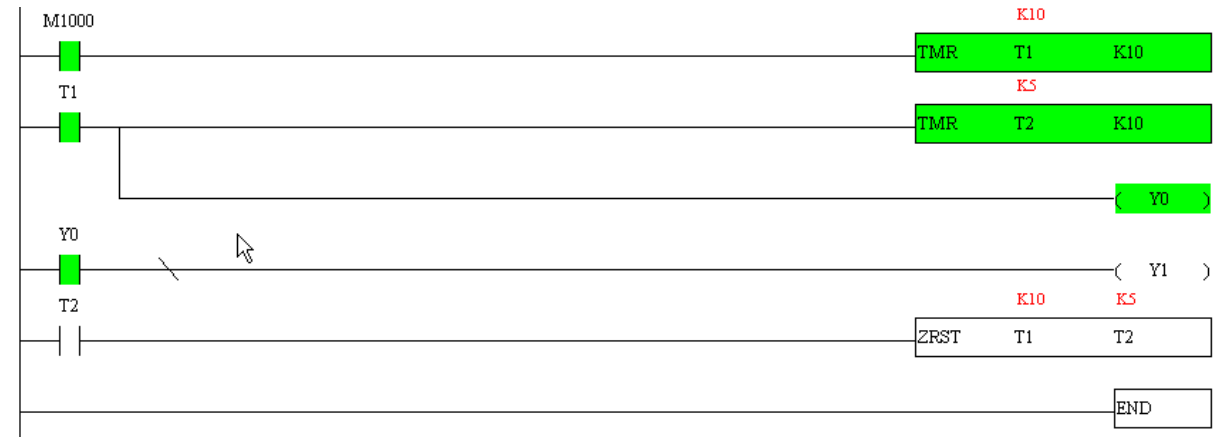

# 16-4 Basic principles of PLC ladder diagrams

16-4-1 Schematic diagram of PLC ladder diagram program scanning

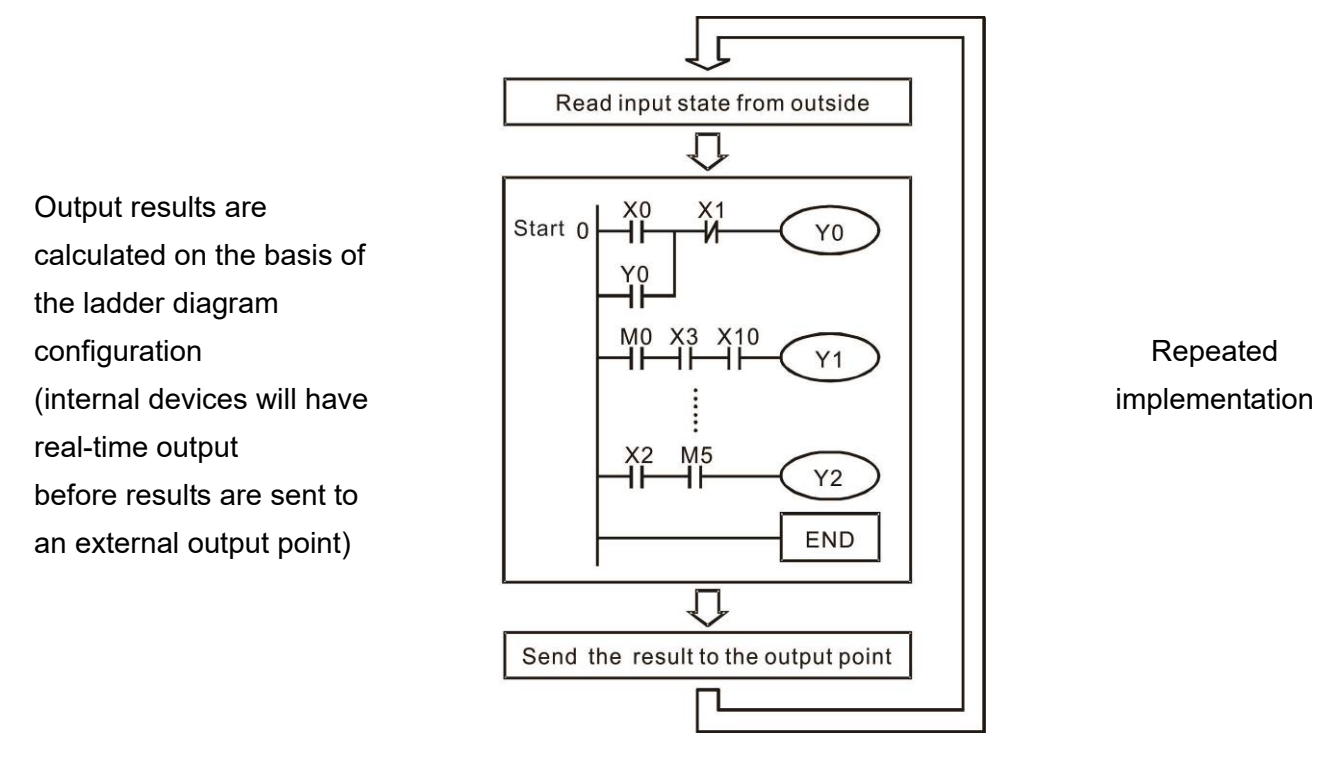

### 16-4-2 Introduction to ladder diagrams

Ladder diagrams comprise a graphic language widely applied in automatic control, and employs common electrical control circuit symbols. After a ladder diagram editor has been used to create a ladder pattern, PLC program designed is completed. The use of a graphic format to control processes is very intuitive, and is readily accepted by personnel who are familiar with electrical control circuit technology. Many of the basic symbols and actions in a ladder diagram comprise commonly seen electrical devices in conventional automatic control power distribution panels, such as buttons, switches, relays, timers, and counters.

Internal PLC devices: The types and quantities of internal PLC devices vary in different brands of products. Although these internal devices use the same names as conventional electrical control circuit elements such as relays, coils, and contacts, a PLC does not actually contain these physical devices, and they instead correspond to basic elements in the PLC's internal memory (bits). For instance, if a bit is 1, this may indicate that a coil is electrified, and if that bit is 0, it will indicate that the coil is not electrified. An N.O. contact (Normal Open, or contact a) can be used to directly read the value of the corresponding bit, and an N.C. contact (Normal Close, or contact b) can be used to obtain the inverse of the bit's value. Multiple relays occupy multiple bits, and 8 bits comprise one byte; two bytes comprise one word, and two words comprise a double word. When multiple relays are processing at the same time (such as addition/ subtraction or displacement, etc.), a byte, word, or double word can be used. Furthermore, a PLC contains two types of internal devices: a timer and a counter. It not only has a coil, but can count time and numerical values. Because of this, when it is necessary to process some numerical values, these values are usually in the form of bytes, words, or double words.

The various internal devices in a PLC all account for a certain quantity of storage units in the PLC's storage area. When these devices are used, the content of the corresponding storage area is read in the form of bits, bytes, or words.

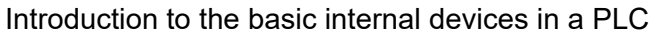

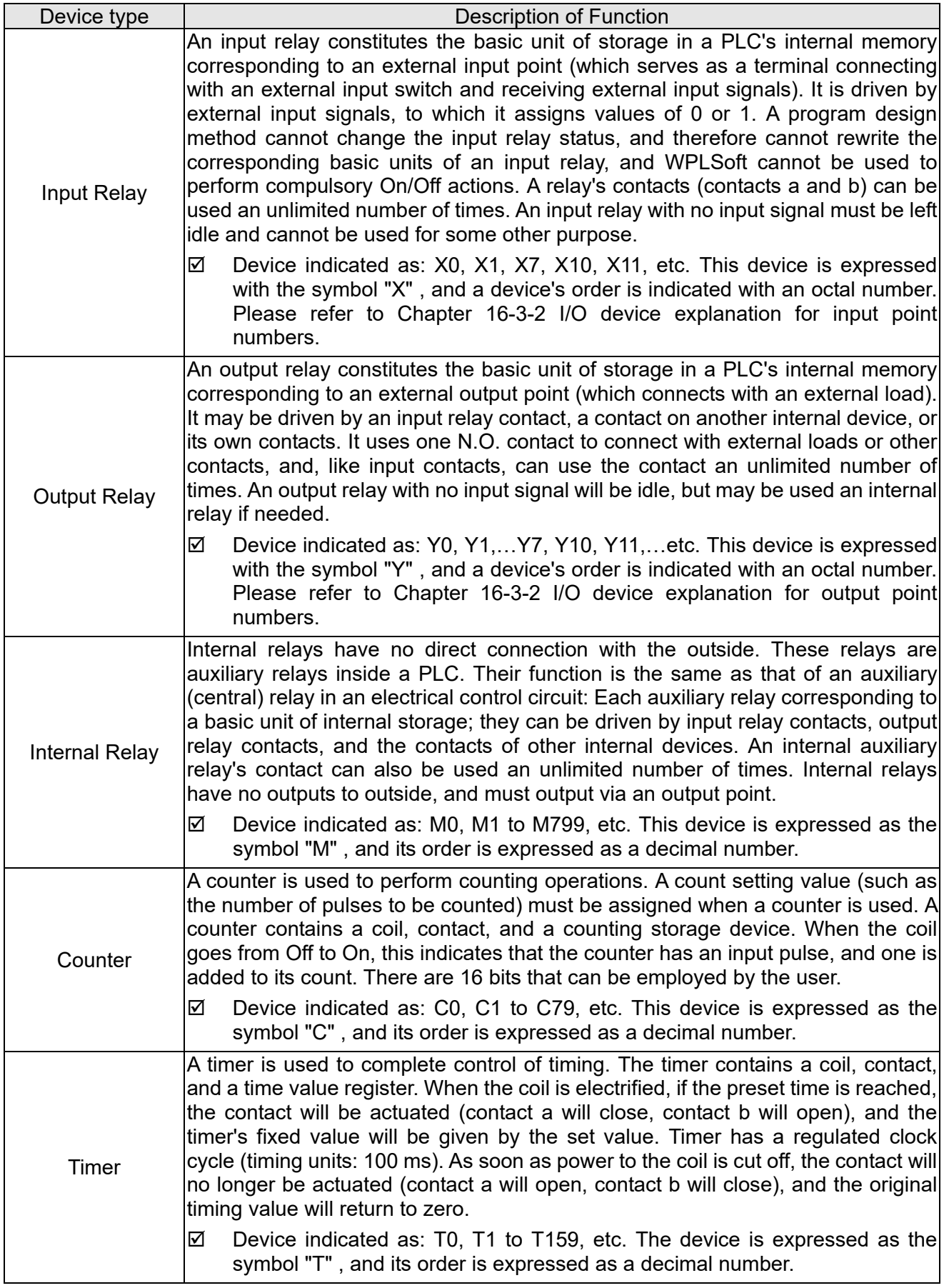

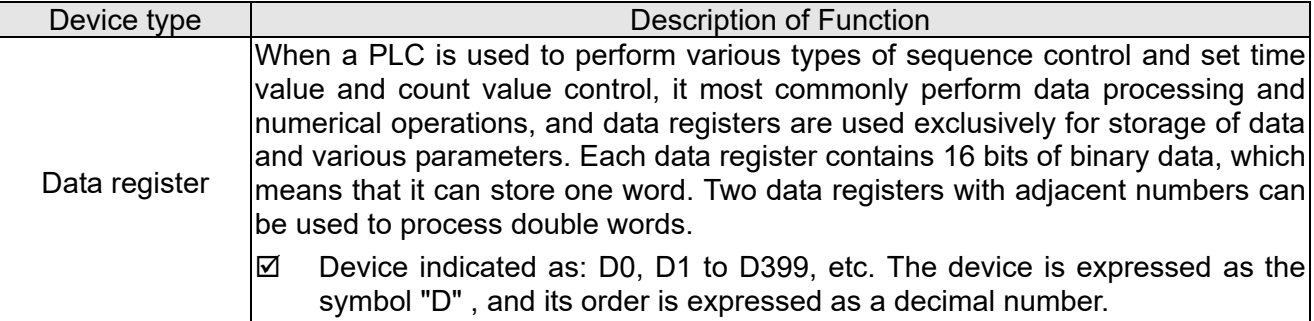

### Ladder diagram images and their explanation

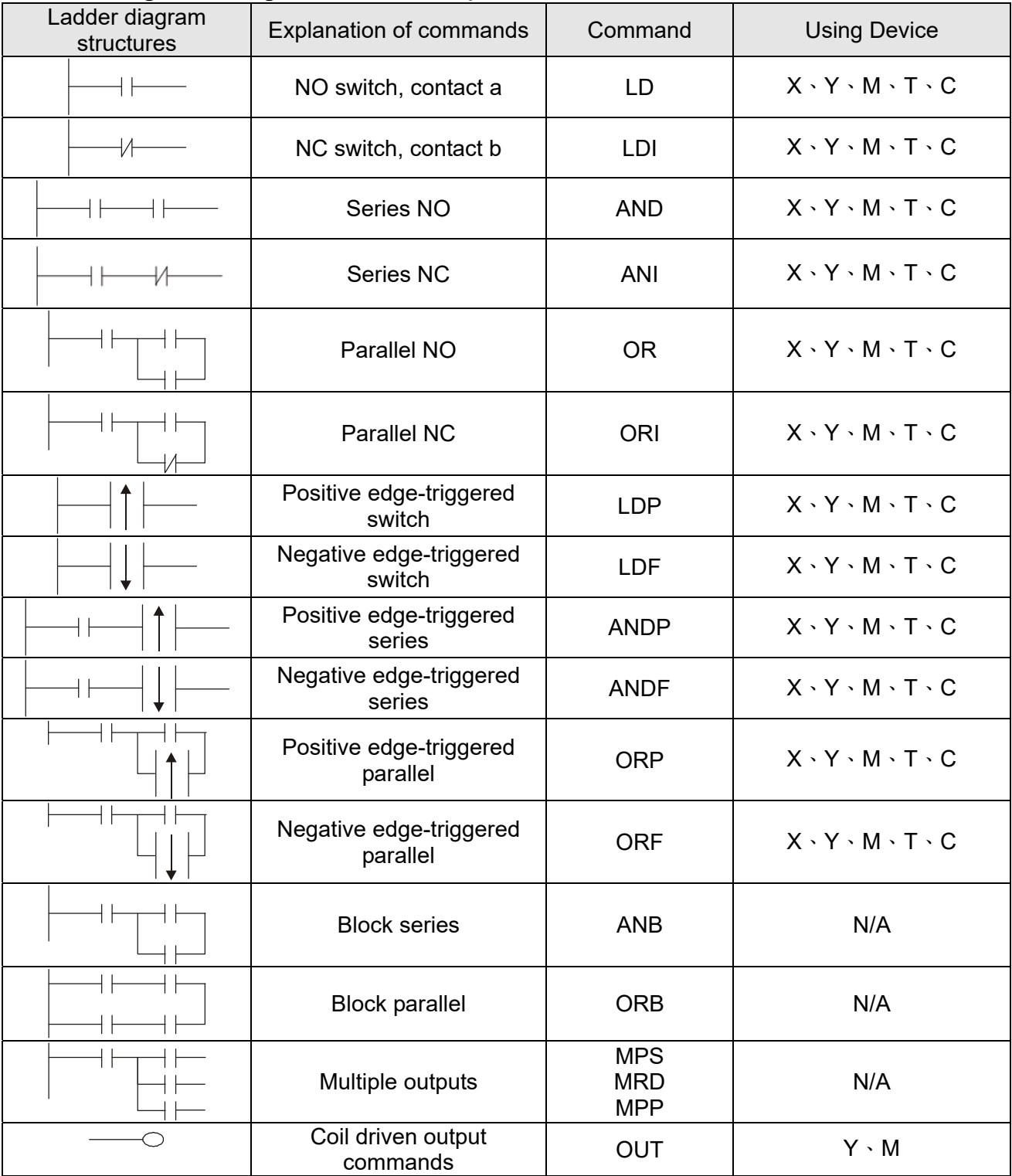

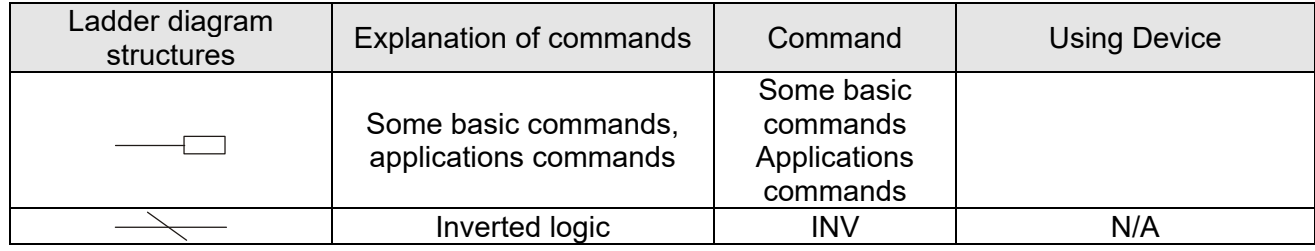

### 16-4-3 Overview of PLC ladder diagram editing

 The program editing method begins from the left busbar and proceeds to the right busbar (the right busbar is omitted when editing using WPLSoft). Continue to the next row after completing each row; there is a maximum of 11 contacts on each row. If this is not sufficient, a continuous line will be generated to indicate the continued connection and more devices can be added. A continuous series of numbers will be generated automatically and identical input points can be used repeatedly. See

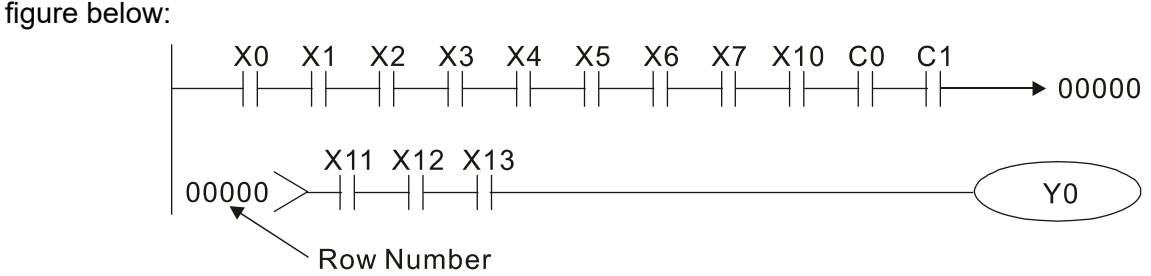

The ladder diagram programming method involves scanning from the upper left corner to the lower right corner. The coils and applications command-computing box are handled in the output, and the ladder diagram is placed on the farthest right. Taking the figure below as an example, we can gradually analyze the procedural sequence of the ladder diagram. The number in the upper right corner gives the sequential order.

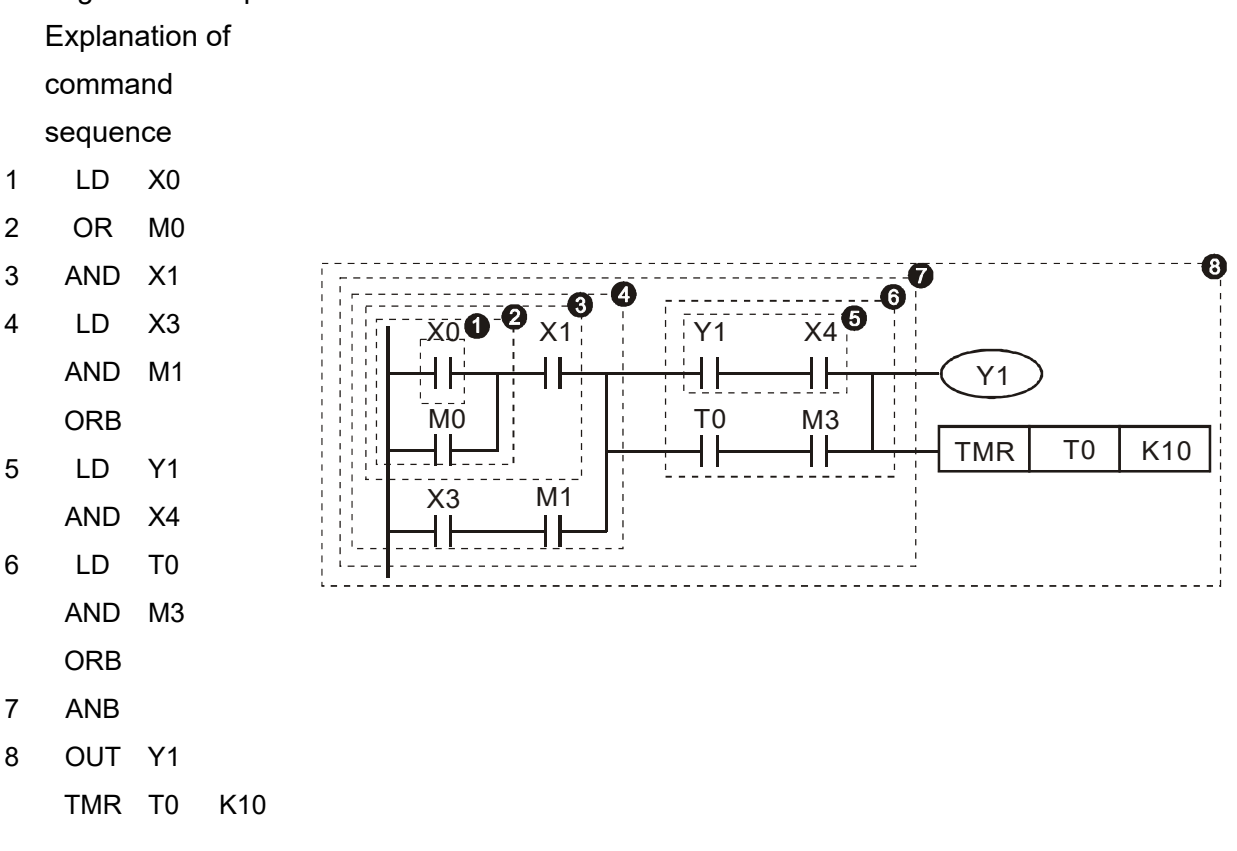

Explanation of basic structure of ladder diagrams

**LD (LDI) command:** An LD or LDI command is given at the start of a block.

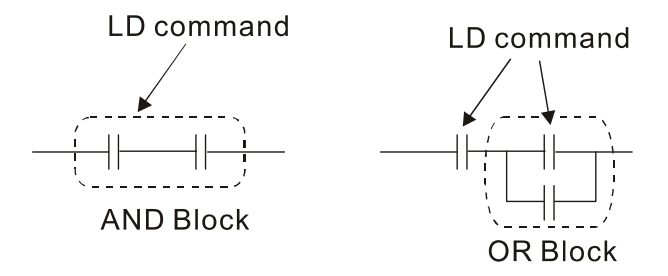

LDP and LDF have this command structure, but there are differences in their action state. LDP, LDF only act at the rising or falling edge of a conducting contact. (see figure below):

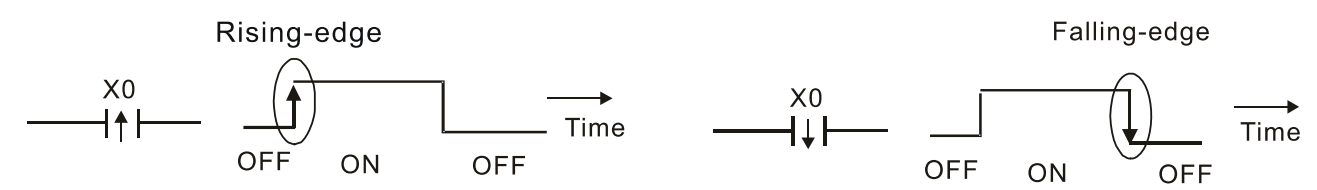

**AND (ANI) command:** A series configuration in which a single device is connected with one device or a block.

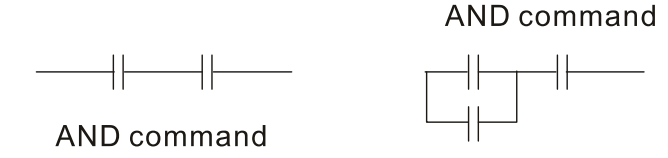

ANDP, ANDF also have structures like this, but their action occurs at the rising and falling edge.

**OR (ORI) command:** A single device is connected with one device or a block.

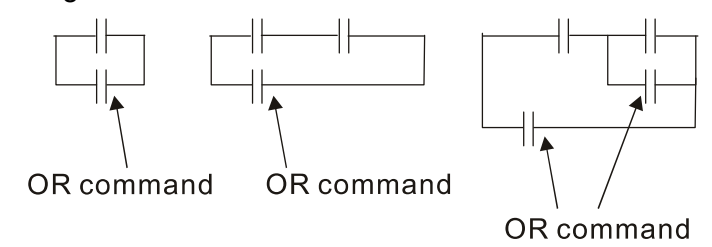

ORP, ORF also have identical structures, but their action occurs at the rising and falling edge.

**ANB command:** A configuration in which one block is in series with one device or block.

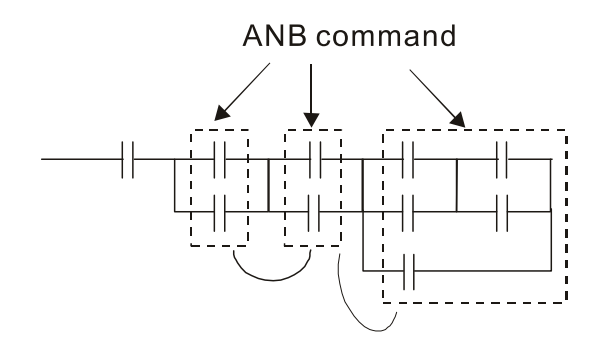

**ORB command:** A configuration in which one block is in parallel with one device or block.

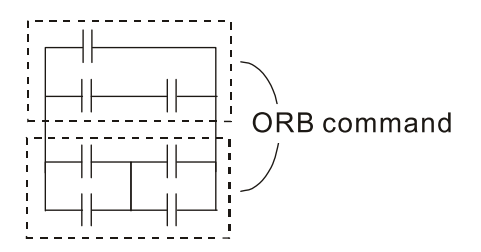

In the case of ANB and ORB operations, if a number of blocks are connected, they should be combined to form a block or network from the top down or from left to right.

**MPS, MRD, MPP commands:** Branching point memory for multiple outputs, enabling multiple, different outputs. The MPS command begins at a branching point, where the so-called branching point refers to the intersection of horizontal and vertical lines. We have to rely on the contact status along a single vertical line to determine whether the next contact can give a memory command. While each contact is basically able to give memory commands, in view of convenience and the PLC's capacity restrictions, this can be omitted from some places when converting a ladder diagram. The structure of the ladder diagram can be used to judge what kinds of contact memory commands are used.

MPS can be distinguished by use of the " $+$ " symbol; this command can be used consecutively for up to 8 times. The MRD command is read from branching point memory; because logic states along any one vertical line must be the same, in order to continue analysis of other ladder diagrams, the original contact status must be read.

MRD can be distinguished by use of the " $\vdash$ " symbol. The MPP command is read from the starting state of the uppermost branching point, and it is read from the stack (pop); because it is the final command along a vertical line, it indicates that the state of the vertical line can be concluded.

MPP can be distinguished by use of the " $L$ " symbol. Although there should basically be no errors when using the foregoing analytical approach, the compiling program may sometimes omit identical state output, as shown in the following figure:

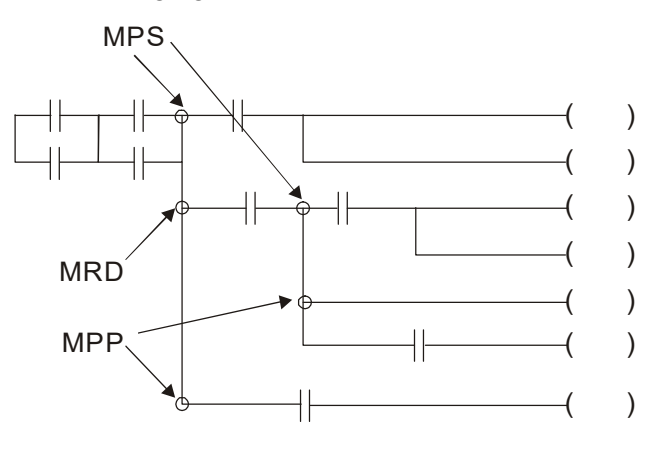
## 16-4-4 Commonly used basic program design examples

### Start, stop, and protection

 Some applications may require a brief close or brief break using the buttons to start and stop equipment. A protective circuit must therefore be designed to maintain continued operation in these situations; this protective circuit may employ one of the following methods:

Example 1: Priority stop protective circuit

When the start N.O. contact X1=On, and the stop N.C. contact X2=Off, Y1=On; if X2=On at this time, coil Y1 will no longer be electrified, and this is therefore referred to as priority stop.

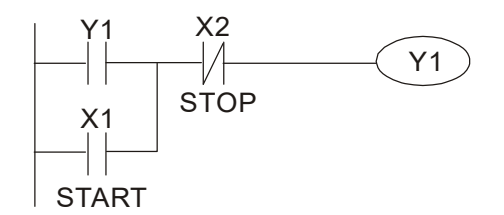

Example 2: Priority start protective circuit

When start N.O. contact  $X1=On$ , and the stop N.C. contact  $X2=Off$ ,  $Y1=On$ , and coil Y1 will be electrified and protected. At this time, if X2=On, coil Y1 will still protect the contact and continue to be electrified, and this is therefore priority start.

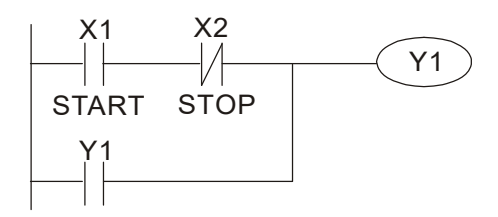

Example 3: Setting (SET) and reset (RST) command protective circuit

The following figure shows a protective circuit composed of RST and SET commands.

Priority stop occurs when the RST command is placed after the SET command. Because the PLC executes programs from the top down, at the end of the program, the state of Y1 will indicate whether coil Y1 is electrified. When X1 and X2 are both actuated, Y1 will lose power, and this is therefore priority stop.

Priority start occurs when the SET command is placed after the RST command. When X1 and X2 are both actuated, Y1 will be electrified, and this is therefore priority start.

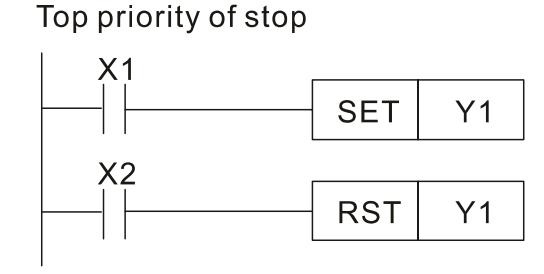

Top priority of start

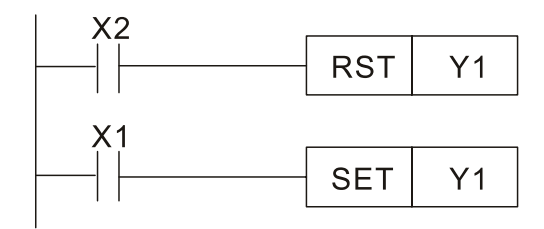

### Commonly used control circuits

Example 4: Conditional control

X1, X3 are respectively start/ stop Y1, and X2 & X4 are respectively start/ stop Y2; all have protective circuits. Because Y1's NO contact is in series with Y2's circuit, it becomes an AND condition for the actuation of Y2. The action of Y1 is therefore a condition for the action of Y2, and Y1 must be actuated before Y2 can be actuated.

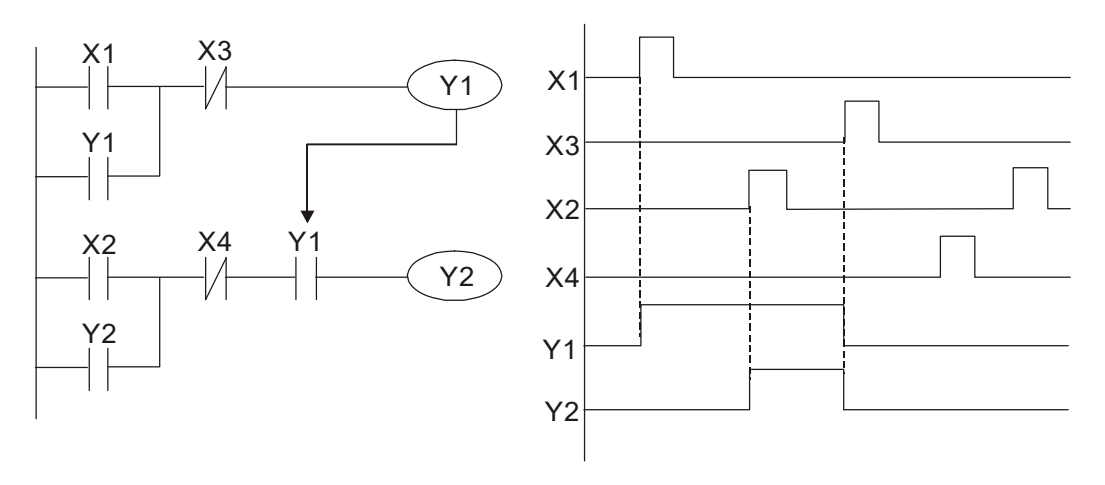

Example 5: Interlocking control

The figure below shows an interlocking control circuit. Depending on which of the start contacts X1, X2 is valid first, the corresponding output Y1 or Y2 will be actuated, and when one is actuated, the other will not be actuated. This implies that Y1 and Y2 cannot be actuated at the same time (interlocking effect). Even if both X1 and X2 are valid at the same time, because the ladder diagram program is scanned from the top down, it is impossible for Y1 and Y2 to be actuated at same time. This ladder diagram assigns priority only to Y1.

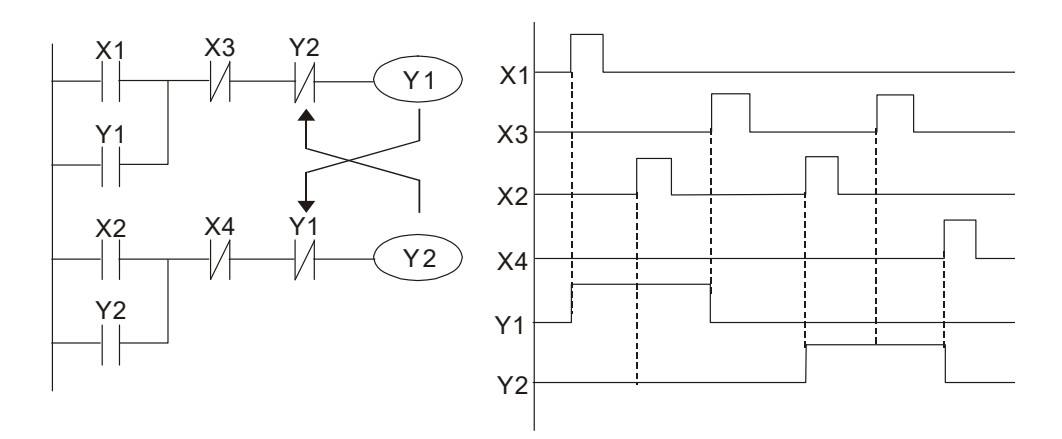

#### Example 6: Sequence control

If the NC contact of Y2 in the interlocking control configuration of example 5 is put in series with the Y1 circuit, so that it is an AND condition for actuation of Y1 (see figure below), not only is Y1 a condition for the actuation of Y2 in this circuit, the actuation of Y2 will also stop the actuation of Y1. This configuration confirms the actuation order of Y1 and Y2.

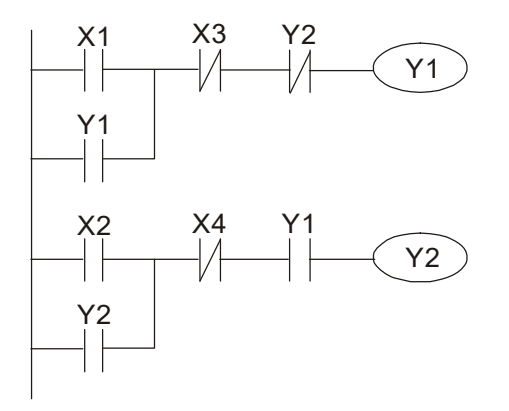

#### Example 7: Oscillating circuit

Oscillating circuit with a period of ΔT+ΔT

The figure below shows a very simple ladder diagram. When starting to scan the Y1 NC contact, because the Y1 coil has lost power, the Y1 NC contact will be closed. When the Y1 coil is then scanned, it will be electrified, and the output will be 1. When the Y1 NC contact is scanned in the scanning cycle, because Y1 coil is electrified, the Y1 NC contact will be opened, the Y1 coil will then lose power, and the output will be 0. Following repeated scanning, the output of Y1 coil will have an oscillating waveform with a period of ΔT (On) +ΔT (Off).

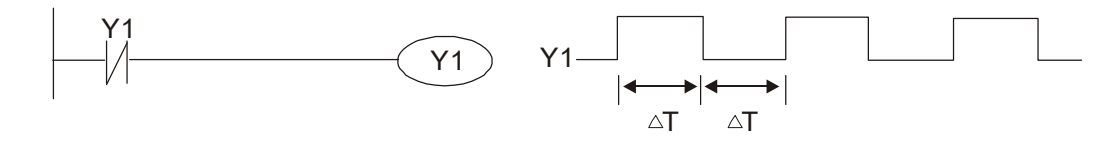

Oscillating circuit with a period of nT+ΔT

The program of the ladder diagram shown below uses timer T0 to control coil Y1's electrified time. After Y1 is electrified, it causes timer T0 to close during the next scanning cycle, which will cause the output from Y1 to have the oscillating waveform shown in the figure below. Here n is the timer's decimal setting value, and T is the clock cycle of the timer.

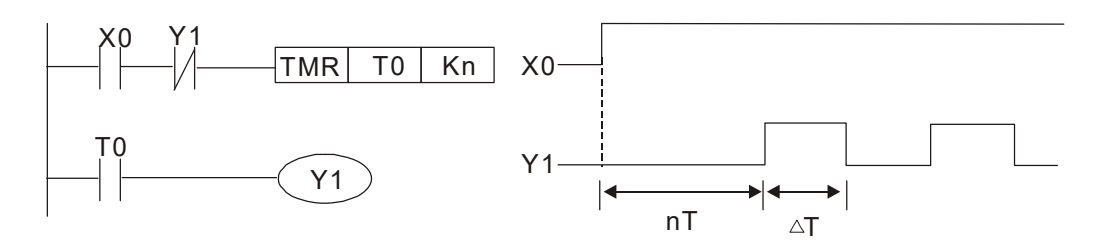

#### Example 8: Flashing circuit

The following figure shows an oscillating circuit of a type commonly used to cause an indicator light to flash or a buzzer to buzz. It uses two timers to control the On and Off time of Y1 coil. Here n1, n2 are the timing set values of T1 and T2, and T is the clock cycle of the timer.

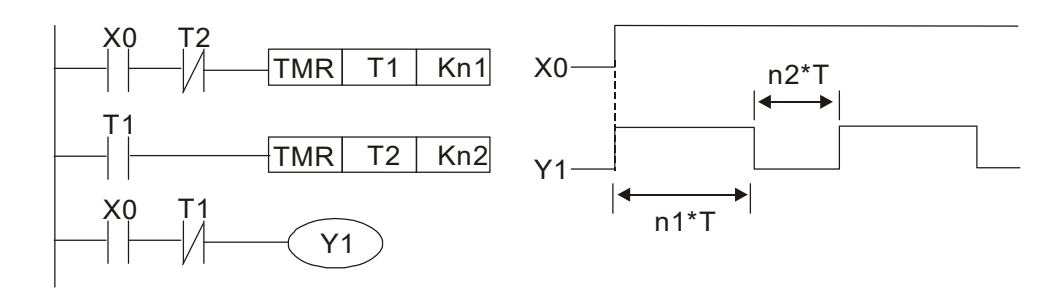

#### Example 9: Triggering circuit

In the figure below, a command consisting of the differential of the rising edge of X0 causes coil M0 to generate a single pulse for ΔT (length of one scanning cycle), and coil Y1 is electrified during this scanning cycle. Coil M0 loses power during the next scanning cycle, and N.C. contact M0 and N.C. contact Y1 are both closed. This causes coil Y1 to stay in an electrified state until there is another rising edge in input X0, which again causes the electrification of coil M0 and the start of another scanning cycle, while also causing coil Y1 to lose power, etc. The sequence of these actions can be seen in the figure below. This type of circuit is commonly used to enable one input to perform two actions in alternation. It can be seen from the time sequence in the figure below that when input X0 is a square wave signal with a period of T, the output of coil Y1 will be a square wave signal with a period of 2T.

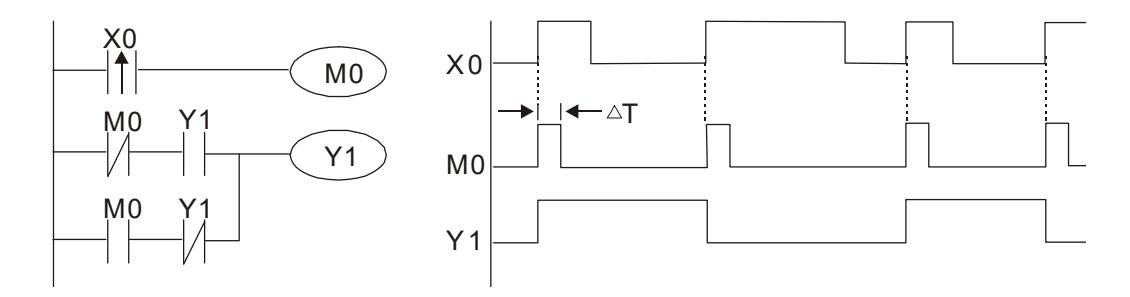

Example 10: Delay circuit

When input X0 is On, because the corresponding N.C. contact will be Off, the timer T10 will be in no power status, and output coil Y1 will be electrified. T10 will receive power and begin timing only after input X0 is Off, and output coil Y1 will be delayed for 100 sec. (K1000\*0.1 sec. =100 sec.) before losing power; please refer to the sequence of actions in the figure below.

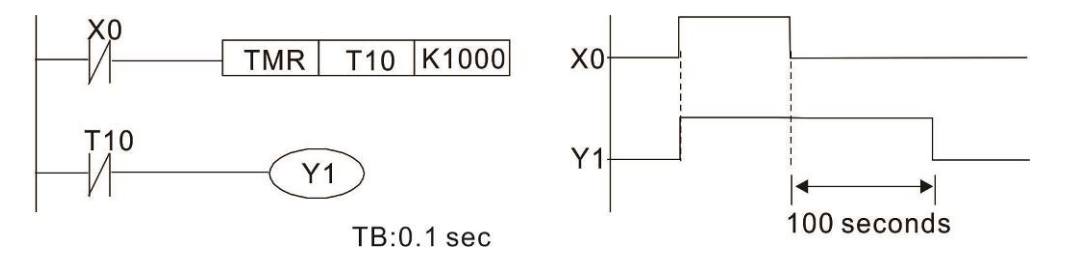

Example 11: The open/ close delay circuit is composed of two timers; output Y4 will have a delay whether input X0 is On or Off.

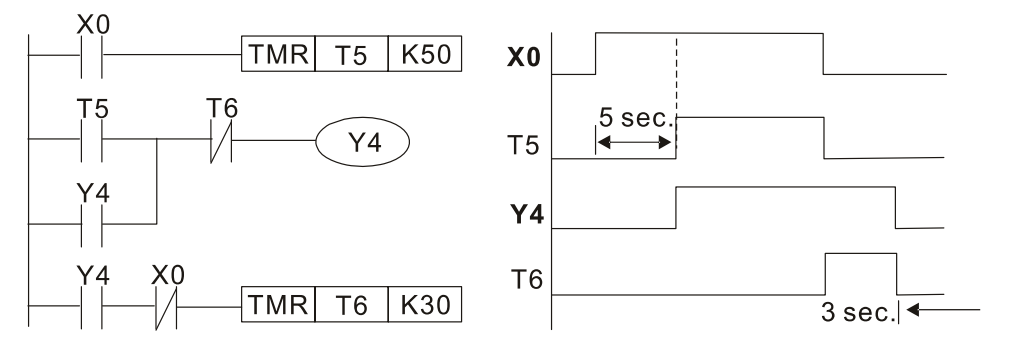

Example 12: Extended timing circuit

In the circuit in the figure on the left, the total delay time from the moment input X0 closes to the time output Y1 is electrified is (n1+n2)\*T, where T is the clock cycle. Timers: T11, T12; clock cycle: T.

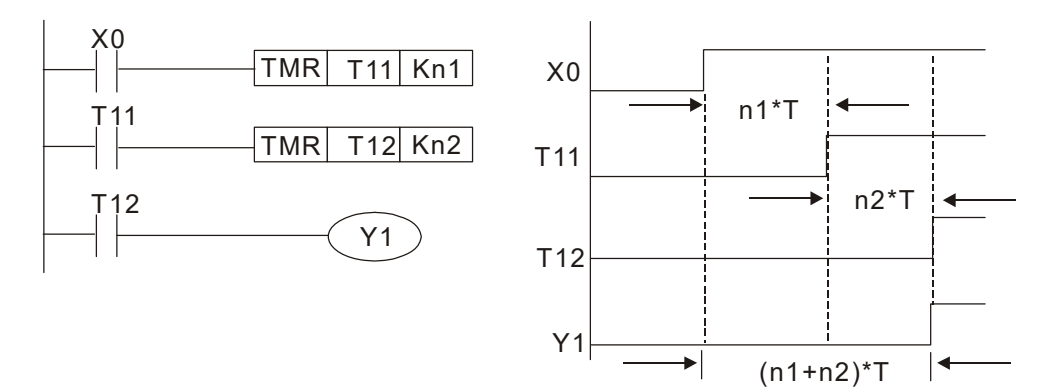

# 16-5 Various PLC device functions

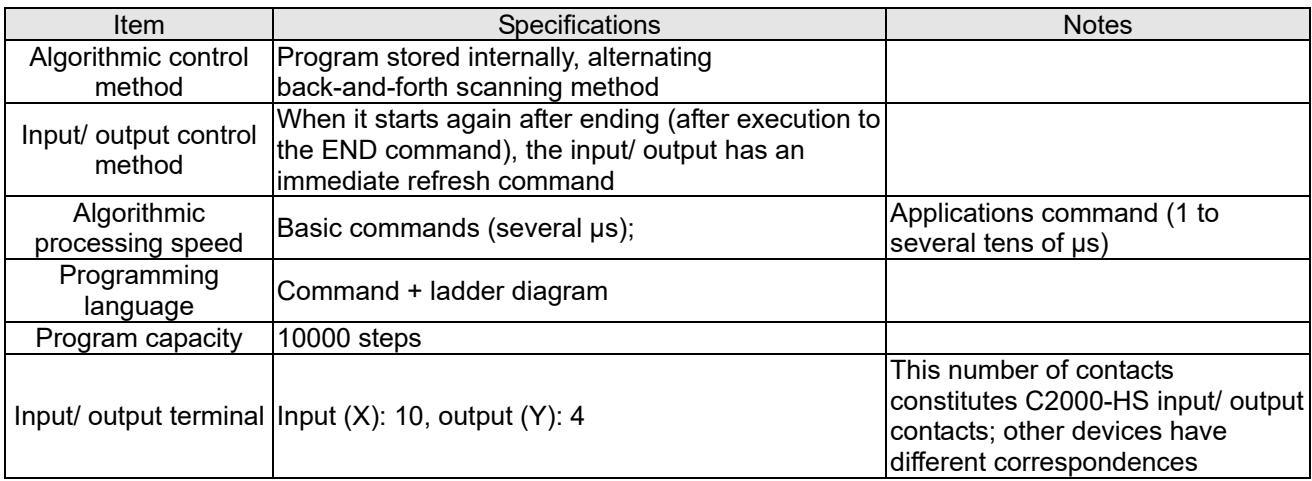

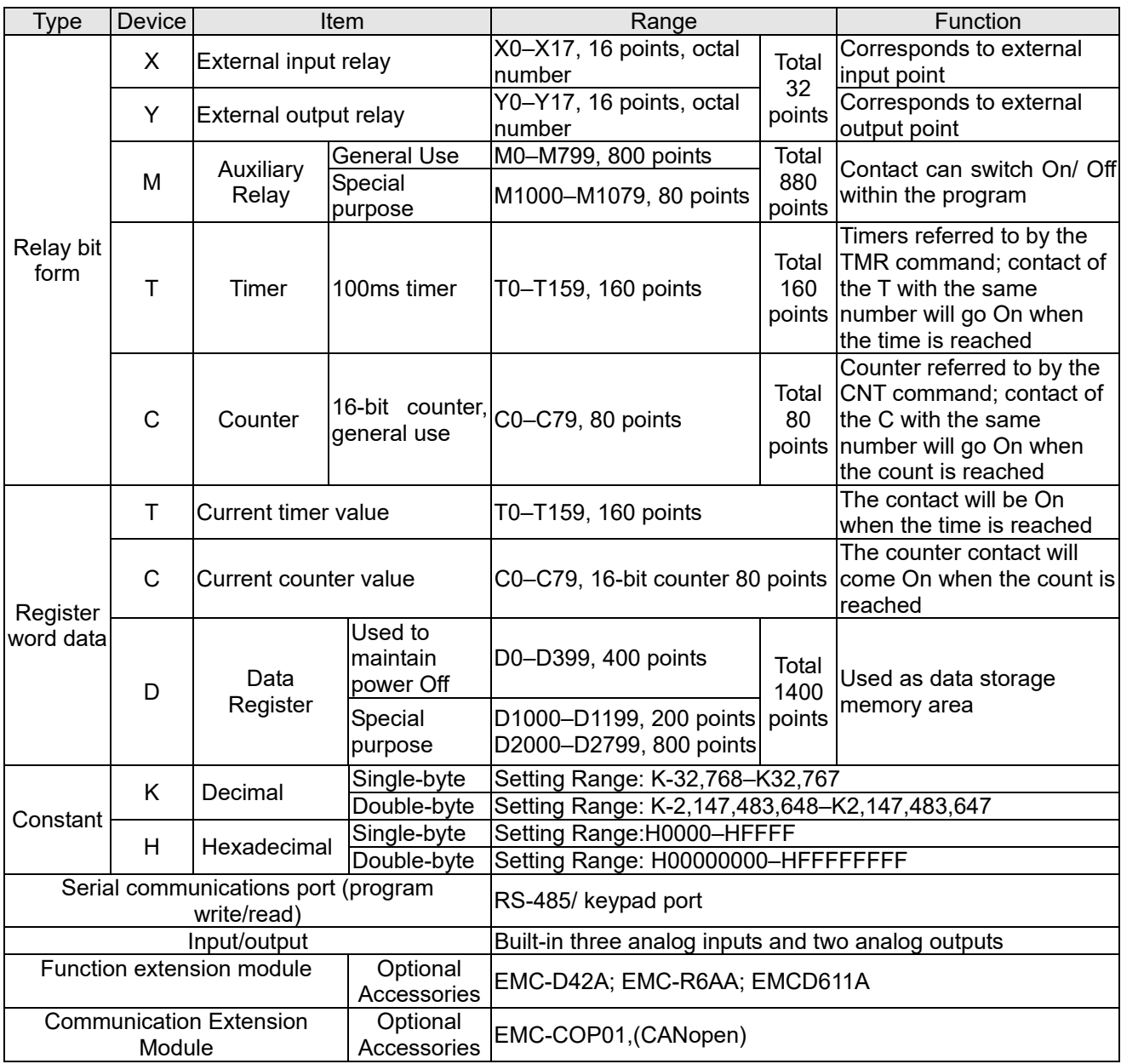

## 16-5-1 Introduction to device functions

## Input/ output contact functions

Input contact X functions: Input contact X is connected with an input device, and reads input signals entering the PLC. The number of times that contact a or b of input contact X is used in the program is not subject to restrictions. The On/ Off state of input contact X will change as the input device switches On and Off; a peripheral device (WPLSoft) cannot be used to force contact X On or Off.

## Output contact Y functions

The job of output contact Y is to send an On/Off signal to drive the load connected with output contact Y. Output contacts consist of two types: relays and transistors. While number of times that contact a or b of each output contact Y is used in the program is not subject to restrictions, it is recommended that the number of output coil Y be used only once in a program, otherwise the right to determine the output state when the PLC performs program scanning will be assigned to the program's final output Y circuit.

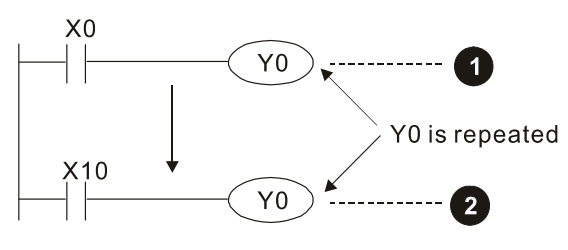

The output of Y0 will be decided by circuit  $\bullet$ , i.e. decided by ON/OFF of X10.

## Numerical value, constant [K]/ [H]

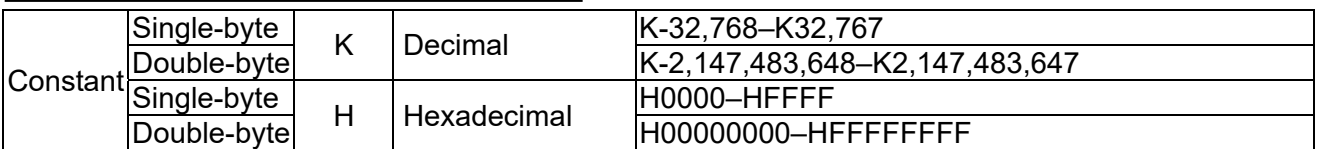

The PLC can use five types of numerical values to implement calculations based on its control tasks; the following is an explanation of the missions and functions of different numerical values.

### Binary Number, BIN

The PLC's numerical operations and memory employ binary numbers. Binary nibbles and relevant terms are explained as follows:

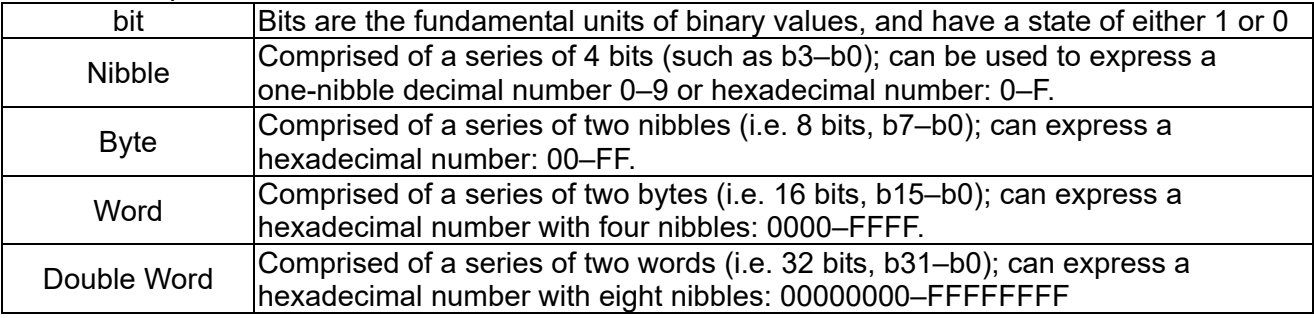

Relationship between bits, digits, nibbles, words, and double words in a binary system (see figure below):

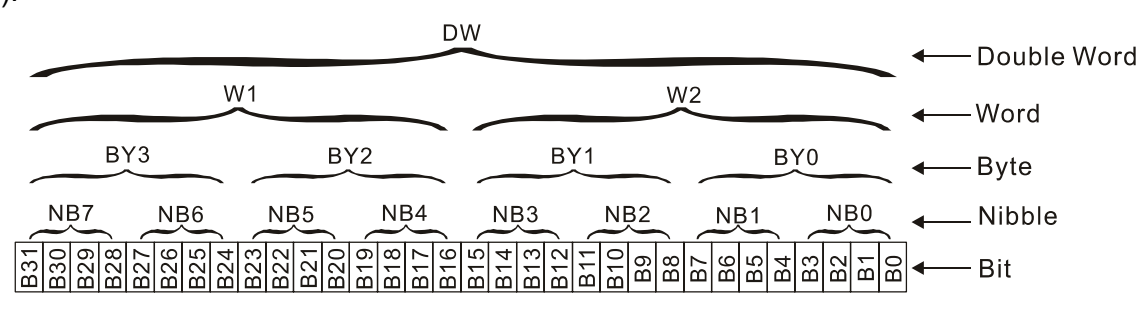

#### Octal Number, OCT

The external input and output terminals of a DVP-PLC are numbered using octal numbers Example: External input: X0–X7  $\cdot$  X10–X17...(Device number table); External output: Y0-Y7, Y10-Y17...(Device number table)

#### Decimal Number, DEC

Decimal numbers are used for the following purposes in a PLC system:

- $\boxtimes$  The setting values of timer T or counter C, such as TMR C0 K50. (K constant)
- $\boxtimes$  The numbers of devices including M, T, C, or D, such as M10 or T30. (device number)
- $\boxtimes$  Used as an operand in an application command, such as MOV K123 D0, (K constant)

#### Binary Code Decimal, BCD

Uses one nibble or 4 bits to express the data in a decimal number; a series of 16 bits can therefore express a decimal number with 4 nibbles. Chiefly used to read the input value of a fingerwheel numerical switch input or output a numerical value to a seven-segment display drive.

#### Hexadecimal Number, HEX

Applications of hexadecimal numbers in a PLC system: Used as operands in application commands, such as MOV H1A2B D0. (H constant)

#### Constant K

Decimal numbers are usually prefixed with a "K" in a PLC system, such as K100. This indicates that it is a decimal number with a numerical value of 100.

Exceptions: K can be combined with bit device X, Y, M, or S to produce data in the form of a nibble, byte, word, or double word, such as in the case of K2Y10 or K4M100. Here K1 represents a 4-bit combination, and K2–K4 variously represent 8, 12, and 16-bit combinations.

#### Constant H

Hexadecimal numbers are usually prefixed with the letter "H" in a PLC system, such as in the case of H100, which indicates a hexadecimal number with a numerical value of 100.

## Functions of auxiliary relays

Like an output relay Y, an auxiliary relay M has an output coil and contacts a and b, and the number of times they can be used in a program is unrestricted. Users can use an auxiliary relay M to configure the control circuit, but cannot use it to directly drive an external load. Auxiliary relays have the following two types of characteristics:

Ordinary auxiliary relays: Ordinary auxiliary relays will all revert to the Off state if a power outage occurs while the PLC is running, and will remain in the Off state if power is again turned down.

Special purpose auxiliary relays: Each special purpose auxiliary relay has its own specific use. Do not use any undefined special purpose auxiliary relays.

### Timer functions

Timers take 100 ms as their timing units. When the timing method is an upper time limit, when the current timer value = set value, power will be sent to the output coil. Timer setting values consist of decimal K values, and the data register D can also serve as a setting value.

Actual timer setting time = timing units \* set value

#### Counter features

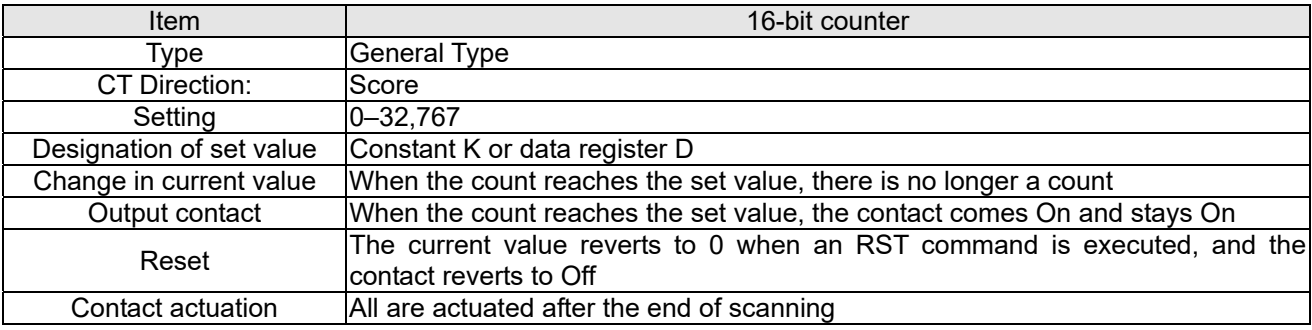

#### Counter functions

When a counter's counting pulse input signal goes Off→On, if the counter's current value is equal to the set value, the output coil will come On. The setting value will be a decimal K values, and the data register D can also serve as a setting value.

16-bit counter C0–C79:

- 16-bit counter setting range: K0–K32,767. (when K0 and K1 are identical, the output contact will immediately be On during the first count.)
- $\boxtimes$  The current counter value will be cleared from an ordinary counter when power is shut off to the PLC.
- $\boxtimes$  If the MOV command or WPLSoft is used to transmit a value greater than the set value to the C0 current value register, when the next X1 goes from Off→On, the C0 counter contact will change to On, and the current value will change to the set value.
- $\boxtimes$  A counter's setting value may be directly set using a constant K or indirectly set using the value in register D (not including special data registers D1000–D1199 or D2000–D2799).
- $\boxtimes$  If the set value employs a constant K, it may only be a positive number; the set value may be either a positive or a negative number if the value in data register D is used. The current counter value will change from 32,767 to -32,768 as the count continues to accumulate.

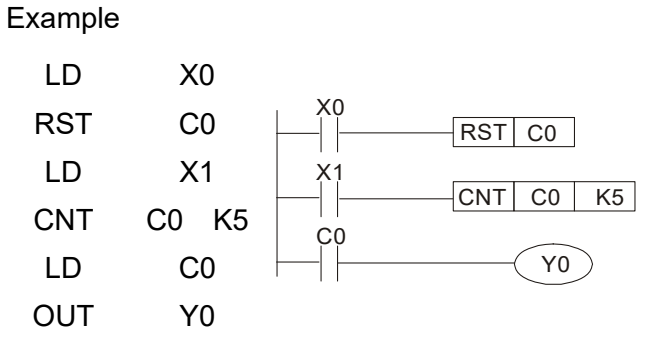

- 1. When X0=On and the RST command is executed, the current value of C0 will revert to 0, and the output contact will revert to Off.
- 2. When X1 changes from Off→On, the current value of the counter will execute an increase (add one).
- 3. When the count of counter C0 reaches the  $4<sub>1</sub>$ set value K5, the contact C0 will come On, and the current value of  $CO=$  set value =K5. Afterwards, signal C0 triggered by X1 cannot be received, and the current value of C0 will remain K5.

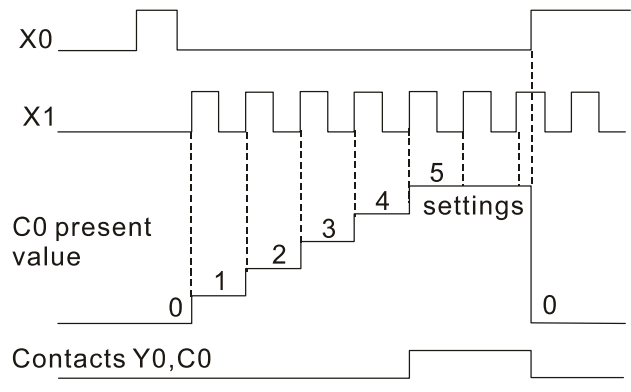

## 16-5-2 Introduction to special relay functions (special M)

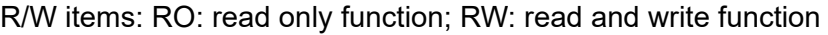

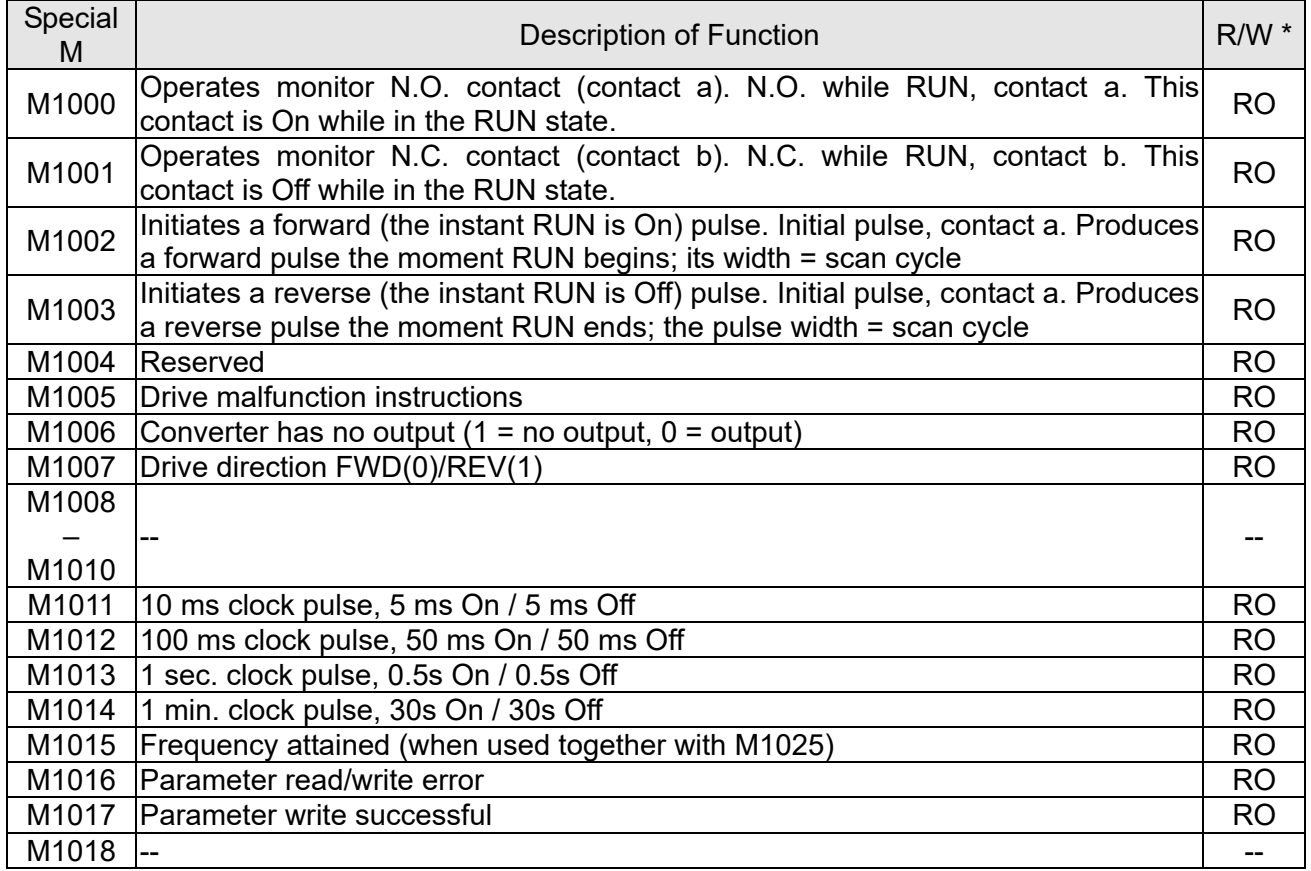

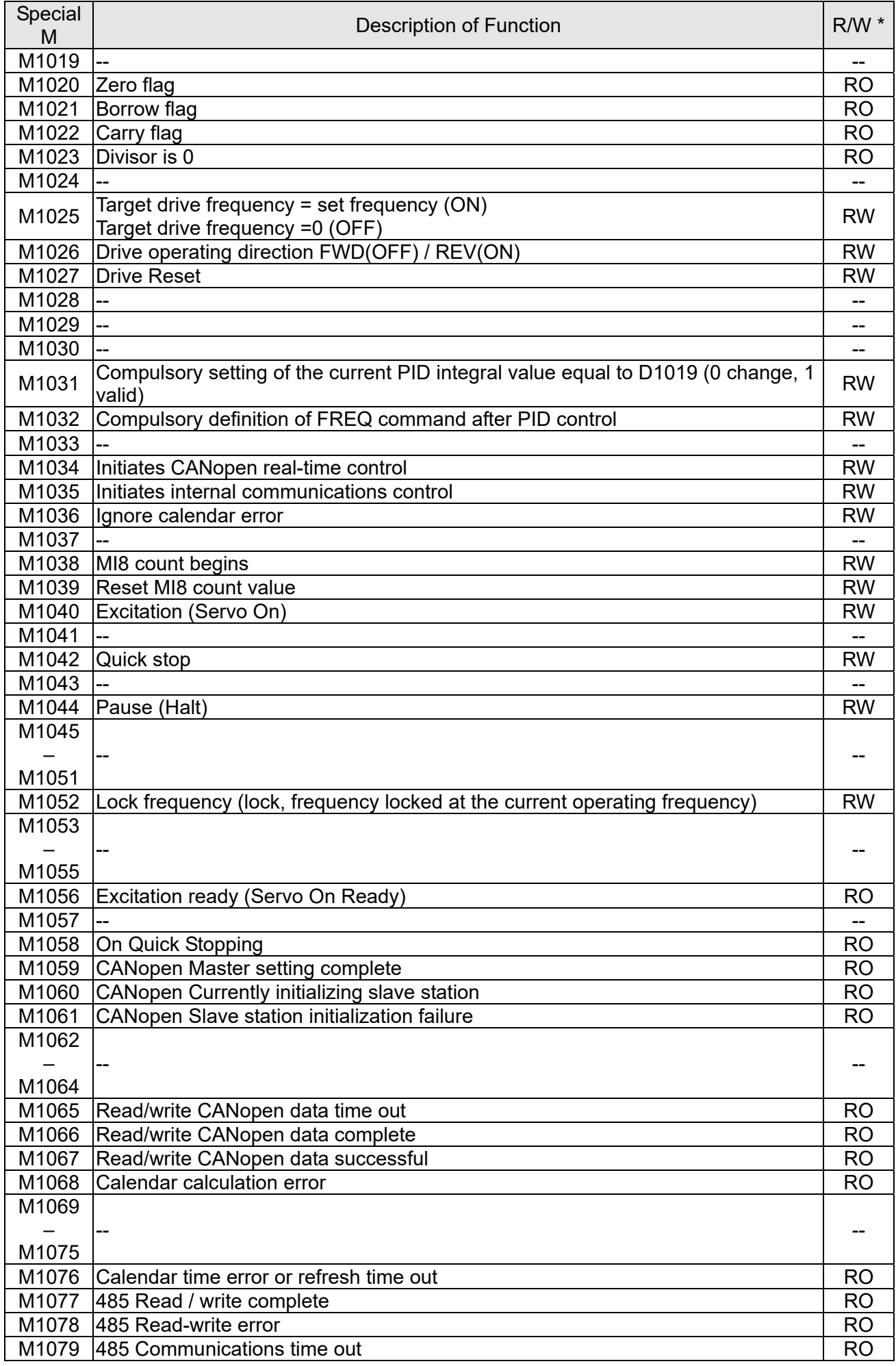

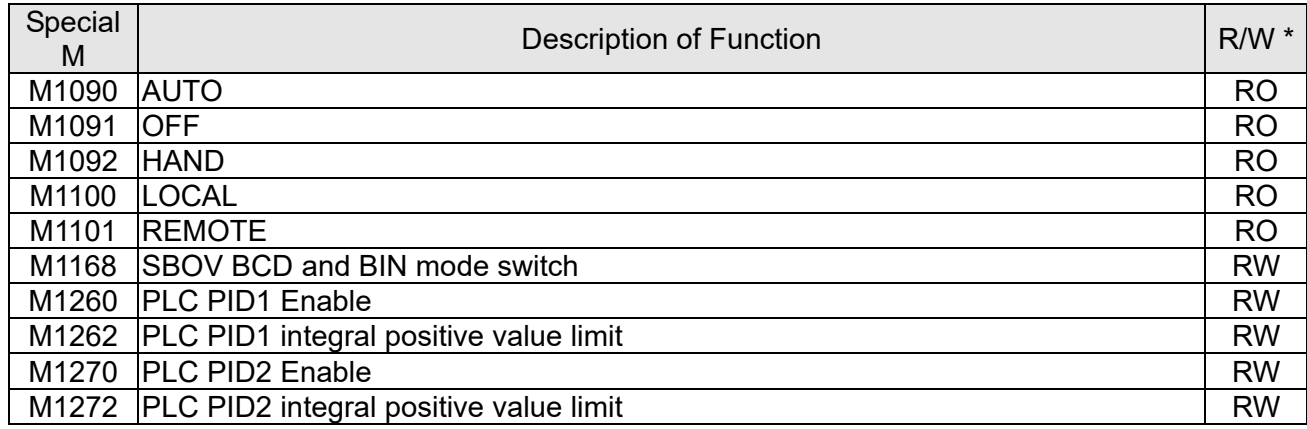

# 16-5-3 Introduction to special register functions (special D)

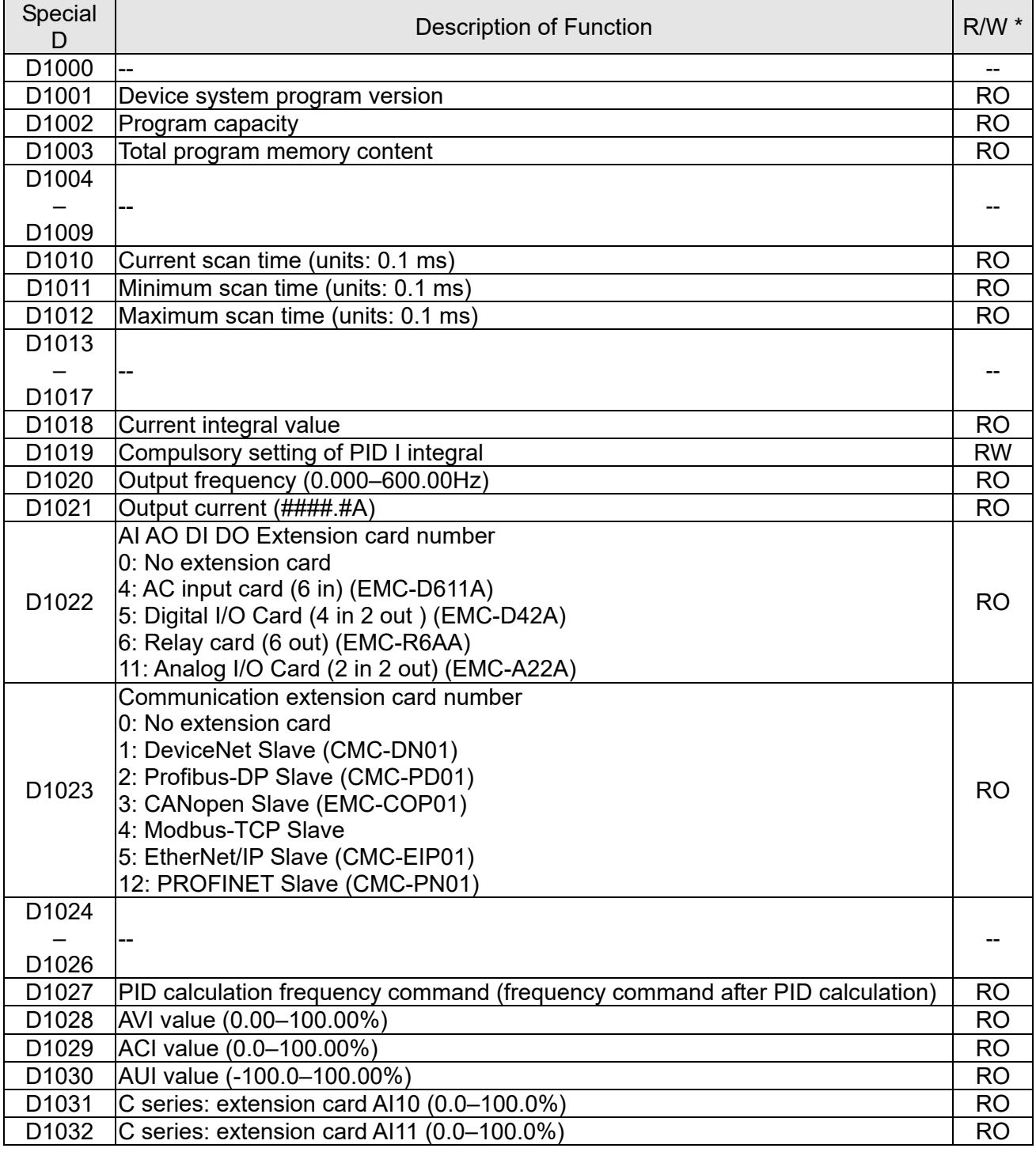

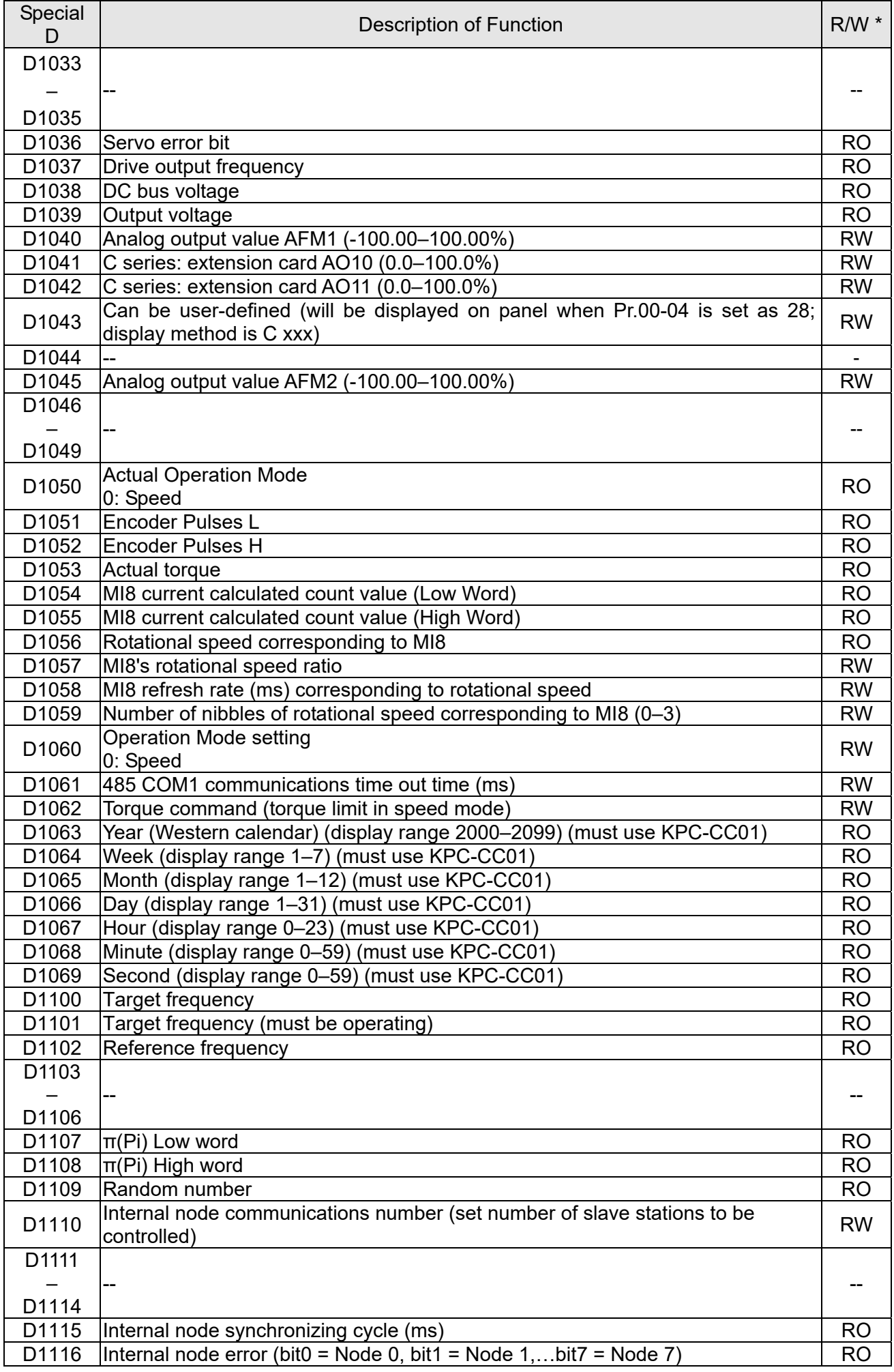

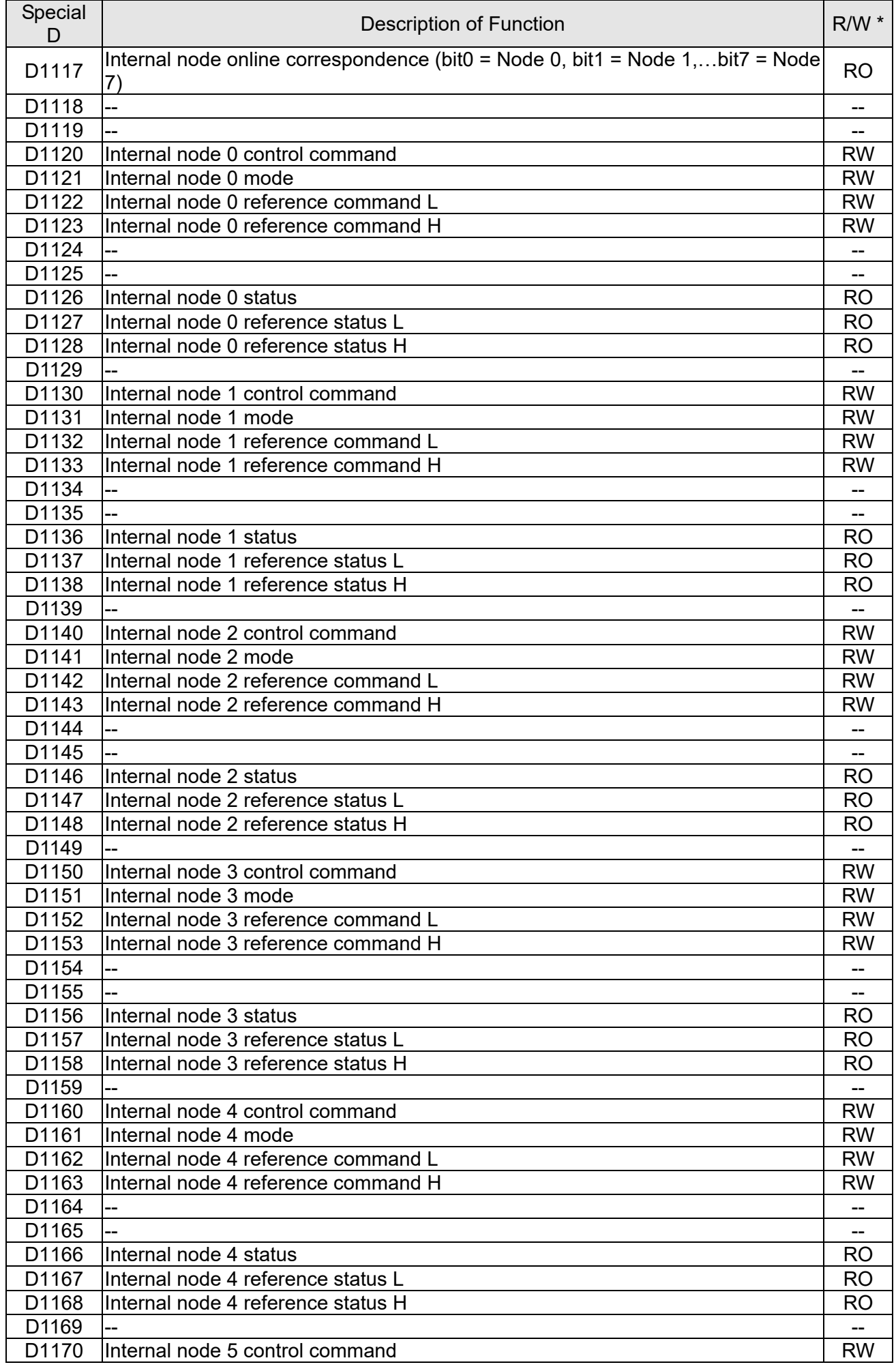

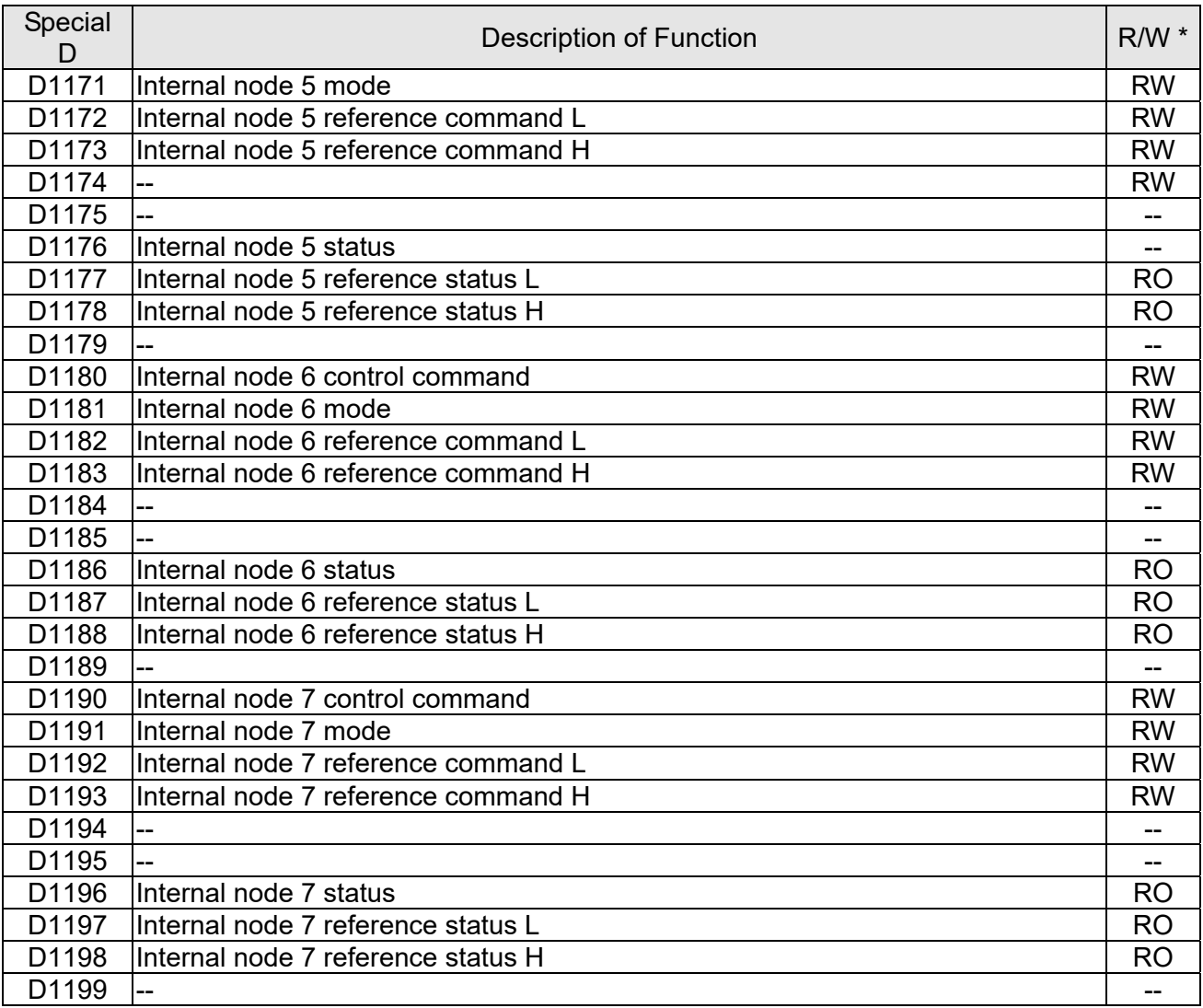

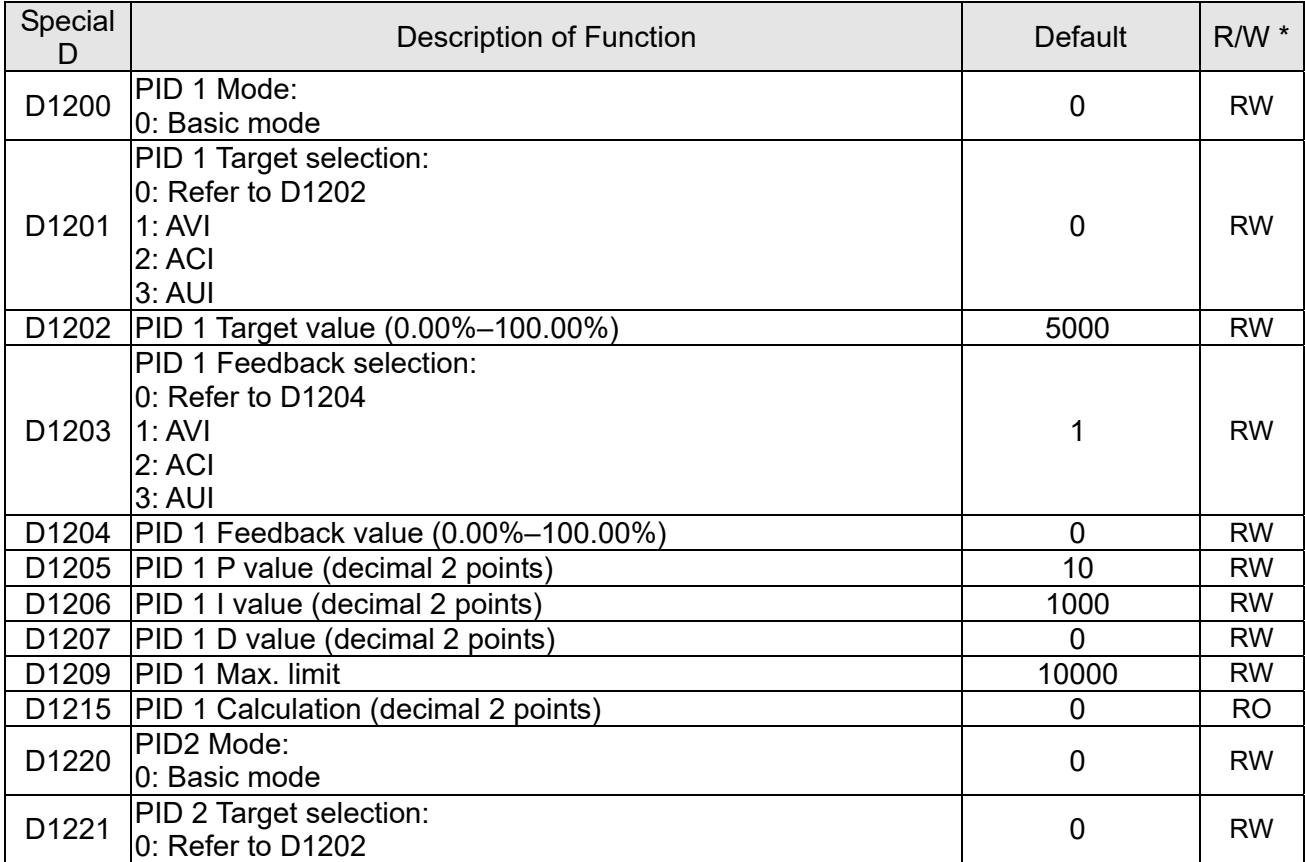

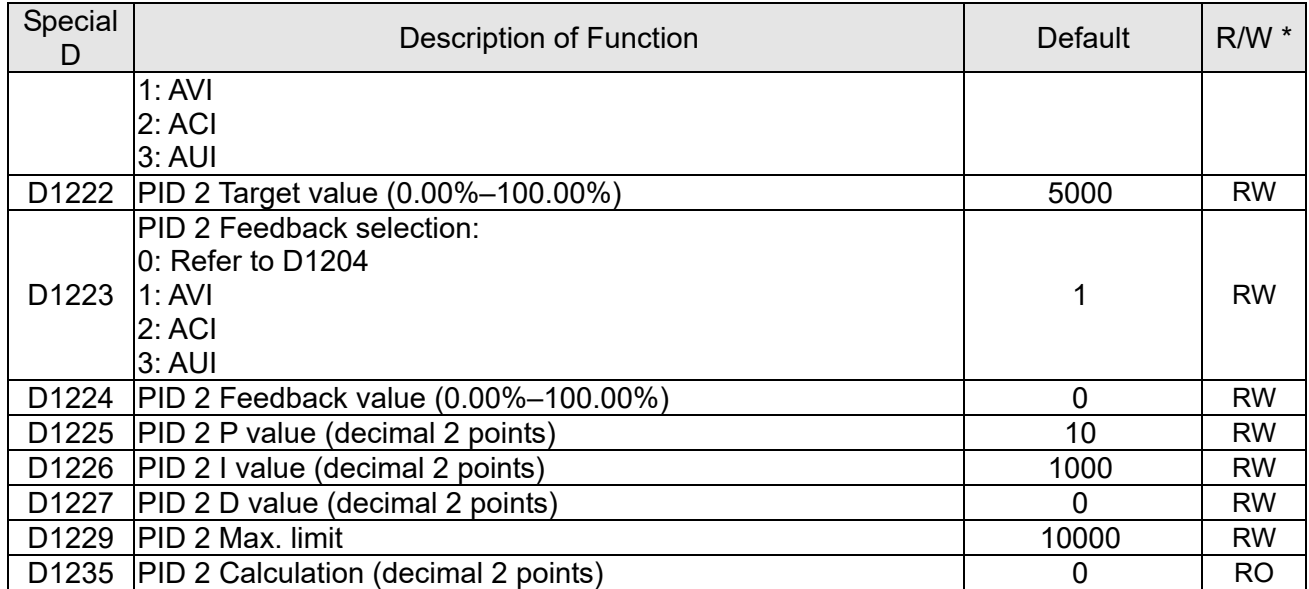

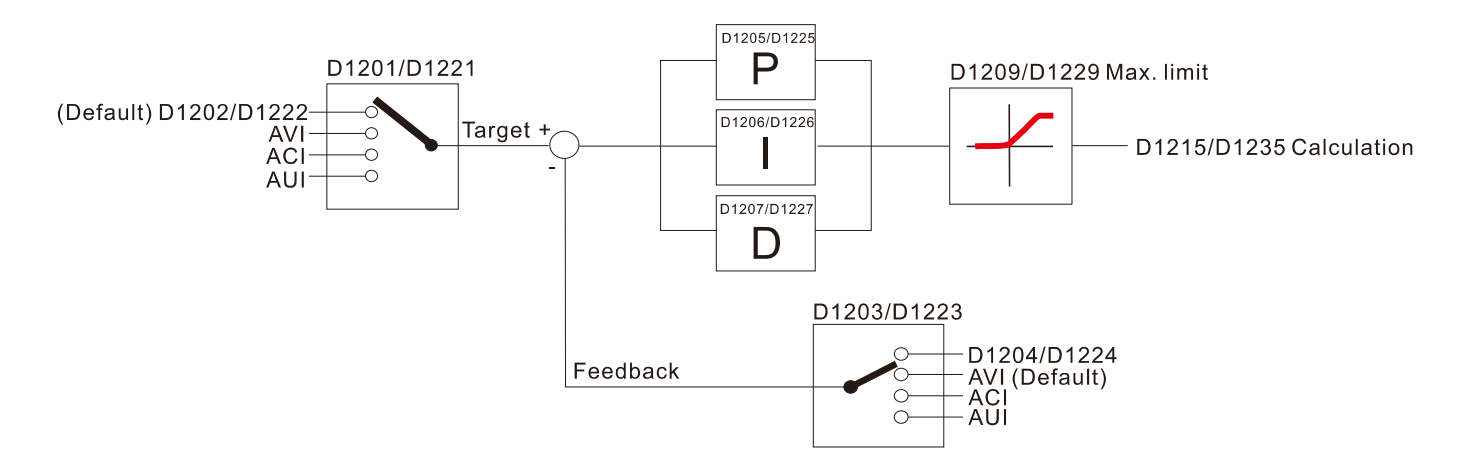

## The following is CANopen Master's special D (Allow writing only when PLC is in STOP state)

 $n = 0 - 7$ 

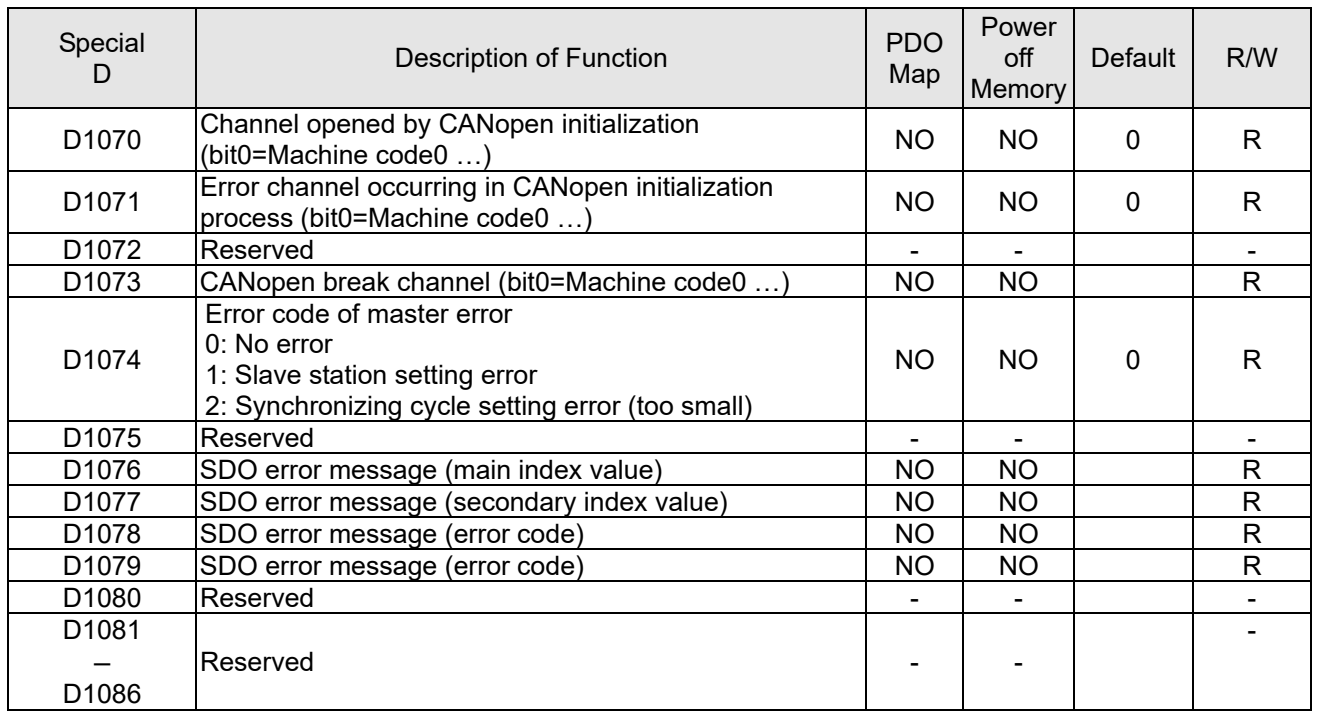

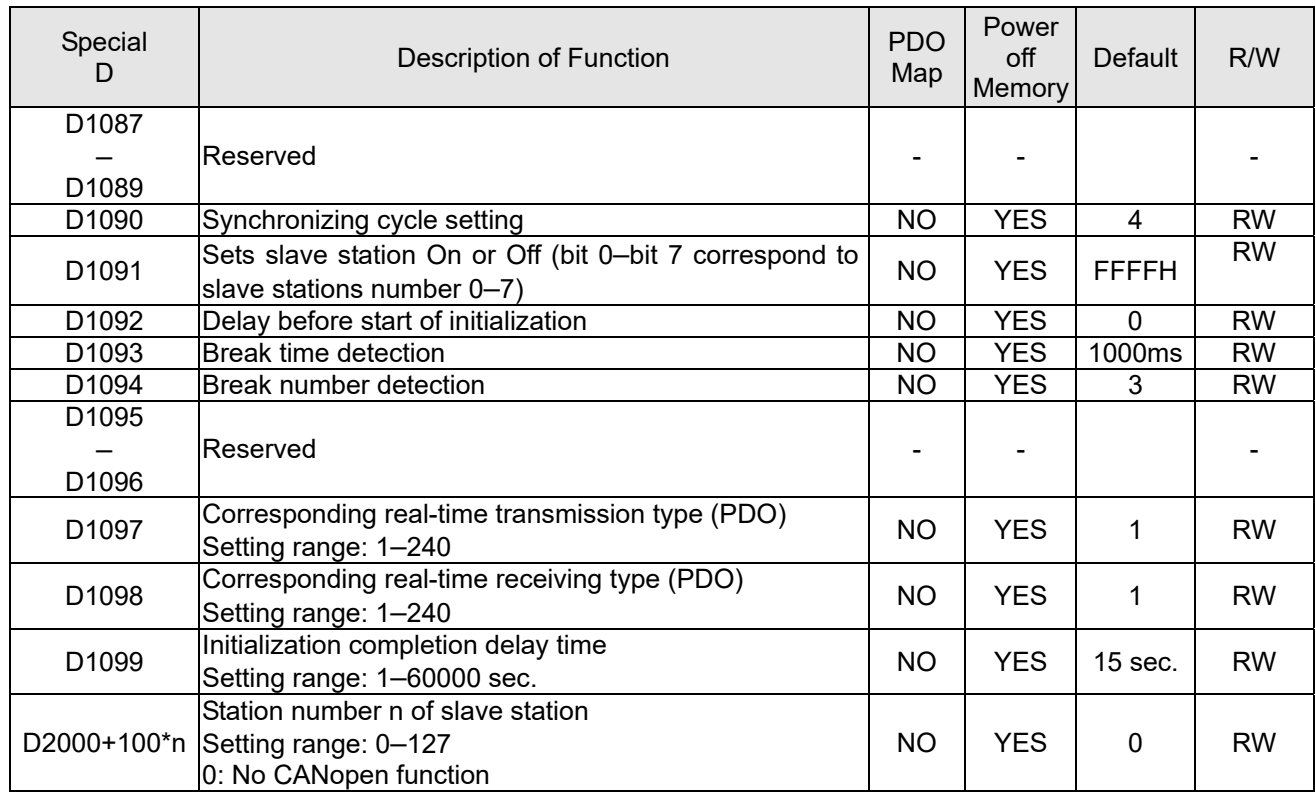

The C2000-HS supports 8 slave stations under the CANopen protocol; each slave station occupies 100 special D locations; stations are numbered 1–8, total of 8 stations.

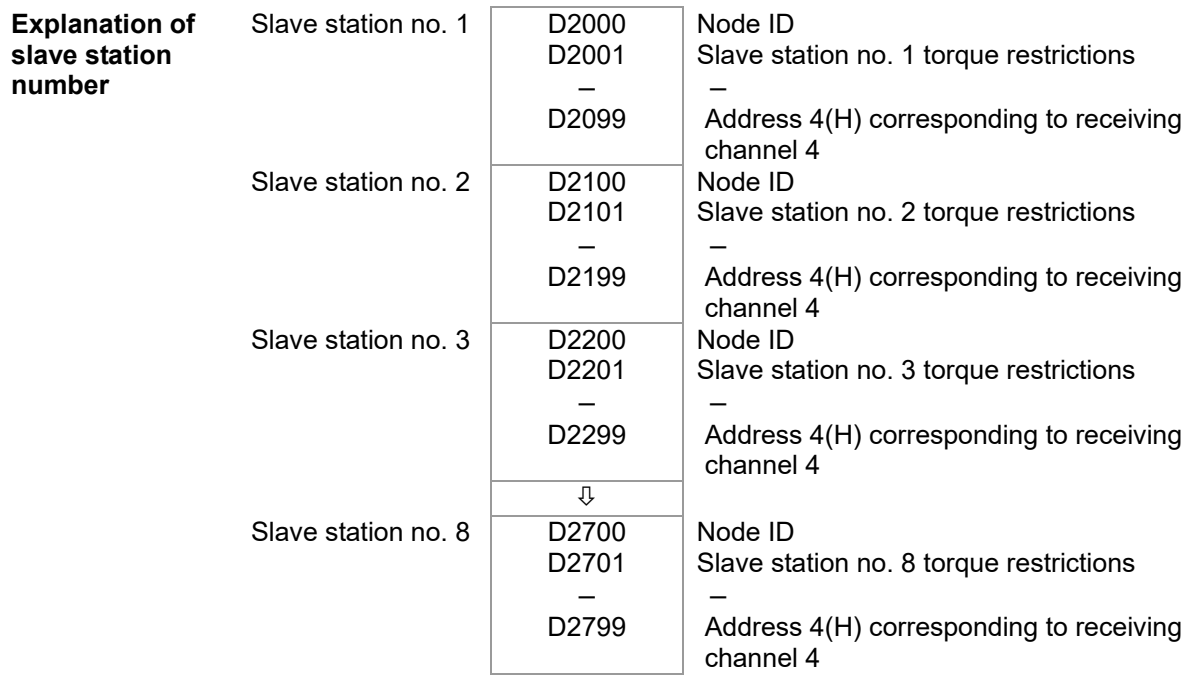

#### 1. The range of n is 0–7

2. ●Indicates PDOTX, ▲Indicates PDORX; unmarked special D can be refreshed using the CANFLS command

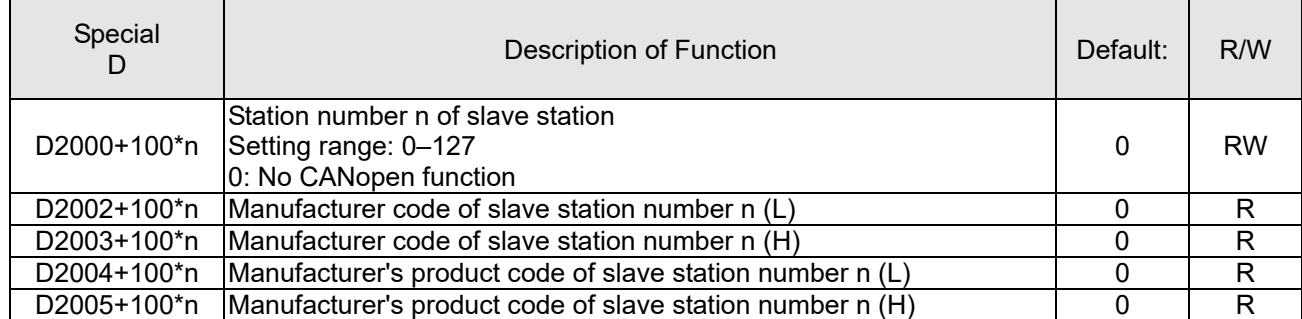

#### Basic definitions

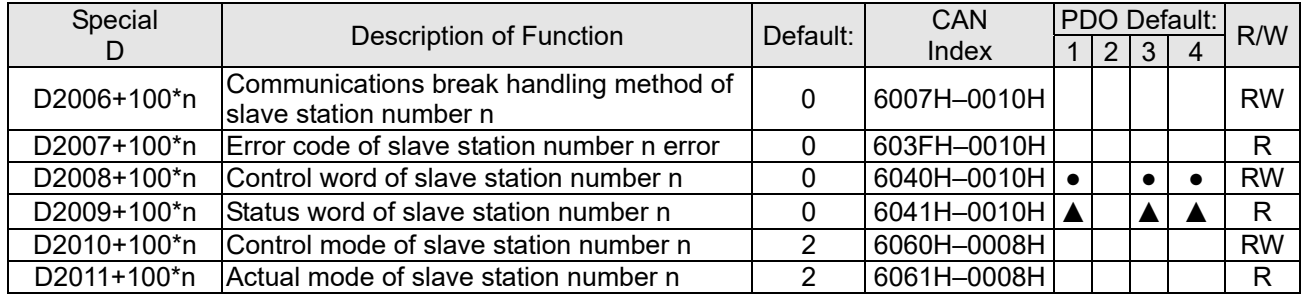

### Velocity Control

#### Slave station number n=0–7

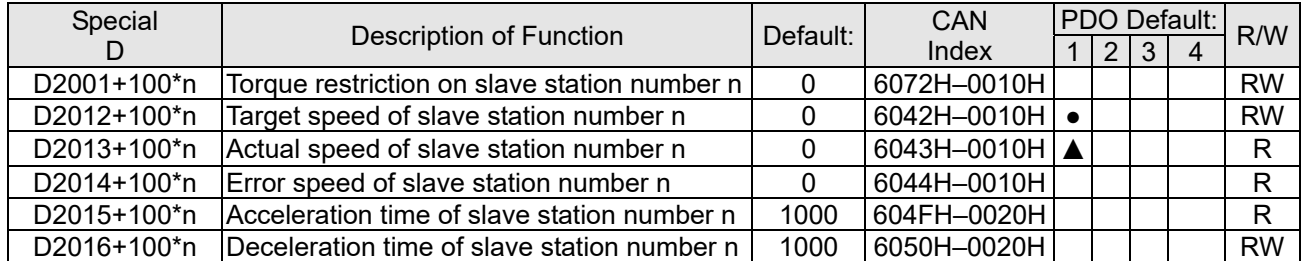

### 20XXH correspondences: MI MO AI AO

Slave station number n=0–7

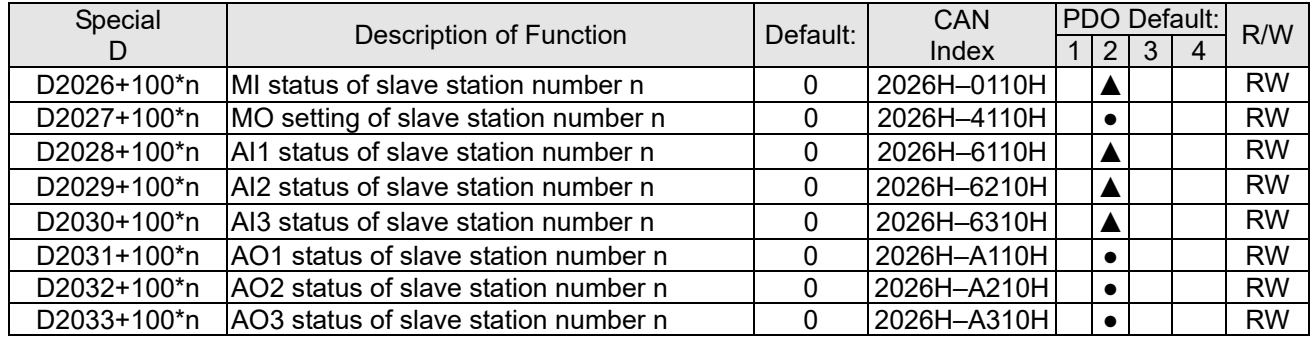

### PDO reflection length setting:

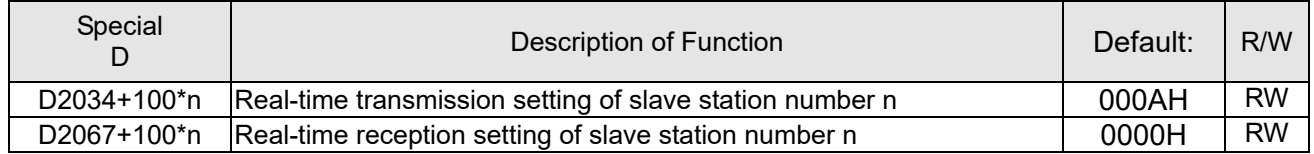

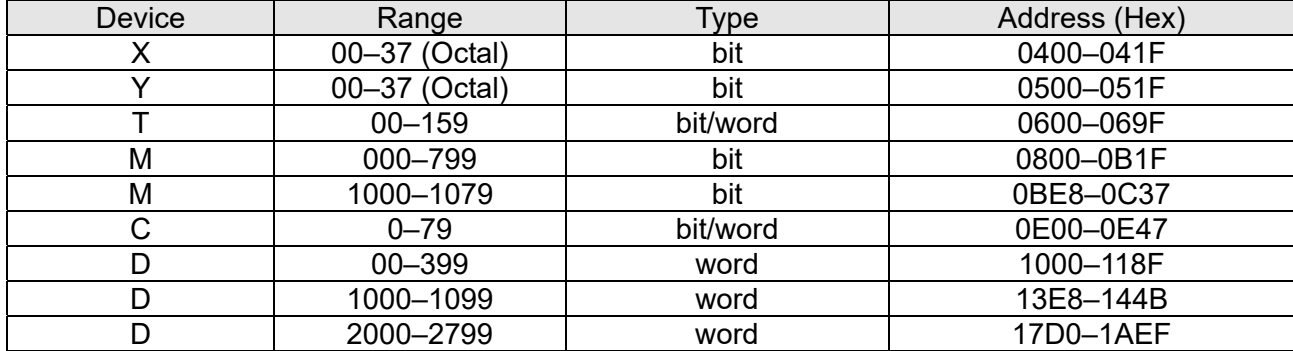

## 16-5-4 PLC Communication address

#### Command code that can be used

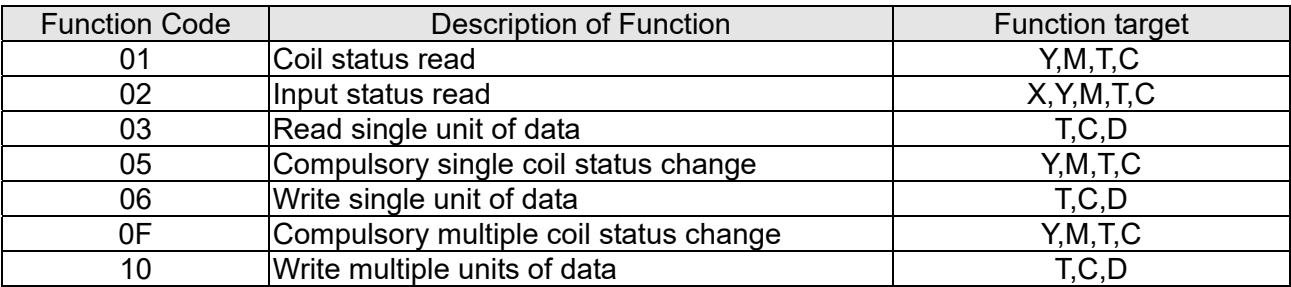

### **NOTE**

When PLC functions have been activated, the C2000-HS can match PLC and drive parameters; this method employs different addresses, drives (default station number is 1, PLC sets station number as 2)

# 16-6 Introduction to the Command Window

## 16-6-1 Overview of basic commands

## Ordinary commands

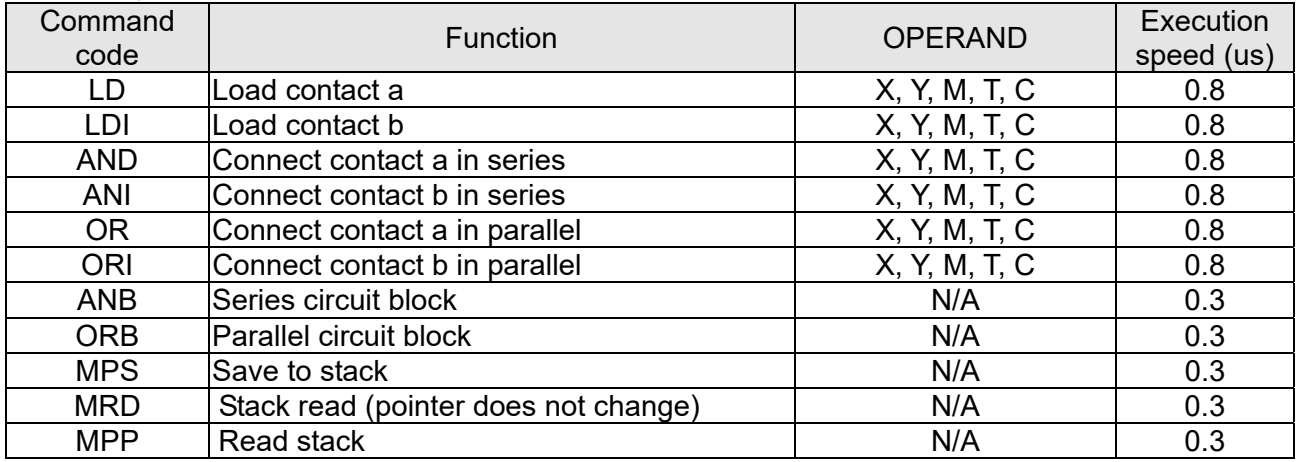

### Output command

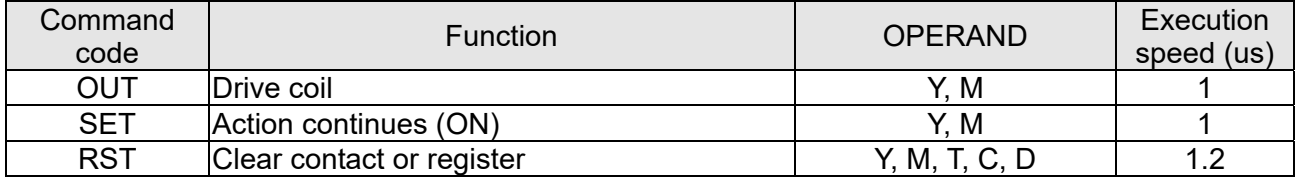

## Timer, counter

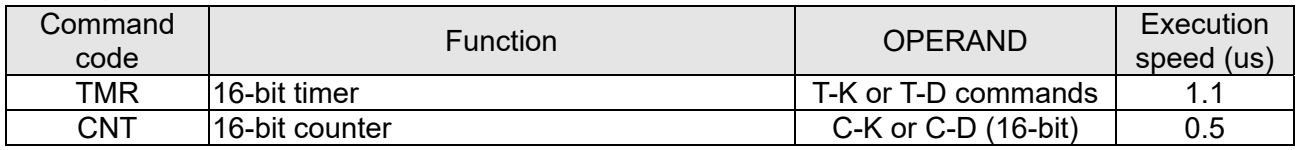

### Main control command

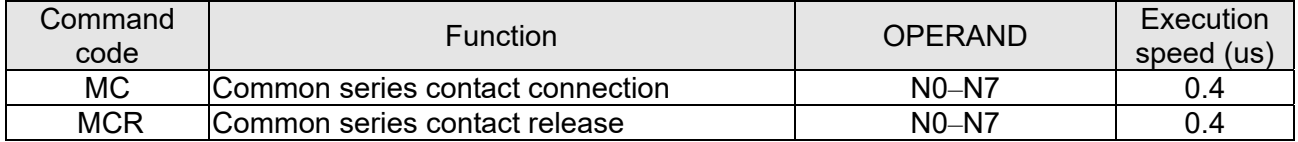

## Contact rising edge / falling edge detection command

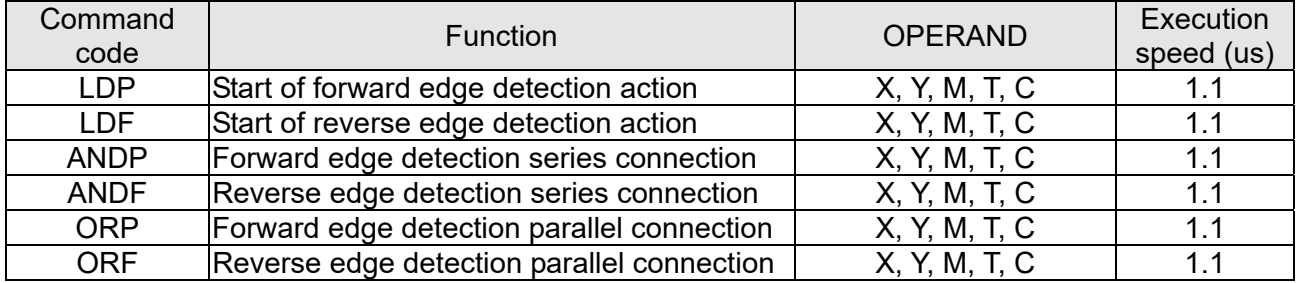

## Upper/lower differential output commands

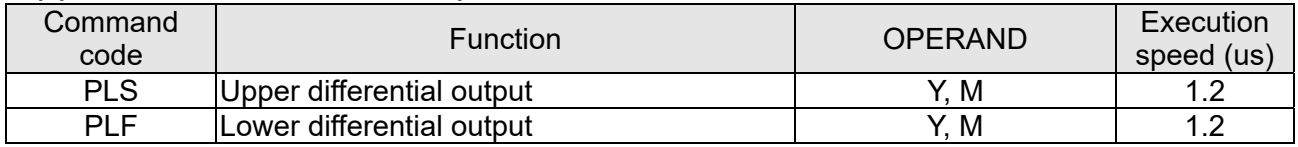

## Stop command

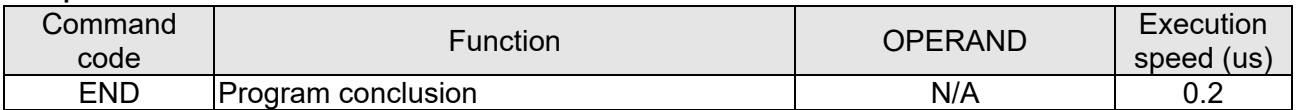

## Other commands

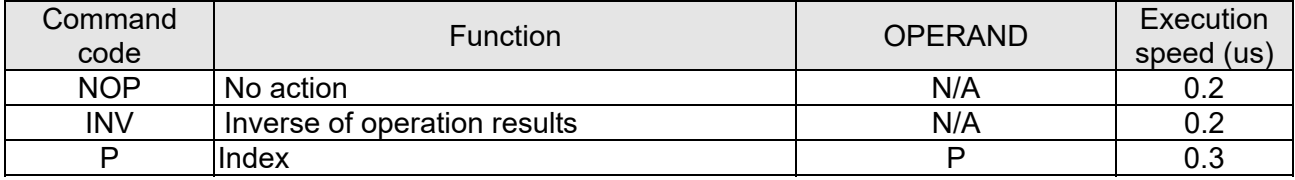

# 16-6-2 Detailed explanation of basic commands

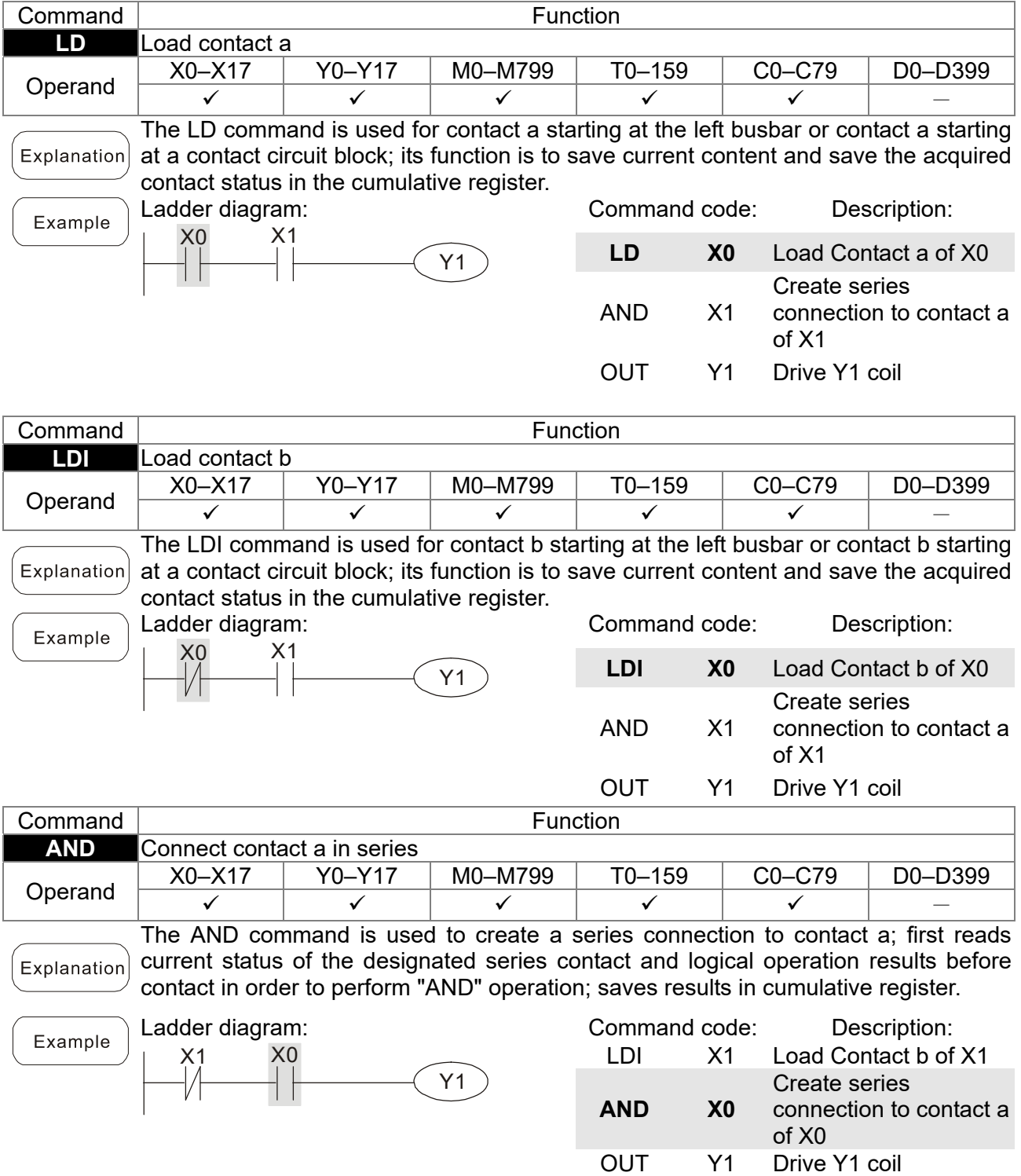

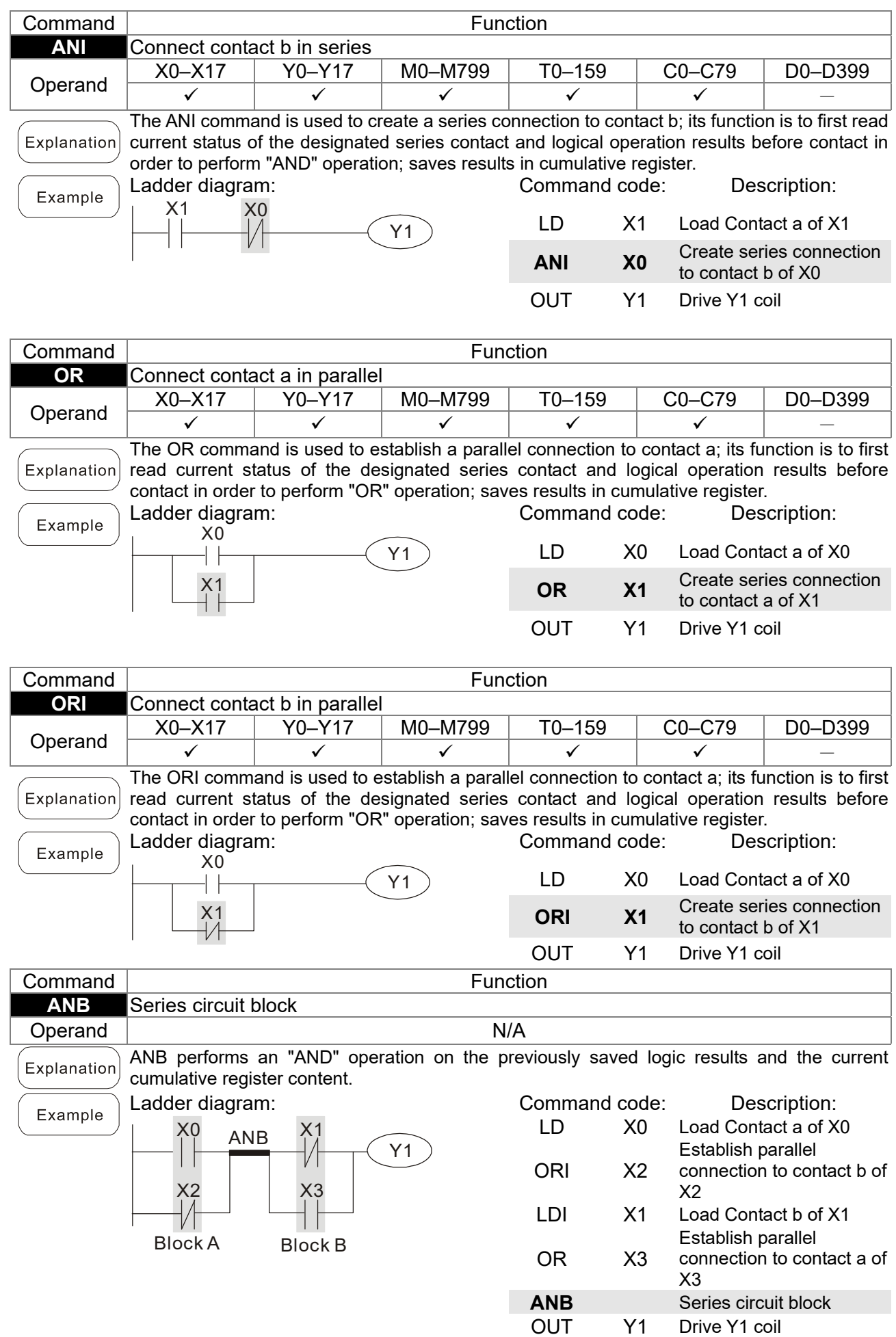

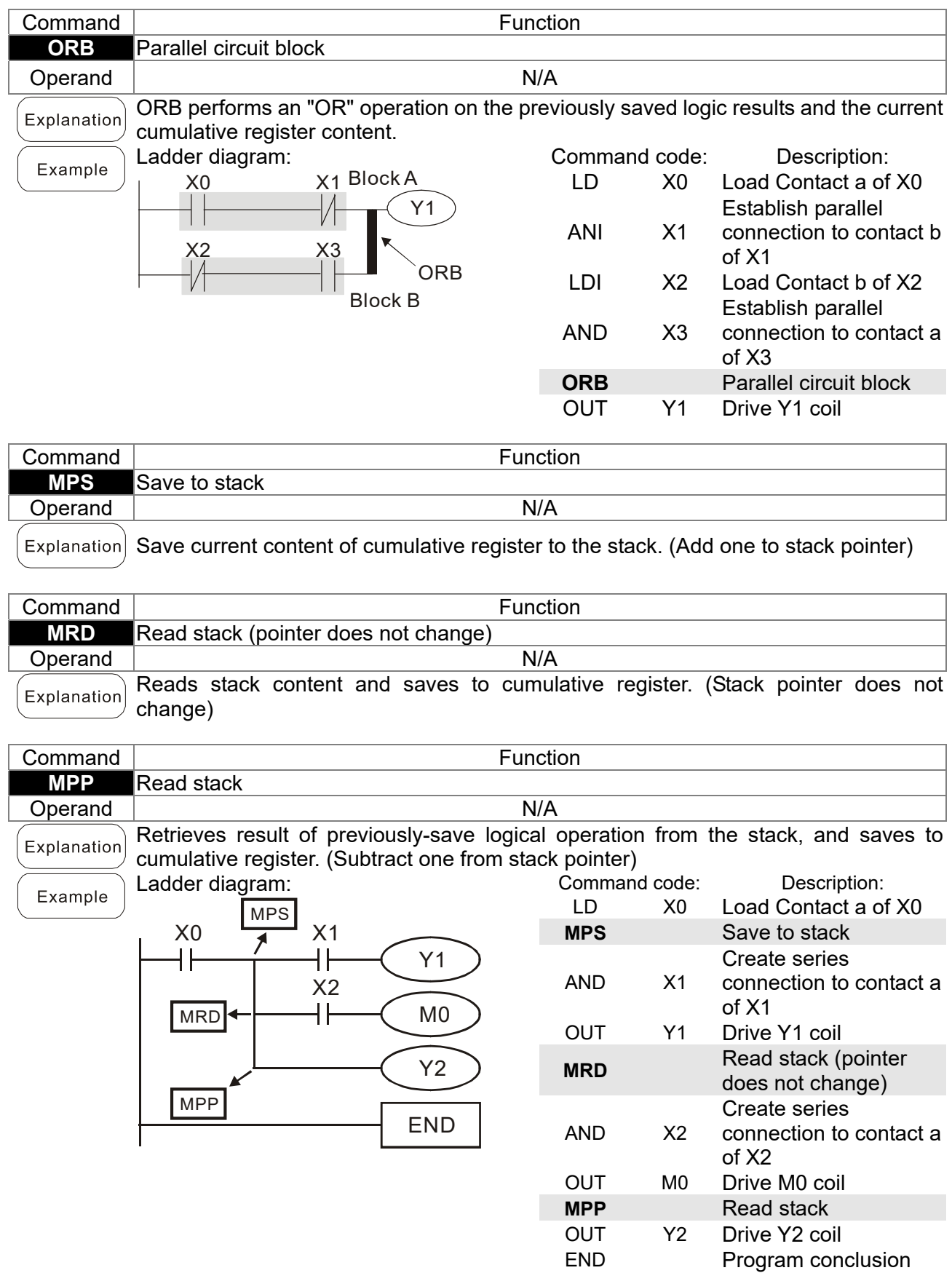

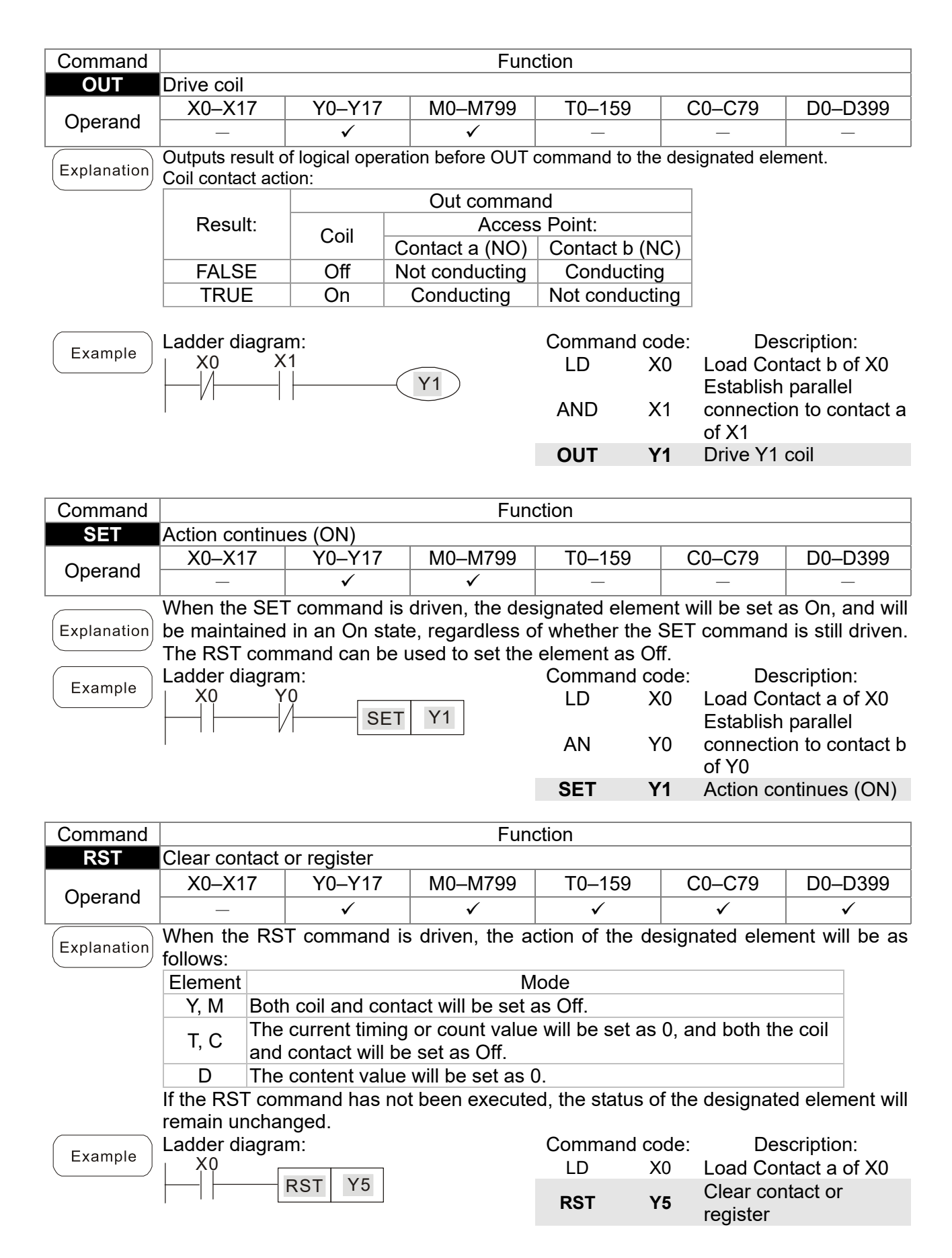

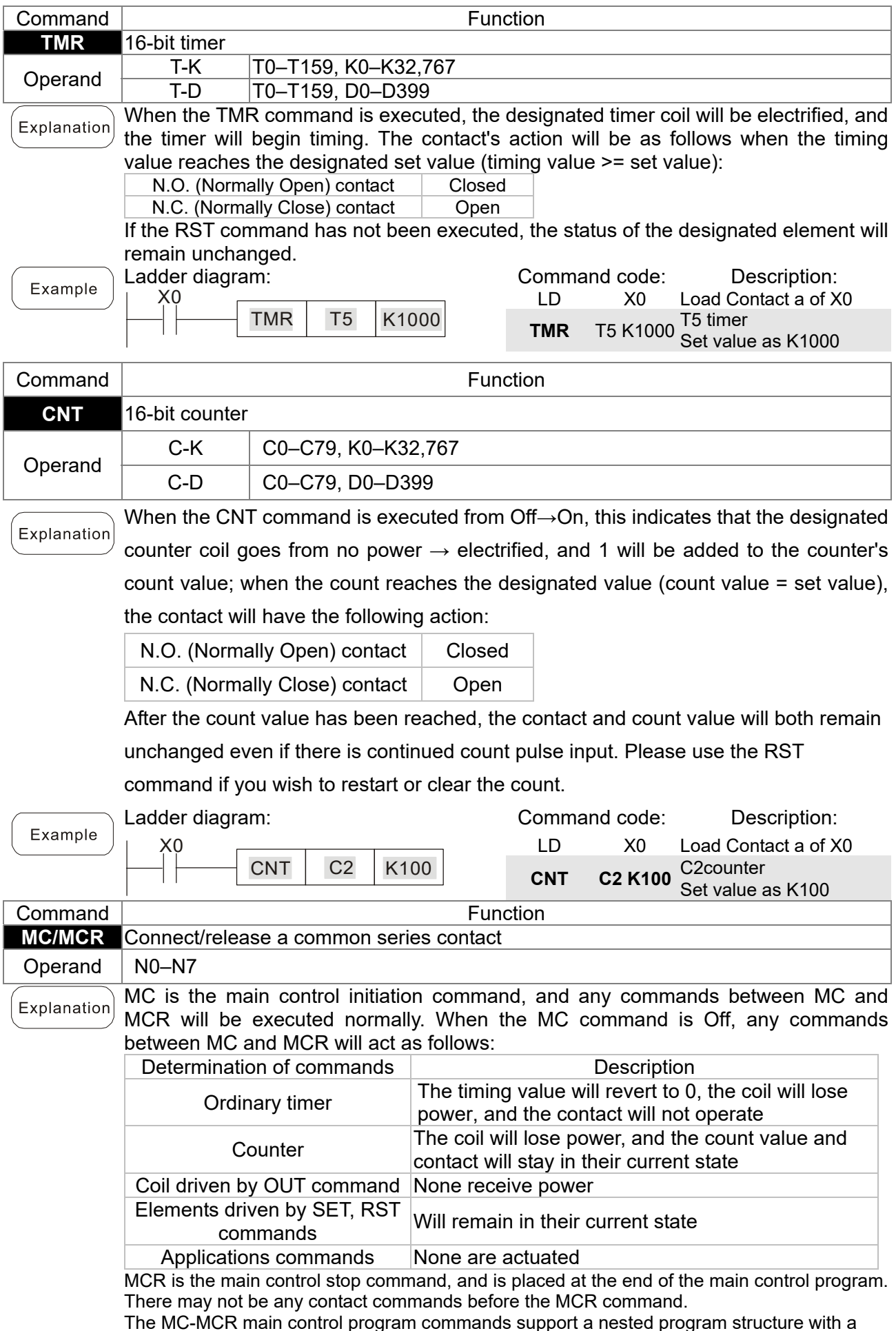

The MC-MCR main control program commands support a nested program structure with a maximum only 8 levels; use in the order N0–N7, please refer to the following program:

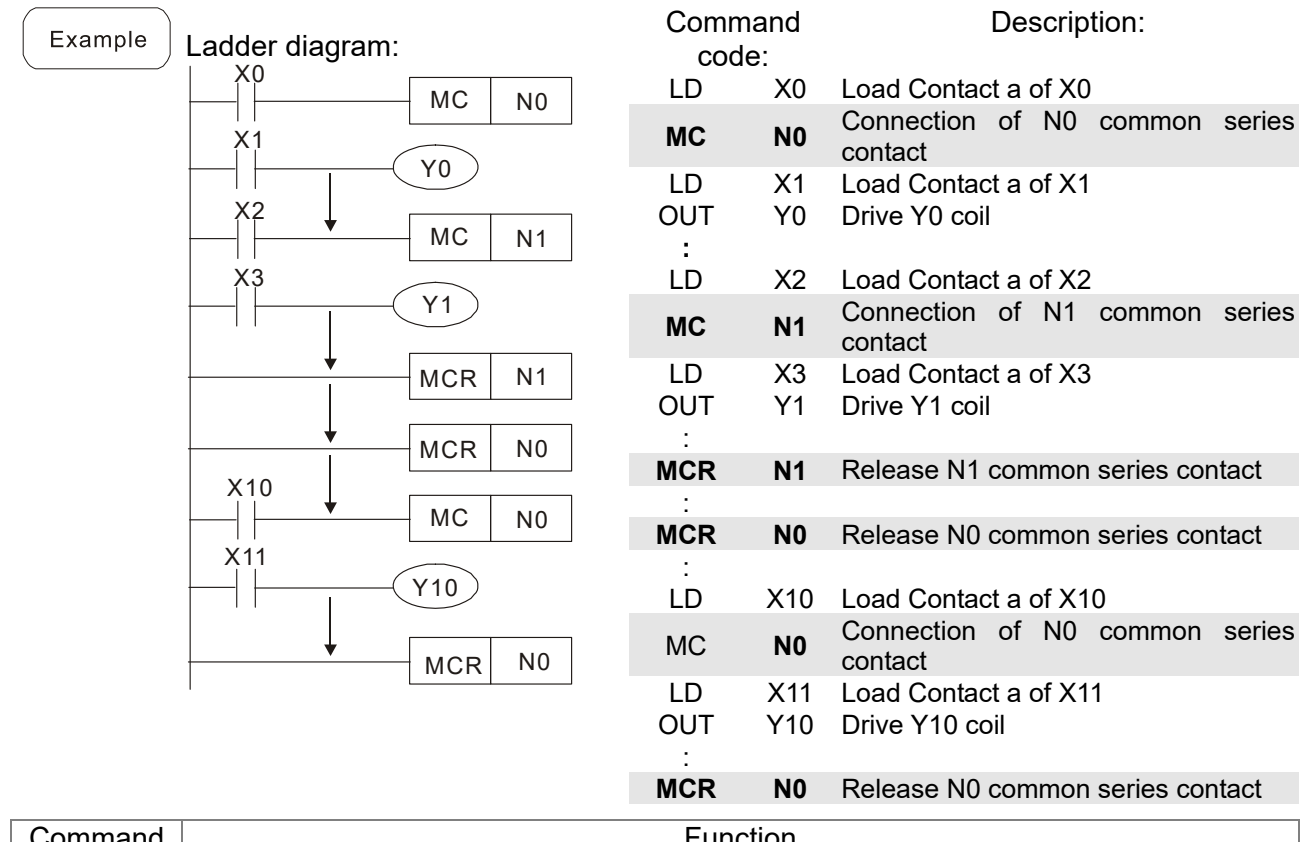

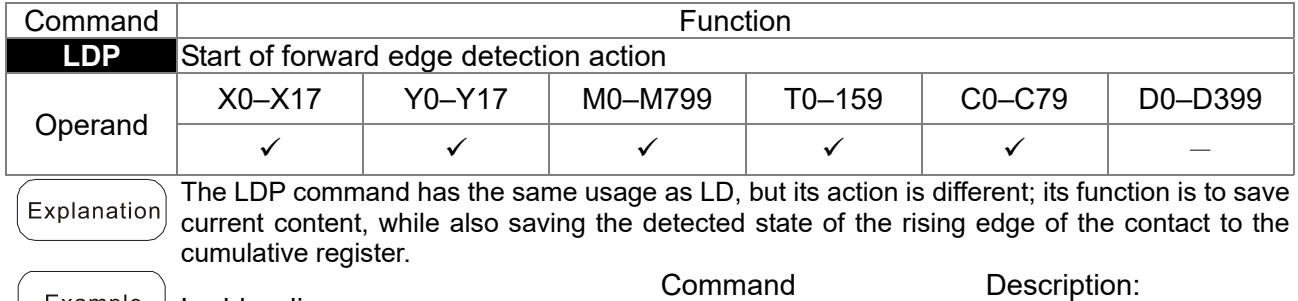

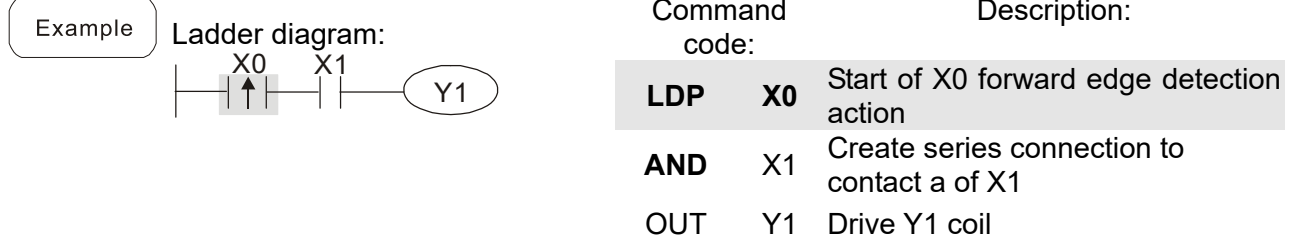

Remark

Please refer to the function specifications table for each device in series for the scope of usage of each operand.

A rising edge contact will be TRUE after power is turned on if the rising edge contact is On before power is turned on to the PLC.

of X1

OUT Y1 Drive Y1 coil

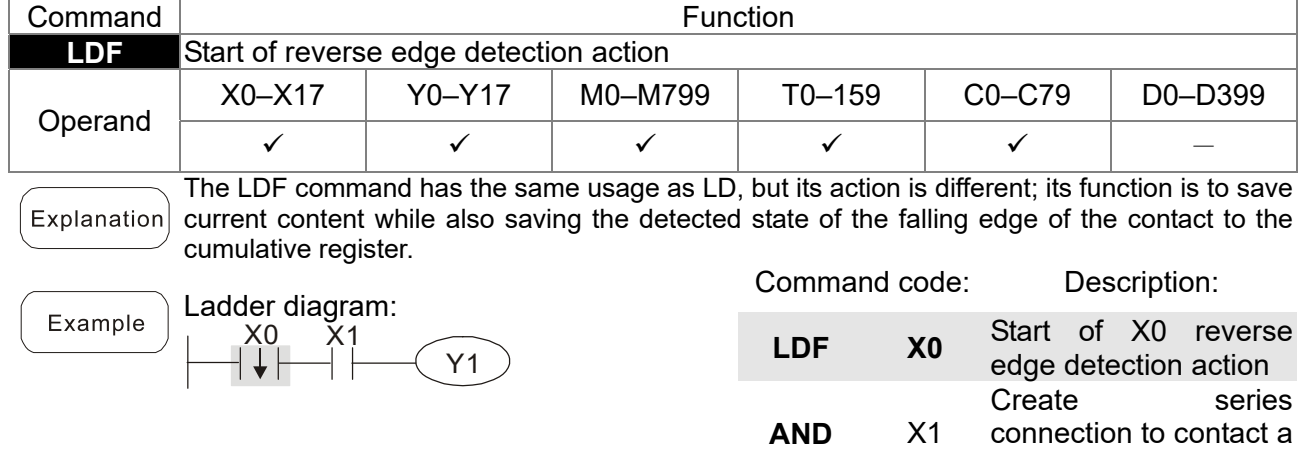

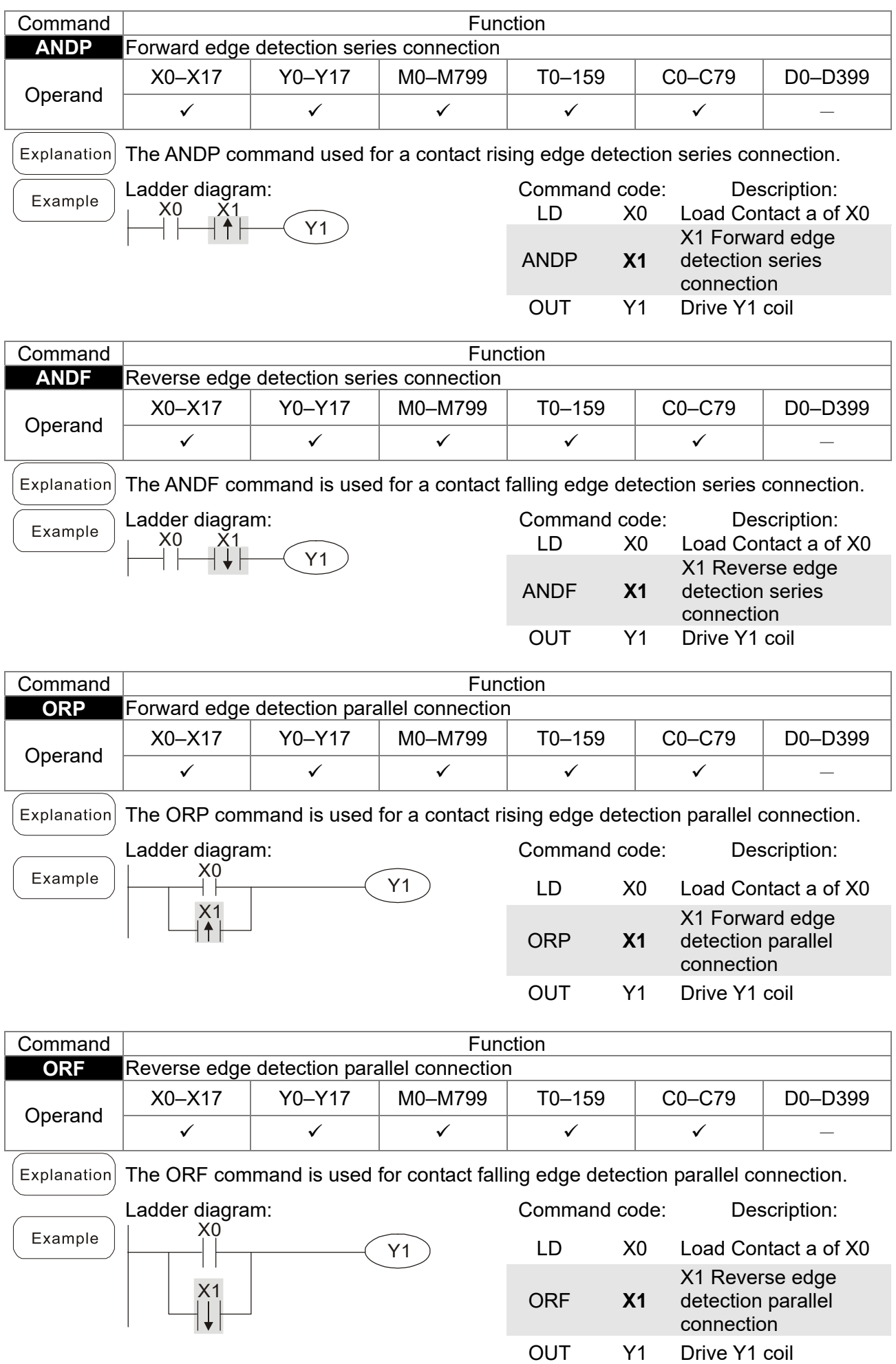

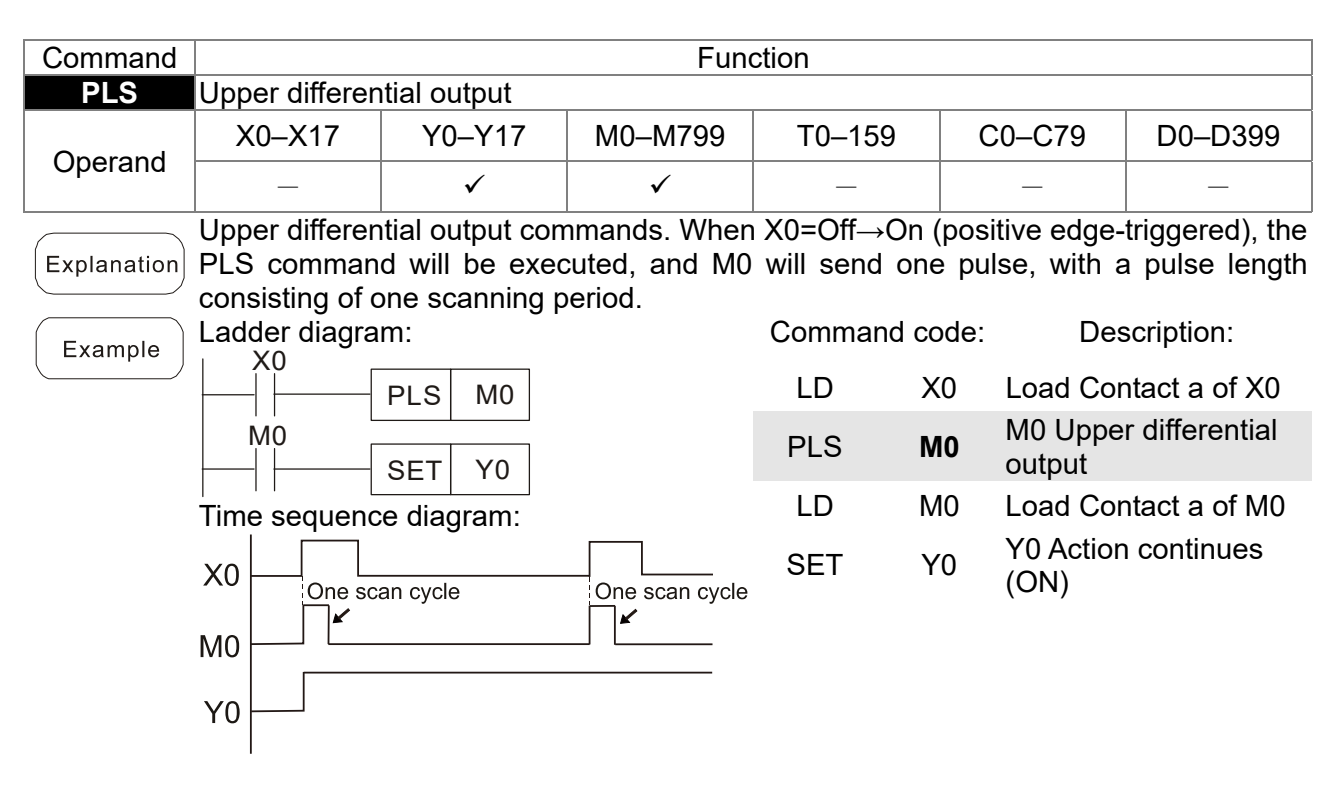

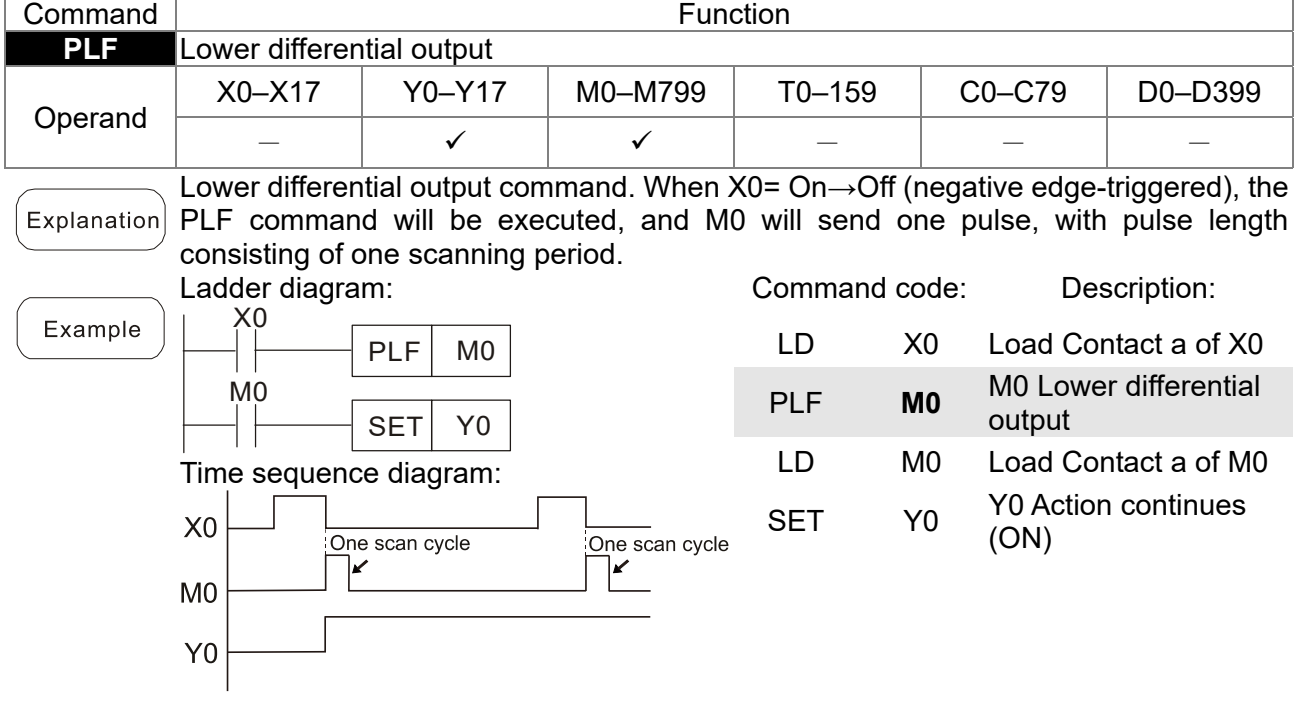

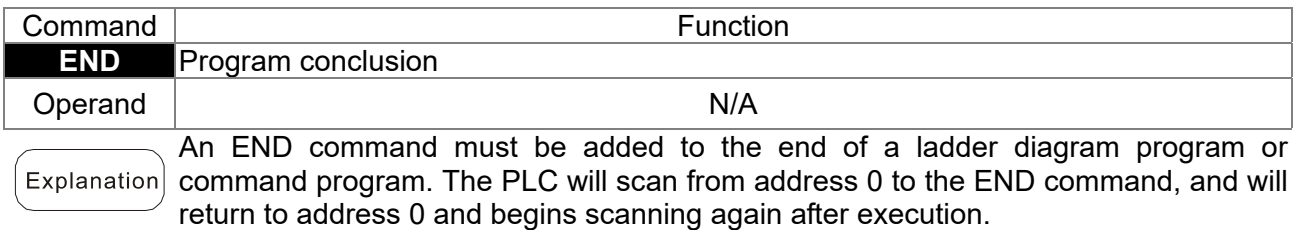

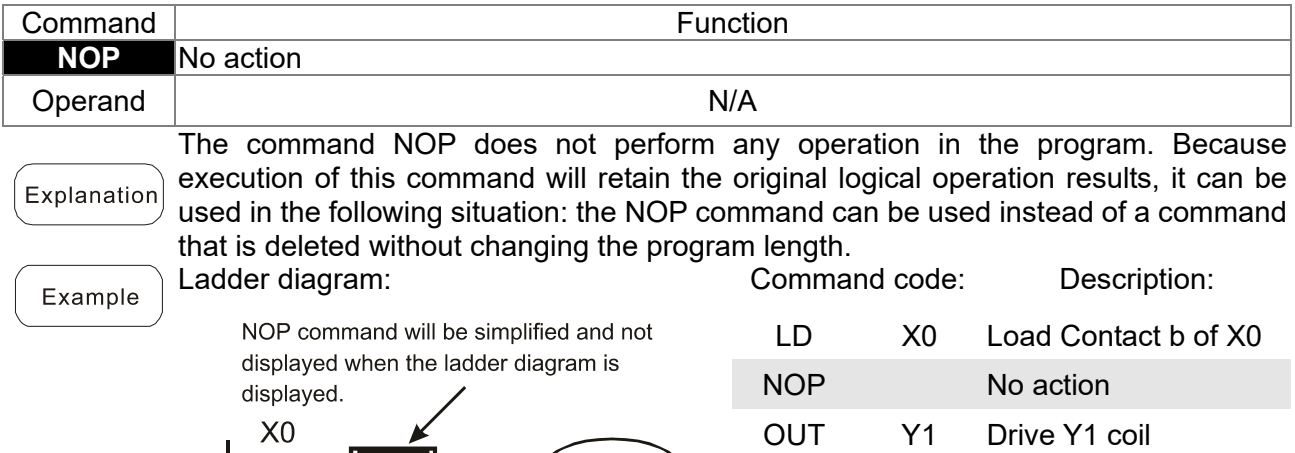

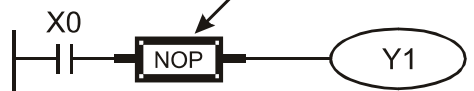

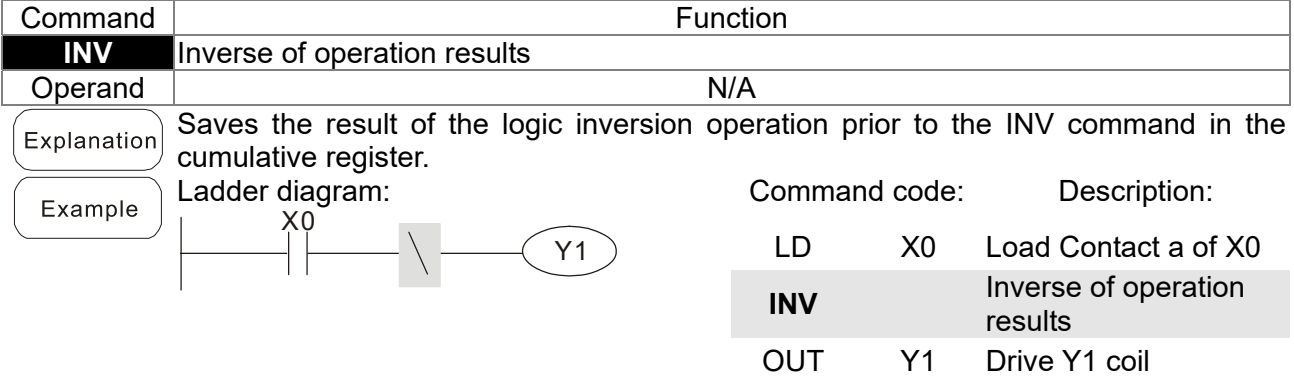

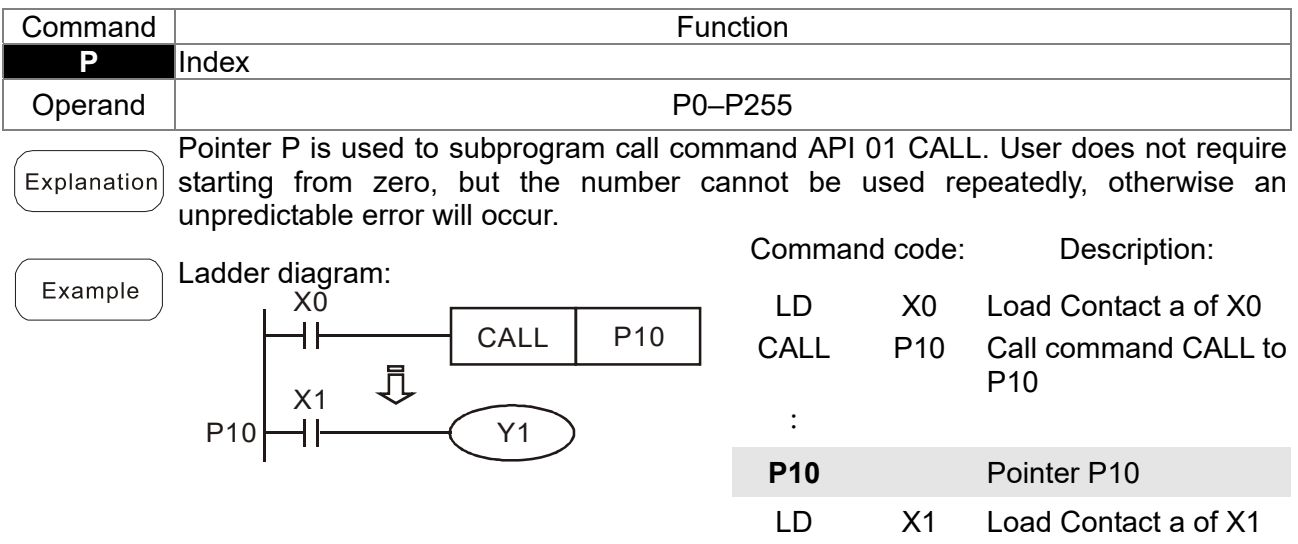

OUT Y1 Drive Y1 coil

# 16-6-3 Overview of application commands

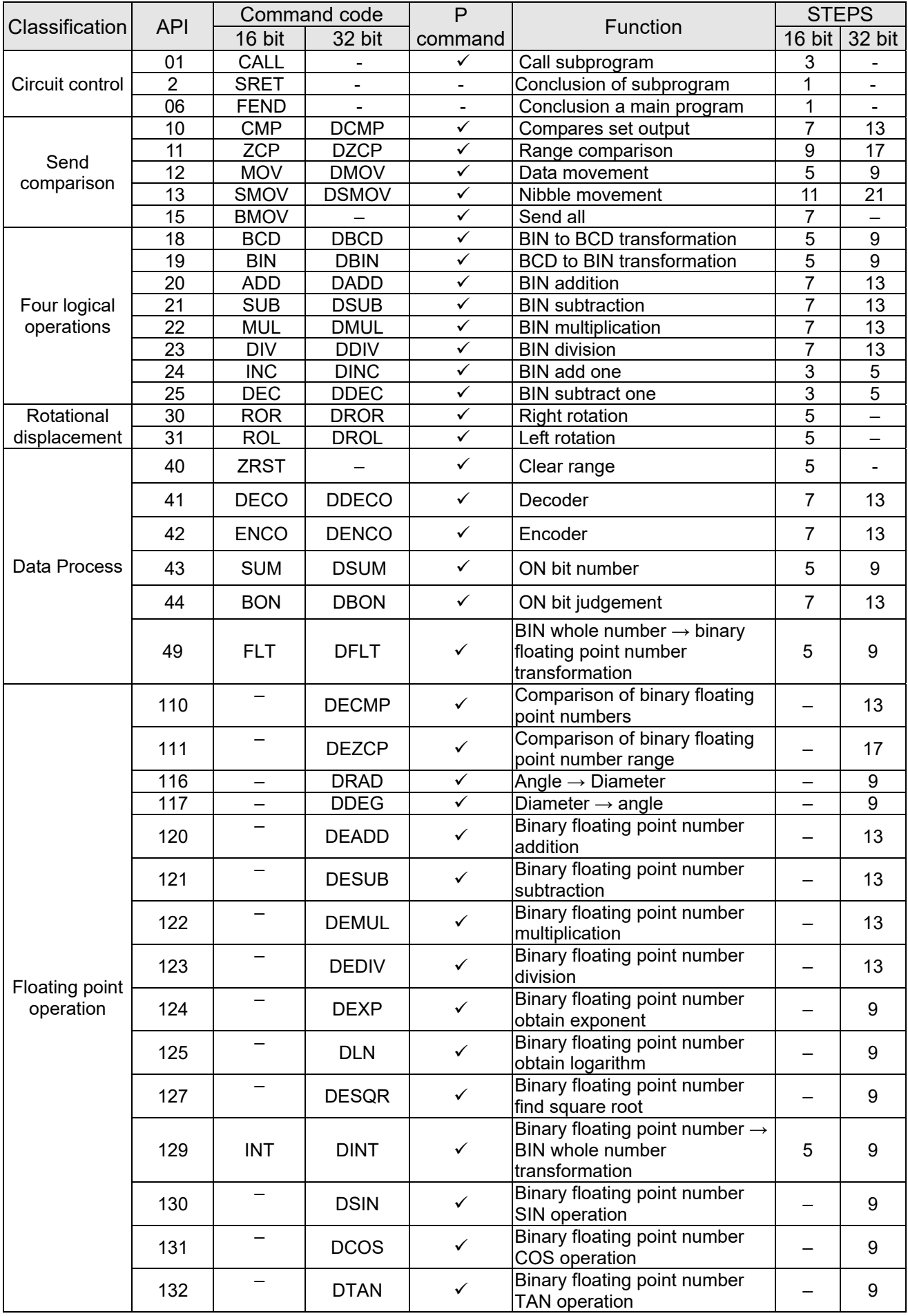

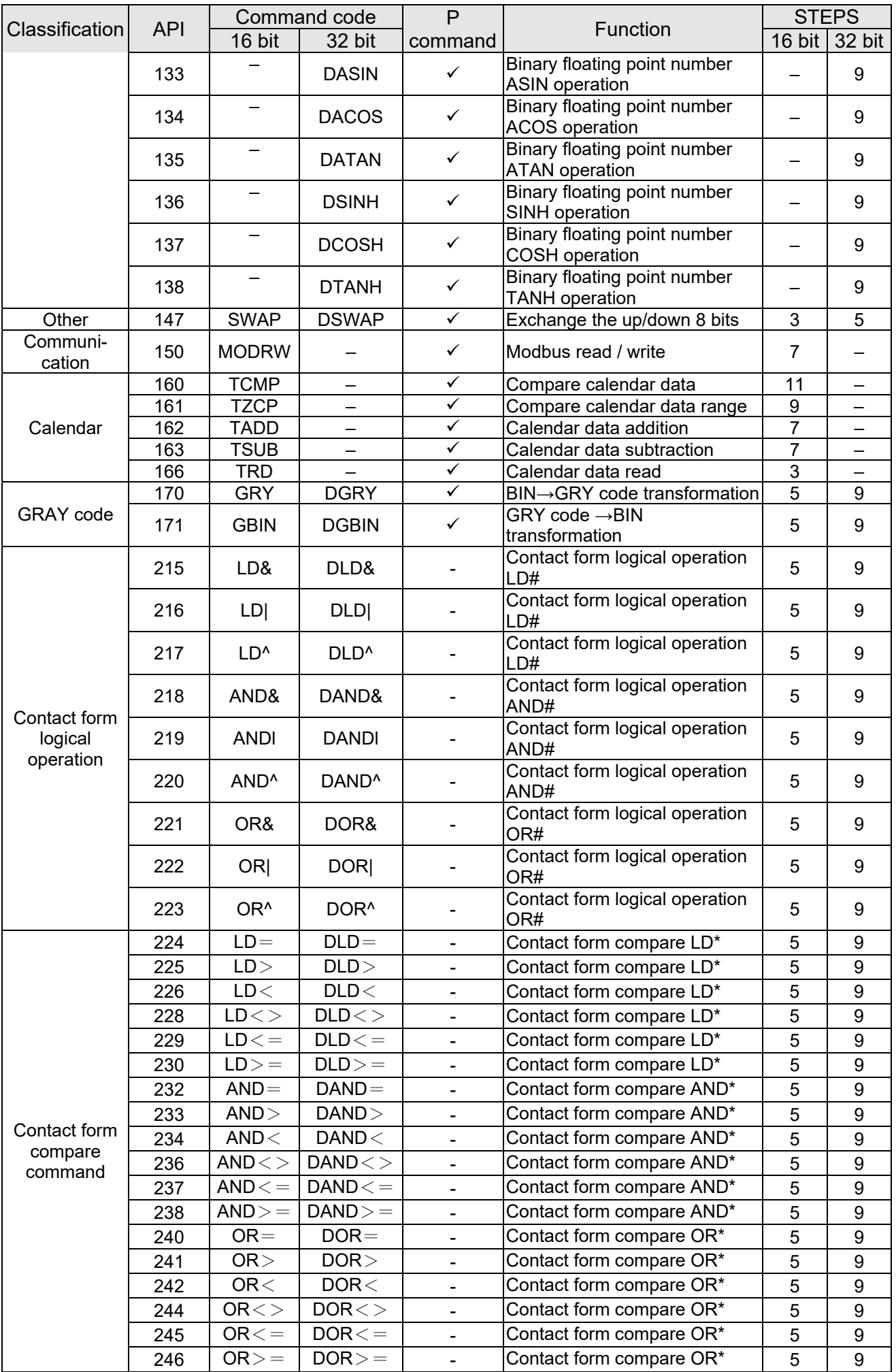

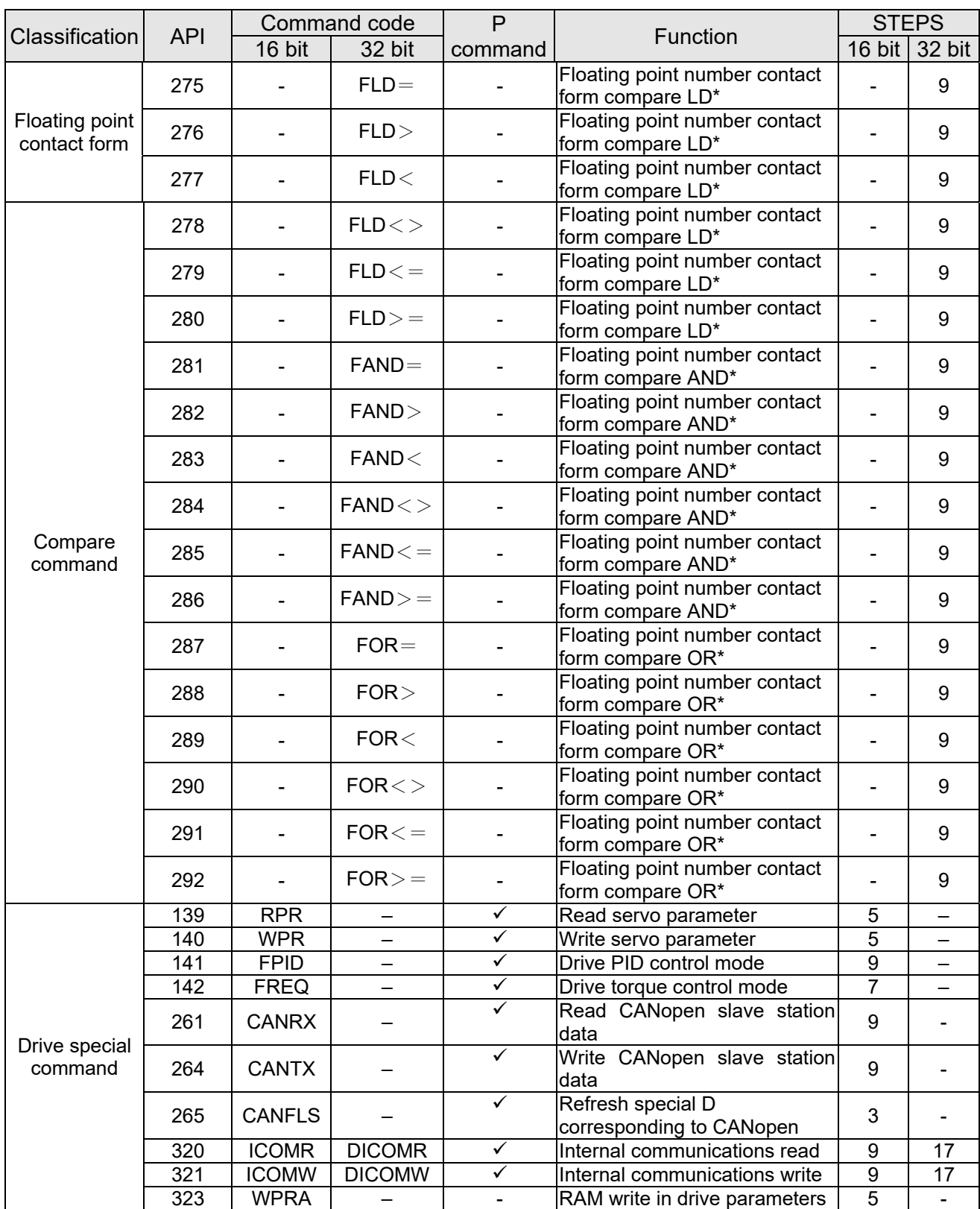

## 16-6-4 Detailed explanation of applications commands

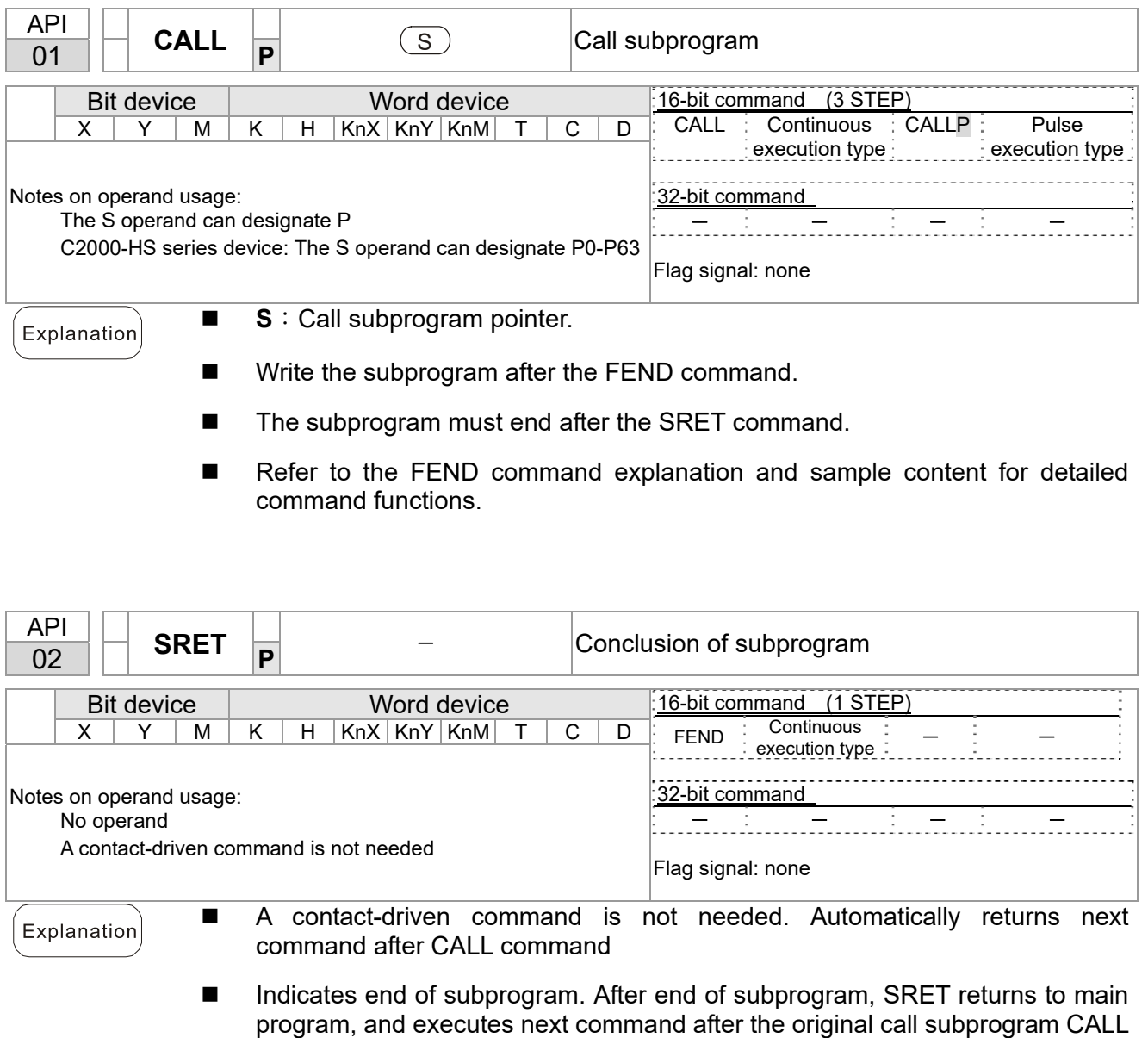

command. Refer to the FEND command explanation and sample content for detailed command functions.

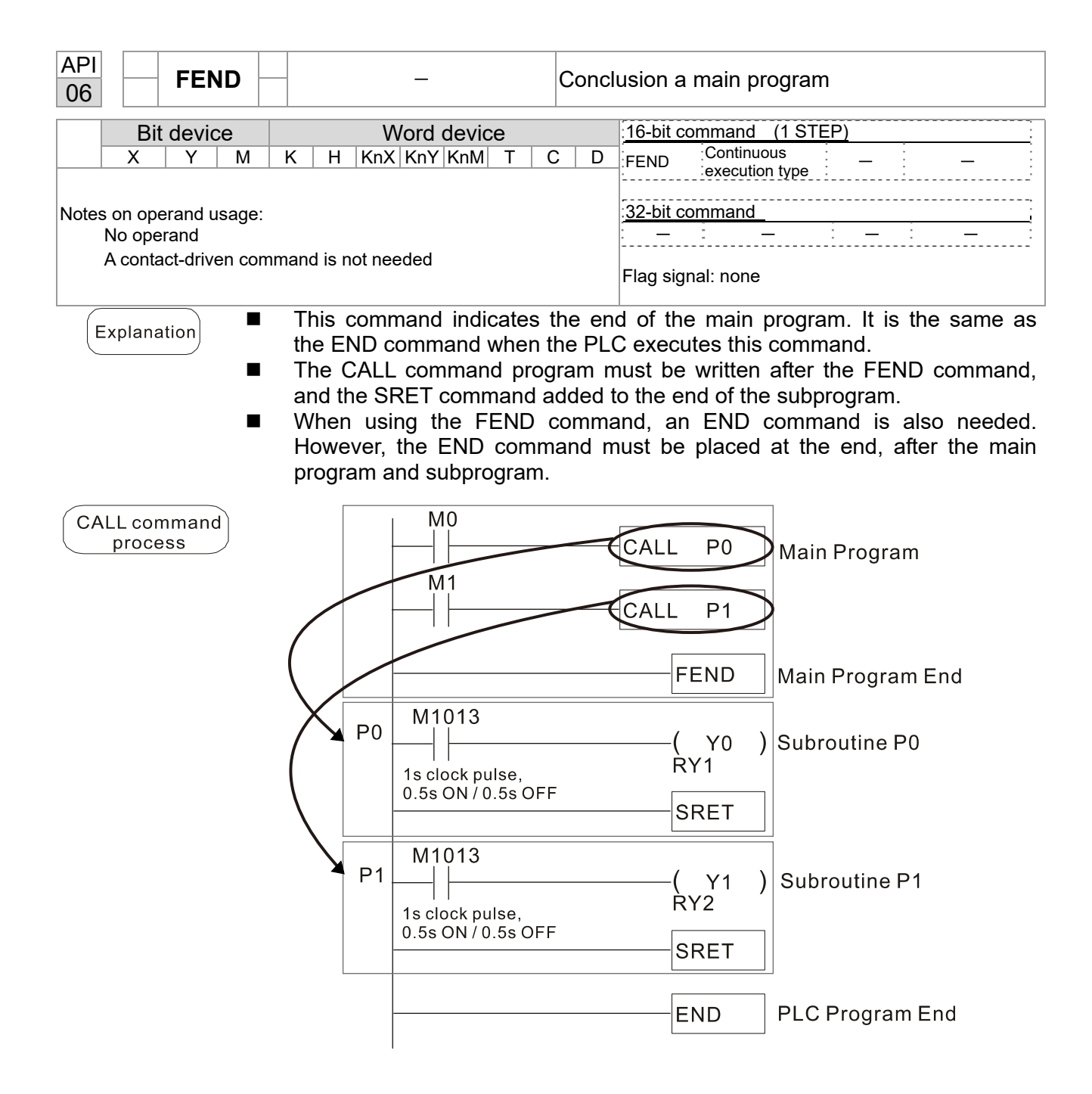

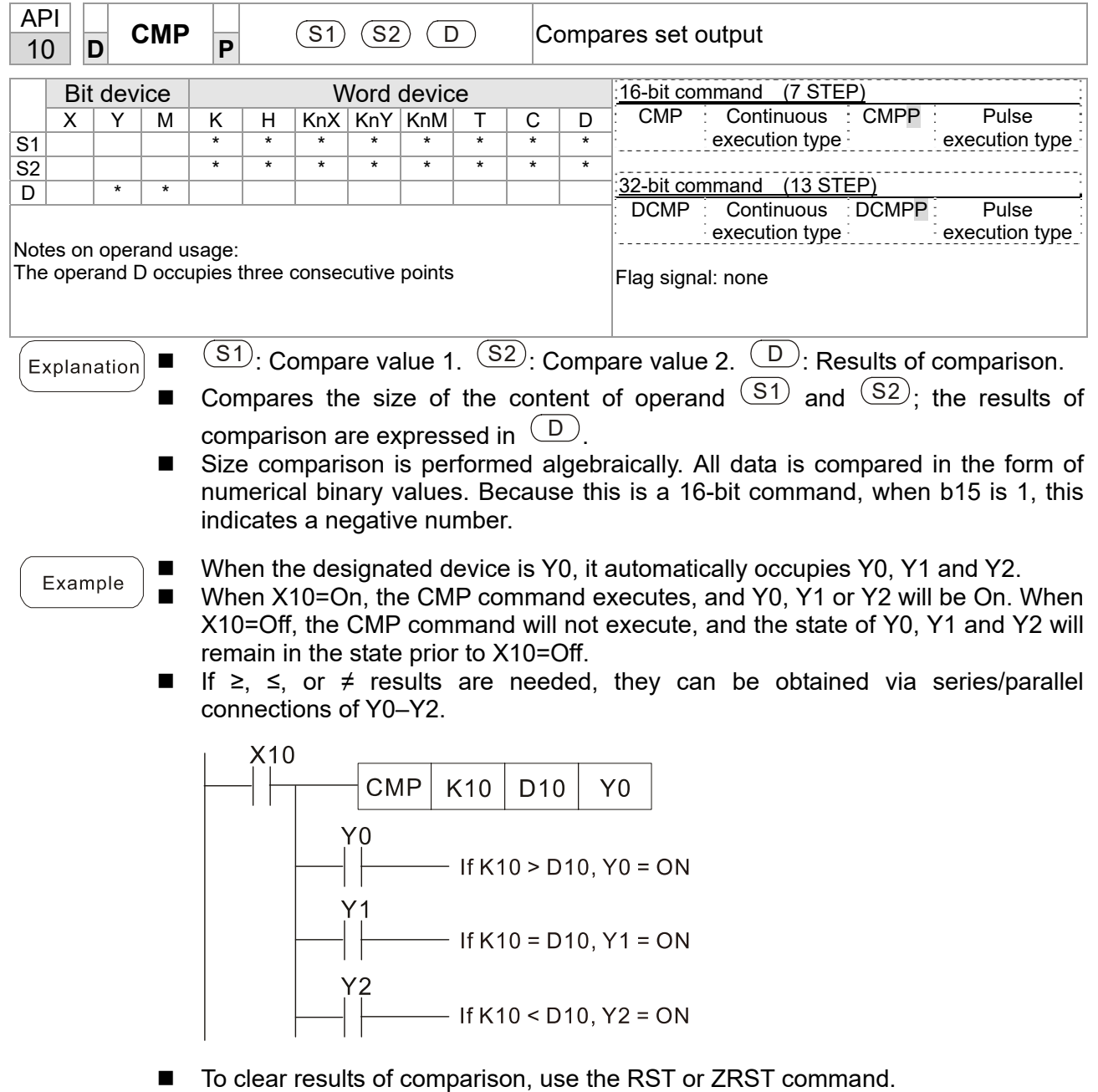

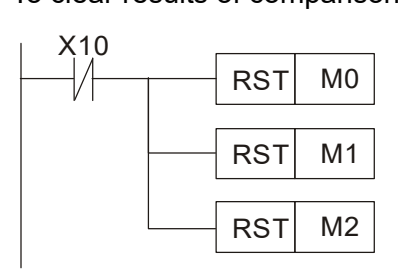

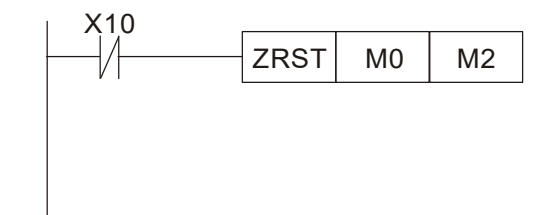

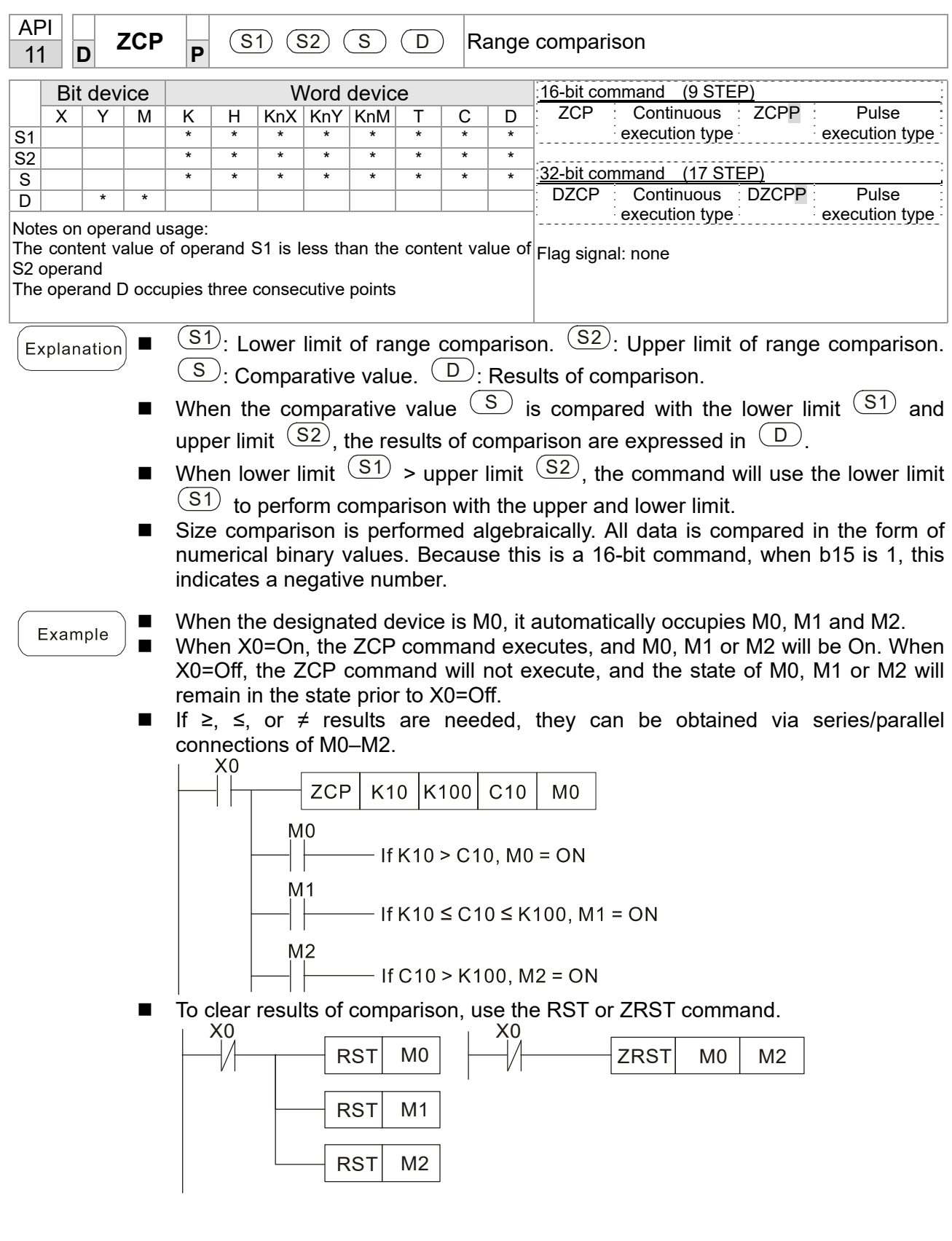
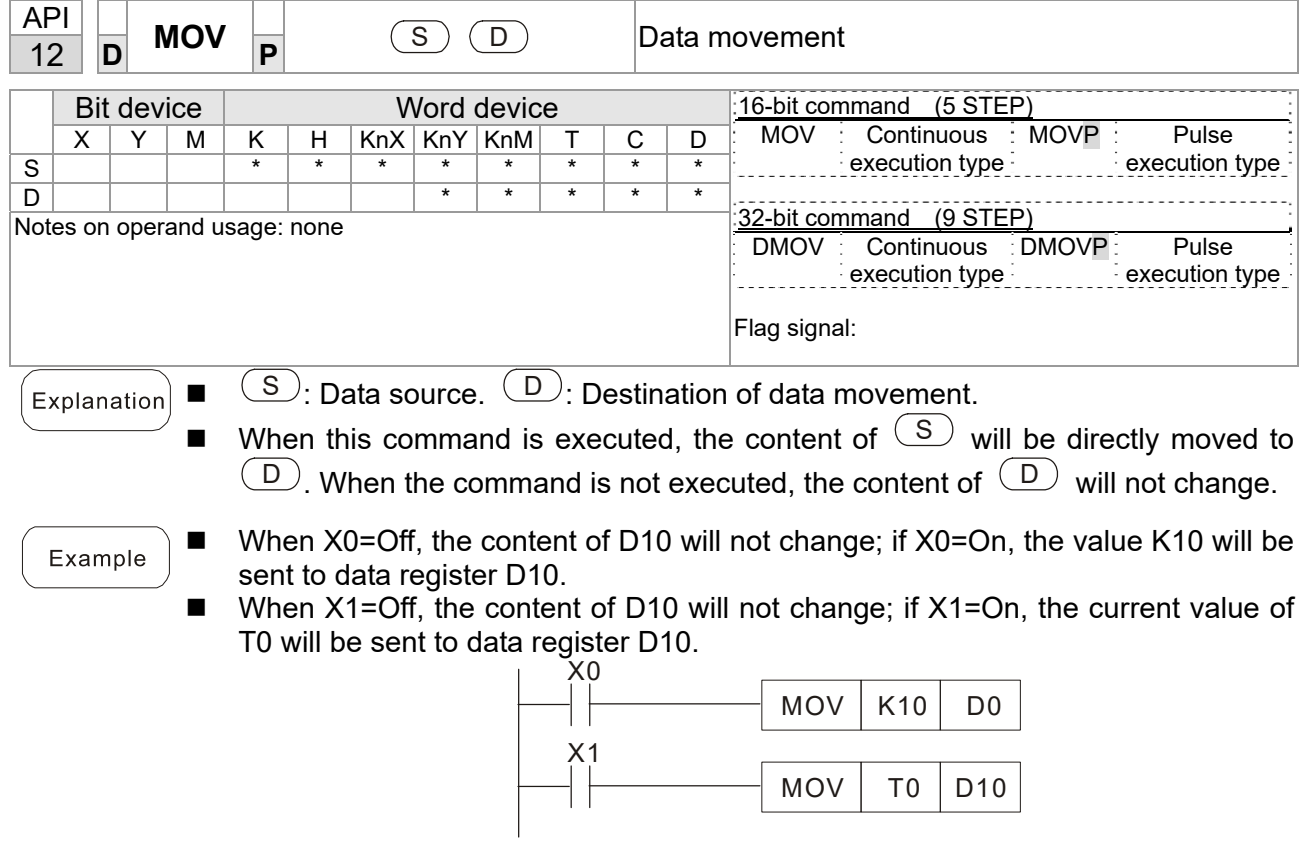

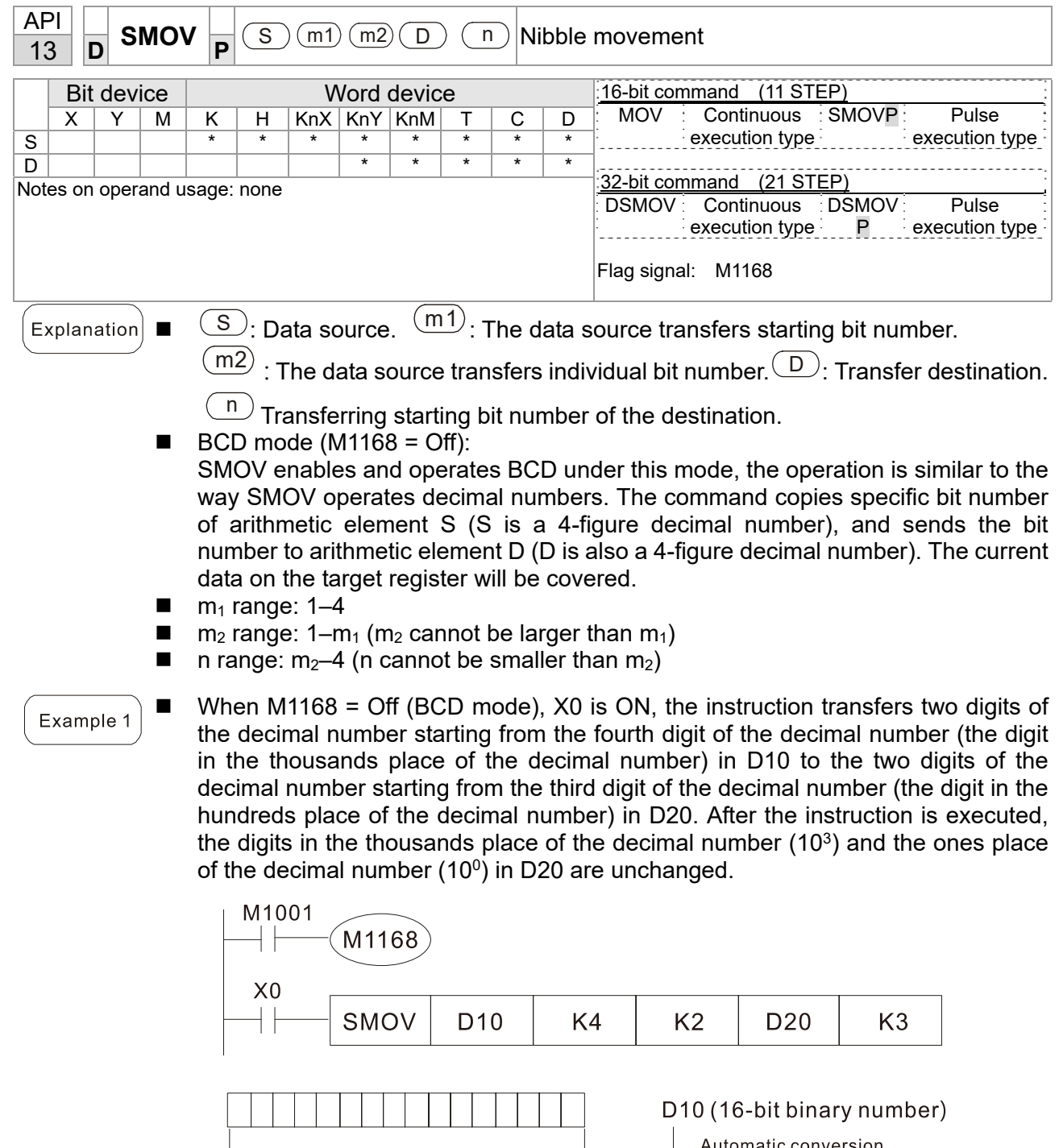

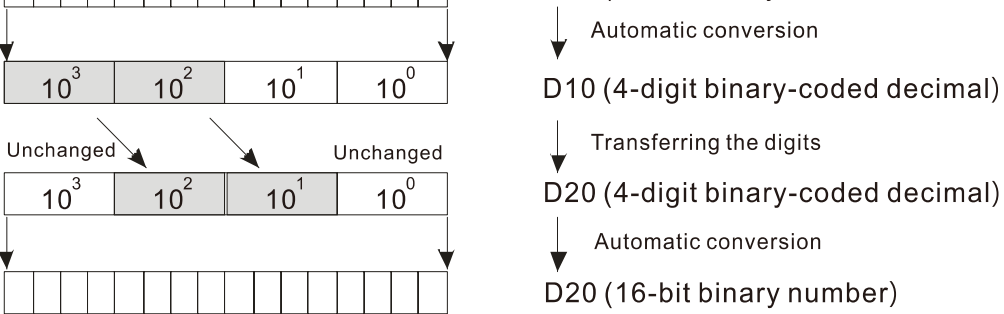

Example 2

■ When M1168 is On (BIN mode), and the SMOV command is executed, D10 and D20 do not change in BCD mode, but send 4 digits as a unit in BIN mode.

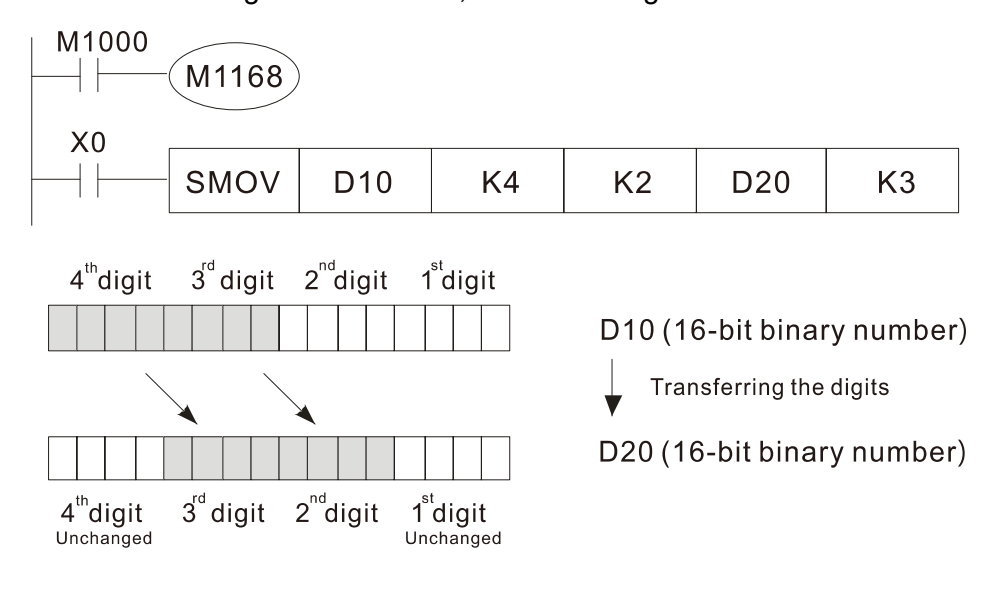

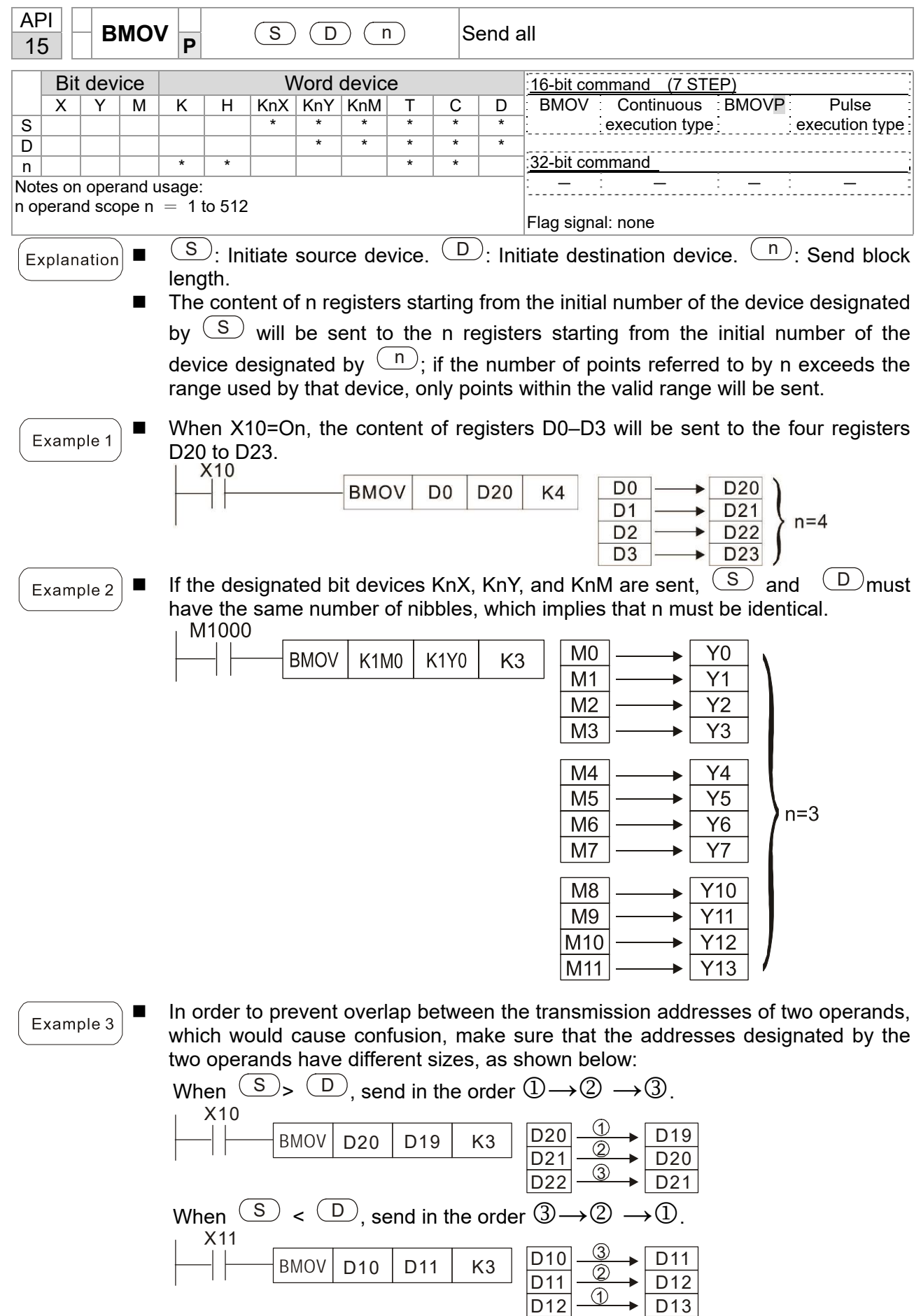

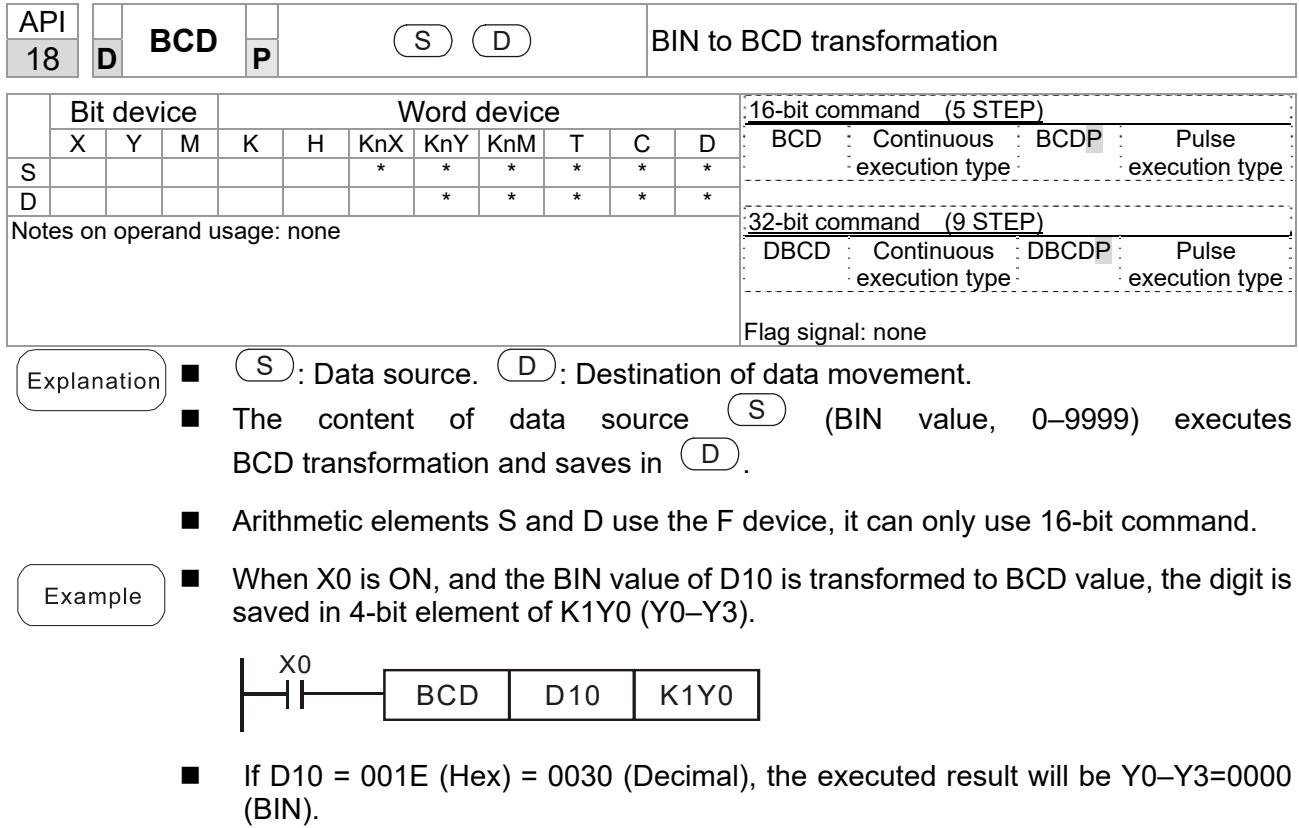

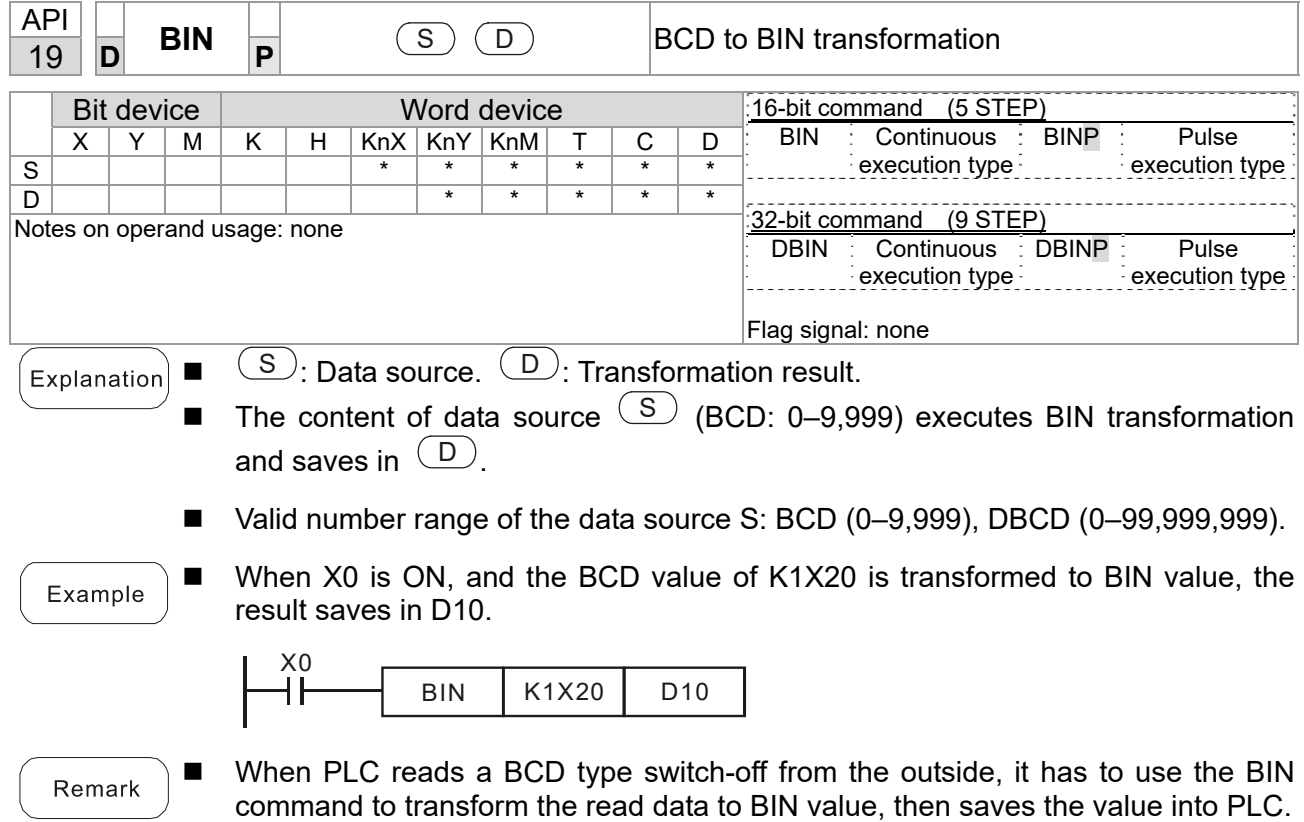

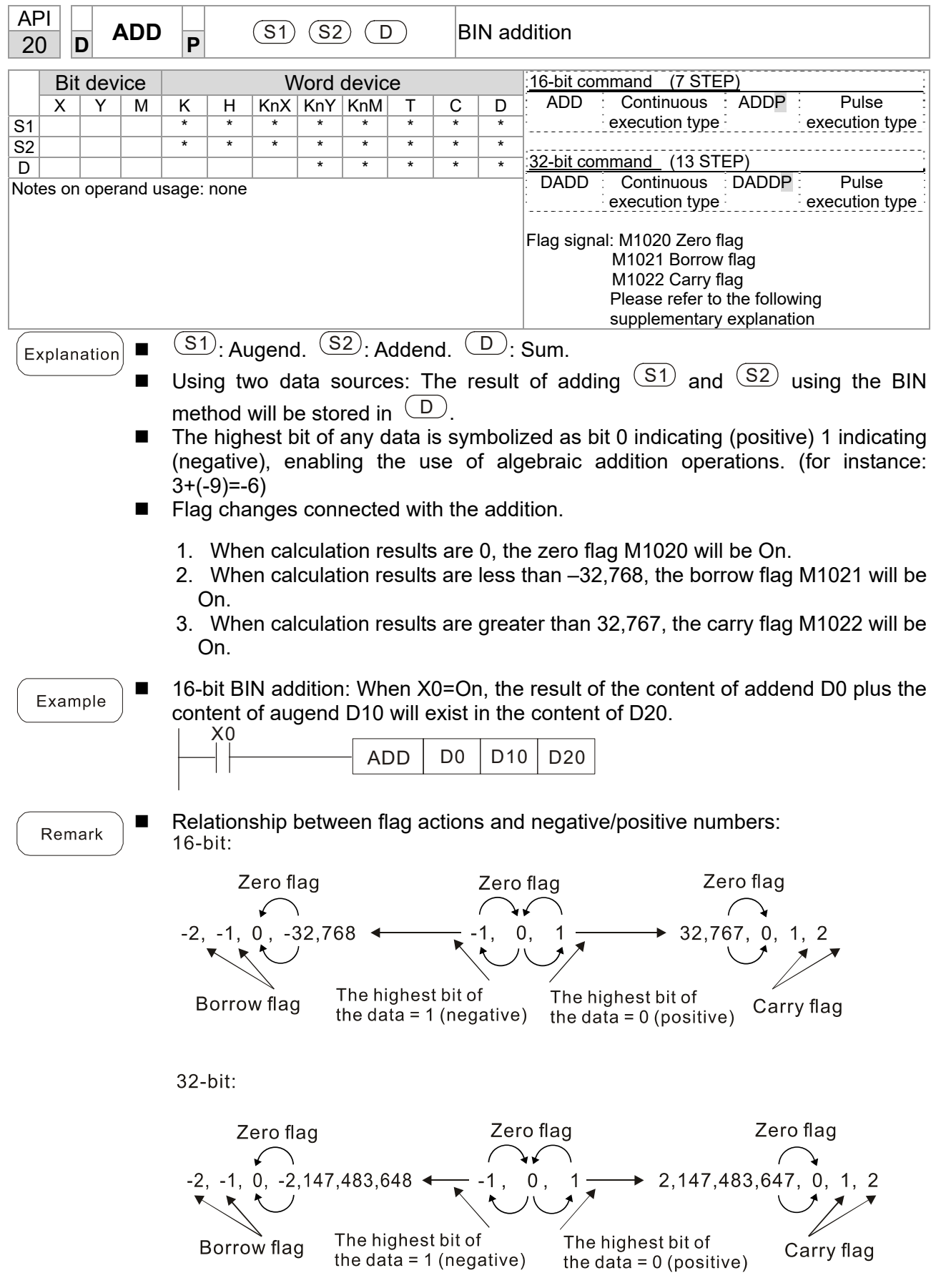

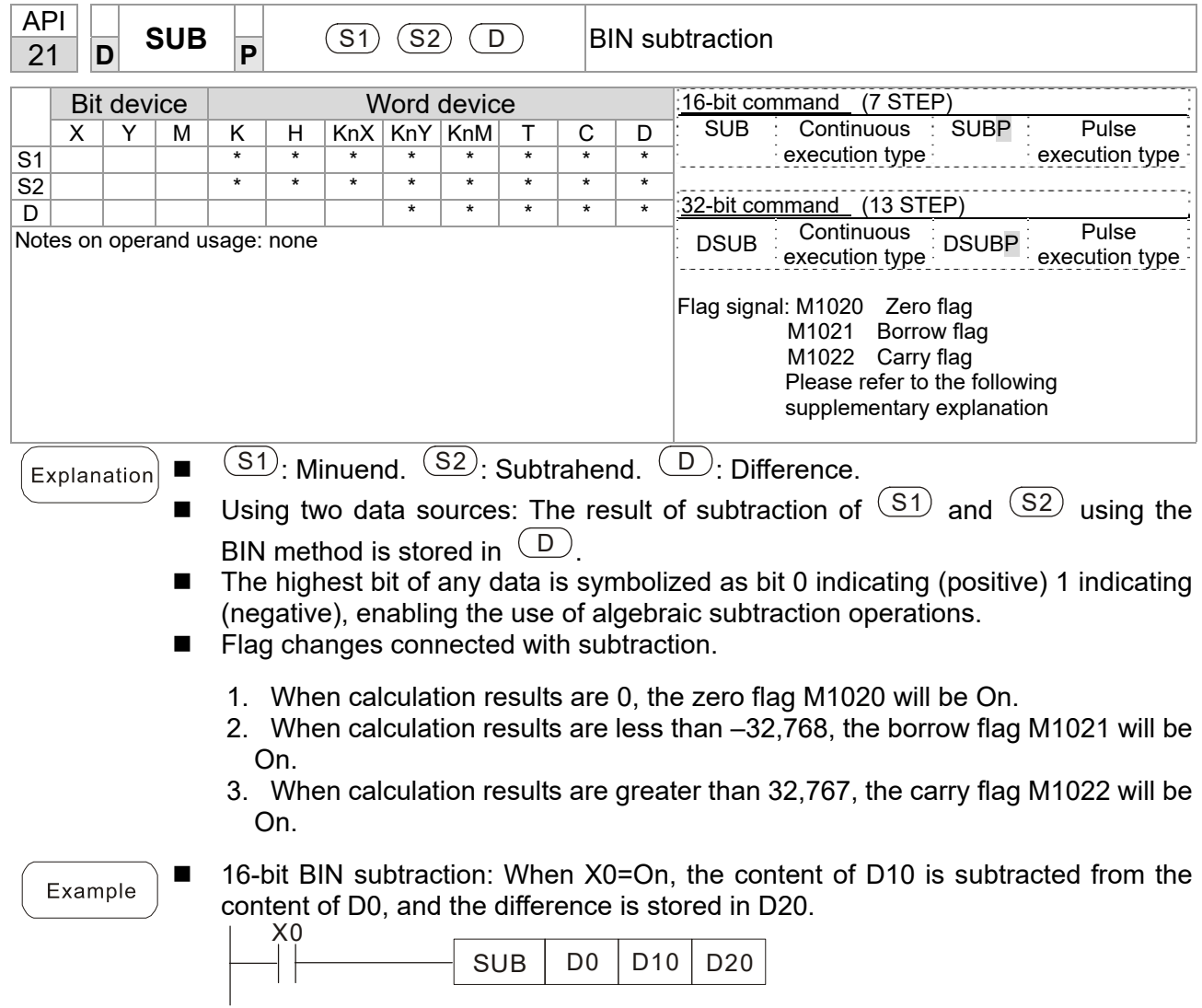

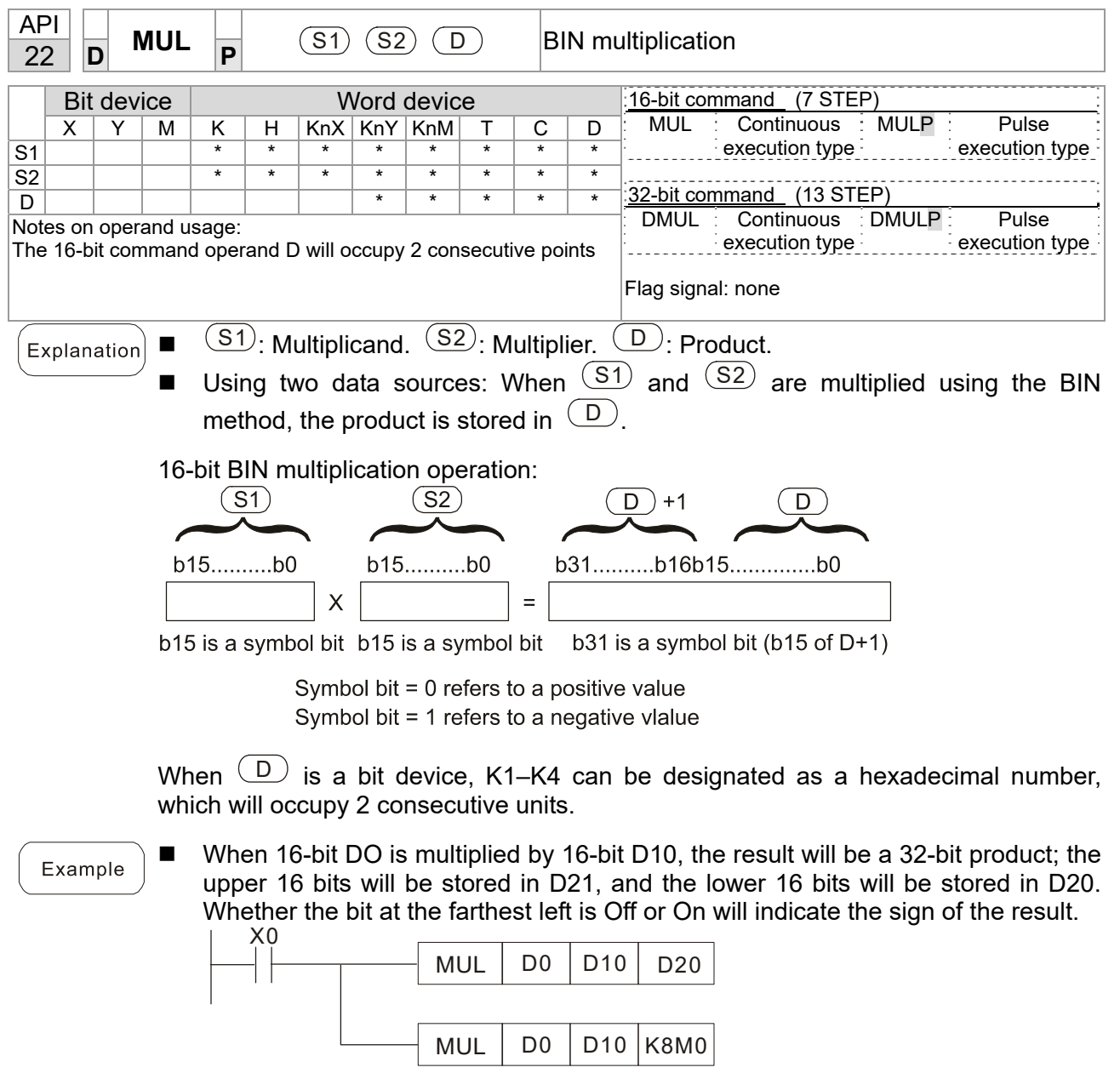

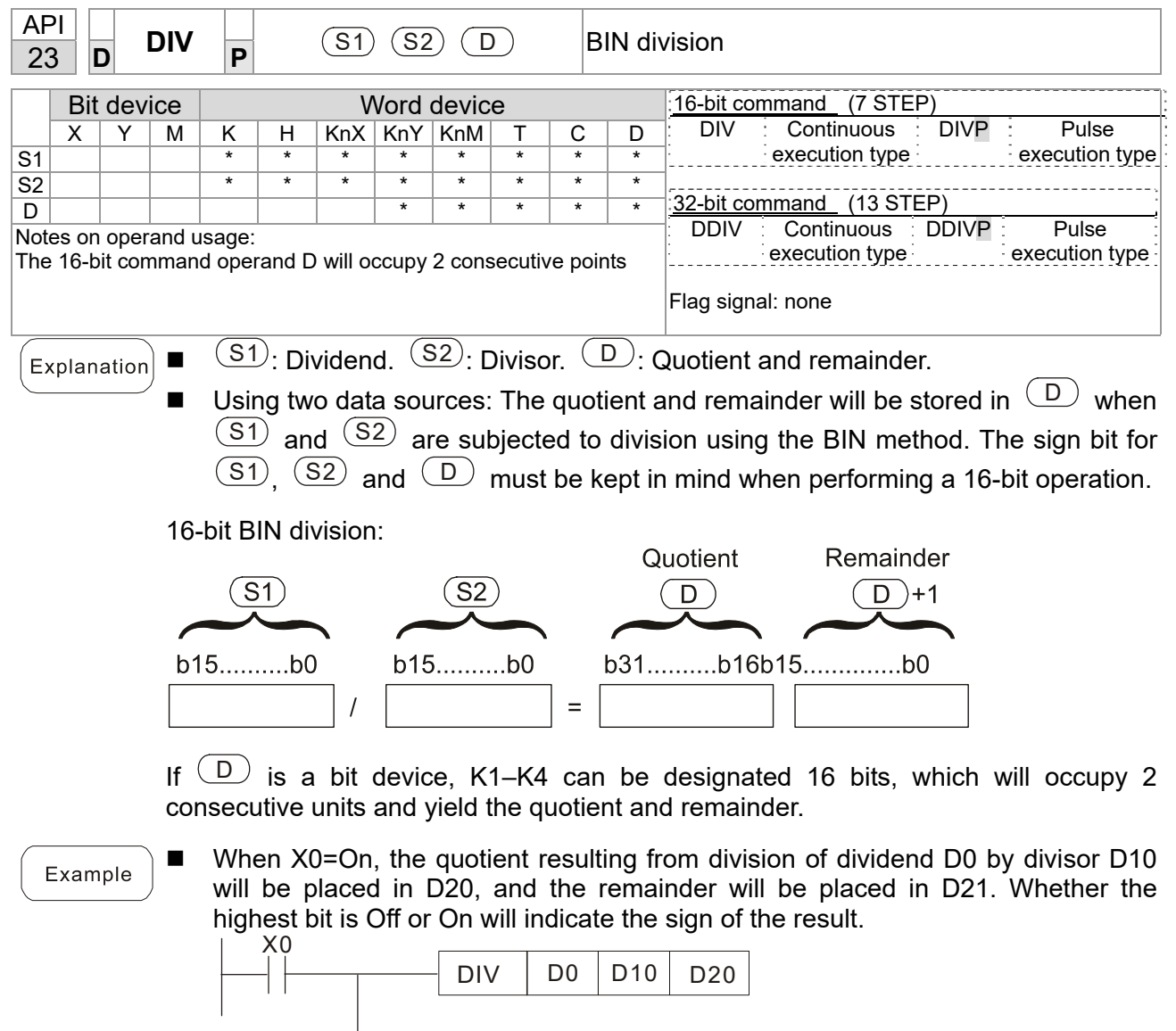

DIV | D0 | D10 | K4Y0

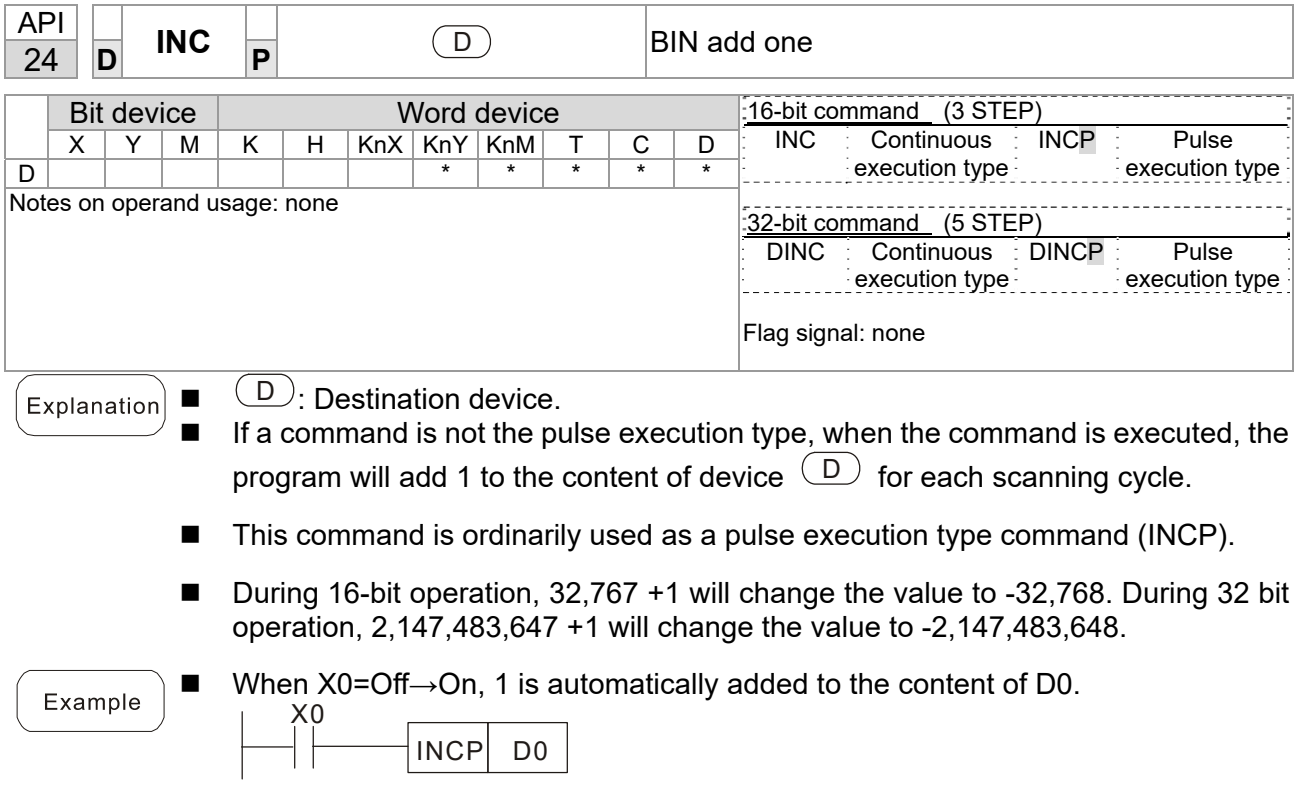

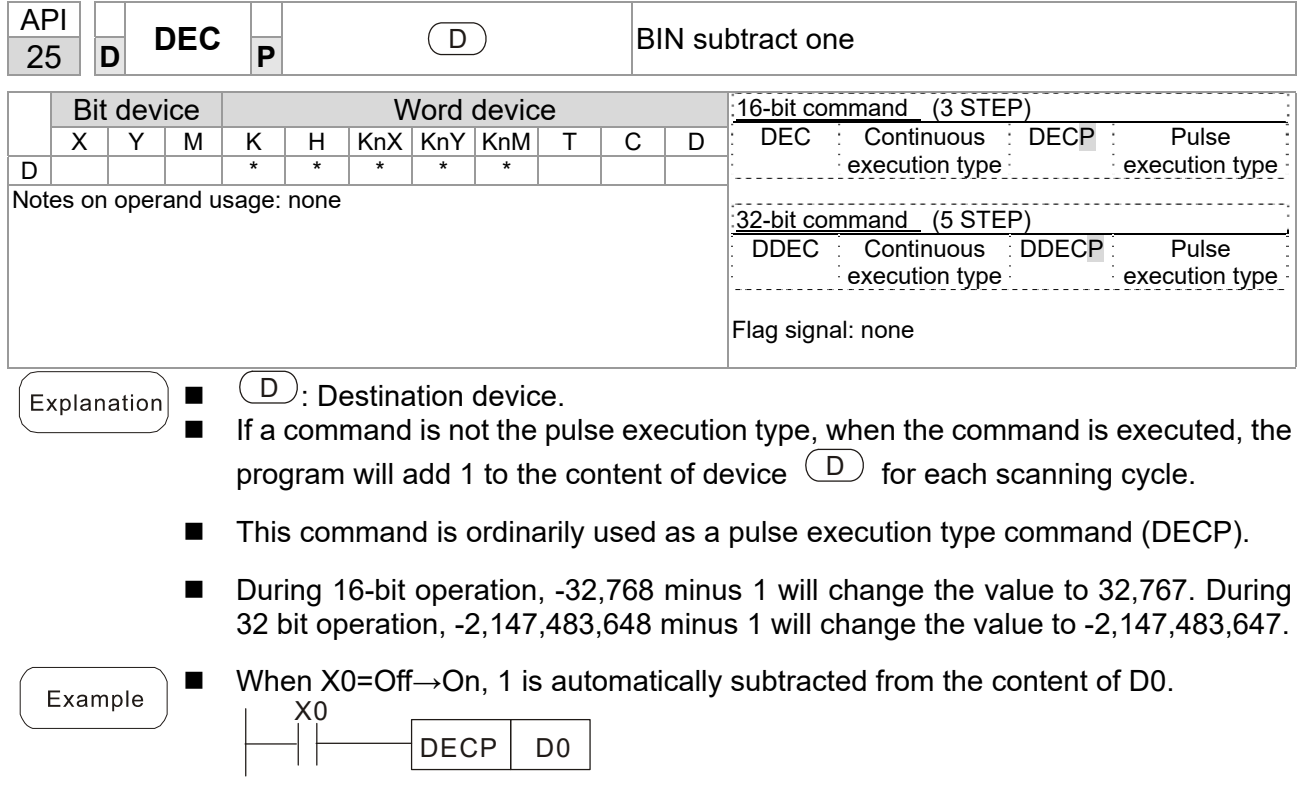

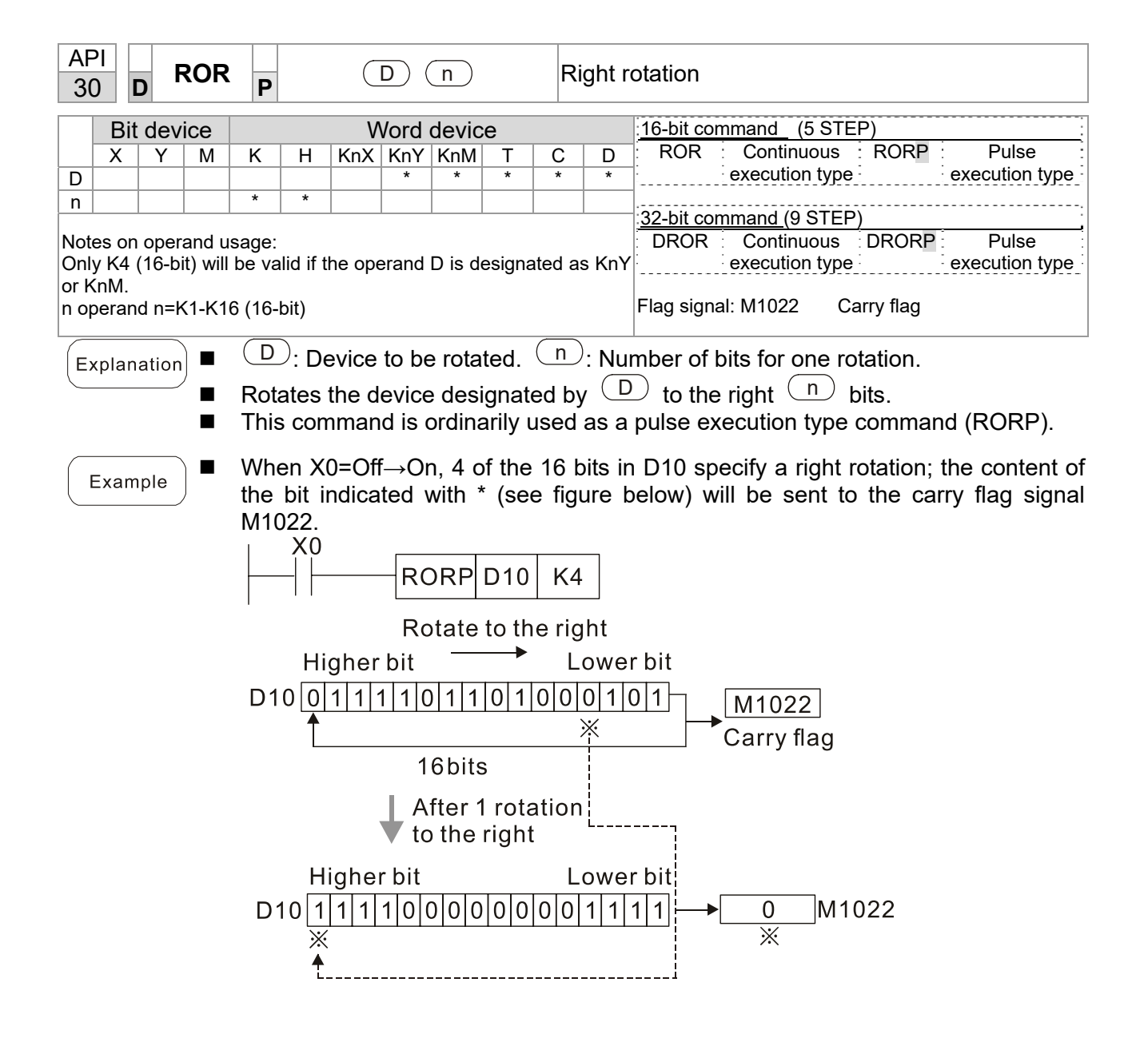

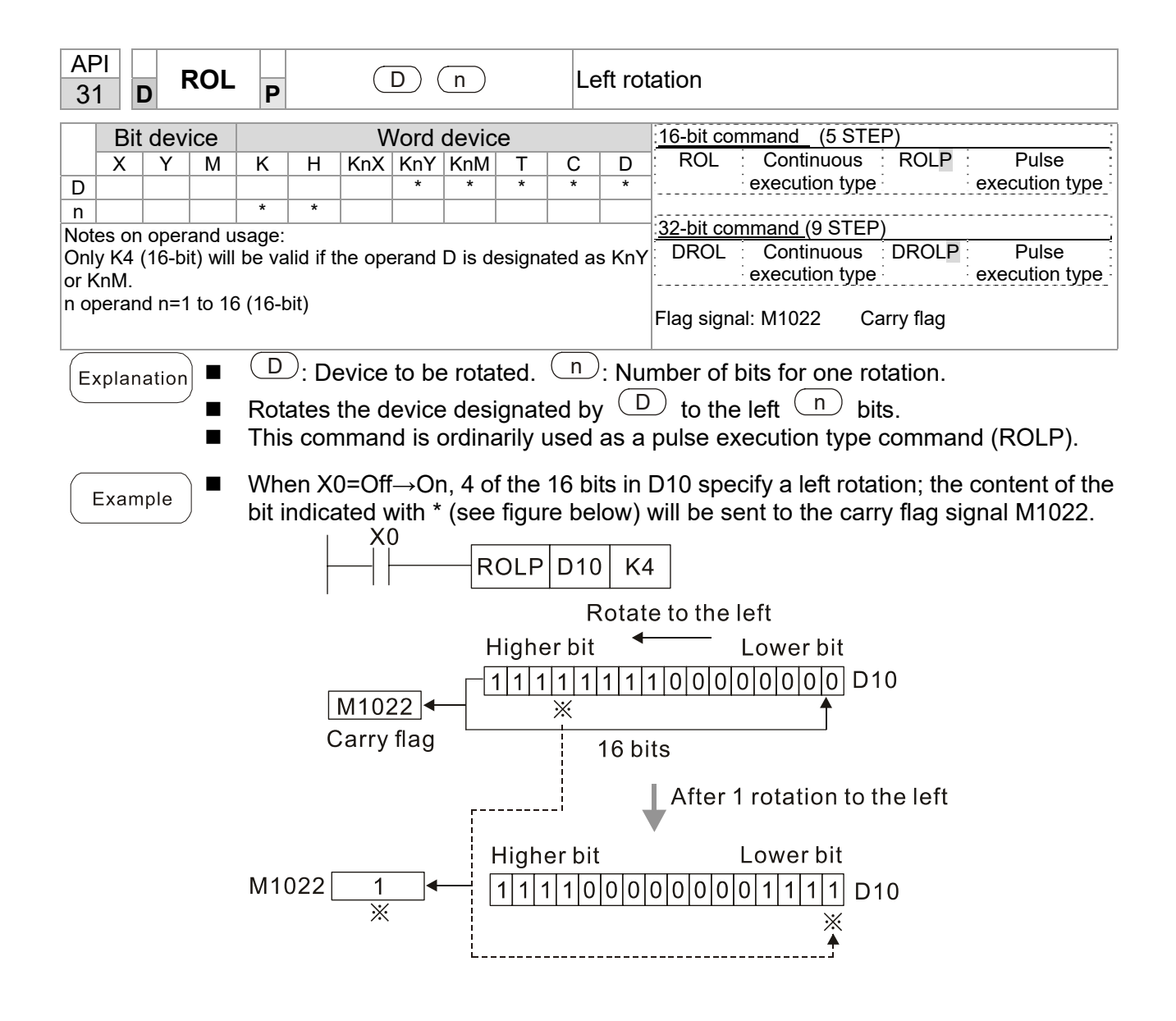

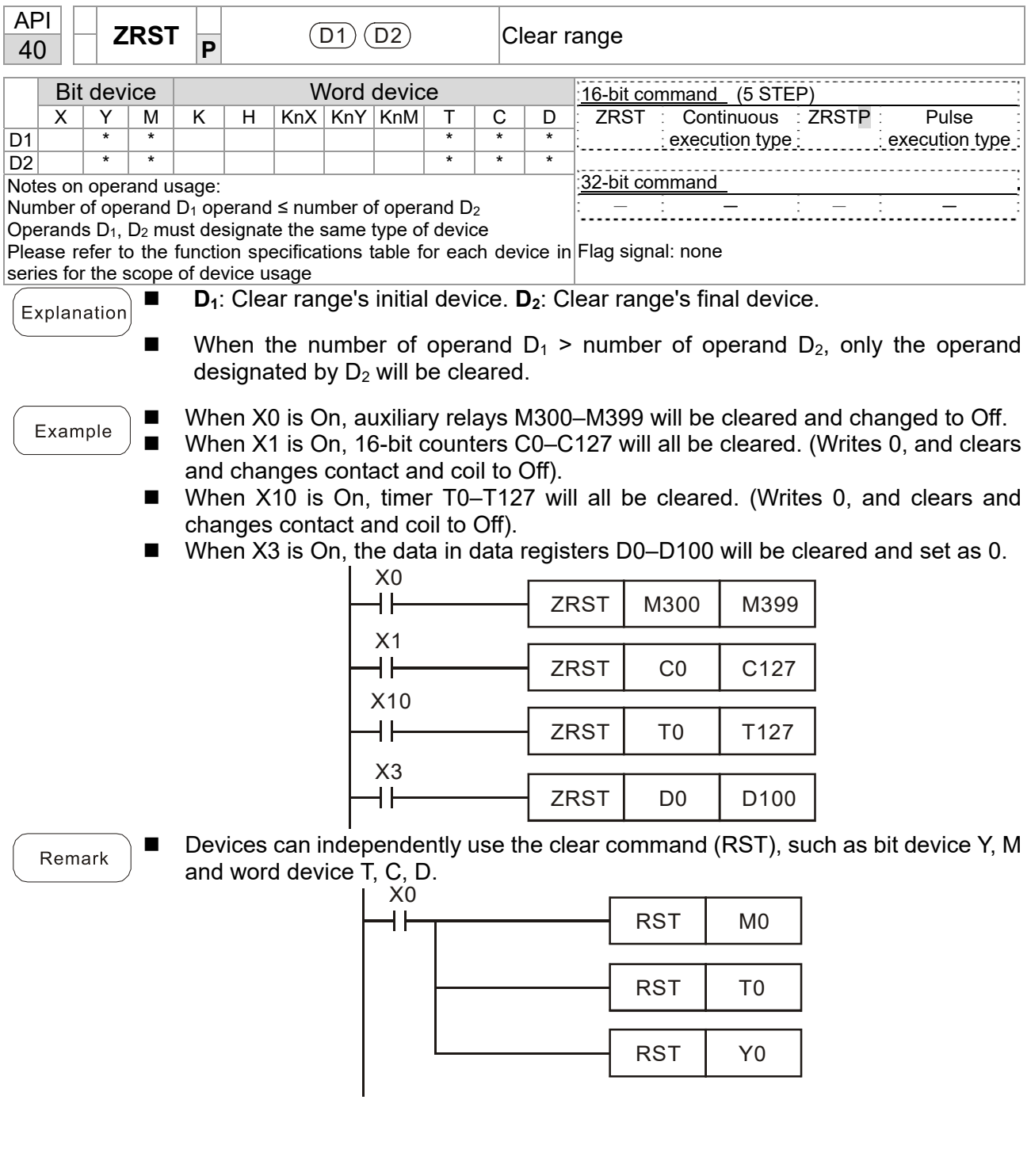

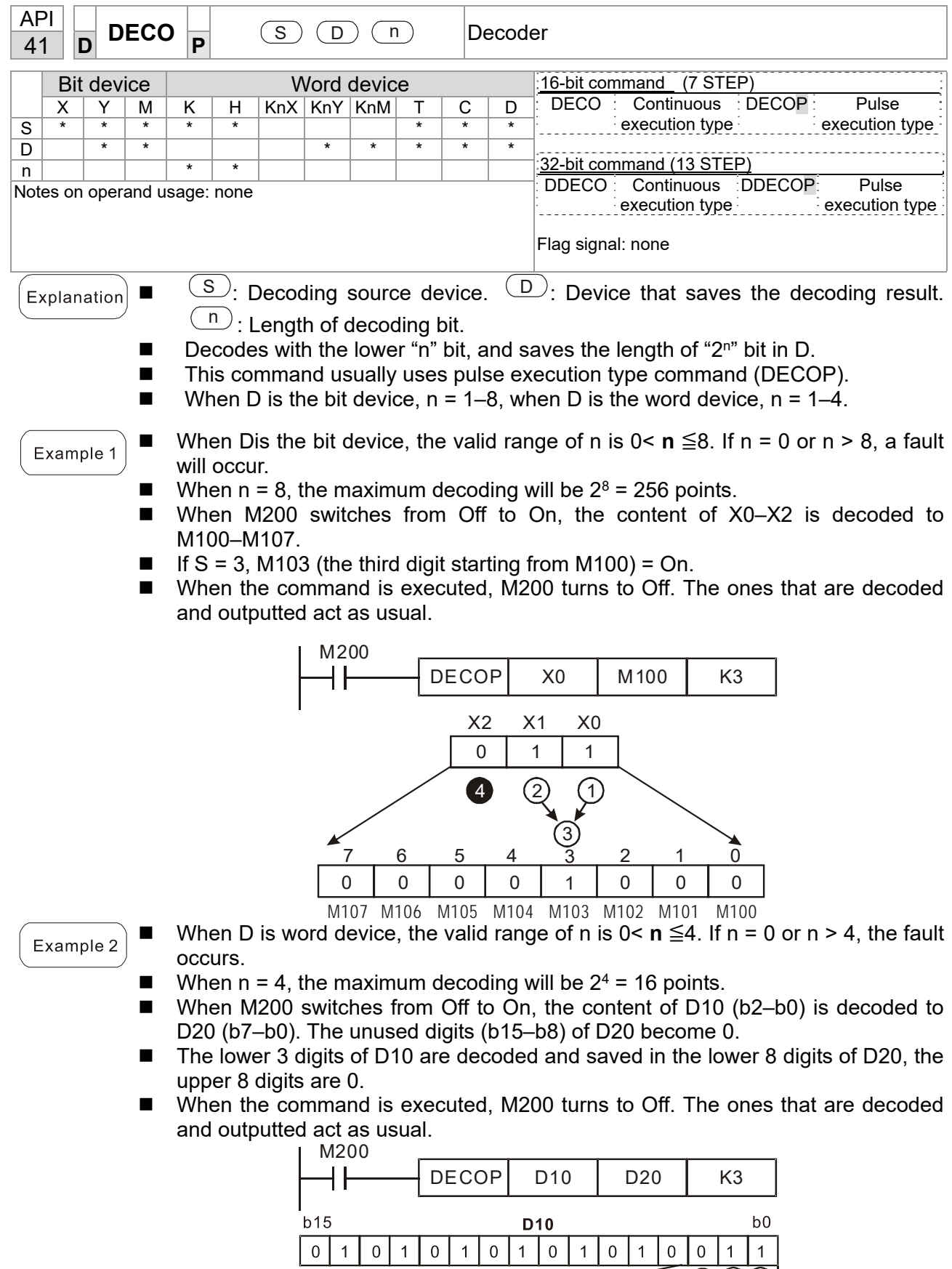

The value of b15-b8 in D10 become 0

> $\mathbf 0$  $\circ$  $\overline{0}$  $\overline{0}$  $\mathbf 0$  $\,0\,$

 $\mathsf{O}\xspace$  $\boldsymbol{0}$  $\boldsymbol{0}$ 

 $b15$ 

 $\mathbf{A}$   $\odot$ 

 $\overline{1}$ 

 $\overline{3}$ <sup>2</sup>

 $\overline{1}$ 

 $\mathbf 0$  $\mathbf 0$ 

 $\overline{4}$ 

 $\mathsf{O}\xspace$ 

 $\,6\,$  $\sqrt{5}$ 

 $\overline{0}$  $\,0\,$ 

 $\overline{7}$ 

**D20** 

 $(1)$ 

 $\,0\,$ 

 $\overline{\text{o}}$ 

 $b0$ 

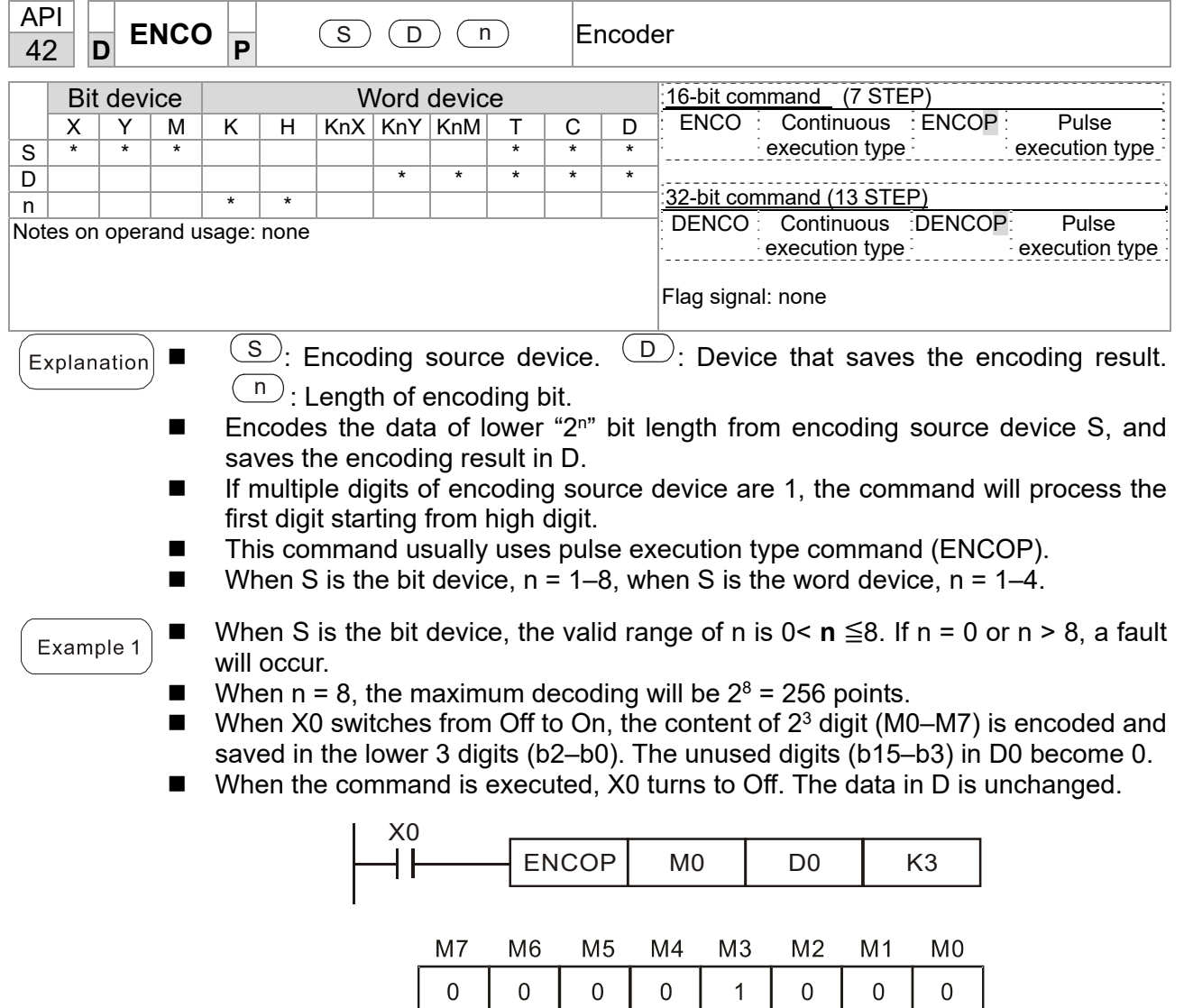

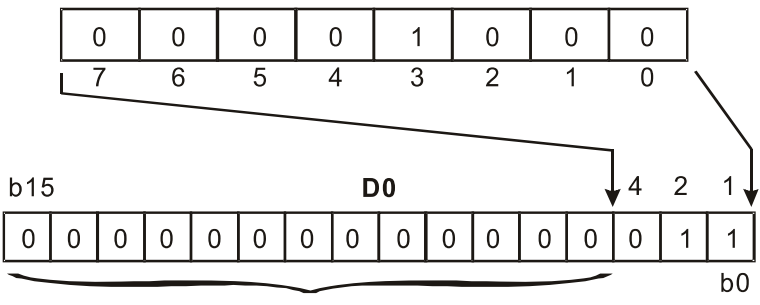

The value becomes 0

## **Chapter 16 PLC Function Applications | C2000-HS**

## Example 2

- When S is word device, the valid range of n is 0< **n** ≦4. If n = 0 or n > 4, the fault occurs.
	- When  $n = 4$ , the maximum decoding will be  $2^4 = 16$  points.
- When X0 switches from Off to On,  $2^3$  digit data of D10 (b0-b7) is encoded and saved in the lower 3 digits (b2–b0) of D20. The unused digits (b15–b3) of D20 become 0. (b8–b15 in D10 are invalid data)
- When the command is executed, X0 turns to Off. The data in D is unchanged.

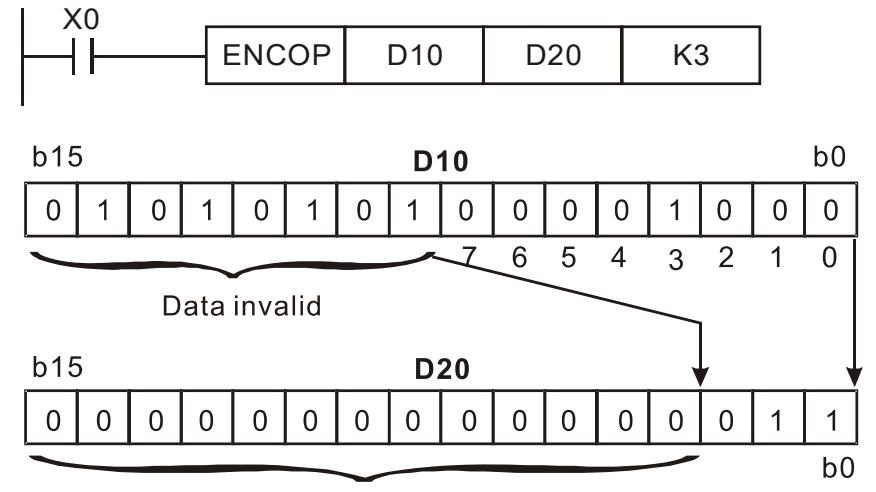

The value becomes 0

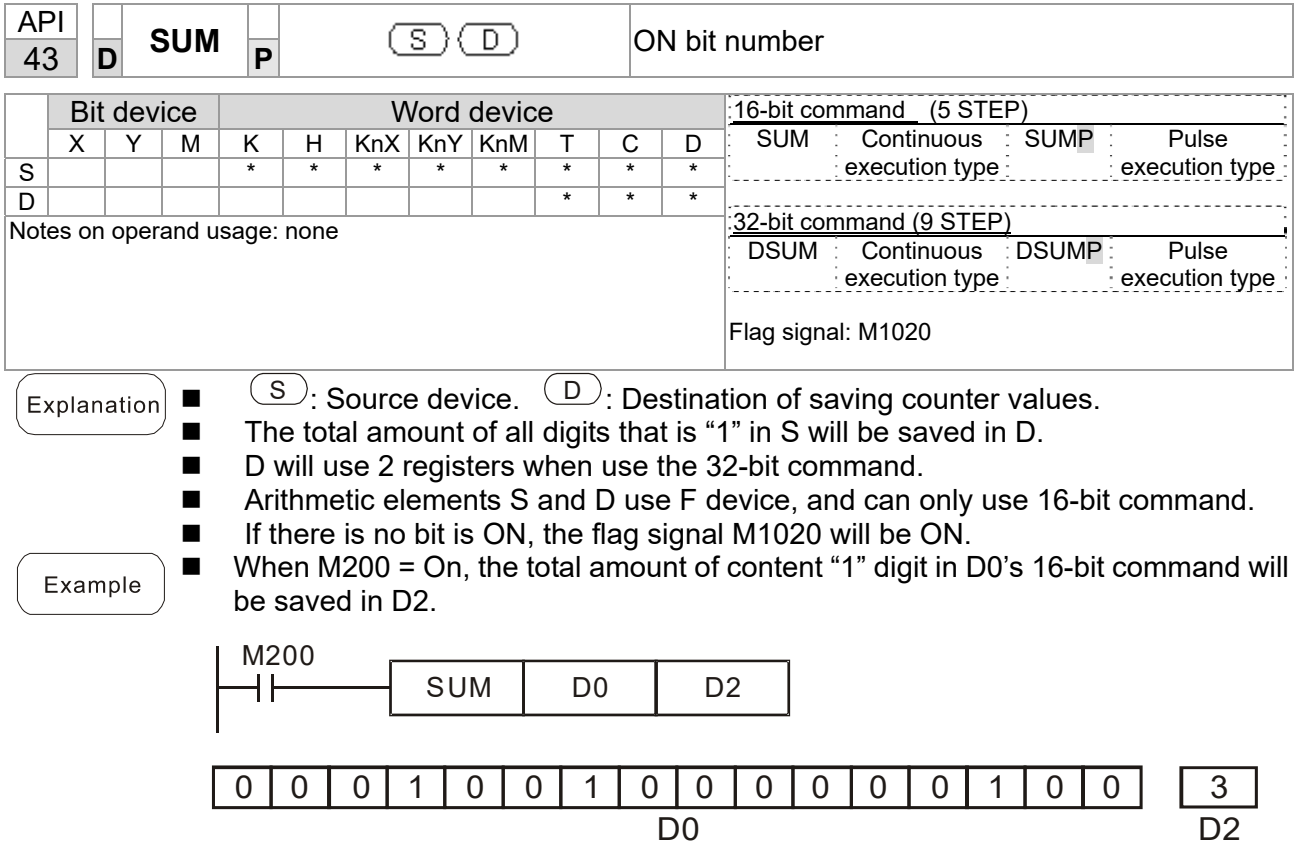

![](_page_703_Picture_156.jpeg)

![](_page_704_Picture_92.jpeg)

![](_page_705_Picture_137.jpeg)

![](_page_706_Picture_166.jpeg)

![](_page_707_Picture_99.jpeg)

![](_page_708_Picture_98.jpeg)

![](_page_709_Picture_151.jpeg)

![](_page_709_Picture_152.jpeg)

![](_page_710_Picture_162.jpeg)

![](_page_710_Figure_2.jpeg)

![](_page_711_Picture_162.jpeg)

![](_page_711_Picture_163.jpeg)

![](_page_712_Picture_238.jpeg)

■ When X2=On, the binary floating point number (D1, D0) will be divided by K1,234 (which has been automatically converted to a binary floating-point number), and the results stored in (D11, D10).

![](_page_712_Picture_239.jpeg)

![](_page_713_Picture_265.jpeg)

END

![](_page_714_Picture_206.jpeg)

![](_page_715_Picture_202.jpeg)

$$
\begin{array}{|c|c|c|c|c|c|}\n \hline\n & \multicolumn{1}{|c|}{\n \hline\n & \multicolumn{1}{|c|}{\n \hline\n }{\n \hline\n }{\n \hline\n \multicolumn{1}{|c|}{\n \hline\n }{\n \hline\n }{\n \hline\n \multicolumn{1}{|c|}{\n \hline\n }{\n \hline\n }{\n \hline\n }{\n \hline\n }{\n \hline\n \hline\n }{\n \hline\n }{\n \
$$

![](_page_716_Picture_120.jpeg)

 $Example$ ■ When X0=On, the binary floating point number (D1, D0) is transformed into a BIN whole number, and the result is stored in (D10); the BIN whole number floating point number will be discarded.

![](_page_716_Figure_3.jpeg)

![](_page_717_Picture_108.jpeg)

![](_page_718_Picture_122.jpeg)

![](_page_719_Picture_130.jpeg)

![](_page_719_Figure_2.jpeg)
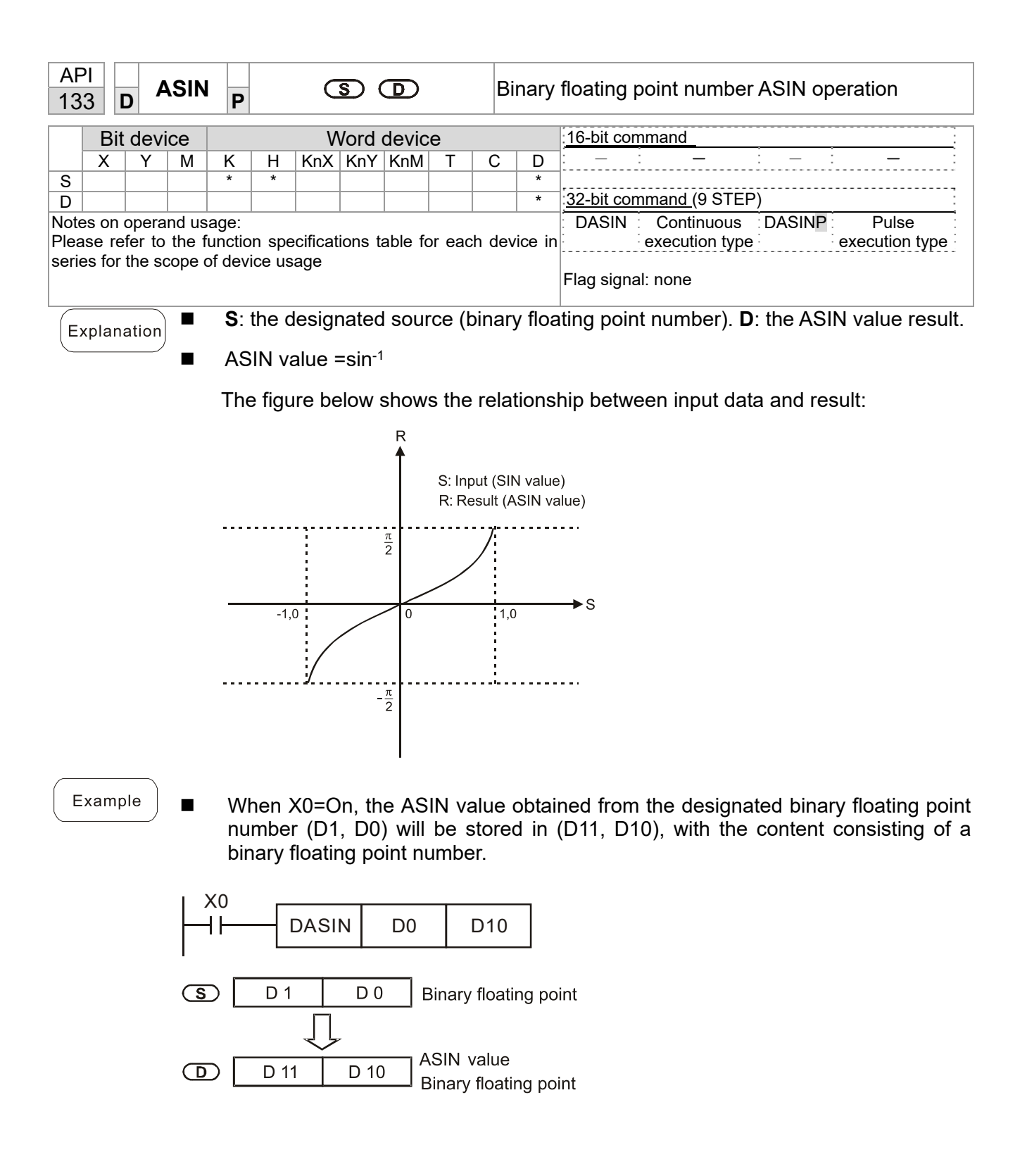

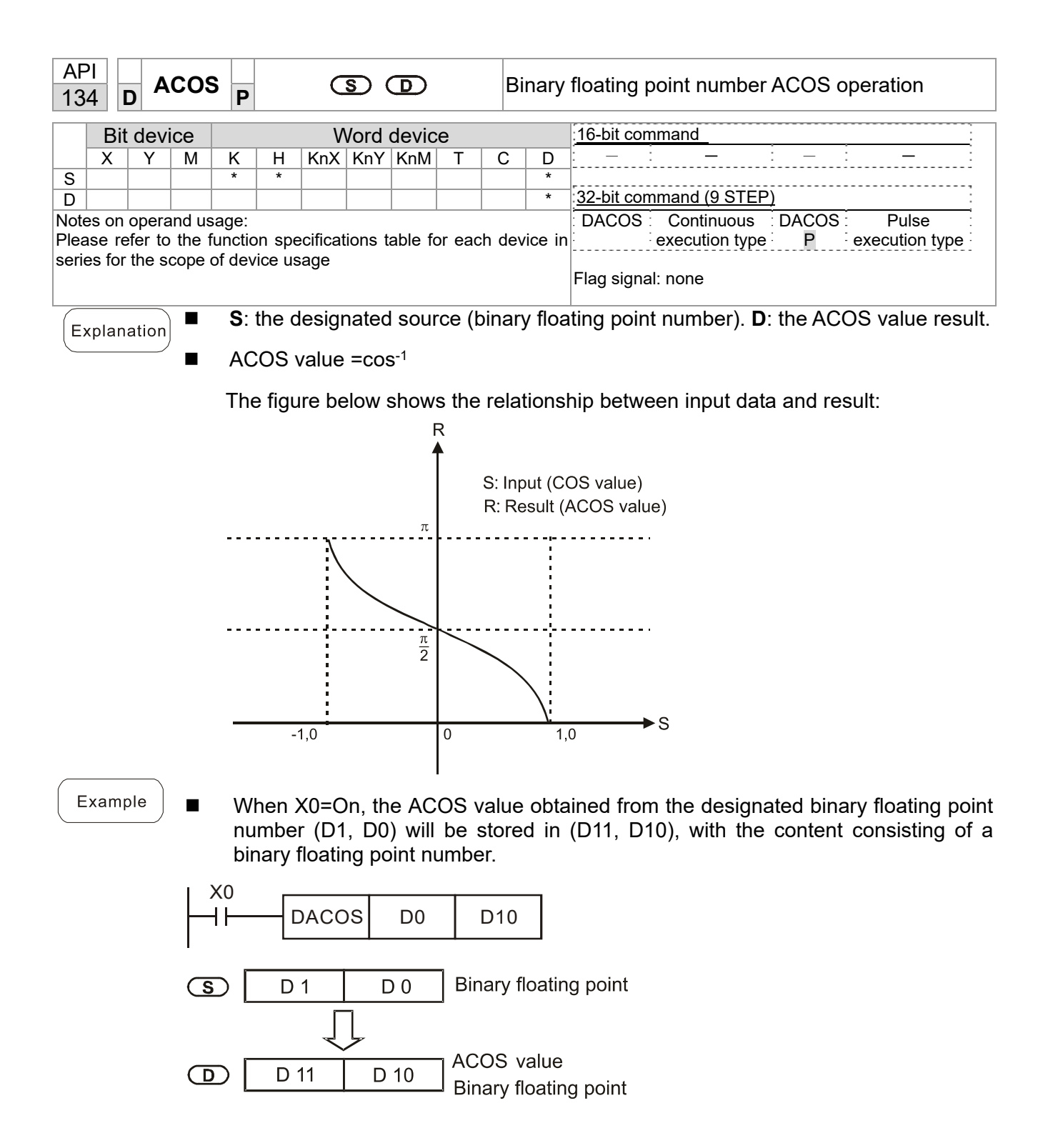

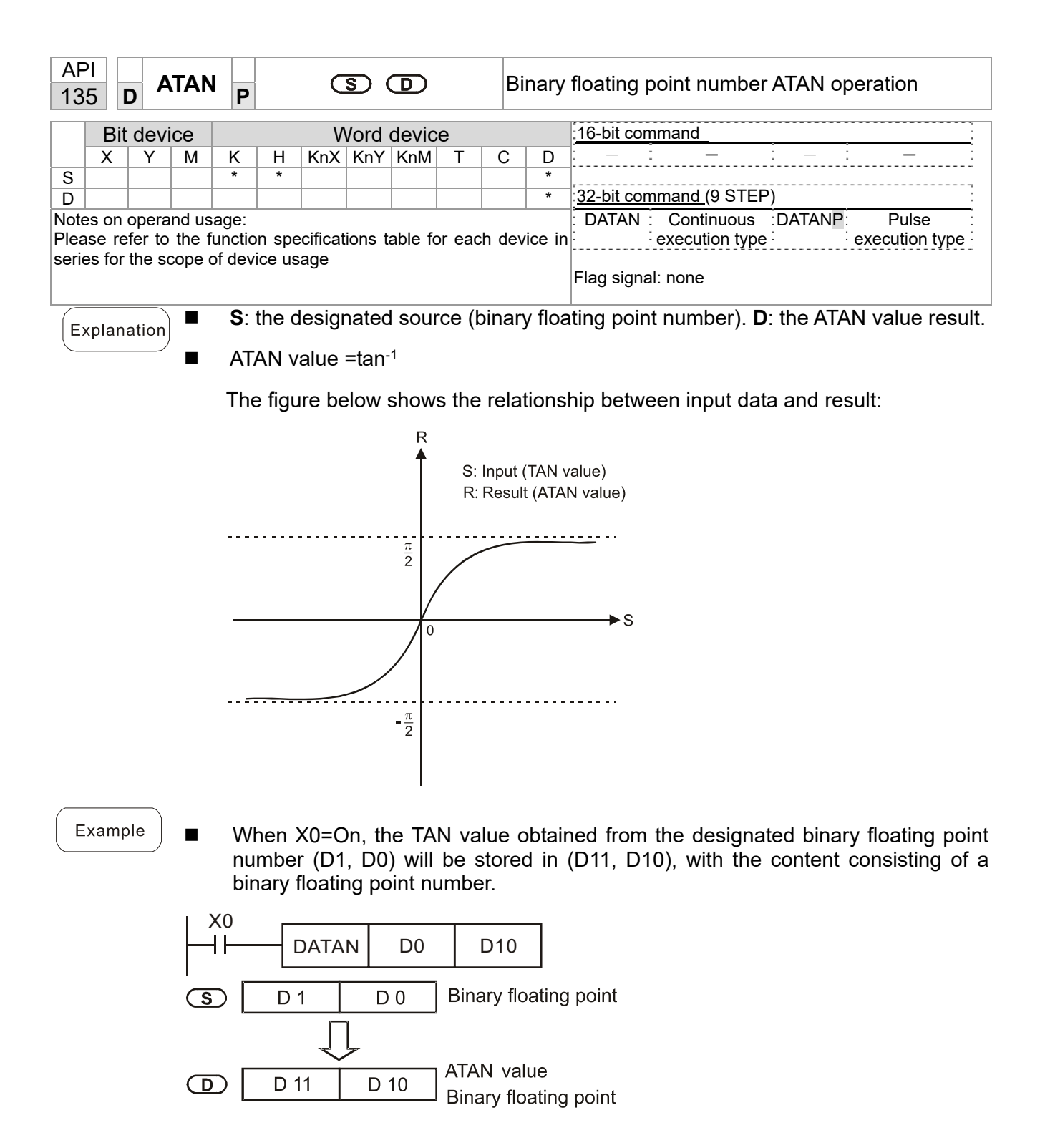

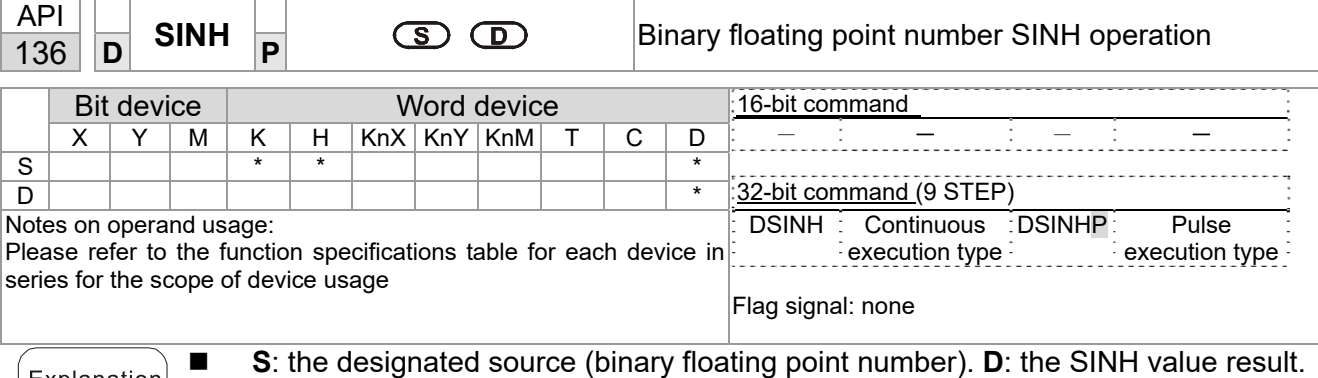

SINH value  $=(e^s-e^{-s})/2$ 

Example

Explanation

■ When X0=On, the SINH value obtained from the designated binary floating point number (D1, D0) will be stored in (D11, D10), with the content consisting of a binary floating point number.

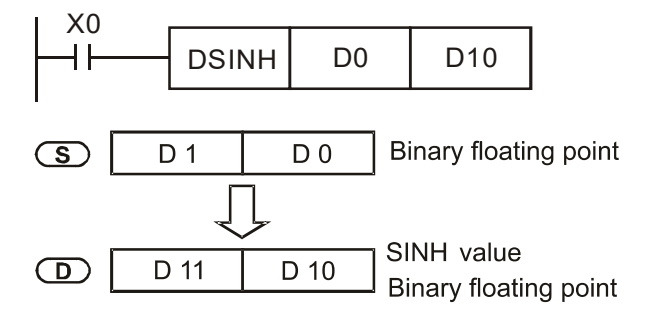

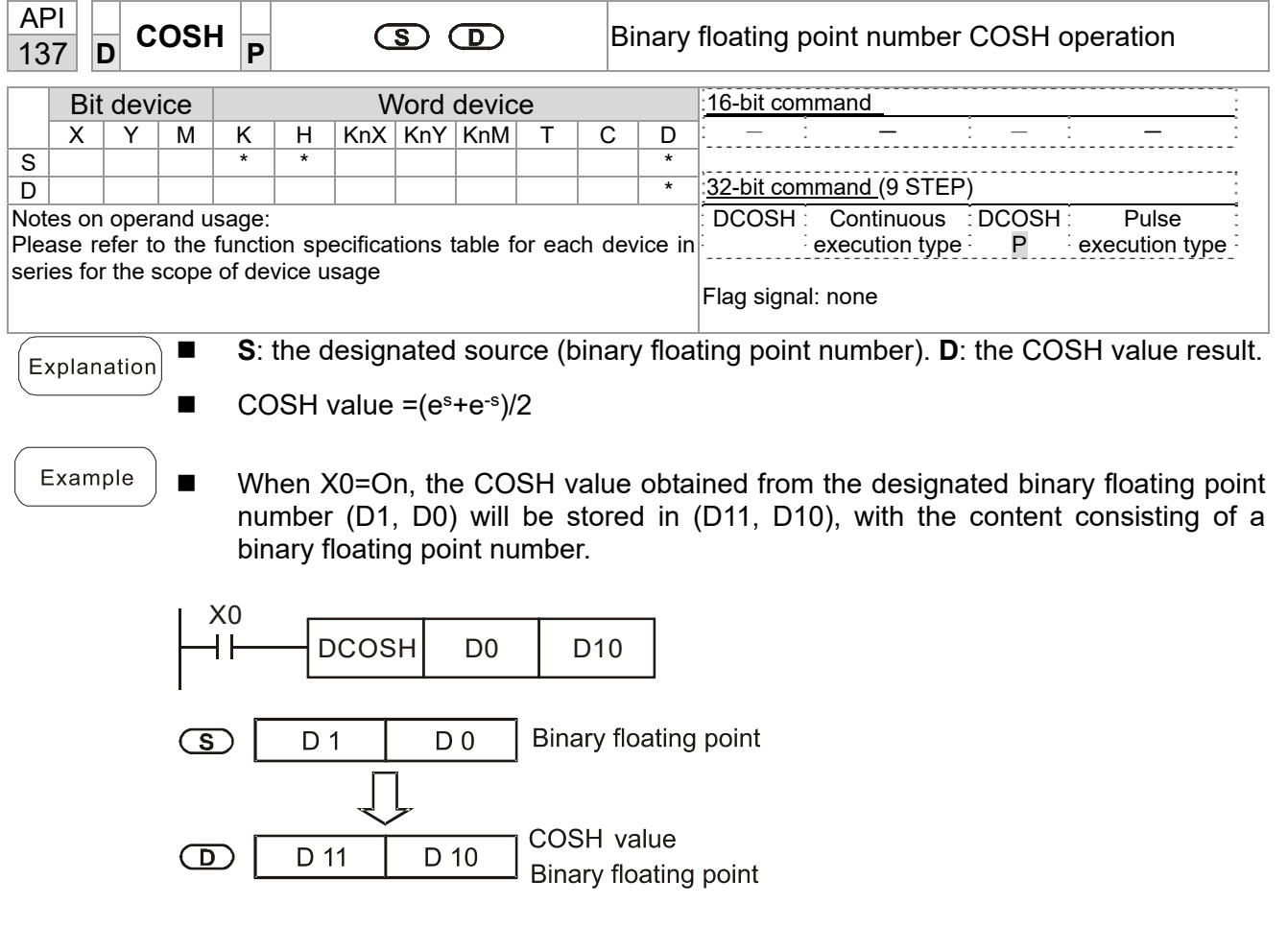

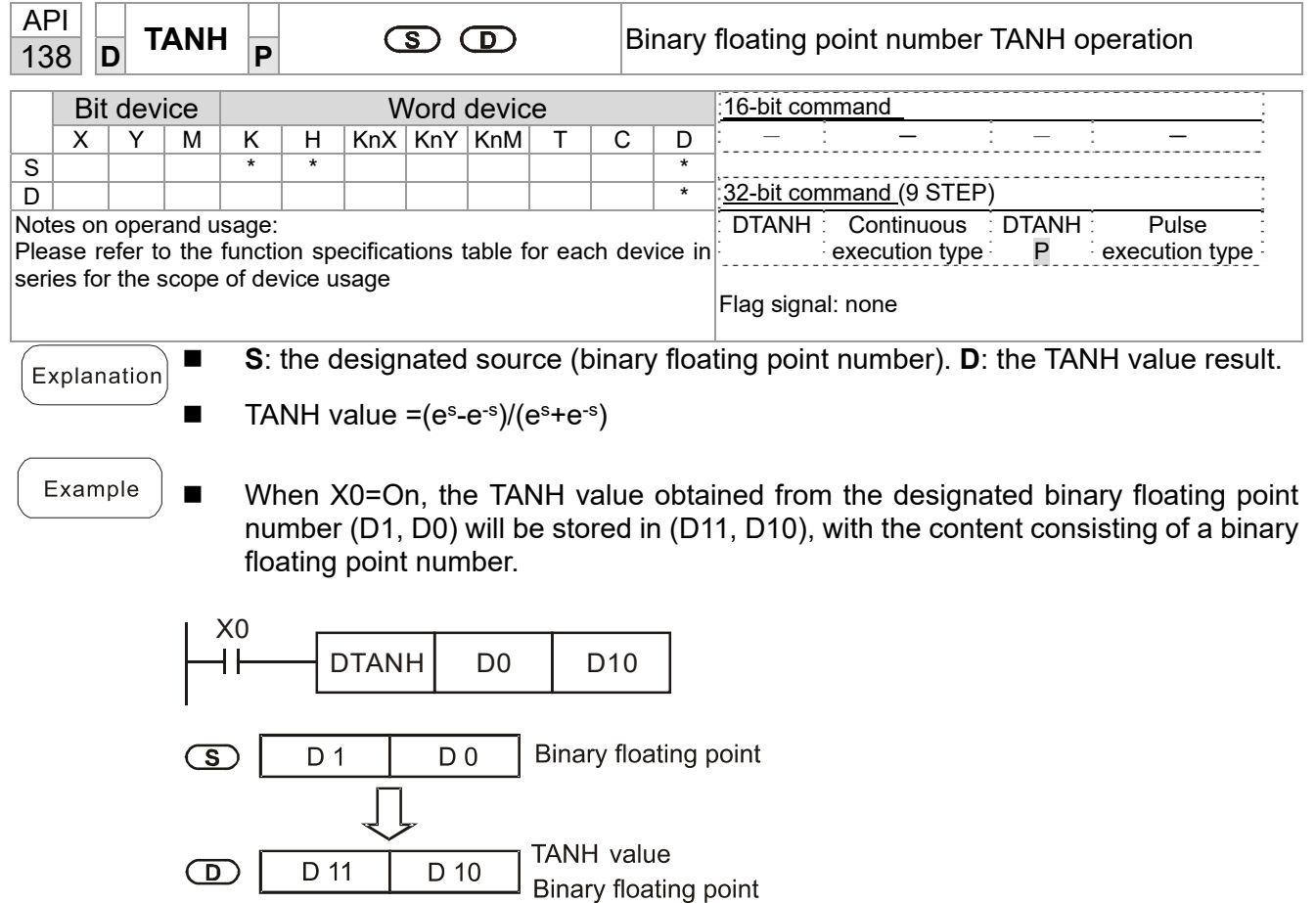

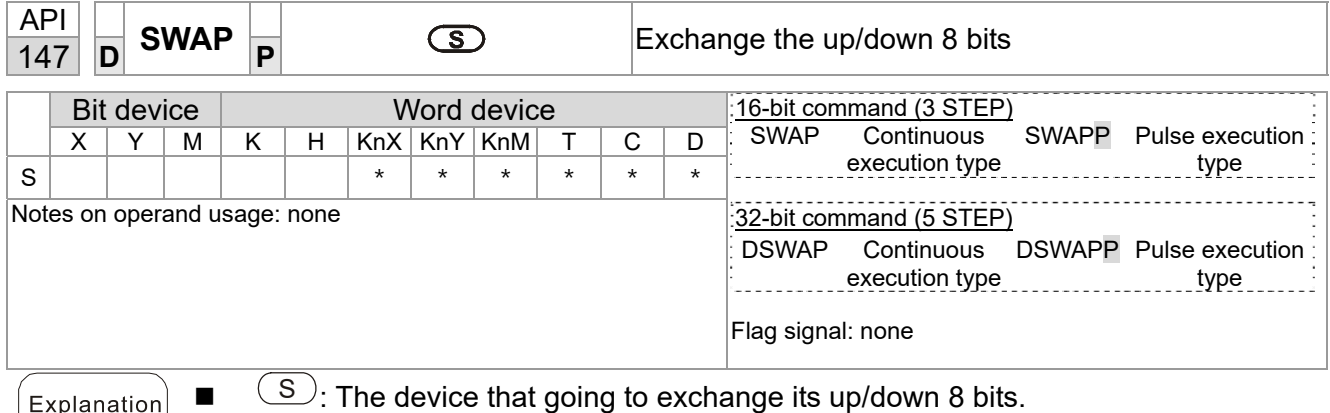

- Explanation  $\Box$  When using 16-bit command, the upper 8-bit and lower 8-bit exchange.
	- When using 32-bit command, the contents of upper 8-bit and lower 8-bit of the 2 registers exchange.
	- This command usually uses pulse execution type (SWAPP, DSWAPP)

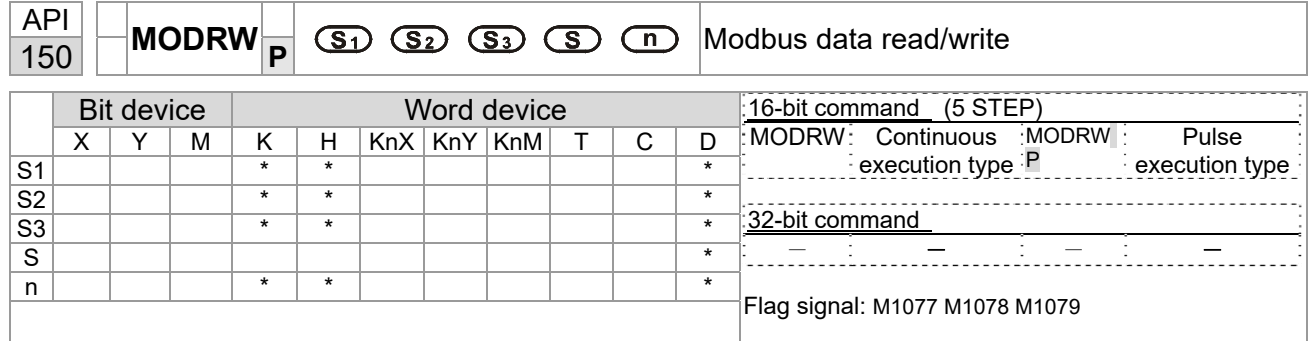

- S1: online device address. S2: communications function code. S3: address of data to read/write. S: register for data to be read/written is stored. N: length of data to be read/written.
- COM1 must be defined as controlled by the PLC (set Pr.09-31 = -12) before using this command, and the corresponding communications speed and format must also be set (set Pr.09-01 and Pr.09-04). S2: communications function code. Currently only supports the following function code; the remaining function code cannot be executed.

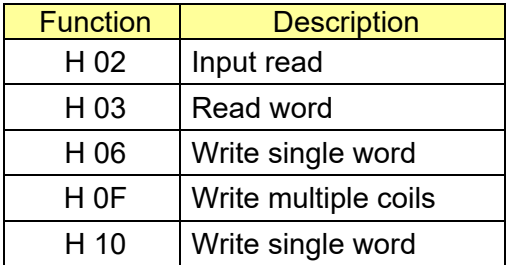

- After executing this command, M1077, M1078 and M1079 will be immediately changed to 0.
- As an example, when C2000-HS must control another converter and PLC, if the converter has a station number of 10 and the PLC has a station number of 20, see the following example:

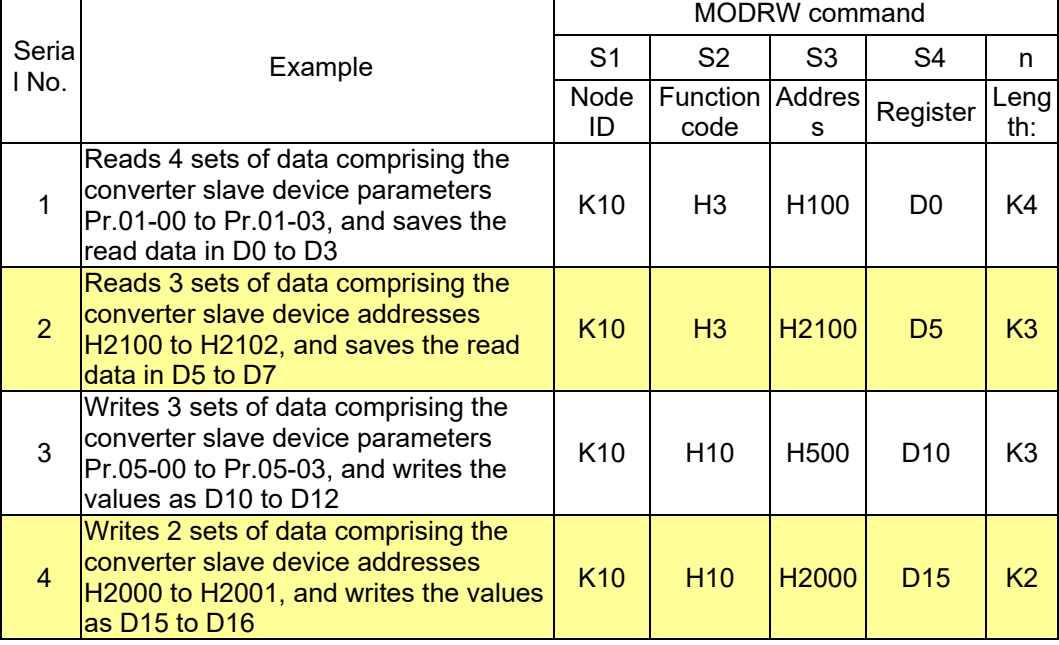

Control slave device converter

## PLC controlling slave device

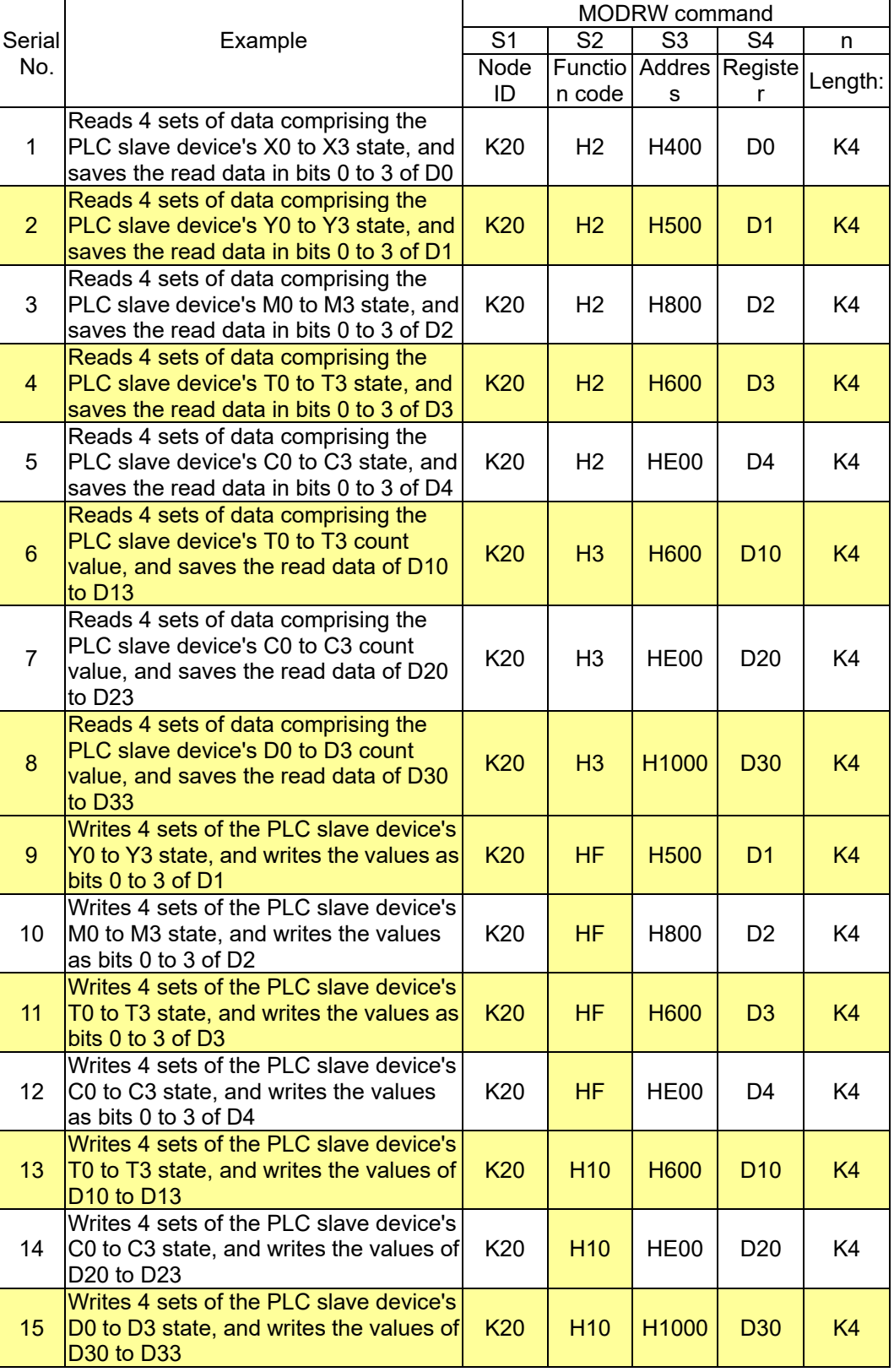

### **Chapter 16 PLC Function Applications | C2000-HS**

- Will trigger M0 On when the PLC begins to operate, and sends instruction to execute one MODRW command.
- After receiving the slave device's response, if the command is correct, it will execute one ROL command, which will cause M1 to be On.
- After receiving the slave device's response, will trigger M50 = 1 after a delay of 10 PLC scanning cycles, and then execute one MODRW command.
- After again receiving the slave device's response, if the command is correct, it will execute one ROL command, and M2 will change to On at this time (and M2 can be defined as a repeat of M); K4M0 will change to K1, and only M0 will remain 1. Transmission can proceed in a continuous cycle. If you wish to add a command, merely add the desired command in the empty frame, and change repeat M to Mn+1.

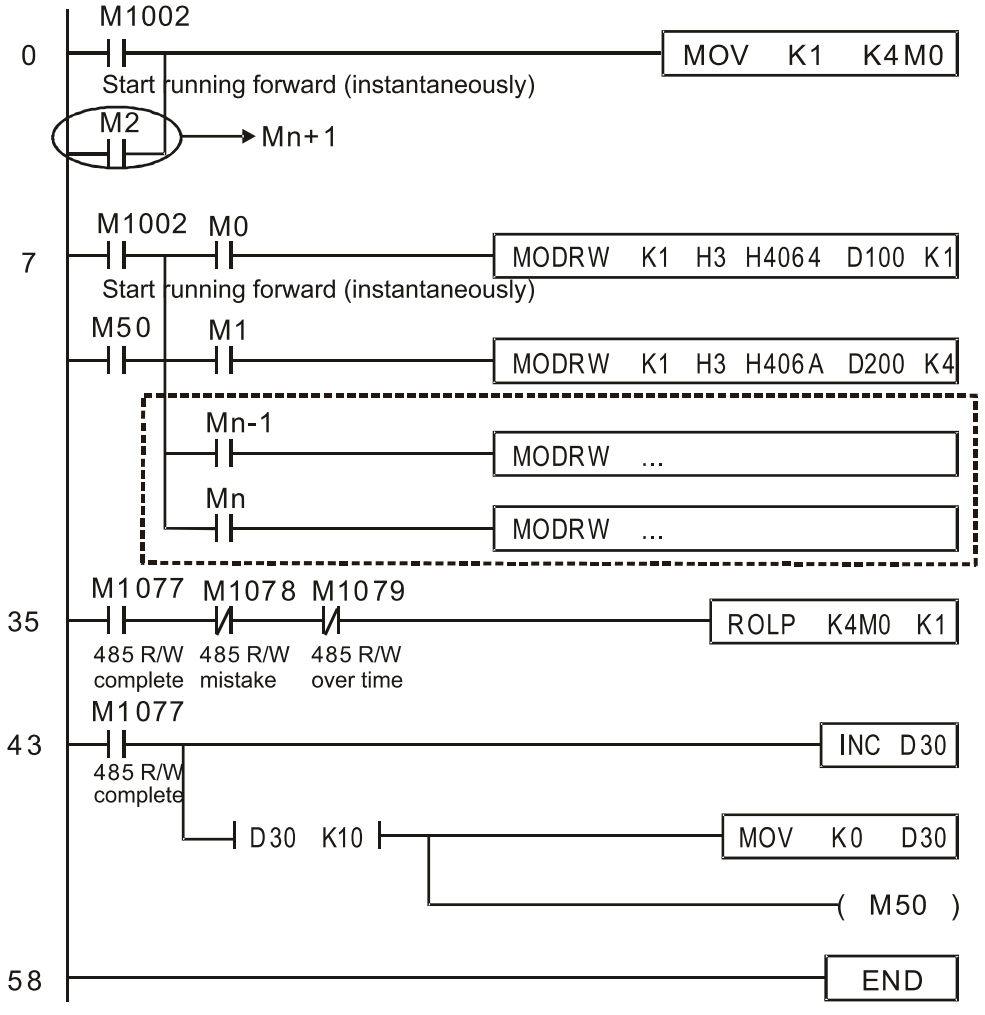

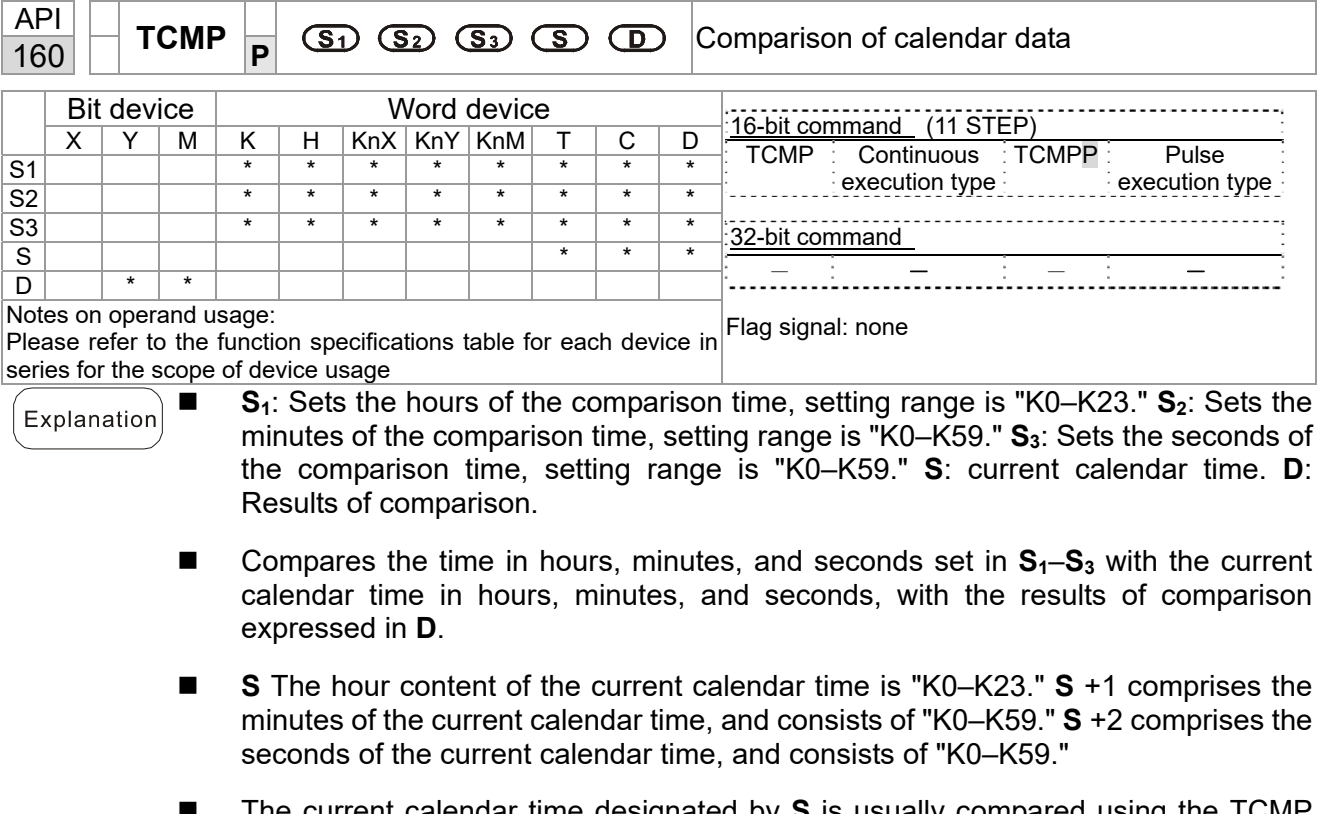

- The current calendar time designated by **S** is usually compared using the TCMP command after using the TRD command to read the current calendar time. If the content value of **S** exceeds the range, this is considered an operating error, the command will not execute, and M1068=On.
- Example ■ When X10=On, the command will execute, and the current calendar time in D20–D22 will be compared with the preset value of 12:20:45; the results will be displayed in M10–M12. When X10 On→Off, the command will not be executed, but the On/Off status prior to M10–M12 will be maintained.
	- **If results in the form of ≥,**  $\leq$ **, or**  $\neq$  **are needed, they can be obtained by series and** parallel connection of M10–M12.

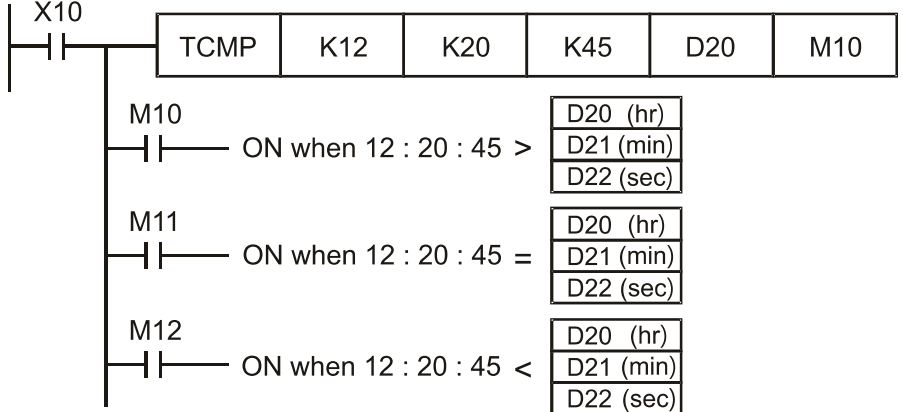

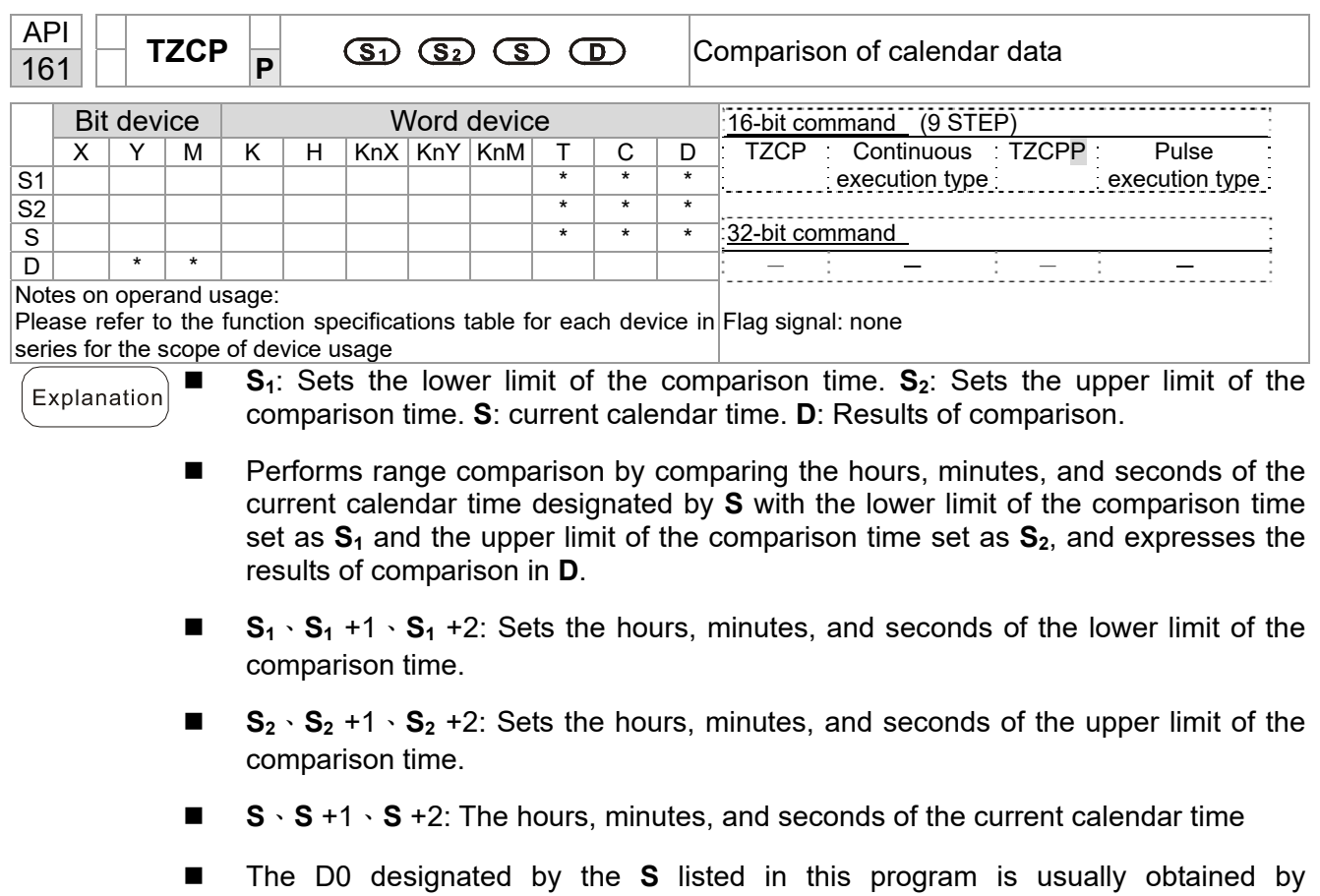

- comparison using the TZCP command after using the TRD command in advance to read the current calendar time. If the value of  $S_1$ ,  $S_2$ , or S exceeds the range, this is considered an operating error, the command will not execute, and M1068=On.
- When the current time S is less than the lower limit value S<sub>1</sub> and S is less than the upper limit value S<sub>2</sub>, **D** will be On. When the current time S is greater than the lower limit value  $S_1$  and  $S$  is greater than the upper limit value  $S_2$ ,  $D + 2$  will be On;  $D + 1$ will be On under other conditions.
- Example
- When X10=On, the TZCP command executes, and one of M10–M12 will be On. When X10=Off, the TZCP command will not execute, and M10–M12 will remain in the X10=Off state.

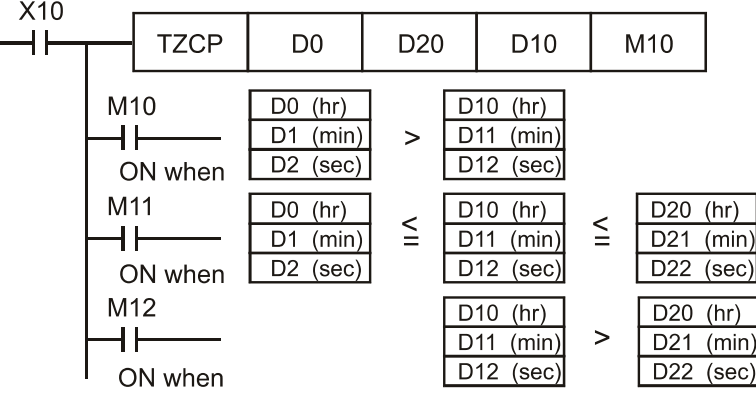

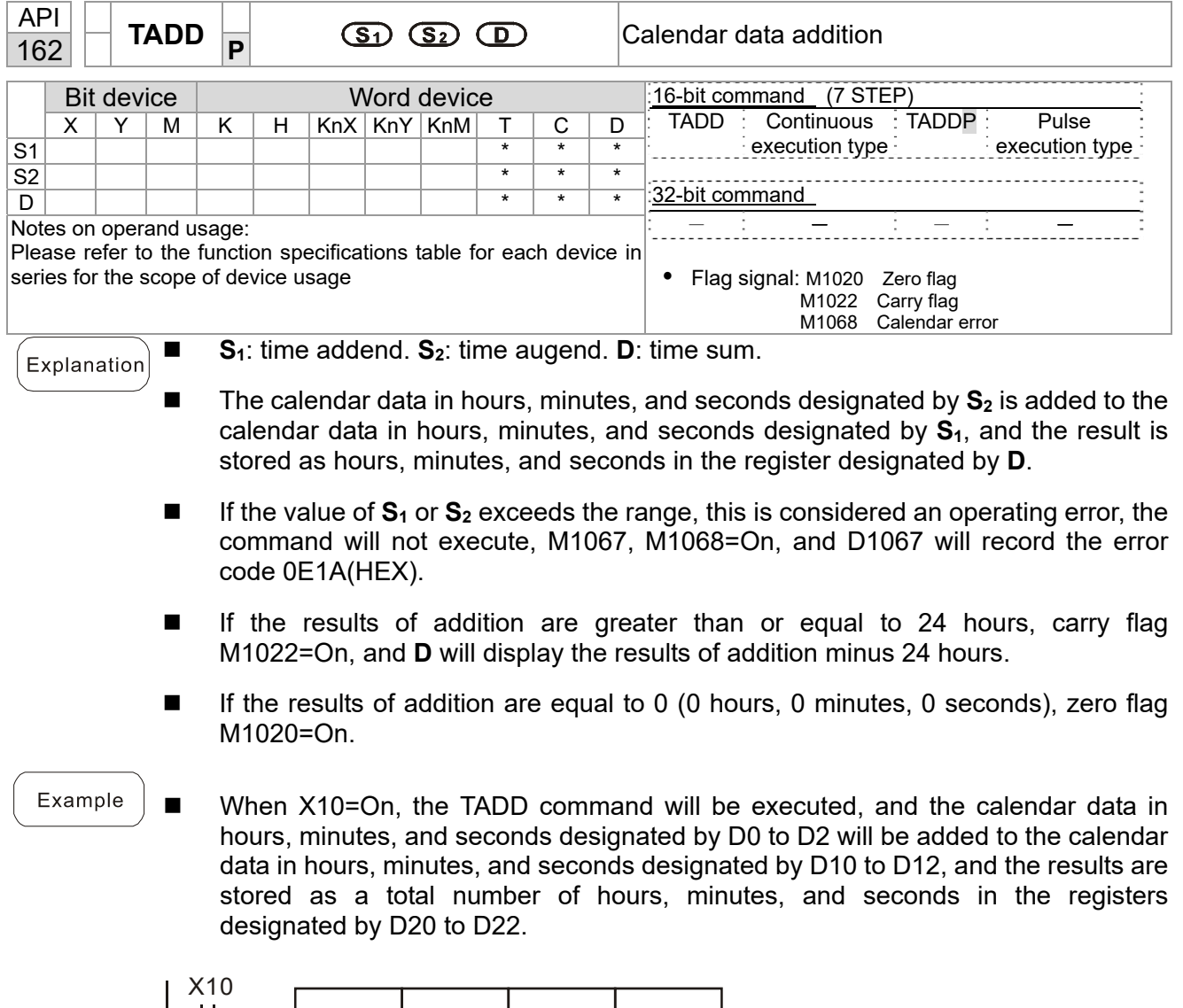

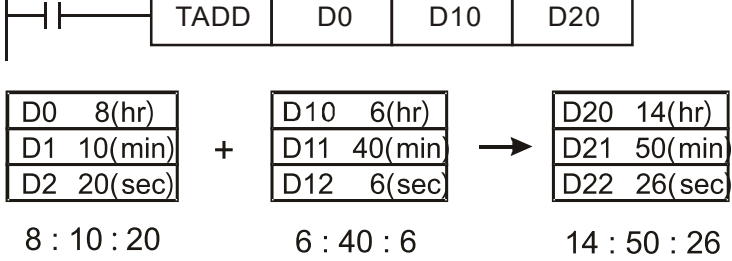

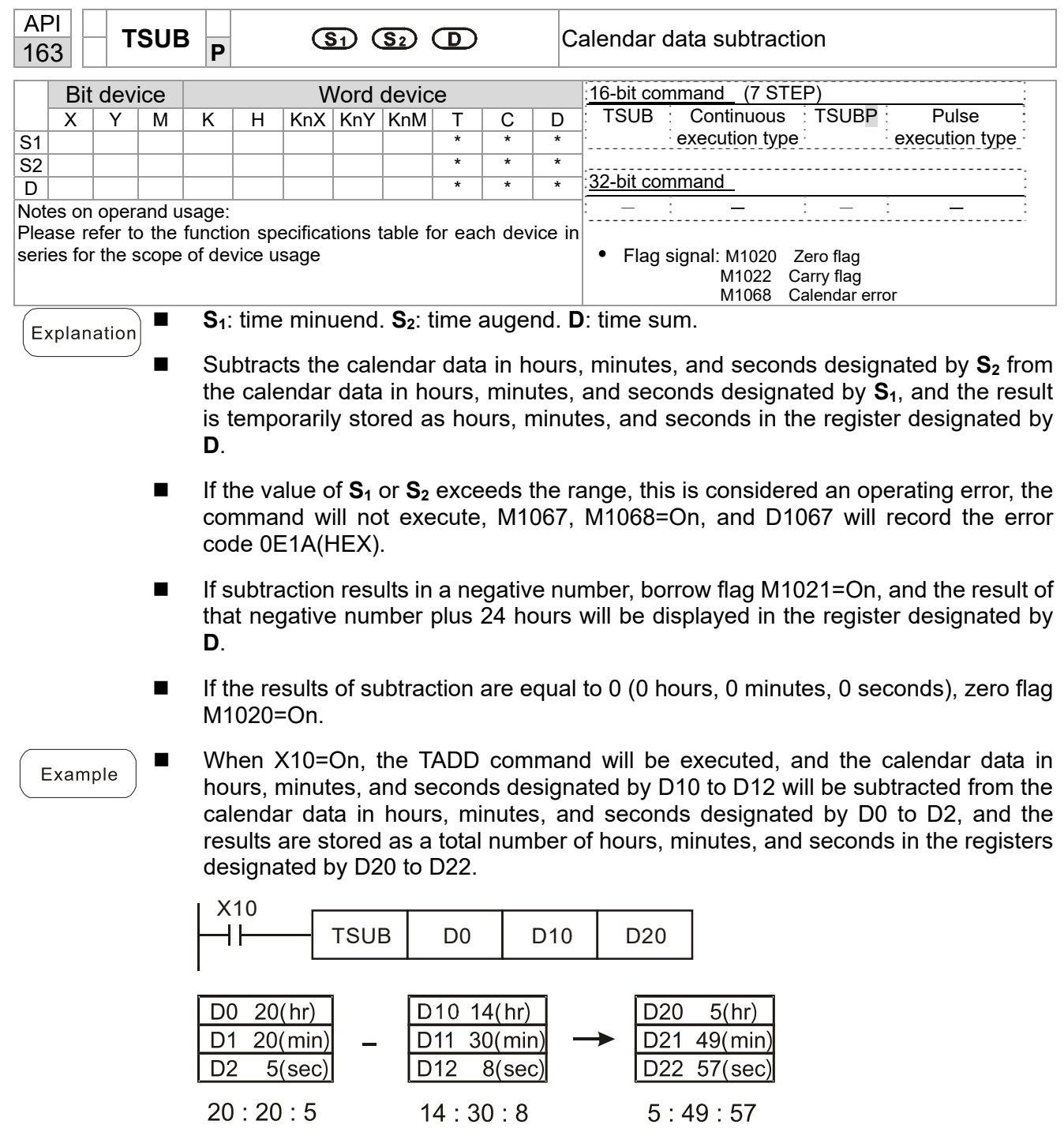

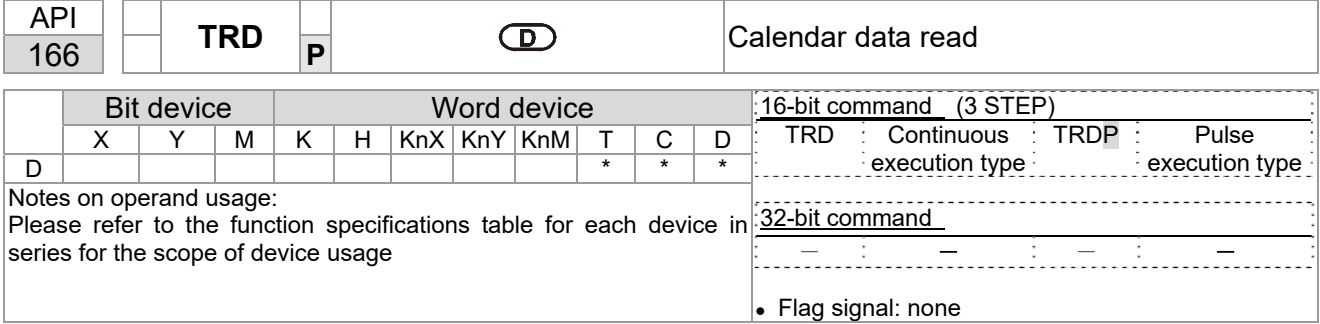

 $S_1$ : time minuend.  $S_2$ : time augend. **D**: time sum.

- **D**: device used to store the current calendar time after reading.
- The EH/EH2/SV/EH3/SV2/SA/SX/SC main units have a built-in calendar clock, and the clock provides seven sets of data comprising year, week, month, day, hour, minute, and second stored in D1063 to D1069. The TRD command function allows program designers to directly read the current calendar time into the designated seven registers.
- D1063 only reads the two right digits of the Western calendar year.

Example

■ When X0=On, the current calendar time is read into the designated registers D0 to D6.

■ In D1064, 1 indicates Monday, 2 indicates Tuesday, and so on, with and 7 indicating Sunday.

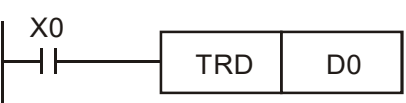

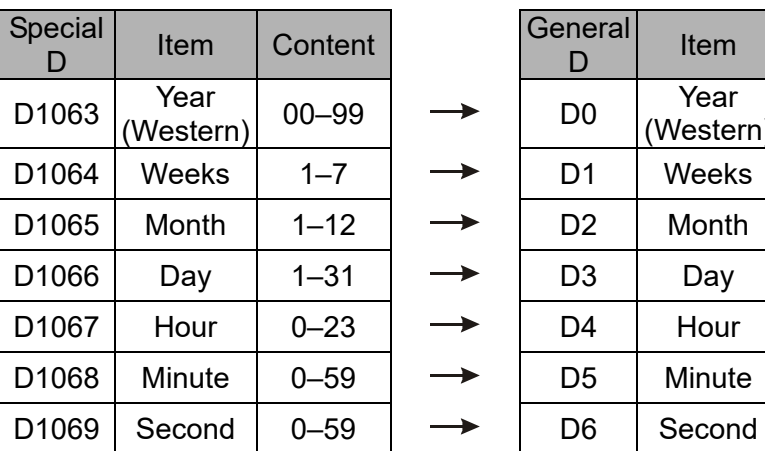

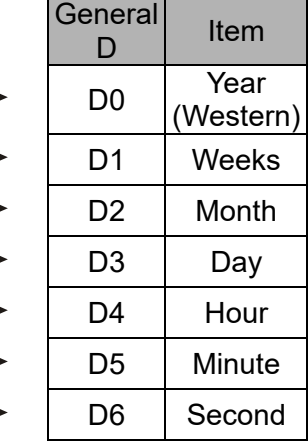

16-107

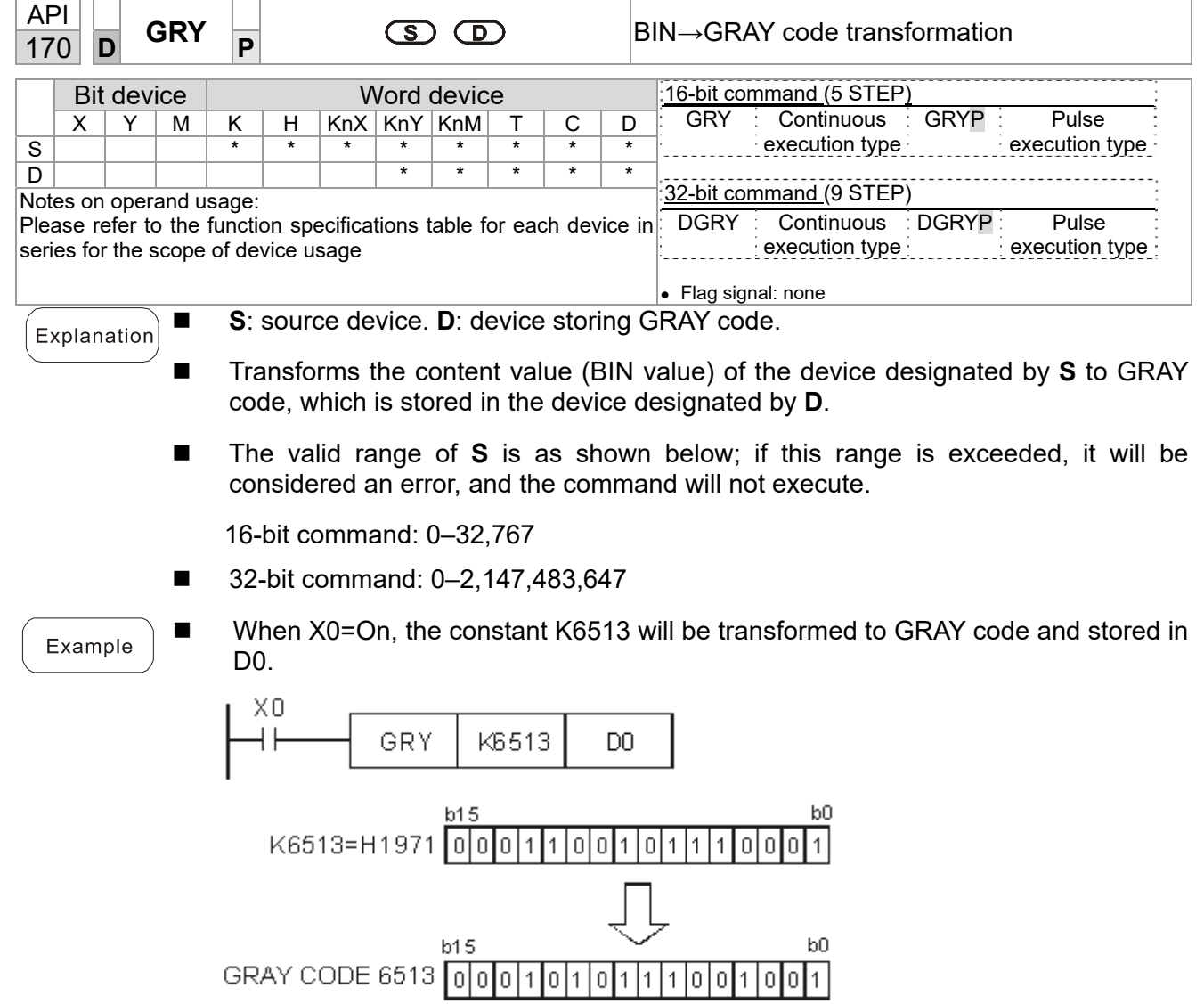

 ${\sf D}0$ 

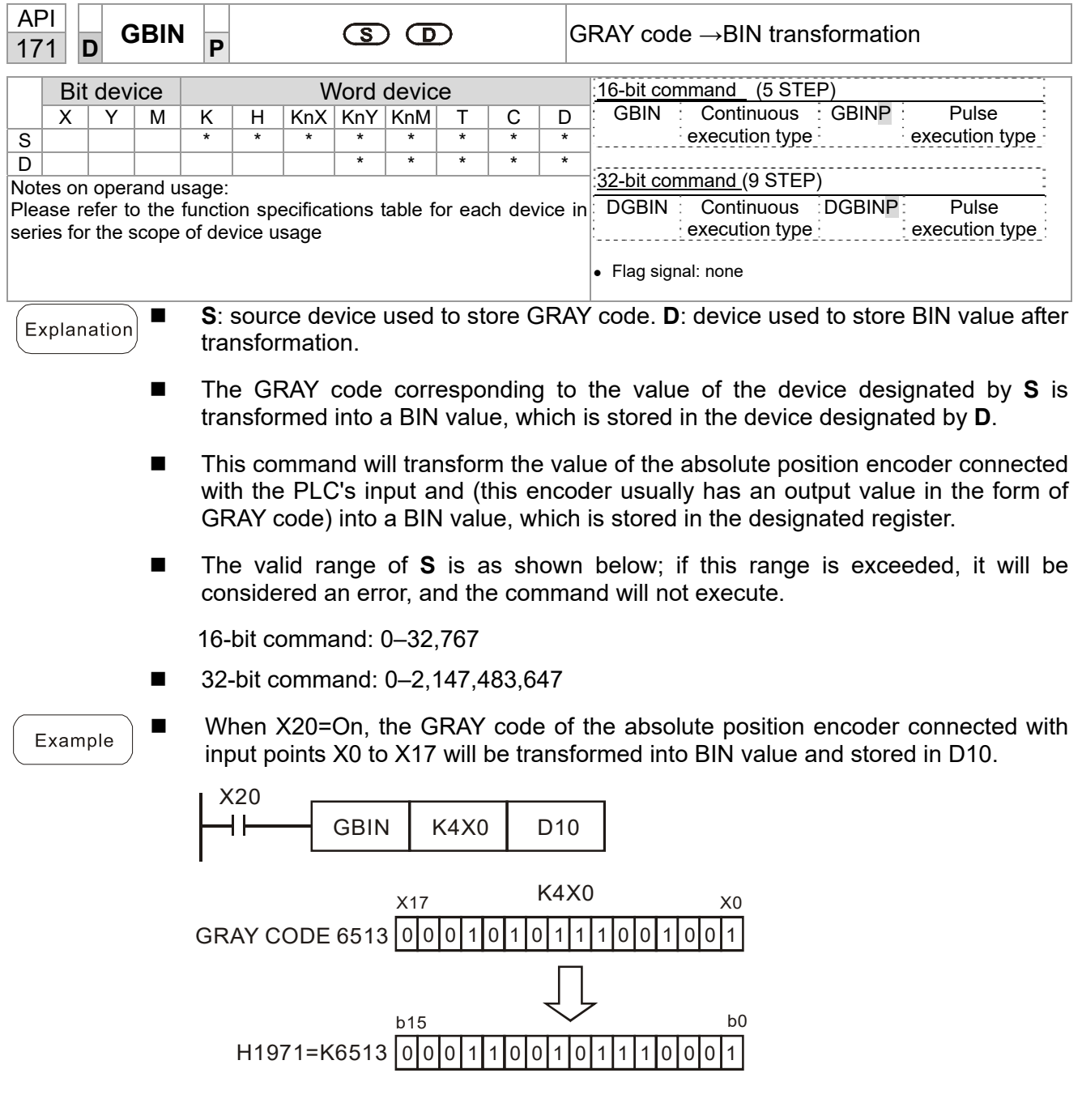

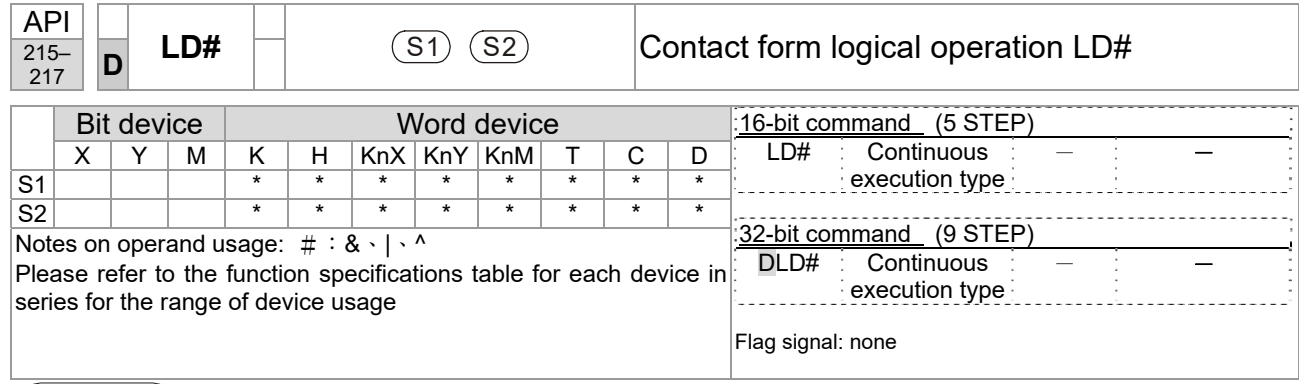

**S<sub>1</sub>**: data source device 1. **S<sub>2</sub>**: data source device 2.

- This command performs comparison of the content of  $S_1$  and  $S_2$ ; when the result of comparison is not 0, this command will be activated, but this command will not be activated when the result of comparison is 0.
- The LD# This command can be used while directly connected with the busbar

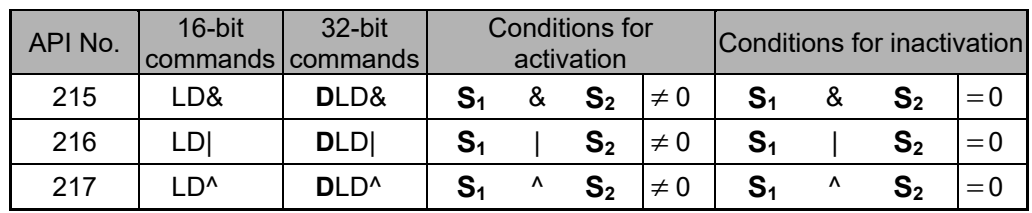

- &: logical AND operation.
- |: logical OR operation.
- $^{\wedge}$ : logical XOR operation.

- When the content of C0 and C10 is subjected to the logical AND operation, and the result is not equal to 0, Y10=On.
- When the content of D200 and D300 is subjected to the logical OR operation, and the result is not equal to 0, and X1=On, Y11=On and remains in that state.

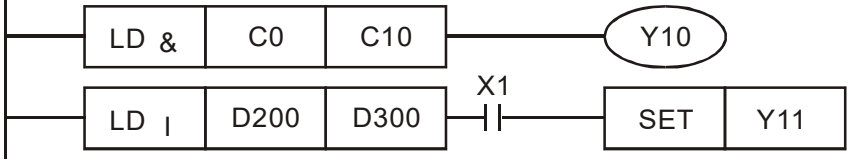

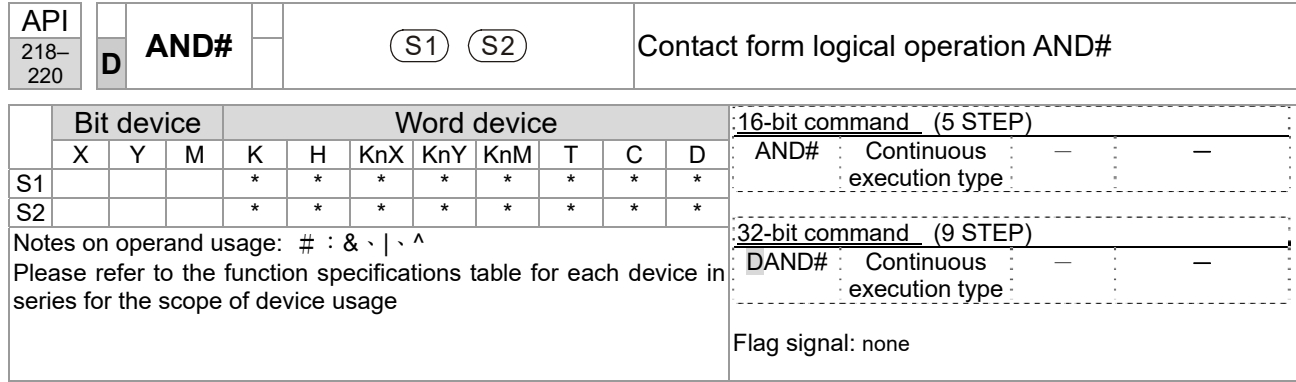

■ **S<sub>1</sub>**: data source device 1. S<sub>2</sub>: data source device 2.

- **This command performs comparison of the content of**  $S_1$  **and**  $S_2$ **; when the result** of comparison is not 0, this command will be activated, but this command will not be activated when the result of comparison is 0.
- $\blacksquare$  The AND# command is an operation command in series with the contact.

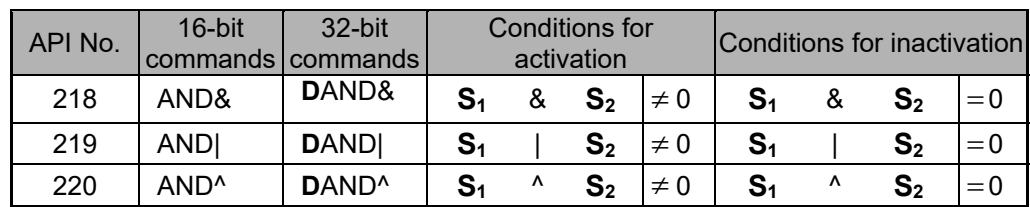

- &: logical AND operation.
- |: logical OR operation.
- <sup>^</sup>: logical XOR operation.

- When X0=On and the content of C0 and C10 is subjected to the logical AND operation, and the result is not equal to 0, Y10=On.
- When X1=Off and D10 and D0 is subjected to the logical OR operation, and the result is not equal to 0, Y11=On and remains in that state.
- When X2 = On and the content of the 32-bit register D200 (D201) and 32-bit register D100 (D101) is subjected to the logical XOR operation, and the result is not equal to 0 or M3=On, M50=On.

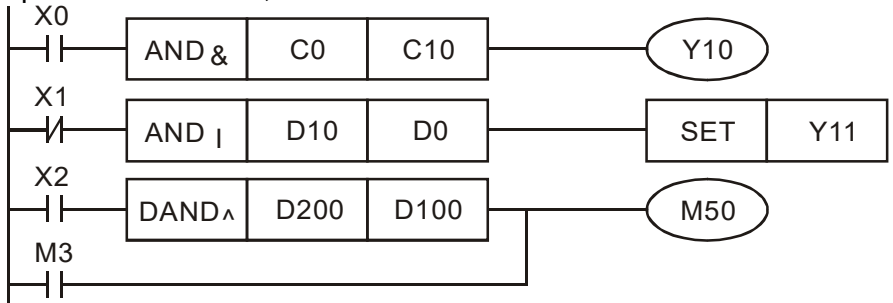

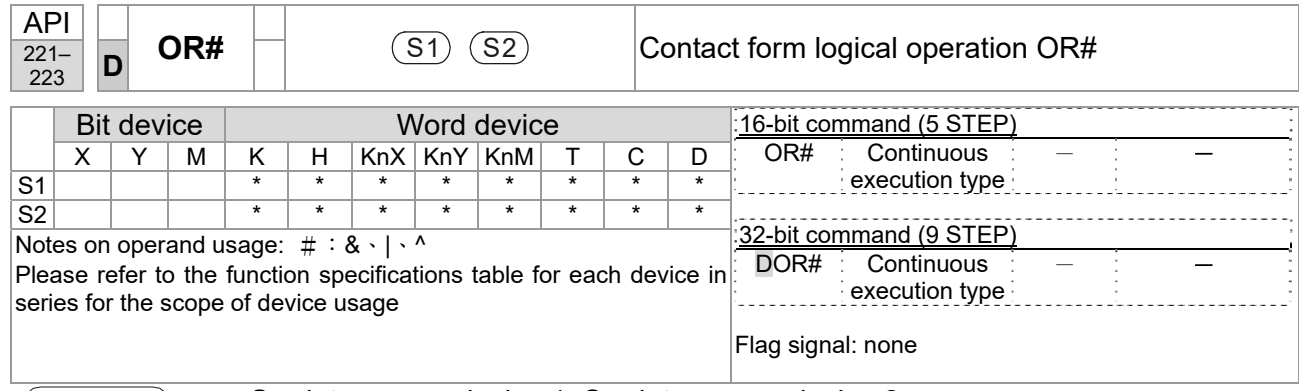

**S<sub>1</sub>**: data source device 1. **S**<sub>2</sub>: data source device 2.

- This command performs comparison of the content of  $S_1$  and  $S_2$ ; when the result of comparison is not 0, this command will be activated, but this command will not be activated when the result of comparison is 0.
- The OR# command is an operation command in series with the contact.

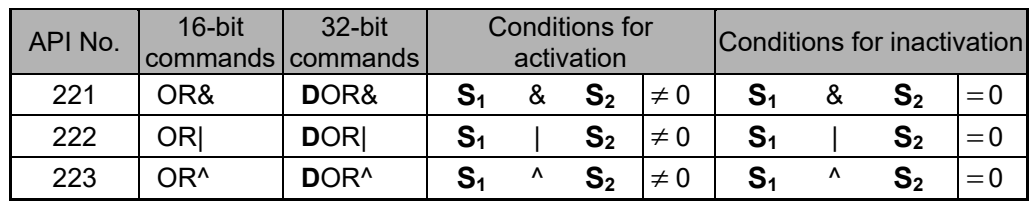

- &: logical AND operation.
- |: logical OR operation.
- <sup>^</sup>: logical XOR operation.

- When X1=On or the content of C0 and C10 is subjected to the logical AND operation, and the result is not equal to 0, Y0=On.
- When X2 and M30 are both equal to On, or the content of 32-bit register D10 (D11) and 32-bit register D20 (D21) is subjected to the logical OR operation, and the result is not equal to 0, or the content of the 32-bit counter C235 and the 32-bit register D200 (D201) is subjected to the logical XOR operation, and the result is not equal to 0, M60=On.

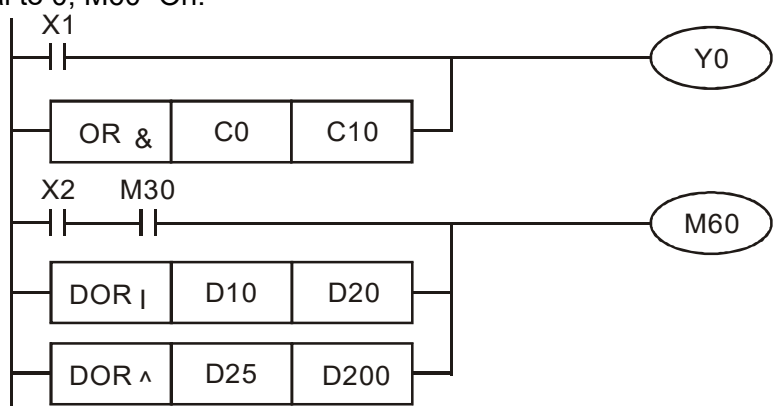

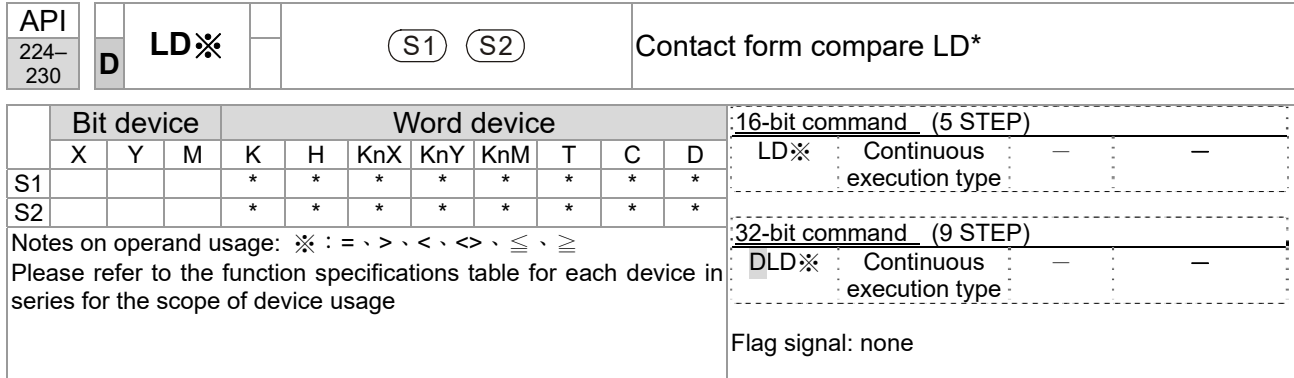

```
Explanation
```
**S<sub>1</sub>**: data source device 1. **S**<sub>2</sub>: data source device 2.

- This command compares the content of S<sub>1</sub> and S<sub>2</sub>. Taking API 224 (LD=) as an example, this command will be activated when the result of comparison is "equal," and will not be activated when the result is "unequal."
- $\blacksquare$  The LD\* can be used while directly connected with the busbar

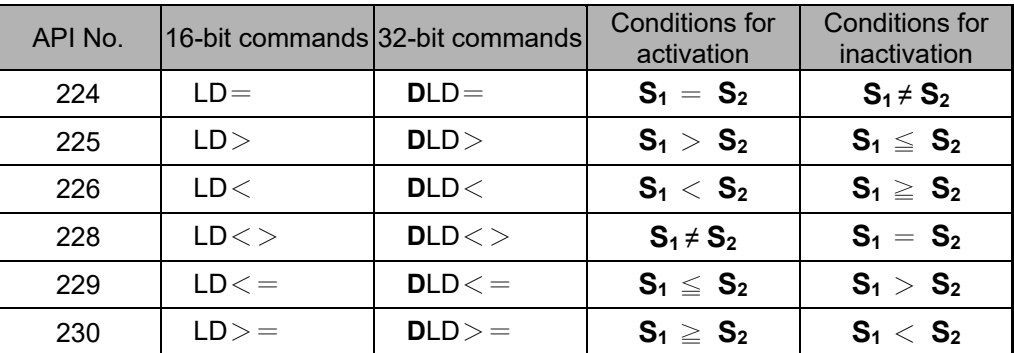

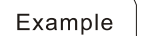

When the content of C10 is equal to K200, Y10=On.

■ When the content of D200 is greater than K-30, and X1=On, Y11=On and remains in that state.

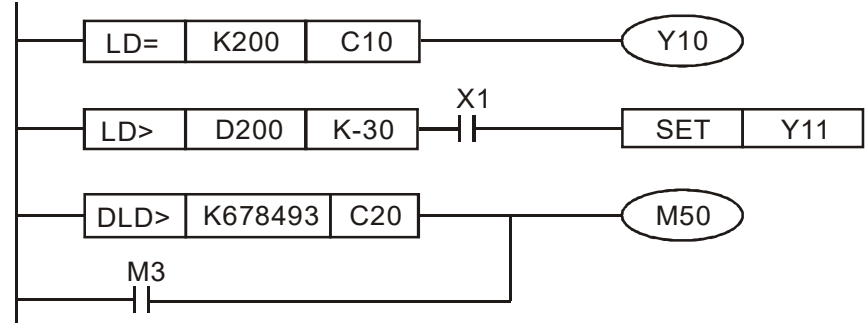

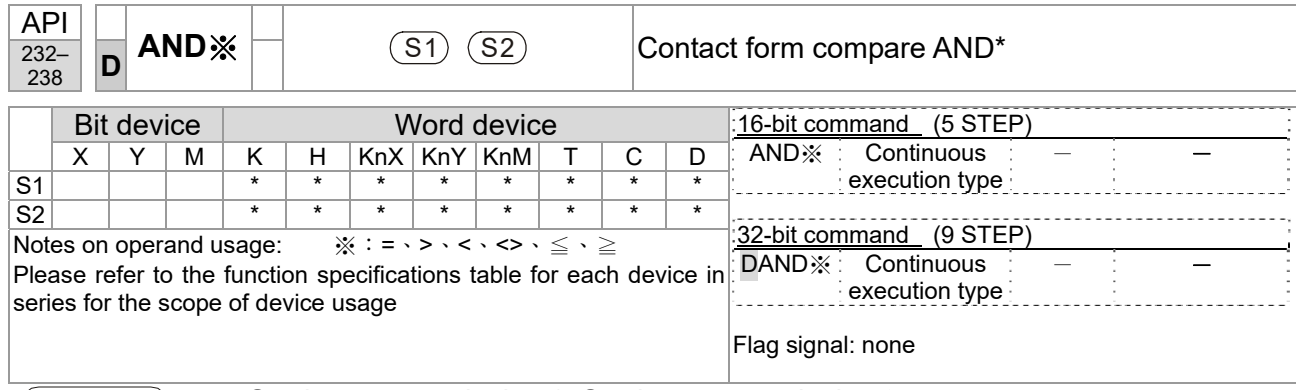

**S<sub>1</sub>**: data source device 1. **S**<sub>2</sub>: data source device 2.

- This command compares the content of S<sub>1</sub> and S<sub>2</sub>. Taking API 232 (AND=) as an example, when the result of comparison is equal, this command will be activated; when the result of comparison is unequal, this command will not be activated.
- The AND\* command is a comparison command in series with a contact.

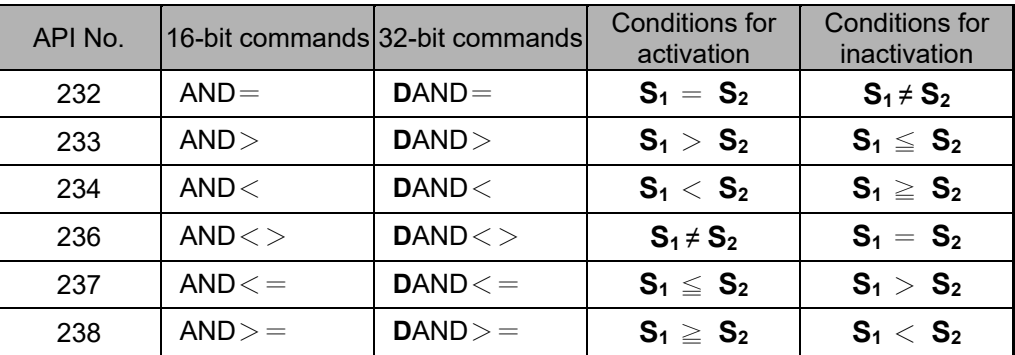

Example

■ When X0=On and the current value of C10 is also equal to K200, Y10=On.

■ When X1=Off and the content of register D0 is not equal to K-10, Y11=On and remains in that state.

When  $X2$  = On and the content of the 32-bit register D0 (D11) is less than 678,493, or M3=On, M50=On.

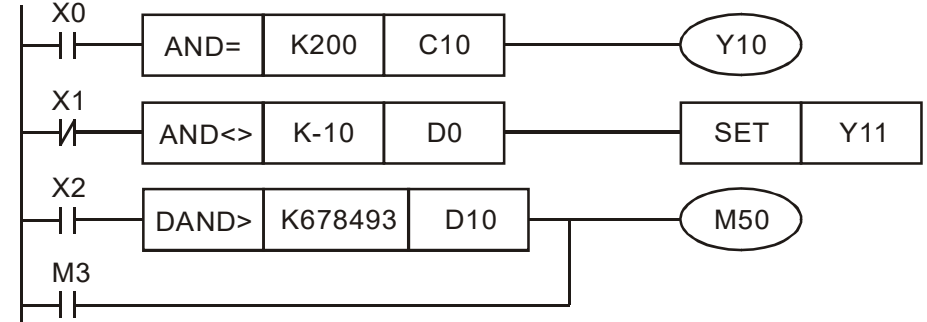

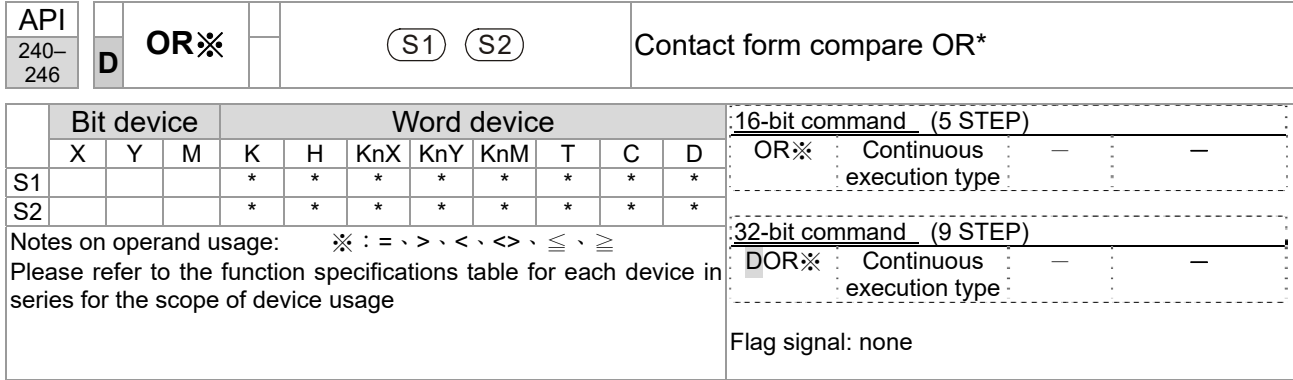

■ **S**<sub>1</sub>: data source device 1. **S**<sub>2</sub>: data source device 2.

- This command compares the content of S<sub>1</sub> and S<sub>2</sub>. Taking API 240 (OR=) as an example, when the result of comparison is equal, this command will be activated; when the result of comparison is unequal, this command will not be activated.
- $\blacksquare$  The OR\* command is a compare command in parallel with a contact.

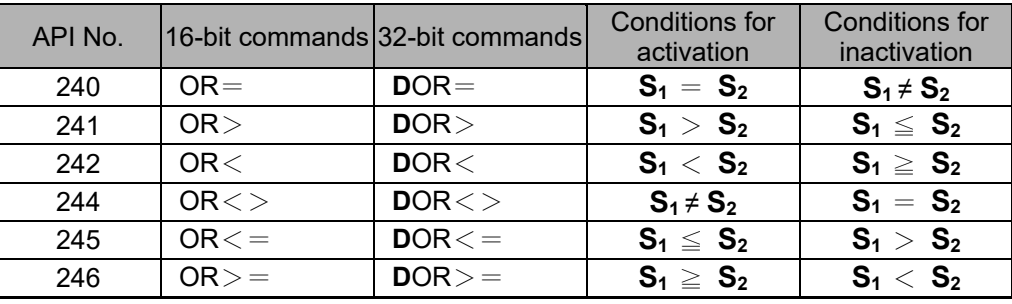

Example

■ When X0=On and the current value of C10 is also equal to K200, Y10=On. When X1=Off and the content of register D0 is not equal to K-10, Y11=On and remains in that state.

■ When X2 = On and the content of the 32-bit register D0 (D11) is less than 678,493, or M3=On, M50=On.

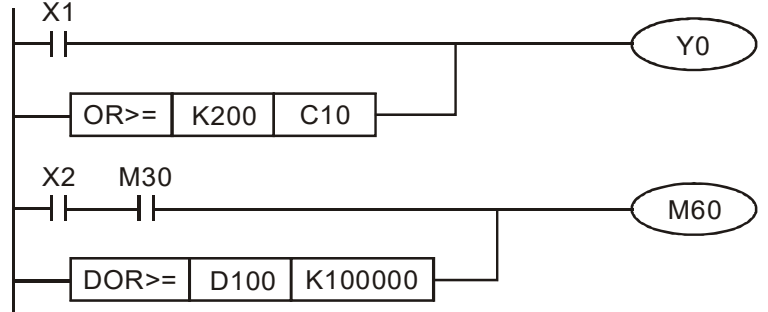

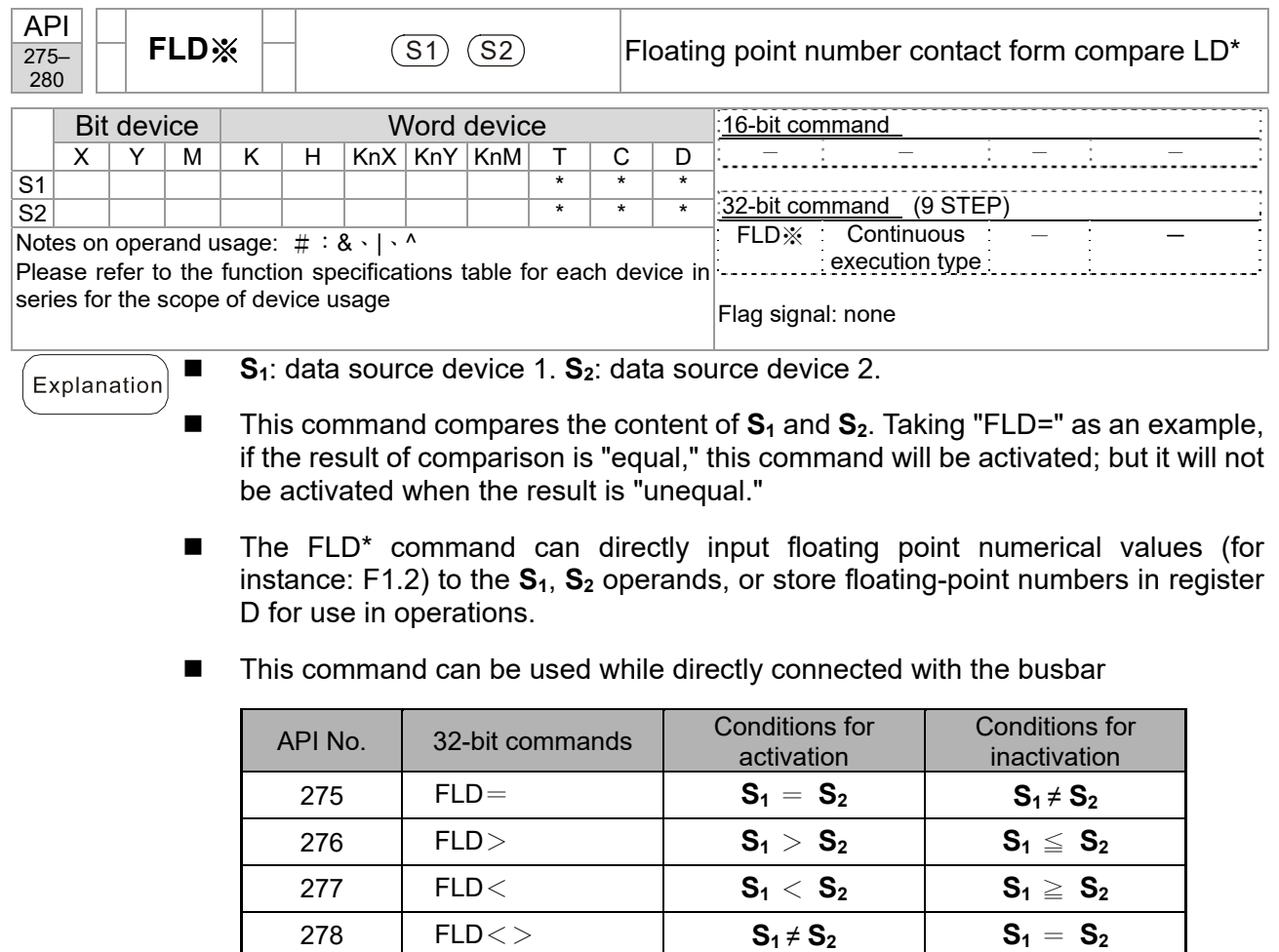

Example

 When the floating point number of register D200 (D201) is less than or equal to F1.2, and X1 activated, contact Y21 will be activated and remain in that state.

279 FLD $\lt =$  **S**<sub>1</sub>  $\le$  **S**<sub>2</sub> **S**<sub>2</sub> **S**<sub>2</sub> **S**<sub>2</sub> 280 **FLD> S<sub>1</sub>**  $\geq$  **S<sub>2</sub> S<sub>1</sub>**  $\lt$  **S<sub>2</sub>** 

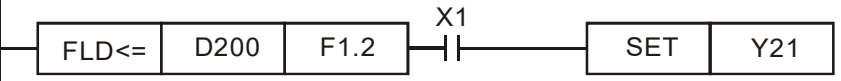

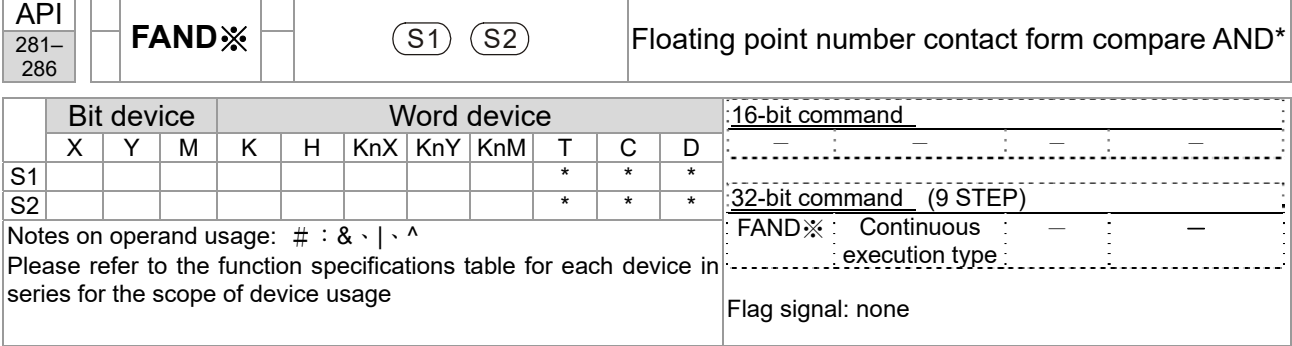

■ **S**<sub>1</sub>: data source device 1. S<sub>2</sub>: data source device 2.

- This command compares the content of S<sub>1</sub> and S<sub>2</sub>. Taking "FAND=" as an example, if the result of comparison is "equal," this command will be activated; but it will not be activated when the result is "unequal."
- The FAND<sup>\*</sup> command can directly input floating point numerical values (for instance:  $F1.2$ ) to the  $S_1$ ,  $S_2$  operands, or store floating-point numbers in register D for use in operations.
- This command can be used while directly connected with the busbar

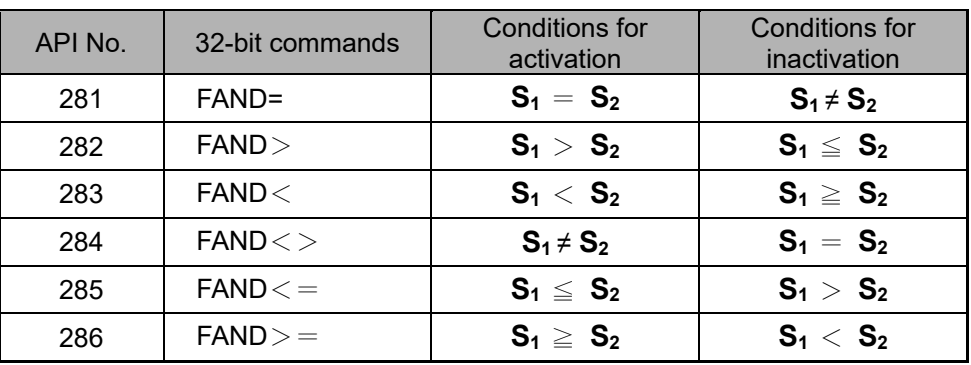

Example

Explanation

 When X1=Off, and the floating point number in register D100 (D101) is not equal to F1.2, Y21=On and remains in that state.

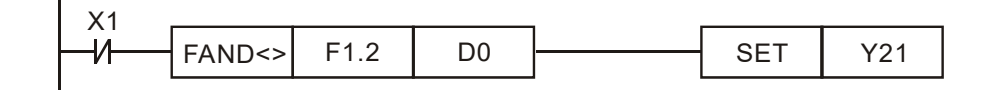

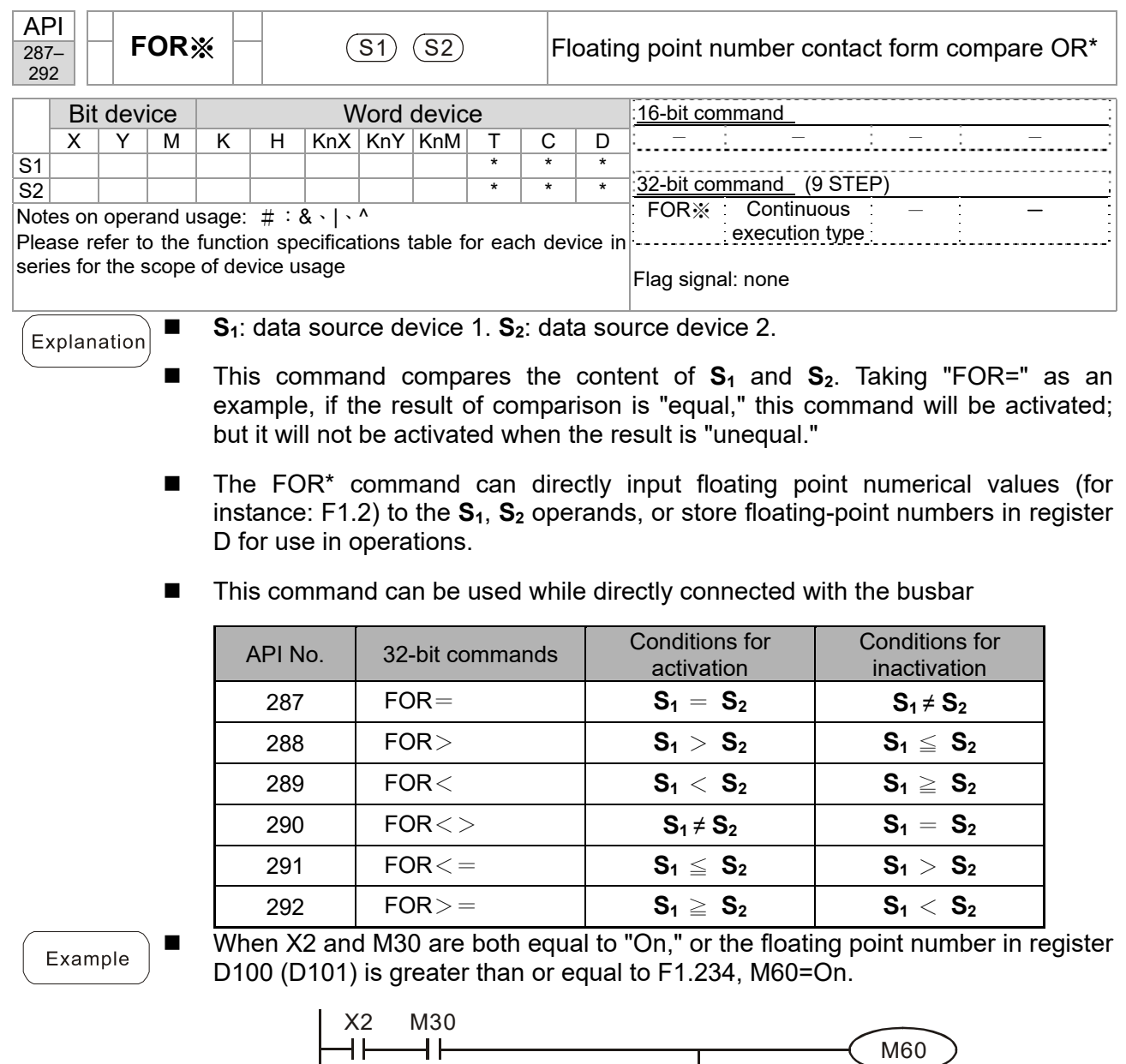

FOR>= D100 F1.234

# 16-6-5 Detailed explanation of drive special applications commands

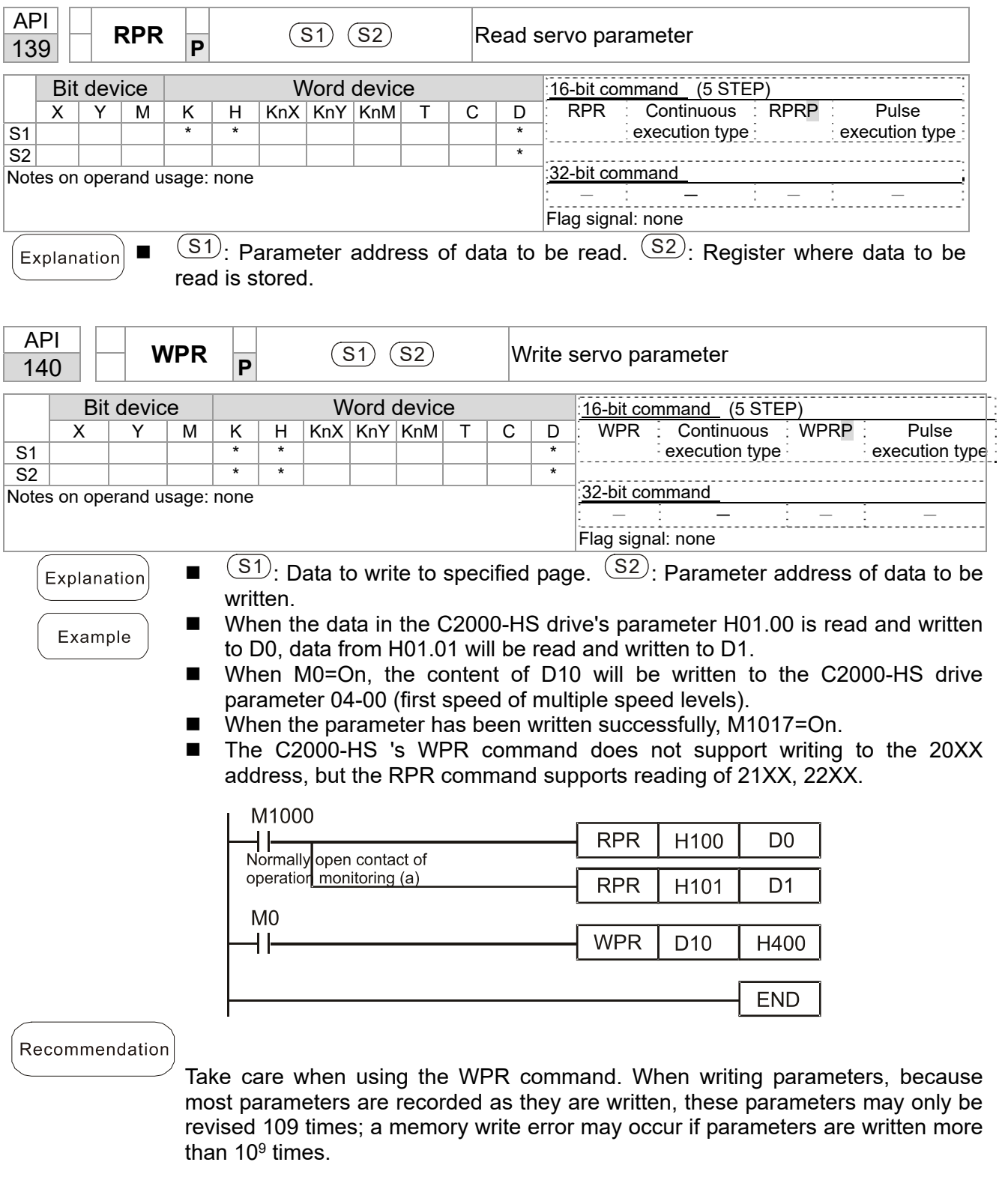

Because the following commonly-used parameters have special processing, there

are **no** restrictions on the number of times they may be written.

Pr.00-10: Control method

Pr.00-11: Speed mode selection

Pr.00-27: User-defined value

#### **Chapter 16 PLC Function Applications | C2000-HS**

Pr.01-12: Acceleration time 1

Pr.01-13: Deceleration time 1

Pr.01-14: Acceleration time 2

Pr.01-15: Deceleration time 2

Pr.01-16: Acceleration time 3

Pr.01-17: Deceleration time 3

Pr.01-18: Acceleration time 4

Pr.01-19: Deceleration time 4

Pr.02-12: Select MI Conversion Time mode:

Pr.02-18: Select MO Conversion Time mode:

Pr.04-50–Pr. 04-69: PLC register parameter 0 - 19

Pr.08-04: Upper limit of integral

Pr.08-05: PID output upper limit

Pr.10-17: Electronic gear A Pr.10-18: Electronic gear B

Calculation of the number of times written is based on whether the written value is

modified. For instance, writing the same value 100 times at the same time counts as writing only once.

When writing a PLC program, if unsure of usage of the WPR command, we recommend that you use the WPRP command.

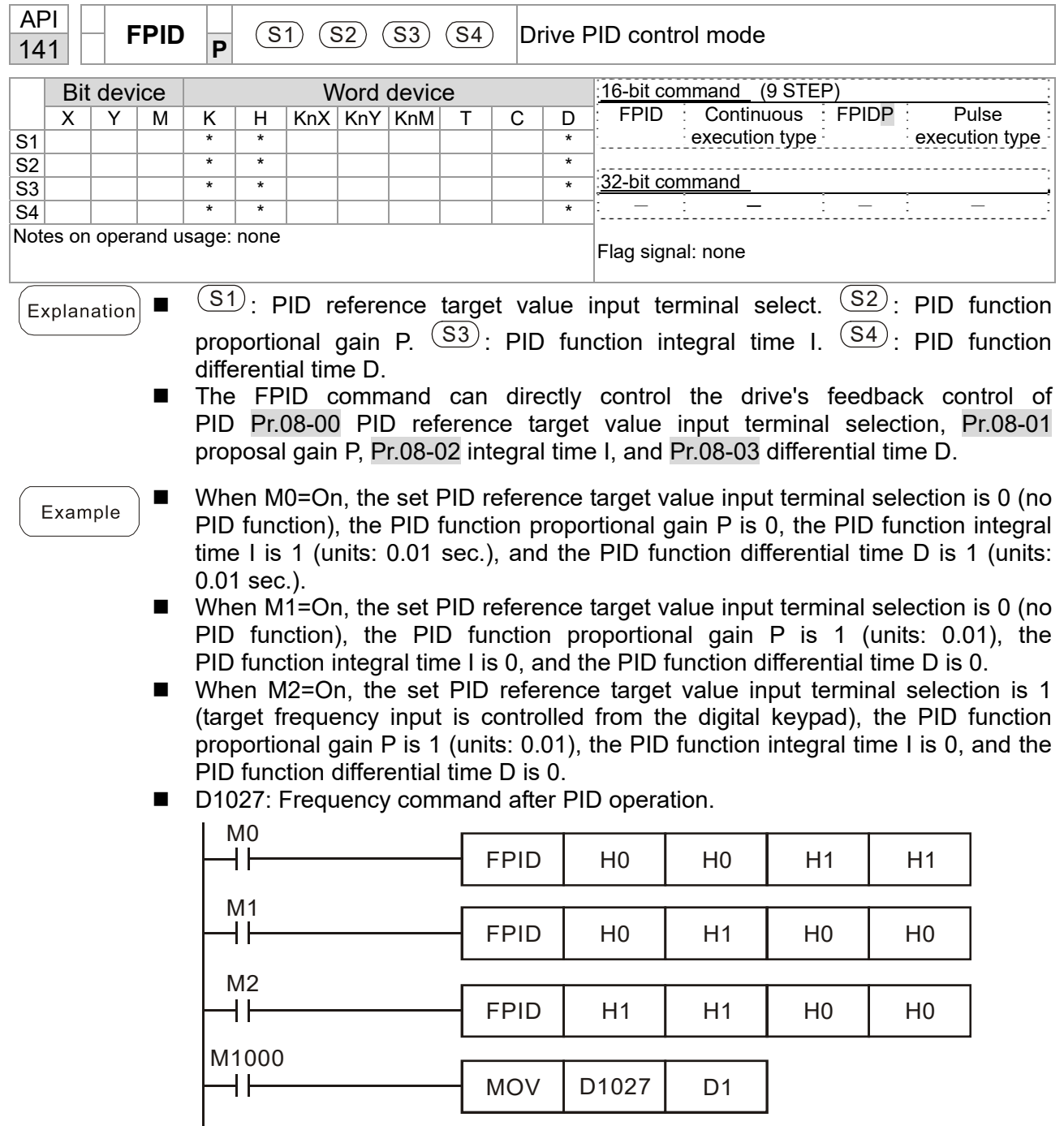

END

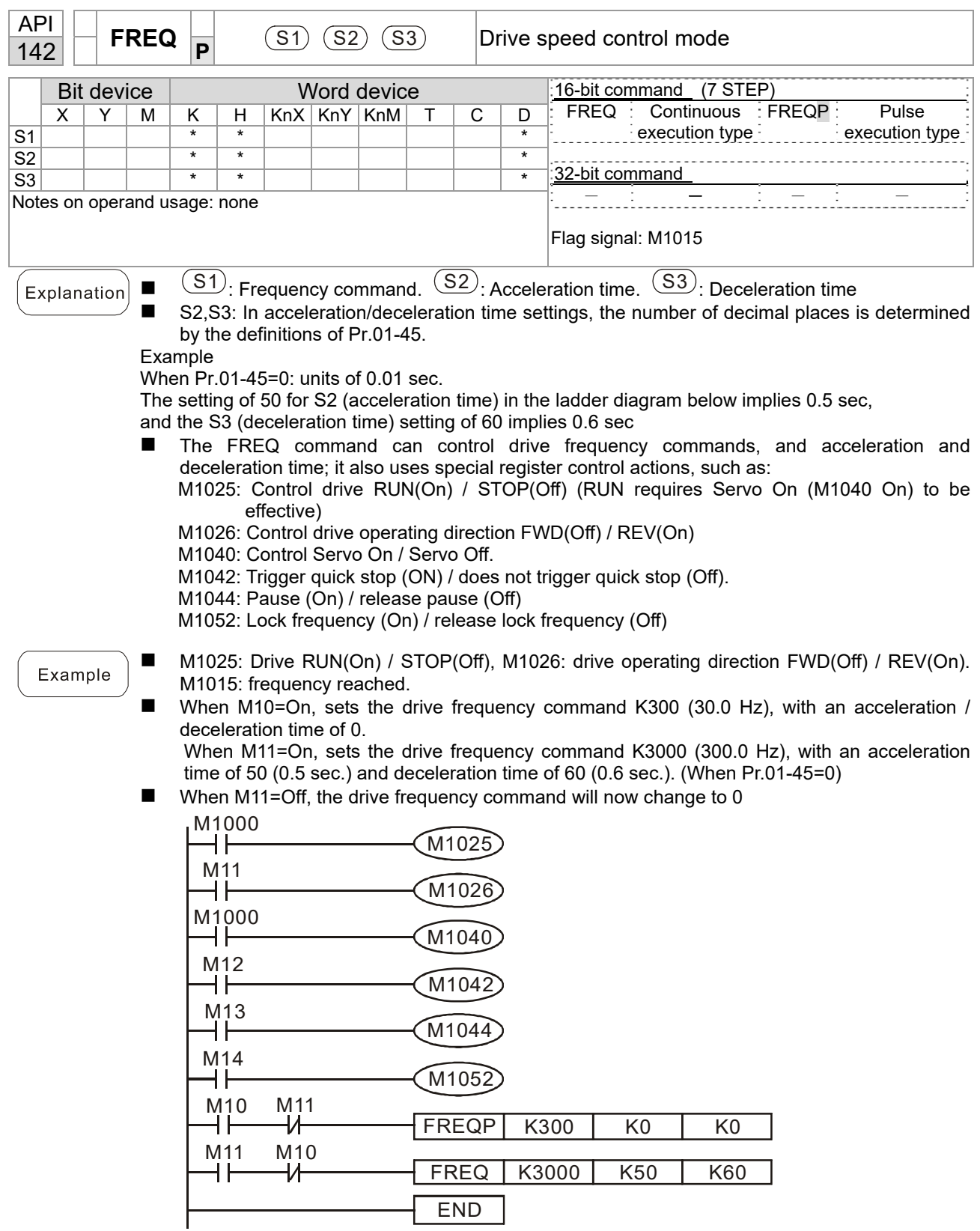

■ Pr.09-33 are defined on the basis of whether reference commands have been cleared before PLC operation.

bit0: Prior to PLC scanning procedures, whether the target frequency has been cleared is 0. (This will be written to the FREQ command when the PLC is On)

Example: When using r to write a program

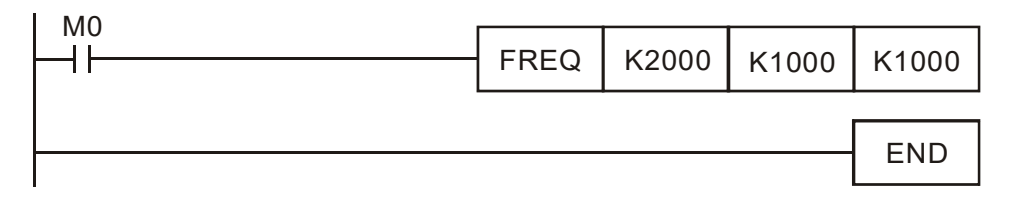

If we force M0 to be 1, the frequency command will be 200.0 Hz; but when M0 is set as 0, there will be a different situation.

- Case 1: When the Pr.09-33 bit 0 is 0, and M0 is set as 0, the frequency command will remain at 200.0 Hz.
- Case 2: When the Pr.09-33 bit 0 is 1, and M0 is set as 0, the frequency command will change to 0.00 Hz.

The reason for this is that when the Pr.09-33 bit 0 is 1 prior to PLC scanning procedures, the frequency will first revert to 0.

When the Pr.09-33 bit 0 is 0, the frequency will not revert to 0.

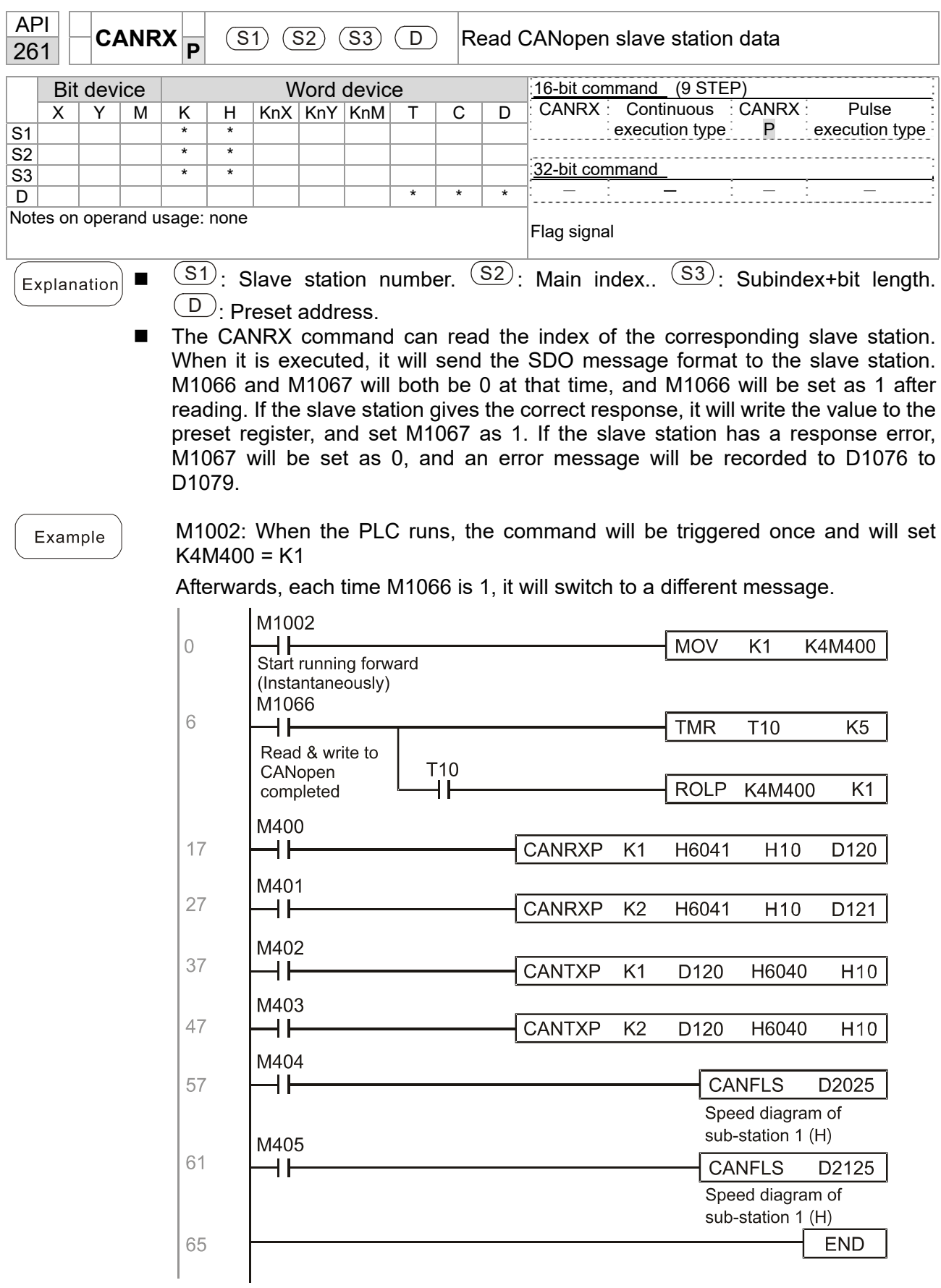

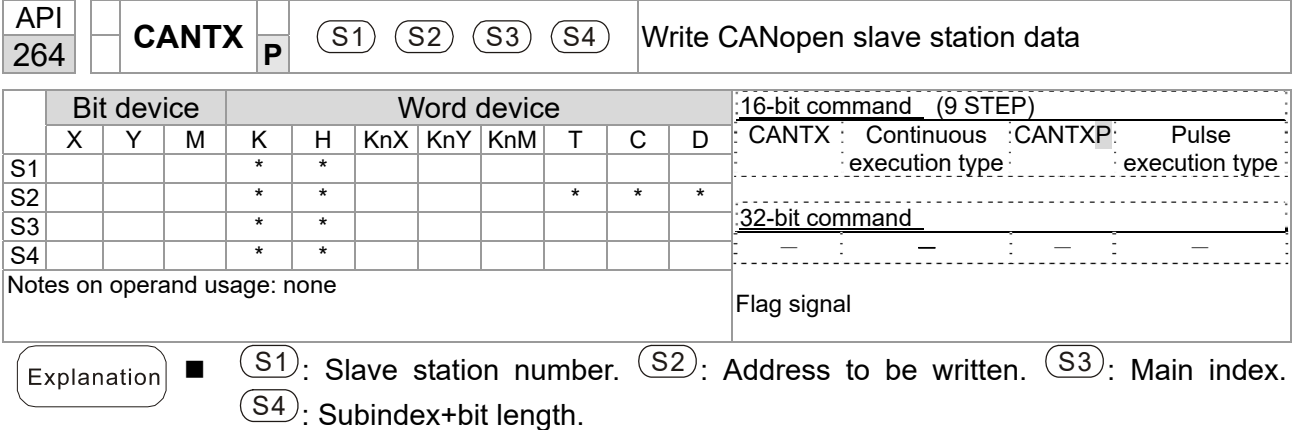

■ The CANTX command can write a value to the index of the corresponding slave station. When it is executed, it will send the SDO message format to the slave station. M1066 and M1067 will both be 0 at that time, and M1066 will be set as 1 after reading. If the slave station gives the correct response, it will write the value to the preset register, and set M1067 as 1. If the slave station has a response error, M1067 will be set as 0, and an error message will be recorded to D1076 to D1079.

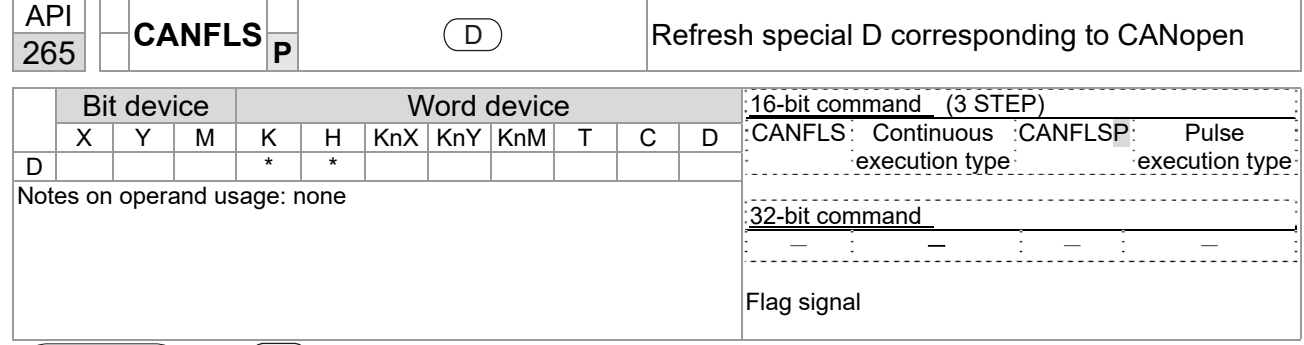

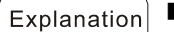

 $\overline{\mathbb{D}}$   $\Box$   $\Box$  : Special D to be refreshed.

- The CANFLS command can refresh special D commands. When is a read only attribute, executing this command will send a message equivalent to that of CANRX to the slave station, and the number of the slave station will be transmitted back and refreshed to this special D. When there is a read/write attribute, executing this command will send a message equivalent to that of CANTX to the slave station, and the value of this special D will be written to the corresponding slave station.
- When M1066 and M1067 are both 0, and M1066 is set as 1 after reading, if the slave station gives a correct response, the value will be written to the designated register, and M1067 will be set as 1. If the slave station's response contains an error, then M1067 will be set as 0, and an error message will be recorded to D1076–D1079.

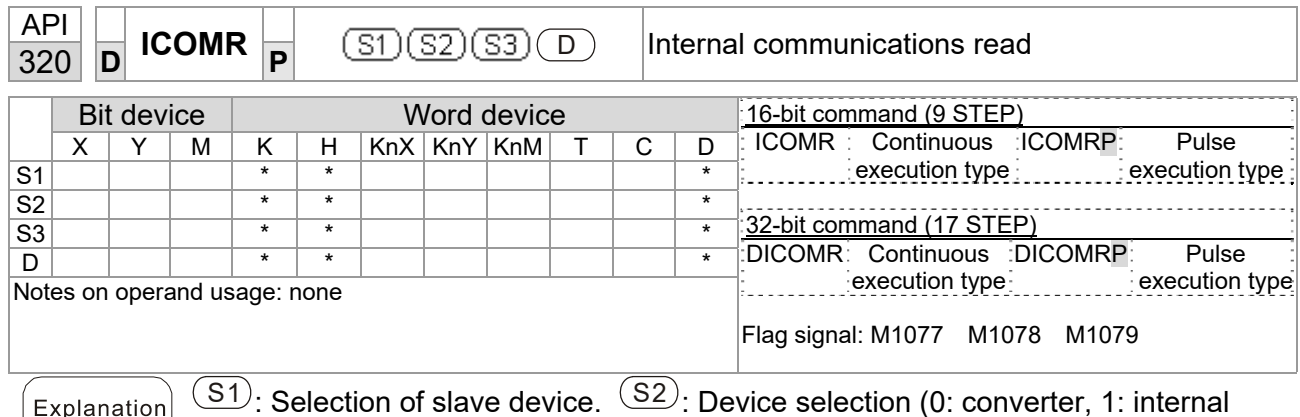

PLC).  $(S3)$ : Read address.  $(D)$ : Saving target.

 The ICOMR command can obtain the slave station's converter and the internal PLC's register value.

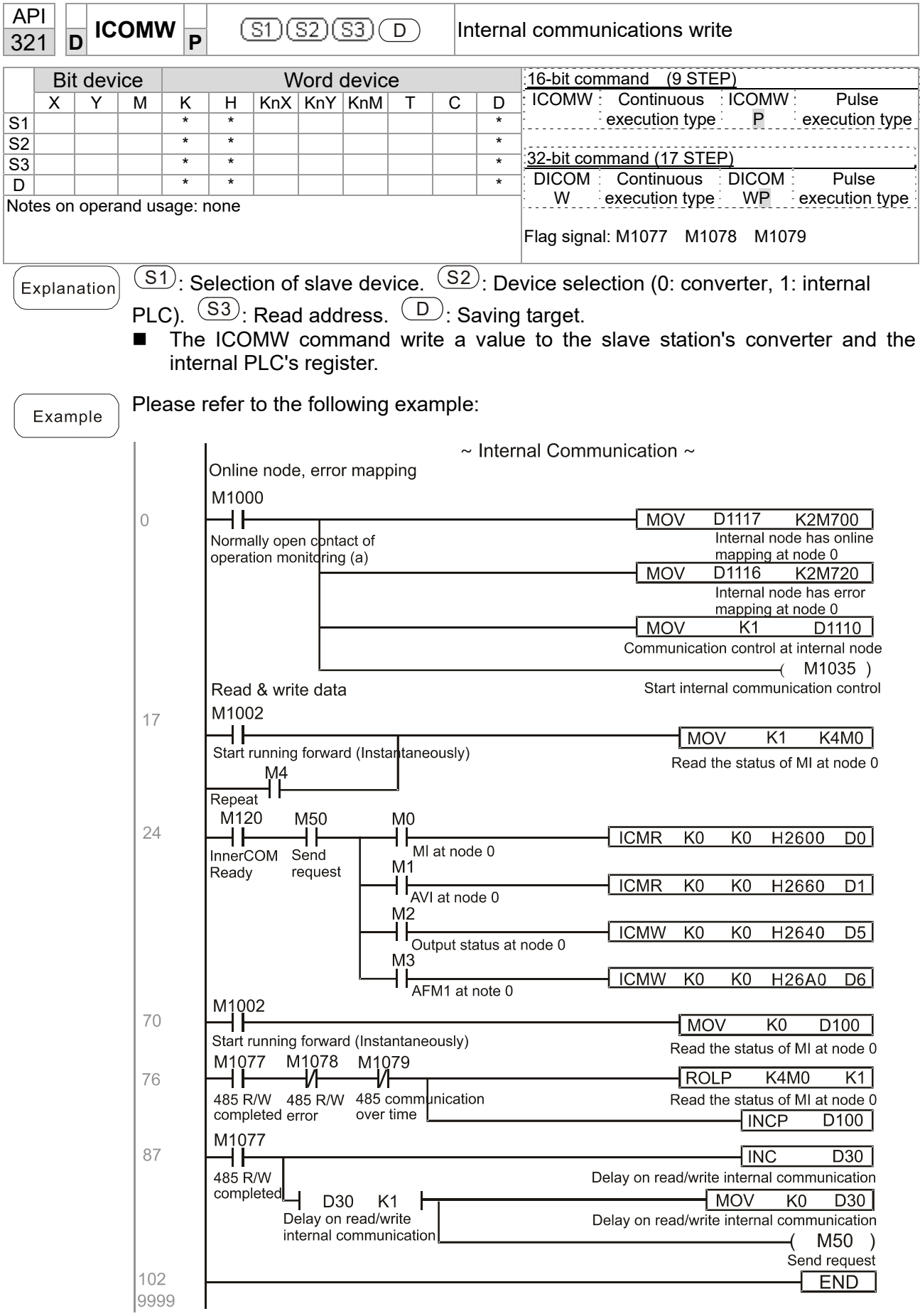

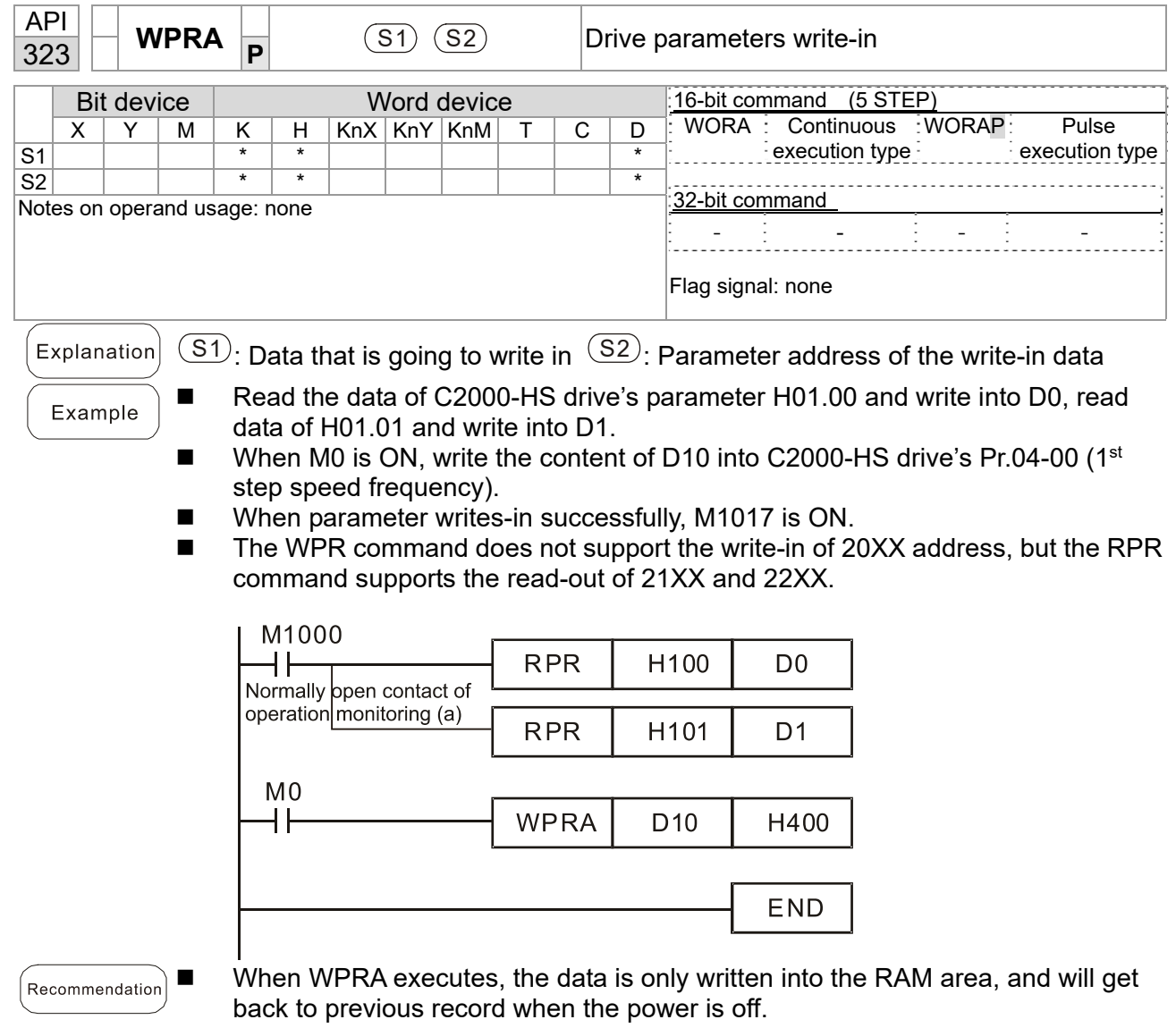
#### Code | ID | Descript Recommended handling approach  $PLrA$  47 RTC time check Turn power on and off when resetting the keypad time PLrt 49 Incorrect RTC time Turn power on and off after making sure that the keypad is securely connected PLod 50 Data writing memory error Check whether the program has an error and download the program again  $PLSv$  51 Data write memory error during program execution Restart power and download the program again PLdA  $\begin{array}{|l|l|}\n\hline\n\end{array}$  Program transmission error  $\begin{array}{c|l}\n\hline\n\end{array}$  Try uploading again; if the error persists, sent to the manufacturer for service PLFn 53 Command error while downloading program Check whether the program has an error and download the program again PLor 54 Program exceeds memory capacity or no program Restart power and download the program again PLFF 55 Command error during program execution Check whether the program has an error and download the program again PLSn 56 Check code error Check whether the program has an error and download the program again PLEd  $\begin{vmatrix} 57 & \text{Program} & \text{has} & \text{no} & \text{END} \end{vmatrix}$ command stop Check whether the program has an error and download the program again PLCr 58 MC command has been continuously more than nine times used Check whether the program has an error and download the program again PLdF 59 Download program error Check whether the program has an error and download again PLSF 60 PLC scan time excessively long Check whether the program code has a writing error and download again

# 16-7 Error display and handling

# 16-8 CANopen Master control applications

Control of a simple multi-axis application is required in certain situations. If the device supports the CANopen protocol, a C2000-HS can serve as the master in implementing simple control (speed). The setting method comprises the following seven steps:

## Step 1: Activating CANopen Master functions

- 1. Pr.09-45=1 (initiates Master functions); restart power after completing setting, the status bar on the KPC-CC01 digital keypad will display "CAN Master".
- 2. Pr.00-02=6 reset PLC (please note that this action will reset the program and PLC registers to the default values)
- 3. Turn power off and on again.
- 4. Use the KPC-CC01 digital keypad to set the PLC control mode as **"PLC Stop"** (if a newly-introduced drive is used, the blank internal PLC program will cause a PLFF warning code to be issued).

## Step 2: Master memory settings

- 1. After connecting the 485 communications cable, use WPL Soft to set the PLC **status** as Stop (if the PLC mode has been switched to the **"PLC Stop"** mode, the PLC **status** should already be Stop)
- 2. Set the address and corresponding station number of the slave station to be controlled. For instance, if it is wished to control two slave stations (a maximum of 8 stations can be controlled simultaneously), and the station numbers are 21 and 22, it is only necessary to set D2000 and D2100 as 20 and 21, and then set D2200, D2300, D2400, D2500, D2600, and D2700 as 0. The setting method involves use of the PLC's WPL editing software WPL as follows:
	- Open WPL and implement **communications > register edit (T C D)** function

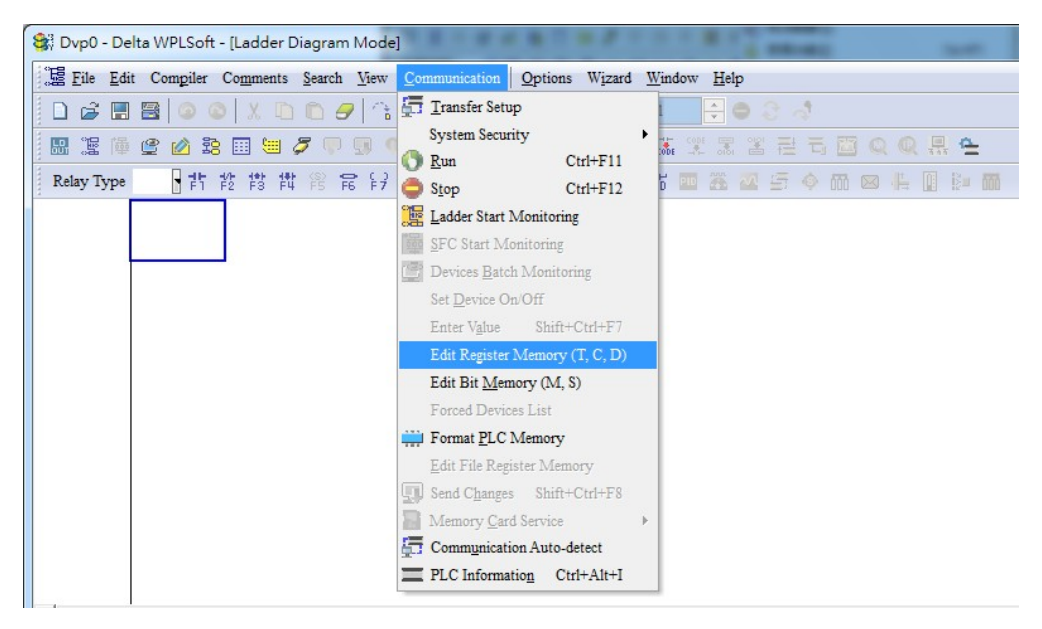

 After leaving the PLC register window, the register setting screen will appear, as shown below:

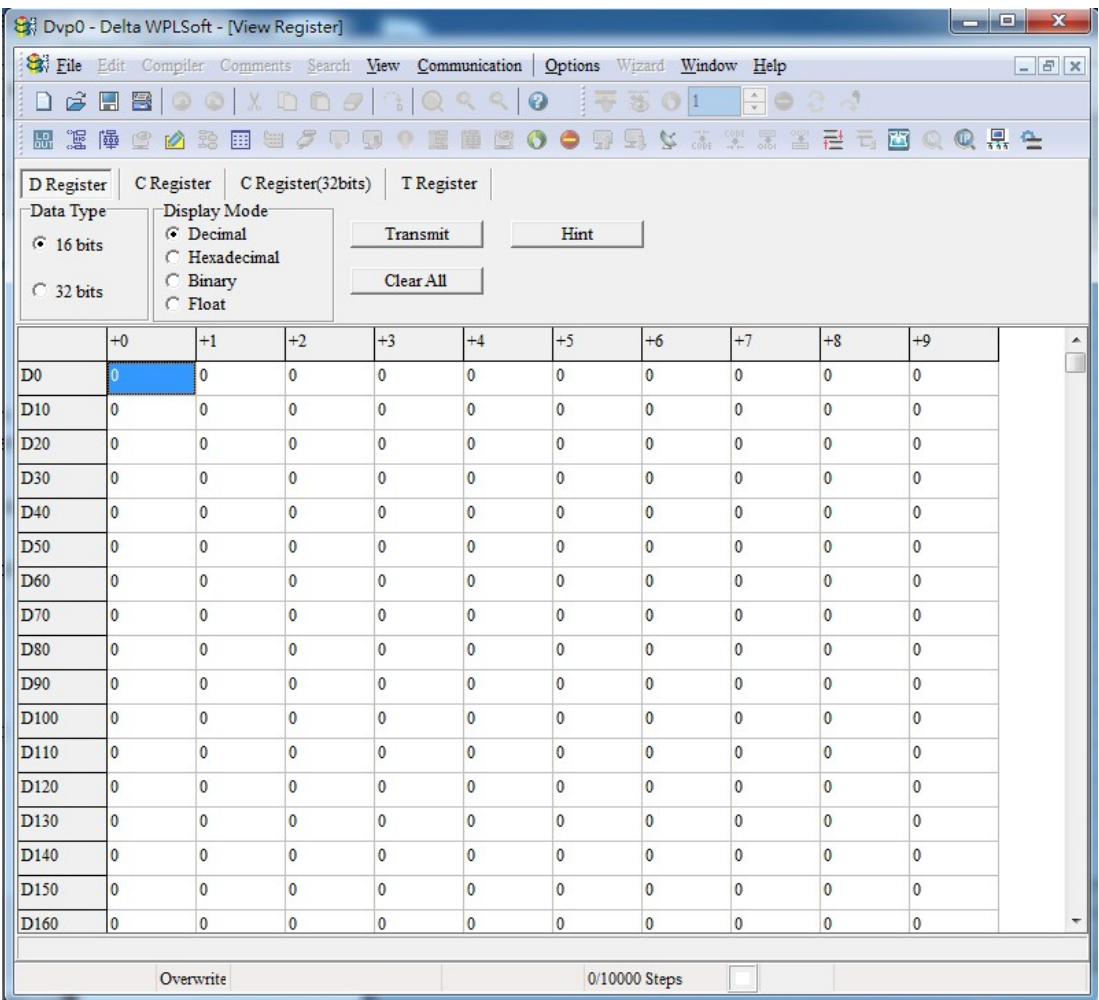

If there is a new PLC program and no settings have been made yet, you can read default data from the converter, and merely edit it to suit the current application.

If settings have already been made, however, the special D in the CANopen area will display the saved status (the CANopen D area is located at D1090 to D1099 and D2000 to D2799). Assuming it is a new program, we will first read the default data from the converter; check the communications format if there is no communications link (the default PLC station number is 2, 9600, 7N2, ASCII). Perform the following steps:

- 1. Switch the PLC to Stop status
- 2. Press the transmit button
- 3. Click on read memory after exiting the window
- 4. Ignore D0–D399
- 5. Click on the confirm button.

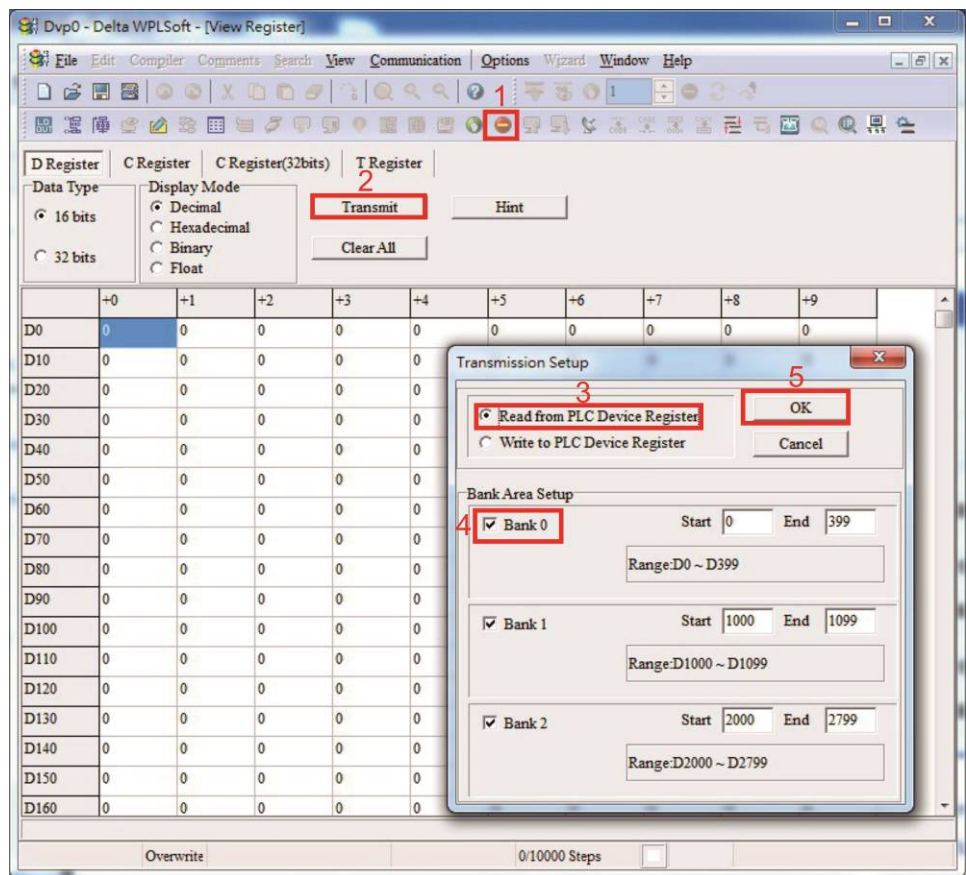

After reading the data, it is necessary to perform some special D settings. Before proceeding, we will first introduce the special D implications and setting range.

The CANopen Master's special D range is currently D1070 to D1099 and D2000 to D2799; this range is divided into 3 blocks:

- The first block is used to display CANopen's current status, and has a range of D1070–D1089
- The second block is used for CANopen's basic settings, and has a range of D1090–D1099
- The third block is the slave station mapping and control area, and has a range of D2000–D2799.

These areas are therefore introduced as follows:

The first contains the current CANopen status display:

When the master initializes a slave station, we can find out from D1070 whether configuration of the slave device has been completed; we can find out whether an error occurred in the configuration process from D1071 and whether the configuration is inappropriate from D1074.

After entering normal control, we can find out whether the slave device is offline from D1073. In addition, we can check the slave device's read/write information using the CANRX, CANTX, and CANFLS commands; error information can be obtained from D1076 to D1079 if there has been a read/write failure.

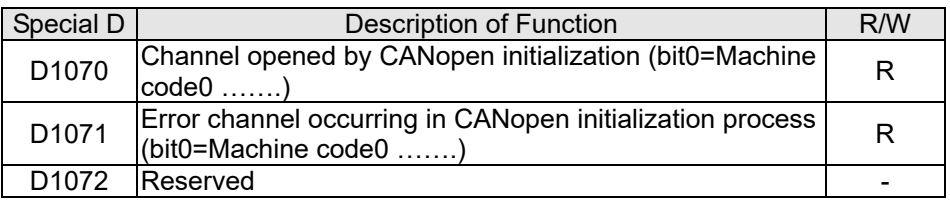

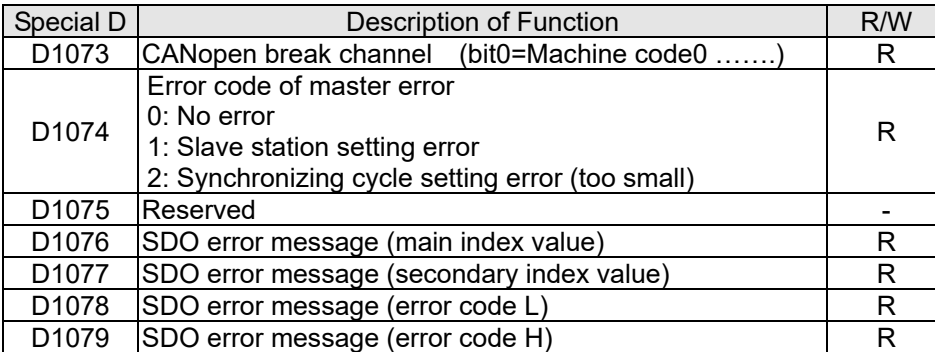

The second area is for basic CANopen settings: (the PLC must have **stopped** when this area is used to make settings)

We must set the information exchange time for the master and slave station,

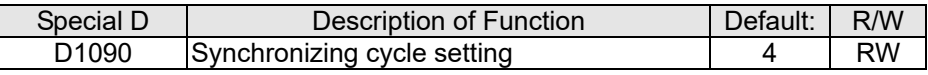

Use D1090 to perform settings; setting time relationships include:

$$
ext{sync time } \geq \frac{1M}{Rate} * \frac{N}{4}
$$

## N: TXPDO + RXPDO

For instance, when communications speed is 500K, TXPDO + RXPDO have 8 sets, and synchronizing time will require more than 4 ms

We must also define how many slave stations will be opened. D1091 is the channel for defining station opening, and D2000+100\*n is the station number defining this channel. See the detailed explanation below.

Slave station number **n**=0–7

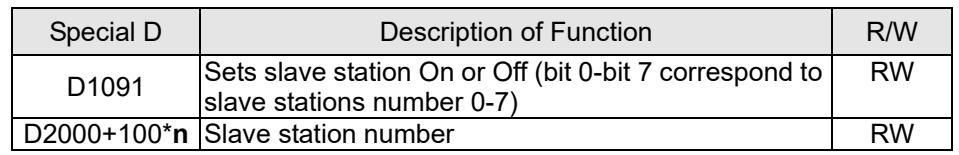

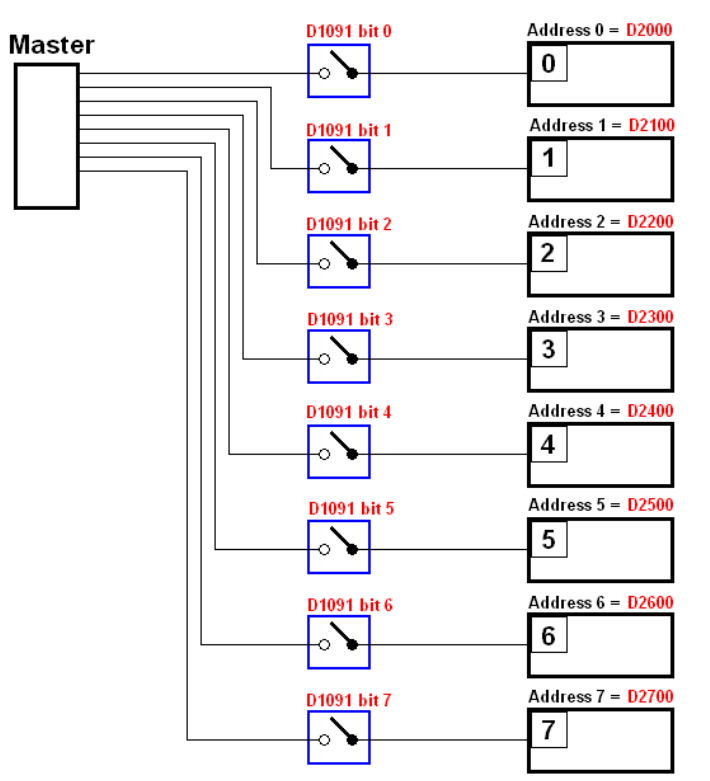

If slave devices have a slow start-up, the master can delay for a short time before performing slave station configuration; this time delay can be set via D1092.

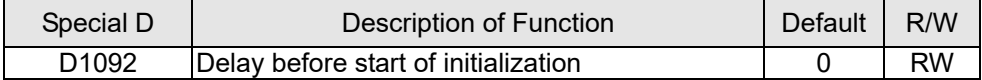

With regard to slave device initialization, a delay time can be set to judge whether failure has occurred. If the communications speed is relatively slow, the delay time can be adjusted to judge whether initialization has been completed, which will ensure that there is time to perform slave device initialization.

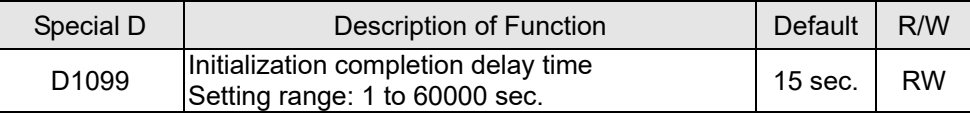

After communication is successful, the system must detect whether there is a break in communications with the slave station. D1093 is used to set detection time, and D1094 sets the number of consecutive errors that will trigger a break error.

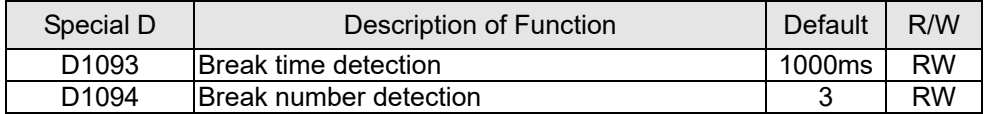

The packet type transmitted by PDO is set before establishing normal communications and generally does not require adjustment.

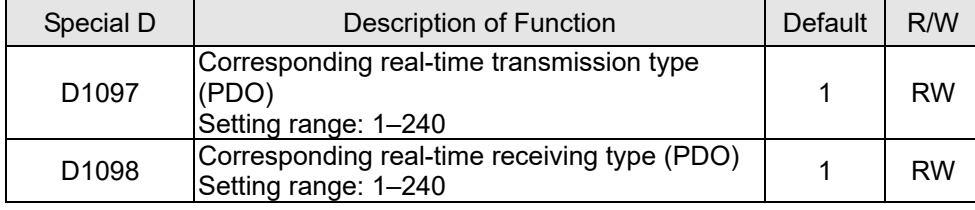

The third block is the slave station mapping and control area.

CANopen provides a PDO method to perform mapping of the master and slave station memory, and enables the master to directly access read/write data in a certain memory area. The master will automatically perform data exchange with the corresponding slave device, and the read/write values can be seen directly from the special D area after real-time exchange (M1034 = 1 time) has been established. The C2000-HS currently supports real-time mapping of four PDOs, and there are two types of PDO RXPDO (reads slave device information) and TXPDO (writes to slave device). In addition, in order to facilitate control, the C2000-HS cannot perform mapping of commonly-used registers; the following is an overview of the current PDO mapping situation:

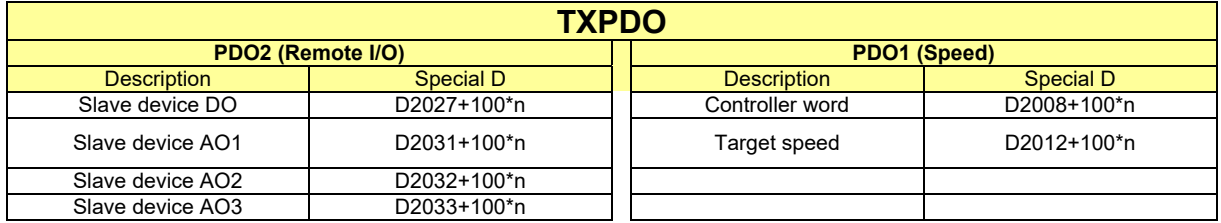

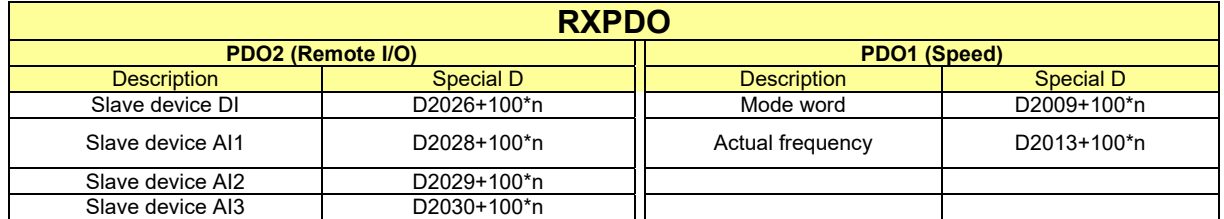

Because usage requires only simple to open the corresponding PDO, where TXPDO employs D2034+100\*n settings and RXPDO employs D2067+100\*n settings.

These two special D areas are defined as follows:

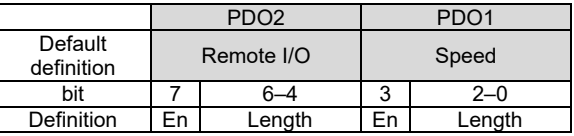

En: indicates whether PDO is used

Length: indicates mapping of several variables

In a simple example, if we want to control a C2000-HS slave device and make it to operate in speed mode, we only have to make the following settings:

#### **D2034+100\*n =000Ah**

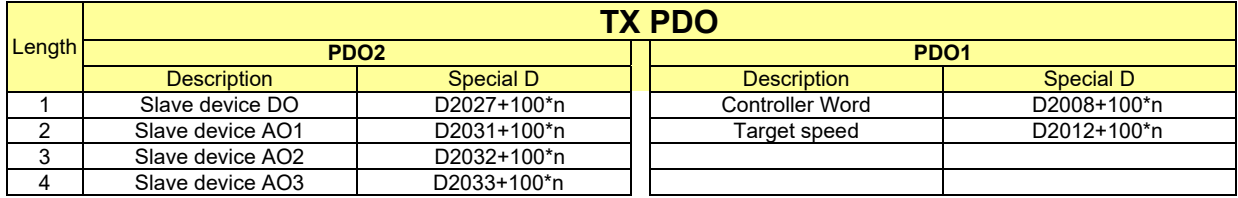

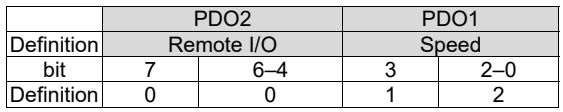

#### **D2067+100\*n =000Ah**

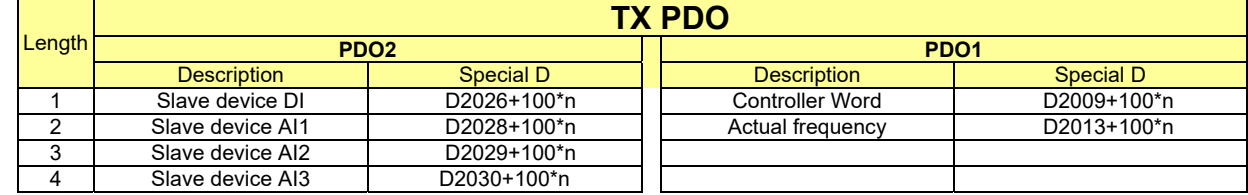

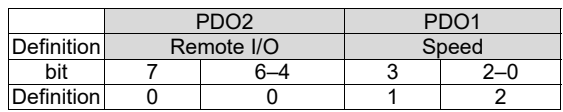

Switch the PLC to Run after completing settings. Now wait for successful initialization of CANopen  $(M1059 = 1$  and M1061 = 0), and then initiate CANopen memory mapping  $(M1034 = 1)$ . The control word and frequency command will now automatically refresh to the corresponding slave device (D2008+n\*100 and D2012+n\*100), and the slave device's status word and currently frequency will also be automatically sent back to the master station (D2009+n\*100 and D2013+n\*100). This also illustrates how the master can handle these tasks through read/write operations in the special D area.

Furthermore, it should be noted that the remote I/O of PDO2 can obtain the slave device's current DI and AI status, and can also control the slave device's DO and AO status. Nevertheless, after introducing a fully automatic mapping special D, the C2000-HS CANopen master also provides additional information refreshes. For instance, while in speed mode, acceleration/deceleration settings may have been refreshed. The special D therefore also stores some seldom-used real-time information, and these commands can be refreshed using the CANFLS command. The following is the C2000-HS's current CANopen master data conversion area, which has a range of D2001+100\*n–D2033+100\*n, as shown below:

1. The range of n is 0–7

2. ●Indicates PDOTX, ▲Indicates PDORX; unmarked special D can be refreshed using the CANFLS command

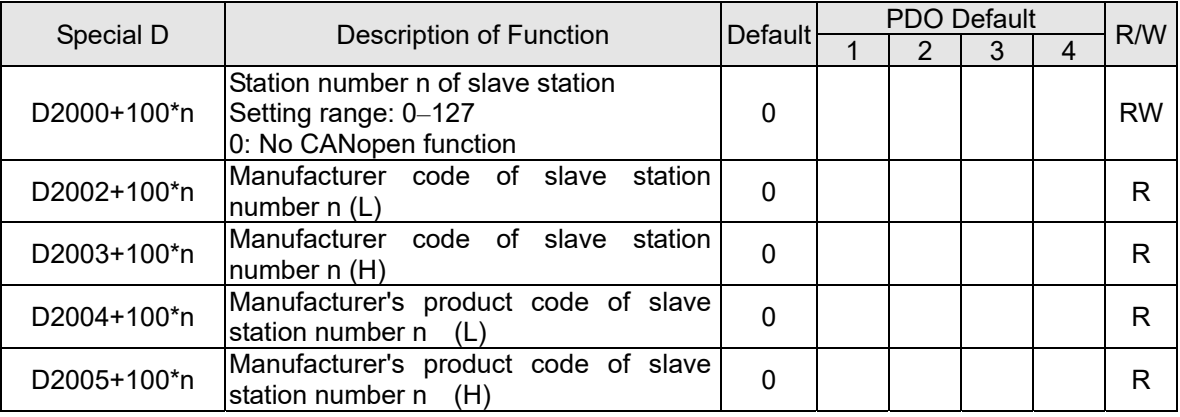

Basic definitions

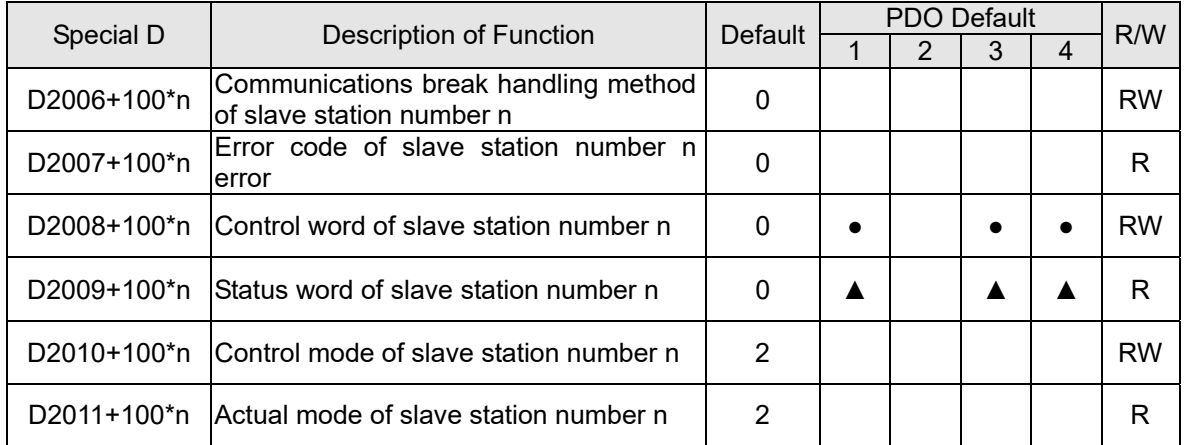

### Velocity Control

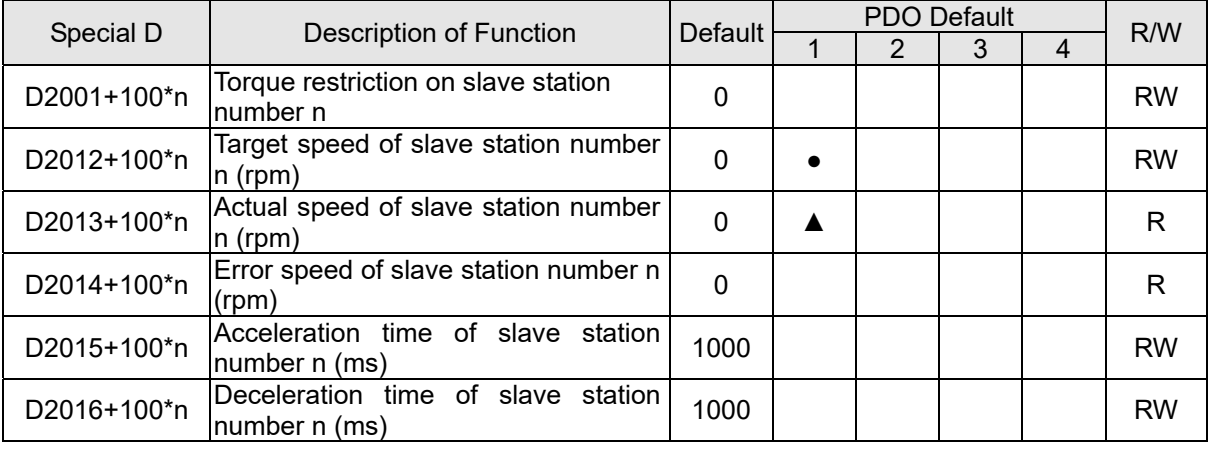

#### Remote I/O

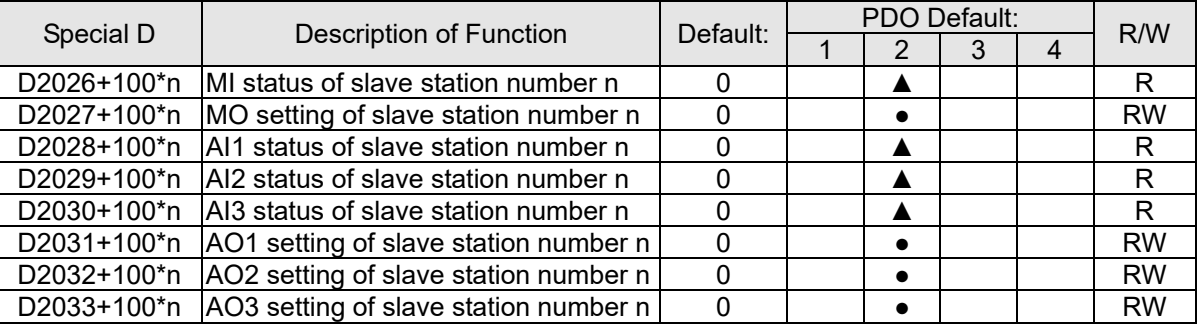

After gaining an understanding of special D definitions, we return to setting steps. After entering the values corresponding to D1090 to D1099, D2000+100\*n, D2034+100\*n and D2067+100\*n, we can begin to perform downloading, which is performed in accordance with the following steps:

- 1. D2000 and D2100 are set as 20 and 21, and D2200, D2300, D2400, D2500, D2600, and D2700 are set as 0; if a setting of 0 causes problems, D1091 can be set as 3, and slave stations 2 to 7 can be closed.
- 2. Switch PLC to Stop status.
- 3. Press the transmit button.
- 4. Click on write memory after exiting the window.
- 5. Ignore D0–D399.
- 6. Change the second range to D1090–D1099.
- 7. Click on Confirm.

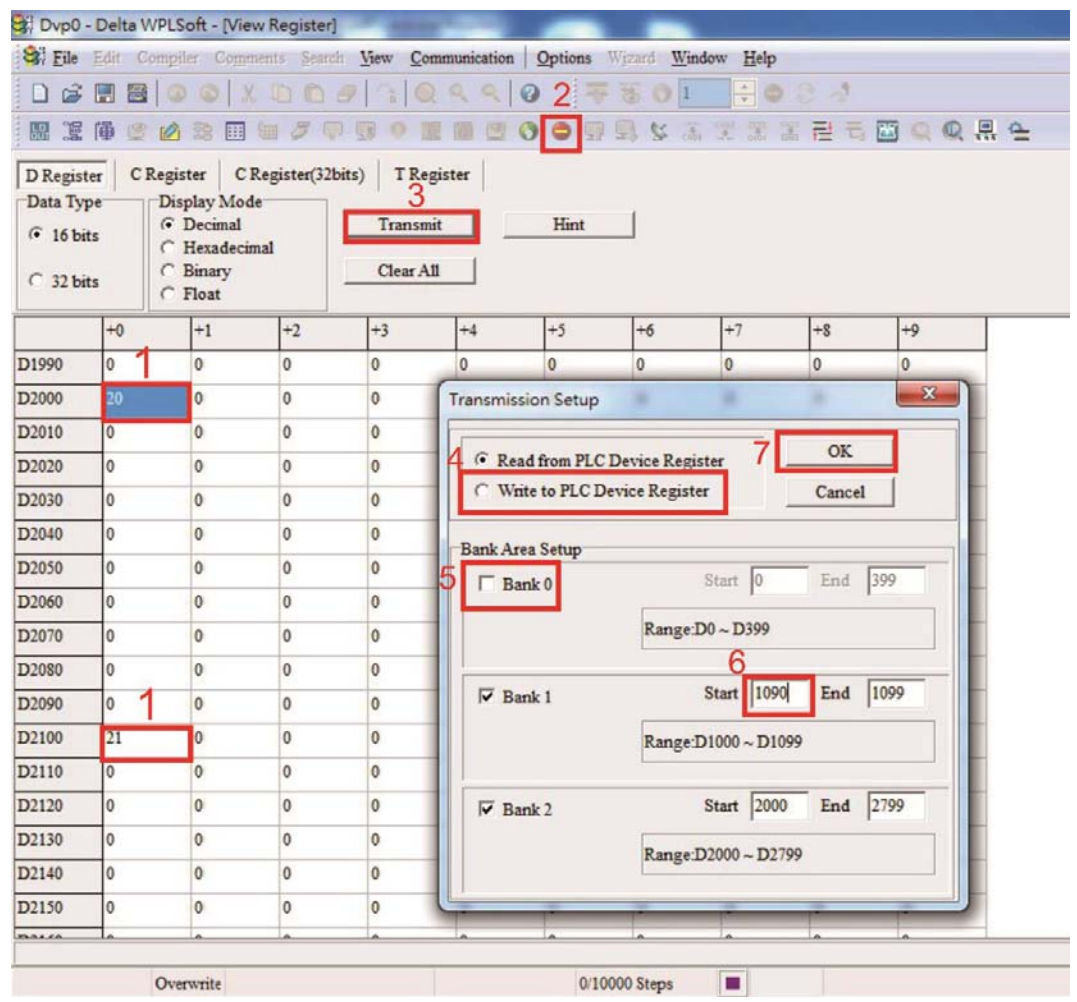

#### **Chapter 16 PLC Function Applications | C2000-HS**

 Another method can be used to set D1091: Determine which of slave stations 0 to 7 will not be needed, and set the corresponding bits to 0. For instance, if it is not necessary to control slave stations 2, 6 and 7, merely set D1091 = 003B, and the setting method is the same as described above: Use WPL to initiate **communications > use register edit (T C D)** function to perform settings.

## Step 3: Set the master's communications station number and communications speed

- When setting the master's station number (Pr.09-46, default is set as 100), make sure not to use the same number as a slave station.
- $\boxtimes$  Set the CANopen communications speed (Pr.09-37); regardless of whether the drive is defined as a master or slave station, the communications speed is set via this parameter.

## Step 4: Write program code

Real-time access: Can directly read/write to or from the corresponding D area.

Non real-time access:

- **Read command**: Use the CANRX command for reading. M1066 will be 1 when reading is completed; M1067 will be 1 if reading is successful, and M1067 will be 0 if an error has occurred.
- **Write command:** Use the CANTX command for writing. M1066 will be 1 when writing is completed: M1067 will be 1 if writing is successful, and M1067 will be 0 if an error has occurred.
- **Refresh command:** Use CANFLS command to refresh (if there are RW attributes, the master will write to the slave station; if there are RO attributes, the slave station will return the read values to the master); M1066 will be 1 if refresh has been completed; M1067 will be 1 if refresh is successful, and M1067 will be 0 if an error has occurred.

## **NOTE**

When using CANRX, CANTX or CANFLS, internal implementation commands will wait until M1066 is completed before executing the next CANRX, CANTX or CANFLS.

Afterwards, download program to the drive (Please note that the PLC's default communications format is ASCII 7N2 9600, and the station number is 2. The WPL must therefore be modified, and the WPL setting pathway is **settings > communications settings**)

## Step 5: Set the slave stations' station numbers, communications speed, control source, and command source

Delta's C2000-HS and EC series devices currently support the CANopen communications interface drive, and the corresponding slave station numbers and communications speed parameters are as follows:

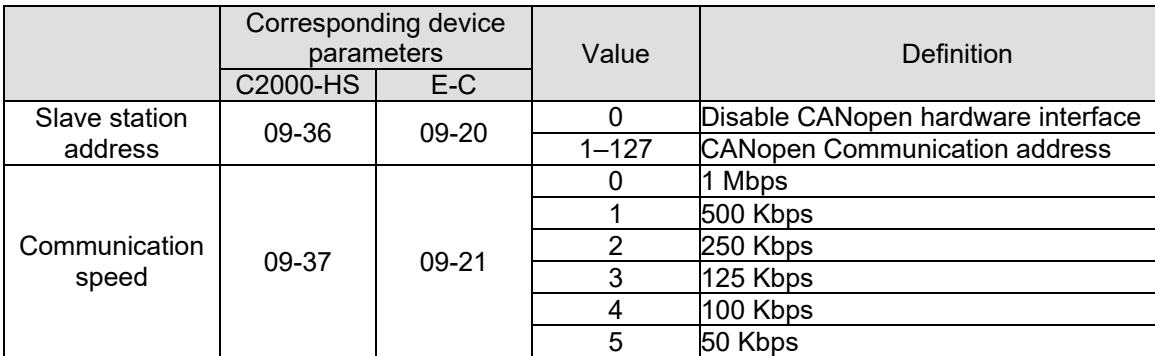

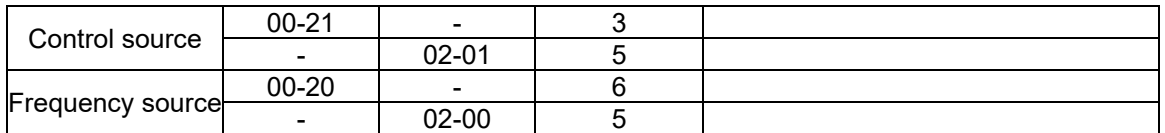

Delta's A2 Servo currently supports the CANopen communications interface, and the corresponding slave station numbers and communications speed parameters are as follows:

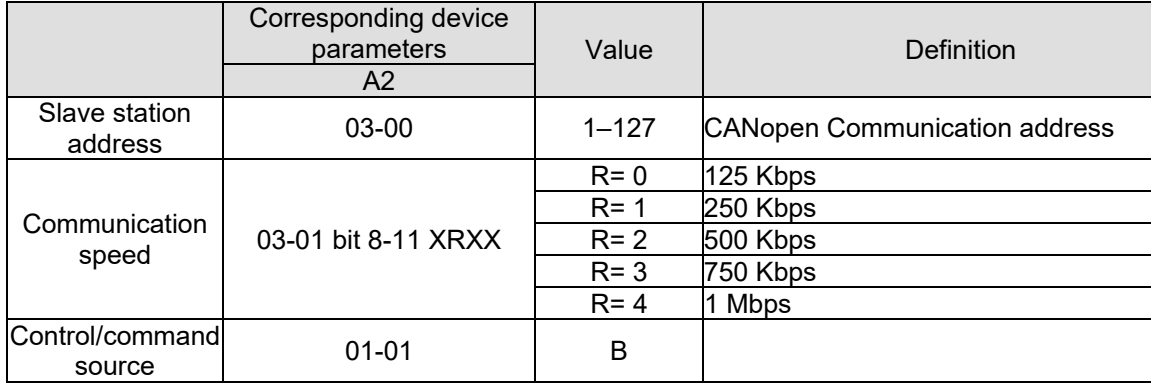

## Step 6: Connect hardware wiring

When performing wiring, note the head and tail terminal resistance; connection methods are as follows:

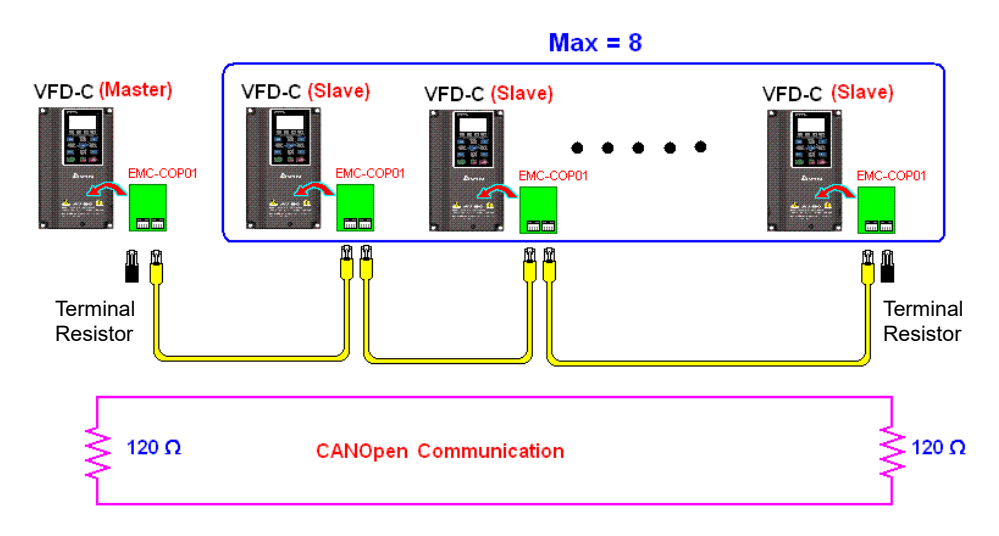

## Step 7: Initiate control

After a program has been written and downloaded, switch the PLC mode to Run. Merely turn power to master and slave stations off and then on again.

Refer to CANMasterTest 1 vs. 2 drive.dvp

### Example

C2000-HS drive one-to-two control

Step 1: Activating CANopen Master functions

- $\boxtimes$  Pr.09-45=1 (initiates Master functions); restart power after completing setting, the status bar on the KPC-CC01 digital keypad will display "CAN Master".
- $\boxtimes$  Pr.00-02=6 reset PLC (please note that this action will reset the program and PLC registers to the default values)
- $\boxtimes$  Turn power off and on again.

 Use the KPC-CC01 digital keypad to set the PLC control mode as "**PLC Stop**" (if a newly-introduced drive is used, the blank internal PLC program will cause a PLFF warning code to be issued).

### Step 2: Master memory correspondences

- $\boxtimes$  Enable WPL
- Use keypad set PLC mode as Stop (PLC 2)
- WPL read D1070 to D1099, D2000 to D2799
- Set D2000=10, D2100=11
- Set D2100, 2200, 2300, 2400, 2500, 2600, 2700=0
- Download D2000 to D2799 settings

### Step 3: Set the master's communications station number and communications speed

- $\boxtimes$  When setting the master's station number (Pr.09-46, default is set as 100), make sure not to use the same number as a slave station.
- $\boxtimes$  Set the CANopen communications speed as 1M (Pr.09-37=0); regardless of whether the drive is defined as a master or slave station, the communications speed is set via this parameter.

### Step 4: Write program code

Real-time access: Can directly read/write to or from the corresponding D area. Non real-time access:

**Read command**: Use the CANRX command for reading. M1066 will be 1 when reading is complete; M1067 will be 1 if reading is successful, and M1067 will be 0 if an error has occurred.

**Write command:** Use the CANTX command for writing. M1066 will be 1 when writing is complete; M1067 will be 1 if writing is successful, and M1067 will be 0 if an error has occurred.

**Refresh command:** Use CANFLS command to refresh (if there are RW attributes, the master will write to the slave station; if there are RO attributes, the slave station will return the read values to the master); M1066 will be 1 if refresh has been completed; M1067 will be 1 if refresh is successful, and M1067 will be 0 if an error has occurred.

### **NOTE**

When using CANRX, CANTX or CANFLS, internal implementation commands will wait until M1066 is completed before executing the next CANRX, CANTX or CANFLS.

Afterwards, download program to the drive (Please note that the PLC's default communications format is ASCII 7N2 9600, and the station number is 2. The WPL must therefore be modified, and the WPL setting pathway is **settings > communications settings**)

### Step 5: Set the slave stations' station numbers and communications speed

Slave station no. 1: 09-37 = 0(Speed 1M) 09-36=10(Node ID 10 ) Slave station no. 2: 09-37 = 0(Speed 1M) 09-36=10(Node ID 11 )

#### Step 6: Connect hardware wiring

When performing wiring, note the head and tail terminal resistance; connection methods are as follows:

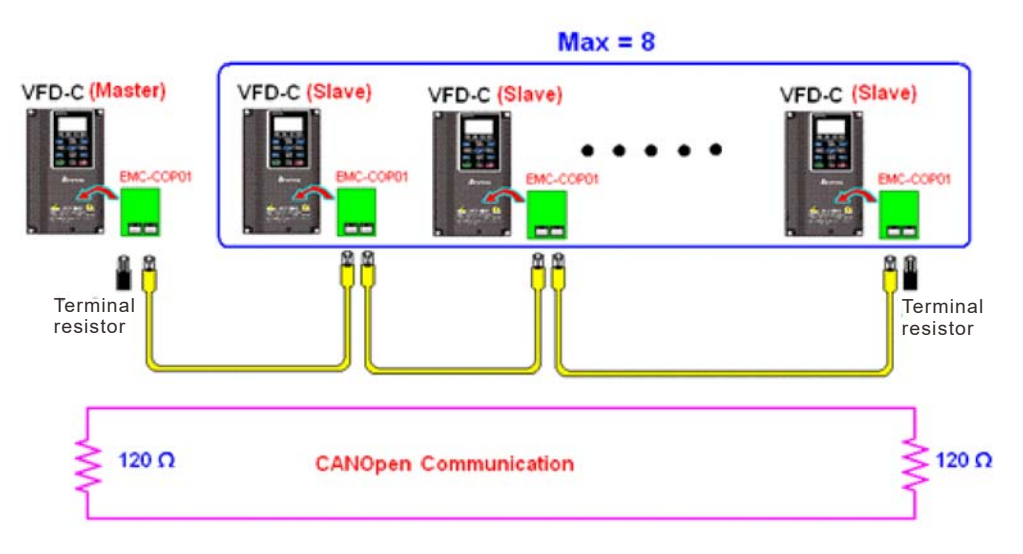

### Step 7: Initiate control

After a program has been written and downloaded, switch the PLC mode to Run. Merely turn power to master and slave stations off and then on again.

Refer to CANMasterTest 1 vs. 2 driver.dvp

# 16-9 Explanation of various PLC mode controls (speed)

The torque mode and position mode are based on FOC vector control and speed mode also supports FOC vector control. Control therefore cannot be performed successfully unless finishing motor parameter auto tuning ahead of time for the torque mode and position mode, and the speed mode based on FOC.

In addition, motors are classified as two types: IM and PM. For IM motors, the auto tuning of the motor parameter will be enough. For PM motors, after completing motor parameter auto tuning, the auto tuning of motor origin angle of deviation should be completed as well. Please refer to Chapter 12-1 Pr.05-00 for detailed explanation.

※ If a PM motor belongs to Delta's ECMA series, motor parameters can be directly input from data in the servo motor catalog, and parameter study will not be needed.

Control methods and settings are explained as follows:

#### Speed control:

Register table for speed mode:

Control special M

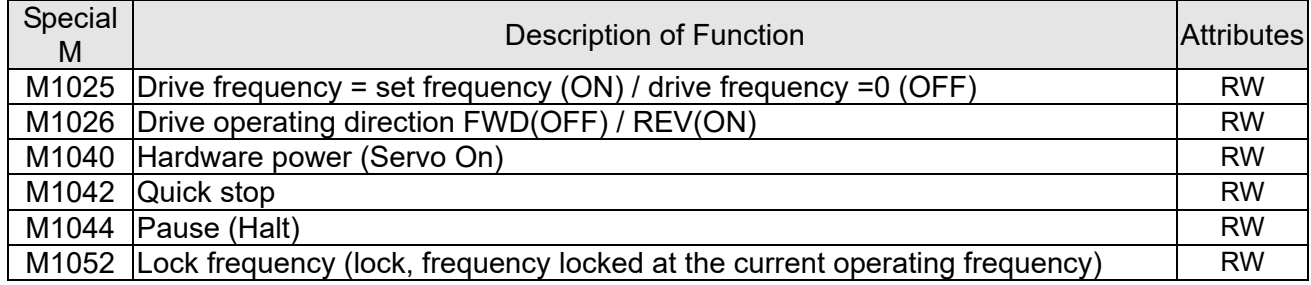

#### Status special M

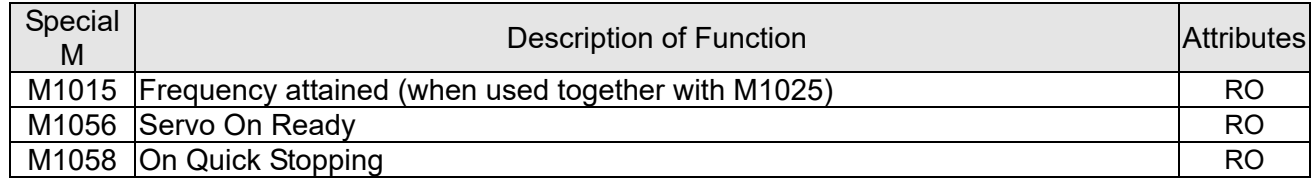

#### Control special D

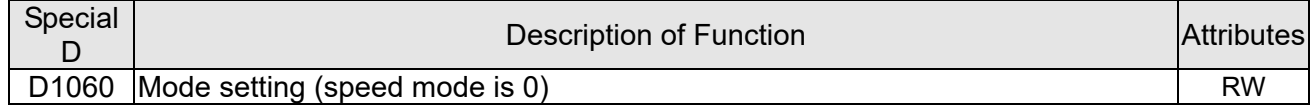

#### Status special D

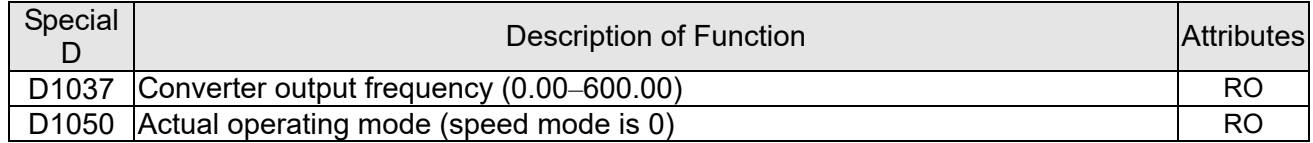

#### Speed mode control commands:

**FREQ(P)** S1 S2 S3

Target speed The first acceleration time setting The first deceleration time setting

Example of speed mode control:

Before performing speed control, if the FOC (magnetic field orientation) control method is used, setting of electromechanical parameters must first be completed.

- 1. Setting D1060 = 0 will shift the converter to the speed mode (default).
- 2. Use the FREQ command to control frequency, acceleration time, and deceleration time.
- 3. Set M1040 = 1, the drive will now be excited, but the frequency will be 0.
- 4. Set M1025 = 1, the drive frequency command will now jump to the frequency designated by FREQ, and acceleration/deceleration will be controlled on the basis of the acceleration time and deceleration time specified by FREQ.
- 5. M1052 can be used to lock the current operating frequency.
- 6. M1044 can be used to temporarily pause operation, and the deceleration method will comply with deceleration settings.
- 7. M1042 can be used to perform quick stop, and deceleration will be as quick as possible without giving rise to an error. (There may still be a jump error if the load is too large.)
- 8. Control user rights: M1040(Servo ON) > M1042(Quick Stop) >M1044(Halt) >M1052(LOCK)

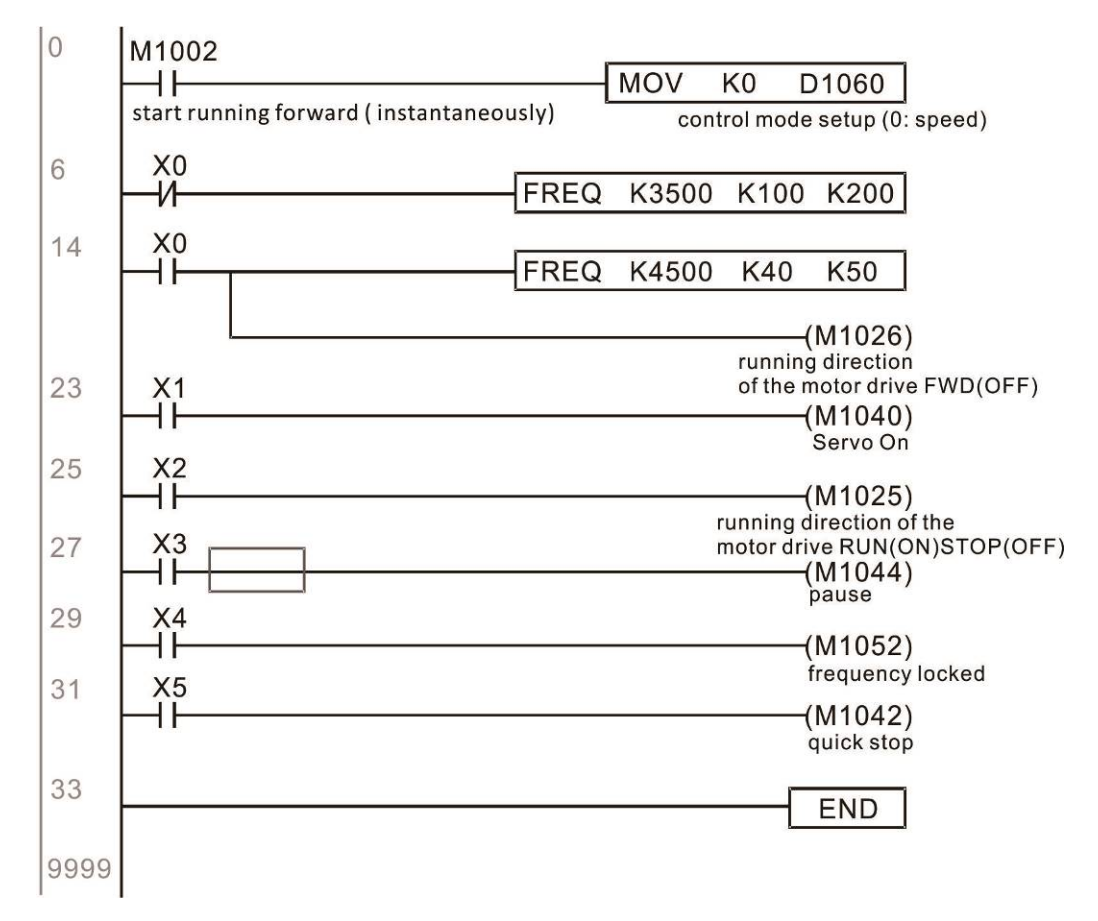

# 16-10 Internal communications main node control

The protocol has been developed in order to facilitate the use of RS-485 instead of CANopen in certain application situations. The RS-485 protocol offers similar real-time characteristics as CANopen. The maximum number of slave devices is 8.

Internal communications have a master-slave structure. The initiation method is very simple:

Slave device:

Set Pr.09-31 = -1 to -8 in order to access 8 nodes, and set Pr.00-20 = 1 to define the control source as RS-485 and access the reference sources that must be controlled, namely speed command (Pr.00-21 = 2). This will complete slave device settings. (PLC functions do not need to be activated)

System

Setting the master is even simpler; it is only necessary to set Pr.09-31 = -10, and enable the PLC.

Hardware wiring: The master and slave stations are connected via the RS-485 serial port. The C2000-HS provides two types of RS-485 serial port interfaces, see the figure below: (please refer to Chapter 06 "Control Terminals" concerning detailed terminal connections)

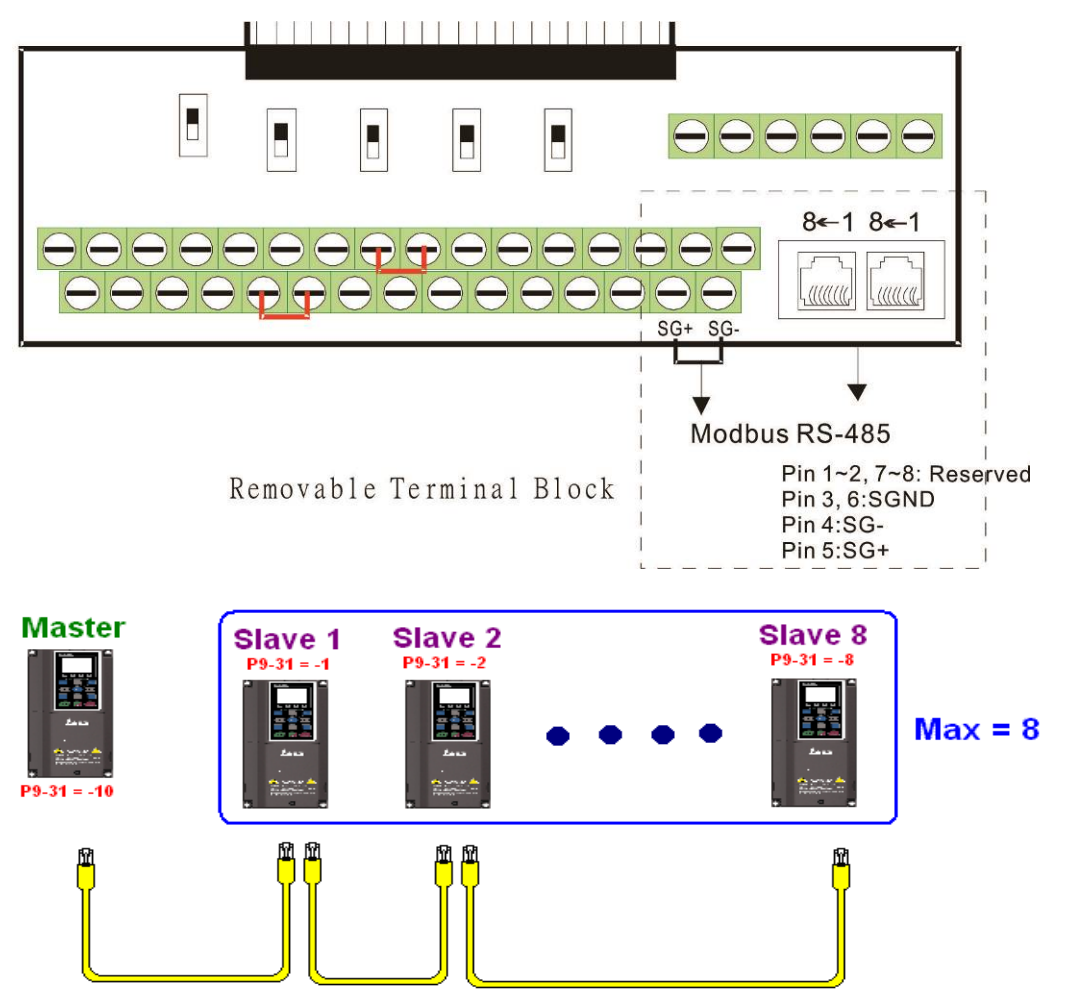

Master programming: In a program, D1110 can be used to define a slave station to be controlled (1–8, if set as 0, can jump between 8 stations). Afterwards, M1035 is set as 1, and the memory positions of the master and slave stations will correspond. At this time, it is only necessary to send commands to the correlation slave station address to control that station. The following is a register table connected with internal communications:

#### Control special M

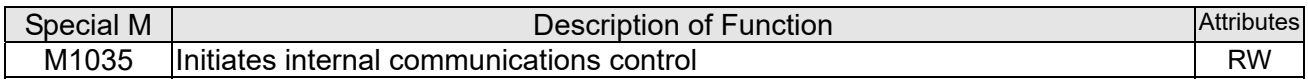

#### Control special D

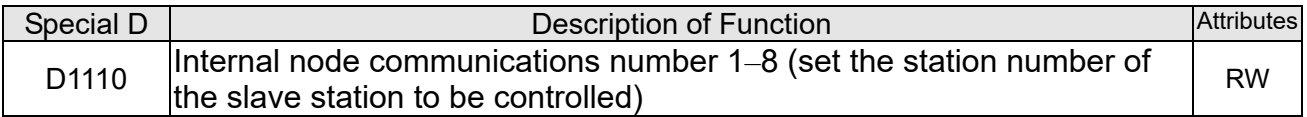

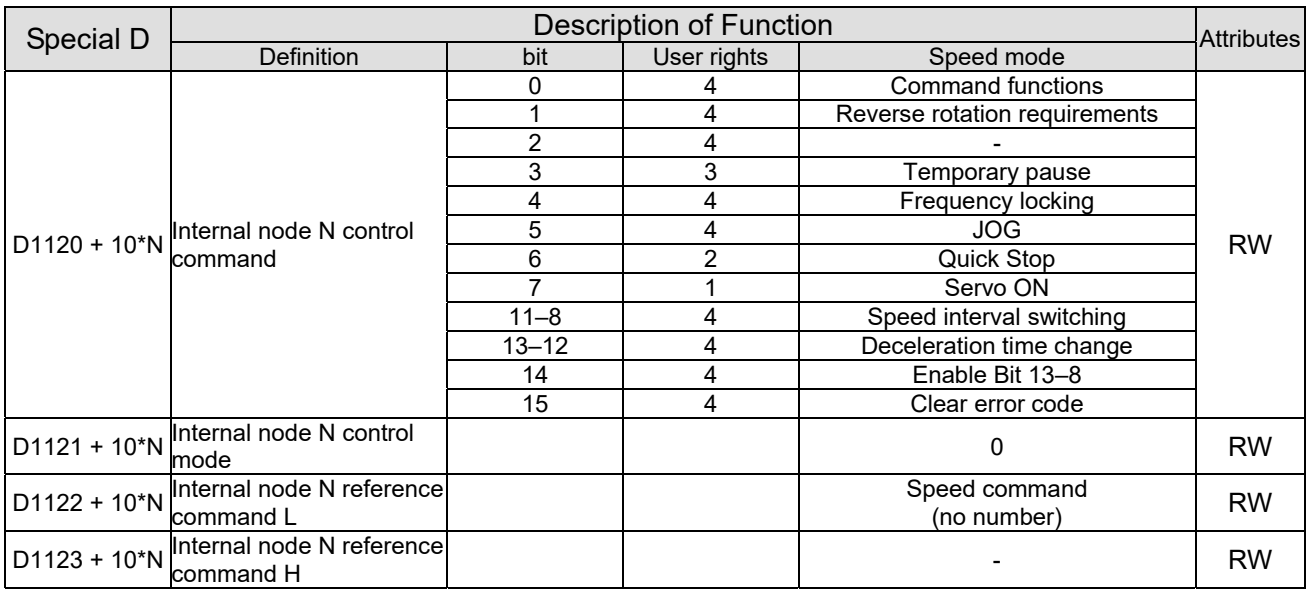

 $\& N = 0 - 7$ 

Status special D

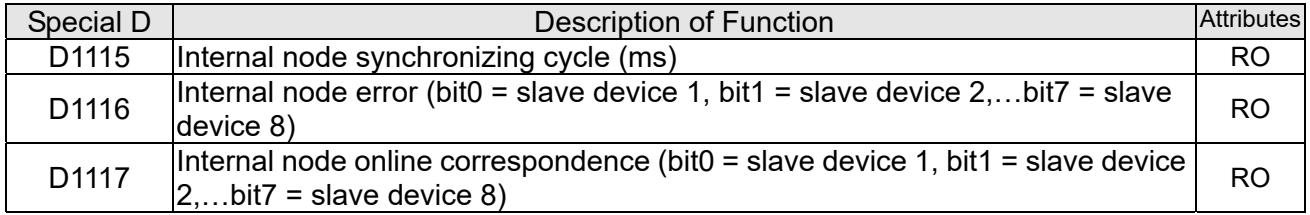

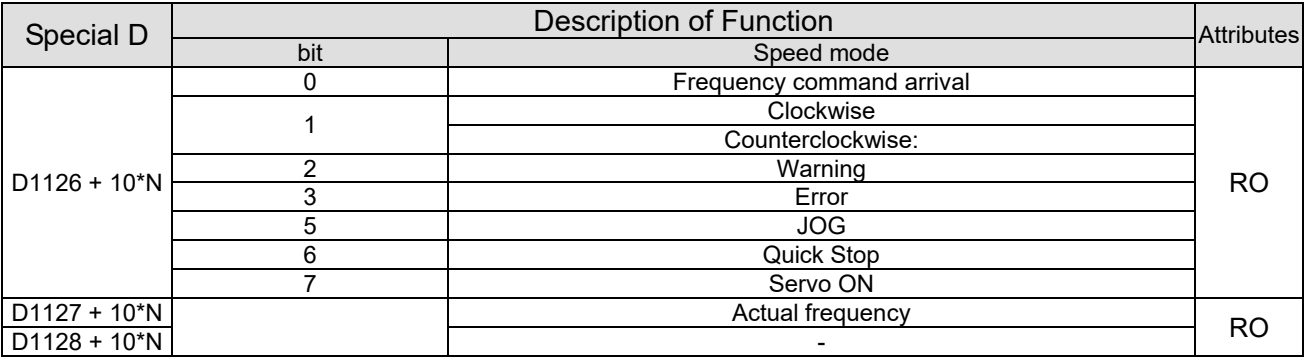

 $\div$  N = 0 – 7

Example: Assume it is desired to control slave station 1 operation at frequencies of 30.00 Hz and 60.00 Hz, status, and online node correspondences:

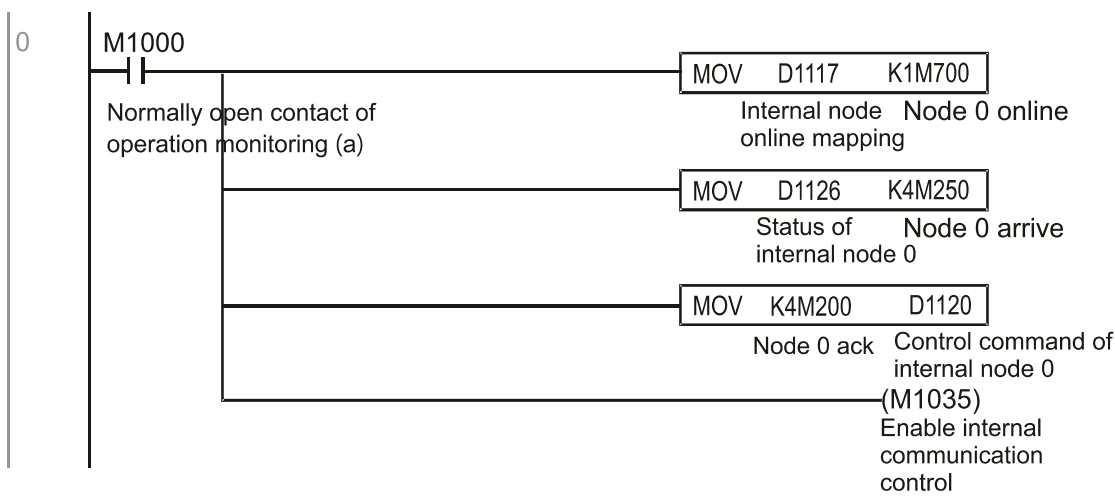

When it is judged that slave station 1 is online, delay 3 sec. and begin control

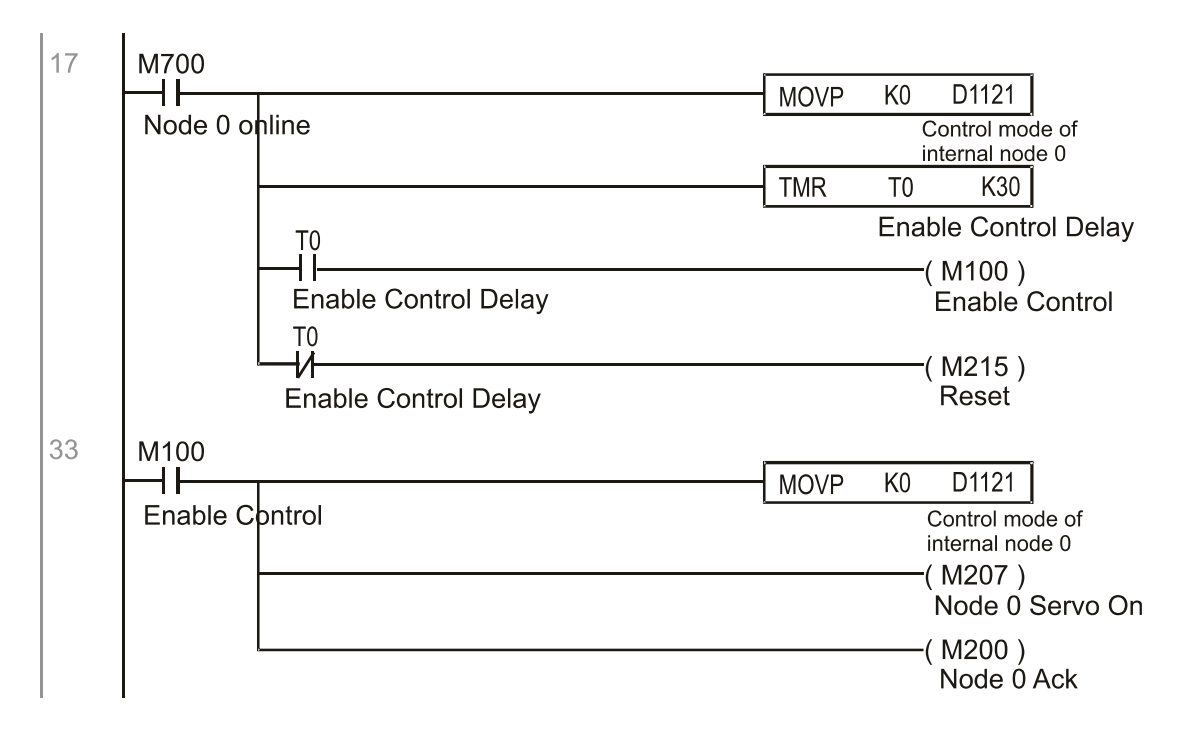

It is required slave station 1 maintains forward rotation at 30.00 Hz for 1 sec., and maintains reverse rotation at 60.00 Hz for 1 sec., and repeat this cycle continuously.

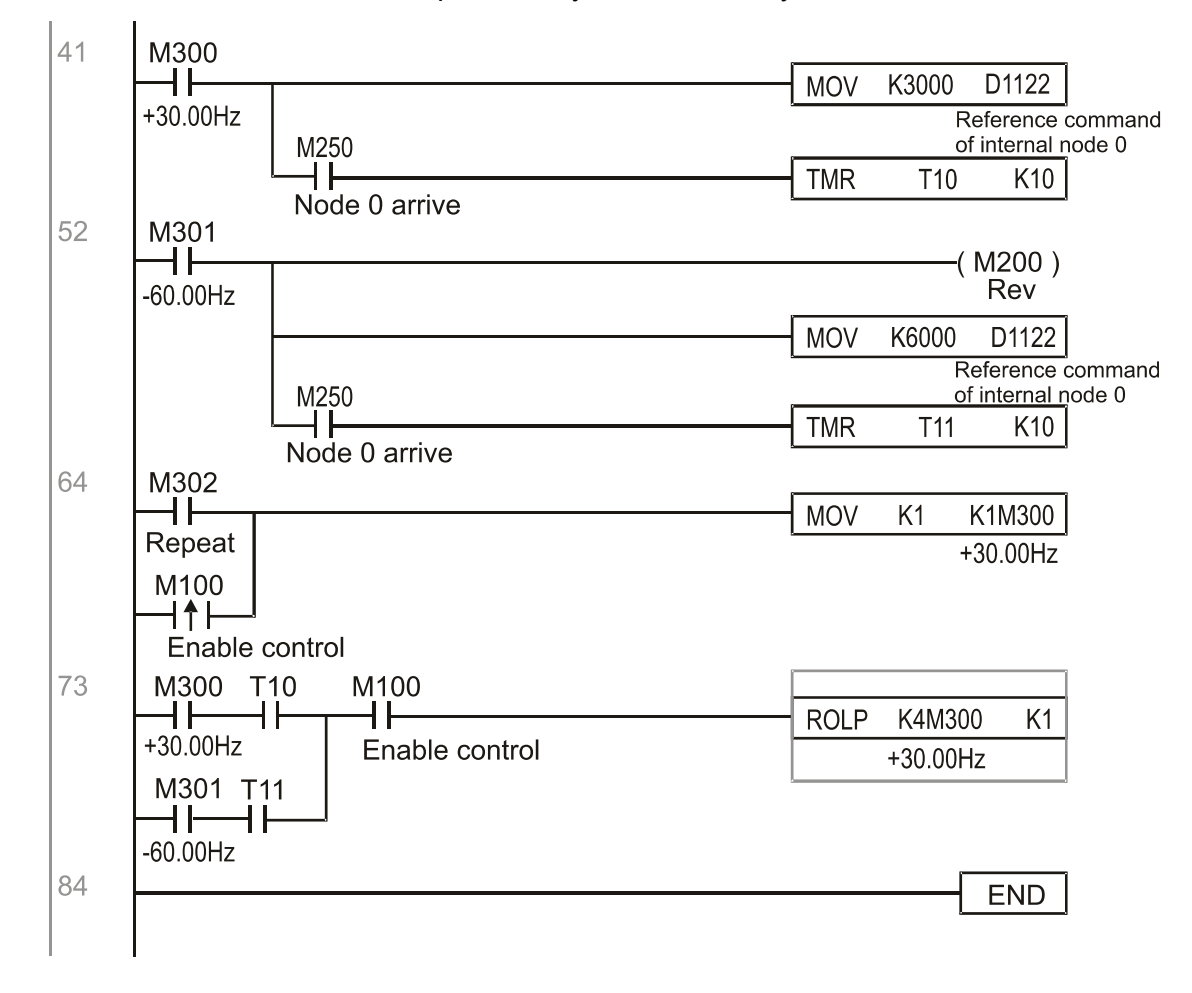

# 16-11 Count function using MI8

# 16-11-1 High-speed count function

The C2000-HS's MI8 supports one-way pulse counting, and the maximum speed is 33 kHz. The starting method is very simple, and only requires setting M1038 to begin counting. The 32 bit count value is stored on D1054 and D1055 in non-numerical form. M1039 can reset the count value to 0.

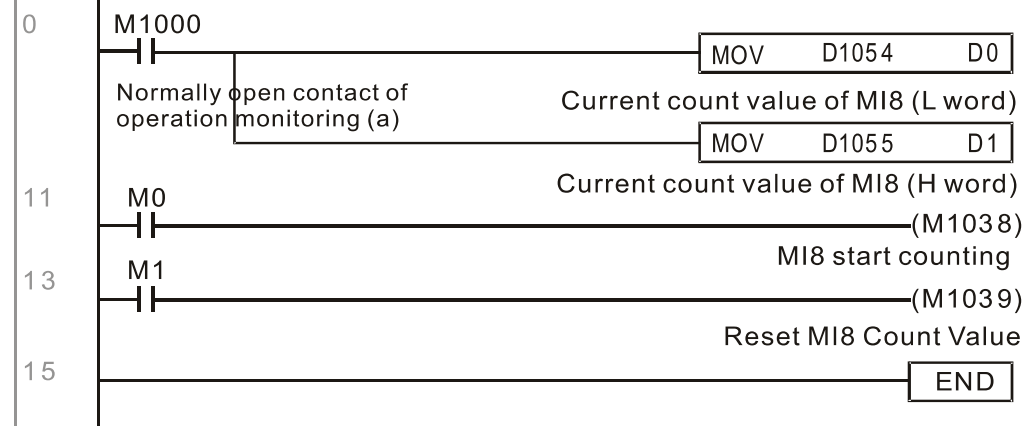

※ When the PLC program defines MI8 for use as a high-speed counter, and also for use in PLC procedures, it must be written to M1038 or M1039, and the original MI8 functions will be disabled.

# 16-11-2 Frequency calculation function

Apart from high-speed counting, the C2000-HS's MI8 can also convert a received pulse to frequency. The following figure shows that there is no conflict between frequency conversion and count calculations, which can be performed simultaneously.

PLC speed calculation formula

D1057 Speed

D1058 Interval between calculations

D1059 Decimal places

Assuming that there are 5 input pulses each second, (see figure below) we set D1058=1000ms=1.0 sec. as the calculation interval. This enables five pulses to be sent to the converter each second.

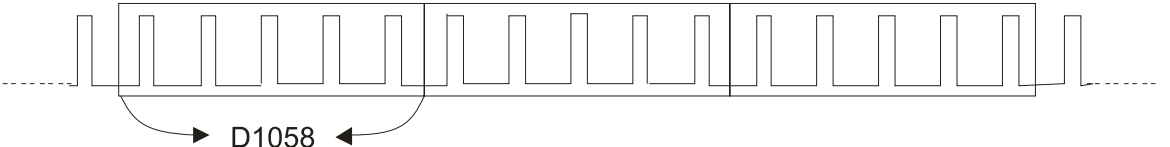

Time interval between calculations

Assuming that each 5 pulses correspond to 1 Hz, we set D1057=5.

Assuming that we wish to display numbers to two decimal places, we set D1059=2, which is also 1.00 Hz. The numerical value displayed at D1056 is 100. For simplicity, the D1056 conversion formula can be expressed as in the following table:

D1056= Pulses per second  $\chi \frac{1000}{D1058} \times 10^{D1059}$ 

# 16-12 Modbus Remote IO Control Applications (use MODRW)

The C2000-HS's internal PLC supports 485 read/write functions, which can be realized using the MODRW command. However, the 485 serial port must be defined as available for the PLC's 485 use before writing a program, and the Pr.09-31 must be set as -12. After completing settings, the standard functions defined by 485 can be used to implement read/write commands at other stations. Communications speed is defined by Pr.09-01, the communications format is defined by Pr.09-04, and the PLC's current station number is defined by Pr.09-35. The C2000-HS currently supports the functions read coil (0x01), read input (0x02), read register (0x03), write to single register (0x06), write to several coils (0x0F), and write to several registers (0x10). Explanations and the usage of these functions are provided as follows:

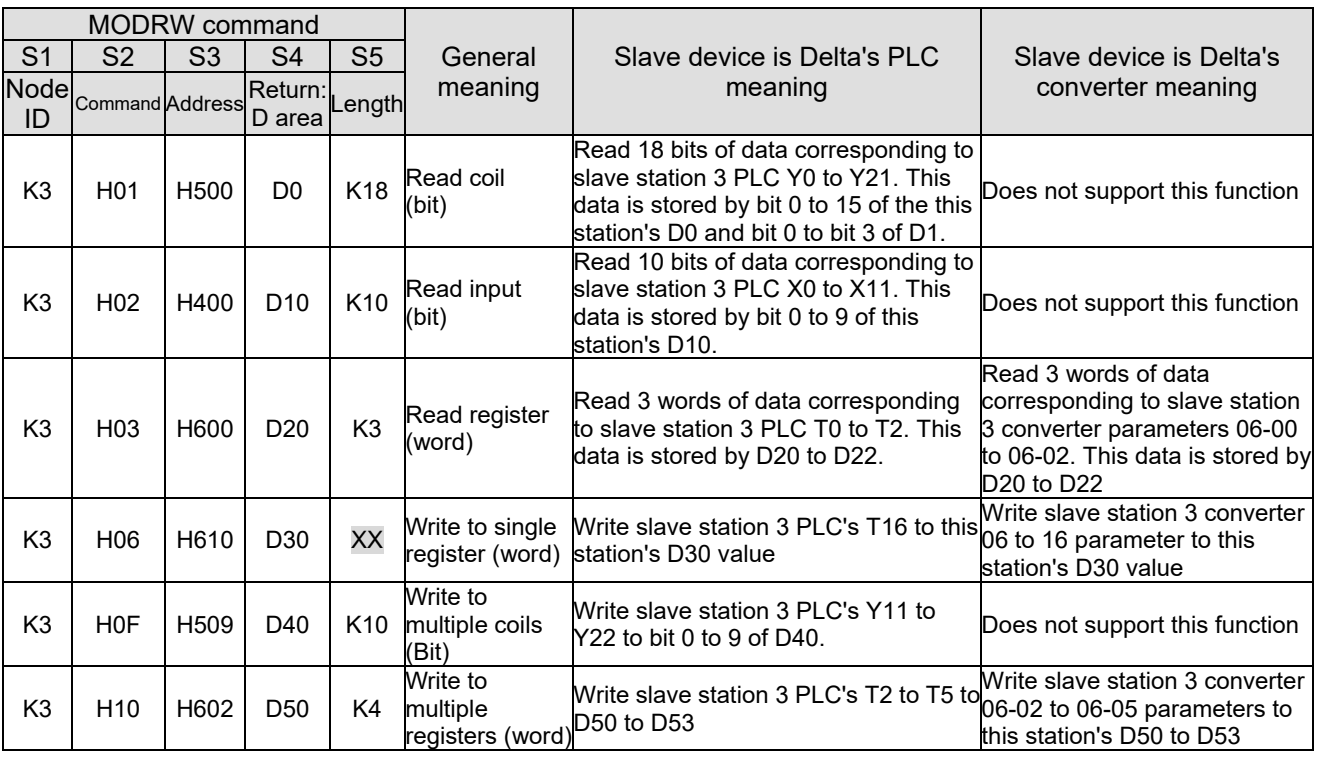

※ XX indicates doesn't matter

After implementing MODRW, the status will be displayed in M1077 (485 read/write complete), M1078 (485 read/write error), and M1079 (485 read/write time out). M1077 is defined so as to immediately revert to 0 after the MODRW command has been implemented. However, any of three situations—a report of no error, a data error report, or time out with no report—will cause the status of M1077 to change to On.

### Example program: Testing of various functions

At the start, will cause the transmitted time sequence to switch to the first data unit.

M<sub>1002</sub> MOV K1 K4M0 On only for 1 scan a

When the reported message indicates no error, it will switch to the next transmitted command

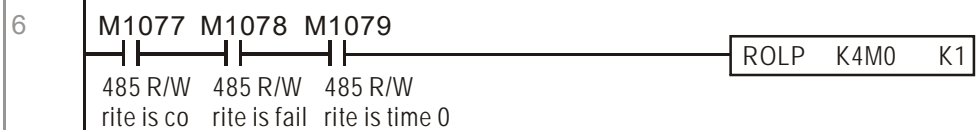

If time out occurs or an error is reported, the M1077 will change to On. At this time, after a delay of 30 scanning cycles, it will re-issue the original command once

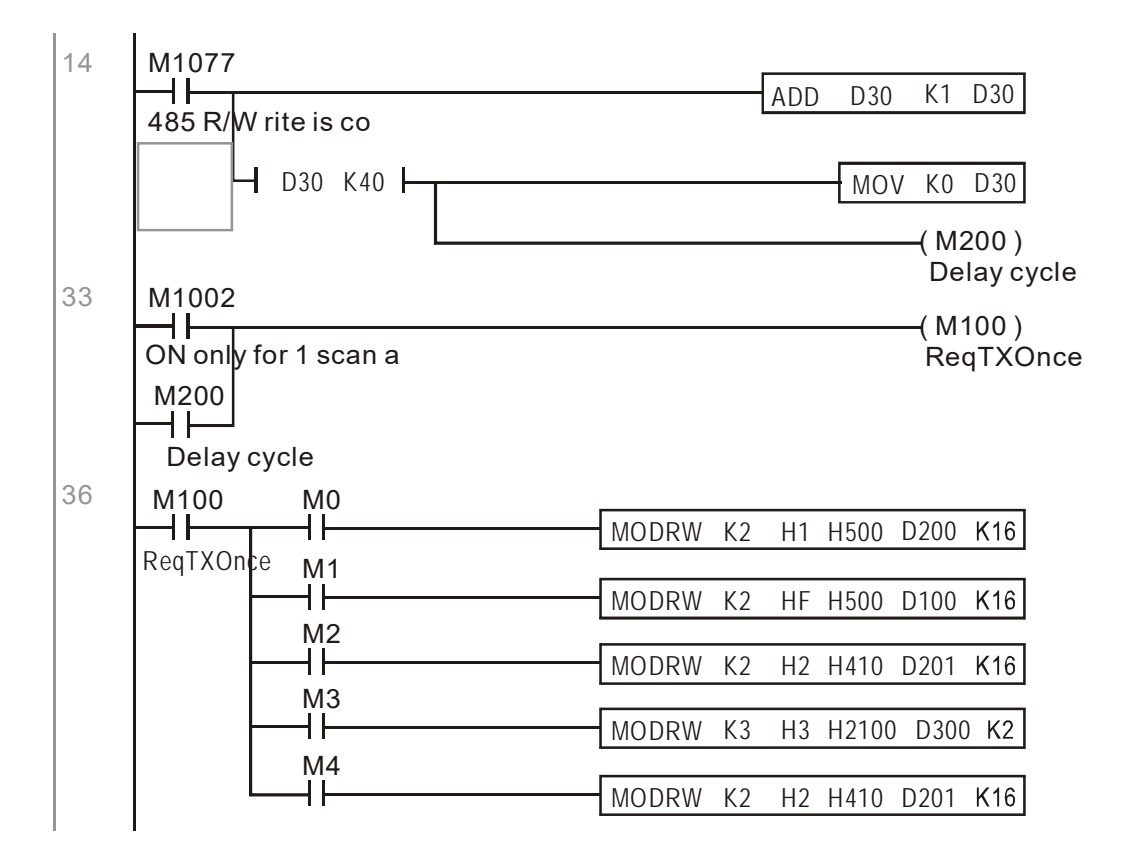

It will repeat after sending all commands

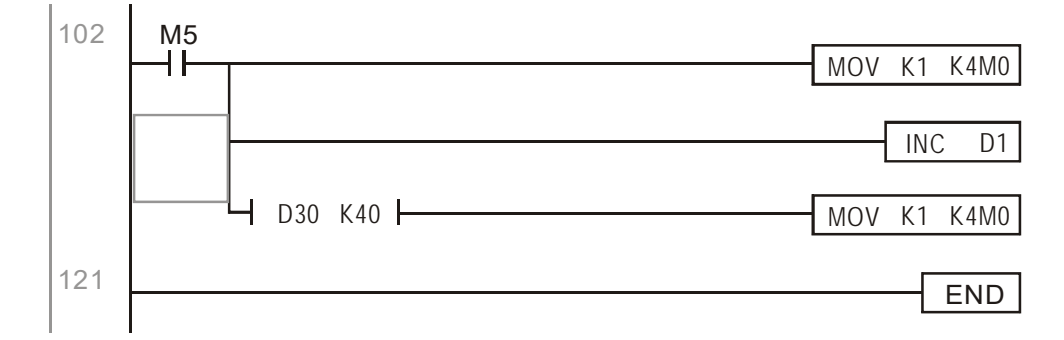

Practical applications:

Actual use to control the RTU-485 module.

Step 1: Set the communications format. Assume that the communications format is 115200, 8,N,2, **RTU** 

C2000-HS:The default PLC station number is set as 2 (09-35)

Pr.09-31=-12 (COM1 is controlled by the PLC ), Pr.09-01=115.2 (The communications speed is 115200 )

Pr.09-04=13 (The format is 8,N,2, RTU)

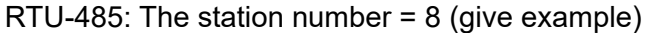

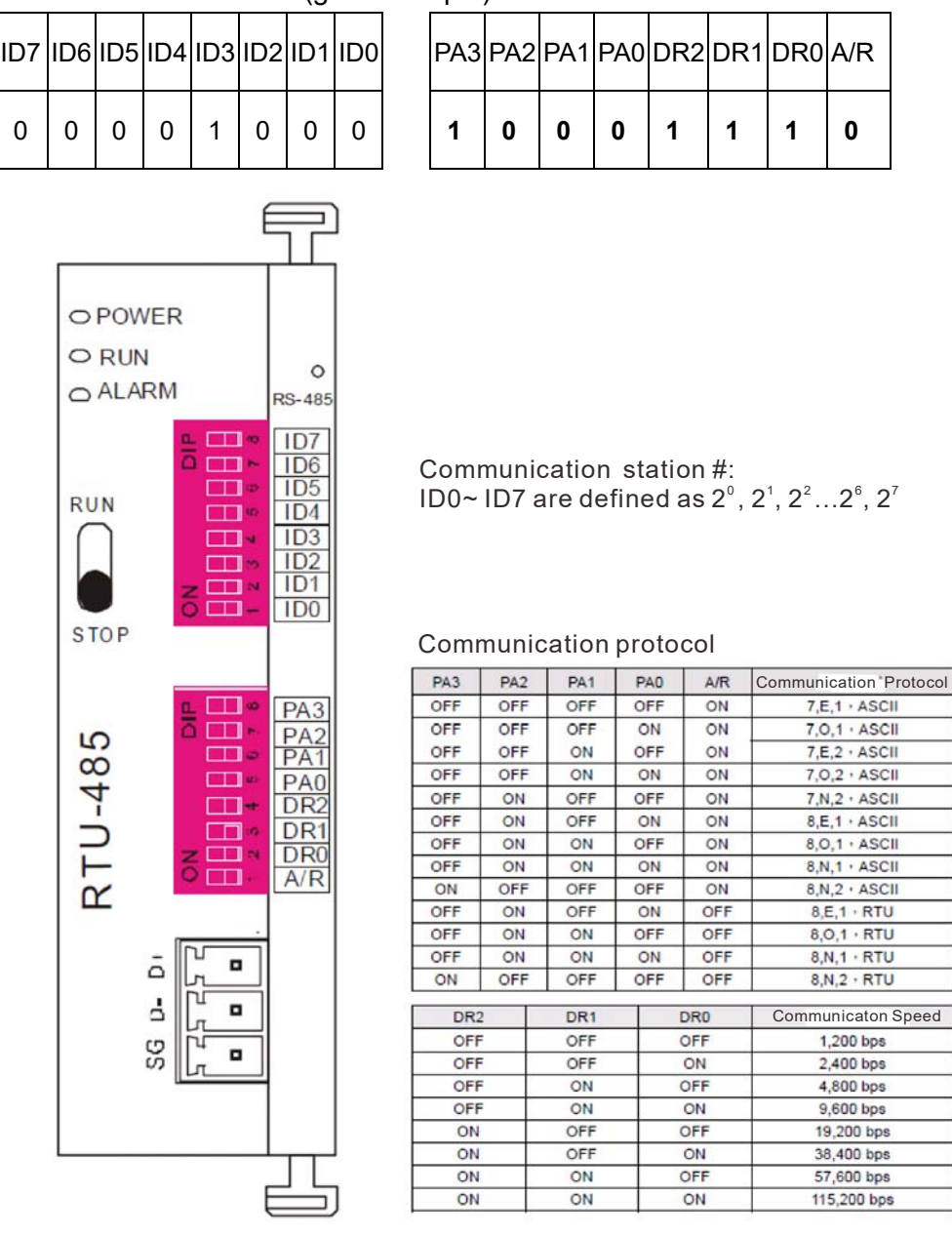

Step 2: Install control equipment. We sequentially connect a DVP16-SP (8 IN 8 OUT), DVP-04AD (4 channels AD), DVP02DA (2 channels DA), and DVP-08ST (8 switches) to the RTU-485.

The following corresponding locations can be obtained from the RTU-485's configuration definitions:

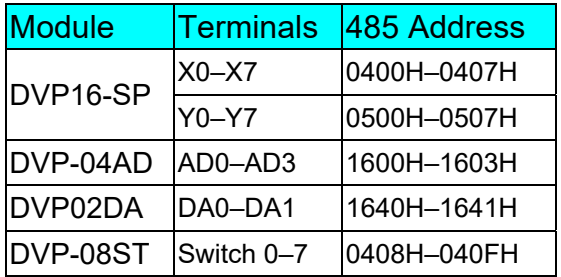

### Step 3: Physical configuration

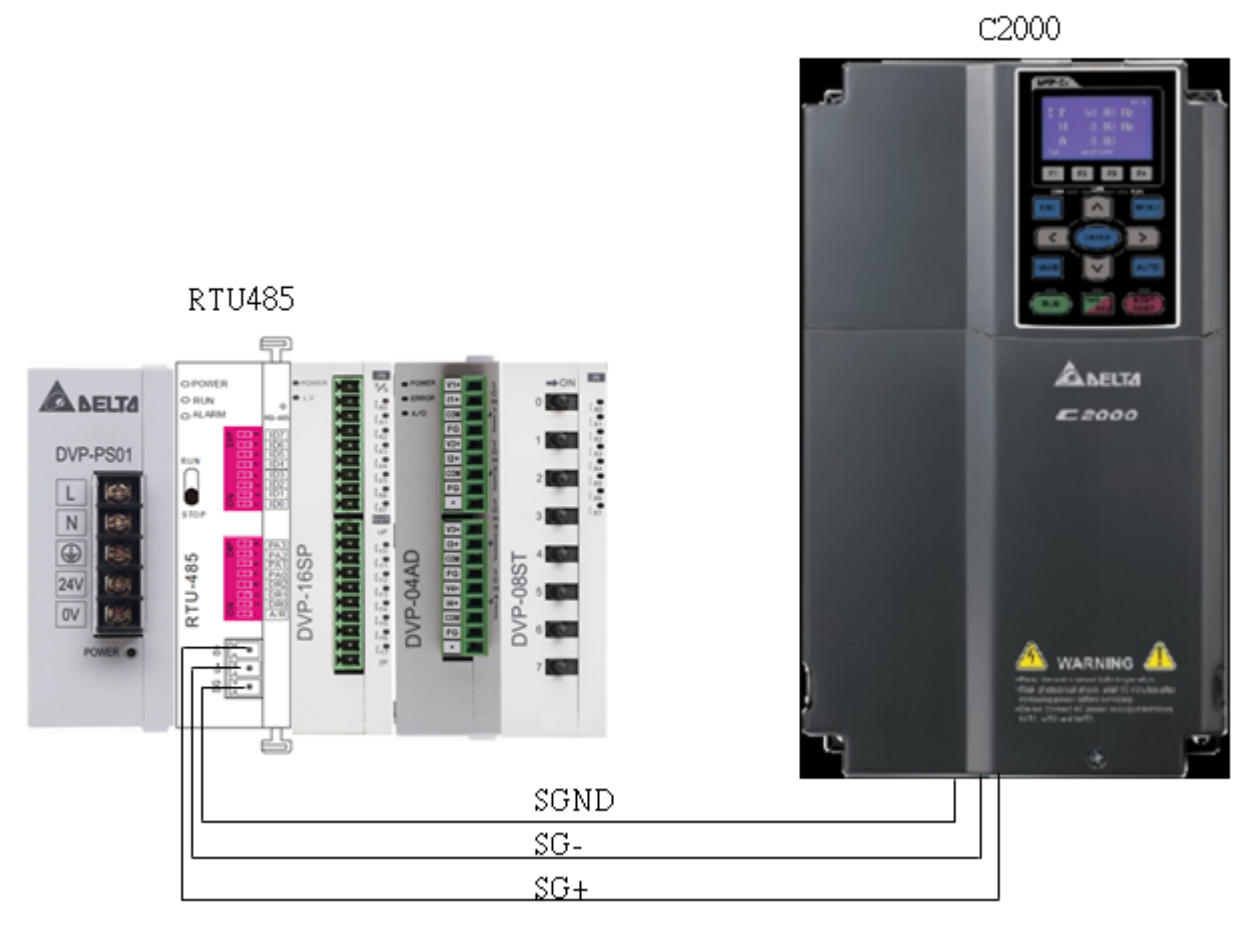

## Step 4: Write to PLC program

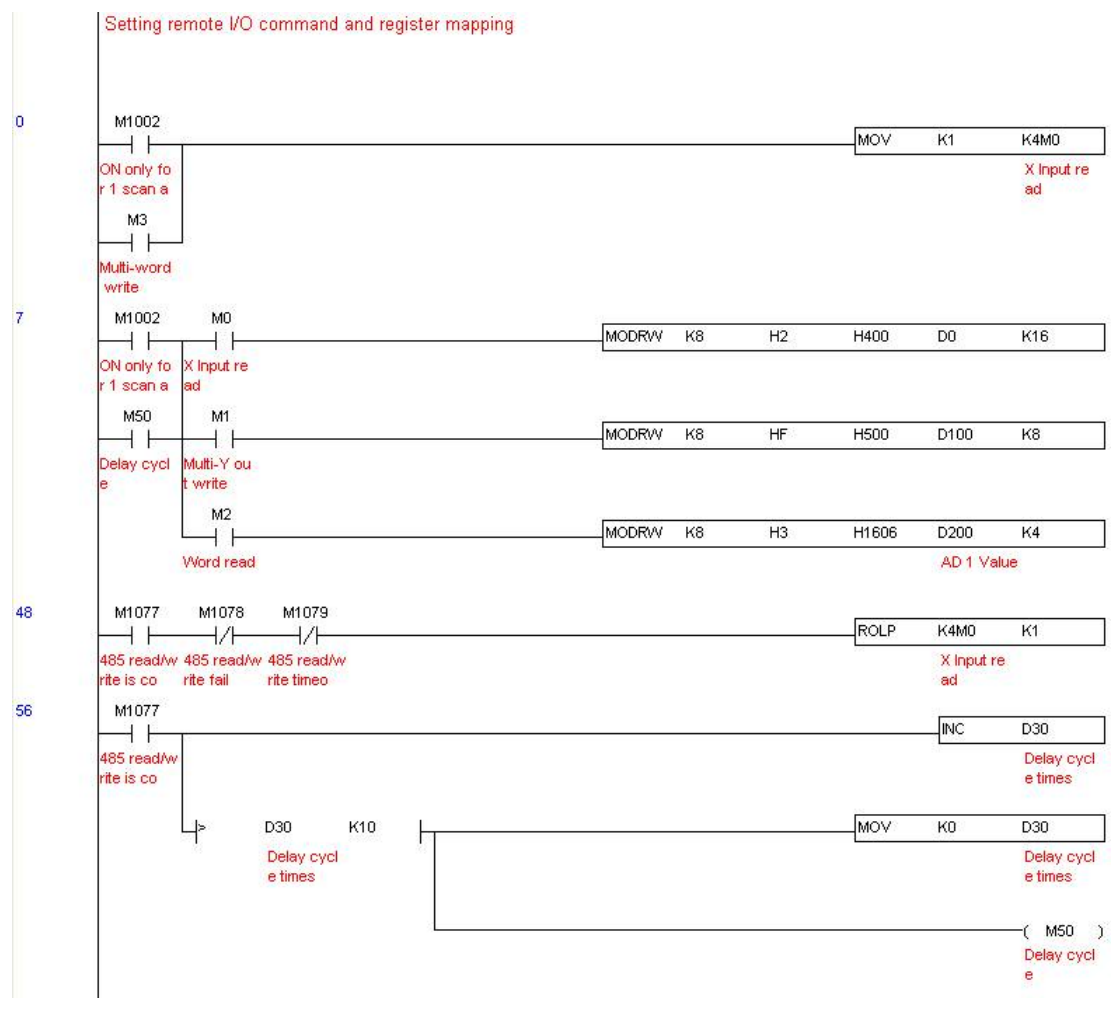

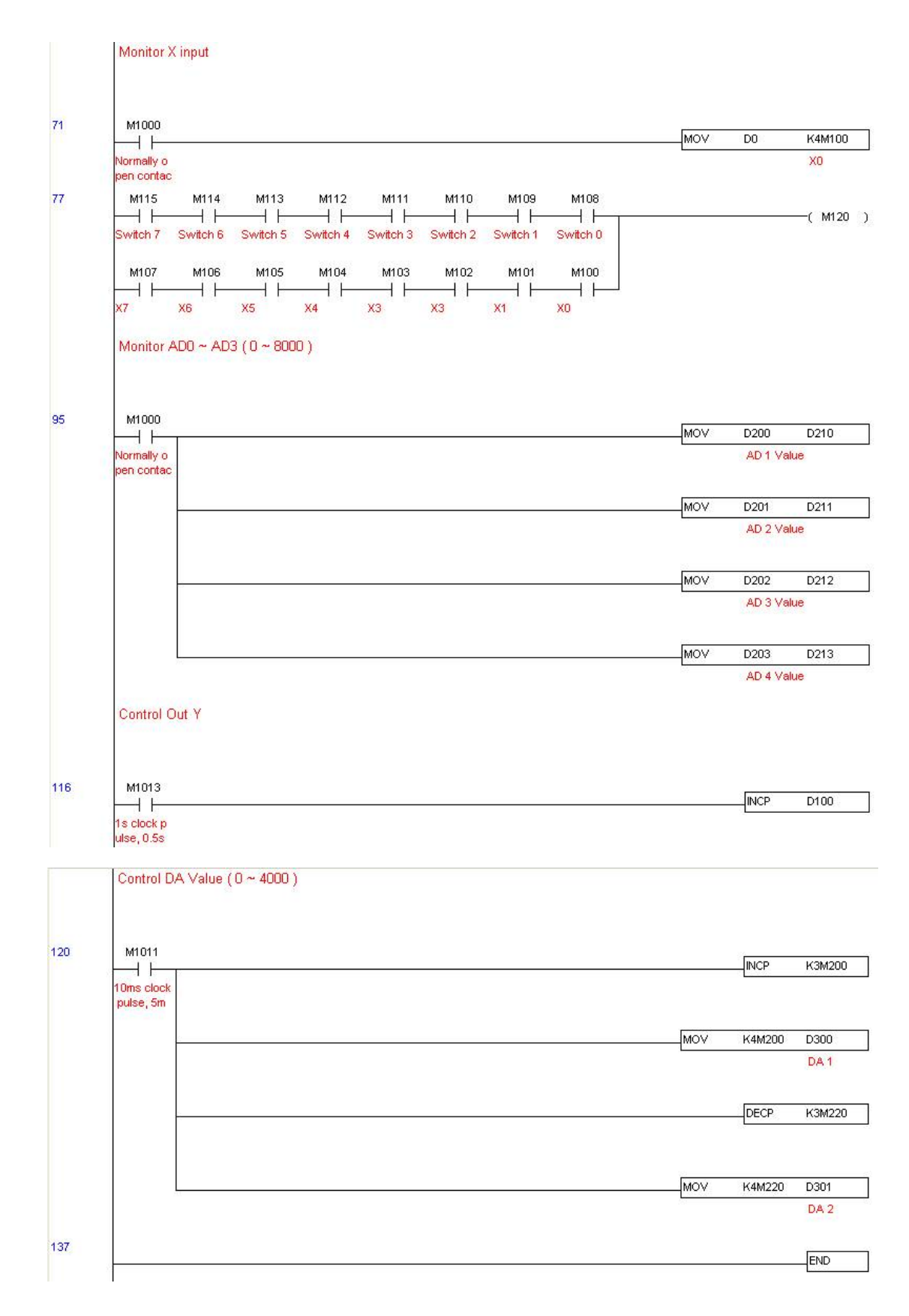

Step 5: Actual testing situation:

I/O testing: When the switch is activated, it can be discovered that the display corresponds to M115–M108. Furthermore, it can be seen that one output point light is added every 1 sec. (the display uses a binary format)

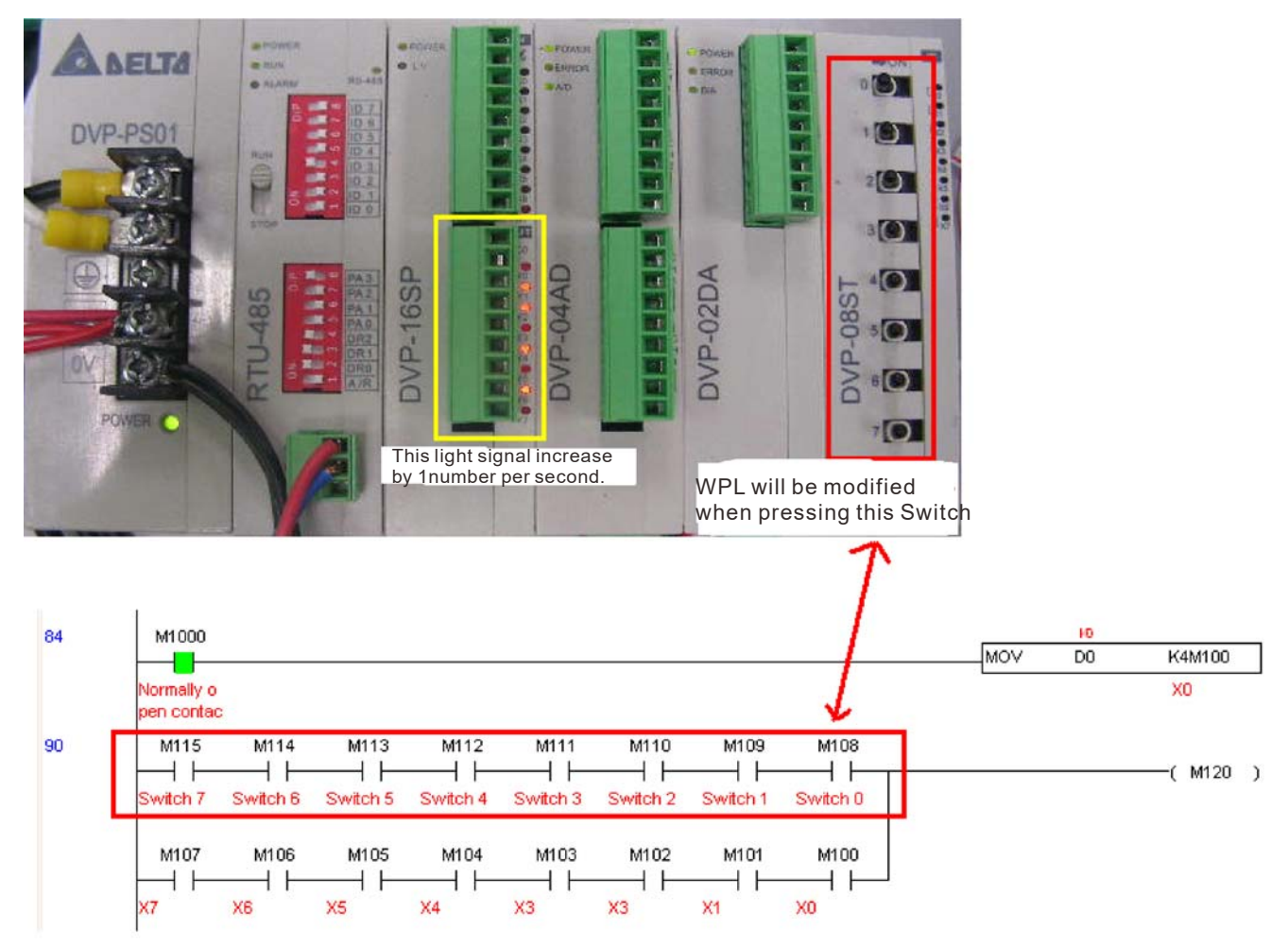

AD DA testing: It can be discovered that D200 and D201 are roughly twice the D300, and continue to increase progressively. For their part, the D202 and D203 are roughly twice the D301, and continue to decrease progressively.

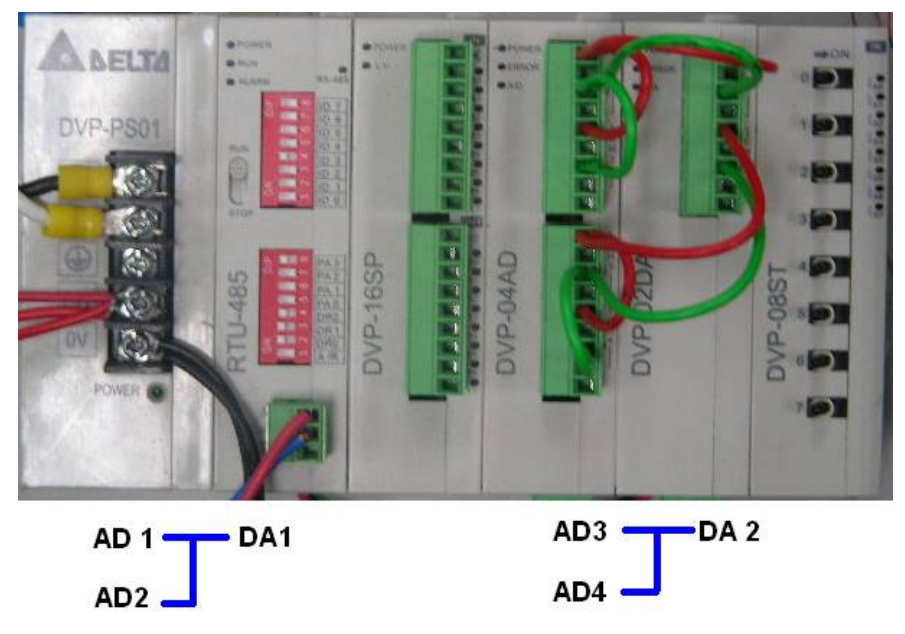

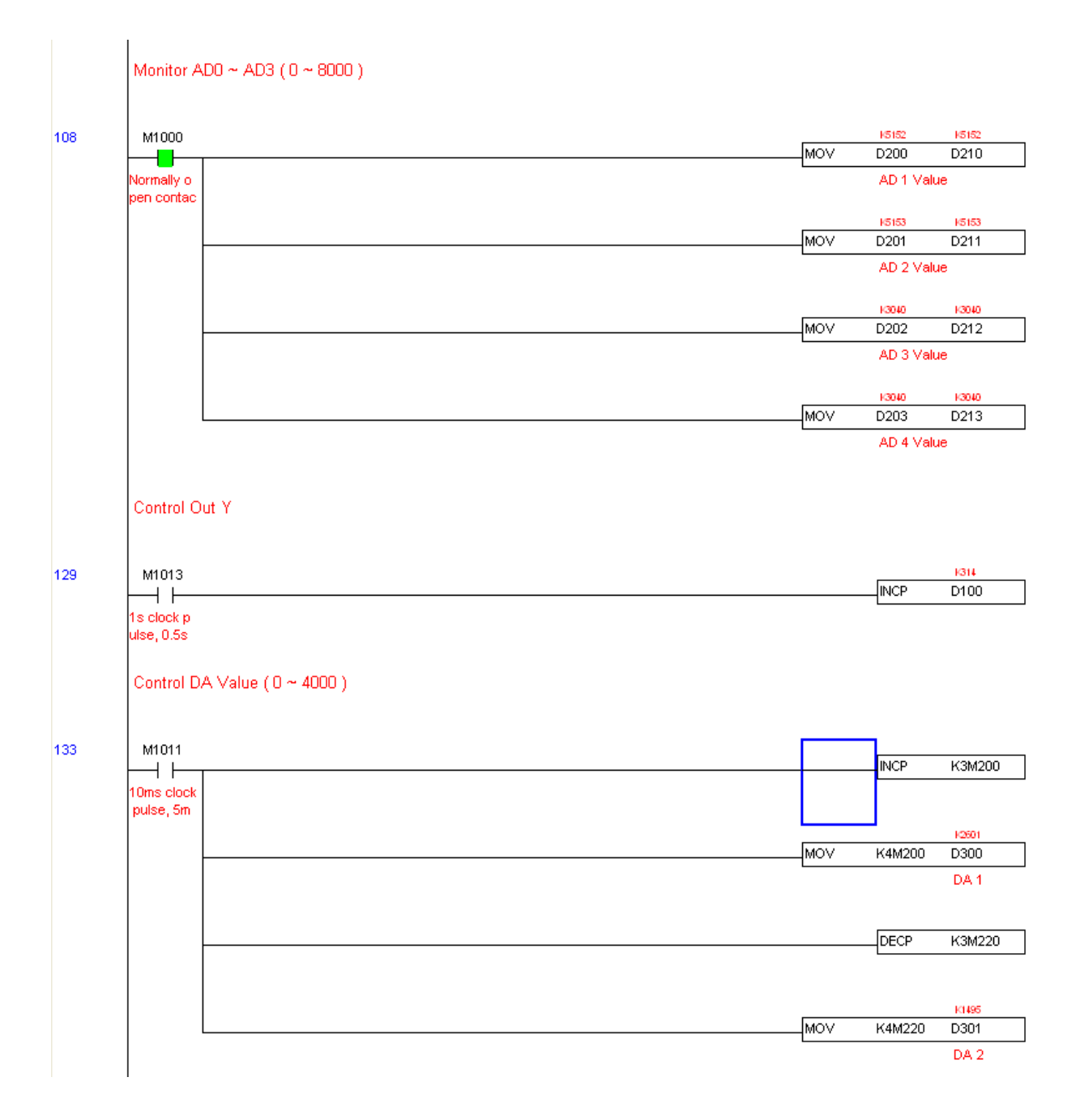

# 16-13 Calendar functions

The C2000-HS 's internal PLC includes calendar functions, but these may only be used when a keypad (KPC-CC01) is connected, otherwise the function cannot be used. Currently-supported commands include TCMP (comparison of calendar data), TZCP (calendar data range comparison), TADD (calendar data addition), TSUB (calendar data subtraction), and TRD (calendar reading). Please refer to the explanation of relevant commands and functions for the usage of these commands.

In real applications, the internal PLC can judge whether calendar function have been activated; if they have been activated, calendar warning codes may be displayed in some situations. The basis for whether a calendar function has been activated is whether the program has written the calendar time (D1063 to D1069) in connection with the foregoing calendar commands or programs.

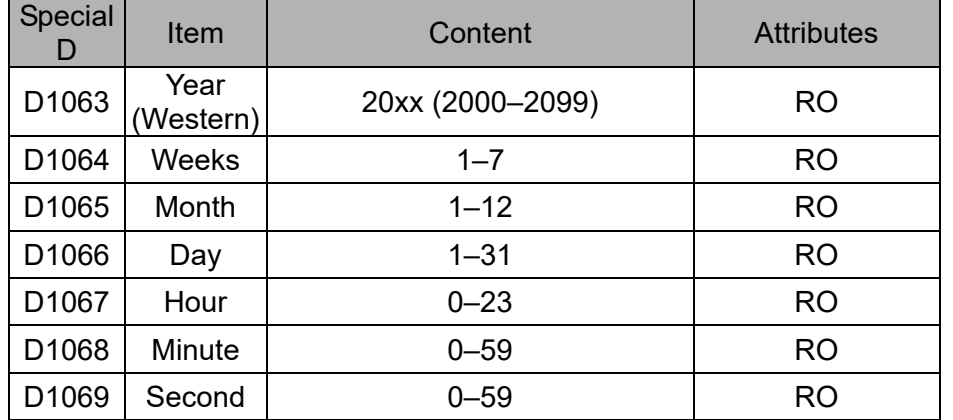

The calendar's time display is currently assigned to D1063 to D1069, and is defined as follows:

Calendar-related special M items are defined as follows:

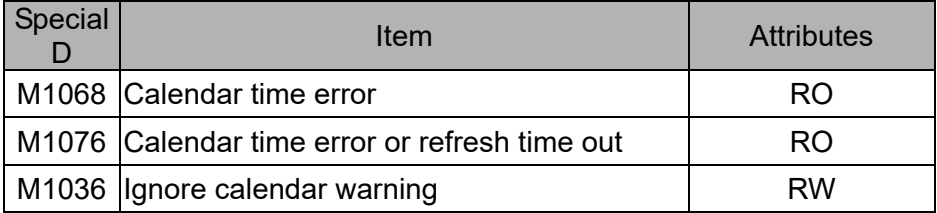

\*When a program writes to the commands TCMP, TZCP, TADD, or TSUB, if it is discovered that a value exceeds the reasonable range, M1026 will be 1.

\*When the keypad display is PLra (RTC correction warning) or PLrt (RTC time out warning), M1076 will be ON.

\*When M1036 is 1, the PLC will ignore the calendar warning.

Calendar trigger warning code is defined as follows:

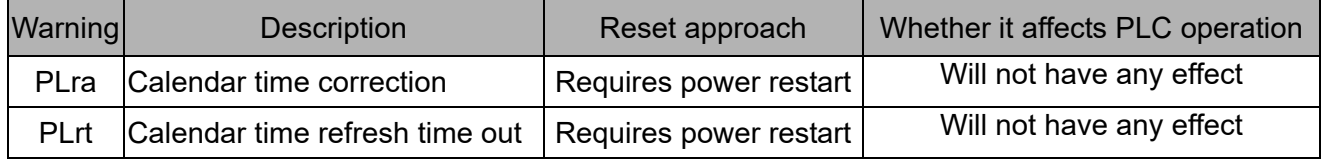

\*When the PLC's calendar functions are operating, if the keypad is replaced with another keypad, it will jump to PLra.

\*When it is discovered at startup that the keypad has not been powered for more than 7 days, or the time is wrong, PLra will be triggered.

\*When it is discovered that the C2000-HS has no keypad in 10 sec. after startup, PLrt will be triggered.

\*If the keypad is suddenly pulled out while the calendar is operating normally, and is not reconnected

for more than 1 minute, PLrt will be triggered.

Practical applications:

We will perform a demo of simple applications.

We first correct the keypad time. After pressing Menu on the keypad, select the 9th time setting option. After selection, set the current time.

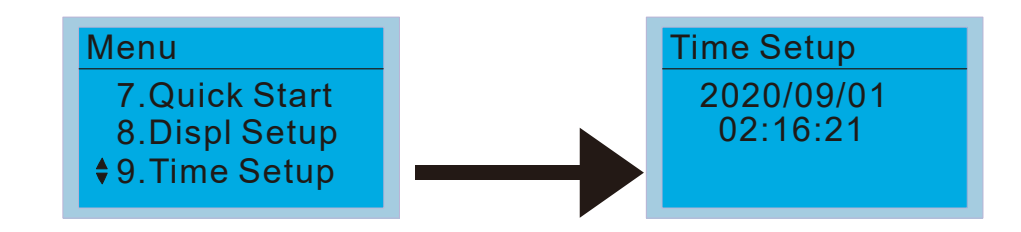

We set converter on during the period of 8:00–17:20, which allows us to write the following example

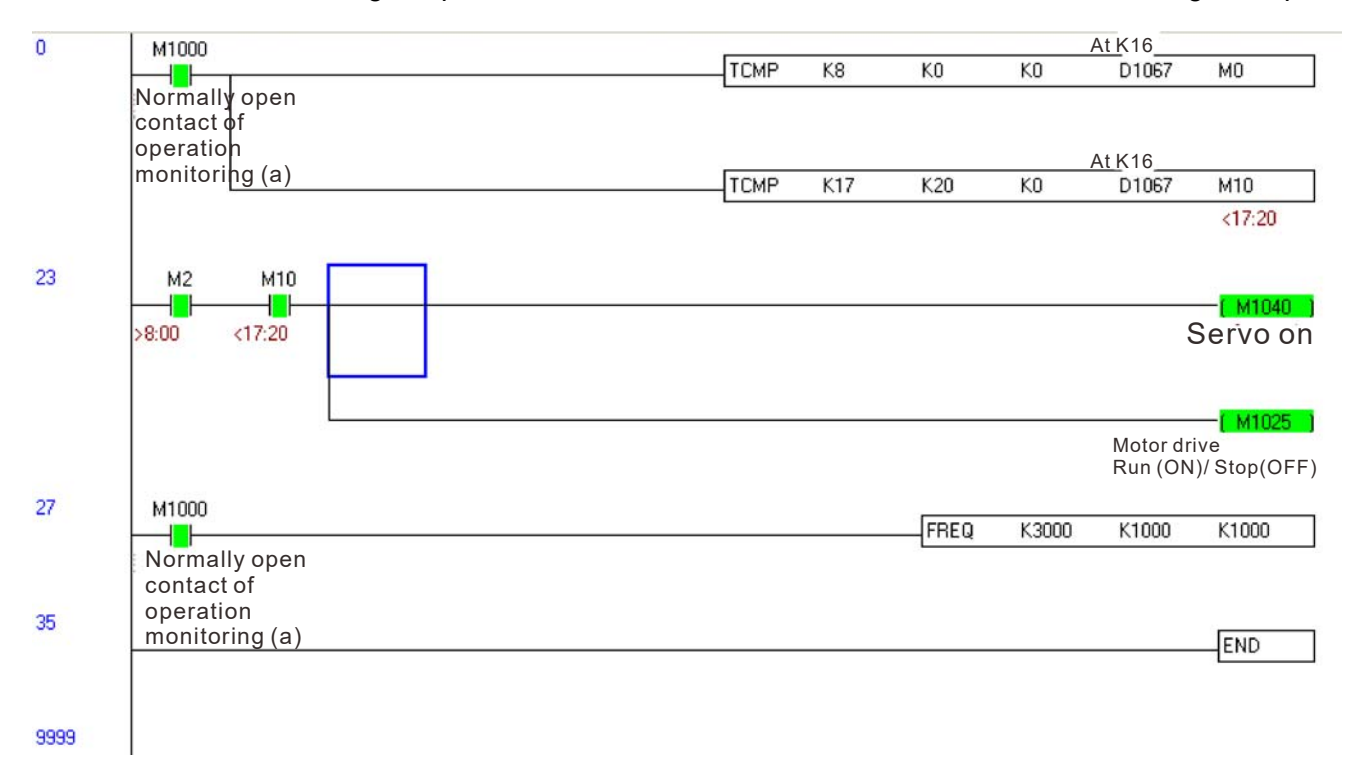

[This page intentionally left blank]

# *Chapter 17 Safe Torque Off Function*

- 17-1 The Drive Safety Function Failure Rate
- 17-2 Safe Torque Off Terminal Function Description
- 17-3 Wiring Diagram
- 17-4 Parameter
- 17-5 Operating Sequence Description
- 17-6 New Error Code for STO Function

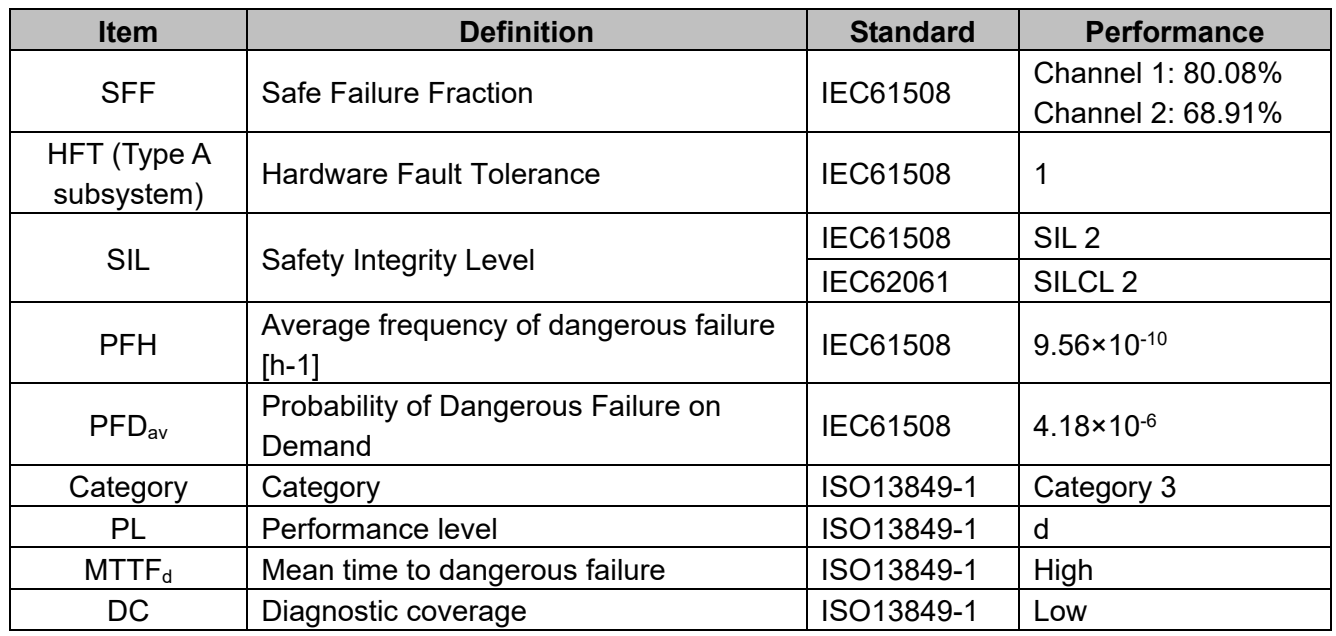

## **17-1 The Drive Safety Function Failure Rate** (Applying Certifications)

# **17-2 Safe Torque Off Terminal Function Description**

The Safe Torque Off function (STO) is to cut off the power supply to motor through the hardware, thereby the motor could not produce torque.

The STO function controls the motor current driving signal through two hardware circuits respectively, and thus cut off the inverter power module output in order to achieve the status of safety stop.

## Operation principle Description as following table 1:

Table 1: Terminal operation description

| Signal                      | Channel   | Photo-coupler status |                                     |                                     |                                    |
|-----------------------------|-----------|----------------------|-------------------------------------|-------------------------------------|------------------------------------|
| STO signal                  | STO1-SCM1 | ON (High)            | ON (High)                           | OFF (Low)                           | OFF (Low)                          |
|                             | STO2-SCM2 | ON (High)            | OFF (Low)                           | ON (Low)                            | OFF (Low)                          |
| <b>Driver Output status</b> |           | Ready                | STL2 mode<br>(Torque output<br>off) | STL1 mode<br>Torque output)<br>off) | STO mode<br>(Torque output<br>off) |

**EQUE STO means Safe Torque Off** 

**Example 15 STL1–STL3** means Safe Torque Off hardware abnormal.

**Example 35 STL3 means STO1–SCM1 and STO2–SCM2 internal circuit detected abnormal.** 

 $\Box$  STO1–SCM1 ON (High): means STO1–SCM1 has connection to a +24 $V_{DC}$  power supply.

 $\Box$  STO2–SCM2 ON (High): means STO2–SCM2 has connection to a +24V<sub>DC</sub> power supply.

 $\Box$  STO1–SCM1 OFF (Low): means STO1–SCM1 hasn't connection to a +24V<sub>DC</sub> power supply.

 $\Box$  STO2–SCM2 OFF (Low): means STO2–SCM2hasn't connection to a +24V<sub>DC</sub> power supply.

# **17-3 Wiring Diagram**

17-3-1 Internal STO circuit as below:

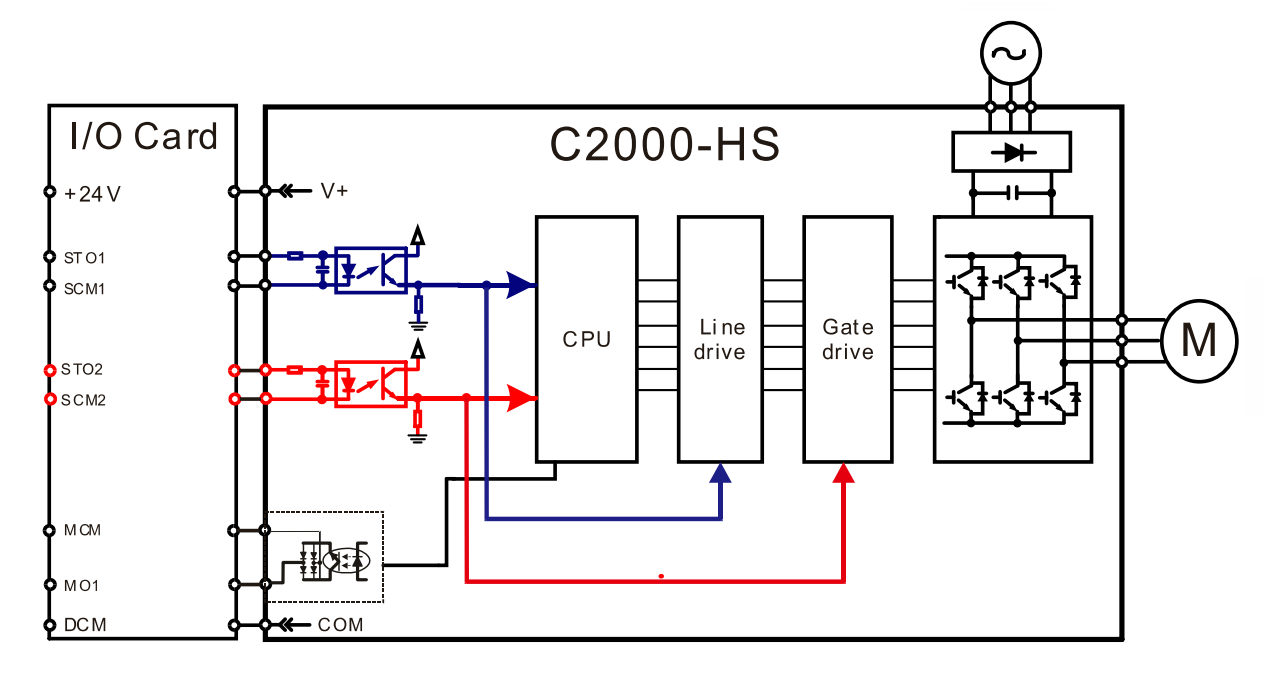

17-3-2 In the figure below, the factory setting for +24V-STO1-STO2 and SCM1-SCM2-DCM is short-circuited:

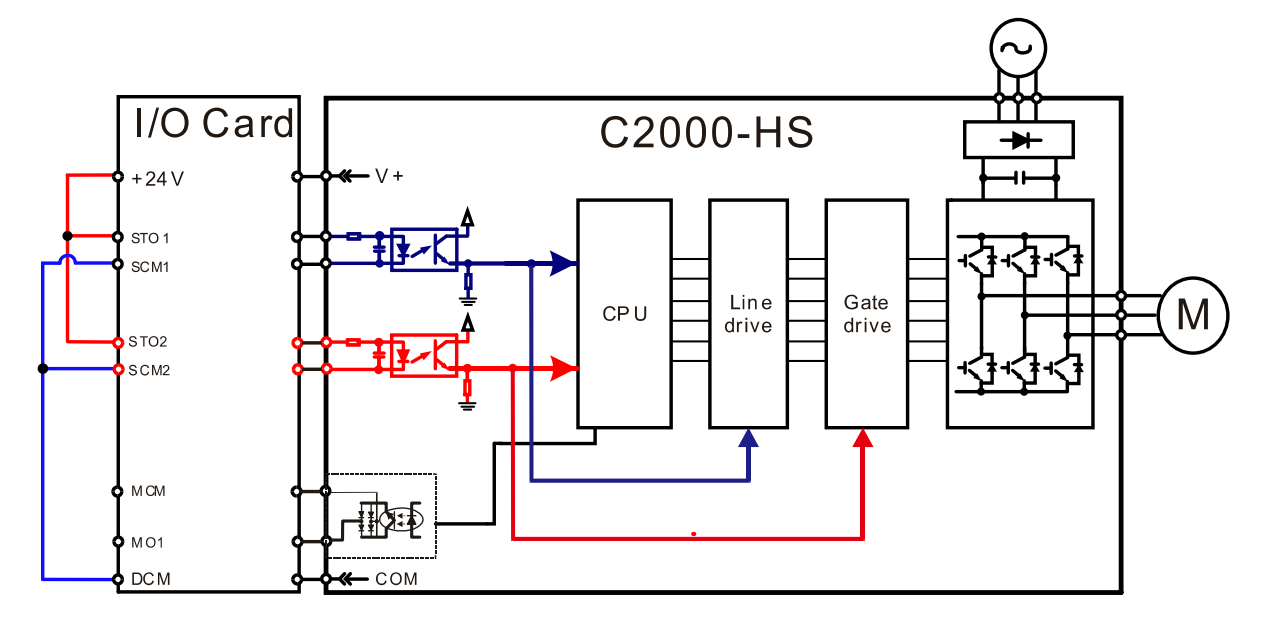

#### **Chapter 17 Safe Torque Off Function C2000-HS**

17-3-3 The control loop wiring diagram:

- 1. Remove the shot-circuit of +24V-STO1-STO2 and DCM-SCM1-SCM2.
- 2. The wiring as below diagram. The ESTOP switch must at Close status in normal situation and drive will be able to Run.
- 3. STO mode, switch ESTOP open. Drive output stop and keypad display STO.

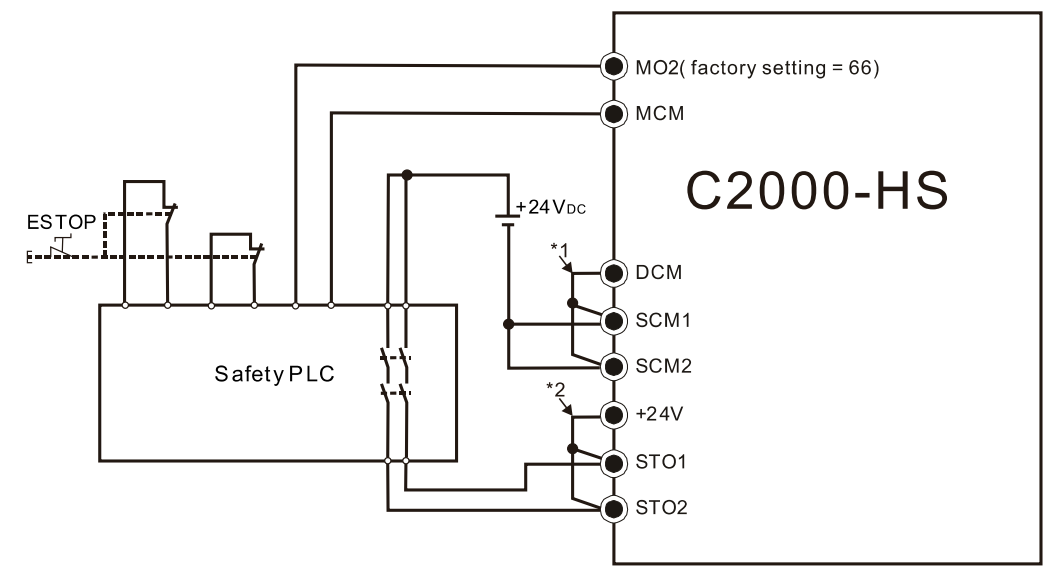

#### $\blacksquare$  NOTE

\*1: Factory short-circuit of DCM-SCM1-SCM2. Remove the short-circuit to use the Safety function.

\*2: Factory short-circuit of +24V-STO1-STO2. Remove the short-circuit to use the Safety function.

## **17-4 Parameters**

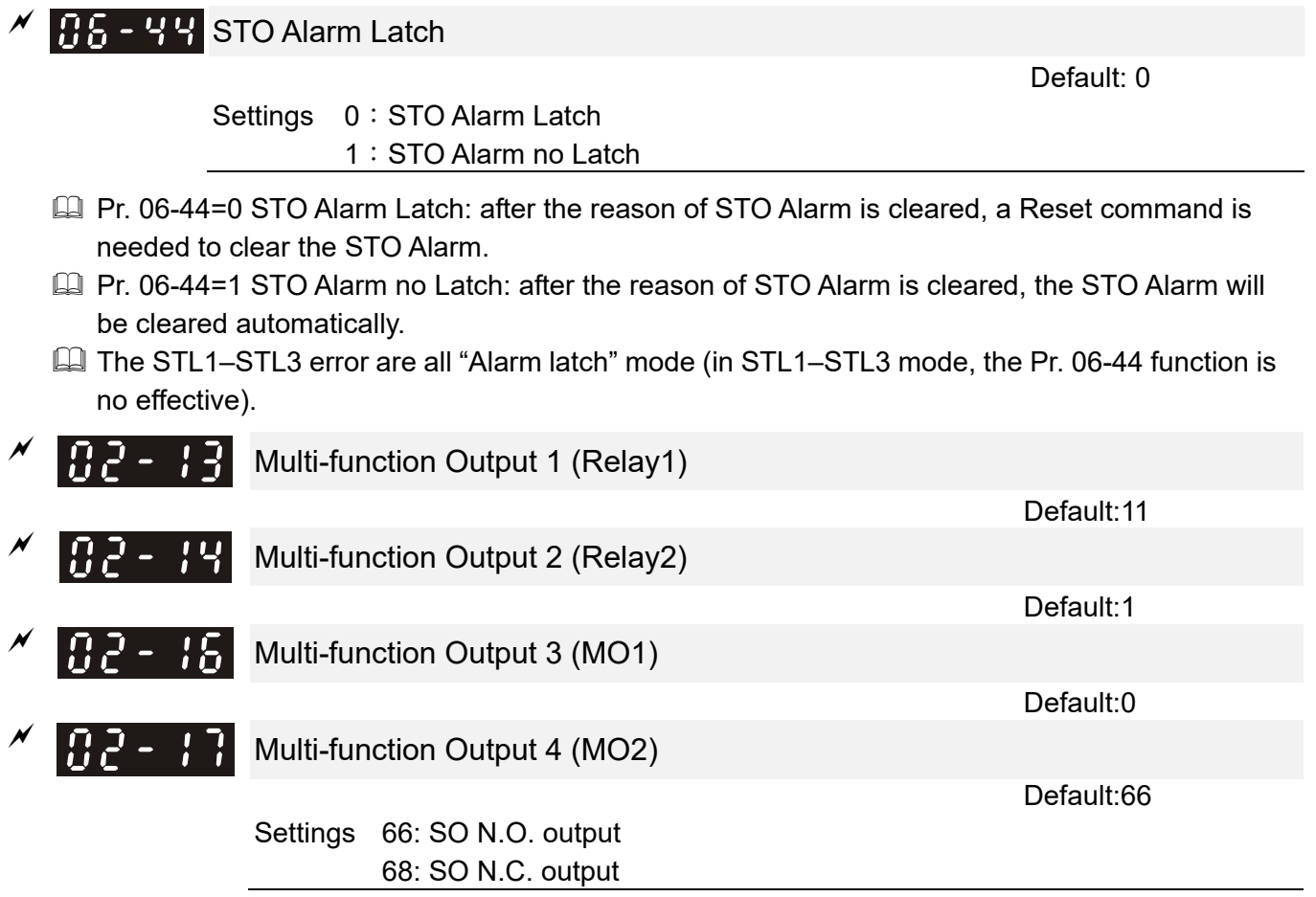

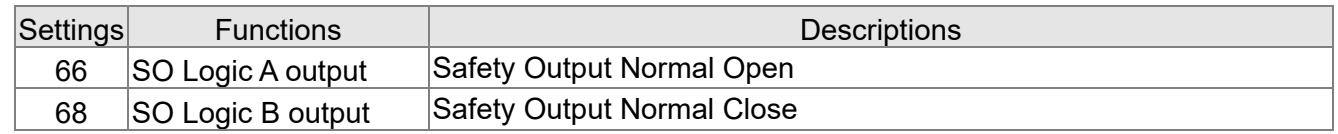

C2000-HS default setting Pr. 02-17 (MO2) = 66 (N.O.) and Multi-function Output setting item adds 2 new function: 66 and 68.

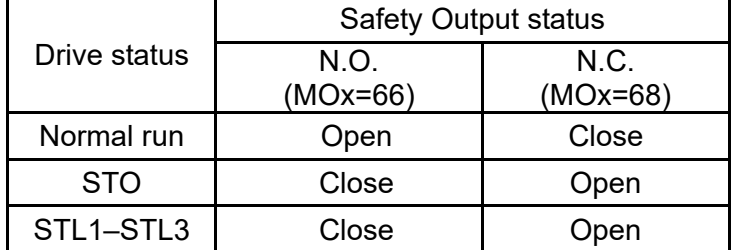

 $\overline{C}$   $\overline{C}$   $\overline{C}$   $\overline{C}$   $\overline{C}$   $\overline{C}$  Content of Multi-function Display

Default: 3

Settings 45: Hardware version

# **17-5 Operating Sequence Description**

17-5-1 Normal operation status

As shown in Figure 3: When the STO1–SCM1 and STO2–SCM2=ON (no STO function is needed), the drive will execute "Operating" or "Output Stop" according to RUN/STOP command.

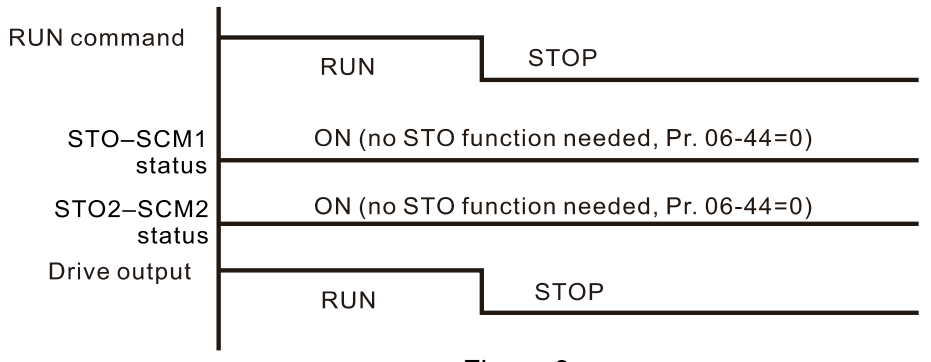

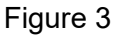

17-5-2-1 STO, Pr. 06-44=0, Pr. 02-35=0

As shown in Figure 4: When both of STO1–SCM1 and STO2–SCM2 channel has turned off during operating, the STO function enabling and the drive will stop output regardless of Run command is ON or OFF status.

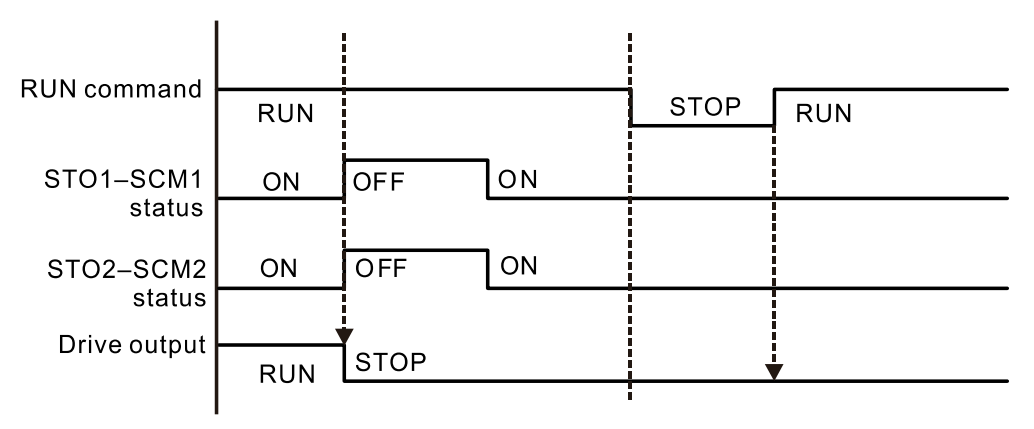

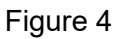

## 17-5-2-2 STO, Pr. 06-44=0, Pr. 02-35=1

As shown in Figure 5: As same as the figure 4. Because the Pr. 02-35=1, after the Reset command, if the operating command still exists, then the drive will immediately execute the run command again.

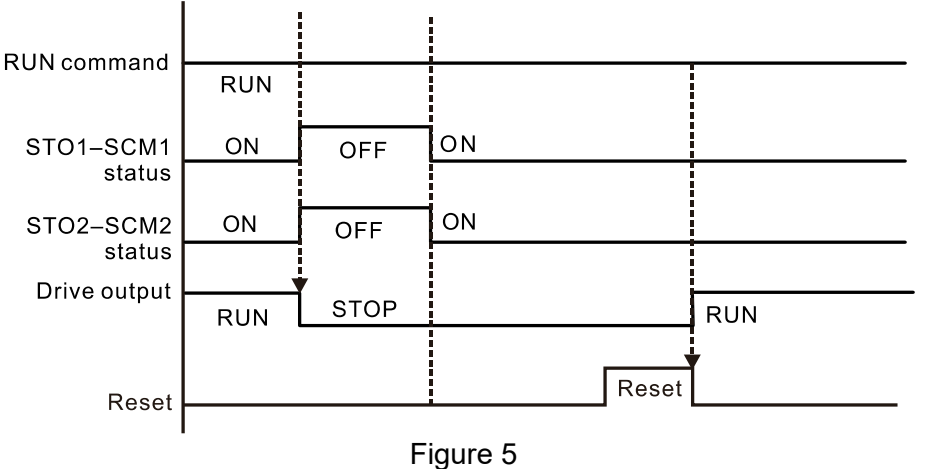

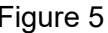
## 17-5-3 STO, Pr. 06-44=1

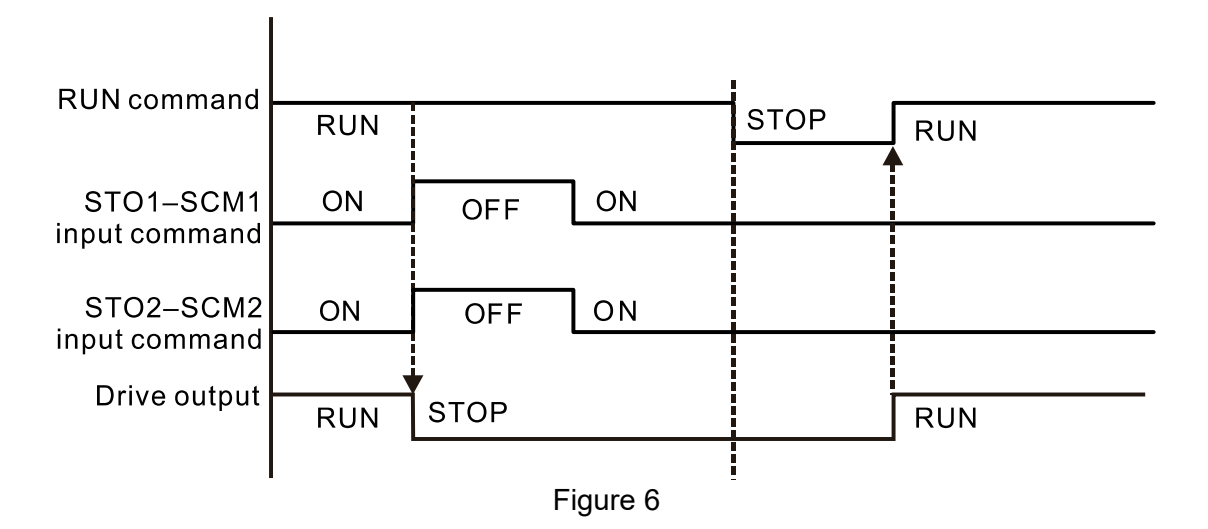

17-5-4 STL1

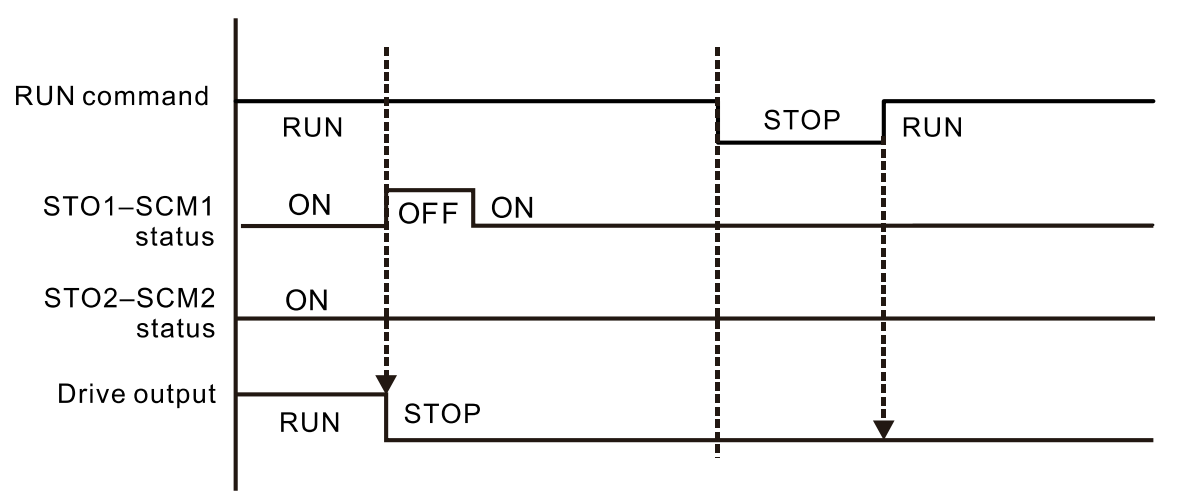

Figure 7

17-5-4 STL2

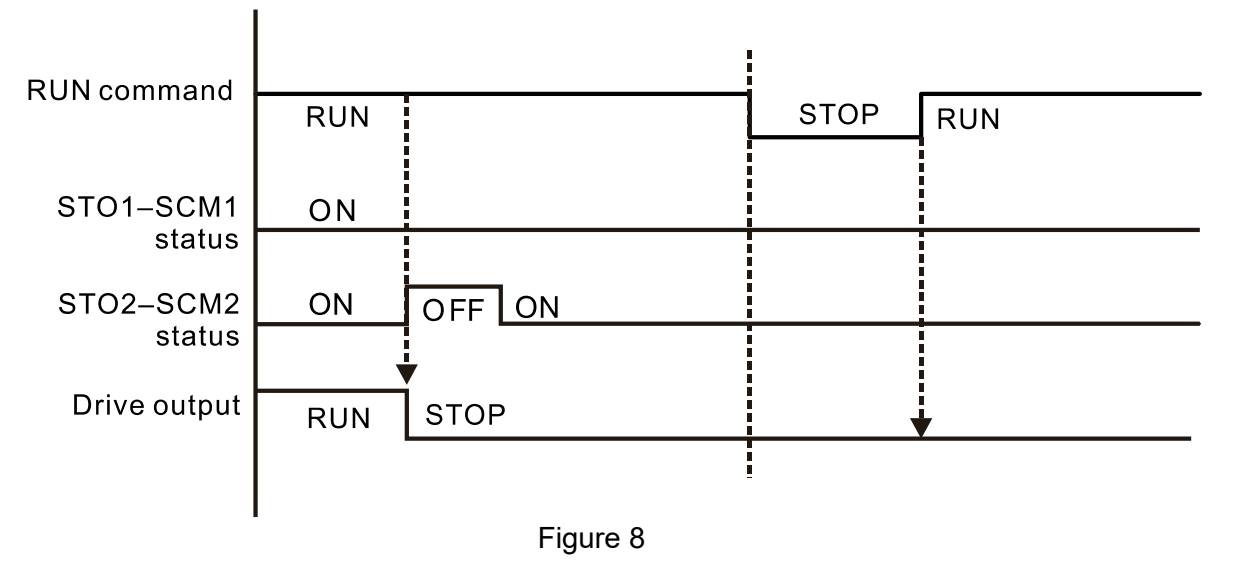

## **17-6 New Error Code for STO Function**

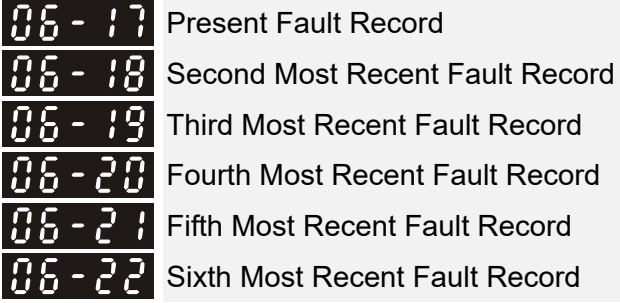

 Settings 72: Channel 1 (STO1–SCM1)internal hardware error 76: STO (Safe Torque Off)

77: Channel 2 (STO2–SCM2) internal hardware error

78: Channel 1 and Channel 2 internal hardware error

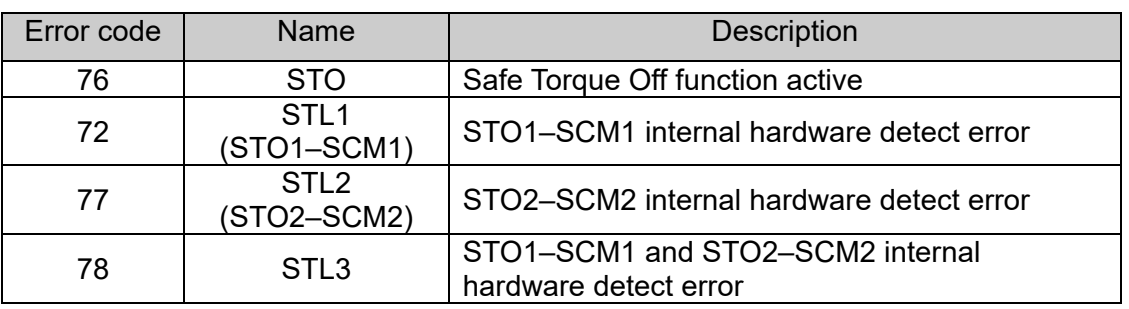

The Old/New control board and Old/New I/O card:

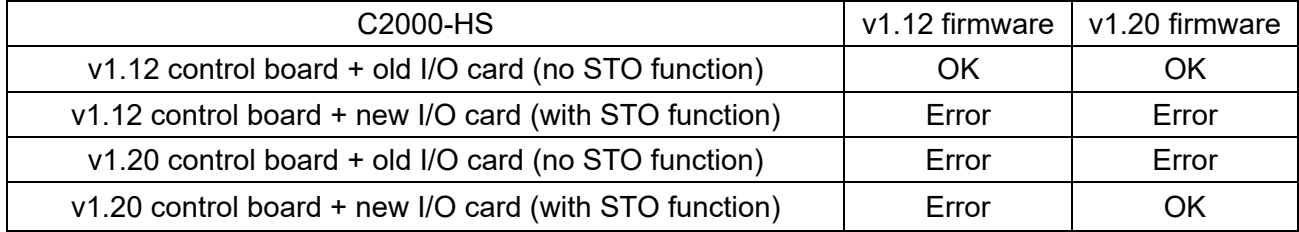

## **Appendix A. Revision History**

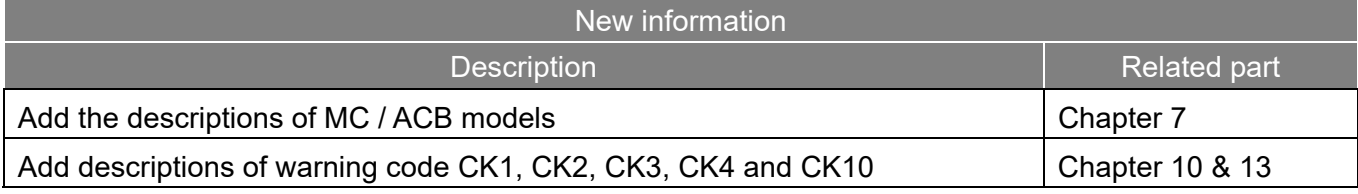

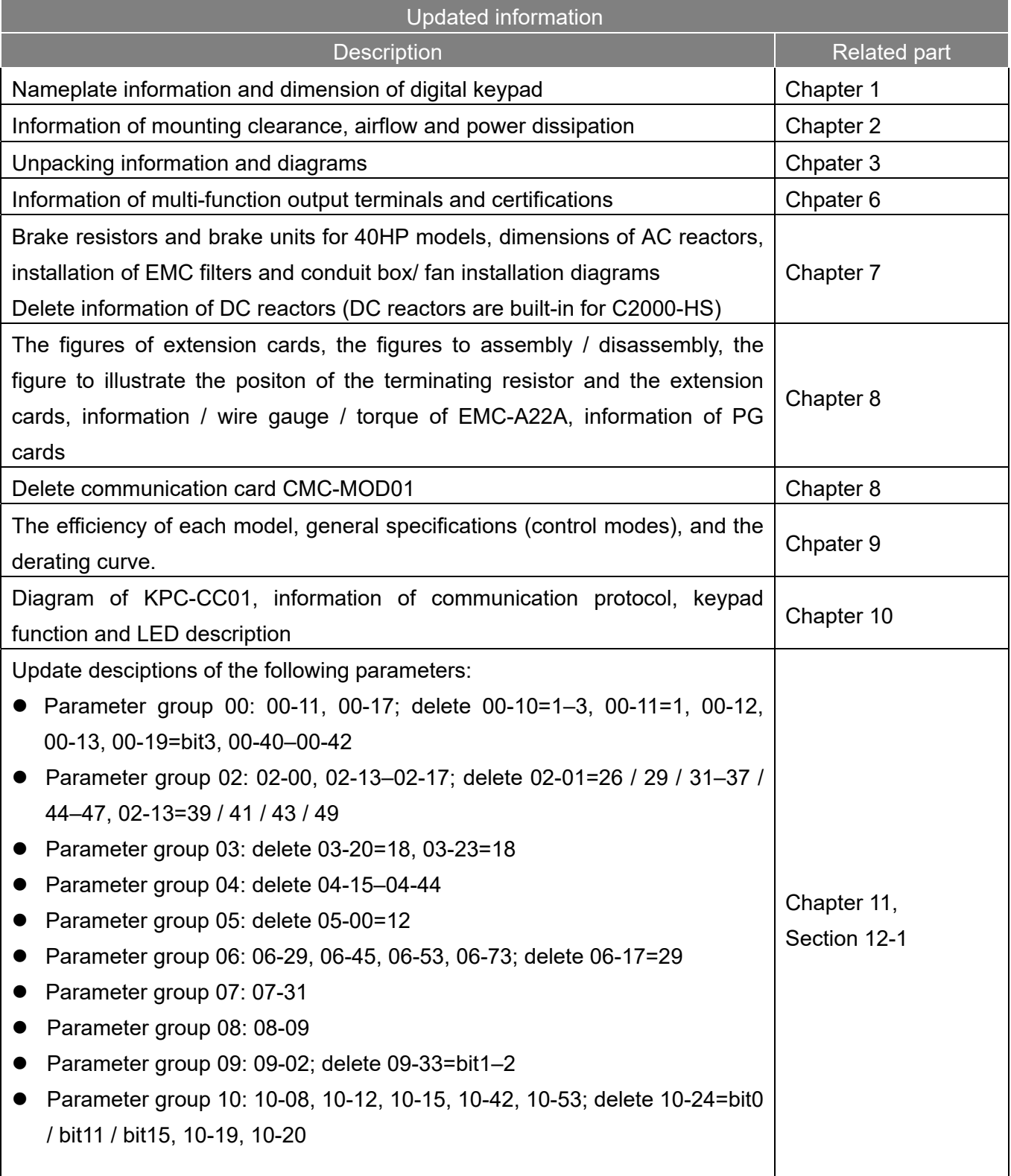

## **Appendix A. Revision History C2000-HS**

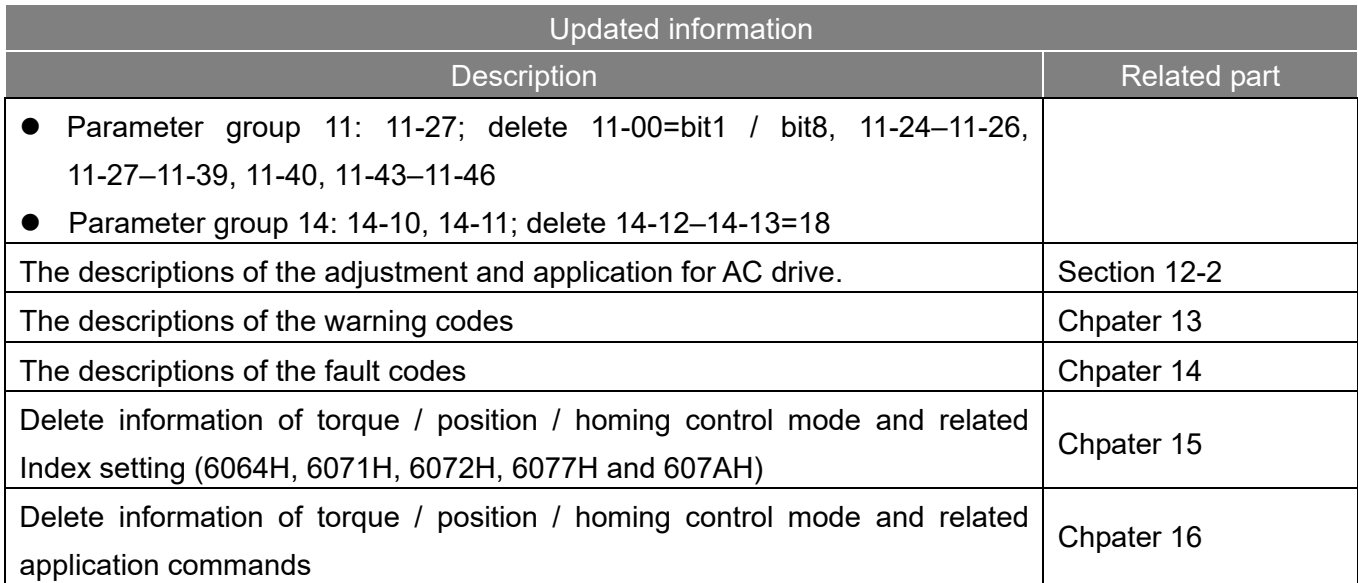